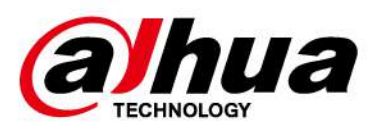

# **Grabador de vídeo en red**

**Manual de usuario**

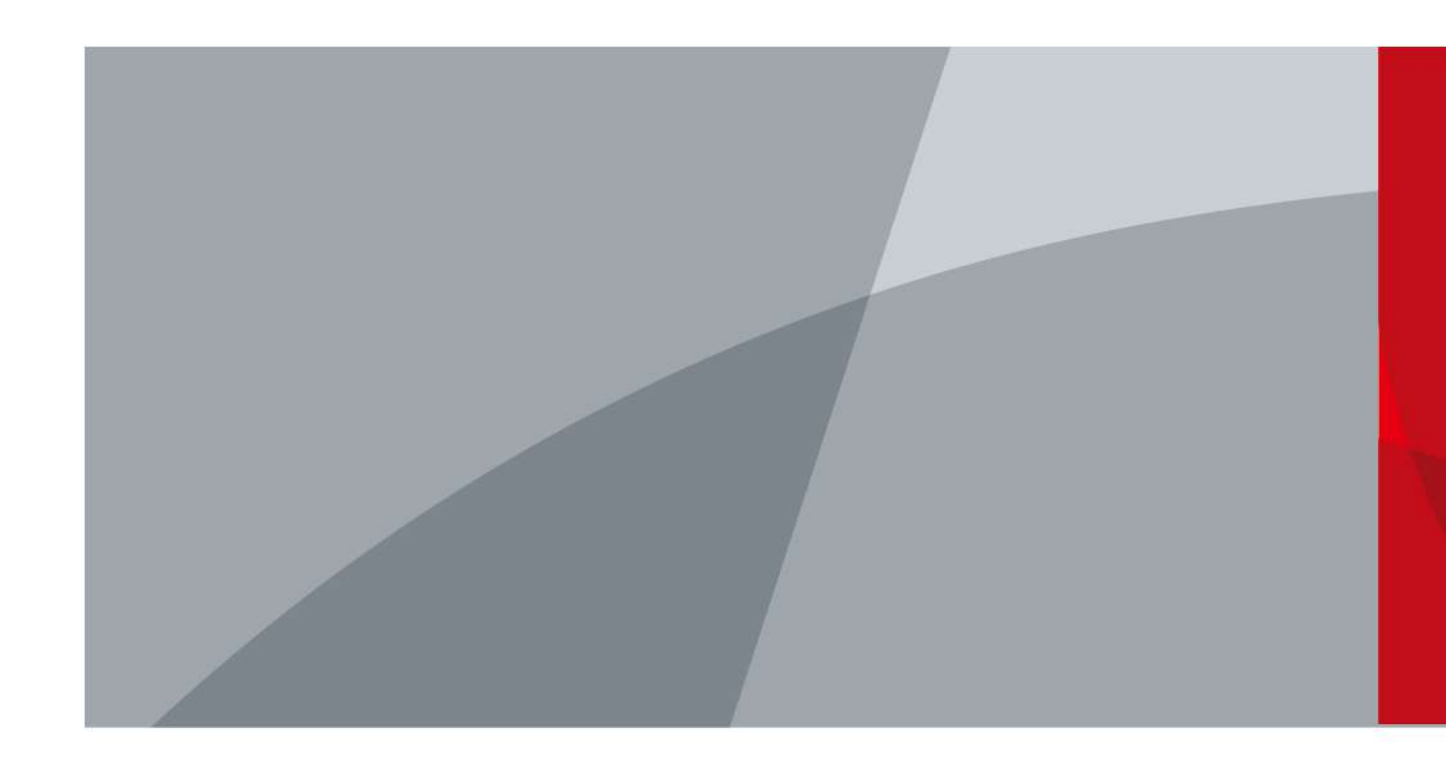

ZHEJIANG DAHUA VISIÓN TECNOLOGÍA CO., LTD. V2.3.7

<span id="page-1-0"></span>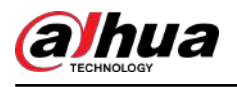

# **Prefacio**

### General

Este manual del usuario (en adelante, "el Manual") presenta la instalación, las funciones y las operaciones de los dispositivos Grabadores de vídeo en red (NVR) (en adelante, "el Dispositivo"). Lea atentamente antes de usar el dispositivo y guarde el manual en un lugar seguro para consultarlo en el futuro.

### Instrucciones de seguridad

Las siguientes palabras de advertencia pueden aparecer en el manual.

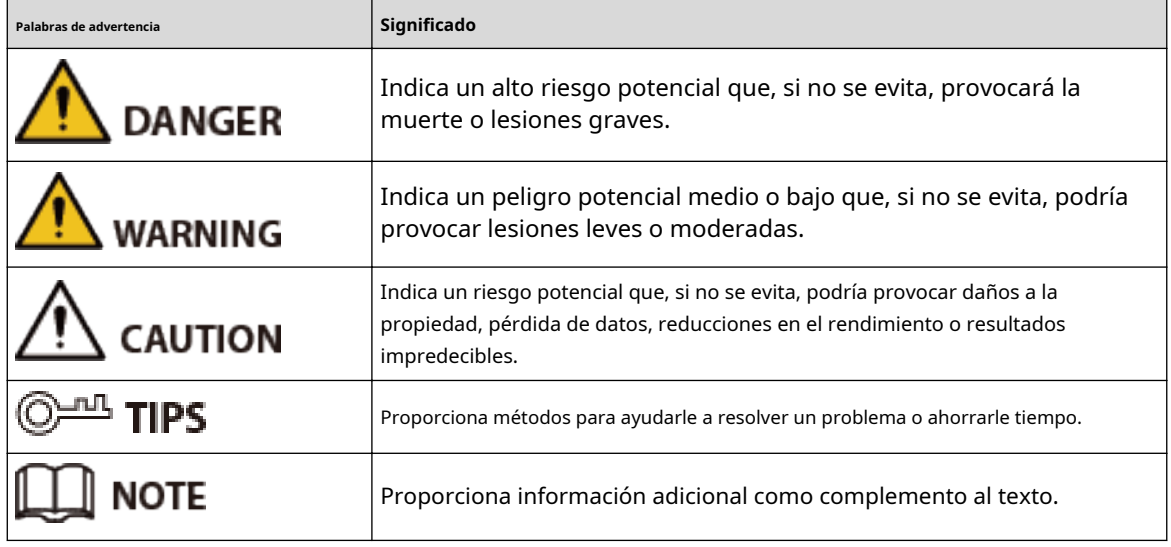

### Revisión histórica

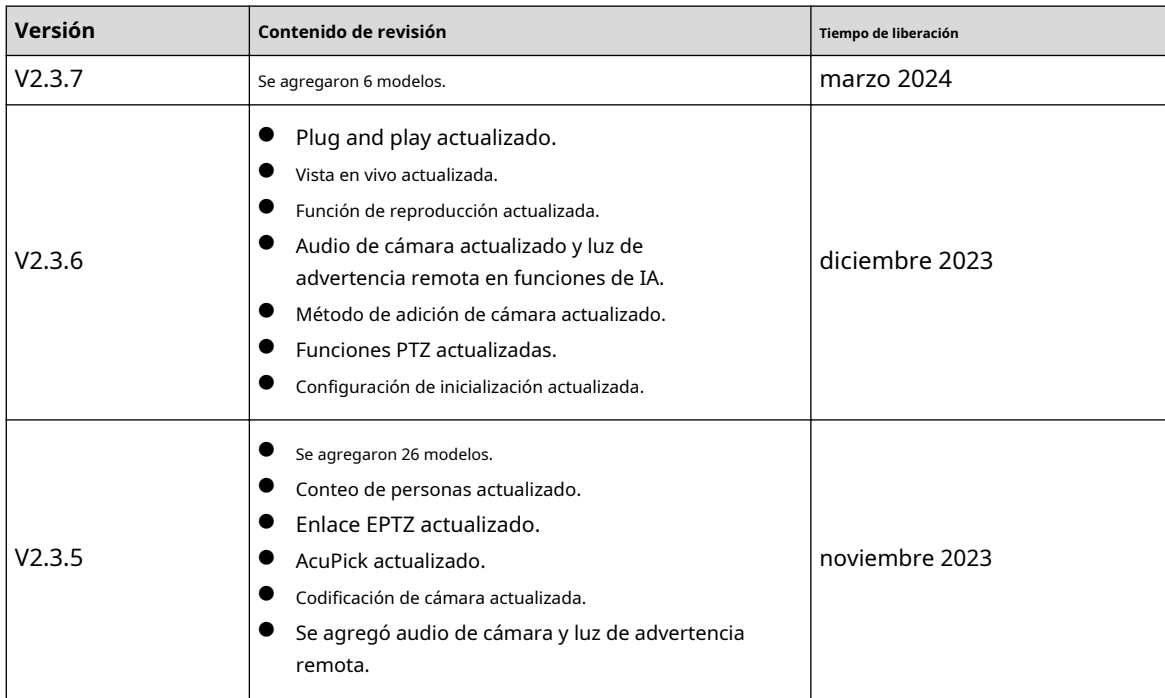

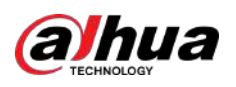

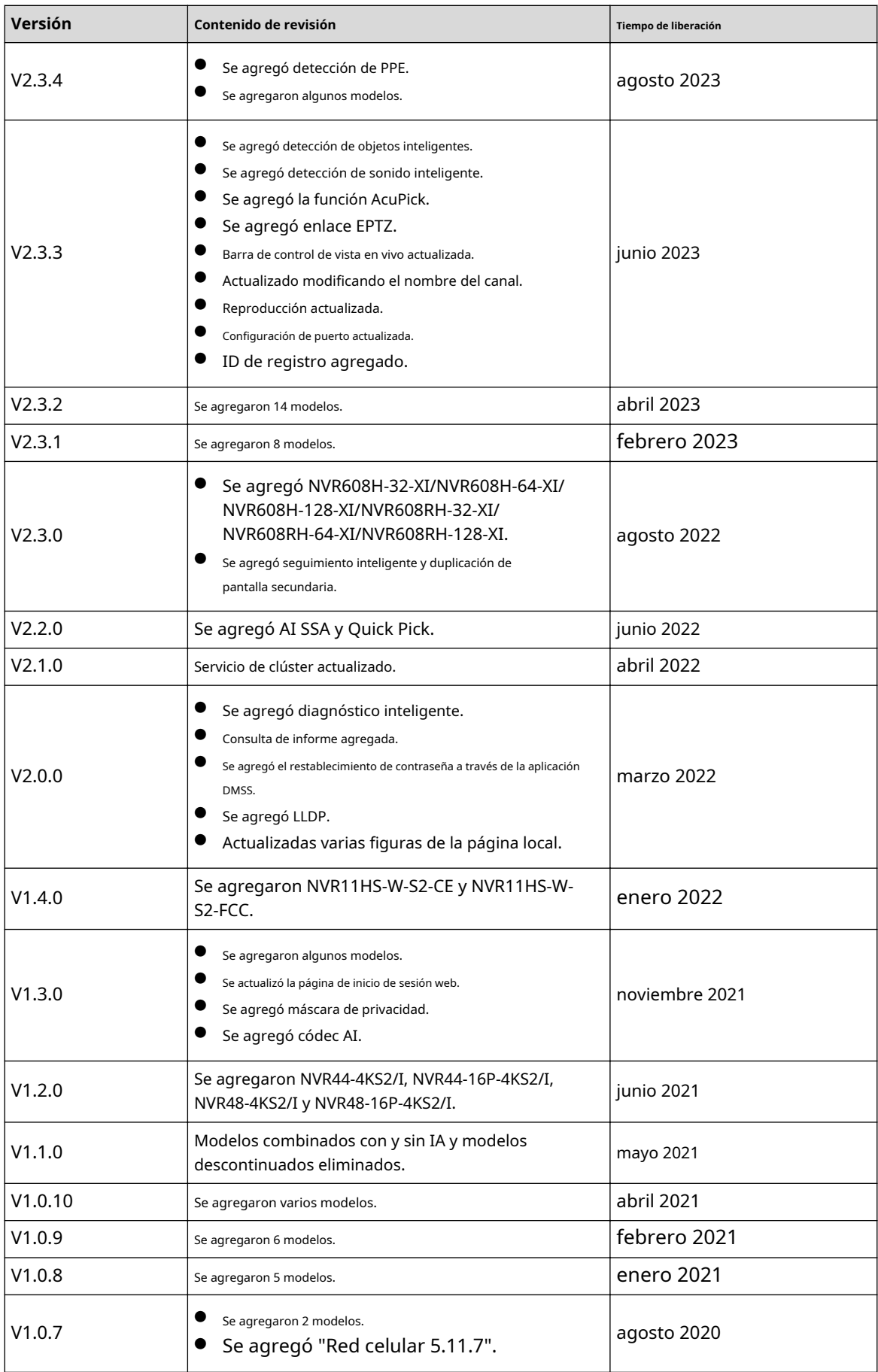

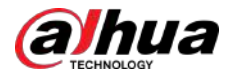

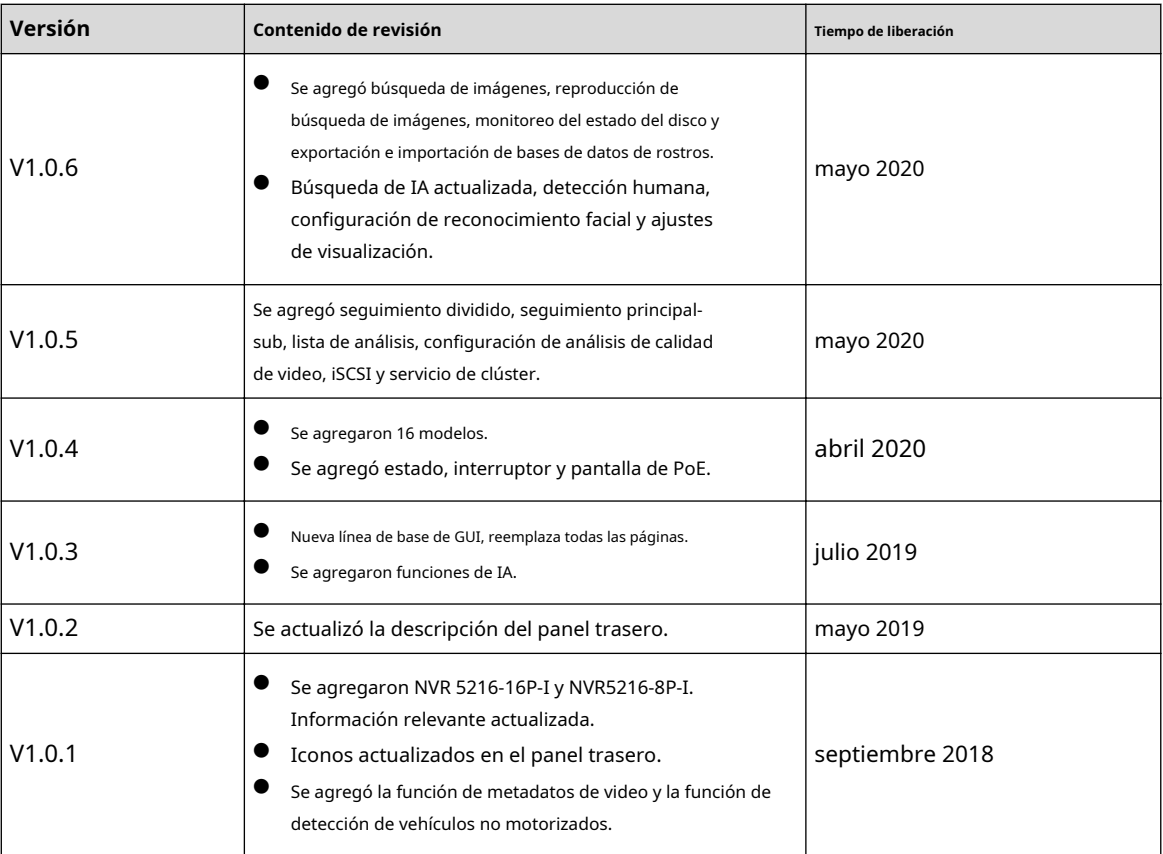

#### Aviso de protección de privacidad

Como usuario del dispositivo o controlador de datos, puede recopilar datos personales de otras personas, como su rostro, audio, huellas dactilares y número de matrícula. Debe cumplir con las leyes y regulaciones locales de protección de la privacidad para proteger los derechos e intereses legítimos de otras personas mediante la implementación de medidas que incluyen, entre otras: Proporcionar una identificación clara y visible para informar a las personas sobre la existencia del área de vigilancia y proporcionar la información de contacto requerida.

### Acerca del Manual

- El manual es sólo para referencia. Si hay inconsistencia entre el manual y el producto real,
- No somos responsables de ninguna pérdida causada por operaciones que no cumplan con el manual.
- El manual se actualizará de acuerdo con las últimas leyes y regulaciones de las regiones relacionadas. Para obtener información detallada, consulte el manual en papel, el CD-ROM, el código QR o nuestro sitio web oficial. Si hay inconsistencia entre el manual en papel y la versión electrónica, prevalecerá la versión electrónica.
- Todos los diseños y software están sujetos a cambios sin previo aviso por escrito. Las actualizaciones del producto pueden causar algunas diferencias entre el producto real y el manual. Comuníquese con el servicio de atención al cliente para obtener el programa más reciente y la documentación complementaria.
- Aún así puede haber desviaciones en los datos técnicos, funciones y descripción de operaciones, o errores de impresión. Si hay alguna duda o disputa, consulte nuestra explicación final.
- Actualice el software del lector o pruebe otro software de lectura convencional si no se puede abrir el manual (en formato PDF).
- Todas las marcas comerciales, marcas comerciales registradas y nombres de empresas que aparecen en el manual son propiedad de sus respectivos dueños.

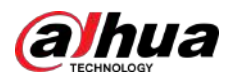

- Visite nuestro sitio web, comuníquese con el proveedor o con el servicio de atención al cliente si ocurre algún problema al usar el dispositivo.
- Si hay alguna incertidumbre o controversia, consulte nuestra explicación final.

<span id="page-5-0"></span>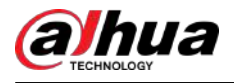

### **Salvaguardias y advertencias importantes**

Esta sección presenta contenido que cubre el manejo adecuado del Dispositivo, la prevención de riesgos y la prevención de daños a la propiedad. Lea atentamente antes de usar el Dispositivo y cumpla con las pautas al usarlo.

### Requisitos de transporte

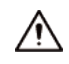

Transporte el Dispositivo en condiciones permitidas de humedad y temperatura.

#### Requisitos de almacenamiento

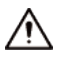

Guarde el dispositivo en condiciones permitidas de humedad y temperatura.

### requerimientos de instalación

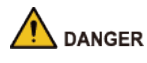

Peligro de estabilidad

Posible resultado: El bastidor podría caerse y provocar lesiones personales

graves. Medidas preventivas (incluidas, entre otras):

- Antes de extender el bastidor a la posición de instalación, lea las instrucciones de instalación.
- Cuando el dispositivo esté instalado en el riel deslizante, no coloque ninguna carga sobre él.
- No retraiga el riel deslizante mientras el dispositivo esté instalado en él.

### **WARNING**

es Peligro de aspas giratorias del ventilador

Evite tocar las aspas del ventilador, especialmente cuando están en movimiento.

- $\left| \sum_{n=1}^{\infty} A_n \right|$  Antes de la instalación, desconecte todos los cables de alimentación.
- No conecte el adaptador de corriente al dispositivo mientras el adaptador esté encendido.
- Cumpla estrictamente con el código y las normas locales de seguridad eléctrica. Asegúrese de que el voltaje ambiental sea estable y cumpla con los requisitos de suministro de energía del dispositivo.
- Utilice el adaptador de corriente y los cables proporcionados con el dispositivo. No asumimos ninguna responsabilidad por lesiones o daños causados por el uso de cables y adaptadores de corriente incorrectos.

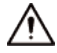

●  $\bigcirc$  /  $\bigcirc$  /  $\rightarrow$   $\cap$   $\rightarrow$  Conecte a tierra de manera confiable el terminal de tierra del Dispositivo para mejorar la seguridad. El El terminal de conexión a tierra varía según el dispositivo y algunos dispositivos no tienen terminales de conexión a tierra. Procese la situación según el modelo de dispositivo.

V

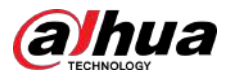

- El Dispositivo debe instalarse en una ubicación a la que solo puedan acceder los profesionales. No se permite el acceso a la zona de instalación a personas no profesionales.
- El Dispositivo debe estar conectado a tierra de forma fiable por profesionales. Deben instalar el conductor de puesta a tierra en el piso del edificio y verificar la conexión a tierra del receptáculo de salida.
- No coloque el Dispositivo en un lugar expuesto a la luz solar o cerca de fuentes de calor.
- Mantenga el dispositivo alejado de la humedad, el polvo y el hollín.
- Instale el dispositivo sobre una superficie estable para evitar que se caiga.
- Coloque el dispositivo en un lugar bien ventilado y no bloquee su ventilación.
- El Dispositivo es un aparato eléctrico de clase I. Asegúrese de que la fuente de alimentación del Dispositivo esté conectada a una toma de corriente con conexión a tierra de protección.
- Utilice cables de alimentación que cumplan con los requisitos locales y que tengan especificaciones clasificadas.
- Antes de conectar la fuente de alimentación, asegúrese de que el voltaje de entrada coincida con los requisitos de energía del servidor.
- Al instalar el dispositivo, asegúrese de que se pueda acceder fácilmente al enchufe para cortar la alimentación.
- Está prohibido que personal no profesional y no autorizado abra la carcasa del dispositivo.
- Fije el controlador de forma segura al edificio antes de usarlo.

### Requisitos de operación

### DANGER

El Dispositivo o control remoto contiene pilas de botón. No te tragues las pilas. debido al riesgo de quemaduras químicas.

Posible resultado: la pila de botón ingerida puede provocar quemaduras internas graves y la muerte en 2 horas.

#### Medidas preventivas (incluidas, entre otras):

- $\diamond$  Mantenga las pilas nuevas y usadas fuera del alcance de los niños.
- $\Diamond$  Si el compartimiento de la batería no está bien cerrado, deje de usar el producto inmediatamente y manténgalo fuera del alcance de los niños.
- $\Diamond$  Busque atención médica inmediata si cree que se ha tragado o insertado una batería en cualquier parte del cuerpo.
- Precauciones con la batería

### Medidas preventivas (incluidas, entre otras):

- $\Diamond$  No transporte, almacene ni utilice las baterías en altitudes elevadas con baja presión y en entornos con temperaturas extremadamente altas y bajas.
- $\Diamond$  No arroje las baterías al fuego ni a un horno caliente, ni las aplaste o corte mecánicamente para evitar una explosión.
- $\Diamond$  No deje las baterías en ambientes con temperaturas extremadamente altas para evitar explosiones y fugas de líquidos o gases inflamables.
- $\Diamond$  No exponga las baterías a una presión de aire extremadamente baja para evitar explosiones y fugas de líquidos o gases inflamables.

### WARNING

Coloque el dispositivo en un lugar al que los niños no puedan acceder fácilmente.

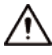

Este es un dispositivo láser de clase 1. Solo puede insertar módulos que cumplan con los requisitos de los láseres de clase 1.

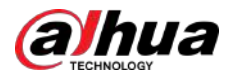

- No deje caer ni salpique líquido sobre el Dispositivo y asegúrese de que no haya ningún objeto lleno de líquido sobre el Dispositivo para evitar que el líquido fluya hacia él.
- Coloque el dispositivo en un lugar bien ventilado y no bloquee su ventilación.
- Opere el dispositivo dentro del rango nominal de entrada y salida de energía.
- No desmonte el dispositivo sin instrucción profesional.
- Transporte, utilice y almacene el Dispositivo en condiciones permitidas de humedad y temperatura.

### Requisitos de mantenimiento

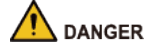

Reemplazar las baterías no deseadas por baterías nuevas del tipo incorrecto podría provocar una

explosión. Medidas preventivas (incluidas, entre otras):

- Reemplace las baterías no deseadas con baterías nuevas del mismo tipo y modelo para evitar el riesgo de incendio y explosión.
- Deseche las baterías viejas según las instrucciones.

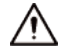

El acoplador del aparato es un dispositivo de desconexión. Manténgalo en un ángulo conveniente cuando lo use. Antes de reparar o realizar mantenimiento en el dispositivo, primero desconecte el acoplador del aparato.

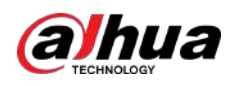

## **Tabla de contenido**

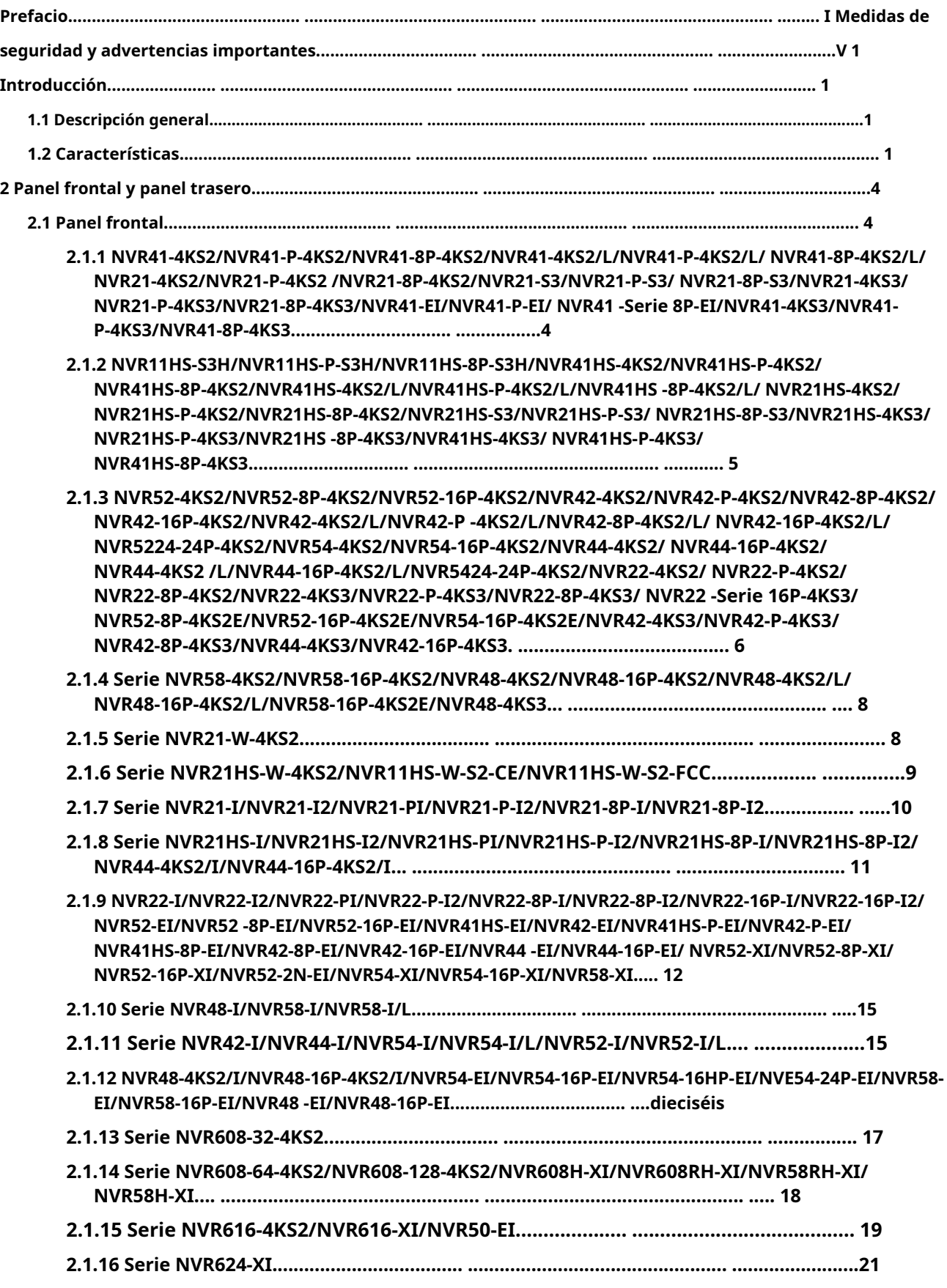

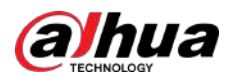

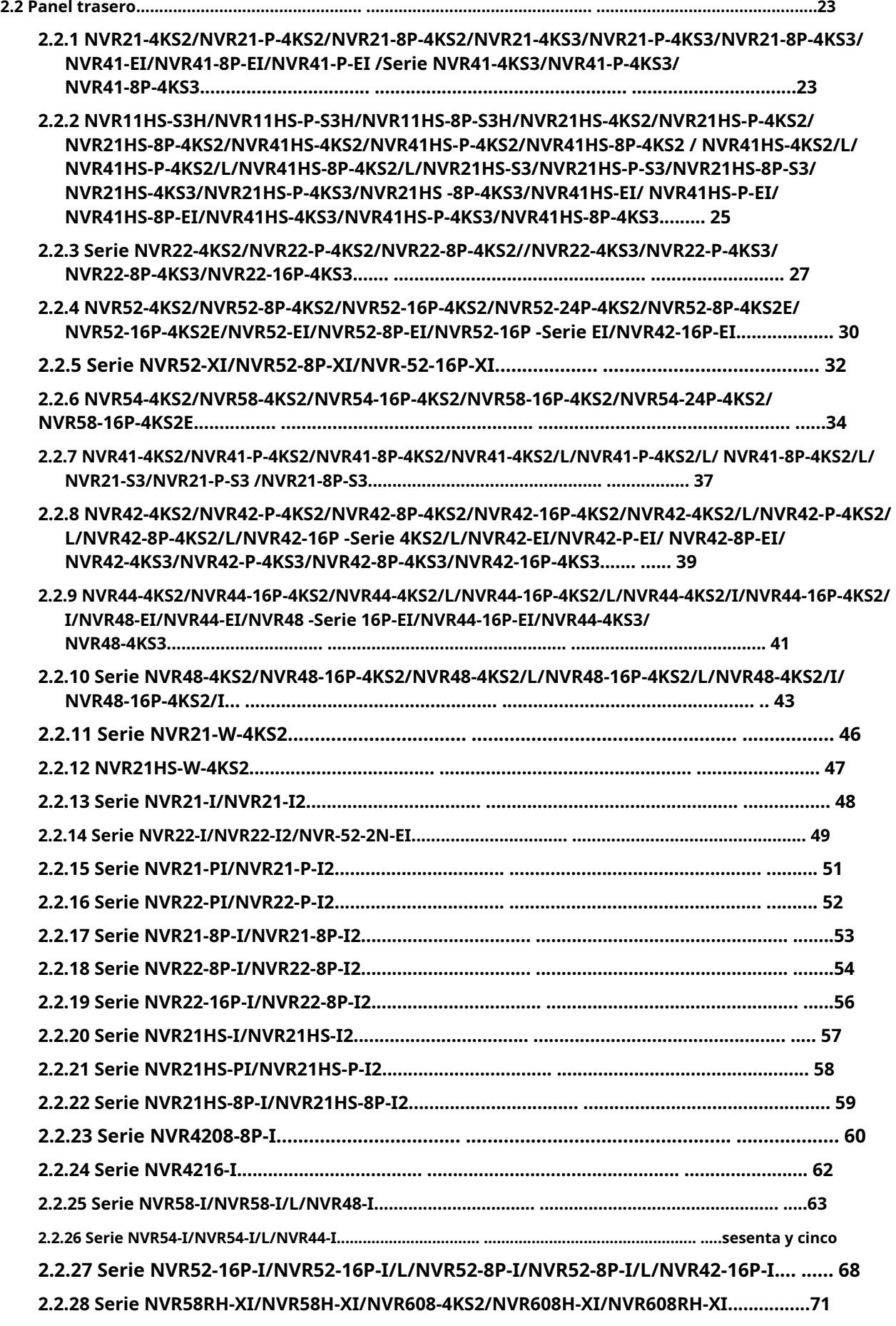

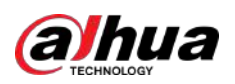

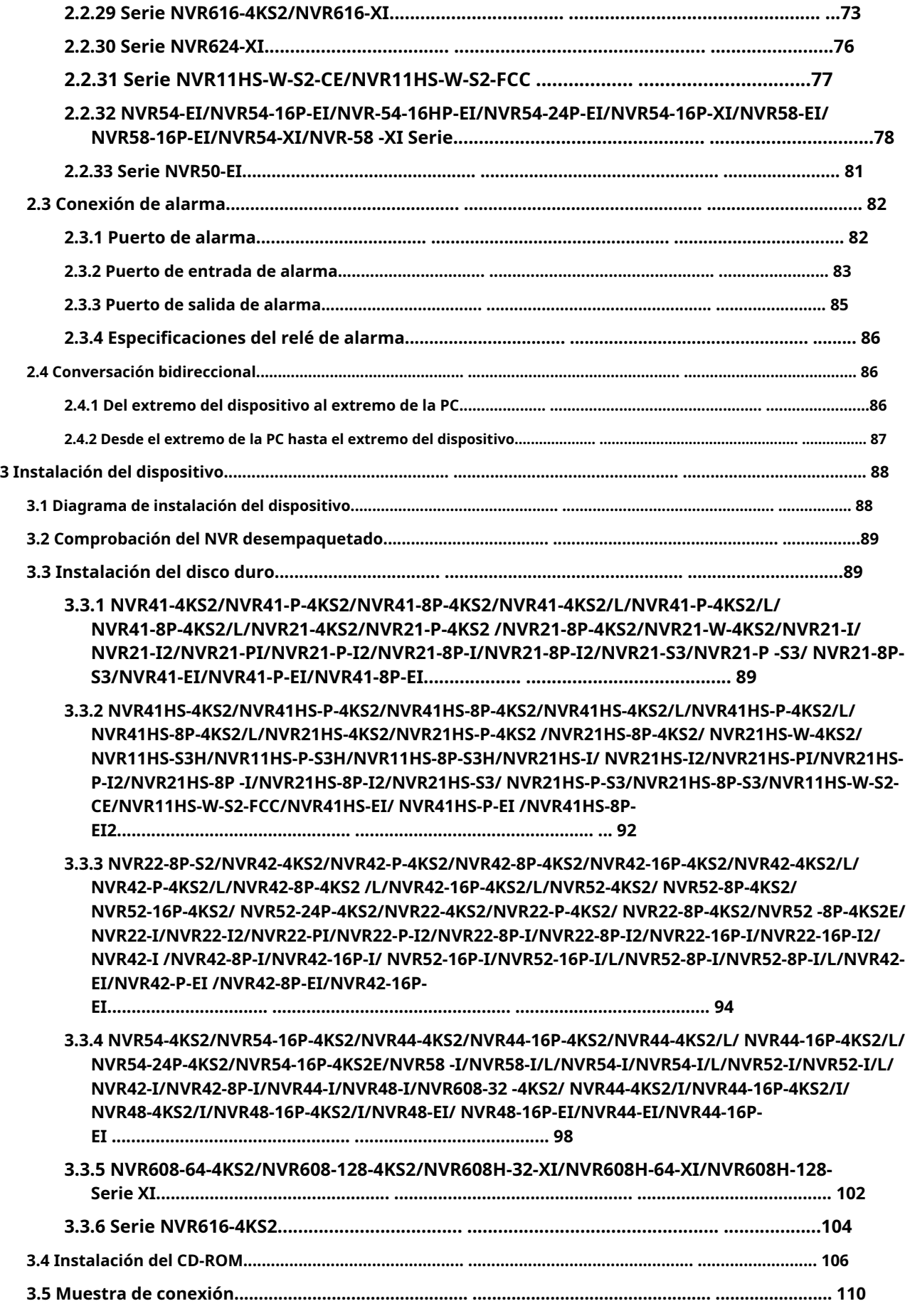

X

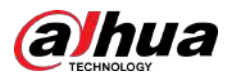

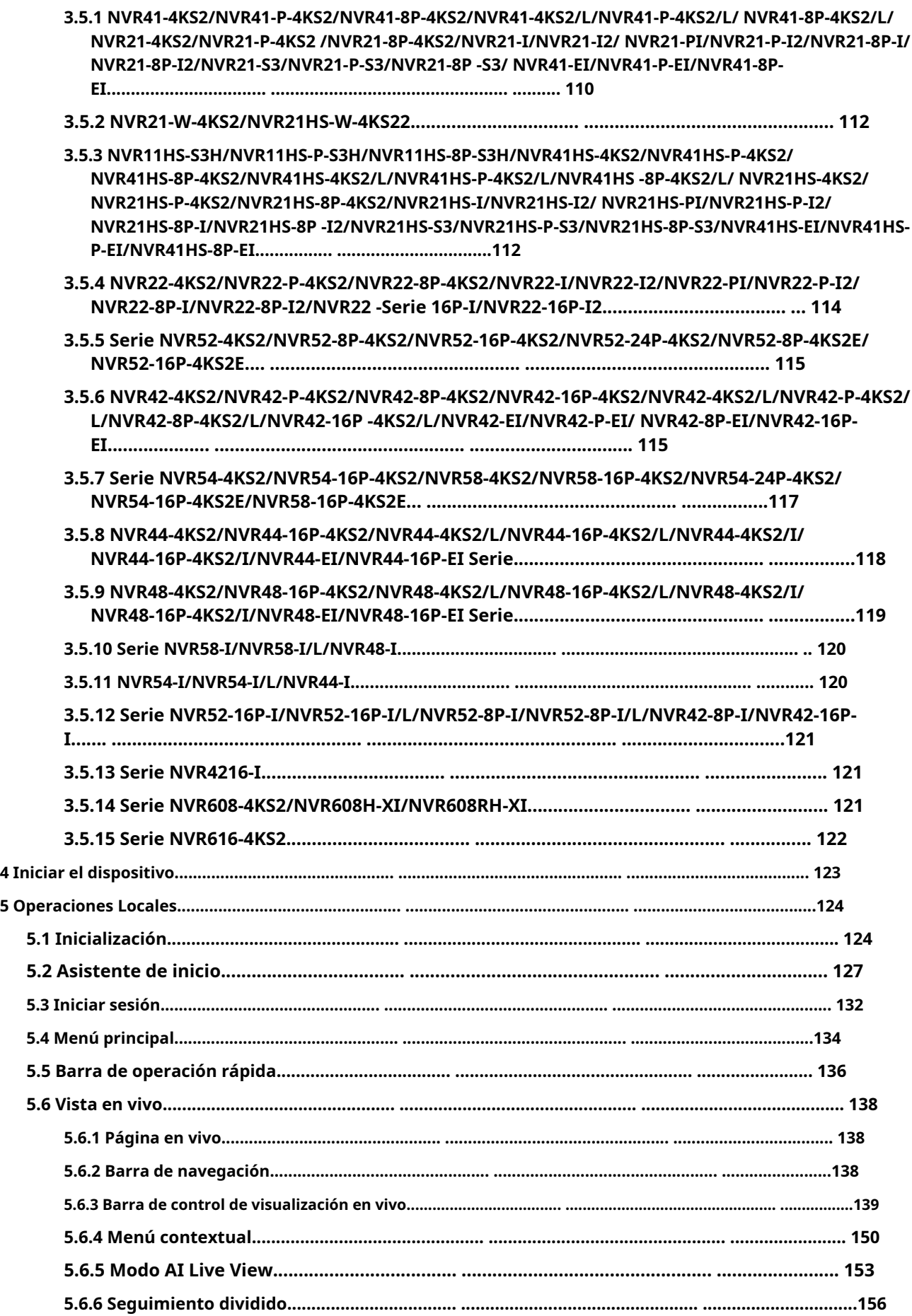

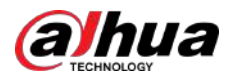

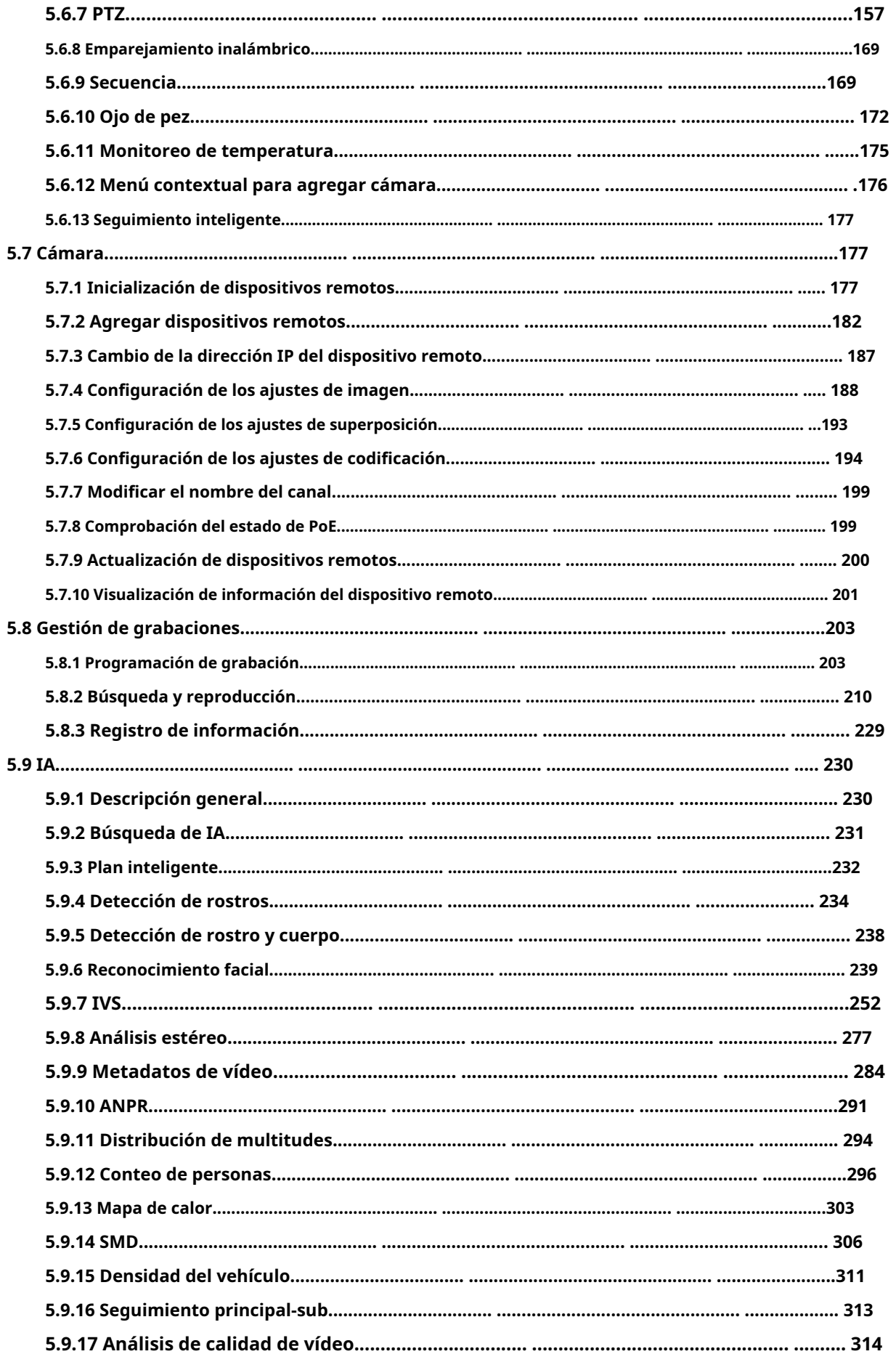

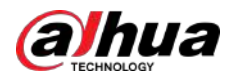

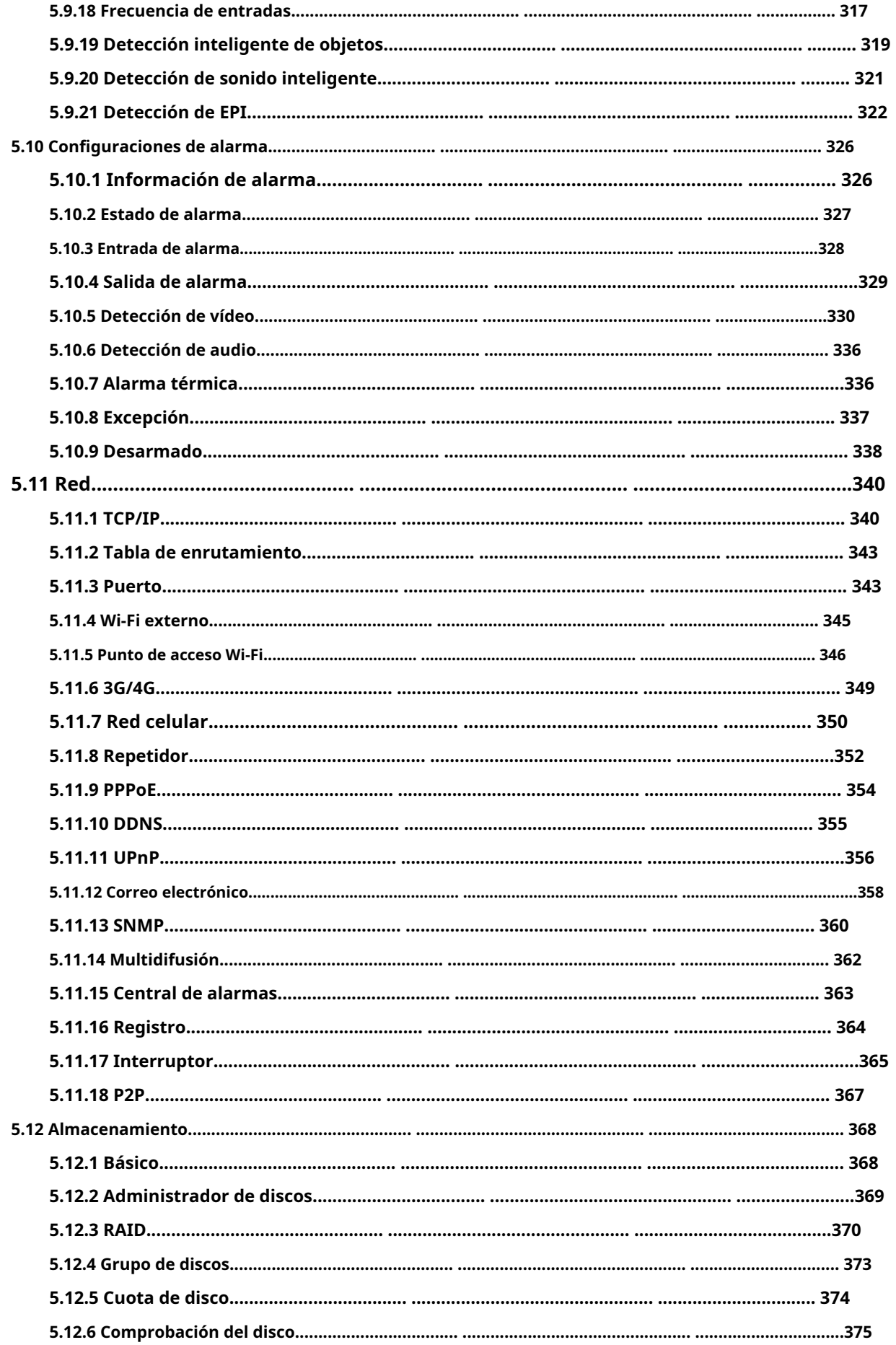

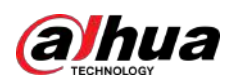

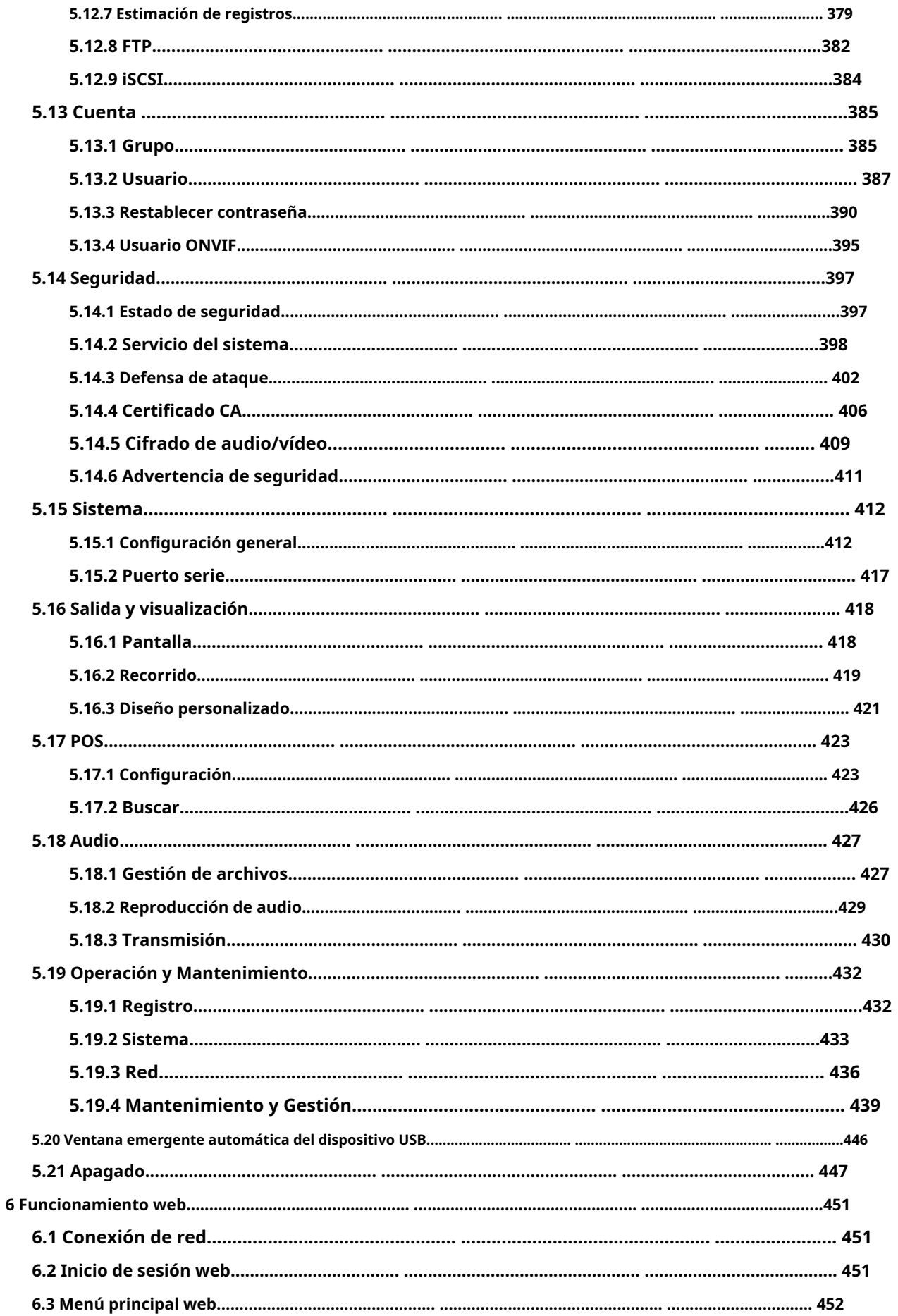

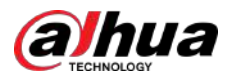

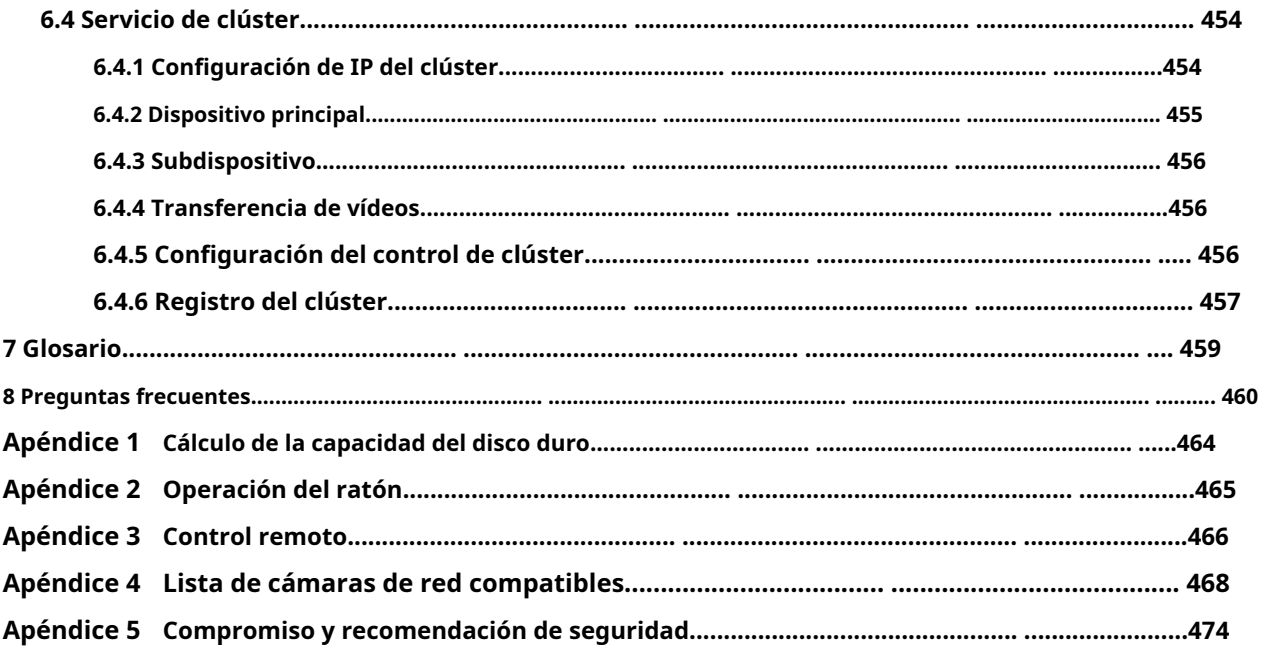

<span id="page-16-0"></span>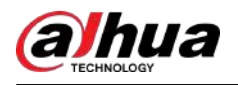

## **1. Introducción**

### **1.1 Descripción general**

El NVR es un grabador de vídeo en red de alto rendimiento. Este producto admite visualización en vivo local, visualización de ventanas múltiples, almacenamiento local de archivos grabados, control remoto y operación del menú de acceso directo del mouse, y función de control y administración remota.

Este producto admite almacenamiento central, almacenamiento frontal y almacenamiento final del cliente. La zona del monitor en el front-end se puede configurar en cualquier lugar. Al trabajar con otros dispositivos frontales como IPC, NVS, este producto de la serie puede establecer una sólida red de vigilancia a través del CMS. En el sistema de red, solo hay un cable de red desde el centro de monitores a la zona de monitores en toda la red. No hay ningún cable de audio/vídeo desde el centro de monitores a la zona de monitores. Todo el proyecto se caracteriza por una conexión sencilla, un trabajo de bajo coste y bajo mantenimiento.

Este NVR puede usarse ampliamente en áreas como seguridad pública, conservación del agua, transporte y educación.

### **1.2 Características**

### Funciones de IA

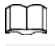

Las funciones de IA están disponibles en modelos selectos y varían según los modelos.

- Detección de rostro. El sistema puede detectar las caras que aparecen en la imagen de vídeo.
- Reconocimiento facial. El sistema puede comparar los rostros detectados con las imágenes de la base de datos de rostros en tiempo real.
- Detección del cuerpo humano. El sistema activa acciones de alarma una vez que se detecta un cuerpo humano.
- Gente contando. El sistema puede contar eficazmente el número de personas y la dirección del flujo.
- Mapa de calor. El sistema puede monitorear los objetos activos en un área específica.
- Reconocimiento automático de matrículas (ANPR). El sistema puede controlar eficazmente los vehículos que pasan.

#### Reproducción inteligente

### $\Box$

Esta función está disponible en modelos selectos.

- Reproducción IVS. Puede filtrar y reproducir los registros que cumplan las reglas establecidas.
- Reproducción por detección de rostros. Puede filtrar y reproducir los registros con rostros humanos.
- Reproducción de reconocimiento facial. Puede comparar la información de la cara en el video con la información de la base de datos y reproducir los registros correspondientes.
- Reproducción ANPR. Puede filtrar el registro con un número de placa de automóvil específico o todos los registros con números de placa de automóvil.
- Reproducción de detección de cuerpo humano. Puede filtrar y reproducir los registros con cuerpos humanos específicos.
- Busqueda inteligente. Incluye funciones inteligentes como búsqueda por atributo y búsqueda por imagen para permitir a los usuarios obtener registros de destino rápidamente.

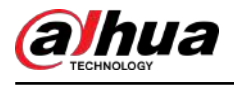

#### Actualización de la nube

Para el NVR conectado a Internet, admite la actualización en línea de la aplicación.

### Vigilancia en tiempo real

- Puerto VGA, HDMI. Conéctese al monitor para realizar vigilancia en tiempo real. Algunas series admiten salida TV/VGA/HDMI al mismo tiempo.
- Menú contextual para vista previa.
- Admite múltiples protocolos de control de decodificadores PTZ populares. Admite preajustes, recorridos y patrones.

#### Reproducción

- Admite grabación independiente en tiempo real para cada canal. Al mismo tiempo, admite funciones como búsqueda inteligente, reproducción hacia adelante, monitor de red, búsqueda y descarga de registros.
- Admite varios modos de reproducción: reproducción lenta, reproducción rápida, reproducción hacia atrás y reproducción cuadro por cuadro.
- Admite la superposición del título de la hora para que puedas ver la hora exacta en que ocurrió el evento.
- Admite ampliación de zona especificada.

### Gestión de usuarios

Los usuarios se pueden agregar a grupos de usuarios para su administración. Cada grupo tiene un conjunto de permisos que se pueden editar individualmente.

#### Almacenamiento

- Con la configuración correspondiente (como la configuración de alarma y la configuración de programación), puede realizar una copia de seguridad de los datos de audio/vídeo relacionados en la grabadora de vídeo en red.
- Puede tomar registros a través de la web y los archivos de registro se guardan en la PC en la que se ubica el cliente.

#### Alarma

- Responder a una alarma externa simultáneamente (dentro de 200 ms). Según la configuración del relé predefinida por el usuario, el sistema puede procesar la entrada de alarma correctamente y envía mensajes de pantalla o de voz al usuario (compatible con audio pregrabado).
- Admite la configuración del servidor central de alarmas, para que el sistema pueda notificar automáticamente a los usuarios la información de la alarma. La entrada de alarma puede derivarse de varios dispositivos periféricos conectados.
- Alertarle sobre información de alarma por correo electrónico.

### Vigilancia de red

- Envíe datos de audio/video comprimidos por IPC o NVS a los extremos del cliente a través de la red, y luego los datos se descomprimirán y mostrarán.
- Admite un máximo de 128 conexiones al mismo tiempo.
- Transmite datos de audio/vídeo mediante protocolos como HTTP, TCP, UDP, MULTICAST y RTP/RTCP.
- Transmita algunos datos de alarma o información de alarma por SNMP.
- Admite acceso web en WAN/LAN.

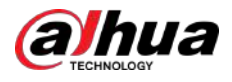

#### División de ventana

Adopte compresión de video y procesamiento digital para mostrar varias ventanas en un monitor. Admite división de ventana de 1/4/8/9/16/25/36 en vista previa y división de ventana de 1/4/9/16 en reproducción.

#### Registro

Admite grabación regular, grabación de movimiento, grabación de alarma y grabación inteligente. Guarde los archivos grabados en el disco duro, dispositivo USB, PC del cliente o servidor de almacenamiento de red y podrá buscar o reproducir los archivos guardados en el extremo local o a través de dispositivos web/USB.

#### Respaldo

Admite copia de seguridad de red y copia de seguridad de registros USB. Puede realizar una copia de seguridad de los archivos de grabación en dispositivos como un servidor de almacenamiento de red, un dispositivo periférico USB 2.0 y una grabadora.

### Administración de redes

- Supervisar la configuración del NVR y controlar la alimentación vía Ethernet.
- Soporte de gestión web.

### Gestión de equipos periféricos

- Admite control de dispositivos periféricos y puede configurar libremente el protocolo de control y el puerto de conexión.
- Admite transmisión de datos transparente como RS-232 y RS-485.

### Auxiliar

- Admite cambio entre NTSC y PAL.
- Admite visualización en tiempo real de información de recursos del sistema y estado de ejecución.
- Registro de registro de soporte.
- Salida de GUI local. Manejo del menú contextual con el ratón.
- Función de control IR (solo para algunas series). Operación del menú contextual con control remoto.
- Soporte para reproducir archivos de video/audio desde IPC o NVS remotos.

<span id="page-19-0"></span>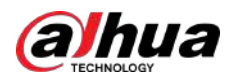

## **2 Panel frontal y panel trasero**

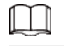

Las siguientes figuras del panel frontal y del panel posterior son solo como referencia.

### **2.1 Panel frontal**

## **2.1.1 NVR41-4KS2/NVR41-P-4KS2/NVR41-8P-4KS2/ NVR41-4KS2/L/NVR41-P-4KS2/L/NVR41-8P-4KS2/L/ NVR21-4KS2/NVR21-P-4KS2 /NVR21-8P-4KS2/NVR21-S3/ NVR21-P-S3/NVR21-8P-S3/NVR21-4KS3/NVR21-P-4KS3/ NVR21-8P-4KS3/NVR41-EI/NVR41-P-EI/NVR41 -Serie 8P-EI/ NVR41-4KS3/NVR41-P-4KS3/NVR41-8P-4KS3**

### $\square$

La figura es sólo para referencia.

El NVR41-4KS2/NVR41-4KS2/L/NVR41-P-4KS2/NVR41-P-4KS2/L/NVR21-4KS2/NVR21-P-4KS2/NVR21-S3/ NVR21-P-S3/NVR21-4KS3/NVR21 -P-4KS3/NVR41-EI/NVR41-P-EI/NVR41-4KS3/NVR41- El panel frontal del P-4KS3 se muestra a continuación.

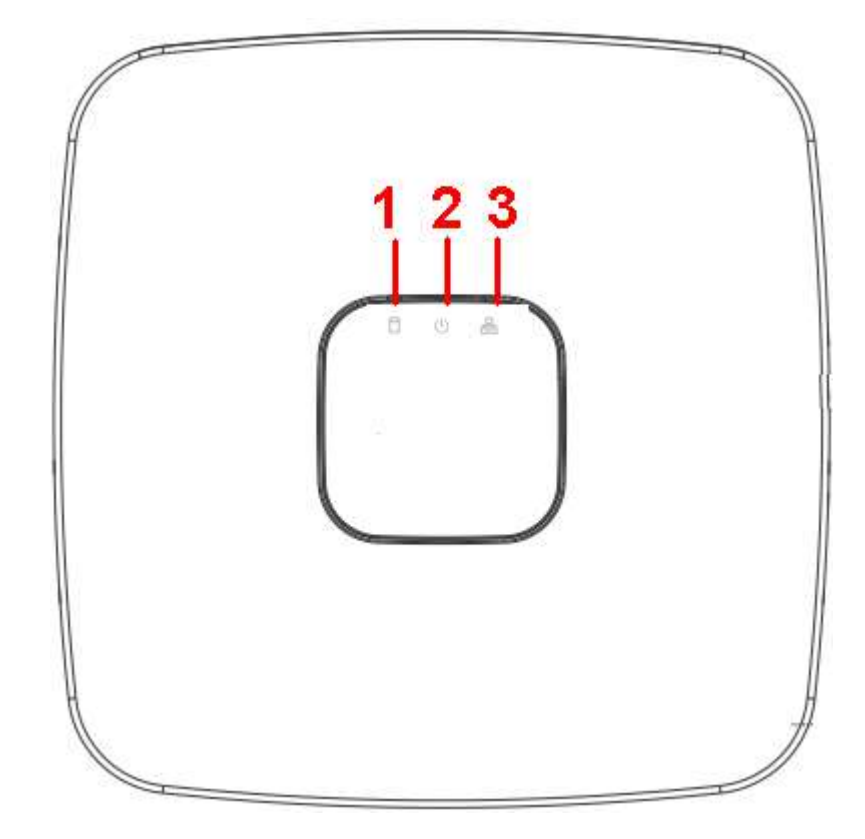

Figura 2-1 Panel frontal

<span id="page-20-0"></span>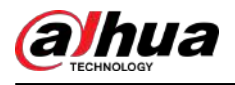

El panel frontal del NVR41-8P-4KS2/NVR41-8P-4KS2/L/NVR21-8P-4KS2/NVR21-8P-S3/NVR41-8P-EI/NVR41-8P-4KS3/ NVR21-8P-4KS3 se muestra a continuación .

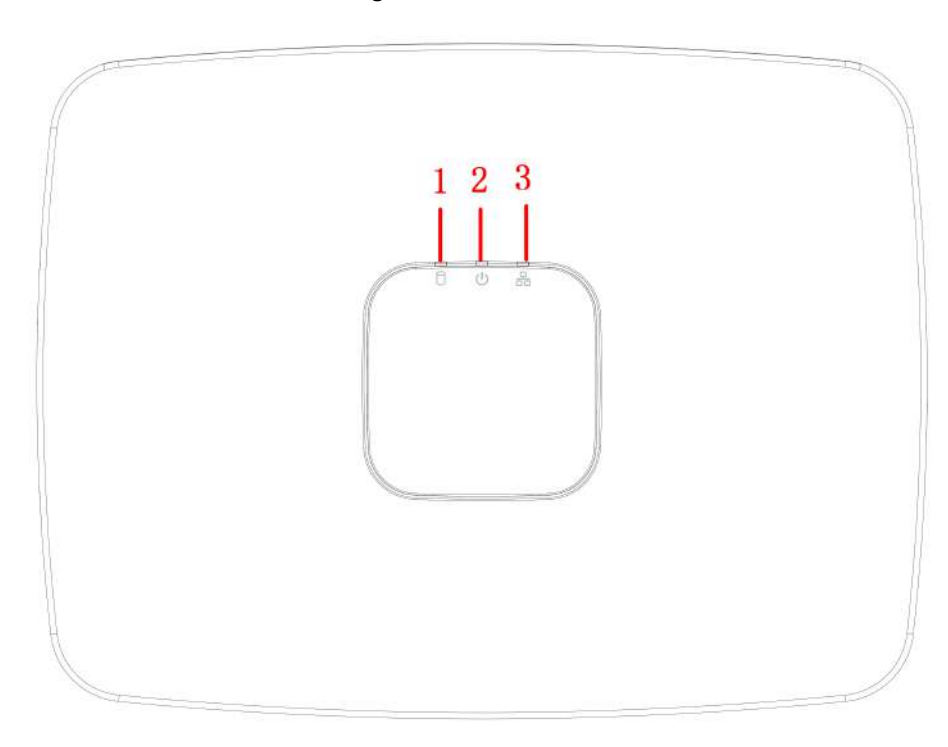

Figura 2-2 Panel frontal

Tabla 2-1 Iconos

| No. | <b>Nombre</b>                           | <b>Función</b>                                                      |
|-----|-----------------------------------------|---------------------------------------------------------------------|
|     | Luz indicadora de estado del disco duro | La luz roja se enciende cuando el disco duro presenta<br>anomalías. |
|     | Luz indicadora de poder                 | La luz roja se enciende cuando la conexión<br>eléctrica es normal.  |
|     | Luz indicadora de estado de la red      | La luz roja se enciende cuando la<br>conexión de red es anormal.    |

**2.1.2 NVR11HS-S3H/NVR11HS-P-S3H/NVR11HS-8P-S3H/ NVR41HS-4KS2/NVR41HS-P-4KS2/NVR41HS-8P-4KS2/ NVR41HS-4KS2/L/NVR41HS-P-4KS2/L/NVR41HS -8P-4KS2/L/ NVR21HS-4KS2/NVR21HS-P-4KS2/NVR21HS-8P-4KS2/ NVR21HS-S3/NVR21HS-P-S3/NVR21HS-8P-S3/ NVR21HS-4KS3/NVR21HS-P-4KS3/NVR21HS-8P-4KS3/ NVR41HS-4KS3/NVR41HS-P-4KS3/NVR41HS-8P-4KS3**

 $\Box$ 

La figura es sólo para referencia.

<span id="page-21-0"></span>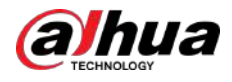

Figura 2-3 Panel frontal

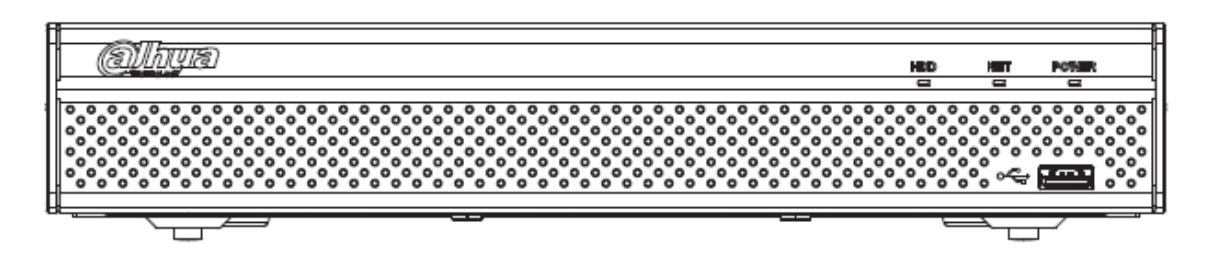

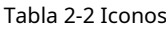

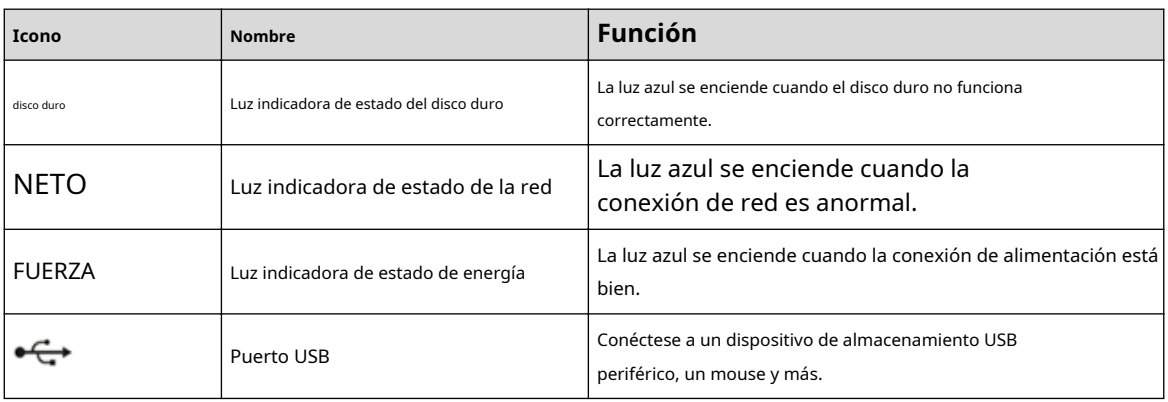

## **2.1.3 NVR52-4KS2/NVR52-8P-4KS2/NVR52-16P-4KS2/ NVR42-4KS2/NVR42-P-4KS2/NVR42-8P-4KS2/ NVR42-16P-4KS2/NVR42-4KS2/L/NVR42-P -4KS2/L/ NVR42-8P-4KS2/L/NVR42-16P-4KS2/L/NVR5224-24P-4KS2/ NVR54-4KS2/NVR54-16P-4KS2/NVR44-4KS2/ NVR44-16P-4KS2/NVR44-4KS2/L/NVR44-16P-4KS2/L/ NVR5424-24P-4KS2/NVR22-4KS2/NVR22-P-4KS2/ NVR22-8P-4KS2/NVR22-4KS3/NVR22-P- 4KS3/ NVR22-8P-4KS3/NVR22-16P-4KS3/NVR52-8P-4KS2E/ NVR52-16P-4KS2E/NVR54-16P-4KS2E/NVR42-4KS3/NVR42- P-4KS3/NVR42-8P-4KS3/NVR44- Serie 4KS3/NVR42-16P-4KS3**

### $\Box$

Las cifras son sólo para referencia.

NVR52-4KS2/NVR52-8P-4KS2/NVR52-16P-4KS2/NVR42-4KS2/NVR42-P-4KS2/NVR42-8P-4KS2/NVR42-16P-4KS2/ NVR42-4KS2/L/NVR42-P-4KS2 /L/NVR42-8P-4KS2/L/NVR42-16P-4KS2/ LNVR5224-24P-4KS2/NVR22-4KS2/ NVR22-P-4KS2/NVR22-8P-4KS2/NVR22-4KS3/NVR22-P-4KS3/ NVR22 -El panel frontal de la serie 8P-4KS3/ NVR22-16P-4KS3/NVR52-8P-4KS2E/NVR52-16P-4KS2E/NVR42-4KS3/NVR42-P-4KS3/NVR42-8P-4KS3/ NVR42-16P-4KS3 se muestra como abajo.

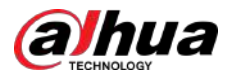

Figura 2-4 Panel frontal

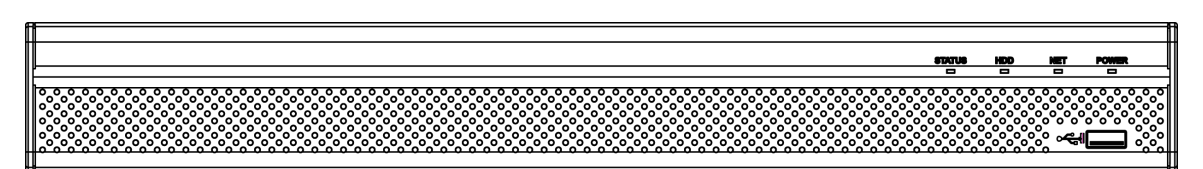

El NVR54-4KS2/NVR54-16P-4KS2/NVR44-4KS2/NVR44-16P-4KS2/NVR44-4KS2/L/ NVR44-16P-4KS2/L/ NVR54-24P-4KS2/NVR54-16P-4KS2E/NVR44-4KS3 El panel frontal de la serie se muestra a continuación.

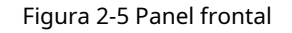

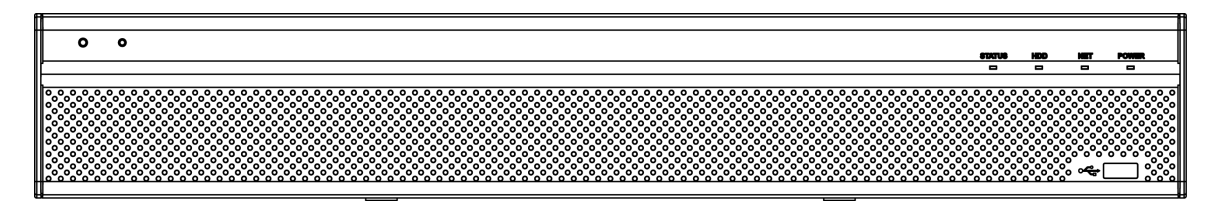

El panel frontal de la serie NVR58-4KS2/NVR58-16P-4KS2/NVR48-4KS2/NVR48-16P-4KS2/ NVR48-4KS2/L/ NVR48-16P-4KS2/L/NVR58-16P-4KS2E/NVR48-4KS3 se muestra como abajo.

### Figura 2-6 Panel frontal

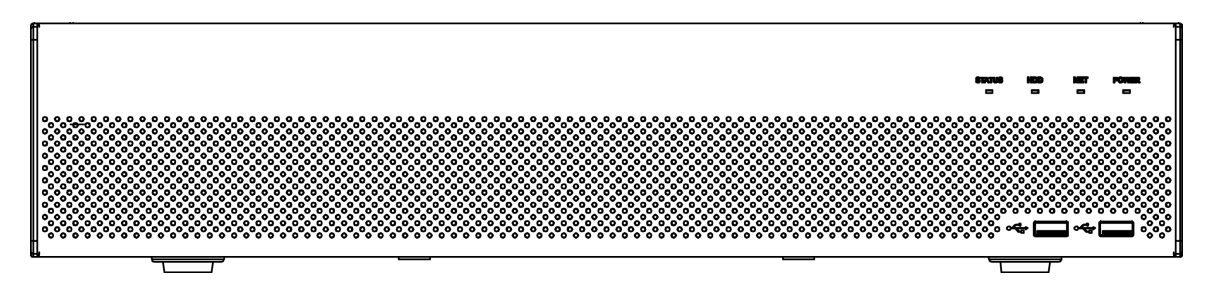

Tabla 2-3 Iconos

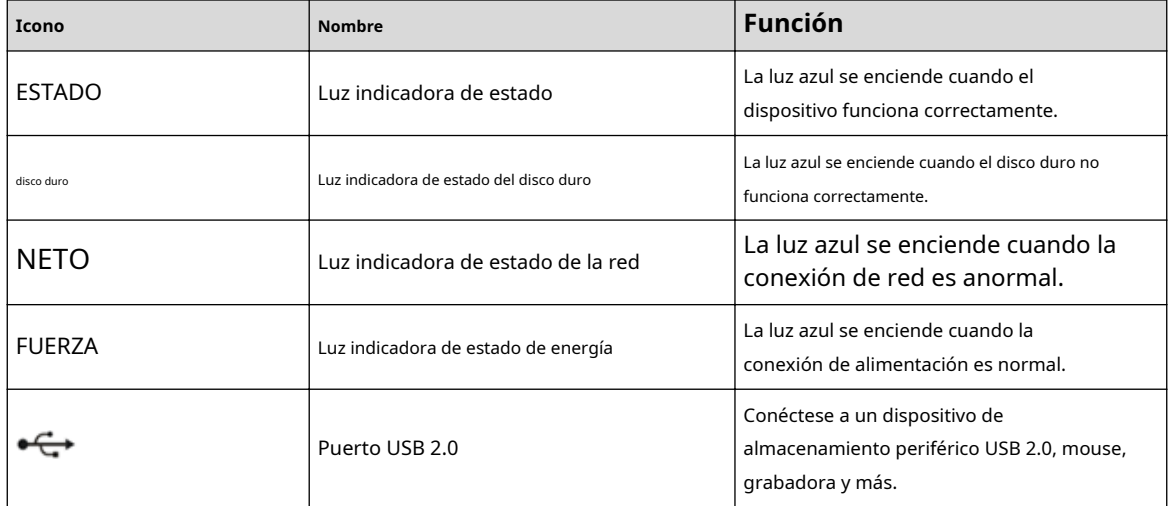

<span id="page-23-0"></span>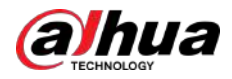

## **2.1.4 Serie NVR58-4KS2/NVR58-16P-4KS2/NVR48-4KS2/ NVR48-16P-4KS2/NVR48-4KS2/L/NVR48-16P-4KS2/L/ NVR58-16P-4KS2E/NVR48-4KS3**

### $\square$

Las cifras son sólo para referencia.

El panel frontal de la serie NVR58-4KS2/NVR58-16P-4KS2/NVR48-4KS2/NVR48-16P-4KS2/ NVR48-4KS2/L/ NVR48-16P-4KS2/L/NVR58-16P-4KS2E/NVR48-4KS3 se muestra como abajo.

Figura 2-7 Panel frontal

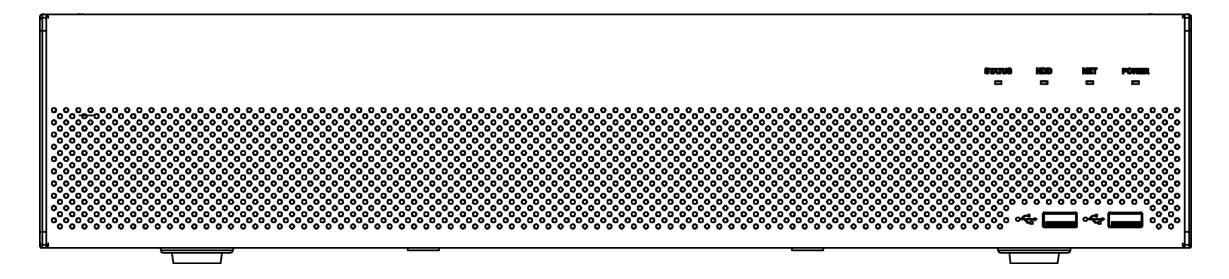

#### Tabla 2-4 Iconos

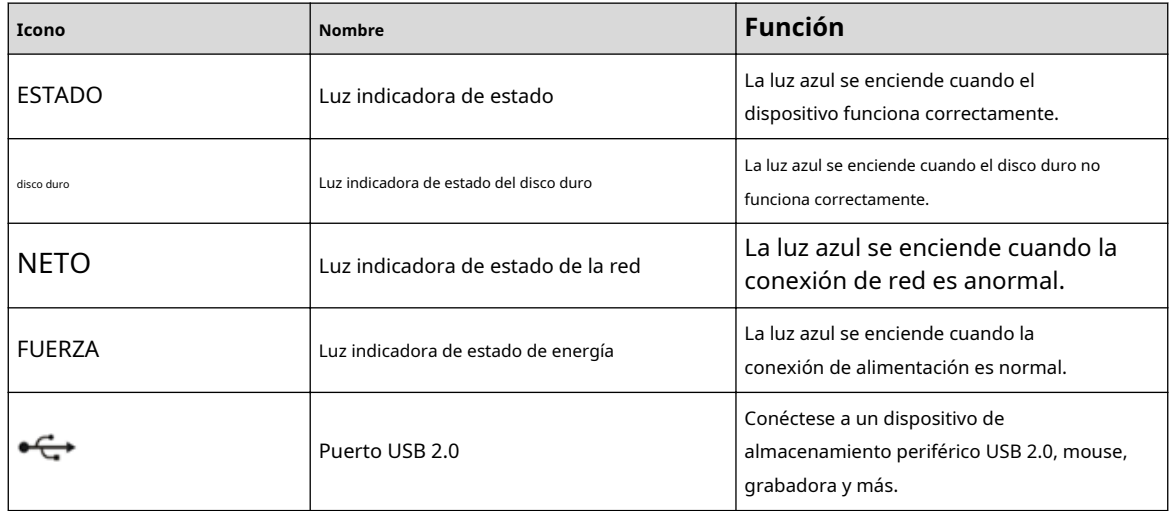

## **2.1.5 Serie NVR21-W-4KS2**

El panel frontal se muestra a continuación.

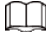

La figura es sólo para referencia.

<span id="page-24-0"></span>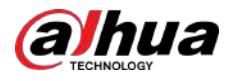

### Figura 2-8 Panel frontal

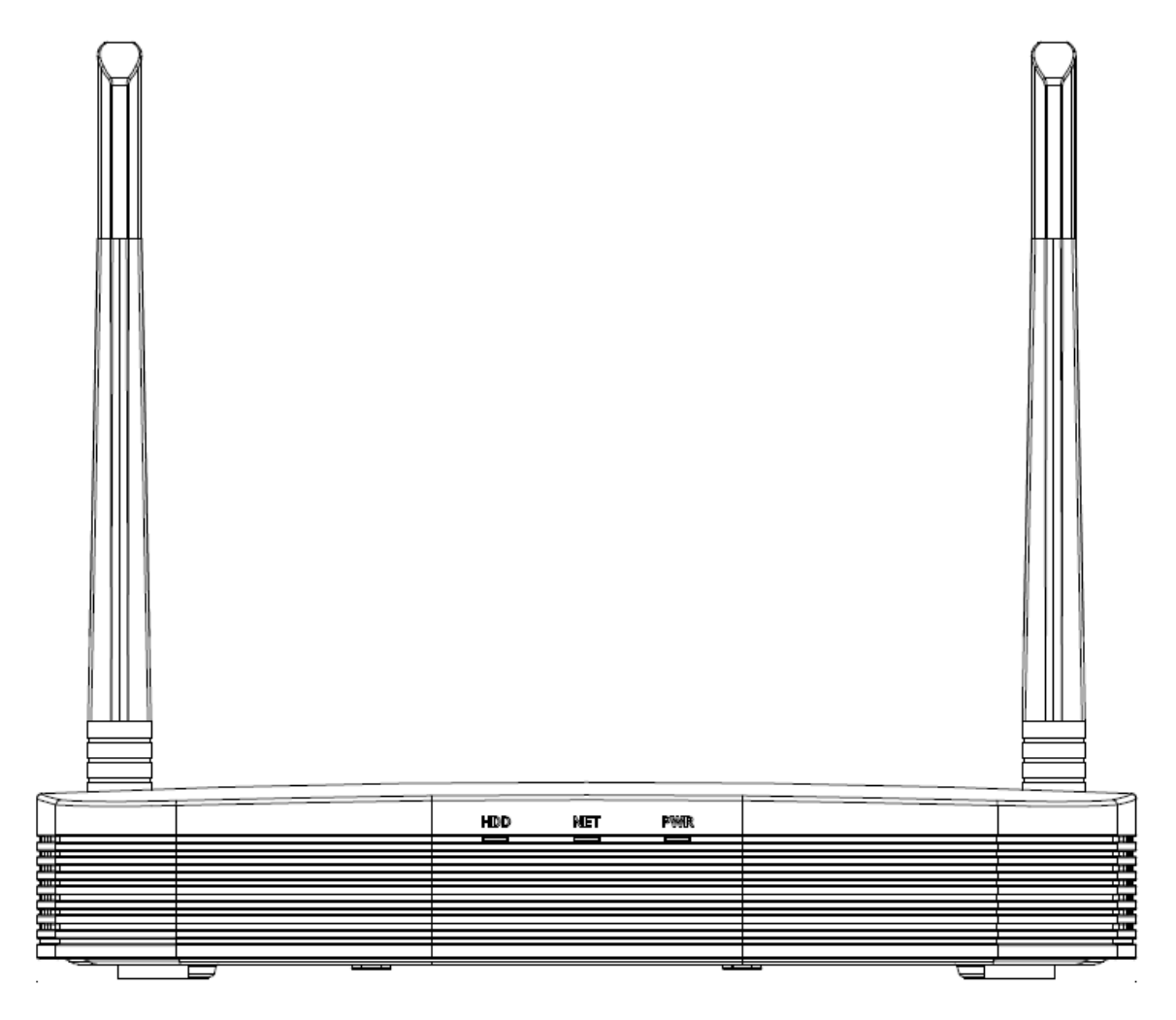

Tabla 2-5 Iconos

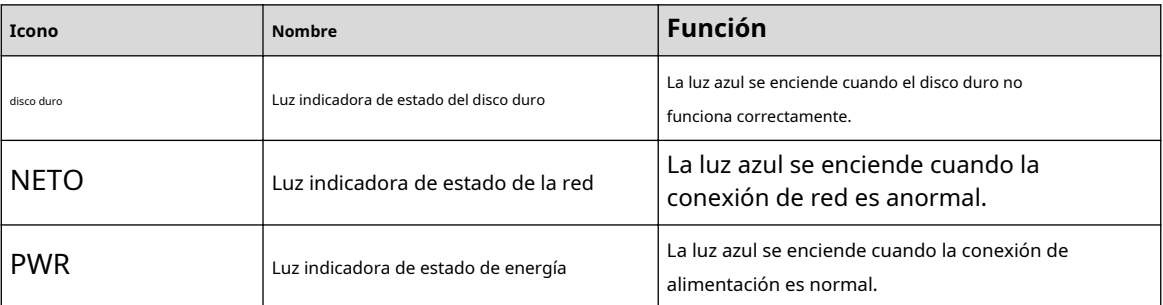

## **2.1.6 Serie NVR21HS-W-4KS2/NVR11HS-W-S2-CE/NVR11HS-W-S2-FCC**

El panel frontal se muestra a continuación.

 $\boxed{1}$ 

La figura es sólo para referencia.

<span id="page-25-0"></span>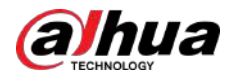

### Figura 2-9 Panel frontal

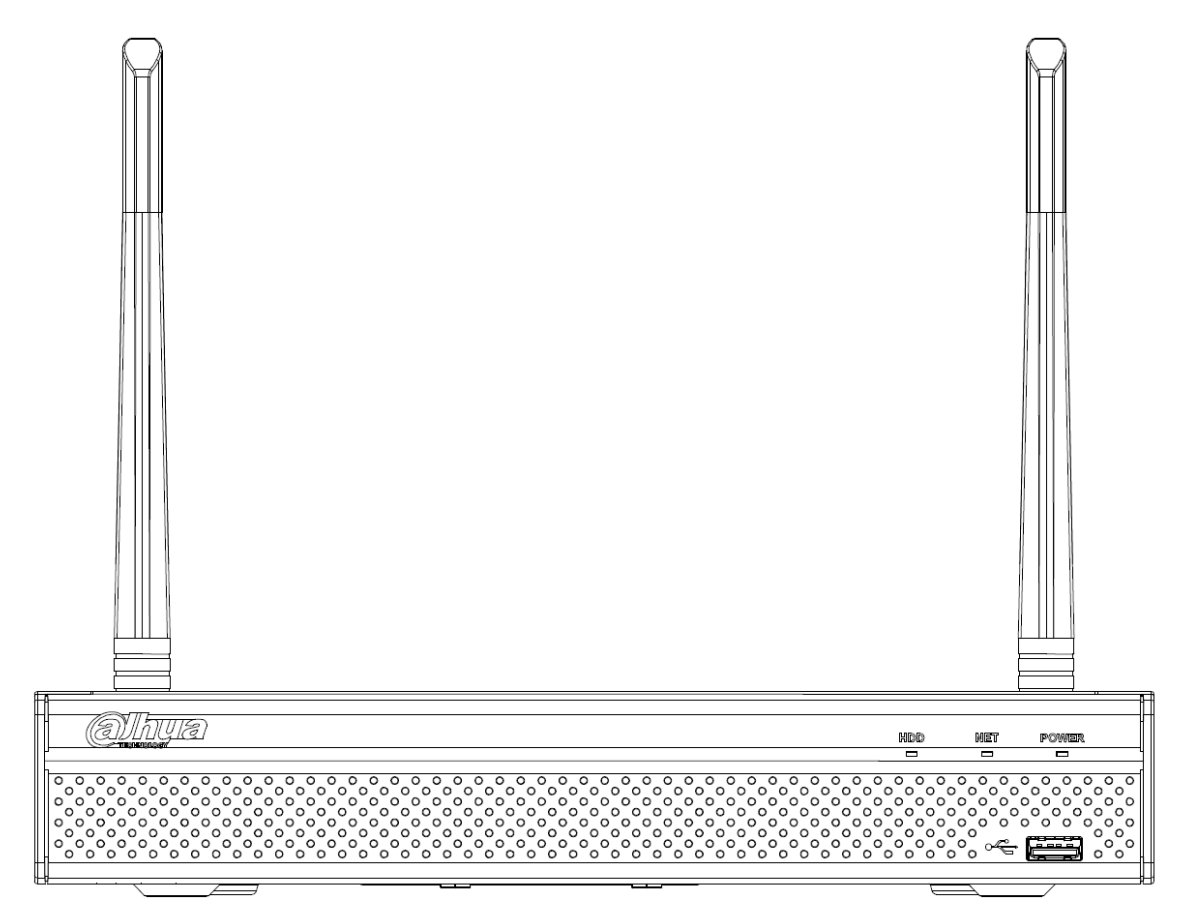

#### Tabla 2-6 Iconos

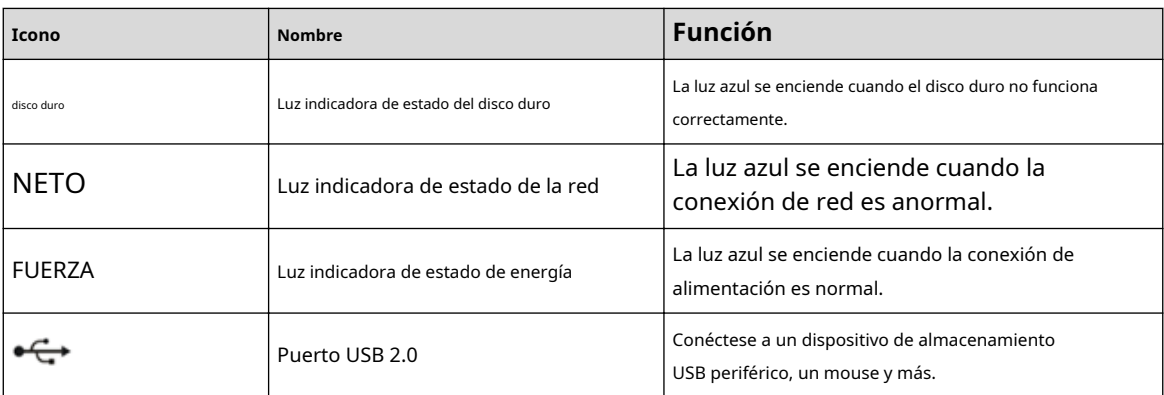

### **2.1.7 Serie NVR21-I/NVR21-I2/NVR21-PI/NVR21-P-I2/ NVR21-8P-I/NVR21-8P-I2**

 $\boxed{1}$ 

La figura es sólo para referencia.

El panel frontal del NVR21-I/NVR21-I2 se muestra a continuación.

<span id="page-26-0"></span>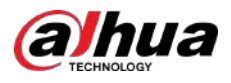

### Figura 2-10 Panel frontal

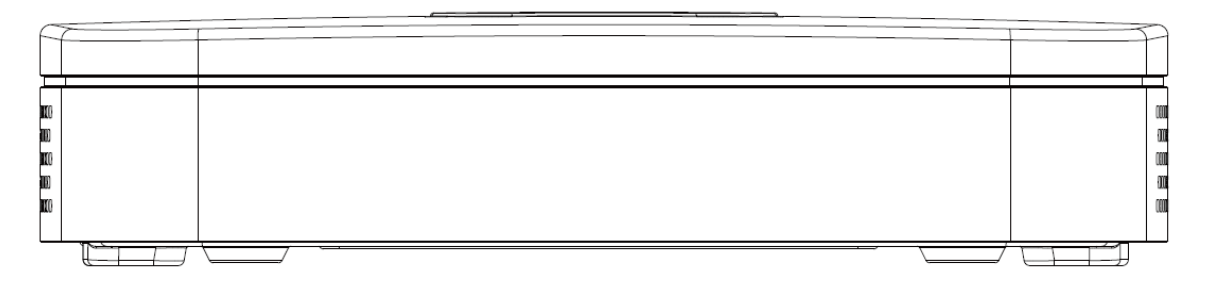

El panel frontal del NVR21-PI/NVR21-P-I2 se muestra a continuación.

Figura 2-11 Panel frontal

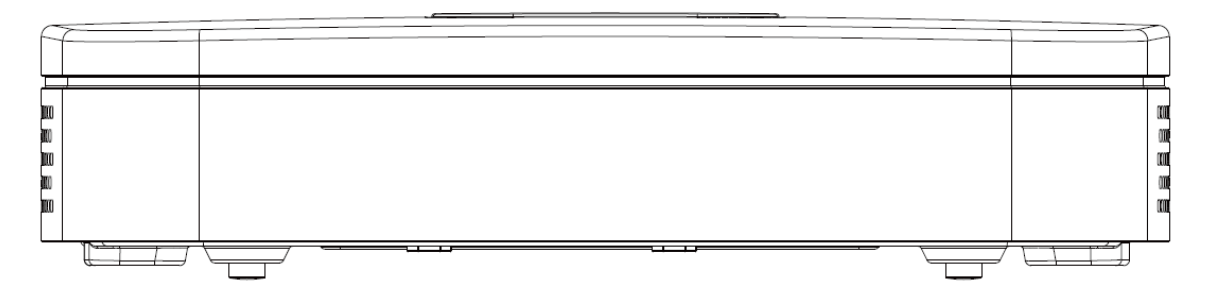

El panel frontal del NVR21-8P-I/NVR21-8P-I2 se muestra a continuación.

Figura 2-12 Panel frontal

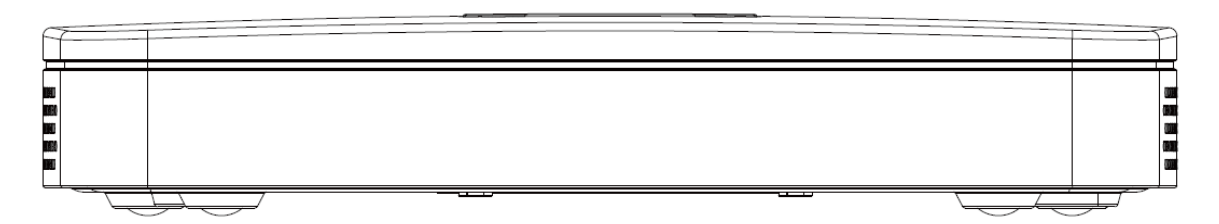

## **2.1.8 NVR21HS-I/NVR21HS-I2/NVR21HS-PI/NVR21HS-P-I2/ NVR21HS-8P-I/NVR21HS-8P-I2/NVR44-4KS2/I/ Serie NVR44-16P-4KS2/I**

### $\square$

La figura es sólo para referencia.

El panel frontal del NVR21HS-I/NVR21HS-I2/NVR21HS-PI/NVR21HS-P-I2/NVR21HS-8P-I/NVR21HS-8P-I2/ NVR44-4KS2/I/NVR44-16P-4KS2/I se muestra a continuación .

Figura 2-13 Panel frontal

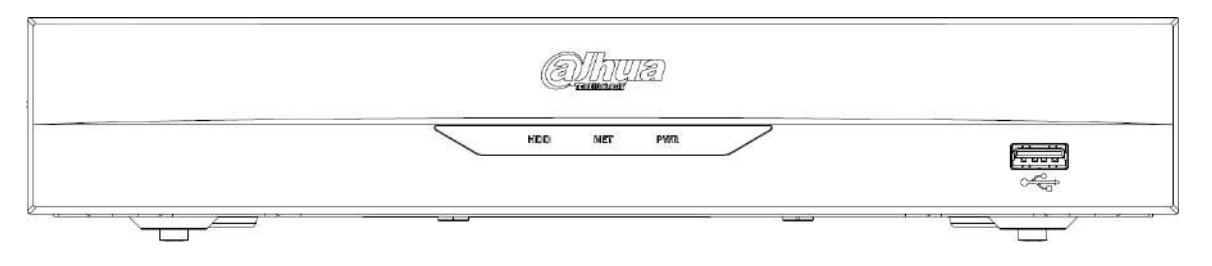

<span id="page-27-0"></span>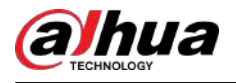

#### Tabla 2-7 Iconos

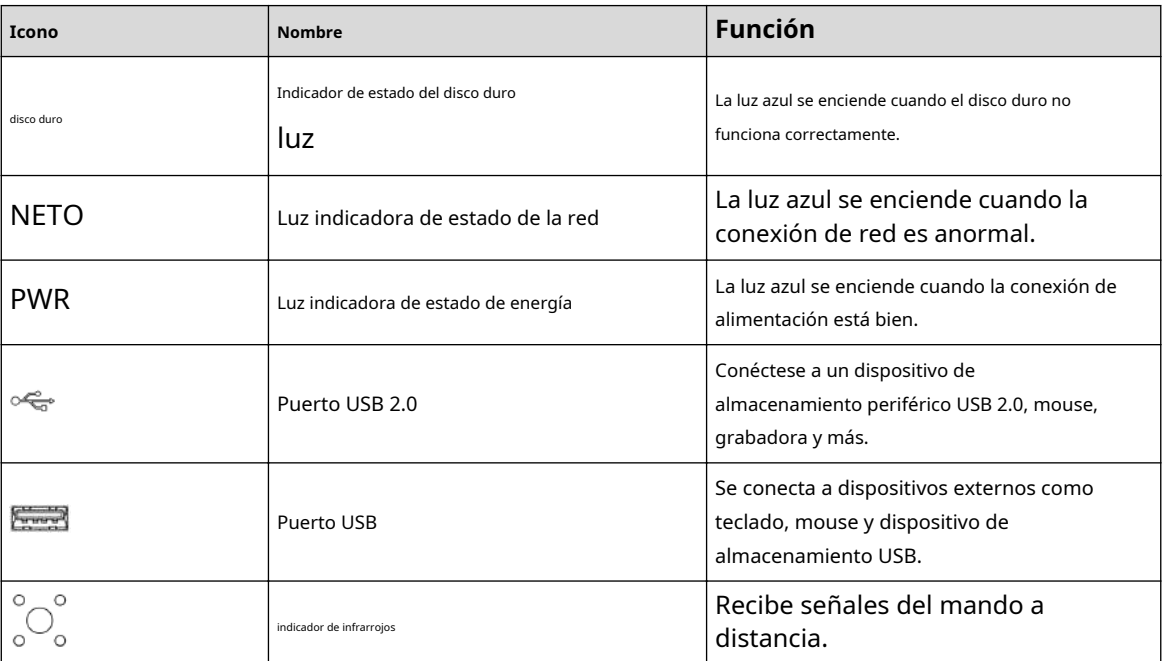

## **2.1.9 NVR22-I/NVR22-I2/NVR22-PI/NVR22-P-I2/NVR22-8P-I/ NVR22-8P-I2/NVR22-16P-I/NVR22-16P-I2/NVR52-EI/NVR52 -8P-EI/NVR52-16P-EI/NVR41HS-EI/NVR42-EI/ NVR41HS-P-EI/ NVR42-P-EI/NVR41HS-8P-EI/NVR42-8P-EI/ NVR42-16P-EI/ NVR44 -EI/NVR44-16P-EI/NVR52-XI/ NVR52-8P-XI/ NVR52-16P-XI/NVR52-2N-EI/NVR54-XI/ NVR54-16P-XI/ NVR58-XI**

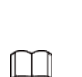

La figura es sólo para referencia.

El panel frontal del NVR22-I/NVR22-I2 se muestra a continuación.

Figura 2-14 Panel frontal

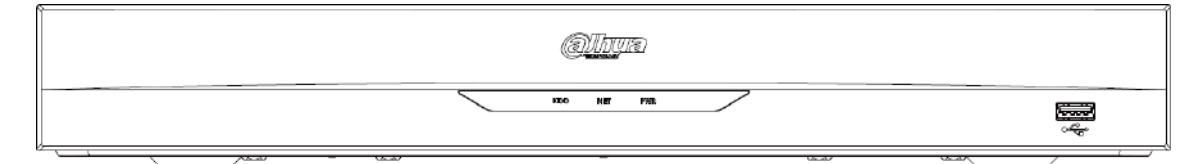

El panel frontal del NVR22-PI/NVR22-P-I2 se muestra a continuación.

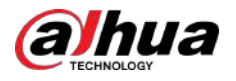

### Figura 2-15 Panel frontal

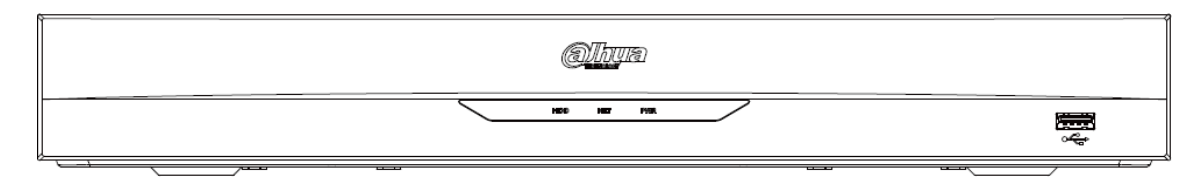

El panel frontal del NVR22-8P-I/NVR22-8P-I2 se muestra a continuación.

### Figura 2-16 Panel frontal

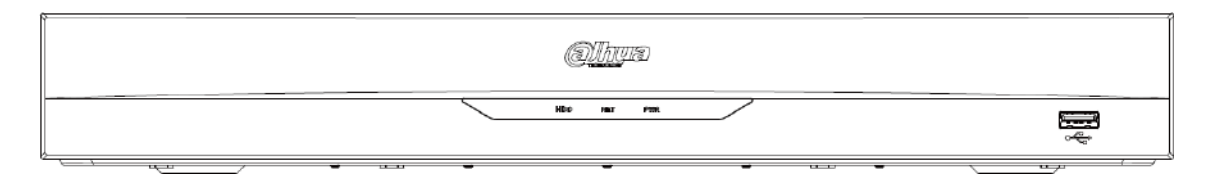

El panel frontal del NVR22-16P-I/NVR22-16P-I2 se muestra a continuación.

Figura 2-17 Panel frontal

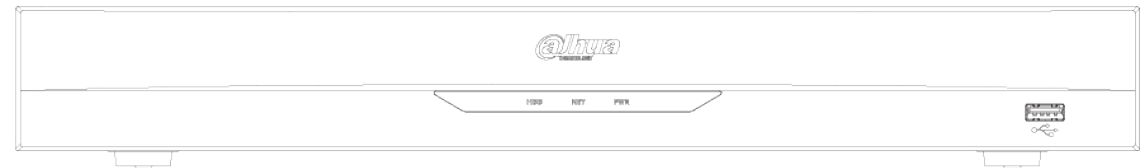

El NVR52-EI/NVR52-8P-EI/NVR52-16P-EI/NVR54-EI/NVR54-16P-EI/NVR41HS-EI/NVR42-EI/NVR41HS-P-EI/ NVR42-P-EI/NVR41HS-8P -El panel frontal EI/NVR42-8P-EI/NVR42-16P-EI/NVR44-EI/NVR44-16P-EI se muestra a continuación.

### Figura 2-18 Panel frontal

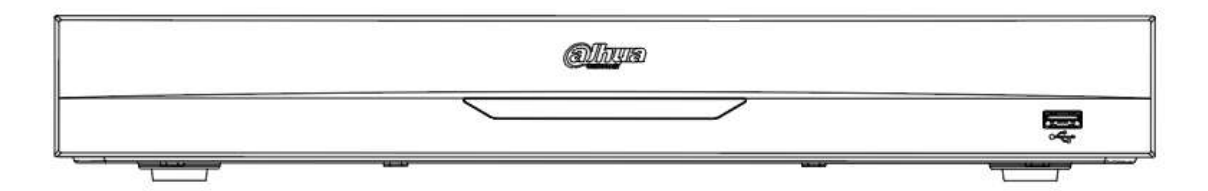

El panel frontal del NVR52-XI/NVR52-8P-XI/NVR52-16P-XI se muestra a continuación.

#### Figura 2-19 Panel frontal

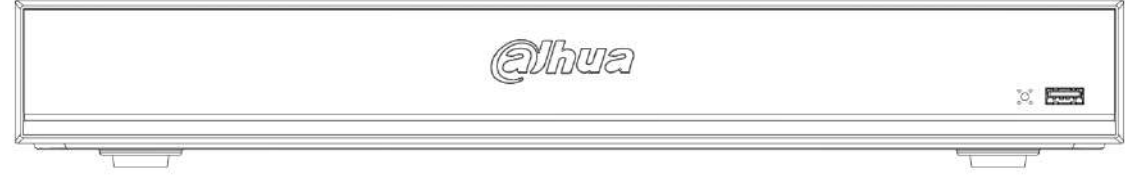

El panel frontal del NVR52-2N-EI se muestra a continuación.

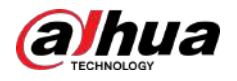

### Figura 2-20 Panel frontal

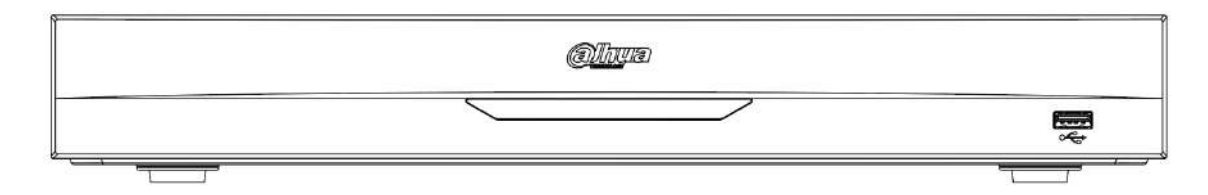

El panel frontal del NVR54-XI/NVR54-16P-XI se muestra a continuación.

Figura 2-21 Panel frontal

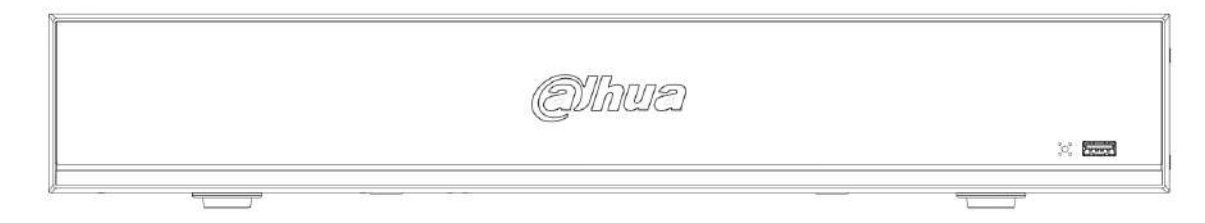

El panel frontal del NVR58-XI se muestra a continuación.

### Figura 2-22 Panel frontal

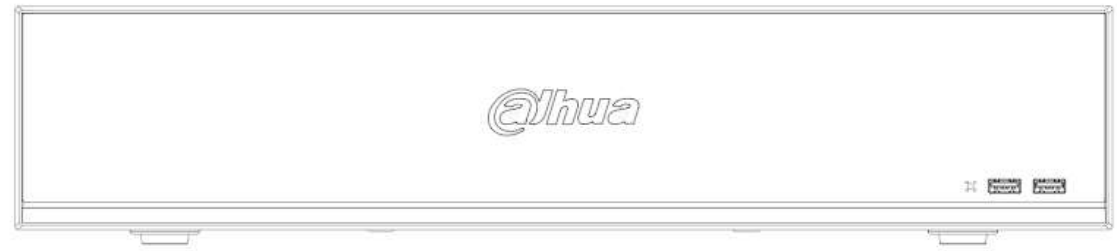

Tabla 2-8 Iconos

| <b>Icono</b>       | <b>Nombre</b>                              | <b>Función</b>                                                                                    |
|--------------------|--------------------------------------------|---------------------------------------------------------------------------------------------------|
| disco duro         | Indicador de estado del disco duro<br>luz. | La luz azul se enciende cuando el disco duro no<br>funciona correctamente.                        |
| NETO               | Luz indicadora de estado de la red         | La luz azul se enciende cuando la<br>conexión de red es anormal.                                  |
| <b>PWR</b>         | Luz indicadora de estado de energía        | La luz azul se enciende cuando la conexión de<br>alimentación está bien.                          |
|                    | Puerto USB 2.0                             | Conéctese a un dispositivo de<br>almacenamiento periférico USB 2.0, mouse,<br>grabadora y más.    |
|                    | Puerto USB                                 | Se conecta a dispositivos externos como<br>teclado, mouse y dispositivo de<br>almacenamiento USB. |
| $\circ$<br>$\circ$ | indicador de infrarrojos                   | Recibe señales del mando a<br>distancia.                                                          |

<span id="page-30-0"></span>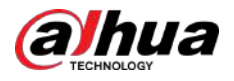

## **2.1.10 Serie NVR48-I/NVR58-I/NVR58-I/L**

La sección toma como ejemplos las series NVR4832-I/NVR5864-I/NVR5864-I/L/NVR5832-I/NVR5832-I/L.

 $\square$ 

La figura es sólo para referencia.

Figura 2-23 Panel frontal

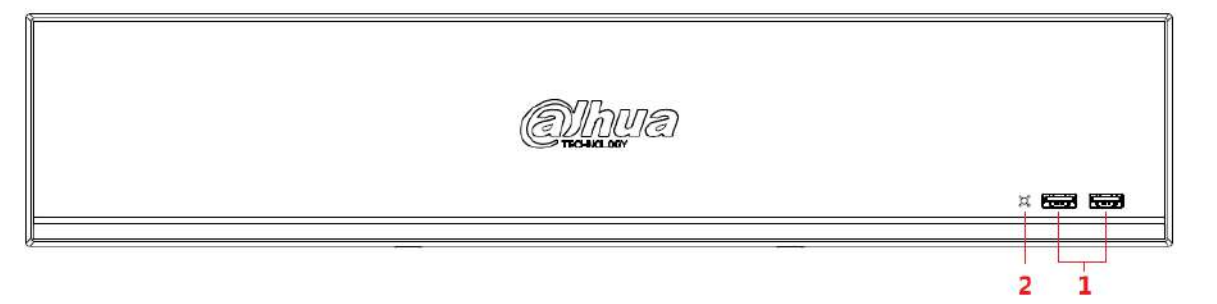

Tabla 2-9 Iconos

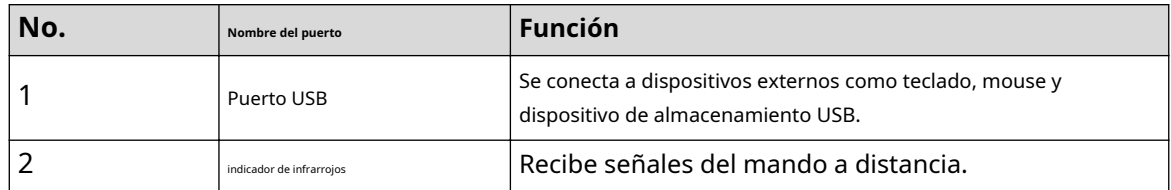

## **2.1.11 Serie NVR42-I/NVR44-I/NVR54-I/NVR54-I/L/ NVR52-I/NVR52-I/L**

La sección utiliza NVR4208-8P-I/NVR4216-I/NVR4216-16P-I/NVR4416-16P-I/NVR4432-I/ NVR5432-16P-I/ NVR5432-16P-I/L/ NVR5216-16P-I/NVR5216 -Serie 16P-I/L/NVR5216-8P-I/NVR5216-8P-I/L como ejemplos.

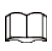

La figura es sólo para referencia.

Figura 2-24 Panel frontal

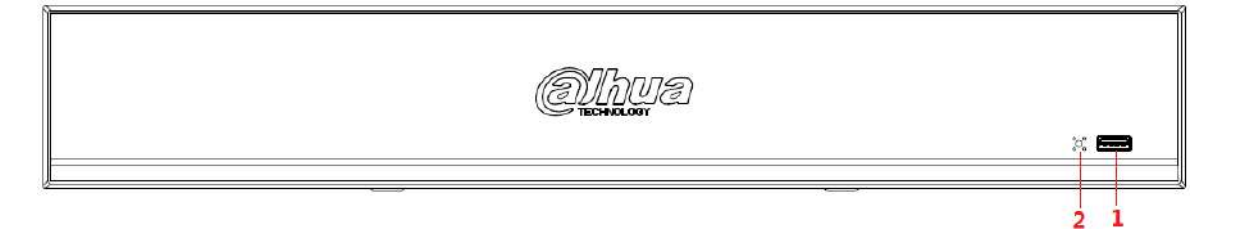

Tabla 2-10 Iconos

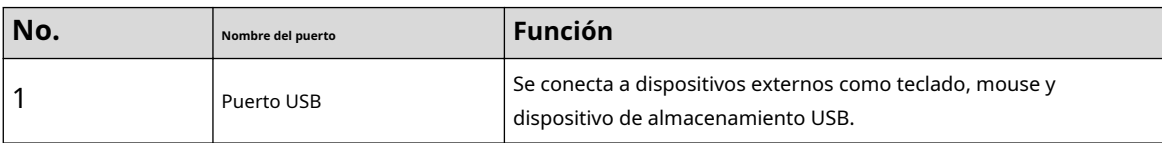

<span id="page-31-0"></span>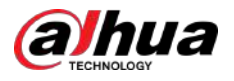

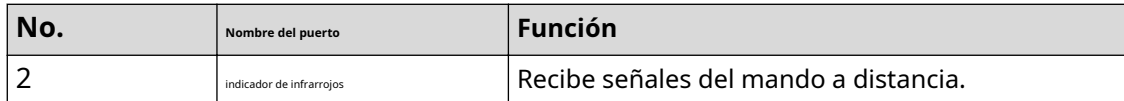

## **2.1.12 NVR48-4KS2/I/NVR48-16P-4KS2/I/NVR54-EI/ NVR54-16P-EI/NVR54-16HP-EI/NVE54-24P-EI/NVR58-EI/ NVR58-16P-EI/NVR48 -EI/NVR48-16P-EI**

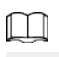

Las cifras son sólo para referencia.

El panel frontal de la serie NVR48-4KS2/I/NVR48-16P-4KS2/I se muestra a continuación.

Figura 2-25 Panel frontal

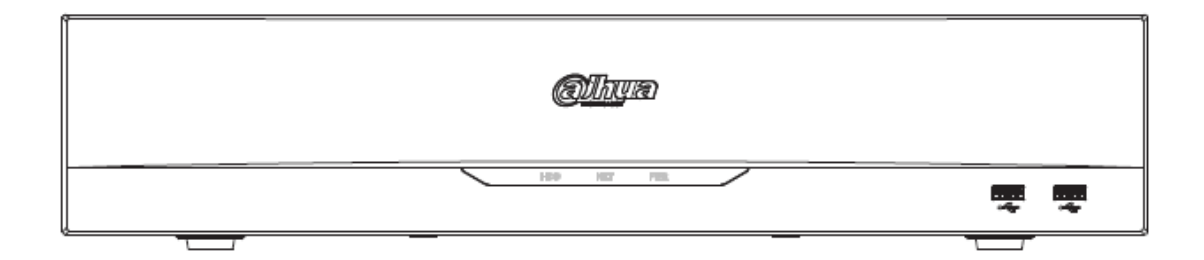

El panel frontal del NVR54-16HP-EI//NVE54-24P-EI se muestra a continuación.

Figura 2-26 Panel frontal

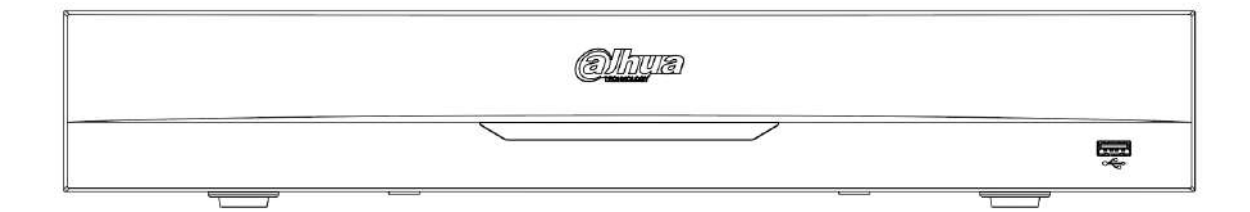

El panel frontal del NVR58-EI/NVR58-16P-EI/NVR48-EI/NVR48-16P-EI se muestra a continuación.

Figura 2-27 Panel frontal

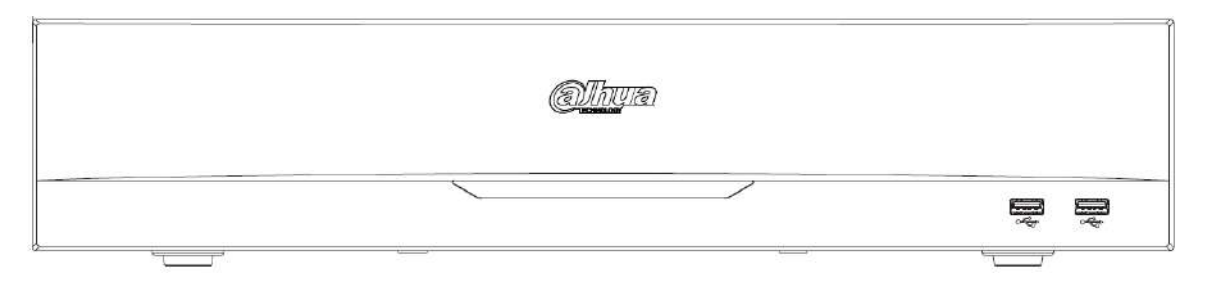

<span id="page-32-0"></span>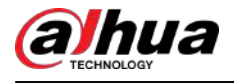

### Tabla 2-11 Iconos

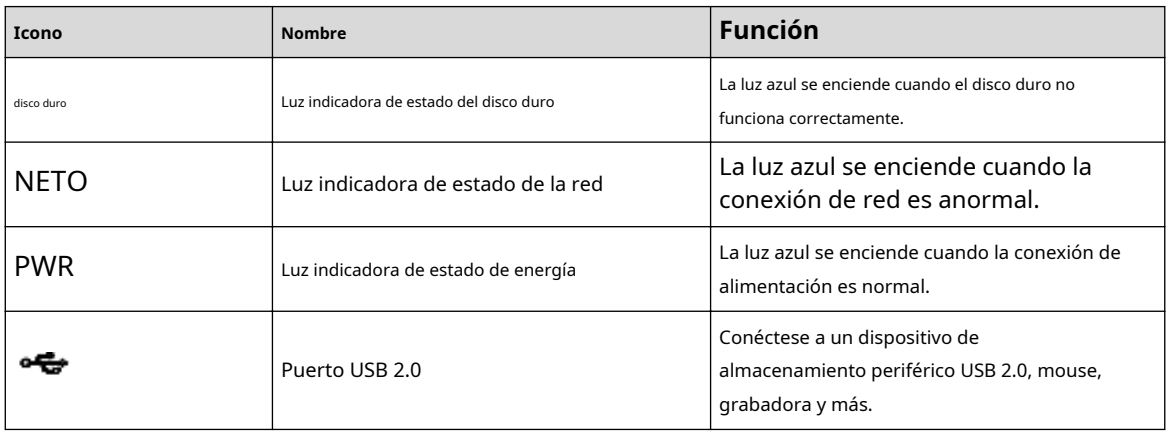

## **2.1.13 Serie NVR608-32-4KS2**

### $\Box$

Las siguientes figuras son sólo para referencia.

El panel frontal del NVR608-32-4KS2 se muestra a continuación.

Figura 2-28 Panel frontal

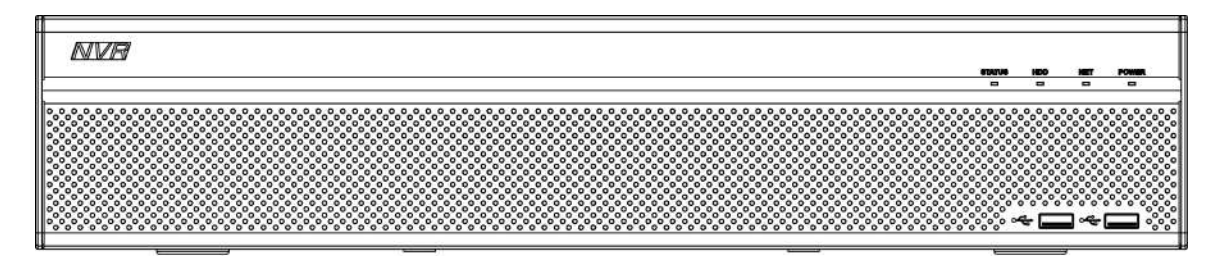

Tabla 2-12 Descripción de los iconos

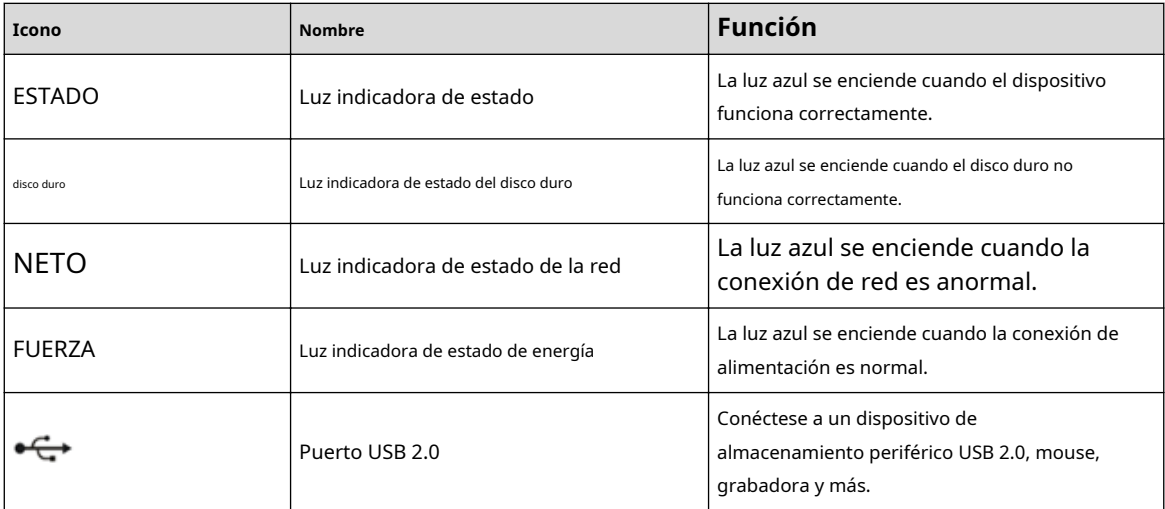

<span id="page-33-0"></span>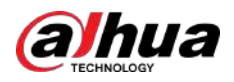

## **2.1.14 Serie NVR608-64-4KS2/NVR608-128-4KS2/NVR608H-XI/NVR608RH-XI/NVR58RH-XI/NVR58H-XI**

El panel frontal NVR608-64-4KS2/NVR608-128-4KS2/NVR608H-32-XI/NVR608H-64-XI/NVR608H-128- XI/ NVR608RH-32-XI/NVR608RH-64-XI/NVR608RH-128-XI se muestra a continuación.

Figura 2-29 Panel frontal

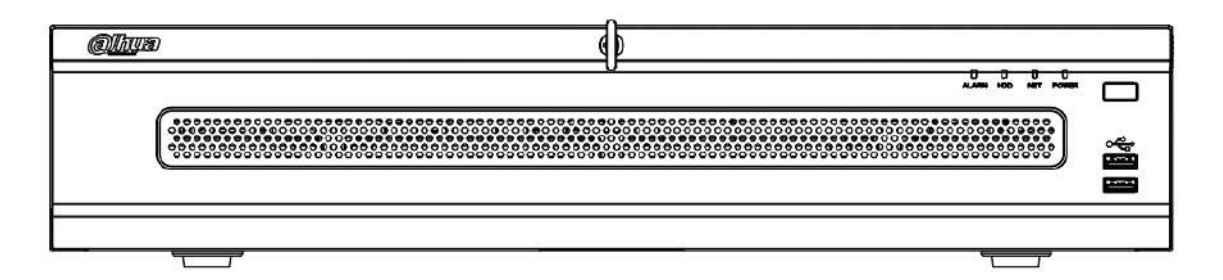

El panel frontal del NVR58RH-XI se muestra a continuación.

Figura 2-30 Panel frontal

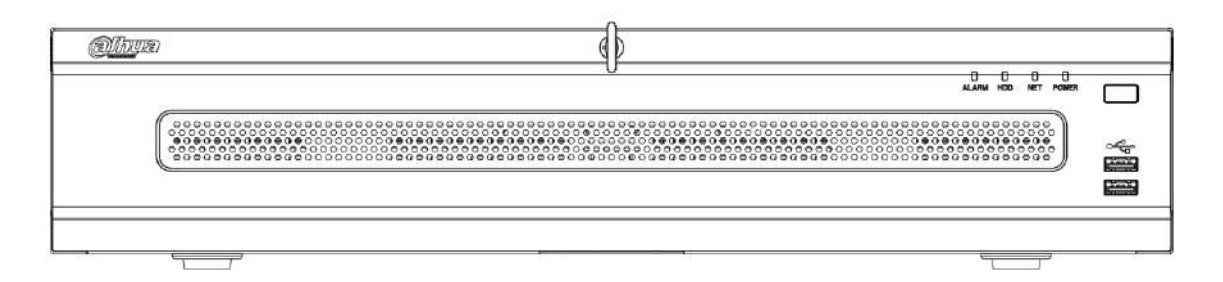

El panel frontal del NVR58H-XI se muestra a continuación.

#### Figura 2-31 Panel frontal

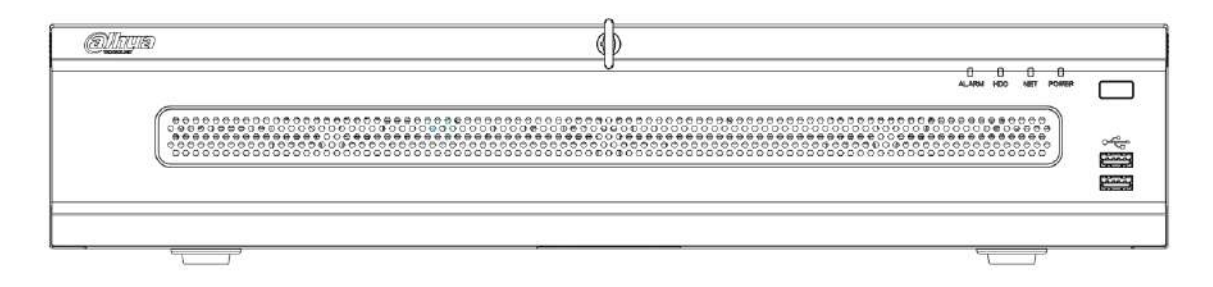

#### Tabla 2-13 Descripción del panel frontal

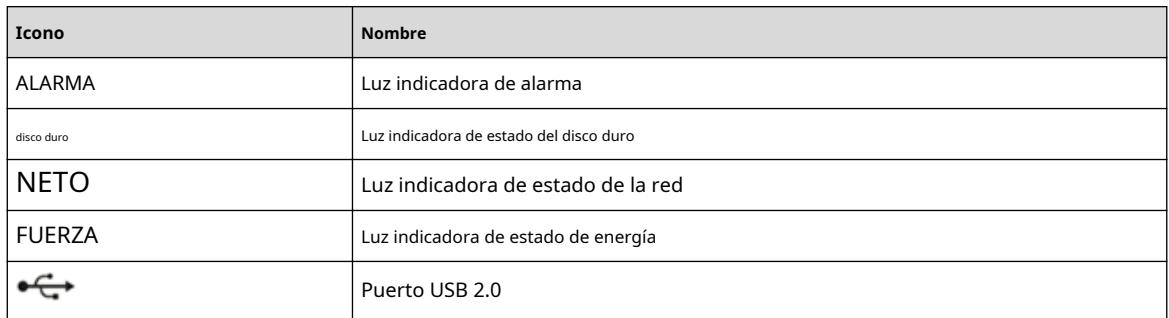

<span id="page-34-0"></span>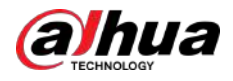

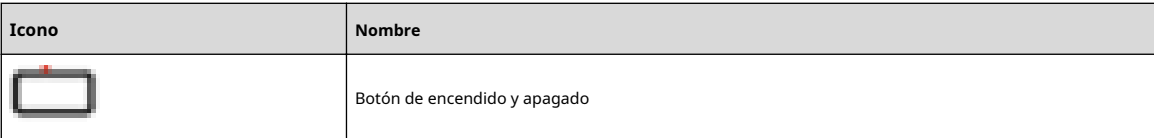

## **2.1.15 Serie NVR616-4KS2/NVR616-XI/NVR50-EI**

### $\Box$

Las siguientes figuras son sólo para referencia.

Para el producto LCD, el panel frontal de la serie NVR616-4KS2/NVR616-XI se muestra a continuación.

Figura 2-32 Panel frontal

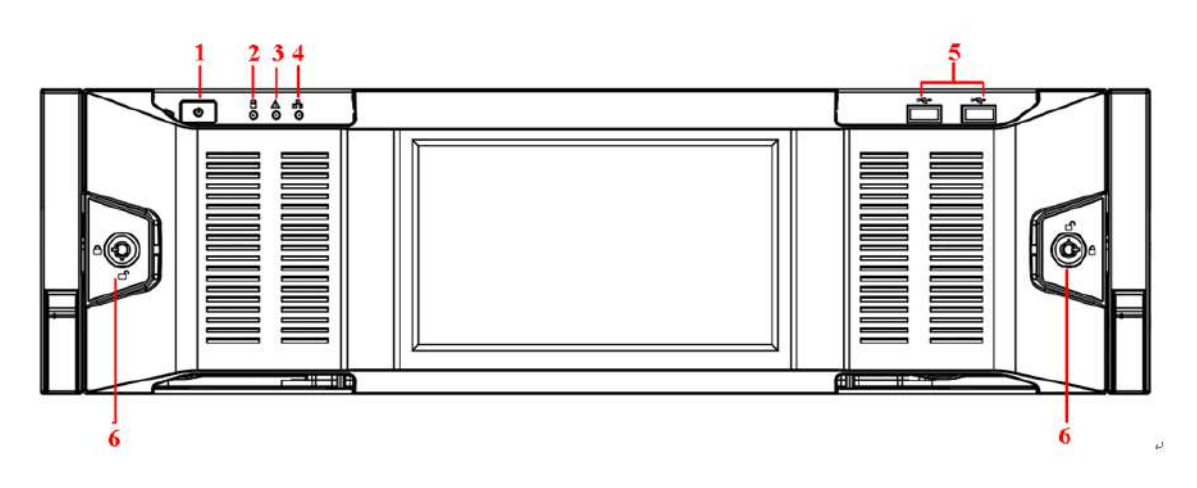

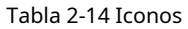

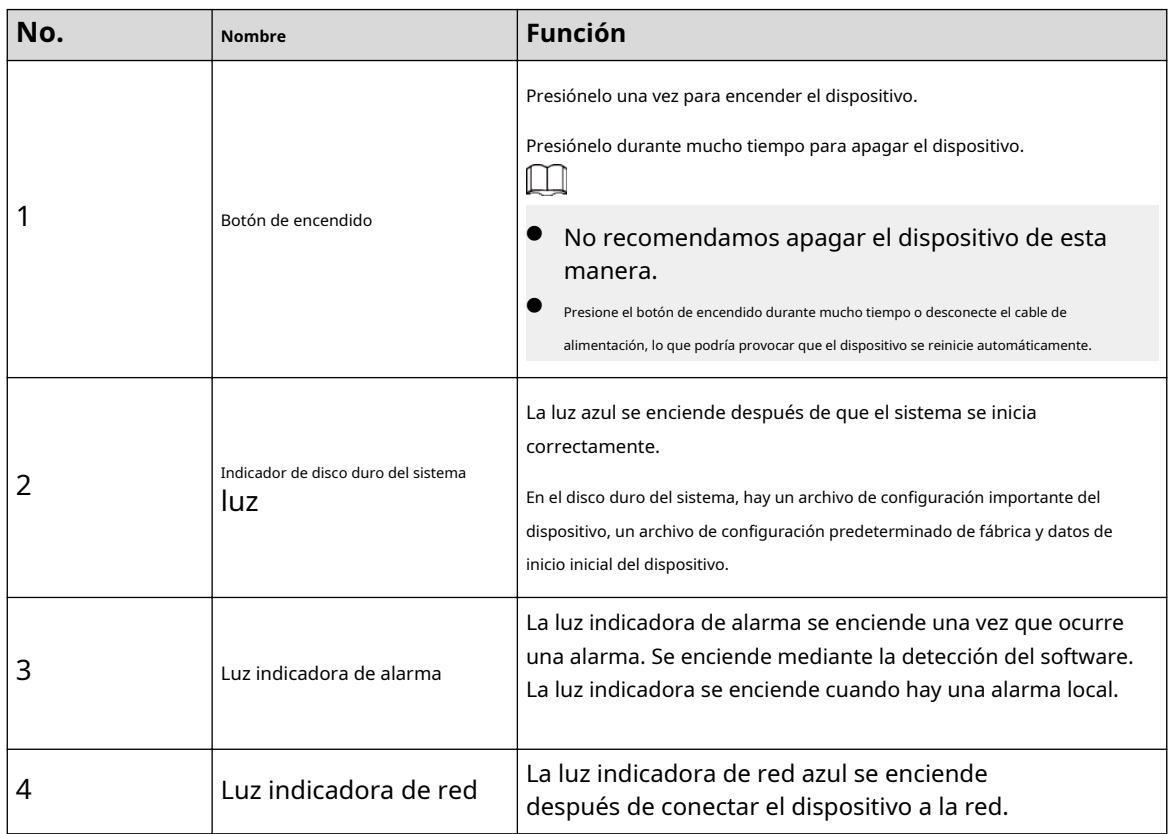

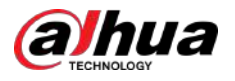

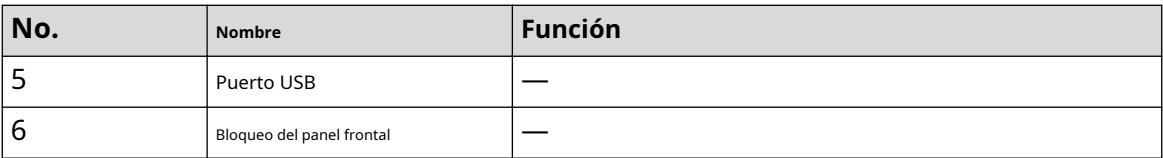

Para las series generales NVR616-4KS2/NVR616-XI/NVR50-EI, el panel frontal se muestra a continuación.

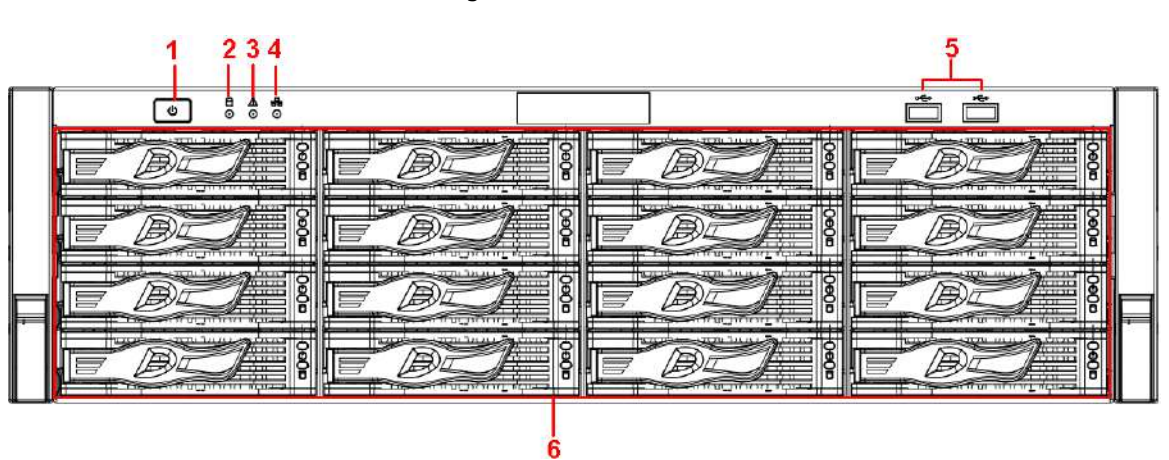

### Figura 2-33 Panel frontal

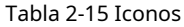

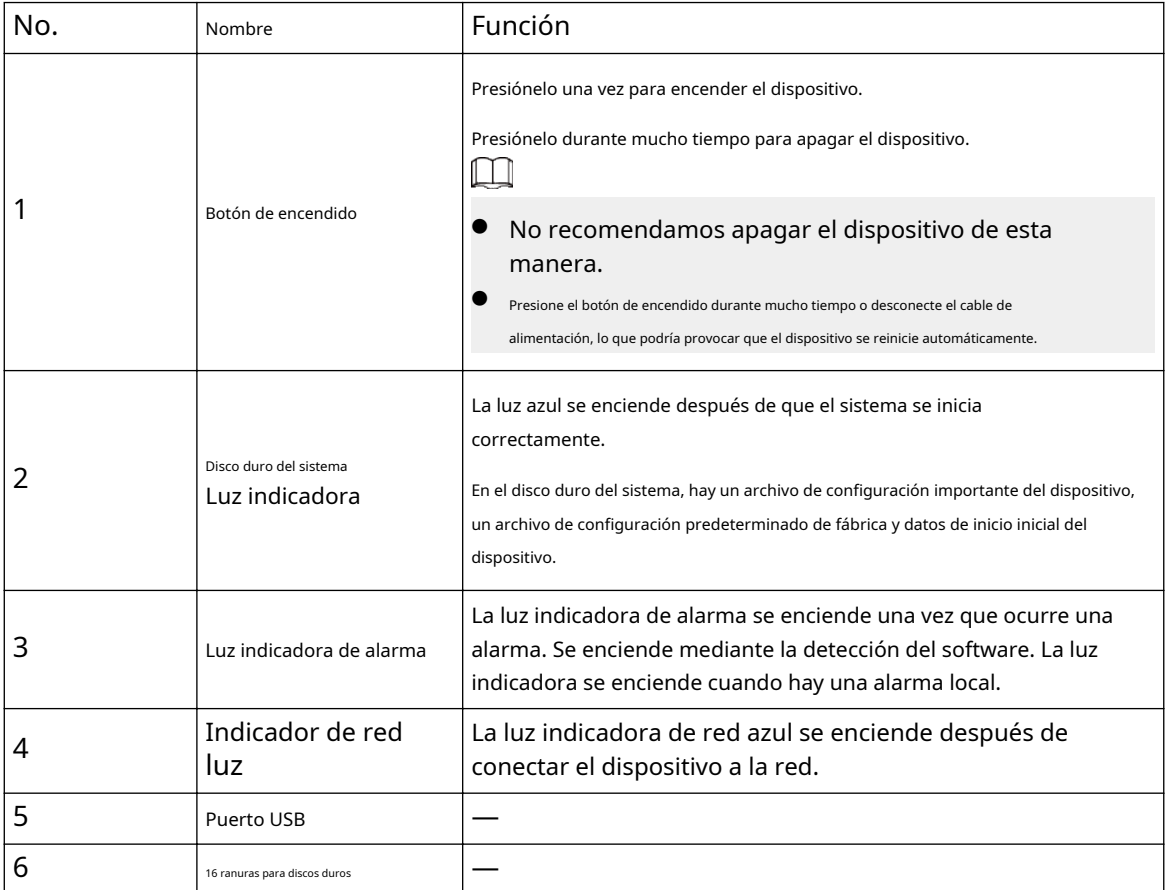

Después de quitar el panel frontal, podrá ver que hay 16 discos duros. De izquierda a derecha y de arriba a abajo, varía de 1-4, 5-8, 9-12, 13-16.

Puede ver que hay dos luces indicadoras en el soporte del disco duro.
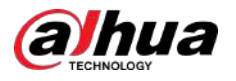

- La luz indicadora de encendido está en la parte superior. La luz es amarilla después de conectar el dispositivo a la corriente.
- La luz indicadora de lectura-escritura está en la parte inferior. La luz azul parpadea cuando el sistema está leyendo o escribiendo datos. Además de la luz azul parpadeante, las luces de operación de lectura y escritura de algunos modelos de dispositivos incluyen los siguientes estados. Consulte el dispositivo real.
	- $\Diamond$ Rojo fijo: fallo del disco duro (error del disco duro). Rojo
	- $\Diamond$ intermitente: el disco duro está en estado de reconstrucción RAID.
	- $\Diamond$ Rojo intermitente dos veces: el disco duro se encuentra en un estado de falla previsto (incluida una advertencia de disco duro).
	- $\diamond$  Azul y rojo parpadeando alternativamente: el disco duro está en un estado posicionado.

#### Figura 2-34 Panel frontal

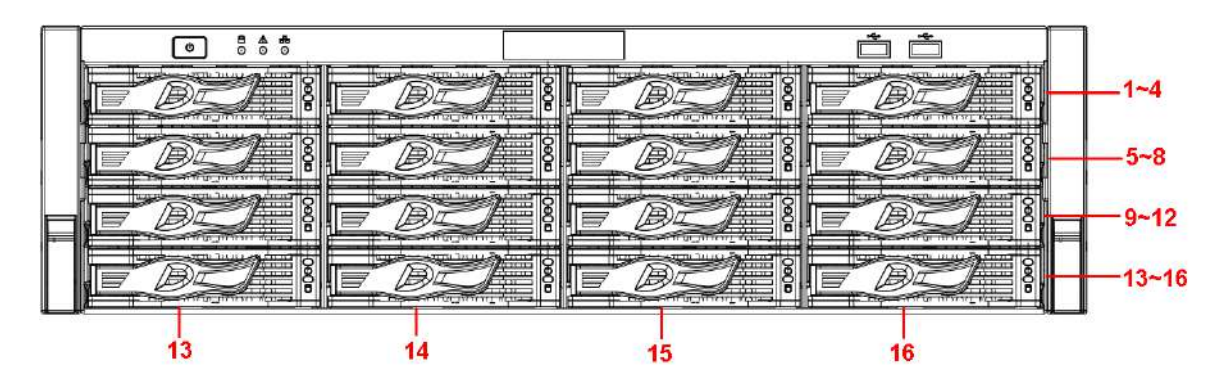

### **2.1.16 Serie NVR624-XI**

### $\square$

Las siguientes figuras son sólo para referencia.

El panel frontal de la serie NVR624-XI se muestra a continuación.

Figura 2-35 Panel frontal

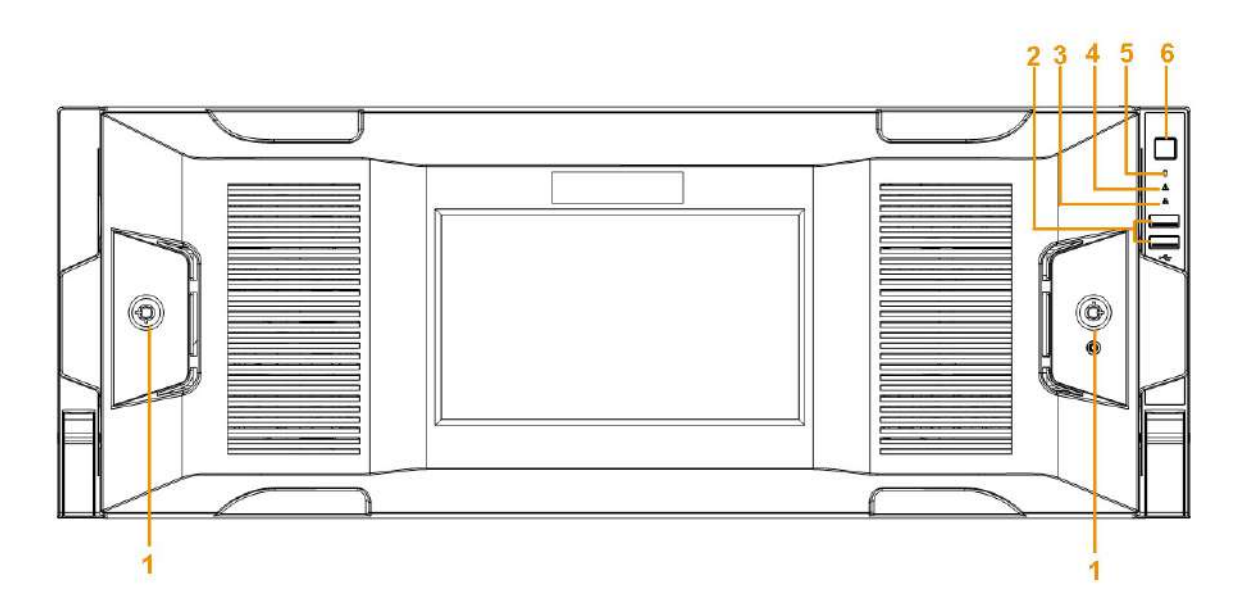

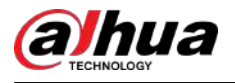

#### Tabla 2-16 Iconos

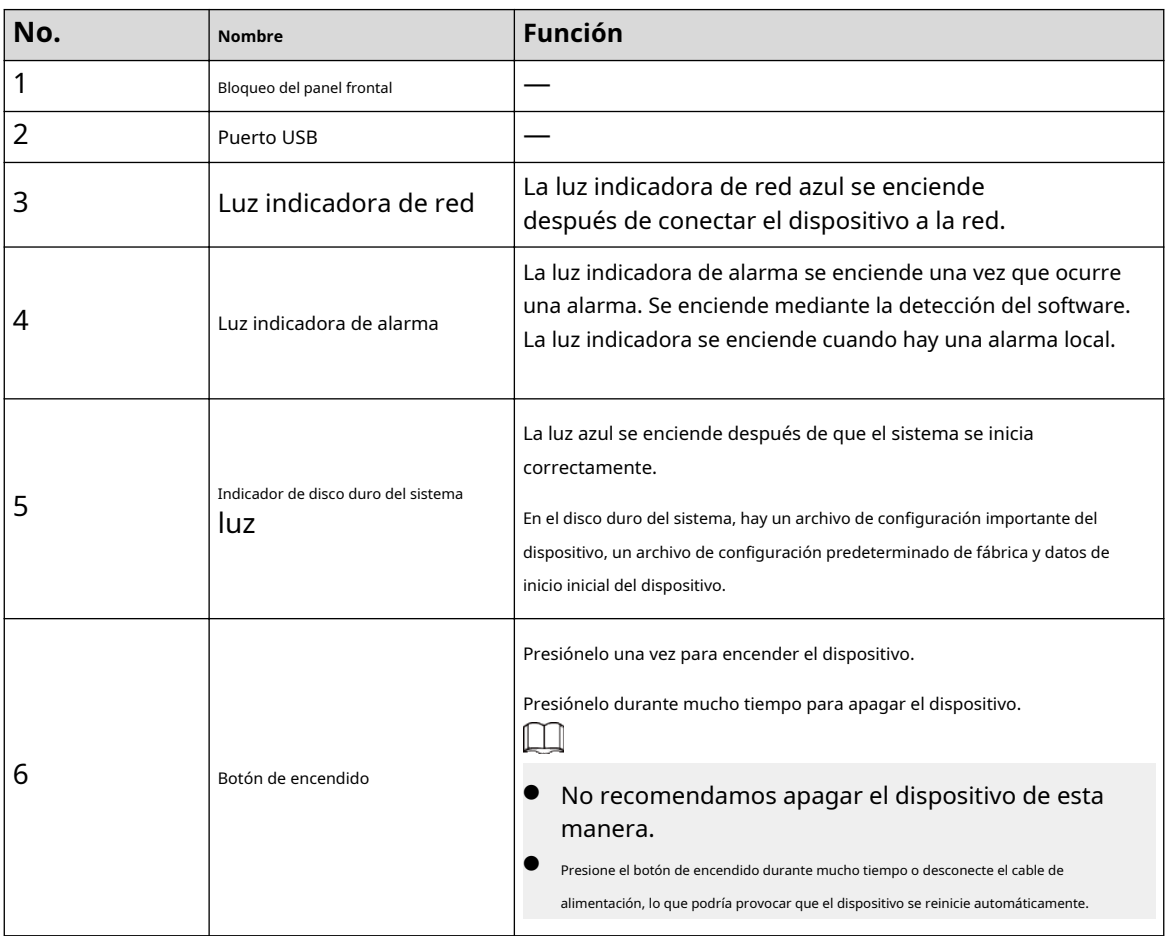

Puedes ver que hay 24 discos duros. De izquierda a derecha y de arriba a abajo, oscila entre 1-4, 5-8, 9-12, 13-16, 17-20, 21-24.

Puede ver que hay dos luces indicadoras en el soporte del disco duro.

- La luz indicadora de encendido está en la parte superior. La luz es amarilla después de conectar el dispositivo a la corriente.
- La luz indicadora de lectura-escritura está en la parte inferior. La luz azul parpadea cuando el sistema está leyendo o escribiendo datos. Además de la luz azul parpadeante, las luces de operación de lectura y escritura de algunos modelos de dispositivos incluyen los siguientes estados. Consulte el dispositivo real.
	- $\diamondsuit$  Rojo fijo: fallo del disco duro (error del disco duro). Rojo
	- $\Diamond$  intermitente: el disco duro está en estado de reconstrucción RAID.
	- $\diamond$  Rojo intermitente dos veces: el disco duro se encuentra en un estado de falla previsto (incluida una advertencia de disco duro).
	- $\Diamond$  Azul y rojo parpadeando alternativamente: el disco duro está en un estado posicionado.

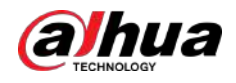

Figura 2-36 Panel frontal

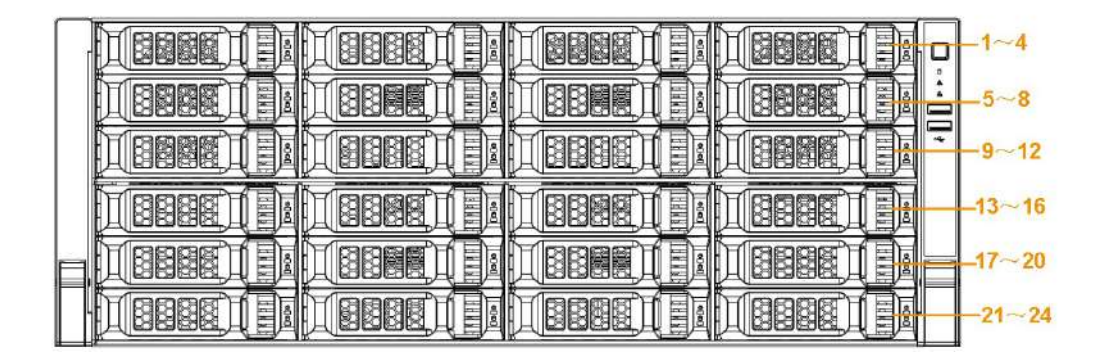

### **2.2 Panel trasero**

### **2.2.1 NVR21-4KS2/NVR21-P-4KS2/NVR21-8P-4KS2/ NVR21-4KS3/NVR21-P-4KS3/NVR21-8P-4KS3/NVR41-EI/ NVR41-8P-EI/NVR41-P-EI /Serie NVR41-4KS3/NVR41- P-4KS3/ NVR41-8P-4KS3**

El NVR21-4KS2/NVR21-4KS3/NVR41-EI//NVR41-4KS3 se muestra a continuación.

Figura 2-37 Panel trasero

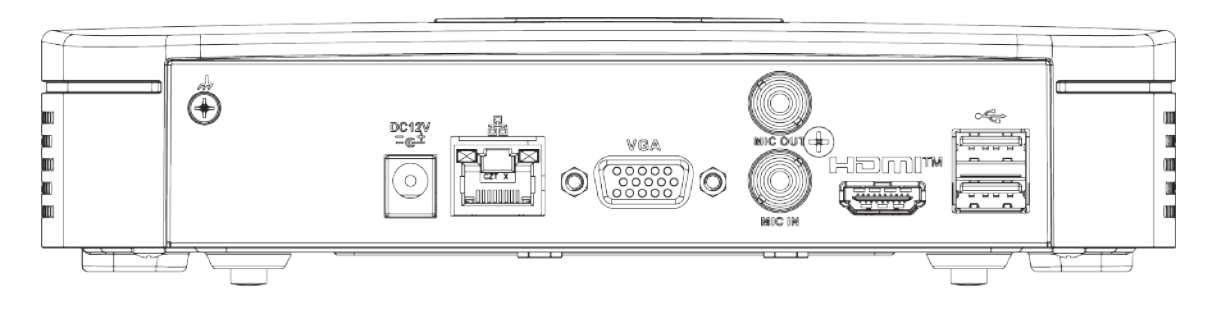

El NVR41-P-EI/NVR21-P-4KS2/NVR21-P-4KS3/NVR41-P-4KS3 se muestra a continuación.

Figura 2-38 Panel trasero

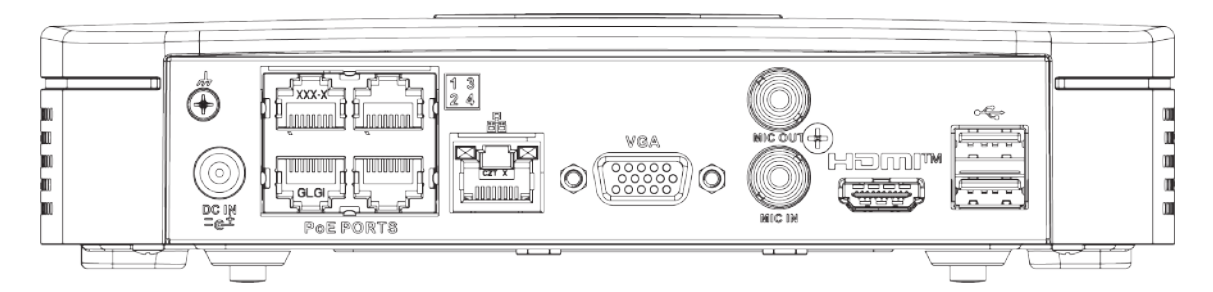

El NVR21-8P-4KS2/NVR21-8P-4KS3/NVR41-8P-EI/NVR41-8P-4KS3 se muestra a continuación.

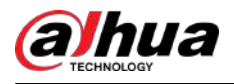

#### Figura 2-39 Panel trasero

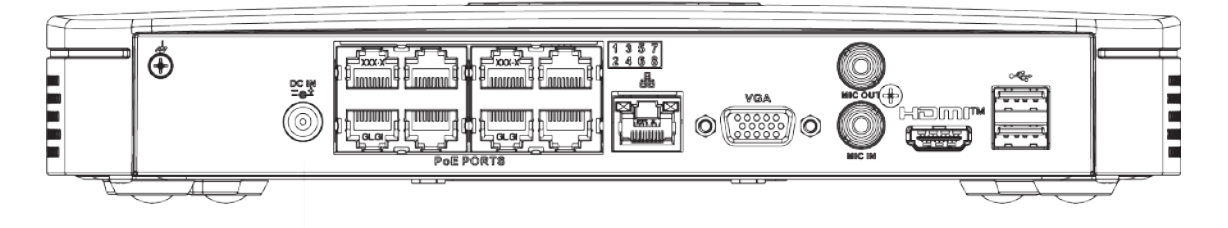

#### Tabla 2-17 Puertos

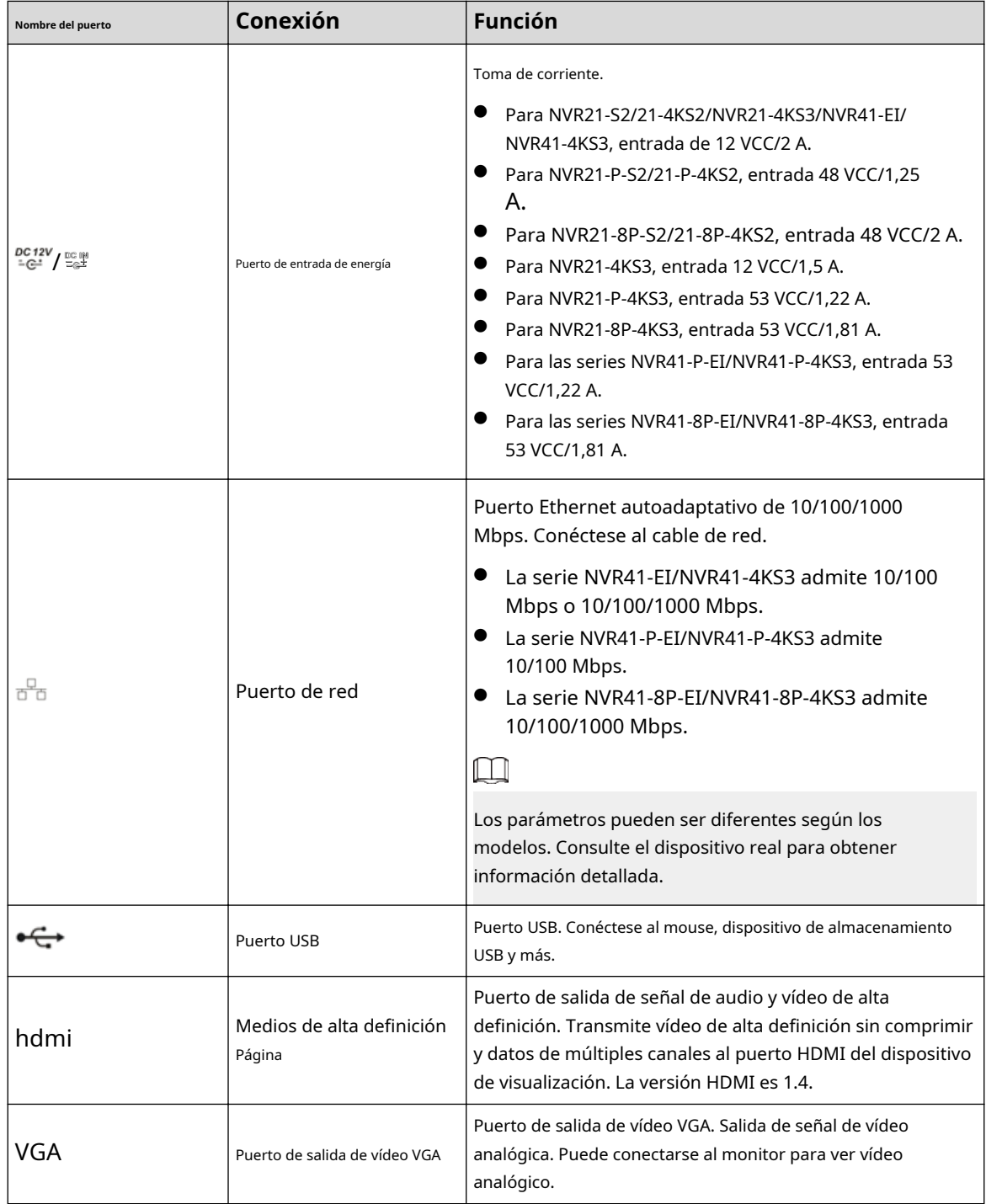

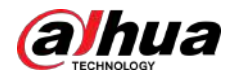

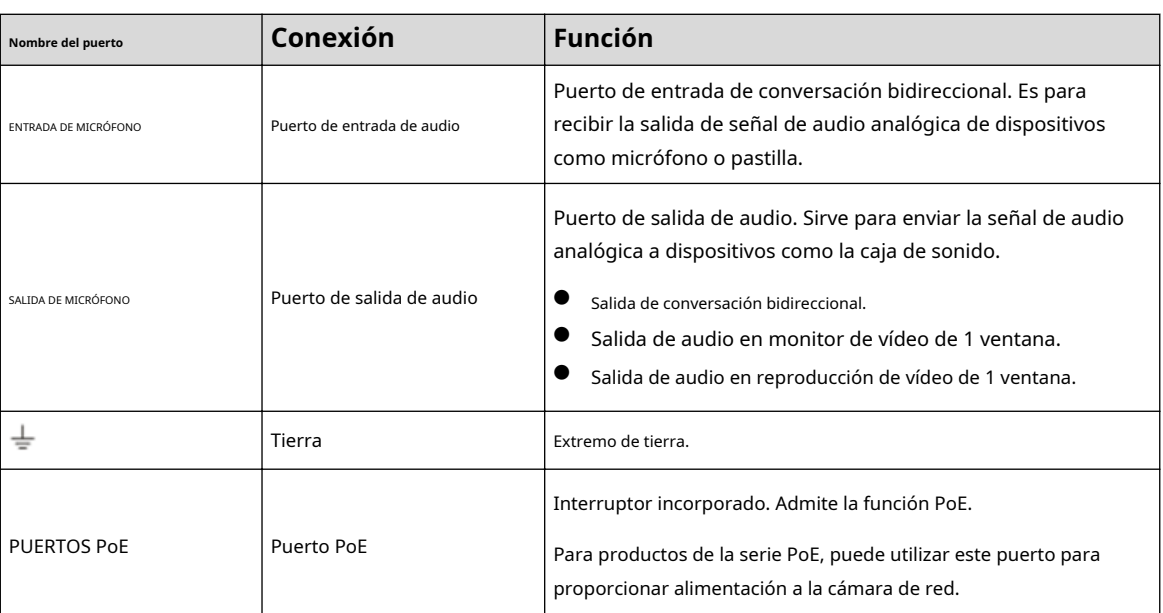

## **2.2.2 NVR11HS-S3H/NVR11HS-P-S3H/NVR11HS-8P-S3H/ NVR21HS-4KS2/NVR21HS-P-4KS2/NVR21HS-8P-4KS2/ NVR41HS-4KS2/NVR41HS-P-4KS2/NVR41HS-8P-4KS2 / NVR41HS-4KS2/L/NVR41HS-P-4KS2/L/NVR41HS-8P-4KS2/L/ NVR21HS-S3/NVR21HS-P-S3/NVR21HS-8P-S3/ NVR21HS-4KS3/NVR21HS-P-4KS3/NVR21HS-8P-4KS3/ NVR41HS-EI/NVR41HS-P-EI/NVR41HS-8P-EI/NVR41HS-4KS3/ NVR41HS-P-4KS3/NVR41HS-8P-4KS3**

El panel trasero de la serie NVR11HS-S3H/NVR21HS-4KS2/NVR41HS-4KS2/NVR41HS-4KS2/L/NVR21HS-S3/ NVR21HS-4KS3/NVR41HS-EI/NVR41HS-4KS3 se muestra a continuación.

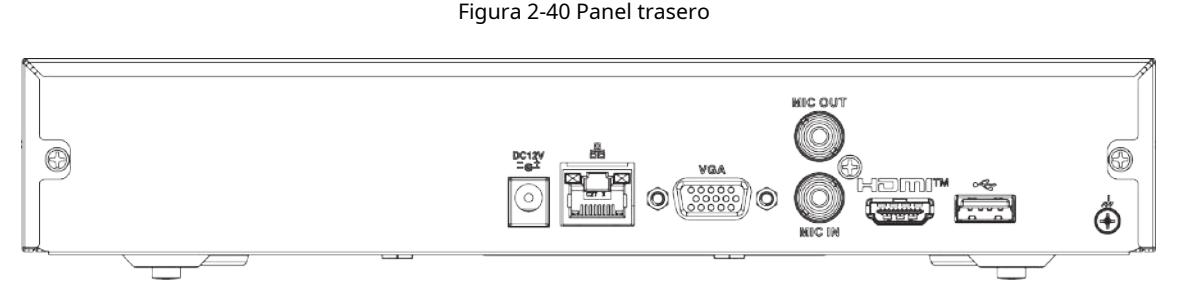

NVR11HS-P-S3H/NVR21HS-P-4KS2/NVR41HS-P-4KS2/NVR41HS-P-4KS2/L/NVR21HS-P-S3/NVR21HS-P-4KS3/ NVR41HS-P-EI/NVR41HS-P-4KS3 El panel trasero de la serie se muestra a continuación.

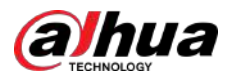

#### Figura 2-41 Panel trasero

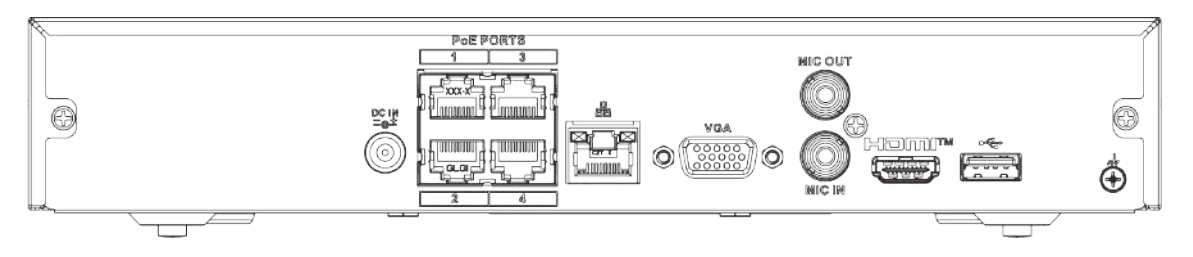

NVR11HS-8P-S3H/NVR21HS-8P-4KS2/NVR41HS-8P-4KS2/NVR41HS-8P-4KS2/L/NVR21HS-8P-S3/ NVR21HS-8P-4KS3/NVR41HS-8P-EI/NVR41HS-8P-4KS3 El panel trasero de la serie se muestra a continuación.

Figura 2-42 Panel trasero

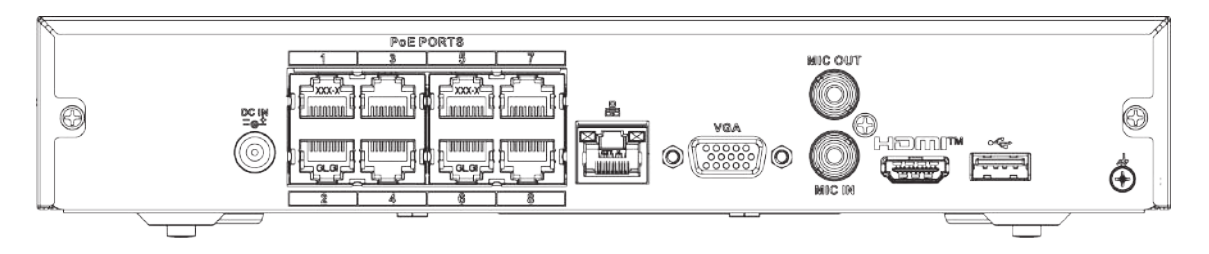

#### Tabla 2-18 Puertos

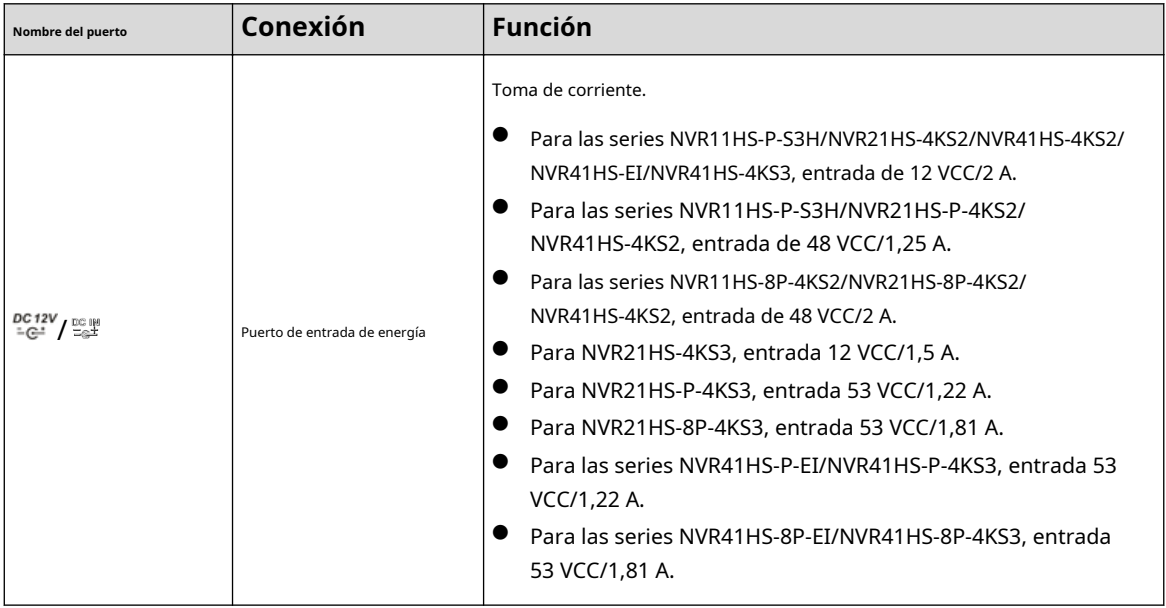

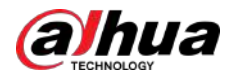

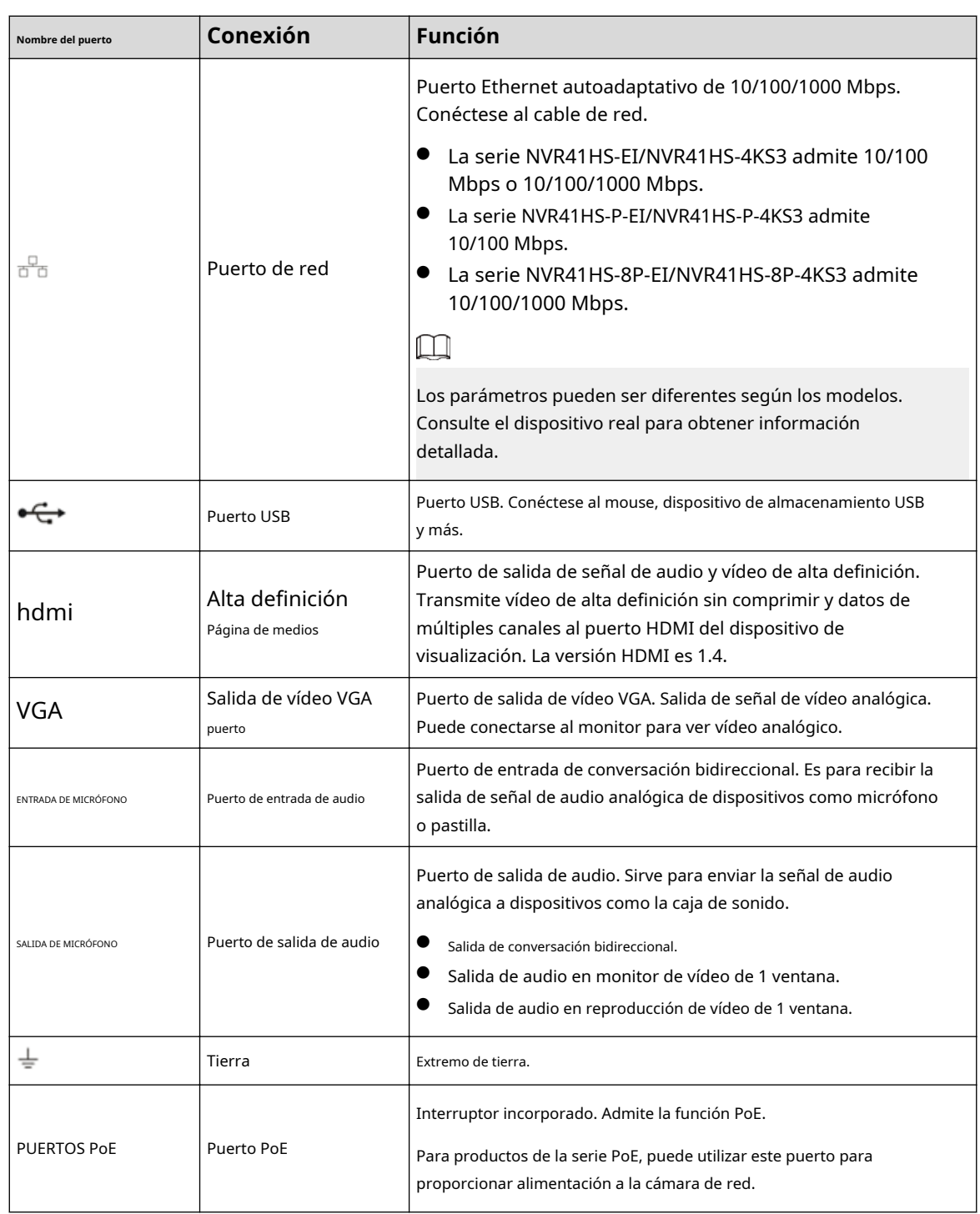

### **2.2.3 Serie NVR22-4KS2/NVR22-P-4KS2/ NVR22-8P-4KS2// NVR22-4KS3/NVR22-P-4KS3/ NVR22-8P-4KS3/ NVR22-16P-4KS3**

El panel trasero de la serie NVR22-4KS2 se muestra a continuación.

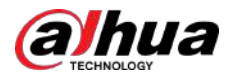

#### Figura 2-43 Panel trasero

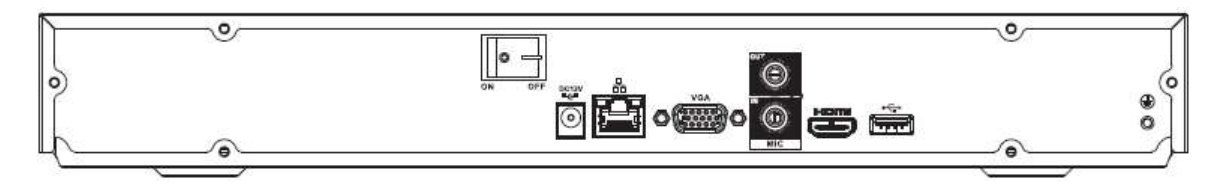

El panel trasero de la serie NVR22-P-4KS2 se muestra a continuación.

Figura 2-44 Panel trasero

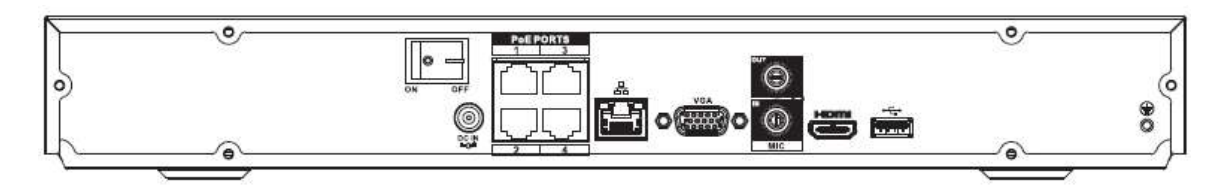

El panel trasero de la serie NVR22-8P-4KS2 se muestra a continuación.

Figura 2-45 Panel trasero

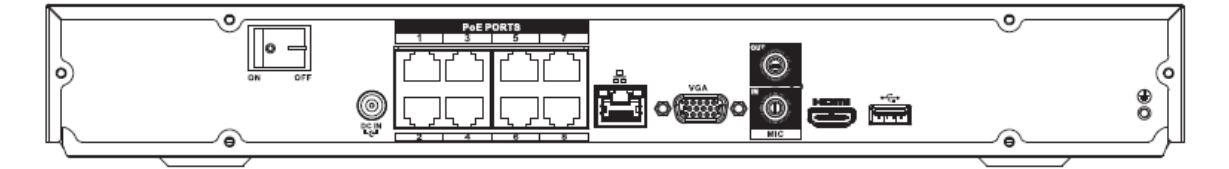

El panel trasero de la serie NVR22-4KS3 se muestra a continuación.

Figura 2-46 Panel trasero

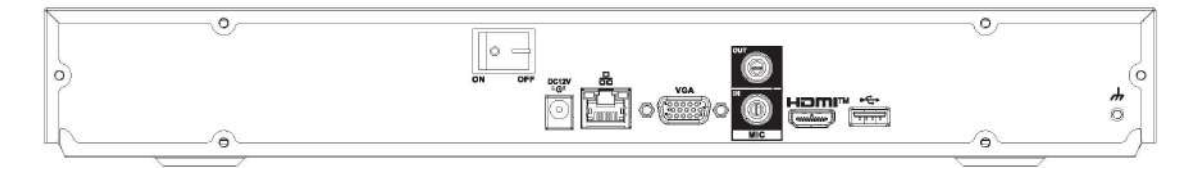

El panel trasero de la serie NVR22-P-4KS3 se muestra a continuación.

Figura 2-47 Panel trasero

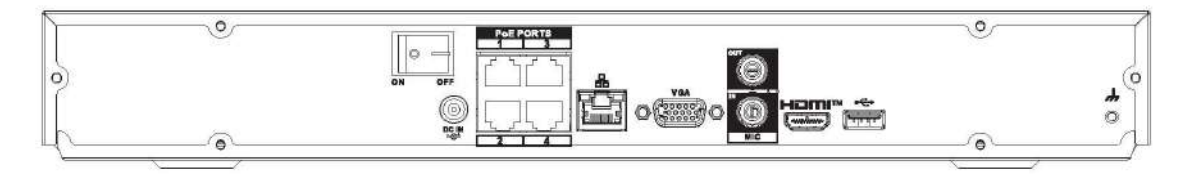

El panel trasero de la serie NVR22-8P-4KS3 se muestra a continuación.

Figura 2-48 Panel trasero

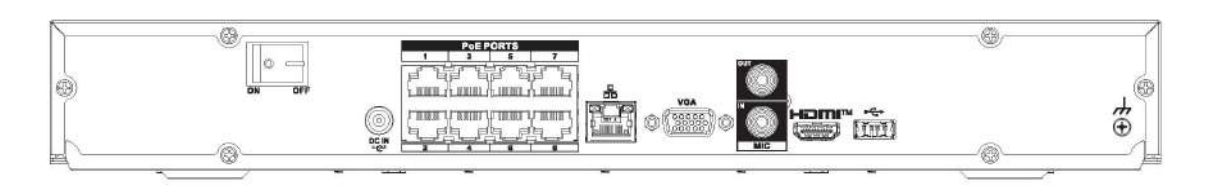

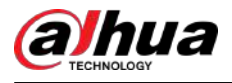

El panel trasero de la serie NVR22-16P-4KS3 se muestra a continuación.

#### Figura 2-49 Panel trasero

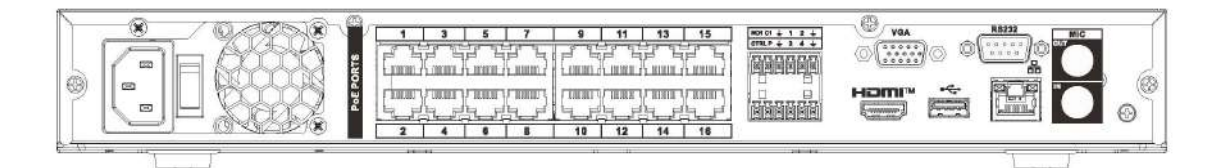

#### Tabla 2-19 Descripción del panel trasero

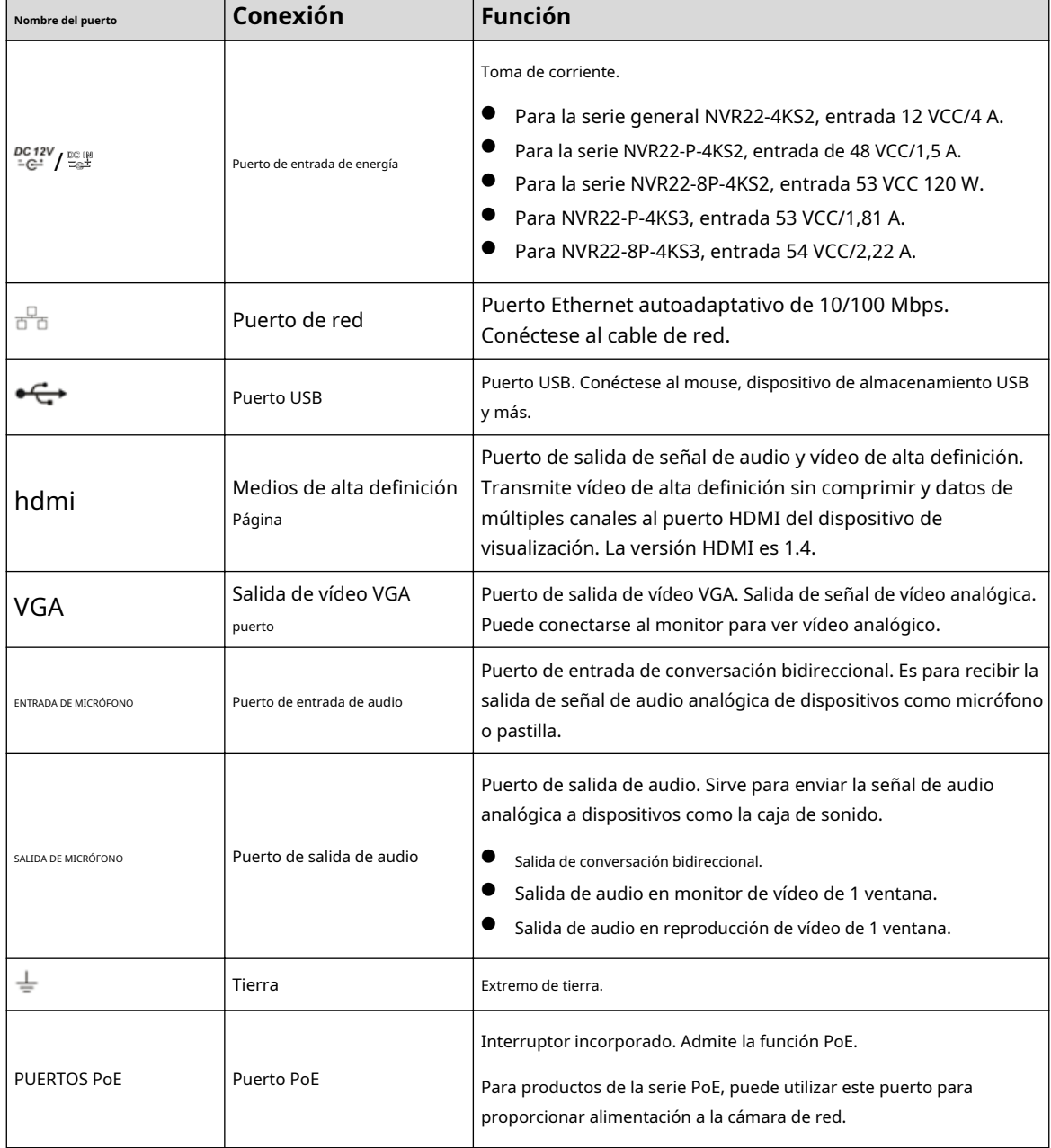

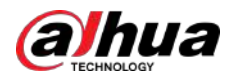

### **2.2.4 NVR52-4KS2/NVR52-8P-4KS2/NVR52-16P-4KS2/ NVR52-24P-4KS2/NVR52-8P-4KS2E/NVR52-16P-4KS2E/ NVR52-EI/NVR52-8P-EI/NVR52-16P -Serie EI/NVR42-16P-EI**

El panel trasero de la serie NVR52-4KS2 se muestra a continuación.

Figura 2-50 Panel trasero

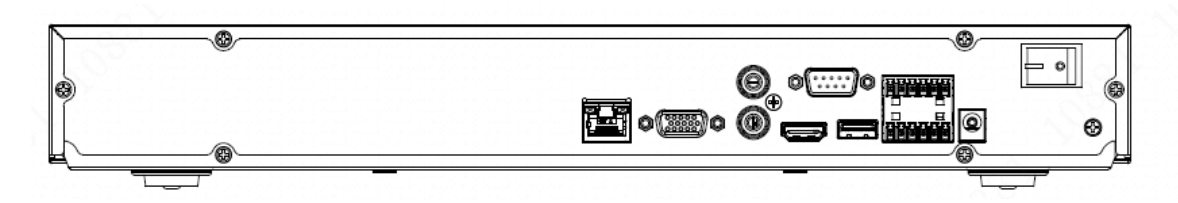

El panel trasero de la serie NVR52-8P-4KS2 se muestra a continuación.

Figura 2-51 Panel trasero

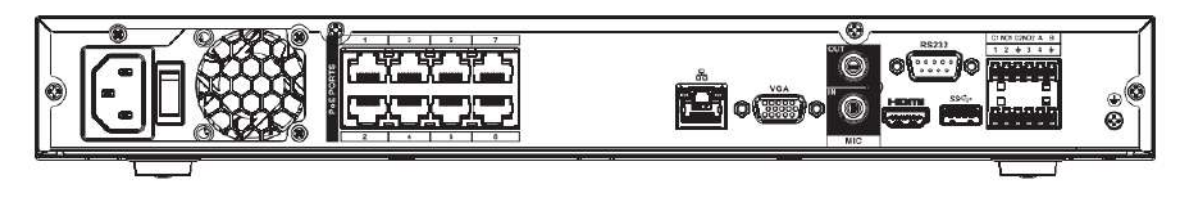

El panel trasero de la serie NVR52-16P-4KS2/NVR42-16P-EI se muestra a continuación.

Figura 2-52 Panel trasero

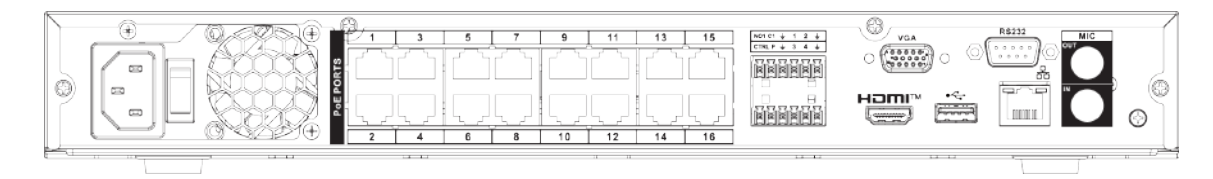

El panel trasero de la serie NVR52-24P-4KS2 se muestra a continuación.

Figura 2-53 Panel trasero

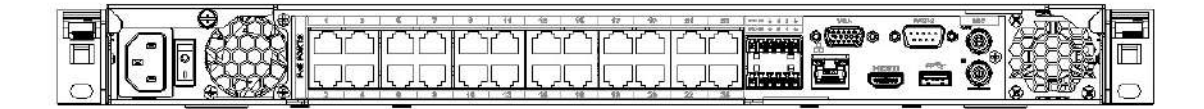

El panel trasero de la serie NVR52-8P-4KS2E/52-16P-4KS2E se muestra a continuación.

 $\Box$ 

La siguiente figura toma como ejemplo la serie NVR52-16P-4KS2E. NVR52-8P-4KS2E solo tiene 8 puertos PoE.

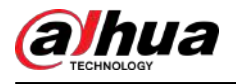

#### Figura 2-54 Panel trasero

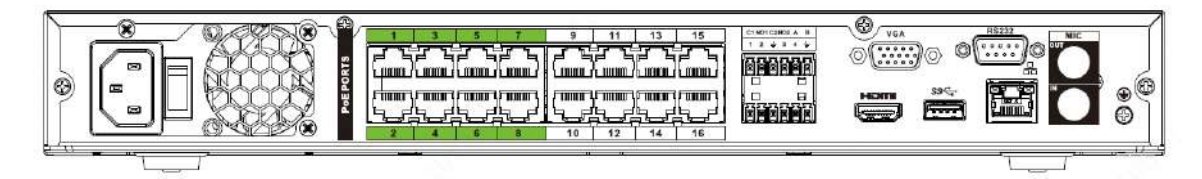

El panel trasero de la serie NVR52-EI se muestra a continuación.

Figura 2-55 Panel trasero

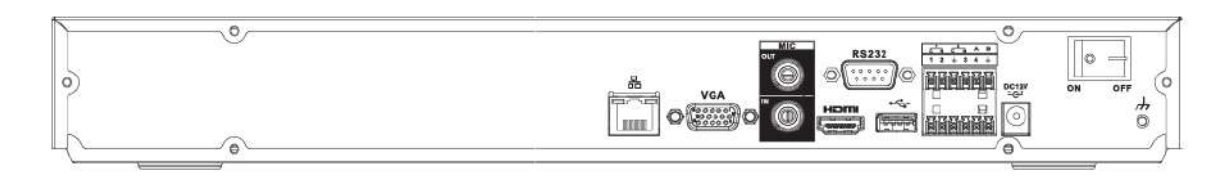

#### El panel trasero de la serie NVR52-8P-EI se muestra a continuación.

#### Figura 2-56 Panel trasero

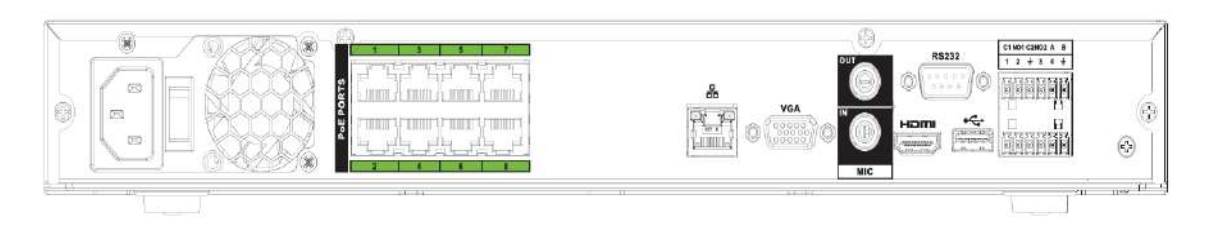

El panel trasero de la serie NVR52-16P-EI se muestra a continuación.

#### Figura 2-57 Panel trasero

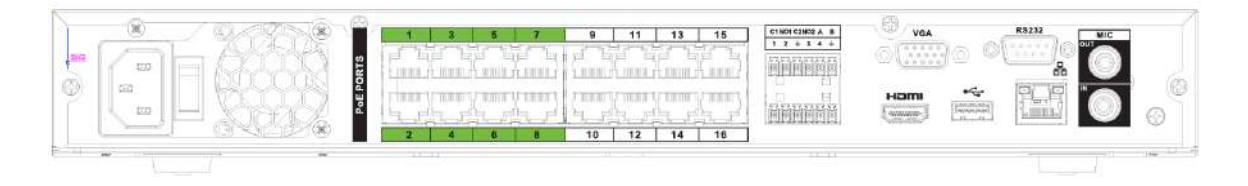

#### Tabla 2-20 Puertos

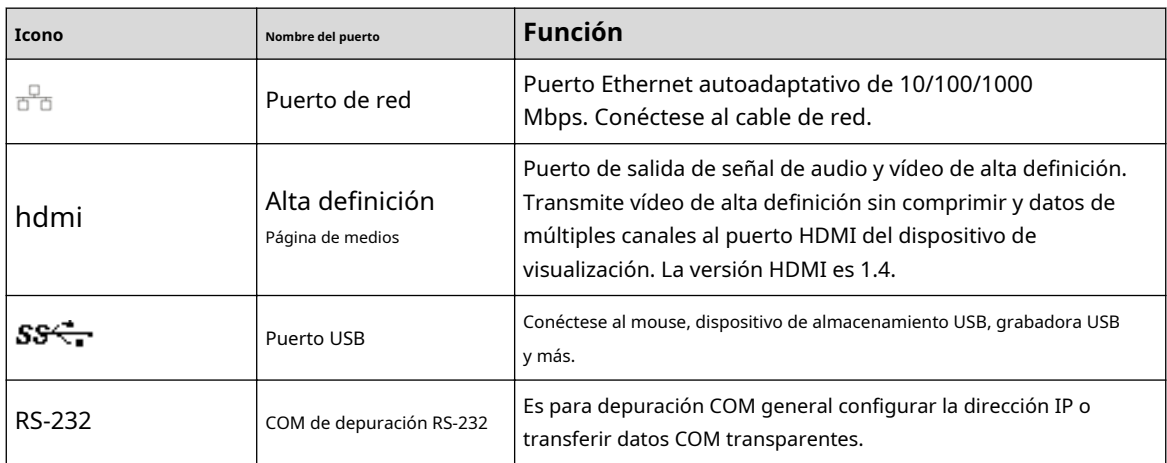

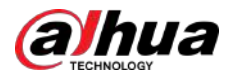

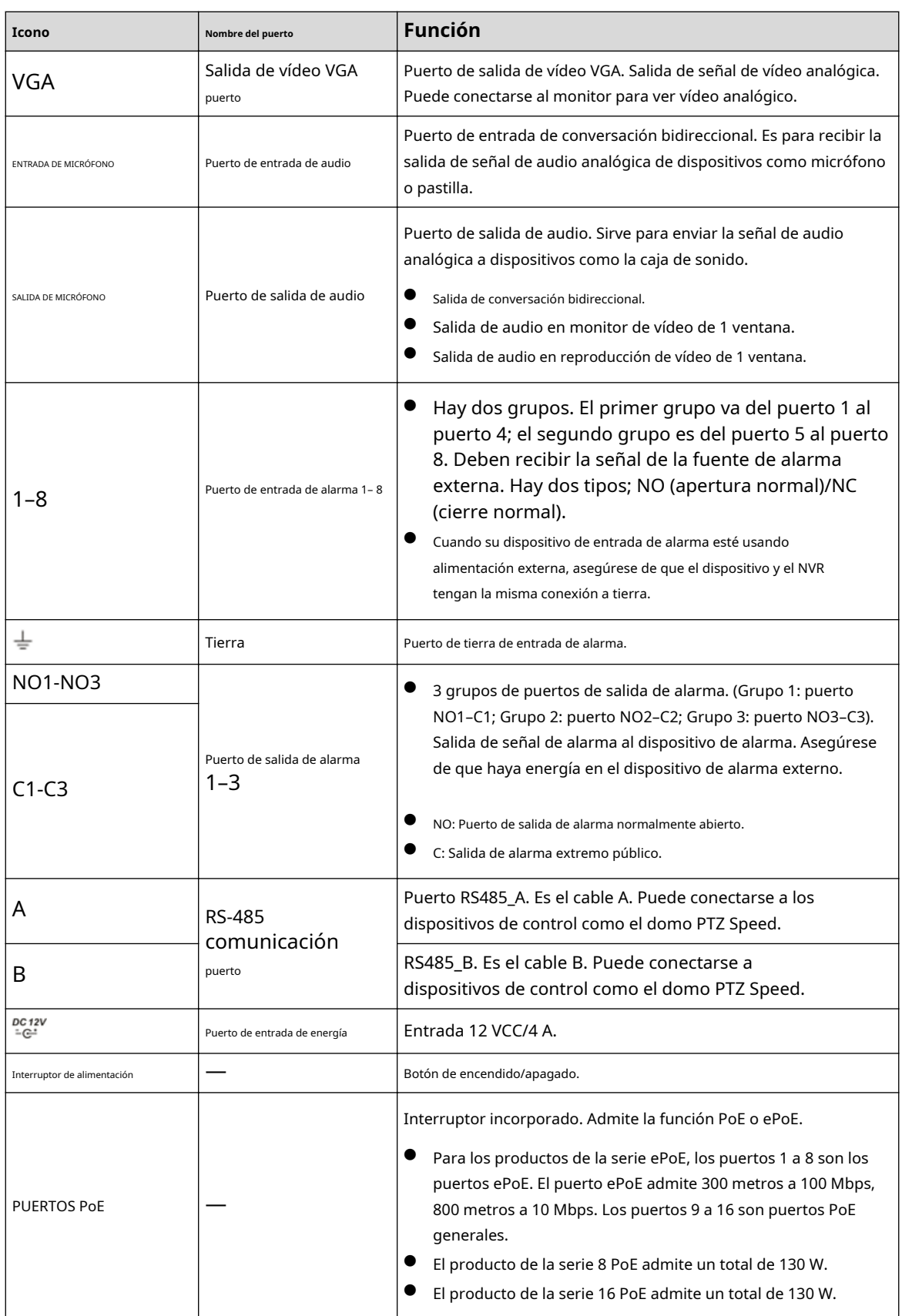

## **2.2.5 Serie NVR52-XI/NVR52-8P-XI/NVR-52-16P-XI**

El panel trasero de la serie NVR52-XI se muestra a continuación.

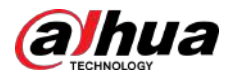

#### Figura 2-58 Panel trasero

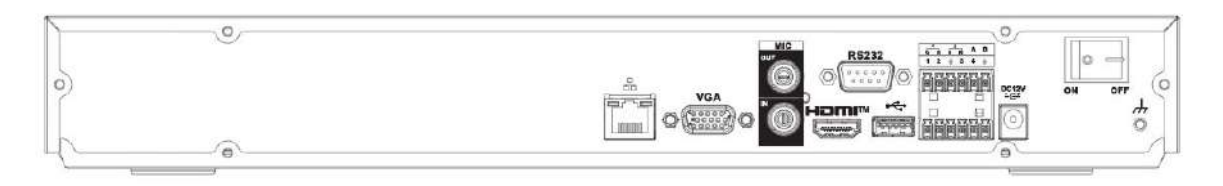

#### El panel trasero de la serie NVR52-8P-XI se muestra a continuación.

Figura 2-59 Panel trasero

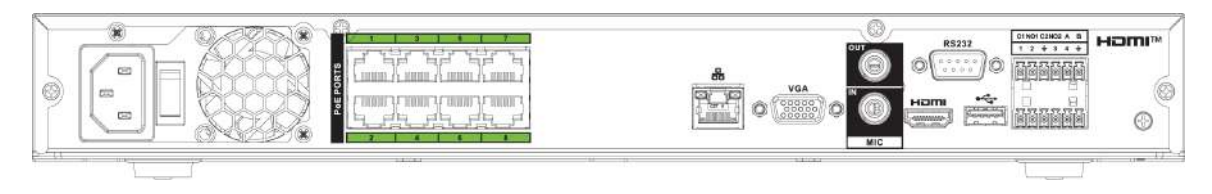

El panel trasero de la serie NVR52-16P-XI se muestra a continuación.

Figura 2-60 Panel trasero

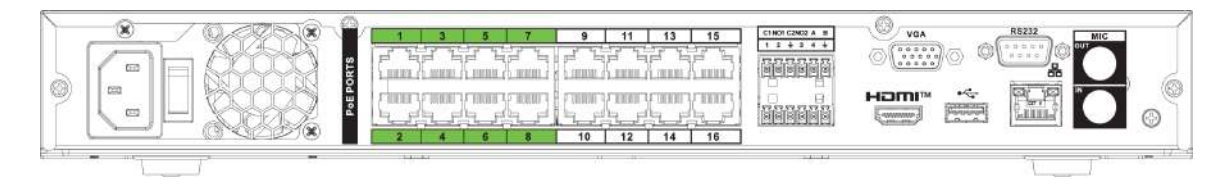

#### Tabla 2-21 Puertos

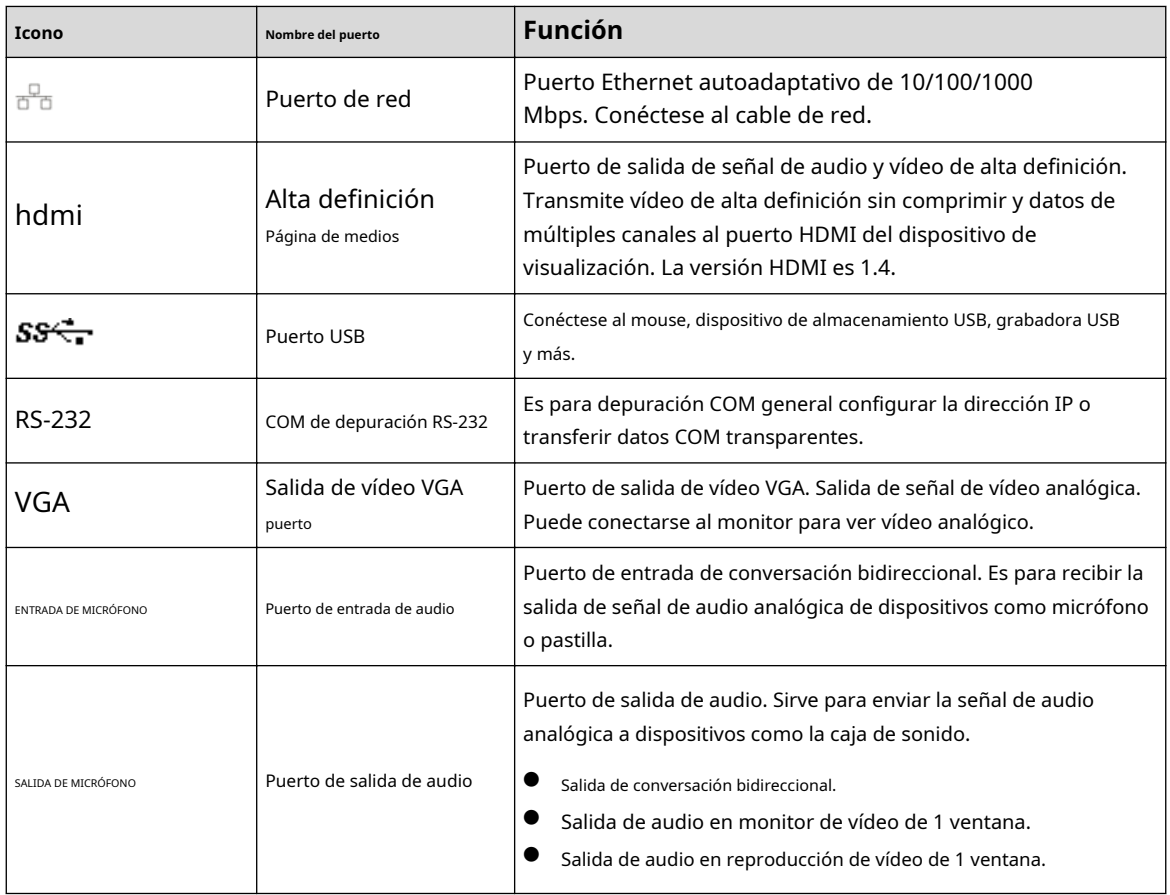

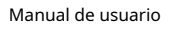

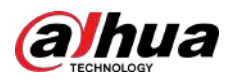

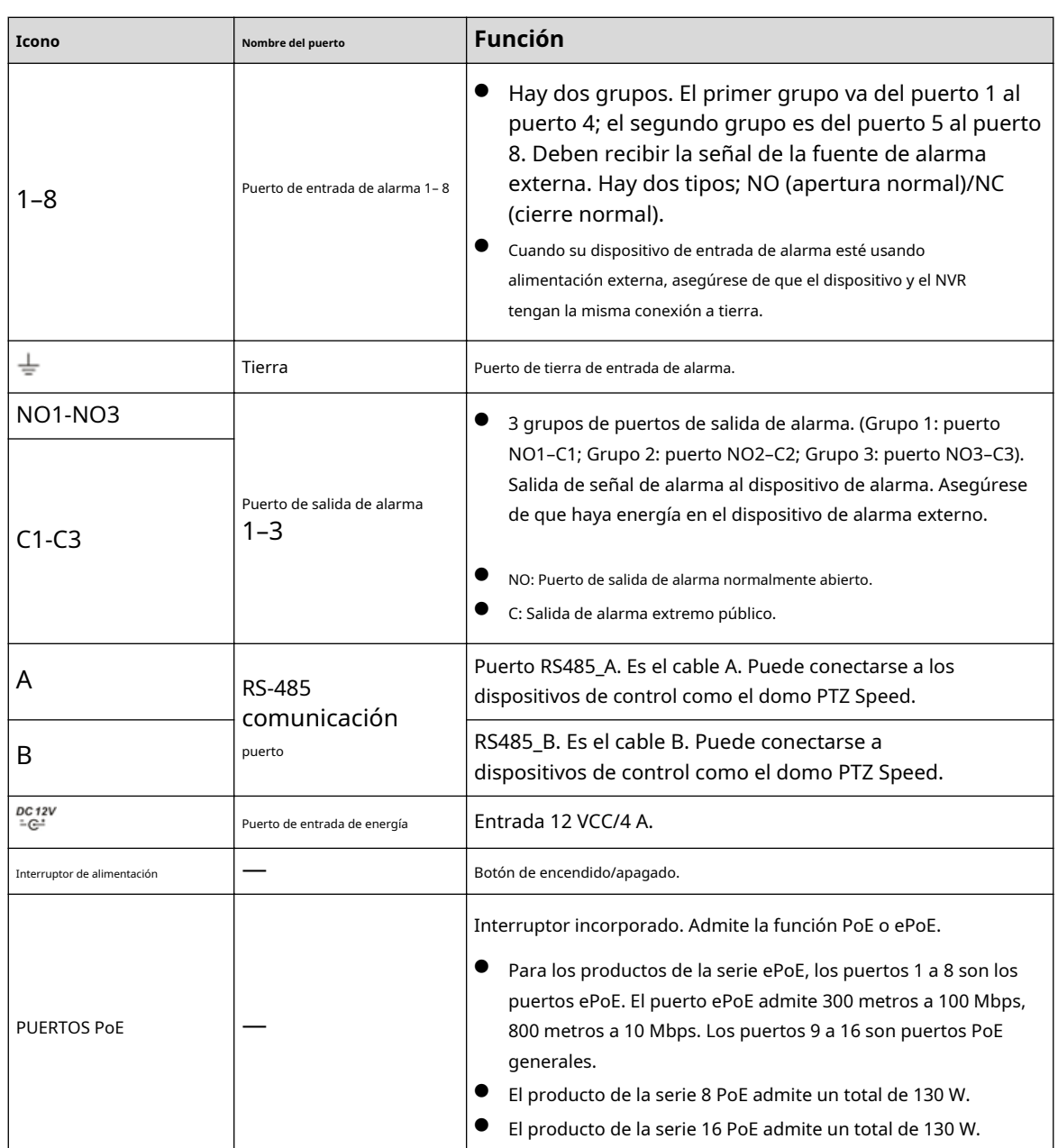

## **2.2.6 NVR54-4KS2/NVR58-4KS2/NVR54-16P-4KS2/ NVR58-16P-4KS2/NVR54-24P-4KS2/NVR58-16P-4KS2E**

El panel trasero de la serie NVR54-4KS2/NVR58-4KS2 se muestra a continuación.

Figura 2-61 Panel trasero

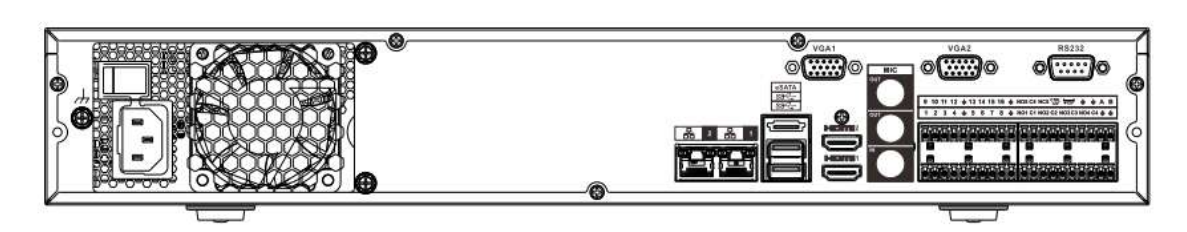

El panel trasero de la serie NVR54-16P-4KS2/NVR58-16P-4KS2 se muestra a continuación.

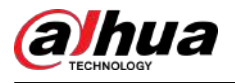

#### Figura 2-62 Panel trasero

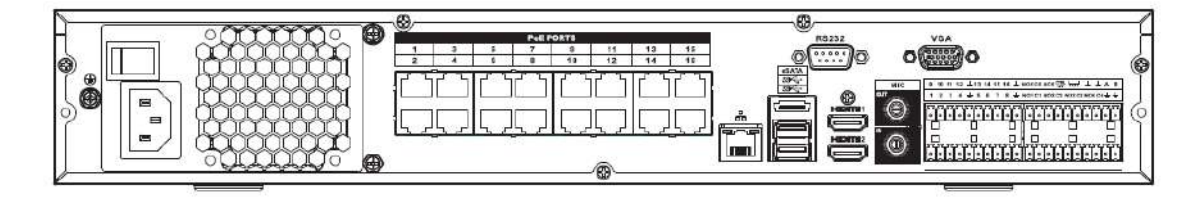

El panel trasero de la serie NVR54-24P-4KS2 se muestra a continuación.

Figura 2-63 Panel trasero

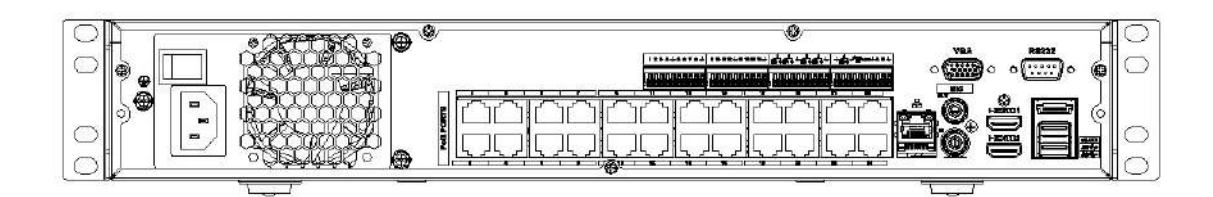

El panel trasero de la serie NVR54-16P-4KS2E se muestra a continuación.

Figura 2-64 Panel trasero

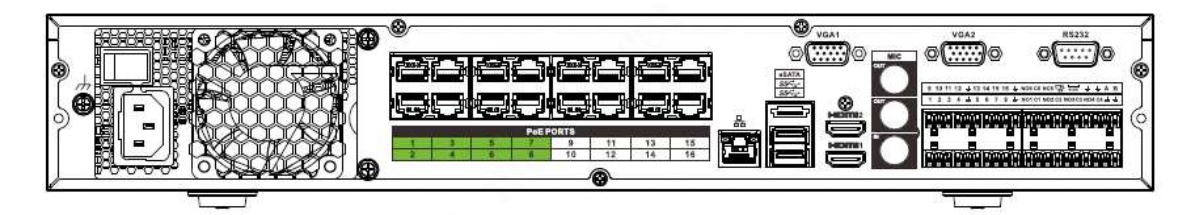

El panel trasero de la serie NVR58-16P-4KS2E se muestra a continuación.

Figura 2-65 Panel trasero

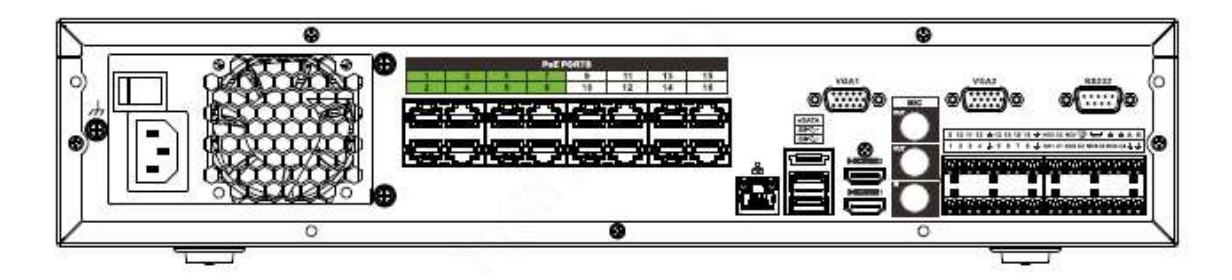

Tabla 2-22 Descripción del panel trasero

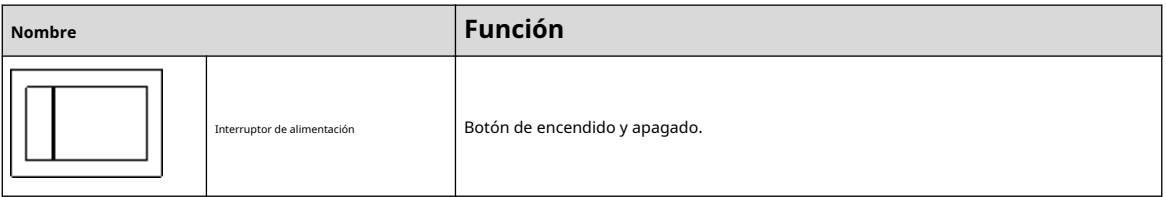

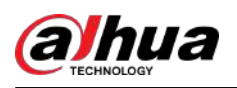

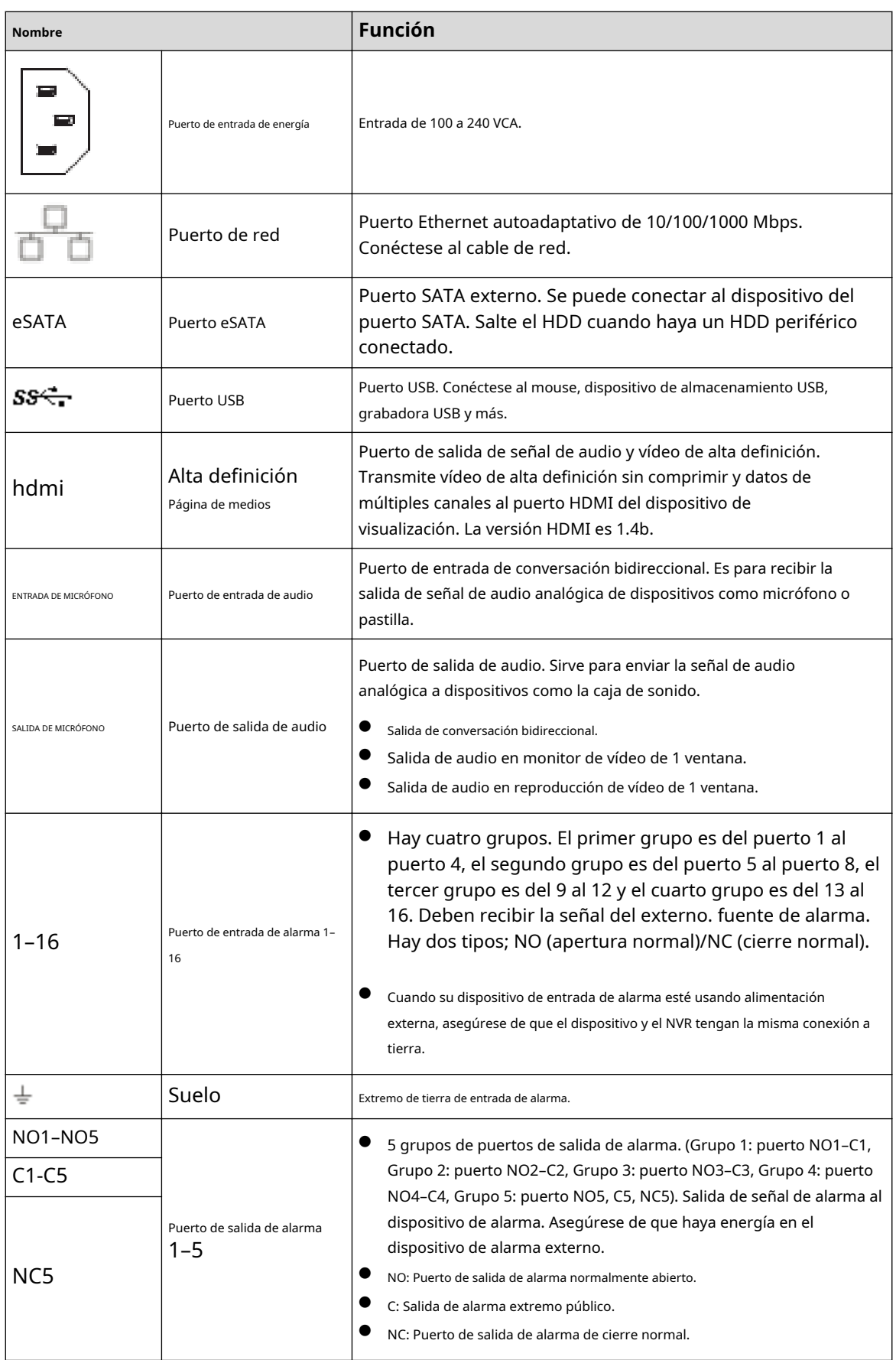

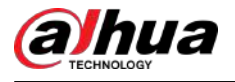

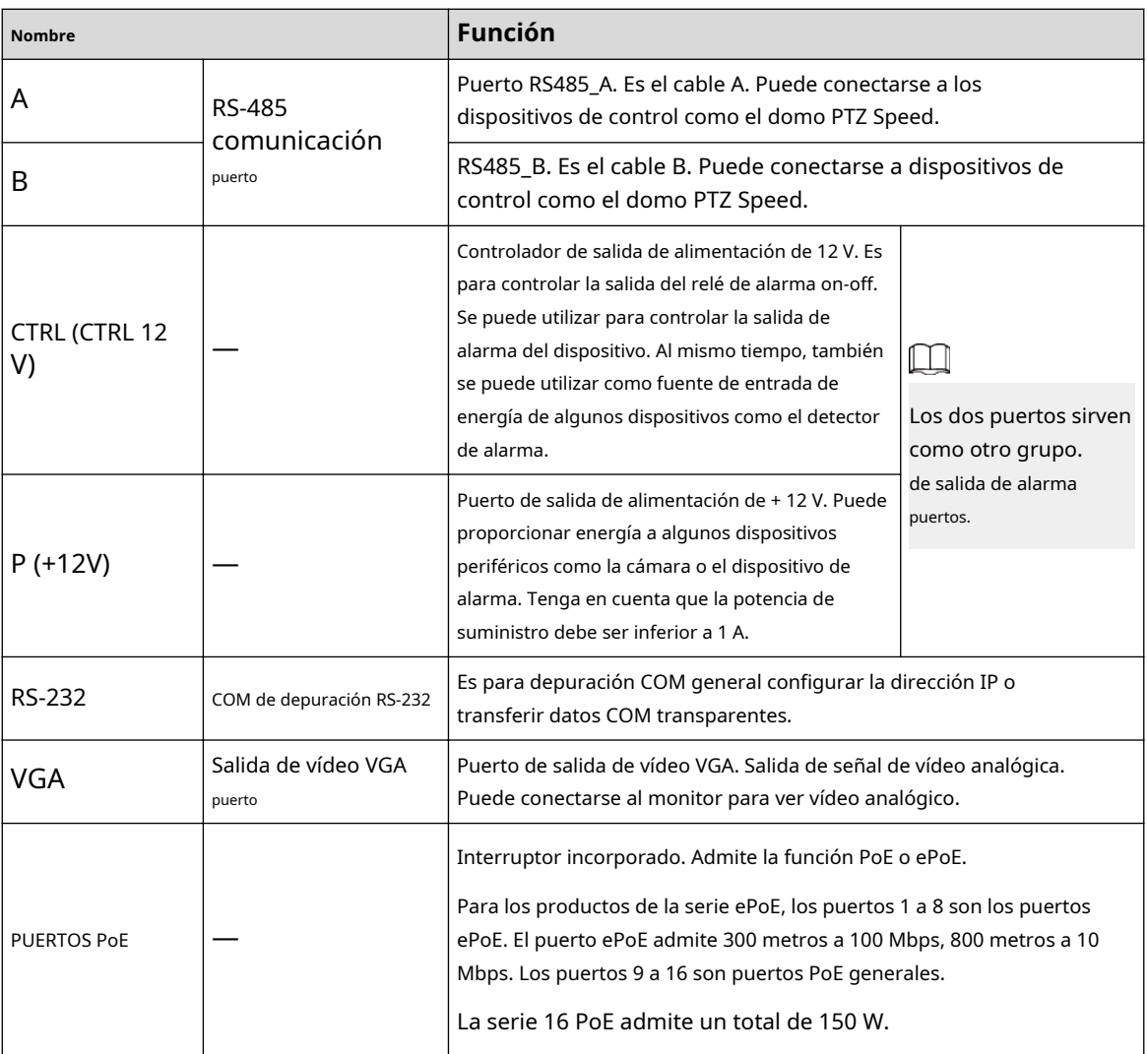

### **2.2.7 NVR41-4KS2/NVR41-P-4KS2/NVR41-8P-4KS2/ NVR41-4KS2/L/NVR41-P-4KS2/L/NVR41-8P-4KS2/L/NVR21- S3/NVR21-P-S3 /NVR21-8P-S3**

El panel trasero de la serie NVR41-4KS2/NVR41-4KS2/L/NVR21-S3 se muestra a continuación.

Figura 2-66 Panel trasero

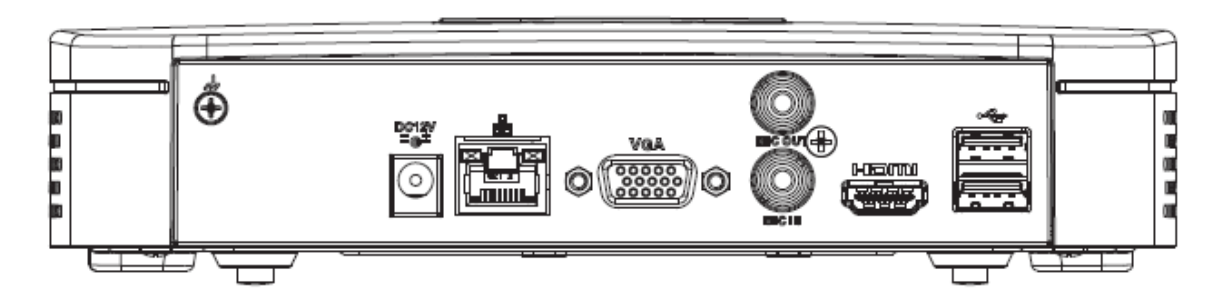

El panel trasero de la serie NVR41-P-4KS2/NVR41-P-4KS2/L se muestra a continuación.

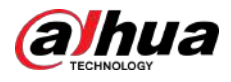

Figura 2-67 Panel trasero

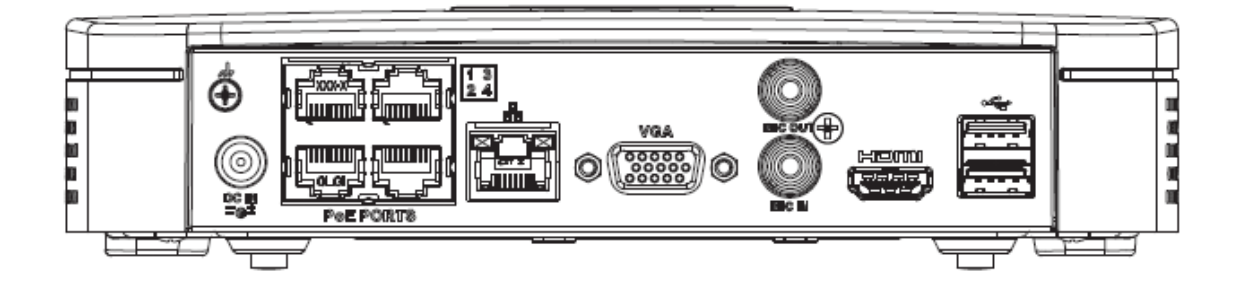

El panel trasero de la serie NVR41-8P-4KS2/NVR41-8P-4KS2/L se muestra a continuación.

Figura 2-68

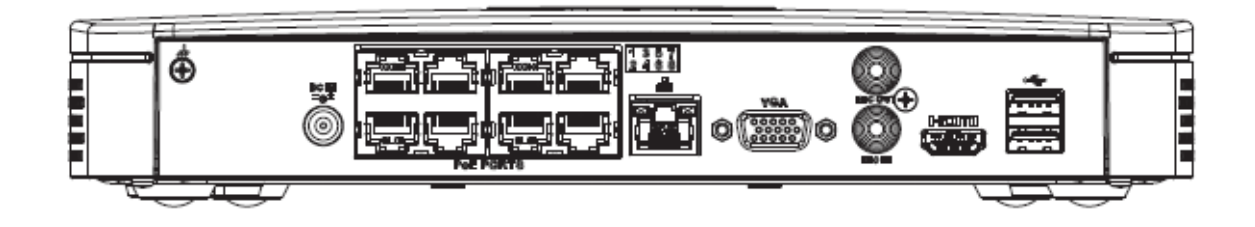

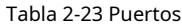

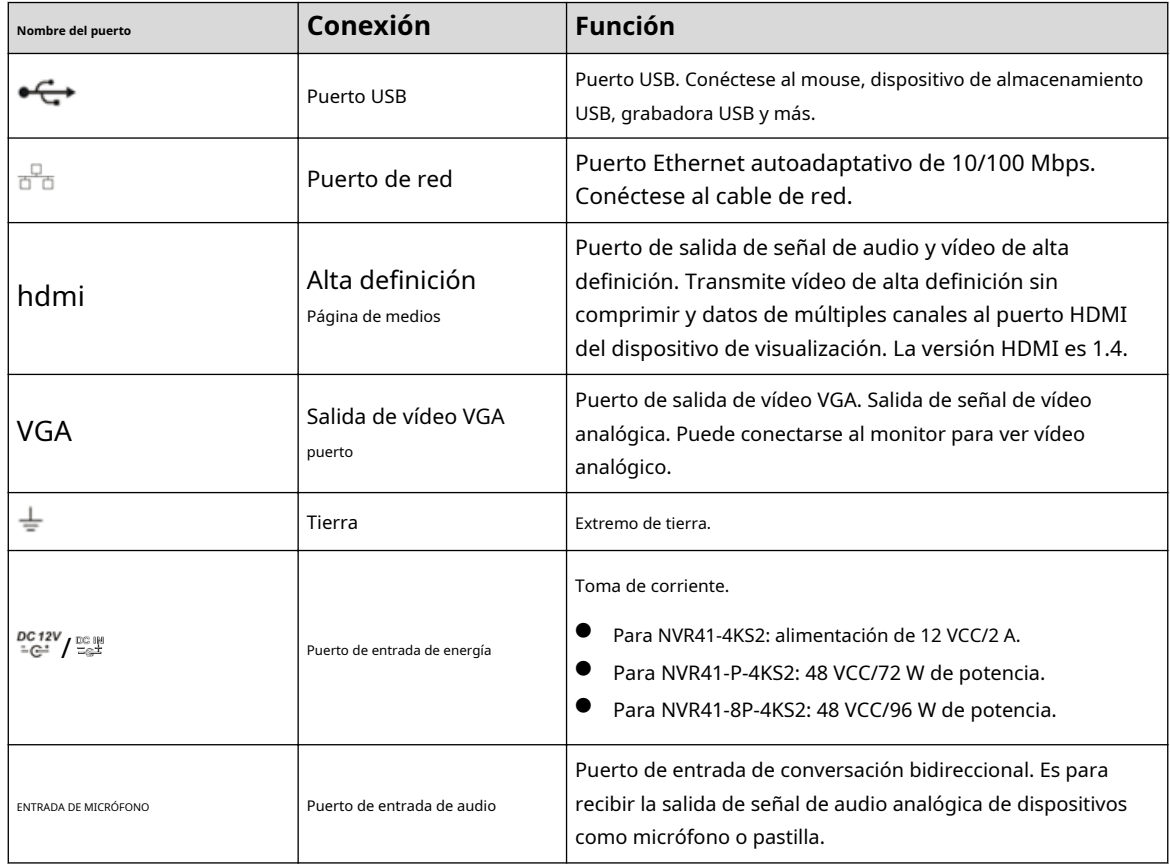

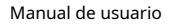

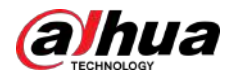

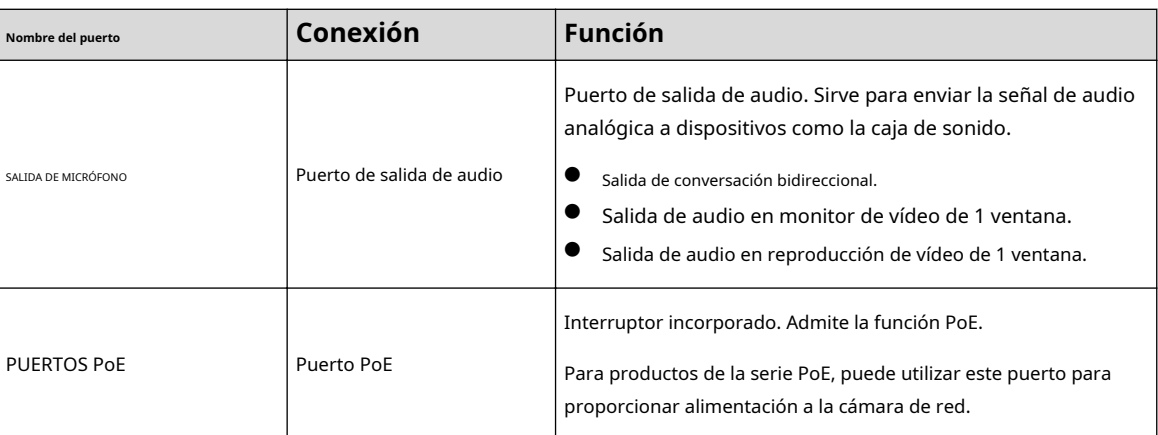

## **2.2.8 NVR42-4KS2/NVR42-P-4KS2/NVR42-8P-4KS2/ NVR42-16P-4KS2/NVR42-4KS2/L/NVR42-P-4KS2/L/ NVR42-8P-4KS2/L/NVR42-16P -4KS2/L/NVR42-EI/NVR42-P-EI/NVR42-8P-EI/NVR42-4KS3/NVR42-P-4KS3/ Serie NVR42-8P-4KS3/NVR42-16P-4KS3**

El panel trasero de la serie NVR42-4KS2/NVR42-4KS2/L/NVR42-EI/NVR42-4KS3 se muestra a continuación.

Figura 2-69 Panel trasero

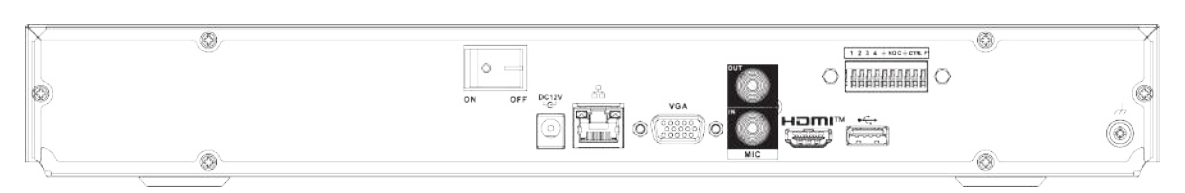

El panel trasero de la serie NVR42-P-4KS2/NVR42-P-4KS2/L/NVR42-P-EI/NVR42-P-4KS3 se muestra a continuación.

Figura 2-70 Panel trasero

|       | $\sim$<br>- | The wind<br>المارة<br><b>POE PORTS</b><br>1 2 3 4 6 M30 6 cre. F<br>-                                                                                                    |     |
|-------|-------------|----------------------------------------------------------------------------------------------------|-----|
| S 27. |             | <b>Committee</b><br><b>Service</b><br>----<br>ON<br>OFF<br>_____                                                                                                    | w   |
|       |             | VGA<br>÷÷<br><b>Construction</b><br>400000<br><b><i><u>Contract of Contract of Contract of Contract of Contract of Contract of Contract of Contract of Contract of Contract of Contract of Contract of Contract of Contract of Contract of Contract of Contract of Contract of Con</u></i></b><br>Perent<br>**********<br><b>Controll</b> | 177 |
| 11.   |             | $_{\odot}^{\rm DC}$ IN<br>MIC                                                                                                    |     |

El panel trasero de la serie NVR42-8P-4KS2/NVR42-8P-4KS2/L/NVR42-8P-EI/NVR42-8P-4KS3 se muestra a continuación.

#### Figura 2-71 Panel trasero

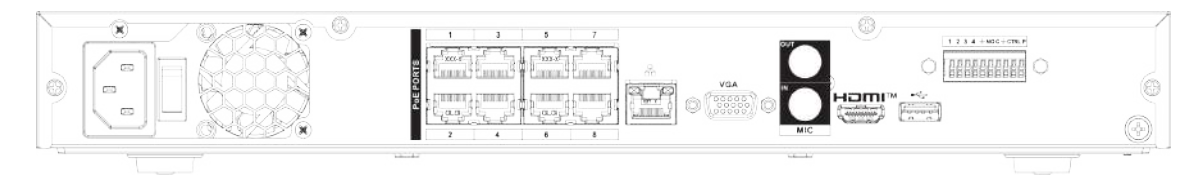

El panel trasero de la serie NVR42-16P-4KS2/NVR42-16P-4KS2/L/NVR42-16P-4KS3 se muestra a continuación.

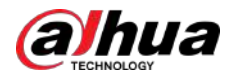

#### Figura 2-72 Panel trasero

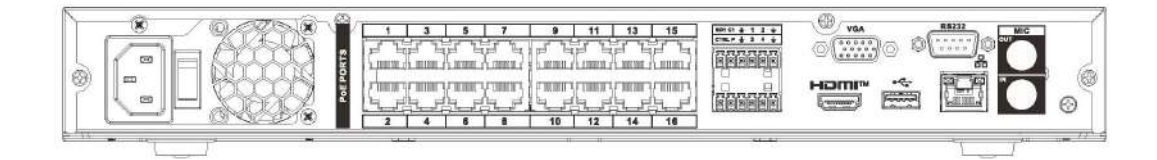

#### Tabla 2-24 Descripción del panel trasero

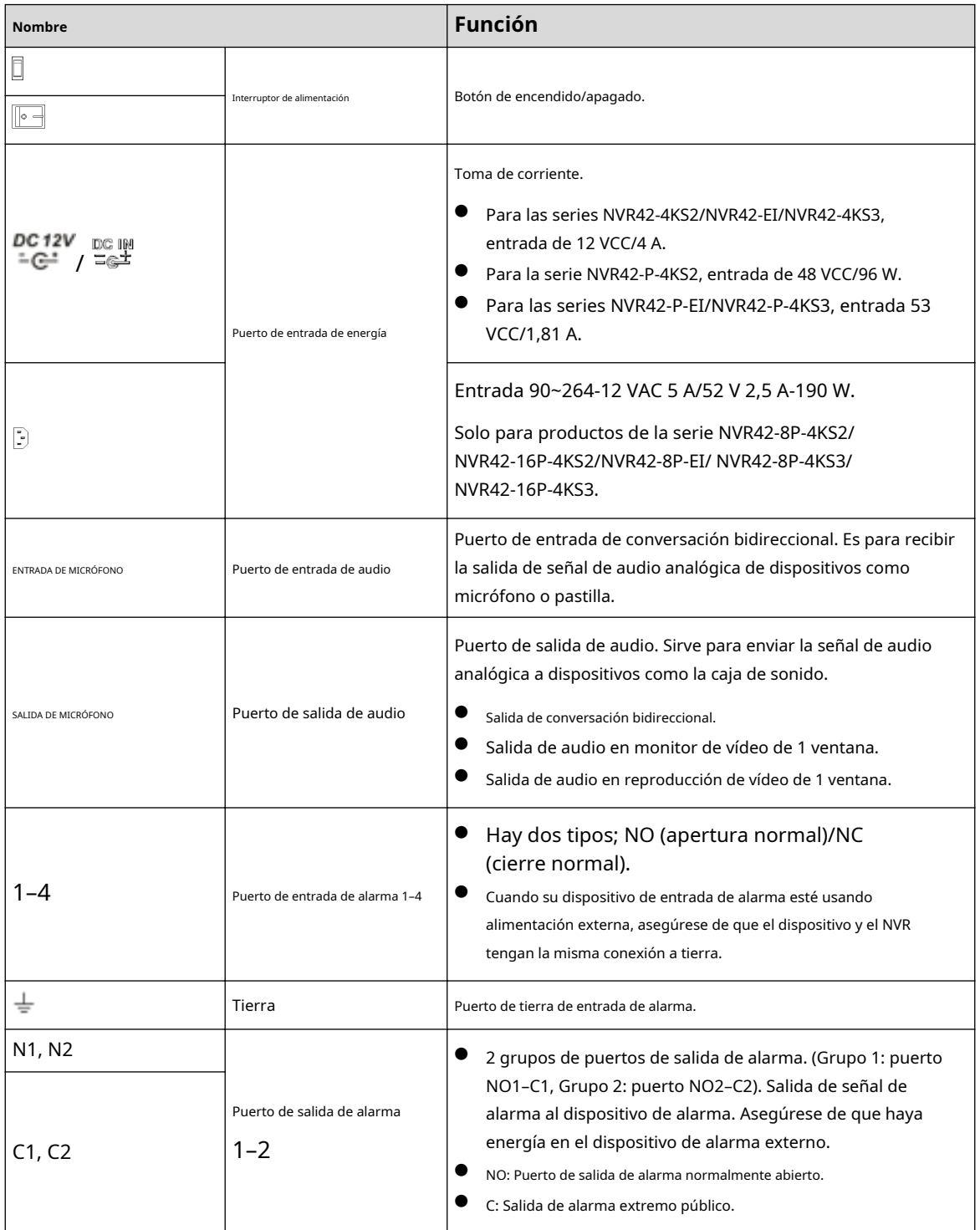

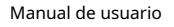

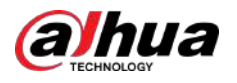

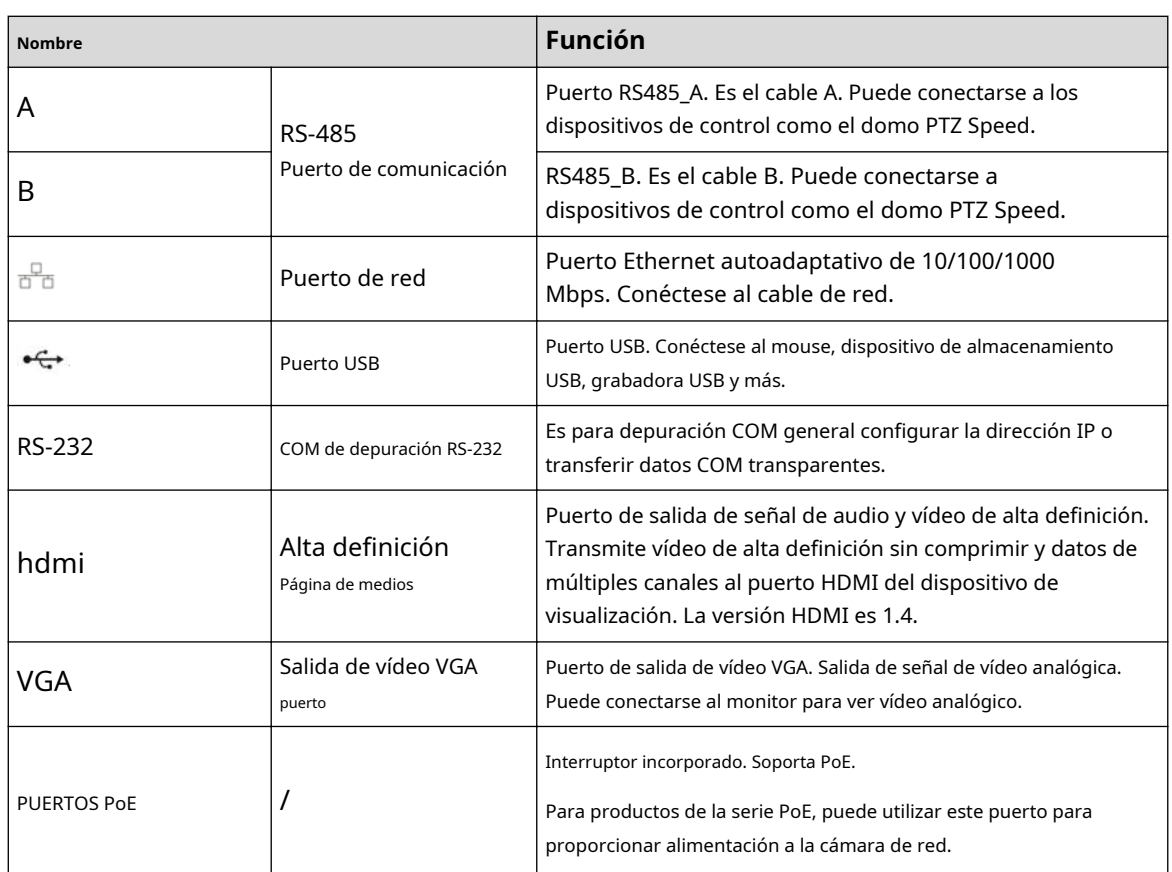

## **2.2.9 NVR44-4KS2/NVR44-16P-4KS2/NVR44-4KS2/L/ NVR44-16P-4KS2/L/NVR44-4KS2/I/NVR44-16P-4KS2/I/ NVR48-EI/NVR44-EI/NVR48 -Serie 16P-EI/NVR44-16P-EI/ NVR44-4KS3/NVR48-4KS3**

El panel trasero de la serie NVR44-4KS2/NVR44-4KS2/L/NVR44-4KS2/I/NVR48-EI/NVR44-EI/NVR44-4KS3/NVR48-4KS3 se muestra a continuación.

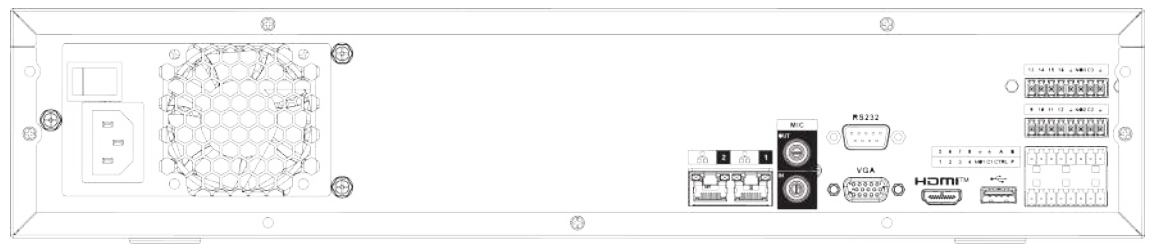

Figura 2-73 Panel trasero

El panel trasero de la serie NVR44-16P-4KS2/NVR44-16P-4KS2/L/NVR44-16P-4KS2/I se muestra a continuación.

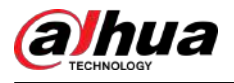

#### Figura 2-74 Panel trasero

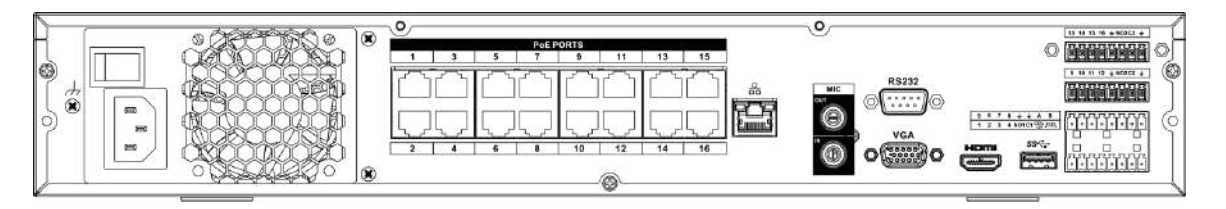

El panel trasero de la serie NVR48-16P-EI/NVR44-16P-EI se muestra a continuación.

#### Figura 2-75 Panel trasero

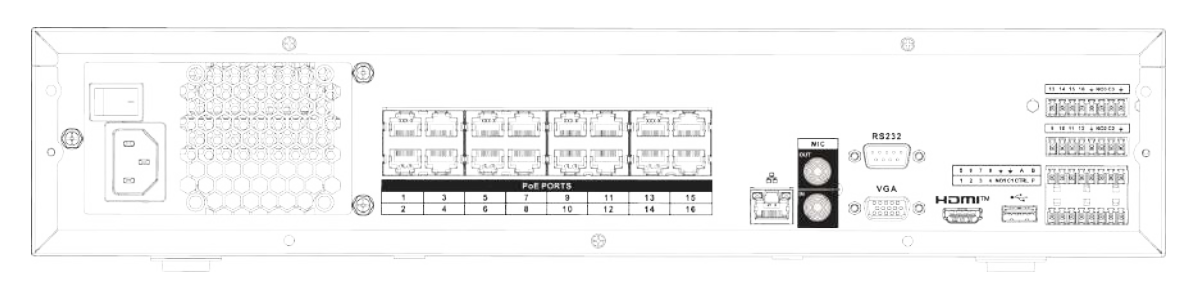

Tabla 2-25 Puertos

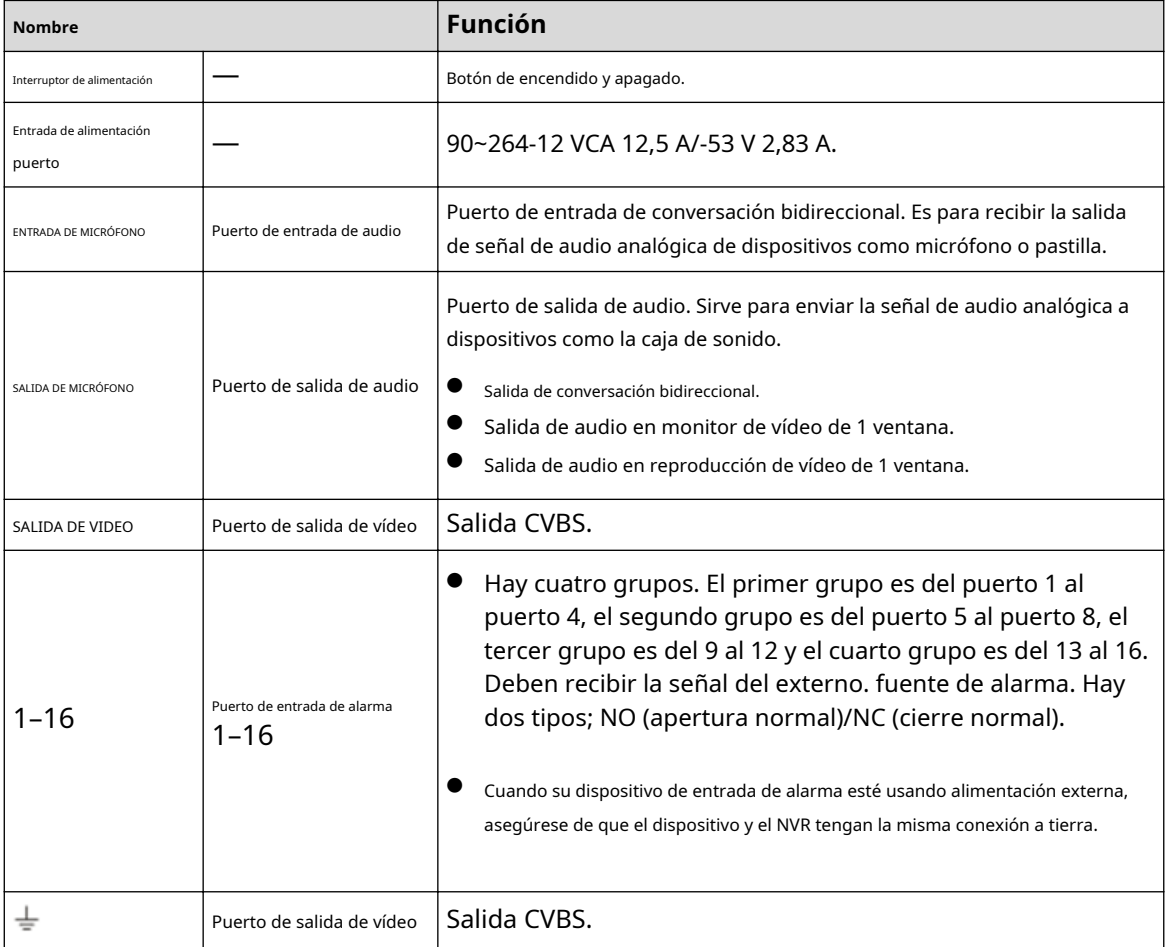

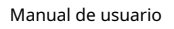

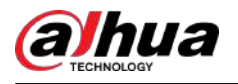

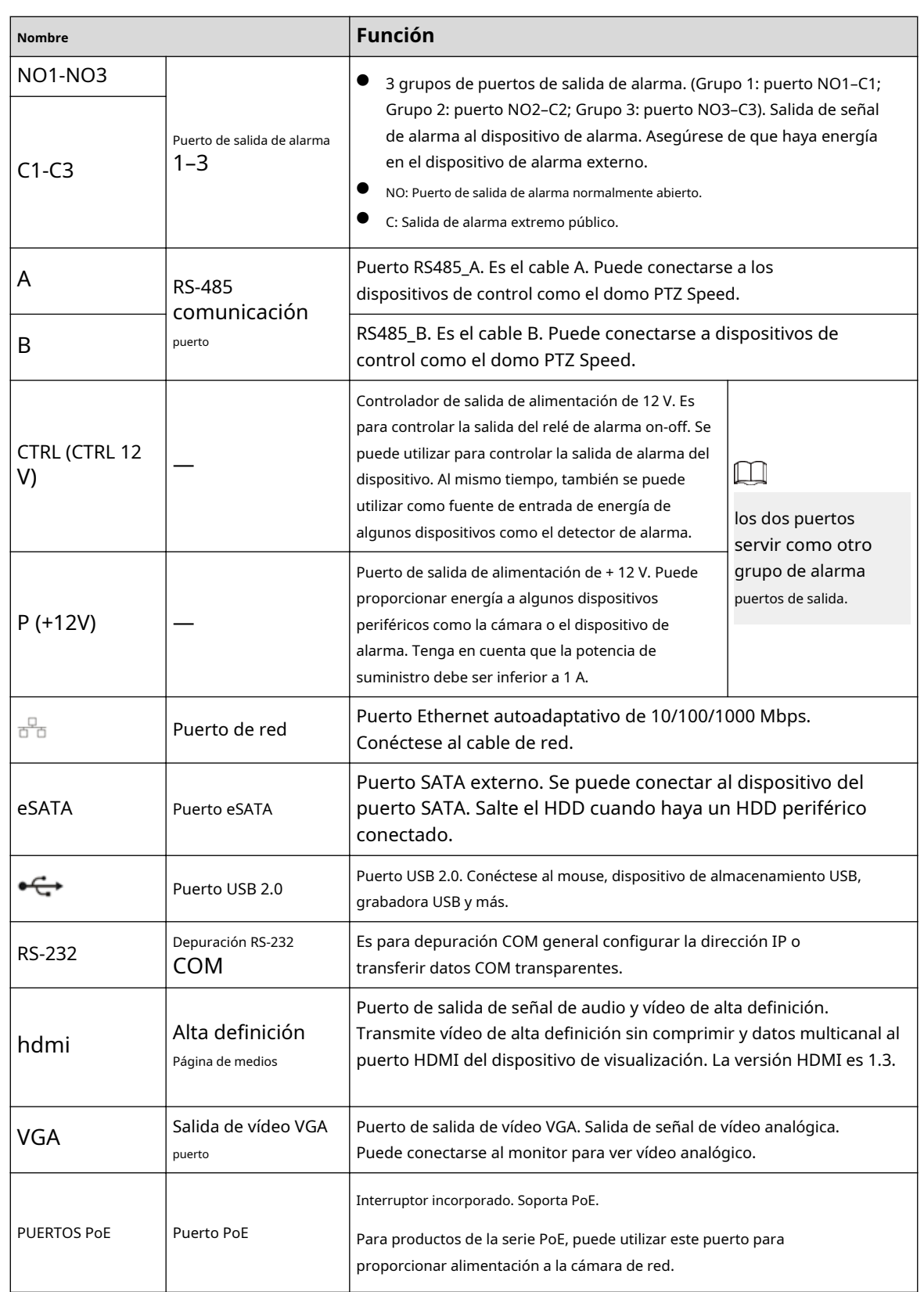

## **2.2.10 Serie NVR48-4KS2/NVR48-16P-4KS2/NVR48-4KS2/L/ NVR48-16P-4KS2/L/NVR48-4KS2/I/NVR48-16P-4KS2/I**

El panel trasero de la serie NVR48-4KS2/NVR48-4KS2/L/NVR48-4KS2/I se muestra a continuación.

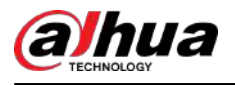

#### Figura 2-76 Panel trasero

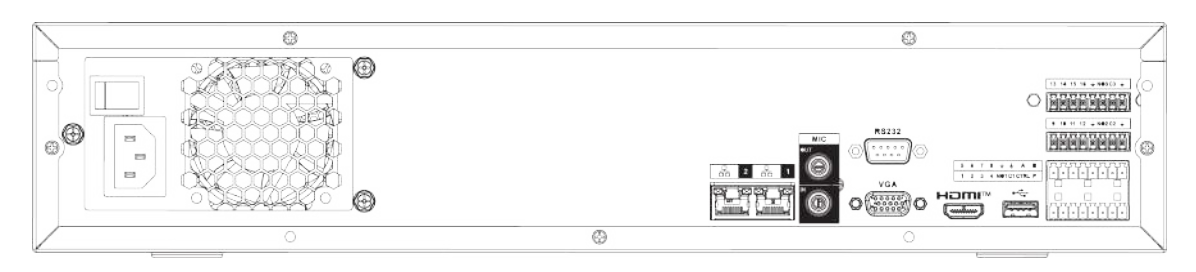

El panel trasero de la serie NVR48-16P-4KS2/NVR48-16P-4KS2/L/NVR48-16P-4KS2/I se muestra a continuación.

Figura 2-77 Panel trasero

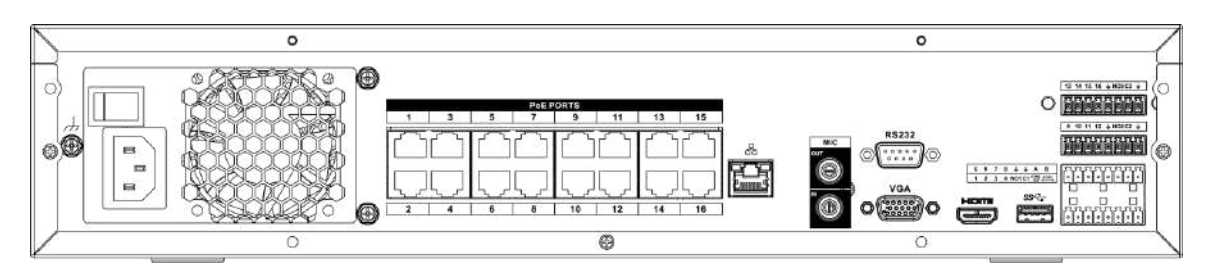

El panel trasero de la serie NVR48-16P-EI se muestra a continuación.

#### Figura 2-78 Panel trasero

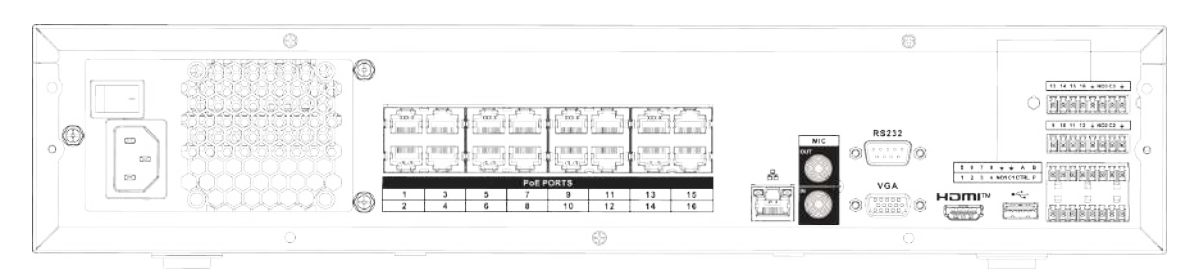

#### Tabla 2-26 Puertos

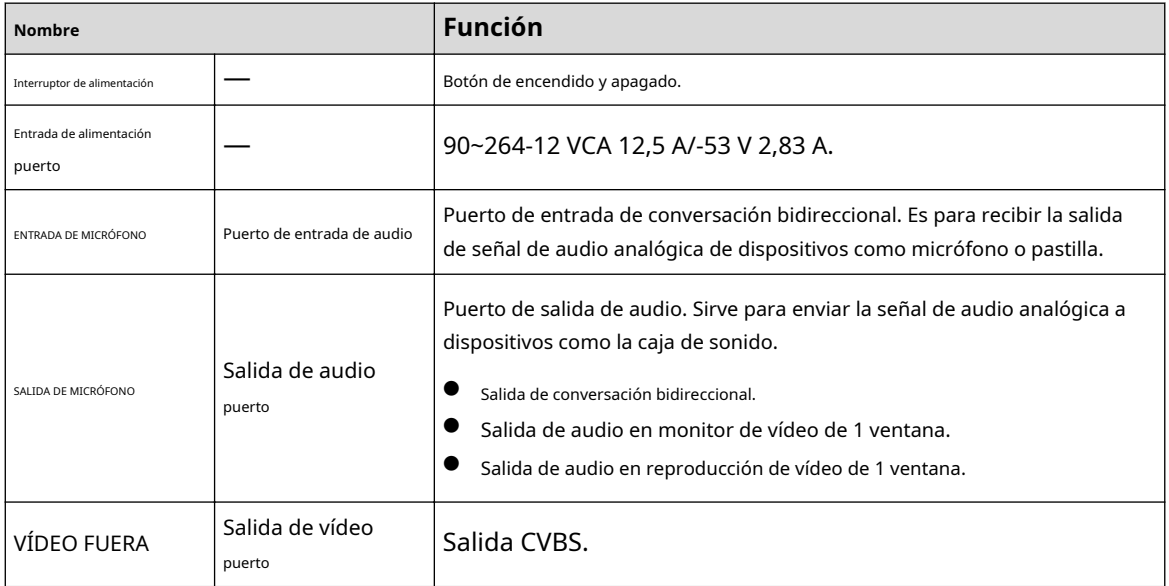

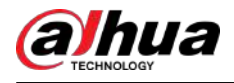

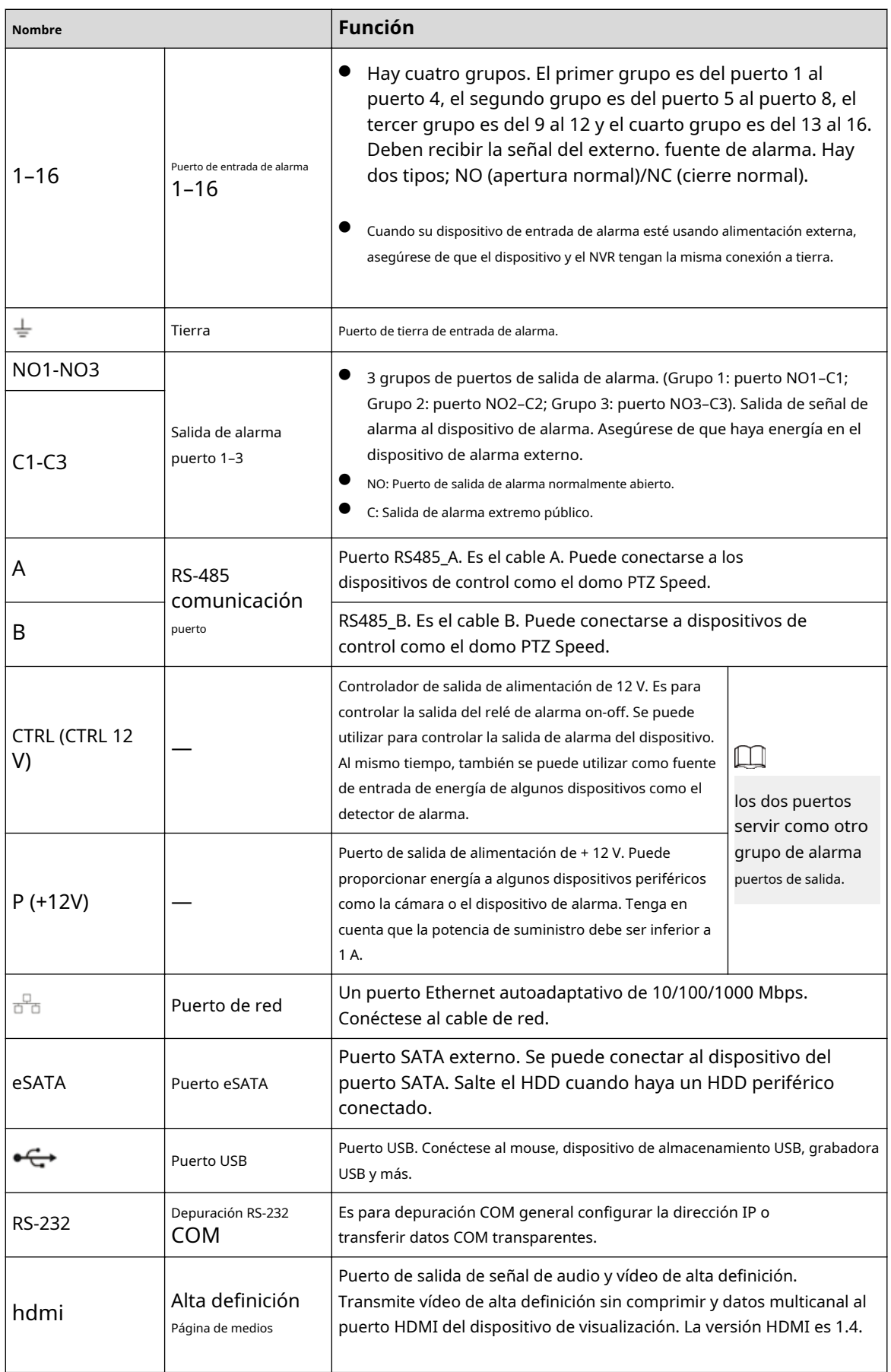

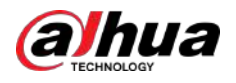

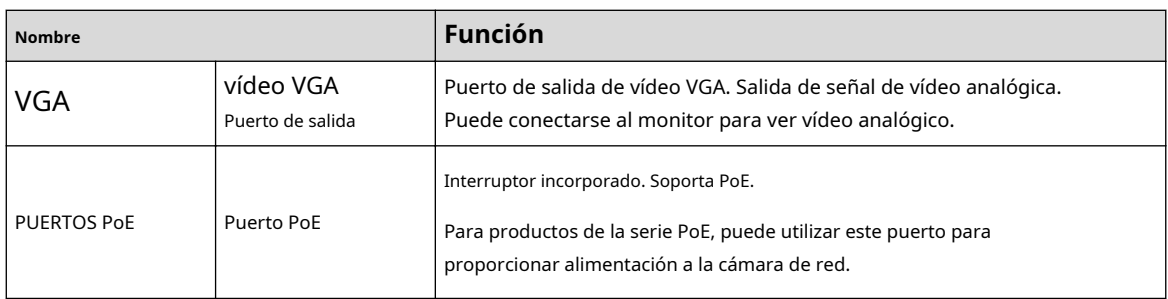

# **2.2.11 Serie NVR21-W-4KS2**

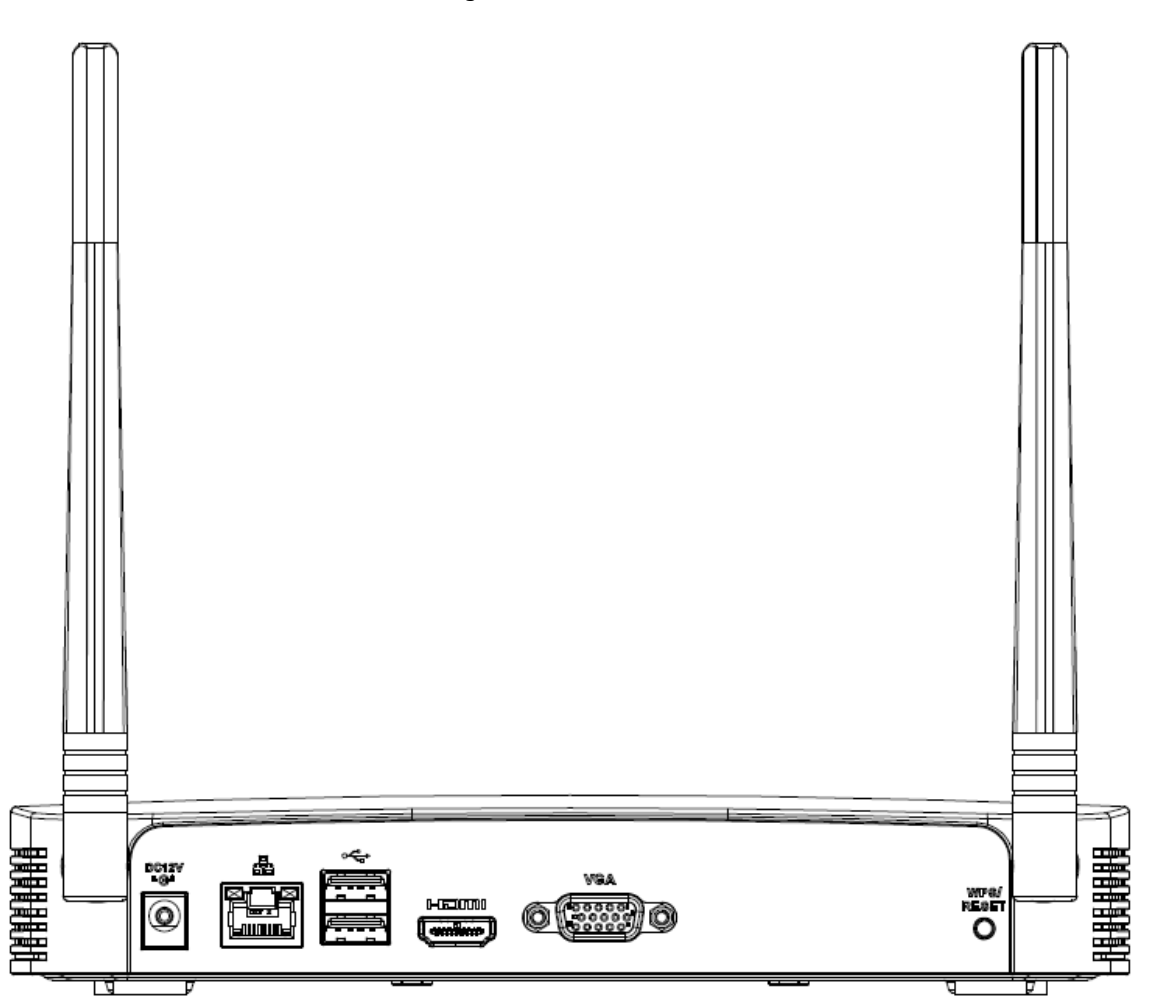

Figura 2-79 Panel trasero

Tabla 2-27 Puertos

| Nombre del puerto | Conexión       | <b>Función</b>                                                                                 |  |
|-------------------|----------------|------------------------------------------------------------------------------------------------|--|
|                   | Puerto USB 2.0 | Puerto USB 2.0. Conéctese al mouse, dispositivo de<br>almacenamiento USB, grabadora USB y más. |  |
|                   | Puerto de red  | Puerto Ethernet autoadaptativo de 10/100<br>Mbps. Conéctese al cable de red.                   |  |

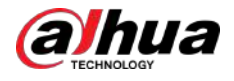

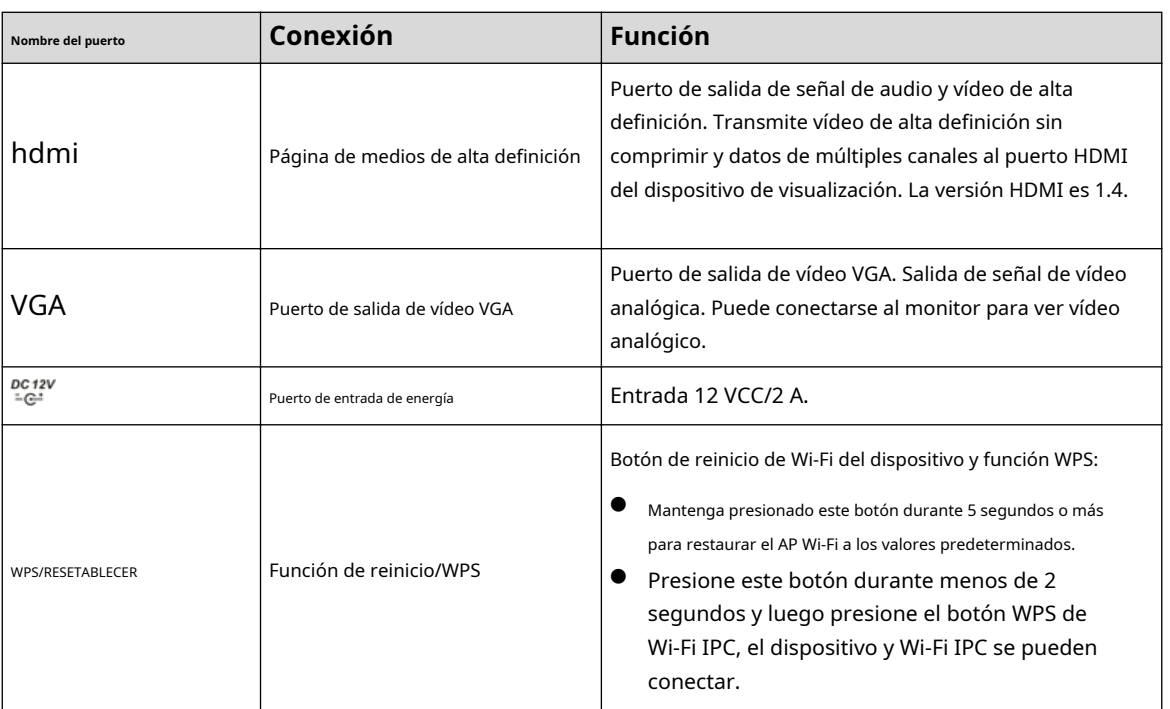

### **2.2.12 NVR21HS-W-4KS2**

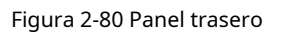

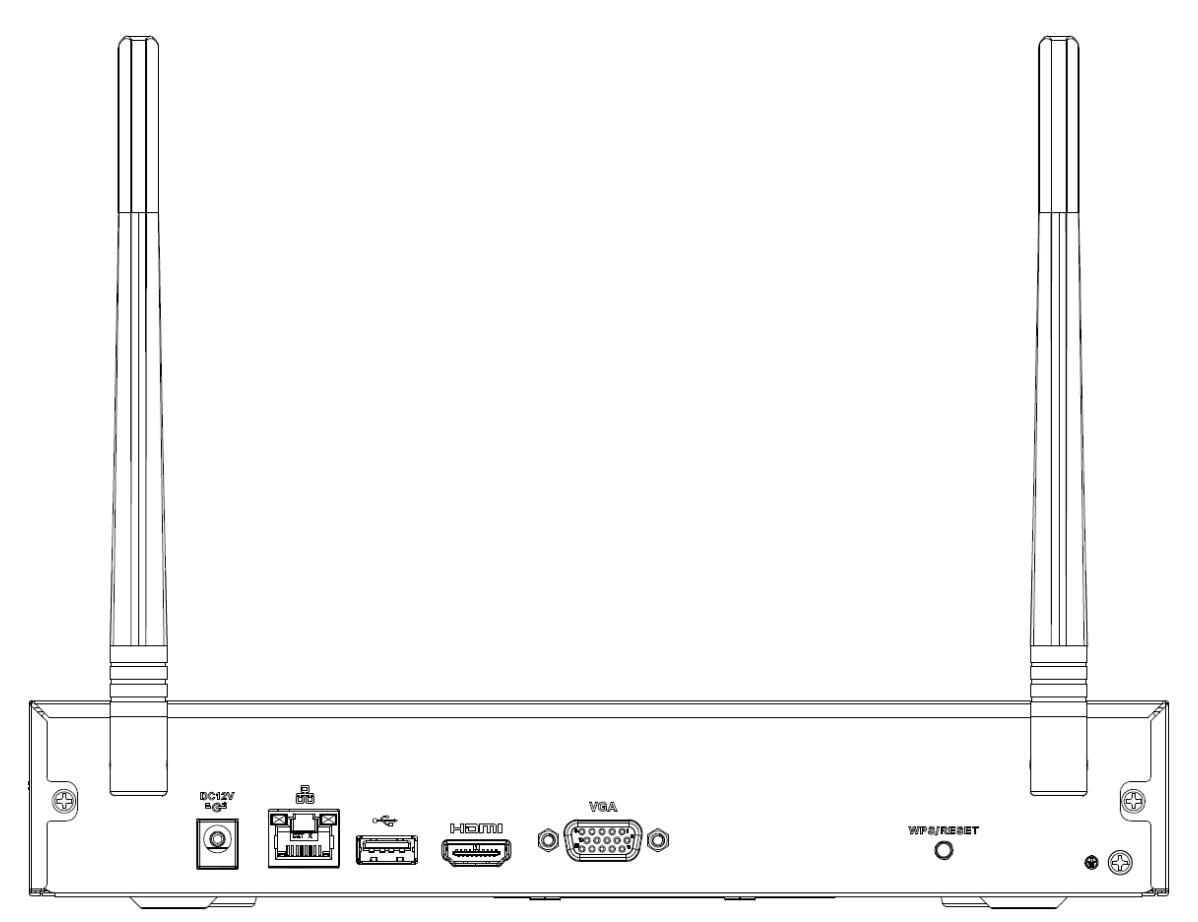

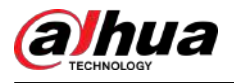

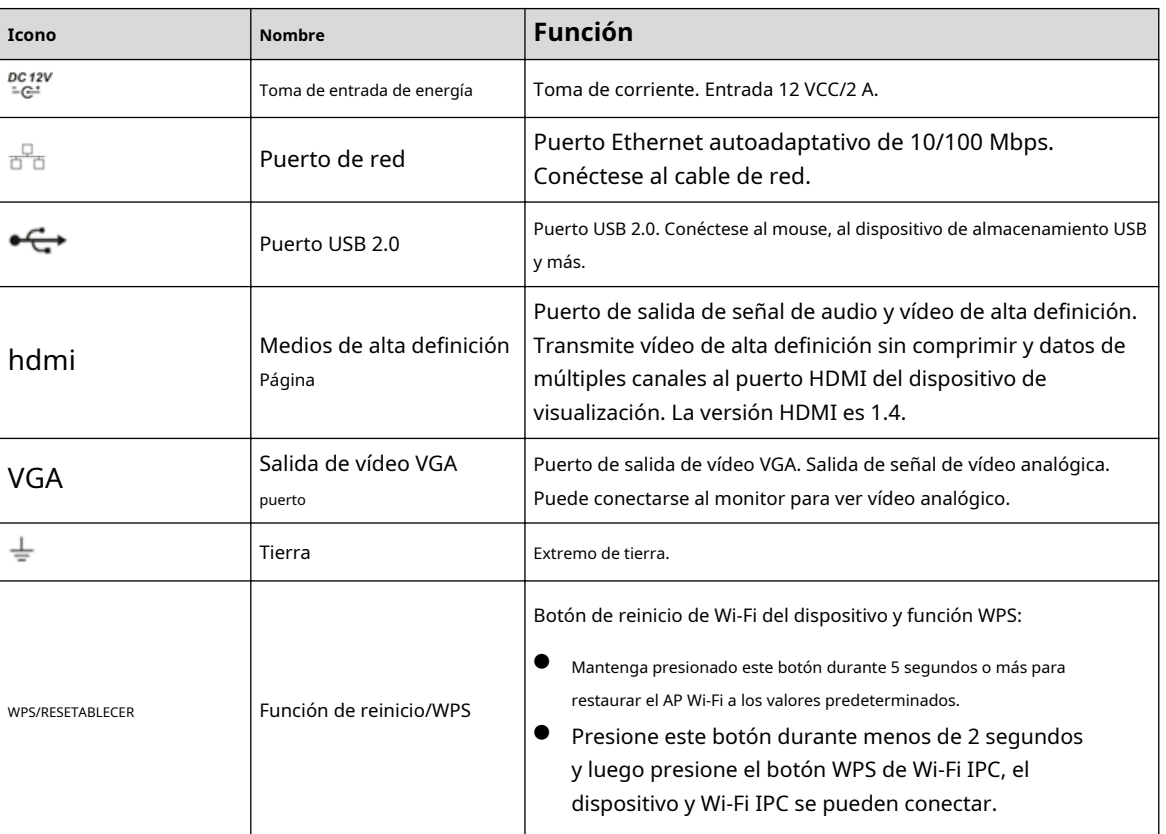

#### Tabla 2-28 Puertos

### **2.2.13 Serie NVR21-I/NVR21-I2**

 $\boxed{1}$ 

La figura es sólo para referencia.

Figura 2-81 Panel trasero

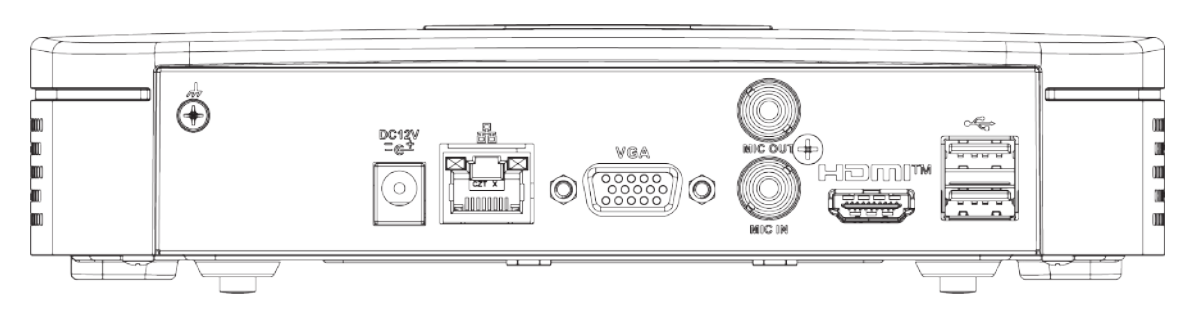

#### Tabla 2-29 Puertos

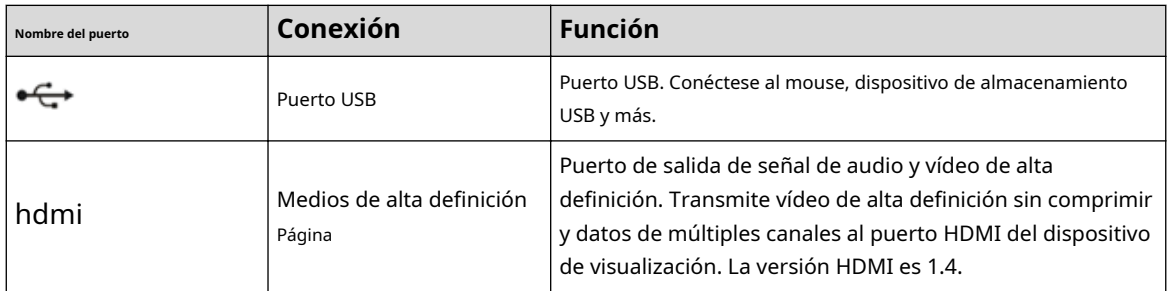

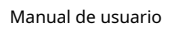

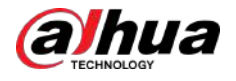

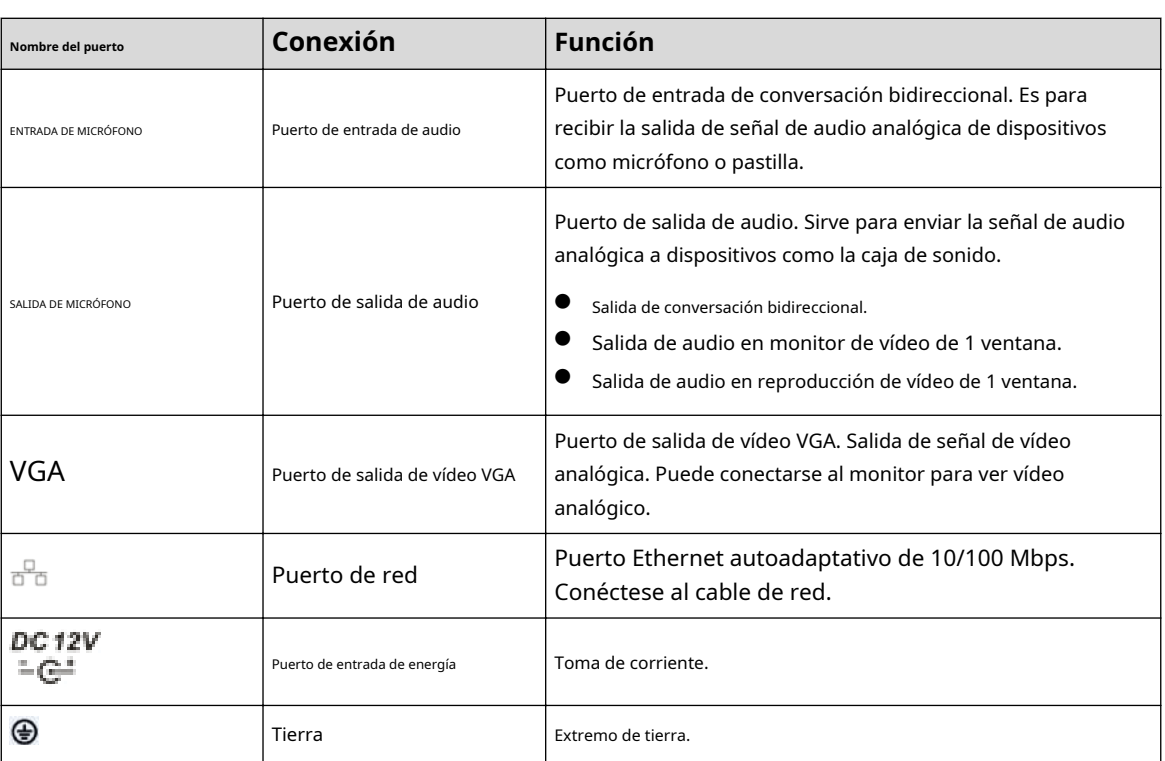

## **2.2.14 Serie NVR22-I/NVR22-I2/NVR-52-2N-EI**

 $\boxed{1}$ 

Las cifras son sólo para referencia.

Figura 2-82 Panel trasero (1)

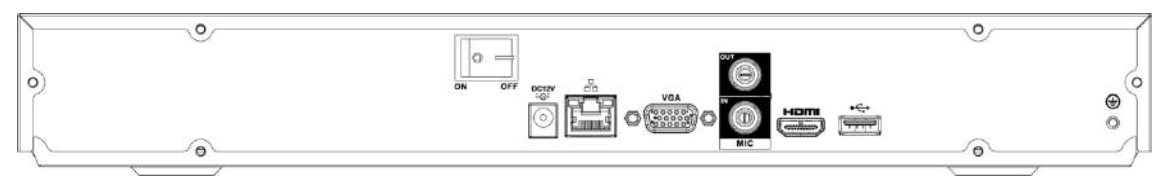

#### Figura 2-83 Panel trasero (2)

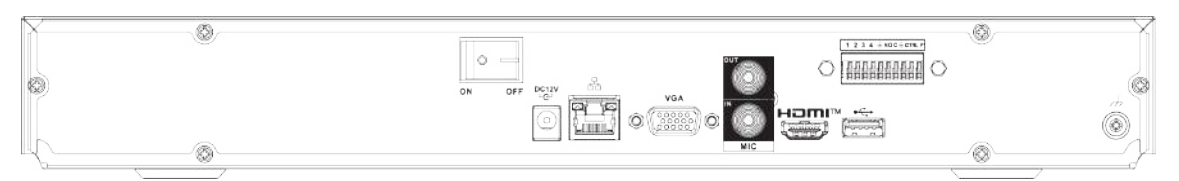

#### Figura 2-84 Panel trasero (3)

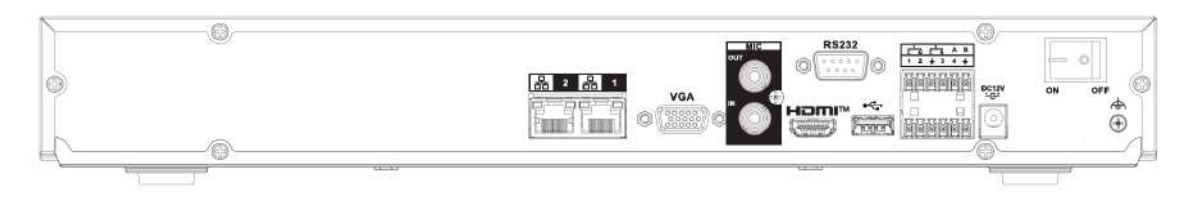

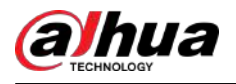

#### Tabla 2-30 Puertos

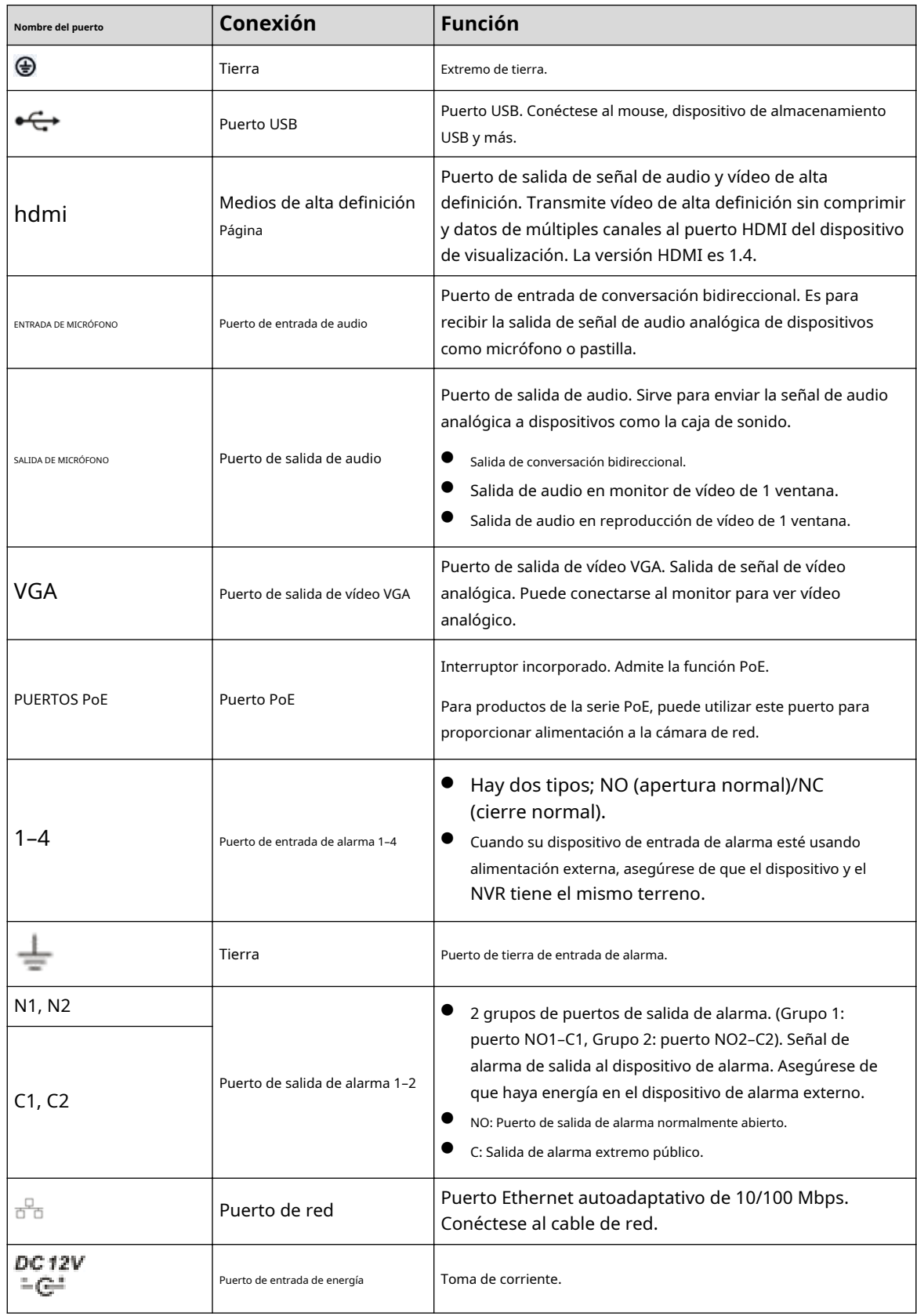

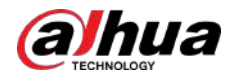

Manual de usuario

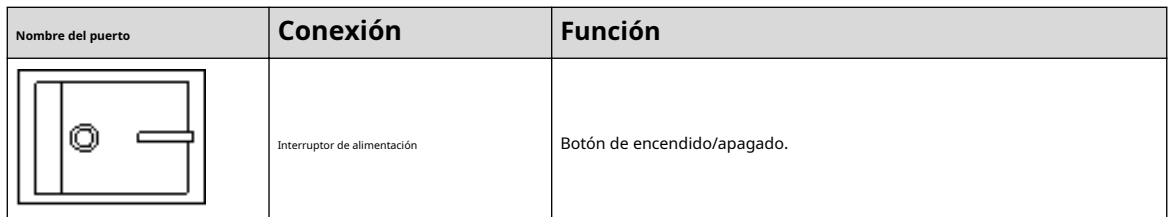

# **2.2.15 Serie NVR21-PI/NVR21-P-I2**

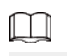

La figura es sólo para referencia.

Figura 2-85 Panel trasero

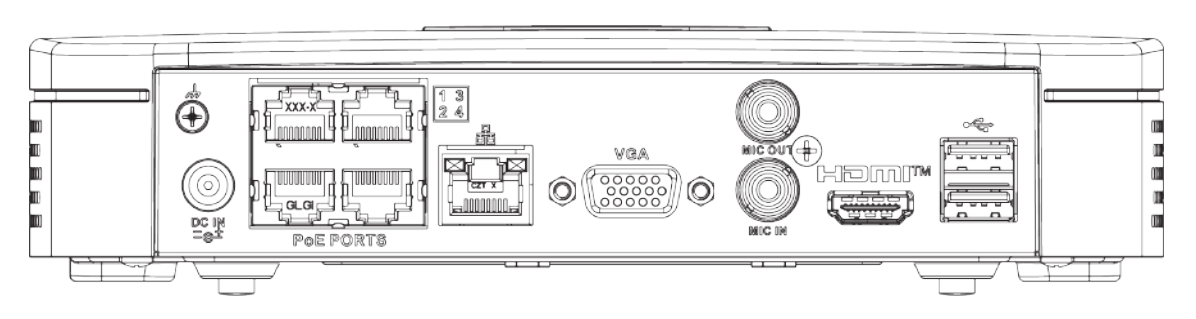

Tabla 2-31 Puertos

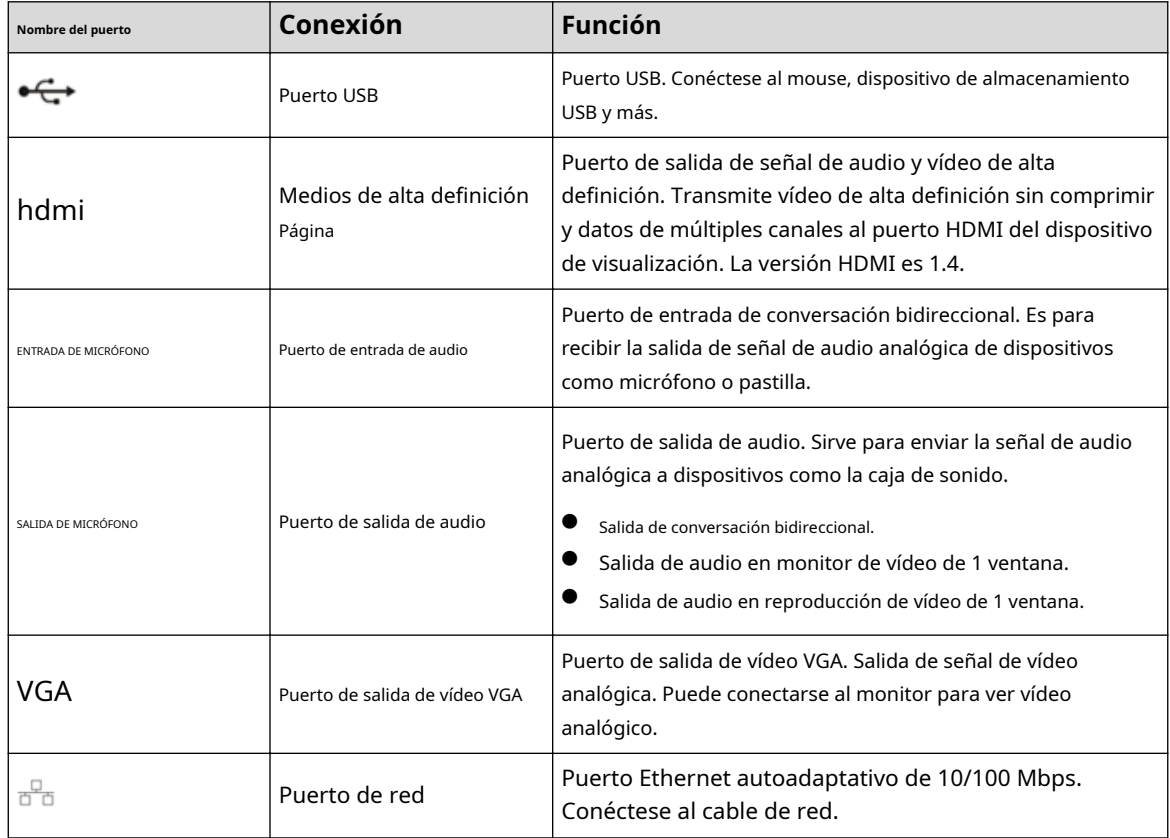

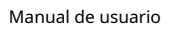

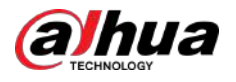

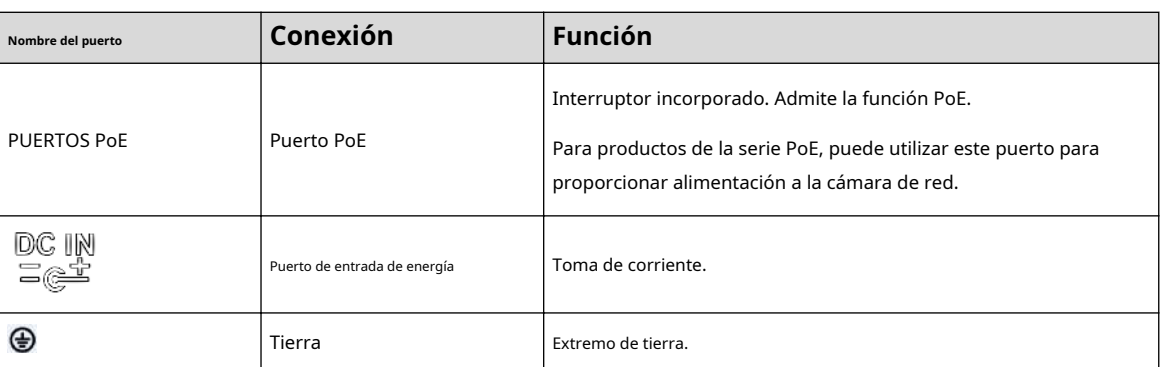

# **2.2.16 Serie NVR22-PI/NVR22-P-I2**

El panel trasero se muestra a continuación.

#### $\Box$

La figura es sólo para referencia.

0

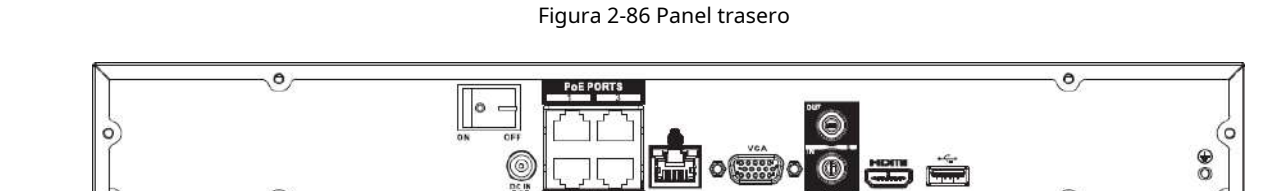

#### Figura 2-87 Panel trasero

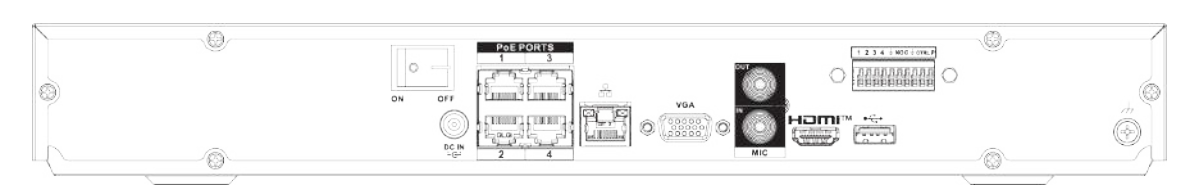

#### Tabla 2-32 Puertos

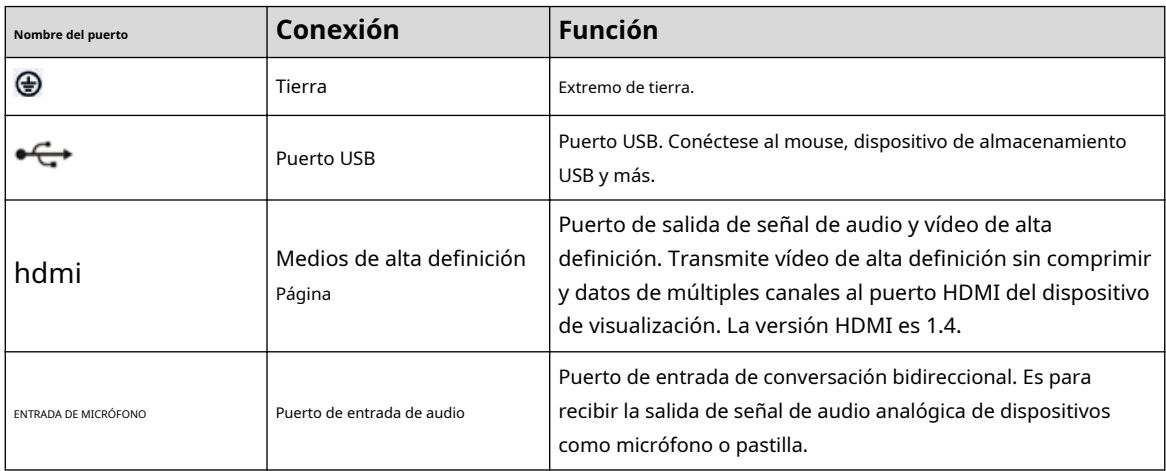

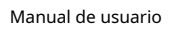

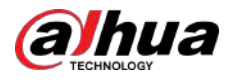

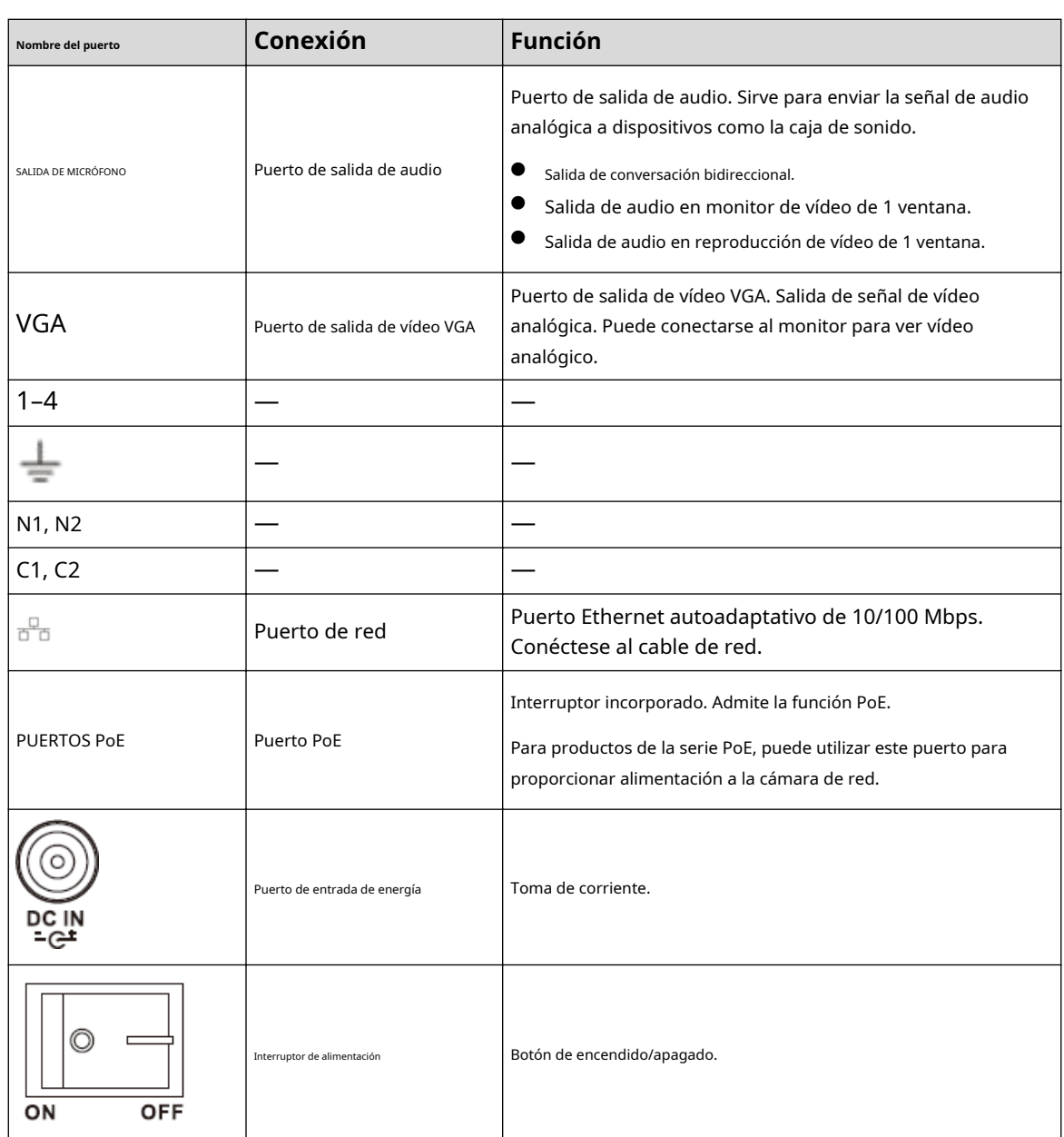

## **2.2.17 Serie NVR21-8P-I/NVR21-8P-I2**

### $\Box$

La figura es sólo para referencia.

Figura 2-88 Panel trasero

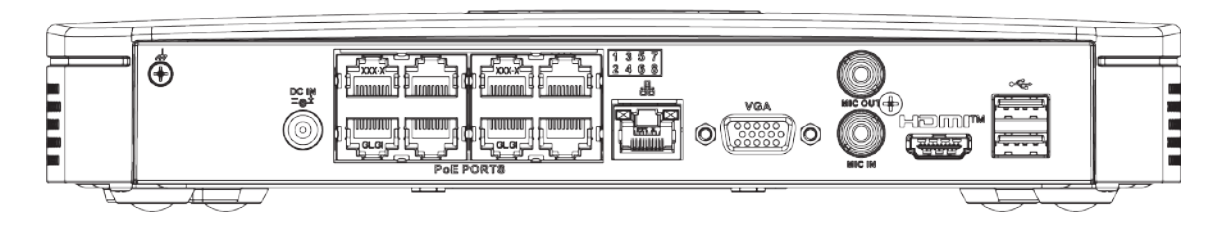

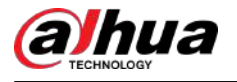

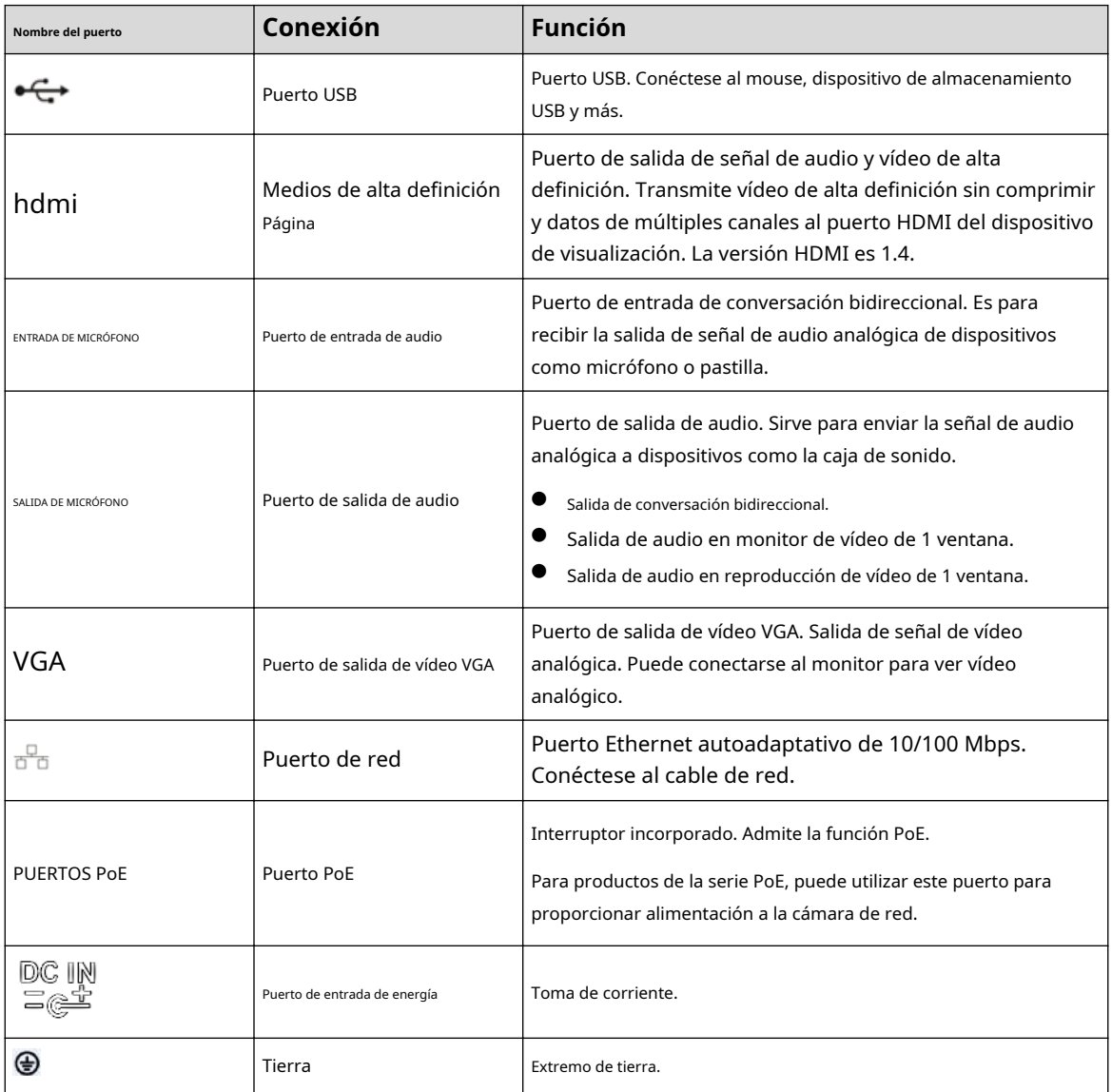

#### Tabla 2-33 Puertos

## **2.2.18 Serie NVR22-8P-I/NVR22-8P-I2**

### $\Box$

La figura es sólo para referencia.

Figura 2-89 Panel trasero

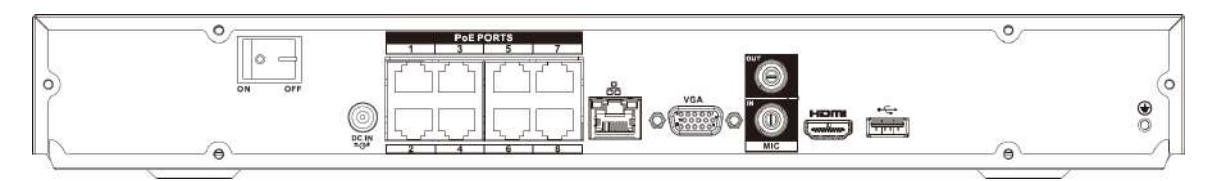

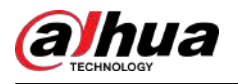

#### Figura 2-90 Panel trasero

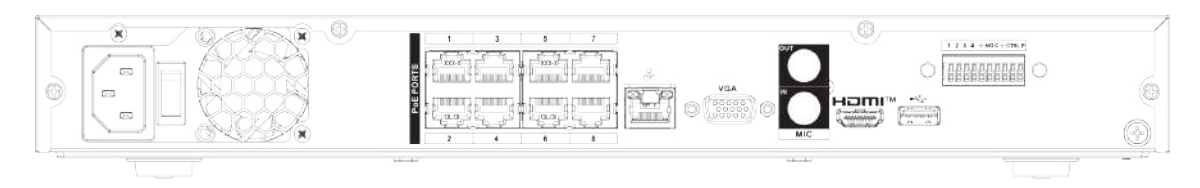

#### Tabla 2-34 Puertos

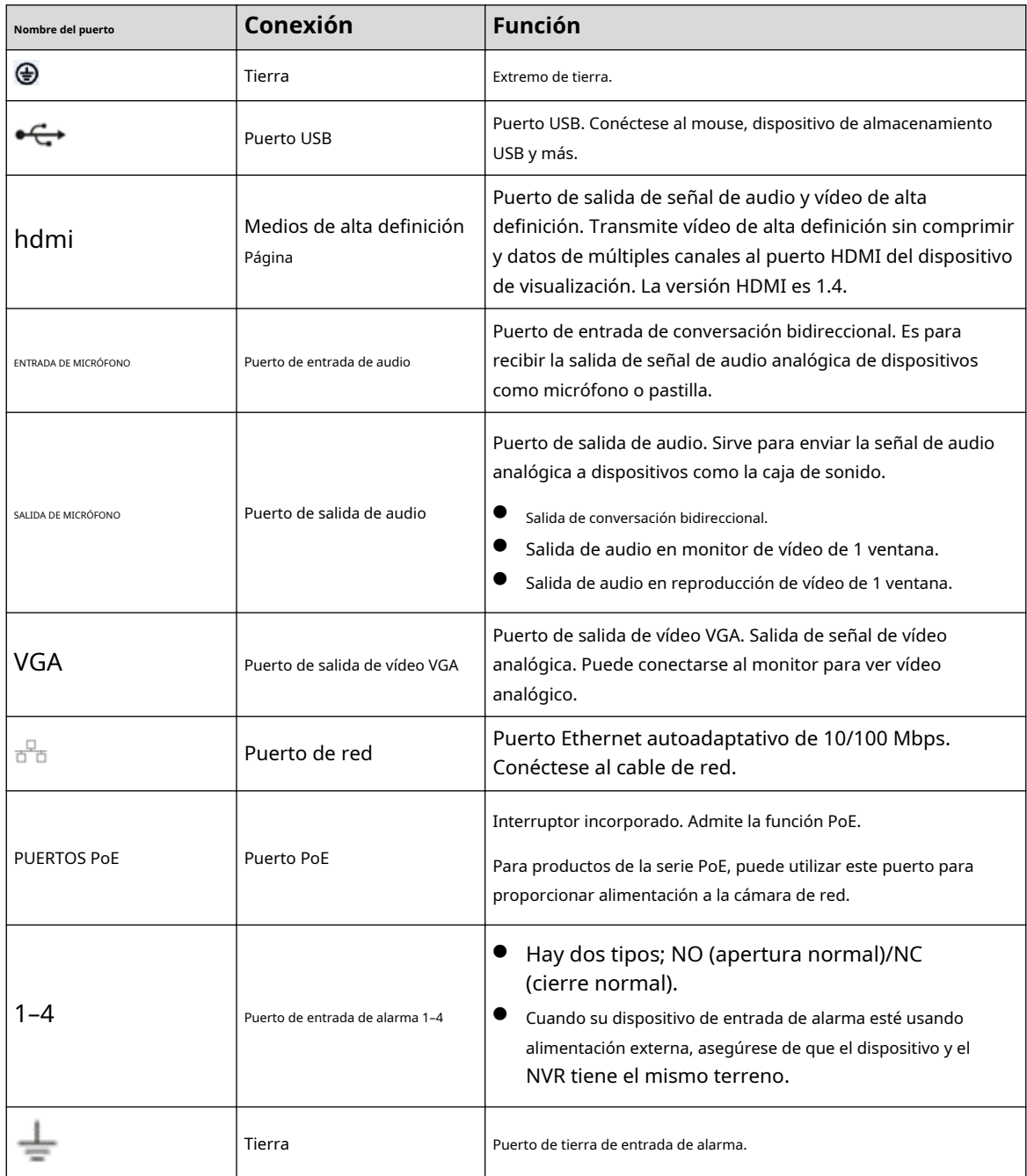

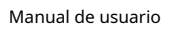

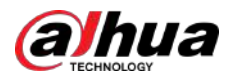

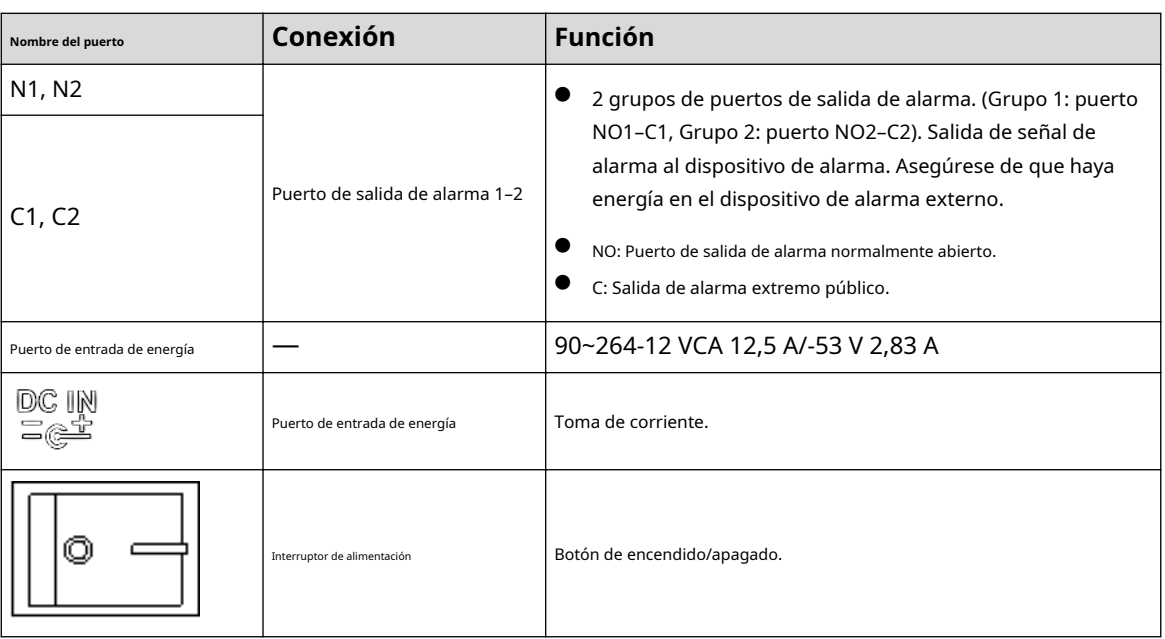

# **2.2.19 Serie NVR22-16P-I/NVR22-8P-I2**

 $\Box$ 

La figura es sólo para referencia.

Figura 2-91 Panel trasero

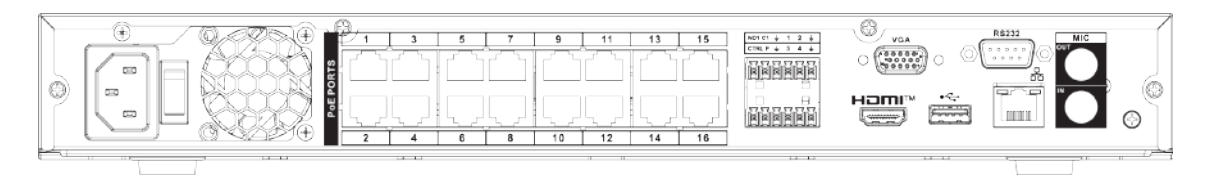

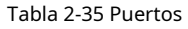

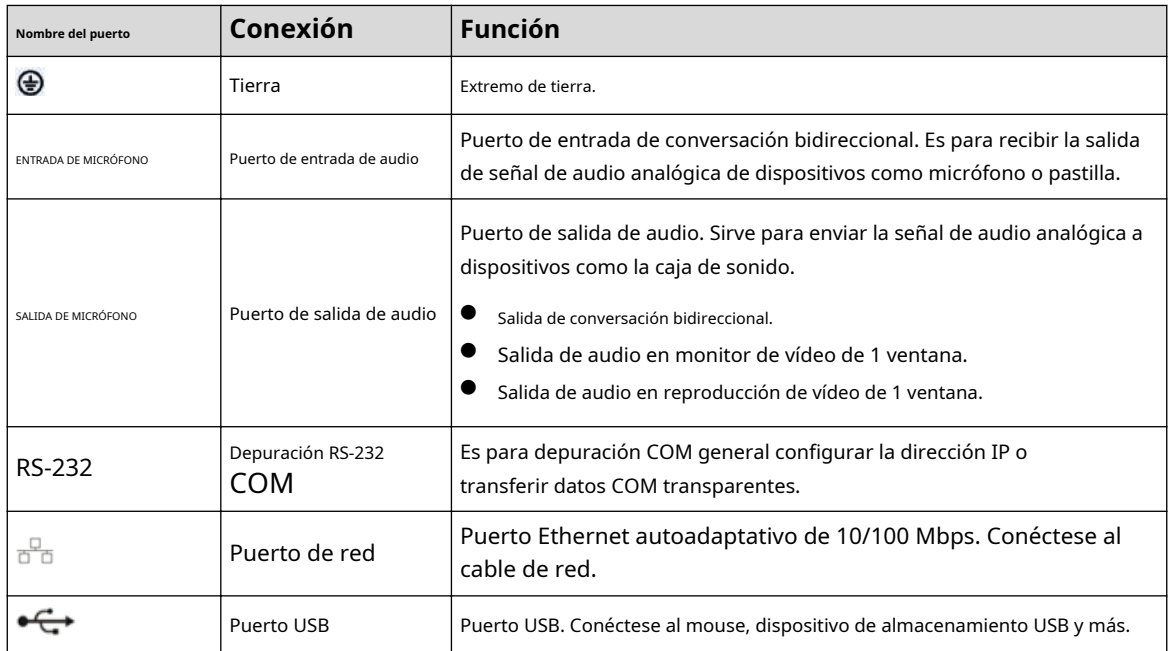
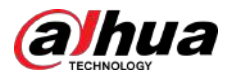

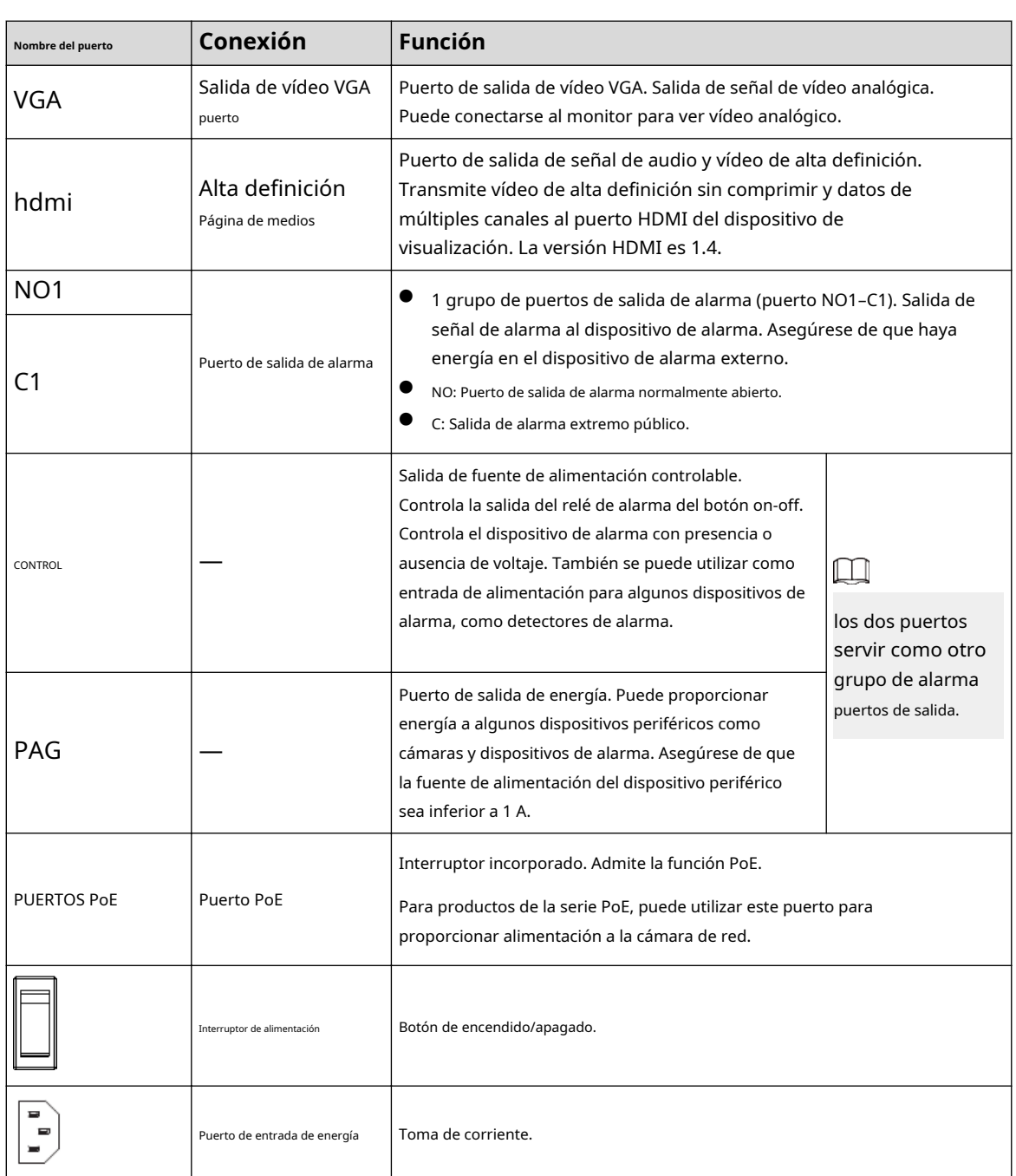

# **2.2.20 Serie NVR21HS-I/NVR21HS-I2**

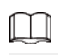

La figura es sólo para referencia.

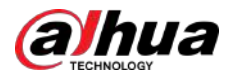

Figura 2-92 Panel trasero

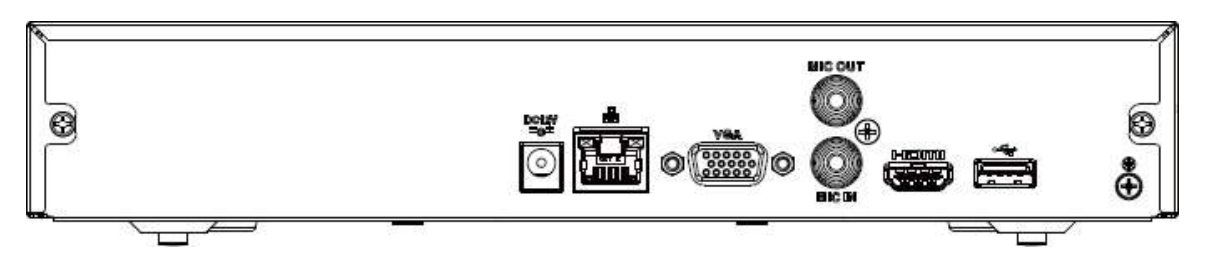

Tabla 2-36 Descripción del panel trasero

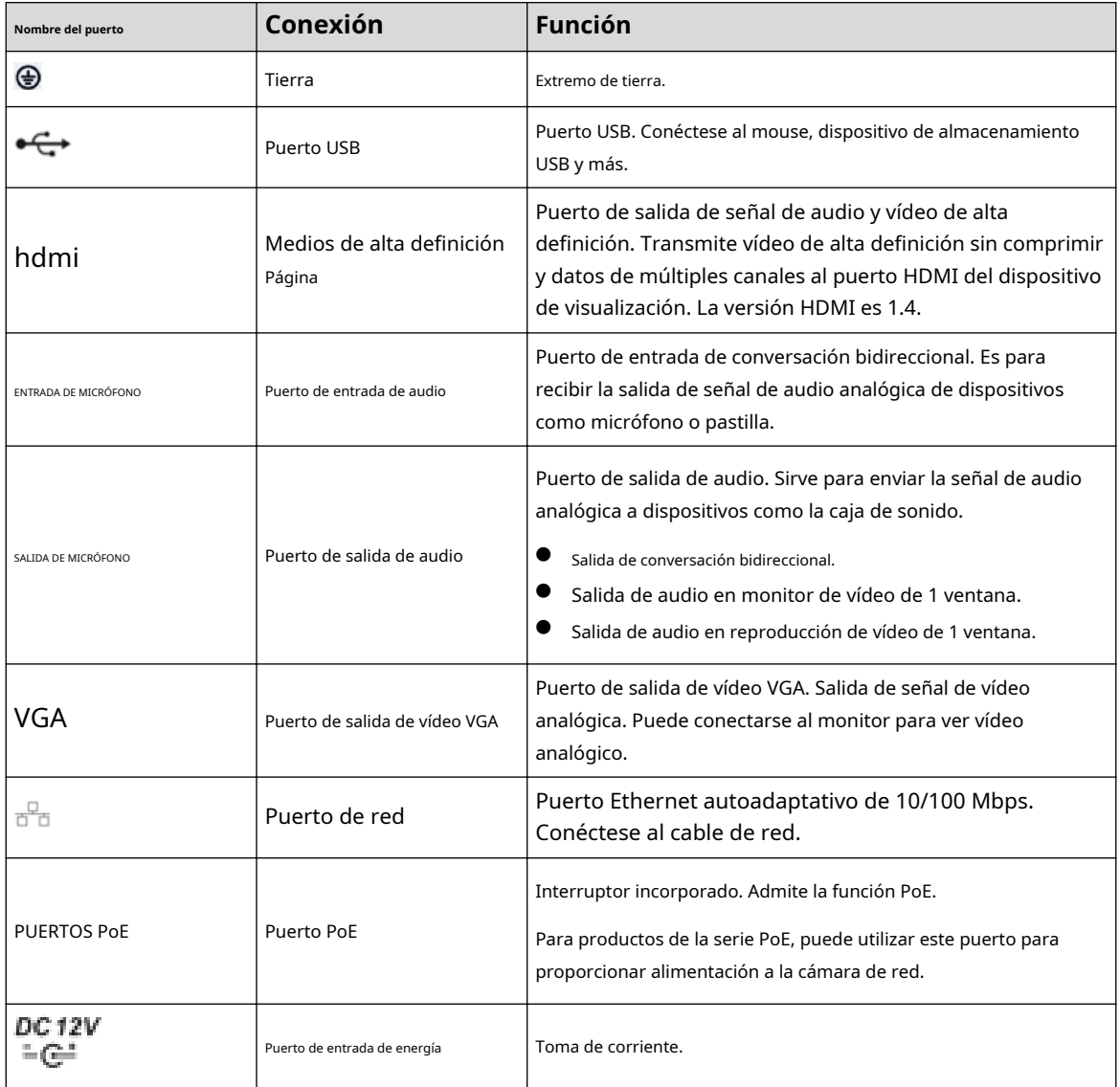

# **2.2.21 Serie NVR21HS-PI/NVR21HS-P-I2**

### $\Box$

La figura es sólo para referencia.

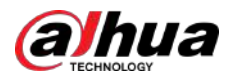

#### Figura 2-93 Panel trasero

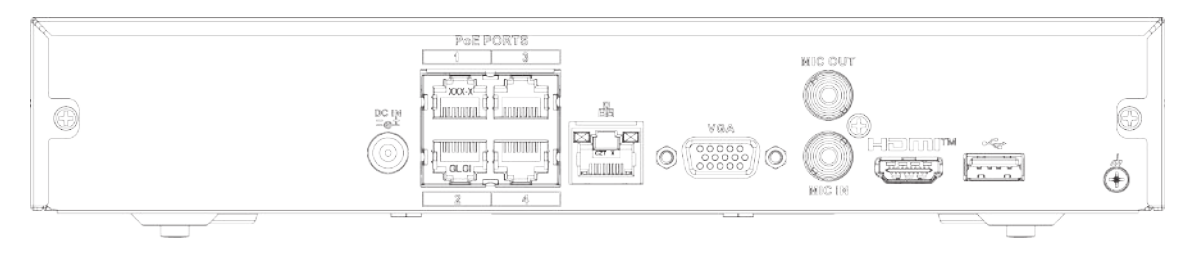

#### Tabla 2-37 Puertos

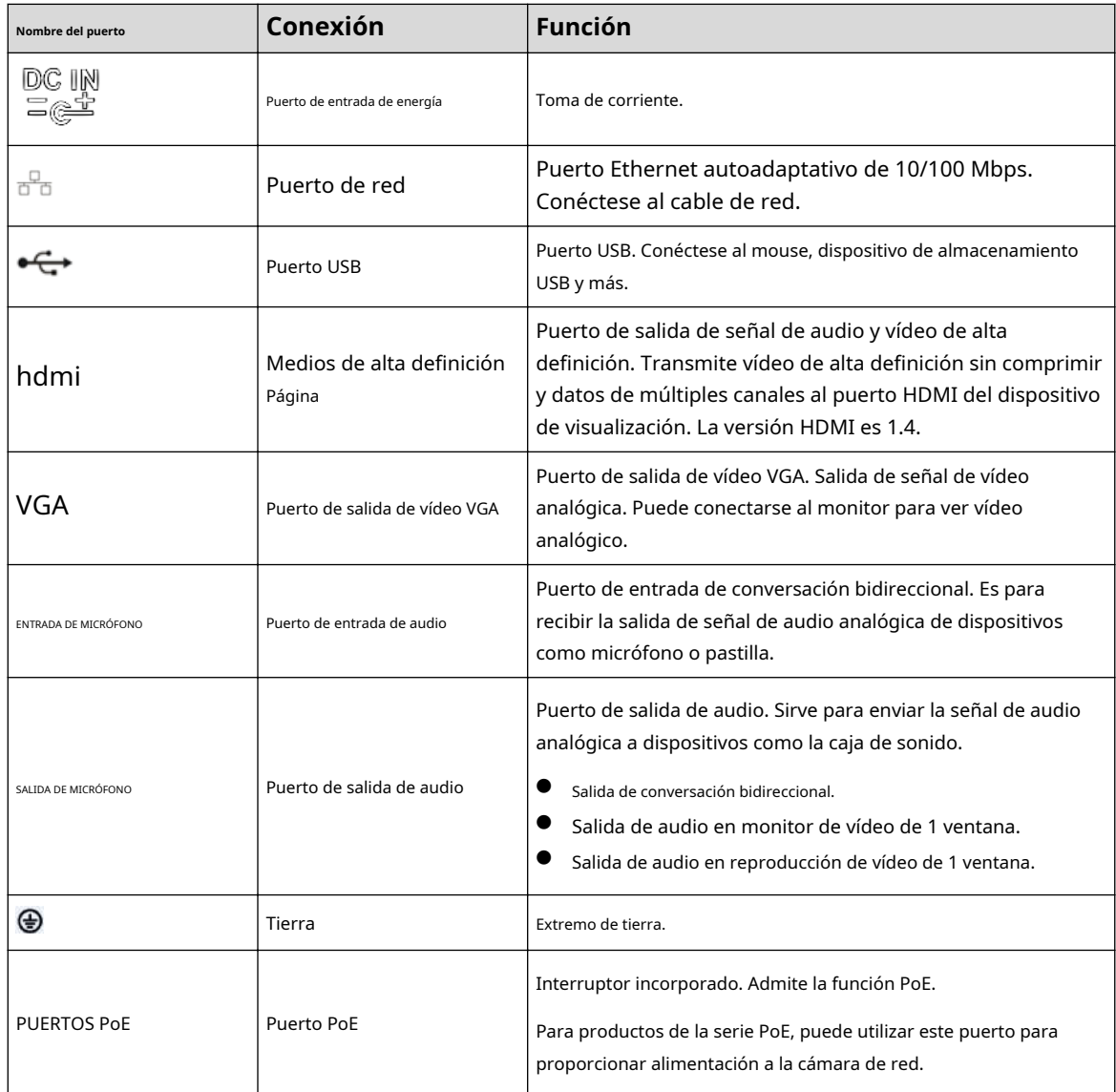

## **2.2.22 Serie NVR21HS-8P-I/NVR21HS-8P-I2**

La figura es sólo para referencia.

 $\Box$ 

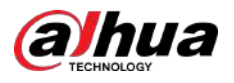

#### Figura 2-94 Panel trasero

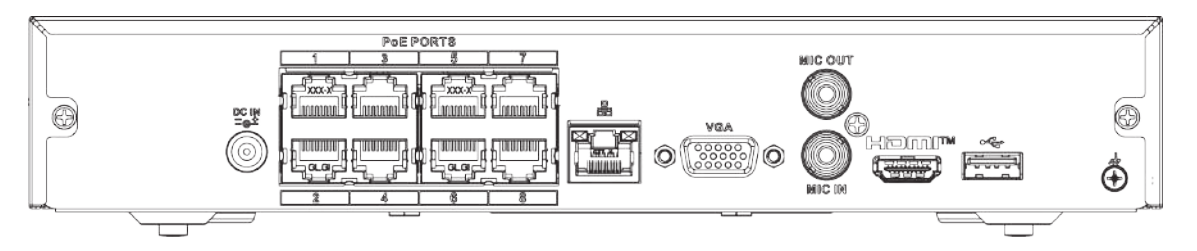

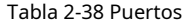

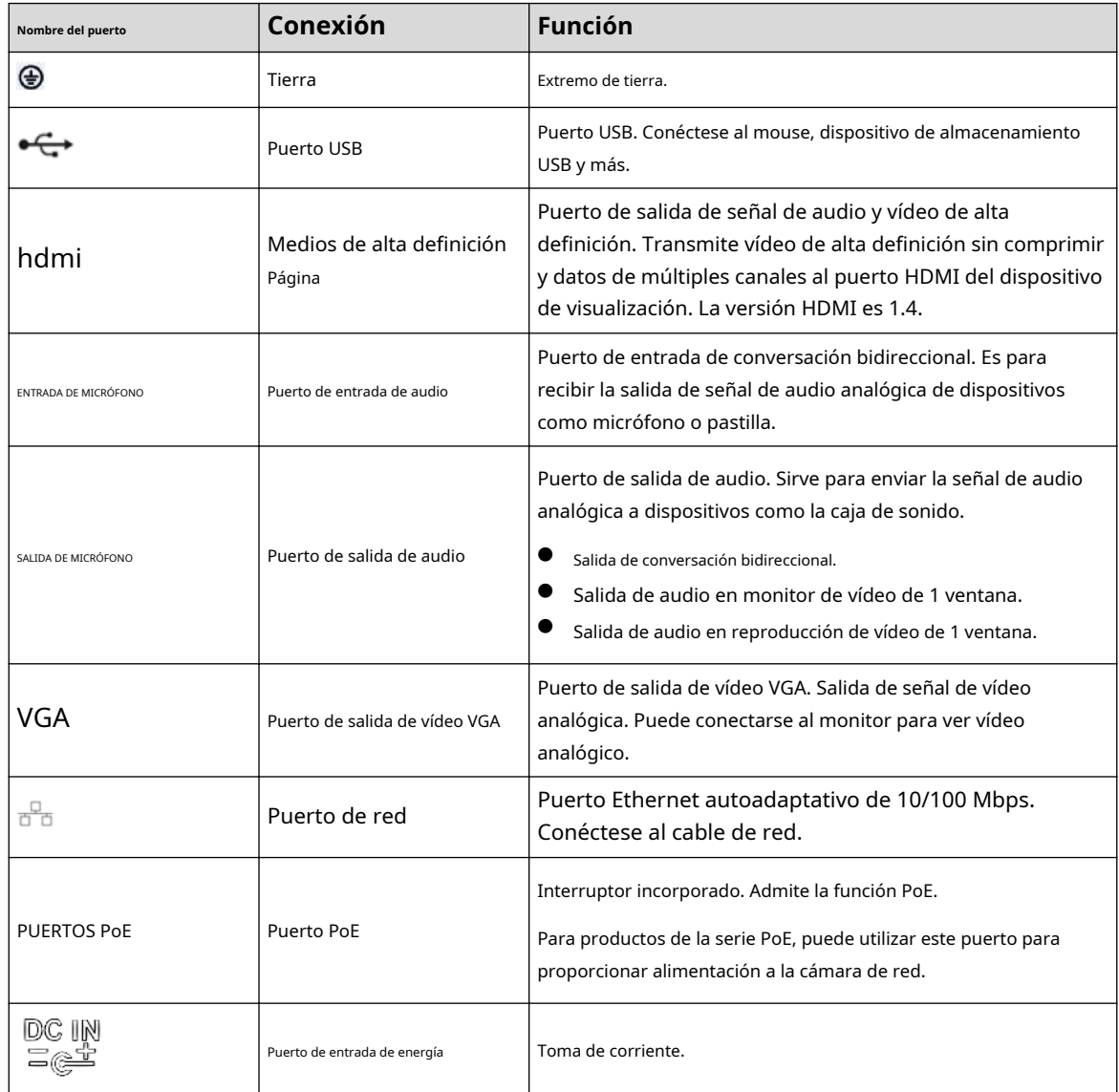

# **2.2.23 Serie NVR4208-8P-I**

## $\Box$

Estas cifras son sólo para referencia.

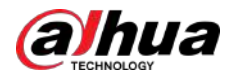

#### Figura 2-95 Panel trasero

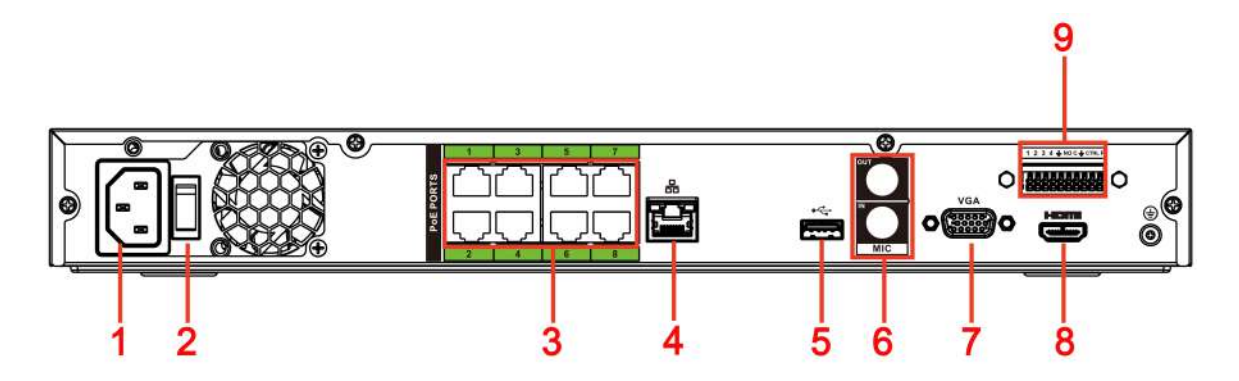

#### Tabla 2-39 Puertos

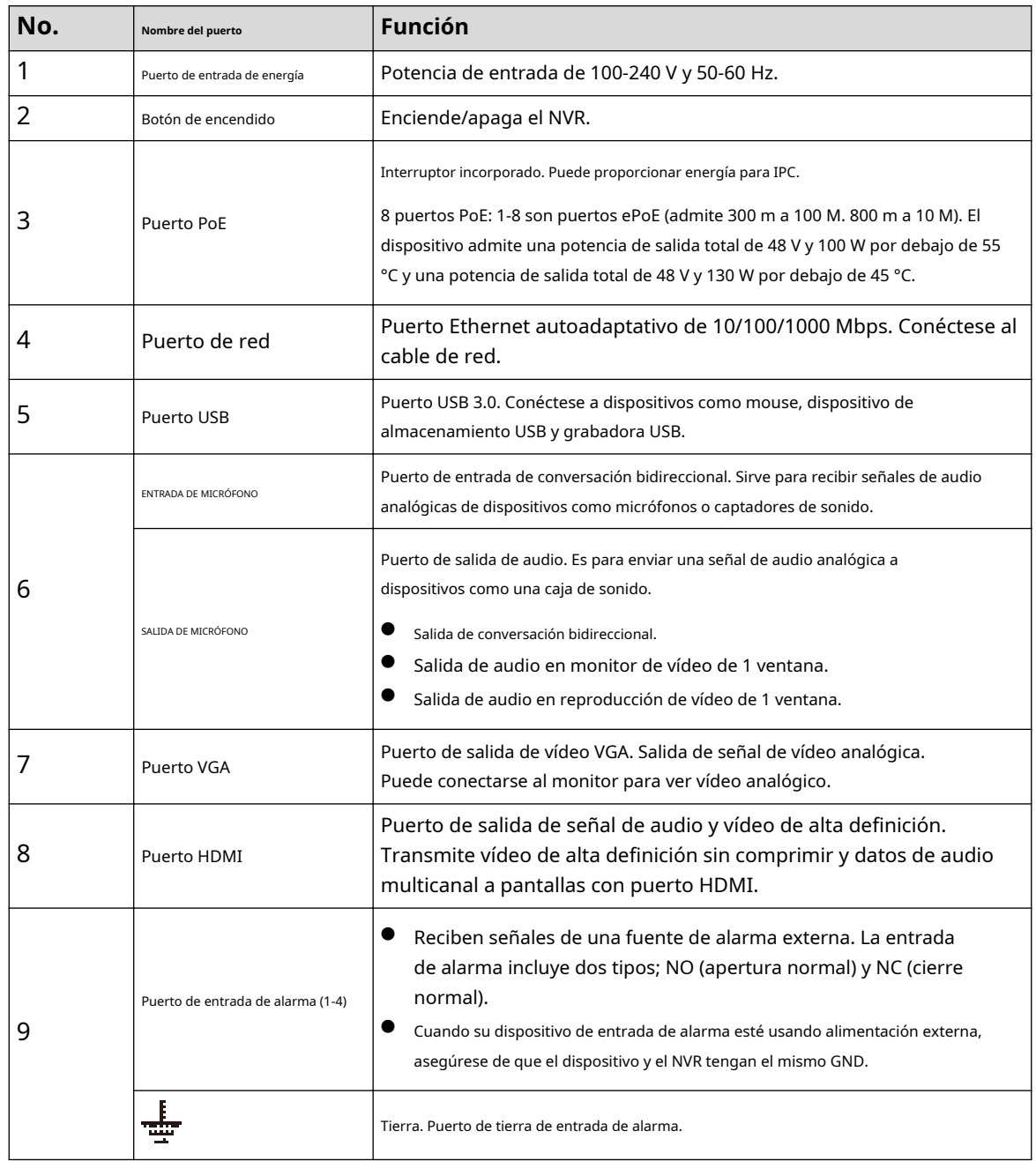

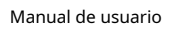

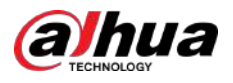

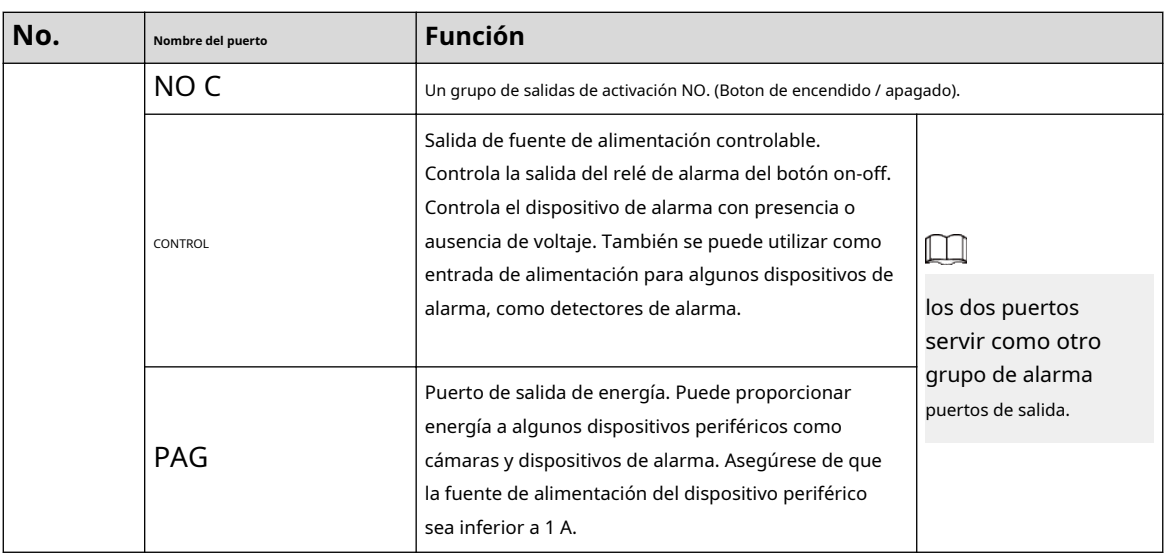

# **2.2.24 Serie NVR4216-I**

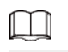

La figura es sólo para referencia.

Figura 2-96 Panel trasero

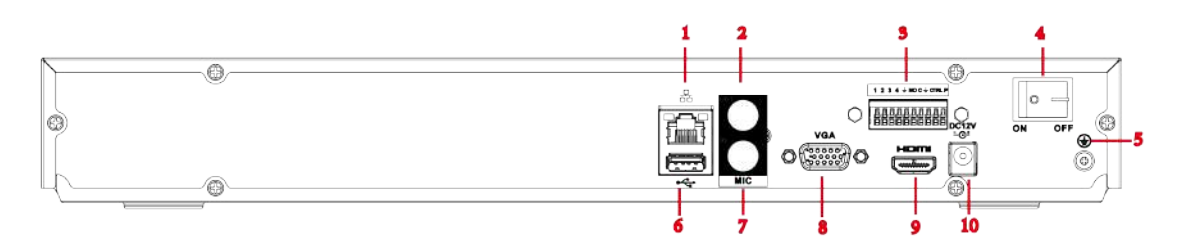

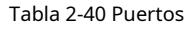

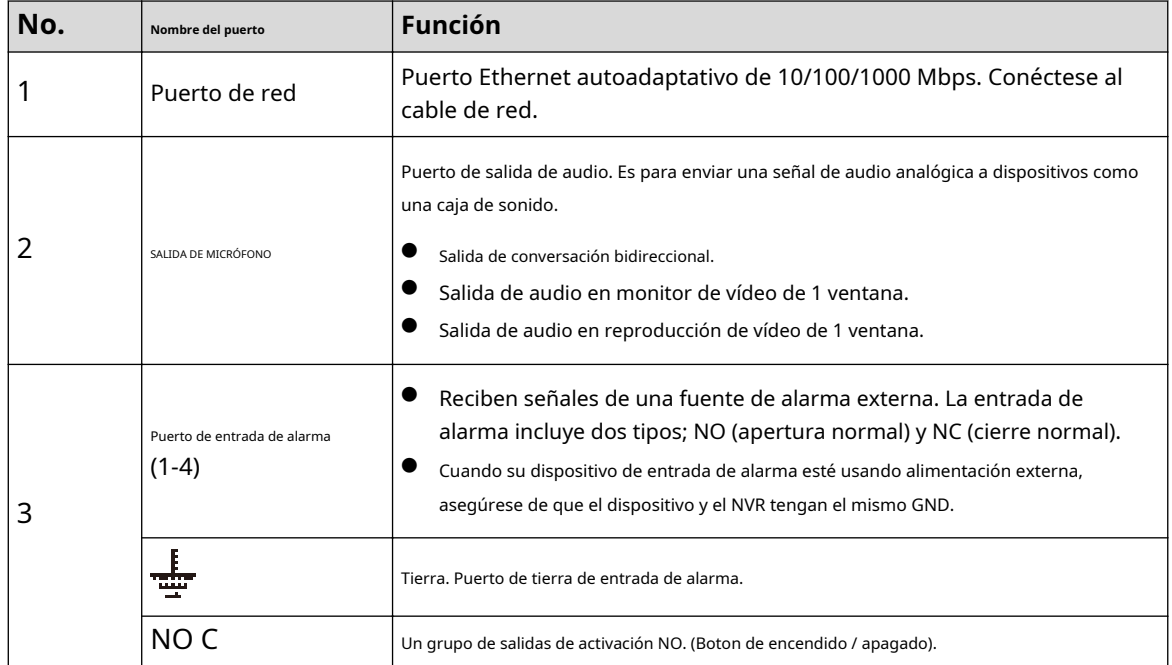

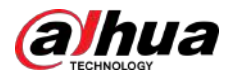

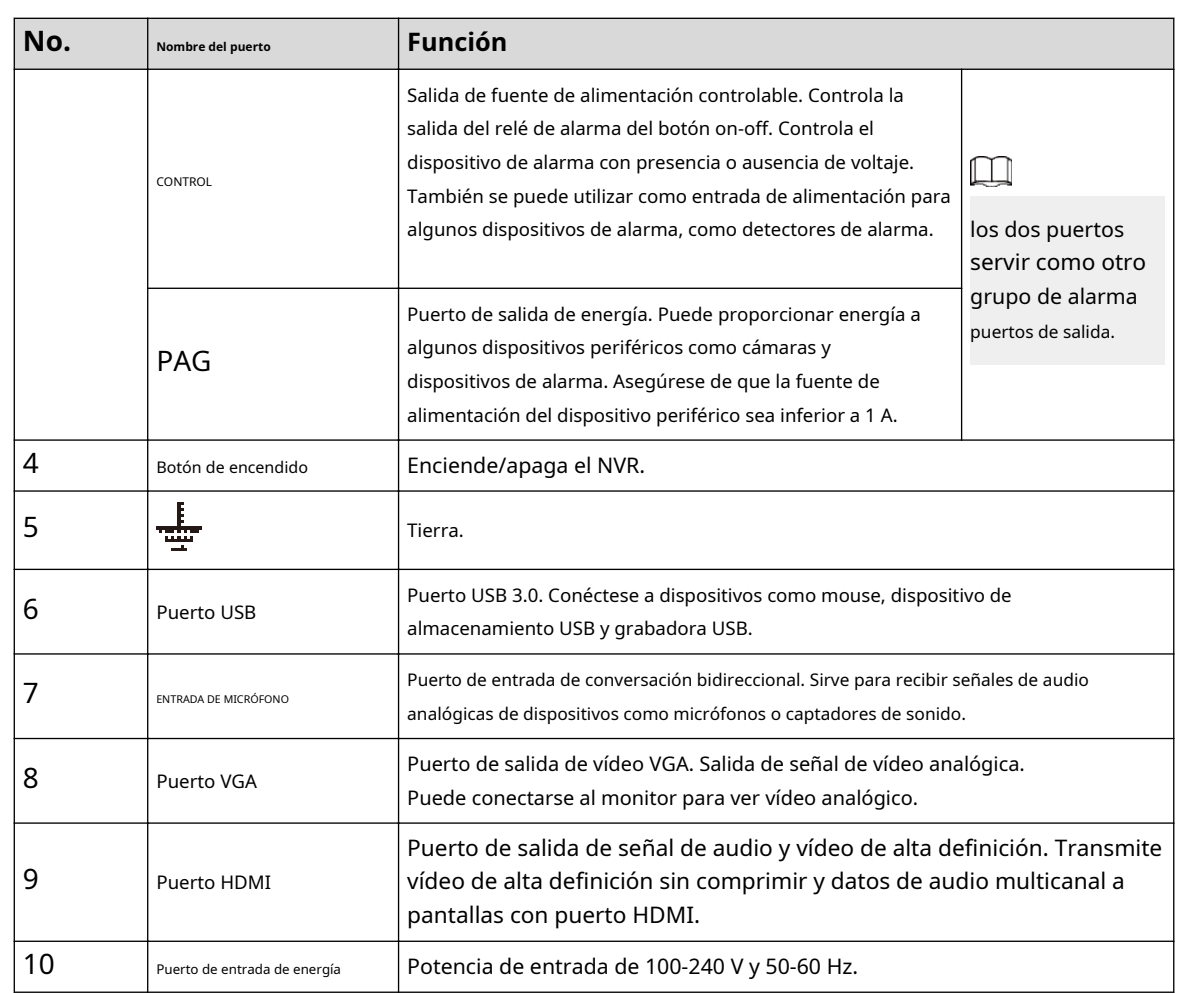

# **2.2.25 Serie NVR58-I/NVR58-I/L/NVR48-I**

## $\Box$

- La figura toma como ejemplos las series NVR58-I/NVR58-I/L/NVR4832-I.
- Las cifras son sólo para referencia.

Figura 2-97 Panel trasero (1)

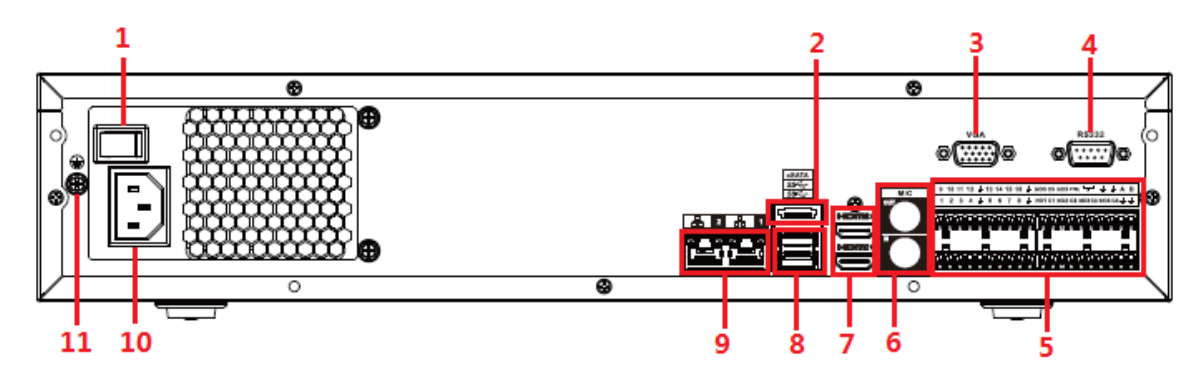

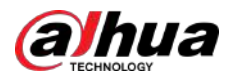

#### Figura 2-98 Panel trasero (2)

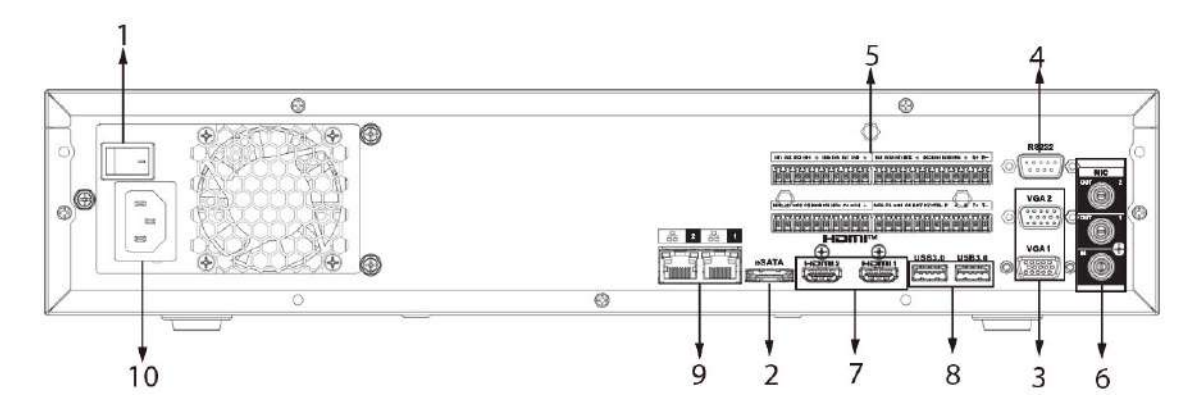

Tabla 2-41 Puertos

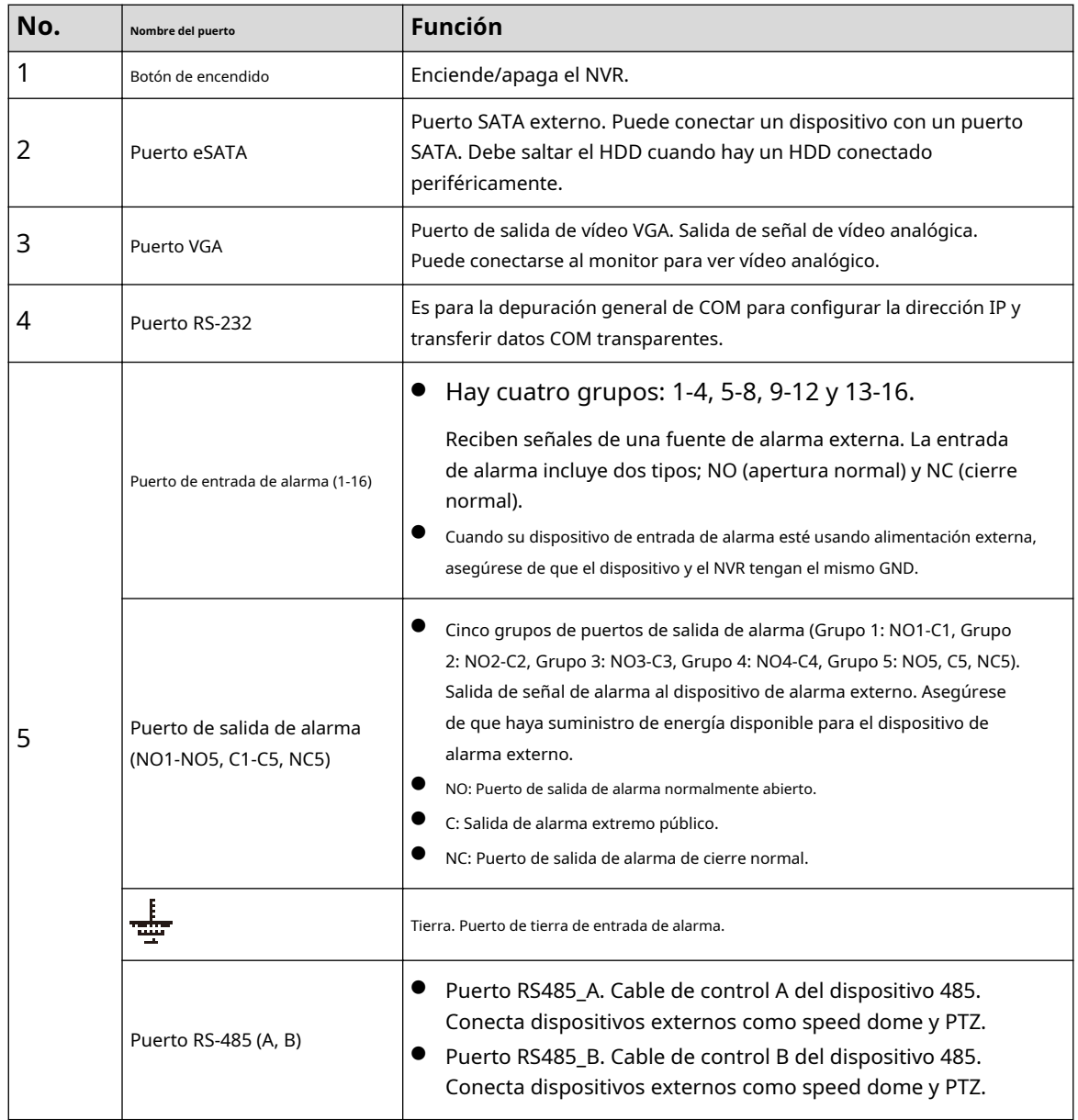

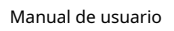

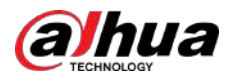

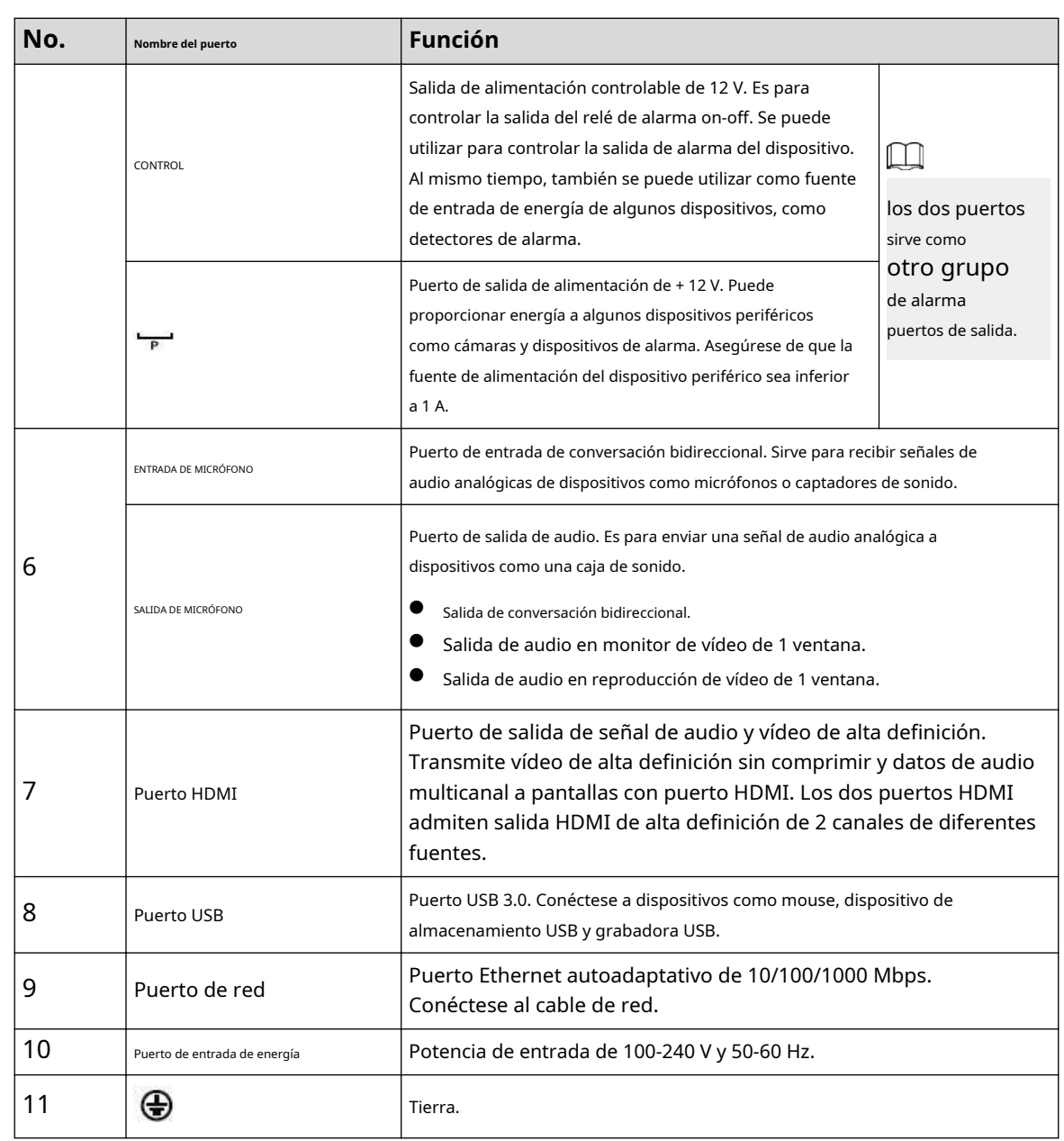

# **2.2.26 Serie NVR54-I/NVR54-I/L/NVR44-I**

## $\Box$

- La siguiente figura toma como ejemplos las series NVR5432-16P-I y NVR5432-16P-I/L.
- Las cifras son sólo para referencia.

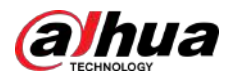

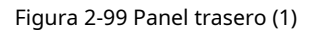

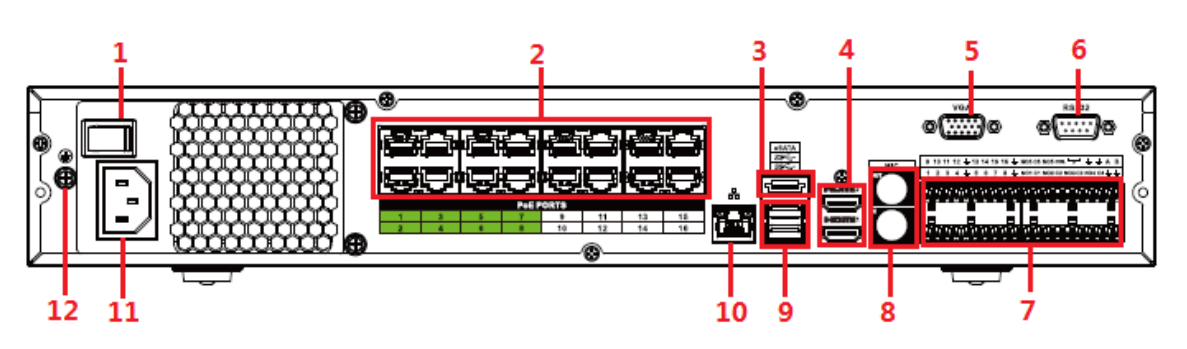

Figura 2-100 Panel trasero (2)

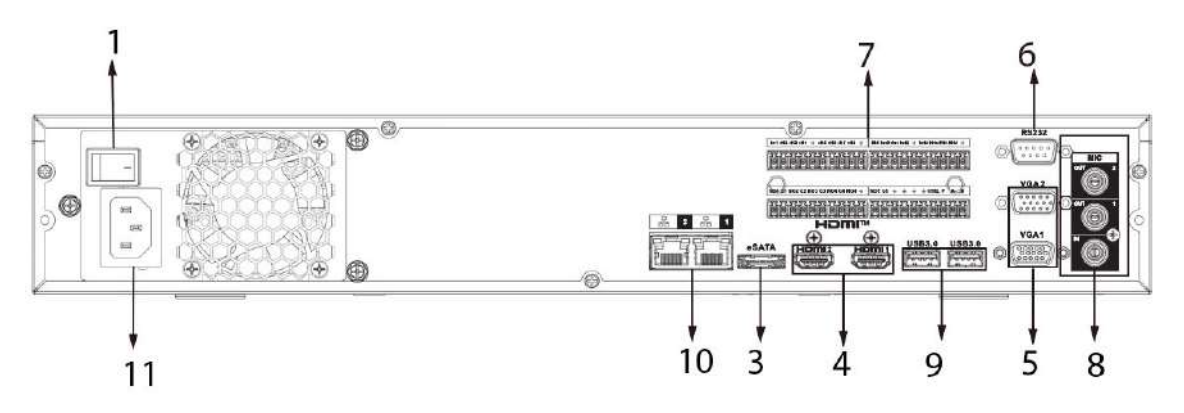

Figura 2-101 Panel trasero (3)

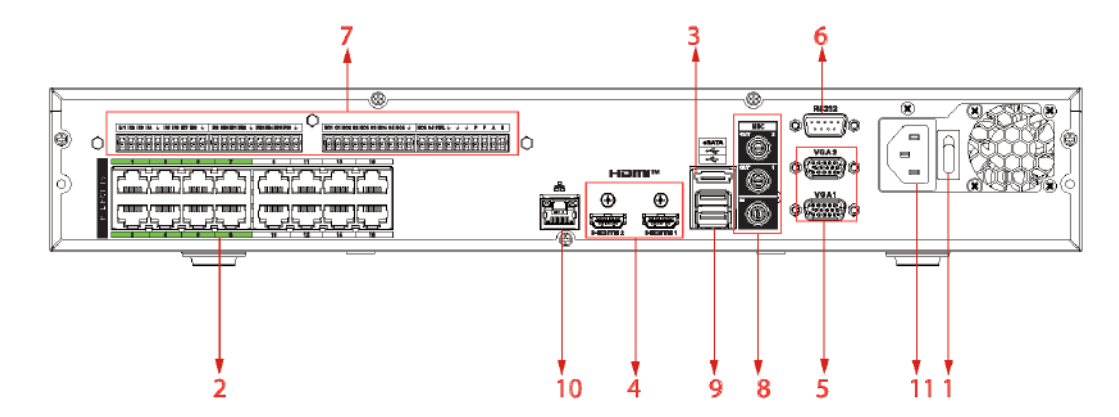

Figura 2-102 Panel trasero (4)

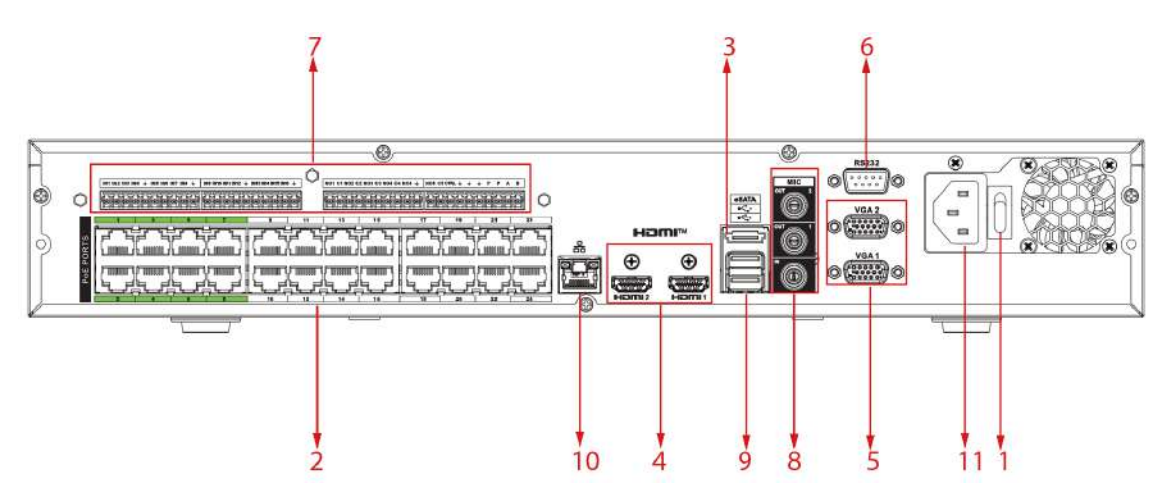

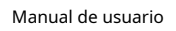

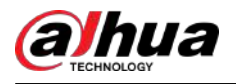

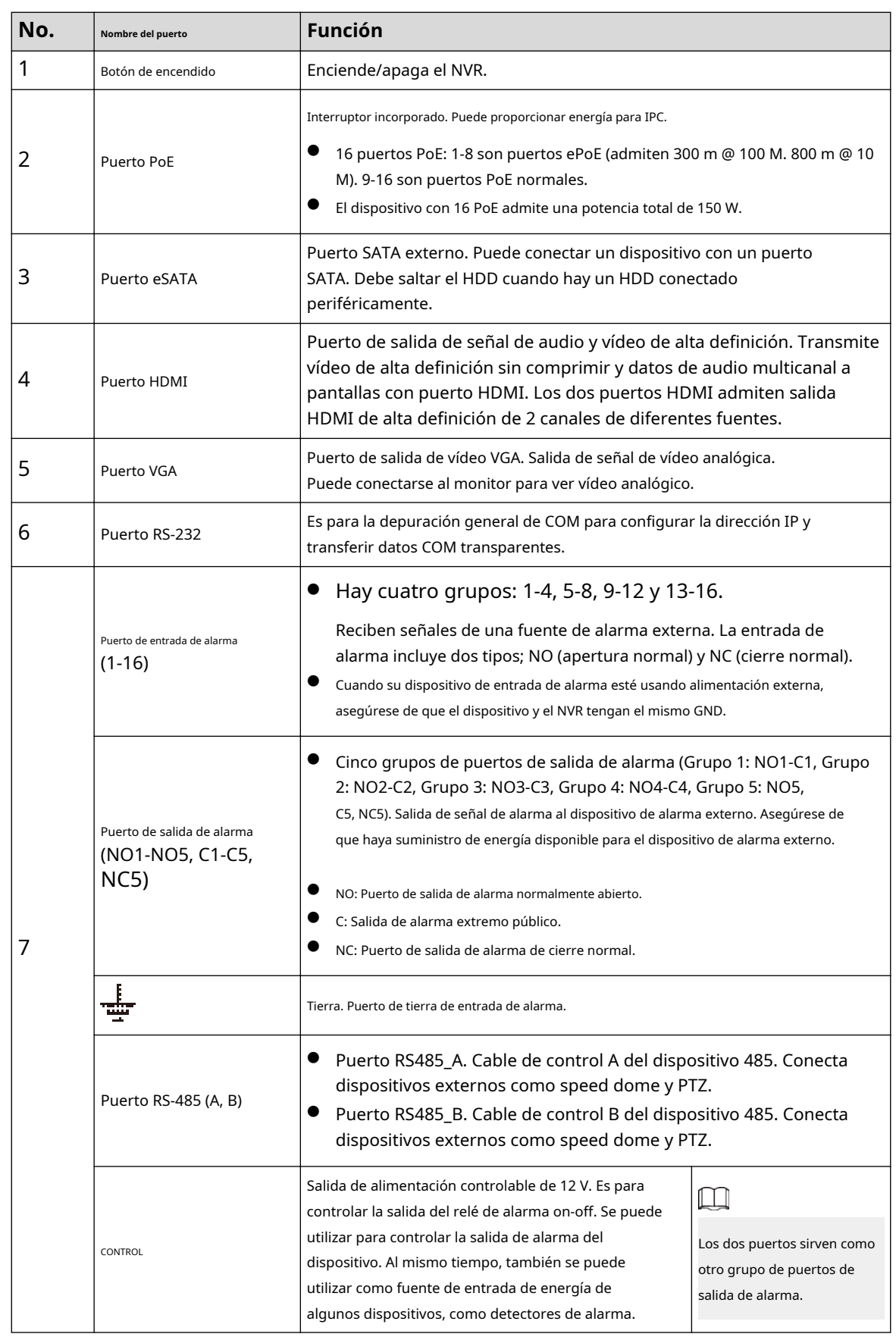

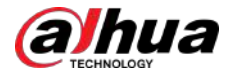

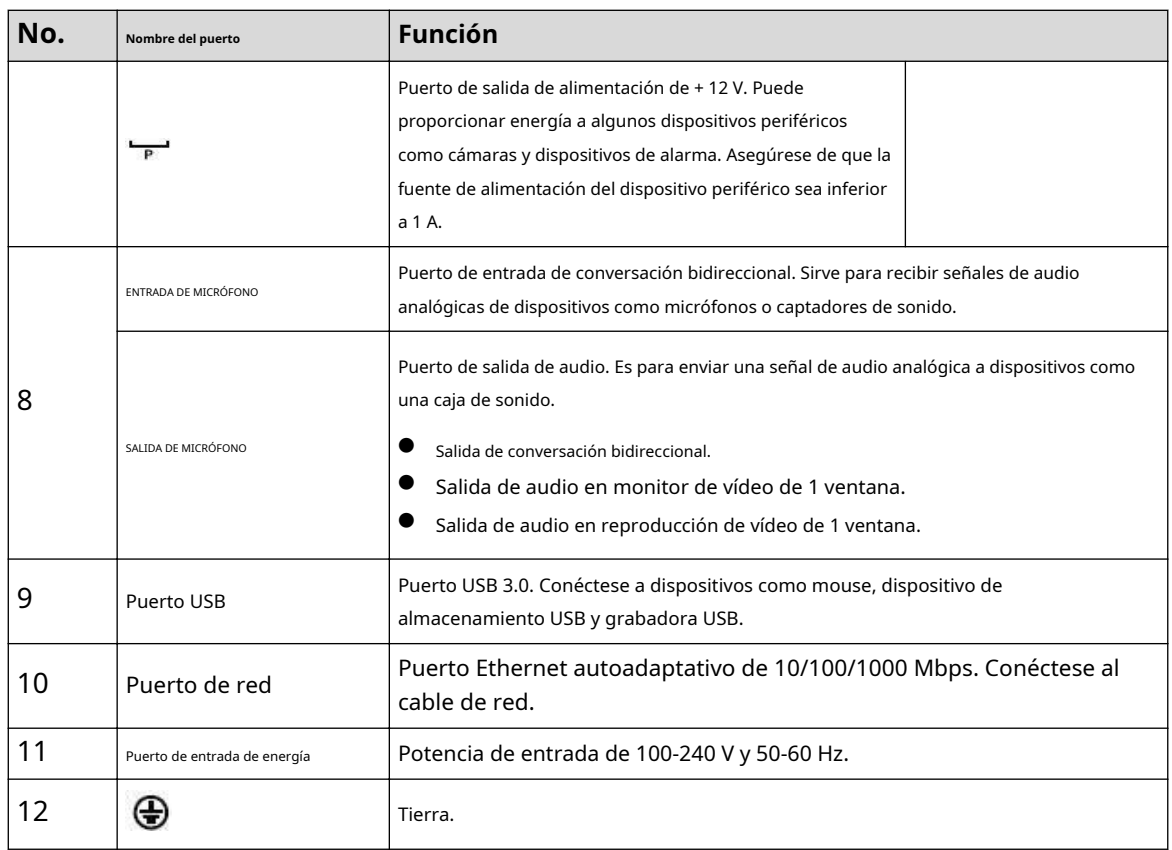

## **2.2.27 Serie NVR52-16P-I/NVR52-16P-I/L/NVR52-8P-I/ NVR52-8P-I/L/NVR42-16P-I**

 $\boxed{1}$ 

Estas cifras son sólo para referencia.

El panel trasero de la serie NVR52-16P-I/NVR52-16P-I/L se muestra a continuación.

Figura 2-103 Panel trasero

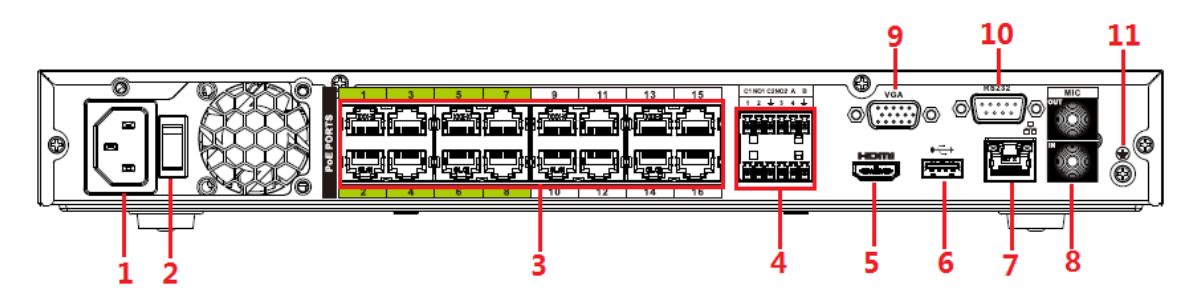

El panel trasero de la serie NVR52-8P-I/NVR52-8P-I/L se muestra a continuación.

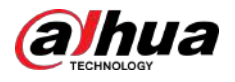

#### Figura 2-104 Panel trasero

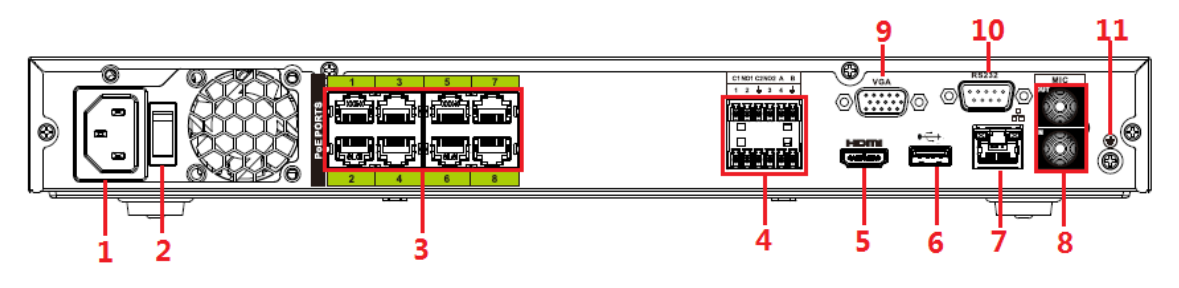

El panel trasero de la serie NVR4216-16P-I se muestra a continuación.

Figura 2-105 Panel trasero

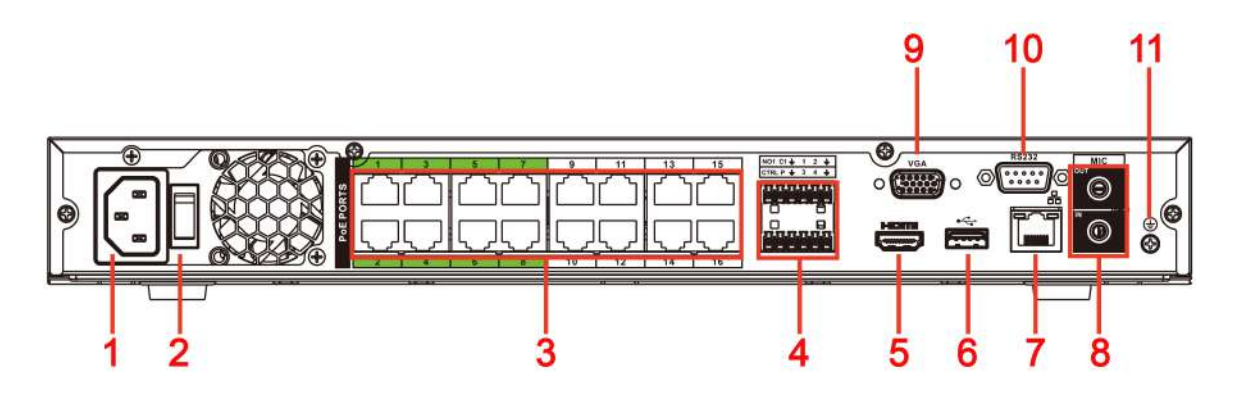

Tabla 2-42 Descripción del panel trasero

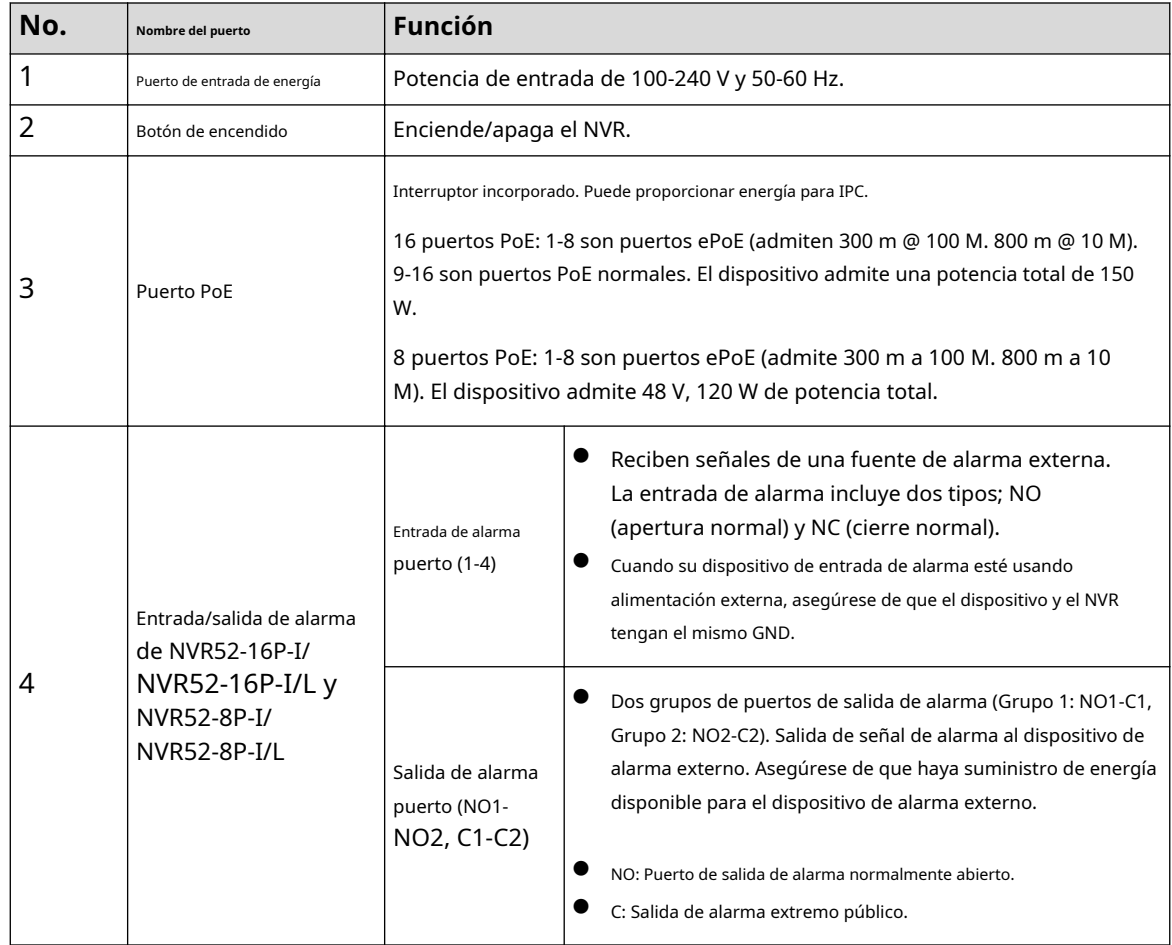

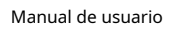

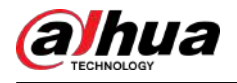

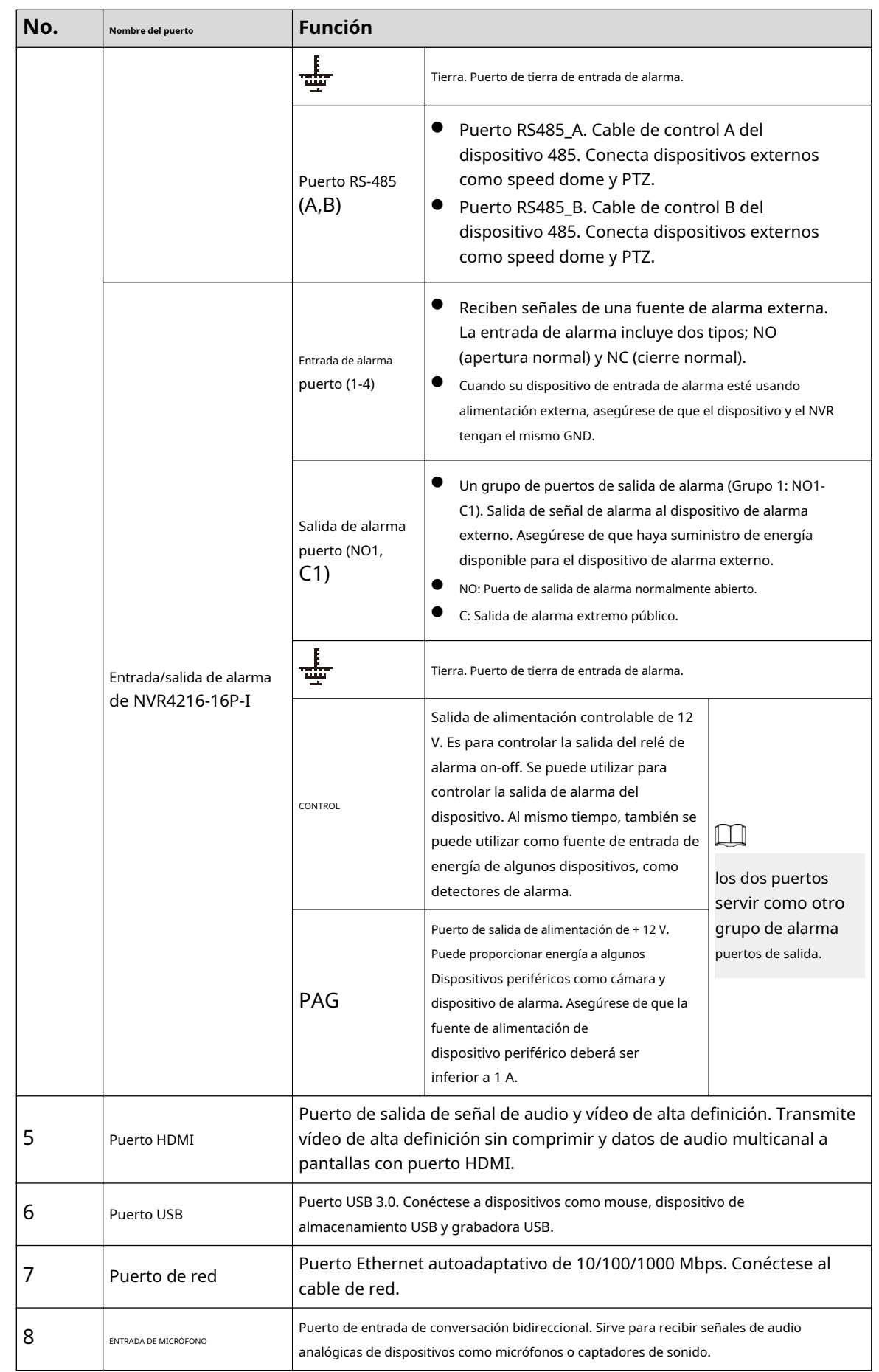

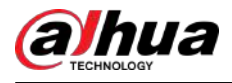

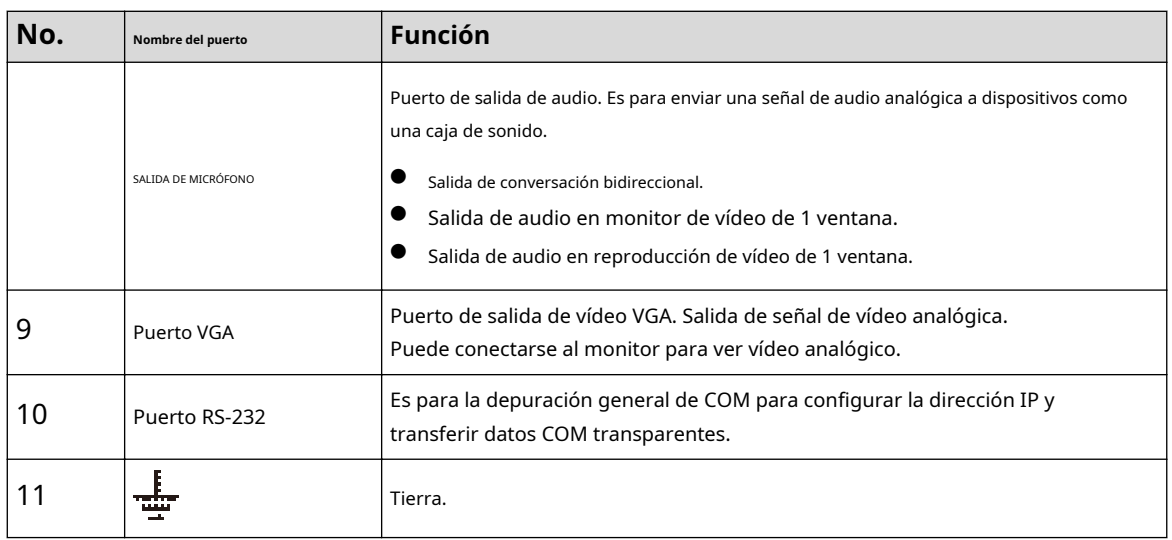

# **2.2.28 Serie NVR58RH-XI/NVR58H-XI/NVR608-4KS2/NVR608H-XI/NVR608RH-XI**

El panel trasero de la serie NVR608-32-4KS2 se muestra a continuación.

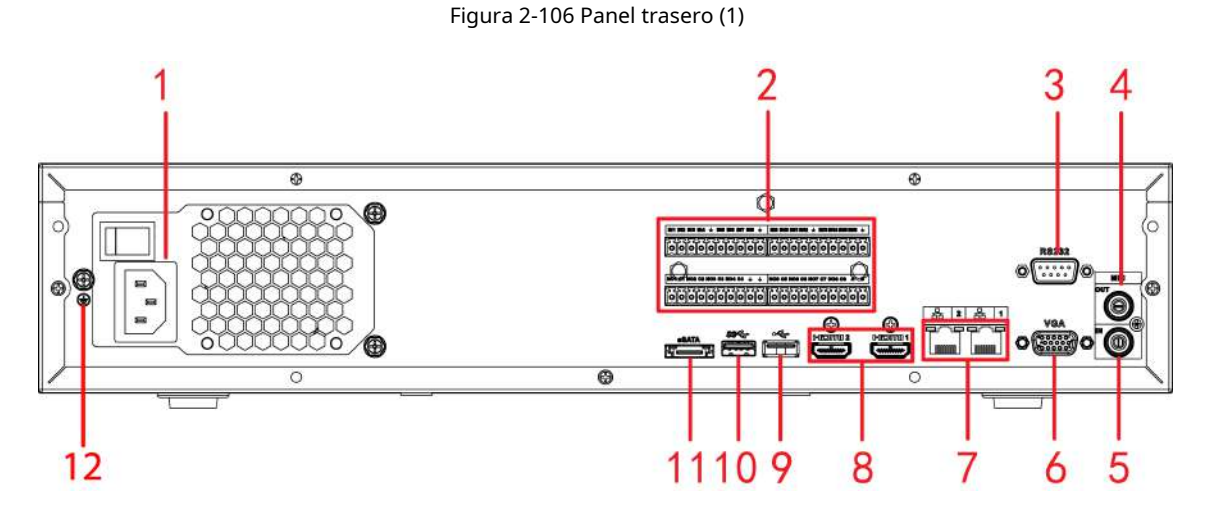

Los paneles traseros de las series NVR58H-XI/NVR608-64-4KS2/NVR608-128-4KS2/NVR608H-32-XI/ NVR608H-64-XI/NVR608H-128-XI se muestran a continuación.

Figura 2-107 Panel trasero (2)

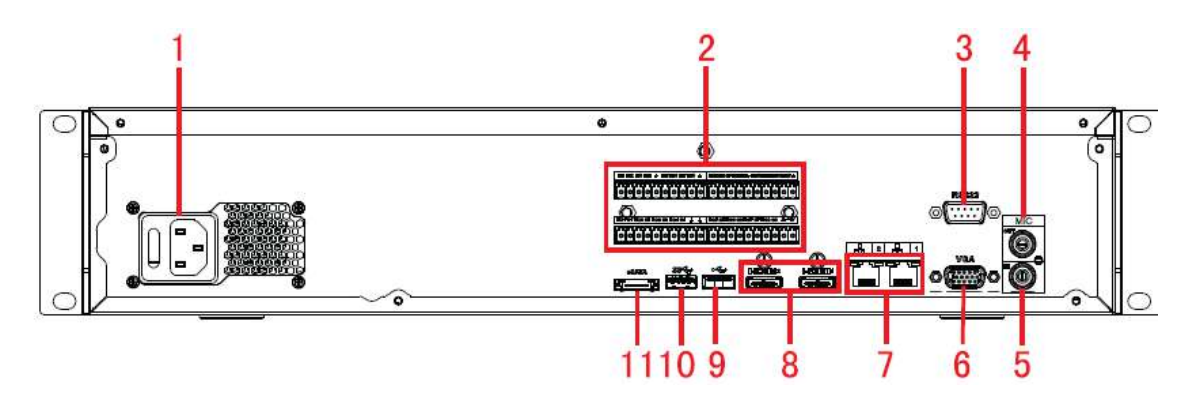

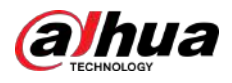

#### Figura 2-108 Panel trasero (3)

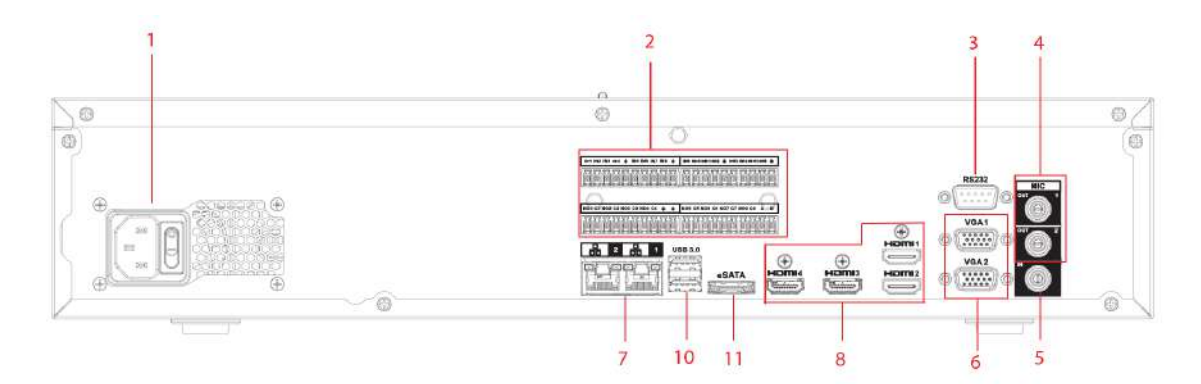

Figura 2-109 Panel trasero (4)

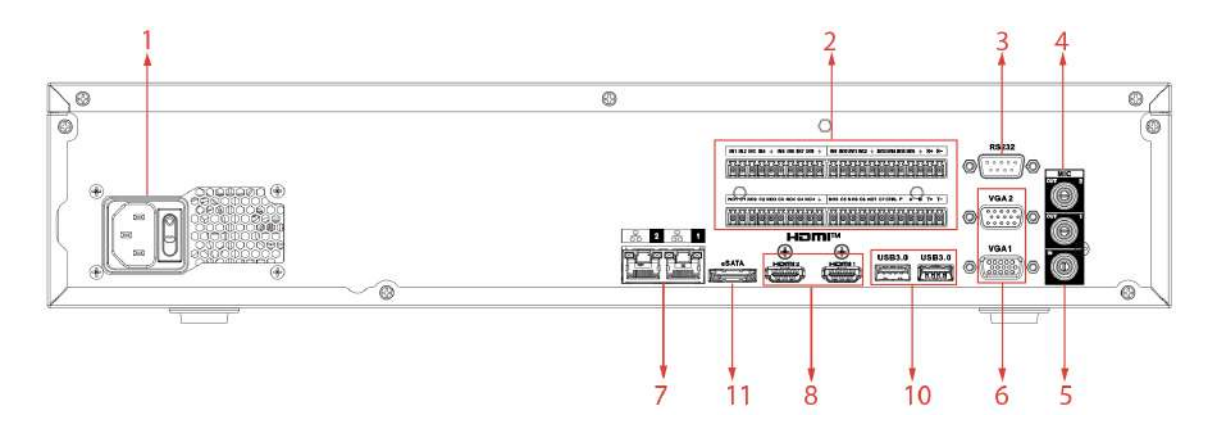

Los paneles frontales de las series NVR58RH-XI/NVR608RH-32-XI/NVR608RH-64-XI/NVR608RH-128-XI se muestran a continuación.

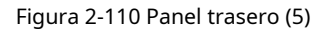

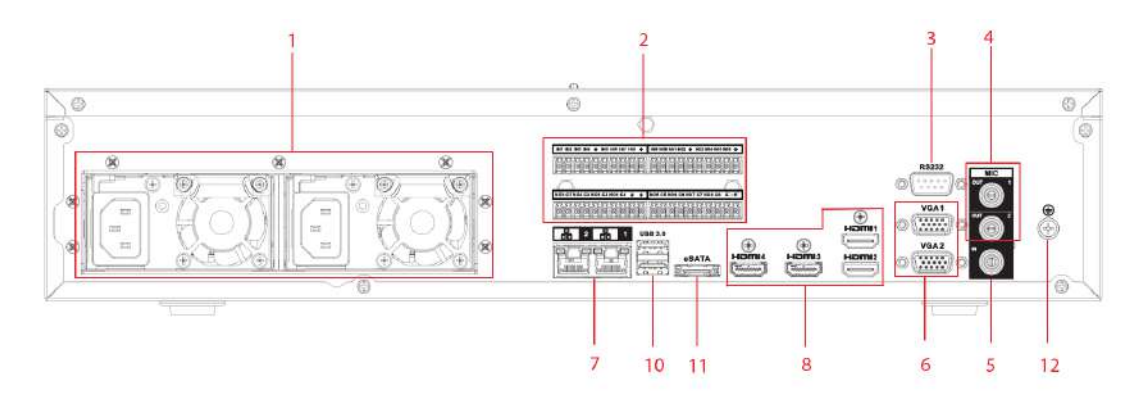

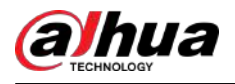

#### Figura 2-111 Panel trasero (6)

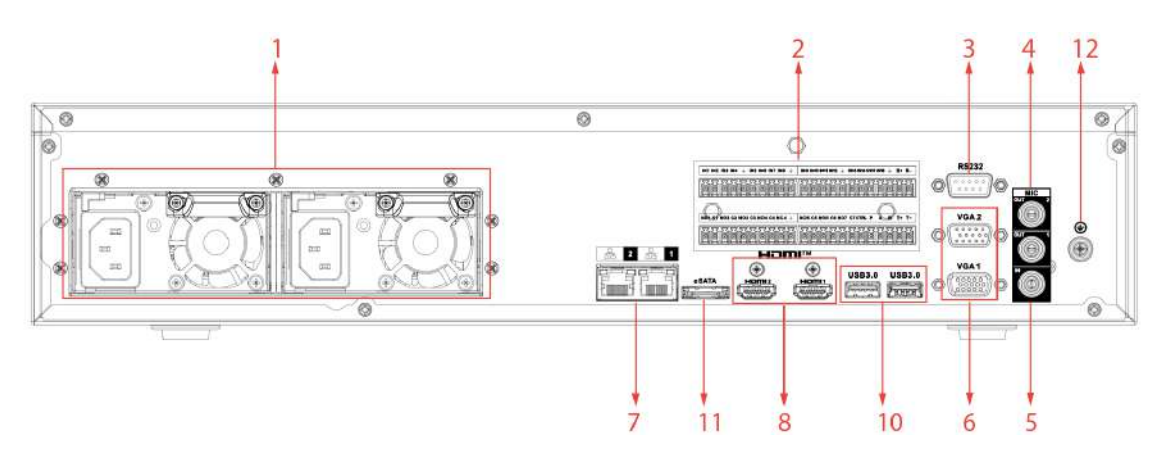

Tabla 2-43 Descripción de puertos

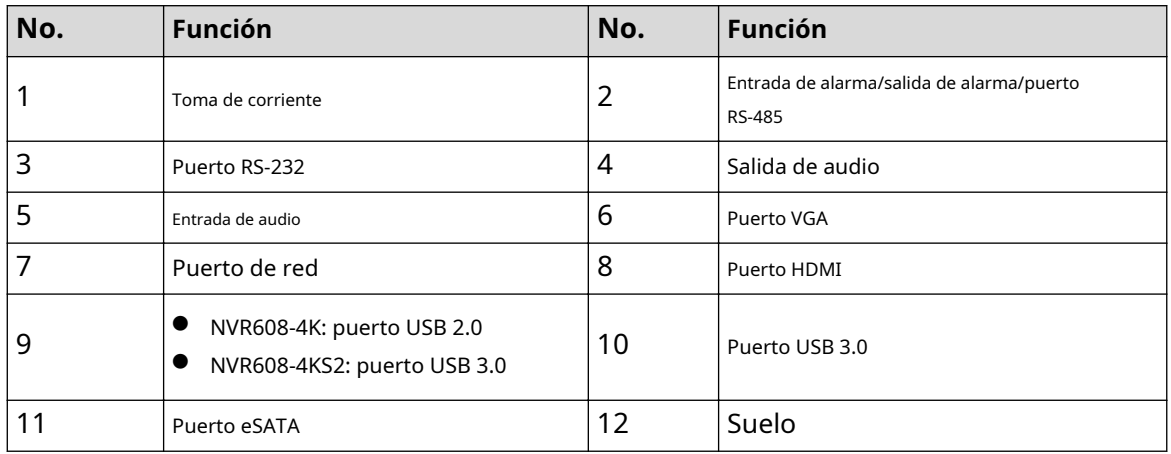

## **2.2.29 Serie NVR616-4KS2/NVR616-XI**

El panel trasero de la serie general de la serie NVR616-4KS2 se muestra a continuación.

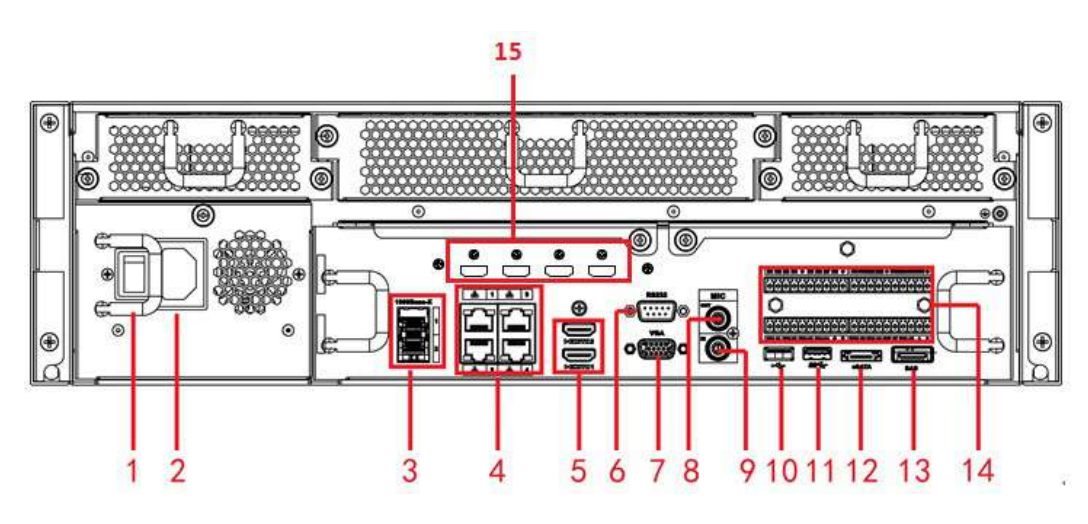

Figura 2-112 Panel trasero

El panel trasero de la serie de energía redundante de la serie NVR616-4KS2 se muestra a continuación.

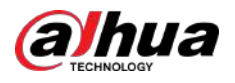

Figura 2-113 Panel trasero

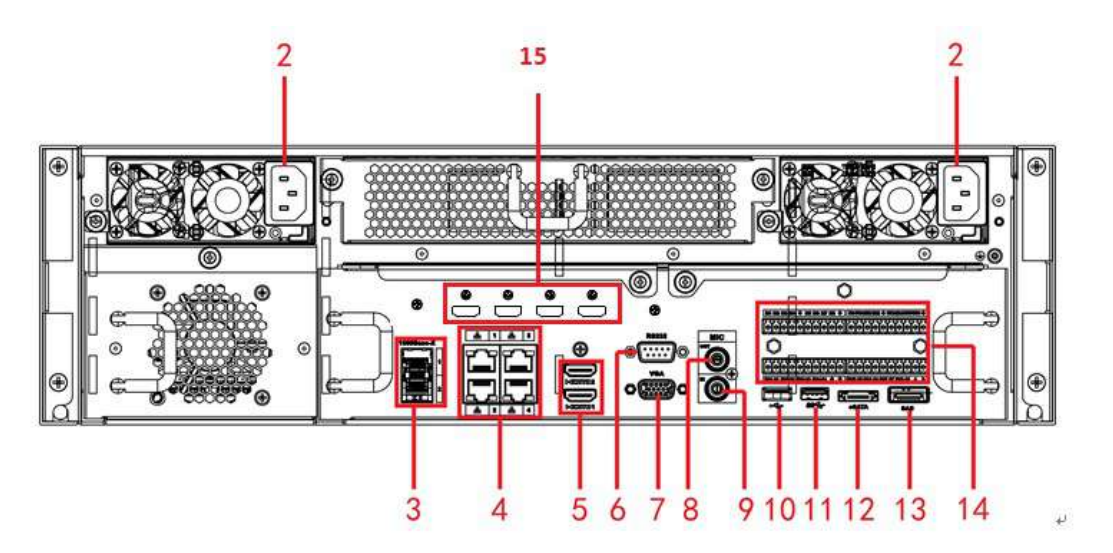

Tabla 2-44 Puertos

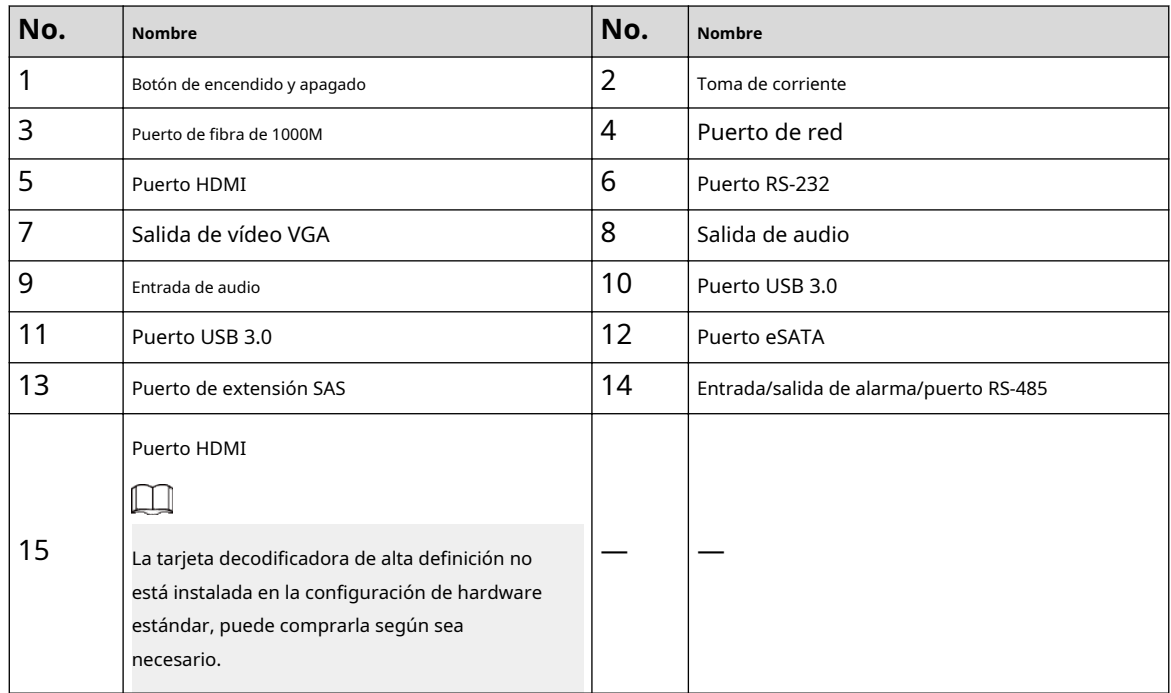

El panel trasero de la serie general de la serie NVR616-XI se muestra a continuación.

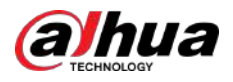

#### Figura 2-114 Panel trasero

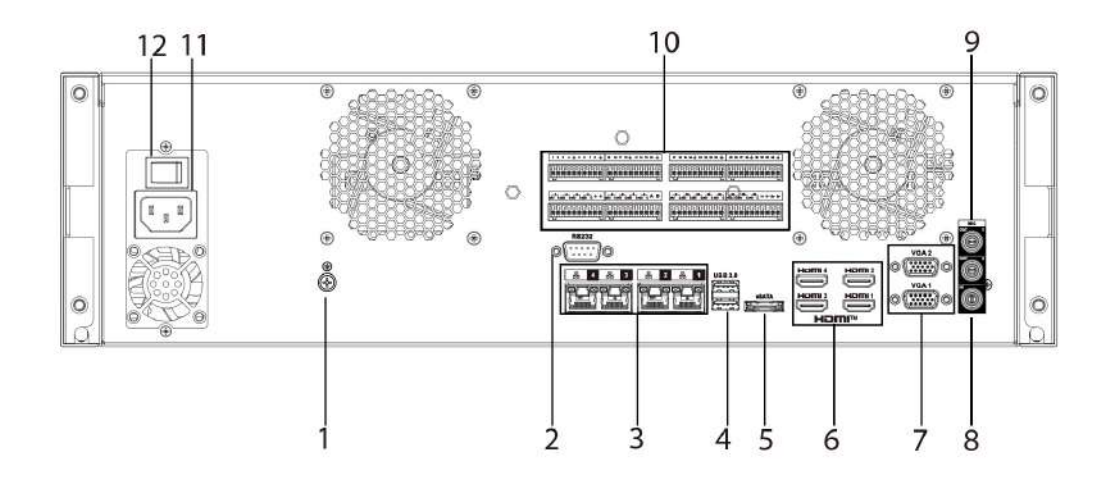

El panel trasero de la serie de alimentación redundante de la serie NVR616-XI se muestra a continuación.

#### Figura 2-115 Panel trasero

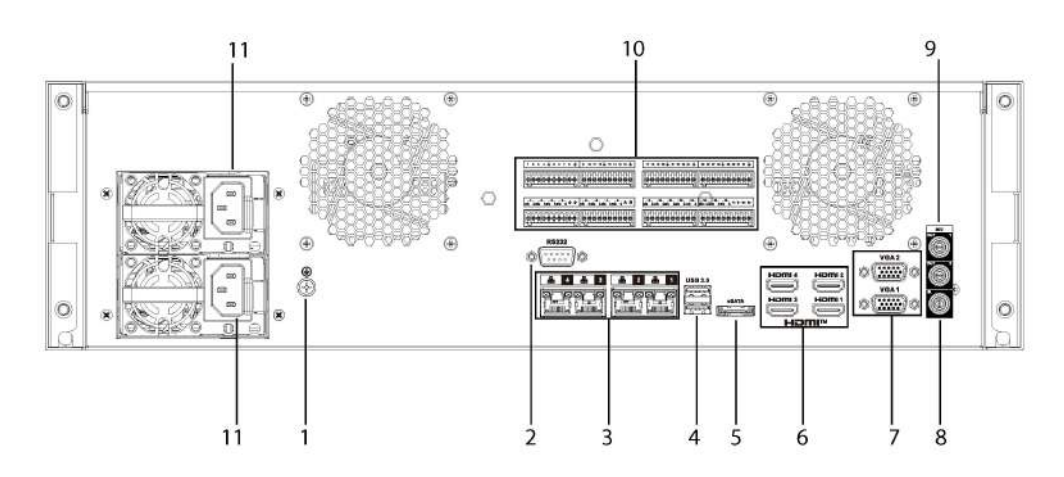

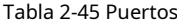

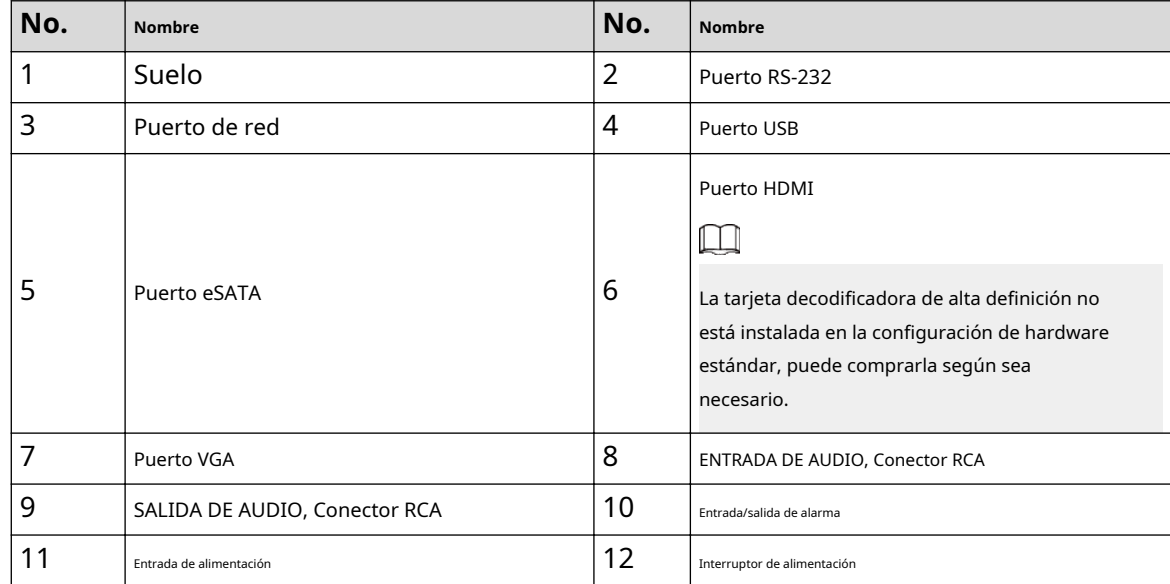

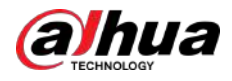

# **2.2.30 Serie NVR624-XI**

El panel trasero de la serie de alimentación redundante de la serie NVR624-XI se muestra a continuación.

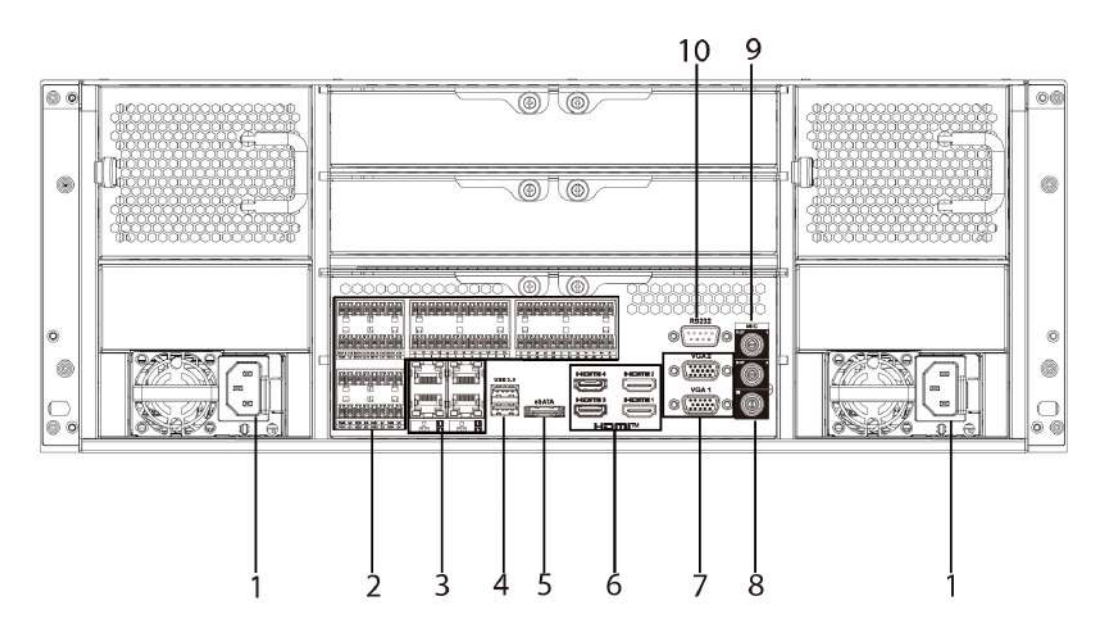

Figura 2-116 Panel trasero

#### Tabla 2-46 Puertos

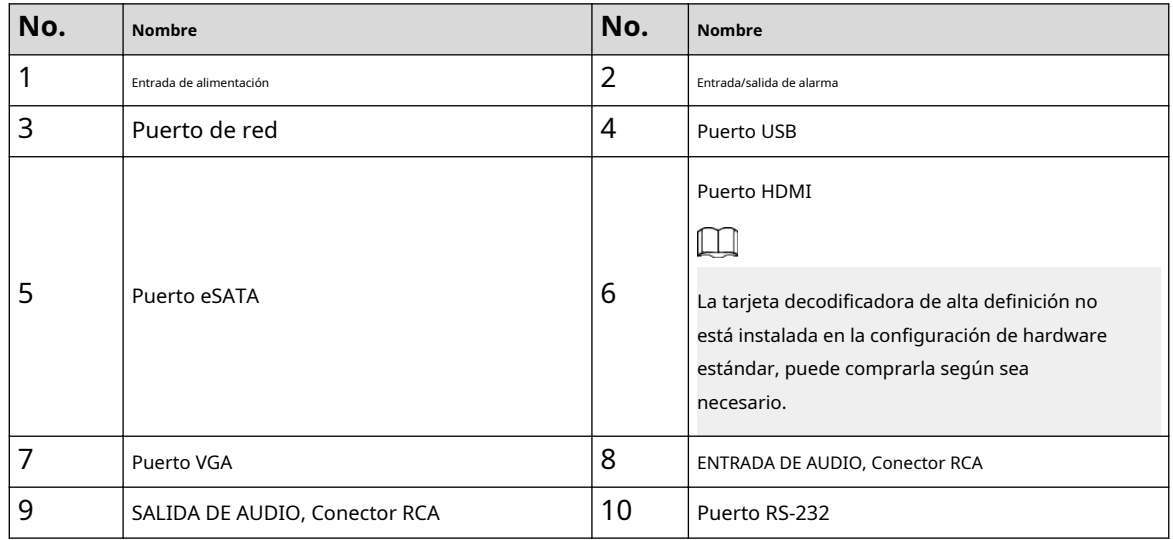

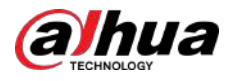

# **2.2.31 Serie NVR11HS-W-S2-CE/NVR11HS-W-S2-FCC**

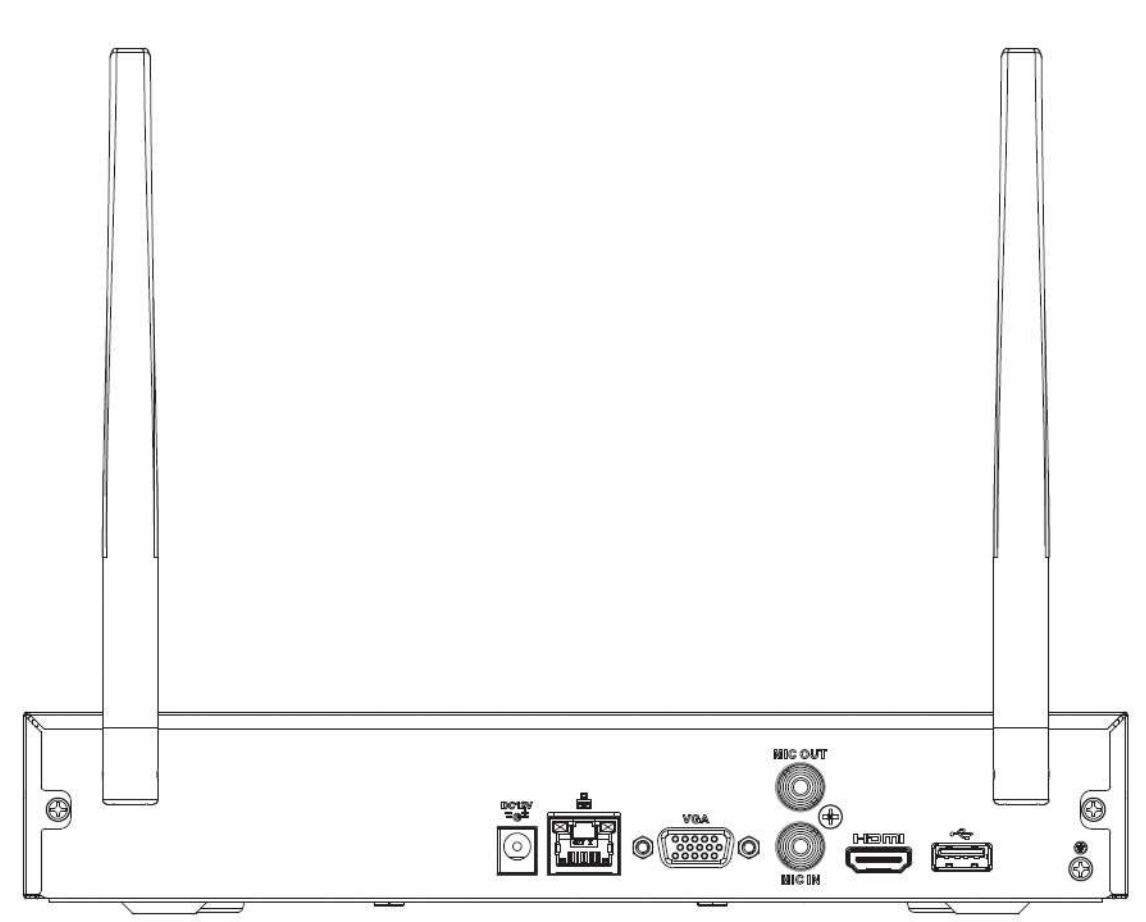

Figura 2-117 Panel trasero

Tabla 2-47 Puertos

| Icono                     | <b>Nombre</b>                       | <b>Función</b>                                                                                                    |
|---------------------------|-------------------------------------|----------------------------------------------------------------------------------------------------|
|                           | Puerto USB 2.0                      | Puerto USB 2.0. Conéctese al mouse, dispositivo de<br>almacenamiento USB, grabadora USB y más.                                                                                                    |
|                           | Puerto de red                       | Puerto Ethernet autoadaptativo de 10/100<br>Mbps. Conéctese al cable de red.                                                                                                    |
| hdmi                      | Página de medios de alta definición | Puerto de salida de señal de audio y vídeo de alta<br>definición. Transmite vídeo de alta definición sin<br>comprimir y datos de múltiples canales al puerto HDMI<br>del dispositivo de visualización. La versión HDMI es 1.4. |
| VGA                       | Puerto de salida de vídeo VGA       | Puerto de salida de vídeo VGA. Salida de señal de vídeo<br>analógica. Puede conectarse al monitor para ver vídeo<br>analógico.                                                                                                 |
| DC <sub>12V</sub><br>$-6$ | Puerto de entrada de energía        | Entrada 12 VCC/2 A.                                                                                                    |

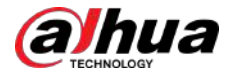

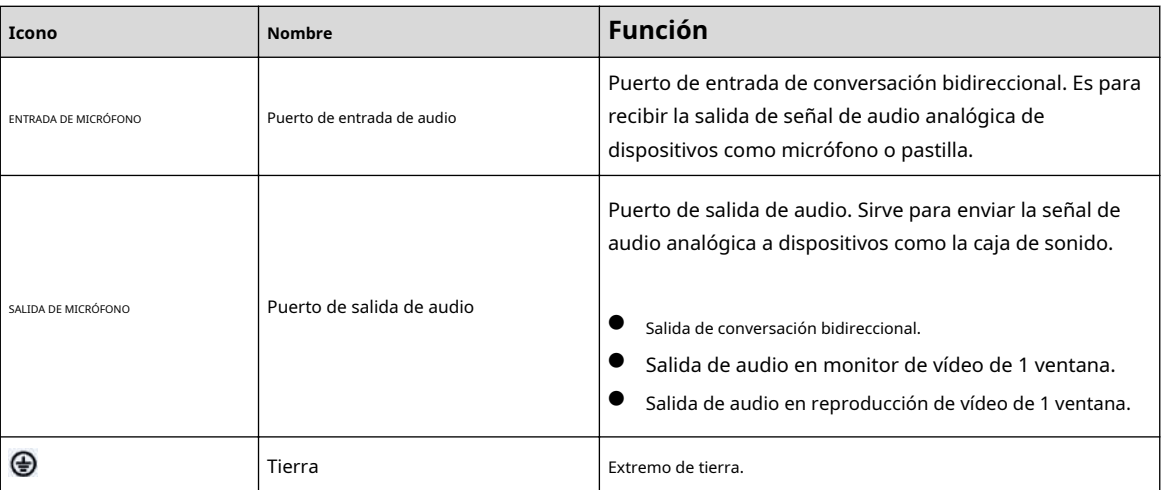

# **2.2.32 NVR54-EI/NVR54-16P-EI/NVR-54-16HP-EI/ NVR54-24P-EI/NVR54-16P-XI/NVR58-EI/NVR58-16P-EI/ NVR54-XI/NVR-58 -Serie XI**

El panel trasero de la serie NVR54-EI se muestra a continuación.

Figura 2-118 Panel trasero

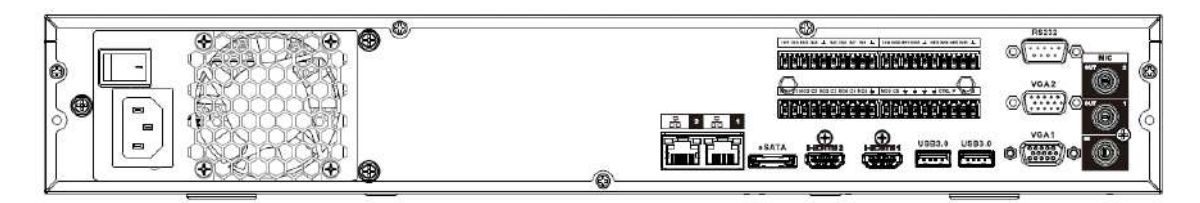

El panel trasero de la serie NVR58-EI se muestra a continuación.

Figura 2-119 Panel trasero

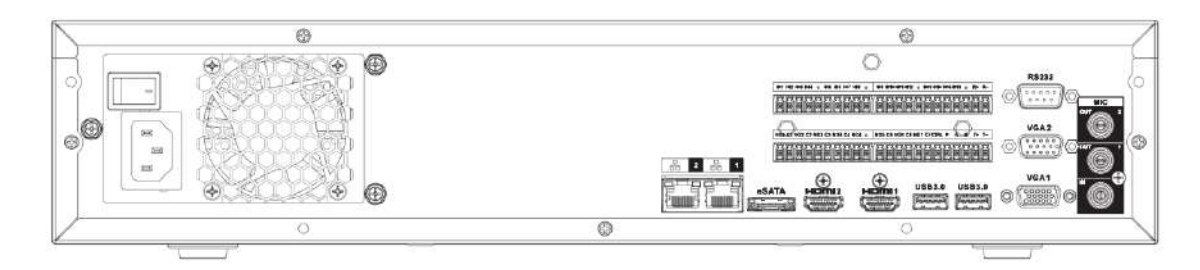

El panel trasero de la serie NVR54-16P-EI se muestra a continuación.

Figura 2-120 Panel trasero

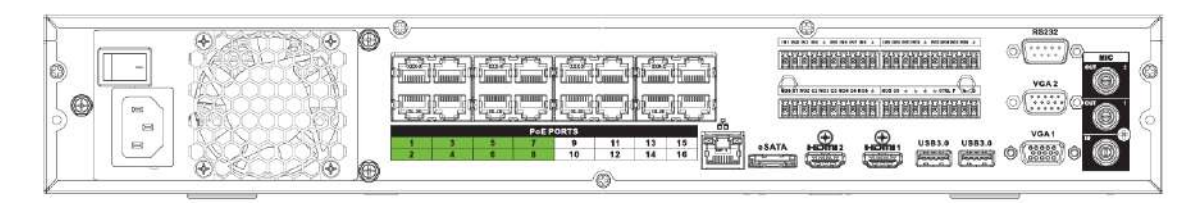

El panel trasero de la serie NVR58-16P-EI se muestra a continuación.

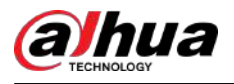

#### Figura 2-121 Panel trasero

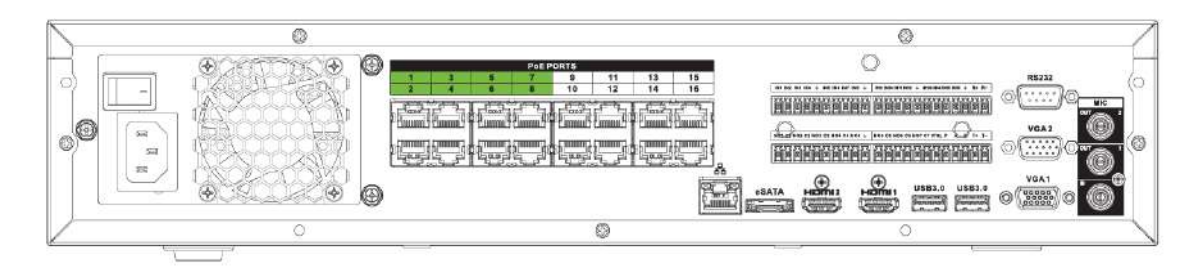

El panel trasero de la serie NVR54-XI se muestra a continuación.

#### Figura 2-122 Panel trasero

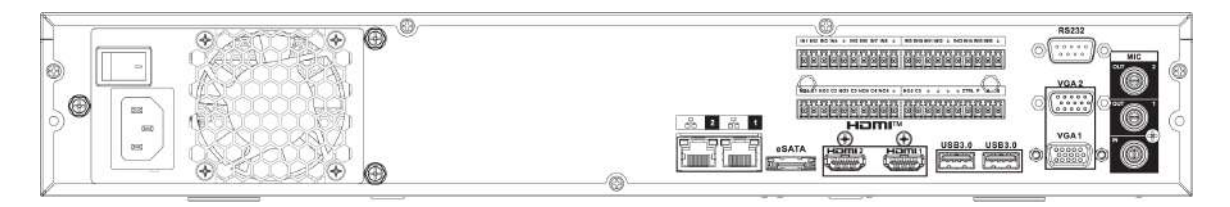

El panel trasero de la serie NVR54-16P-XI/NVR54-16HP-EI se muestra a continuación.

#### Figura 2-123 Panel trasero

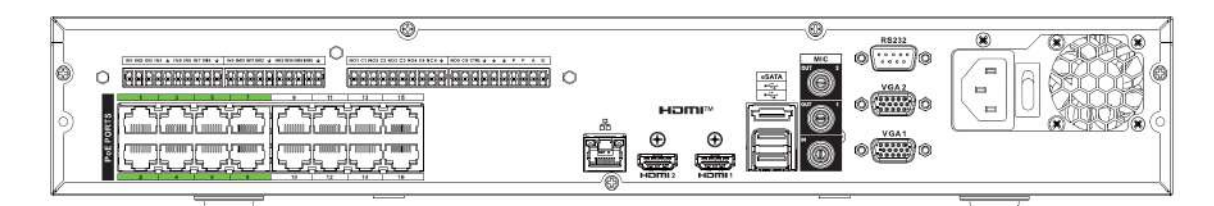

El panel trasero de la serie NVR54-24P-EI se muestra a continuación.

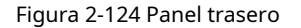

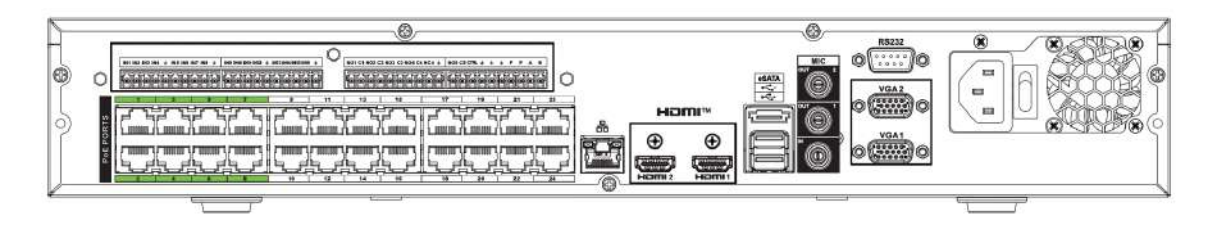

El panel trasero de la serie NVR58-XI se muestra a continuación.

Figura 2-125 Panel trasero

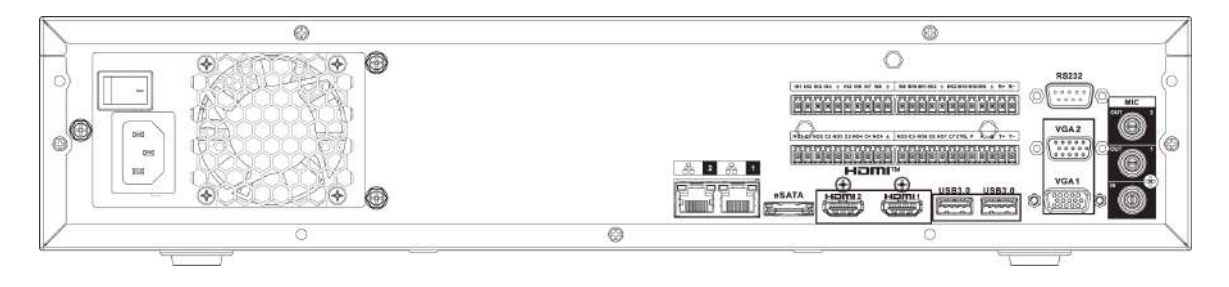

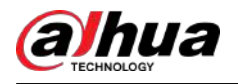

#### Tabla 2-48 Descripción del panel trasero

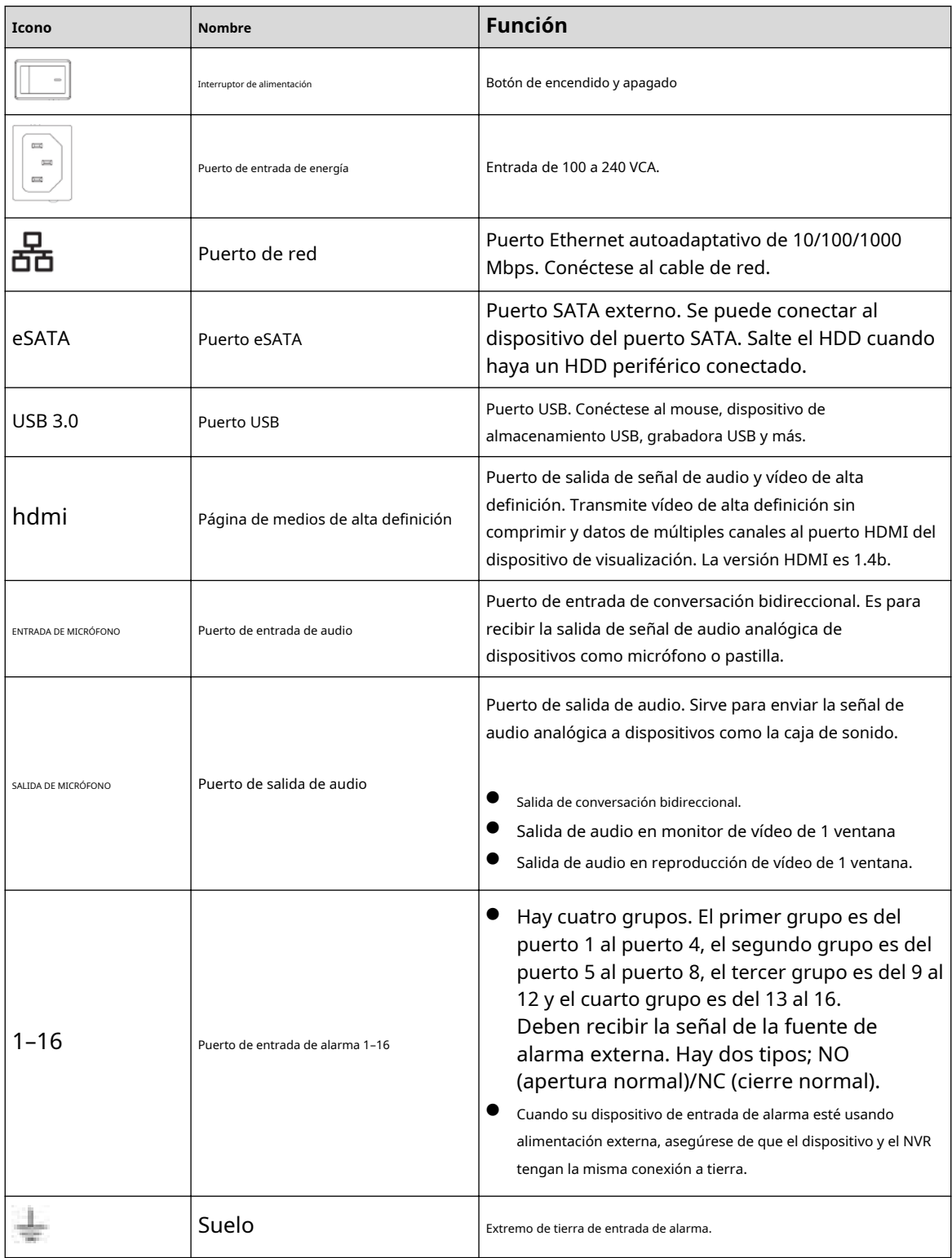

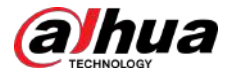

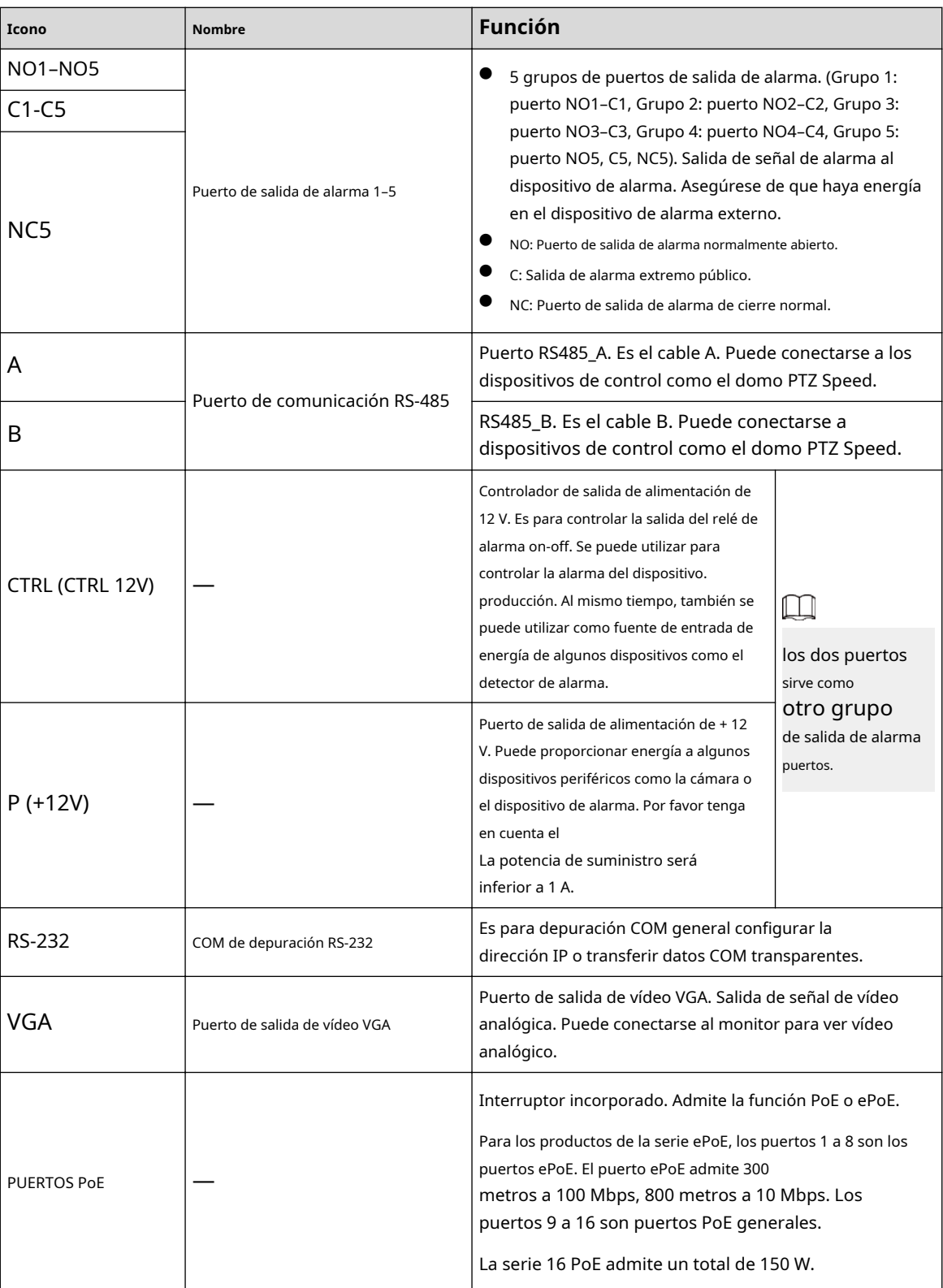

# **2.2.33 Serie NVR50-EI**

El panel trasero de la serie NVR50-EI se muestra a continuación.

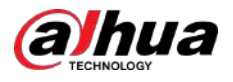

#### Figura 2-126 Panel trasero

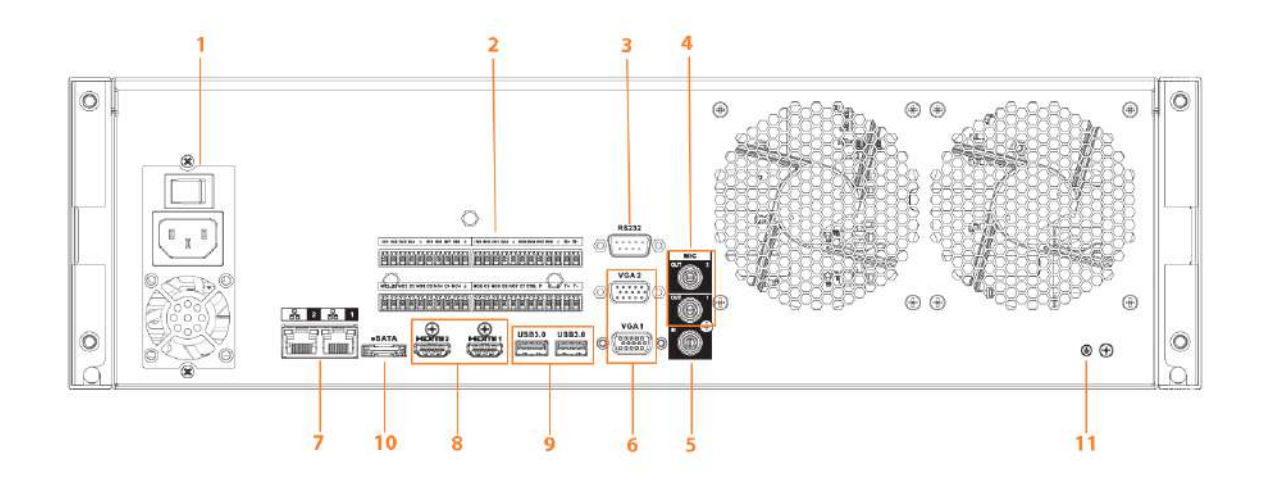

Tabla 2-49 Descripción de puertos

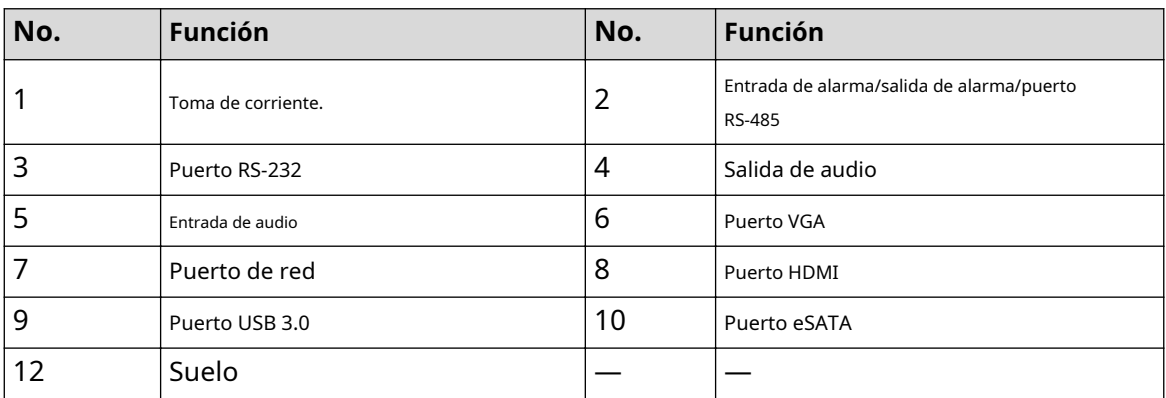

## **2.3 Conexión de alarma**

### **2.3.1 Puerto de alarma**

El puerto de alarma se muestra a continuación. La siguiente figura es sólo para referencia.

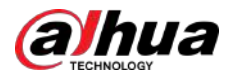

#### Figura 2-127 Puerto de alarma

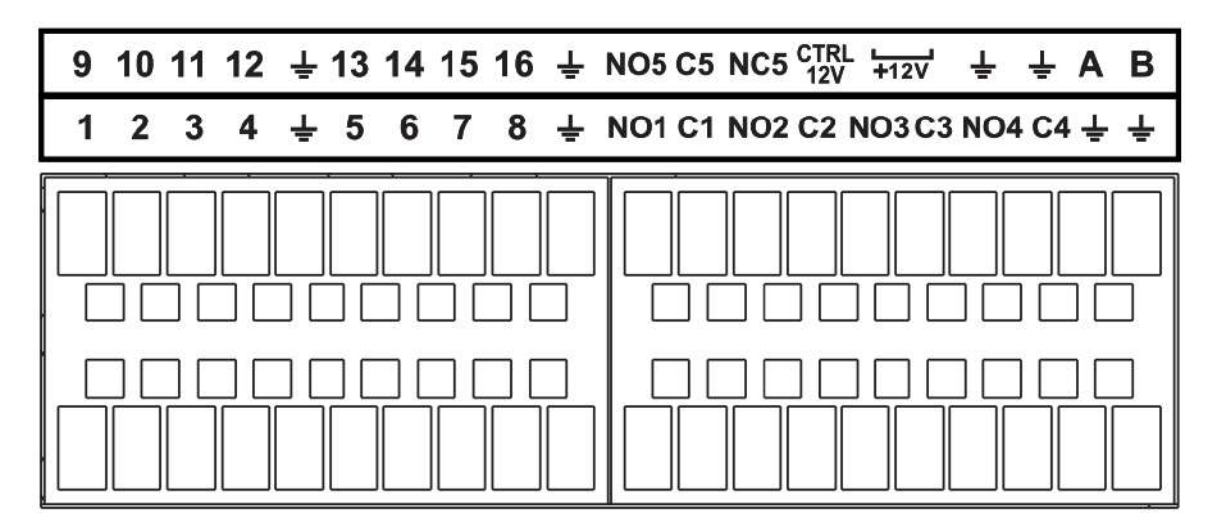

#### Tabla 2-50 Descripción del puerto de alarma

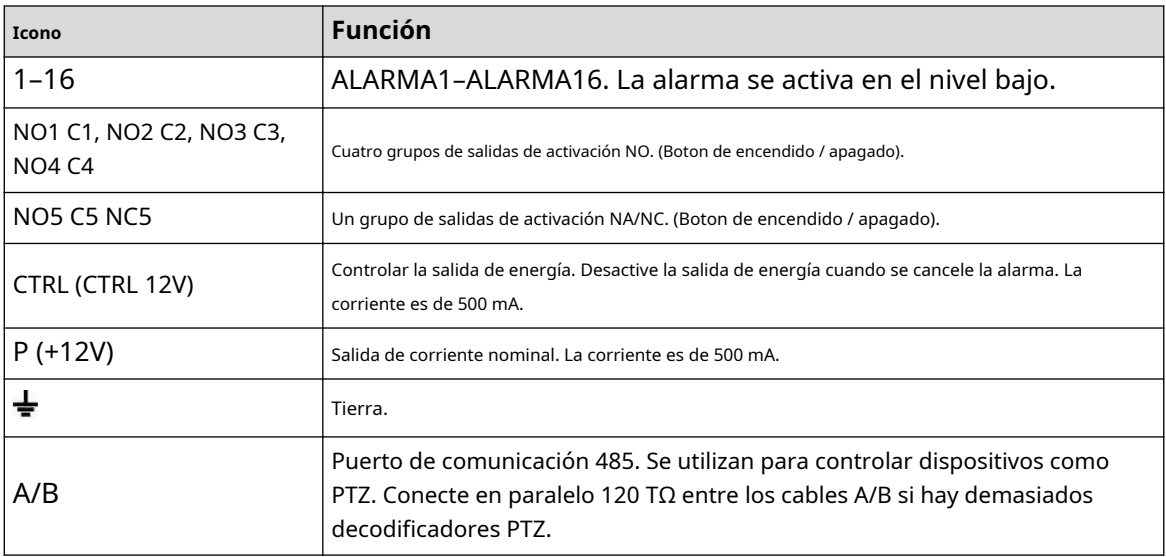

### $\boxed{1}$

- Los diferentes modelos admiten diferentes puertos de entrada de alarma. Consulte la hoja de especificaciones para obtener información detallada.
- Es posible que se encuentren ligeras diferencias en el diseño del puerto de alarma.

#### **2.3.2 Puerto de entrada de alarma**

Conecte el extremo positivo (+) del dispositivo de entrada de alarma al puerto de entrada de alarma (ALARM IN 1–16) de

el NVR. Conecte el extremo negativo (-) del dispositivo de entrada de alarma al extremo de tierra ( <del>) d</del>el NVR.

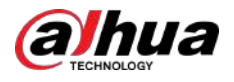

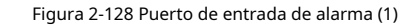

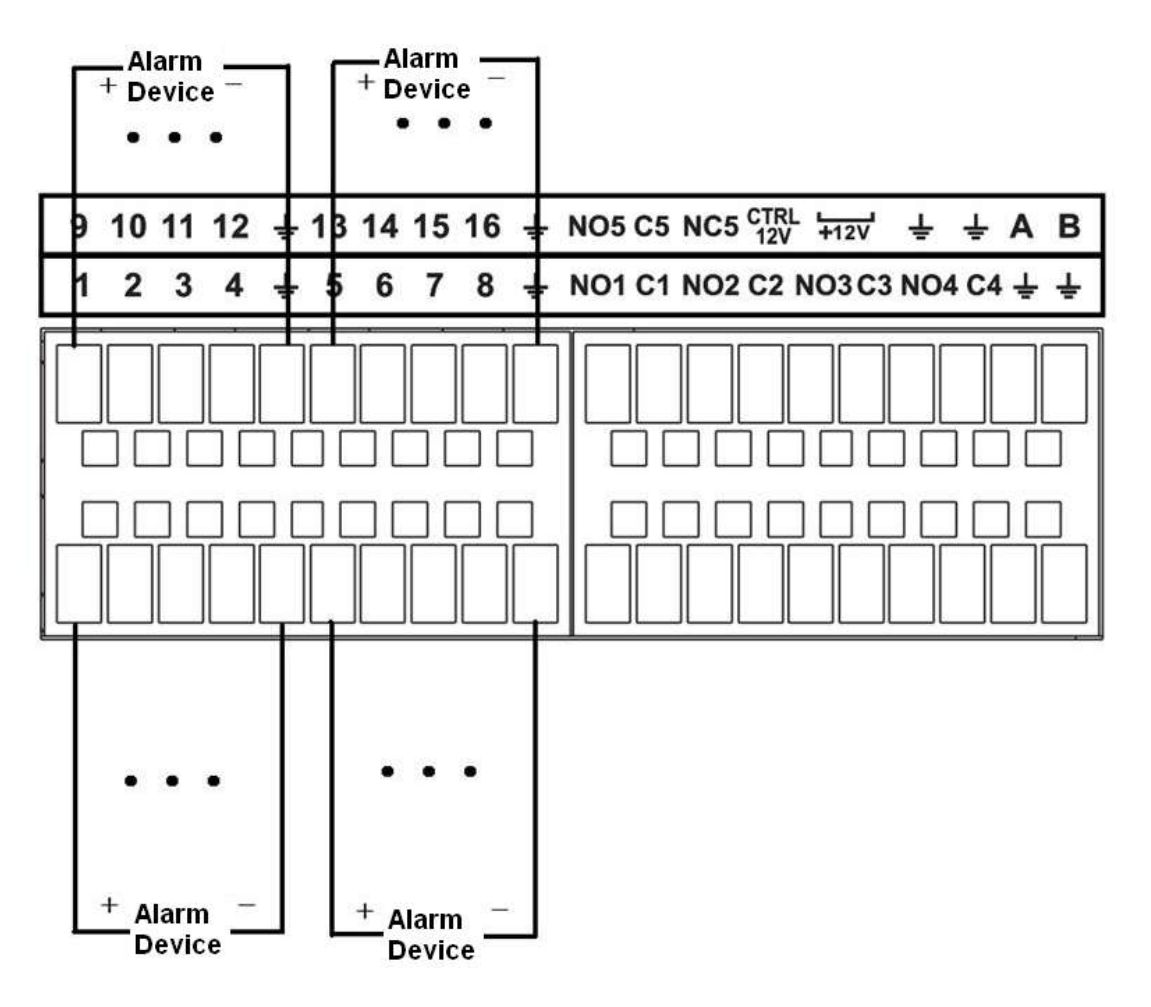

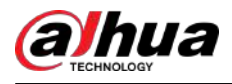

Figura 2-129 Puerto de entrada de alarma (2)

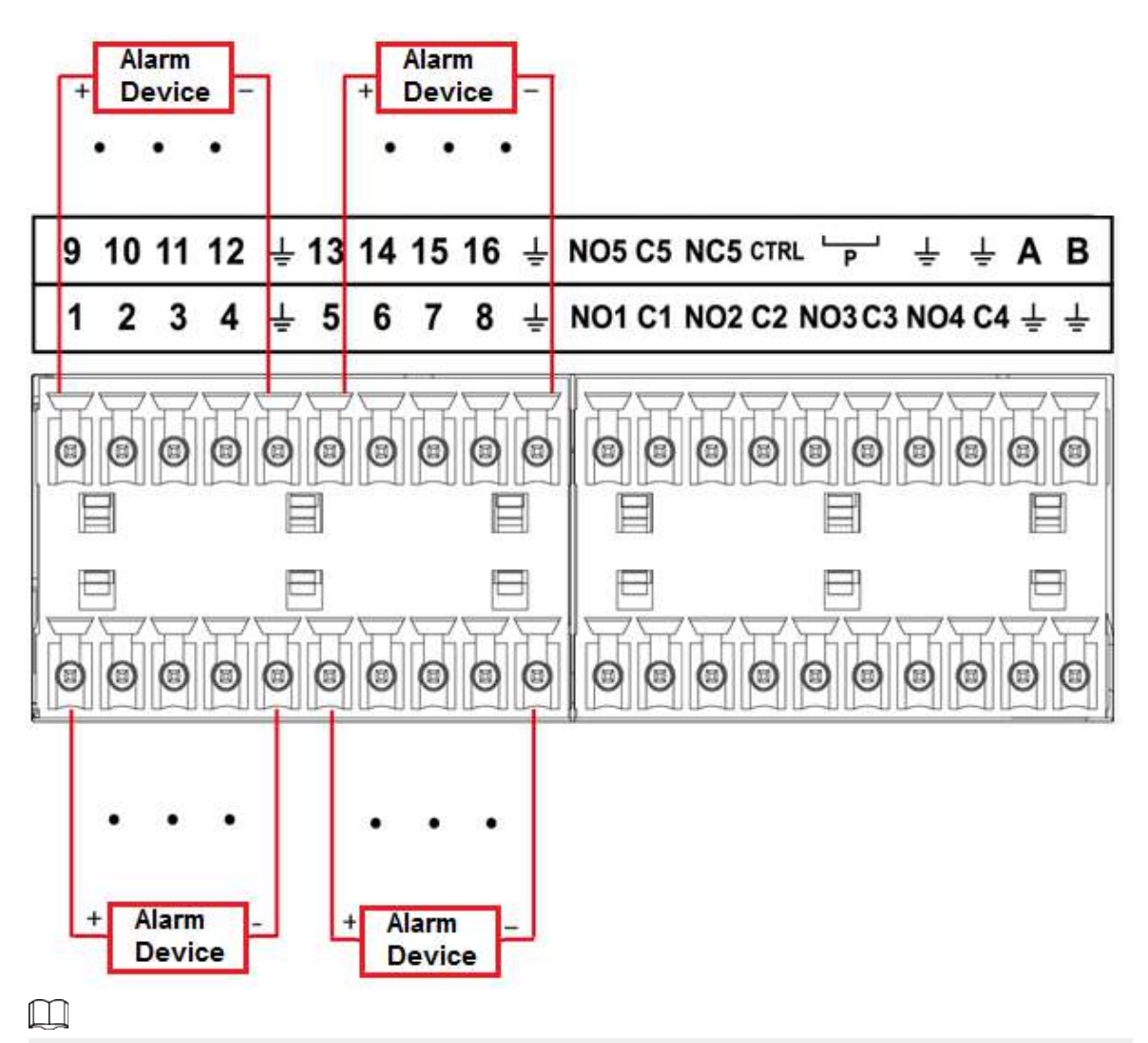

- Hay dos tipos de entrada de alarma: NO/NC.
- Cuando conecte el puerto de tierra del dispositivo de alarma al NVR, puede usar cualquiera de los GND puertos (**PEE**).
- Conecte el puerto NC del dispositivo de alarma al puerto de entrada de alarma (ALARM) del NVR.
- Cuando haya suministro de energía periférica para el dispositivo de alarma, asegúrese de que esté conectado a tierra con el NVR.

### **2.3.3 Puerto de salida de alarma**

- Hay alimentación periférica para el dispositivo de alarma externo.
- En caso de que la sobrecarga pueda provocar daños al NVR, consulte las siguientes especificaciones del relé para obtener información detallada.
- El cable A/B del RS-485 es para la conexión del cable A/B del PTZ de velocidad.

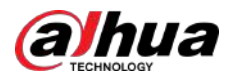

## **2.3.4 Especificaciones del relé de alarma**

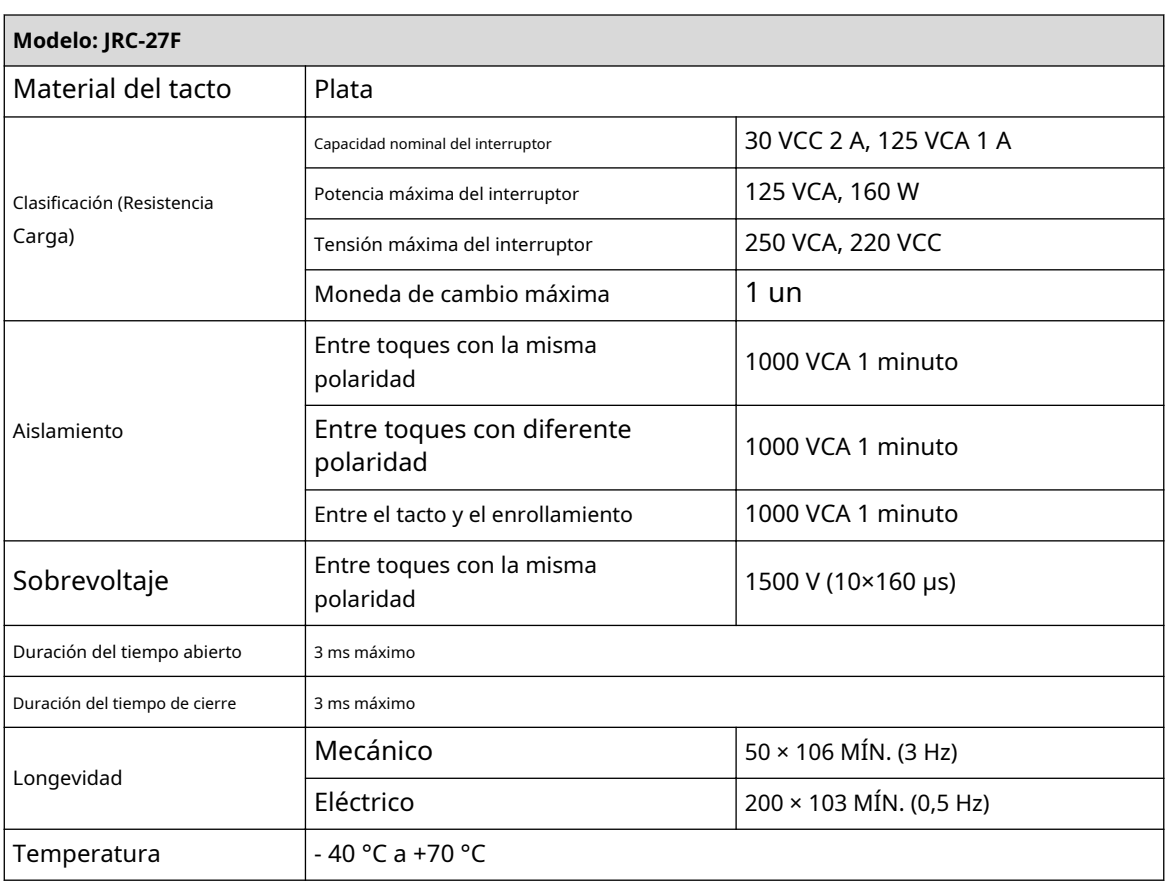

Tabla 2-51 Especificaciones del relé de alarma

#### **2.4 Conversación bidireccional**

#### **2.4.1 Del extremo del dispositivo al extremo de la PC**

#### Procedimiento

- Paso 1 Conecte el altavoz o la pastilla al primer puerto de entrada de audio en el panel posterior del
- Paso 2 dispositivo. Conecte el auricular o la caja de sonido al puerto de salida de audio de la PC.
- Paso 3 Inicie sesión en la web y luego habilite el monitor en tiempo real del canal correspondiente. Habilite la

Etapa 4 conversación bidireccional.

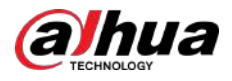

Figura 2-130 Habilitar conversación bidireccional

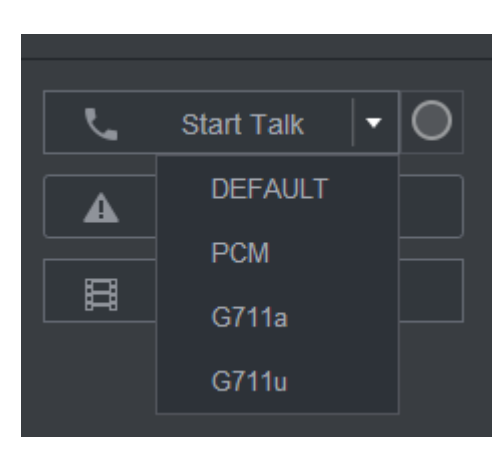

Paso 5 En el extremo del dispositivo, hable por el altavoz o el micrófono y luego podrá obtener el audio del auricular o caja de sonido en el extremo de la PC.

Figura 2-131 Dispositivo a PC

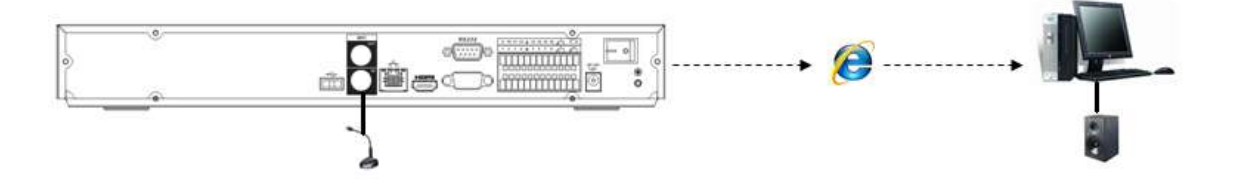

#### **2.4.2 Del extremo de la PC al extremo del dispositivo**

#### Conexión del dispositivo

- 1. Conecte el altavoz o la pastilla al puerto de salida de audio de la PC.
- 2. Conecte el auricular o la caja de sonido al primer puerto de entrada de audio en el panel posterior del dispositivo.
- 3. Inicie sesión en la web y luego habilite el monitor en tiempo real del canal correspondiente.
- 4. Habilite la conversación bidireccional. Consulte la Figura 2-130.

#### Operación de escucha

En el extremo de la PC, hable por el altavoz o el micrófono y luego podrá obtener el audio del auricular o caja de sonido en el extremo del dispositivo.

Figura 2-132 De PC a dispositivo

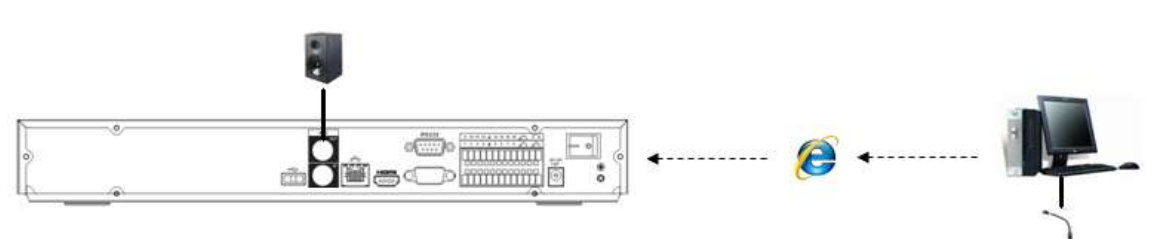

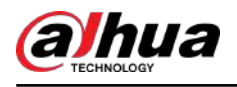

## **3 Instalación del dispositivo**

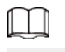

Toda la instalación y operaciones aquí deben cumplir con las normas de seguridad eléctrica locales.

### **3.1 Diagrama de instalación del dispositivo**

Consulte el siguiente diagrama para instalar el NVR.

Figura 3-1 Diagrama de flujo de instalación

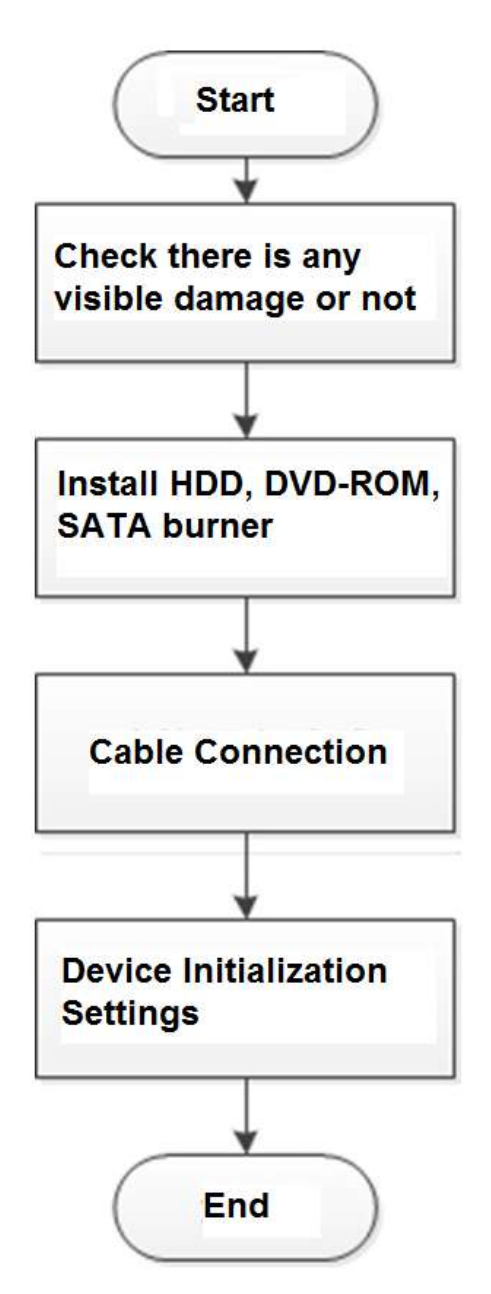

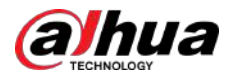

### **3.2 Comprobación del NVR desempaquetado**

Cuando reciba el NVR, compruébelo con la siguiente lista de verificación. Si alguno de los artículos falta o está dañado, comuníquese con el minorista local o con el servicio posventa de inmediato.

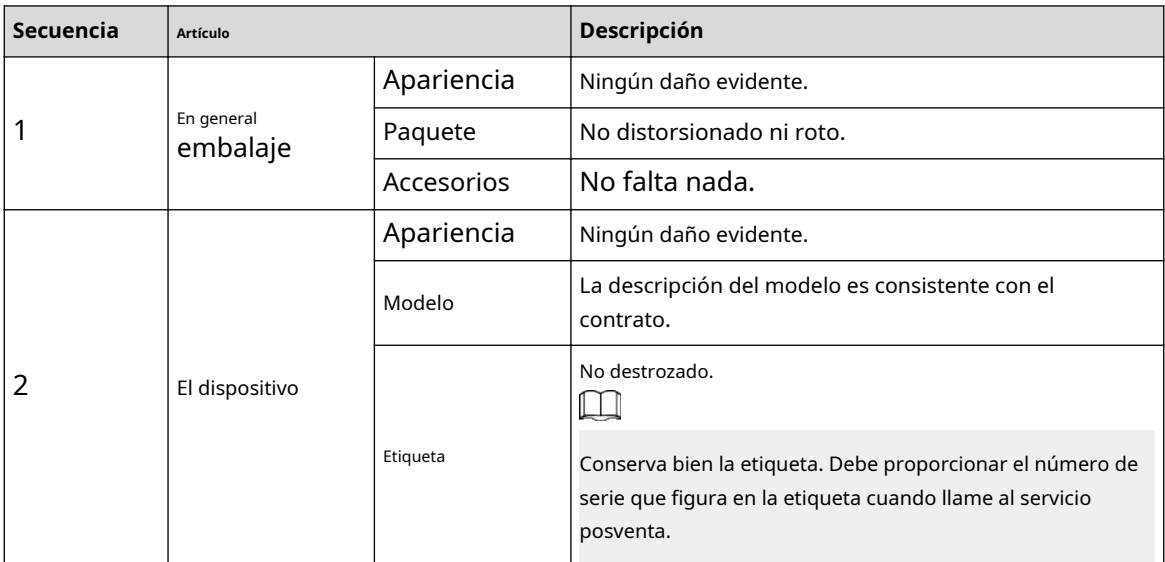

Tabla 3-1 Lista de verificación

### **3.3 Instalación del disco duro**

Durante la primera instalación, asegúrese de que el disco duro esté instalado o no. Recomendamos utilizar HDD de nivel empresarial o de vigilancia. No se recomienda utilizar HDD de PC.

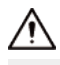

- Apague la alimentación antes de reemplazar el HDD.
- Utilice el disco duro SATA dedicado para el monitoreo recomendado por el fabricante del disco duro.
- Puede consultar el Apéndice para obtener información sobre el espacio del disco duro y la marca de disco duro recomendada.

# **3.3.1 NVR41-4KS2/NVR41-P-4KS2/NVR41-8P-4KS2/ NVR41-4KS2/L/NVR41-P-4KS2/L/NVR41-8P-4KS2/L/ NVR21-4KS2/NVR21-P-4KS2 /NVR21-8P-4KS2/NVR21-W-4KS2/ NVR21-I/NVR21-I2/NVR21-PI/NVR21-P-I2/ NVR21-8P-I/ NVR21-8P-I2/NVR21-S3/NVR21-P -S3/NVR21-8P-S3/NVR41-EI/ NVR41-P-EI/NVR41-8P-EI**

### Información de contexto

 $\Box$ 

Conecte el cable y luego asegure el HDD en el NVR si no es conveniente conectar el cable de datos del HDD y el cable de alimentación al principio.

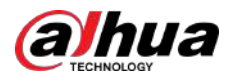

#### Procedimiento

Paso 1 Afloje los tornillos de la parte inferior del chasis.

Figura 3-2 Tornillos sueltos

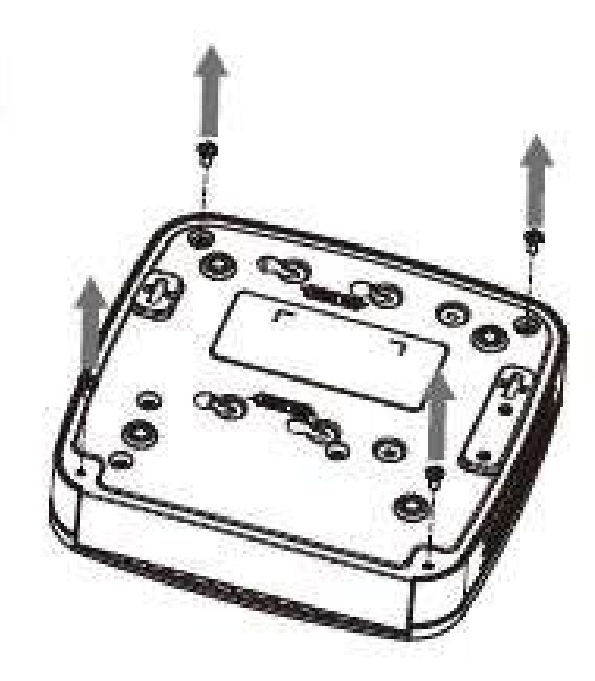

Paso 2 Coloque el HDD de acuerdo con los cuatro orificios en la parte inferior.

Figura 3-3 Alinear HDD

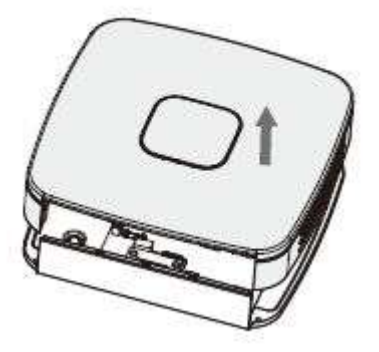

Paso 3 Voltee el dispositivo y luego asegure los tornillos firmemente.

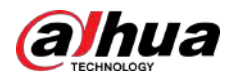

#### Figura 3-4 Tornillos seguros

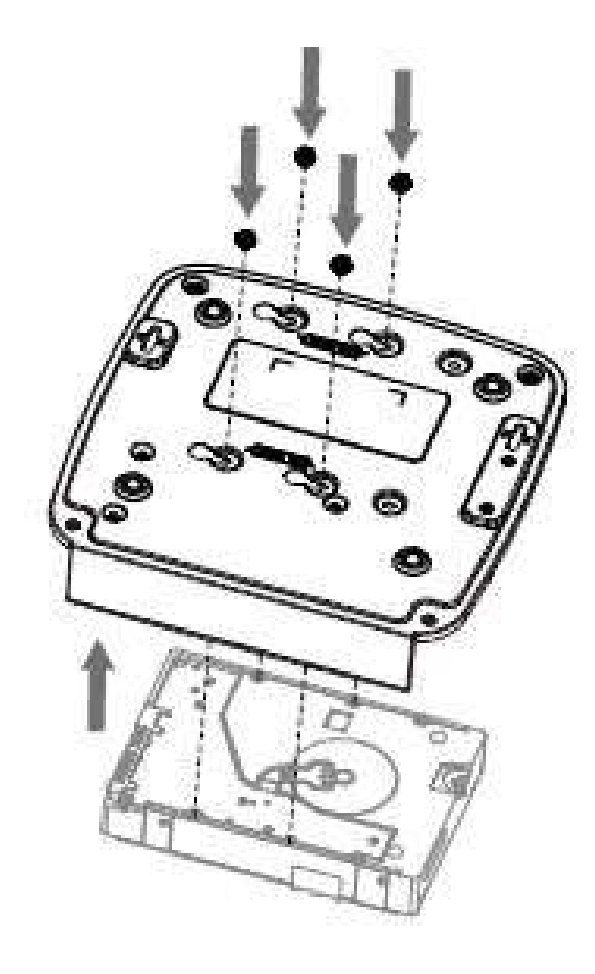

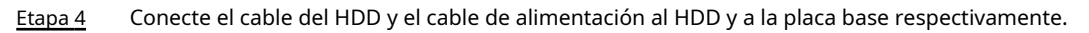

Figura 3-5 Conexión de cables

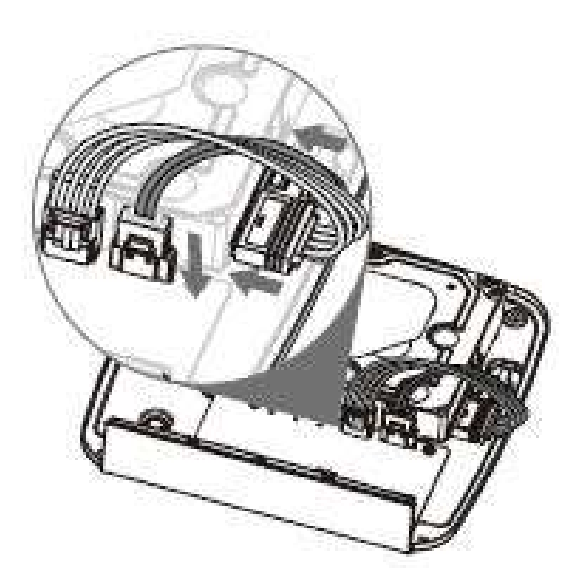

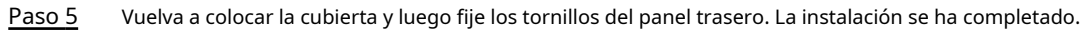

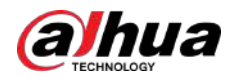

Figura 3-6 Vuelva a colocar la cubierta

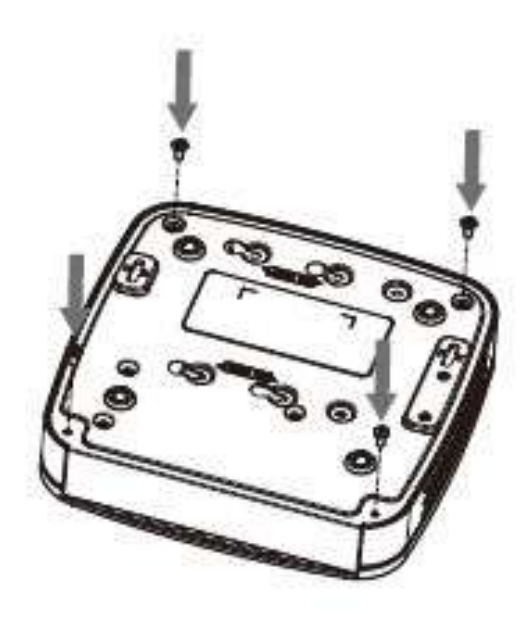

# **3.3.2 NVR41HS-4KS2/NVR41HS-P-4KS2/NVR41HS-8P-4KS2/ NVR41HS-4KS2/L/NVR41HS-P-4KS2/L/NVR41HS-8P-4KS2/L/ NVR21HS-4KS2/NVR21HS-P-4KS2 /NVR21HS-8P-4KS2/ NVR21HS-W-4KS2/NVR11HS-S3H/NVR11HS-P-S3H/ NVR11HS-8P-S3H/NVR21HS-I/NVR21HS-I2/NVR21HS-PI/ NVR21HS-P-I2/NVR21HS-8P -I/NVR21HS-8P-I2/NVR21HS-S3/ NVR21HS-P-S3/NVR21HS-8P-S3/NVR11HS-W-S2-CE/ NVR11HS-W-S2-FCC/NVR41HS-EI/NVR41HS-P-EI / NVR41HS-8P-EI2**

Procedimiento

Paso 1 Afloje los tornillos de la cubierta superior y del panel lateral.
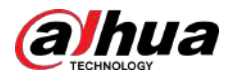

Figura 3-7 Afloje los tornillos

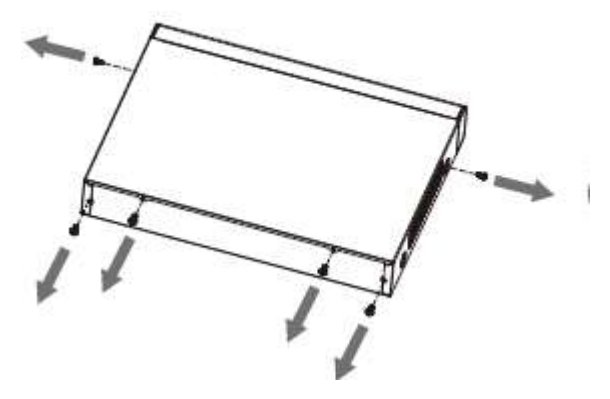

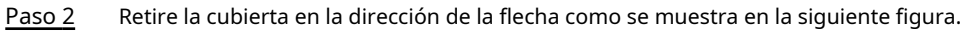

Figura 3-8 Quitar la cubierta

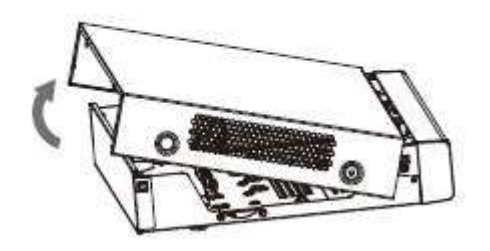

Paso 3 Dé la vuelta al dispositivo y alinee el disco duro con los cuatro orificios del panel inferior y luego fije el disco duro con tornillos.

Figura 3-9 Alinear HDD

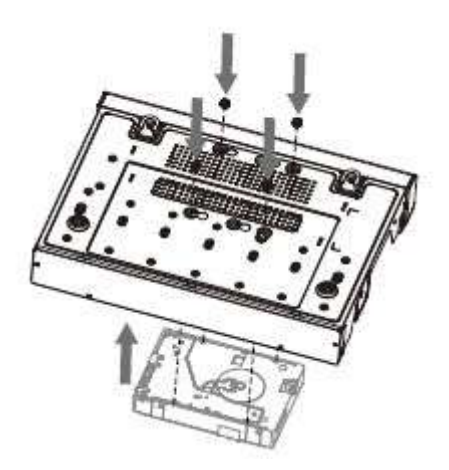

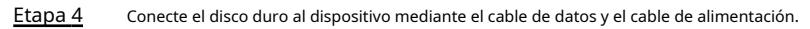

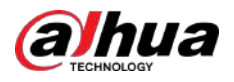

#### Figura 3-10 Conexión de cables

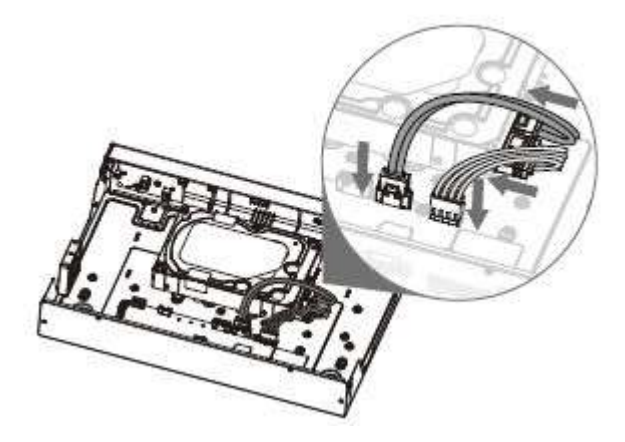

Paso 5 Coloque la cubierta de acuerdo con el clip y luego fije los tornillos en el panel trasero y el panel lateral.

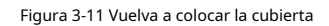

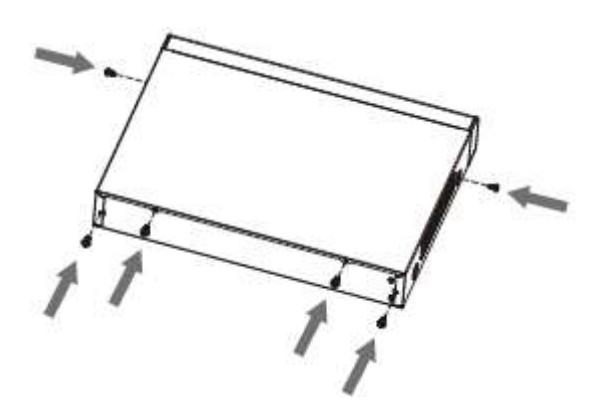

```
3.3.3 NVR22-8P-S2/NVR42-4KS2/NVR42-P-4KS2/ 
NVR42-8P-4KS2/NVR42-16P-4KS2/NVR42-4KS2/L/NVR42-
P-4KS2/L/NVR42-8P-4KS2 /L/NVR42-16P-4KS2/L/ 
NVR52-4KS2/NVR52-8P-4KS2/NVR52-16P-4KS2/ 
NVR52-24P-4KS2/NVR22-4KS2/NVR22-P-4KS2/ 
NVR22-8P-4KS2/NVR52 -8P-4KS2E/NVR22-I/NVR22-I2/ 
NVR22-PI/NVR22-P-I2/NVR22-8P-I/NVR22-8P-I2/ 
NVR22-16P-I/NVR22-16P-I2/NVR42-I /NVR42-8P-I/ 
NVR42-16P-I/NVR52-16P-I/NVR52-16P-I/L/NVR52-8P-I/
```
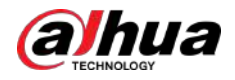

### **NVR52-8P-I/L/NVR42-EI/NVR42-P-EI/NVR42-8P-EI/ NVR42-16P-EI**

#### Información de contexto

 $\Box$ 

Los diferentes modelos tienen diferentes números de HDD.

#### Procedimiento

Paso 1 Retire los cuatro tornillos de fijación del panel trasero.

Figura 3-12 Quitar tornillos

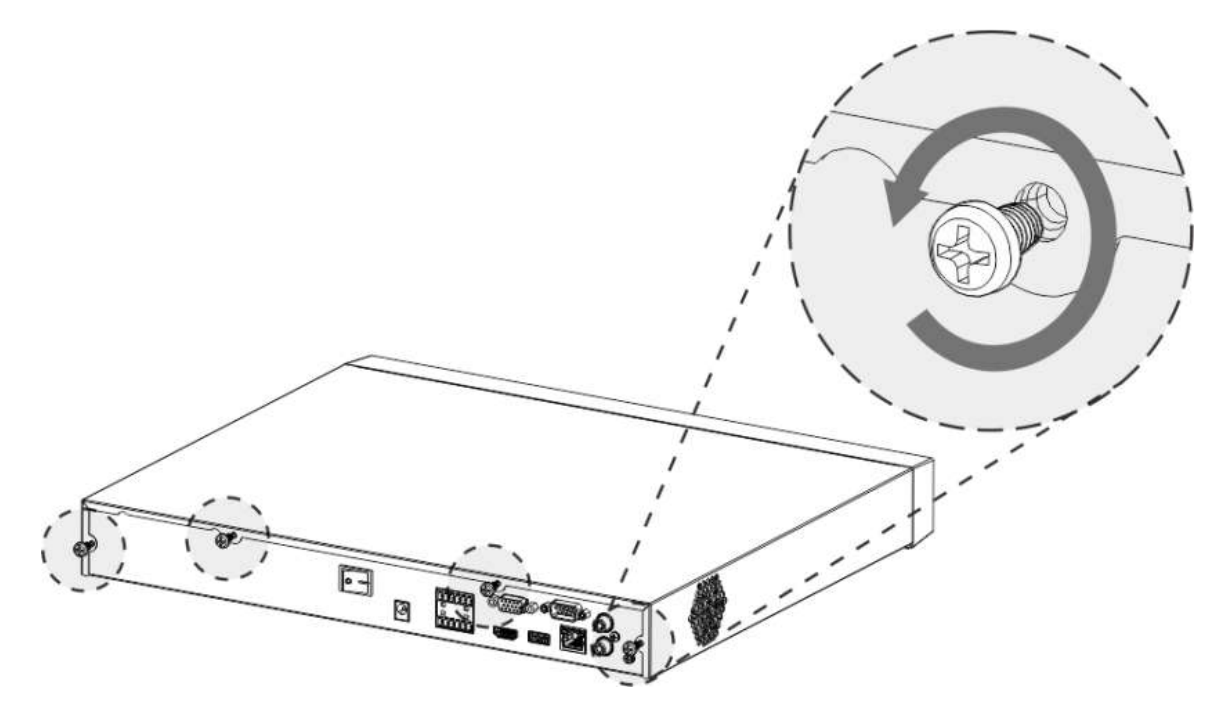

Paso 2 Retire la cubierta de la caja en la dirección que se muestra en la siguiente flecha.

Figura 3-13 Quitar la cubierta

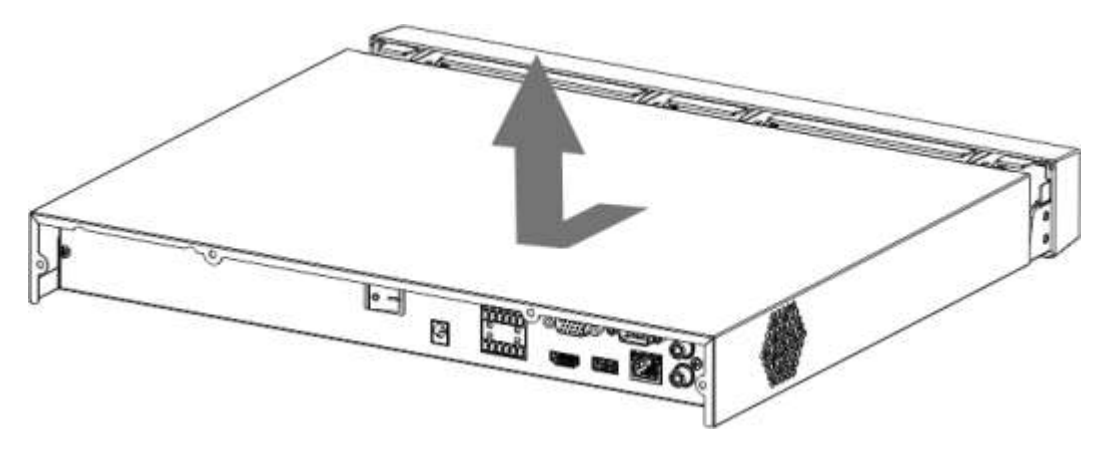

Paso 3 Haga coincidir los cuatro orificios del zócalo para colocar el disco duro.

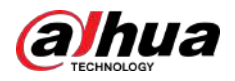

Figura 3-14 Alinear HDD

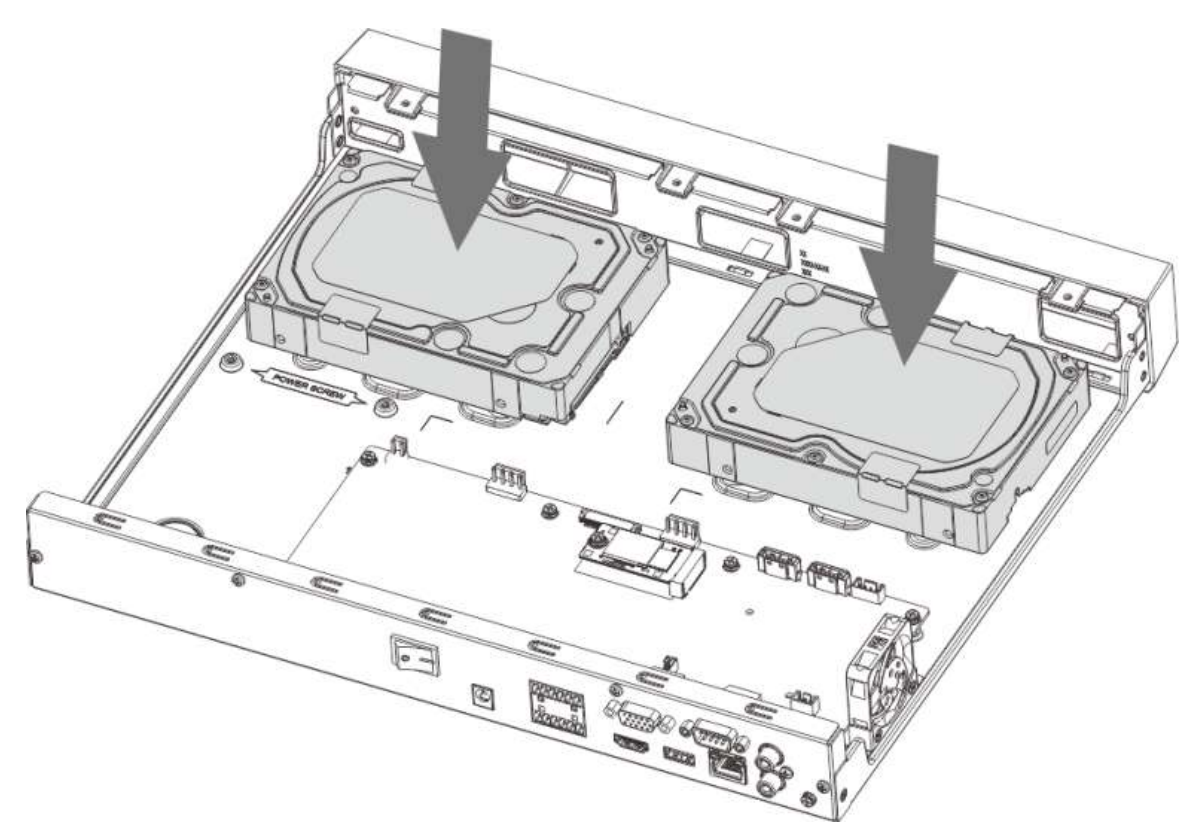

Etapa 4 Voltee el dispositivo, haga coincidir los tornillos con los orificios del disco duro y luego fíjelos. El HDD está fijado al zócalo.

Figura 3-15 Apriete los tornillos

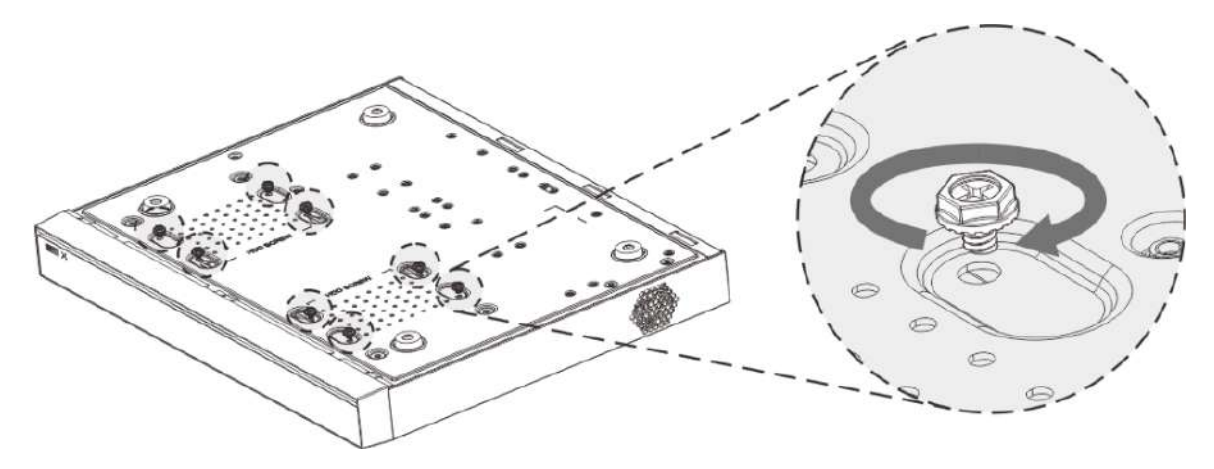

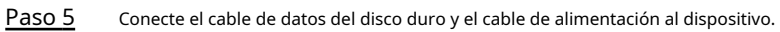

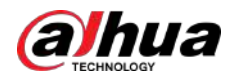

#### Figura 3-16 Conexión de cables

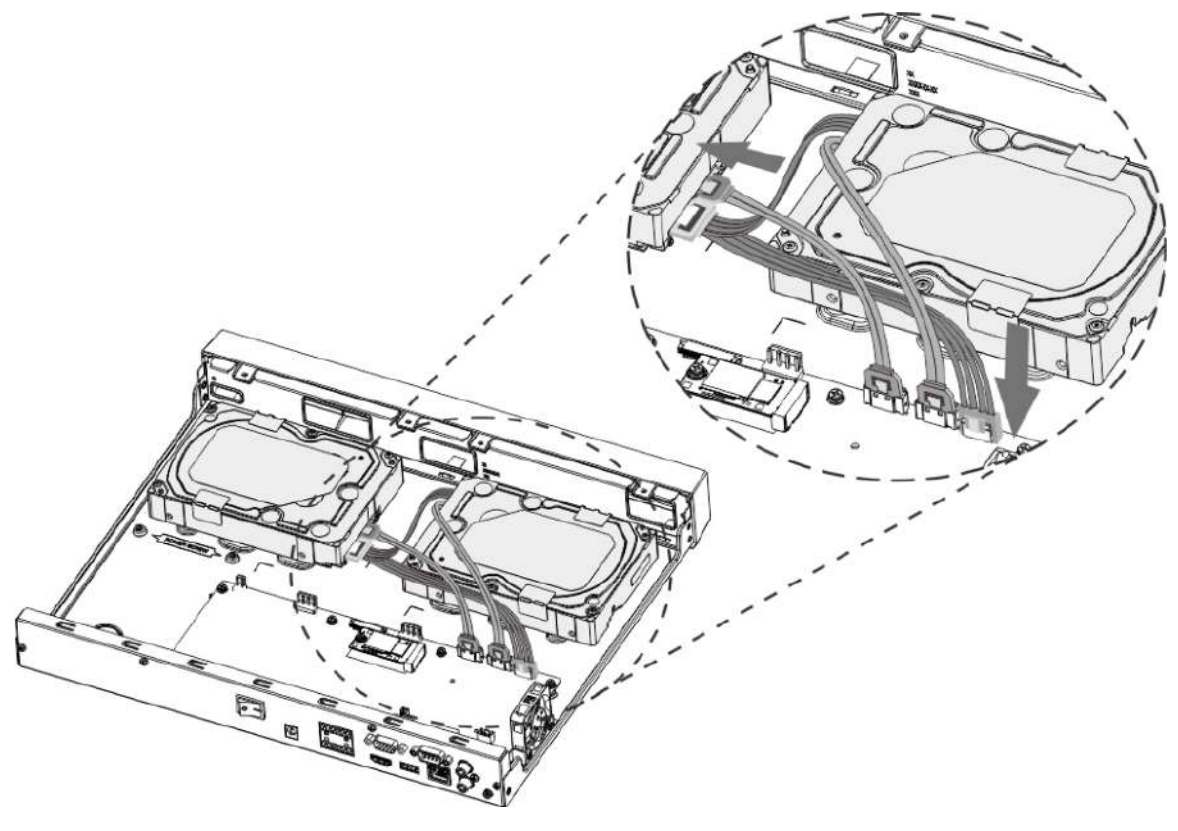

Paso 6 Vuelva a colocar la cubierta y apriete los cuatro tornillos en el panel trasero para completar la instalación.

Figura 3-17 Volver a colocar la cubierta

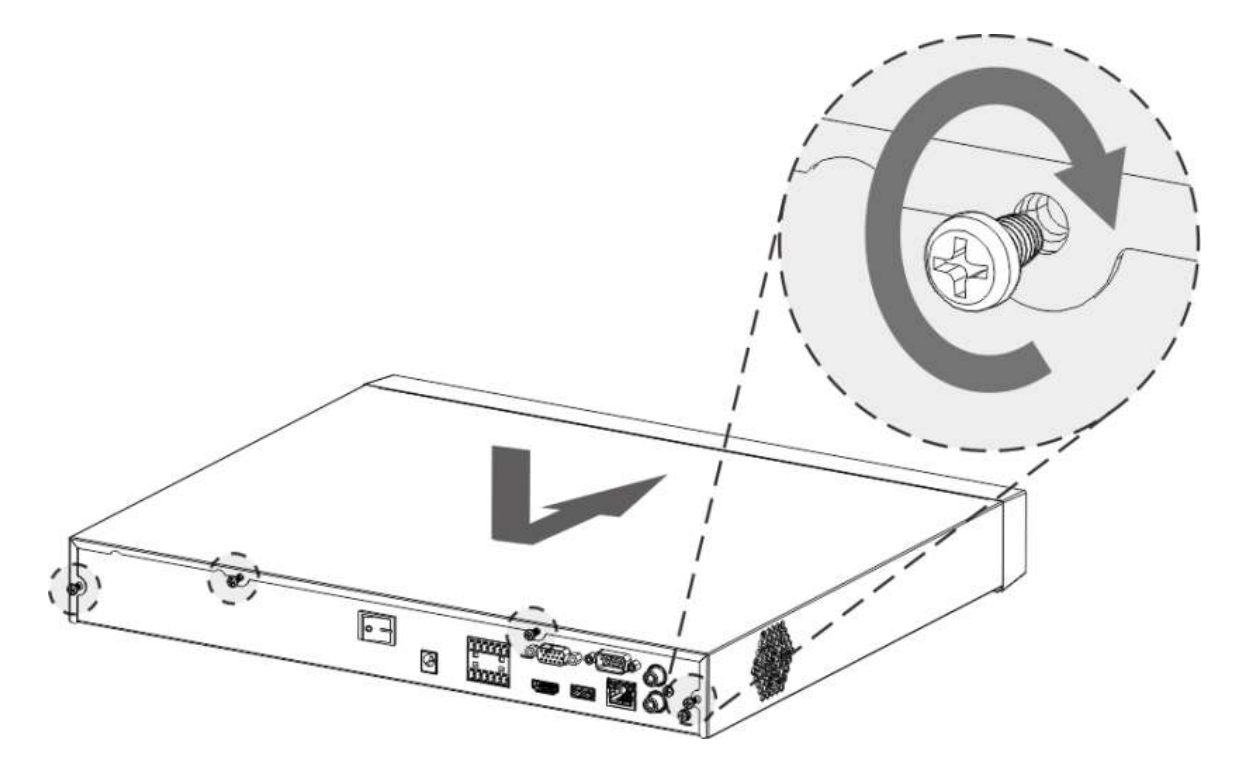

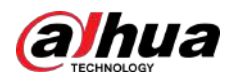

## **3.3.4 NVR54-4KS2/NVR54-16P-4KS2/NVR44-4KS2/ NVR44-16P-4KS2/NVR44-4KS2/L/NVR44-16P-4KS2/L/ NVR54-24P-4KS2/NVR54-16P-4KS2E/NVR58 -I/NVR58-I/L/ NVR54-I/NVR54-I/L/NVR52-I/NVR52-I/L/NVR42-I/NVR42-8P-I/ NVR44-I/NVR48-I/NVR608-32 -4KS2/NVR44-4KS2/I/ NVR44-16P-4KS2/I/NVR48-4KS2/I/NVR48-16P-4KS2/I/ NVR48- EI/NVR48-16P-EI/NVR44-EI/NVR44-16P-EI**

Información de contexto

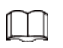

Los diferentes modelos tienen diferente número de discos duros.

Procedimiento

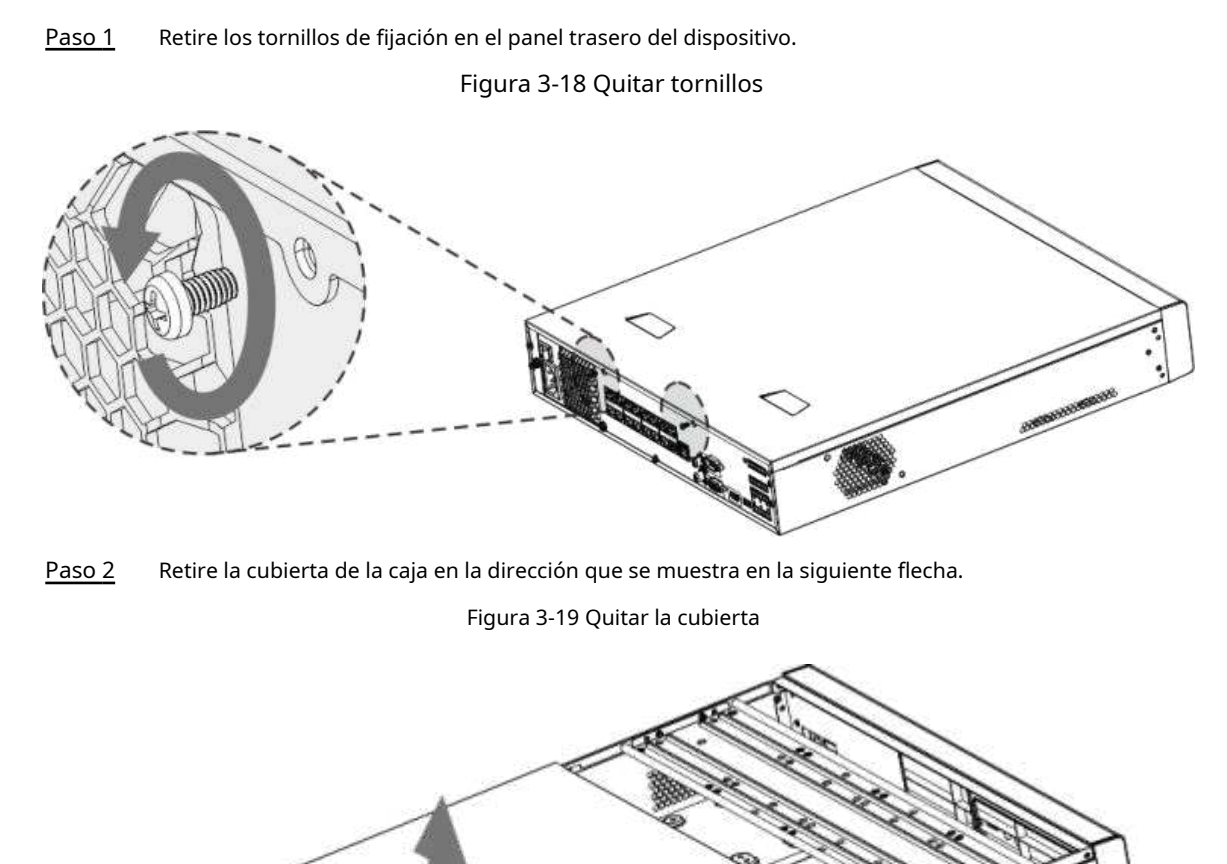

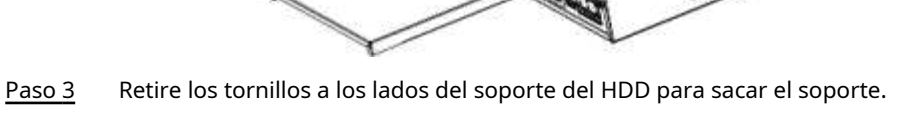

● El dispositivo 1.5U tiene un soporte para HDD. Para conocer la forma de retirar el soporte, consulte la Fig[ura 3-20.](#page-114-0)

<span id="page-114-0"></span>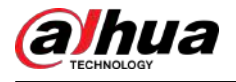

● El dispositivo 2U tiene dos soportes para HDD. Para conocer la forma de quitar los soportes, consulte la Figura 3-21.

Figura 3-20 Quitar tornillos (1,5U)

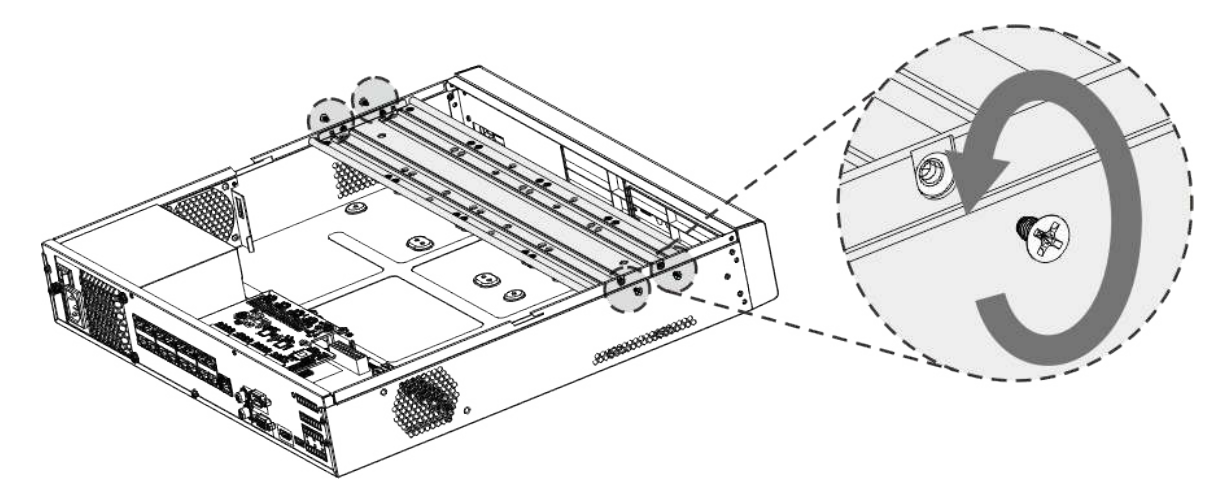

Figura 3-21 Quitar tornillos (2U)

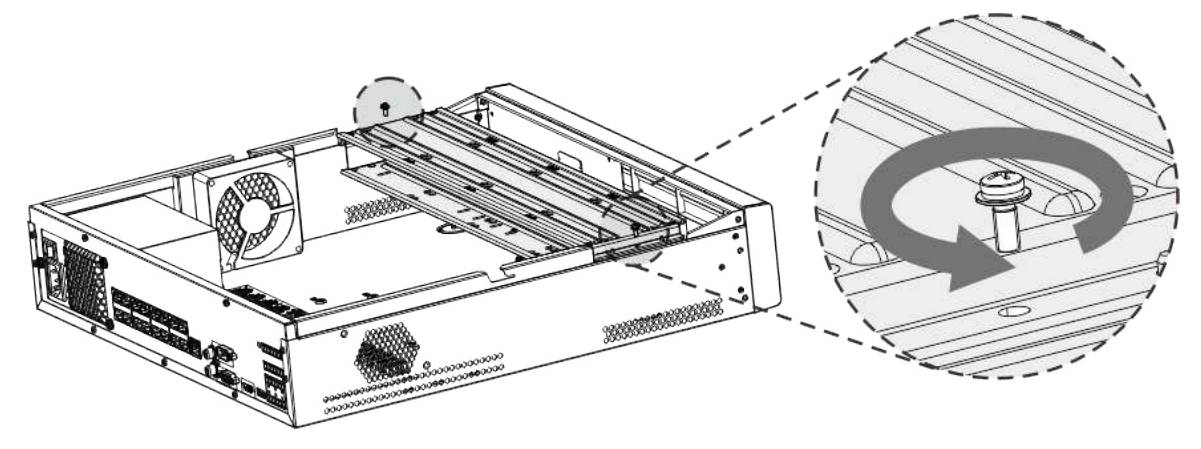

Etapa 4 Haga coincidir los cuatro orificios para tornillos del disco duro con los cuatro orificios del soporte y luego ajuste los tornillos.

El HDD está fijado al soporte.

Figura 3-22 Apriete los tornillos

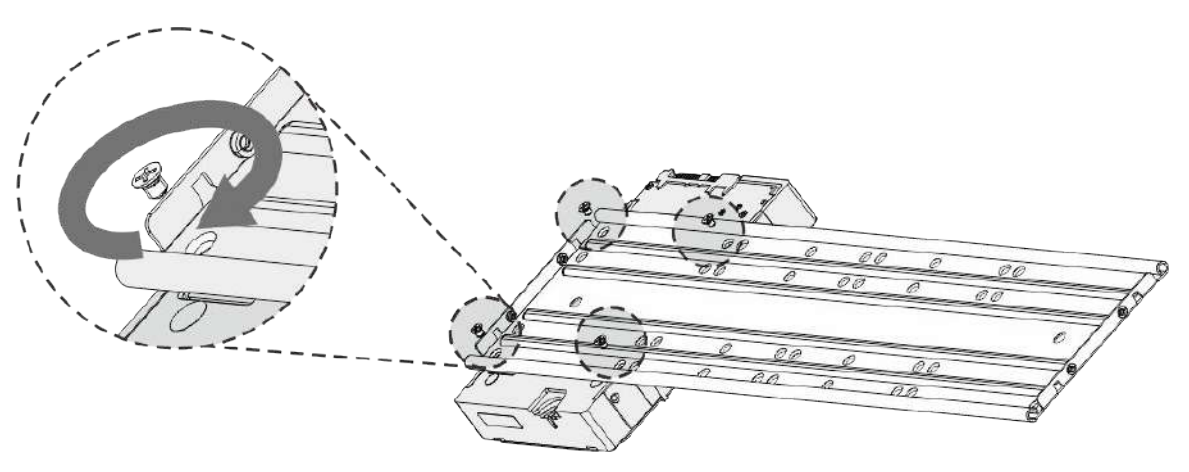

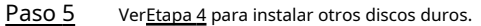

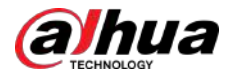

#### Figura 3-23 Instalar más HDD

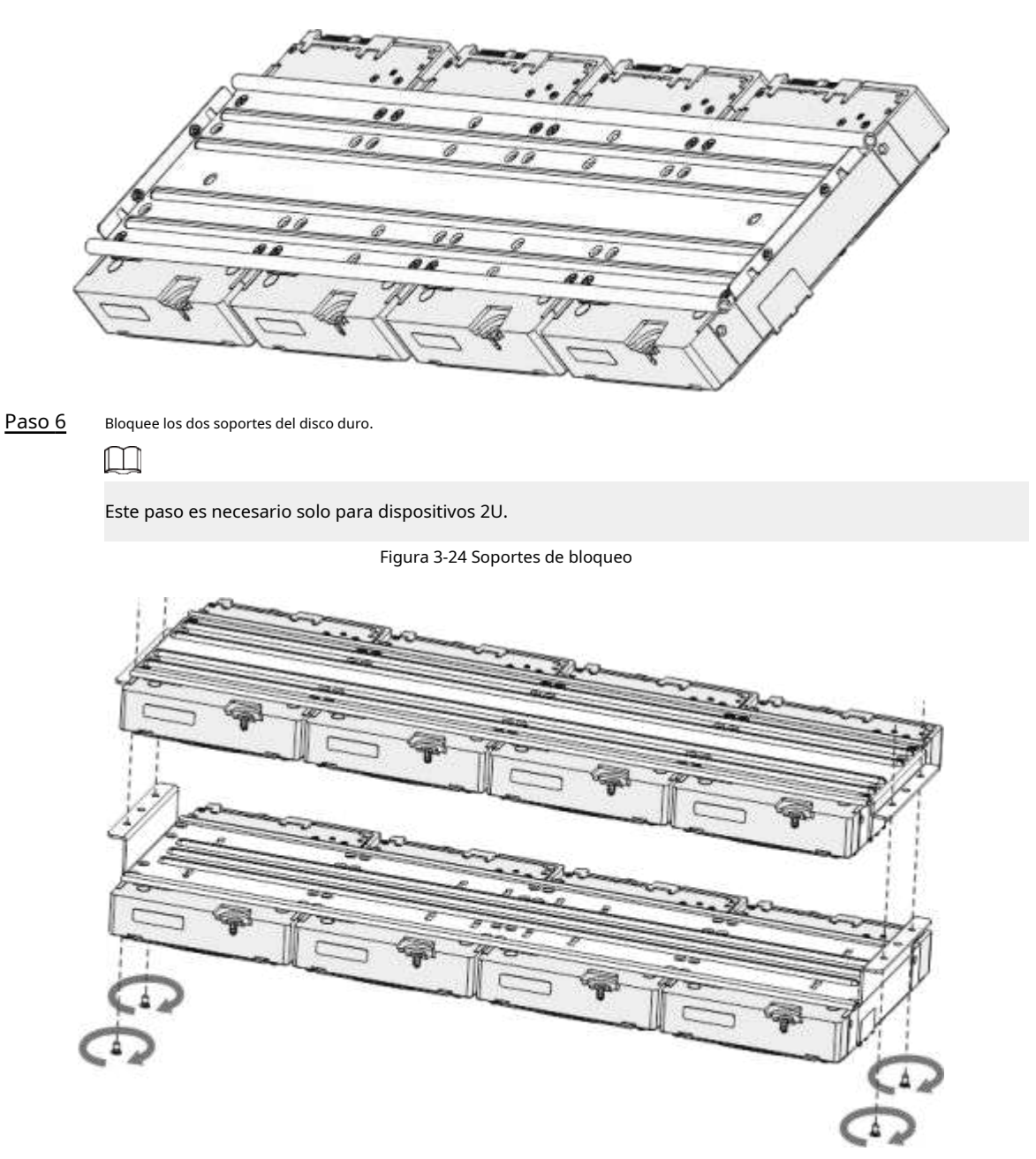

Paso 7 Coloque el soporte en el dispositivo y luego ajuste los tornillos a los lados del soporte.

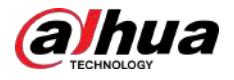

Figura 3-25 Apriete los tornillos

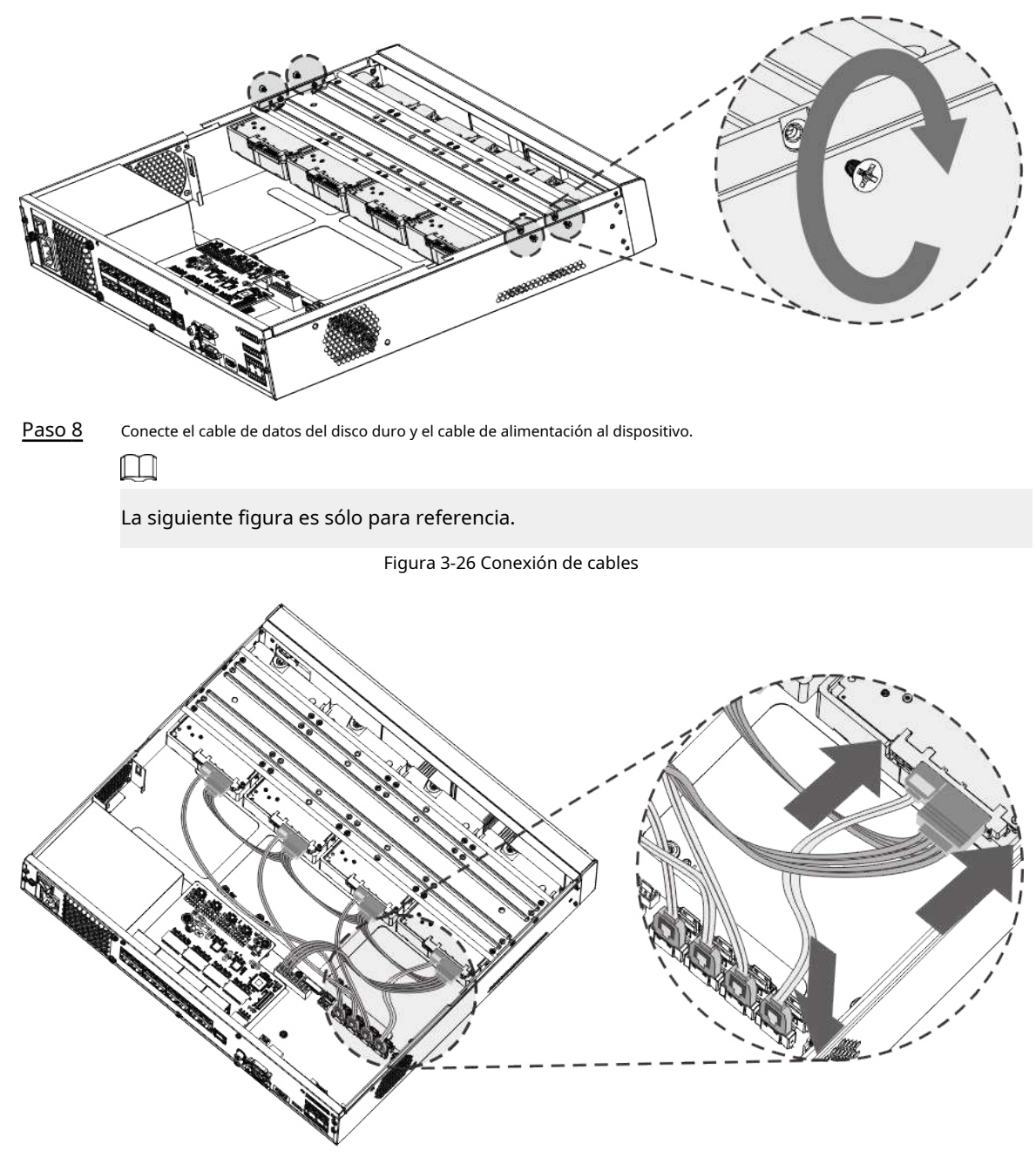

Paso 9 Vuelva a colocar la cubierta y apriete los tornillos en el panel trasero para completar la instalación.

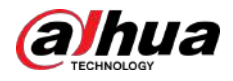

Figura 3-27 Apriete los tornillos

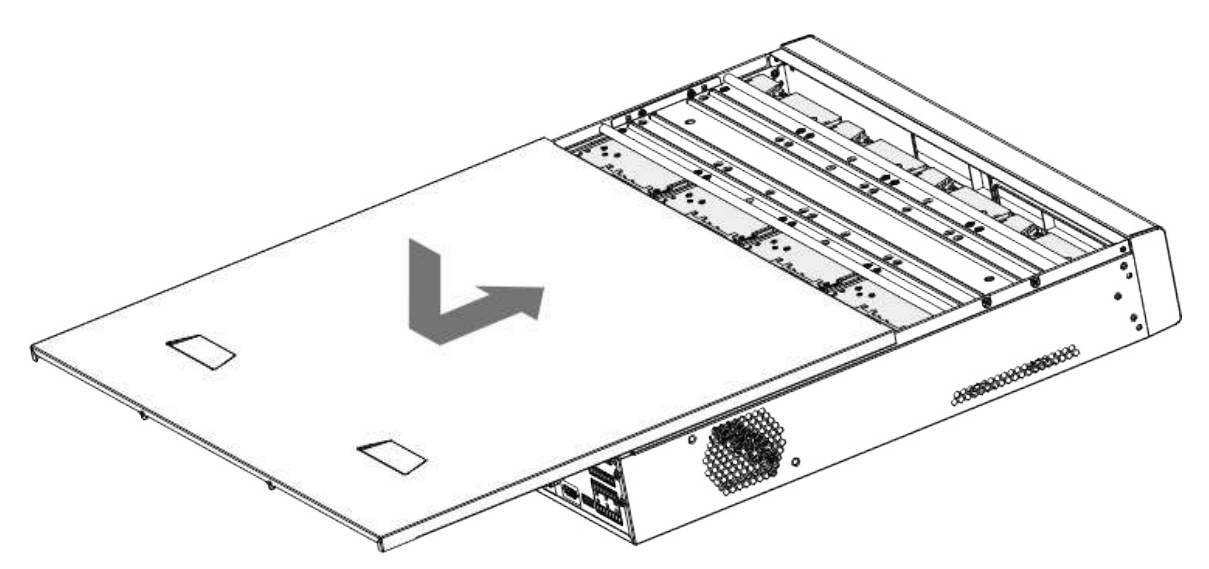

# **3.3.5 Serie NVR608-64-4KS2/NVR608-128-4KS2/NVR608H-32- XI/NVR608H-64-XI/NVR608H-128-XI**

Procedimiento

Paso 1 Desbloquee la cerradura en el panel frontal.

Figura 3-28 Desbloquear el panel frontal

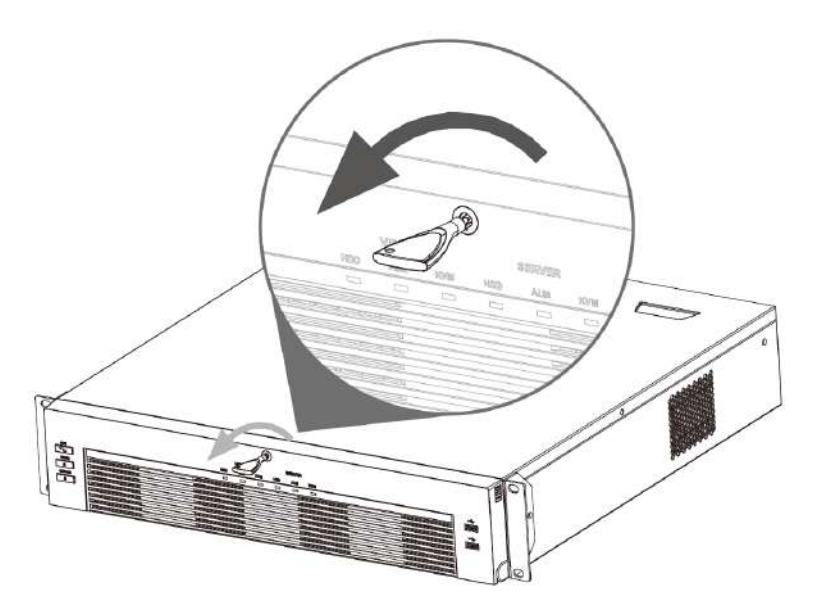

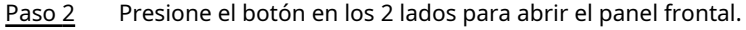

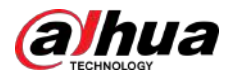

#### Figura 3-29 Panel frontal abierto

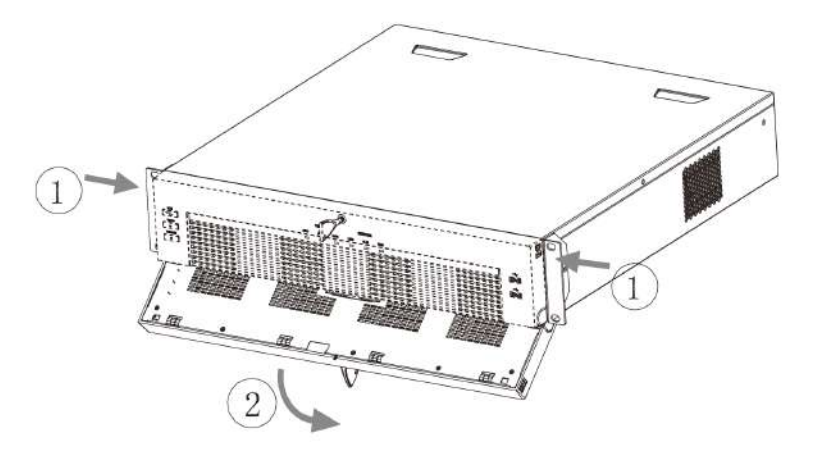

Paso 3 Haga coincidir los 4 orificios para tornillos del disco duro con los 4 orificios del soporte y luego ajuste los tornillos.

Figura 3-30 Fijación del disco duro

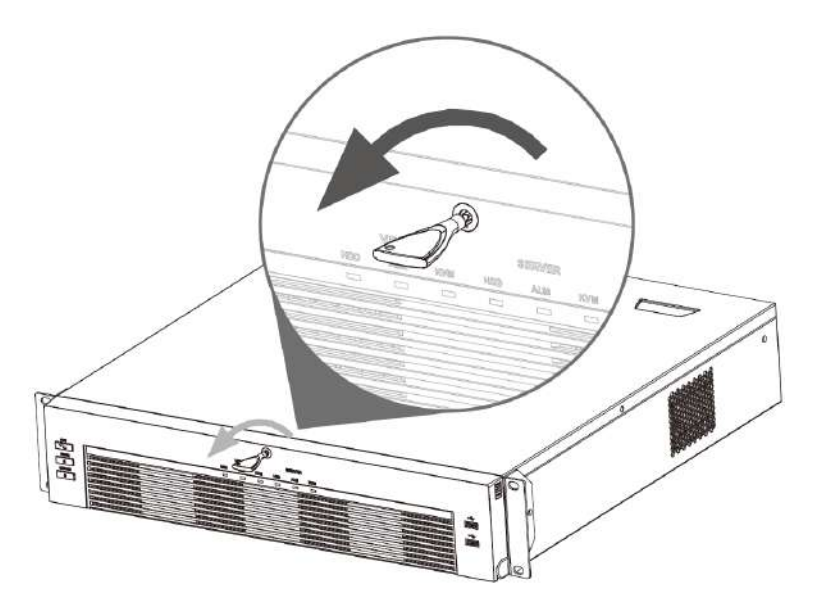

Etapa 4 Empuje la caja del disco duro en el dispositivo.

Figura 3-31 Desbloquear el panel frontal

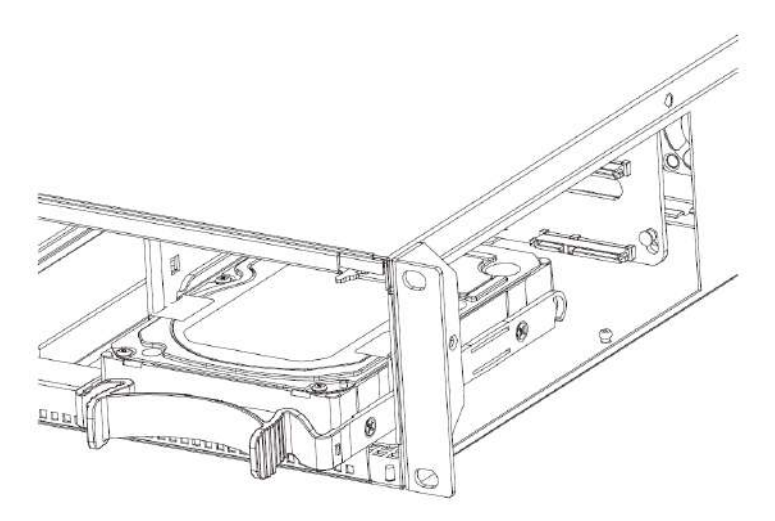

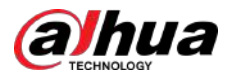

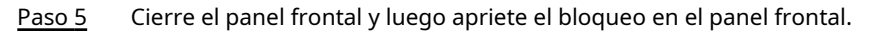

Figura 3-32 Bloquear el panel frontal

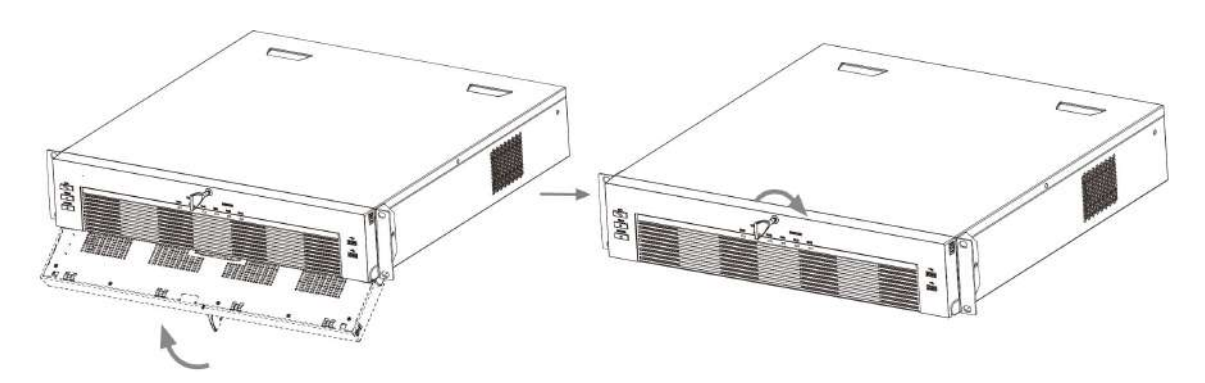

# **3.3.6 Serie NVR616-4KS2**

#### Información de contexto

 $\boxed{1}$ 

Las siguientes figuras son sólo para referencia.

#### Procedimiento

Paso 1 Presione el botón rojo en la caja del HDD, abra la manija y luego extraiga la caja del HDD.

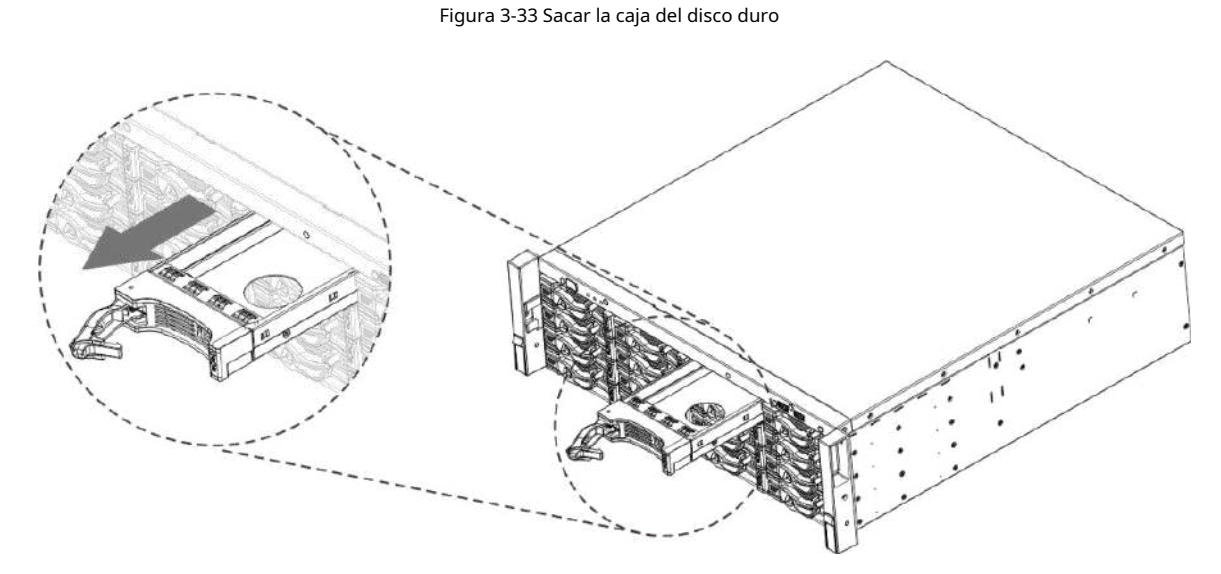

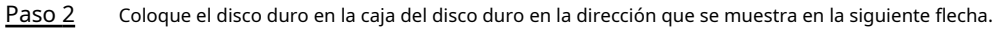

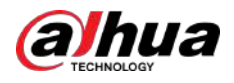

#### Figura 3-34 Colocar HDD en la caja

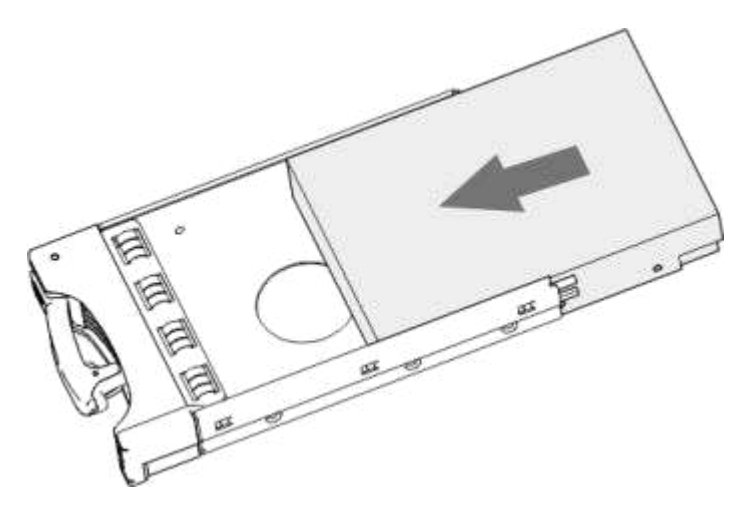

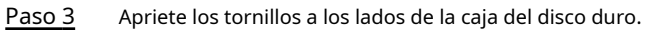

Figura 3-35 Apriete los tornillos

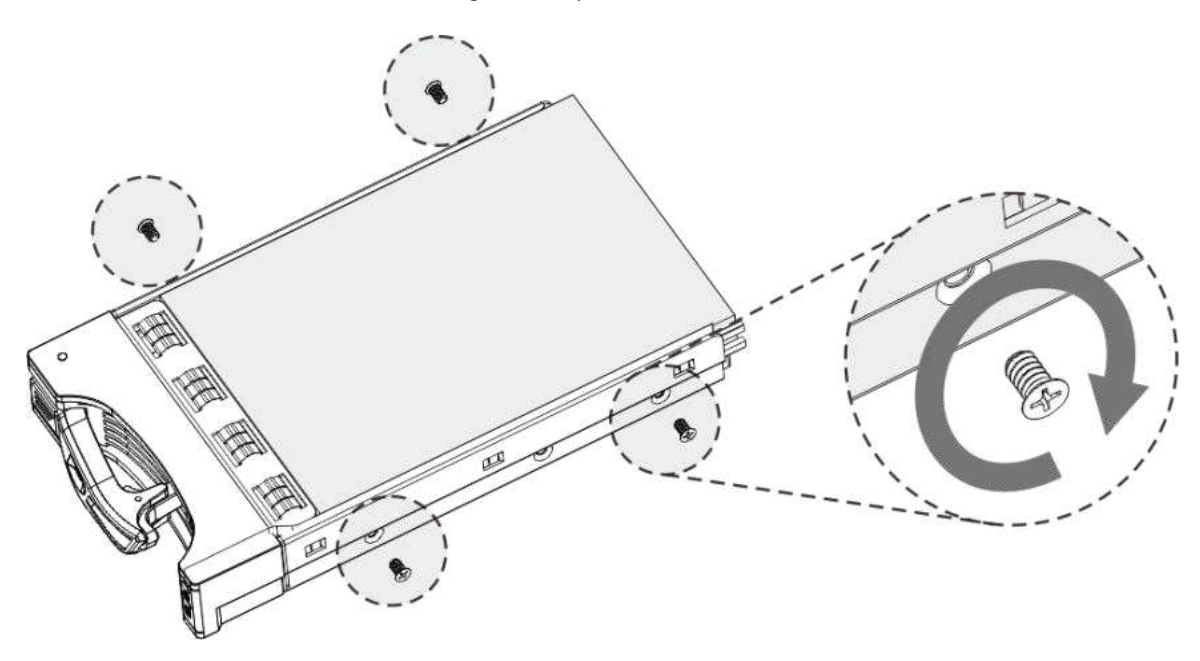

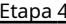

Etapa 4 Inserte la caja del disco duro en la ranura del disco duro, presiónela hasta el fondo y luego cierre la manija de la caja.

 $\Box$ 

Si no ha empujado la caja del disco duro hasta el fondo, no cierre la manija para evitar daños a la ranura del disco duro.

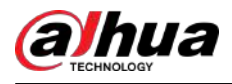

#### Figura 3-36 Cierre la manija

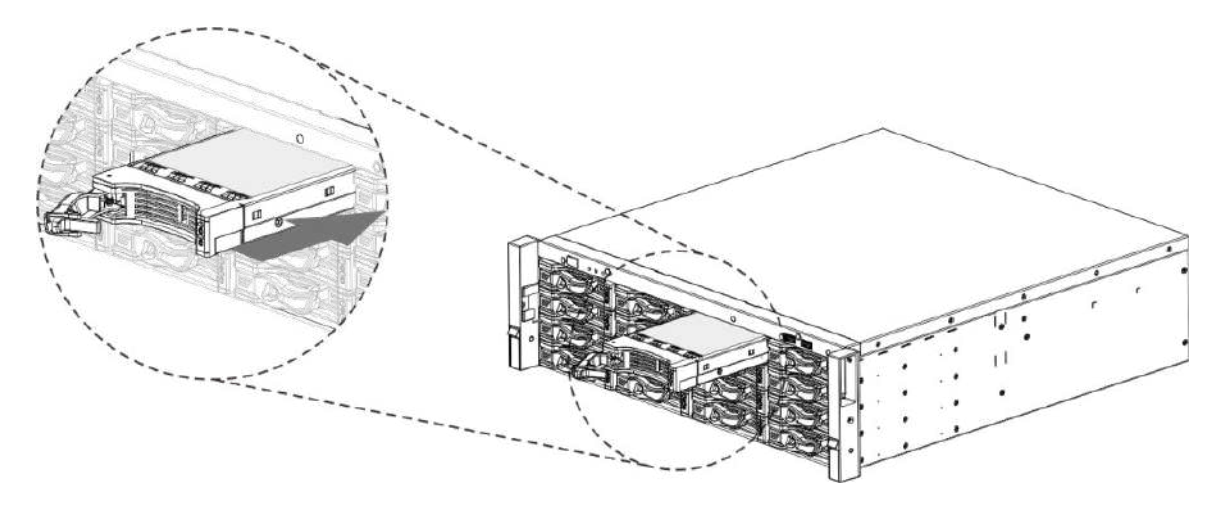

#### **3.4 Instalación del CD-ROM**

Procedimiento

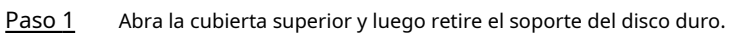

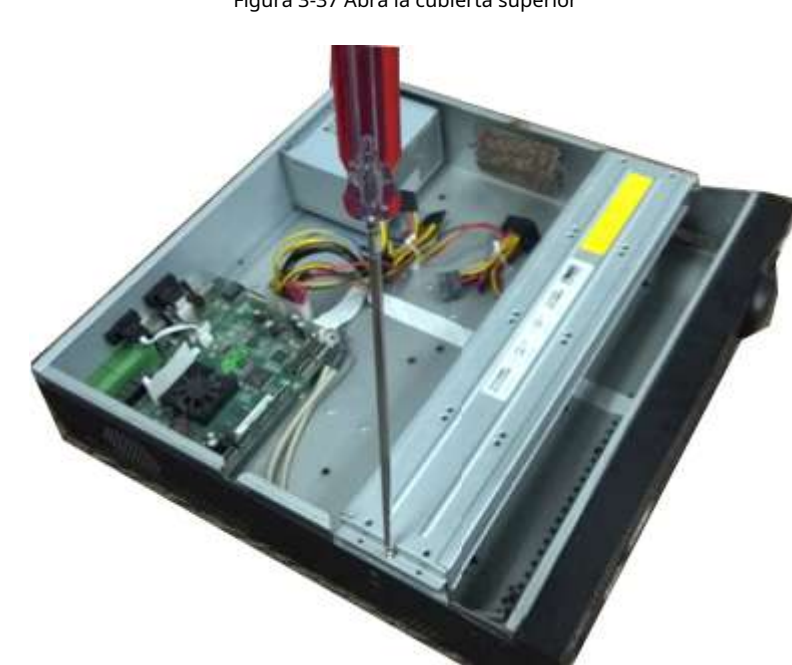

Figura 3-37 Abra la cubierta superior

Paso 2 Retire la parte inferior del soporte del HDD y del soporte del CD-ROM.

Figura 3-38 Retire el soporte del disco duro

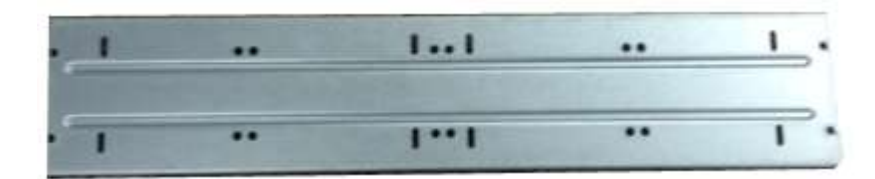

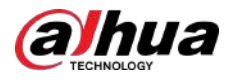

#### Figura 3-39 Retire el soporte del CD-ROM

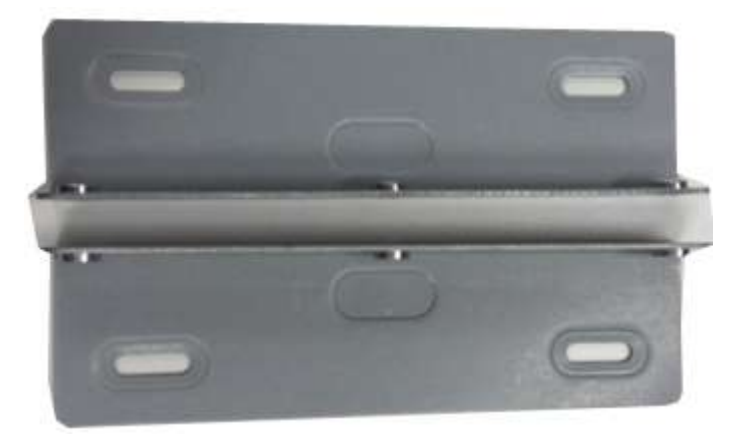

Paso 3 Fije el soporte del CD-ROM al soporte del HDD.

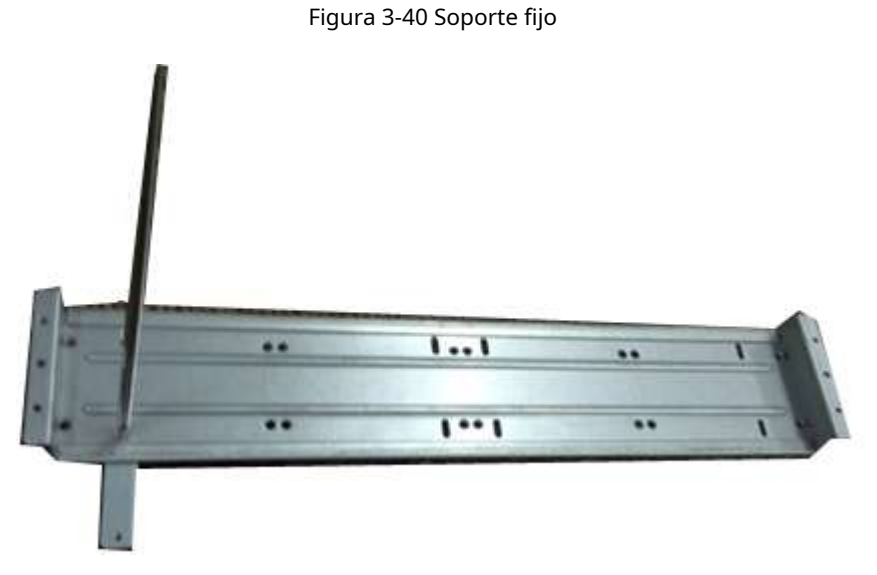

Etapa 4 Instale un par de soportes para CD-ROM. Asegúrese de que el reverso también esté seguro.

Figura 3-41 Instalación del soporte

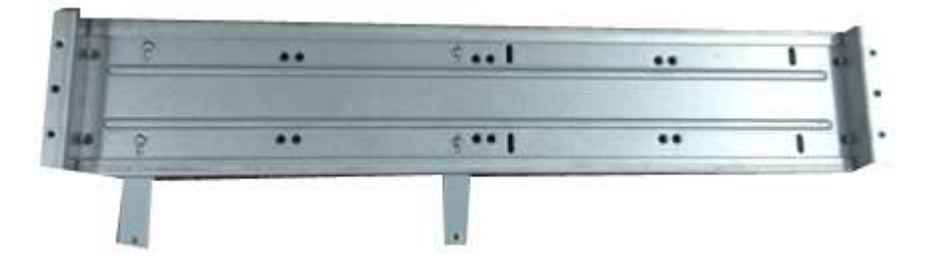

Figura 3-42 Instalación del soporte (lado reverso)

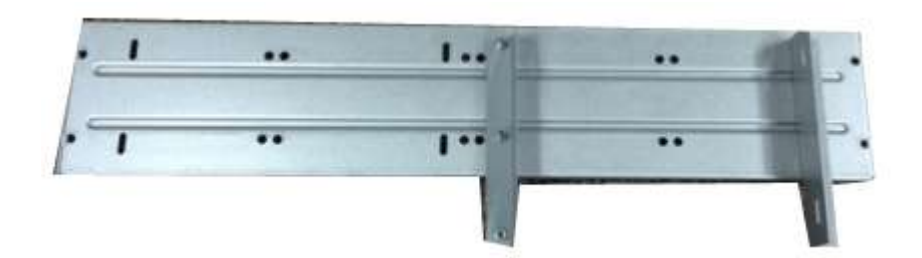

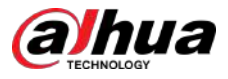

Paso 5 Instale el quemador SATA. Alinee el quemador SATA con las posiciones de los orificios.

Figura 3-43 Instalar la grabadora SATA

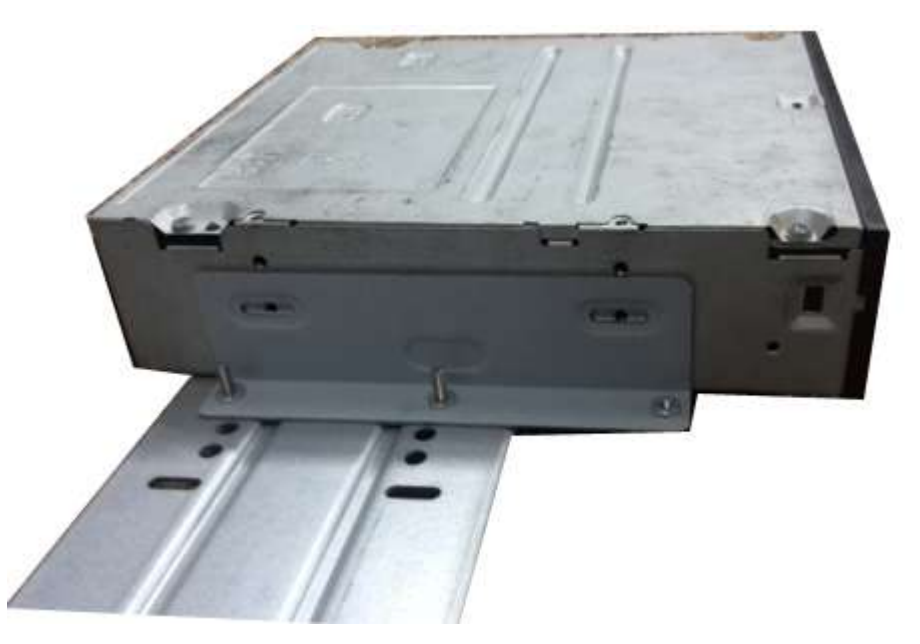

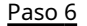

Paso 6 Utilice un destornillador para fijar los tornillos.

Figura 3-44 Apriete los tornillos

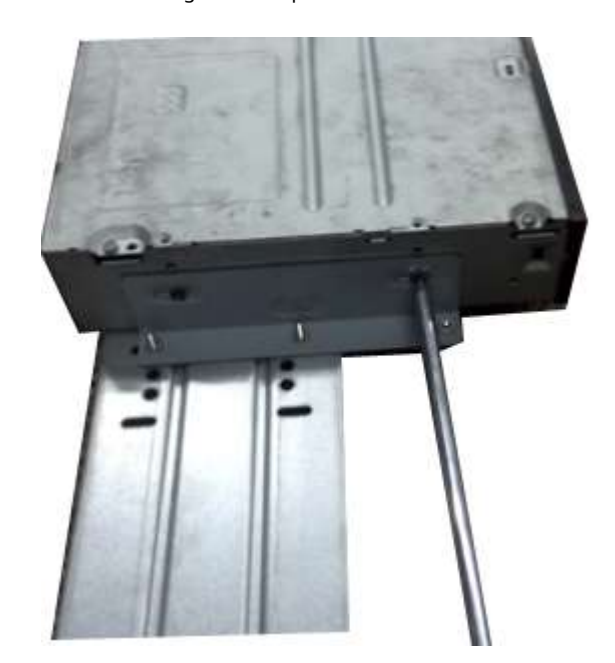

Paso 7 Vuelva a colocar el soporte. Ajuste el CD-ROM a la posición adecuada de modo que el botón del panel frontal quede directamente frente al botón emergente del CD-ROM.

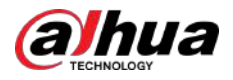

#### Figura 3-45 Vuelva a colocar el soporte

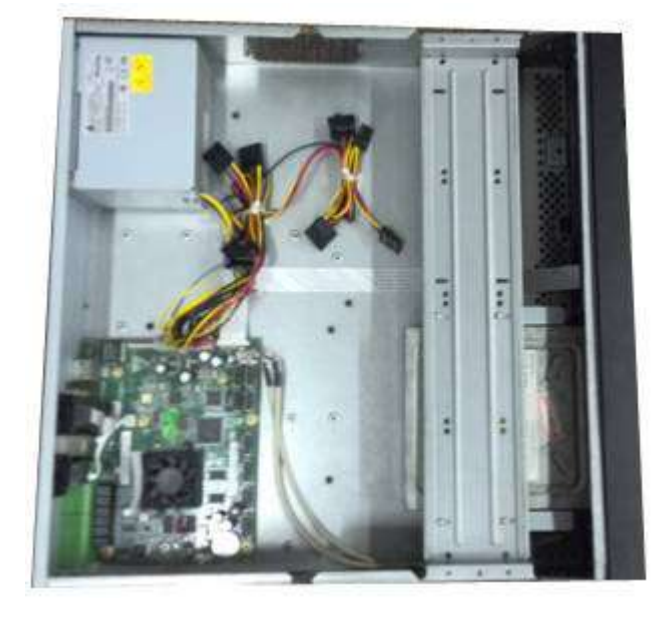

Paso 8 Conecte el cable SATA y el cable de alimentación.

Figura 3-46 Conexión de cables

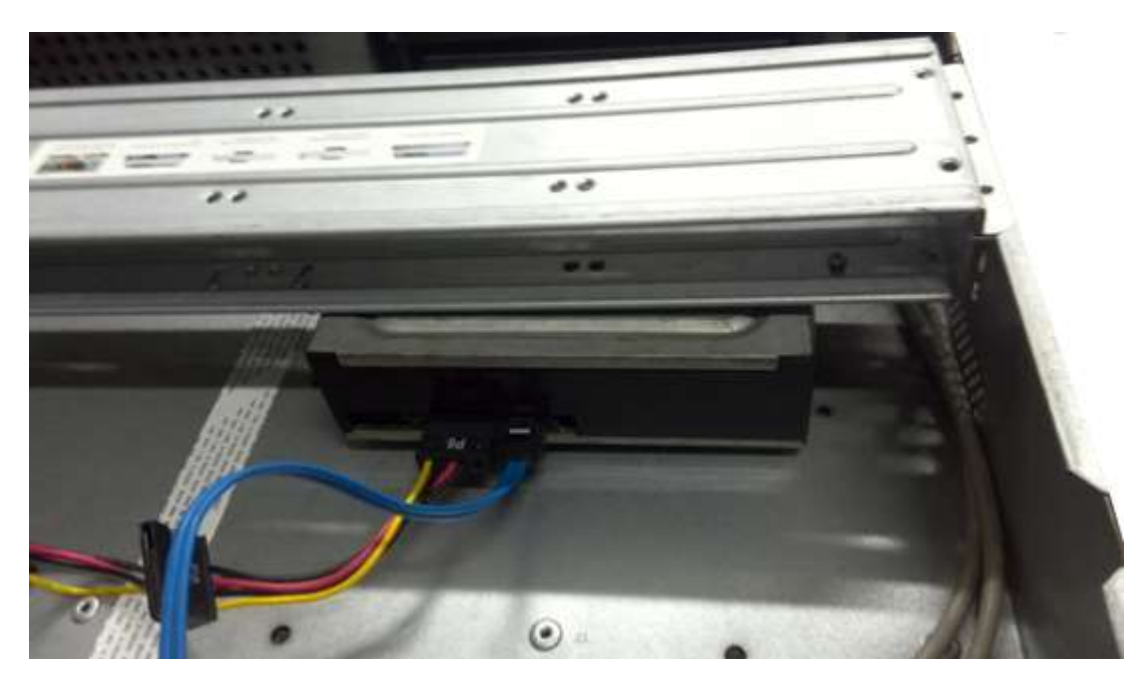

Paso 9 Asegure el soporte del disco duro y vuelva a colocar la cubierta superior.

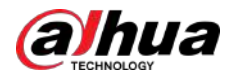

Figura 3-47 Vuelva a colocar la cubierta

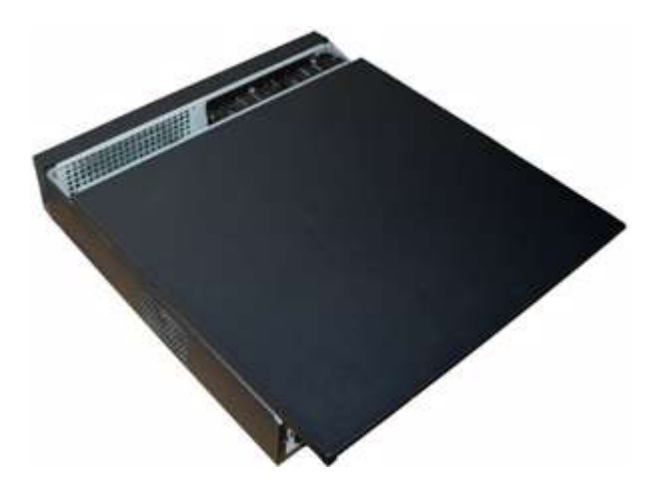

#### **3.5 Muestra de conexión**

 $\square$ 

Las siguientes figuras son sólo de referencia y pueden diferir del producto real.

# **3.5.1 NVR41-4KS2/NVR41-P-4KS2/NVR41-8P-4KS2/ NVR41-4KS2/L/NVR41-P-4KS2/L/NVR41-8P-4KS2/L/ NVR21-4KS2/NVR21-P-4KS2 /NVR21-8P-4KS2/NVR21-I/ NVR21-I2/NVR21-PI/NVR21-P-I2/NVR21-8P-I/NVR21-8P-I2/**

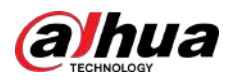

# **NVR21-S3/NVR21-P-S3/NVR21-8P-S3/NVR41-EI/NVR41-P-EI/ NVR41-8P-EI**

Figura 3-48 Conexión típica

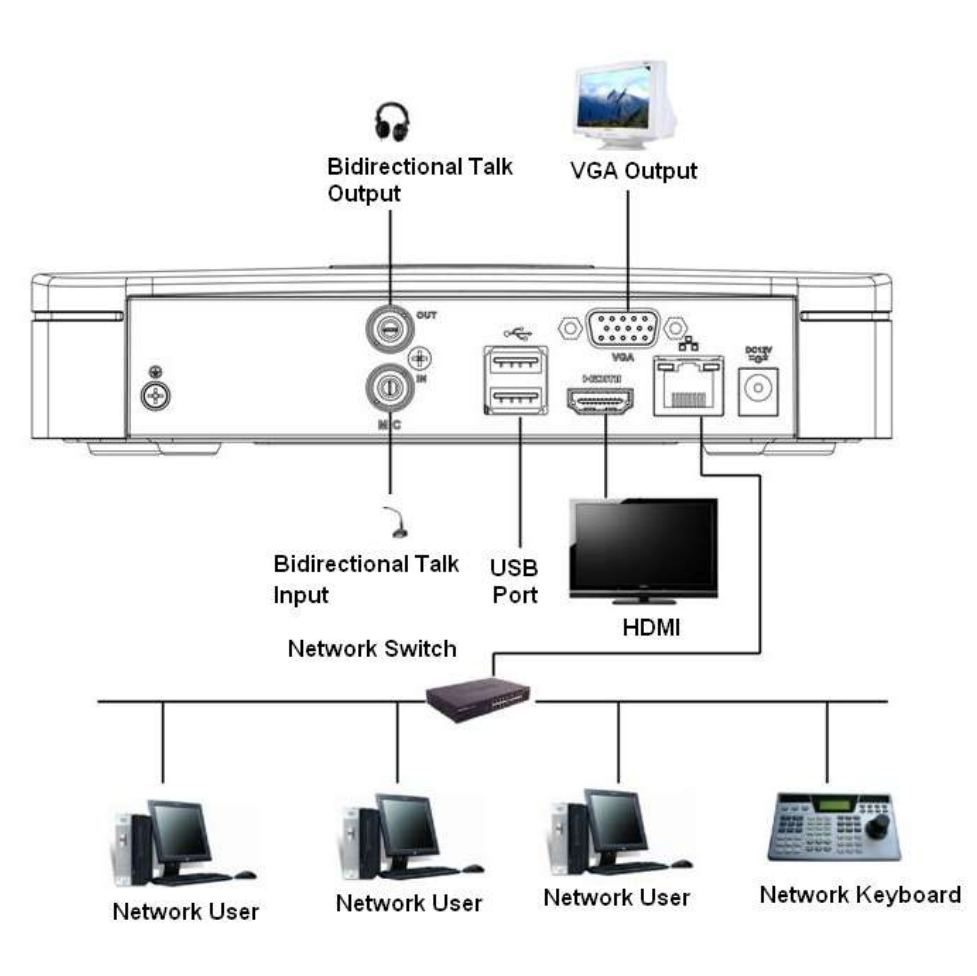

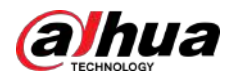

### **3.5.2 NVR21-W-4KS2/NVR21HS-W-4KS22**

Figura 3-49 Conexión típica

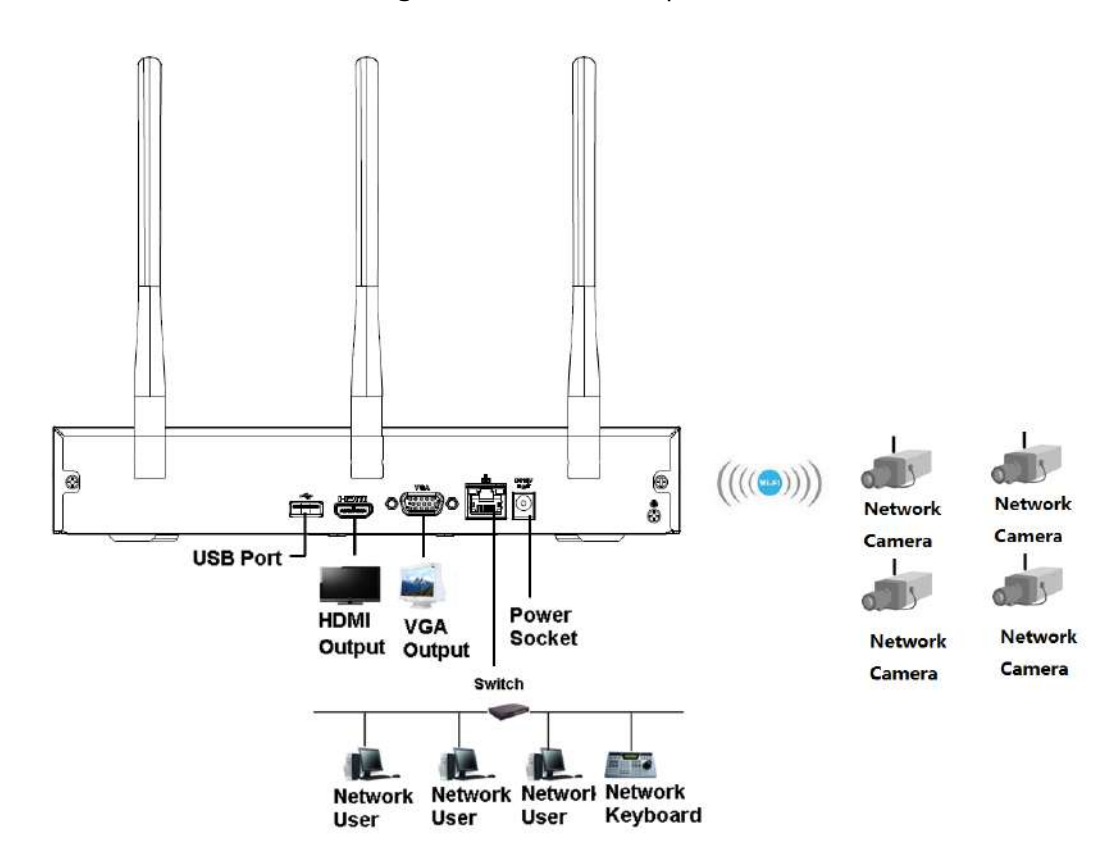

# **3.5.3 NVR11HS-S3H/NVR11HS-P-S3H/NVR11HS-8P-S3H/ NVR41HS-4KS2/NVR41HS-P-4KS2/NVR41HS-8P-4KS2/ NVR41HS-4KS2/L/NVR41HS-P-4KS2/L/NVR41HS -8P-4KS2/L/ NVR21HS-4KS2/NVR21HS-P-4KS2/NVR21HS-8P-4KS2/ NVR21HS-I/NVR21HS-I2/NVR21HS-PI/NVR21HS-P-I2/ NVR21HS-8P-I/NVR21HS-8P -I2/NVR21HS-S3/NVR21HS-P-**

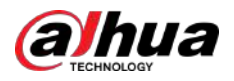

### **S3/NVR21HS-8P-S3/NVR41HS-EI/NVR41HS-P-EI/ NVR41HS-8P-EI**

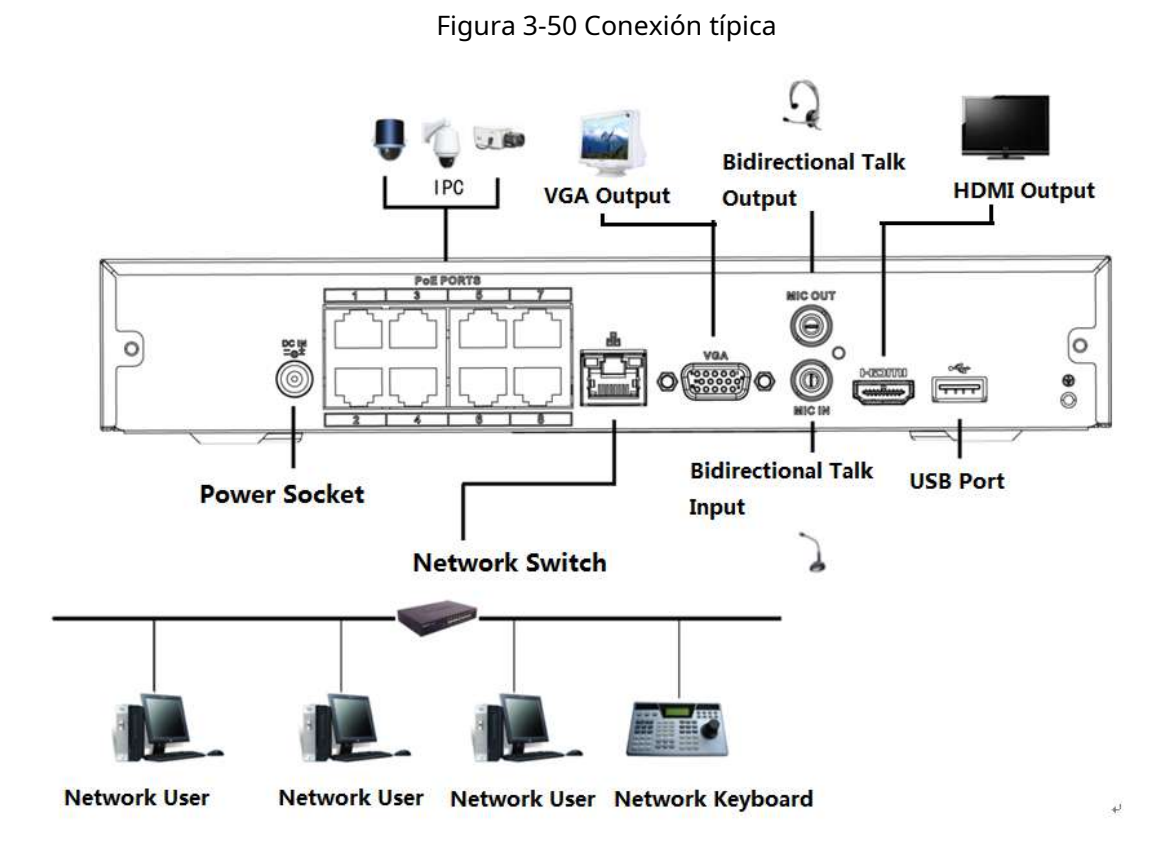

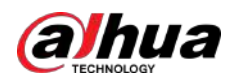

### **3.5.4 NVR22-4KS2/NVR22-P-4KS2/NVR22-8P-4KS2/NVR22-I/ NVR22-I2/NVR22-PI/NVR22-P-I2/NVR22-8P-I/NVR22-8P-I2/ NVR22 -Serie 16P-I/NVR22-16P-I2**

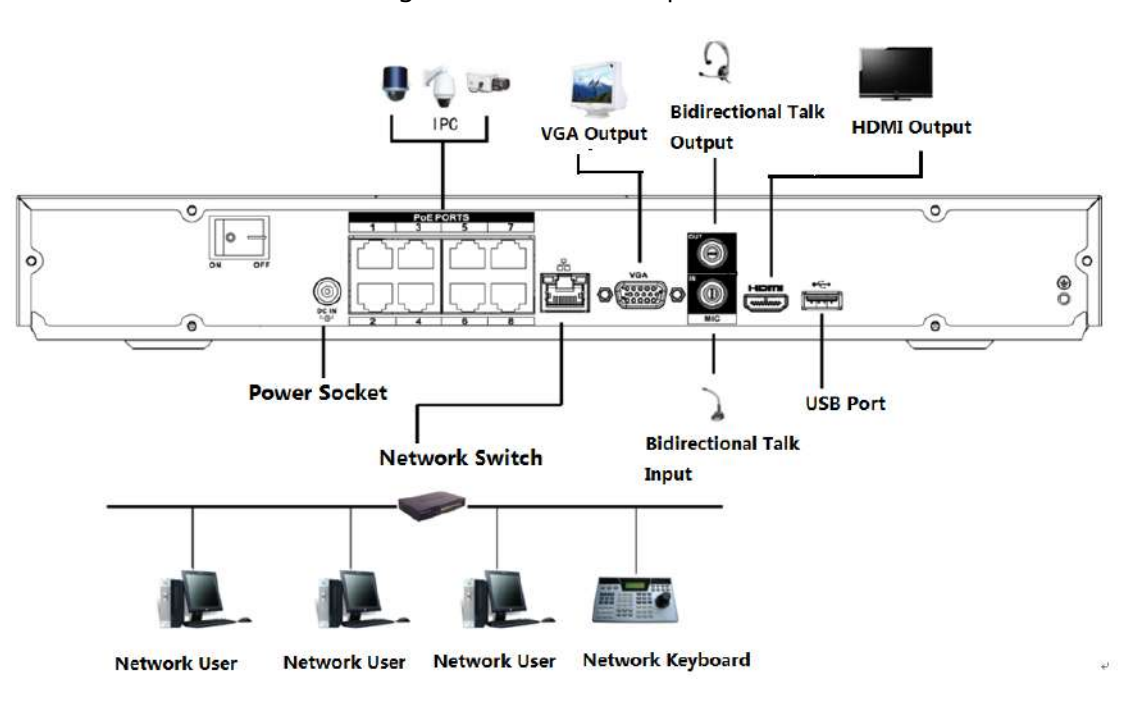

Figura 3-51 Conexión típica

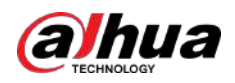

# **3.5.5 Serie NVR52-4KS2/NVR52-8P-4KS2/ NVR52-16P-4KS2/NVR52-24P-4KS2/NVR52-8P-4KS2E/ NVR52-16P-4KS2E**

Figura 3-52 Conexión típica

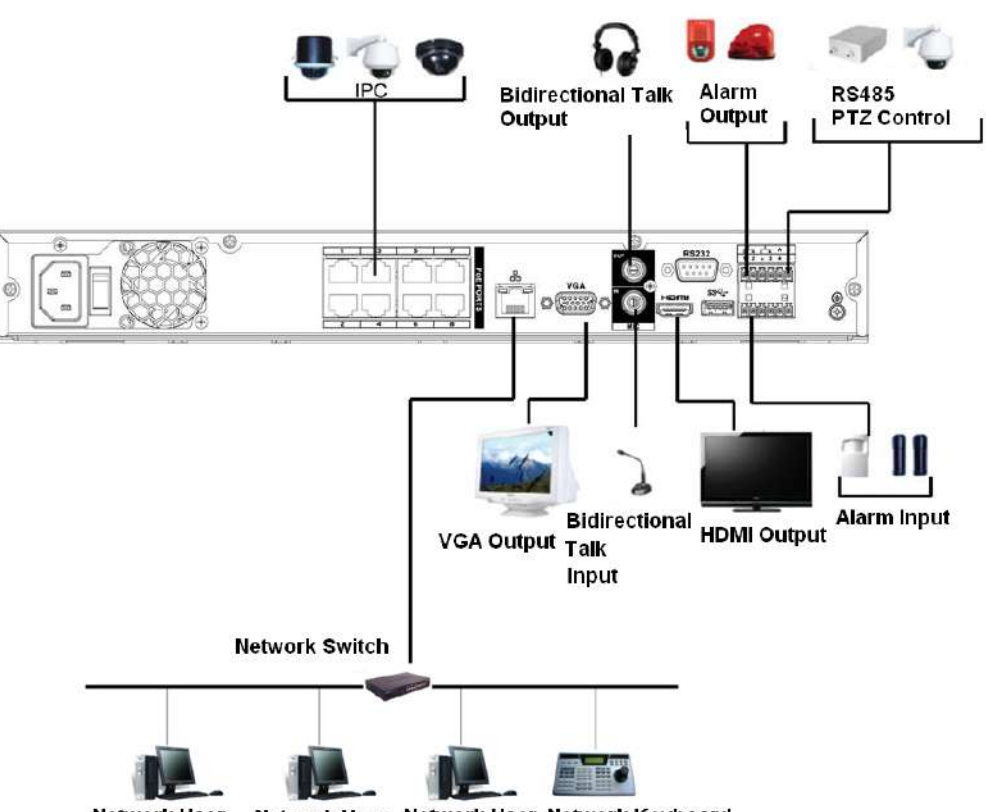

**Network User** Network User Network User Network Keyboard

### **3.5.6 NVR42-4KS2/NVR42-P-4KS2/NVR42-8P-4KS2/ NVR42-16P-4KS2/NVR42-4KS2/L/NVR42-P-4KS2/L/**

### **NVR42-8P-4KS2/L/NVR42-16P-4KS2/L/NVR42-EI/NVR42-P-EI/ NVR42-8P-EI/NVR42-16P-EI**

Figura 3-53 Conexión típica

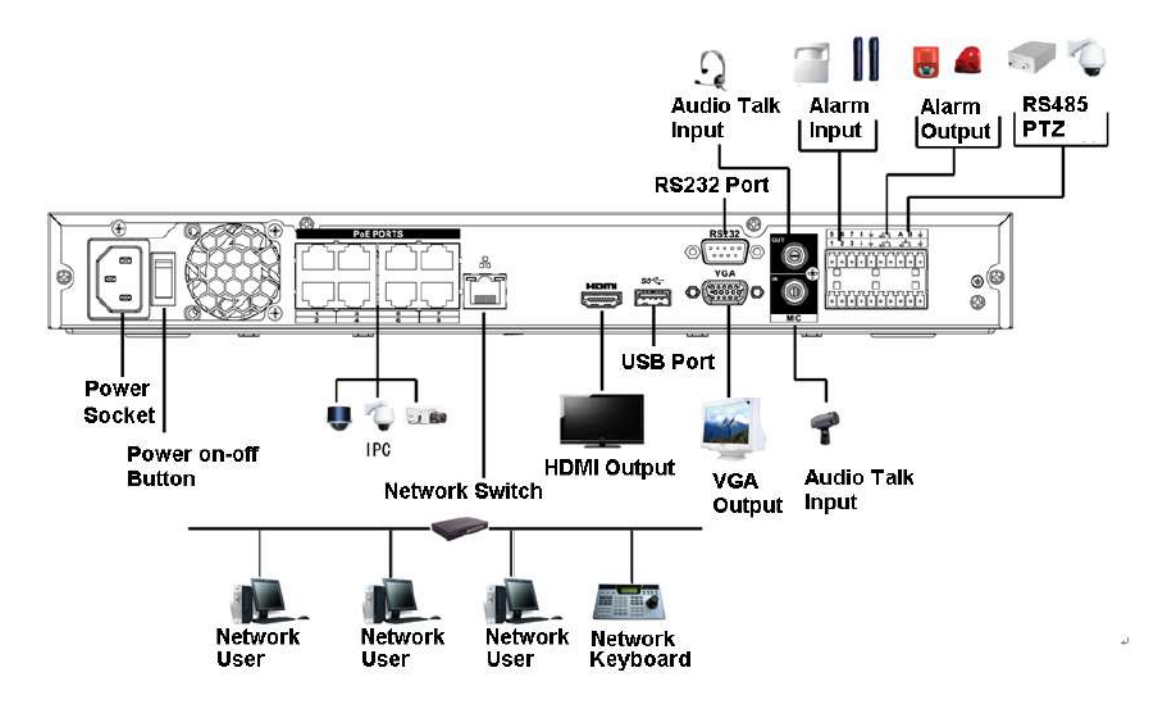

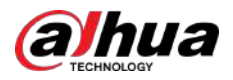

# **3.5.7 Serie NVR54-4KS2/NVR54-16P-4KS2/NVR58-4KS2/ NVR58-16P-4KS2/NVR54-24P-4KS2/NVR54-16P-4KS2E/ NVR58-16P-4KS2E**

Figura 3-54 Conexión típica

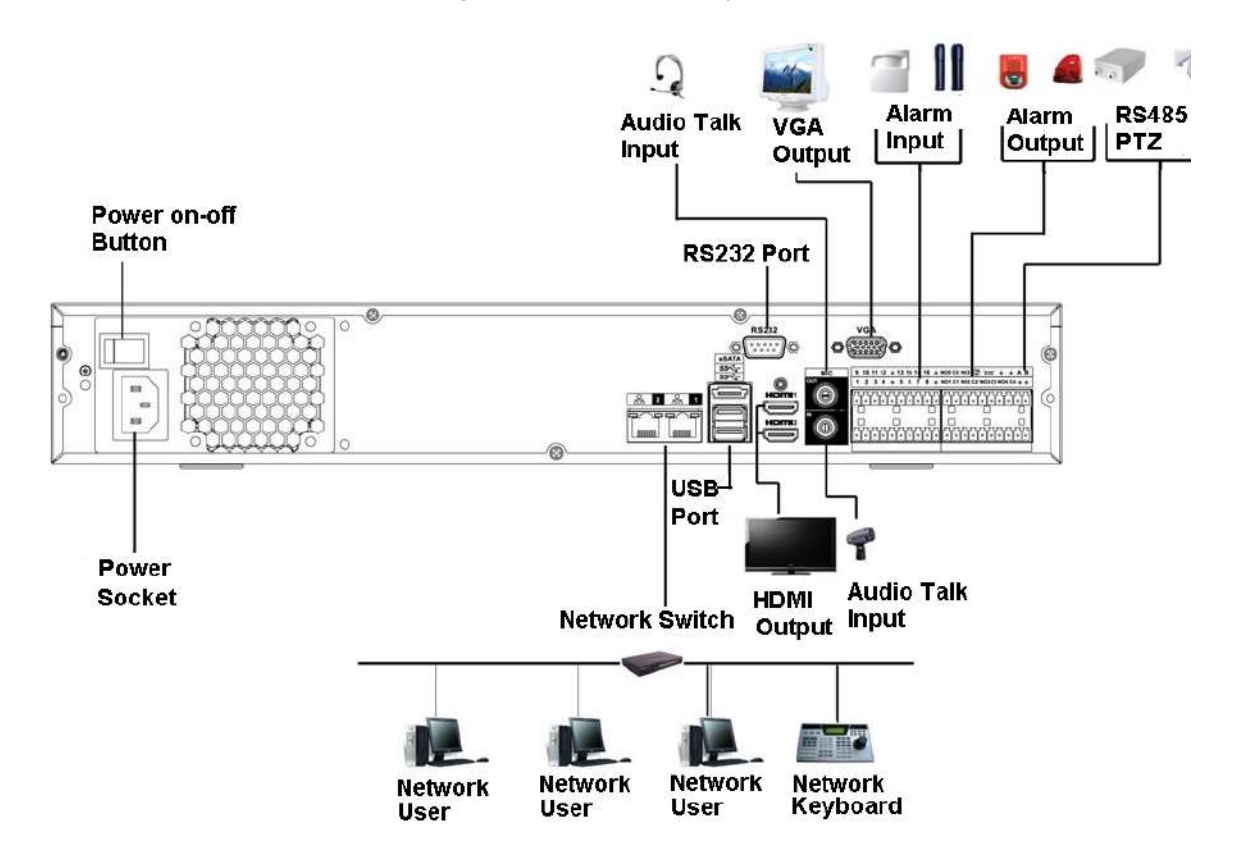

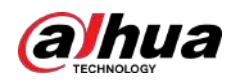

# **3.5.8 NVR44-4KS2/NVR44-16P-4KS2/NVR44-4KS2/L/ NVR44-16P-4KS2/L/NVR44-4KS2/I/NVR44-16P-4KS2/I/ NVR44-EI/NVR44-16P-EI Serie**

Figura 3-55 Conexión típica

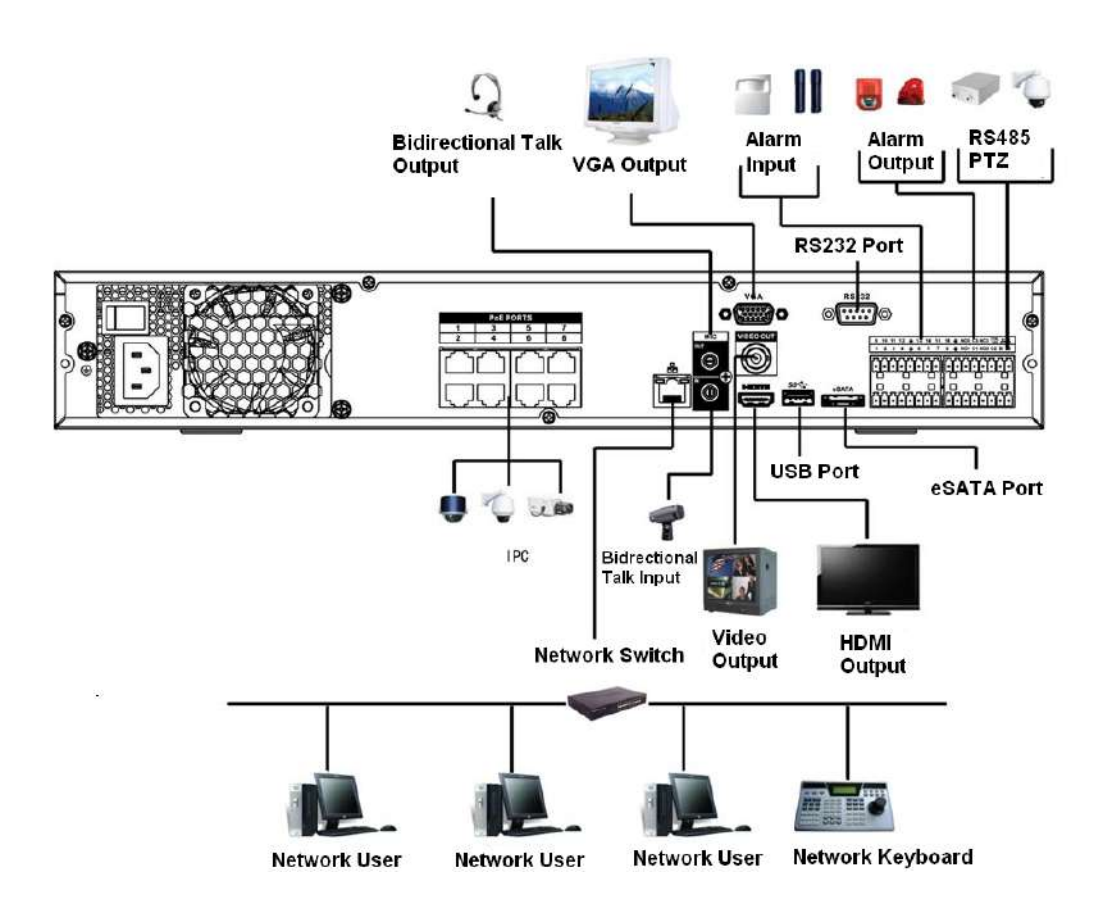

### **3.5.9 NVR48-4KS2/NVR48-16P-4KS2/NVR48-4KS2/L/ NVR48-16P-4KS2/L/NVR48-4KS2/I/NVR48-16P-4KS2/I/ NVR48-EI/NVR48-16P-EI Serie**

Figura 3-56 Conexión típica

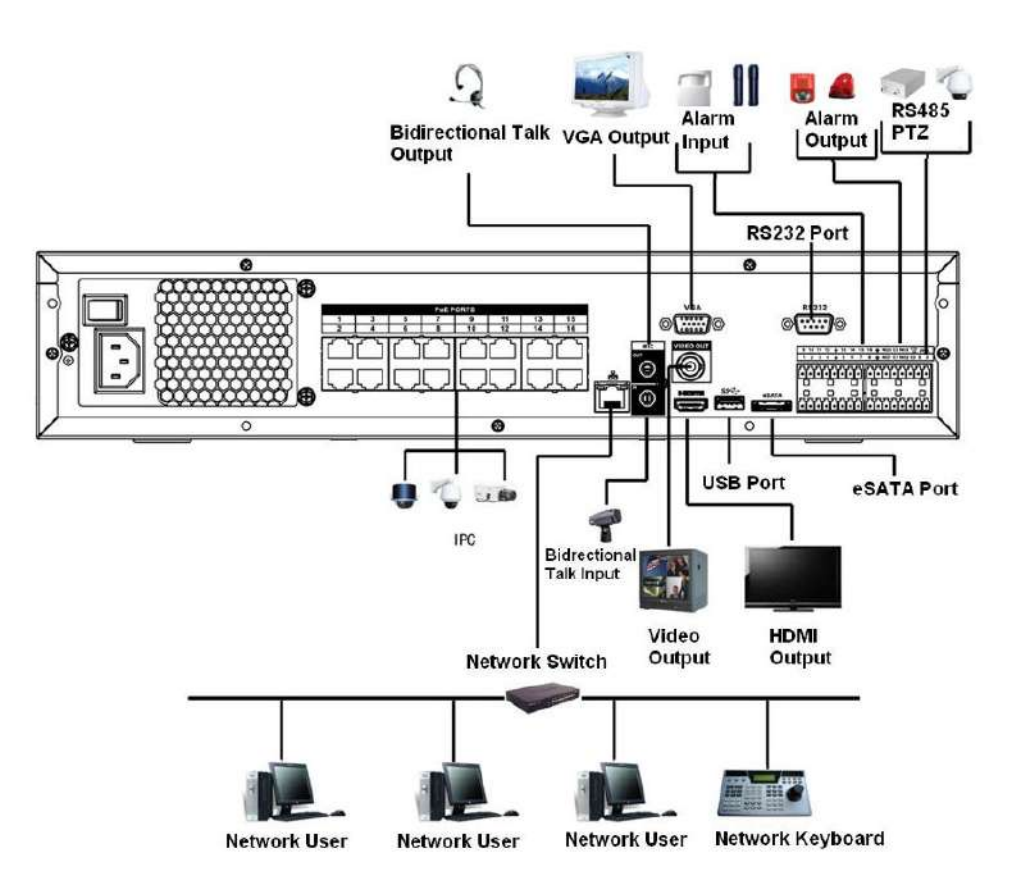

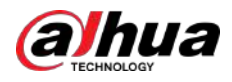

# **3.5.10 Serie NVR58-I/NVR58-I/L/NVR48-I**

Figura 3-57 Conexión típica

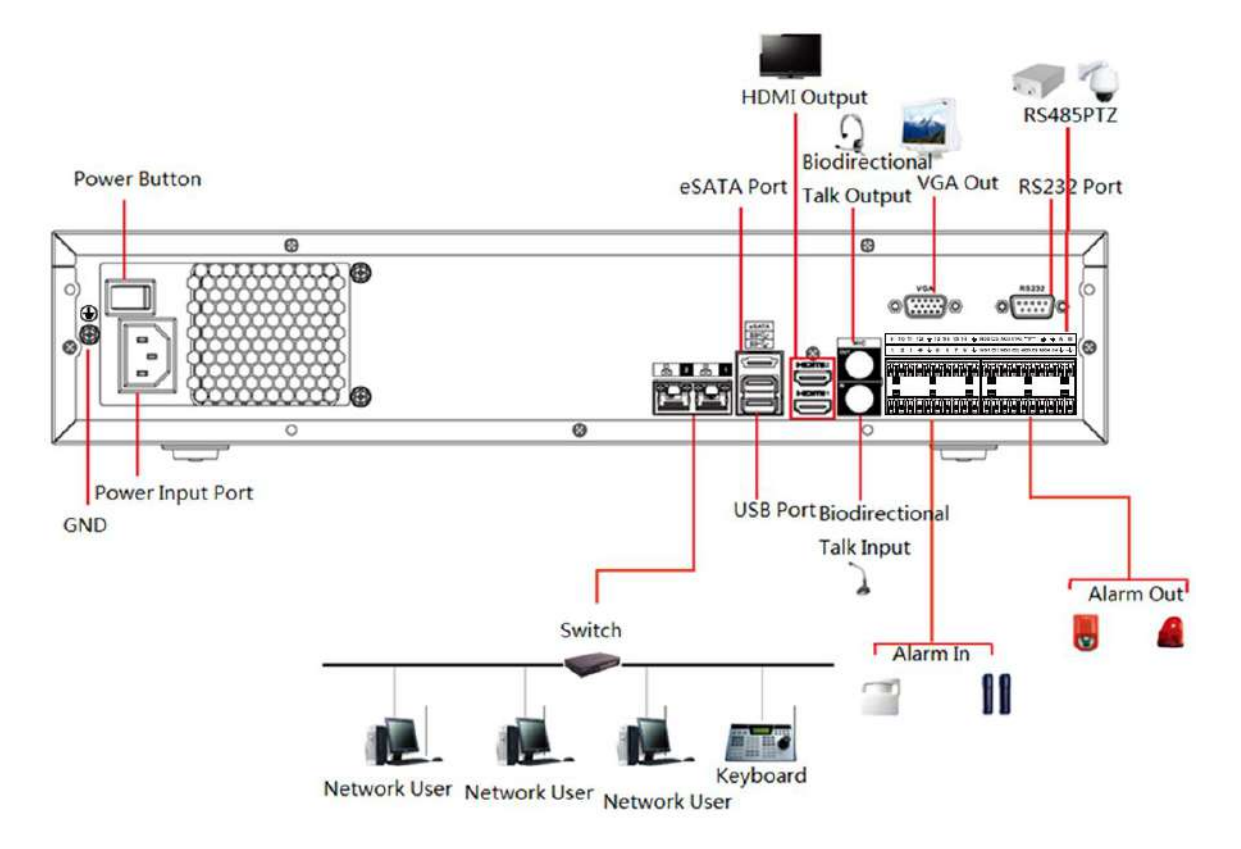

### **3.5.11 NVR54-I/NVR54-I/L/NVR44-I**

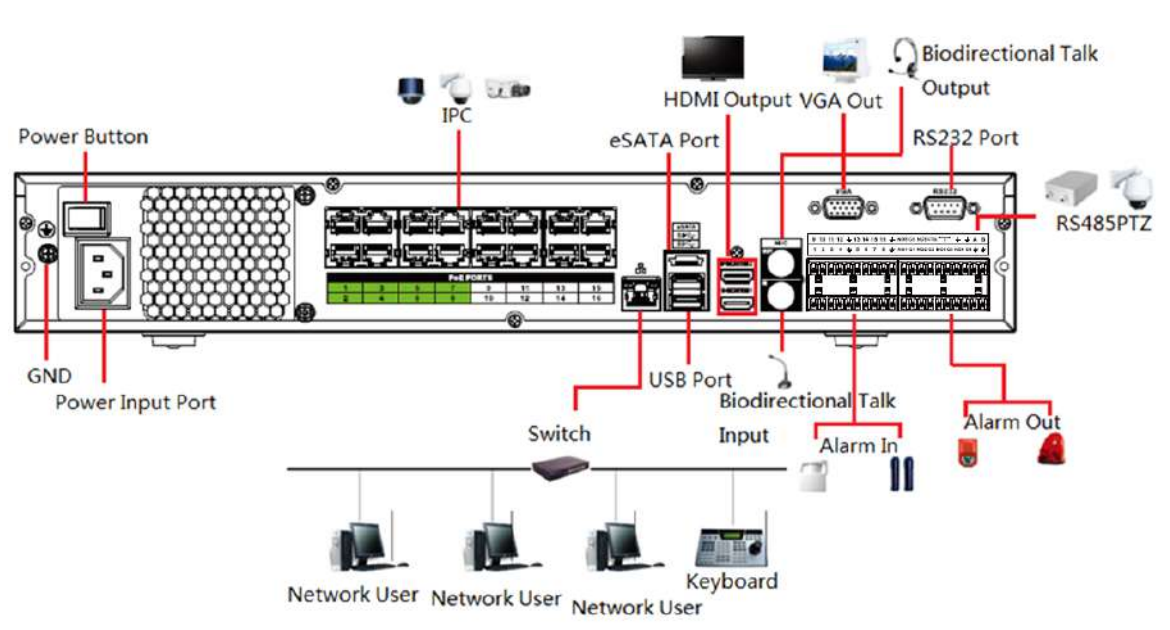

Figura 3-58 Conexión típica

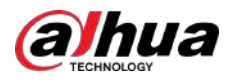

# **3.5.12 Serie NVR52-16P-I/NVR52-16P-I/L/NVR52-8P-I/ NVR52-8P-I/L/NVR42-8P-I/NVR42-16P-I**

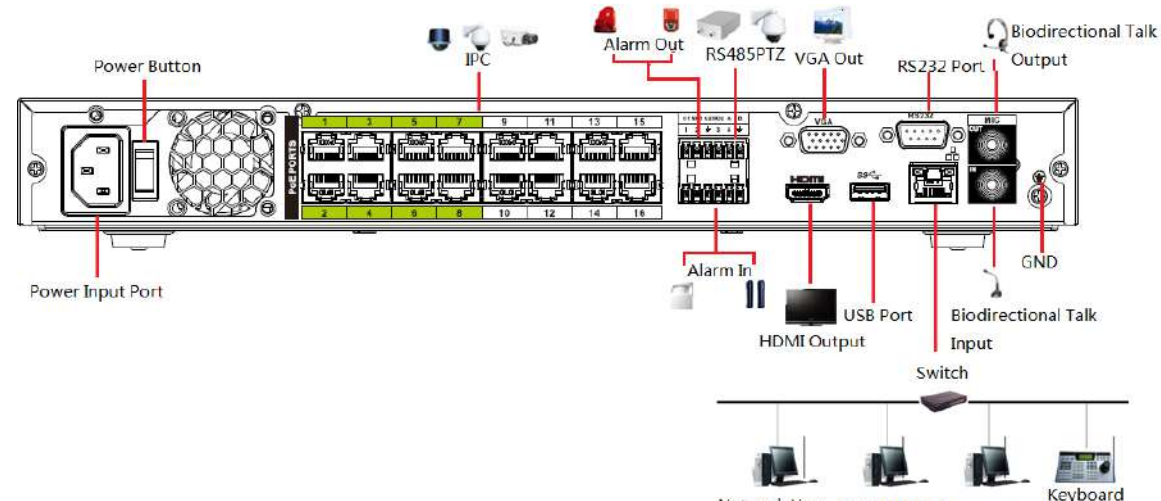

Figura 3-59 Conexión típica

Ke<br>Network User Network User Network User

# **3.5.13 Serie NVR4216-I**

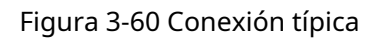

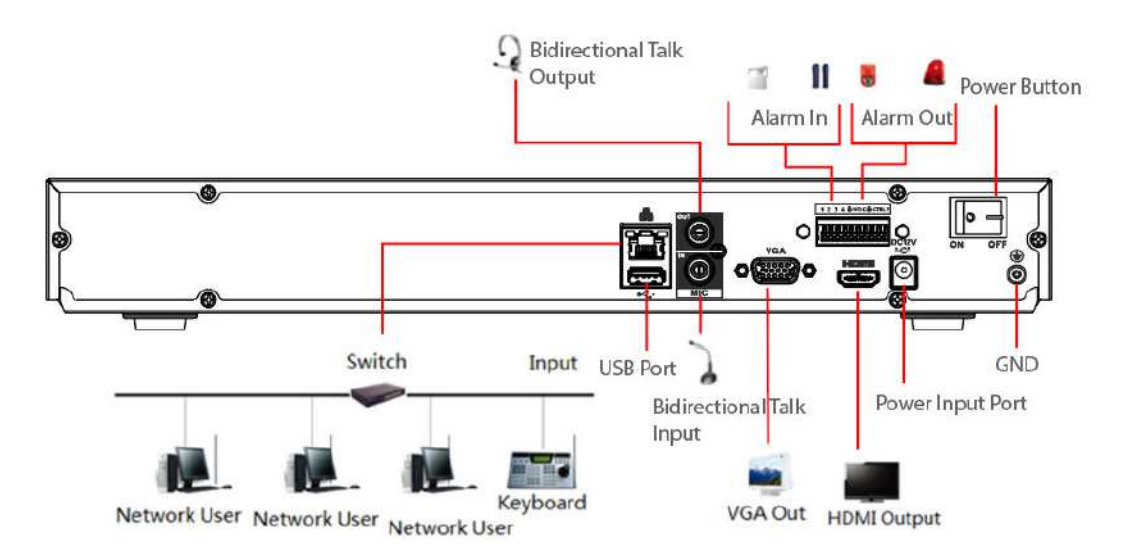

### **3.5.14 Serie NVR608-4KS2/NVR608H-XI/NVR608RH-XI**

#### $\square$

La siguiente figura es solo como referencia y puede diferir del producto real.

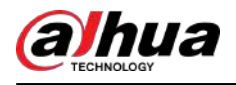

#### Figura 3-61 Conexión típica

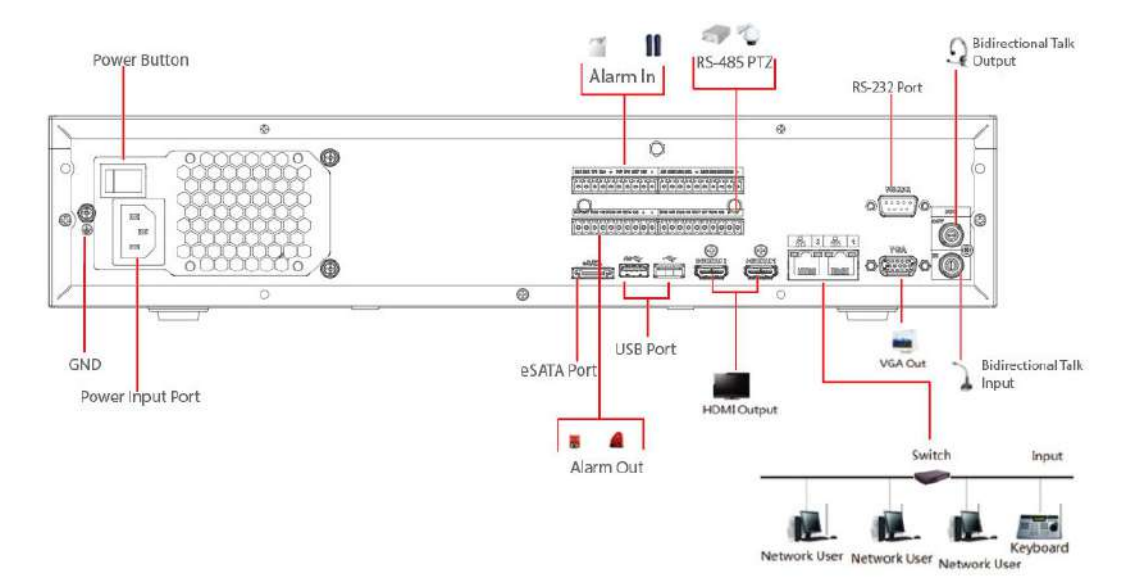

### **3.5.15 Serie NVR616-4KS2**

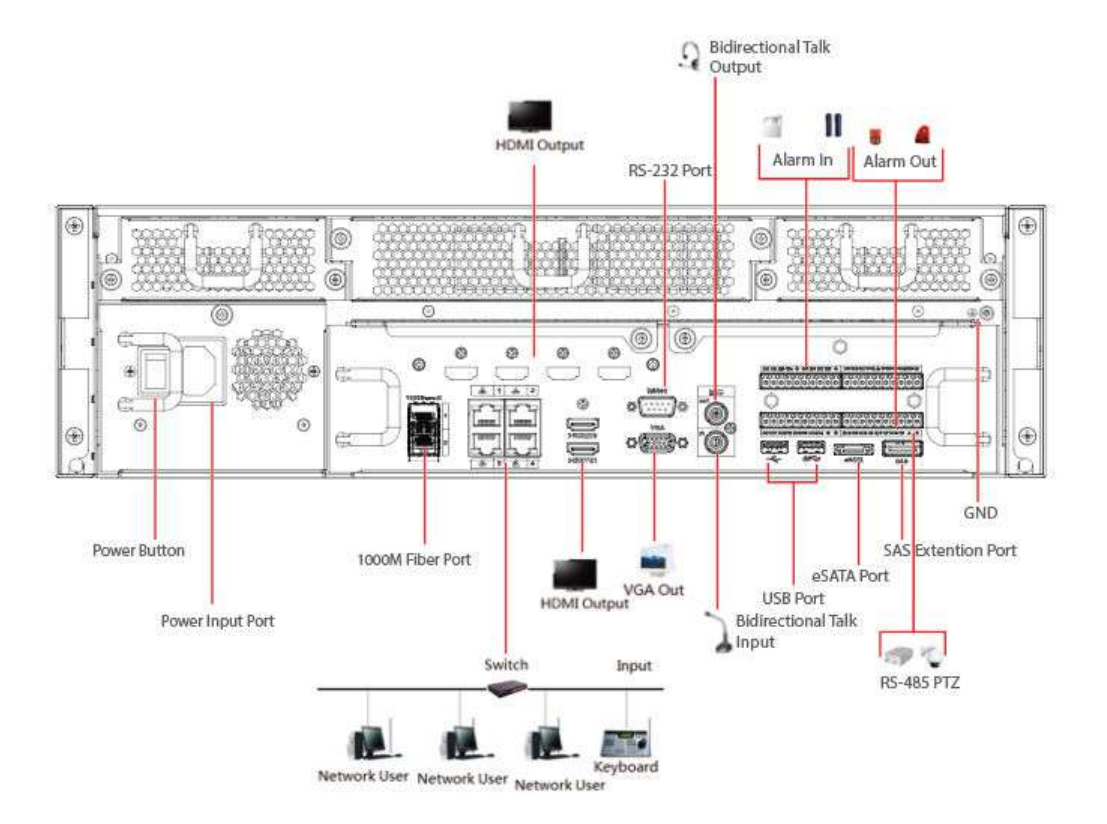

Figura 3-62 Conexión típica

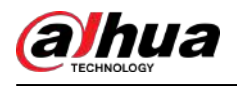

# **4 Iniciar el dispositivo**

#### Información de contexto

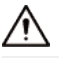

- Para la seguridad del dispositivo, primero conecte el NVR al adaptador de corriente y luego conecte el dispositivo a la toma de corriente.
- El voltaje de entrada nominal coincide con el botón de encendido del dispositivo. Asegúrese de que la conexión del cable de alimentación esté bien. Luego presione el botón de encendido.
- Utilice siempre corriente estable; si es necesario, UPS es la mejor medida alternativa.

#### Procedimiento

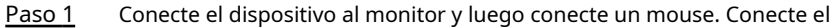

- Paso 2 cable de alimentación.
- Paso 3

Presione el botón de encendido en el panel frontal o encienda el interruptor de encendido en el panel trasero para iniciar el dispositivo.

Una vez que se inicia el dispositivo, el sistema está en modo de visualización de múltiples canales de forma predeterminada.

# ∕心

El dispositivo verificará la licencia durante el inicio. Si la verificación falla, el icono aparece en la pantalla. Póngase en contacto con el soporte técnico.

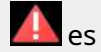

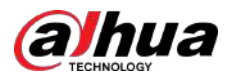

# **5 operaciones locales**

#### $\square$

Las siguientes figuras son sólo para referencia. Es posible que se encuentren ligeras diferencias en la página real.

### **5.1 Inicialización**

#### Información de contexto

- Para usarlo por primera vez, establezca una contraseña de inicio de sesión para la cuenta de administrador (usuario predeterminado).
- Le recomendamos configurar la protección con contraseña para que pueda restablecerla en caso de que la haya olvidado.

 $\Box$ 

- Para la seguridad de su dispositivo, mantenga bien su contraseña de inicio de sesión y cámbiela periódicamente.
- La dirección IP del Dispositivo es 192.168.1.108 de forma predeterminada.

#### Procedimiento

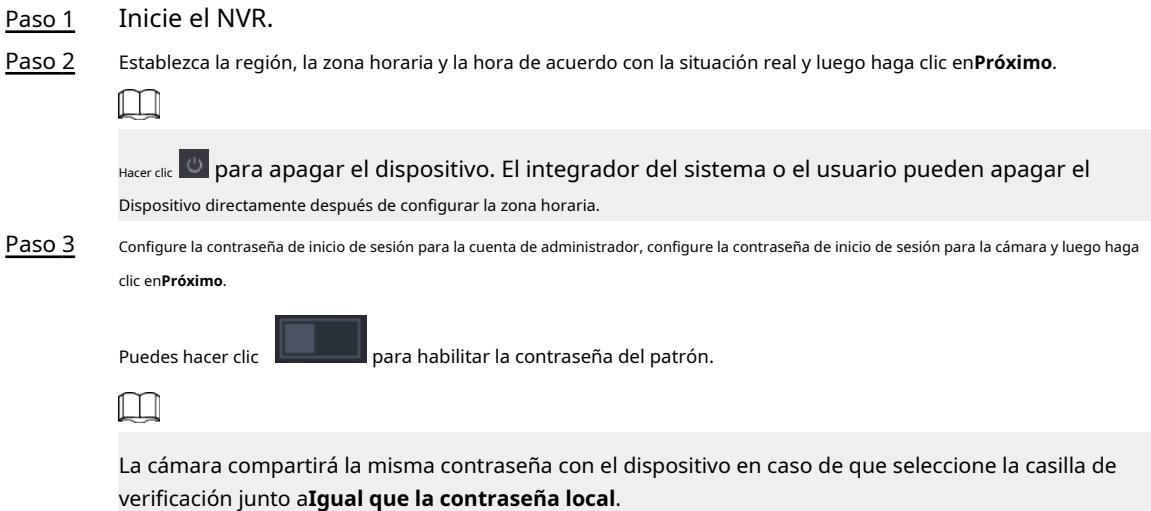

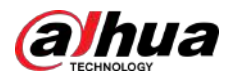

#### Figura 5-1 Establecer contraseña

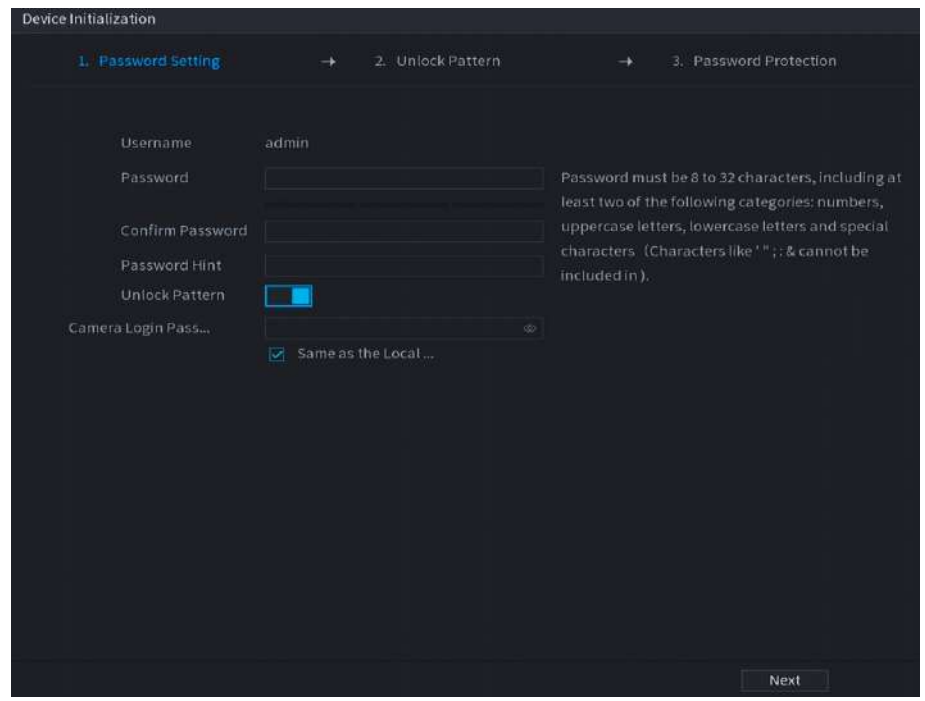

Tabla 5-1 Parámetros de contraseña

| Parámetro              | Descripción                                                                             |  |  |  |
|------------------------|-----------------------------------------------------------------------------------------|--|--|--|
| Usuario                | Por defecto, el usuario es administrador.                                               |  |  |  |
| Contraseña             | Ingrese la contraseña de administrador y luego confirme la contraseña.                  |  |  |  |
| confirmar Contraseña   |                                                                                         |  |  |  |
| Pista de la contraseña | Ingrese la información que pueda recordarle la contraseña.                              |  |  |  |
|                        | para mostrar la pista de contraseña.<br>En la ventana de inicio de sesión, haga clic en |  |  |  |

Etapa 4 Poner el patron de bloqueo.

 $\Box$ 

- El patrón que desea establecer debe cruzar al menos cuatro puntos.
- Si no desea configurar el patrón de desbloqueo, haga clic en**Saltar**.
- Una vez que haya configurado el patrón de desbloqueo, el sistema requerirá el patrón de desbloqueo como método de inicio de sesión predeterminado. Si no configuró el patrón de desbloqueo, deberá ingresar la contraseña para iniciar sesión.

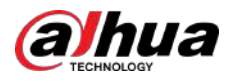

Figura 5-2 Dibujar patrón de desbloqueo

| Device Initialization |                |                          |                        |  |
|-----------------------|----------------|--------------------------|------------------------|--|
| 1. Password Setting   | <b>Barbara</b> | 2. Unlock Pattern        | 3. Password Protection |  |
|                       |                |                          |                        |  |
|                       |                |                          |                        |  |
|                       |                |                          |                        |  |
|                       |                |                          |                        |  |
|                       |                | Draw the unlock pattern. |                        |  |
|                       |                |                          | Previous<br>Skip       |  |

Paso 5 Establecer protección con contraseña.

- Después de la configuración, si olvidó la contraseña del usuario administrador, puede restablecerla a través de la dirección de correo electrónico vinculada o las preguntas de seguridad. Para obtener detalles sobre cómo restablecer la contraseña, consulte "5.1[3.3 Restablecer la contraseña".](#page-405-0)
- Si no necesita protección con contraseña, desactívela**Correo electrónico reservado**y**Pregunta de seguridad**.

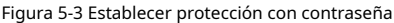

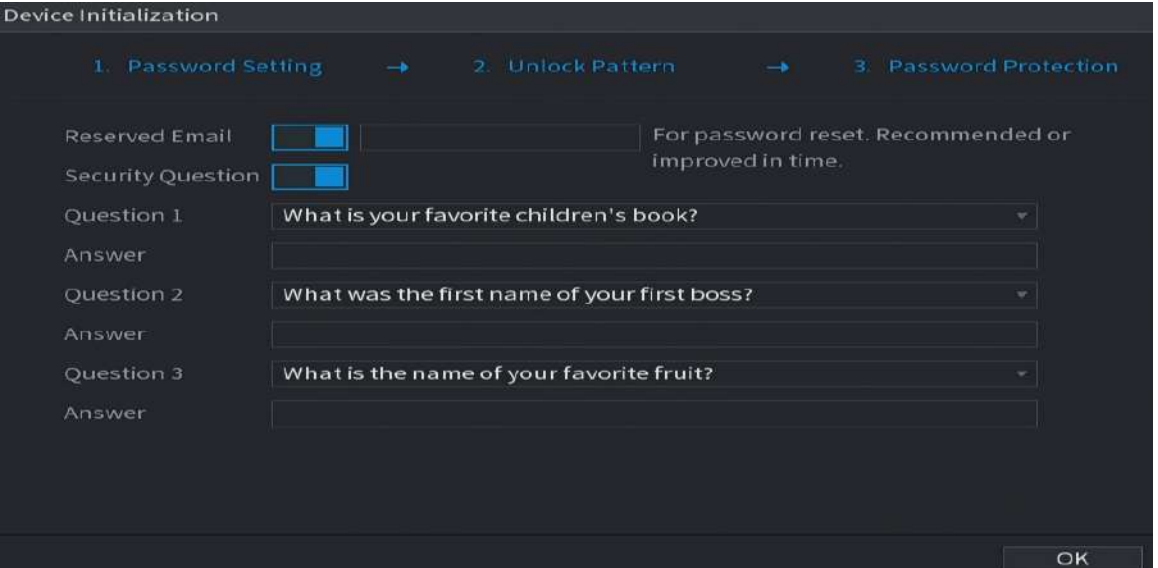

#### Tabla 5-2 Parámetros de preguntas de seguridad

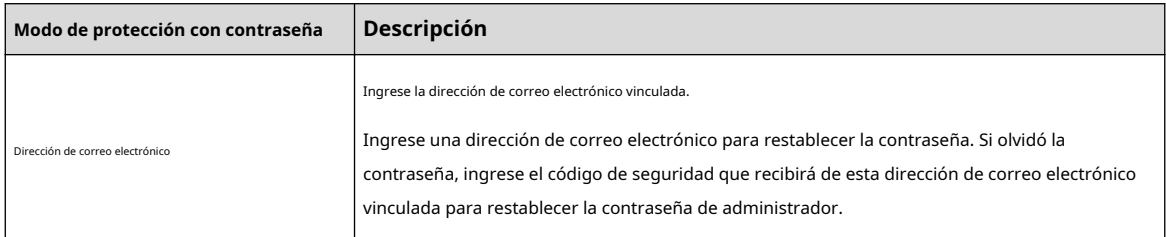

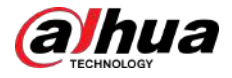

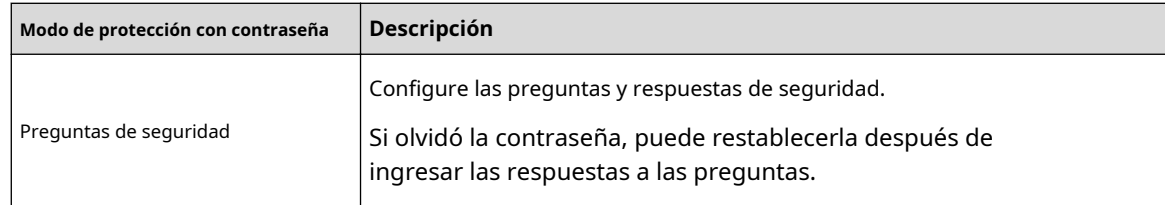

Paso 6 Hacer clic**Ahorrar**.

#### **5.2 Asistente de inicio**

#### Información de contexto

Después de la inicialización, el sistema pasa a**Asistente de inicio**. Puede configurar rápidamente su dispositivo.

 $\boxed{1}$ 

**Asistente de inicio**se muestra solo cuando inicia sesión en el Dispositivo por primera vez o ha restaurado el Dispositivo a la configuración de fábrica.

#### Procedimiento

Paso 1 Seleccionar**Comprobación automática de actualizaciones**y luego haga clic en**Próximo**.

Si seleccionas el**Comprobación automática de actualizaciones**casilla de verificación, el sistema le notificará automáticamente cuando haya actualizaciones disponibles.

#### Figura 5-4 Asistente de inicio

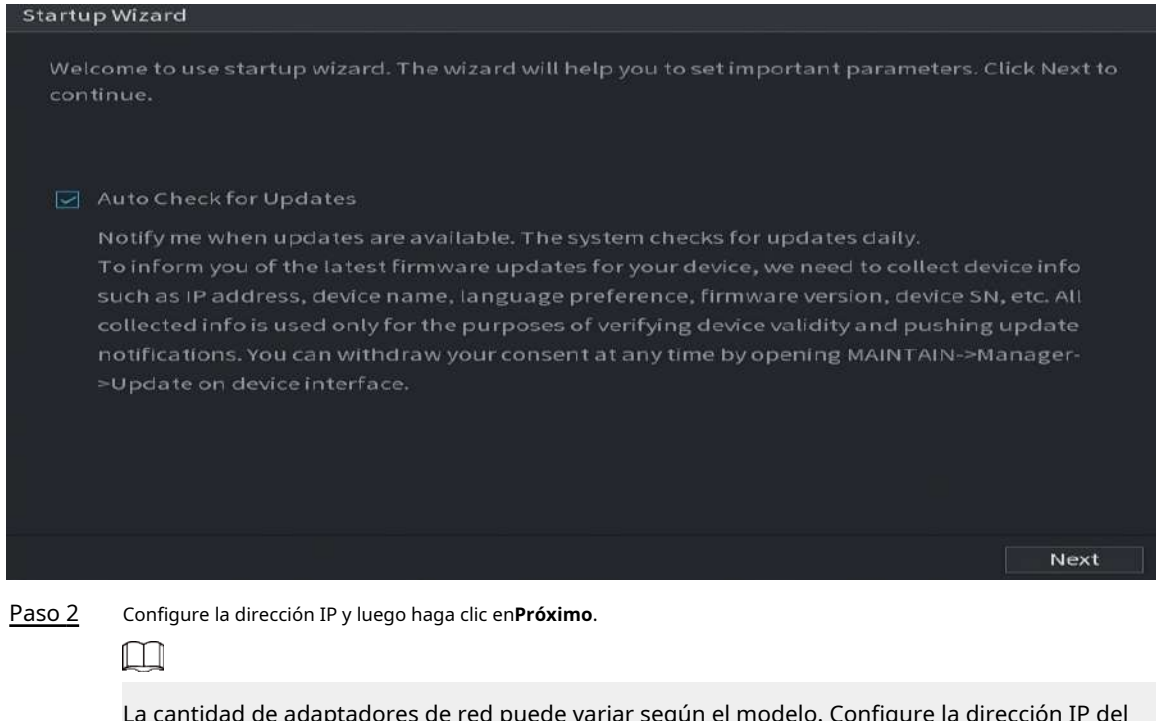

La cantidad de adaptadores de red puede variar según el modelo. Configure la dirección IP del adaptador de red de acuerdo con la situación de conexión real.

1. Haga clic en .

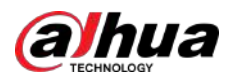

Figura 5-5 Editar adaptador de red

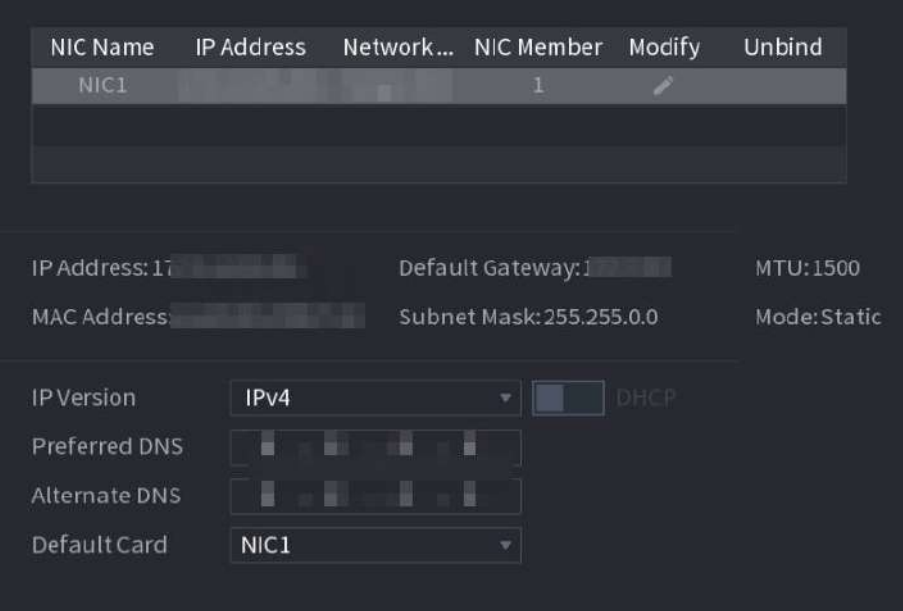

2. Configure los parámetros.

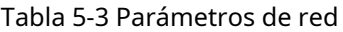

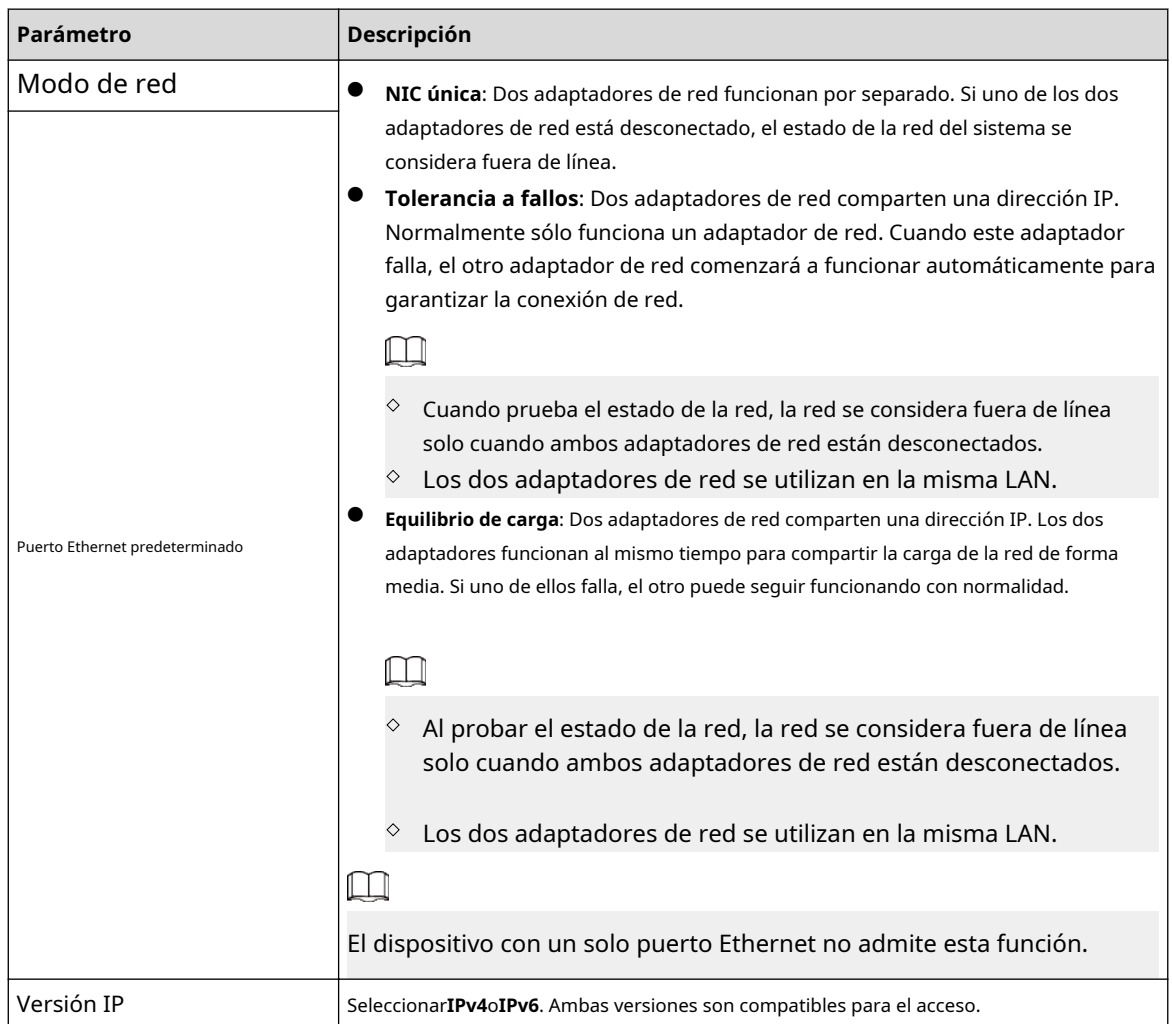
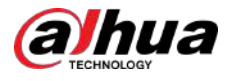

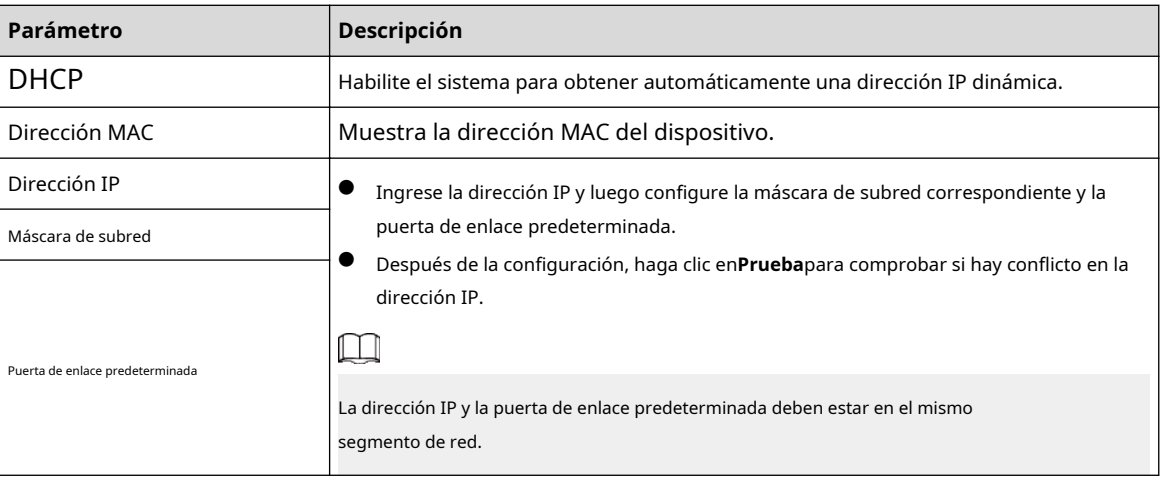

# $\Box$

Para desvincular la NIC, en el**TCP/IP**página, haga clic en . La desvinculación entrará en vigor después de que se reinicie el dispositivo.

3. En el**TCP/IP**página, configure el servidor DNS. Este paso debe realizarse cuando habilita el servicio de nombres de dominio.

Puede obtener la dirección del servidor DNS o ingresarla manualmente.

- Obtener automáticamente la dirección del servidor DNS: cuando hay un servidor DHCP en la red, puede habilitar**DHCP**y luego el dispositivo obtiene una dirección IP dinámica.
- Ingrese la dirección del servidor DNS: seleccione**Versión IP**y luego configure el servidor DNS preferido y el servidor DNS alternativo.

4. Sobre el**Tarjeta predeterminada**lista desplegable, seleccione la NIC predeterminada.

5. Haga clic**Próximo**.

Paso 3 Permitir**P2P**y luego haga clic en**Próximo**.

Escanee el código QR en la página real para descargar la aplicación. Registre una cuenta y luego podrá agregar el dispositivo a la aplicación.

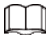

Antes de utilizar la función P2P, asegúrese de que el NVR se haya conectado a la WAN.

El**Estado**se convierte**En línea**después de configurar correctamente P2P.

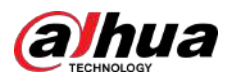

### Figura 5-6 P2P

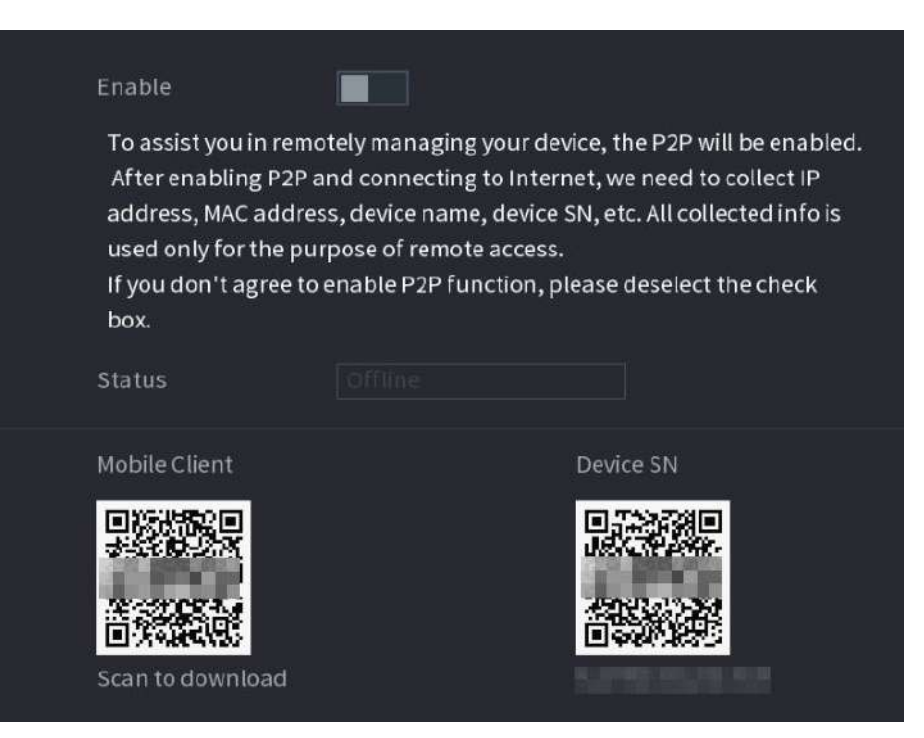

### Etapa 4 Agregue cámaras según la situación real.

Después de agregar cámaras, puede ver las imágenes de video transmitidas desde las cámaras y cambiar la configuración de la cámara.

### $\square$

- La cantidad de cámaras que se pueden agregar al NVR varía según el modelo.
- El sistema admite la adición de cámaras mediante búsqueda, adición manual y adición por lotes. Esta sección utiliza la adición mediante búsqueda como ejemplo.
- Inicialice la cámara antes de agregarla al dispositivo.

1. Haga clic**Dispositivo de búsqueda**.

Los dispositivos encontrados se muestran en el panel superior, excluyendo los dispositivos ya agregados.

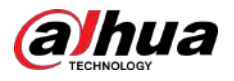

#### Figura 5-7 Dispositivo de búsqueda

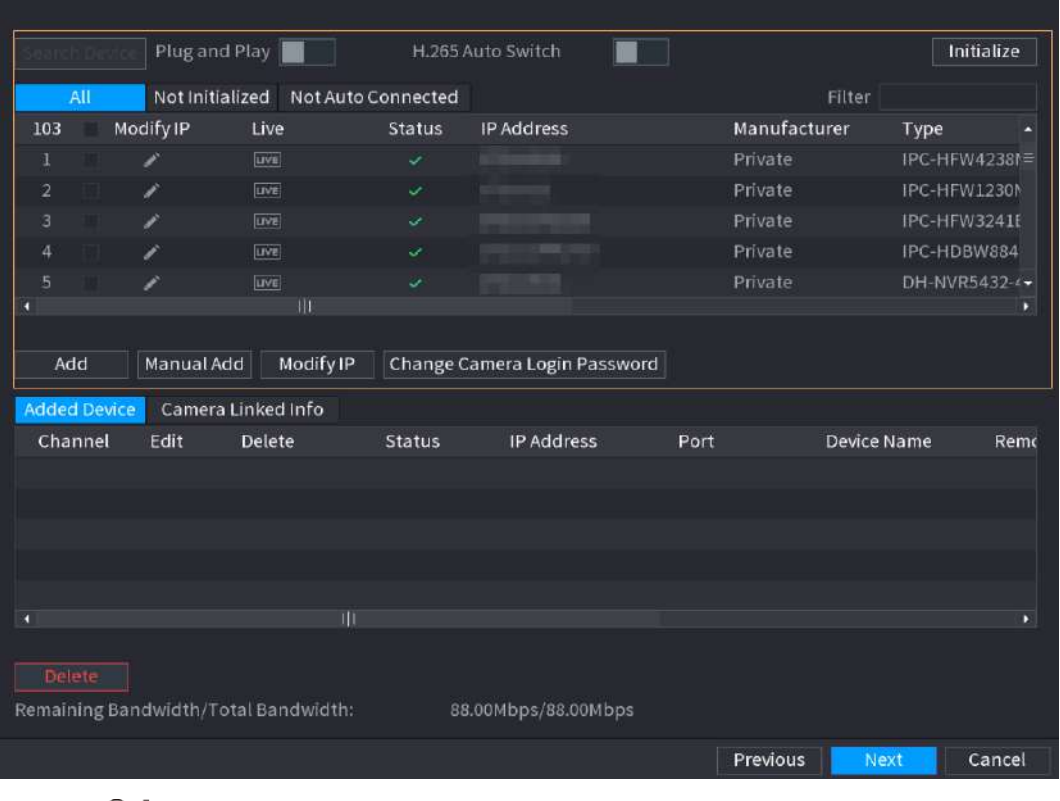

#### <u>ලය</u>

- Para ver la imagen en vivo de una cámara, haga clic en**VIVIR**y luego ingrese el nombre de usuario y contraseña. Solo puede ver imágenes en vivo de cámaras a las que se accede a través de protocolo privado.
- Para filtrar los dispositivos remotos, seleccione el nombre del dispositivo en la lista**Filtrar**la lista desplegable.
- Para filtrar los dispositivos no inicializados, haga clic en el**No inicializado**y luego podrá inicializar los dispositivos de forma remota.
- Para ver todos los dispositivos remotos agregados mediante plug and play, haga clic en el**No conectado automáticamente**pestaña. Puede eliminar dispositivos agregados mediante plug and play, y se pueden agregar automáticamente nuevamente después de habilitar plug and play.

#### 2. (Opcional) Habilitar**Conecta y reproduce**.

Cuando**Conecta y reproduce**está habilitado, el dispositivo agrega automáticamente cámaras en la misma LAN.

### $\Box$

Para cámaras no inicializadas, el dispositivo las inicializa automáticamente antes de agregarlas.

3. Habilitar**Interruptor magnético H.265**

Cuando**Interruptor magnético H.265**está habilitado, el estándar de compresión de video de los dispositivos remotos agregados cambia a H.265 automáticamente.

4. Haga doble clic en una cámara o seleccione una cámara y luego haga clic en**Agregar**para registrarlo en el **Dispositivo agregado**lista.

5. Haga clic**Próximo**.

Paso 5 Administrar disco duro. Puede ver el nombre del disco duro, la posición física, el estado de salud, la capacidad y más.

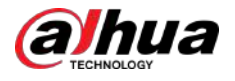

#### **@一**

- Para configurar la propiedad de lectura/escritura, seleccione una opción del menú**Propiedades**la lista desplegable.
	- Para formatear un HDD, seleccione el HDD y luego haga clic en**Formato**.

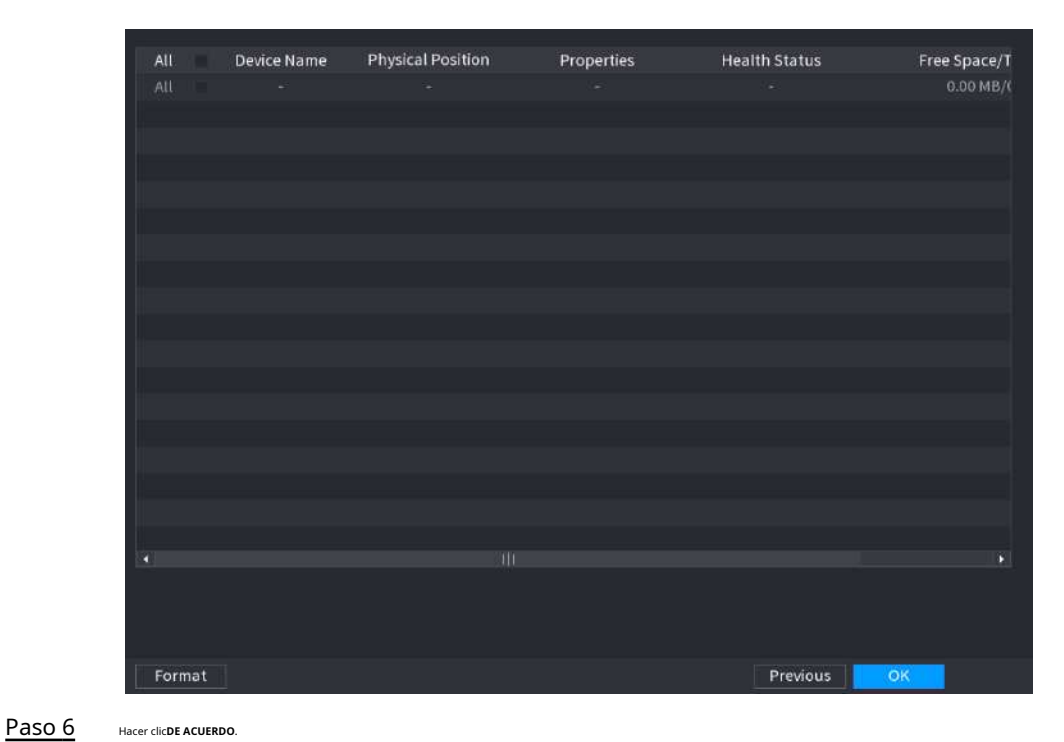

Figura 5-8 Administrar HDD

Cuando el dispositivo le pregunte si desea reiniciar, haga clic en**DE ACUERDO**. Las configuraciones a través del asistente de inicio entran en vigor después de que se reinicia el dispositivo.

#### **5.3 Iniciar sesión**

Inicie sesión en el dispositivo para realizar operaciones locales.

#### Procedimiento

Paso 1 Haga clic derecho en la página en vivo y luego haga clic en el menú contextual.

- Si ha configurado el patrón de desbloqueo, se muestra la ventana de inicio de sesión del patrón de desbloqueo. Hacer clic**Olvidé el patrón**para cambiar al inicio de sesión con contraseña.
- Si no configuró el patrón de desbloqueo, se muestra la ventana de inicio de sesión con contraseña.

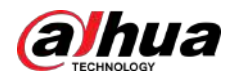

Figura 5-9 Inicio de sesión con patrón de desbloqueo

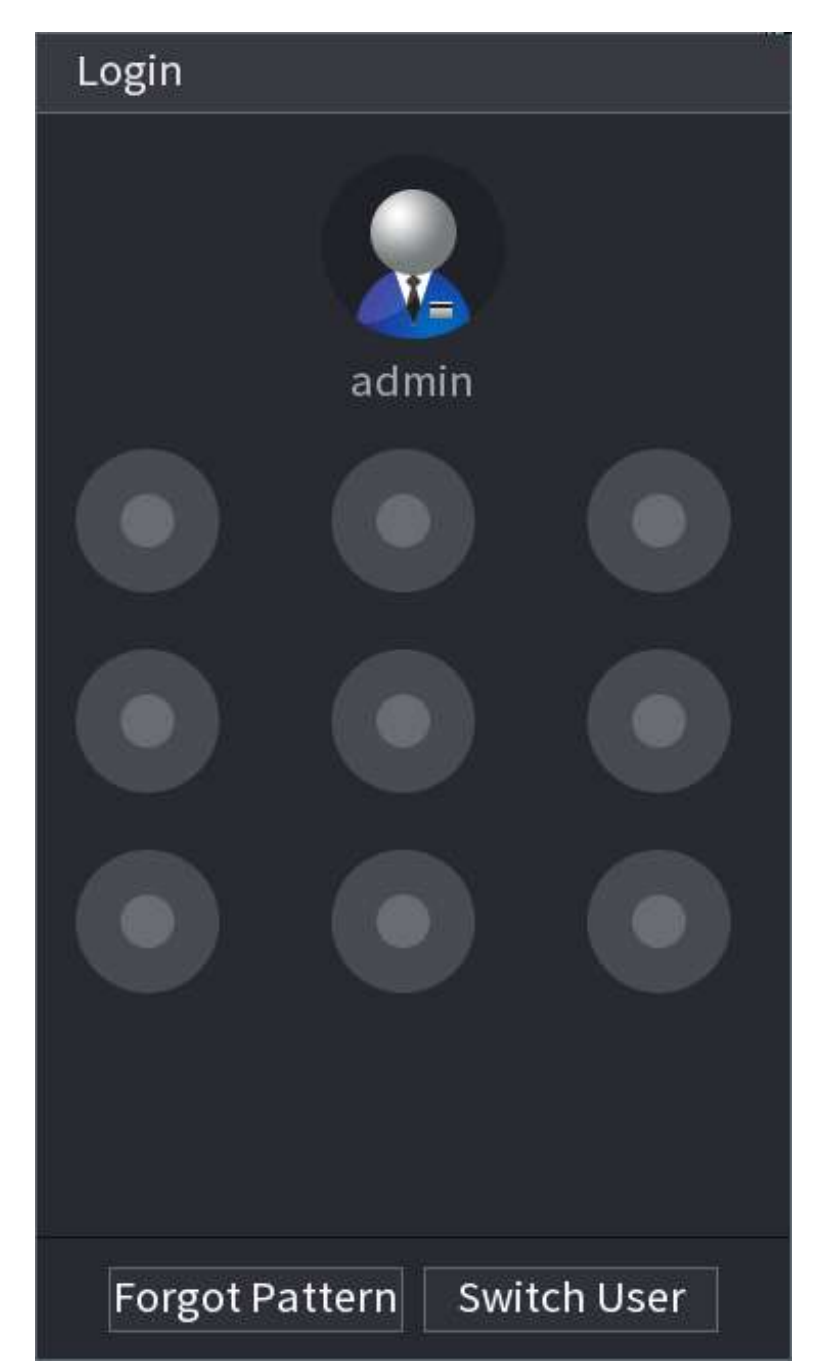

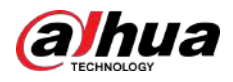

Figura 5-10 Inicio de sesión con contraseña

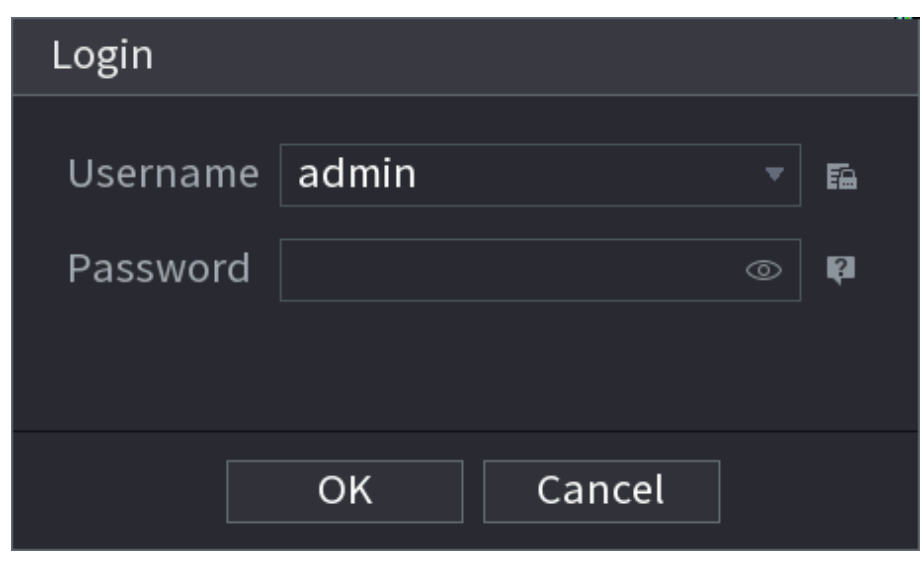

Paso 2 Dibuje un patrón de desbloqueo o ingrese la contraseña y luego haga clic en**DE ACUERDO**.

# **5.4 Menú principal**

Después de iniciar sesión, haga clic derecho en la página en vivo y luego haga clic en**Menú principal**.

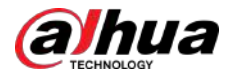

#### Figura 5-11 Menú principal

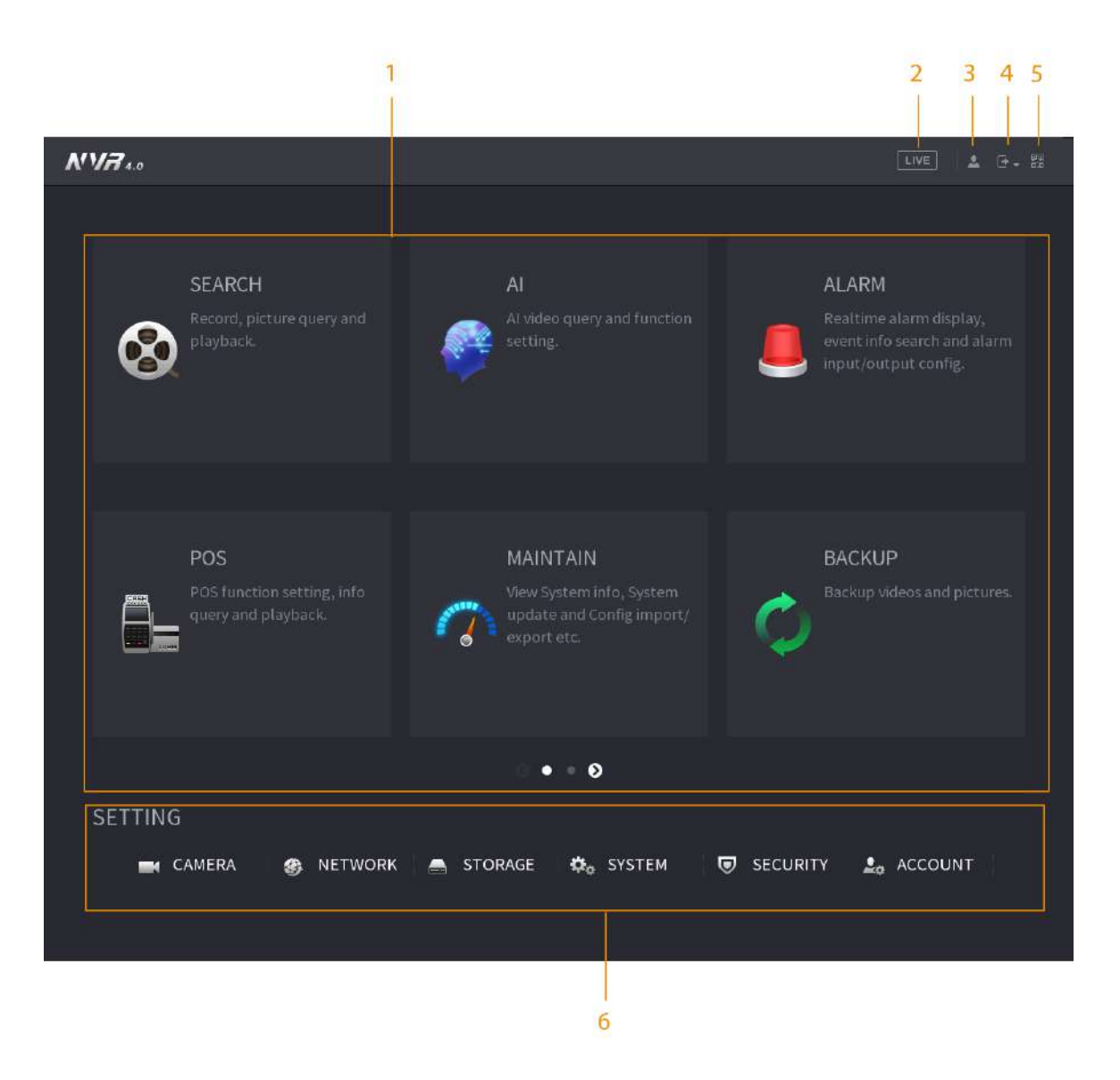

#### Tabla 5-4 Descripción del menú principal

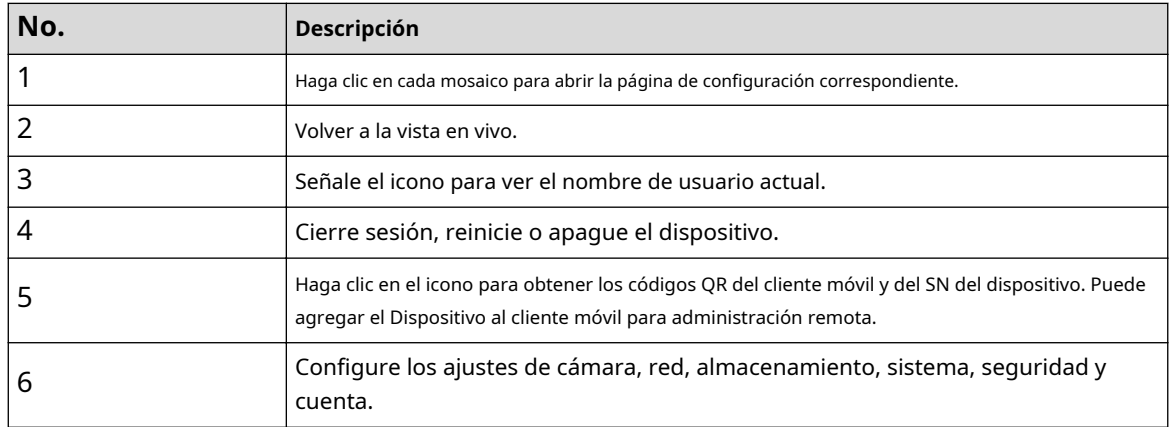

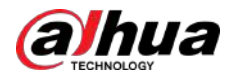

## **5.5 Barra de operación rápida**

Puede hacer clic en los iconos del menú principal para ir a la página de configuración correspondiente. Después de eso, puede ir a otros mosaicos de funciones o elementos de configuración a través de la barra de operación rápida.

Esta sección utiliza**ALARMA**y**CÁMARA**como ejemplos para mostrar cómo acceder rápidamente a otros módulos.

Iconos de acceso directo en títulos de funciones

#### Hacer clic**ALARMA**ir al**ALARMA**página.

Figura 5-12 Barra de operación rápida (1)

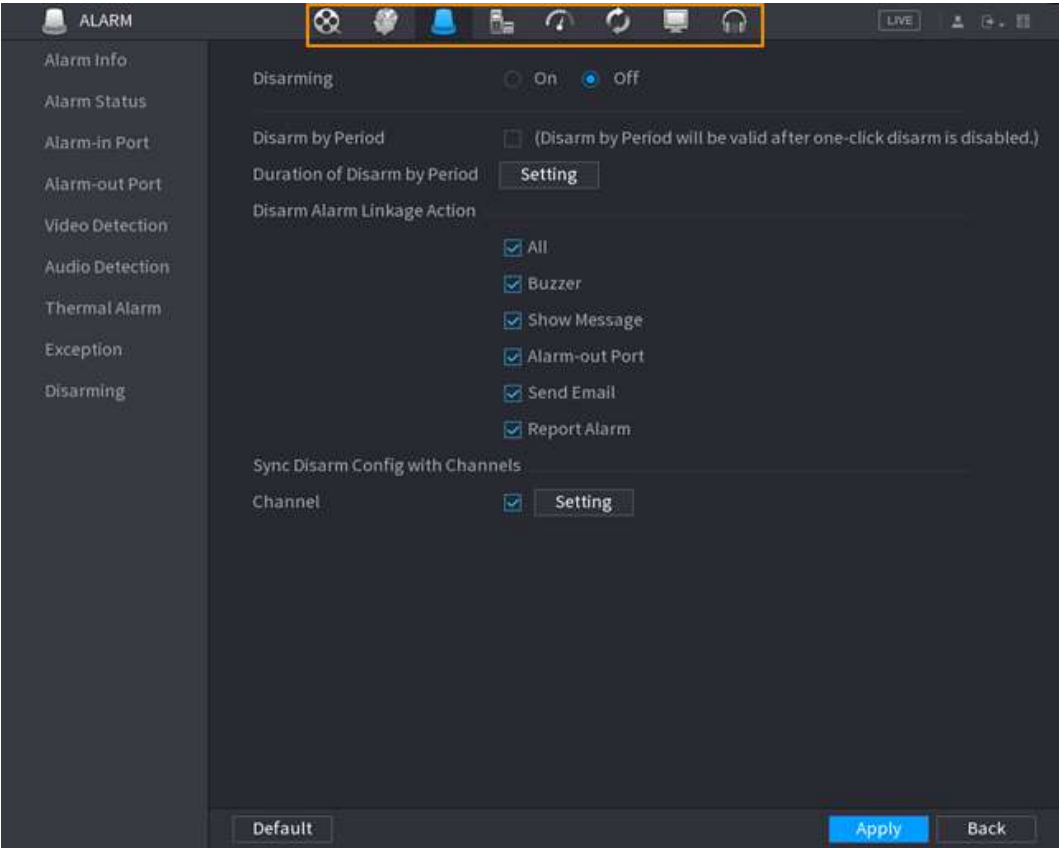

#### Tabla 5-5 Descripción de la barra de operación rápida (1)

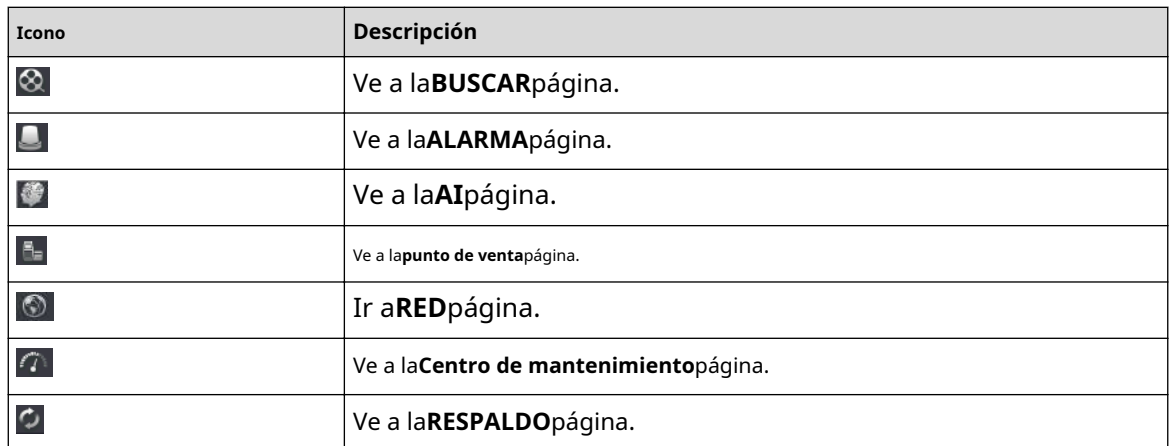

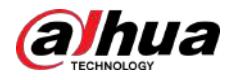

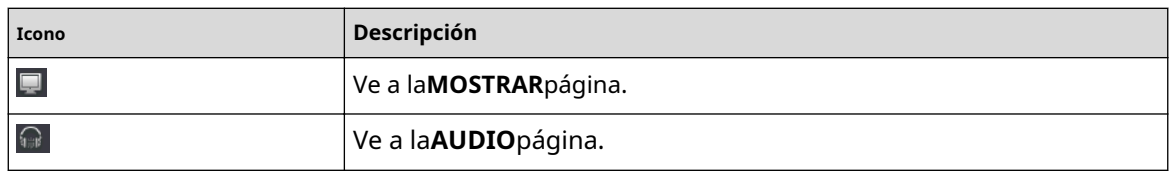

Íconos de acceso directo en el menú de configuración

### Hacer clic**CÁMARA**ir al**CÁMARA**página.

#### Figura 5-13 Barra de operación rápida (2)

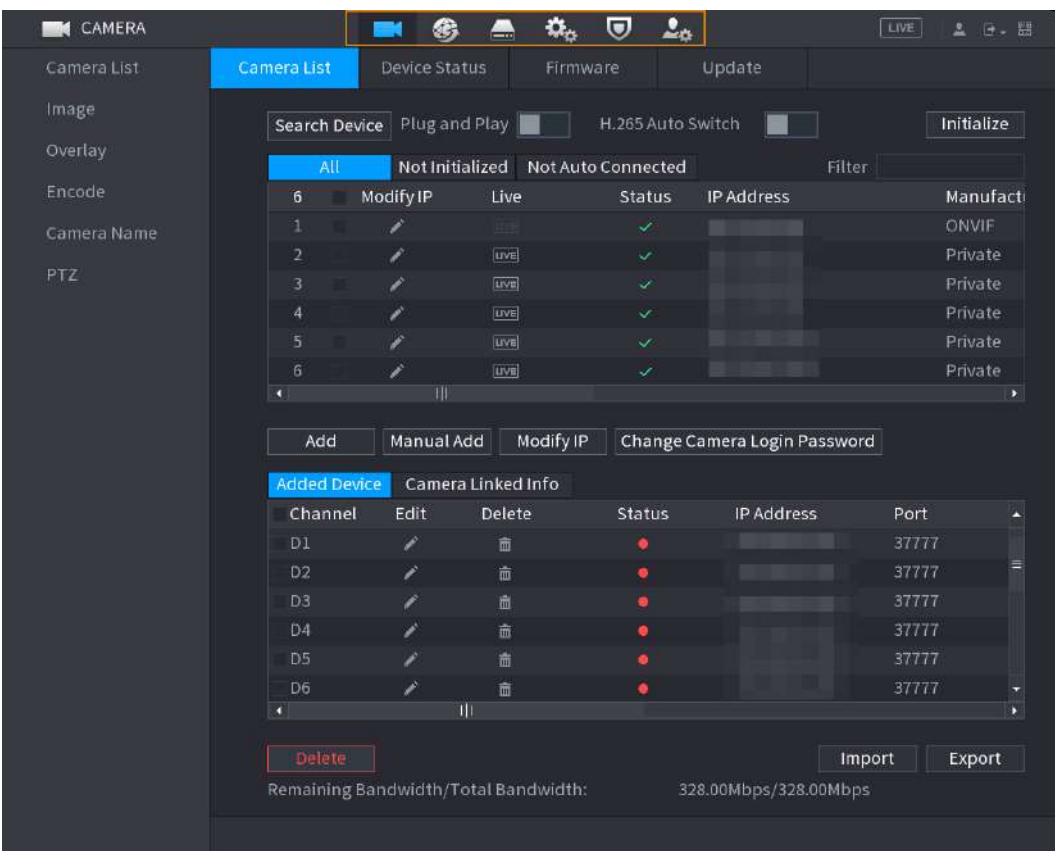

#### Tabla 5-6 Descripción de la barra de operación rápida (2)

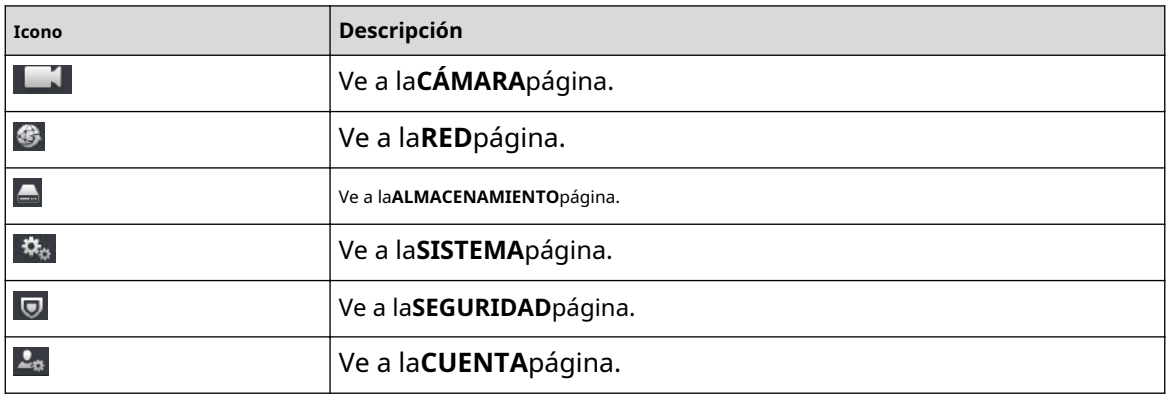

# ามล

### **5.6 Vista en vivo**

Después de iniciar sesión, el sistema pasa al modo de visualización en vivo de múltiples canales de forma predeterminada. Puedes ver el video en vivo de cada canal.

M

La cantidad de divisiones de ventana puede variar según el modelo que esté utilizando.

## **5.6.1 Página en vivo**

En la página de visualización en vivo, puede ver el video en vivo de cada canal. El canal correspondiente muestra la fecha, la hora y el nombre del canal después de superponer la información correspondiente.

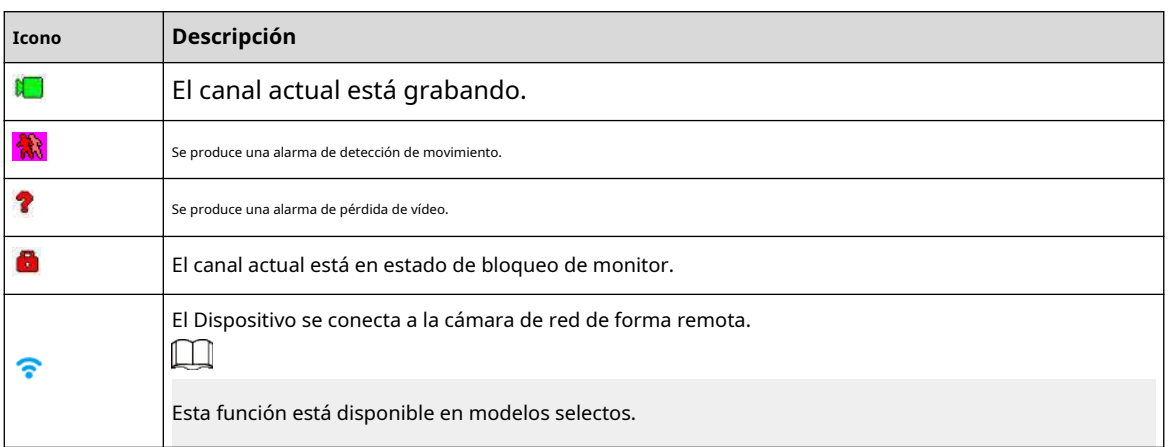

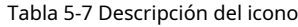

## **5.6.2 Barra de navegación**

### Información de contexto

Puede realizar operaciones rápidamente a través de los íconos en la barra de navegación.

 $\Box$ 

La barra de navegación puede variar según los modelos.

#### Procedimiento

Paso 1 Después de iniciar sesión, haga clic derecho en la página en vivo y luego seleccione**Menú** 

Paso 2 **principal**. Seleccionar**Sistema**>**General**>**Básico**.

Paso 3 **Hacer** para habilitar la barra de navegación.

Etapa 4 En la página en vivo, haga clic en cualquier posición y luego aparecerá la navegación en la parte inferior.

Figura 5-14 Barra de navegación

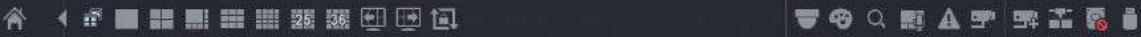

#### Tabla 5-8 Descripción de la barra de navegación

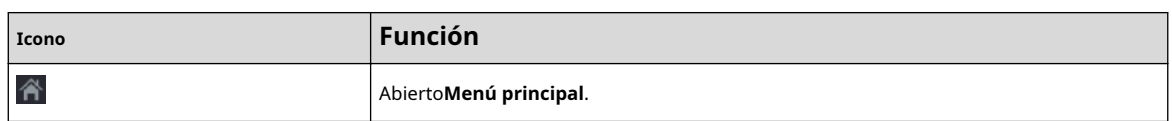

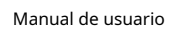

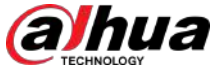

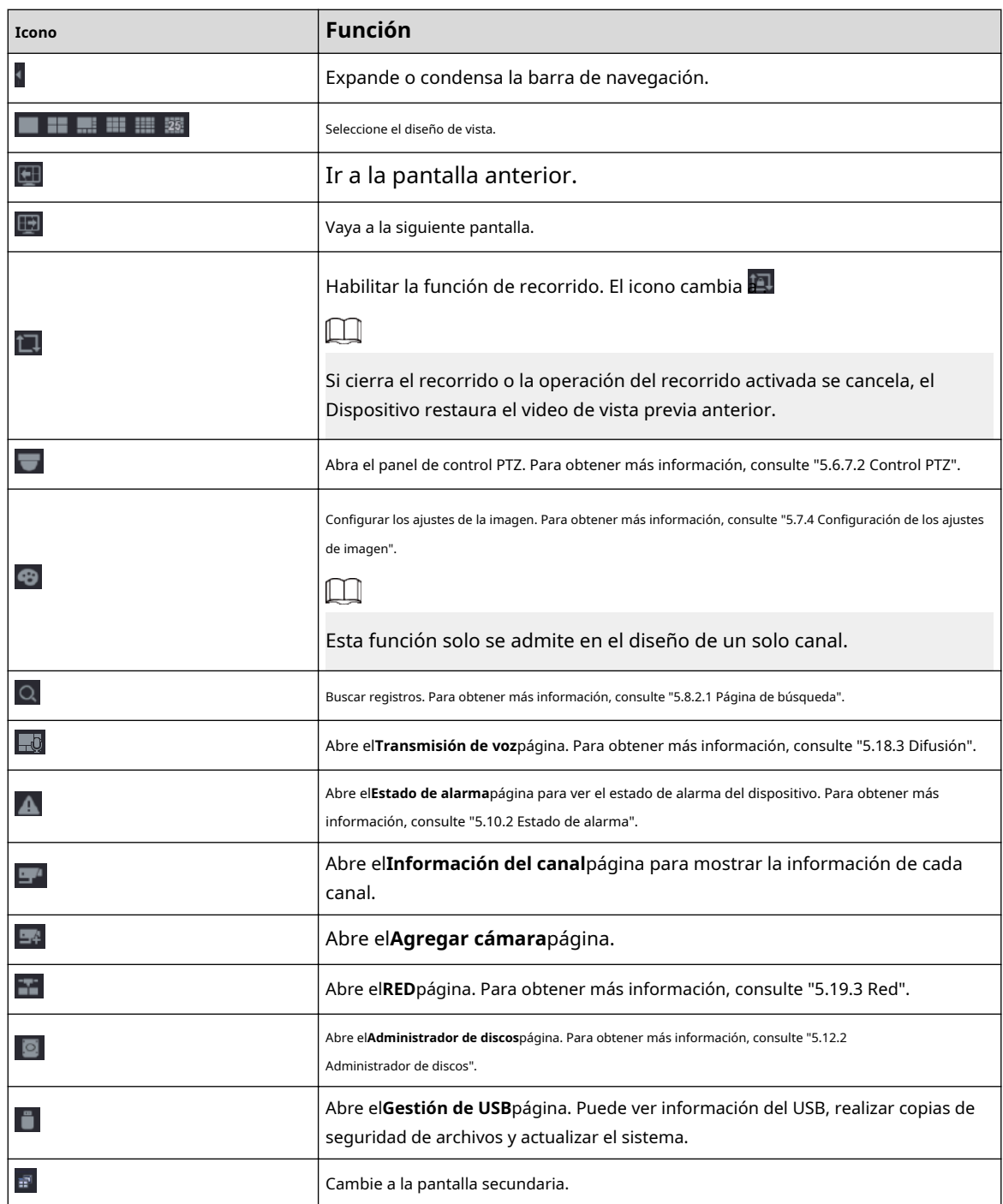

### **5.6.3 Barra de control de visualización en vivo**

Señale la parte superior central del vídeo del canal actual; y luego aparece la barra de control de visualización en vivo.

Si su mouse permanece en esta área durante más de 6 segundos y no realiza ninguna operación, la barra de control se oculta automáticamente.

 $\square$ 

- Deshabilite la barra de navegación antes de usar esta función.
- La barra de control de visualización en vivo es diferente según el modelo.

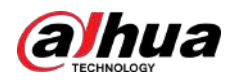

#### Figura 5-15 Barra de control de visualización en vivo

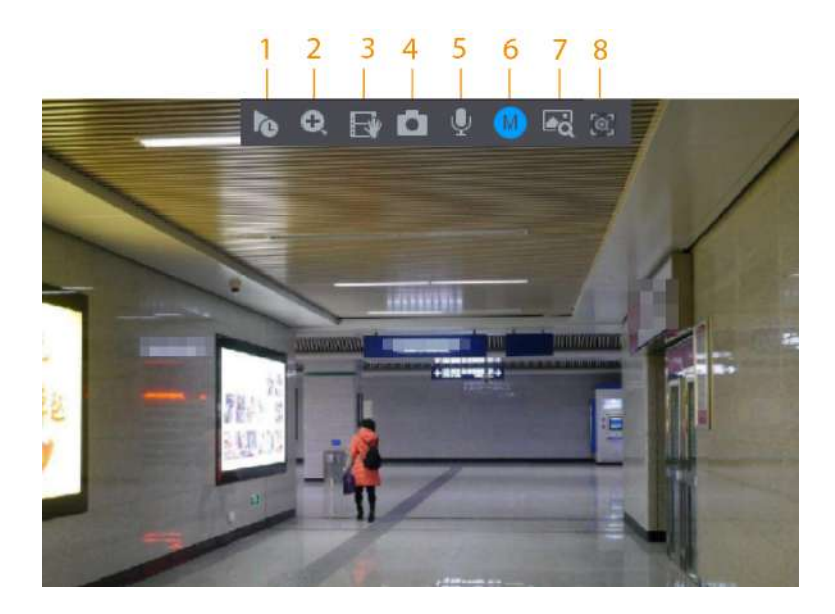

Tabla 5-9 Descripción de la barra de control de vista en vivo

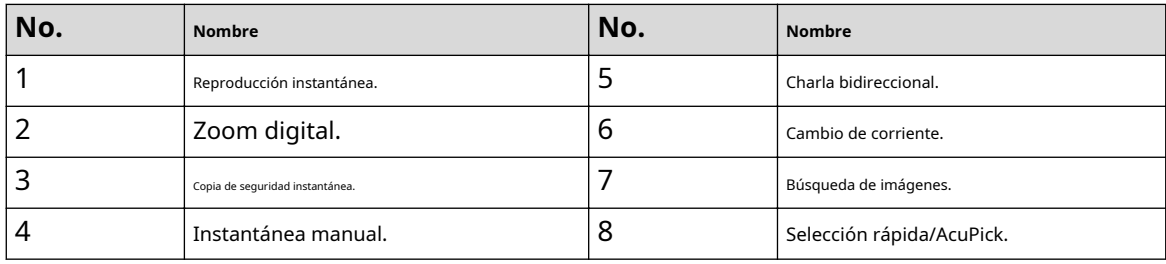

### **5.6.3.1 Reproducción instantánea**

Puede reproducir grabaciones de los 5 a 60 minutos anteriores del canal actual.

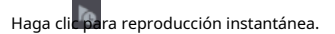

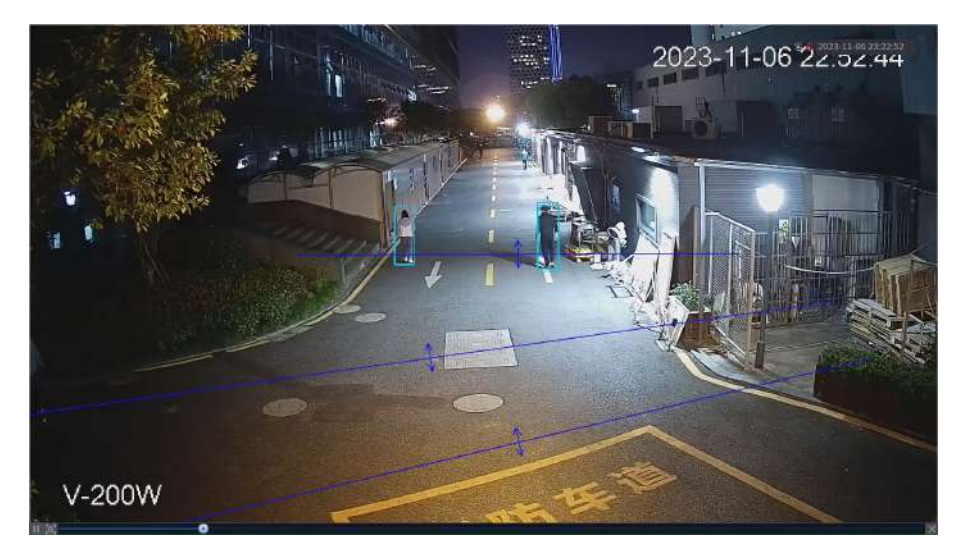

Figura 5-16 Reproducción instantánea

- Mueve el control deslizante para elegir la hora a la que quieres empezar a jugar.
- Puede iniciar, pausar y cerrar la reproducción.

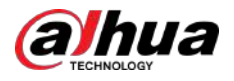

- La información como el nombre del canal y el ícono de estado de grabación están ocultos durante la reproducción instantánea y no se mostrarán hasta que salga de la reproducción.
- Durante la reproducción, no se permite el cambio de diseño de división de pantalla.
- El recorrido tiene mayor prioridad que la reproducción instantánea. La función de reproducción instantánea no está disponible cuando la función de recorrido está en proceso y la barra de control de visualización en vivo tampoco se oculta automáticamente. La función vuelve a estar disponible una vez finalizado el recorrido.
- Soporta AcuPick. Para obtener más detalles, consult[e "5.6.3.9 AcuPick".](#page-161-0)

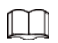

Ve a la**Menú principal**>**SISTEMA**>**General**>**Básico**para configurar el tiempo de reproducción instantánea.

### **5.6.3.2 Zoom digital**

Puede ampliar una zona específica del canal actual para ver detalles. El sistema admite zoom multicanal. Puede utilizar el zoom digital de las dos formas siguientes:

Haga clic. El icono cambia a . Seleccione un área. El área se amplía después de soltar el botón del mouse.

 $\Box$ 

Para algunos modelos, cuando la imagen se amplía de esta manera, el área seleccionada se amplía proporcionalmente según la ventana.

● Señale el centro que desea ampliar y luego desplace el mouse para ampliar el área.

Cuando la imagen está ampliada, puede arrastrarla hacia cualquier dirección para ver las otras áreas ampliadas. Haga clic derecho para cancelar el zoom y volver a la imagen de video original.

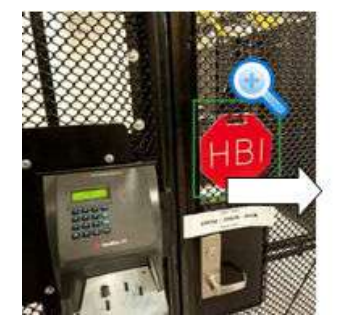

Figura 5-17 Zoom

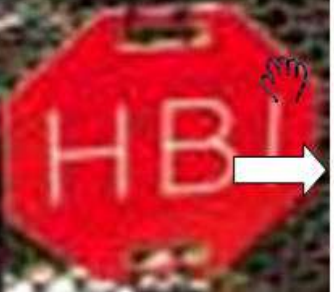

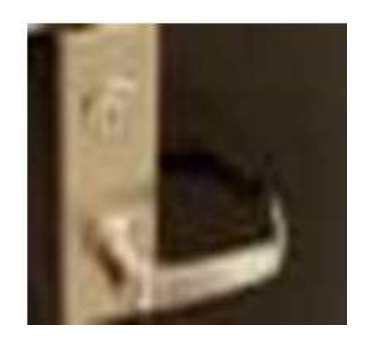

#### **5.6.3.3 Copia de seguridad instantánea**

Puede grabar el vídeo de cualquier canal y guardar el clip en un dispositivo de almacenamiento USB.

Haciendo clic para iniciar la grabación. Para detener la grabación, haga clic en este icono nuevamente. El clip es automáticamente guardado en el dispositivo de almacenamiento USB conectado.

### **5.6.3.4 Instantánea manual**

Puede tomar de una a cinco instantáneas del video y guardarlas en un dispositivo de almacenamiento USB.

Hacer clic para tomar instantáneas. Las instantáneas se guardan automáticamente en el almacenamiento USB conectado. dispositivo. Puede ver las instantáneas en su PC.

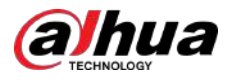

### $\Box$

Para cambiar la cantidad de instantáneas, seleccione**Menú principal**>**CÁMARA**>**Codificar**>**Instantánea**, en el **Instantánea manual**lista, seleccione la cantidad de instantáneas.

#### **5.6.3.5 Conversación bidireccional**

Puede realizar la interacción de voz entre el NVR y el dispositivo remoto para mejorar la eficiencia de la emergencia.

#### Procedimiento

Paso 1 Haga clic para iniciar una conversación bidireccional. El icono cambia a . El resto de los botones de conversación bidireccional del canal digital se atenúan.

Paso 2 Haga clic nuevamente para cancelar la conversación bidireccional.

### **5.6.3.6 Cambio de secuencia**

Hacer clic para cambiar el tipo de flujo de bits del flujo principal y del flujo secundario según la corriente ancho de banda de la red.

- M: Corriente principal: sus flujos de bits son grandes y la definición es alta. Ocupa un gran ancho de banda de red adecuado para vigilancia de videowall, almacenamiento y más.
- S: Substream: Su definición es baja pero ocupa un pequeño ancho de banda de red. Es adecuado para vigilancia general, conexión remota y más. Algunos modelos admiten dos subflujos (S1, S2).

#### **5.6.3.7 Búsqueda de imágenes**

Seleccione la imagen de la persona objetivo en la página de visualización en vivo y luego busque por imagen todos los videos relacionados con la persona objetivo.

#### Procedimiento

Paso 1

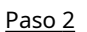

Hacer clic **1994**. La imagen en vivo está congelada.

Dibuje un rango de búsqueda de acuerdo con el mensaje en pantalla y luego haga clic en**DE ACUERDO**.

 $\Box$ 

Puede ajustar el área de búsqueda. Asegúrese de que haya menos de 30 caras en el rango seleccionado.

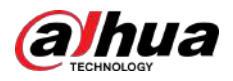

Figura 5-18 Dibujar un rango de búsqueda

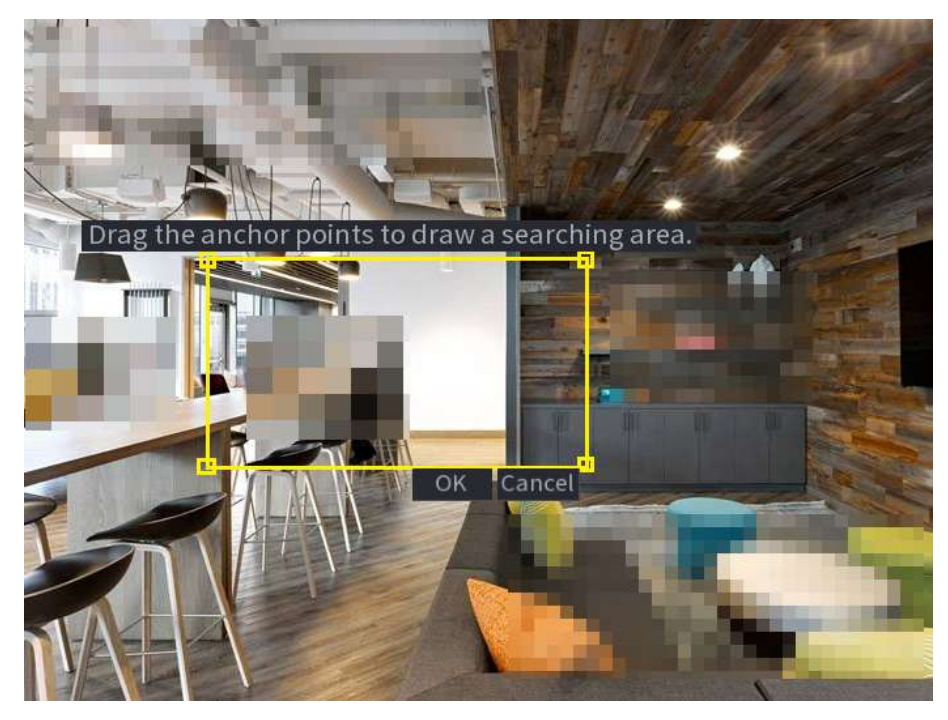

Paso 3 Etapa 4 Seleccione la cara de destino que desea buscar. Puede seleccionar un máximo de 8 dianas. Hacer clic **Buscar**. Se muestran los resultados de la búsqueda.

Figura 5-19 Resultados de la búsqueda de imágenes

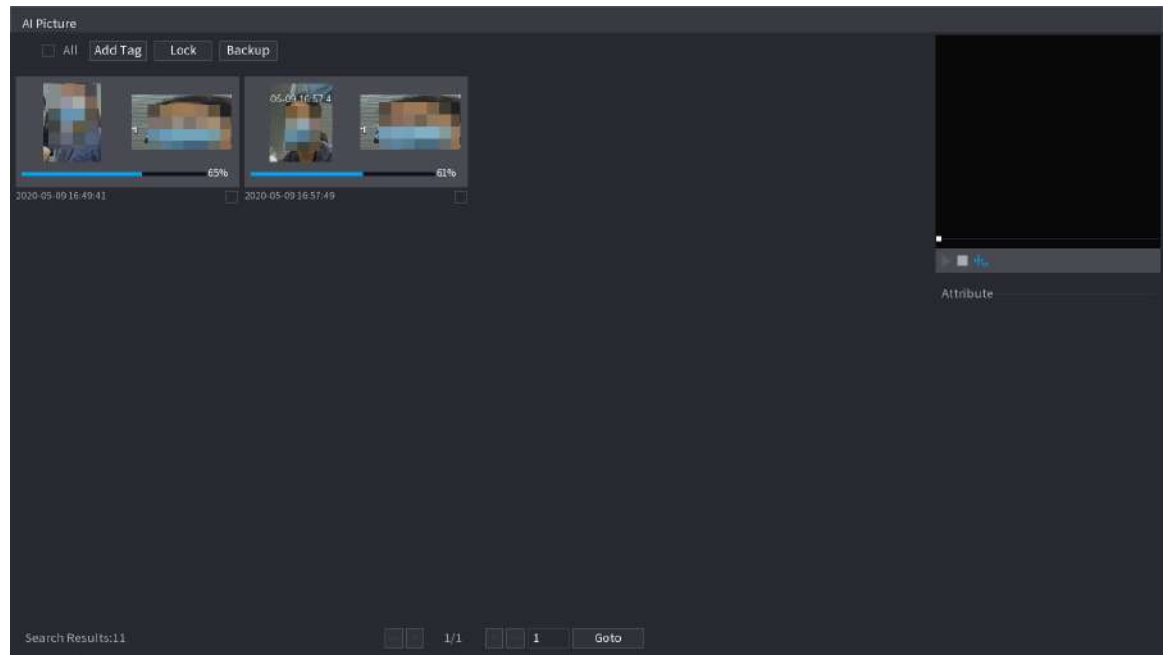

#### Operaciones relacionadas

● Reproduce el video.

Seleccione la imagen y luego haga clic en la \_\_ | para reproducir el vídeo dentro de los 10 segundos antes y después instantánea. Durante la reproducción, puede

- Hacer clic **III** pausar.
- Hacer clic para detener.

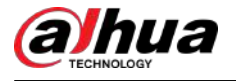

 $\Diamond$ <sub>Hacer clic</sub> To para mostrar u ocultar las reglas inteligentes.

● Añadir etiqueta.

Seleccione la imagen y luego haga clic**Añadir etiqueta**para agregar una etiqueta al video grabado para encontrar el video grabado de destino más rápido.

● Bloquear vídeo grabado.

Si desea conservar el vídeo grabado de forma permanente, seleccione la imagen y luego haga clic en**Cerrar**. El vídeo bloqueado no se puede sobrescribir ni eliminar.

● Haga una copia de seguridad del video o imagen grabados.

Seleccione la imagen y luego haga clic**Respaldo**. Puede configurar la ruta para guardar, el tipo de copia de seguridad y el tipo de archivo, y luego exportarlo al dispositivo de almacenamiento externo.

#### **5.6.3.8 Selección rápida**

Cuando se conecta con cámaras IPC seleccionadas, la tecnología Quick Pick está disponible, lo que permite buscar y seleccionar fácilmente objetivos humanos y vehículos.

#### Procedimiento

Paso 1

Hacer clic para congelar la página en vivo.

Paso 2

Arrastra los puntos de anclaje para dibujar un área de búsqueda.

 $\Box$ 

Puede ajustar el área de búsqueda. Asegúrese de que haya menos de 30 objetivos en el área seleccionada.

Figura 5-20 Selección rápida

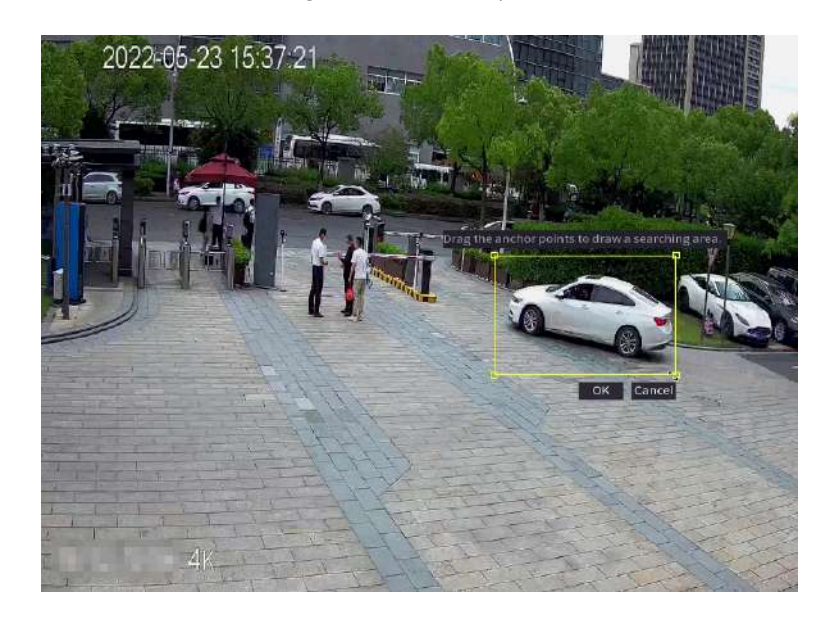

#### Paso 3 Hacer clic**DE ACUERDO**.

Se muestran los resultados de la búsqueda.

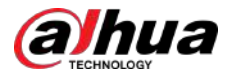

#### Figura 5-21 Resultados de la búsqueda

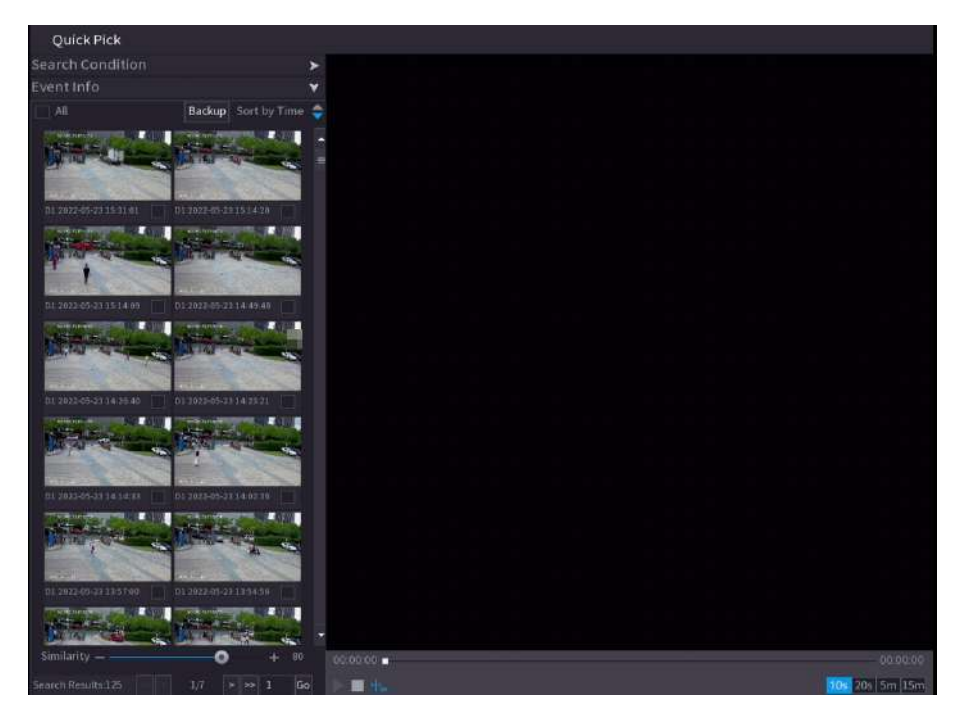

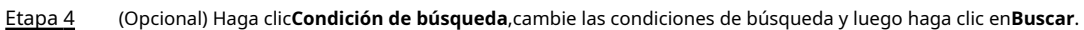

 $\Box$ 

Solo puede seleccionar hasta 8 objetivos para la búsqueda.

Figura 5-22 Condiciones de búsqueda

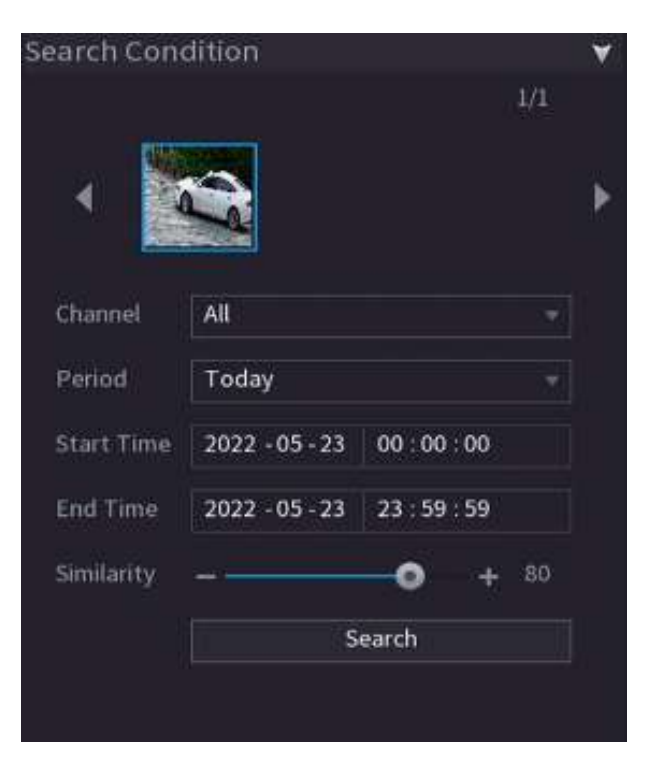

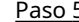

Paso 5 Pase el cursor sobre un resultado de búsqueda para ver la información básica, incluido el canal, la hora de inicio, la hora de finalización y el tipo de destino. Haga doble clic en un resultado para reproducir el vídeo.

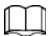

Puede seleccionar uno o más resultados de búsqueda y luego hacer clic**Respaldo**para respaldar los resultados.

<span id="page-161-0"></span>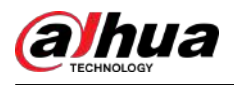

### **5.6.3.9 AcuPick**

Busque personas y vehículos en los videos en vivo. AcuPick es compatible tanto en modo de pantalla completa como de vista dividida.

#### Requisitos previos

El canal admite AcuPick y la función se ha habilitado.

#### Procedimiento

- Paso 1 Seleccione un canal para reproducir la imagen en vivo.
- Paso 2 Señale la parte superior central del vídeo del canal actual y luego aparecerá la barra de control de visualización en vivo.
	- 会议
- Figura 5-23 Barra de control de vista en vivo

Paso 3 Cuando desee buscar el objetivo en la imagen, haga clic en la imagen para mostrar automáticamente los objetivos.

para congelar la página en vivo. El

 $\Box$ 

- Admite detección de personas (cuadro de detección azul) y detección de vehículos motorizados (cuadro de detección amarillo).
- Si seleccionas**Modo IA**como**Modo en vivo**, cuando habilita la función AcuPick, solo se mostrarán los últimos 5 registros en el lado derecho de la página en vivo.

Etapa 4 Señale el objetivo que desee y luego haga clic  $\overline{Q}$ <sub>para comprobar los detalles.</sub>

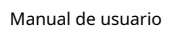

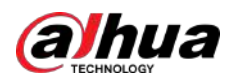

### Figura 5-24 AcuPick (detección humana)

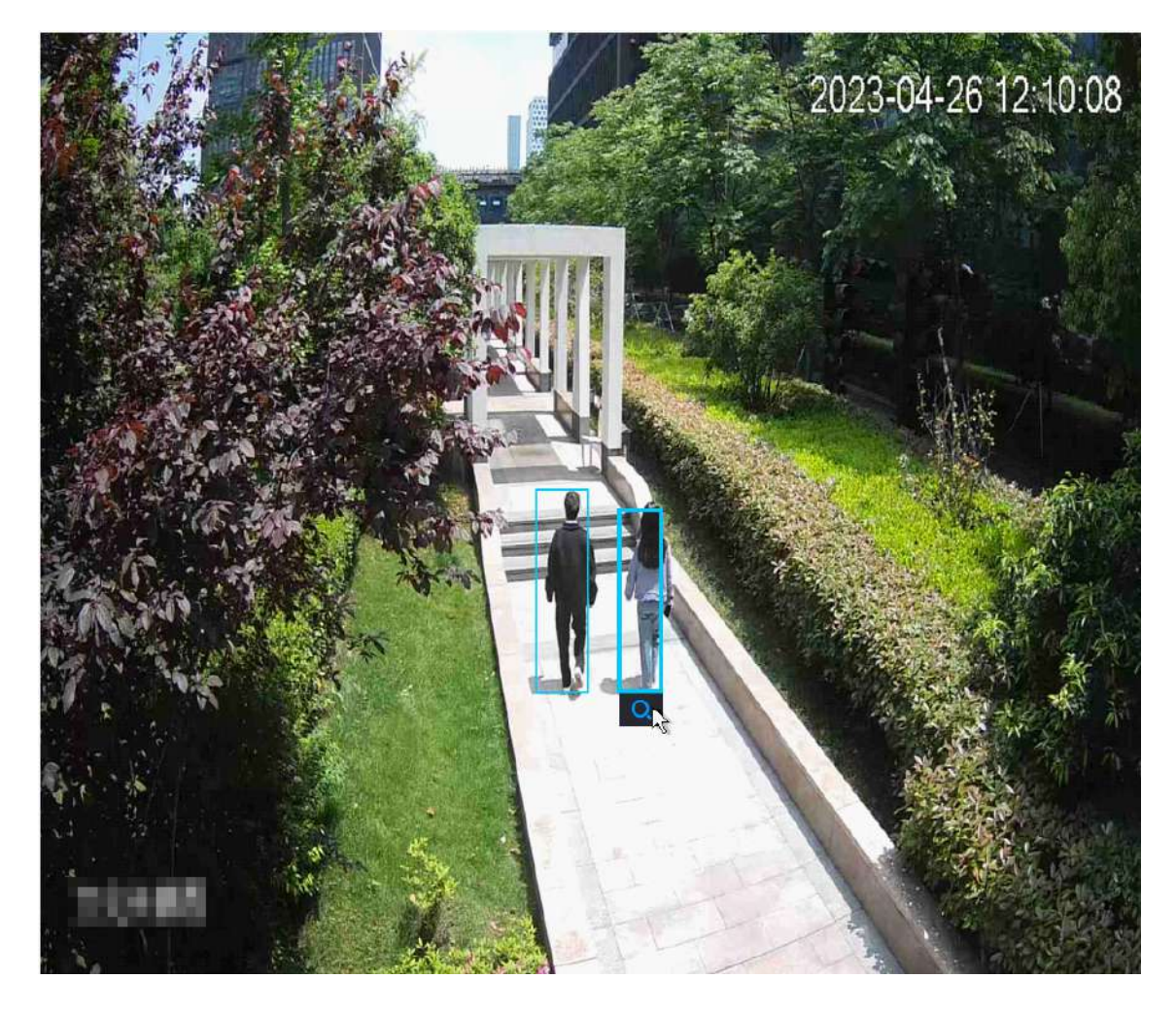

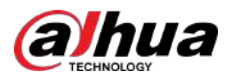

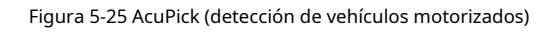

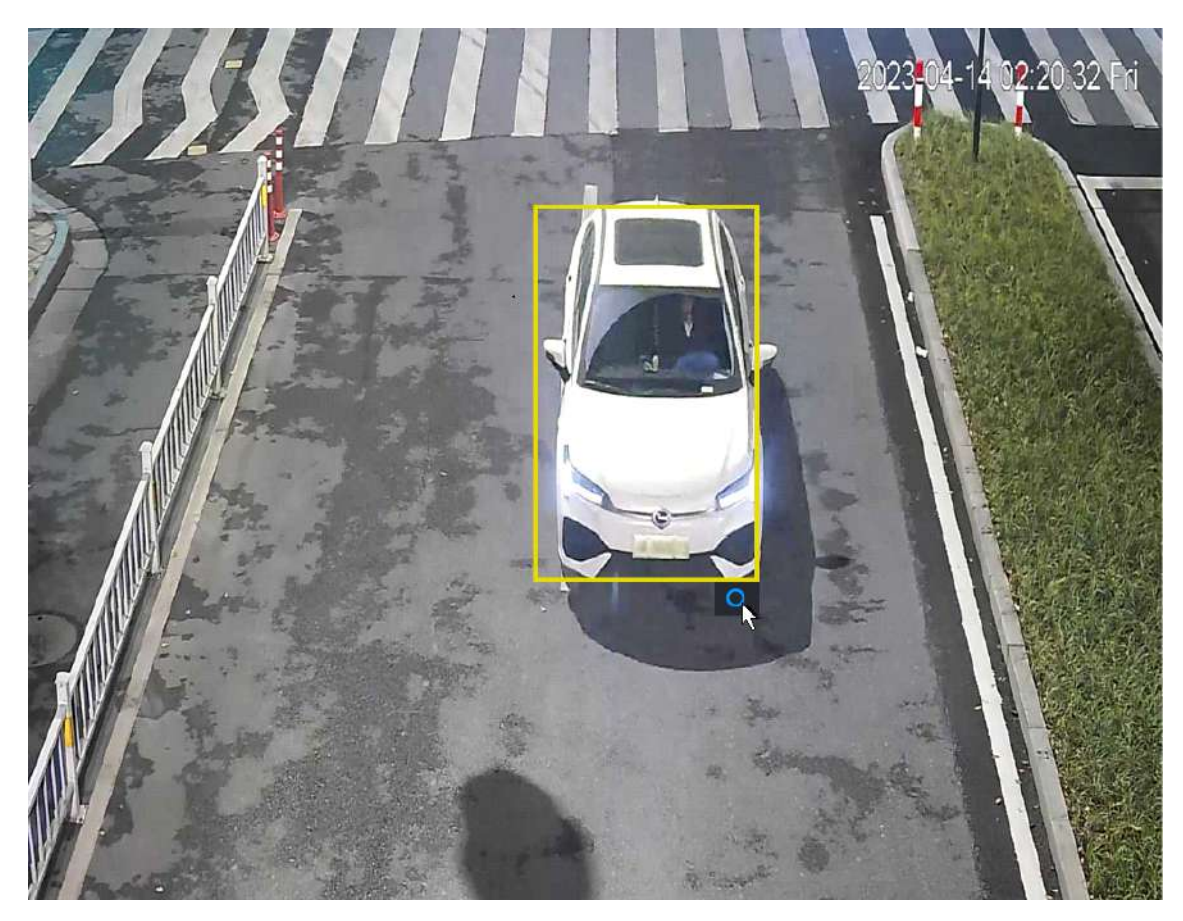

Paso 5 Configure las condiciones de búsqueda según sea necesario.

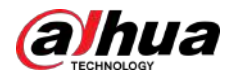

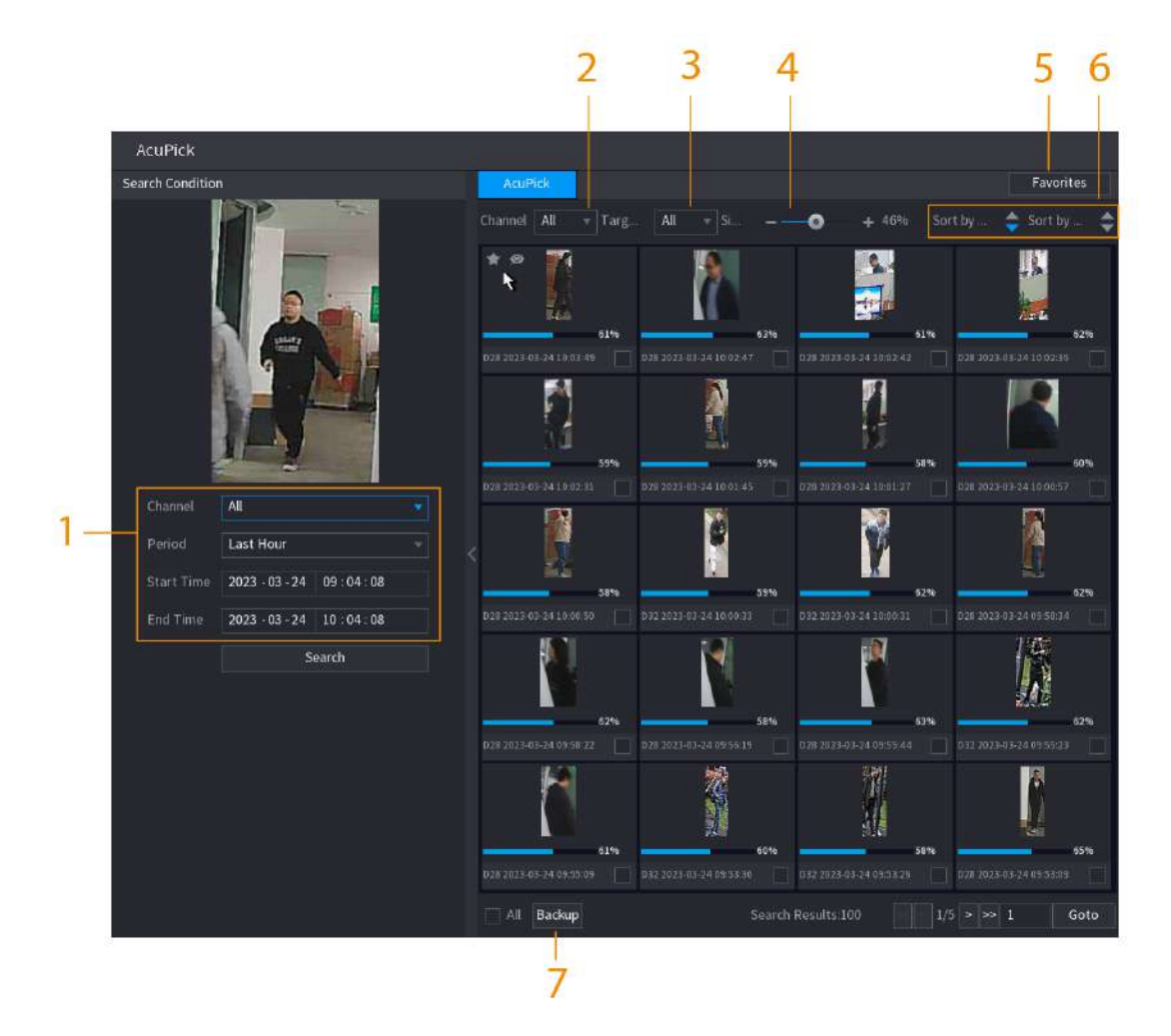

Figura 5-26 Condiciones de búsqueda y resultados

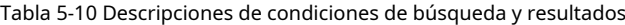

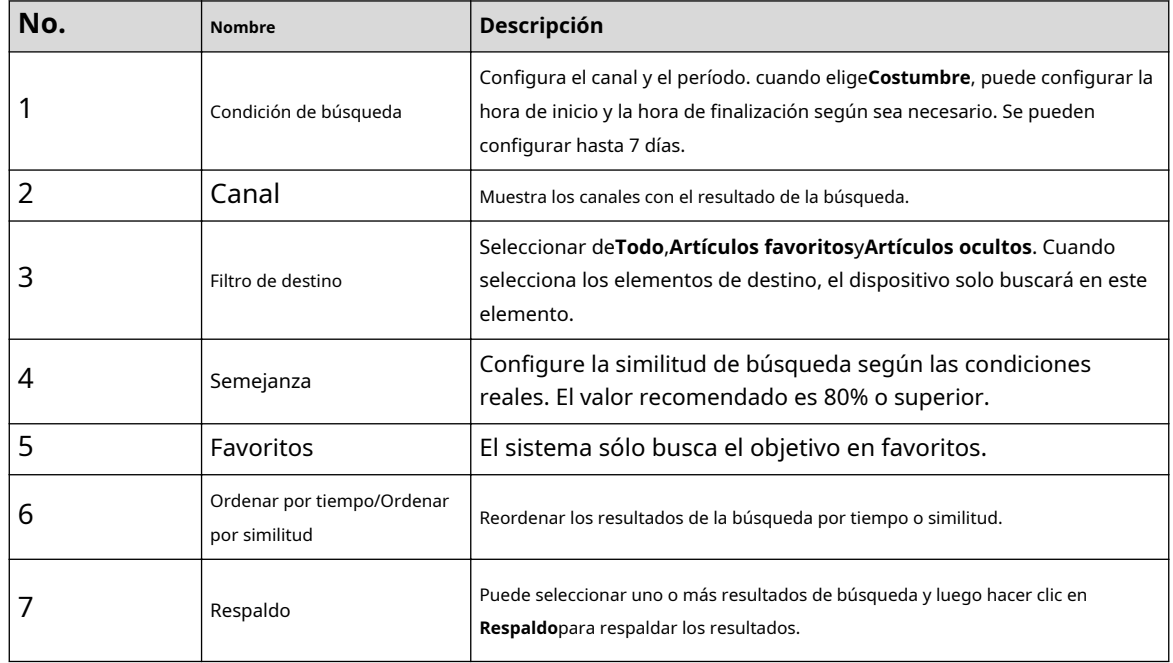

Paso 6 Seleccione un resultado y haga doble clic en él para ver el vídeo.

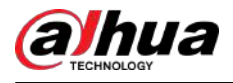

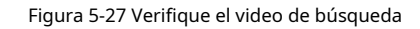

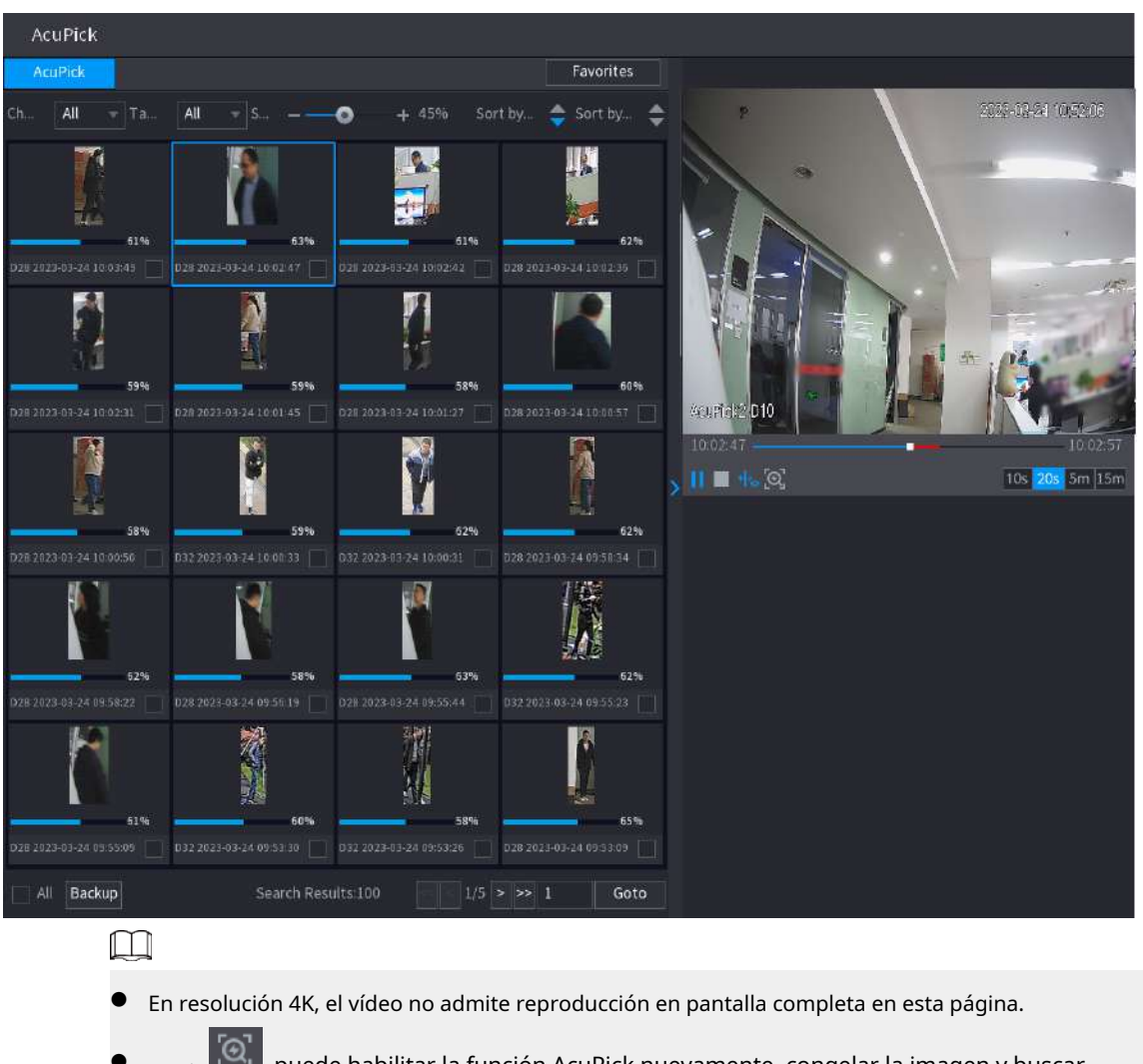

● Hacer clic el nuevo objetivo. , puede habilitar la función AcuPick nuevamente, congelar la imagen y buscar

# **5.6.4 Menú contextual**

Haga clic derecho en la página de visualización en vivo para abrir el menú contextual. Puede ir al menú principal, reproducir videos o imágenes, configurar la vista dividida y configurar los ajustes de PTZ, imagen y más.

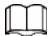

El menú contextual es diferente para distintos modelos.

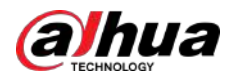

### Figura 5-28 Menú contextual (1)

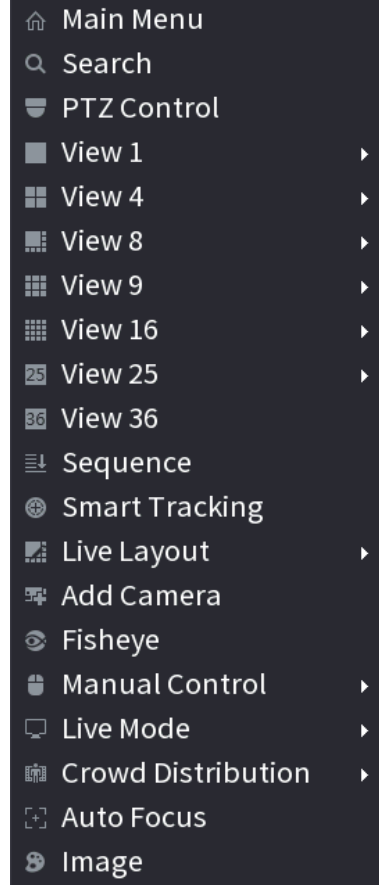

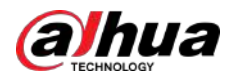

### Figura 5-29 Menú contextual (2)

| 命  | Main Menu                |   |
|----|--------------------------|---|
|    | Q Search                 |   |
|    | <b>FIZ Control</b>       |   |
|    | $\blacksquare$ View $1$  |   |
|    | $\blacksquare$ View 4    |   |
|    | . View 8                 |   |
|    | 〓 View 9                 |   |
|    | ▒ View 16                | Þ |
|    | 图 View 25                | Þ |
|    | छ View 36                | Þ |
|    | <sub>로</sub> Sequence    |   |
|    | ◎   Smart Tracking       |   |
|    | $\mathbb{Z}$ Live Layout |   |
| 翆  | <b>Add Camera</b>        |   |
|    | ◎ Fisheye                |   |
|    | ■ Split Track            |   |
| 8. | <b>Manual Control</b>    |   |
| □  | Live Mode                |   |
|    | [+] Auto Focus           |   |
| ⊛. | Image                    |   |
|    | 〓 Sub Port               |   |

Figura 5-30 Menú contextual (3)

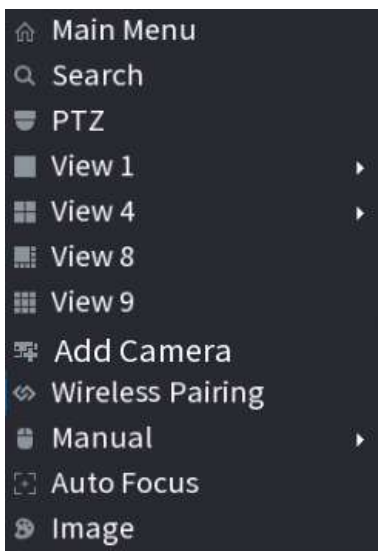

Tabla 5-11 Descripción del menú contextual

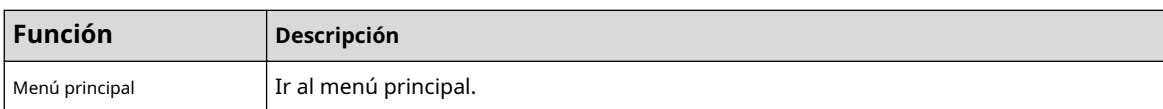

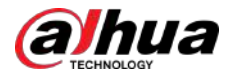

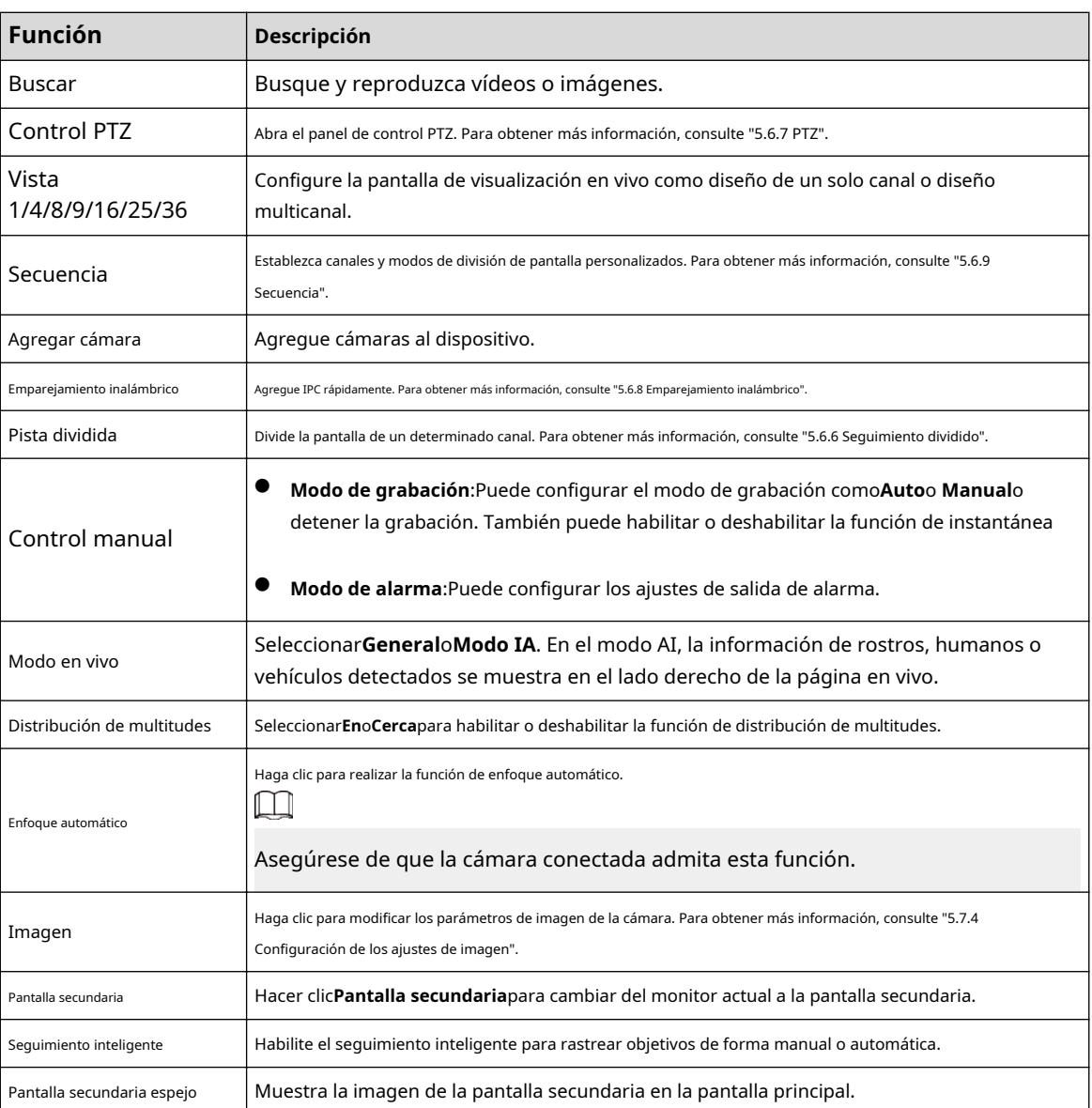

### **5.6.5 Modo de visualización en vivo de IA**

### Información de contexto

Cuando selecciona el modo AI, el sistema muestra información del rostro humano, el personal, el vehículo y el vehículo no motorizado en el lado derecho de la página en vivo, y admite la reproducción de registros y la visualización de atributos de funciones.

 $\square$ 

- Debe habilitar la detección de rostros, la detección de cuerpos, la detección de vehículos y la detección de vehículos sin motor para admitir esta función. Para obtener más información, consulte "5.9.9.2 C[onfiguración de metadatos de vídeo".](#page-299-0)
- El modo de visualización en vivo AI es compatible con AcuPick.

#### Procedimiento

Paso 1 Haga clic derecho en la página en vivo y luego configure**Modo IA**como**Modo en vivo**.

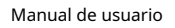

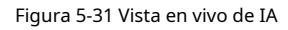

alhua

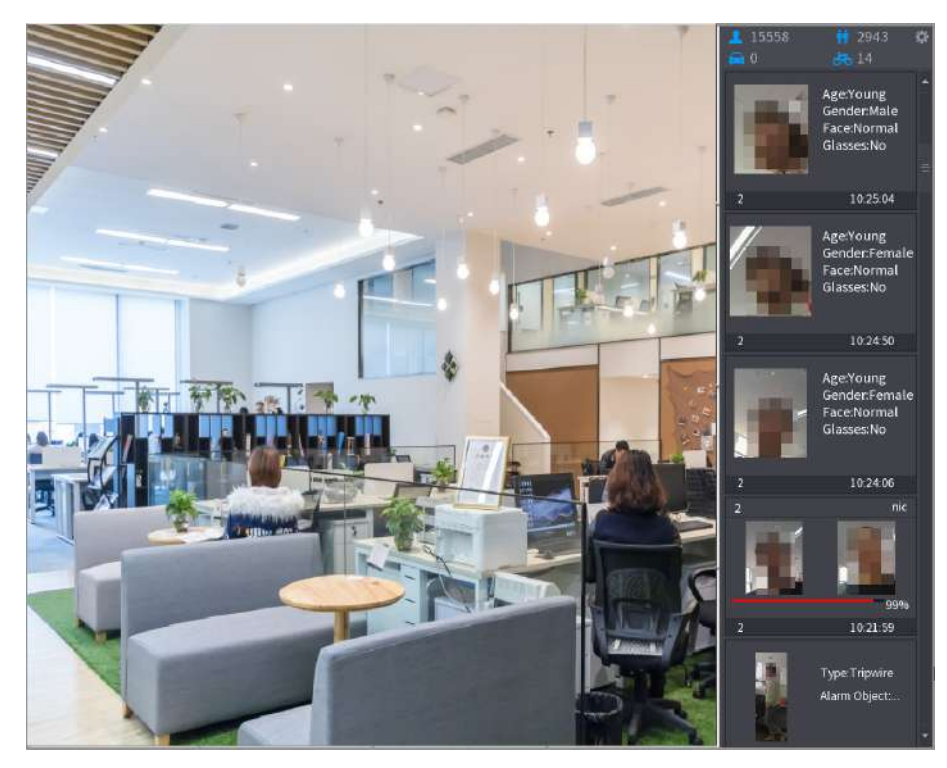

- Paso 2 (Opcional) Haga doble clic en la imagen de la derecha para reproducir el vídeo correspondiente.
- Paso 3 Haga clic en y luego seleccione los atributos de la cara que desea mostrar. Puede seleccionar hasta 4 atributos.

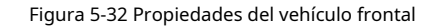

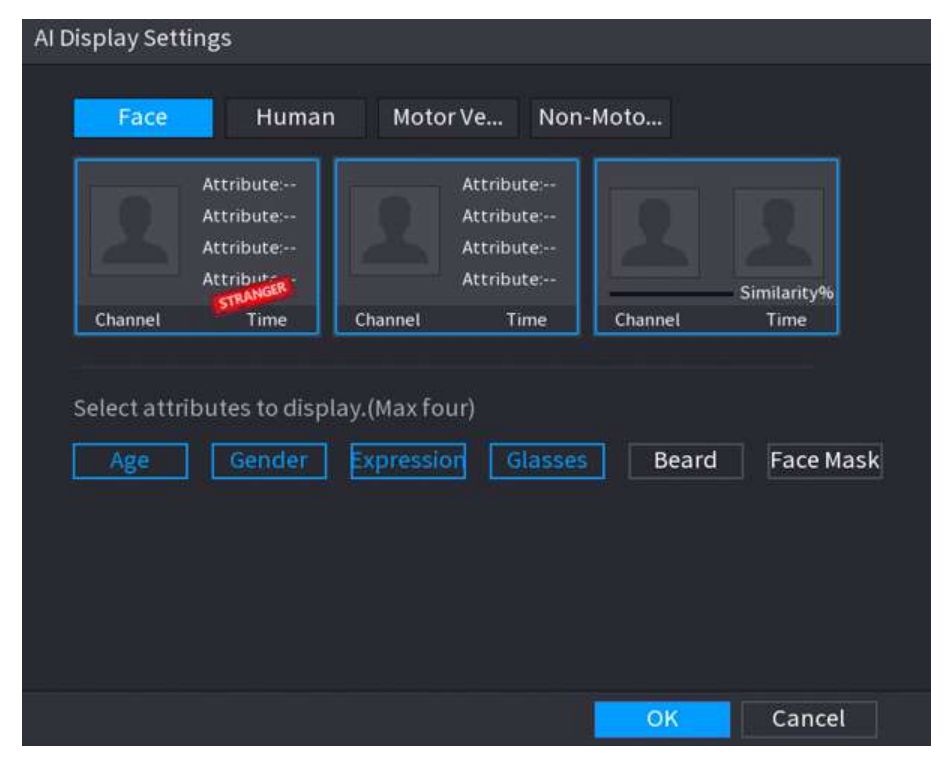

Etapa 4 (Opcional) Haga doble clic en la imagen en el lado derecho de la página para reproducir la grabación.

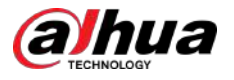

### $\boxed{1}$

En el lado derecho de la página de reproducción, haga clic en**Agregar a la base de datos de caras**para que la cara detectada agregue la imagen a la base de datos de caras.

Figura 5-33 Visualización y reproducción en vivo de IA

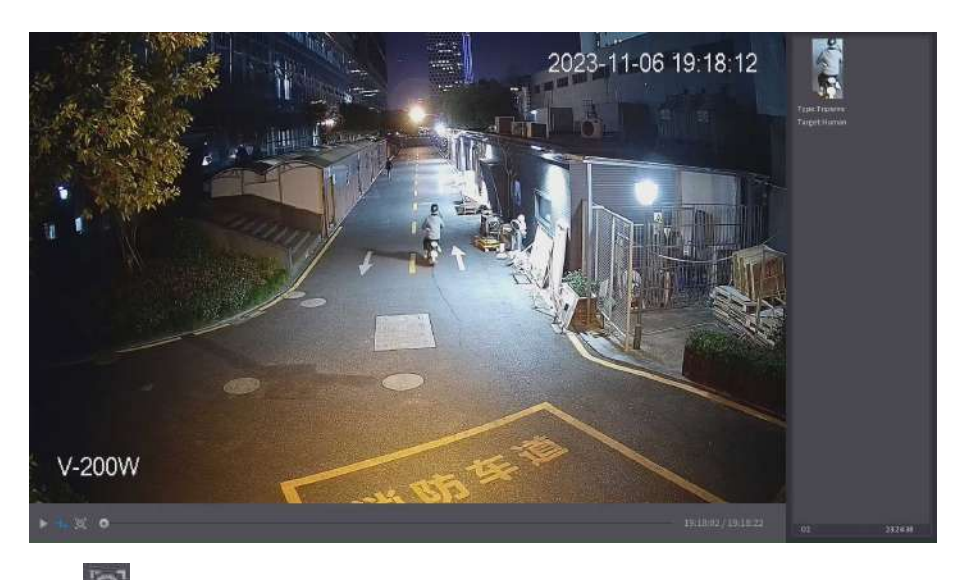

#### Paso 5

 $\left[\odot\right]$  para congelar la imagen y luego realizar AcuPick en el objetivo.

Paso 6 En la página de resultados de búsqueda, haga doble clic en un resultado de búsqueda y luego la grabación correspondiente antes y después del evento reportado se reproducirá automáticamente en el lado derecho de la página.

Puedes configurar la duración de la reproducción.

Figura 5-34 Resultado de búsqueda de AcuPick

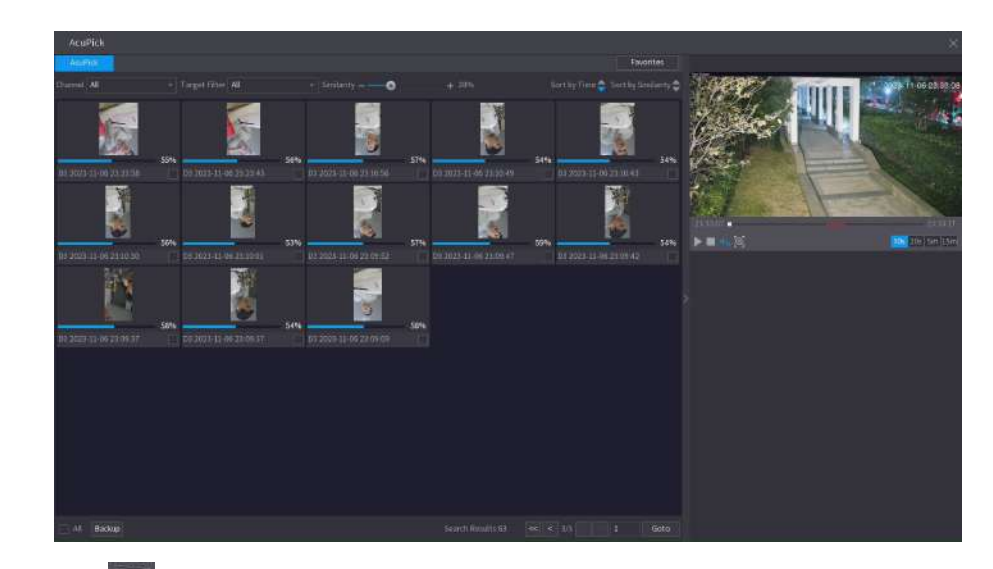

Paso 7 Hacer clic **Para buscar el objetivo nuevamente.** 

 $\boxed{1}$ 

Además de AcuPick, la grabación admite pausa, reproducción, reglas de visualización y áreas de visualización.

Paso 8 Hacer clic**DE ACUERDO**.

<span id="page-171-0"></span>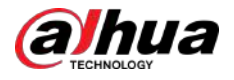

 $\Box$ 

El sistema puede mostrar cuatro atributos como máximo.

# **5.6.6 Seguimiento dividido**

Puede realizar un seguimiento de la división de ventanas para un determinado canal.

### Información de contexto

 $\boxed{1}$ 

Esta función es solo para modelos selectos.

#### Procedimiento

Paso 1 Haga clic derecho en la página en vivo y luego seleccionePista dividida.

Figura 5-35 Pista dividida

| 夼              | Main Menu               |   |
|----------------|-------------------------|---|
|                | $Q$ Search              |   |
|                | <b>■ PTZ Control</b>    |   |
|                | View 1                  |   |
|                | $\blacksquare$ View 4   |   |
|                | $\blacksquare$ : View 8 |   |
|                | $\mathbf{H}$ View 9     |   |
|                | <b>III</b> View 16      |   |
|                | 圂 View 25               | Þ |
|                | 圝 View 36               |   |
|                | 基 Sequence              |   |
|                | ◎ Smart Tracking        |   |
| <b>A</b>       | Live Layout             |   |
| 翆              | <b>Add Camera</b>       |   |
| ତ୍ର            | Fisheye                 |   |
| $\blacksquare$ | <b>Split Track</b>      |   |
| €.             | Manual Control          |   |
| ⊊.             | Live Mode               |   |
|                | [+] Auto Focus          |   |
| 8              | Image                   |   |
| 8.             | Sub Port                |   |

Paso 2 Seleccione un modo dividido.

<span id="page-172-0"></span>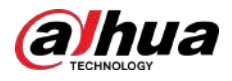

#### Figura 5-36 Modo dividido

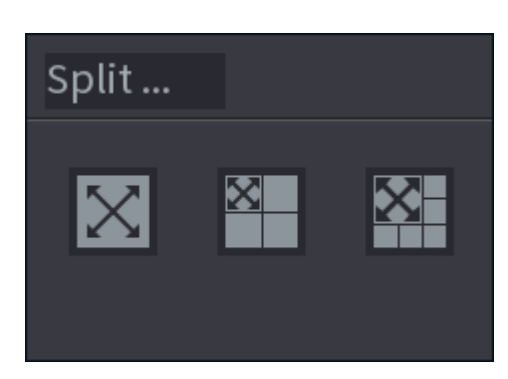

El modo dividido incluye pantalla completa, 1 pantalla principal + 3 pantallas divididas y 1 pantalla principal + 5 pantallas divididas.

- Puede mover los rectángulos con color para ajustar los videos que se muestran en pantallas divididas.
- Puede desplazar el mouse en pantallas divididas para acercar o alejar el video.

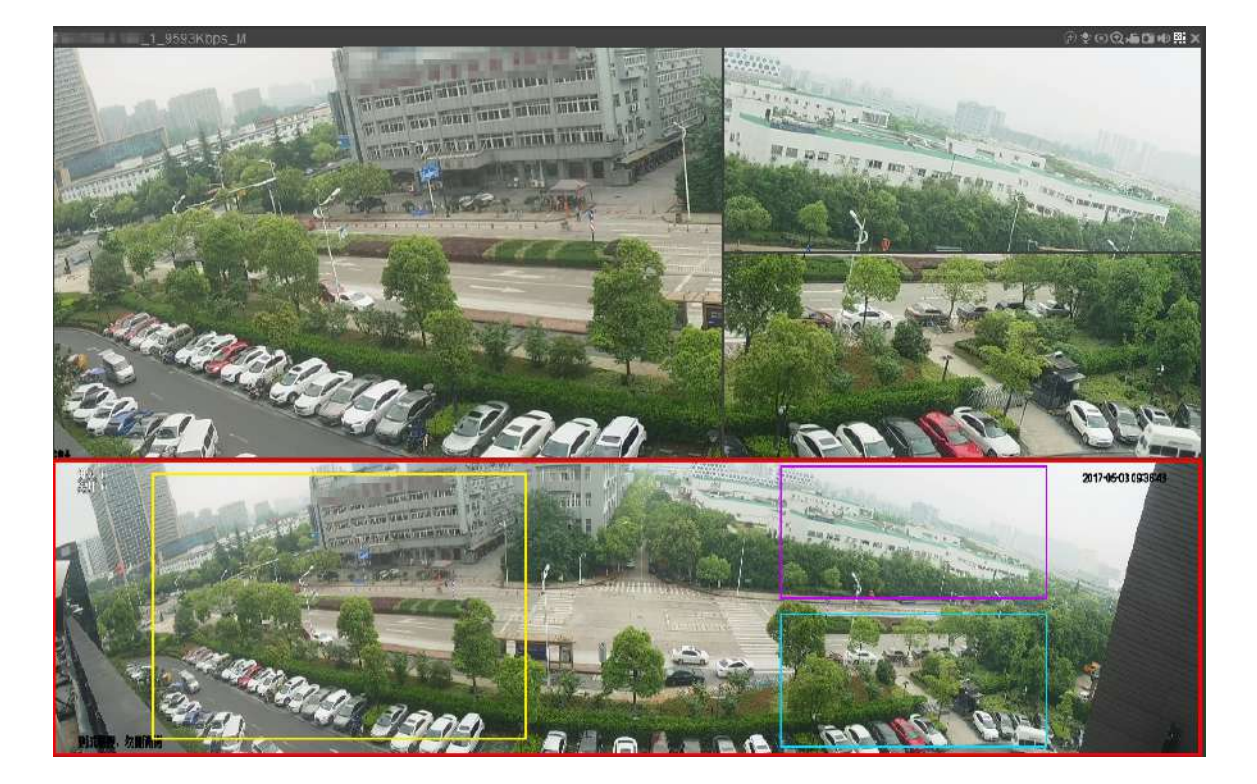

#### Figura 5-37 Pantalla dividida

# **5.6.7 PTZ**

PTZ es una plataforma mecánica que lleva una cámara y una cubierta protectora y realiza el control general de forma remota. Un PTZ puede moverse tanto en dirección horizontal como vertical para proporcionar una vista panorámica de la cámara.

#### $\Box$

Antes de controlar el PTZ, asegúrese de que el decodificador PTZ y la conexión de red NVR estén bien.

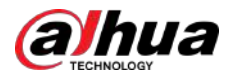

### **5.6.7.1 Configuración PTZ**

### Información de contexto

Puede configurar diferentes parámetros PTZ para el tipo local y el tipo remoto. Antes de utilizar PTZ local, asegúrese de haber configurado el protocolo PTZ; de lo contrario no podrá controlar el PTZ local.

- Local: El dispositivo PTZ se conecta al NVR a través del cable.
- Remoto: el dispositivo PTZ se conecta al NVR a través de la red.

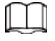

Esta función está disponible en modelos selectos.

#### Procedimiento

Paso 1 Seleccionar**Menú principal**>**Cámara**>**PTZ**.

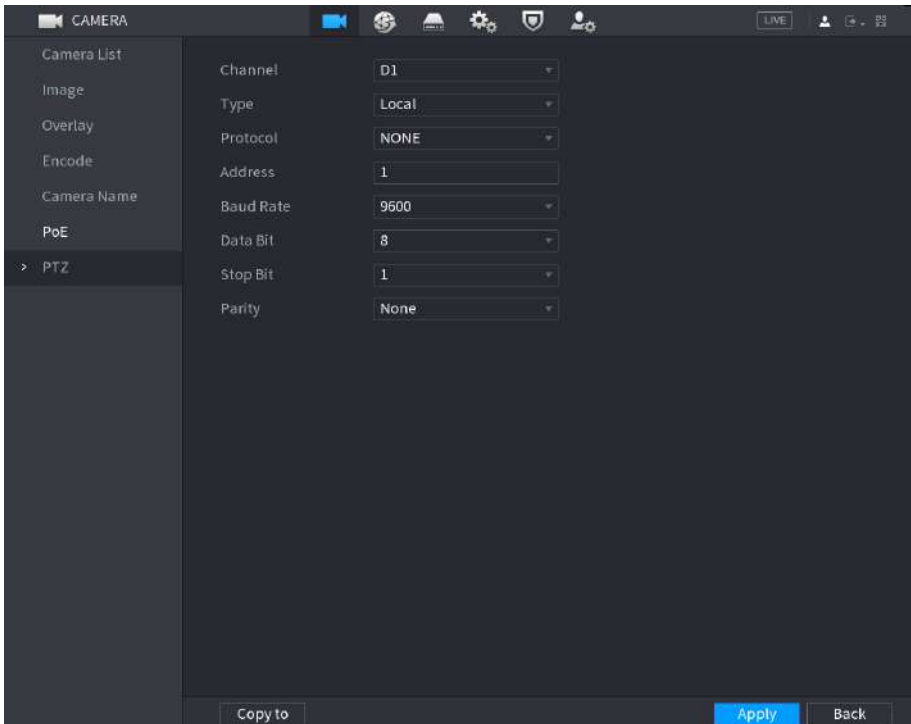

Figura 5-38 PTZ (local)

<span id="page-174-0"></span>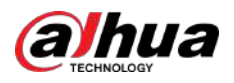

| <b>K</b> CAMERA                                                  | <b>III</b>      | $\bullet$ $\bullet$ $\bullet$ |                                         | $\overline{w}$ $2o$ | [1NE]<br>▲ 图中器 |
|------------------------------------------------------------------|-----------------|-------------------------------|-----------------------------------------|---------------------|----------------|
| Camera List<br>Image.<br>Overlay<br>Encode<br>Camera Name<br>PoE | Channel<br>Type | $\mathsf{D}1$<br>Remote       | $\overline{\mathbf{r}}$<br>$\mathbf{v}$ |                     |                |
| $>$ PTZ                                                          |                 |                               |                                         |                     |                |
|                                                                  | Copy to         |                               |                                         |                     | Back<br>Apply  |

Figura 5-39 PTZ (remoto)

Paso 2 Configurar parámetros.

Tabla 5-12 Parámetros PTZ

| Parámetro            | Descripción                                                                                                    |  |
|----------------------|----------------------------------------------------------------------------------------------------|--|
| Canal                | Seleccione el canal al que desea conectar la cámara PTZ.                                                                                                 |  |
| Tipo                 | Local: Conexión a través del puerto RS-485.<br>Remoto: conéctese a través de la red agregando la dirección IP de la cámara PTZ al<br>dispositivo.        |  |
| Protocolo            | Seleccione el protocolo para la cámara PTZ como PELCOD.                                                                                                  |  |
| <b>DIRECCIÓN</b>     | Ingrese la dirección de la cámara PTZ. El valor predeterminado es 1.                                                                                     |  |
|                      | La dirección ingresada debe ser la misma que la dirección configurada en la cámara<br>PTZ; de lo contrario, el sistema no podrá controlar la cámara PTZ. |  |
| Velocidad de baudios | Seleccione la velocidad en baudios para la cámara PTZ. El valor predeterminado es 9600.                                                                  |  |
| Bit de datos         | El valor predeterminado es 8.                                                                                                    |  |
| Bit de parada        | El valor predeterminado es 1.                                                                                                    |  |
| Paridad              | El valor predeterminado esNinguno.                                                                                                    |  |

Paso 3 Hacer clic**Aplicar**.

## **5.6.7.2 Control PTZ**

Puede utilizar el panel de control PTZ para realizar operaciones como dirigir la cámara en ocho direcciones, ajustar el zoom, el enfoque y el iris, y el posicionamiento rápido.

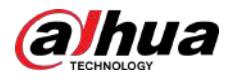

### Panel de control PTZ básico

Haga clic derecho en la página en vivo y luego seleccione**Control PTZ**.

Figura 5-40 Panel de control PTZ básico

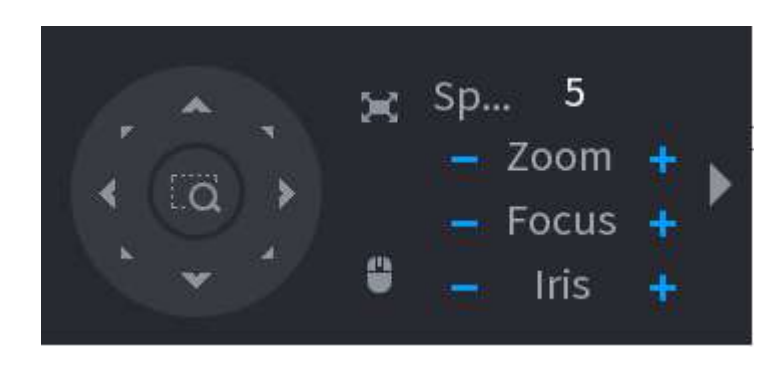

 $\Box$ 

- El botón gris significa que el sistema no admite la función actual.
- Para algunos modelos, la función PTZ está disponible solo en modo de una ventana.

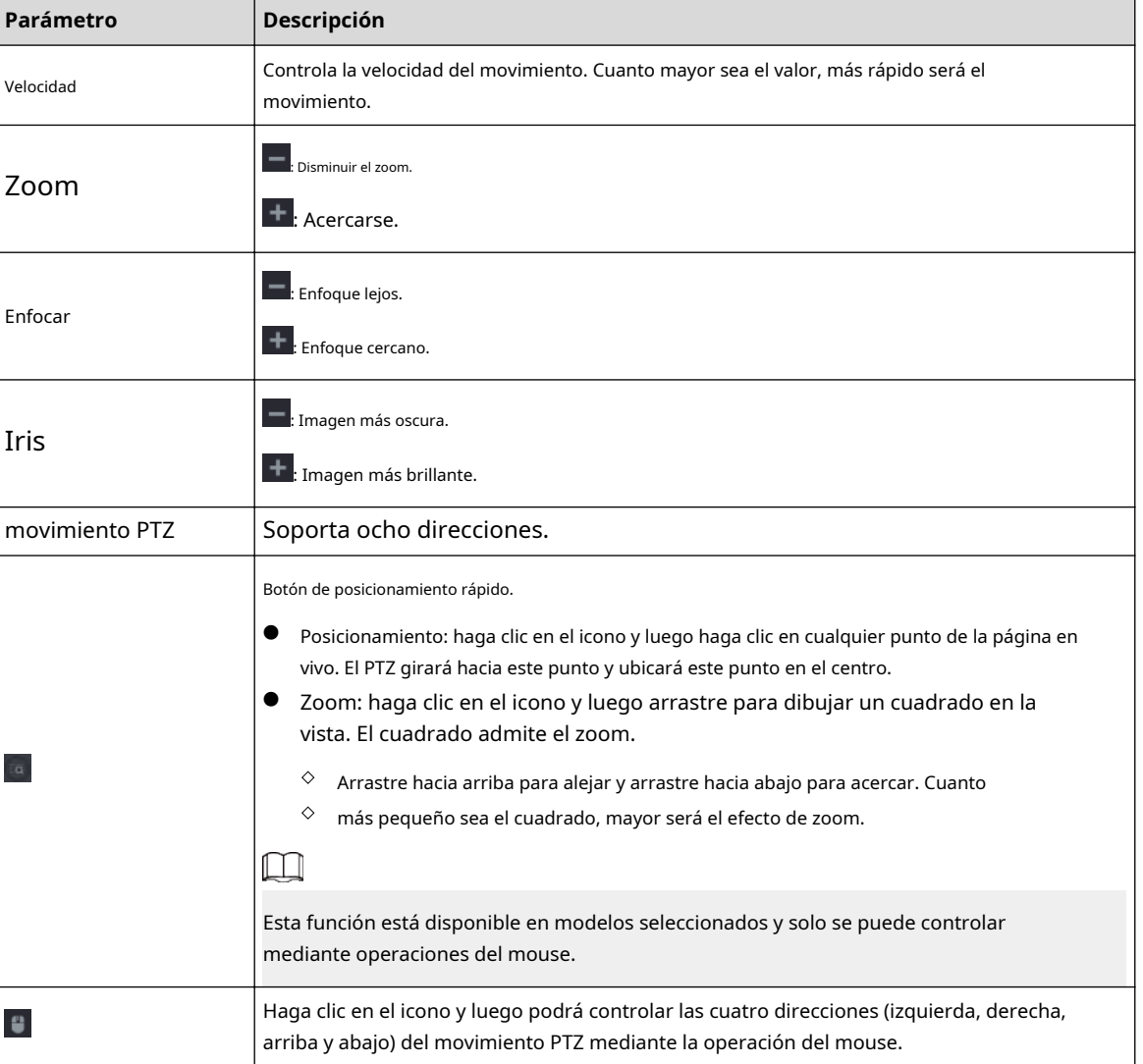

Tabla 5-13 Parámetros de control PTZ

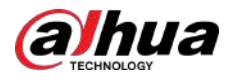

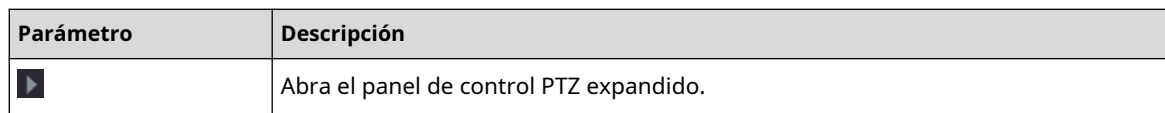

### Panel de control PTZ ampliado

En el panel de control PTZ básico, haga clic en para abrir el panel de control PTZ ampliado para encontrar más opciones. Consulte la Figura 5-41.

Figura 5-41 Barra de control PTZ ampliada

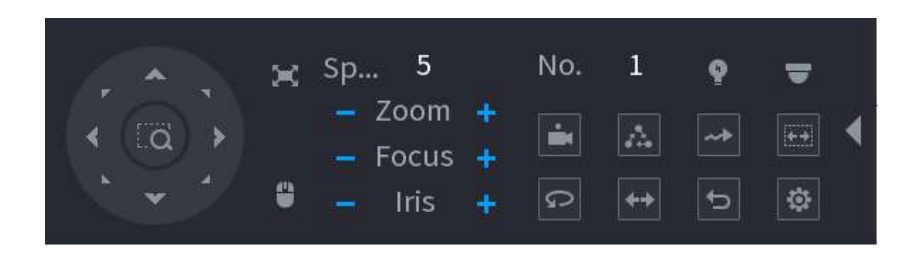

### $\square$

- Las funciones con botones en gris no son compatibles con el sistema.
- Haga clic derecho una vez para regresar a la página del panel de control básico de PTZ.

#### Tabla 5-14 Funciones PTZ

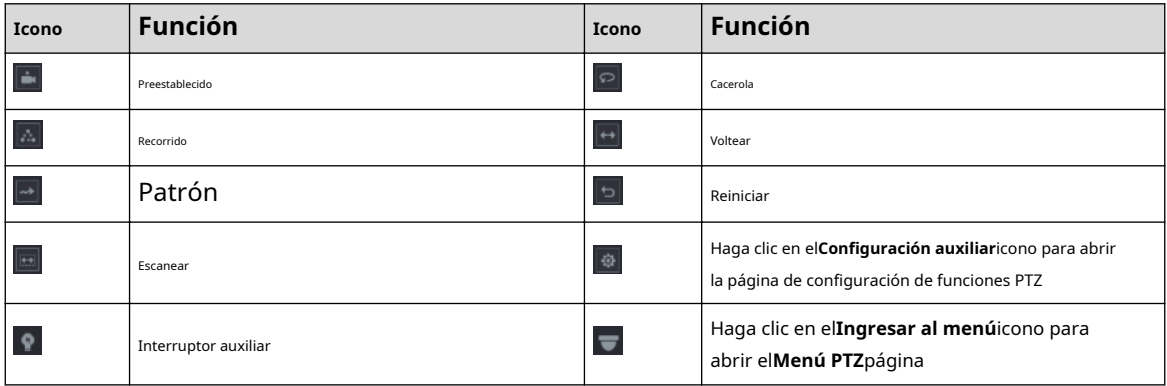

### **5.6.7.3 Configuración de funciones PTZ**

#### **5.6.7.3.1 Configurar ajustes preestablecidos**

Procedimiento

**Paso 1** En el panel de control PTZ ampliado, haga clic en  $\blacksquare$ .

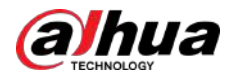

Figura 5-42 Preestablecido

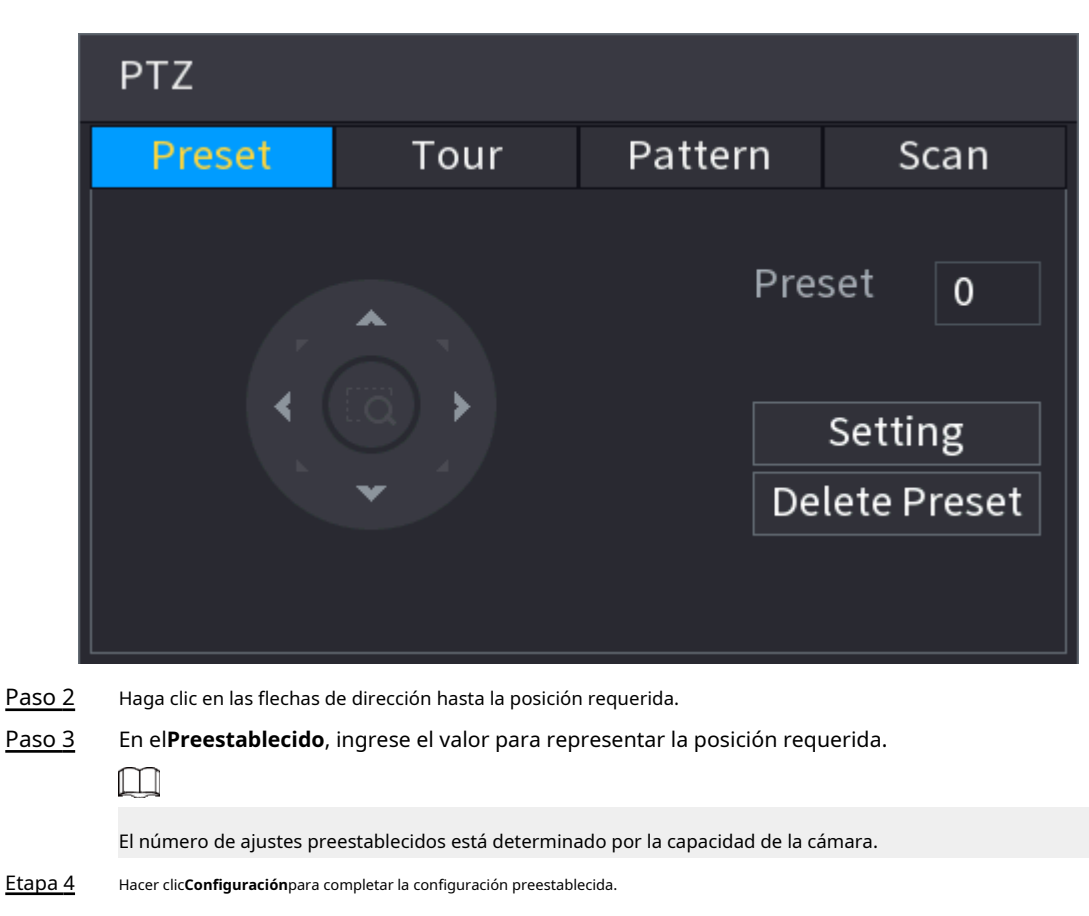

### **5.6.7.3.2 Configurar recorridos**

#### Procedimiento

Paso 1 En el panel de control PTZ ampliado, haga clic en . Haga clic $\frac{3}{\bar{\bf e}^2}$ 

Paso 2 el**Recorrido**pestaña.

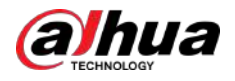

Figura 5-43 Recorrido

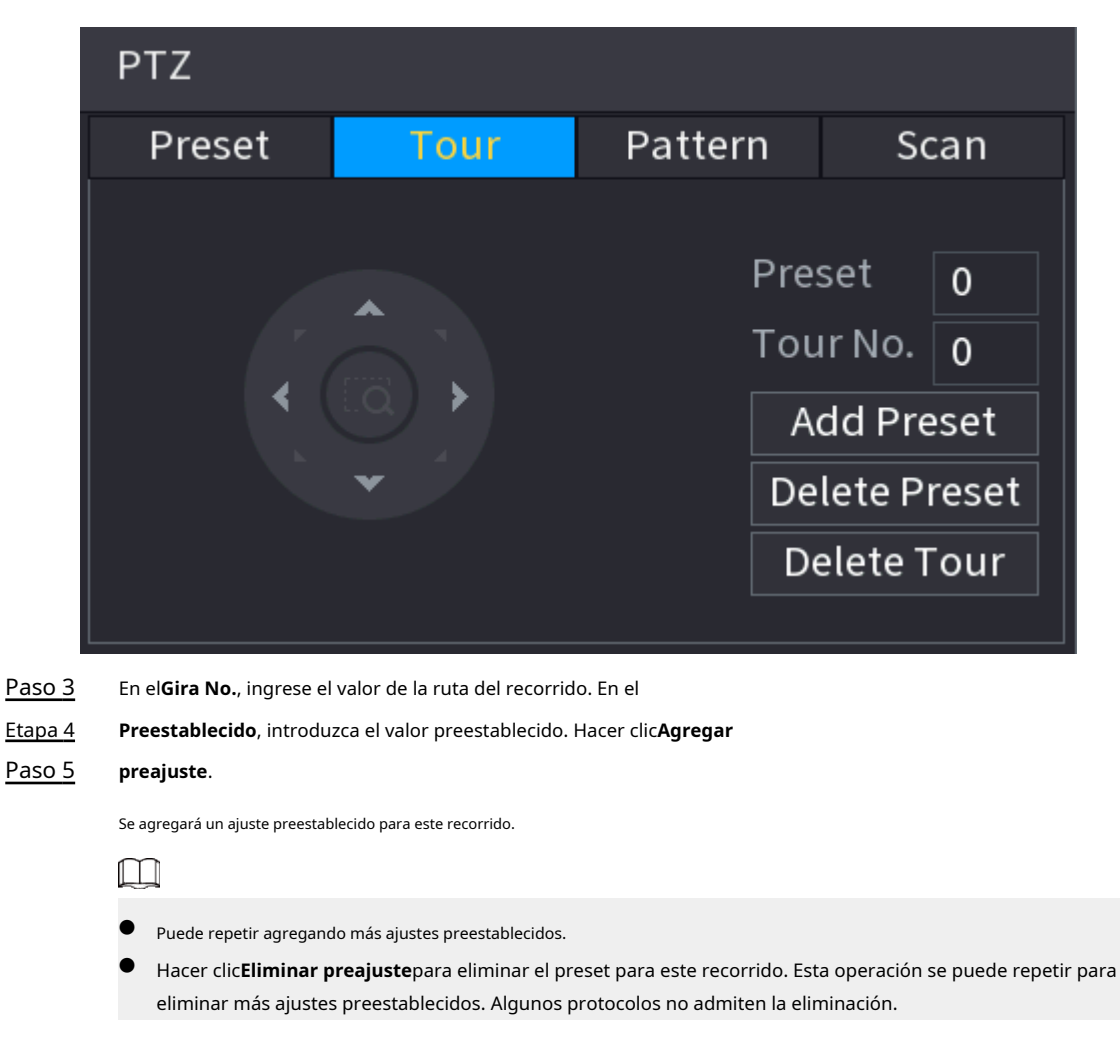

.

### **5.6.7.3.3 Configurar patrones**

#### Procedimiento

Paso 1

Paso 2

En el panel de control PTZ expandido, haga clic en Haga clic en el**Patrón**pestaña.

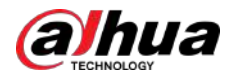

### Figura 5-44 Patrón

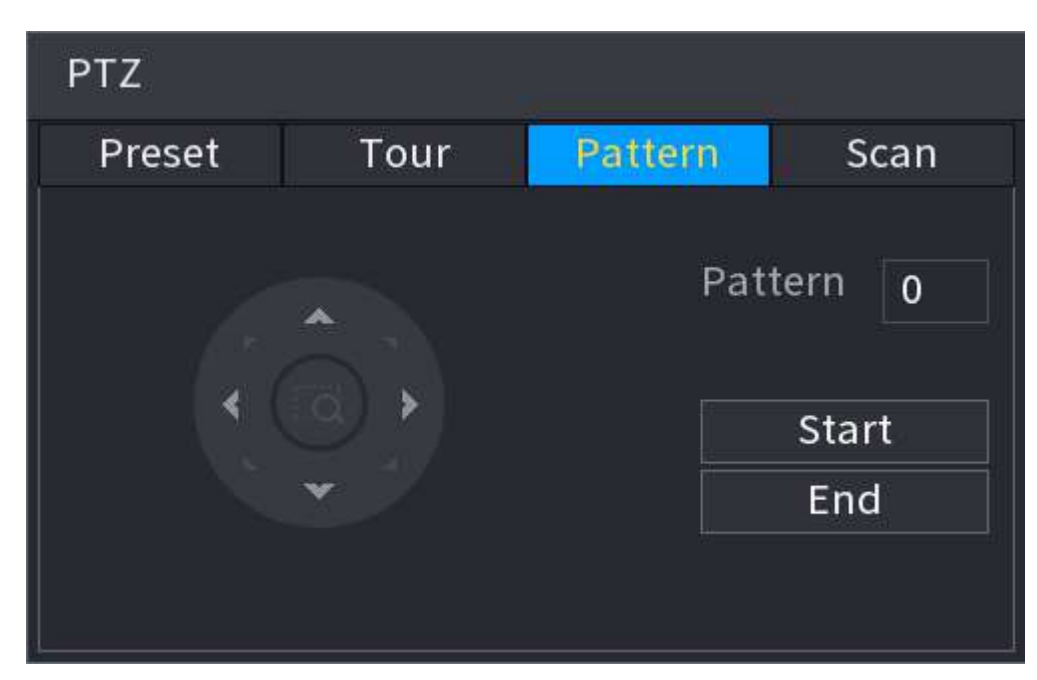

- Paso 3 En el**Patrón**, introduzca el valor del patrón.
- Etapa 4 Hacer clic**Comenzar**para realizar las operaciones de direcciones. También puede ir al Panel de control de PTZ para realizar las operaciones de ajuste del zoom, el enfoque, el iris y las direcciones.
- Paso 5 Sobre el**PTZ**ventana, haga clic**Fin**para completar la configuración.

### **5.6.7.3.4 Configuración de AutoScan**

#### Procedimiento

Paso 1 Paso 2 En el panel de control PTZ expandido, haga clic en Haga clic en el**Escanear**pestaña. .

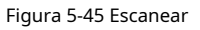

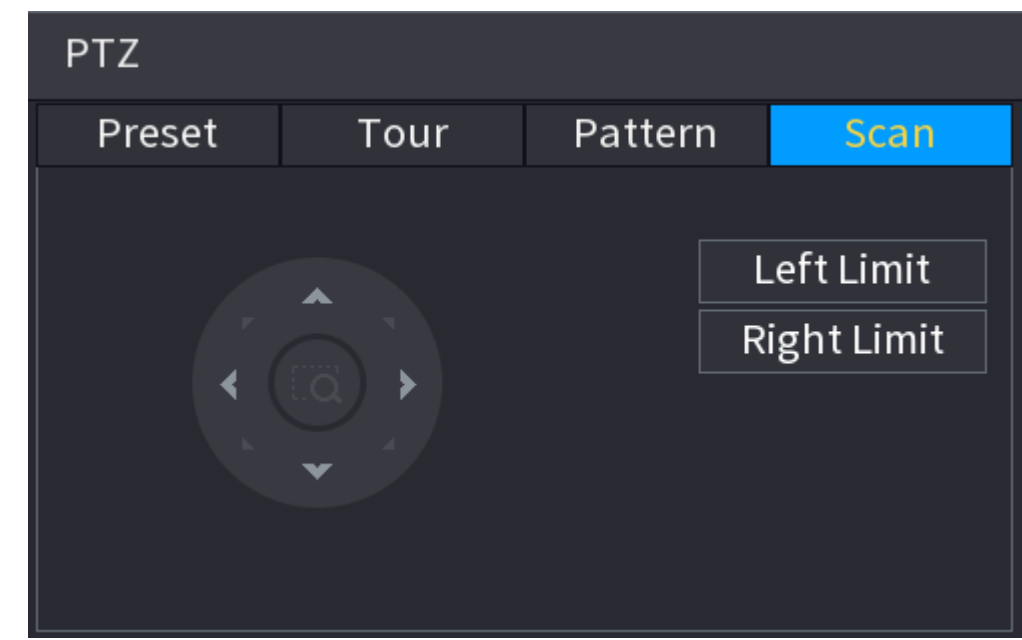

#### Paso 3 Haga clic en las flechas de dirección para colocar los límites izquierdo y derecho.
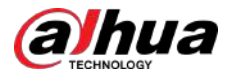

# **5.6.7.4 Uso de funciones PTZ**

Una vez que haya configurado los ajustes de PTZ, puede utilizar las funciones de PTZ desde el panel de control de PTZ ampliado.

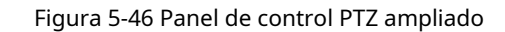

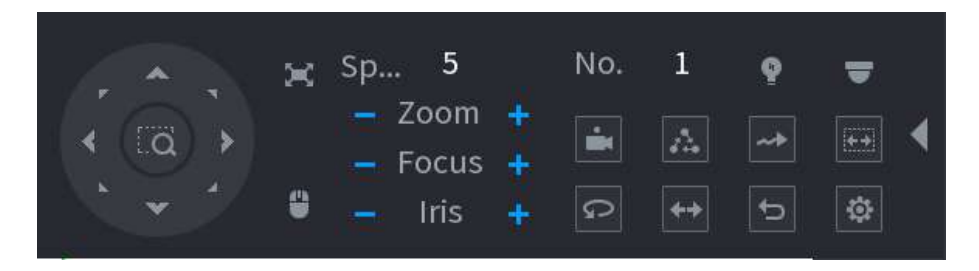

### **5.6.7.4.1 Preajustes**

### Procedimiento

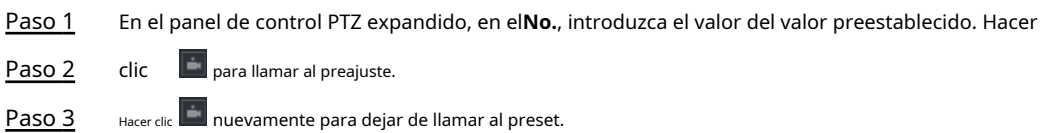

### **5.6.7.4.2 Recorridos**

### Procedimiento

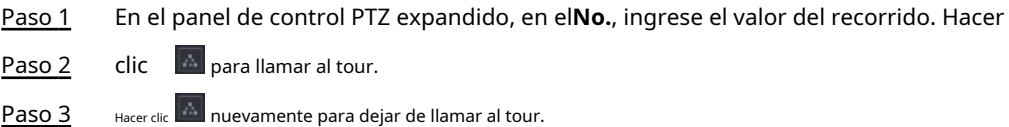

# **5.6.7.4.3 Patrones**

### Procedimiento

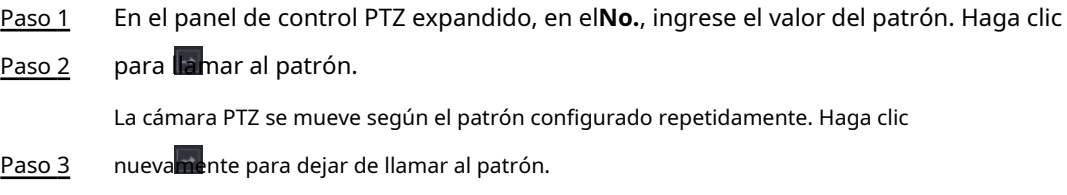

#### **5.6.7.4.4 Exploración automática**

### Procedimiento

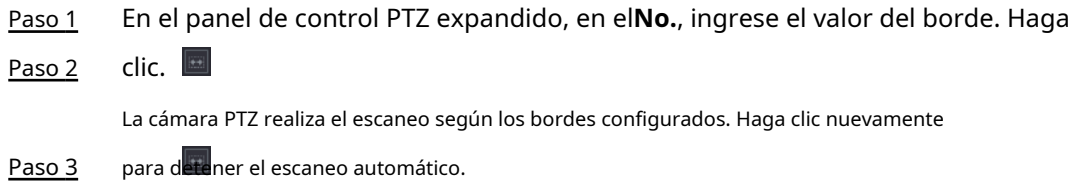

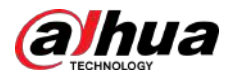

### **5.6.7.4.5 Llamada a AutoPan**

Procedimiento

Paso 1 Paso 2

En el panel de control PTZ expandido, haga clic en Haga **Para comenzar a moverse en dirección horizontal.** 

clic nuevamente para dejar de moverse.

# **5.6.7.4.6 Botón auxiliar**

En el panel de control PTZ ampliado, haga clic en  $\blacksquare$ 

En el**Acceso directo auxiliar**lista, seleccione la opción que corresponda al protocolo aplicado.

En el**auxiliar no.**, ingrese el número que corresponde al interruptor AUX en el decodificador.

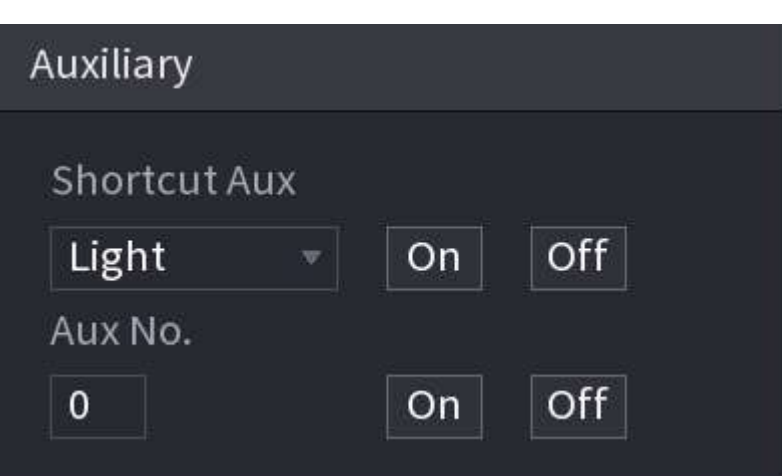

Figura 5-47 Auxiliar

# **5.6.7.5 EPTZ**

## **5.6.7.5.1 Configuración del enlace EPTZ**

Active la función de vinculación EPTZ en la página en vivo. Esta función puede acercar y rastrear simultáneamente a múltiples personas y vehículos que activan alarmas. Proporciona ricos detalles y una vista panorámica al mismo tiempo.

# Información de contexto

Algunos modelos necesitan configurar la función de enlace EPTZ en**Cámara**y luego se habilitará la función de vinculación EPTZ en la página en vivo.

### Procedimiento

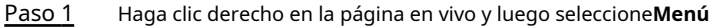

- Paso 2 **principal**. Seleccionar**CÁMARA**>**Enlace EPTZ**. Configure los
- Paso 3 parámetros.

<span id="page-182-0"></span>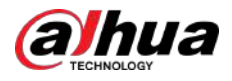

### Figura 5-48 Enlace EPTZ

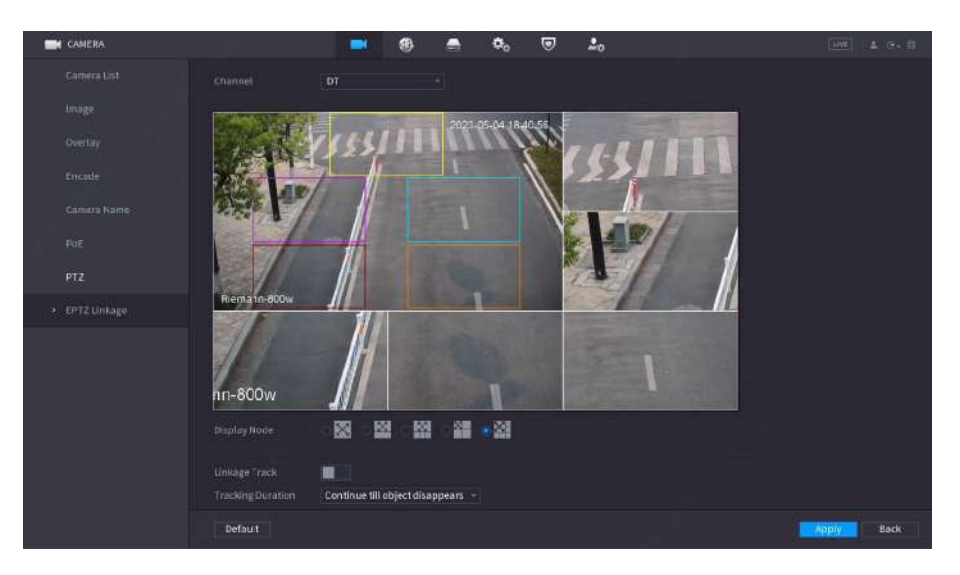

### Tabla 5-15 Descripción de parámetros

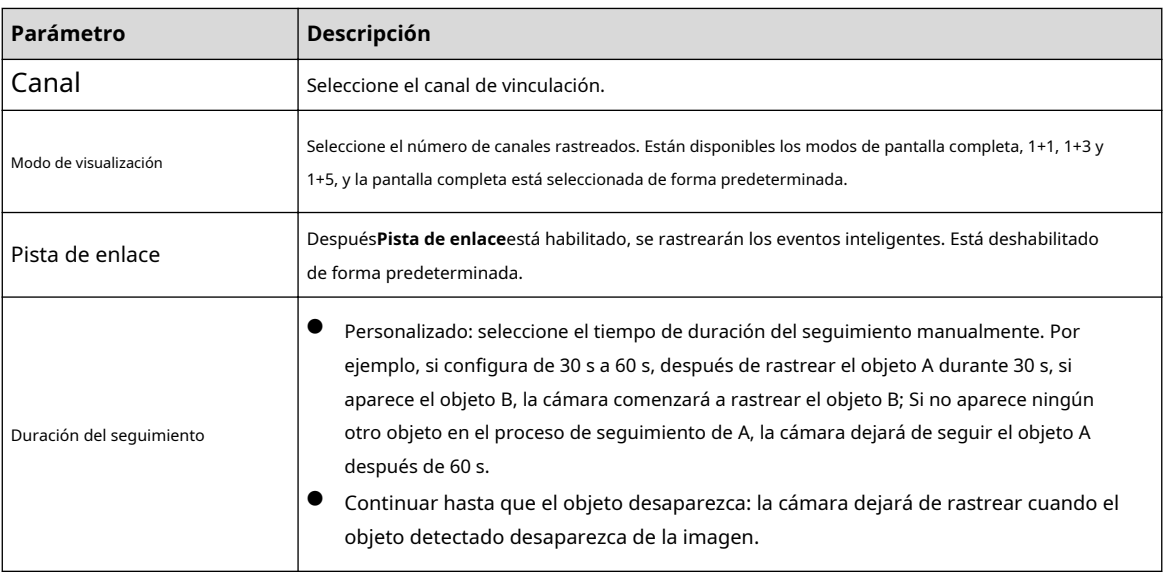

Etapa 4 Hacer clic**Aplicar**.

Operaciones relacionadas

Cuando se activa un evento inteligente, la página en vivo mostrará el efecto de seguimiento de vinculación.

Consulte el enlace EPTZ en la página en vivo.

Haga clic derecho en la página en vivo y luego seleccione**EPTZ**. Habilite EPTZ y luego podrá ver videos en vivo de EPTZ locales.

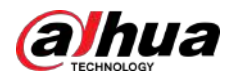

### Figura 5-49 Vista en vivo de EPTZ

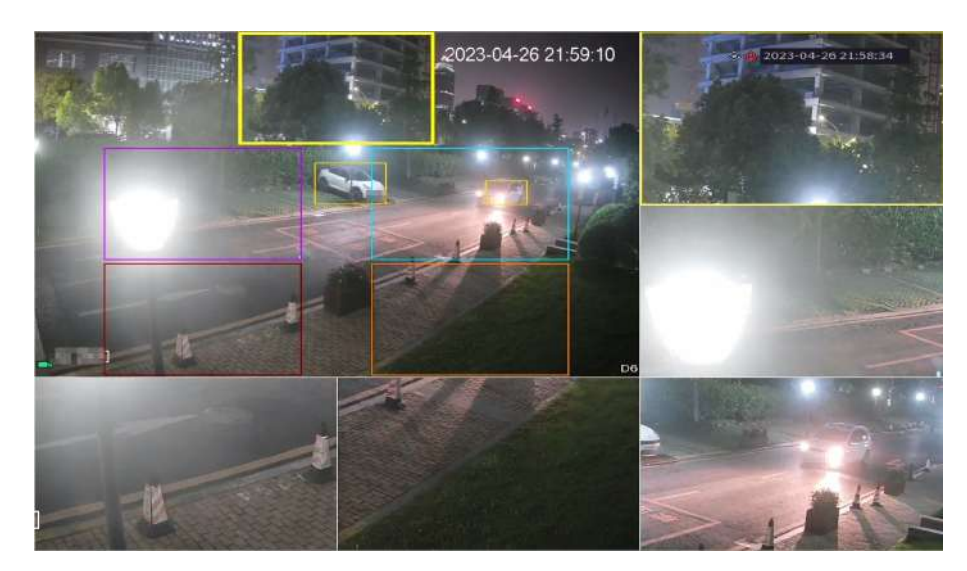

### **5.6.7.5.2 Vista en vivo EPTZ**

Algunos modelos pueden activar directamente la función de vinculación EPTZ en la página en vivo.

Haga clic derecho en la página en vivo y luego configure los parámetros de enlaces EPTZ. Para obtener más información, consulte la T[abla 5-15.](#page-182-0)

Según la configuración EPTZ del canal correspondiente, puede ver la imagen dividida y los efectos de visualización de seguimiento.

### $\Box$

Al cambiar a división, diseño de visualización en vivo u orden de canales, el dispositivo sale automáticamente del modo de visualización en vivo EPTZ. Al cambiar al menú principal o a la página de reproducción, el dispositivo sale de esa página y luego regresa al modo de visualización en vivo EPTZ.

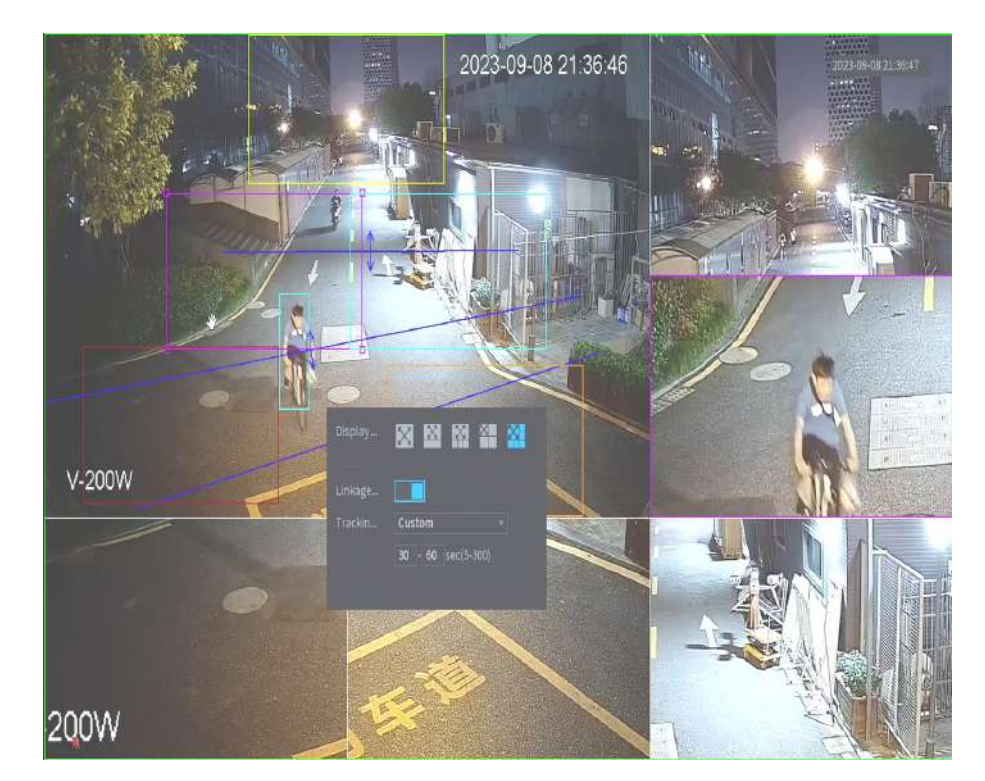

Figura 5-50 Vista en vivo de EPTZ

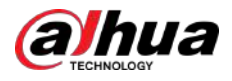

# **5.6.8 Emparejamiento inalámbrico**

Puede utilizar el emparejamiento inalámbrico para agregar rápidamente IPC al NVR. M

Asegúrese de que el IPC y el NVR estén en el mismo segmento de red.

Haga clic derecho en la página en vivo y luego seleccione**Emparejamiento inalámbrico**. El sistema inicia una cuenta regresiva de emparejamiento de 120 segundos. Puede ver el vídeo del IPC emparejado después de que el emparejamiento se haya realizado correctamente.

> **Wireless Pairing** Pairing, countdown: 115 CH Device SN  $D1$ **KINDING MATERIAL** D<sub>2</sub> D<sub>4</sub> **A 2010 THINK APPEAR ASSOCIATE** Connected Device Quantity: 3 Cancel

Figura 5-51 Emparejamiento inalámbrico

# **5.6.9 Secuencia**

Configure la secuencia de los canales que se muestran en la página en vivo.

## Información de contexto

Puede cambiar la secuencia de los canales arrastrando directamente el canal a la posición deseada en la página en vivo o configurando el**Secuencia**función.

# M

Si AI por grabadora está configurada en un determinado canal, debe reconfigurarse después de arrastrar el canal.

### Procedimiento

Paso 1 Haga clic derecho en la página en vivo y luego seleccione**Secuencia**.

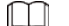

● Después de seleccionar**Secuencia**, el sistema cambia automáticamente al modo de monto máximo dividido.

● La lista de canales en el**Secuencia**El panel muestra el número del canal de cámara agregado y el nombre del canal. significa que la cámara está en línea, significa que la cámara está desconectada.

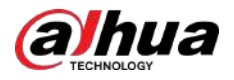

# Figura 5-52 Secuencia

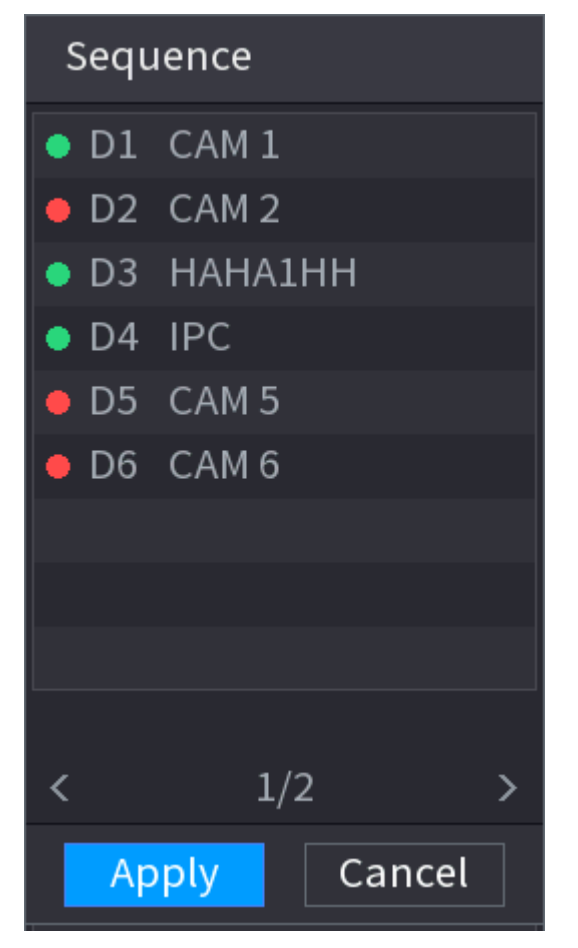

Paso 2 Sobre el**Secuencia**panel, arrastre el canal a la ventana deseada o arrastre en la ventana en vivo para cambiar la posición.

> Verifique el número de canal en la esquina inferior derecha para ver la secuencia de canales actual.

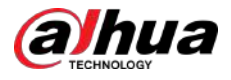

### Figura 5-53 Número de canal

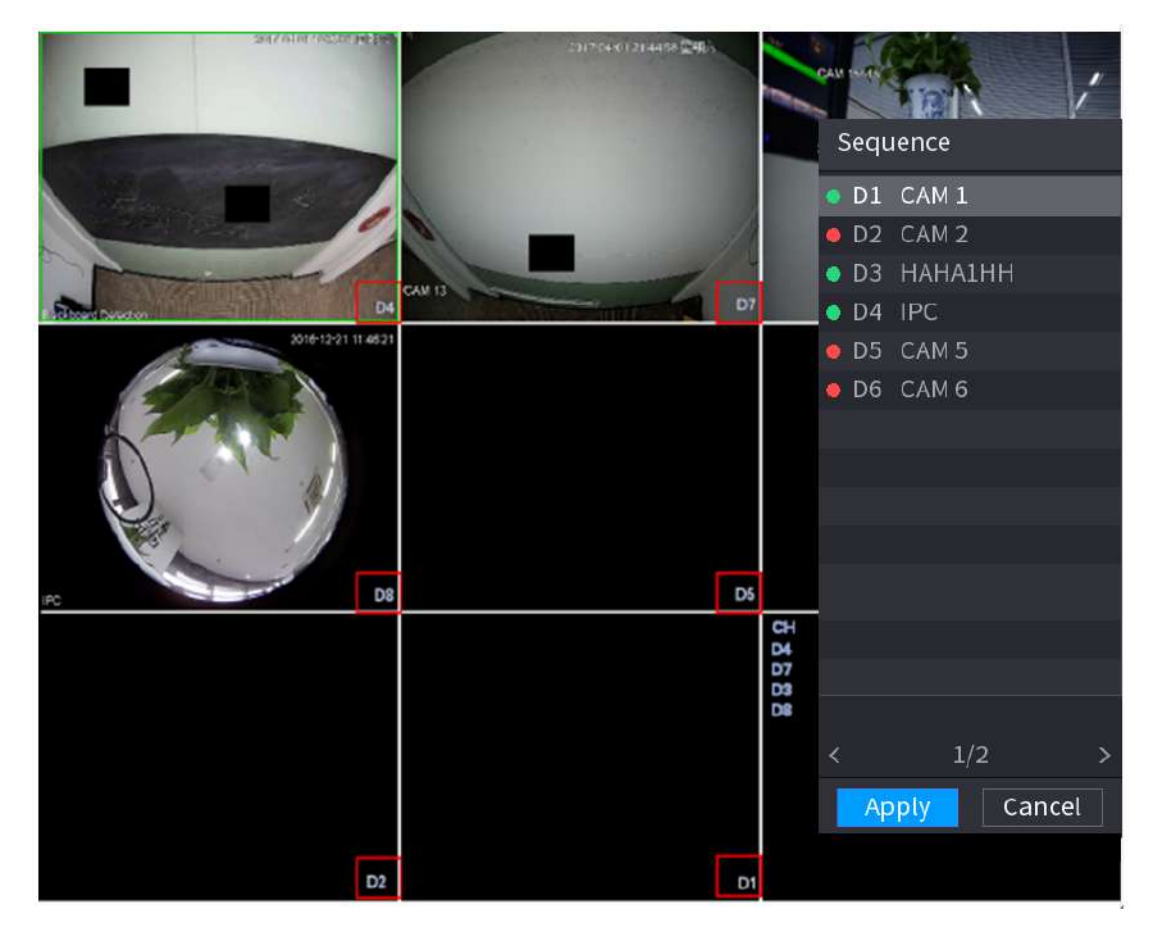

### Paso 3 Hacer clic**Aplicar**.

Después de cambiar la secuencia de canales, haga clic en**Cancelar**o haga clic con el botón derecho en la página de visualización en vivo, el sistema le preguntará si desea guardar el cambio de secuencia.

- Hacer clic**DE ACUERDO**para guardar la configuración actual.
- Hacer clic**No**para salir sin guardar la configuración.

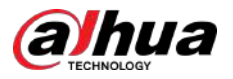

#### Figura 5-54 Nota para guardar la secuencia

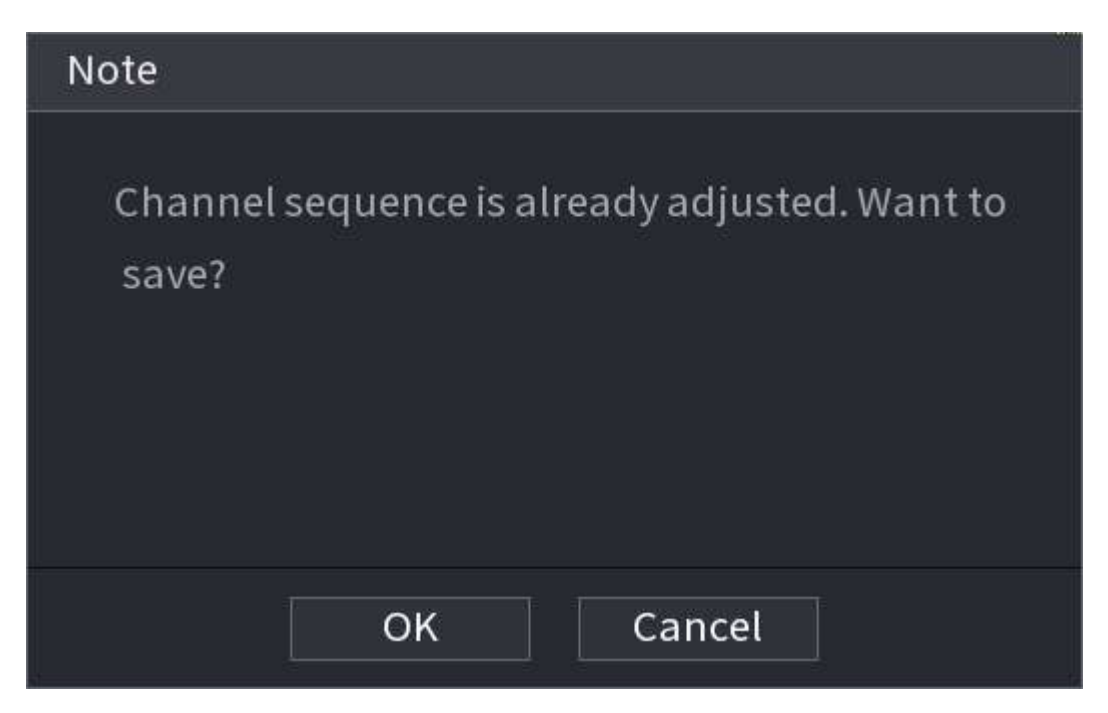

# **5.6.10 Ojo de pez**

Esta función es sólo para algunos modelos.

### **5.6.10.1 Deformación de ojo de pez en la página de visualización en vivo**

La cámara ojo de pez (cámara panorámica) tiene un vídeo de gran angular pero su vídeo está seriamente distorsionado. La función de deformación puede presentar un vídeo vívido y adecuado para el ojo humano.

En la página en vivo, haga clic derecho en el canal ojo de pez y luego seleccione**ojo de pez**. Puede configurar el modo de instalación de ojo de pez y el modo de visualización.

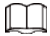

- Para el canal sin ojo de pez, el sistema le indica que no es un canal ojo de pez y no admite la función de deformación.
- Si los recursos del sistema son insuficientes, el sistema le indicará que la función de deformación no está disponible.

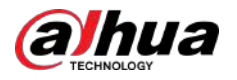

Figura 5-55 Ojo de pez

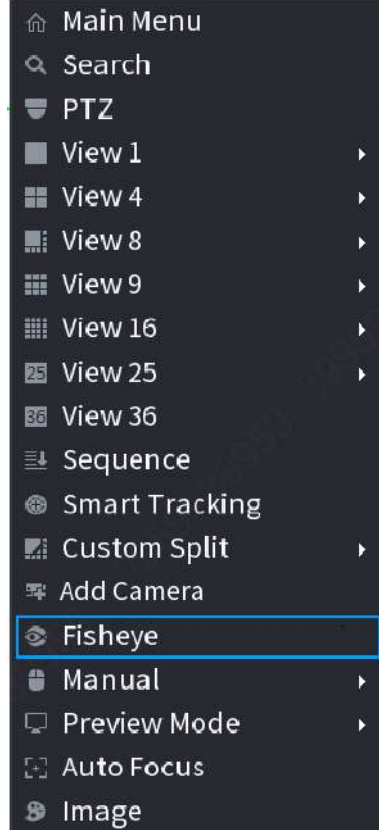

Hay tres modos de instalación: montaje en techo, montaje en pared y montaje en suelo.

# $\Box$

- Los diferentes modos de instalación tienen diferentes modos de deformación.
- Algunos modelos admiten la corrección de deformación de una cámara ojo de pez de 180°. La cámara ojo de pez de 180° admite deformación solo en el modo de montaje en pared.

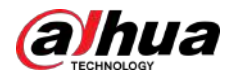

Figura 5-56 Configuración de ojo de pez

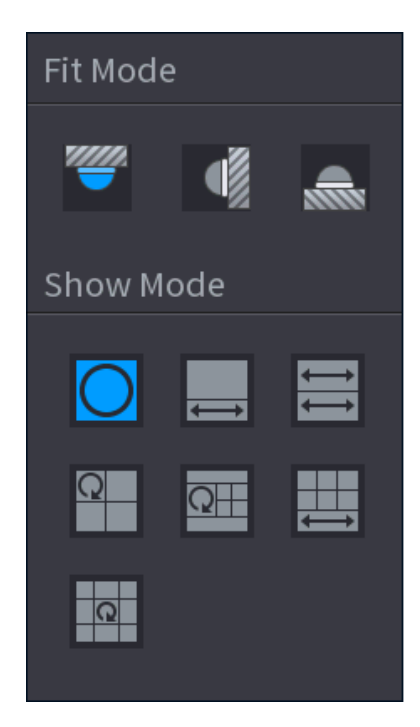

Tabla 5-16 Modo de instalación

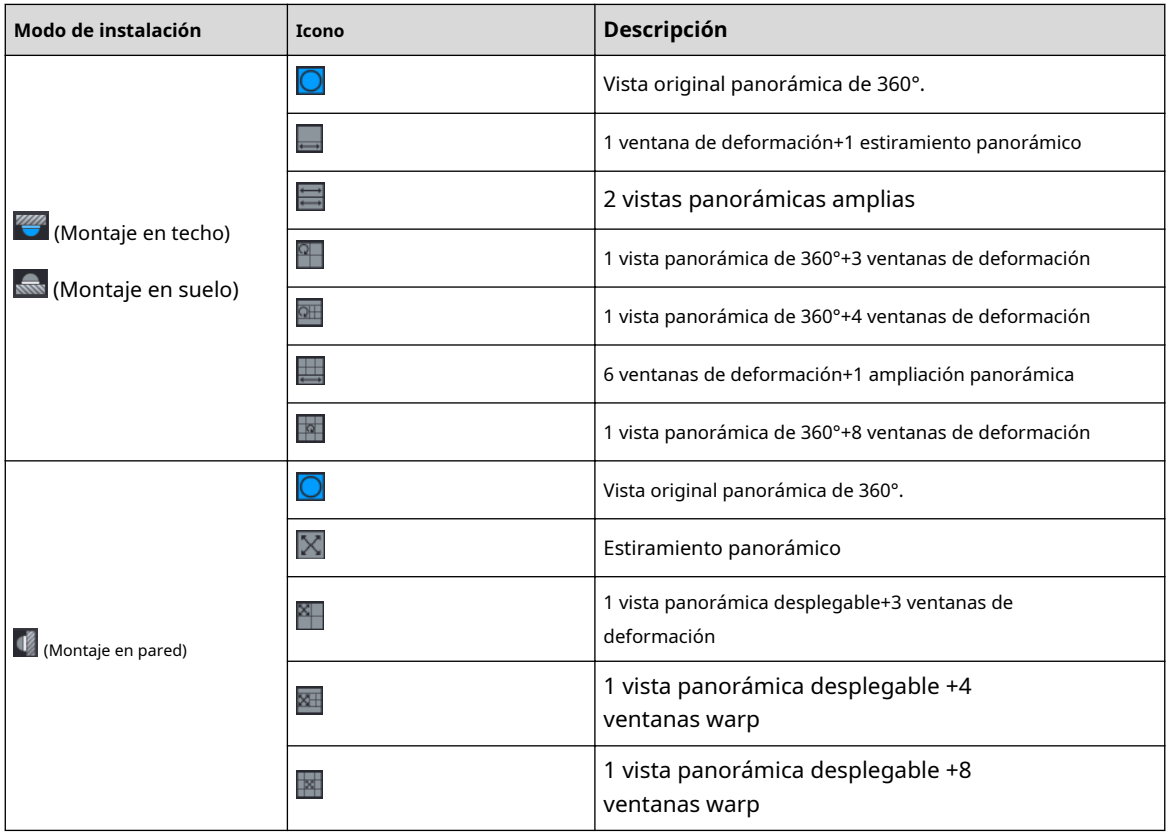

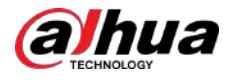

#### Figura 5-57 Deformación

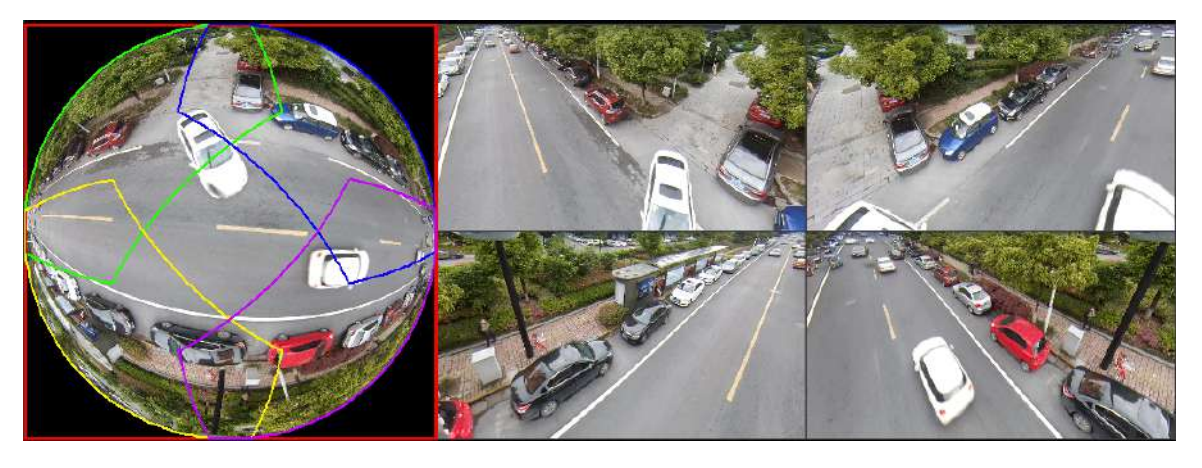

Puede ajustar el panel de color en el panel izquierdo o usar el mouse para cambiar la posición de las imágenes pequeñas en el panel derecho para lograr la deformación del ojo de pez.

Operación: use el mouse para acercar, alejar, mover y rotar la imagen (no para el modo de montaje en pared).

#### **5.6.10.2 Deformación de ojo de pez durante la reproducción**

Al reproducir el archivo de grabación de ojo de pez, puede utilizar la función de deformación para ajustar el vídeo.

### Procedimiento

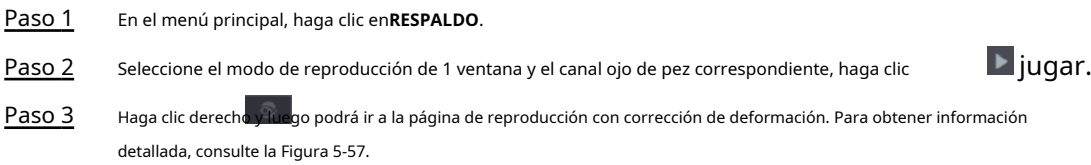

# **5.6.11 Monitoreo de temperatura**

# Información de contexto

Cuando el NVR se conecta a la cámara que admite la detección de temperatura, el sistema puede mostrar la temperatura instantánea.

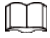

- Esta función podría recopilar la temperatura humana en el vídeo de vigilancia.
- Esta función está disponible en modelos selectos.

### Procedimiento

- Paso 1 Ir a**Menú principal**>**MOSTRAR**>**Mostrar**para habilitar la función de prueba de temperatura.
- Paso 2 En la página en vivo, haga clic en cualquier posición del video del canal térmico. Se muestra la temperatura en la posición.

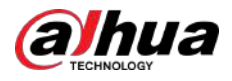

### Figura 5-58 Visualización de temperatura

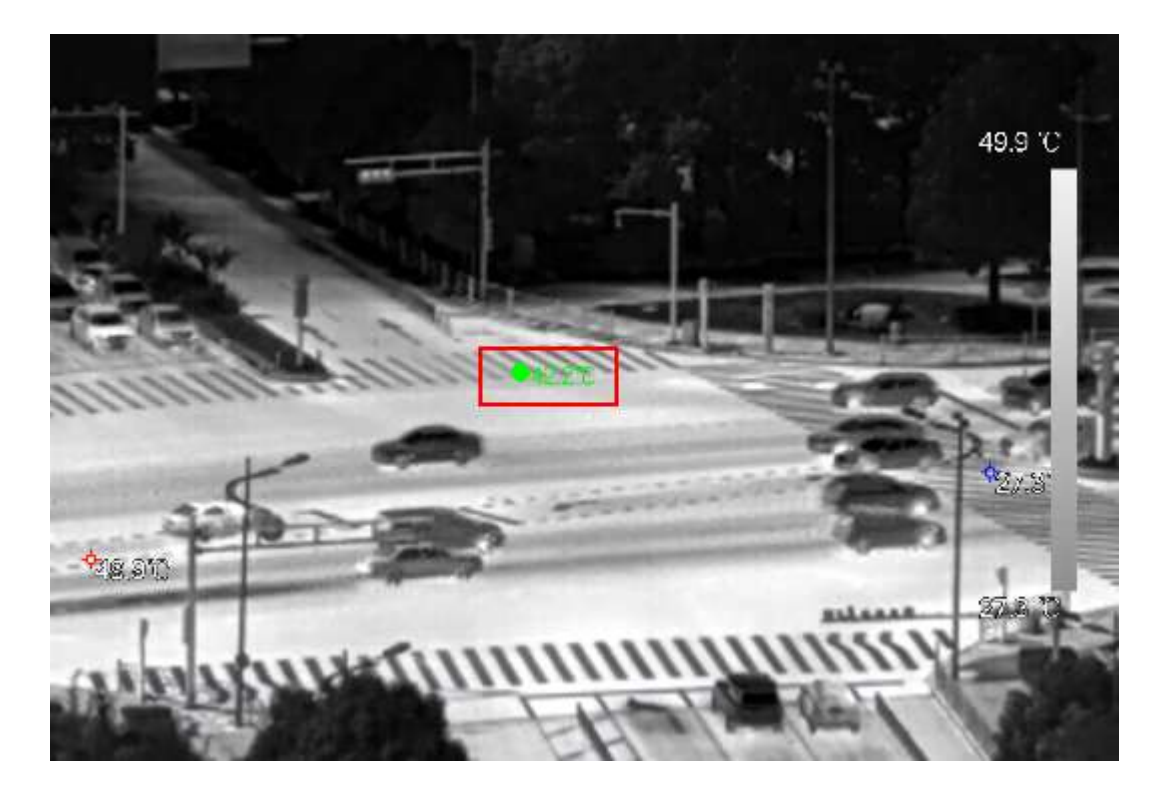

# **5.6.12 Menú contextual para agregar cámara**

Puede agregar cámaras en la página en vivo.

Procedimiento

Paso 1 En la página en vivo, señale una ventana de canal.

Hay un ícono + en la ventana del canal.

Figura 5-59 Icono Agregar

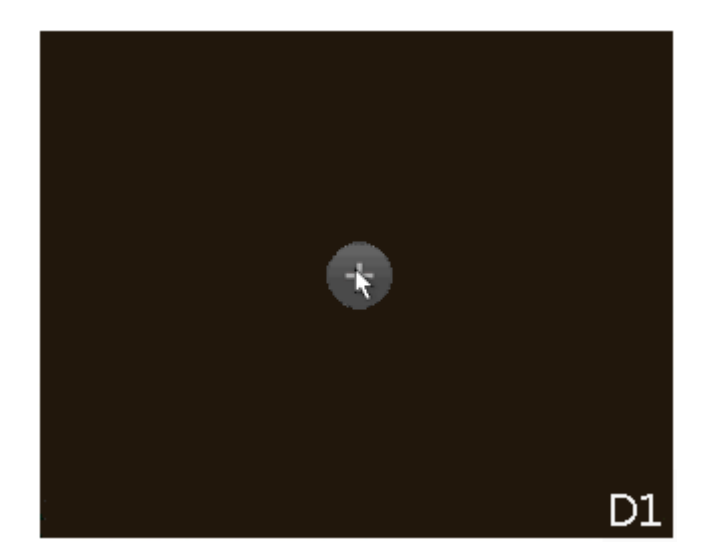

Paso 2 Haga clic en "+" y luego configure los parámetros para agregar el dispositivo remoto. Para obtener más información, [consulte "5.7.2 Agregar dispositivos remotos](#page-197-0)".

<span id="page-192-0"></span>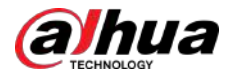

# **5.6.13 Seguimiento inteligente**

Realice un seguimiento de los objetivos de forma manual o automática. Esta función sólo está disponible en la cámara panorámica multisensor + cámara PTZ.

# Información de contexto

# $\Box$

Asegúrese de que la función de seguimiento vinculada esté habilitada.

### Procedimiento

Paso 1 Haga clic derecho en el video en vivo y luego seleccione**Seguimiento inteligente**.

Paso 2 Seleccione el método de seguimiento.

- Posicionamiento manual: haga clic en un punto o seleccione una zona en el video de la cámara tipo bala y luego la cámara PTZ girará automáticamente allí y ampliará.
- Seguimiento manual: haga clic o seleccione un objetivo en el video de la cámara tipo bala y luego la cámara PTZ lo rota y lo rastrea automáticamente.
- Seguimiento automático: la acción de seguimiento se activa automáticamente mediante alarmas de intrusión o cable trampa de acuerdo con las reglas predefinidas.

# **5.7 Cámara**

# **5.7.1 Inicialización de dispositivos remotos**

# Información de contexto

Puede cambiar la contraseña de inicio de sesión y la dirección IP de un dispositivo remoto cuando lo inicializa.

 $\Box$ 

Cuando conecta una cámara al NVR a través del puerto PoE, el NVR inicializa automáticamente la cámara. La cámara adopta la contraseña actual del NVR y la información de correo electrónico de forma predeterminada.

### Procedimiento

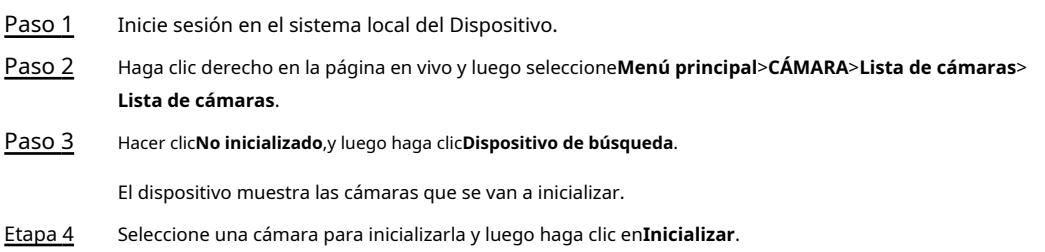

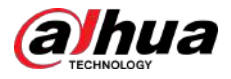

### Figura 5-60 Ingresar contraseña

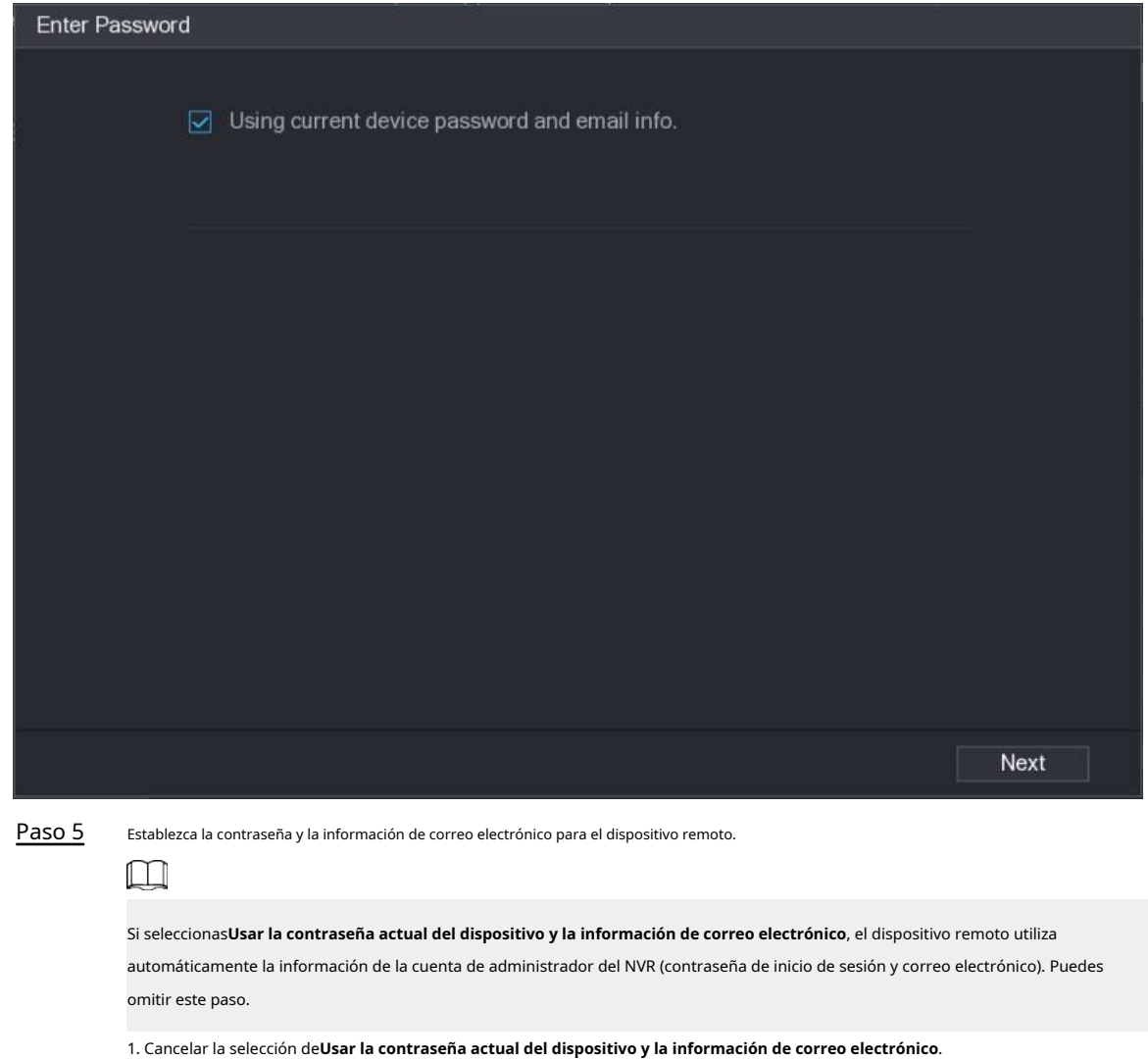

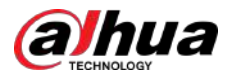

# Figura 5-61 Contraseña

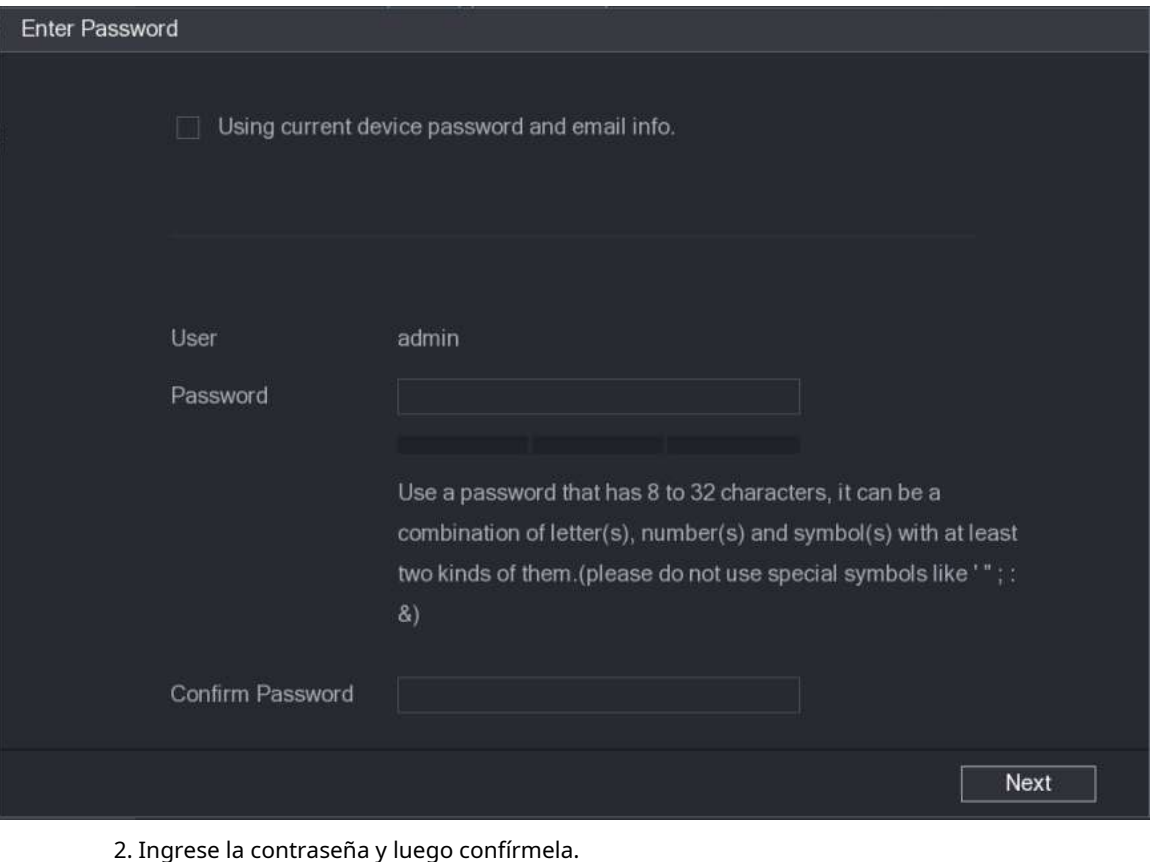

2. Ingrese la contraseña y luego confírmela.

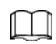

Para la seguridad de su dispositivo, le recomendamos que cree una contraseña segura de acuerdo con la indicación de seguridad de la contraseña y que la cambie periódicamente.

3. Haga clic**Próximo**.

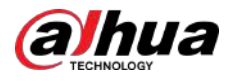

### Figura 5-62 Protección por contraseña

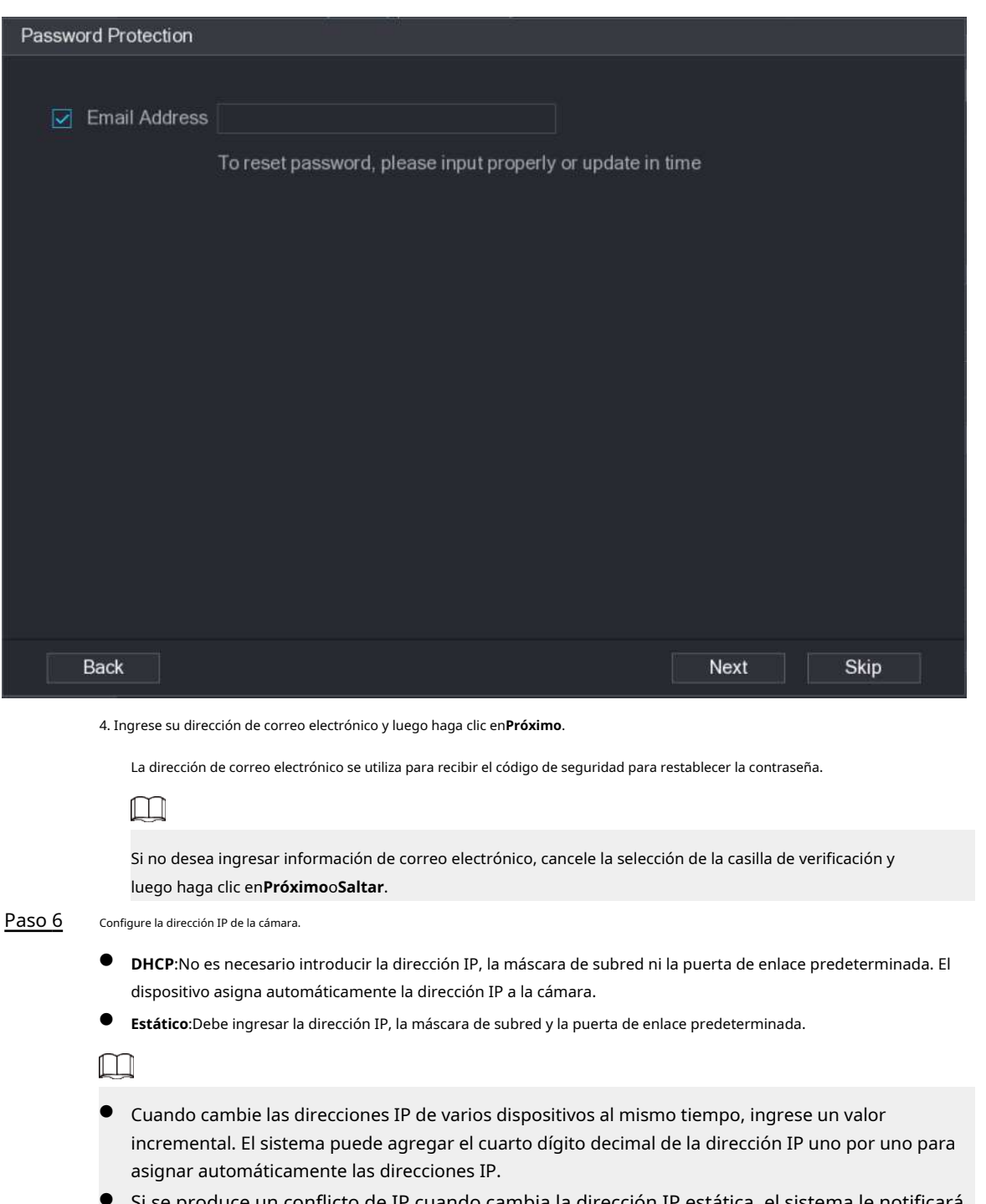

Si se produce un conflicto de IP cuando cambia la dirección IP estática, el sistema le notificará el problema. Si cambia las direcciones IP en lotes, el sistema omite automáticamente la IP en conflicto y comienza la asignación de acuerdo con el valor incremental.

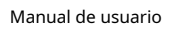

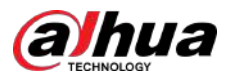

# Figura 5-63 Modificar IP

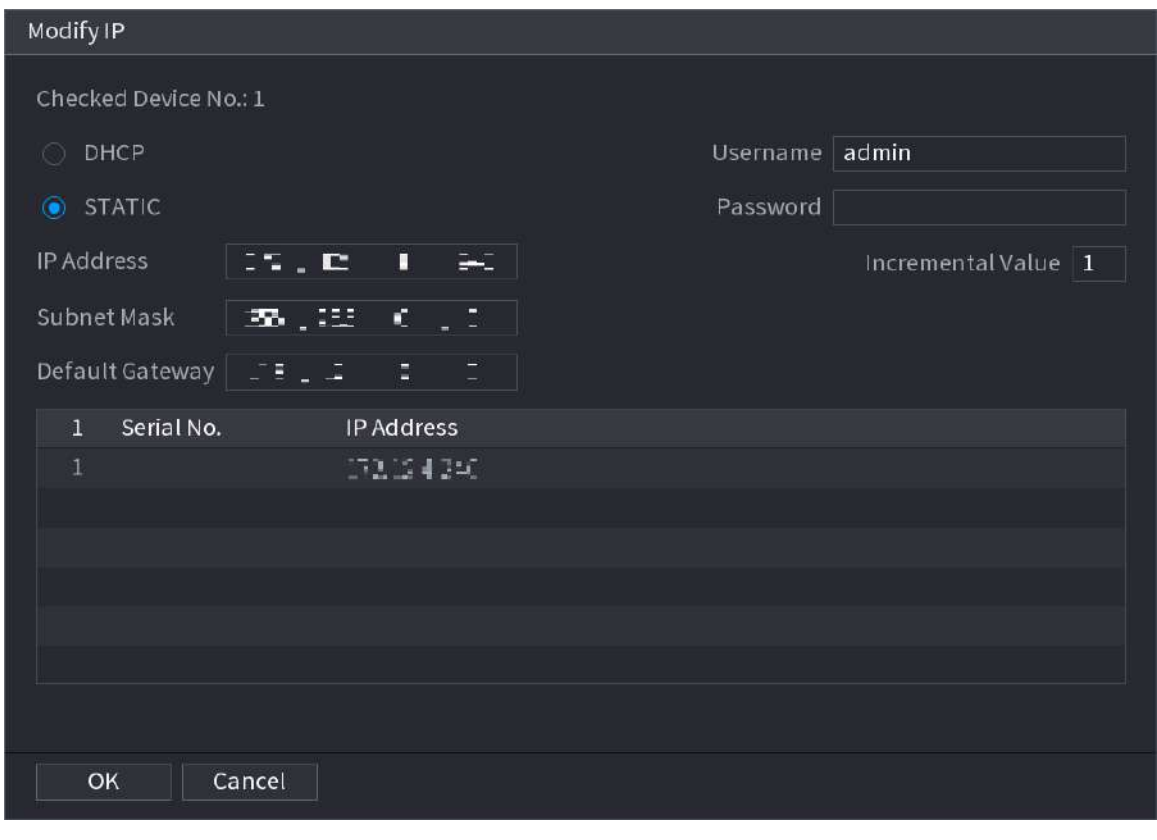

### Figura 5-64 Inicialización del dispositivo

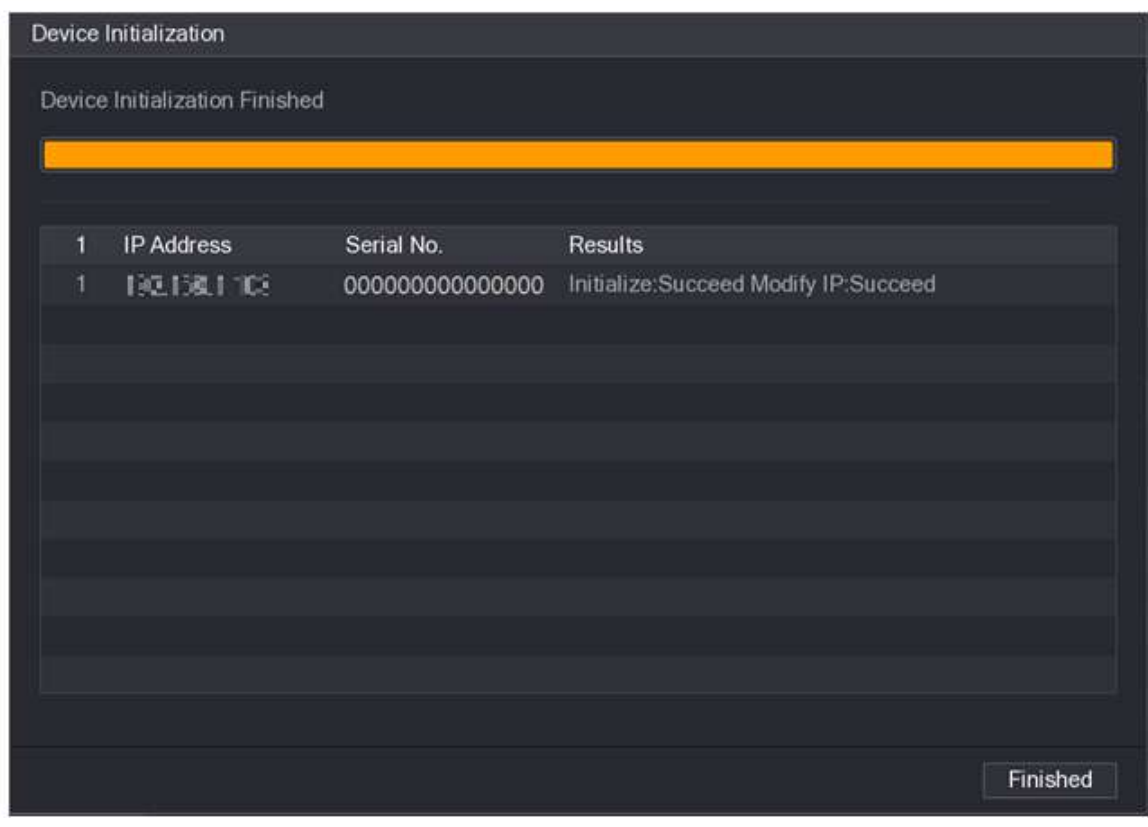

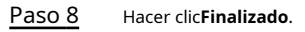

Paso 7 Hacer clic**Próximo**.

<span id="page-197-0"></span>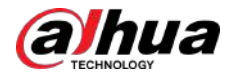

# **5.7.2 Agregar dispositivos remotos**

Agregue dispositivos remotos al NVR para recibir, almacenar y administrar las transmisiones de video del dispositivo remoto.

# $\square$

Antes de agregar los dispositivos remotos, asegúrese de que los dispositivos se hayan inicializado.

# **5.7.2.1 Agregar cámaras desde la búsqueda**

# Información de contexto

Busque los dispositivos remotos que estén en la misma red que el NVR y luego agregue los dispositivos remotos desde los resultados de la búsqueda.

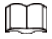

Recomendamos este método cuando no conoce la dirección IP específica del dispositivo remoto.

### Procedimiento

Paso 1 Seleccionar**Menú principal**>**CÁMARA**>**Lista de cámaras**>**Lista de cámaras**. Hacer clic

#### Paso 2 **Dispositivo de búsqueda**.

Los dispositivos remotos encontrados se muestran en el panel superior. Los dispositivos ya agregados no se incluyen en los resultados de búsqueda.

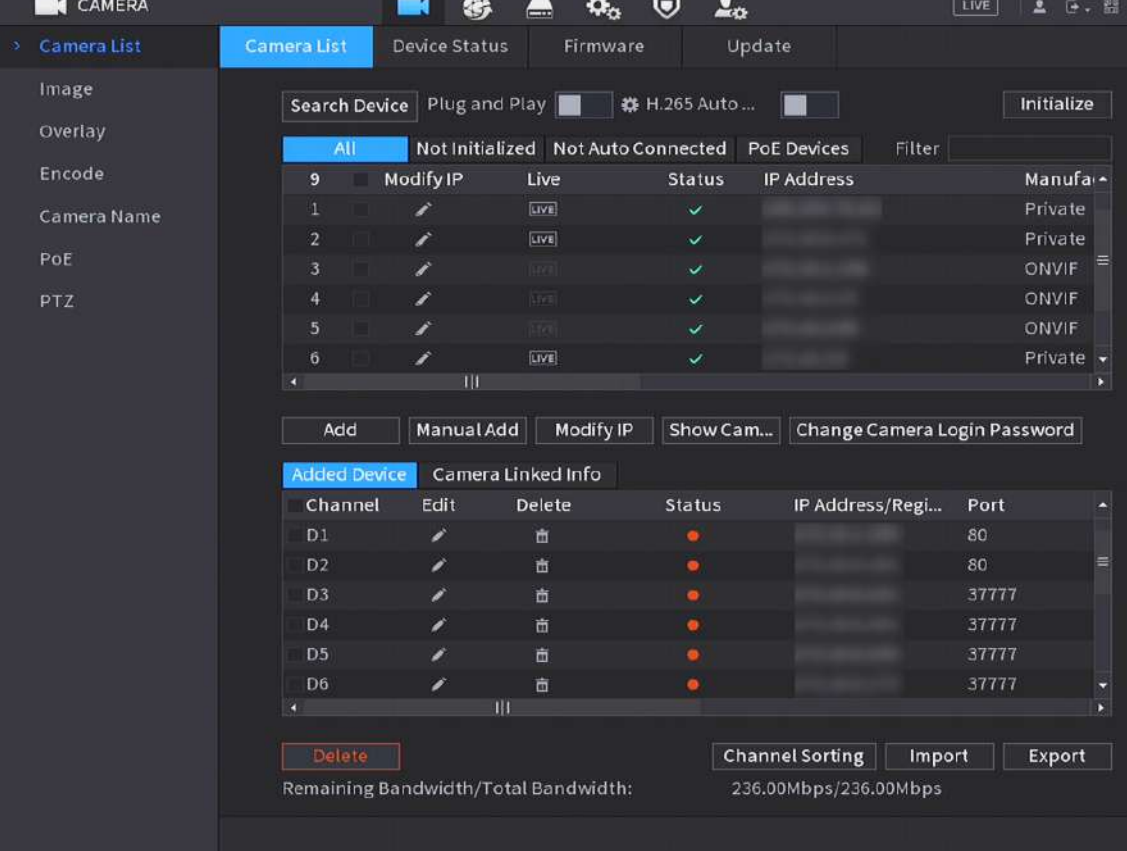

Figura 5-65 Dispositivo de búsqueda

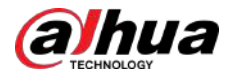

- Para cámaras a las que se accede a través de protocolo privado, puede hacer clic en**VIVIR**y luego ingrese el nombre de usuario y la contraseña para reproducir video en vivo.
- Para filtrar los dispositivos remotos, puede ingresar todo o parte del nombre del dispositivo en el**Filtrar**caja.
- Para filtrar los dispositivos no inicializados, haga clic en el**No inicializado**y luego podrá inicializar los dispositivos. Para obtener más información, con[sulte "5.7.1 Inicialización de dispositivos remo](#page-192-0)tos".
- Para ver todos los dispositivos remotos agregados mediante plug and play, puede hacer clic en el**No conectado automáticamente**pestaña. Puede eliminar dispositivos agregados mediante plug and play, y se pueden agregar automáticamente nuevamente después de habilitar plug and play.

Paso 3 (Opcional) Habilitar**Conecta y reproduce**.

Cuando**Conecta y reproduce**está habilitado, el NVR agrega automáticamente dispositivos remotos en la misma subred.

M

● Para dispositivos remotos no inicializados, el NVR los inicializa automáticamente antes de agregarlos.

Figura 5-66 Período de validez

● Puedes hacer clic Establezca el período de validez plug and play. Por ejemplo, cuando configura el El período de validez es de 1 hora, el plug and play se apagará automáticamente después de 1 hora.

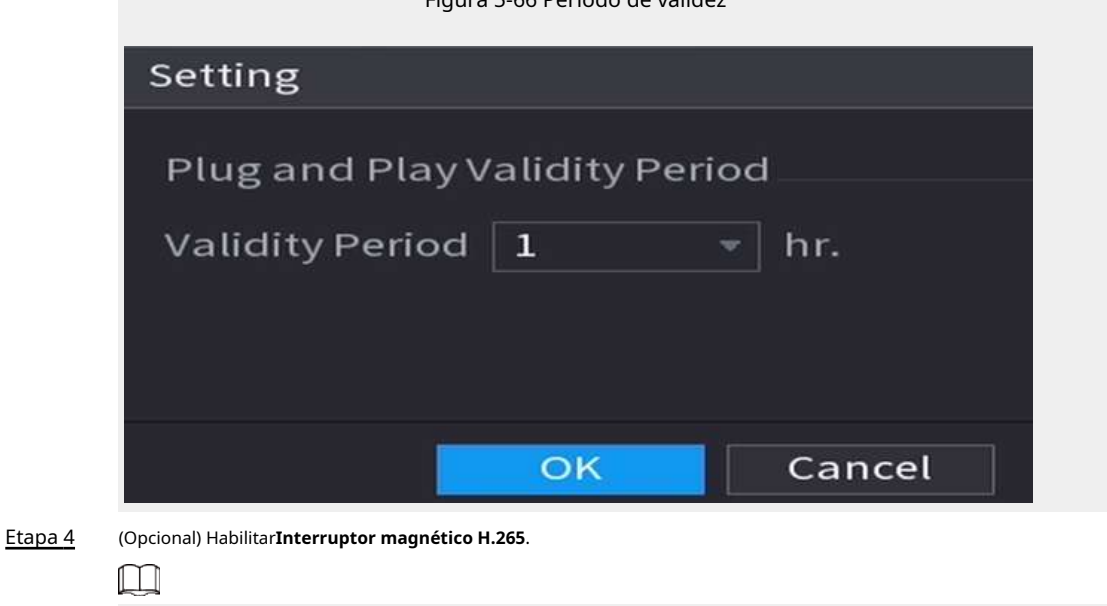

Cuando**Interruptor magnético H.265**está habilitado, el estándar de compresión de video de los dispositivos remotos agregados cambia a H.265 automáticamente.

Paso 5 Haga doble clic en un dispositivo remoto o seleccione un dispositivo remoto y luego haga clic en**Agregar**para registrarlo en el **Dispositivo agregado**lista.

### Operaciones relacionadas

● Cambiar la contraseña de inicio de sesión de la cámara.

Seleccione una cámara agregada y luego haga clic en**Cambiar la contraseña de inicio de sesión de la cámara**para cambiar la contraseña.

● Mostrar la contraseña de inicio de sesión de la cámara.

Seleccione una cámara agregada y luego haga clic en**Mostrar contraseña de la cámara**para mostrar la contraseña.

Editar información de la cámara.

Sobre el**Dispositivo agregado**lista, haga clic para cambiar la dirección IP, nombre de usuario, contraseña y otros en información.

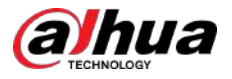

● Importar y exportar cámaras.

Puede exportar la información de las cámaras conectadas e importar información de la cámara al sistema para agregar cámaras en lotes. Para obtener más información, consulte "5.[7.2.3 Importación de cámaras".](#page-201-0)

Ordenar canal

Hacer clic**Clasificación de canales**y luego puede arrastrar directamente el canal para reorganizarlos.

● Ver información vinculada.

Si el dispositivo remoto tiene varios canales, puede hacer clic en el**Información vinculada a la cámara**para ver la información vinculada del dispositivo remoto.

- Eliminar cámaras.
	- $\Diamond$ Eliminar uno por uno.

Haga clic para eliminar la cámara correspondiente.

 $\Diamond$  Eliminar en lotes.

Seleccione una o más cámaras y luego haga clic en**Borrar**.

# **5.7.2.2 Agregar cámaras manualmente**

# Información de contexto

Configure la dirección IP, el nombre de usuario, la contraseña y otra información del dispositivo remoto manualmente para agregarla al NVR.

M

Recomendamos este método cuando desee agregar solo unos pocos dispositivos remotos y conocer sus direcciones IP, nombres de usuario y contraseñas.

#### Procedimiento

Paso 1 Seleccionar**Menú principal**>**CÁMARA**>**Lista de cámaras**>**Lista de cámaras**.

Paso 2 (Opcional) Habilitar**Interruptor magnético H.265**.

 $\Box$ 

Cuando**Interruptor magnético H.265**está habilitado, el estándar de compresión de video de los dispositivos remotos agregados cambia a H.265 automáticamente.

Paso 3 Hacer clic**Agregar manualmente**.

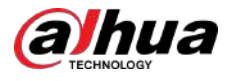

### Figura 5-67 Agregar manualmente

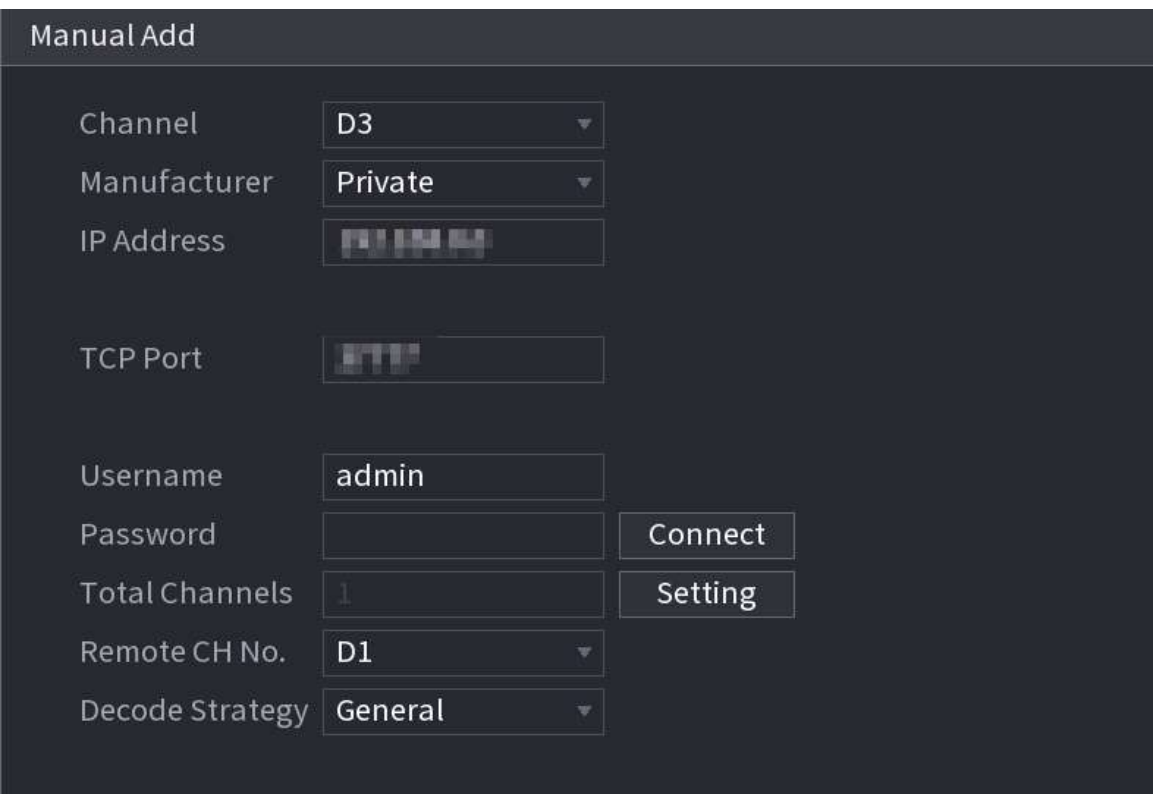

Etapa 4 Configure los parámetros.

 $\Box$ 

Los parámetros pueden variar según el fabricante que seleccione.

### Tabla 5-17 Parámetros del canal remoto

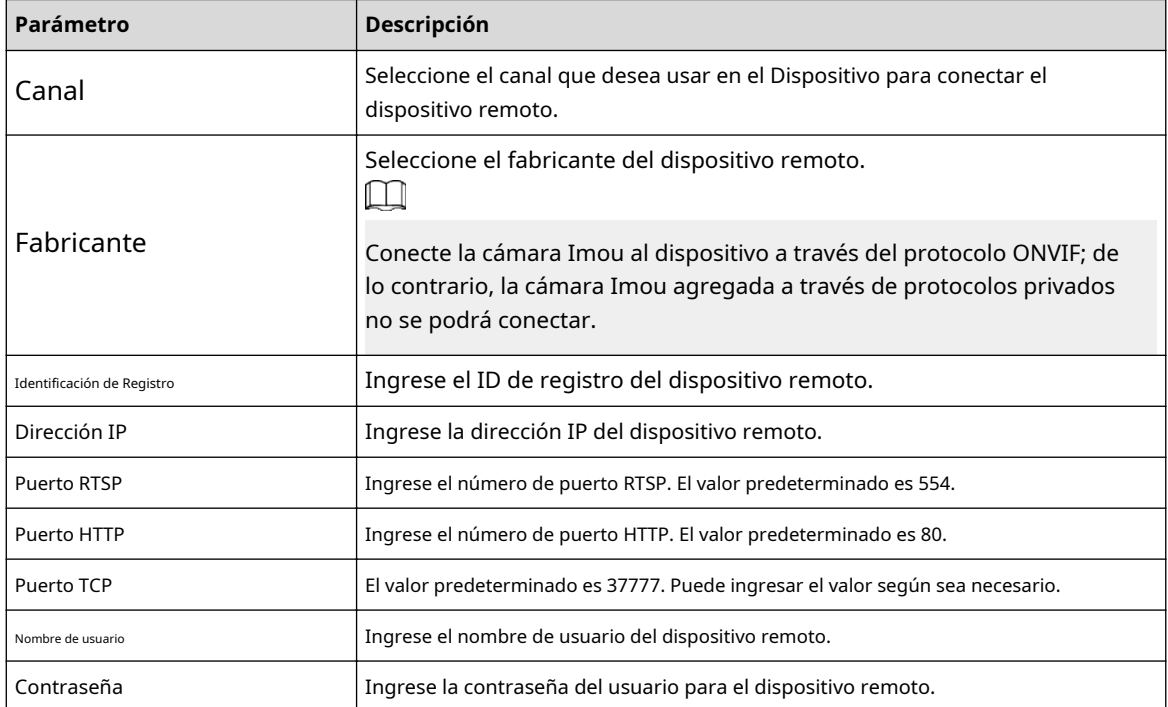

<span id="page-201-0"></span>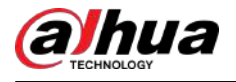

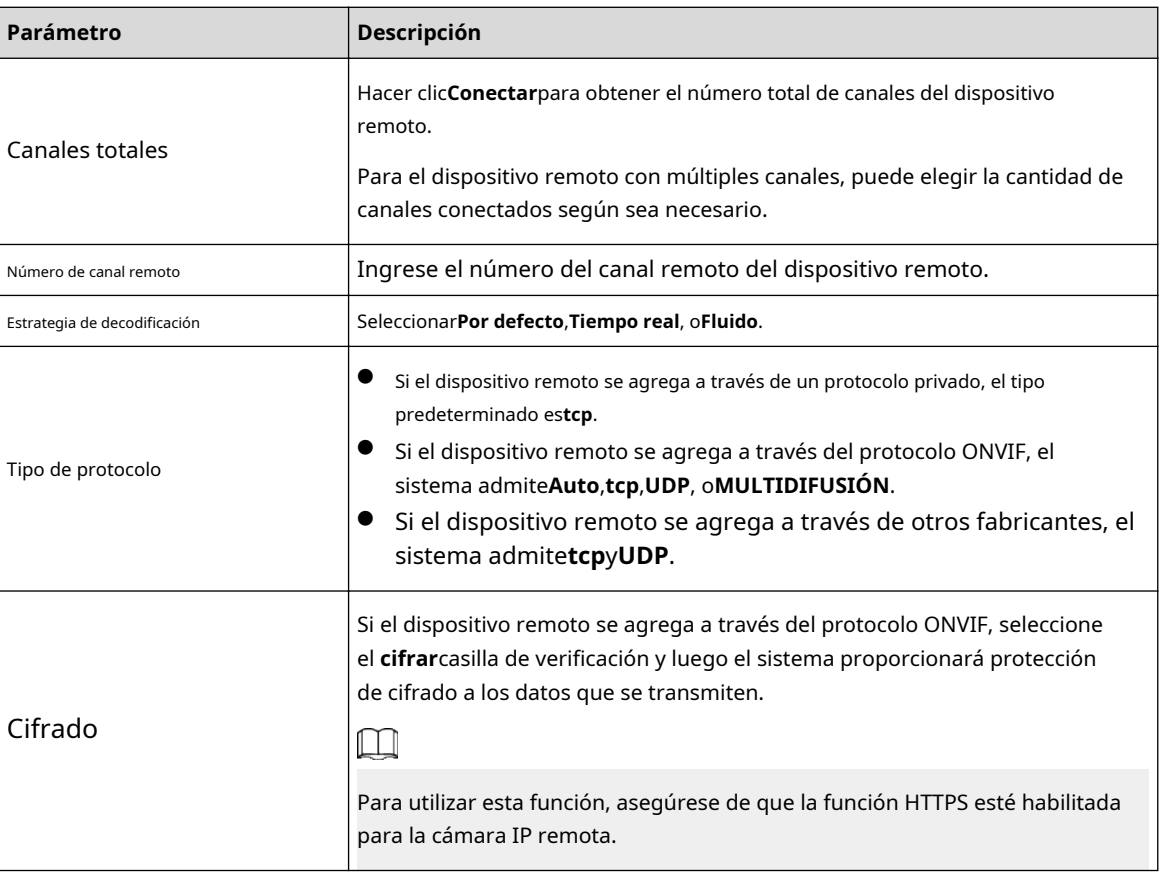

Paso 5 Hacer clic**DE ACUERDO**.

# **5.7.2.3 Importación de cámaras**

# Información de contexto

Puede importar dispositivos remotos en lotes.

 $\square$ 

Recomendamos este método cuando desee agregar muchos dispositivos remotos cuyas direcciones IP, nombres de usuario y contraseñas no sean los mismos.

### Procedimiento

Paso 1

Seleccionar**Menú principal**>**CÁMARA**>**Lista de cámaras**>**Lista de cámaras**

Paso 2

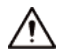

La plantilla exportada incluye la información del dispositivo remoto agregado. Preste atención a la seguridad de sus datos.

1. Haga clic**Exportar**.

. Exporta la plantilla.

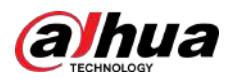

#### Figura 5-68 Cifrado de copia de seguridad

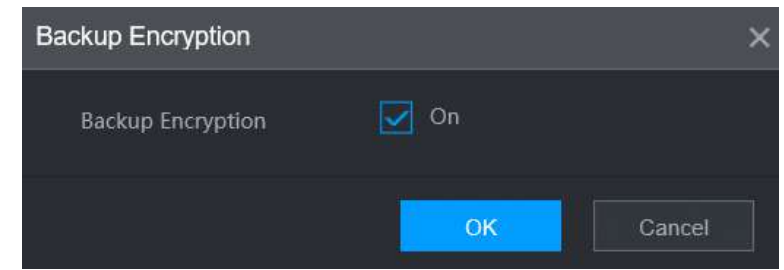

2. Cancelar la selección del**En**casilla de verificación para desactivar el cifrado de copia de seguridad y luego haga clic en **DE ACUERDO**.

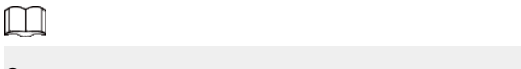

- Si**Cifrado de copia de seguridad**está habilitado, el formato del archivo es .backup.
- Si**Cifrado de copia de seguridad**está deshabilitado, el formato del archivo es .csv. Mantenga bien los archivos sin cifrar para evitar la fuga de datos.

3. Seleccione la ruta de almacenamiento y luego haga clic en**Ahorrar**.

- El archivo de plantilla se llama RemoteConfig 20220222191255.csv.20220222191255 representa el tiempo de exportación.
- La plantilla incluye la dirección IP o ID de registro, puerto, número de canal remoto, fabricante, nombre de usuario, contraseña y otra información.
- Paso 3 Complete la plantilla y luego guarde el archivo.

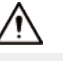

No cambie la extensión de archivo de la plantilla. De lo contrario, la plantilla no se podrá importar.

Etapa 4 Hacer clic**Importar**, seleccione el archivo de plantilla y luego ábralo.

Los dispositivos remotos de la plantilla se agregan al NVR. Si se agregó el dispositivo remoto en la plantilla, el sistema le preguntará si desea reemplazar el existente en la lista de dispositivos.

- Si seleccionas**Sí**, el sistema elimina el existente y vuelve a importar el dispositivo.
- Si seleccionas**No**, el sistema conserva el existente y agrega el dispositivo a otro canal desocupado.

# **5.7.3 Cambiar la dirección IP del dispositivo remoto**

Los procedimientos para cambiar las direcciones IP de cámaras conectadas y no conectadas son diferentes. M

Puede cambiar la dirección IP solo cuando la cámara está en línea.

## **5.7.3.1 Cambio de la dirección IP del dispositivo remoto conectado**

### Procedimiento

Paso 1 Seleccionar**Menú principal**>**CÁMARA**>**Lista de cámaras**>**Lista de cámaras**. Paso 2 Paso 3 Etapa 4 Sobre el**Dispositivo agregado**lista, haga doble clic en un dispositivo remoto o haga clic en . Cambiar la dirección IP. Hacer clic**DE ACUERDO**.

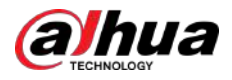

# **5.7.3.2 Cambio de dirección IP de cámaras no conectadas**

Procedimiento

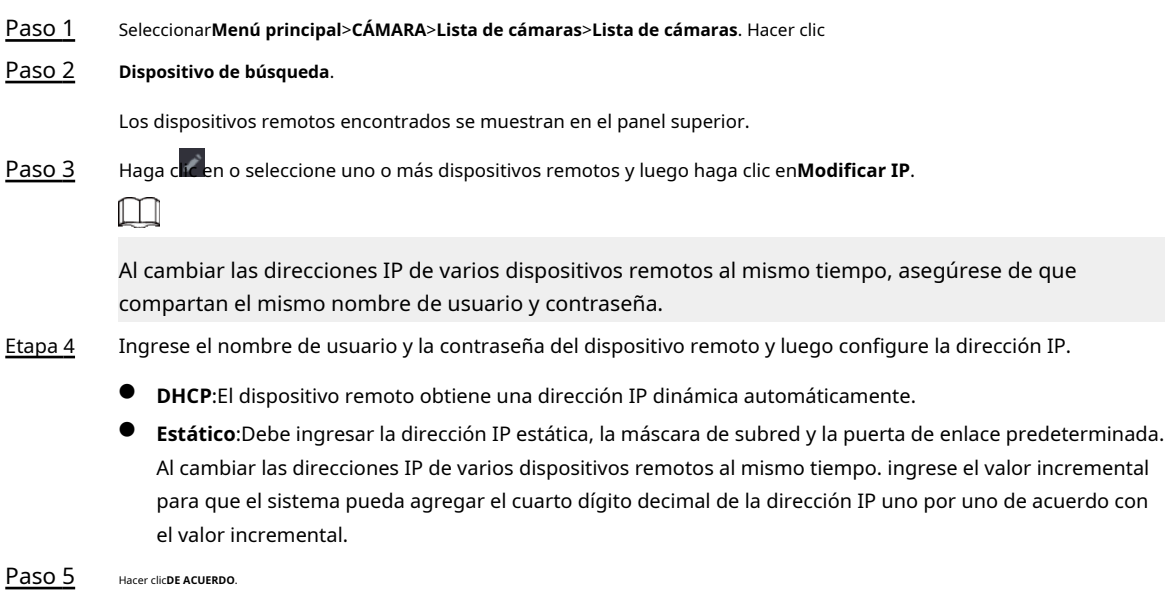

# **5.7.4 Configurar los ajustes de imagen**

Puede configurar los parámetros de la cámara de red según los diferentes entornos para obtener el mejor efecto de vídeo.

Procedimiento

Paso 1 Seleccionar**Menú principal**>**CÁMARA**>**Imagen**.

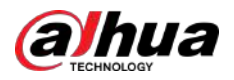

# Figura 5-69 Imagen

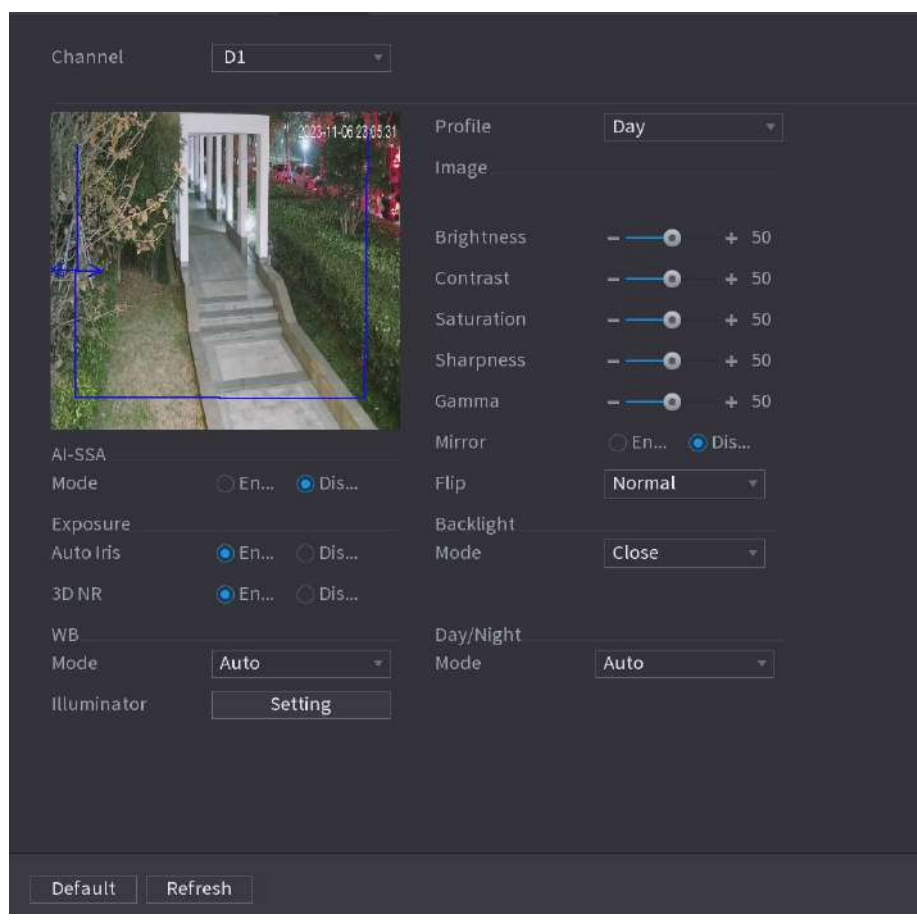

 $\Box$ 

Paso 2 Seleccione un canal y luego configure los parámetros.

Los parámetros pueden variar según el modelo de cámara.

### Tabla 5-18 Parámetros de imagen

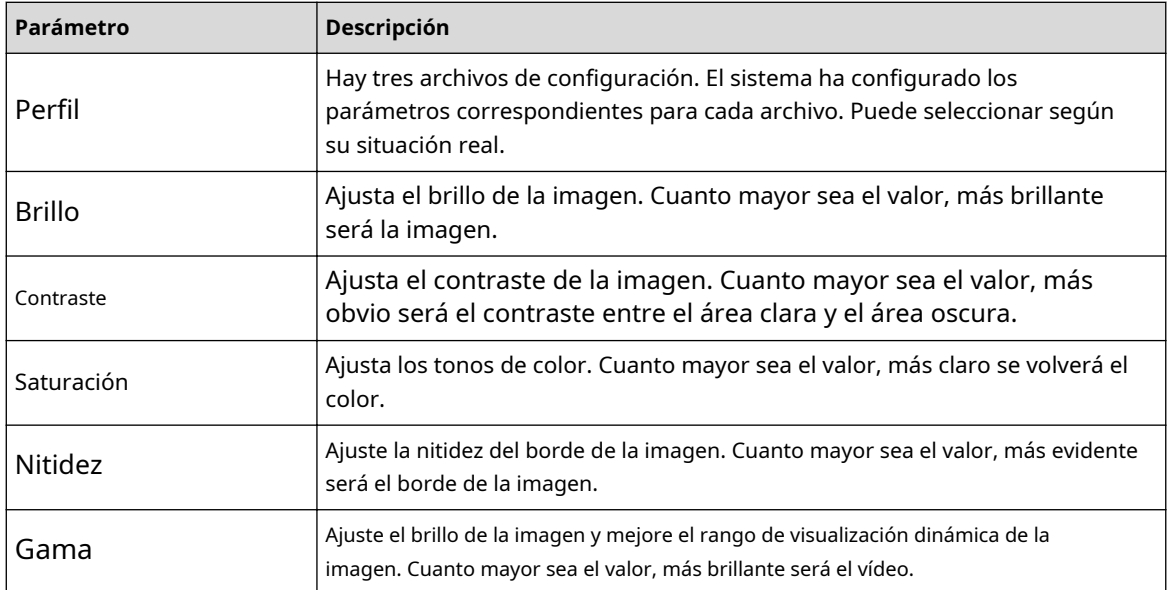

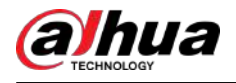

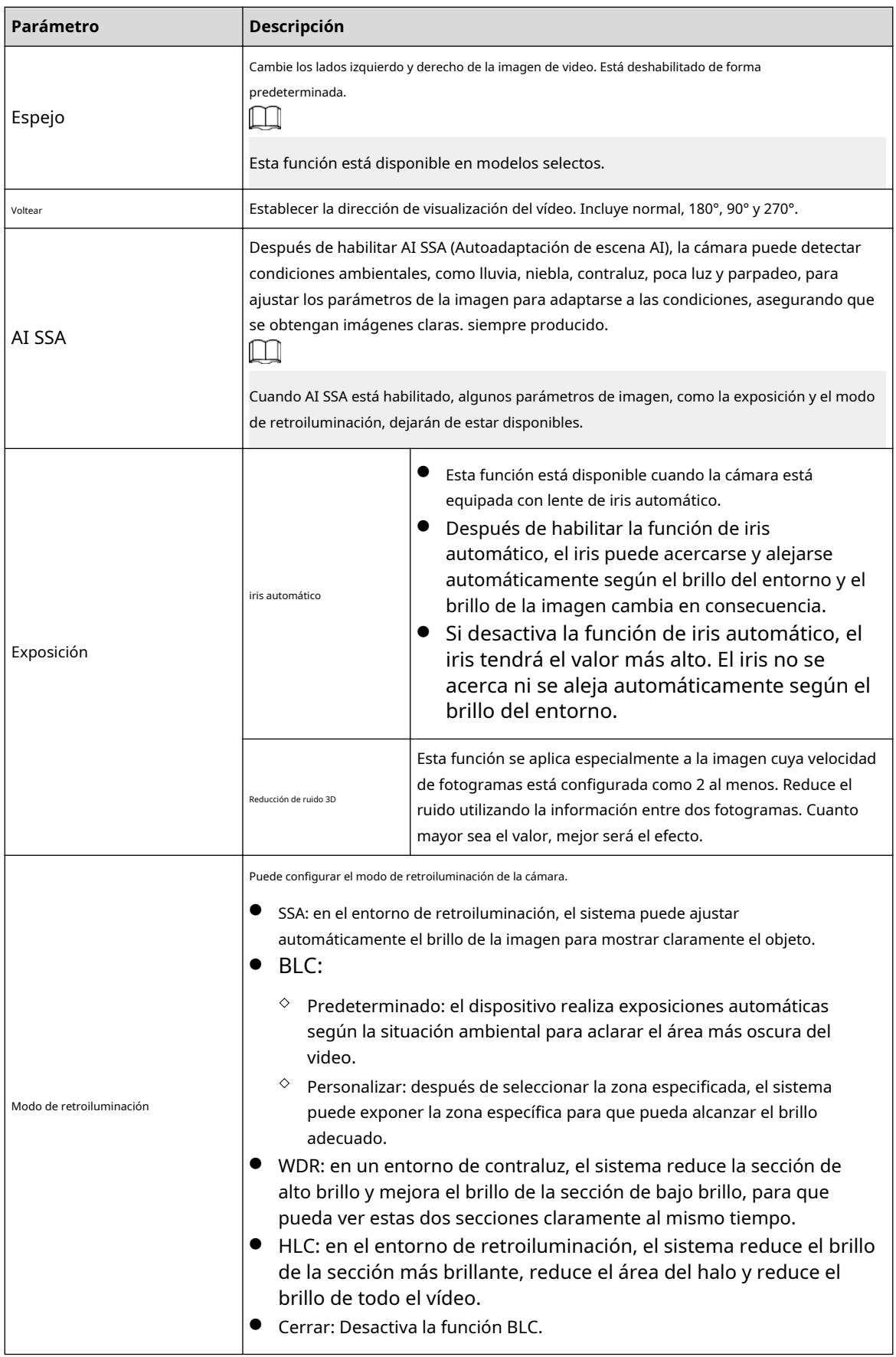

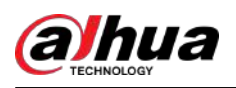

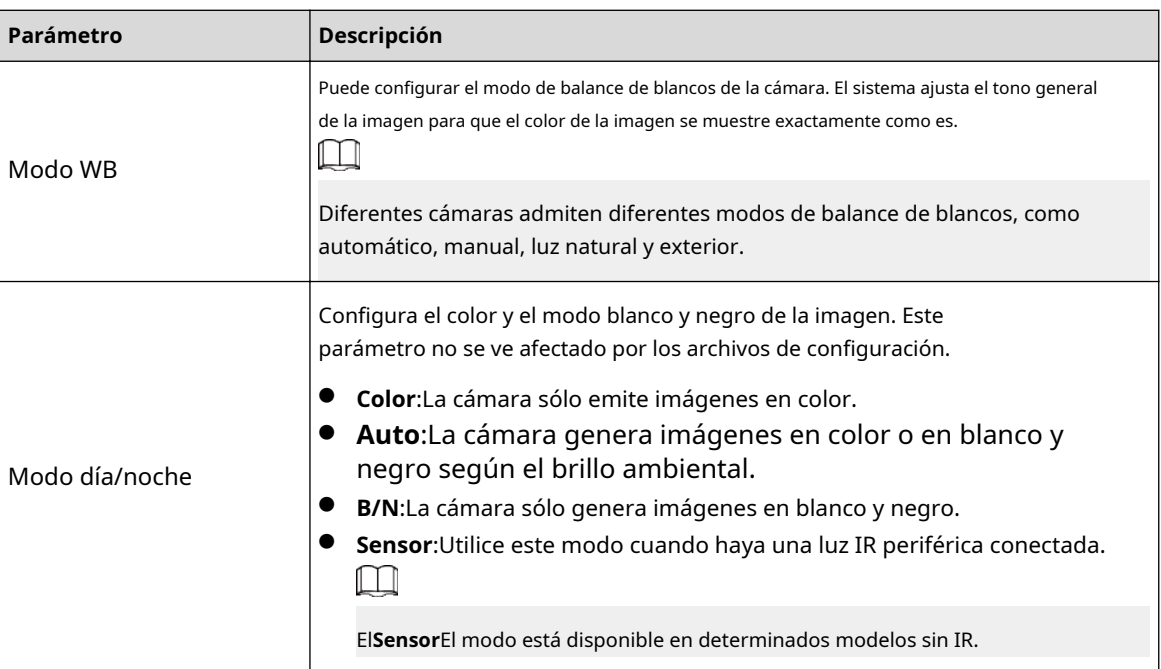

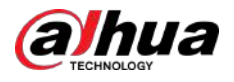

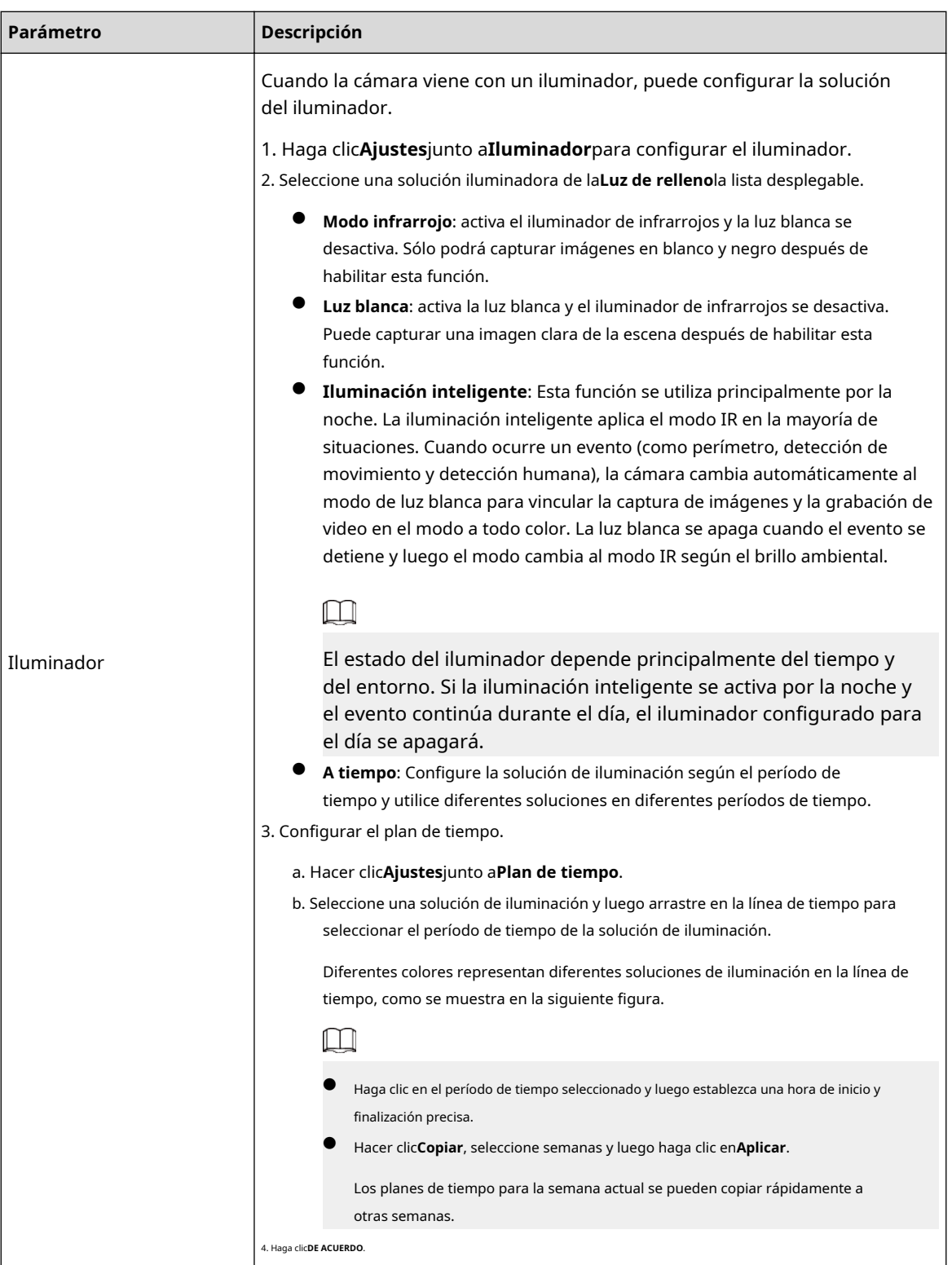

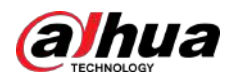

#### Figura 5-70 Establecer el plan de tiempo

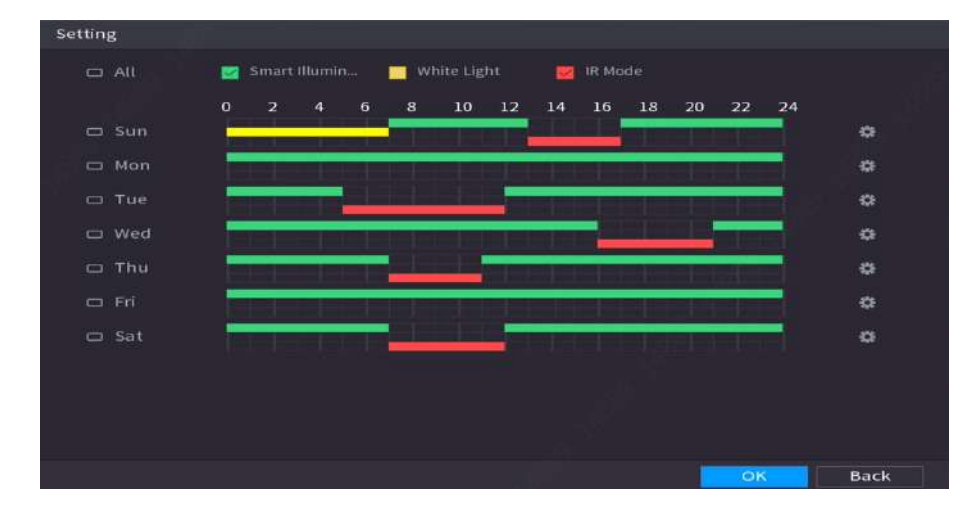

Paso 3 Hacer clic**Aplicar**.

# **5.7.5 Configurar los ajustes de superposición**

Puede establecer parámetros para superposición y enmascaramiento privado.

### **5.7.5.1 Superposición**

Puede agregar la información de hora y canal en la página de visualización en vivo.

### Procedimiento

Paso 1

### Seleccionar**Menú principal**>**CÁMARA**>**Cubrir**>**Cubrir**.

Paso 2 Seleccione un canal y luego configure los parámetros.

### Tabla 5-19 Parámetros de superposición de vídeo

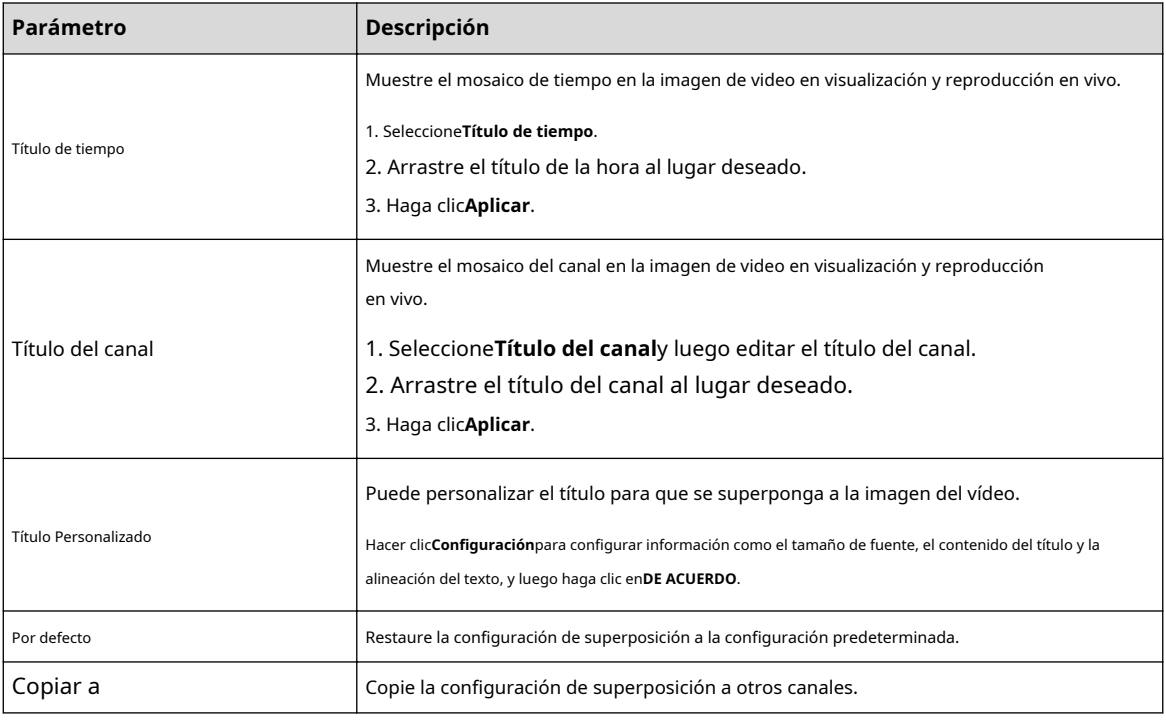

Paso 3 Hacer clic**Aplicar**.

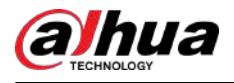

### **5.7.5.2 Enmascaramiento de privacidad**

Puede enmascarar ciertas áreas de la imagen de video para proteger la privacidad.

#### Procedimiento

#### Paso 1 Seleccionar**Menú principal**>**CÁMARA**>**Cubrir**>**Enmascaramiento de privacidad**.

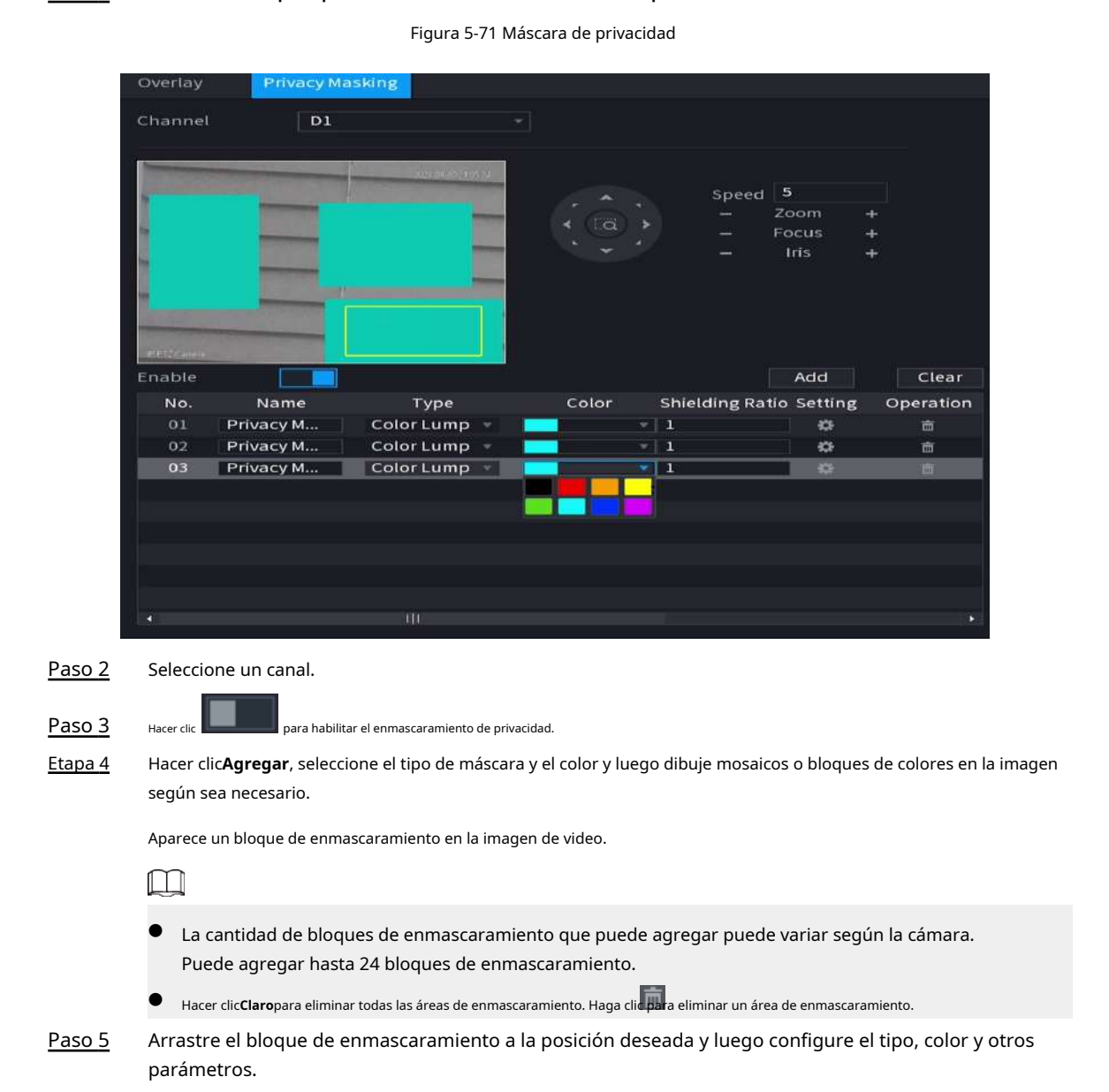

# **5.7.6 Configurar los ajustes de codificación**

Paso 6 Hacer clic**Aplicar**.

Puede configurar el flujo de bits de vídeo y los parámetros de imagen.

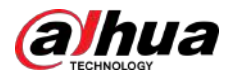

# **5.7.6.1 Configuración de los ajustes de codificación de audio y vídeo**

Puede configurar parámetros de codificación de audio y vídeo, como el tipo de flujo de bits, la compresión y la resolución.

### Procedimiento

### Paso 1 Seleccionar**Menú principal**>**CÁMARA**>**Codificar**>**Audio Video**.

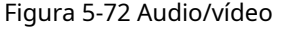

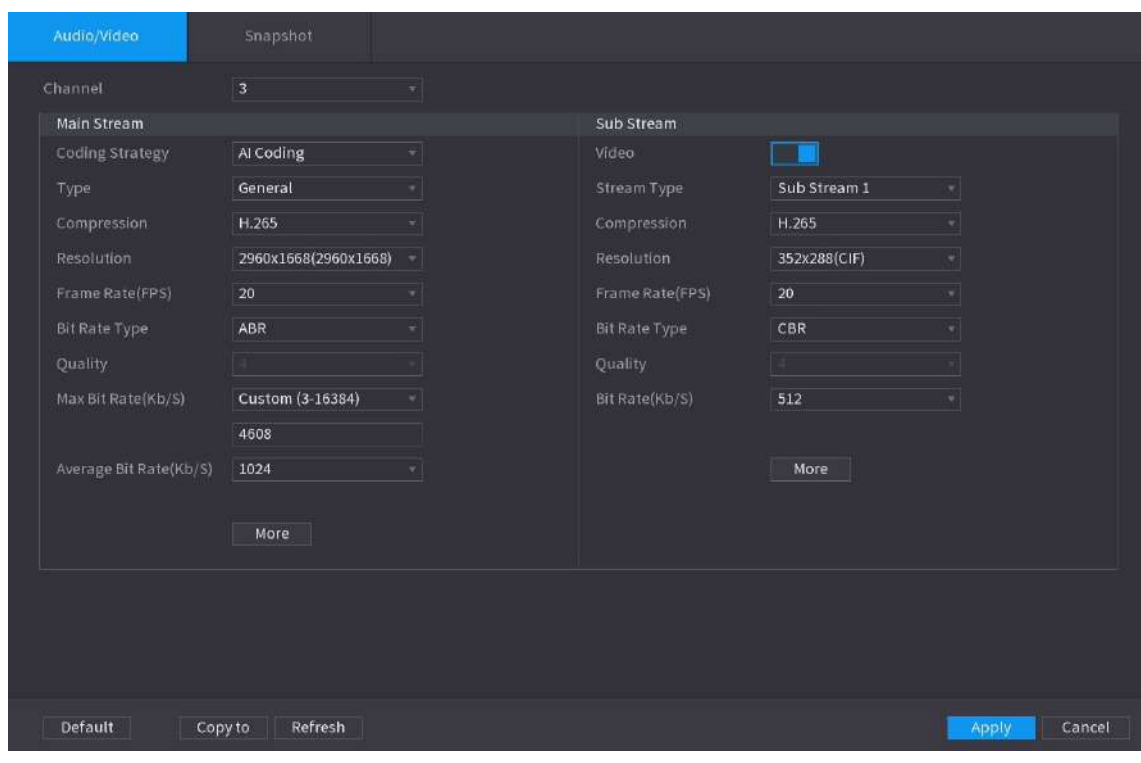

Paso 2 Seleccione un canal y luego configure los parámetros.

 $\Box$ 

Los parámetros para la transmisión principal y la transmisión secundaria son diferentes. Algunos modelos admiten tres flujos: flujo principal, flujo secundario 1 y flujo secundario 2.

### Tabla 5-20 Parámetros de audio/vídeo

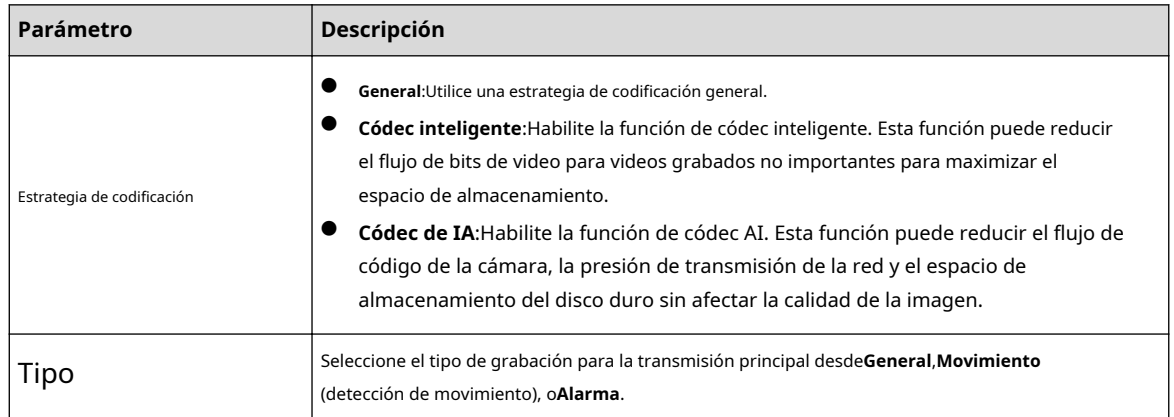

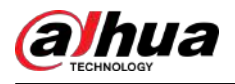

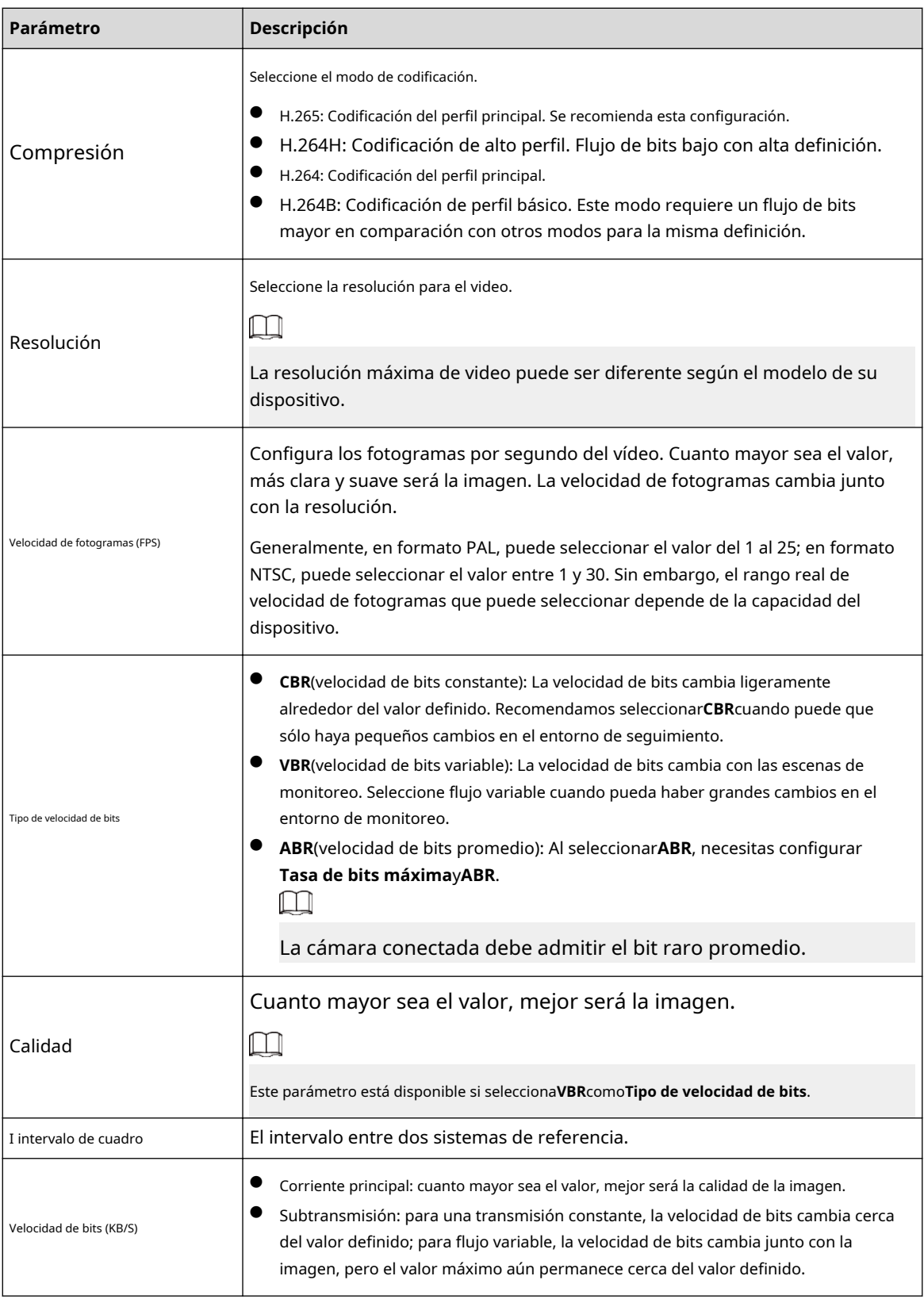

Paso 3 Hacer clic**Más**.

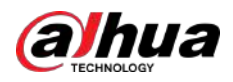

### Figura 5-73 Más configuraciones

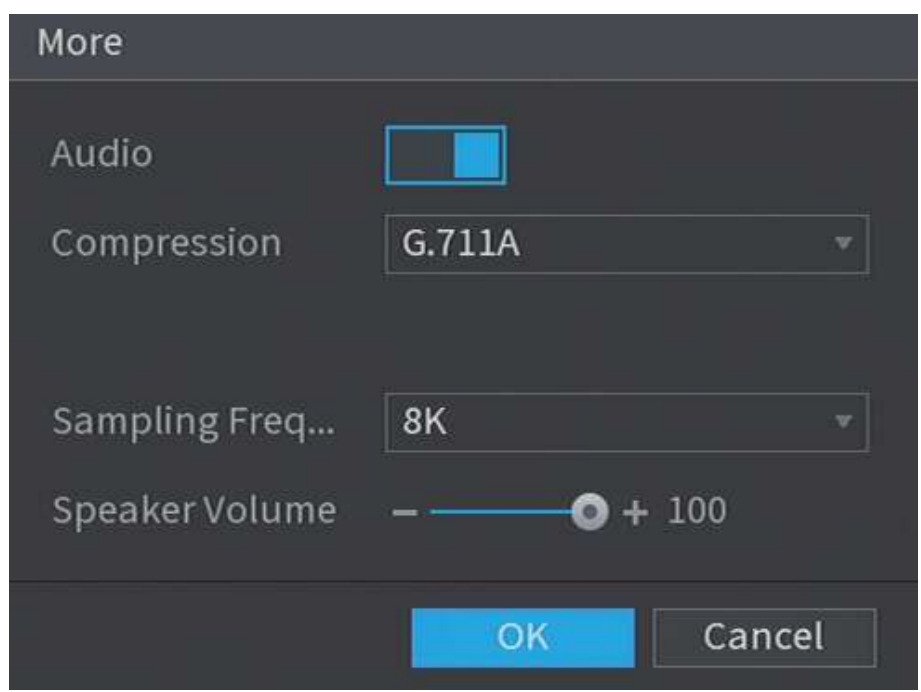

Etapa 4 Configure los parámetros de compresión de audio.

| Tabla 5-21 Parámetros de compresión de audio |  |  |  |
|----------------------------------------------|--|--|--|
|----------------------------------------------|--|--|--|

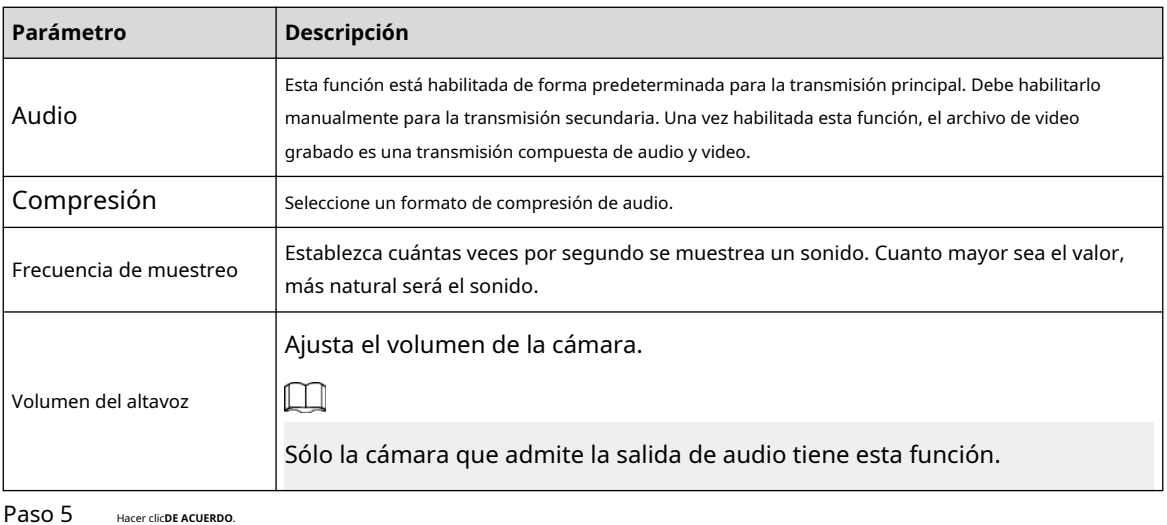

<u>Paso</u> 5

Paso 6 Hacer clic**Aplicar**.

# **5.7.6.2 Instantánea**

Puede configurar el modo de instantánea, el tamaño de la imagen, la calidad y el intervalo.

### Procedimiento

Paso 1 Seleccionar**Menú principal**>**CÁMARA**>**Codificar**>**Instantánea**.

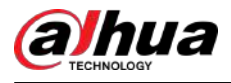

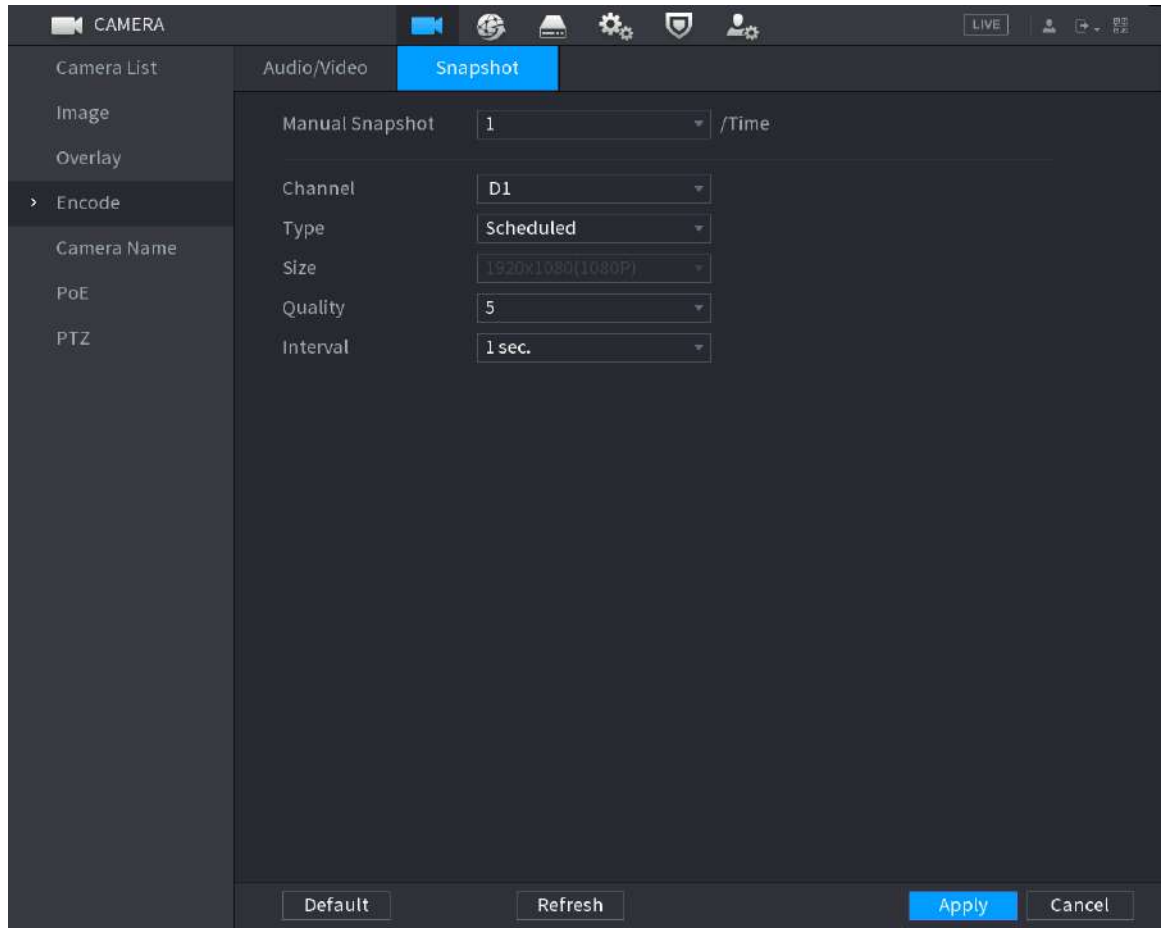

# Figura 5-74 Instantánea

Paso 2 Configurar parámetros.

### Tabla 5-22 Parámetros de instantánea

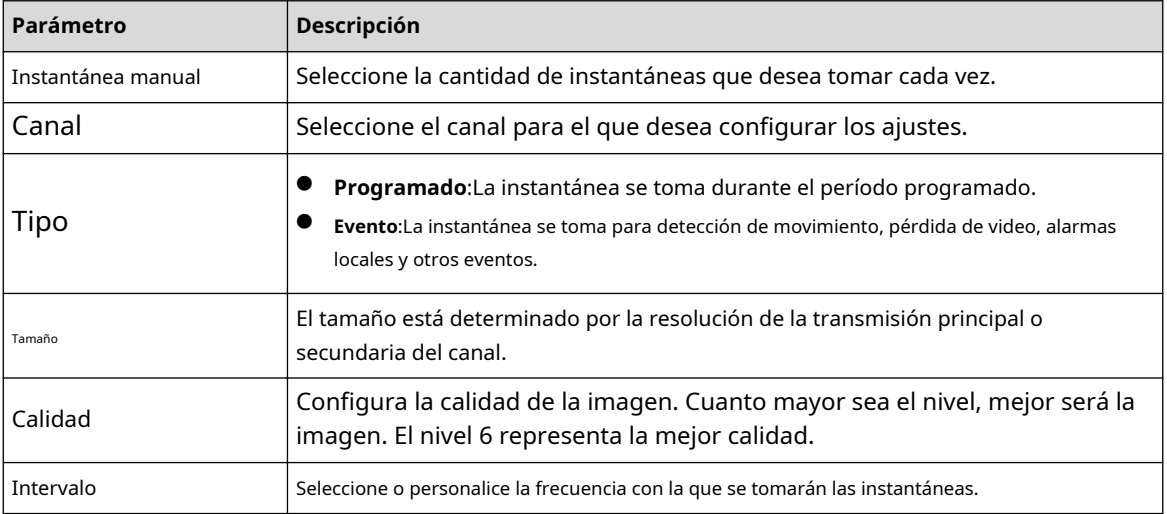

Paso 3 Hacer clic**Aplicar**.

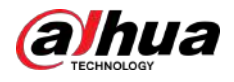

# **5.7.7 Modificación del nombre del canal**

Puede personalizar el nombre del canal.

### Procedimiento

Paso 1 Seleccionar**Menú principal**>**CÁMARA**>**Nombre de la cámara**.

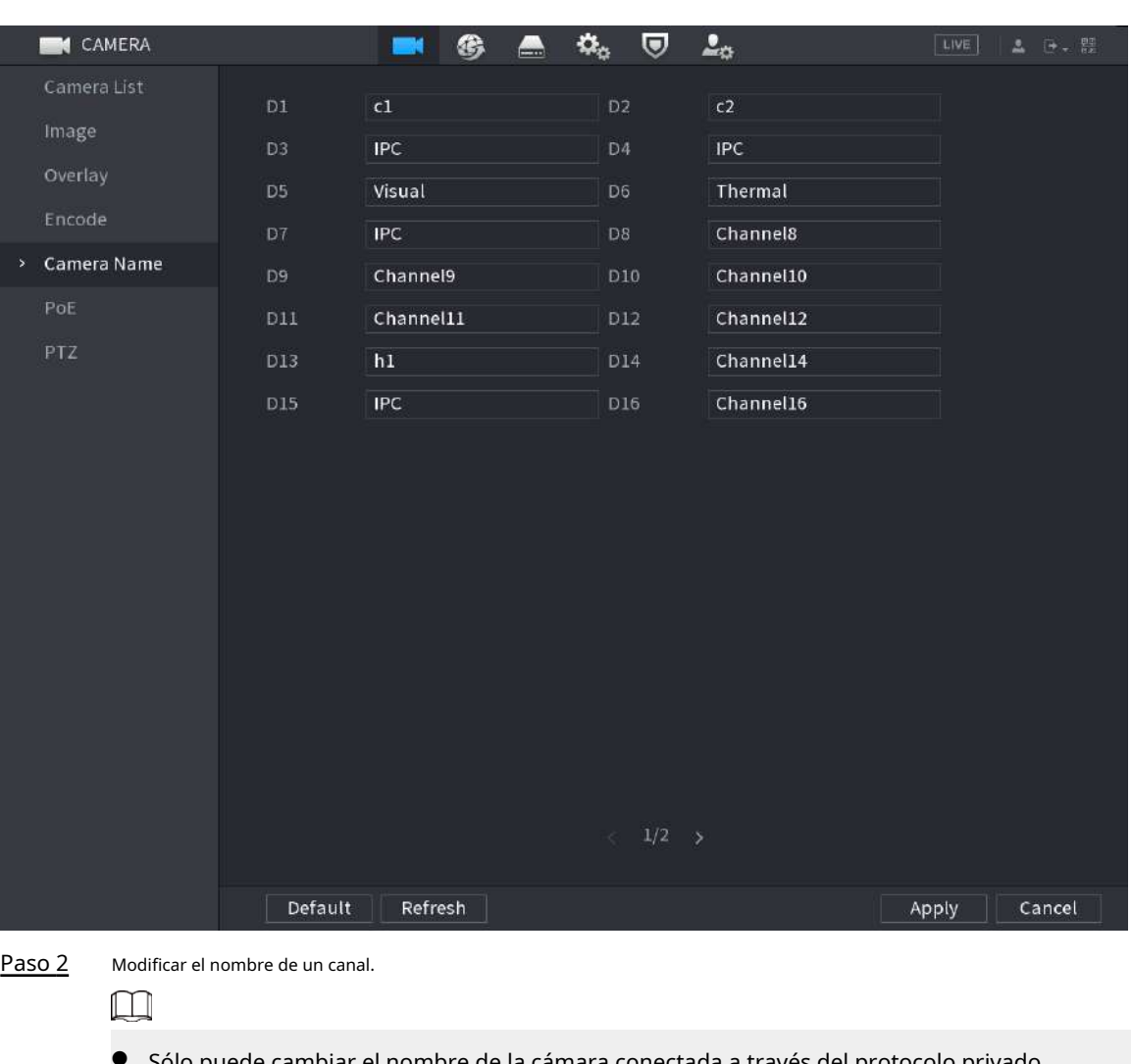

Figura 5-75 Nombre de la cámara

- Sólo puede cambiar el nombre de la cámara conectada a través del protocolo privado.
- Puede ingresar hasta 63 caracteres en inglés para el nombre de un canal.
- Cuando el sistema está en chino o inglés, el contenido del cuadro de entrada de texto (excluido el cuadro de entrada de contraseña) se puede copiar y pegar.

Paso 3 Hacer clic**Aplicar**.

# **5.7.8 Comprobación del estado de PoE**

Puede verificar el estado de los puertos PoE y configurar el modo de mejora para cada puerto PoE.

Procedimiento

Paso 1 Seleccionar**Menú principal**>**CÁMARA**>**PoE**.

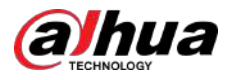

### Figura 5-76 PoE

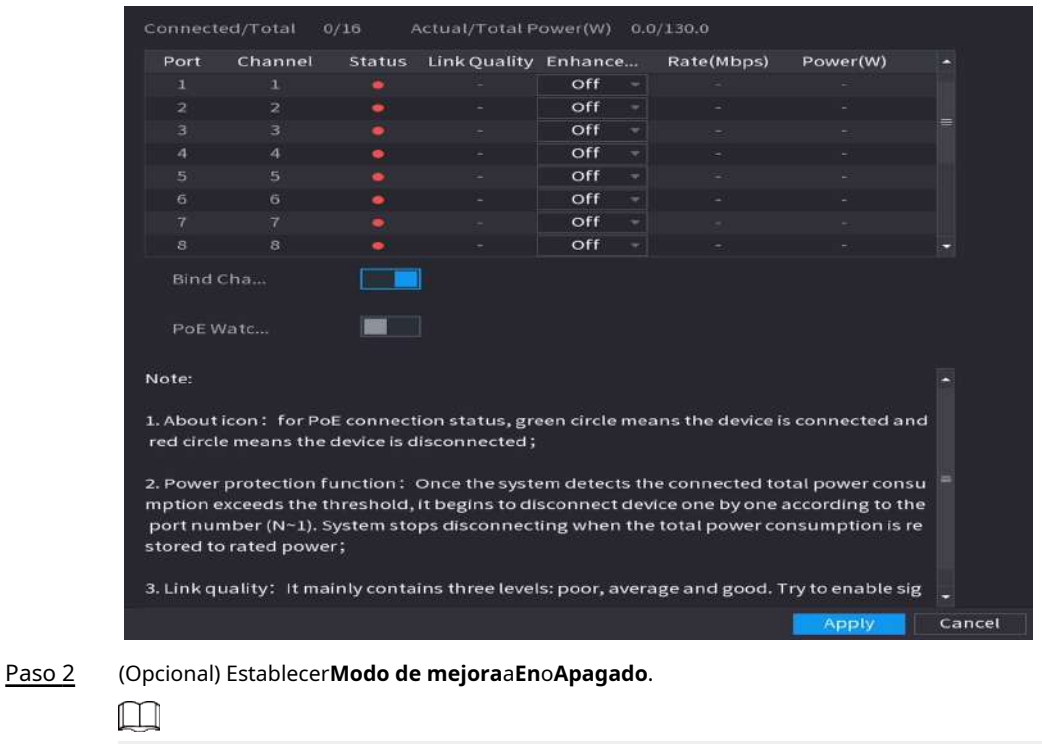

Cuando el modo de mejora está habilitado, se ampliará la distancia de transmisión del puerto PoE.

Paso 3 Hacer dic **encender Vincular canales**y **Perro guardián PoE**como necesidad

- **Vincular canales**:Active esta función, la cámara conectada al puerto PoE está vinculada al canal correspondiente al puerto PoE. Por ejemplo, si PoE 1 corresponde al canal 1, la cámara conectada a PoE 1 se agregará al canal 1 en lugar del canal 2.
- **Perro guardián PoE**:Cuando el mecanismo de vigilancia PoE se activa con éxito, la cámara PoE se restablecerá.
	- $\Box$

En el modo puente,**Perro guardián PoE**no se puede encender.

# **5.7.9 Actualización de dispositivos remotos**

Puede actualizar el firmware de la cámara de red conectada mediante actualización en línea o actualización de archivos.

### Procedimiento

Paso 1 Seleccionar**Menú principal**>**CÁMARA**>**Lista de cámaras**>**Actualizar**.
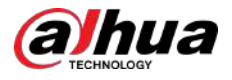

#### Figura 5-77 Actualización

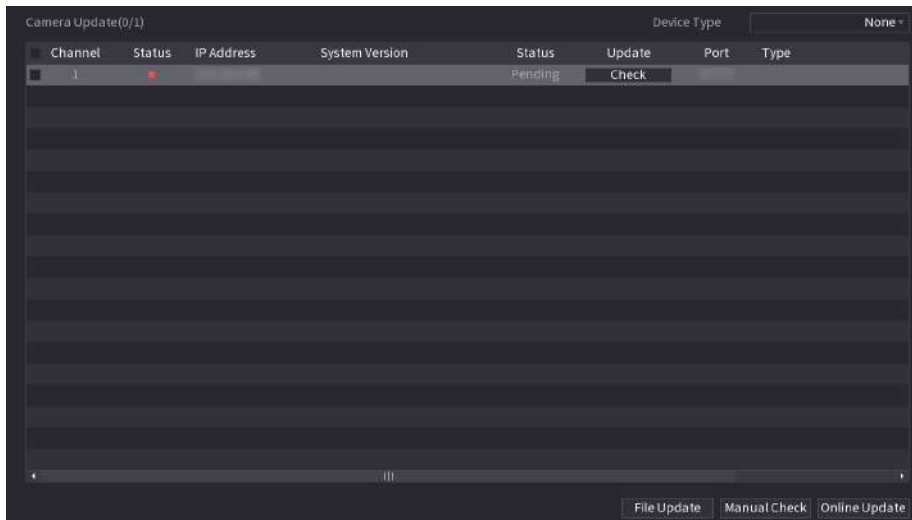

#### Paso 2 Actualice el firmware del dispositivo remoto conectado.

Si la actualización falla, puede consultar el registro de actualización.

- Actualización en línea.
	- 1. Seleccione un dispositivo remoto y luego haga clic en**Verificación manual**.

El sistema busca actualizaciones disponibles.

- 2. Seleccione un dispositivo remoto que tenga una actualización disponible y luego haga clic en**Actualización en línea**.
- Actualización de archivos.

1. Seleccione un canal y luego haga clic**Actualización de archivos**.

2. Seleccione un archivo de actualización.

3. Haga clic**DE ACUERDO**.

 $\Box$ 

Si hay demasiados dispositivos remotos, puede filtrarlos en el**Tipo de dispositivo**lista.

### **5.7.10 Ver información del dispositivo remoto**

#### **5.7.10.1 Estado del dispositivo**

Puede ver el estado de conexión y alarma del canal correspondiente.

Seleccionar**Menú principal**>**CÁMARA**>**Lista de cámaras**>**Estado del dispositivo**.

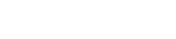

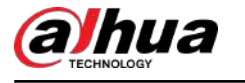

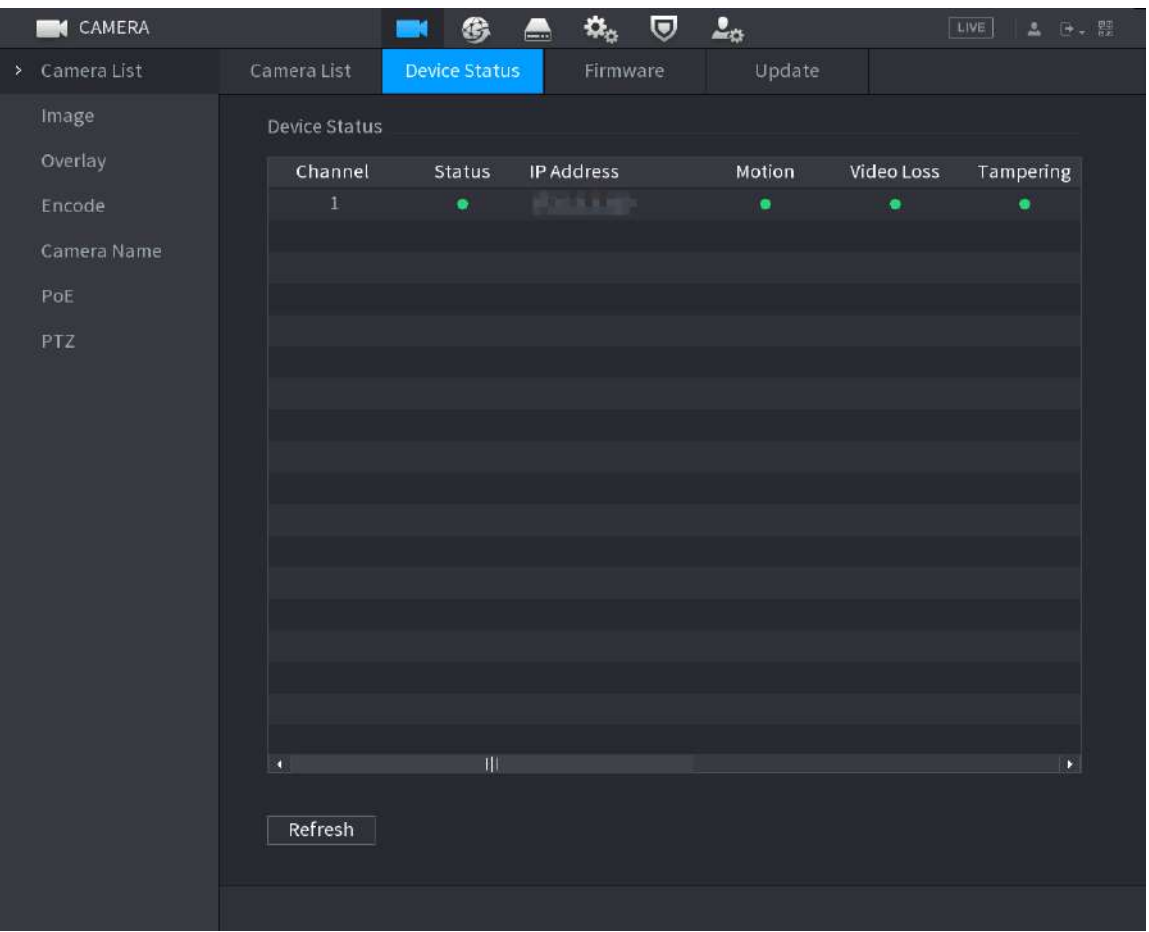

Figura 5-78 Estado del dispositivo

Tabla 5-23 Parámetros de estado del dispositivo

| Icono | Descripción                    | Icono | Descripción                  |
|-------|--------------------------------|-------|------------------------------|
|       | El IPC funciona correctamente. | --    | $^\dagger$ No se admite IPC. |
|       | Alarma.                        |       | Vídeo perdido.               |

### **5.7.10.2 Firmware**

Puede ver la dirección IP, el fabricante, el tipo y la versión del sistema del dispositivo remoto conectado.

Seleccionar**Menú principal**>**CÁMARA**>**Lista de cámaras**>**firmware**.

<span id="page-218-0"></span>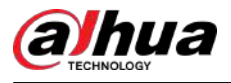

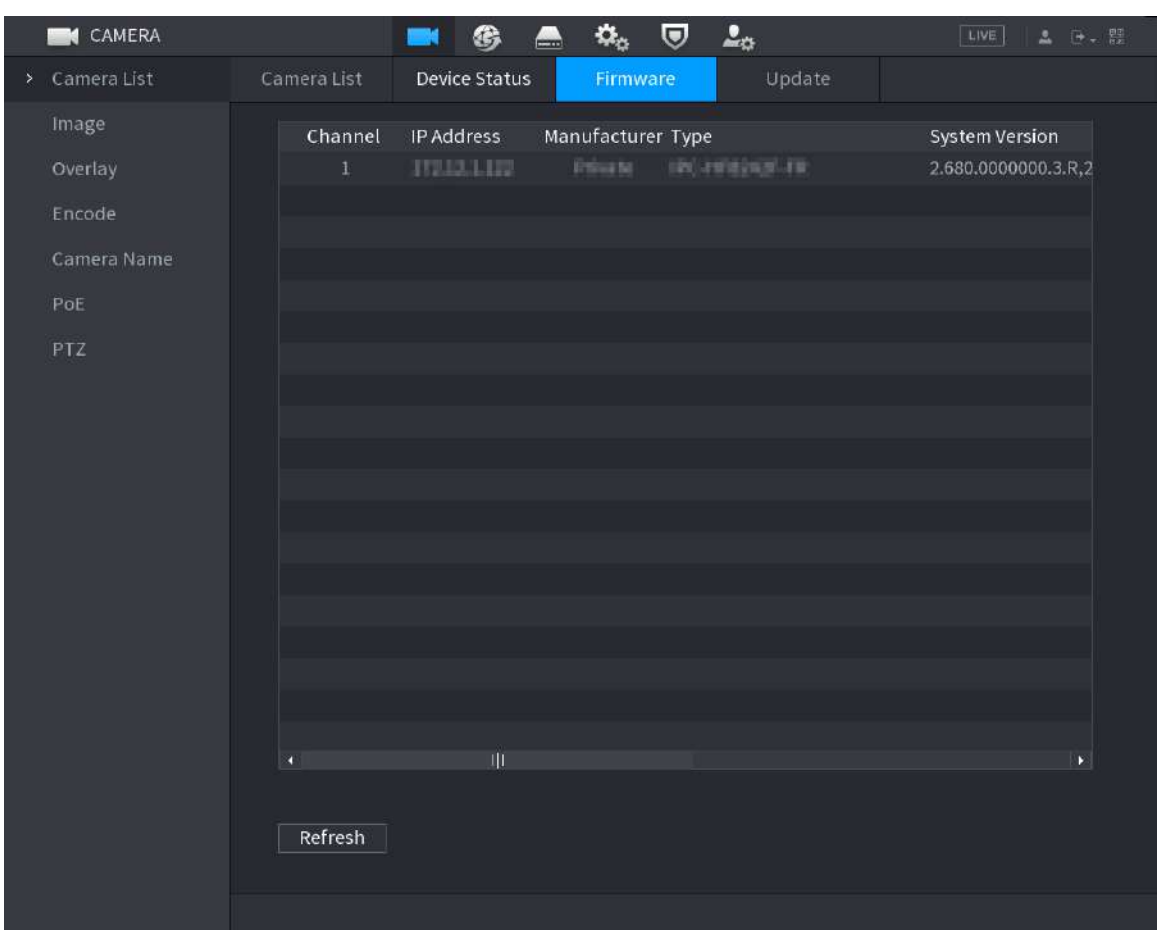

#### Figura 5-79 Firmware

# **5.8 Gestión de grabaciones**

### **5.8.1 Programa de grabación**

Después de configurar el cronograma de grabación de videos e instantáneas, el dispositivo puede grabar videos e instantáneas automáticamente a la hora programada.

#### **5.8.1.1 Configuración del cronograma de grabación de video**

Después de configurar el horario para los videos, el dispositivo grabará videos de acuerdo con el período que establezca. Por ejemplo, si el período de grabación de la alarma es de 6:00 a 18:00 el lunes, el dispositivo realizará una grabación los lunes de 6:00 a 18:00.

#### Procedimiento

Paso 1 Haga clic derecho en la página en vivo y luego seleccione**Menú principal**>**ALMACENAMIENTO**>**Cronograma**>**Registro**.

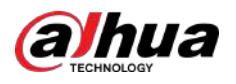

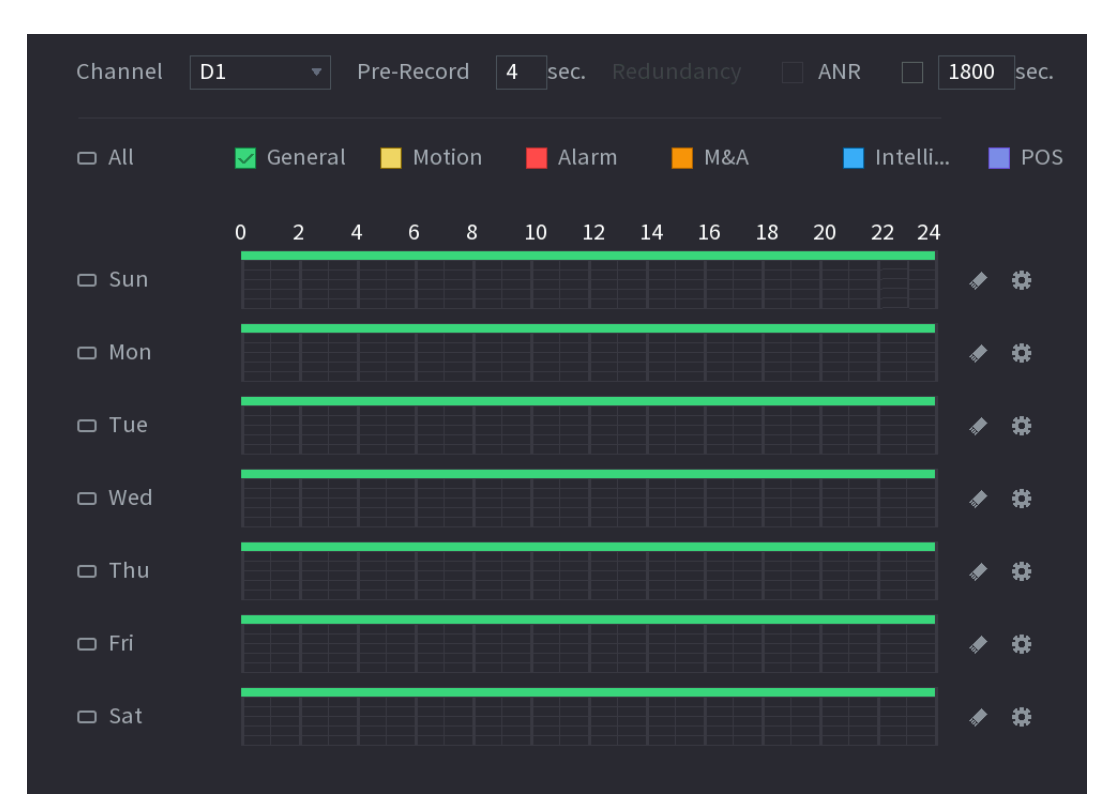

#### Figura 5-80 Programación de videos

Paso 2 Configure los parámetros.

Tabla 5-24 Parámetros de programación de vídeo

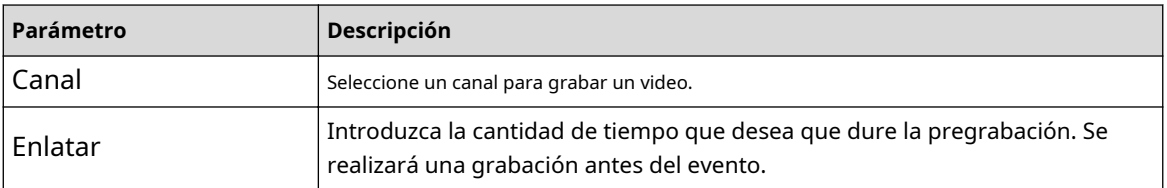

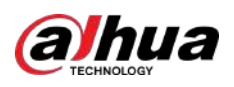

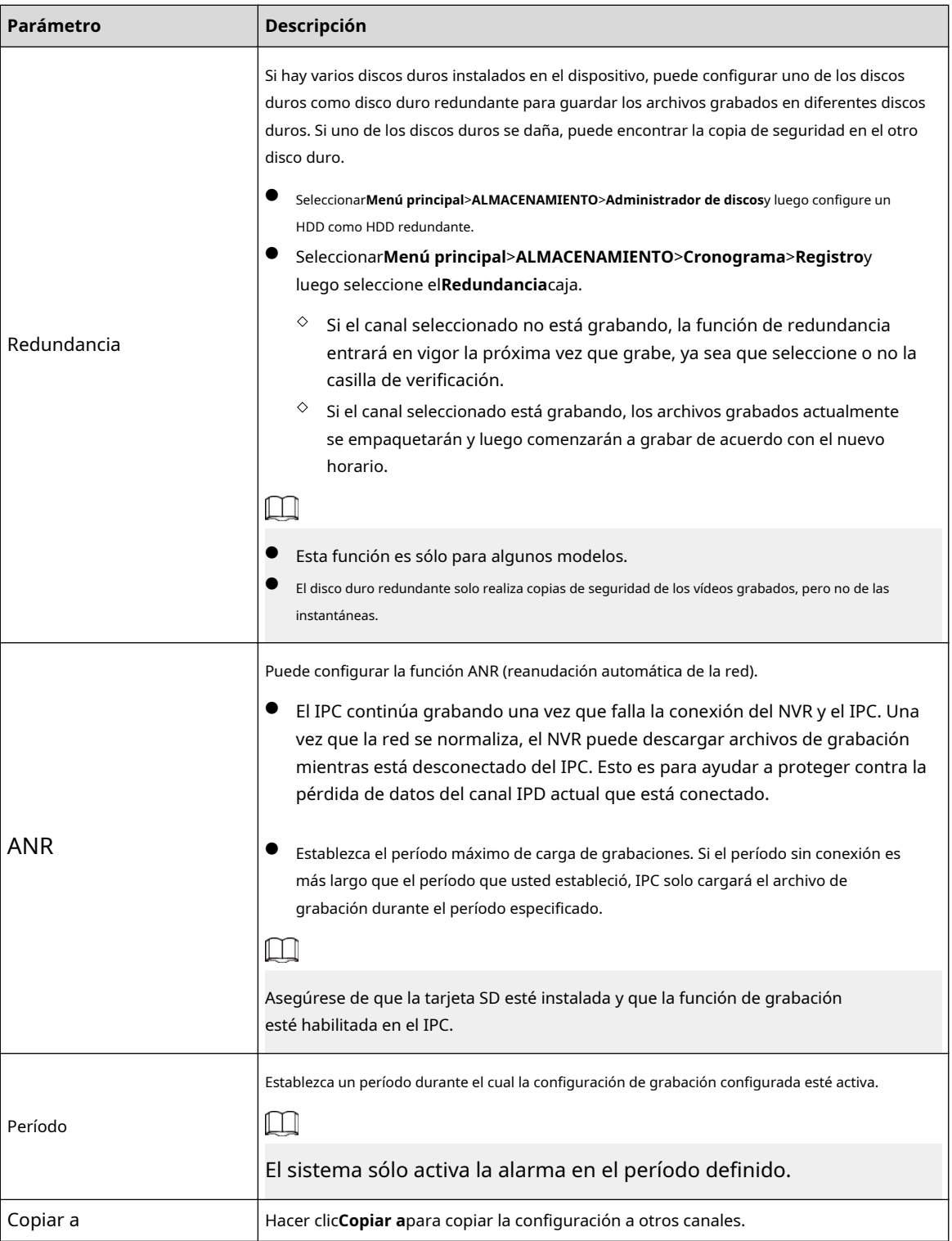

<span id="page-221-0"></span>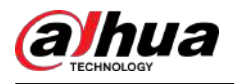

#### Figura 5-81 Período

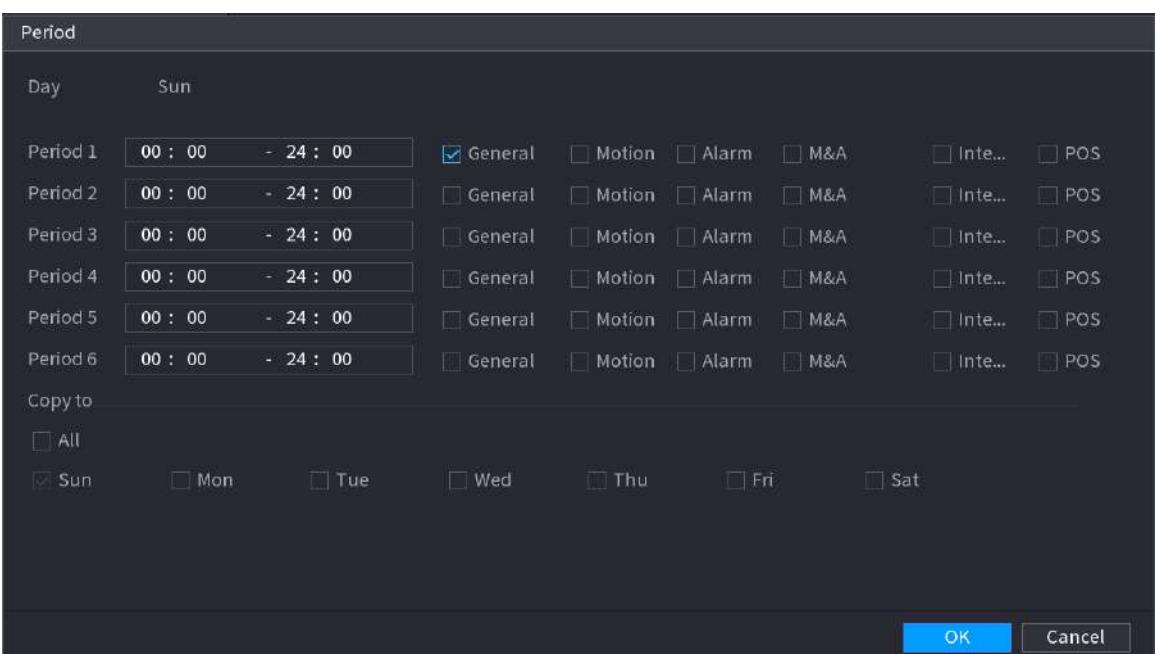

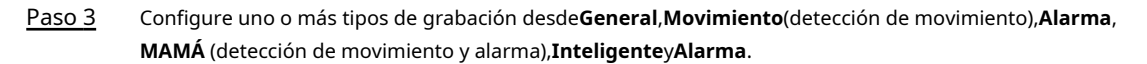

Figura 5-82 Tipo de grabación

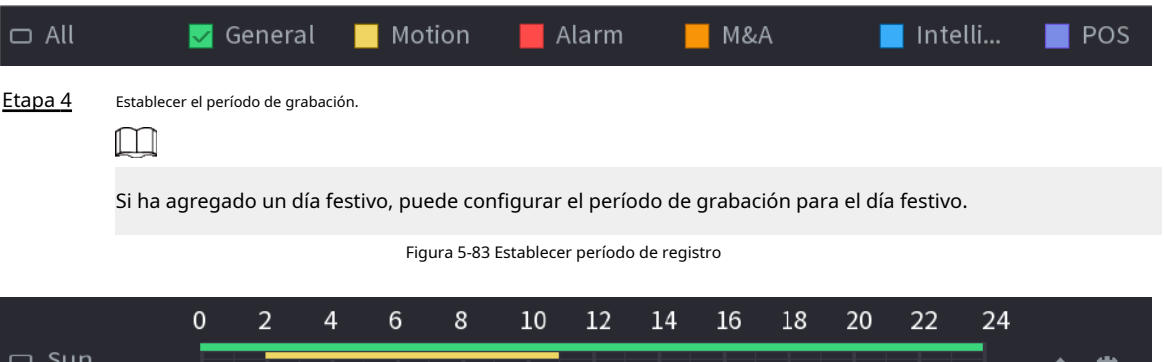

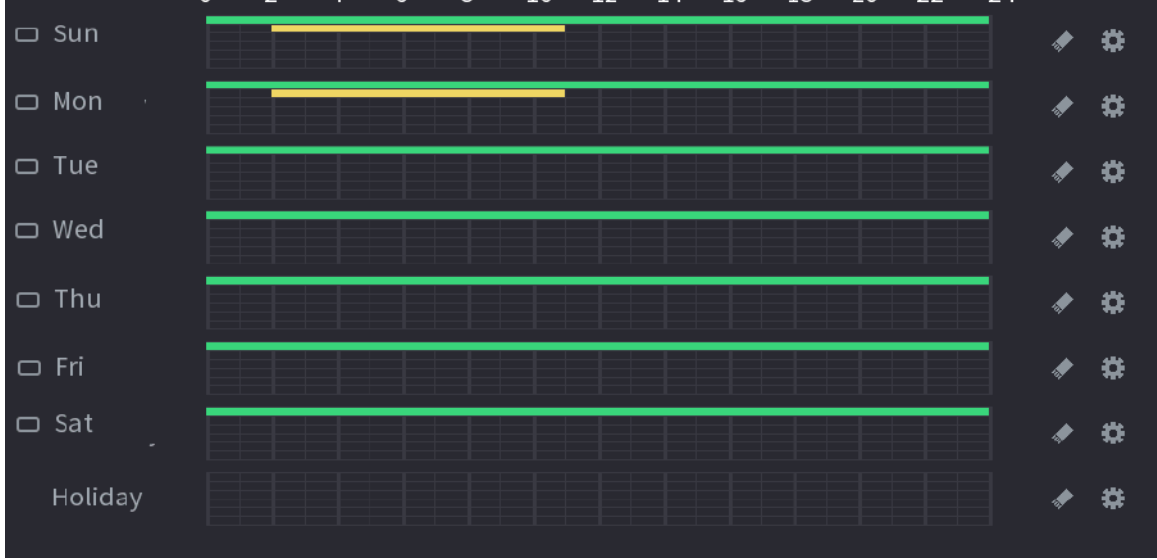

● Defina el período dibujando.

1. Seleccione la fecha correspondiente para configurar.

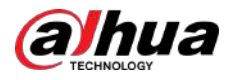

- Definir para toda la semana: haga clic junto a**Todo**. Todos los íconos cambian a . Puede definir el período para todos los días simultáneamente.
- $\Diamond$  Definir para varios días de la semana: haga clic antes de cada día uno por uno. El icono cambia a . Puede definir el período para los días seleccionados simultáneamente.

2. En la línea de tiempo, arrastre para definir un período.

- Una vez que el período de tiempo se superpone, la prioridad de grabación es:**MAMÁ**>**Alarma**>**punto de venta**> **Inteligente**>**Movimiento**>**General**.
- Seleccione un tipo de grabación y luego haga clic de la fecha correspondiente a liquidar en el período correspondiente.

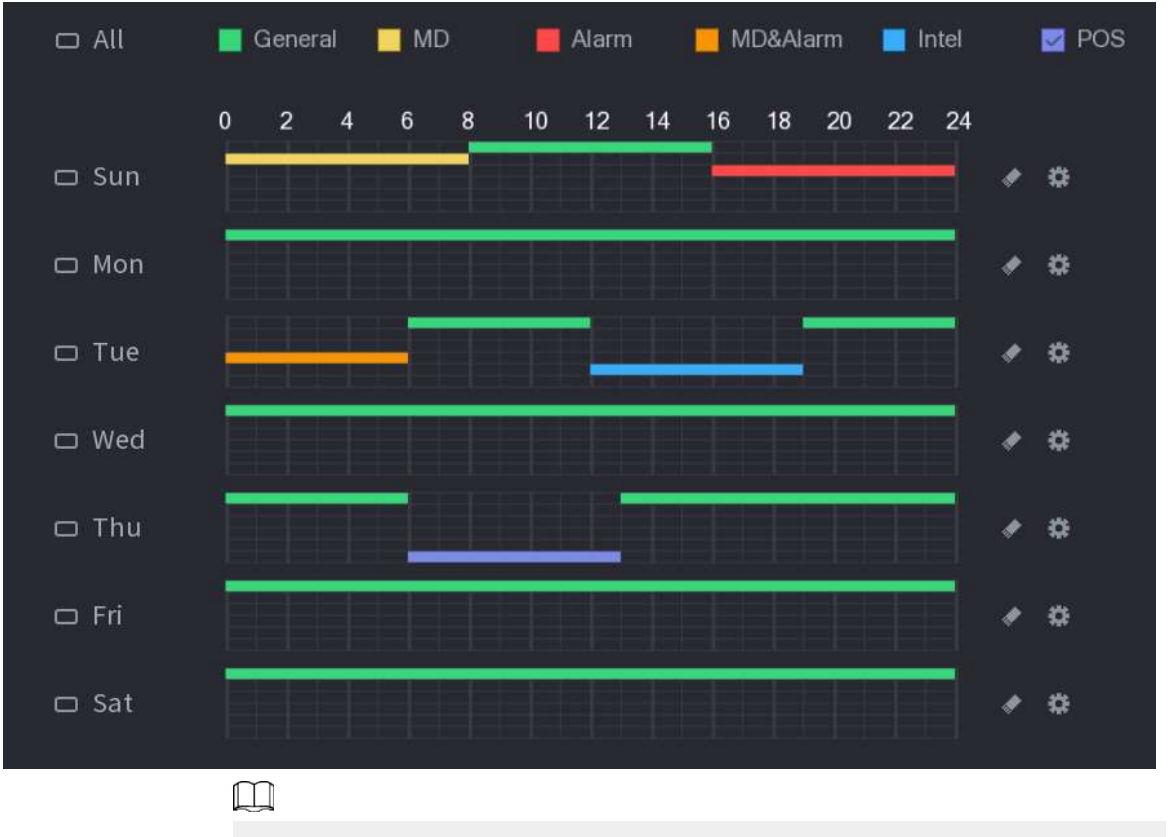

Figura 5-84 Establecer período mediante dibujo

La función de registro MD y de alarma son nulas si habilitó la función MD&Alarm.

Defina el período editando.

1. Seleccione una fecha y luego haga clic en  $\ket{\mathbf{G}}$ 

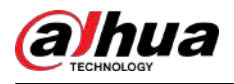

#### Figura 5-85 Establecer período mediante edición

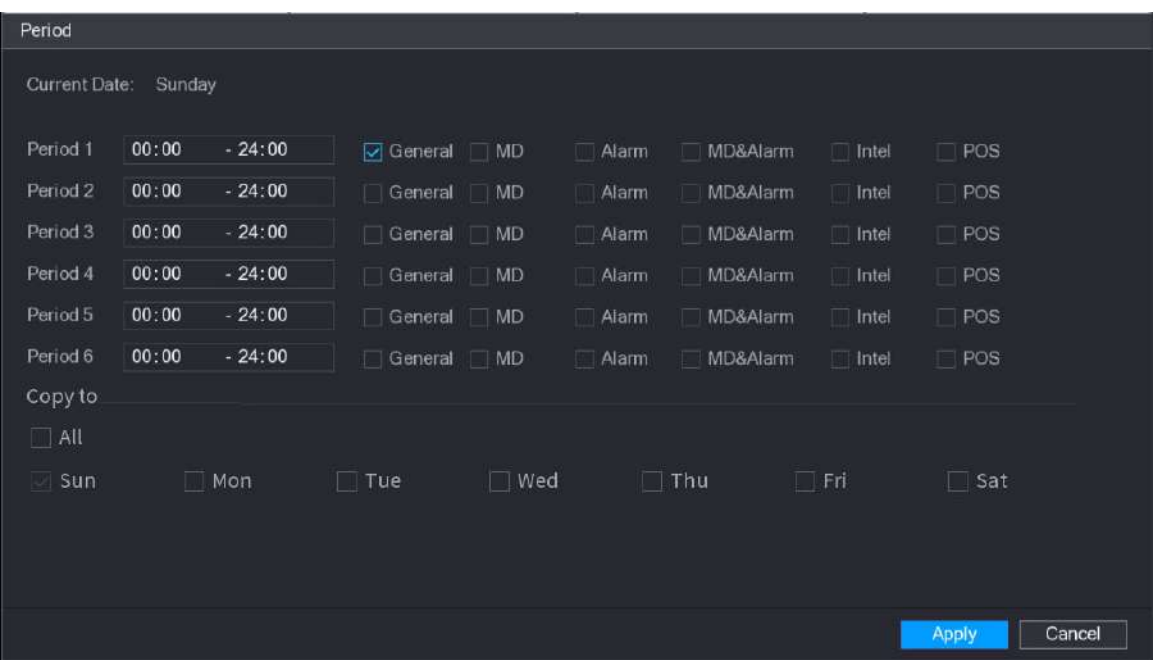

2. Configure el tipo de grabación para cada período.

- $\Diamond$  Hay seis períodos que puede establecer para cada día.
- Bajo**Copiar a**, seleccionar**Todo**para aplicar la configuración a todos los días de la semana, o seleccione días específicos a los que desea aplicar la configuración.

3. Haga clic**Aplicar**.

```
Paso 5 Hacer clicAplicar para completar la configuración.
```
#### **5.8.1.2 Configuración del programa de instantáneas**

Configure el cronograma de grabación para instantáneas.

#### Procedimiento

Paso 1 Haga clic derecho en la página en vivo y luego seleccione**Menú principal**>**ALMACENAMIENTO**>**Cronograma**> **Instantánea**.

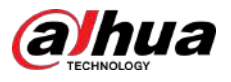

#### Figura 5-86 Instantánea

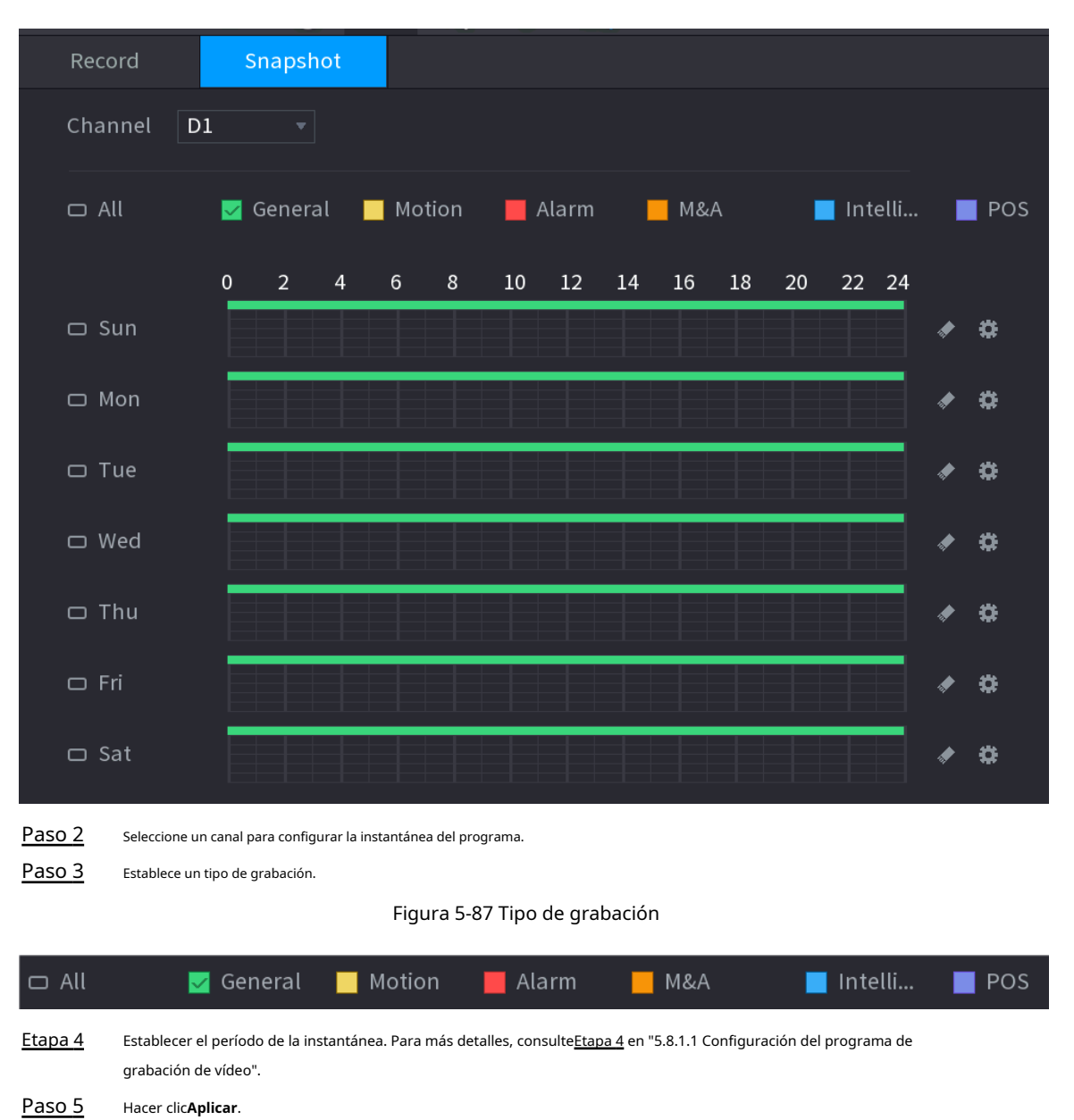

### **5.8.1.3 Configurar el modo de grabación**

#### Información de contexto

Después de configurar la grabación programada o la instantánea programada, debe habilitar la función de grabación automática e instantánea para que el sistema pueda grabar o tomar una instantánea automáticamente.

- Automático: El sistema graba automáticamente los videos y las instantáneas según el cronograma definido.
- Manual: El sistema registra archivos generales de todo el día.

 $\Box$ 

Es necesario tener autoridades de almacenamiento para utilizar el**Manual**Modo grabación.

#### Procedimiento

Paso 1 Haga clic derecho en la página en vivo y luego seleccione**Menú principal**>**ALMACENAMIENTO**>**Registro**.

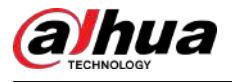

#### Figura 5-88 Modo de grabación

|              | STORAGE<br>$\equiv$                              | <b>EM</b>                                                | 6                                         | <b>A.</b>  | $\pmb{\Omega}_{\alpha}$ | $\frac{\partial}{\partial \Omega}$                                                                                                    | LIVE  | A 日 . 盟 |
|--------------|--------------------------------------------------|----------------------------------------------------------|-------------------------------------------|------------|-------------------------|----------------------------------------------------------------------------------------------------|-------|---------|
|              | Basic<br>Schedule<br>Disk Manager<br>Record Mode | Main Stream<br>Auto<br>Manual<br>Off                     | All<br>$\circ$<br>$\circ$<br>$\circ$      | $1\quad 2$ | $\overline{3}$          | 4 23 27 28 29 30 32<br>$\begin{array}{c} \bullet\hspace{0.2cm}\bullet\hspace{0.2cm}\bullet\$<br>000000000<br>$0 0 0 0 0 0 0 0 0 0$ |       |         |
| $\mathbf{y}$ | Disk Group<br>Disk Quota<br>Disk Check           | Sub Stream 1<br>Auto<br>Manual<br>Off                    | $\circlearrowright$<br>$\circ$<br>$\circ$ |            |                         | 000000000<br>0000000000<br>$\begin{array}{p{0.8cm}} 0 & 0 & 0 & 0 & 0 & 0 & 0 & 0\\ \hline \end{array}$                                                                                                    |       |         |
|              | <b>Rec Estimate</b><br><b>FTP</b>                | Sub Stream 2<br>Auto<br>Manual<br><b>Off</b><br>Snapshot | $\circ$<br>$\circ$<br>0                   |            |                         | 000000000<br>000000000<br>$\begin{array}{lllllllllllllllllll} \bullet\hspace{0.2cm} & \bullet\hspace{0.2cm} &$                                                            |       |         |
|              |                                                  | On<br>Off                                                | $\circ$<br>$\circ$                        |            |                         | 000000000<br>$\begin{array}{p{0.8cm}} 0&\hspace{-0.15cm}}\bullet&\hspace{-0.15cm}}\bullet&\hspace{-0.15cm}}$                                                                                                 |       |         |
|              |                                                  |                                                          |                                           |            |                         |                                                                                                    |       |         |
|              |                                                  |                                                          |                                           |            |                         |                                                                                                    |       |         |
|              |                                                  |                                                          |                                           |            |                         |                                                                                                    | Apply | Back    |

Paso 2 Configurar parámetros.

#### Tabla 5-25 Parámetros del modo de grabación

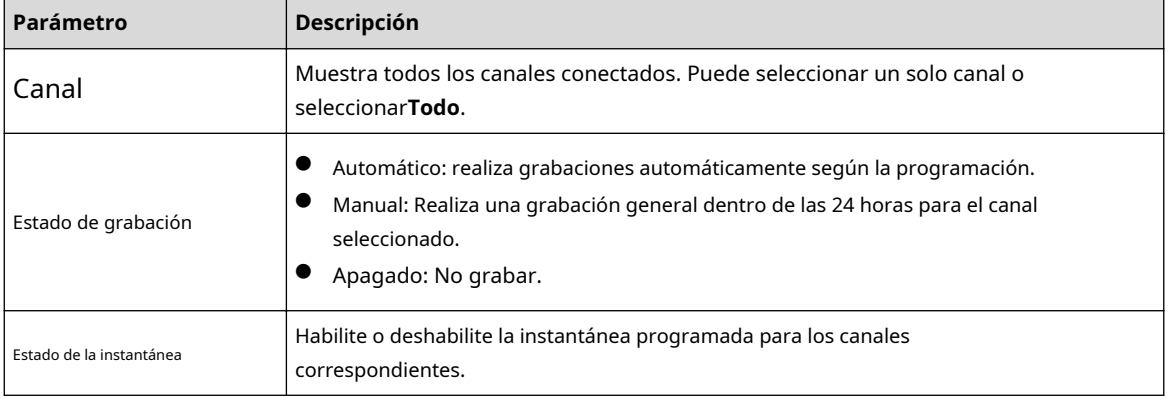

Paso 3 Hacer clic**Aplicar**.

### **5.8.2 Búsqueda y reproducción**

#### **5.8.2.1 Página de búsqueda**

Puede buscar y reproducir los archivos grabados en el NVR.

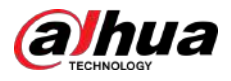

Seleccionar**Menú principal**>**BUSCAR**, o haga clic derecho en la página de visualización en vivo y luego seleccione**Buscar**.

 $\Box$ 

La siguiente figura es sólo para referencia.

Figura 5-89 Búsqueda

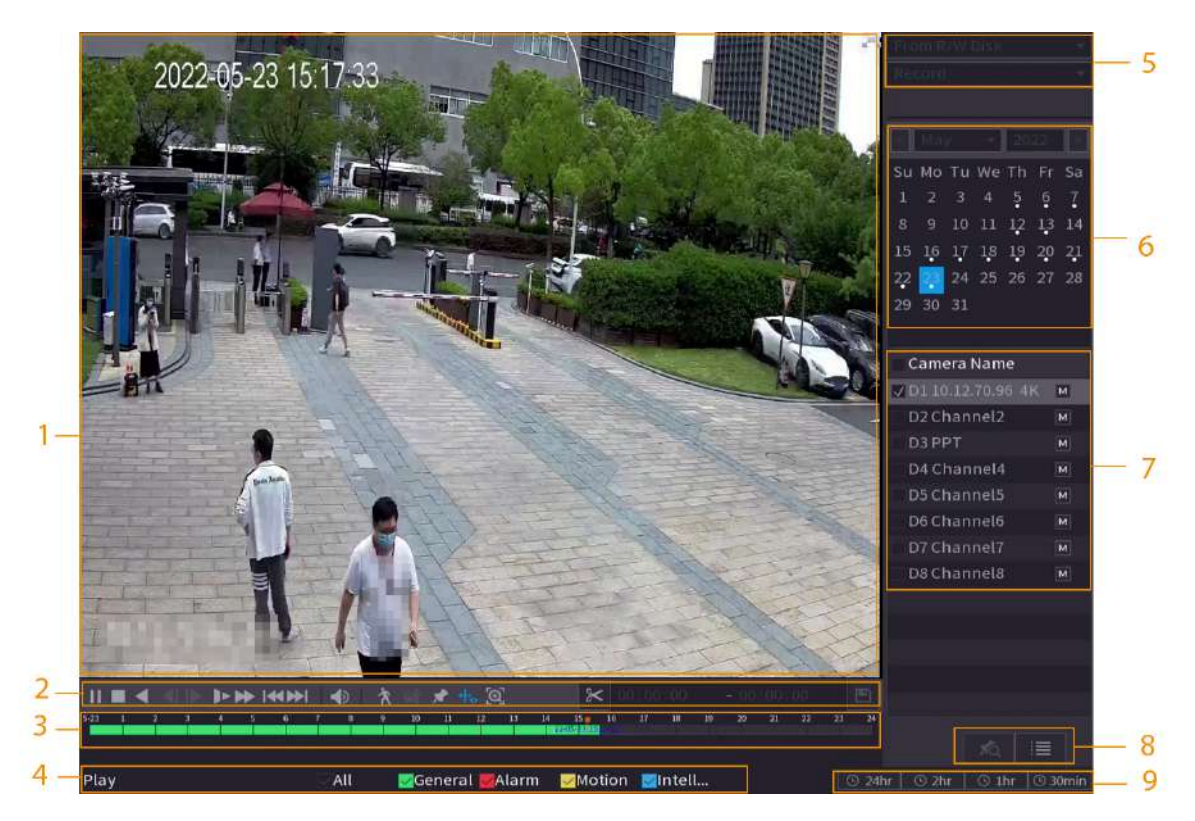

#### Tabla 5-26 Descripción de la página de búsqueda

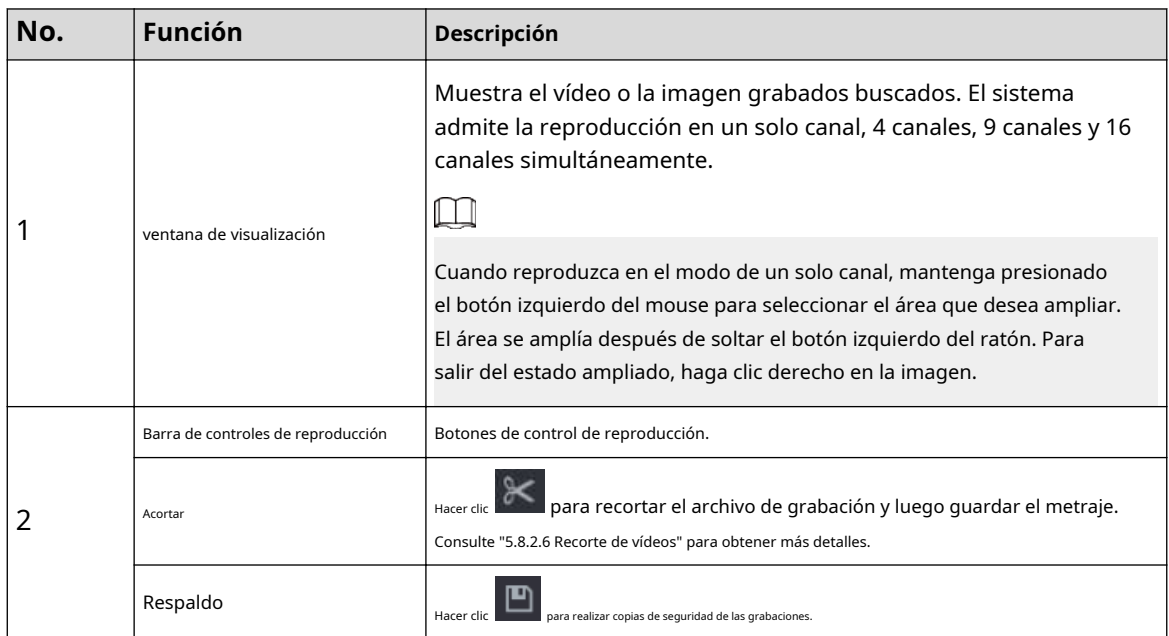

211

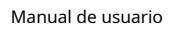

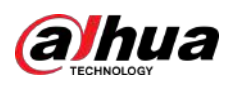

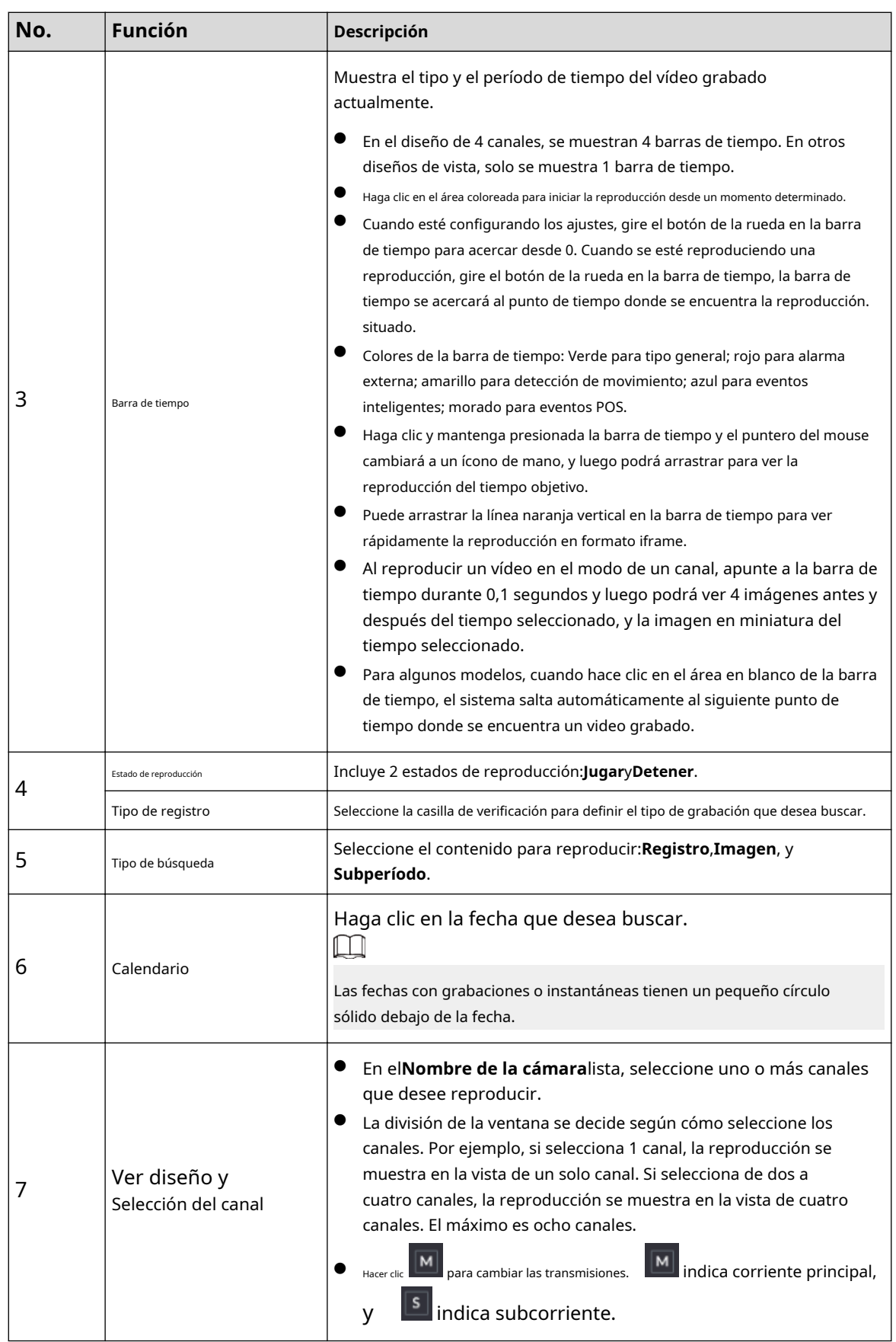

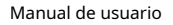

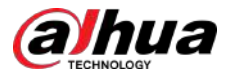

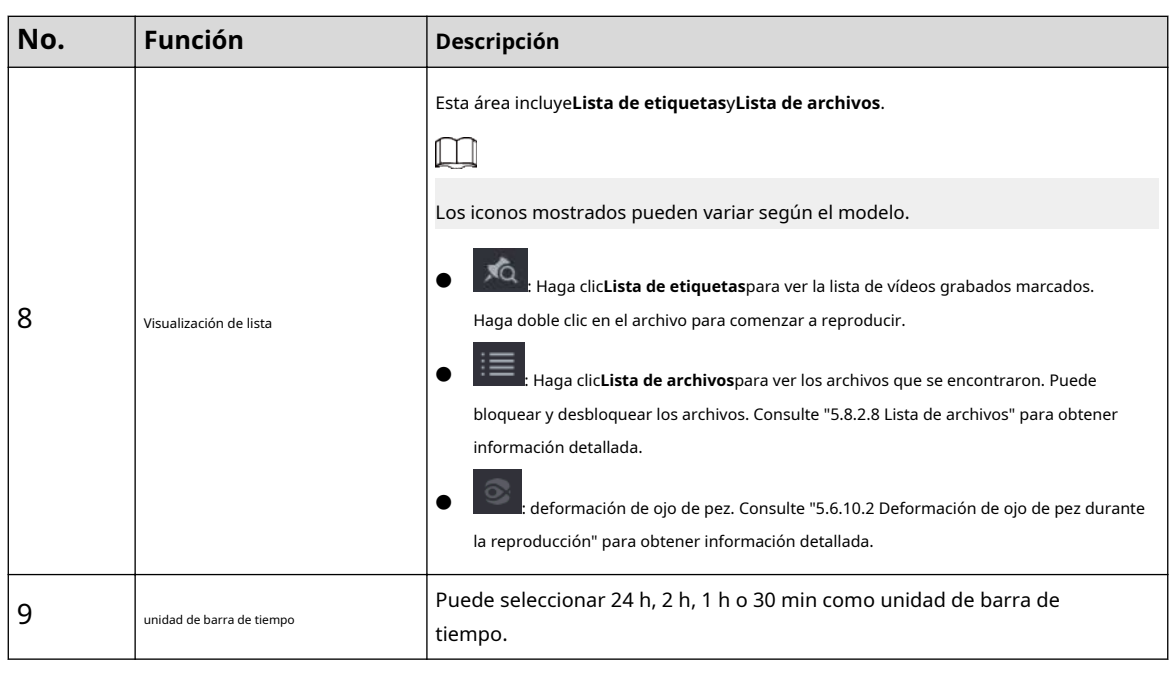

 $\Box$ 

Todas las operaciones de reproducción pueden variar según las versiones de hardware. Algunas funciones están disponibles en modelos selectos.

#### **5.8.2.2 Reproducción**

Puede buscar y reproducir vídeos, imágenes o videoclips. Las operaciones son similares. Esta sección utiliza la reproducción de vídeo como ejemplo.

#### Procedimiento

Paso 1 Seleccionar**Menú principal**>**Buscar**, o haga clic derecho en la página en vivo y luego seleccione**Buscar**.

Cuando selecciona un determinado canal en la página en vivo, haga clic derecho en la página en vivo y luego seleccione**Buscar**, la página de reproducción mostrará el canal seleccionado.

Paso 2 Seleccionar**Desde disco R/W**o**Desde dispositivo de E/S**.

● Desde disco R/W: busque archivos grabados en el disco duro del dispositivo.

Figura 5-90 Búsqueda desde disco R/W

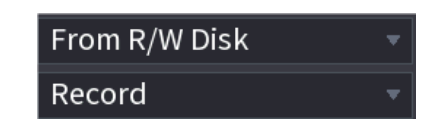

Desde dispositivo de E/S: busque archivos grabados desde un dispositivo de almacenamiento externo.

Hacer clic**Navegar**, seleccione la ruta de almacenamiento del archivo de video grabado que desea reproducir. Haga doble clic en el archivo de video o haga clic para comenzar a reproducir.

Figura 5-91 Búsqueda desde dispositivo de E/S

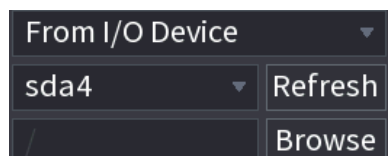

Paso 3 Seleccionar**Registro**como tipo de búsqueda.

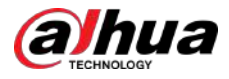

#### Etapa 4 Seleccione la fecha y el canal.

Paso 5 Hacer clic o cualquier posición en la barra de tiempo.

El sistema inicia la reproducción. Puede utilizar los controles de reproducción para controlar el proceso de reproducción.

Figura 5-92 Control de reproducción

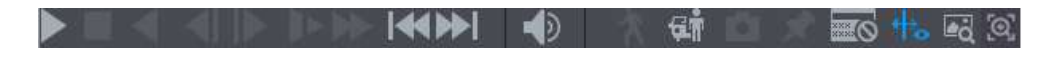

Tabla 5-27 Descripción del control de reproducción

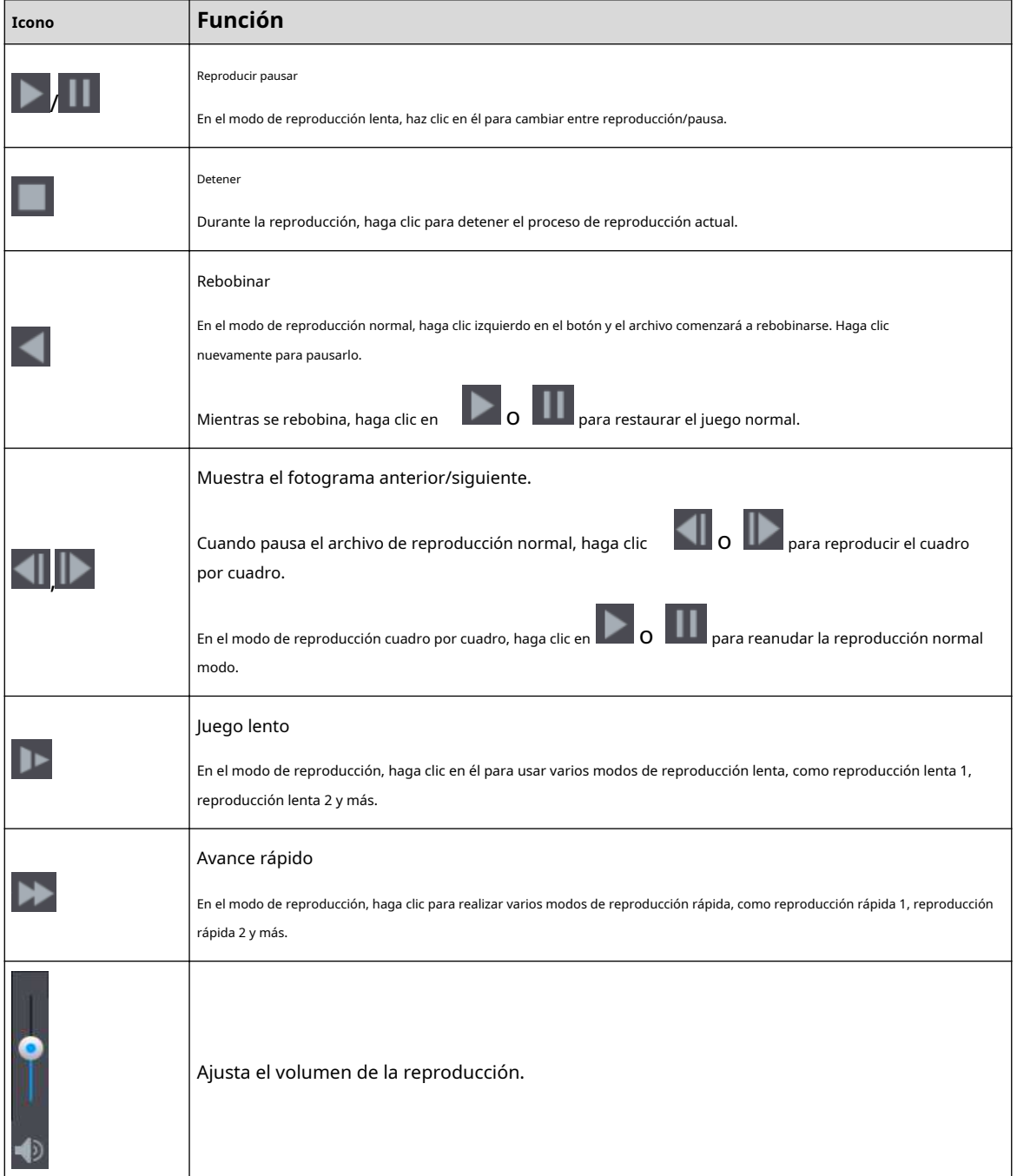

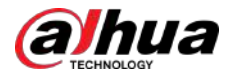

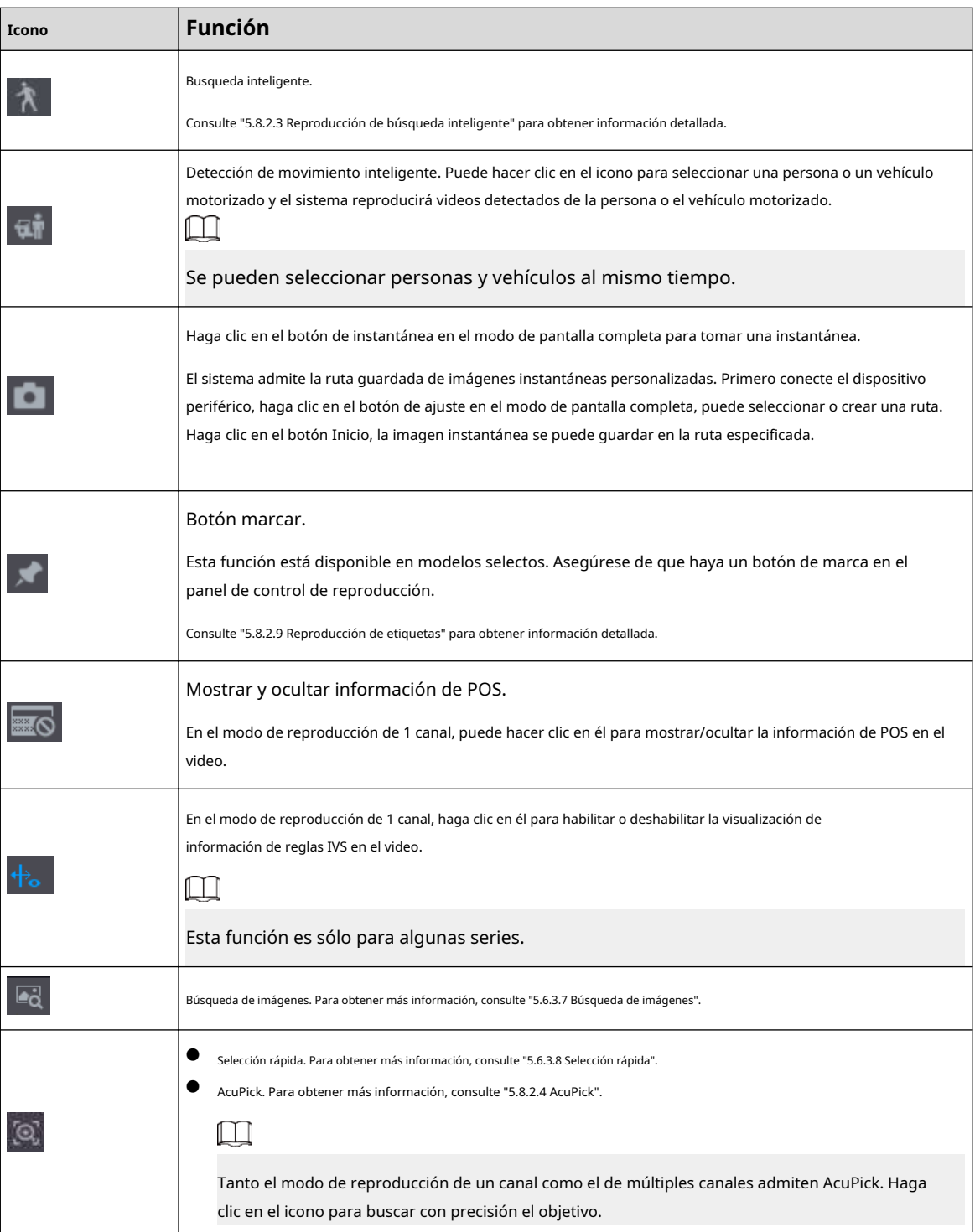

#### **5.8.2.3 Reproducción de búsqueda inteligente**

### Información de contexto

### $\Box$

Esta función es sólo para algunos modelos.

Durante el proceso de reproducción, el sistema puede analizar la zona de detección de movimiento en la escena y dar el resultado del análisis.

<span id="page-231-0"></span>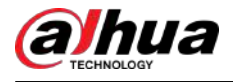

### $\boxed{1}$

Asegúrese de que la detección de movimiento esté habilitada en**Menú principal**>**ALARMA**>**Detección de vídeo**> **Detección de movimiento**.

#### Procedimiento

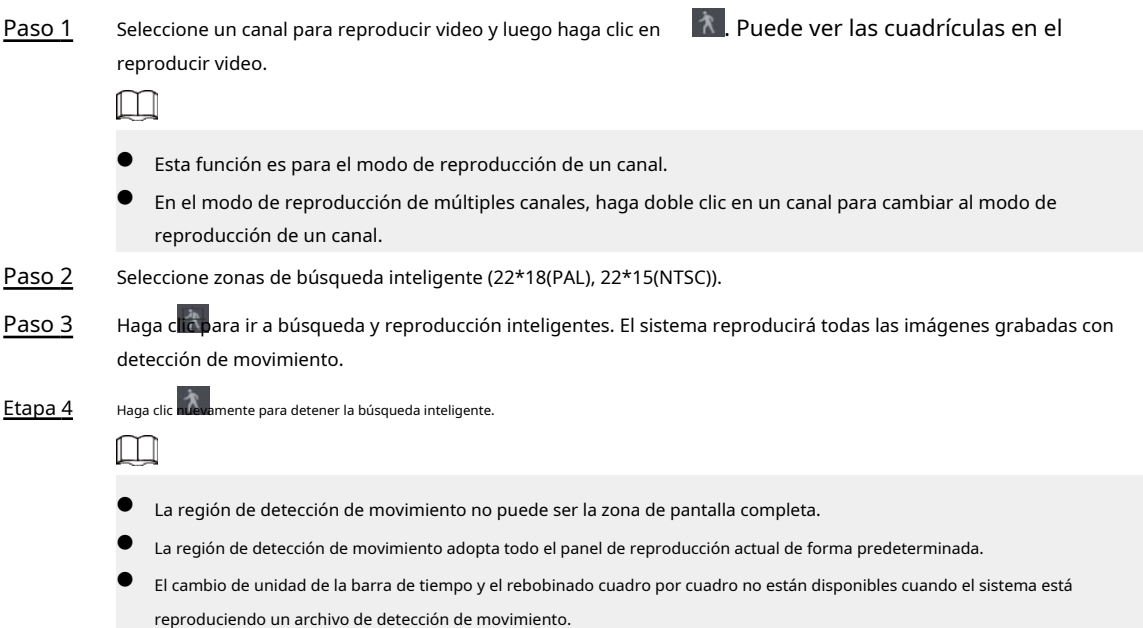

### **5.8.2.4 AcuPick**

### **5.8.2.4.1 Búsqueda común**

Procedimiento

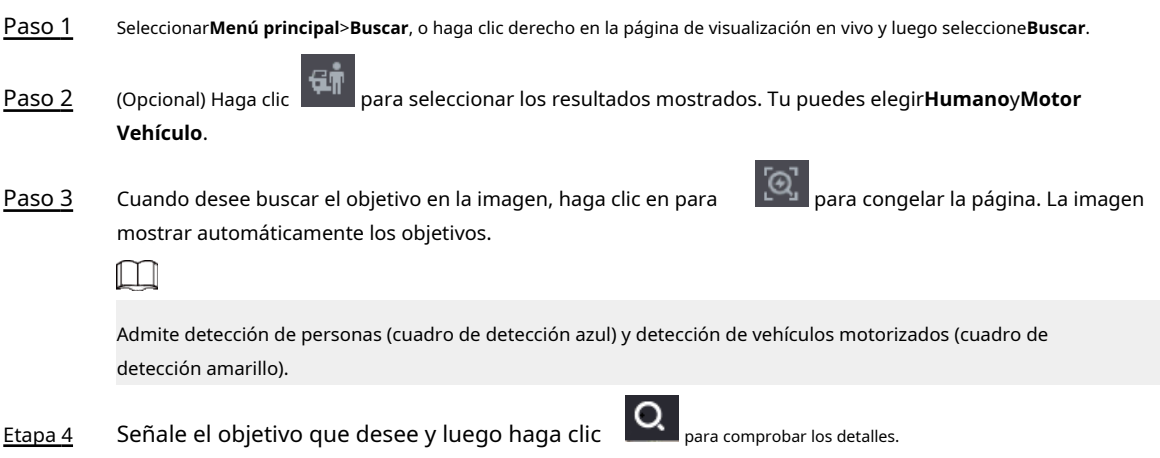

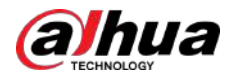

#### Figura 5-93 AcuPick (detección humana)

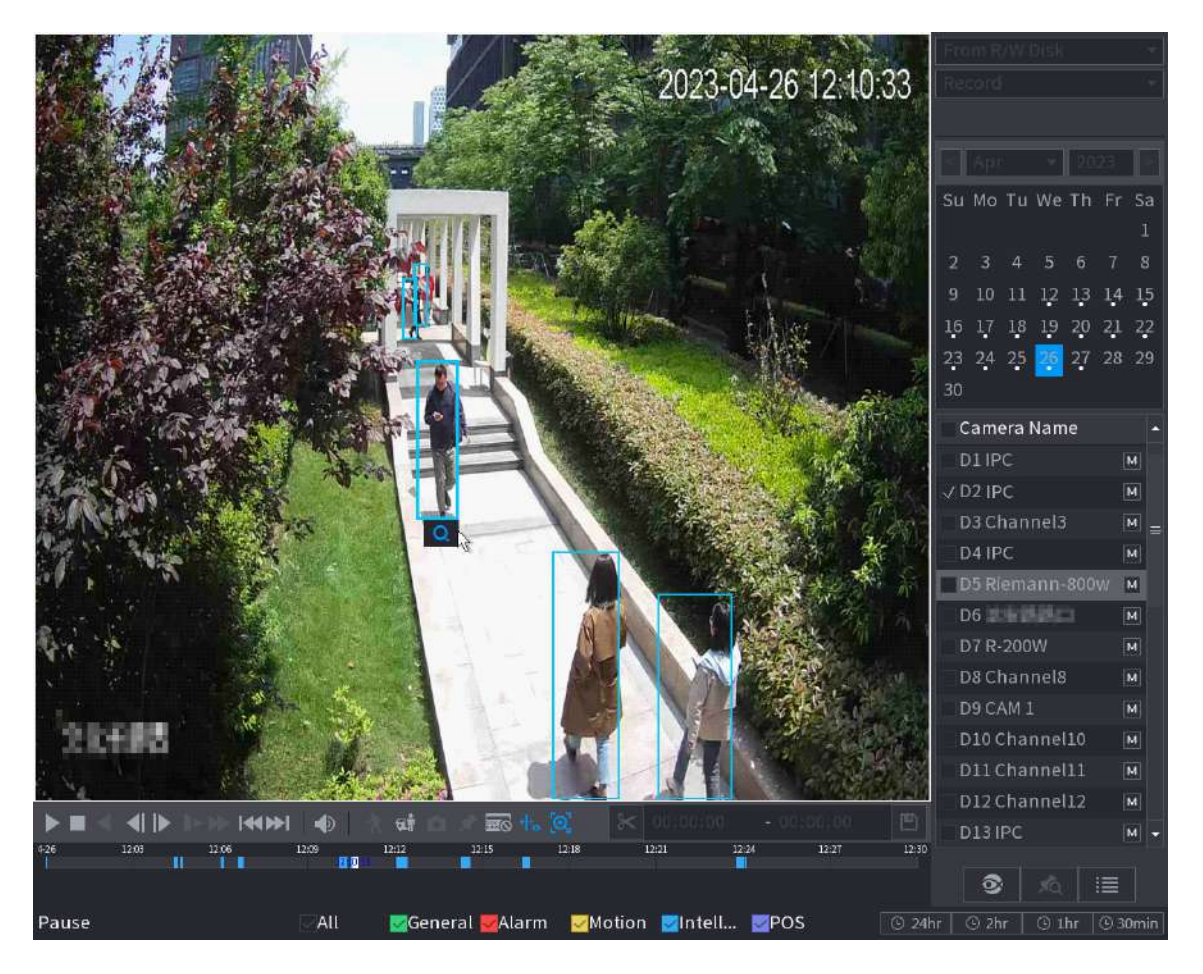

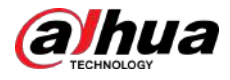

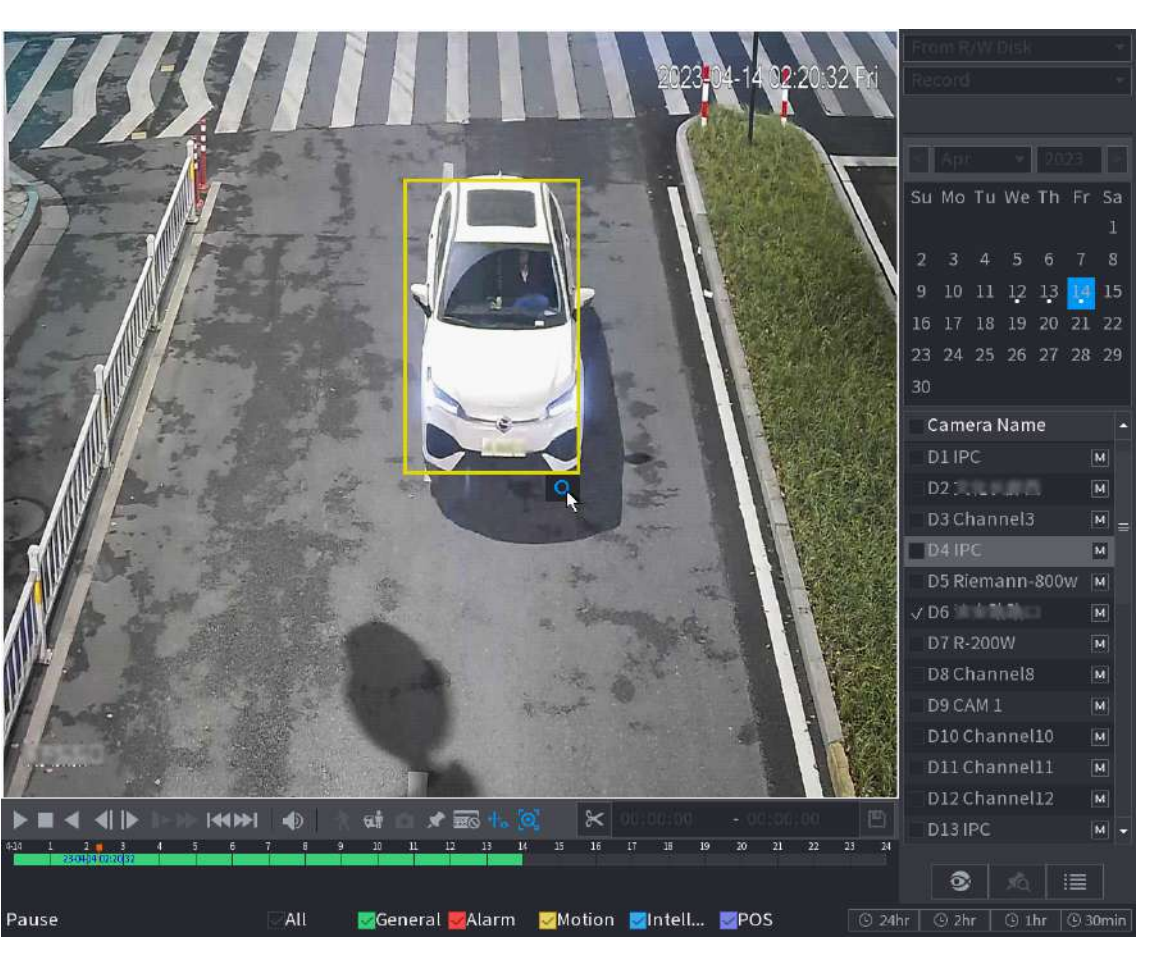

Figura 5-94 AcuPick (detección de vehículos motorizados)

Paso 5 Configure las condiciones de búsqueda según sea necesario.

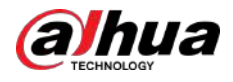

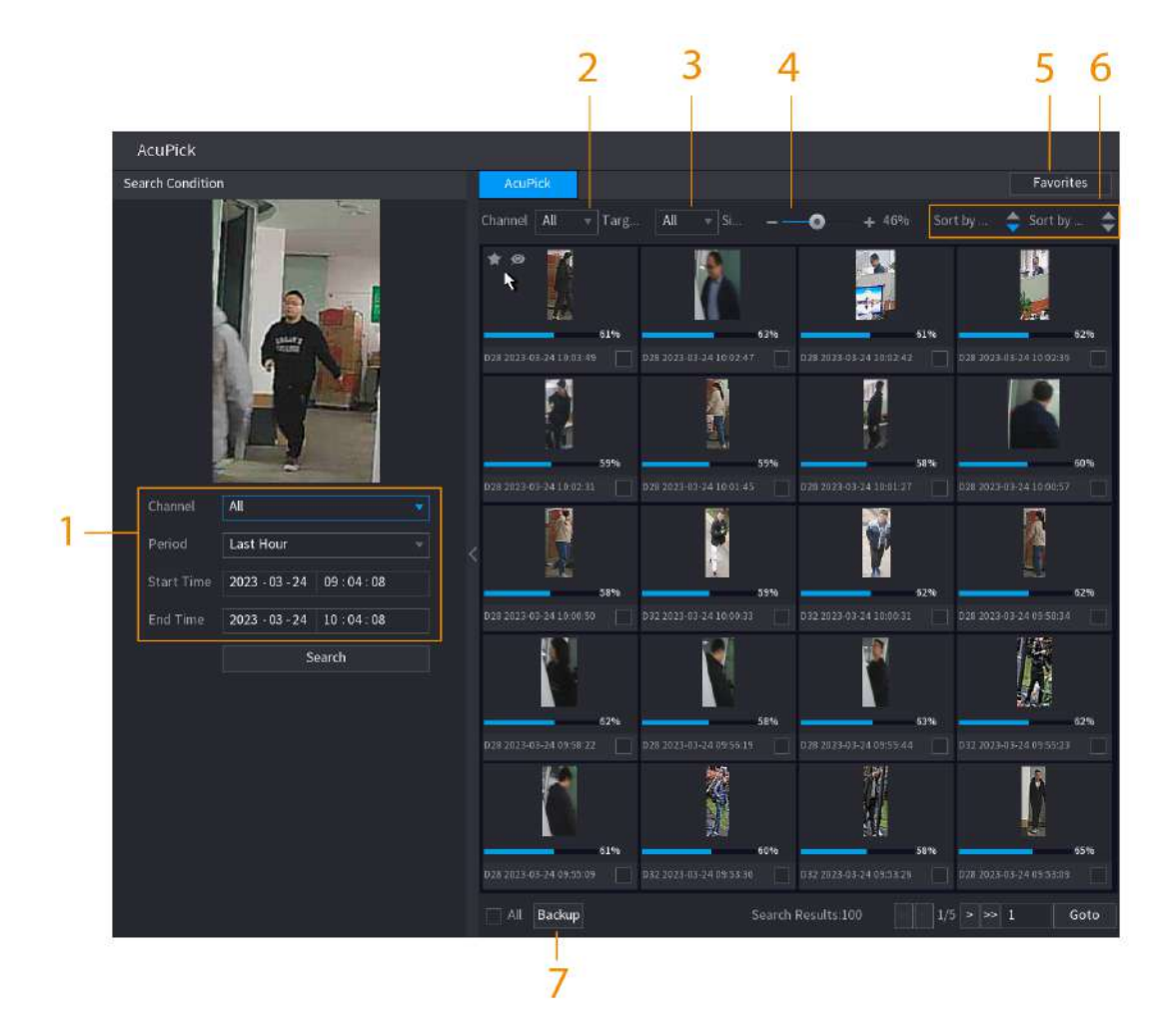

Figura 5-95 Condiciones y resultados de búsqueda

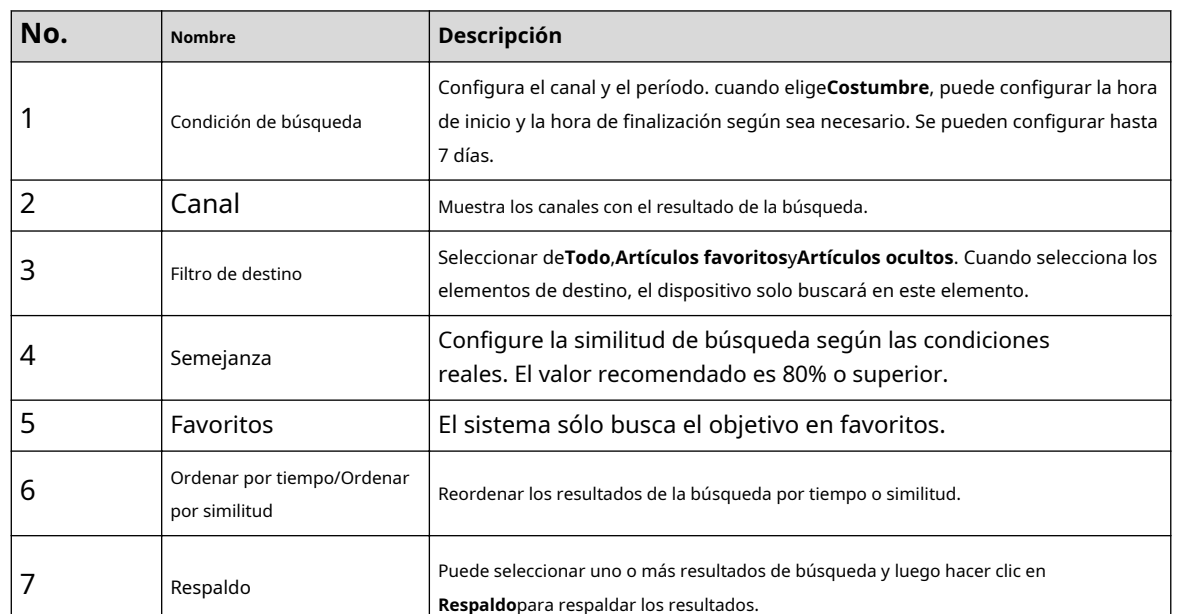

Tabla 5-28 Descripciones de condiciones y resultados de búsqueda

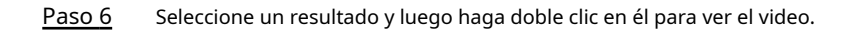

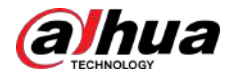

 $\boxed{1}$ 

- En resolución 4K, el vídeo no admite reproducción en pantalla completa en esta página.
- ිම, , puede habilitar la función AcuPick nuevamente, congelar la imagen y buscar ● Hacer clic el nuevo objetivo.

#### Operaciones relacionadas

Pase el cursor sobre un resultado de búsqueda y luego podrá:

, agregue el resultado a los elementos favoritos. Se pueden agregar hasta 1000 artículos a favoritos. ● Hacer clic ◉ , agregue el resultado a los elementos ocultos. **B** Hacer clic

#### **5.8.2.4.2 Búsqueda personalizada**

#### Procedimiento

- Paso 1 Seleccionar**Menú principal**>**Buscar**, o haga clic derecho en la página de visualización en vivo y luego seleccione**Buscar**.
- ĢŤ Paso 2 (Opcional) Haga clic para seleccionar los resultados mostrados. Tu puedes elegir**Humano**y**Motor Vehículo**.

Figura 5-96 Seleccionar el resultado

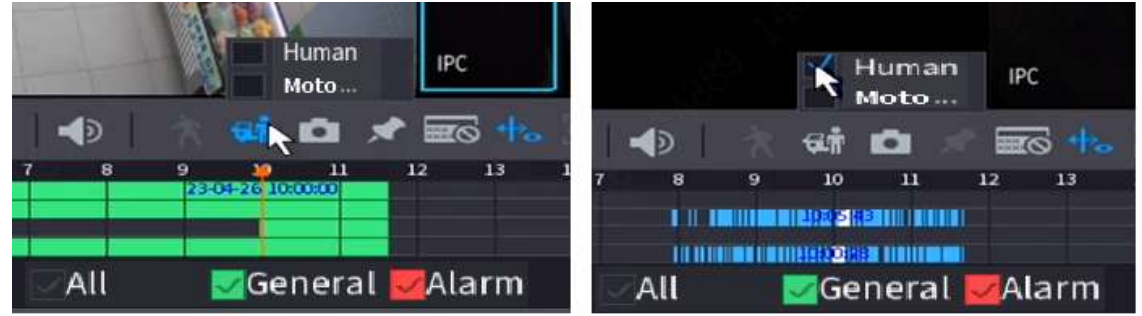

Paso 3 En el modo de reproducción de múltiples canales, haga doble clic en un canal para cambiar al modo de reproducción de un canal.

Etapa 4 Arrastre el mouse para dibujar un área de búsqueda en la imagen y luego el dispositivo mostrará automáticamente los resultados de la búsqueda del área seleccionada en la barra de tiempo (naranja).

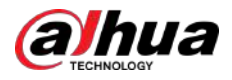

#### Figura 5-97 Búsqueda personalizada 1

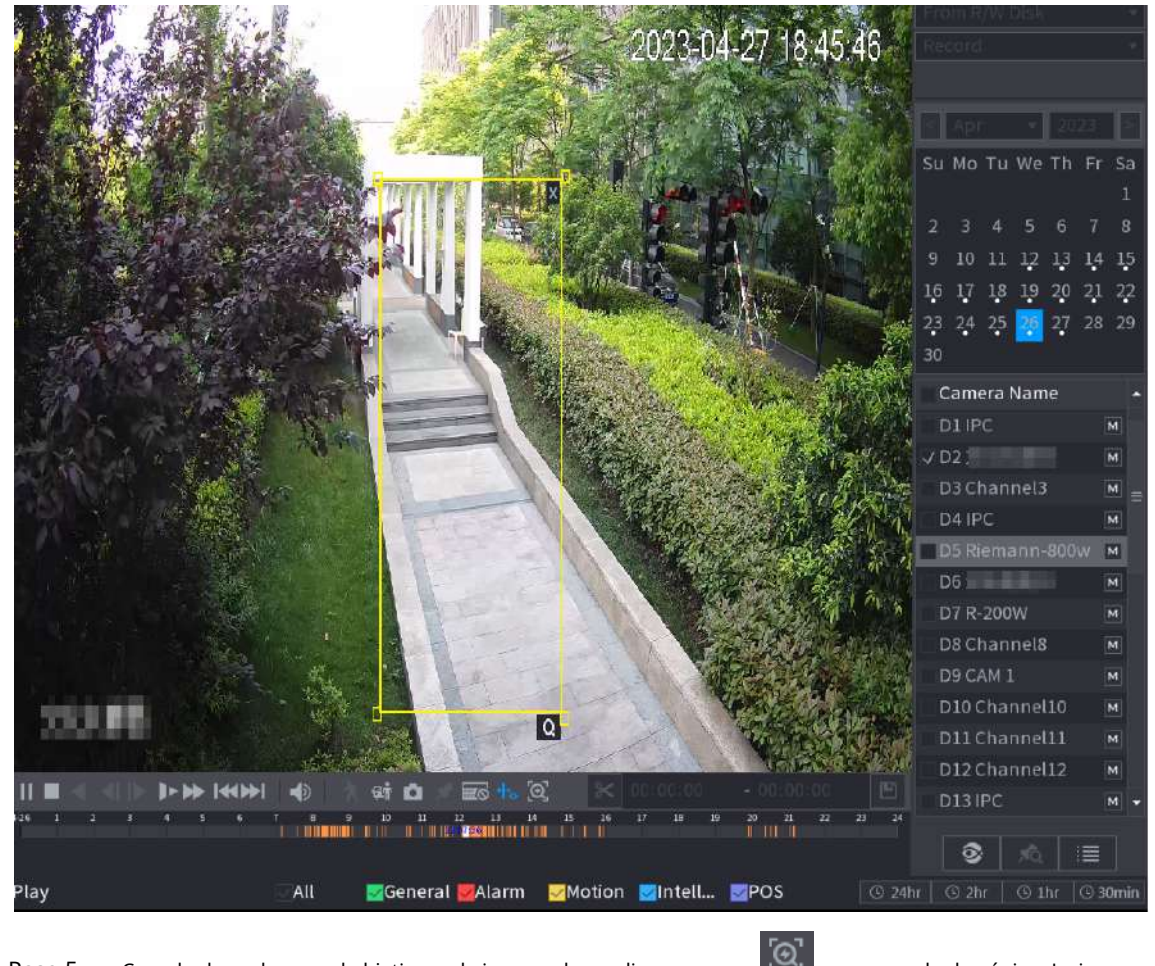

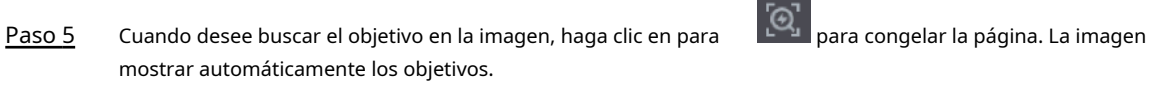

Paso 6 Señale la barra de tiempo, el dispositivo muestra las miniaturas de los últimos tiempos.

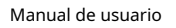

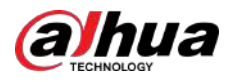

#### Figura 5-98 Miniaturas

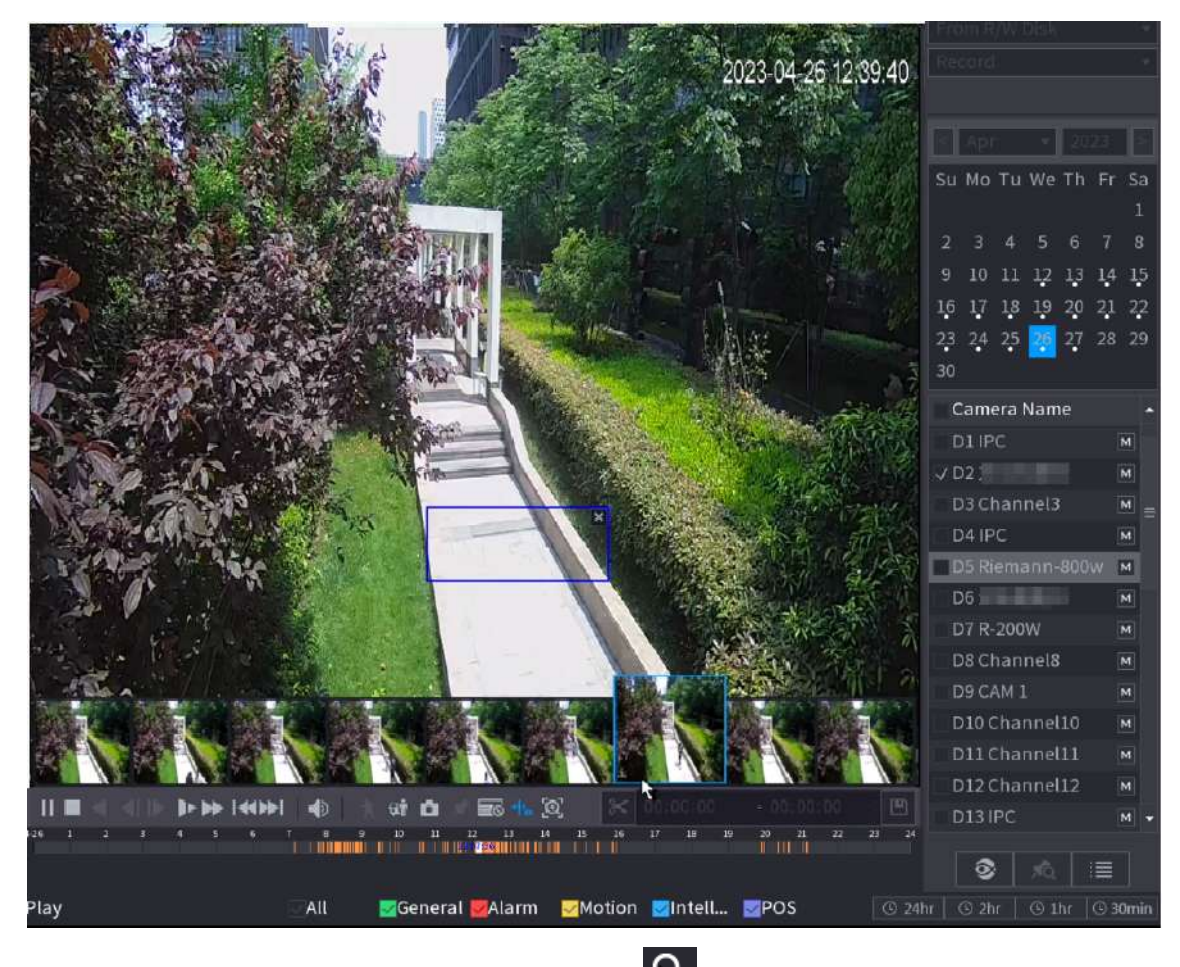

 $\overline{Q}$ Paso 7 Señale el objetivo que desee y luego haga clic

Figura 5-99 Búsqueda personalizada 2

para comprobar los detalles.

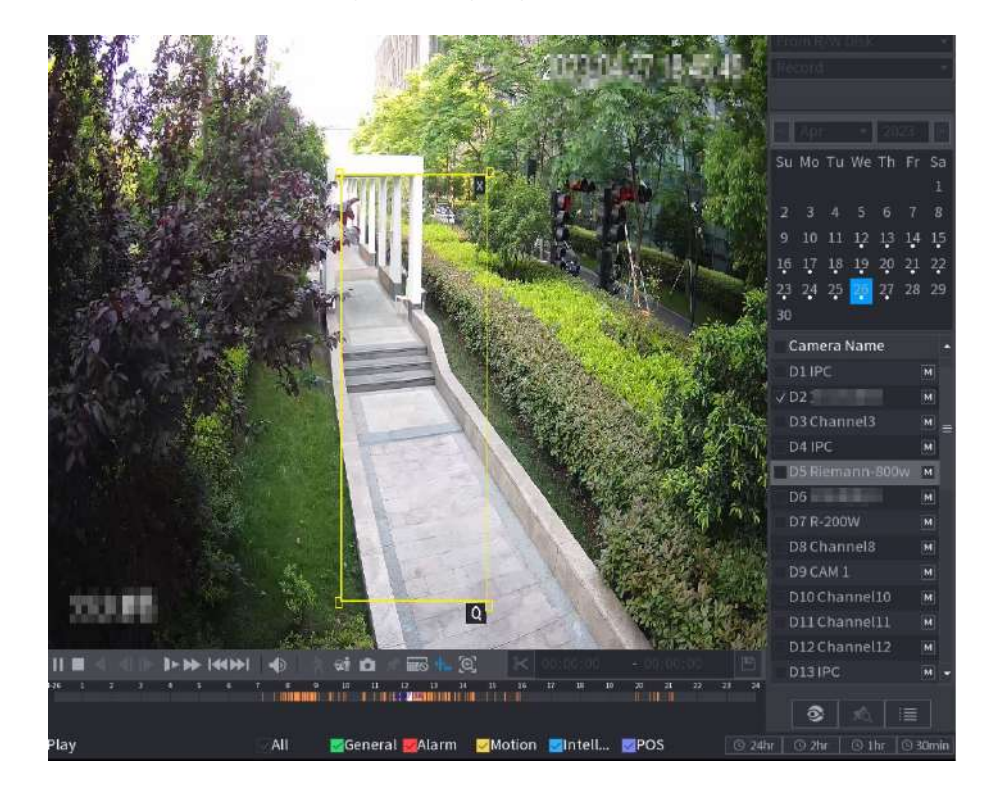

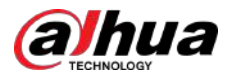

#### Figura 5-100 Búsqueda personalizada 3

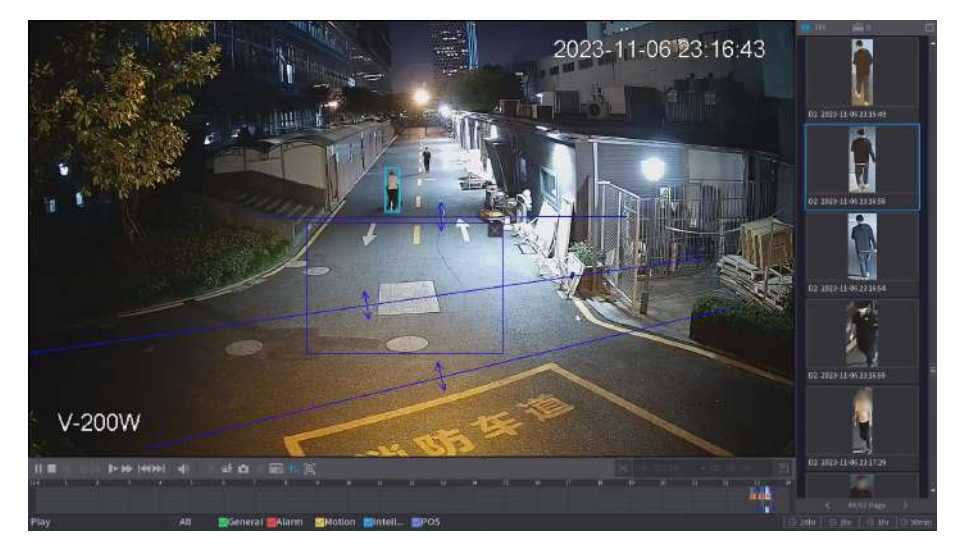

Paso 8 Configure las condiciones de búsqueda según sea necesario.

Figura 5-101 Condiciones y resultados de búsqueda

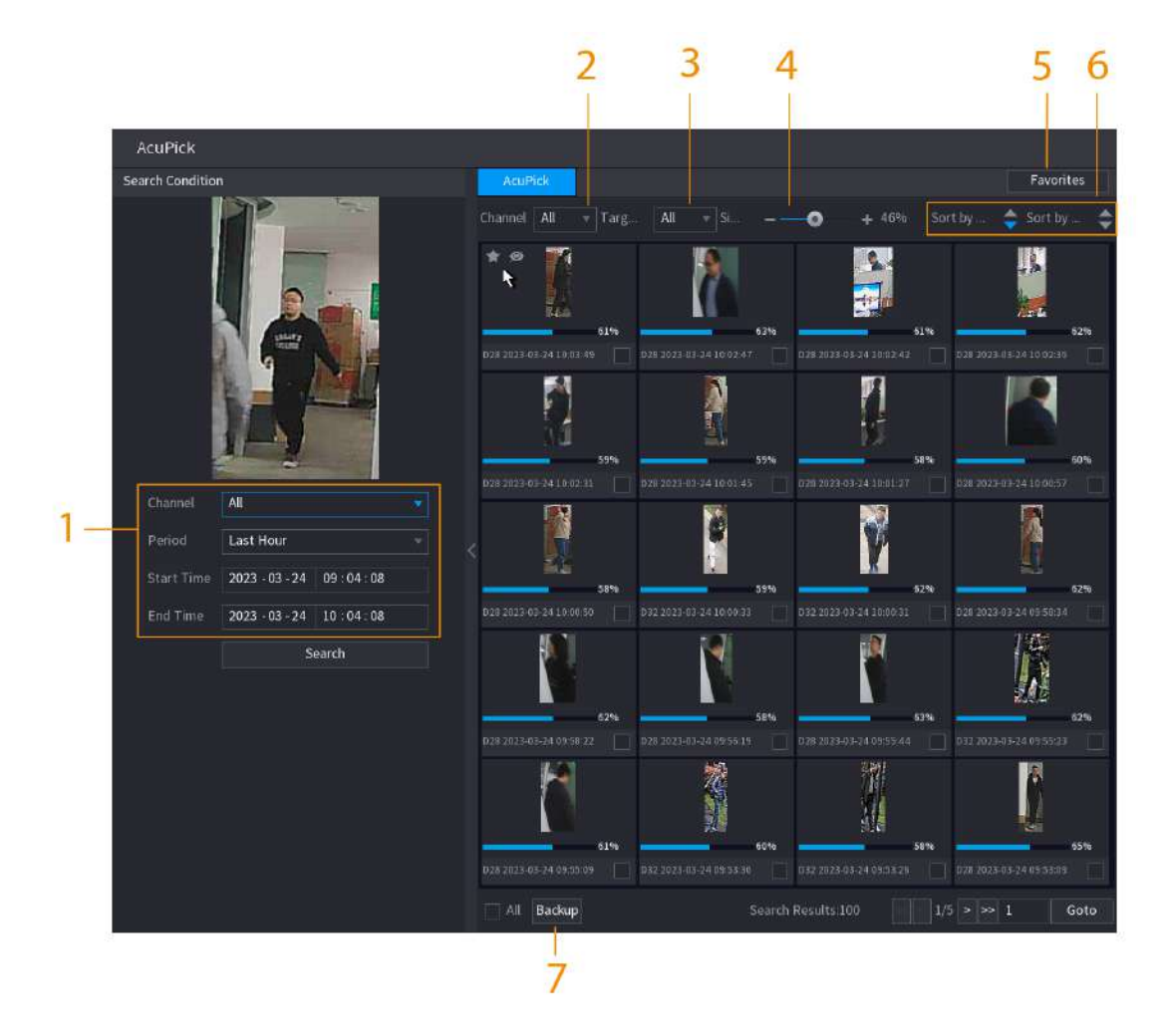

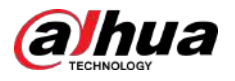

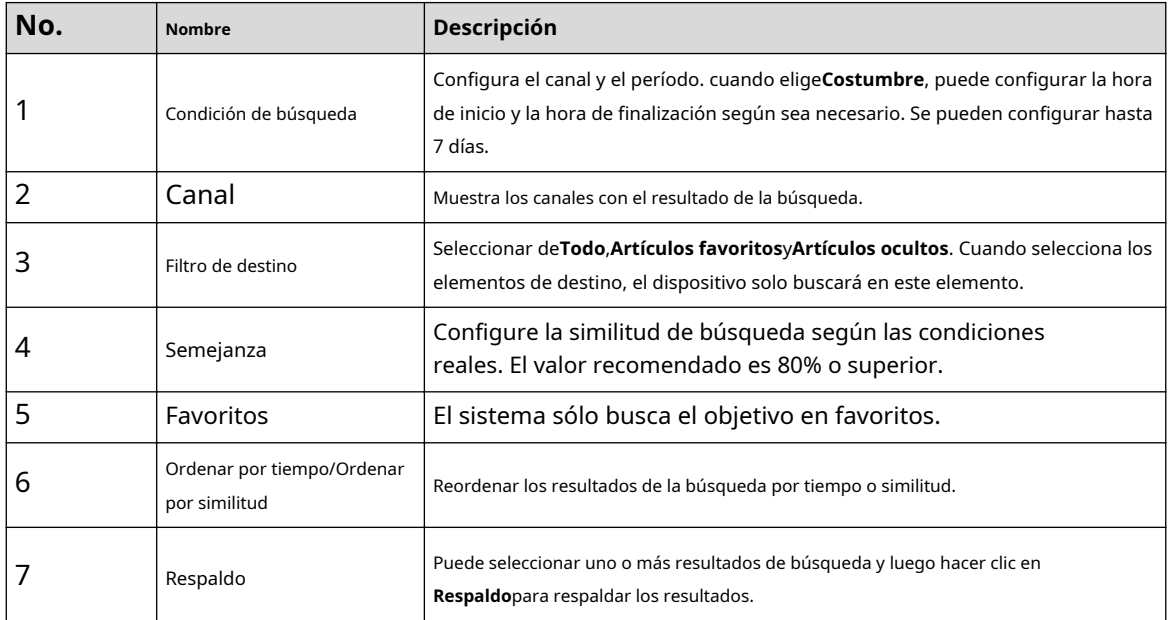

Tabla 5-29 Descripciones de condiciones y resultados de búsqueda

Paso 9 Seleccione un resultado y luego haga doble clic en él para ver el video.

 $\Box$ 

En resolución 4K, el vídeo no admite reproducción en pantalla completa en esta página.

● Hacer clic el nuevo objetivo. , puede habilitar la función AcuPick nuevamente, congelar la imagen y buscar

#### Operaciones relacionadas

Pase el cursor sobre un resultado de búsqueda y luego podrá:

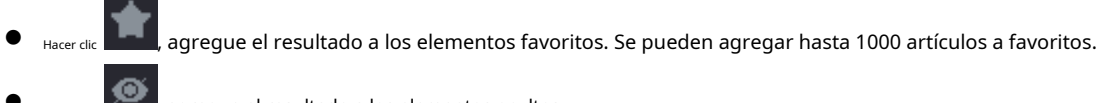

● Hacer clic , agregue el resultado a los elementos ocultos.

### **5.8.2.5 Enlace EPTZ**

Active la función de vinculación EPTZ en la página de reproducción. Esta función puede acercar y rastrear simultáneamente a múltiples personas y vehículos que activan alarmas. Proporciona ricos detalles y una vista panorámica al mismo tiempo.

### Información de contexto

- Solo admite la función de enlace EPTZ en modos de reproducción de un solo canal y de 4 canales.
- Al seleccionar el modo de reproducción de 4 canales, solo se puede activar al mismo tiempo la función de enlace EPTZ de un canal.

Procedimiento

Paso 1 Seleccionar**Menú principal**>**Buscar**, o haga clic derecho en la página de visualización en vivo y luego seleccione**Buscar**.

Paso 2

Seleccione un canal y luego haga clic debajo**Nombre de la cámara**.

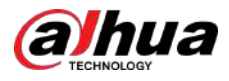

#### Figura 5-102 Enlace EPTZ para reproducción

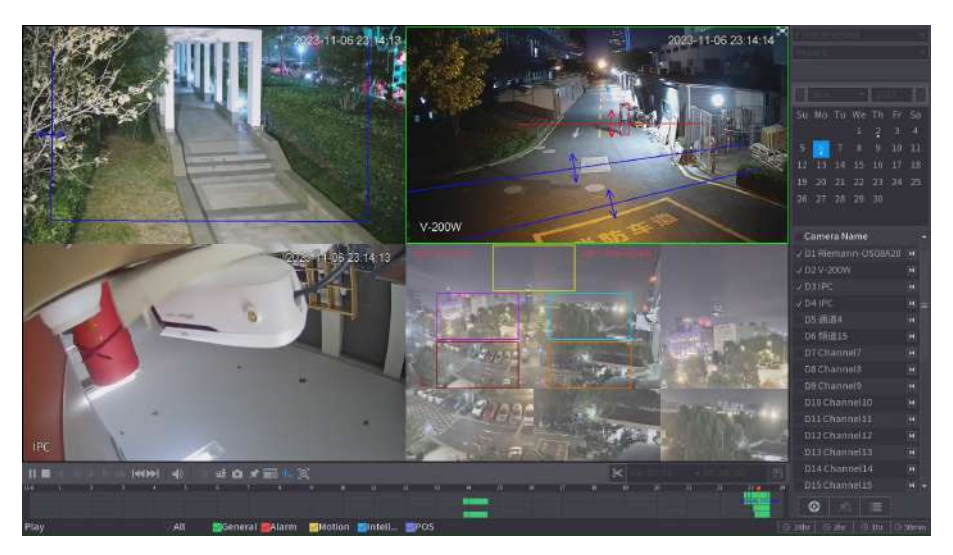

#### Paso 3 Active la función de vinculación EPTZ y luego configure los parámetros.

### $\boxed{1}$

Si un determinado canal ha activado la función de vinculación EPTZ, la configuración seguirá teniendo efecto después de salir de la reproducción. Al reproducir nuevamente la grabación de este canal, el efecto de vinculación EPTZ aún se muestra.

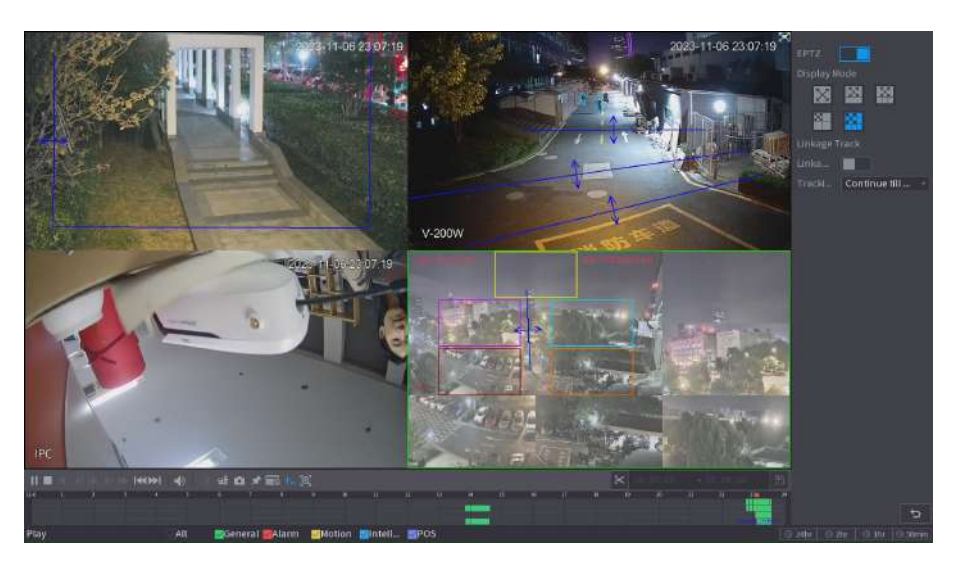

Figura 5-103 Configuración del enlace EPTZ para reproducción

#### Tabla 5-30 Descripción de los parámetros

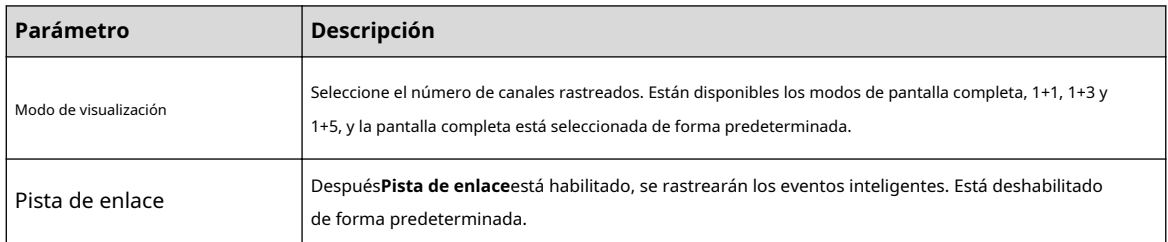

<span id="page-241-0"></span>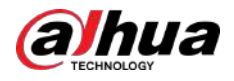

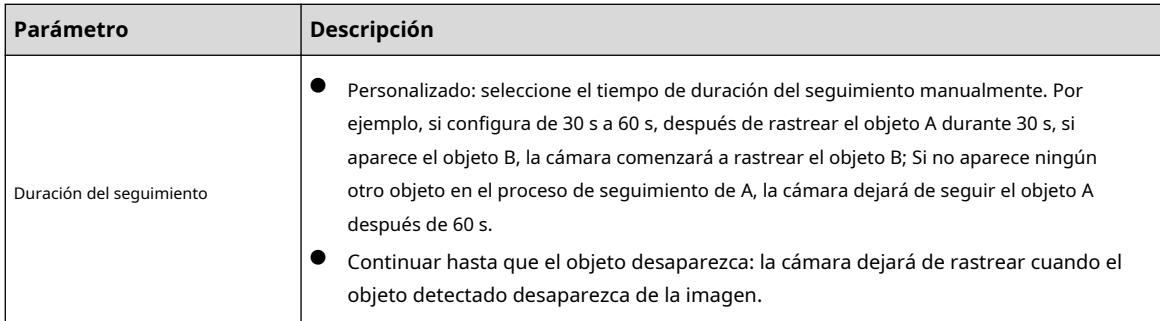

Operaciones relacionadas

Cuando se activa un evento inteligente, la página de reproducción mostrará el efecto de pista de vinculación.

### **5.8.2.6 Recorte de vídeos**

Puede recortar algunas imágenes de videos grabados en un archivo nuevo y luego guardarlas en el dispositivo USB.

#### Procedimiento

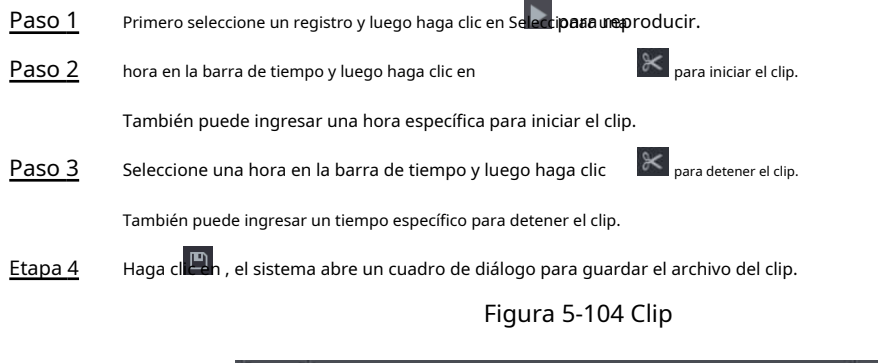

#### **5.8.2.7 Copia de seguridad**

Puede realizar una copia de seguridad de vídeos, imágenes o clips de vídeo grabados en un dispositivo de almacenamiento USB.

#### Procedimiento

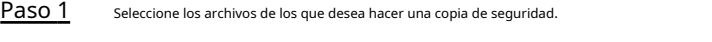

℀

● Vídeos o imágenes. Hacer clic en la esquina inferior derecha de la página de búsqueda y luego en la lista de archivos, seleccione los archivos para la copia de seguridad.

頂

● Videoclips. Consulte "5.8.2.6 Recorte de vídeos".

 $P$ aso 2 Haga clu

<span id="page-242-0"></span>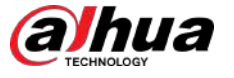

Figura 5-105 Copia de seguridad

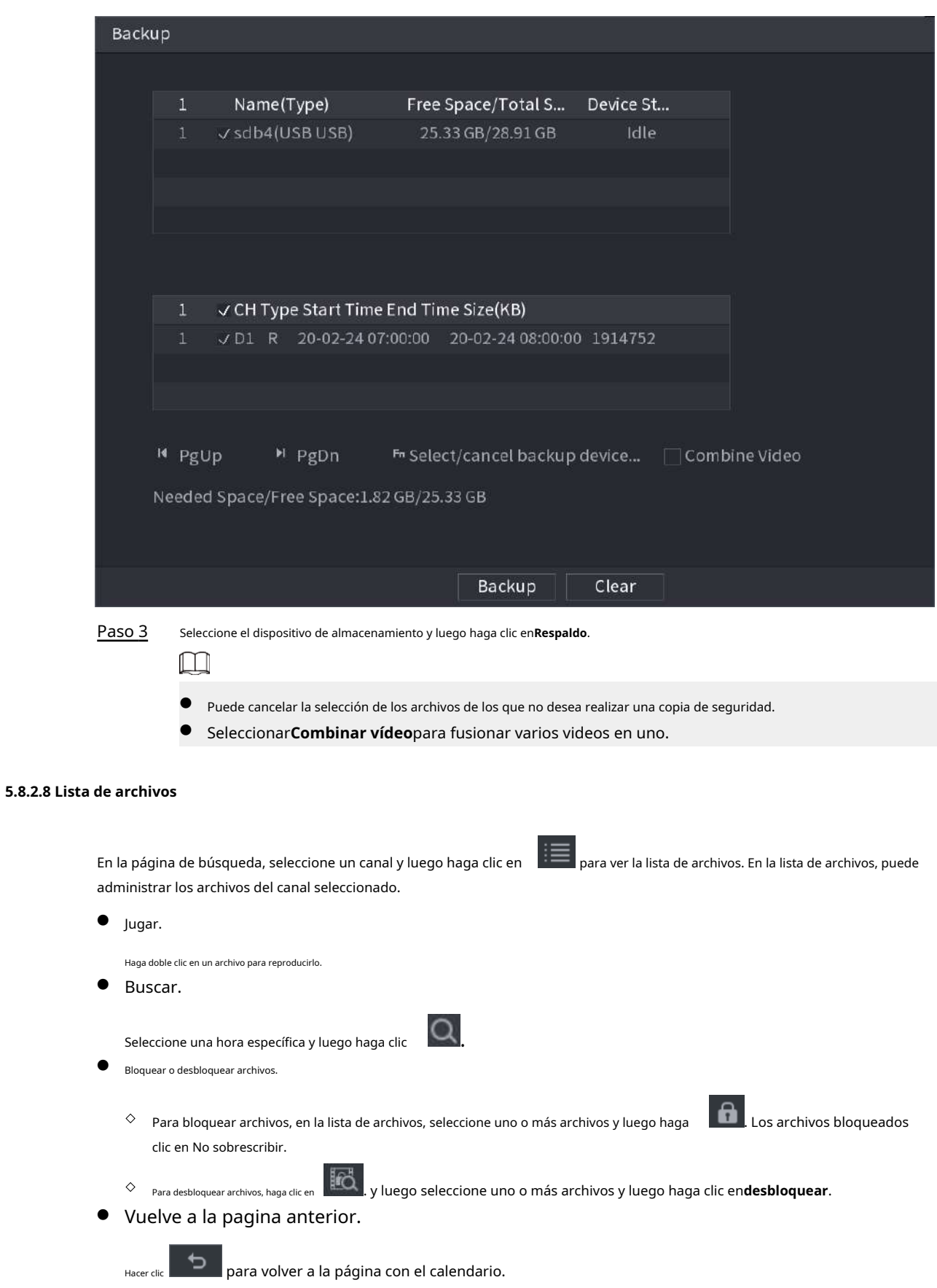

<span id="page-243-0"></span>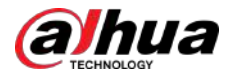

#### **5.8.2.9 Reproducción de etiquetas**

Cuando reproduce un vídeo, puede agregar una etiqueta para marcar un punto importante en el tiempo del vídeo. Después de la reproducción, puede usar el tiempo o las palabras clave de la etiqueta para buscar el video correspondiente y luego reproducirlo.

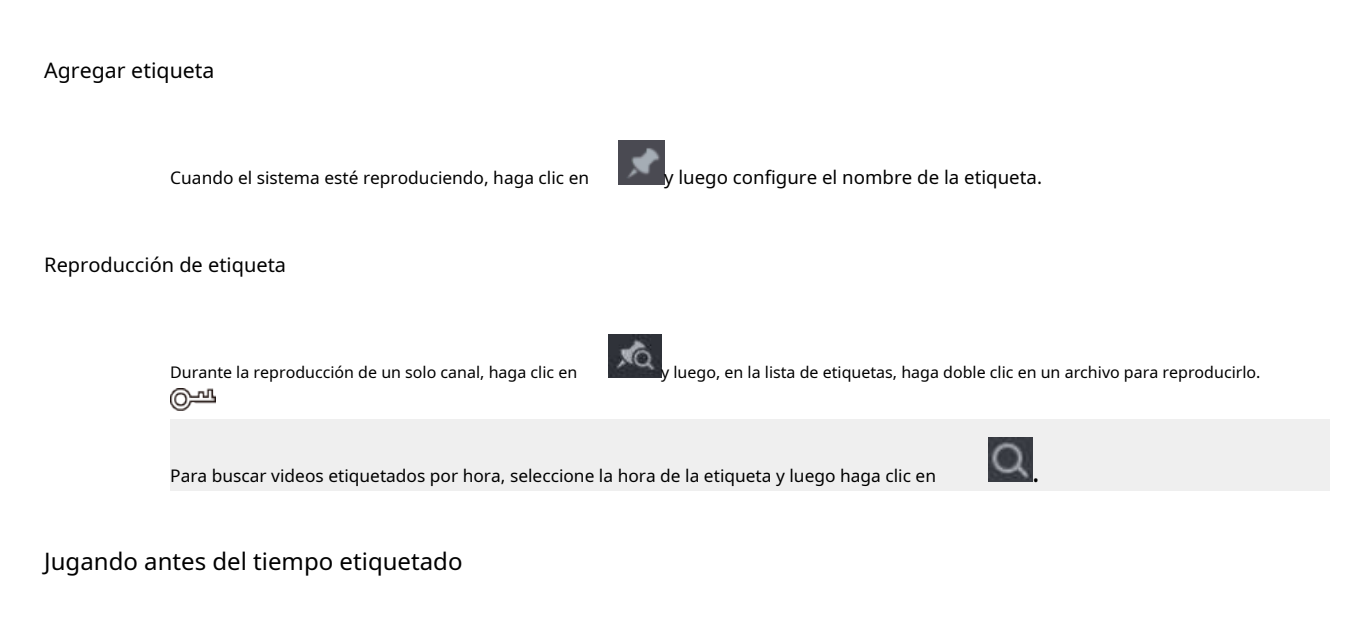

Puede elegir reproducir desde los N segundos anteriores del tiempo marcado.

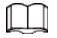

El sistema puede reproducir N segundos anteriores a la hora marcada si hay un vídeo en ese momento. De lo contrario, el sistema reproduce todo lo que hay.

Administrar etiquetas

En la lista de etiquetas, haga clic en .

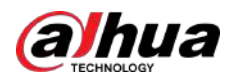

Figura 5-106 Gestión de etiquetas

|                   | Manager         |           |                         |          |      |        |  |  |
|-------------------|-----------------|-----------|-------------------------|----------|------|--------|--|--|
| Channel           |                 |           | 5                       |          |      |        |  |  |
| <b>Start Time</b> |                 |           | $2017 - 11 - 08$        | 00:00:00 |      |        |  |  |
|                   | <b>End Time</b> |           | 2017 - 11 - 09 00:00:00 |          |      | Search |  |  |
|                   | $\overline{2}$  | <b>CH</b> | Mark Time               |          | Name |        |  |  |
|                   | 1               | 5         | 2017-11-08 03:19:30     |          | 123  |        |  |  |
|                   | $\overline{2}$  | 5         | 2017-11-08 10:30:34     |          | 456  |        |  |  |
|                   |                 |           |                         |          |      |        |  |  |
|                   |                 |           |                         |          |      |        |  |  |
|                   |                 |           |                         |          |      |        |  |  |
|                   |                 |           |                         |          |      |        |  |  |
|                   |                 |           |                         |          |      |        |  |  |
|                   |                 |           |                         |          |      |        |  |  |
|                   |                 | Delete    |                         |          |      | Cancel |  |  |

- Para buscar el video etiquetado, seleccione el número de canal, la hora de inicio y la hora de finalización y luego haga clic en **Buscar**.
- Para cambiar el nombre de la etiqueta, haga doble clic en un video etiquetado y luego ingrese el nuevo nombre.
- Para eliminar etiquetas, seleccione uno o más videos etiquetados y luego haga clic en**Borrar**.

# **5.8.3 Registro de información**

Seleccionar**Menú principal**>**Centro de mantenimiento**>**Información del sistema**para ver la información de grabación.

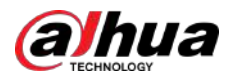

#### Figura 5-107 Grabación de información

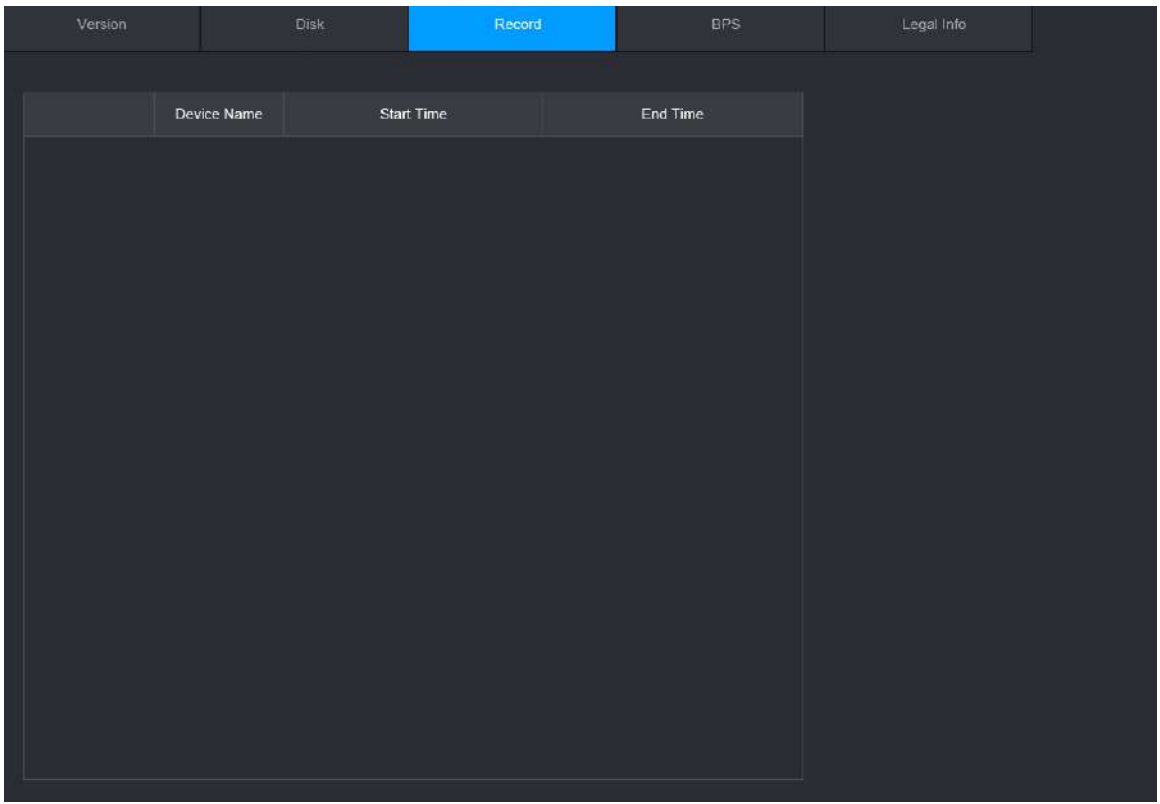

## **5.9 IA**

La detección de IA consiste en procesar y analizar la imagen, extraer la información clave y luego comparar la información clave con la regla de detección preestablecida. Se activa una alarma cuando el comportamiento detectado coincide con la regla de detección.

 $\square$ 

Las siguientes cifras son sólo de referencia y pueden diferir de la situación real.

#### **5.9.1 Descripción general**

La detección de IA se divide en IA por cámara y IA por grabadora.

- IA por cámara: algunas cámaras admiten la detección de IA. Las cámaras realizan detección de IA y envían los resultados de la detección al NVR para su visualización. Cuando utilice IA por cámara, asegúrese de conectar el dispositivo a las cámaras que admitan las funciones de detección de IA correspondientes.
- IA por grabadora: las cámaras envían videos al NVR para su detección, análisis y visualización de resultados.

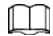

- Algunos modelos solo admiten IA mediante cámara.
- Las funciones de IA pueden variar según el modelo.
- Diferentes funciones de la IA pueden entrar en conflicto entre sí. No puede habilitar dos funciones de IA en conflicto para el mismo canal.

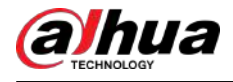

### **5.9.2 Búsqueda de IA**

Admite la búsqueda precisa del objetivo (persona o vehículo motorizado) a través de imágenes cargadas localmente, visualización de vídeos de reproducción de eventos y luego búsqueda precisa del objetivo nuevamente.

#### Procedimiento

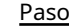

 $\overline{1}$ Seleccionar**Menú principal**>**AI**>**Búsqueda por IA**>**AcuPick**.

Paso 2 Hacer clic**Carga local**,seleccione la imagen que desea cargar desde el dispositivo externo y luego haga clic en**DE ACUERDO**.

> El sistema extrae automáticamente el objetivo (persona o vehículo de motor) de la imagen y lo muestra en la parte superior de la página.

Paso 3 Seleccione la imagen que contiene el objetivo que desea buscar, configure las condiciones de búsqueda y luego haga clic en**Buscar**.

Una vez completada la búsqueda, la página AcuPick muestra los resultados de la búsqueda.

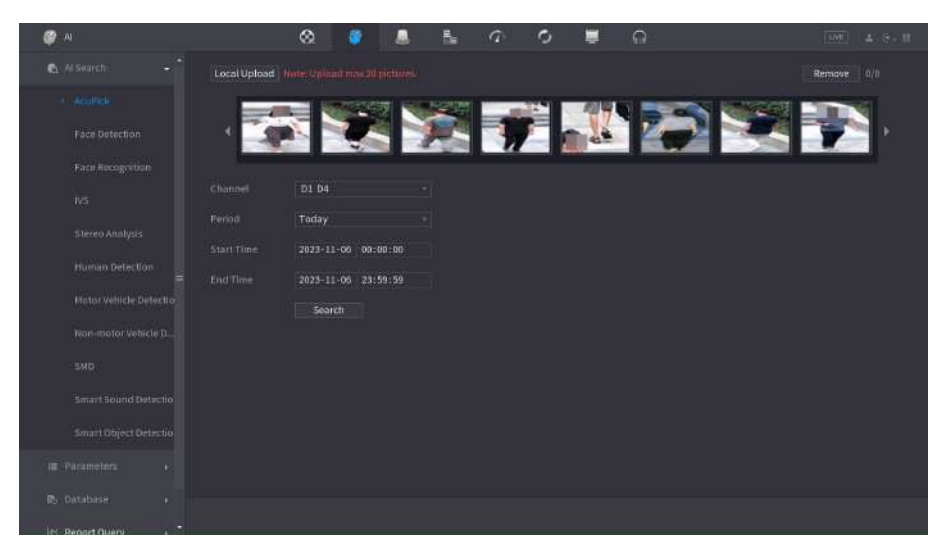

Figura 5-108 Cargar la imagen localmente

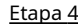

Etapa 4 En la página de resultados de búsqueda, haga doble clic en un resultado de búsqueda y luego la grabación correspondiente antes y después de que se informe el evento se reproducirá automáticamente en el lado derecho de la página.

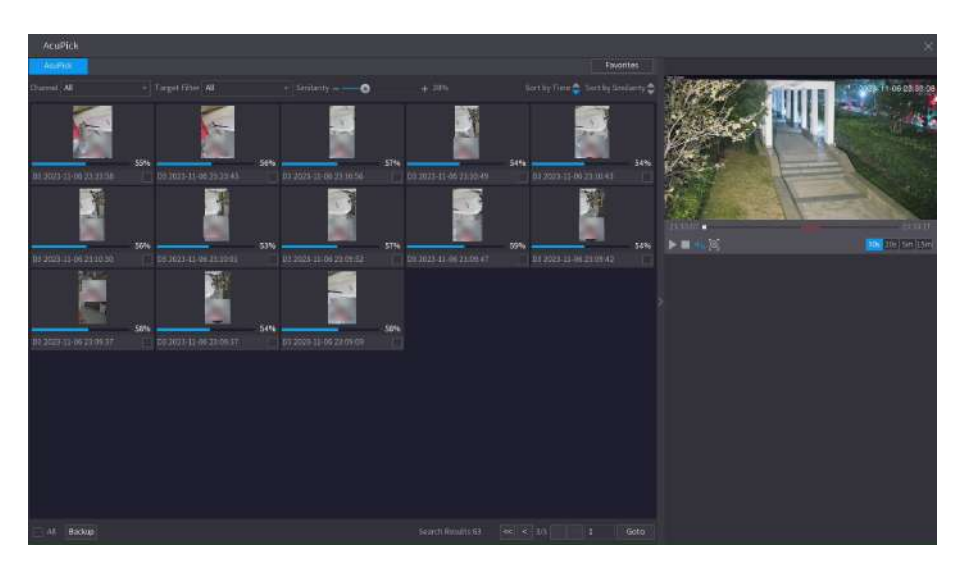

Figura 5-109 Ver la grabación de los resultados de la búsqueda

<span id="page-247-0"></span>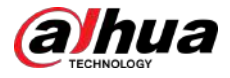

Paso 5 Hacer clic **Para buscar el objetivo nuevamente.**  $\Box$ 

Además de AcuPick, la grabación admite pausa, reproducción, reglas de visualización y áreas de visualización.

### **5.9.3 Plan inteligente**

#### **5.9.3.1 Configuración del plan inteligente**

Para utilizar la IA mediante cámara para la detección de rostros, el reconocimiento de rostros y otras funciones de detección, primero debe habilitar el plan inteligente correspondiente.

#### Procedimiento

#### Paso 1 Seleccionar**Menú principal**>**AI**>**Parámetros**>**Plan inteligente**.

Paso 2 Seleccione un canal.

 $\square$ 

La página puede diferir según los planes inteligentes que admita el dispositivo remoto.

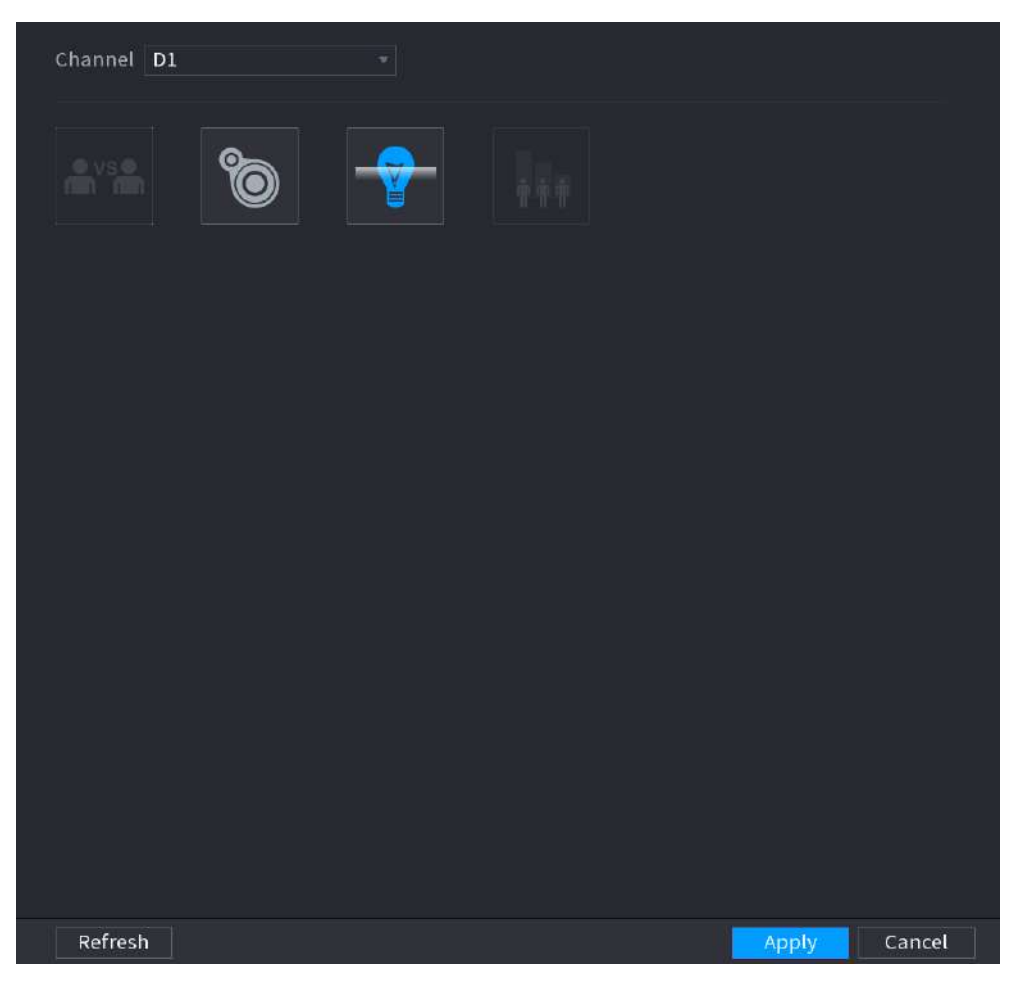

Figura 5-110 Plan inteligente

Paso 3 Haga clic en el icono que representa el plan inteligente para habilitarlo. El icono queda resaltado.

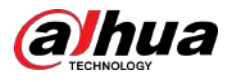

### $\boxed{1}$

Si el canal está conectado a una cámara PTZ, puede configurar planes inteligentes por separado para cada punto preestablecido.

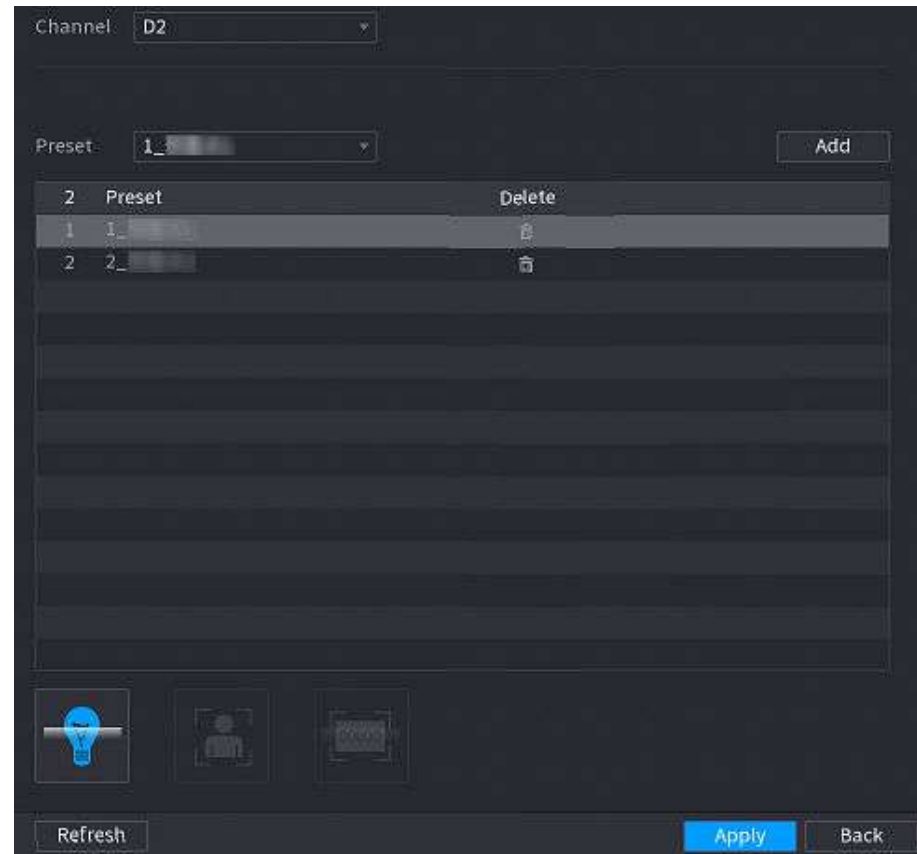

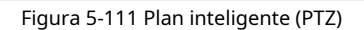

Etapa 4 Hacer clic**Aplicar**.

#### **5.9.3.2 Configuración del modo AcuPick**

Utilice cámaras y NVR con capacidad de análisis inteligente para lograr una búsqueda rápida y precisa de cuerpos humanos y vehículos de motor.

### Información de contexto

 $\Box$ 

Asegúrese de que tanto la cámara como el NVR admitan la función AcuPick.

#### Procedimiento

Paso 1 Seleccionar**Menú principal**>**AI**>**Parámetros**>**Plan inteligente**>**Cámara**.

1. Seleccione el canal.

AcuPick está habilitado de forma predeterminada.

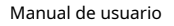

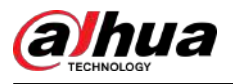

#### Figura 5-112 Cámara

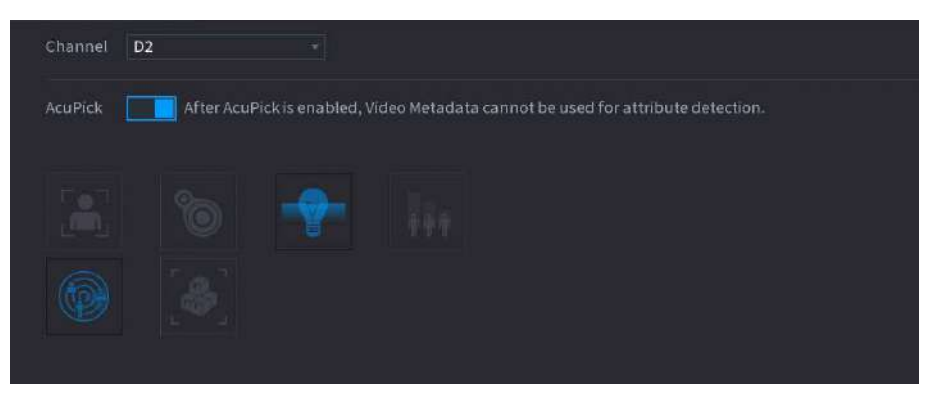

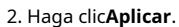

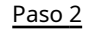

Paso 2 Seleccionar**Menú principal**>**AI**>**Parámetros**>**Plan inteligente**>**Grabadora**.

1. Seleccione el modo.

Puede elegir habilitar o deshabilitar AcuPick según sea necesario. Diferentes dispositivos tienen diferentes configuraciones, consulte la página real.

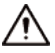

Después de cambiar el modo, el NVR se reiniciará automáticamente.

- Cuando AcuPick está habilitado, la pantalla auxiliar no puede mostrar imágenes en resolución 4K. No se puede habilitar AI by Recorder, incluida la detección de rostros, el reconocimiento de rostros, la protección perimetral y SMD, y no se admite la corrección de distorsión de ojo de pez.
- Cuando el modo AI está habilitado, no se admite AcuPick de dispositivos. Se puede habilitar AI by Recorder, incluida la detección de rostros, el reconocimiento de rostros, la protección perimetral y SMD, y se admite la corrección de distorsión de ojo de pez.

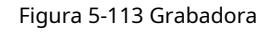

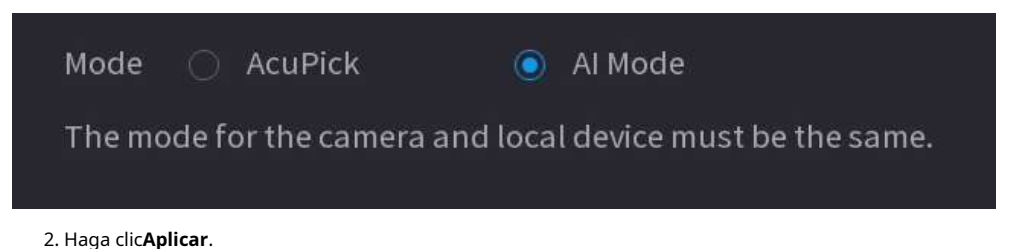

### **5.9.4 Detección de rostros**

El dispositivo puede detectar rostros en la imagen de video.

#### **5.9.4.1 Habilitación del plan inteligente**

Para usar IA por cámara, primero debes habilitar el plan inteligente. Para obtener más información, consult[e "5.9.3 Plan inteligente".](#page-247-0)

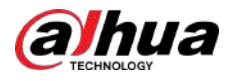

### **5.9.4.2 Configurar la detección de rostros**

Configure reglas de alarma para la detección de rostros.

#### Procedimiento

Paso 1 Seleccionar**Menú principal**>**AI**>**Parámetros**>**Detección de rostro**.

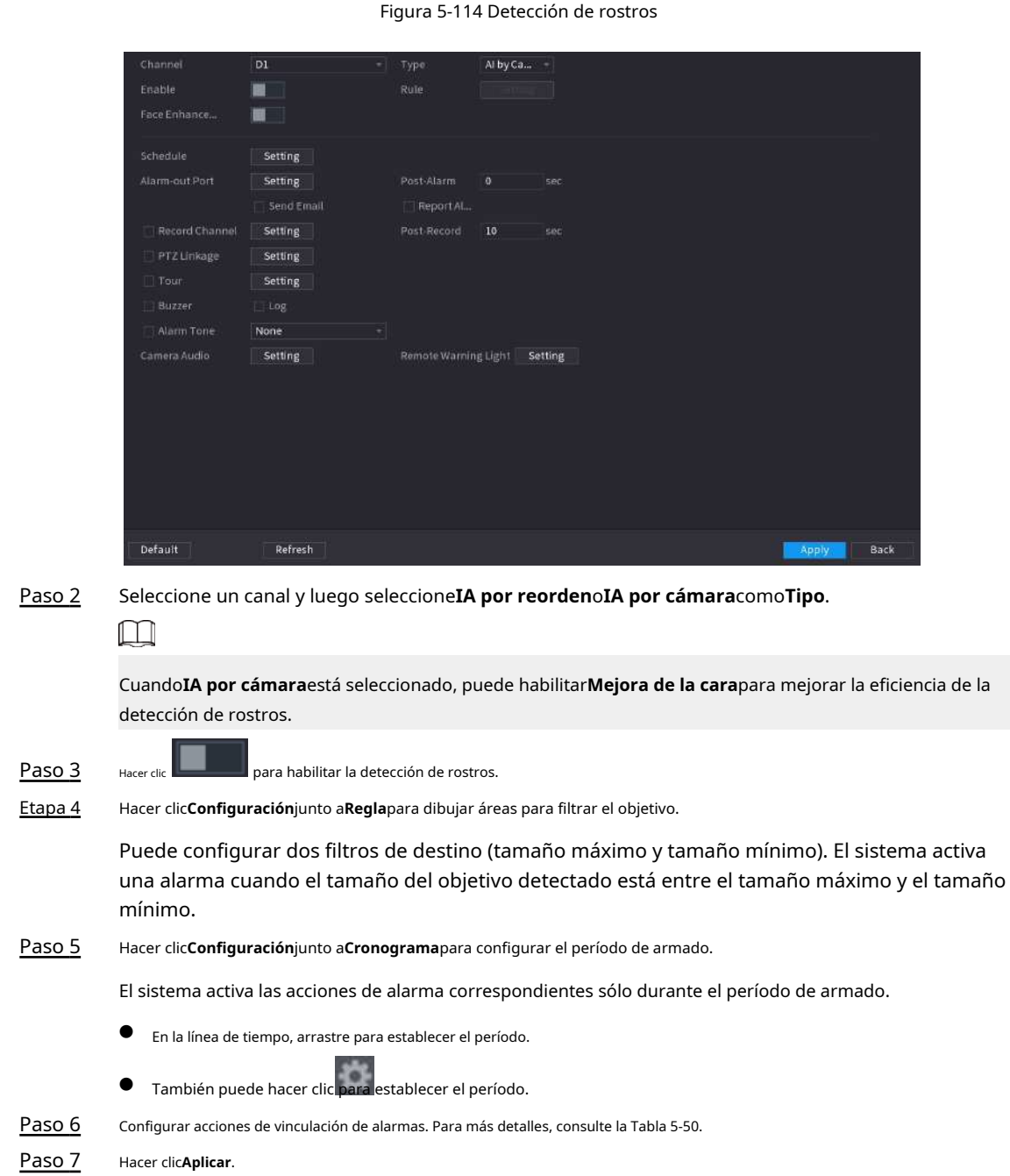

#### **5.9.4.3 Búsqueda AI (detección de rostros)**

Puede buscar las caras detectadas y reproducir grabaciones relacionadas.

#### Procedimiento

Paso 1 Seleccionar**Menú principal**>**AI**>**Búsqueda por IA**>**Detección de rostro**.

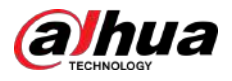

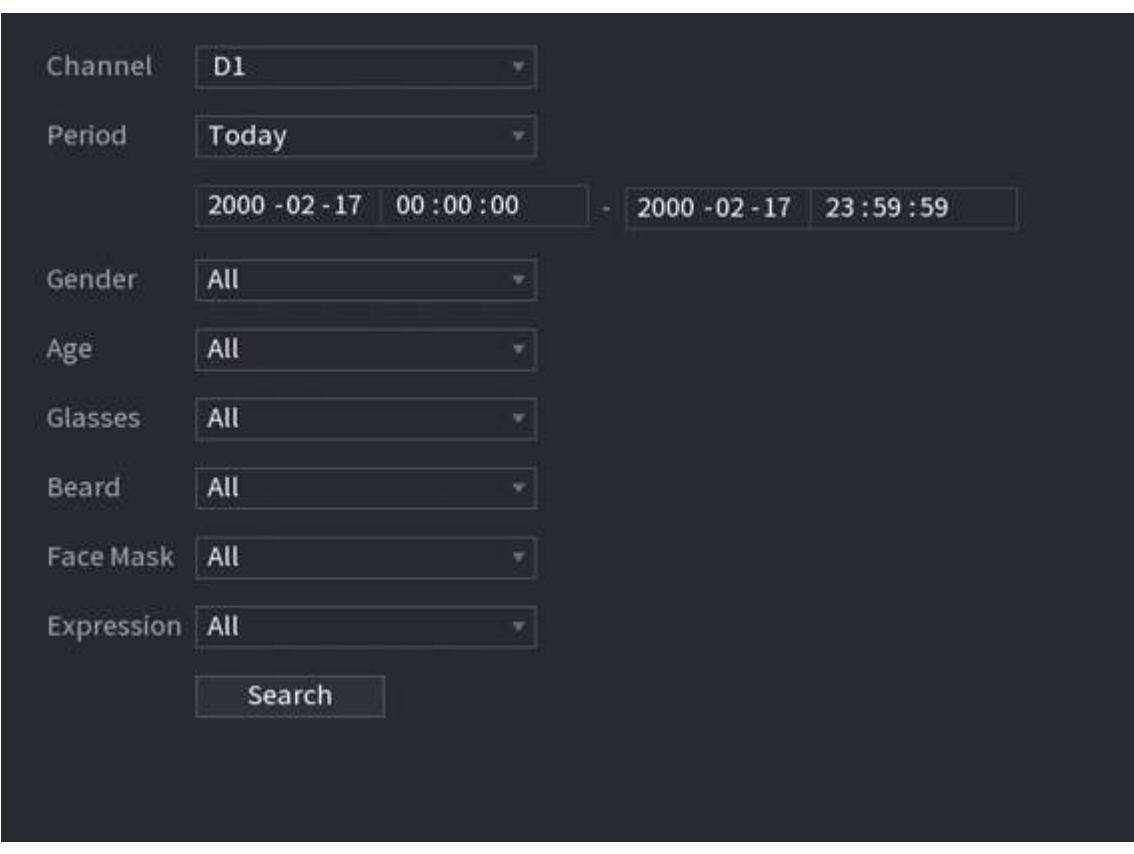

#### Figura 5-115 Búsqueda de rostros

Paso 2 Seleccione el canal, ingrese la hora de inicio y finalización y seleccione los atributos. Hacer

#### Paso 3 clic**Buscar**.

Se muestran los resultados.

 $\boxed{1}$ 

Por motivos de privacidad, los rostros humanos en la imagen están intencionalmente borrosos. La imagen real es clara.
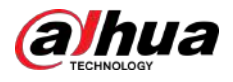

#### Figura 5-116 Resultados de la búsqueda

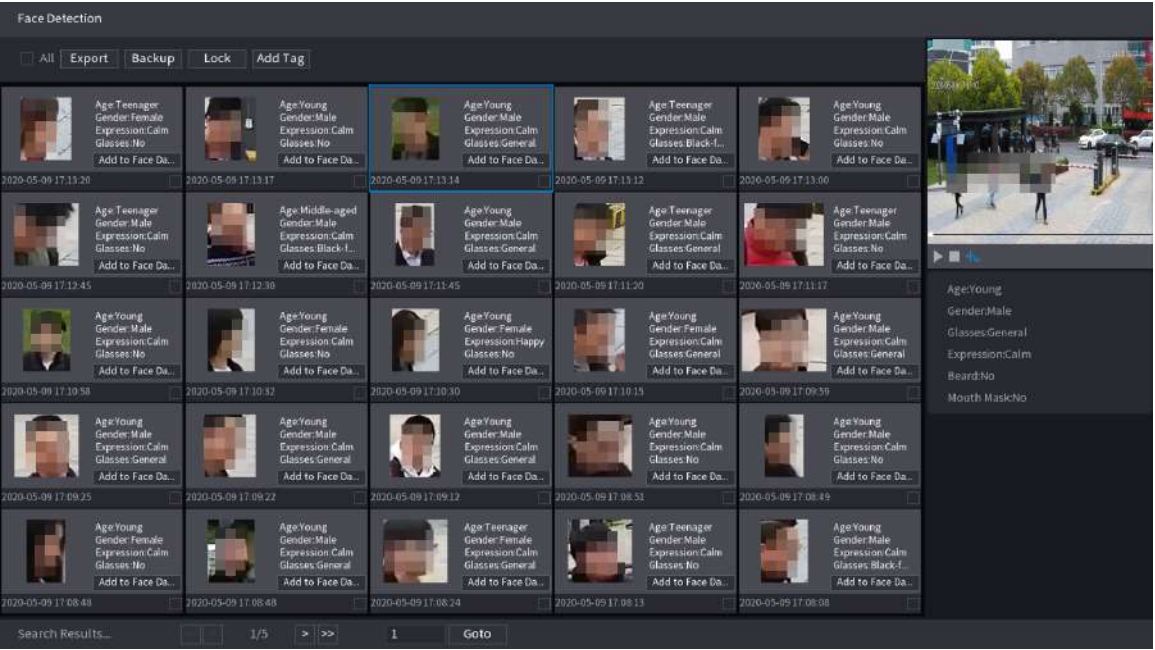

#### Operaciones relacionadas

● Reproducir vídeo relacionado.

Haga clic en una cara y luego haga clic . El sistema reproduce el vídeo alrededor del momento de la captura.

● Exportar.

Hacer clic**Exportar**para exportar resultados en formato Excel.

● Respaldo.

Seleccione una o más imágenes, haga clic**Respaldo**,seleccione la ruta de almacenamiento y el tipo de archivo y luego haga clic en **Comenzar**para hacer una copia de seguridad de los archivos seleccionados en un dispositivo de almacenamiento externo.

● Cerrar con llave.

Seleccione una o más imágenes y luego haga clic**Cerrar**. Los archivos bloqueados no se sobrescribirán.

● Agregar etiquetas.

Seleccione una o más imágenes y luego haga clic**Añadir etiqueta**.

● Agregar a la base de datos de caras.

Hacer clic**Agregar a la base de datos de caras**, ingrese la información correspondiente y luego agregue la imagen a la base de datos de rostros.

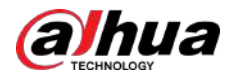

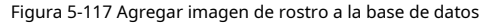

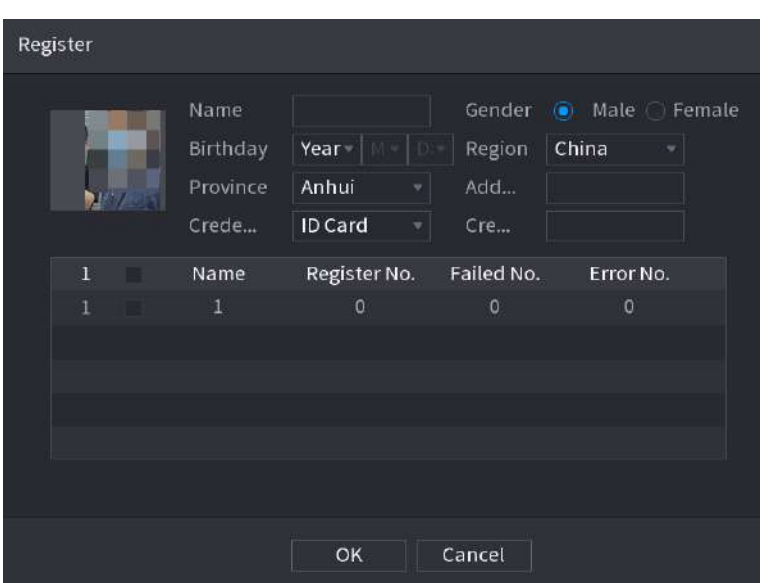

## **5.9.5 Detección de rostro y cuerpo**

Después de habilitar la detección de rostro y cuerpo, puede ver las instantáneas de rostro y cuerpo y los atributos relacionados en la página en vivo.

#### **5.9.5.1 Habilitación del plan inteligente**

Para usar IA por cámara, primero debes habilitar el plan inteligente. Para obtener más información, consult[e "5.9.3 Plan inteligente".](#page-247-0)

## **5.9.5.2 Configurar la detección de rostro y cuerpo**

Configure reglas de alarma para detección de rostros y cuerpos.

#### Procedimiento

Paso 1 Seleccionar**Menú principal**>**AI**>**Parámetros**>**Detección de rostro**.

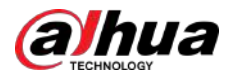

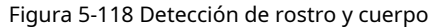

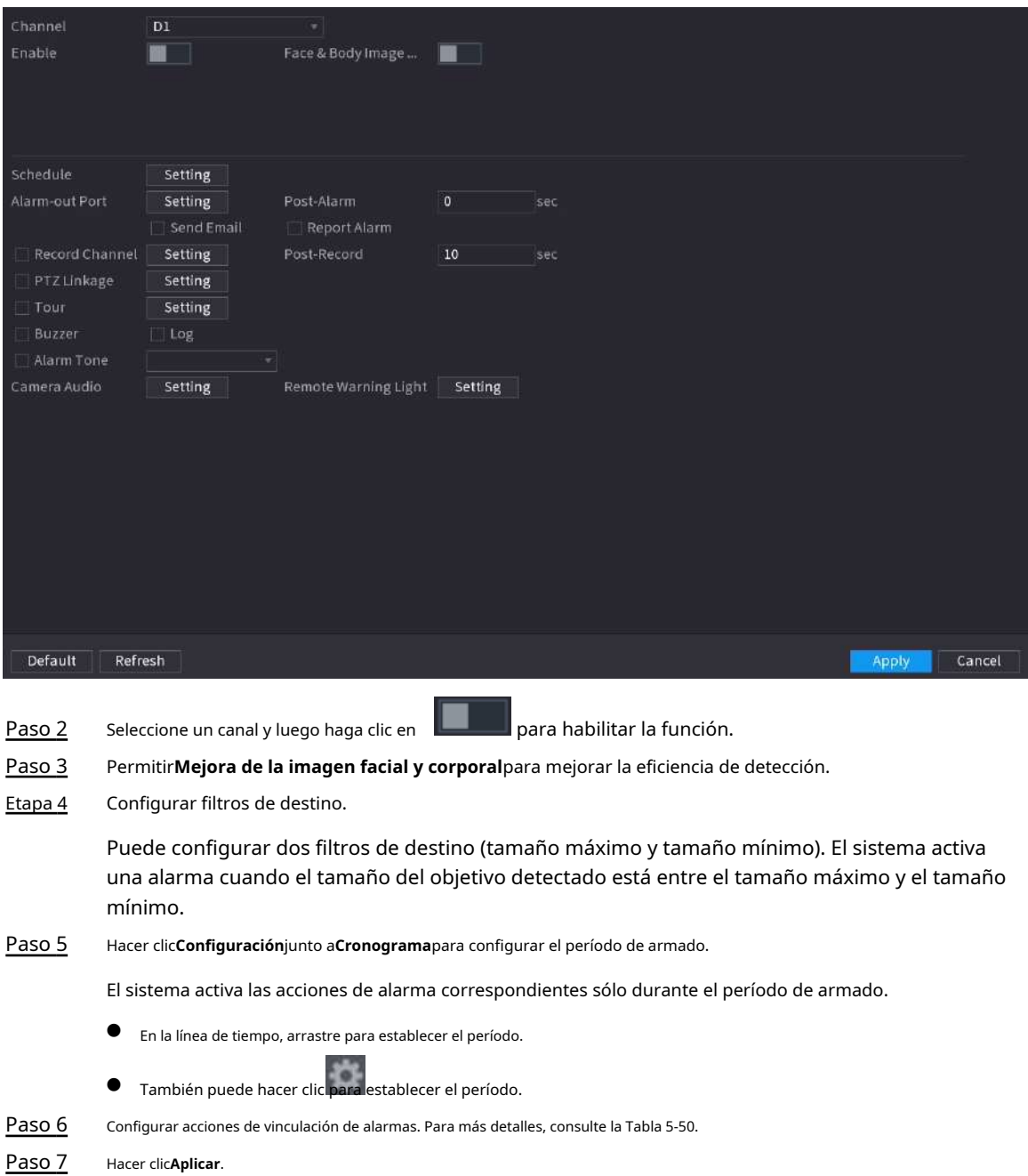

#### **5.9.5.3 Búsqueda por IA (detección de rostro y cuerpo)**

Para buscar resultados de detección de rostros, consulte ["5.9.4.3 Búsqueda AI \(detección de rostros\)". Para](#page-250-0) buscar resultados de detección de cuerpos, consult[e "5.9.9.3.1 Detección humana".](#page-301-0)

## **5.9.6 Reconocimiento facial**

El sistema compara los rostros detectados con los rostros en la base de datos para juzgar si el rostro detectado pertenece a la base de datos. Cuando la similitud alcanza el umbral definido, se activa una alarma.

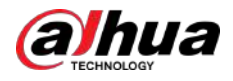

#### **5.9.6.1 Habilitación del plan inteligente**

Para usar IA por cámara, primero debes habilitar el plan inteligente. Para obtener más información, consult[e "5.9.3 Plan inteligente".](#page-247-0)

#### **5.9.6.2 Creación de base de datos de rostros**

Cree bases de datos de rostros para administrar imágenes de rostros para el reconocimiento facial.

#### **5.9.6.2.1 Creación de bases de datos de rostros locales**

Puede crear bases de datos de rostros en el Dispositivo para administrar imágenes de rostros para el reconocimiento facial por Dispositivo. Procedimiento

Paso 1 Seleccionar**Menú principal**>**AI**>**Base de datos**>**Configuración de la base de datos de rostros**.

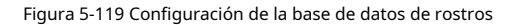

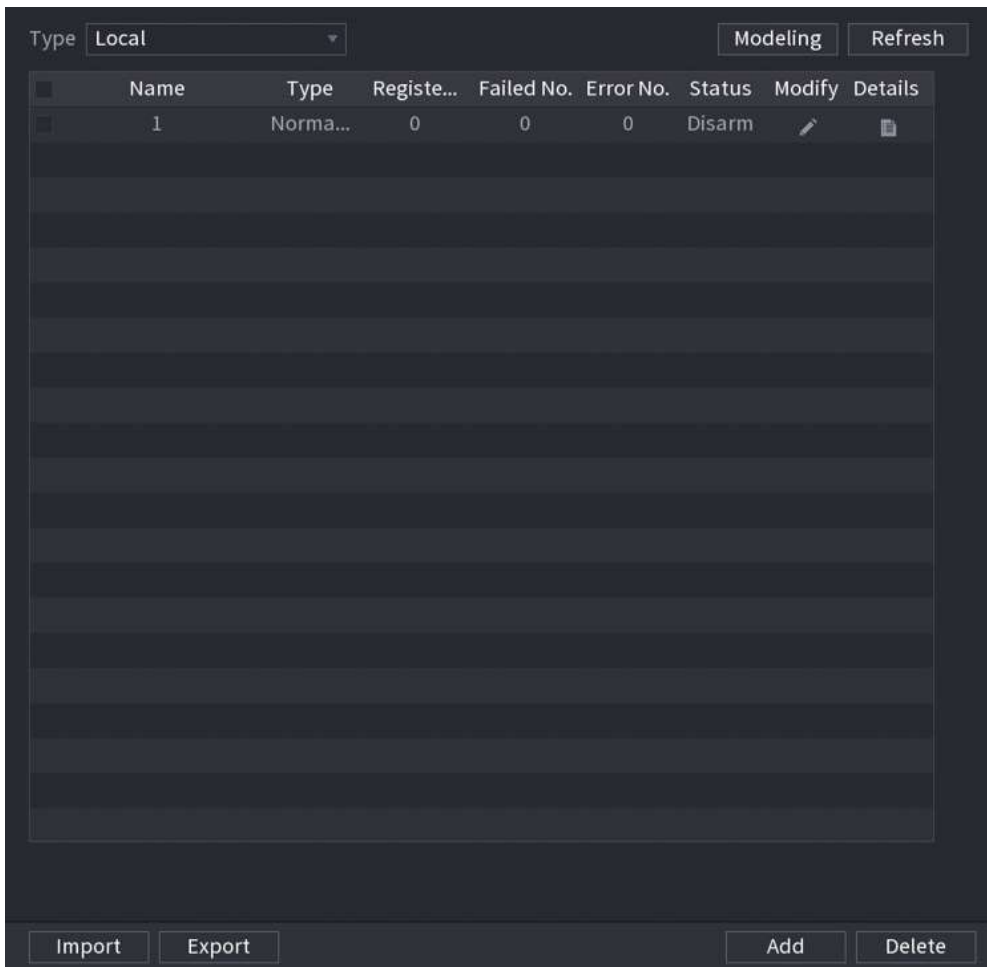

Paso 2 Seleccionar**Local**como**Tipo**y luego haga clic en**Agregar**.

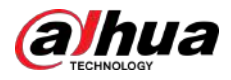

# Add Type **Normal Database** Name OK **Back**

Figura 5-120 Agregar base de datos

Paso 3 Etapa 4 Seleccionar**Base de datos normal**desde el**Tipo**lista y luego ingrese el nombre de la base de datos. Hacer clic**DE ACUERDO**.

#### **5.9.6.2.2 Creación de bases de datos de rostros remotos**

El Dispositivo puede obtener bases de datos de rostros de los dispositivos remotos y también permite crear bases de datos de rostros para dispositivos remotos. La base de datos de rostros del dispositivo remoto es adecuada para el reconocimiento de rostros mediante la cámara.

#### Procedimiento

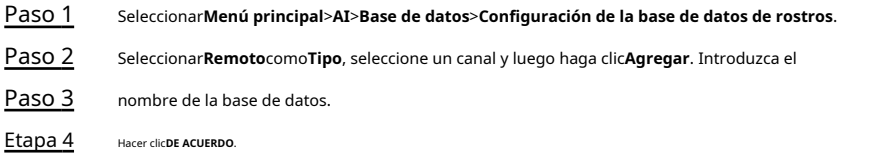

#### **5.9.6.2.3 Creación de la base de datos de transeúntes**

## Información de contexto

Si utiliza la base de datos de transeúntes para vincular alarmas, cuando el rostro detectado no está en la base de datos de rostros, el sistema captura automáticamente la imagen del rostro y luego la guarda en la base de datos de transeúntes.

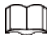

Esta función está disponible en modelos selectos.

#### Procedimiento

Paso 1 Seleccionar**Menú principal**>**Base de datos**>**Configuración de la base de datos de** 

Paso 2

**rostros**. Seleccionar**Local**como**Tipo**y luego haga clic en**Agregar**.

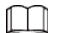

Puede crear solo una base de datos de transeúntes.

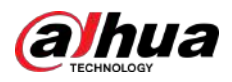

#### Figura 5-121 Agregar base de datos

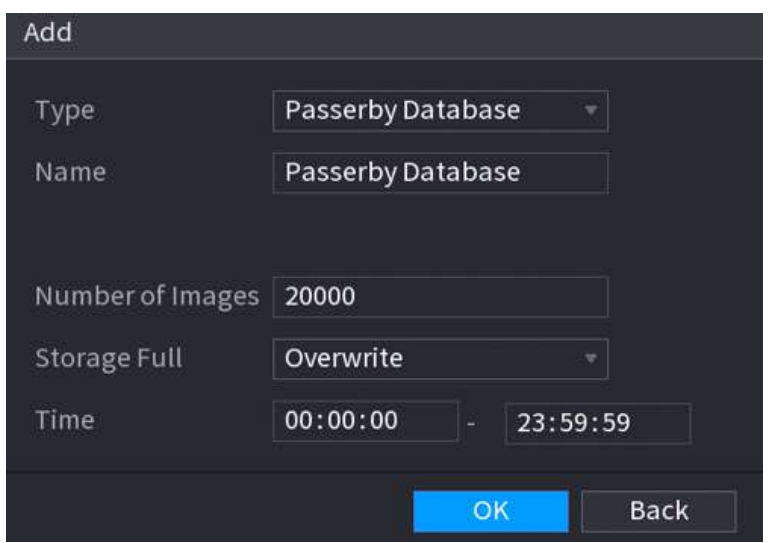

Paso 3 Seleccionar**Base de datos de transeúntes**desde el**Tipo**lista y luego configurar otros parámetros.

Tabla 5-31 Parámetros de la base de datos de transeúntes

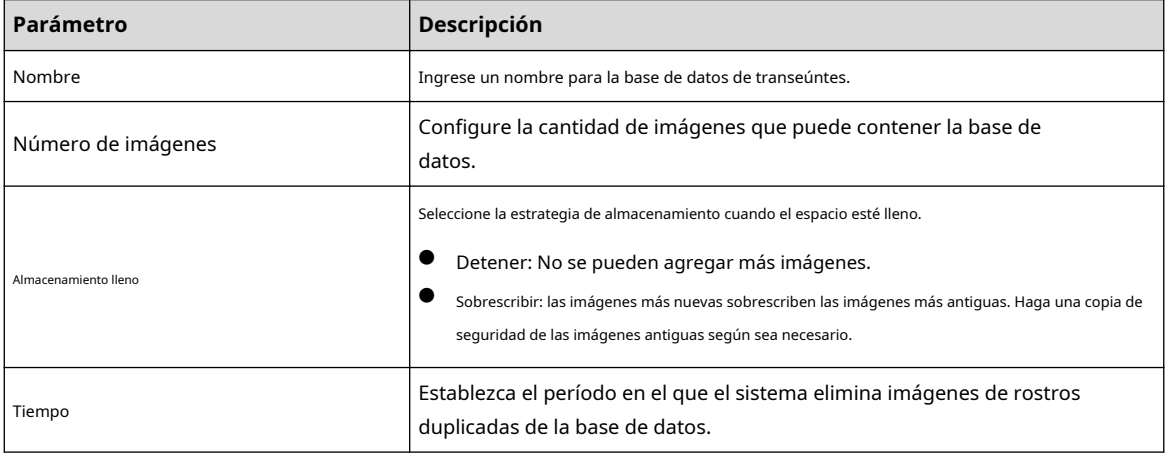

Etapa 4 Hacer clic**DE ACUERDO**.

#### **5.9.6.3 Agregar imágenes a la base de datos de rostros**

Puede agregar imágenes de rostros a las bases de datos existentes una por una o en lotes.

#### **5.9.6.3.1 Agregar imágenes de caras una por una**

Puede agregar una imagen de rostro a la base de datos. Es para el escenario en el que la cantidad de imágenes de rostros humanos registradas es pequeña.

Procedimiento

#### Paso 1 Seleccionar**Menú principal**>**AI**>**Base de datos**>**Configuración de la base de**

Paso 2

**datos de rostros**. Haga clic en la base de datos que desea configurar.

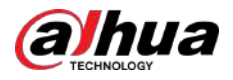

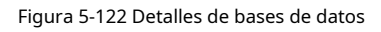

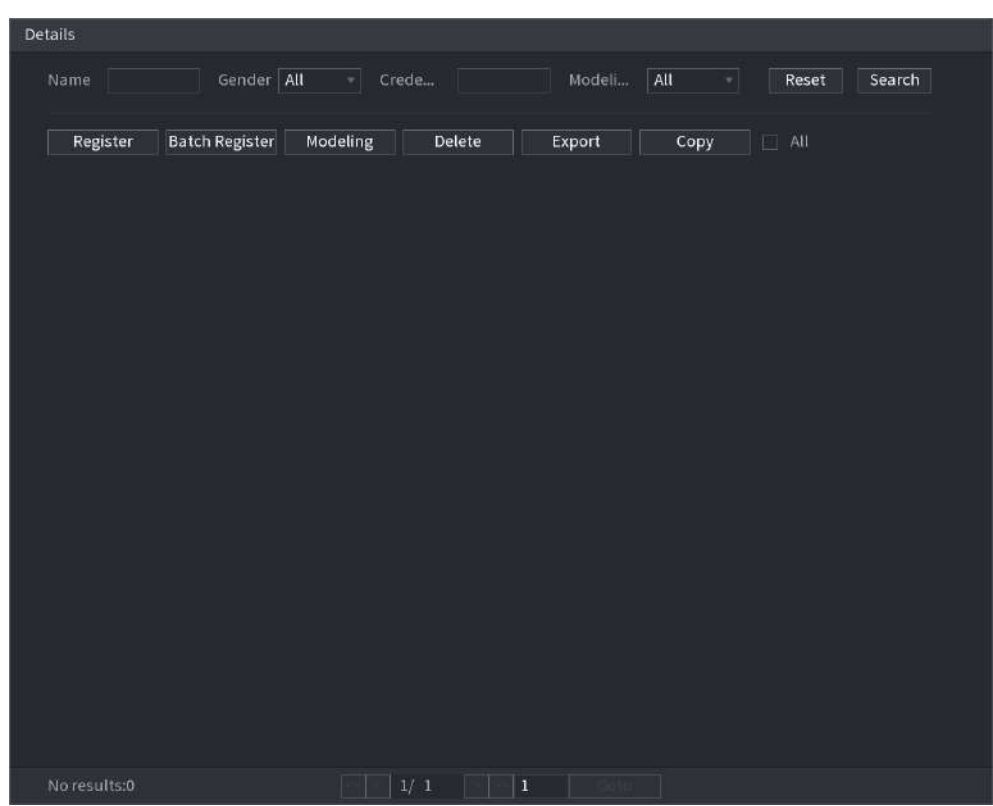

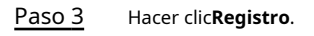

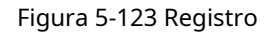

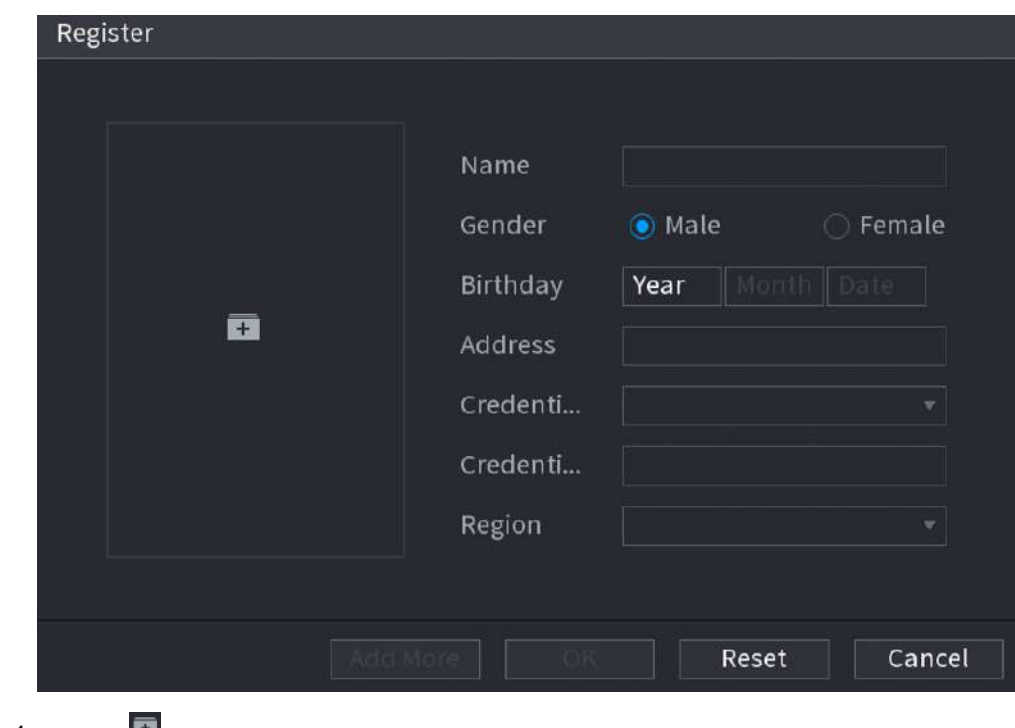

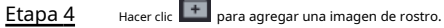

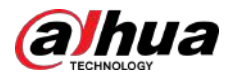

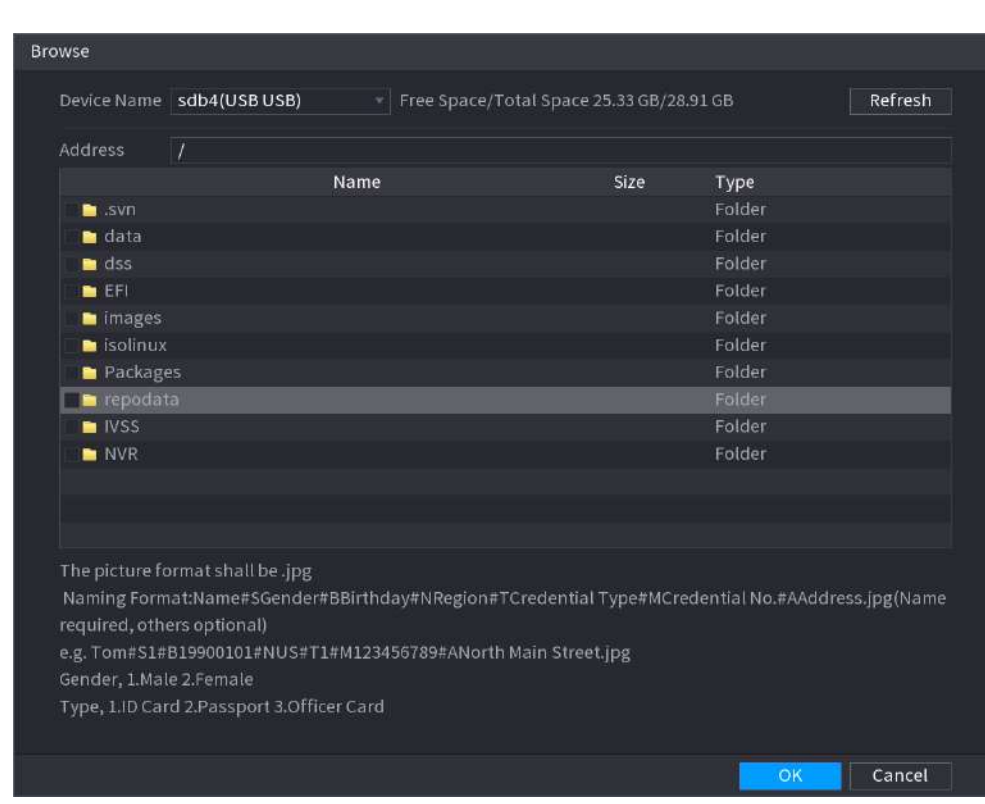

Figura 5-124 Explorar

Paso 5 Seleccione una imagen de rostro y luego ingrese la información de registro. Hacer clic**DE** 

#### Paso 6 **ACUERDO**.

El sistema indica que el registro se realizó correctamente.

Paso 7 Sobre el**Detalles**página, haga clic**Buscar**.

El sistema indica que el modelado es exitoso.

#### $\Box$

Si el sistema indica que el modelado está en proceso, espere un momento y luego haga clic en**Buscar**de nuevo. Si el modelado falla, la imagen del rostro registrada no se puede utilizar para el reconocimiento facial.

#### Operaciones relacionadas

● Editar información de registro.

Hacer clic para modificar la información de registro.

Imágenes de rostros de modelos.

Las imágenes de rostros se modelan automáticamente después de agregarse a la base de datos de rostros. También puedes modelar imágenes de rostros manualmente.

- Sobre el**Configuración de base de datos**página, seleccione una base de datos y luego haga clic en**Modelado**para modelar todas las imágenes de rostros en la base de datos.
- Sobre el**Detalles**página, seleccione una o más imágenes de rostros y luego haga clic en**Modelado**para modelar las imágenes seleccionadas.
- Exportar imágenes de rostros.

Seleccione una o más imágenes de rostros y luego haga clic en**Exportar**.

Eliminar imágenes de caras.

Seleccione una o más imágenes de rostros y luego haga clic en**Borrar**.

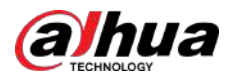

#### **5.9.6.3.2 Agregar imágenes de rostros en lotes**

El sistema admite la adición por lotes si desea importar varias imágenes de rostros humanos al mismo tiempo.

#### Procedimiento

Paso 1 Asigne un nombre a la imagen de la cara consultando la siguiente tabla.

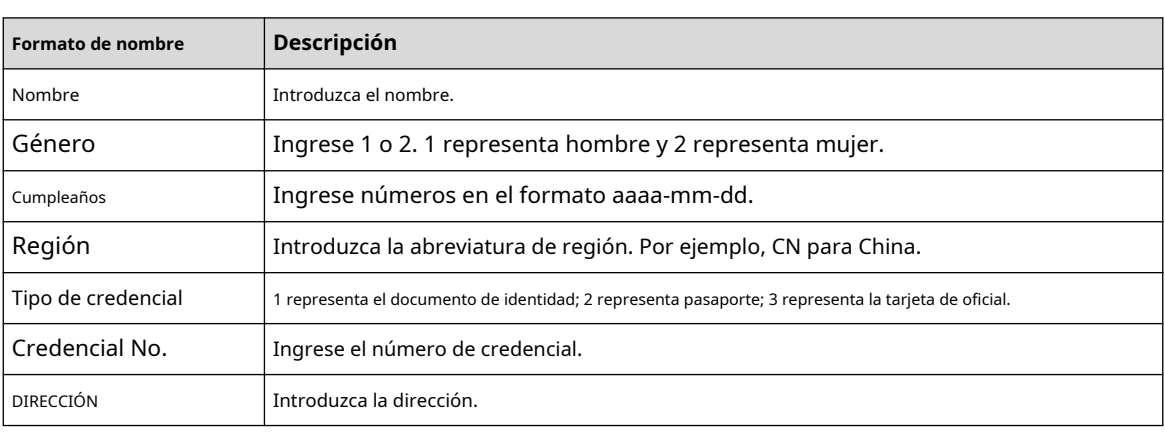

Tabla 5-32 Regla de nomenclatura

Paso 2 Seleccionar**Menú principal**>**AI**>**Base de datos**>**Configuración de la base de datos de rostros**.

Paso 3 Haga **di**t en la base de datos que desea configurar. Hacer

#### Etapa 4 clic**Registro de lotes**.

#### Figura 5-125 Registro de lotes

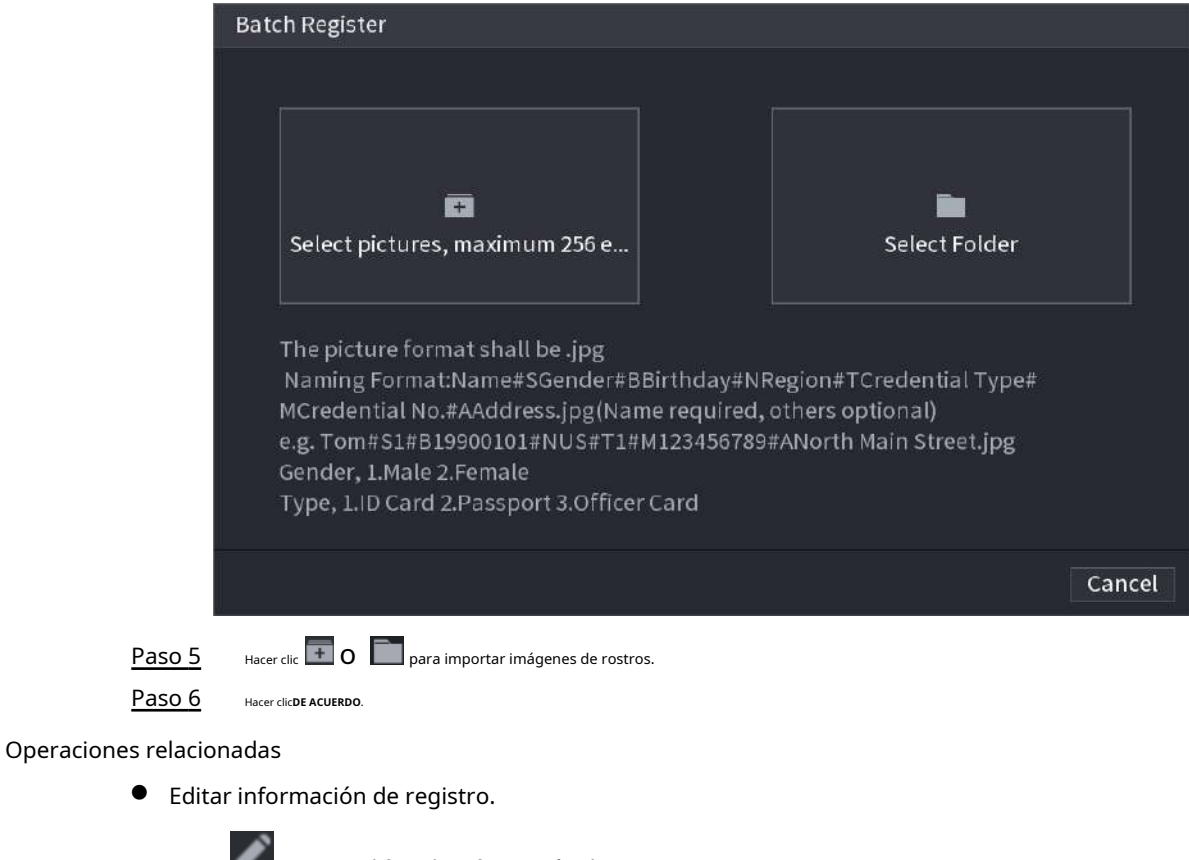

Hacer clic para modificar la información de registro.

Imágenes de rostros de modelos.

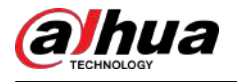

Las imágenes de rostros se modelan automáticamente después de agregarse a la base de datos de rostros. También puedes modelar imágenes de rostros manualmente.

- $\Diamond$ Sobre el**Configuración de base de datos**página, seleccione una base de datos y luego haga clic en**Modelado**para modelar todas las imágenes de rostros en la base de datos.
- ♦ Sobre el**Detalles**página, seleccione una o más imágenes de rostros y luego haga clic en**Modelado**para modelar las imágenes seleccionadas.
- Exportar imágenes de rostros.

Seleccione una o más imágenes de rostros y luego haga clic en**Exportar**.

Eliminar imágenes de caras.

Seleccione una o más imágenes de rostros y luego haga clic en**Borrar**.

## **5.9.6.4 Configurar el reconocimiento facial**

Configure reglas de alarma para reconocimiento facial.

#### **5.9.6.4.1 Configuración de AI por registrador**

#### Requisitos previos

Asegúrese de que la función de detección de rostros esté habilitada en el canal correspondiente.

#### Procedimiento

- Paso 1 Seleccionar**Menú principal**>**AI**>**Parámetros**>**Reconocimiento facial**.
- Paso 2 Seleccione el canal, habilite la función y seleccione**IA por grabadora**en el**Tipo**lista.

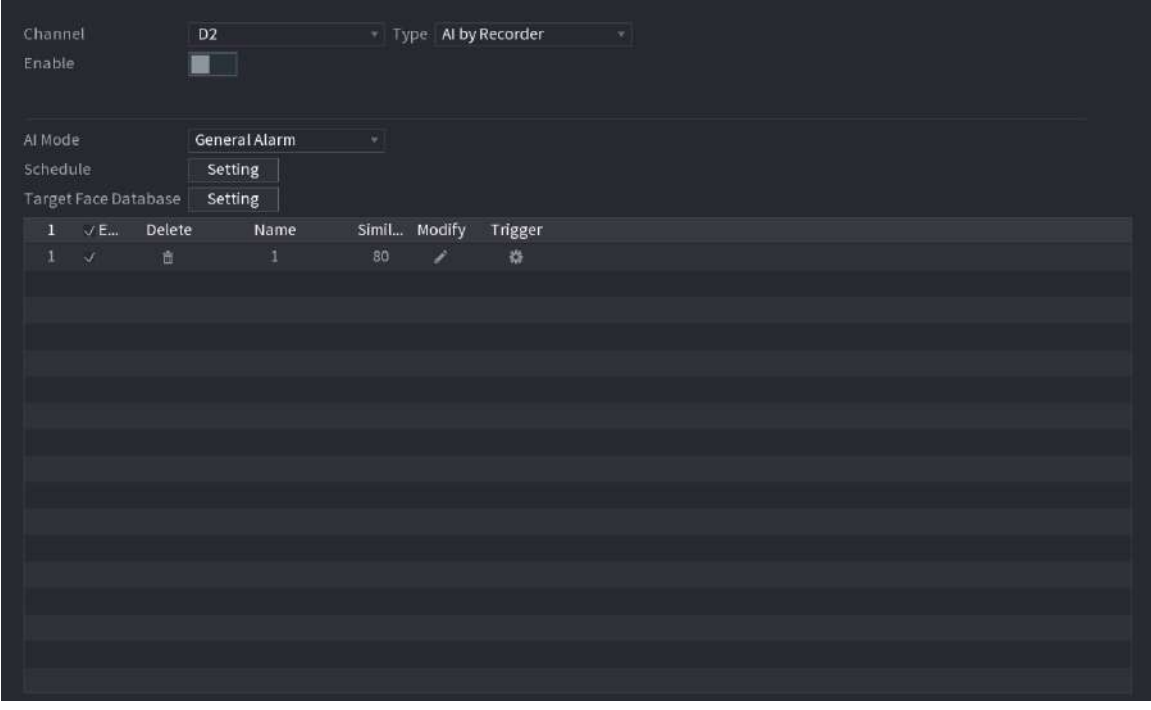

Figura 5-126 IA por registrador

Paso 3 Hacer clic**Configuración**junto a**Cronograma**para configurar los períodos de armado. Las acciones de alarma correspondientes están vinculadas por los eventos de alarma activados durante el período armado.

Etapa 4 Base de datos de la cara del objetivo del brazo.

● **Alarma general**:La alarma se activa cuando la similitud de las caras detectadas alcanza el valor definido.

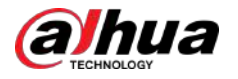

- 1. Seleccione**Alarma general**en**Modo IA**.
- 2. Haga clic**Configuración**junto a**Base de datos de caras objetivo**.

3. Seleccione la base de datos de rostros que desea armar y luego haga clic en**DE ACUERDO**.

4. Haga clic para modificar la similitud.

- 5. Haga clic **para configurar enlaces de alarma.**
- **Alarma extraña**:La alarma se activa cuando la similitud de las caras detectadas no alcanza el valor definido.

Figura 5-127 Alarma de extraño (AI por grabadora)

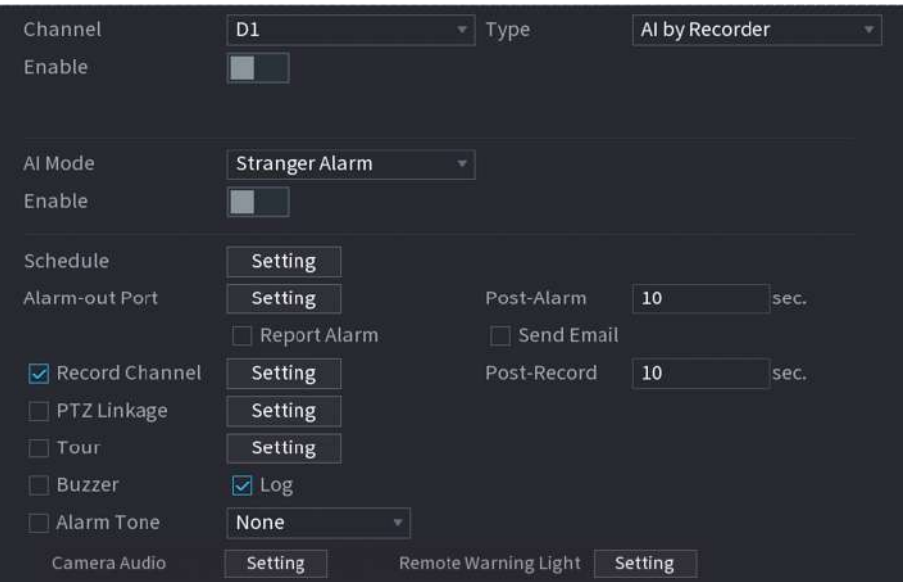

#### 1. Seleccione**Alarma extraña**en**Modo IA**.

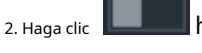

habilitar la función.

3. Configure las acciones de vinculación de alarmas. Para obtener detalles sobre la vinculación de alarmas, consulte la Tab[la 5-50.](#page-322-0)

Paso 5 Hacer clic**Aplicar**.

#### **5.9.6.4.2 Configuración de IA por cámara**

#### Requisitos previos

Asegúrese de que la cámara conectada admita el reconocimiento facial.

#### Procedimiento

Paso 1 Seleccionar**Menú principal**>**AI**>**Parámetros**>**Reconocimiento facial**.

Paso 2 Seleccione el canal, habilite la función y seleccione**IA por cámara**en el**Tipo**lista.

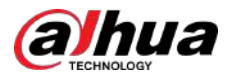

#### Figura 5-128 IA por cámara

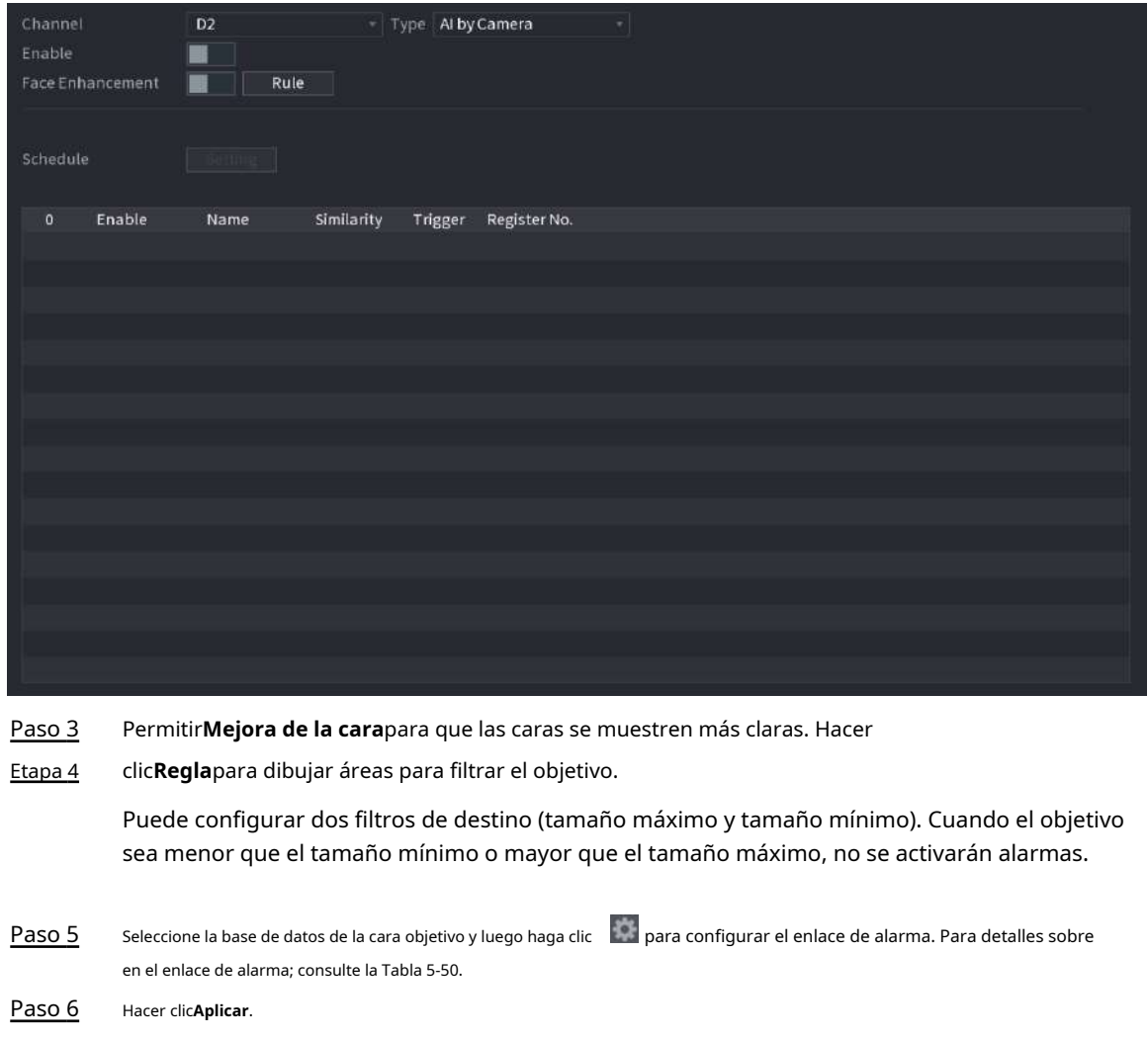

## **5.9.6.5 Búsqueda AI (reconocimiento facial)**

Puede buscar los resultados del reconocimiento facial por atributos o por imagen.

## **5.9.6.5.1 Búsqueda por atributos**

Procedimiento

Paso 1 Seleccionar**Menú principal**>**AI**>**Búsqueda por IA**>**Reconocimiento facial**>**Buscar por atributos**.

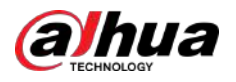

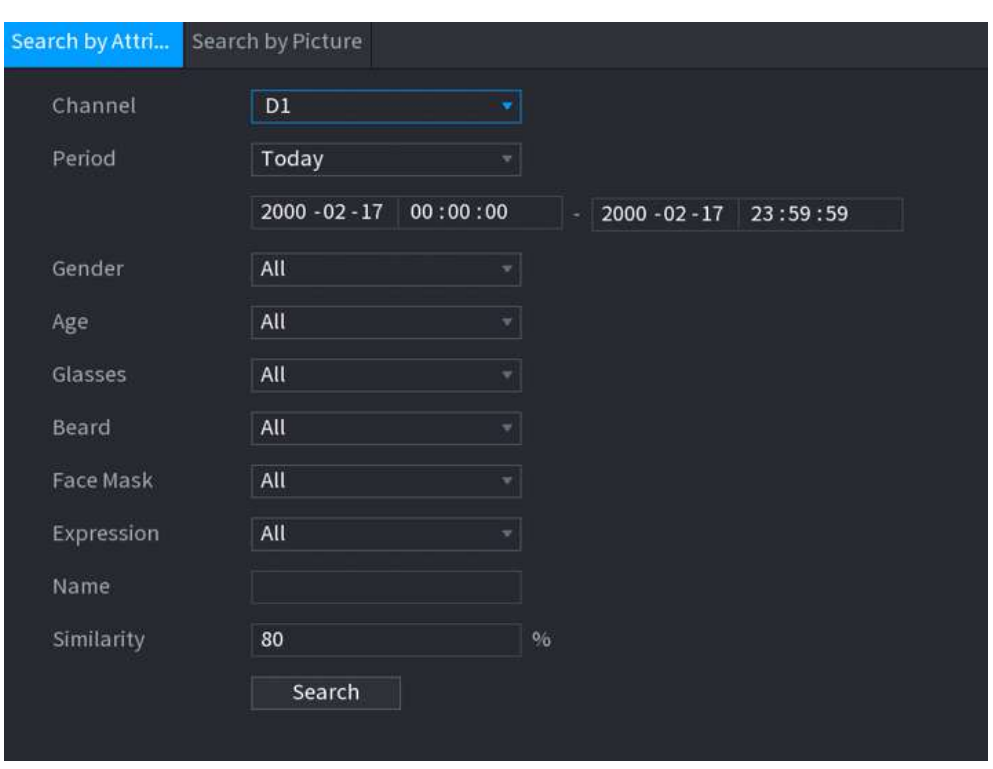

Figura 5-129 Búsqueda por atributos

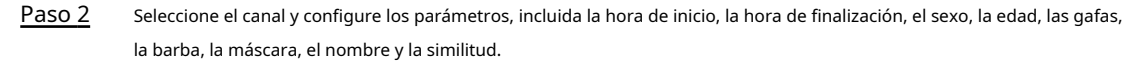

Paso 3 Hacer clic**Buscar**.

 $\Box$ 

Los rostros de la imagen están intencionalmente borrosos para proteger la privacidad. Las imágenes reales son claras.

Figura 5-130 Resultados de la búsqueda

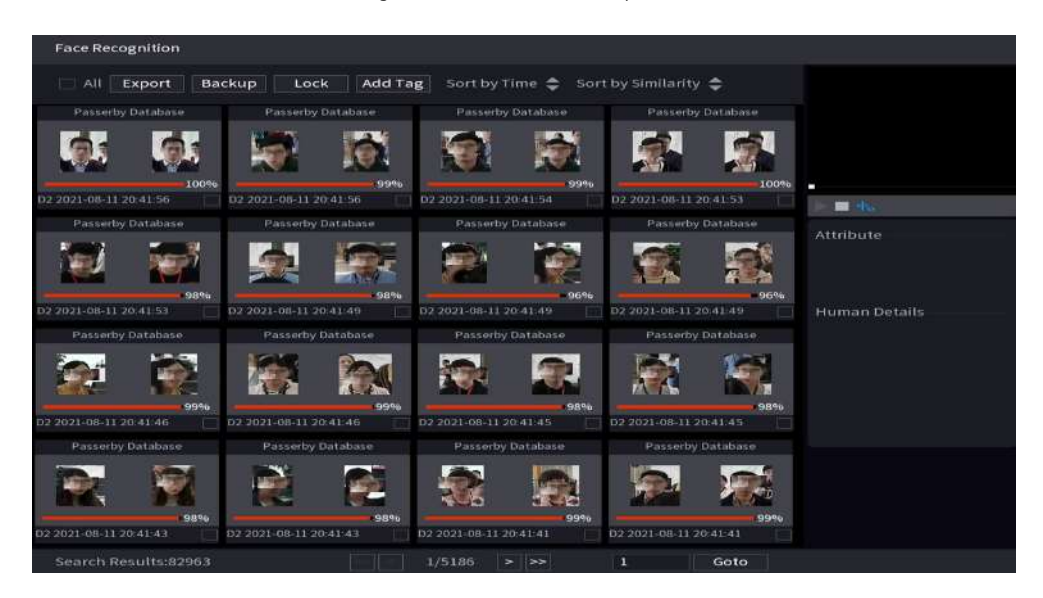

Operaciones relacionadas

● Reproducir vídeo.

Haga clic en una imagen y luego haga clic en **para reproducir el vídeo relacionado.** 

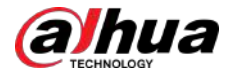

Durante la reproducción, puedes:

- Hacer clic **III** pausar.
	- Hacer clic para detener.
- $\diamond$   $\;\;$  <sub>Hacer clic</sub>  $\dashv_{\circ}$  para mostrar la regla de IA. El icono cambia a  $\diamond$
- Agregar etiquetas.

Seleccione una o más imágenes y luego haga clic en**Añadir etiqueta**.

● Cerrar con llave.

Seleccione una o más imágenes y luego haga clic en**Cerrar**. Los archivos bloqueados no se sobrescribirán.

Exportar.

Seleccione una o más imágenes y luego haga clic en**Exportar**para exportar resultados de búsqueda seleccionados en Excel.

Respaldo.

Seleccione una o más imágenes, haga clic**Respaldo**,seleccione la ruta de almacenamiento y el tipo de archivo y luego haga clic en **Comenzar** para exportar archivos a un dispositivo de almacenamiento externo.

#### **5.9.6.5.2 Buscar por imagen**

#### Procedimiento

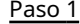

Paso 1 Seleccionar**Menú principal**>**AI**>**Búsqueda por IA**>**Reconocimiento facial**>**Buscar por imagen**.

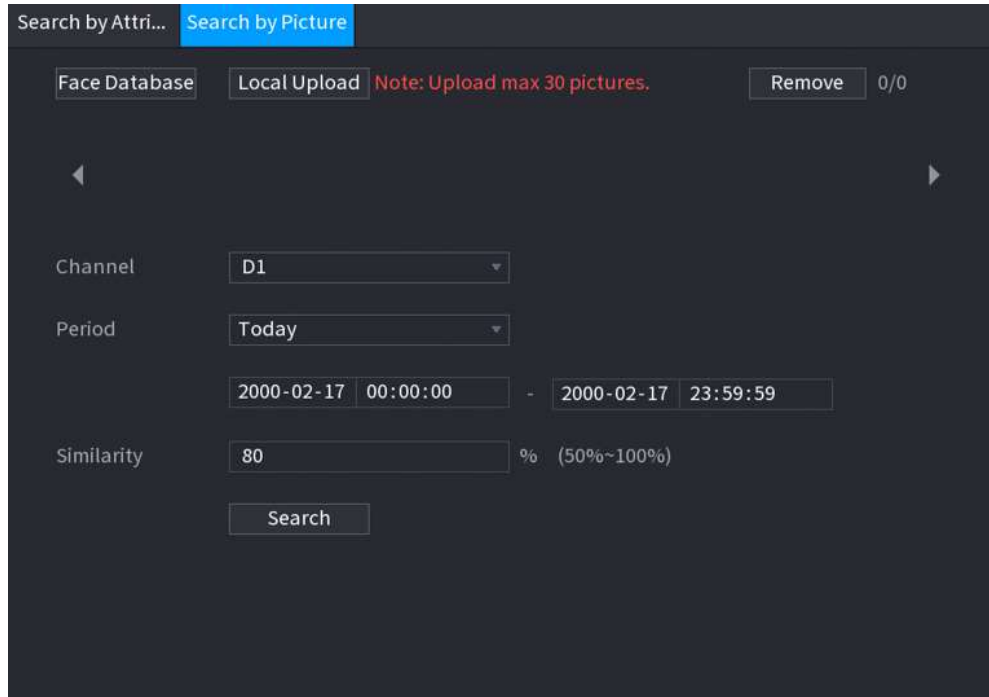

Figura 5-131 Búsqueda por imagen

Paso 2 Sube imágenes de rostros.

- **Base de datos de rostros**:Cargue imágenes de rostros desde la base de datos.
- **Carga local**:Cargue imágenes de rostros desde un dispositivo de almacenamiento externo.
- Paso 3 Seleccione la imagen utilizada para buscar y luego configure los parámetros, incluido el canal, la hora de inicio, la hora de finalización, el sexo, la edad, las gafas, la barba, la máscara y la similitud.
- Etapa 4 Hacer clic**Buscar**.

Se muestran los resultados de la búsqueda.

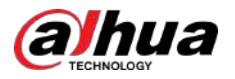

#### Operaciones relacionadas

● Reproducir vídeo.

Haga clic en una imagen y luego haga clic para reproducir el vídeo relacionado.

en Durante la reproducción, puede:

- Hacer clic **III** pausar.
- Hacer clic para detener.
- $\Diamond$  Hacer clic the para mostrar la regla de IA. El icono cambia atta
- Agregar etiquetas.

Seleccione una o más imágenes y luego haga clic en**Añadir etiqueta**.

● Cerrar con llave.

Seleccione una o más imágenes y luego haga clic en**Cerrar**. Los archivos bloqueados no se sobrescribirán.

Exportar.

Seleccione una o más imágenes y luego haga clic en**Exportar**para exportar resultados de búsqueda seleccionados en Excel. Respaldo.

Seleccione una o más imágenes, haga clic**Respaldo**,seleccione la ruta de almacenamiento y el tipo de archivo y luego haga clic en **Comenzar** para exportar archivos a un dispositivo de almacenamiento externo.

#### **5.9.6.5.3 Consulta de informe**

#### Información de contexto

Puede buscar y exportar estadísticas faciales.

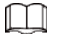

- Es posible que las estadísticas se sobrescriban cuando se agote el espacio de almacenamiento. Retroceda en el tiempo.
- Cuando restaure el dispositivo a la configuración de fábrica, se borrarán todos los datos, excepto los datos del dispositivo de almacenamiento externo. Puede borrar los datos del dispositivo de almacenamiento externo formateándolos u otros métodos.

#### Procedimiento

Paso 1 Seleccionar**Menú principal**>**AI**>**Consulta de informe**>**Estadísticas faciales**.

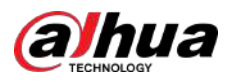

#### Figura 5-132 Estadísticas faciales

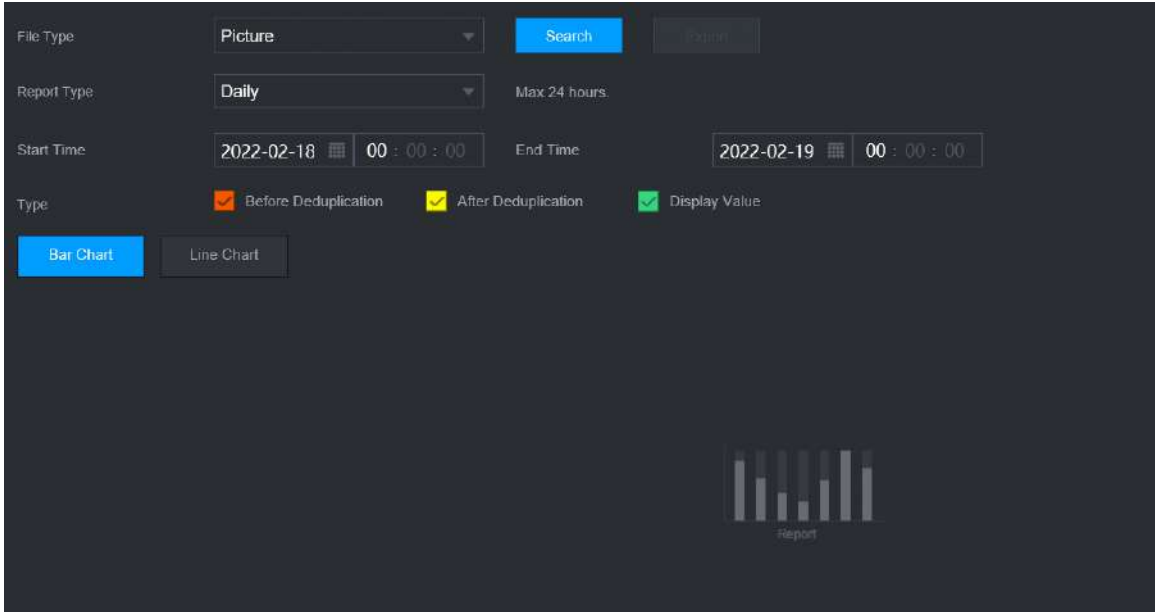

Paso 2 Seleccione el tipo de informe, la hora de inicio y la hora de finalización y luego haga clic en**Buscar**.

#### Operaciones relacionadas

● Cambiar tipo de gráfico.

Hacer clic**Gráfico de Bart**o**Gráfico de linea**para cambiar el tipo de gráfico.

Exportar.

Seleccione el tipo de archivo y luego haga clic en**Exportar**para exportar el informe en formato de imagen o csv.

# **5.9.7 SVI**

La función IVS procesa y analiza las imágenes para extraer la información clave que coincida con las reglas especificadas. Cuando los comportamientos detectados coinciden con las reglas, el sistema activa alarmas.  $\square$ 

- Esta función está disponible en modelos selectos.
- IVS y la detección de rostros no se pueden habilitar al mismo tiempo.

#### **5.9.7.1 Habilitación del plan inteligente**

Para usar IA por cámara, primero debes habilitar el plan inteligente. Para obtener más información, consult[e "5.9.3 Plan inteligente".](#page-247-0)

## **5.9.7.2 Configuración de IVS**

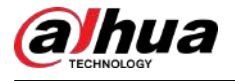

#### **5.9.7.2.1 Cable trampa**

Cuando el objetivo de detección cruza la línea de advertencia a lo largo de la dirección establecida, el sistema realiza una acción de vinculación de alarma.

#### Procedimiento

Paso 1 Seleccionar**Menú principal**>**AI**>**Parámetros**>**IVS**.

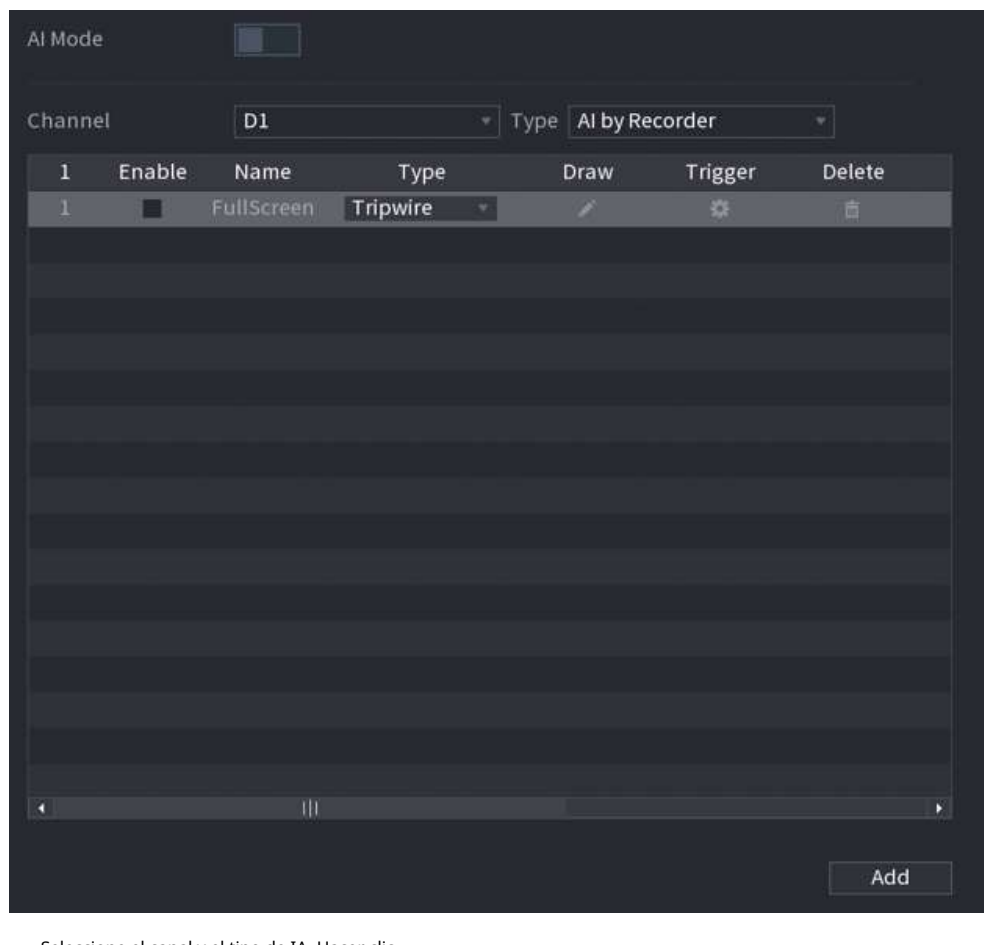

Figura 5-133 IVS

- Paso 2 Seleccione el canal y el tipo de IA. Hacer clic
- Paso 3 **Agregar**para agregar una regla.
- Etapa 4 Sobre el**Tipo**lista, seleccione**Cable trampa**.
- Paso 5 Dibuja la regla de detección.
	- 1. Haga clic para dibujar una línea recta o una curva en la imagen del vídeo de vigilancia. Haga clic derecho en la imagen para dejar de dibujar.

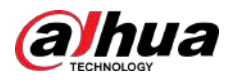

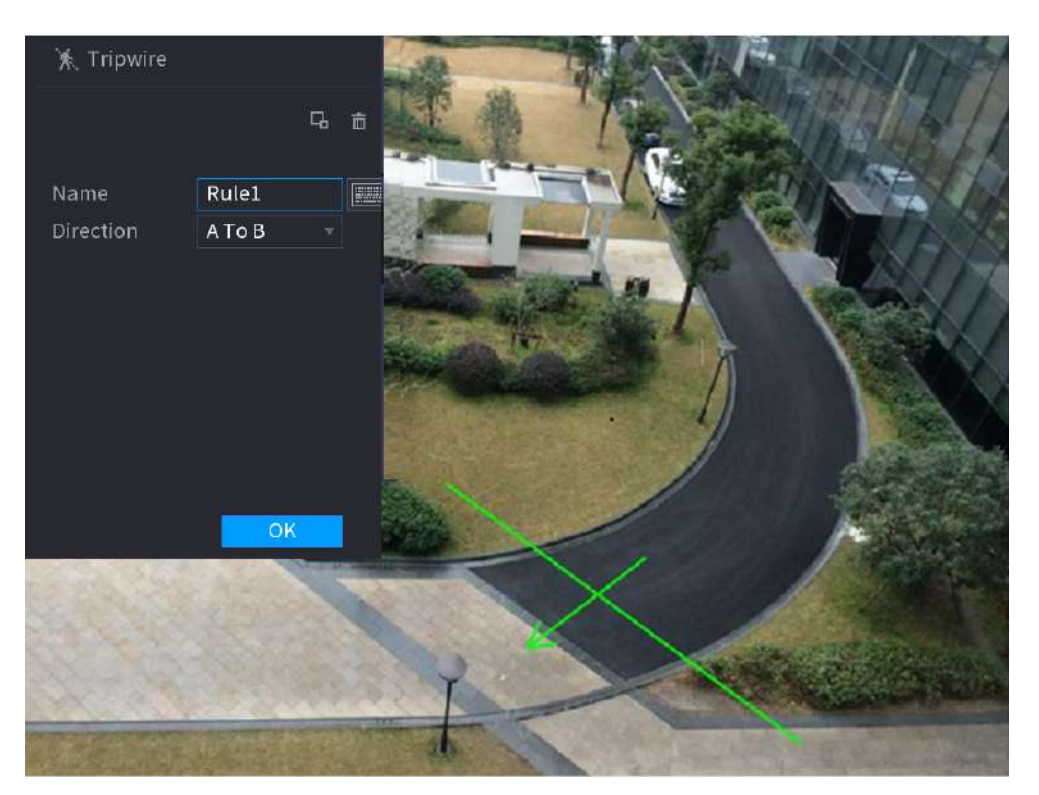

Figura 5-134 Cable trampa (IA por cámara)

Figura 5-135 Cable trampa (AI por registrador)

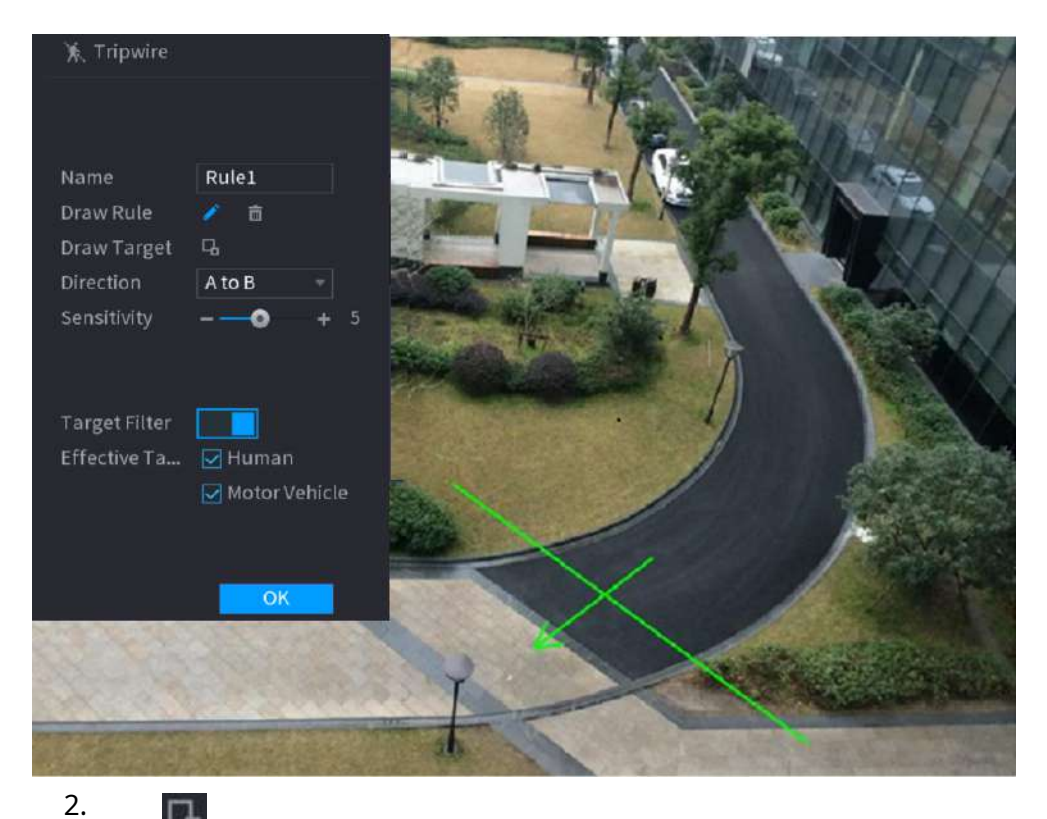

Hacer dic **Par**<br>Hacer dic **para dibujar el tamaño mínimo o máximo para filtrar el objetivo.** 

El sistema activa una alarma solo cuando el tamaño del objetivo detectado está entre el tamaño máximo y el tamaño mínimo.

3. Configure los parámetros.

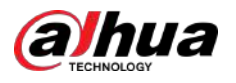

#### Tabla 5-33 Parámetros del cable trampa

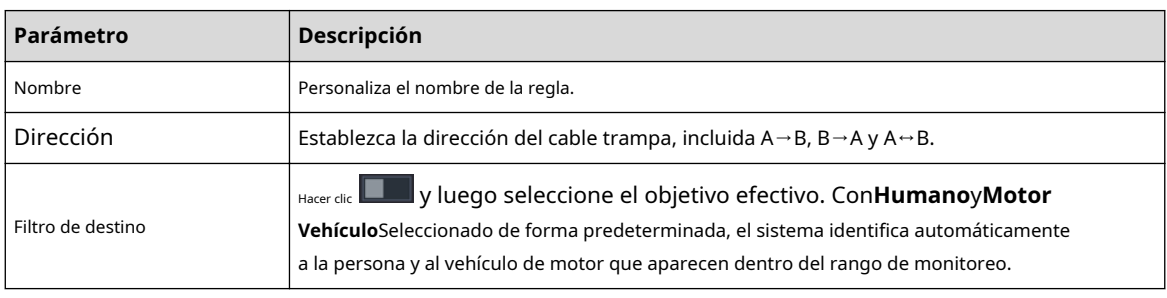

4. Haga clic**DE ACUERDO**.

Paso 6 Configurar programación y vinculación de alarmas.

Figura 5-136 Vinculación de programación y alarma

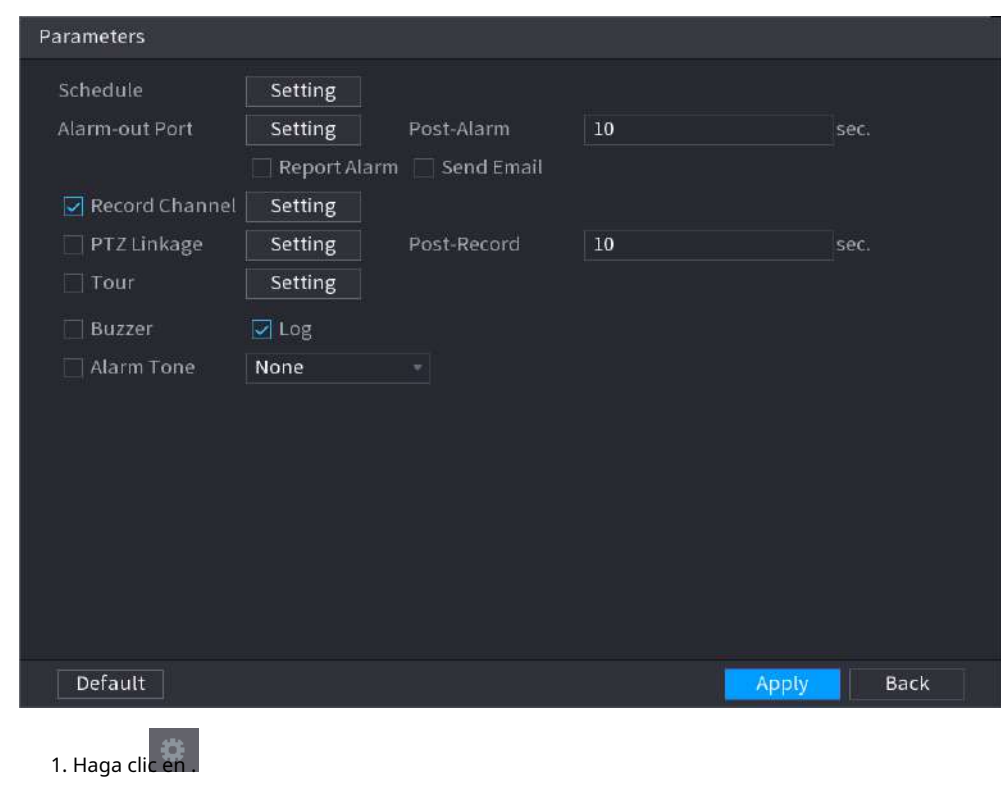

2. Haga clic**Configuración**junto a**Cronograma**para configurar el período de alarma.

El sistema realiza acciones de vinculación sólo para alarmas durante el período de armado.

- En la línea de tiempo, arrastre para establecer el período.
- También puede hacer clic para establecer el período.

3. Configure el enlace de alarma. Para más detalles, consulte l[a Tabla 5-50.](#page-322-0)

4. Haga clic**Aplicar**.

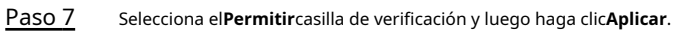

#### **5.9.7.2.2 Intrusión**

Cuando el objetivo de detección pasa el borde del área de monitoreo y entra, sale o atraviesa el área de monitoreo, el sistema realiza una acción de vinculación de alarma.

#### Procedimiento

Paso 1 Seleccionar**Menú principal**>**AI**>**Parámetros**>**IVS**.

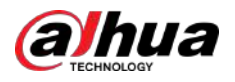

Figura 5-137 IVS

| Al Mode   |        | $\blacksquare$          |          |   |                     |         |        |    |
|-----------|--------|-------------------------|----------|---|---------------------|---------|--------|----|
| Channel   |        | D1                      |          |   | Type AI by Recorder |         | ۳      |    |
| $\bar{1}$ | Enable | Name                    | Type     |   | Draw                | Trigger | Delete |    |
| $\bf{1}$  |        | FullScreen              | Tripwire | × | ×                   | 殊       | 直      |    |
|           |        |                         |          |   |                     |         |        |    |
|           |        |                         |          |   |                     |         |        |    |
|           |        |                         |          |   |                     |         |        |    |
|           |        |                         |          |   |                     |         |        |    |
|           |        |                         |          |   |                     |         |        |    |
|           |        |                         |          |   |                     |         |        |    |
|           |        |                         |          |   |                     |         |        |    |
|           |        |                         |          |   |                     |         |        |    |
|           |        |                         |          |   |                     |         |        |    |
|           |        |                         |          |   |                     |         |        |    |
|           |        |                         |          |   |                     |         |        |    |
|           |        |                         |          |   |                     |         |        |    |
|           |        |                         |          |   |                     |         |        |    |
| O         |        | $\overline{\mathbf{u}}$ |          |   |                     |         |        | P. |
|           |        |                         |          |   |                     |         |        |    |
|           |        |                         |          |   |                     |         | Add    |    |

Paso 2 Seleccione el canal y el tipo de IA. Hacer clic

- Paso 3 **Agregar**para agregar una regla.
- Etapa 4 Sobre el**Tipo**lista, seleccione**Intrusión**.
- Paso 5 Dibuja la regla de detección.

1. Haga clic para dibujar la regla en la imagen del video de vigilancia. Haga clic derecho en la imagen para dejar de dibujar.

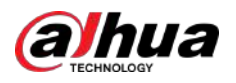

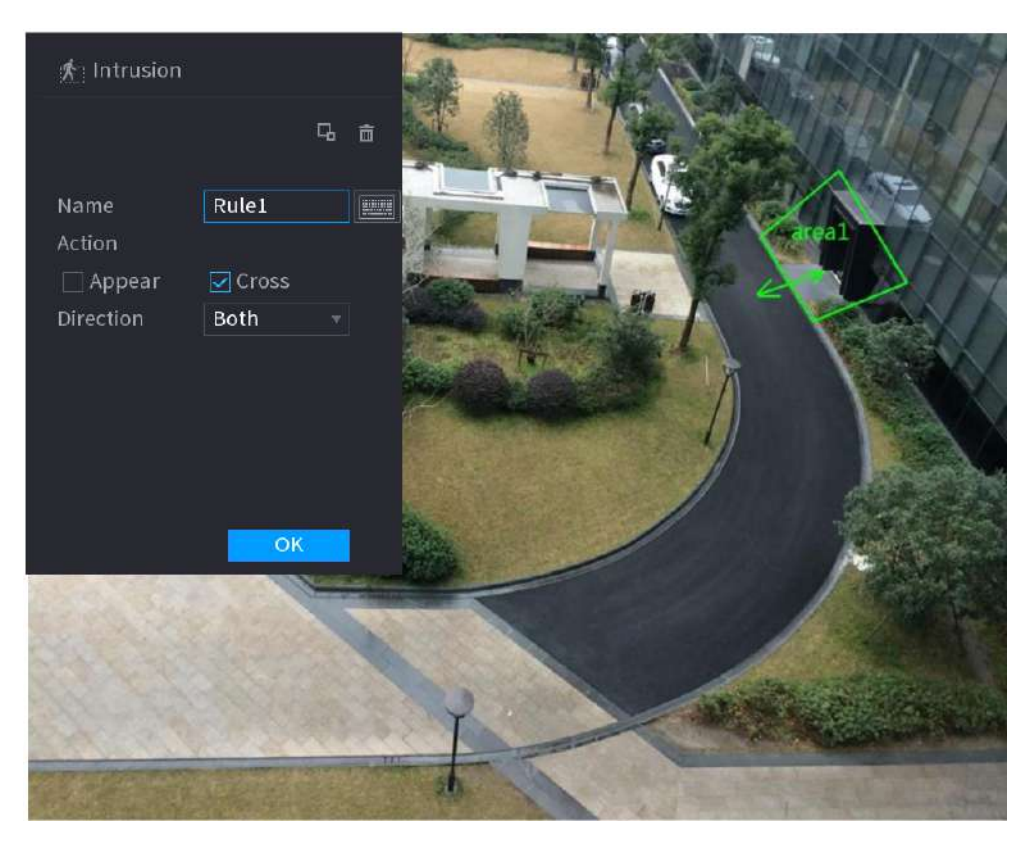

#### Figura 5-138 Intrusión (IA por cámara)

Figura 5-139 Intrusión (AI por registrador)

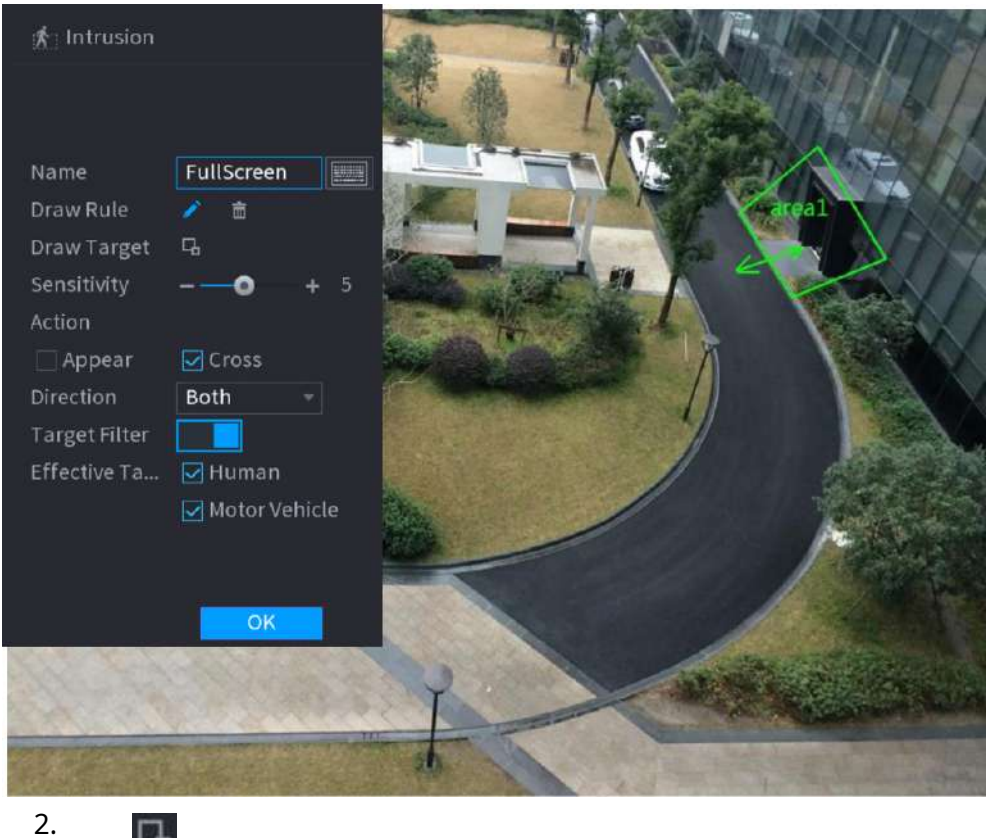

Hacer clic **para dibujar el tamaño mínimo o máximo para filtrar el objetivo.** 

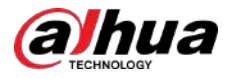

El sistema activa una alarma solo cuando el tamaño del objetivo detectado está entre el tamaño máximo y el tamaño mínimo.

3. Configure los parámetros.

#### Tabla 5-34 Parámetros de intrusión

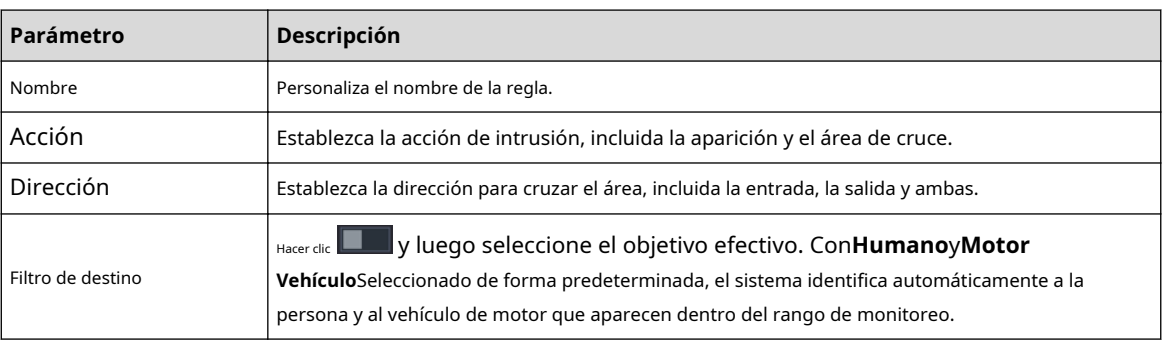

4. Haga clic**DE ACUERDO**.

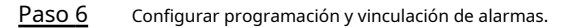

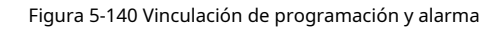

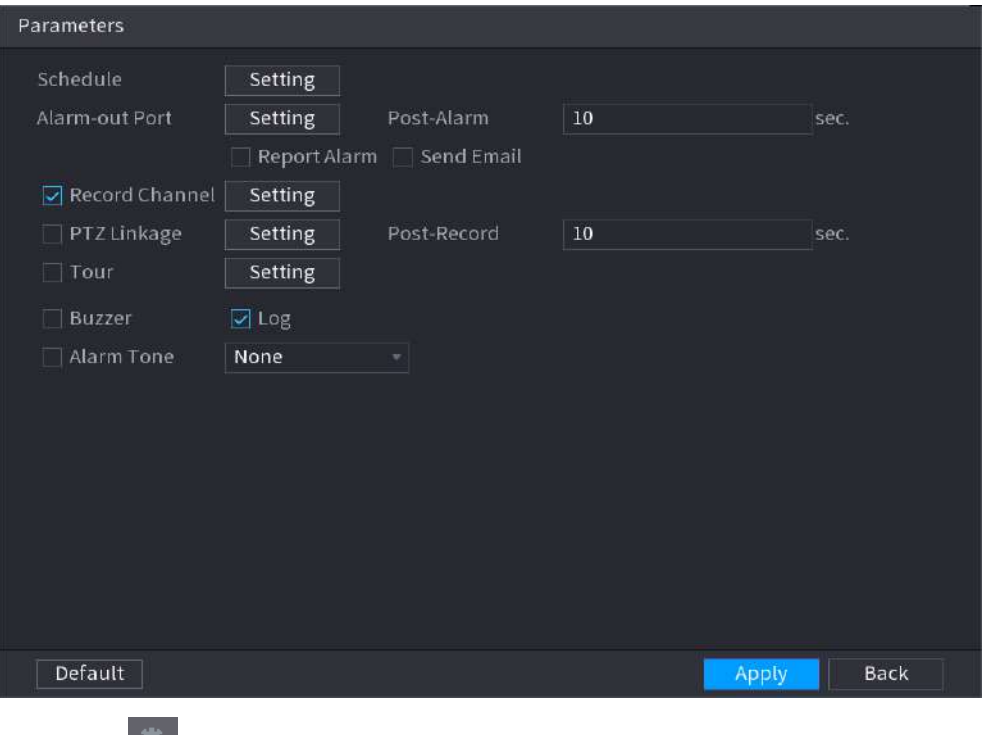

#### 1. Haga clic en .

2. Haga clic**Configuración**junto a**Cronograma**para configurar el período de alarma.

El sistema realiza acciones de vinculación sólo para alarmas durante el período de armado.

- En la línea de tiempo, arrastre para establecer el período.
- También puede hacer clic para establecer el período.

3. Configure el enlace de alarma. Para más detalles, consulte l[a Tabla 5-50.](#page-322-0)

4. Haga clic**Aplicar**.

Paso 7 Seleccionar**Permitir**casilla de verificación y luego haga clic**Aplicar**.

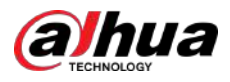

#### **5.9.7.2.3 Detección de objetos abandonados**

El sistema genera una alarma cuando hay un objeto abandonado en la zona especificada.

#### Procedimiento

Paso 1 Seleccionar**Menú principal**>**AI**>**Parámetros**>**IVS**.

Figura 5-141 IVS Al Mode **The Company**  $D1$ Type AI by Recorder Channel Enable Name Type Trigger Delete п Draw Tripwire ┏ Ď Add Paso 2 Seleccione canal y tipo de IA. Hacer clic

- Paso 3 **Agregar**para agregar una regla.
- Etapa 4 Sobre el**Tipo**lista, seleccione**Objeto abandonado**.
- Paso 5 Dibuja la regla de detección.

1. Haga clic deja de dibujar. para dibujar un rectángulo en la imagen del vídeo de vigilancia. Haga clic derecho en la imagen para

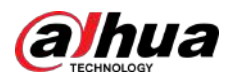

#### Figura 5-142 Regla de objeto abandonado

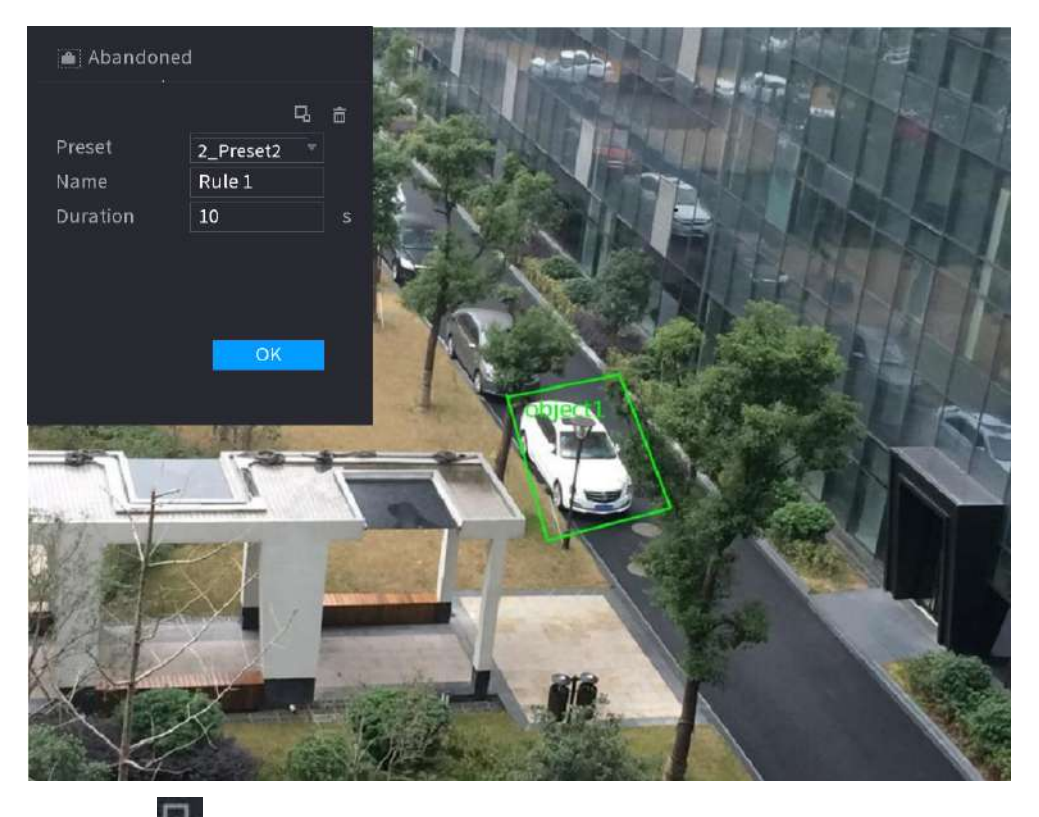

2. Haga clic  $\Box$  para dibujar el tamaño mínimo o máximo para filtrar el objetivo.

El sistema activa una alarma solo cuando el tamaño del objetivo detectado está entre el tamaño máximo y el tamaño mínimo.

3. Configure los parámetros.

#### Tabla 5-35 Parámetros de detección de objetos abandonados

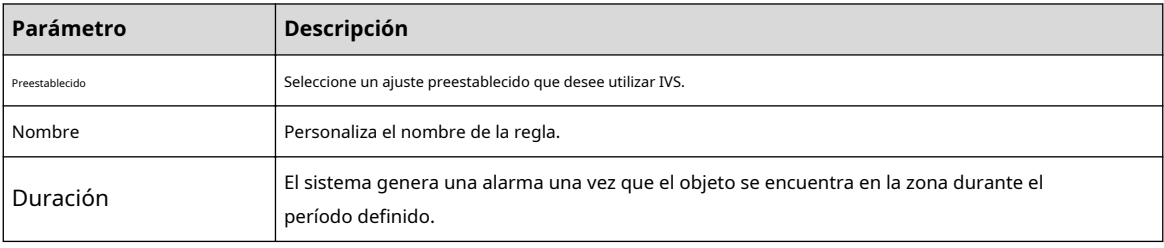

4. Haga clic**DE ACUERDO**.

Paso 6 Configurar programación y vinculación de alarmas.

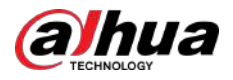

#### Figura 5-143 Vinculación de programación y alarma

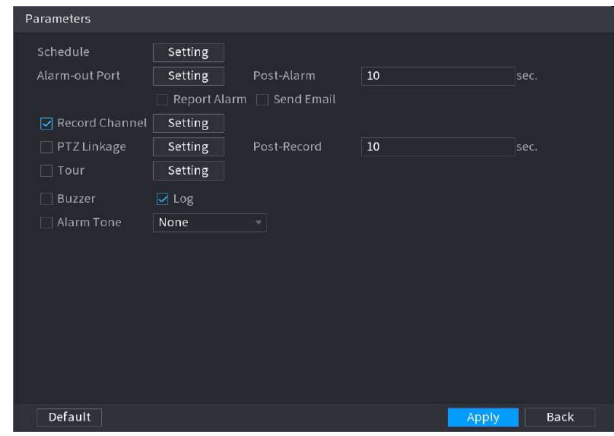

# 1. Haga clic en .

2. Haga clic**Configuración**junto a**Cronograma**para configurar el período de alarma.

El sistema realiza acciones de vinculación sólo para alarmas durante el período de armado.

- En la línea de tiempo, arrastre para establecer el período.
- También puedes hacer clic **en executa para fijar el periodo.**

3. Configure el enlace de alarma. Para más detalles, consulte l[a Tabla 5-50.](#page-322-0)

4. Haga clic**Aplicar**.

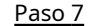

Paso 7 Seleccionar**Permitir**casilla de verificación y luego haga clic**Aplicar**.

#### **5.9.7.2.4 Movimiento rápido**

Puede detectar el objeto que se mueve rápidamente en la zona especificada.

#### Procedimiento

Paso 1 Seleccionar**Menú principal**>**AI**>**Parámetros**>**IVS**.

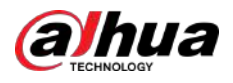

Figura 5-144 IVS

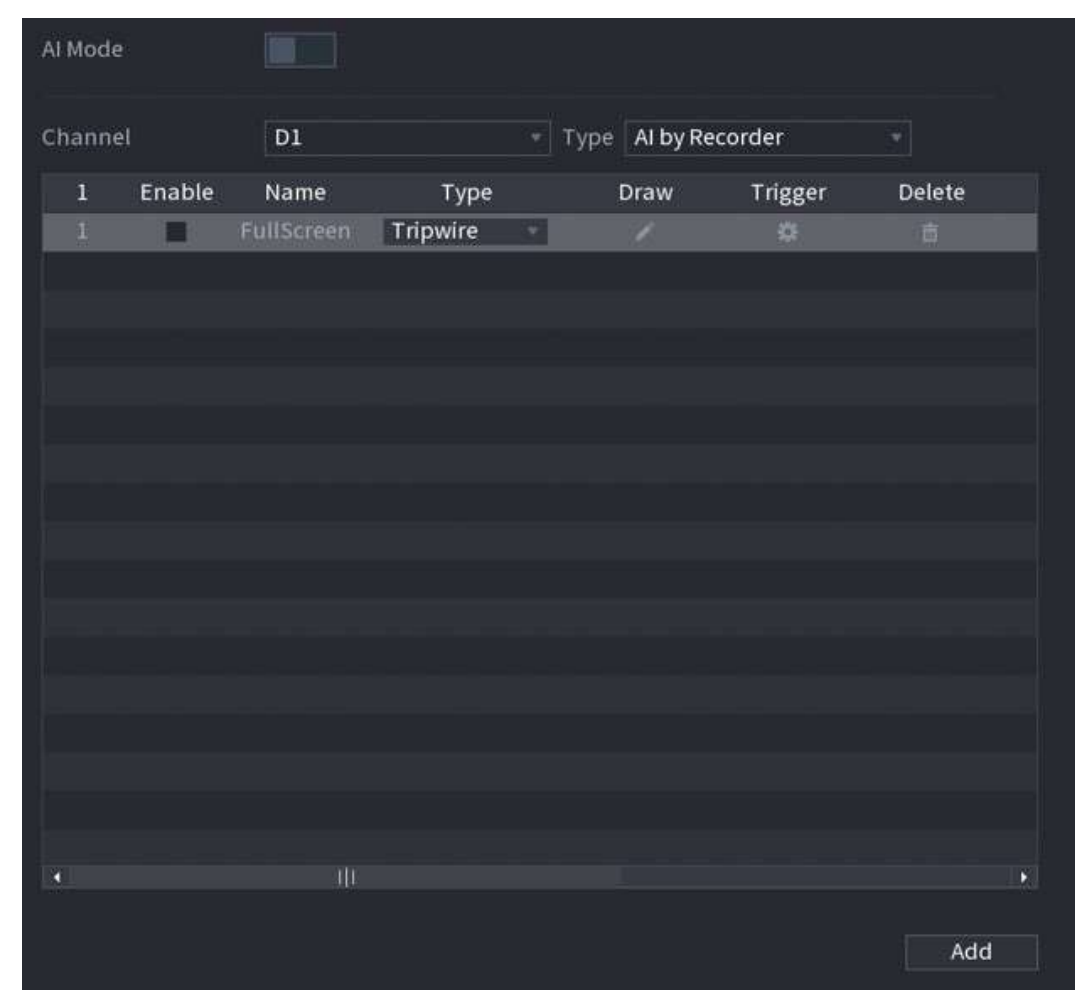

- Paso 2 Seleccione canal y tipo de IA. Hacer clic
- Paso 3 **Agregar**para agregar una regla.
- Etapa 4 Sobre el**Tipo**lista, seleccione**Movimiento rápido**.
- Paso 5 Dibuja la regla de detección.

1. Haga clic para dibujar un rectángulo en la imagen del vídeo de vigilancia. Haga clic derecho en la imagen para deja de dibujar.

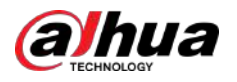

#### Figura 5-145 Movimiento rápido

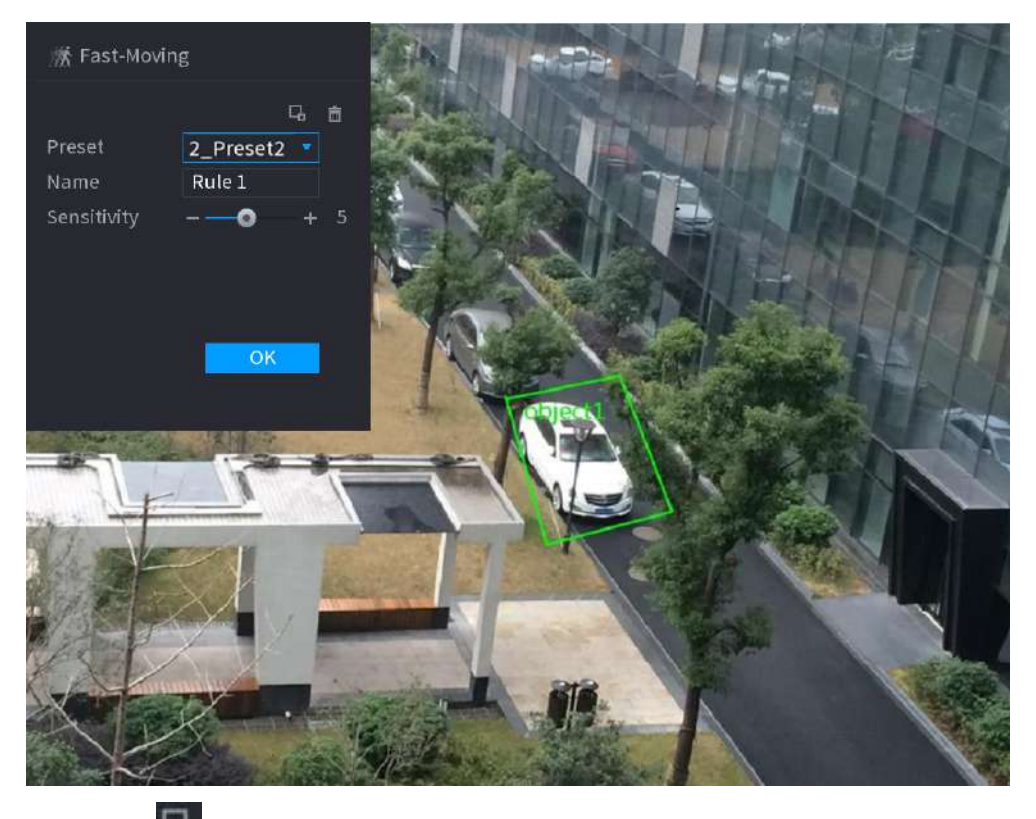

2. Haga clic **Para dibujar el tamaño mínimo o máximo para filtrar el objetivo.** 

El sistema activa una alarma solo cuando el tamaño del objetivo detectado está entre el tamaño máximo y el tamaño mínimo.

3. Configure los parámetros.

#### Tabla 5-36 Parámetros de movimiento rápido

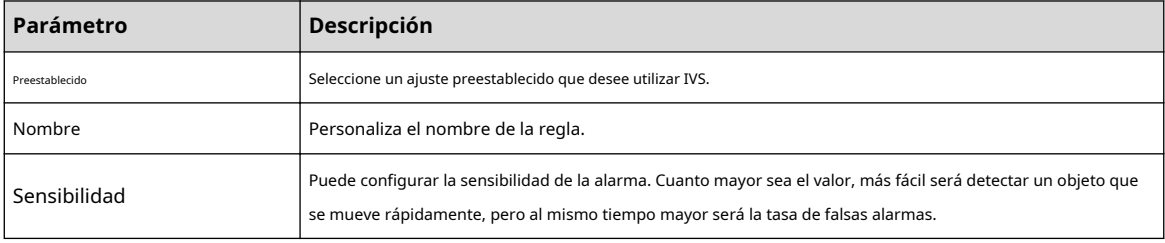

4. Haga clic**DE ACUERDO**.

Paso 6 Configurar programación y vinculación de alarmas.

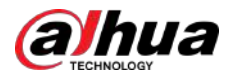

#### Figura 5-146 Vinculación de programación y alarma

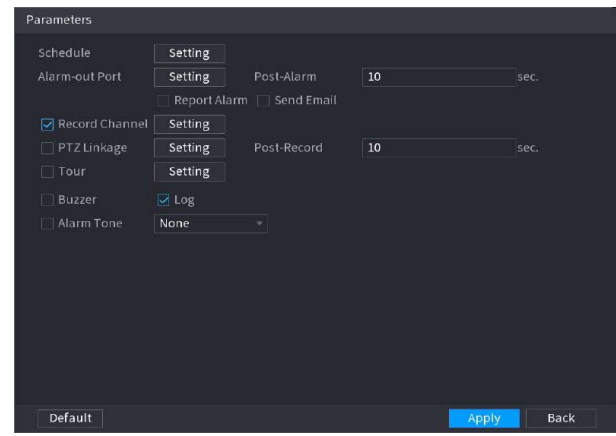

# 1. Haga clic en .

2. Haga clic**Configuración**junto a**Cronograma**para configurar el período de alarma.

El sistema realiza acciones de vinculación sólo para alarmas durante el período de armado.

- En la línea de tiempo, arrastre para establecer el período.
- También puedes hacer clic **en executa para fijar el periodo.**

3. Configure el enlace de alarma. Para más detalles, consulte l[a Tabla 5-50.](#page-322-0)

4. Haga clic**Aplicar**.

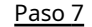

Paso 7 Seleccionar**Permitir**casilla de verificación y luego haga clic**Aplicar**.

#### **5.9.7.2.5 Estacionamiento**

Cuando el objetivo de detección permanece en el área de monitoreo por más tiempo que la duración establecida, el sistema realiza una acción de vinculación de alarma.

#### Procedimiento

Paso 1 Seleccionar**Menú principal**>**AI**>**Parámetros**>**IVS**.

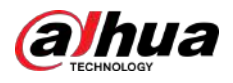

Figura 5-147 IVS

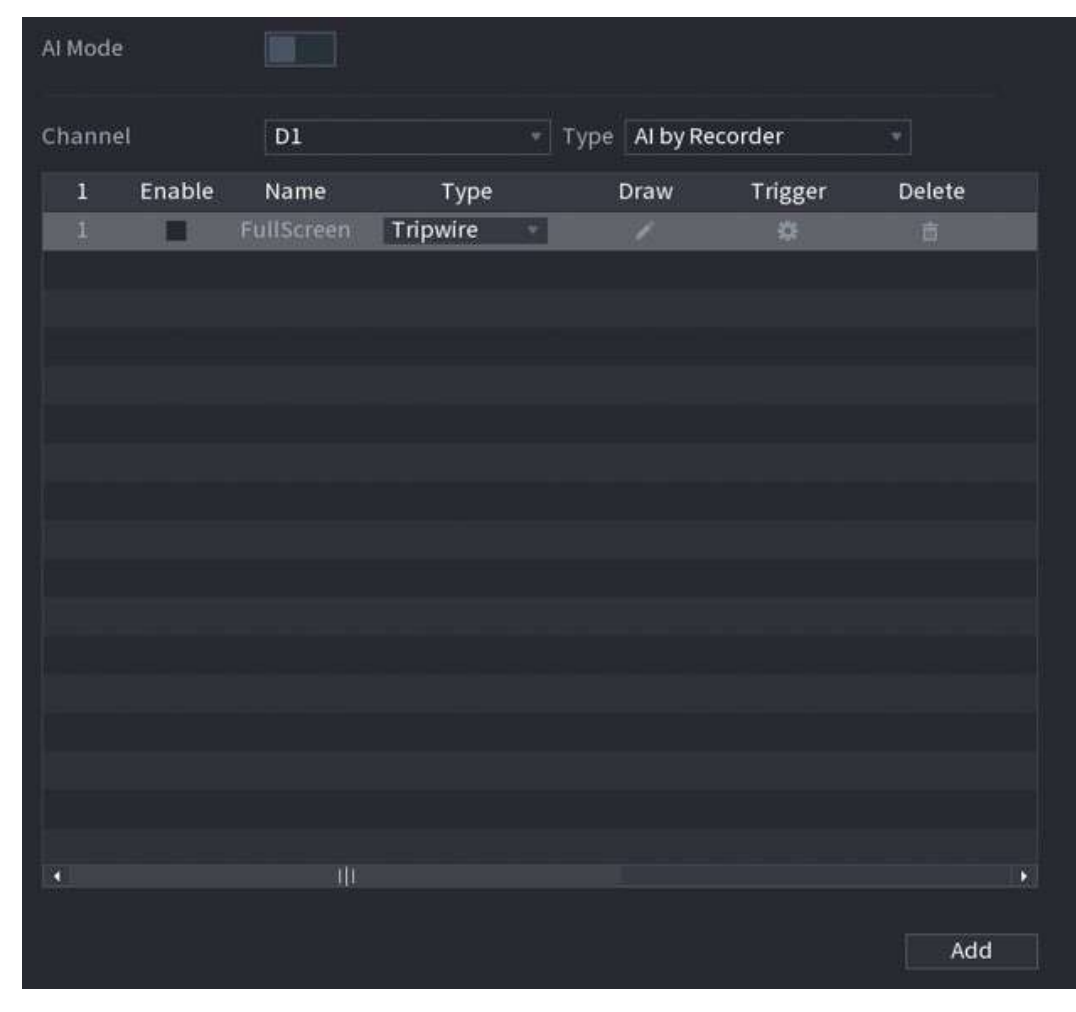

- Paso 2 Seleccione canal y tipo de IA. Hacer clic
- Paso 3 **Agregar**para agregar una regla.
- Etapa 4 Sobre el**Tipo**lista, seleccione**Estacionamiento**.
- Paso 5 Dibuja la regla de detección.

1. Haga clic para dibujar un rectángulo en la imagen del vídeo de vigilancia. Haga clic derecho en la imagen para deja de dibujar.

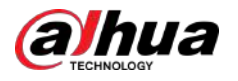

#### Figura 5-148 Estacionamiento

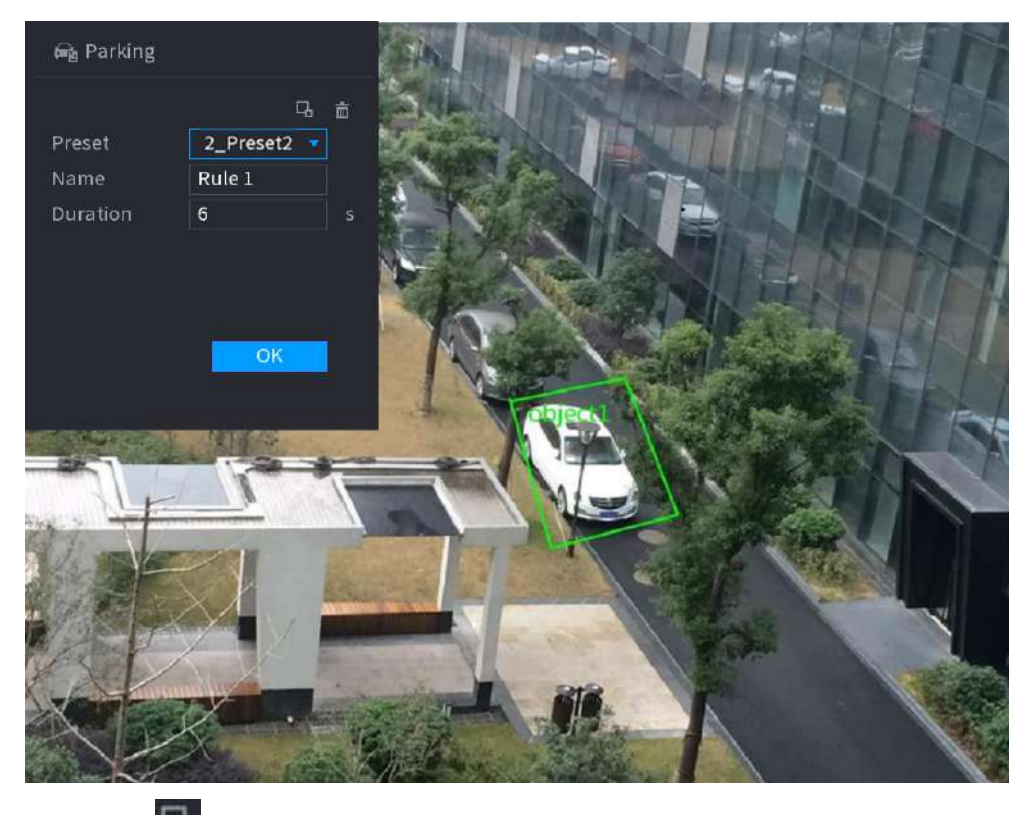

2. Haga clic **para dibujar el tamaño mínimo o máximo para filtrar el objetivo.** 

El sistema activa una alarma solo cuando el tamaño del objetivo detectado está entre el tamaño máximo y el tamaño mínimo.

3. Configure los parámetros.

#### Tabla 5-37 Parámetros de estacionamiento

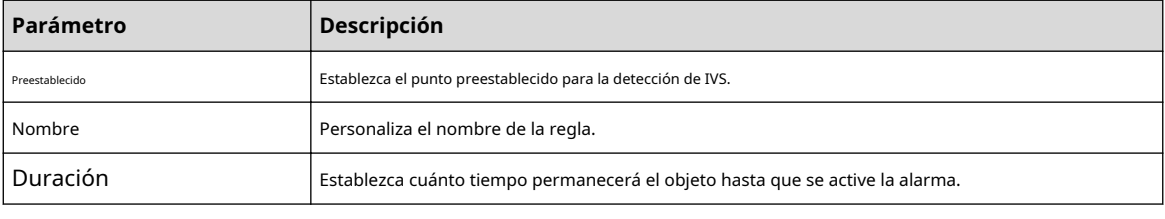

4. Haga clic**DE ACUERDO**.

Paso 6 Configurar programación y vinculación de alarmas.

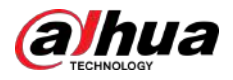

#### Figura 5-149 Vinculación de programación y alarma

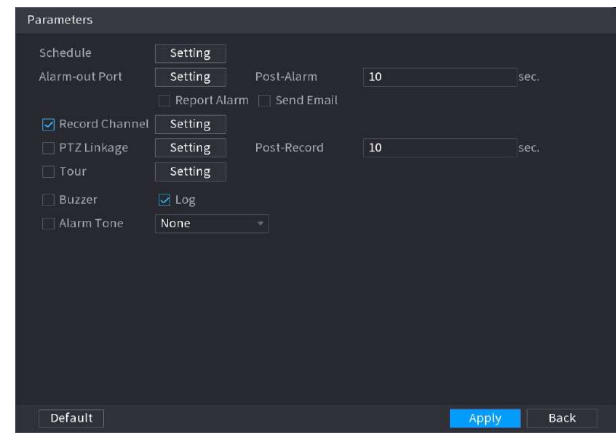

# 1. Haga clic en .

2. Haga clic**Configuración**junto a**Cronograma**para configurar el período de alarma.

El sistema realiza acciones de vinculación sólo para alarmas durante el período de armado.

- En la línea de tiempo, arrastre para establecer el período.
- También puedes hacer clic **en executa para fijar el periodo.**

3. Configure el enlace de alarma. Para más detalles, consulte l[a Tabla 5-50.](#page-322-0)

4. Haga clic**Aplicar**.

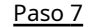

Paso 7 Seleccionar**Permitir**casilla de verificación y luego haga clic**Aplicar**.

#### **5.9.7.2.6 Reunión de multitudes**

El sistema genera una alarma una vez que las personas se reúnen en la zona especificada durante más tiempo que la duración definida.

#### Procedimiento

Paso 1 Seleccionar**Menú principal**>**AI**>**Parámetros**>**IVS**.

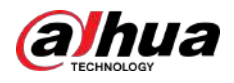

Figura 5-150 IVS

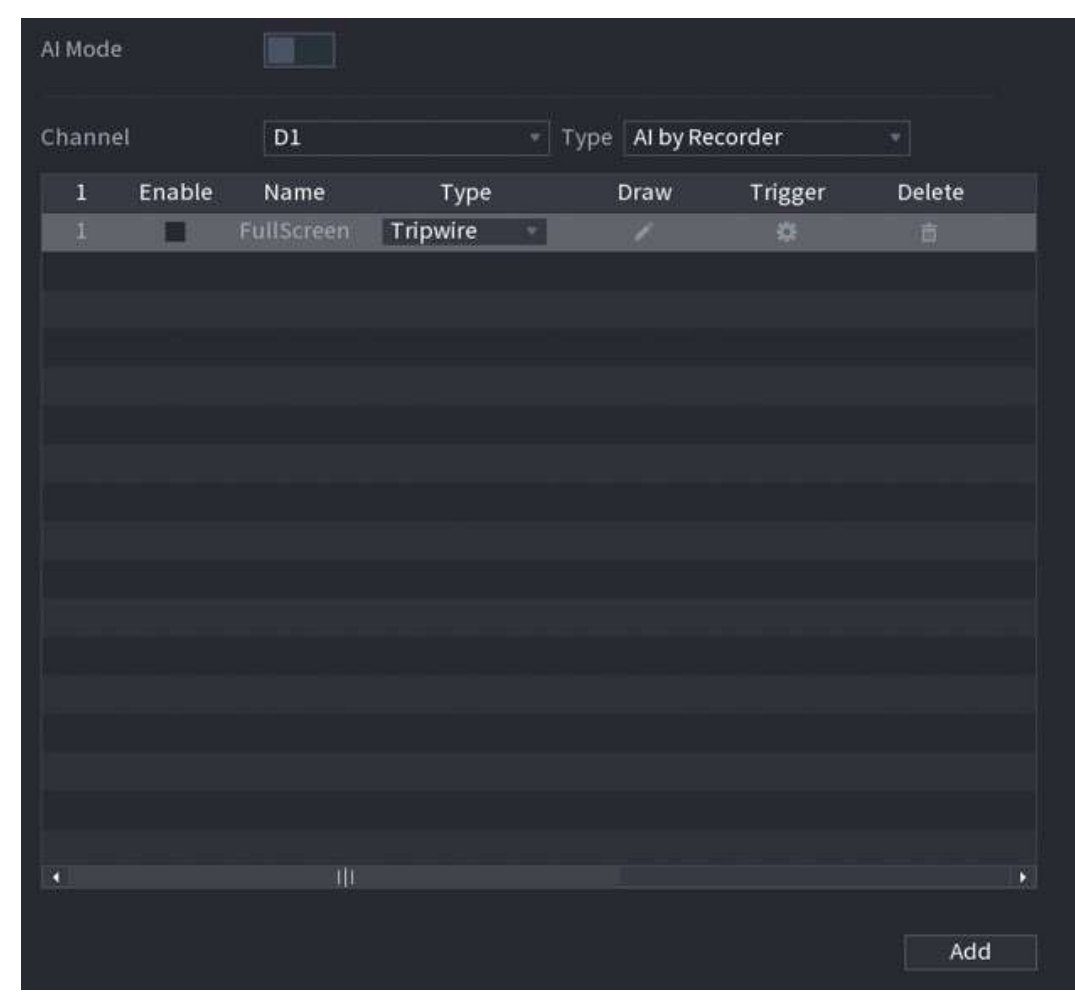

- Paso 2 Seleccione canal y tipo de IA. Hacer clic
- Paso 3 **Agregar**para agregar una regla.
- Etapa 4 Sobre el**Tipo**lista, seleccione**Estimación de reunión de multitud**.
- Paso 5 Dibuja la regla de detección.

1. Haga clic para dibujar un rectángulo en la imagen del vídeo de vigilancia. Haga clic derecho en la imagen para deja de dibujar.

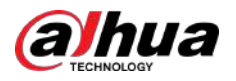

#### Figura 5-151 Reunión de multitud

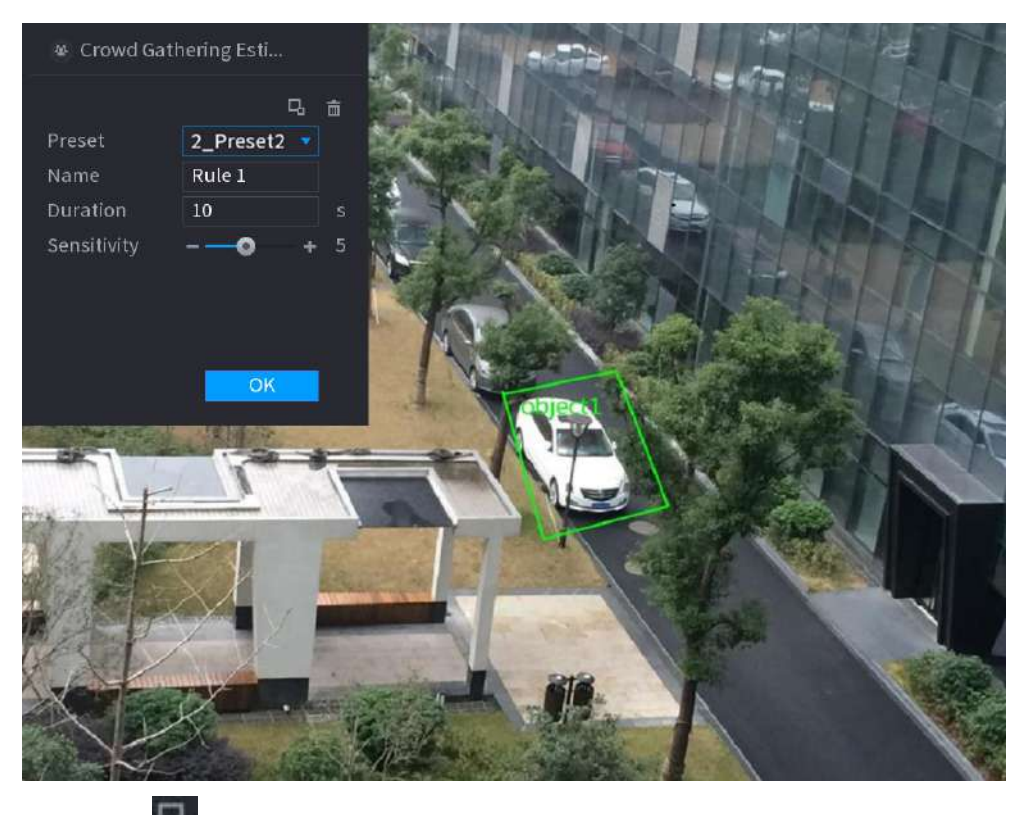

2. Haga clic **para dibujar el tamaño mínimo o máximo para filtrar el objetivo.** 

El sistema activa una alarma solo cuando el tamaño del objetivo detectado está entre el tamaño máximo y el tamaño mínimo.

3. Establecer parámetros.

#### Tabla 5-38 Parámetros de reunión de multitudes

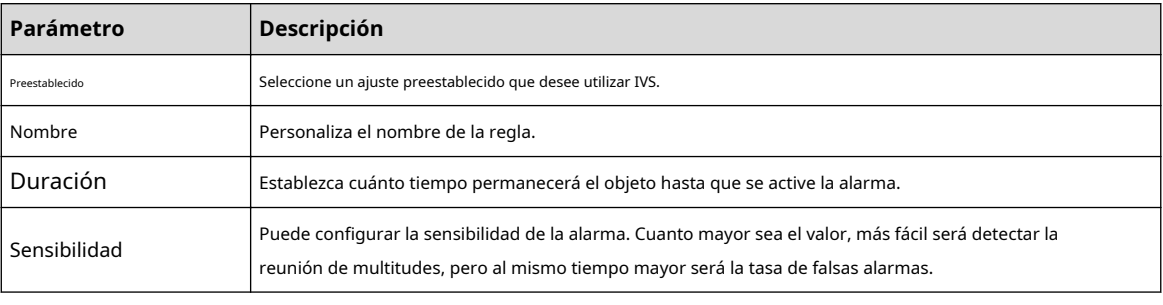

4. Haga clic**DE ACUERDO**.

Paso 6 Configurar programación y vinculación de alarmas.

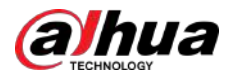

#### Figura 5-152 Vinculación de programación y alarma

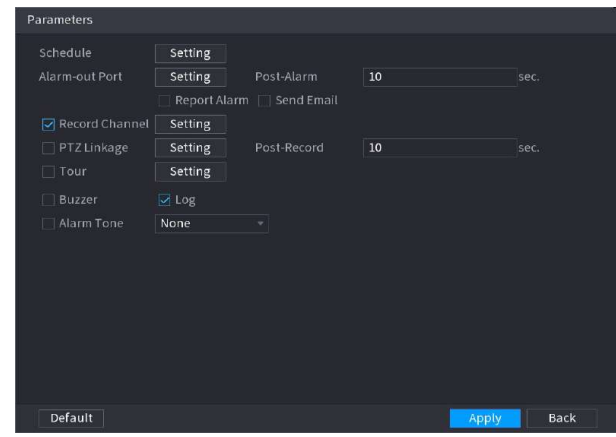

# 1. Haga clic en .

2. Haga clic**Configuración**junto a**Cronograma**para configurar el período de alarma.

El sistema realiza acciones de vinculación sólo para alarmas durante el período de armado.

- En la línea de tiempo, arrastre para establecer el período.
- También puedes hacer clic **en executa para fijar el periodo.**

3. Configure el enlace de alarma. Para más detalles, consulte l[a Tabla 5-50.](#page-322-0)

4. Haga clic**Aplicar**.

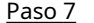

Paso 7 Seleccionar**Permitir**casilla de verificación y luego haga clic**Aplicar**.

#### **5.9.7.2.7 Detección de objetos faltantes**

El sistema genera una alarma cuando falta un objeto en la zona especificada. Procedimiento

Paso 1 Seleccionar**Menú principal**>**AI**>**Parámetros**>**IVS**.

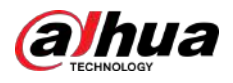

Figura 5-153 IVS

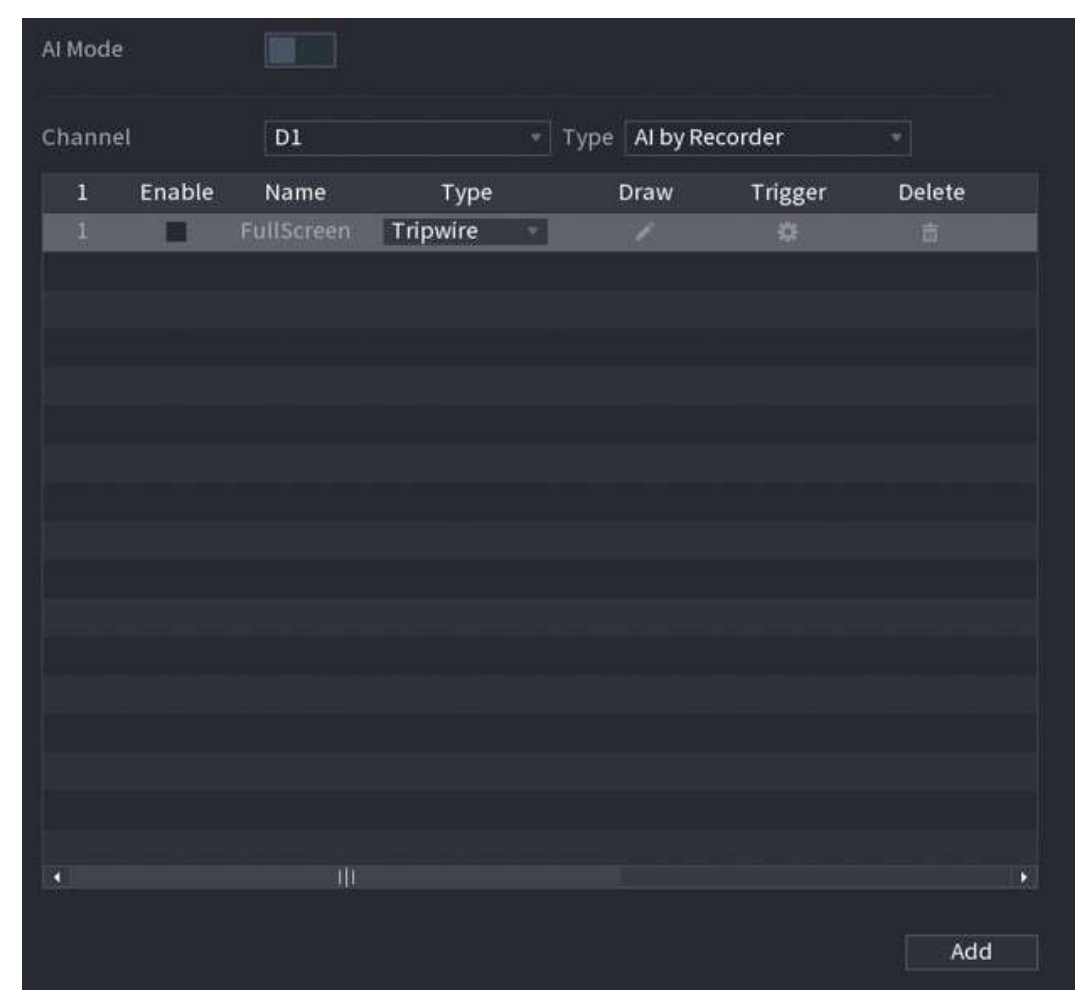

- Paso 2 Seleccione canal y tipo de IA. Hacer clic
- Paso 3 **Agregar**para agregar una regla.
- Etapa 4 Sobre el**Tipo**lista, seleccione**Desaparecido**.
- Paso 5 Dibuja la regla de detección.

1. Haga clic para dibujar un rectángulo en la imagen del vídeo de vigilancia. Haga clic derecho en la imagen para deja de dibujar.

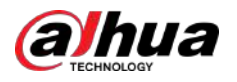

#### Figura 5-154 Objeto perdido

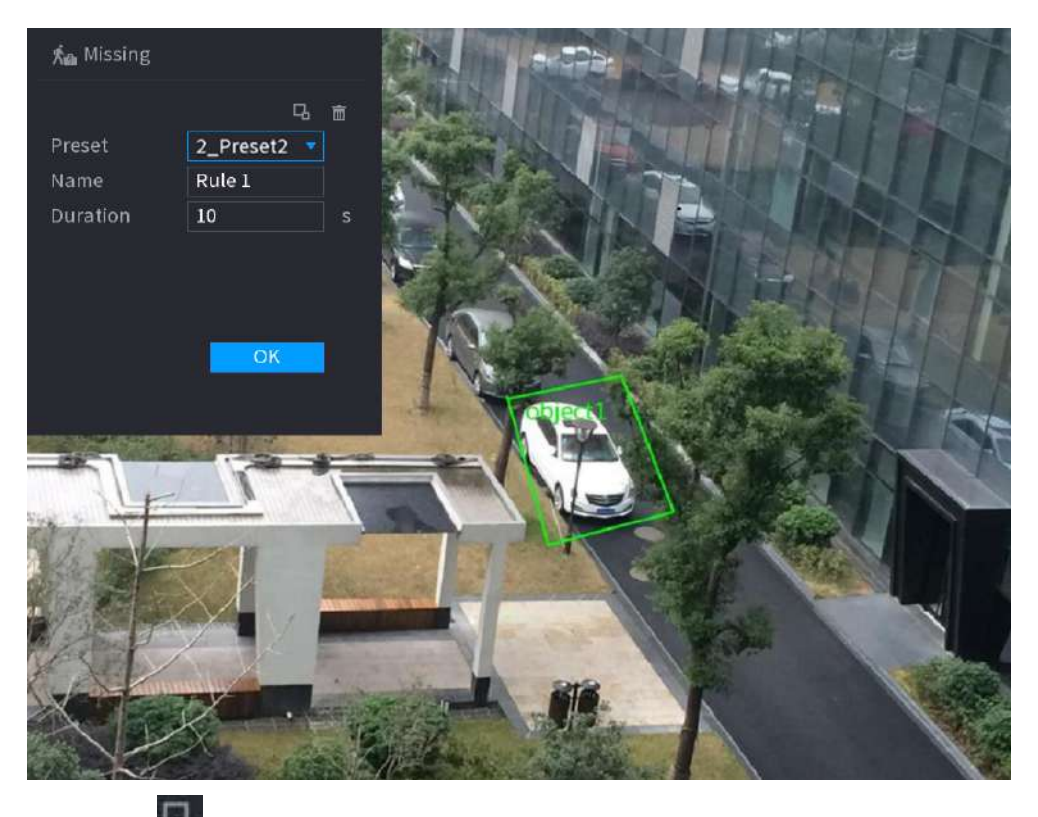

2. Haga clic **para dibujar el tamaño mínimo o máximo para filtrar el objetivo.** 

El sistema activa una alarma solo cuando el tamaño del objetivo detectado está entre el tamaño máximo y el tamaño mínimo.

3. Configure los parámetros.

#### Tabla 5-39 Parámetros de detección de objetos perdidos

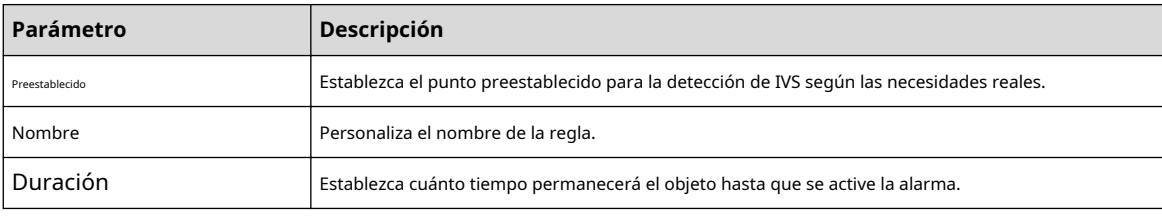

4. Haga clic**DE ACUERDO**.

Paso 6 Configurar programación y vinculación de alarmas.
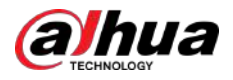

### Figura 5-155 Vinculación de programación y alarma

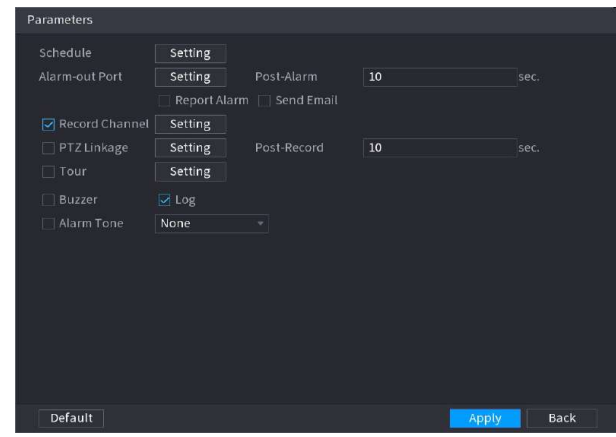

# 1. Haga clic en .

2. Haga clic**Configuración**junto a**Cronograma**para configurar el período de alarma.

El sistema realiza acciones de vinculación sólo para alarmas durante el período de armado.

- En la línea de tiempo, arrastre para establecer el período.
- También puedes hacer clic **en executa para fijar el periodo.**

3. Configure el enlace de alarma. Para más detalles, consulte l[a Tabla 5-50.](#page-322-0)

4. Haga clic**Aplicar**.

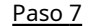

Paso 7 Seleccionar**Permitir**casilla de verificación y luego haga clic**Aplicar**.

# **5.9.7.2.8 Detección de merodeo**

El sistema genera una alarma una vez que el objeto permanece en la zona especificada por más tiempo que la duración definida.

# Procedimiento

Paso 1 Seleccionar**Menú principal**>**AI**>**Parámetros**>**IVS**.

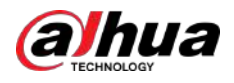

Figura 5-156 IVS

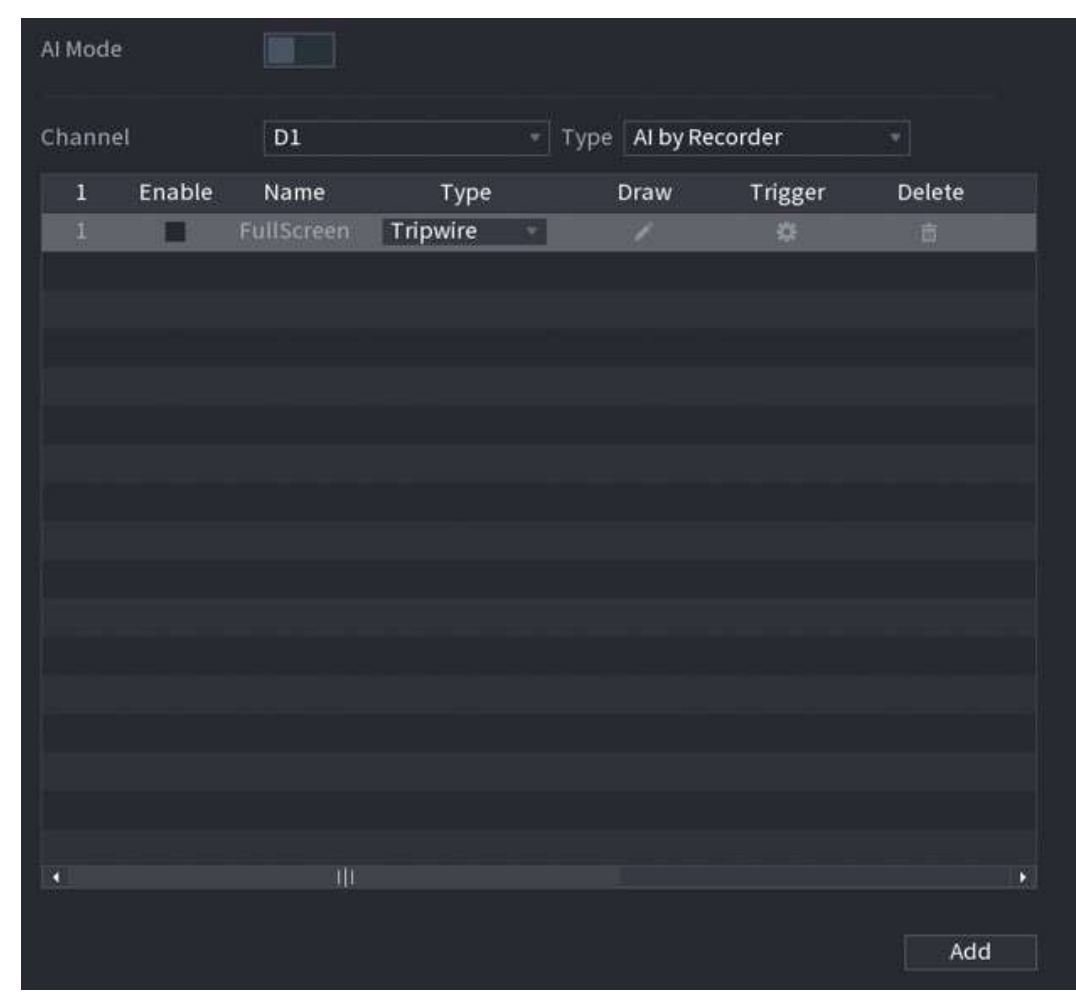

- Paso 2 Seleccione canal y tipo de IA. Hacer clic
- Paso 3 **Agregar**para agregar una regla.
- Etapa 4 Sobre el**Tipo**lista, seleccione**Detección de merodeo**.
- Paso 5 Dibuja la regla de detección.

1. Haga clic para dibujar un rectángulo en la imagen del vídeo de vigilancia. Haga clic derecho en la imagen para deja de dibujar.

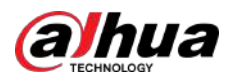

# **A** Loitering Detection 马 亩 Preset 2\_Preset2 Name Rule 1 Duration  $\overline{\mathbf{5}}$  $\overline{O}$

# Figura 5-157 Detección de merodeo

2. Haga clic  $\Box$  para dibujar el tamaño mínimo o máximo para filtrar el objetivo.

El sistema activa una alarma solo cuando el tamaño del objetivo detectado está entre el tamaño máximo y el tamaño mínimo.

3. Configure los parámetros.

# Tabla 5-40 Parámetros de detección de merodeo

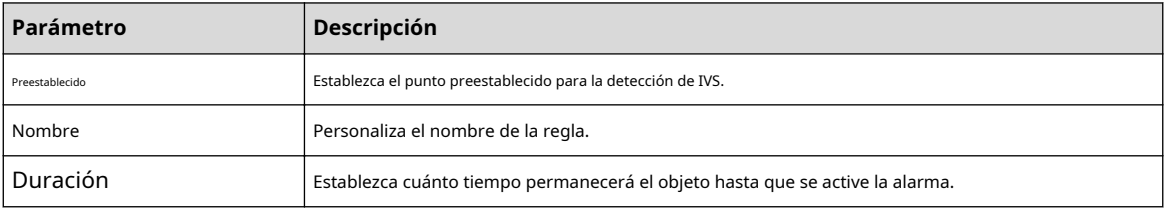

4. Haga clic**DE ACUERDO**.

Paso 6 Configurar programación y vinculación de alarmas.

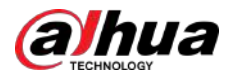

### Figura 5-158 Vinculación de programación y alarma

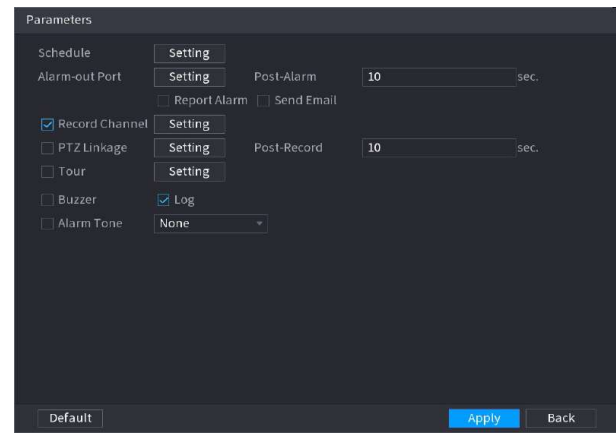

# 1. Haga clic en .

2. Haga clic**Configuración**junto a**Cronograma**para configurar el período de alarma.

El sistema realiza acciones de vinculación sólo para alarmas durante el período de armado.

- En la línea de tiempo, arrastre para establecer el período.
- También puedes hacer clic **en executa para fijar el periodo.**

3. Configure el enlace de alarma. Para más detalles, consulte l[a Tabla 5-50.](#page-322-0)

4. Haga clic**Aplicar**.

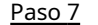

Paso 7 Seleccionar**Permitir**casilla de verificación y luego haga clic**Aplicar**.

# **5.9.7.3 Búsqueda de IA (IVS)**

Puede buscar resultados de detección de IVS.

## Procedimiento

Paso 1 Seleccionar**Menú principal**>**AI**>**Búsqueda por IA**>**IVS**.

Figura 5-159 Búsqueda IVS

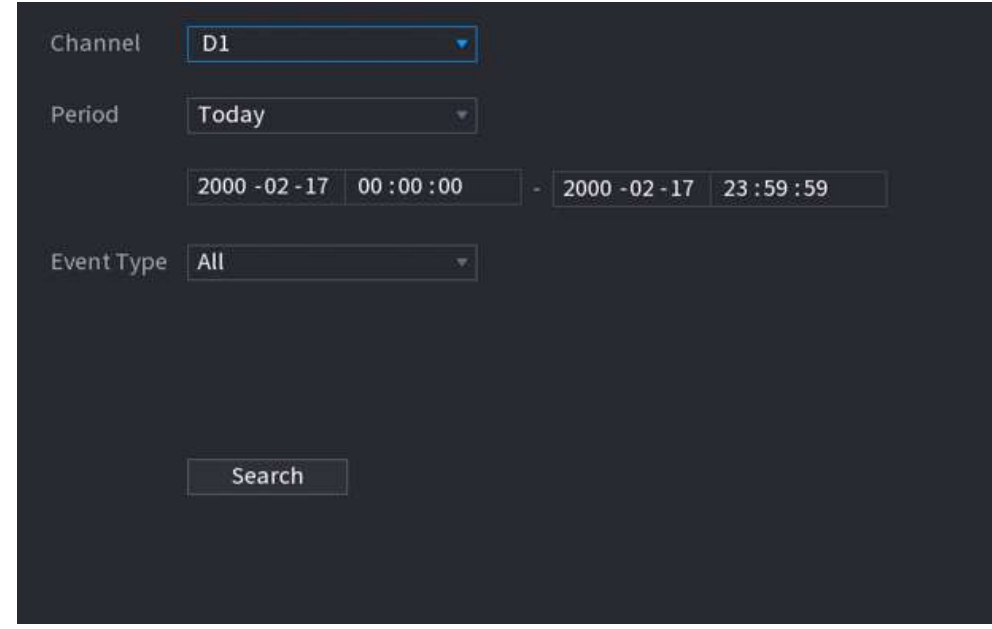

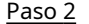

Paso 2 Seleccione un canal, hora de inicio, hora de finalización, tipo de evento y luego haga clic en**Buscar**.

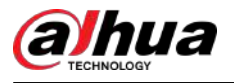

Se muestran los resultados de la búsqueda.

### Operaciones relacionadas

● Reproducir vídeo.

Haga clic en una imagen y luego haga clic para reproducir el vídeo relacionado.

en Durante la reproducción, puede:

- Hacer clic **III** pausar.
- Hacer clic para detener.
- $\Diamond$  Hacer clic the para mostrar la regla de IA. El icono cambia a  $\Box$
- Agregar etiquetas.

Seleccione una o más imágenes y luego haga clic en**Añadir etiqueta**.

● Cerrar con llave.

Seleccione una o más imágenes y luego haga clic en**Cerrar**. Los archivos bloqueados no se sobrescribirán.

Exportar.

Seleccione una o más imágenes y luego haga clic en**Exportar**para exportar resultados de búsqueda seleccionados en Excel.

Respaldo.

Seleccione una o más imágenes, haga clic**Respaldo**,seleccione la ruta de almacenamiento y el tipo de archivo y luego haga clic en **Comenzar** para exportar archivos a un dispositivo de almacenamiento externo.

# **5.9.8 Análisis estéreo**

Al dibujar y configurar las reglas del análisis de comportamiento estéreo, el sistema realizará acciones de vinculación de alarma cuando el video coincida con la regla de detección. Los tipos de eventos incluyen: detección de personas que se acercan, detección de caídas, detección de violencia, detección de personas No. de excepción y detección de personas que se quedan.

# $\Box$

- Esta función requiere acceso a una cámara que admita el análisis de comportamiento estéreo.
- El análisis estéreo y el IVS se excluyen mutuamente y no se pueden habilitar al mismo tiempo.

### **5.9.8.1 Habilitación del plan inteligente**

Para usar IA por cámara, primero debes habilitar el plan inteligente. Para obtener más información, consult[e "5.9.3 Plan inteligente".](#page-247-0)

# **5.9.8.2 Configuración del análisis estéreo**

### **5.9.8.2.1 Detección de aproximación de personas**

Cuando dos personas permanecen en la misma área de detección por más tiempo que la duración definida o cuando la distancia entre dos personas es mayor o menor que el umbral definido, se activará una alarma.

### Procedimiento

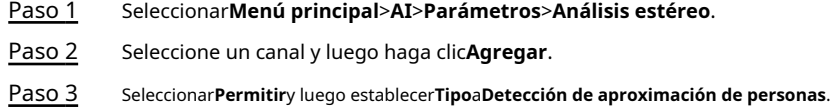

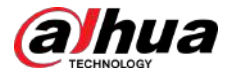

Etapa 4 Regla de detección de sorteo.

- 1. Haga clic en y luego dibuje un área de detección en la imagen de video. Haga clic derecho en la imagen para dejar de dibujar.
- 2. Configure los parámetros.

Tabla 5-41 Parámetros de detección de aproximación de personas

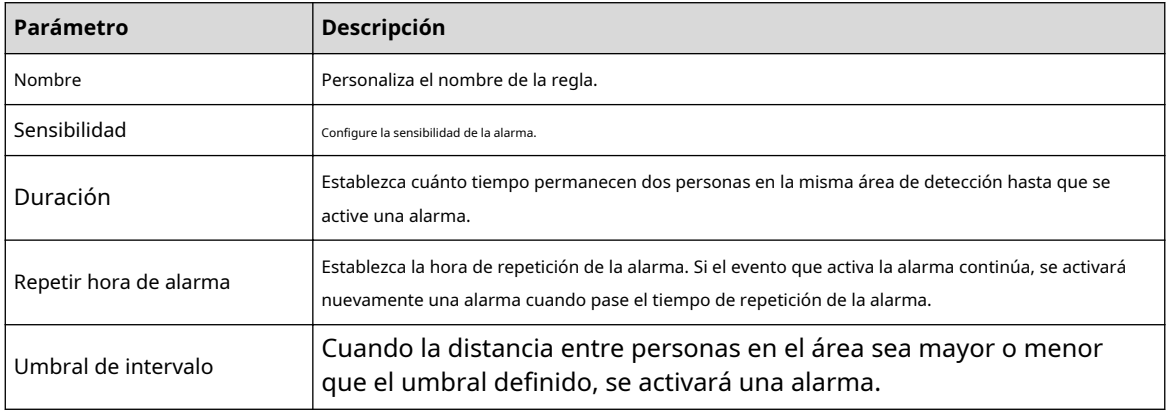

3. Haga clic**DE ACUERDO**.

Paso 5 Configurar programación y vinculación de alarmas.

Figura 5-160 Vinculación de programación y alarma

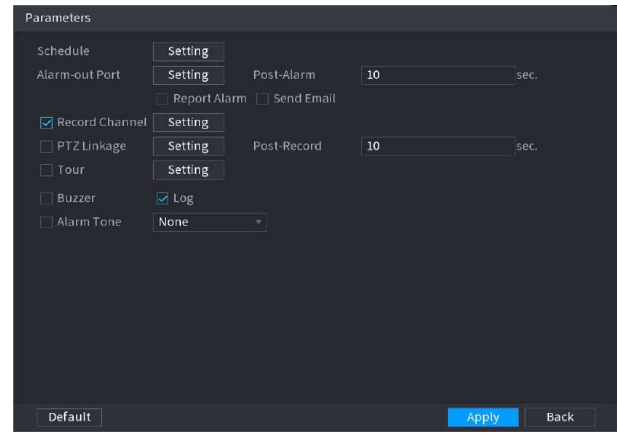

# 1. Haga clic en

2. Haga clic**Configuración**junto a**Cronograma**para configurar el período de alarma.

El sistema realiza acciones de vinculación sólo para alarmas durante el período de armado.

- En la línea de tiempo, arrastre para establecer el período.
- También puedes hacer clic | para fijar el periodo.

3. Configure el enlace de alarma. Para más detalles, consulte l[a Tabla 5-50.](#page-322-0)

4. Haga clic**Aplicar**.

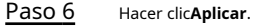

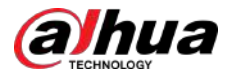

### **5.9.8.2.2 Detección de caídas**

Cuando alguien cae desde una altura en el área de detección y la duración de la acción es mayor que el umbral definido, se activará una alarma.

### Procedimiento

- Paso 1 Seleccionar**Menú principal**>**AI**>**Parámetros**>**Análisis estéreo**.
- Paso 2 Seleccione un canal y luego haga clic**Agregar**.
- Paso 3 Seleccionar**Permitir**y luego establecer**Tipo**a**Detección de caídas**. Regla
- Etapa 4 de detección de sorteo.
	- 1. Haga clic en <mark>y luego dibuje un área de detección en la im</mark>agen de video. Haga clic derecho en la imagen para dejar de dibujar.
	- 2. Configure los parámetros.

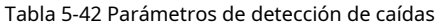

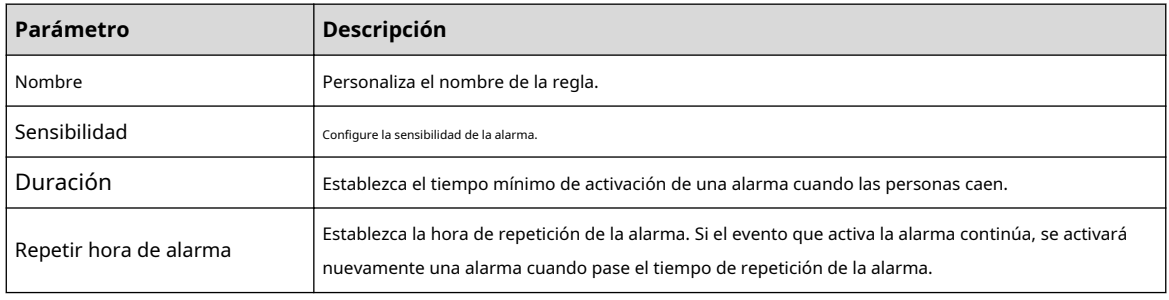

3. Haga clic**DE ACUERDO**.

Paso 5 Configurar programación y vinculación de alarmas.

Figura 5-161 Vinculación de programación y alarma

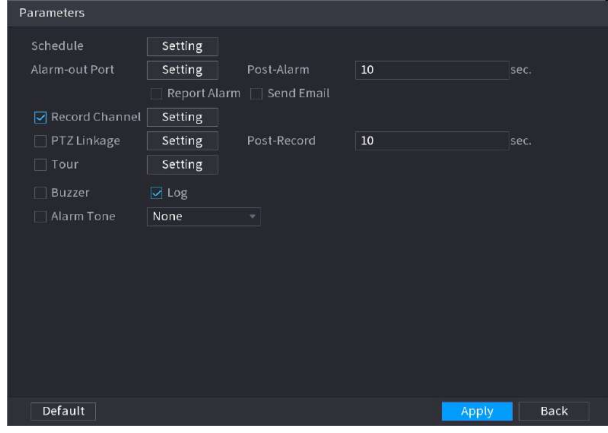

# 1. Haga clic en

2. Haga clic**Configuración**junto a**Cronograma**para configurar el período de alarma.

El sistema realiza acciones de vinculación sólo para alarmas durante el período de armado.

- En la línea de tiempo, arrastre para establecer el período.
- También puedes hacer clic **Letter para fijar el periodo**.

3. Configure el enlace de alarma. Para más detalles, consulte l[a Tabla 5-50.](#page-322-0)

4. Haga clic**Aplicar**.

Paso 6 Hacer clic**Aplicar**.

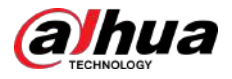

# **5.9.8.2.3 Detección de violencia**

Cuando el objetivo en la región de detección tiene grandes movimientos corporales, como aplastar y pelear, se activará una alarma.

# Procedimiento

- Paso 1 Seleccionar**Menú principal**>**AI**>**Parámetros**>**Análisis estéreo**.
- Paso 2 Seleccione un canal y luego haga clic**Agregar**.
- Paso 3 Seleccionar**Permitir**y luego establecer**Tipo**a**Detección de violencia**. Regla
- Etapa 4 de detección de sorteo.
	- 1. Haga clic en <mark>y luego dibuje un área de detección en la im</mark>agen de video. Haga clic derecho en la imagen para dejar de dibujar.
	- 2. Configure los parámetros.

Tabla 5-43 Parámetros de detección de violencia

| Parámetro    | Descripción                             |  |  |  |  |
|--------------|-----------------------------------------|--|--|--|--|
| Nombre       | Personaliza el nombre de la regla.      |  |  |  |  |
| Sensibilidad | Configure la sensibilidad de la alarma. |  |  |  |  |

3. Haga clic**DE ACUERDO**.

Paso 5 Configurar programación y vinculación de alarmas.

Figura 5-162 Vinculación de programación y alarma

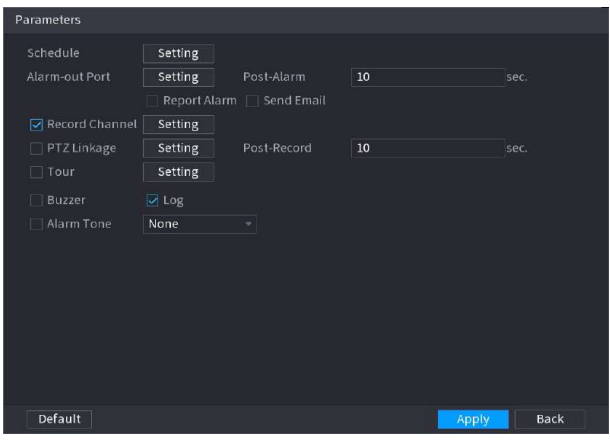

# 1. Haga clic en .

2. Haga clic**Configuración**junto a**Cronograma**para configurar el período de alarma.

El sistema realiza acciones de vinculación sólo para alarmas durante el período de armado.

● En la línea de tiempo, arrastre para establecer el período.

● También puedes hacer clic | para fijar el periodo.

3. Configure el enlace de alarma. Para más detalles, consulte l[a Tabla 5-50.](#page-322-0)

4. Haga clic**Aplicar**.

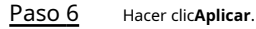

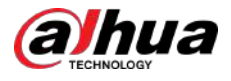

### **5.9.8.2.4 Detección de excepción de número de personas**

Cuando el sistema detecta un número anormal de personas en la misma área de detección, se activará una alarma.

### Procedimiento

- Paso 1 Seleccionar**Menú principal**>**AI**>**Parámetros**>**Análisis estéreo**.
- Paso 2 Seleccione un canal y luego haga clic**Agregar**.
- Paso 3 Seleccionar**Permitir**y luego establecer**Tipo**a**Número de personas Detección de excepciones**. Regla
- Etapa 4 de detección de sorteo.
	- 1. Haga clic en y luego dibuje un área de detección en la imagen de video. Haga clic derecho en la imagen para dejar de dibujar.
	- 2. Configure los parámetros.
		- Tabla 5-44 Parámetros de personas No. detección de excepción

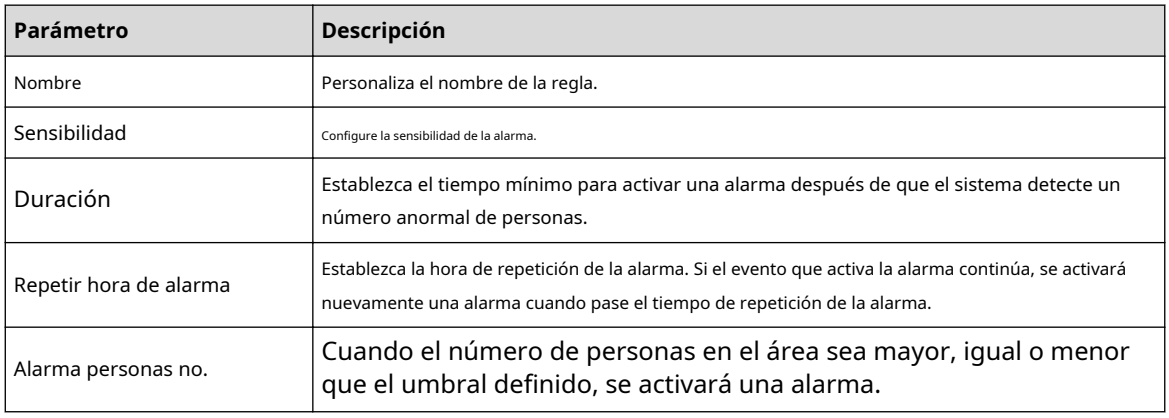

3. Haga clic**DE ACUERDO**.

Paso 5 Configurar programación y vinculación de alarmas.

### Figura 5-163 Vinculación de programación y alarma

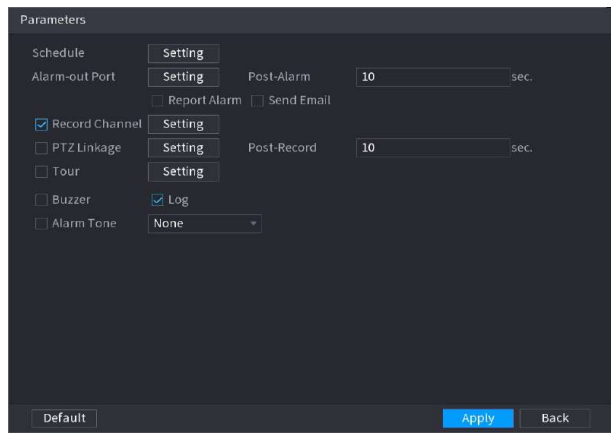

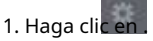

- 2. Haga clic**Configuración**junto a**Cronograma**para configurar el período de alarma.
	- El sistema realiza acciones de vinculación sólo para alarmas durante el período de armado.
	- En la línea de tiempo, arrastre para establecer el período.
	- También puedes hacer clic **en executa para fijar el periodo.**
- 3. Configure el enlace de alarma. Para más detalles, consulte l[a Tabla 5-50.](#page-322-0)

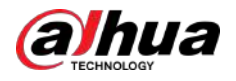

4. Haga clic**Aplicar**.

Paso 6 Hacer clic**Aplicar**.

### **5.9.8.2.5 Detección de permanencia de personas**

Cuando el objetivo permanece en el área de detección por más tiempo que el definido, se activará una alarma.

### Procedimiento

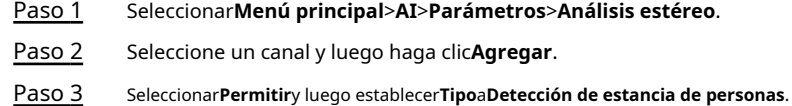

- 
- Etapa 4 Regla de detección de sorteo.
	- 1. Haga clic en y luego dibuje un área de detección en la imagen de video. Haga clic derecho en la imagen para dejar de dibujar.
	- 2. Configure los parámetros.

### Tabla 5-45 Parámetros de detección de permanencia de personas

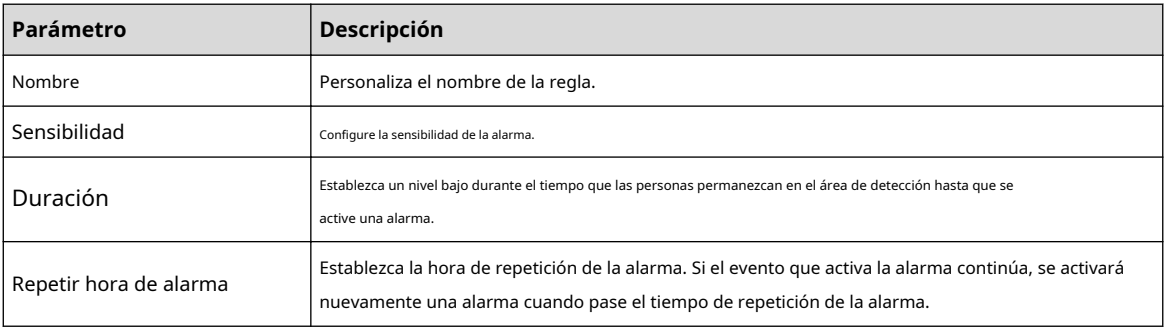

### 3. Haga clic**DE ACUERDO**.

Paso 5 Configurar programación y vinculación de alarmas.

## Figura 5-164 Vinculación de programación y alarma

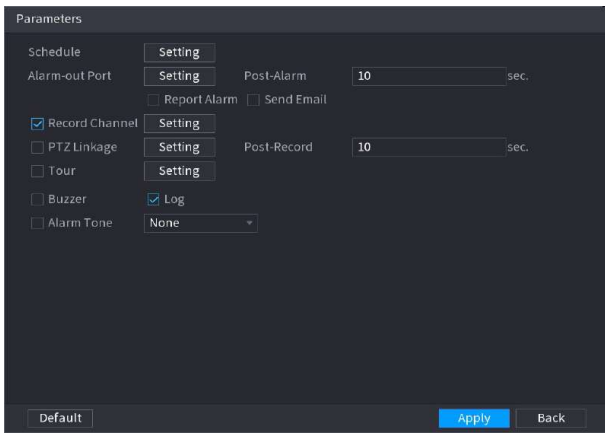

# 1. Haga clic en .

2. Haga clic**Configuración**junto a**Cronograma**para configurar el período de alarma.

El sistema realiza acciones de vinculación sólo para alarmas durante el período de armado.

- En la línea de tiempo, arrastre para establecer el período.
- También puede hacer clic para establecer el período.

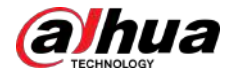

3. Configure el enlace de alarma. Para más detalles, consulte l[a Tabla 5-50.](#page-322-0)

4. Haga clic**Aplicar**.

Paso 6 Hacer clic**Aplicar**.

# **5.9.8.3 Búsqueda de IA (análisis estéreo)**

Puede buscar resultados de detección de análisis estéreo.

### Procedimiento

### Paso 1 Seleccionar**Menú principal**>**AI**>**Búsqueda por IA**>**Análisis estéreo**.

Figura 5-165 Búsqueda de análisis estéreo

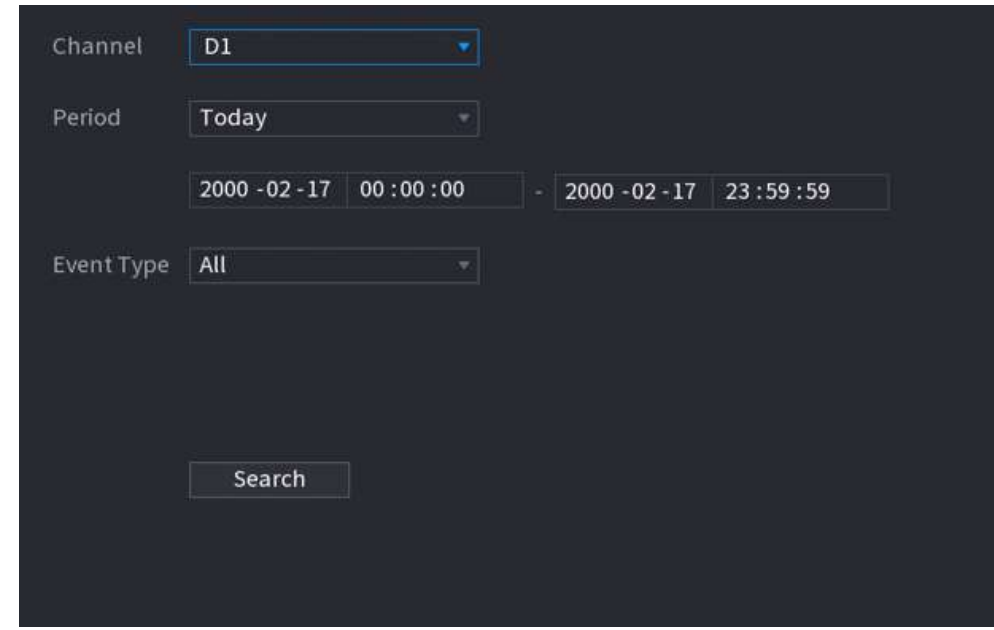

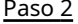

Paso 2 Seleccione un canal, hora de inicio, hora de finalización, tipo de evento y luego haga clic en**Buscar**.

Se muestran los resultados de la búsqueda.

### Operaciones relacionadas

● Reproducir vídeo.

Haga clic en una imagen y luego haga clic para reproducir el vídeo relacionado.

en Durante la reproducción, puede:

- Hacer clic **III** pausar.
- Hacer clic para detener.
- $\Diamond$  Hacer clic  $\mathbf{H}_{\mathbf{a}}$  para mostrar la regla de IA. El icono cambia a  $\mathbf{H}_{\mathbf{a}}$
- Agregar etiquetas.

Seleccione una o más imágenes y luego haga clic en**Añadir etiqueta**.

● Cerrar con llave.

Seleccione una o más imágenes y luego haga clic en**Cerrar**. Los archivos bloqueados no se sobrescribirán.

Exportar.

Seleccione una o más imágenes y luego haga clic en**Exportar**para exportar resultados de búsqueda seleccionados en Excel.

Respaldo.

Seleccione una o más imágenes, haga clic**Respaldo**,seleccione la ruta de almacenamiento y el tipo de archivo y luego haga clic en **Comenzar** para exportar archivos a un dispositivo de almacenamiento externo.

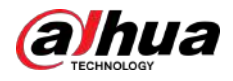

# **5.9.9 Metadatos de vídeo**

El sistema analiza la transmisión de video en tiempo real para detectar la existencia de personas, vehículos de motor y vehículos no motorizados. Una vez que se detecta un objetivo, se activa una alarma.

# **5.9.9.1 Habilitación del plan inteligente**

Para usar IA por cámara, primero debes habilitar el plan inteligente. Para obtener más información, consult[e "5.9.3 Plan inteligente".](#page-247-0)

# **5.9.9.2 Configurar metadatos de vídeo**

Cuando se activa una alarma de metadatos, el sistema vincula la cámara correspondiente para grabar videos y registros y tomar instantáneas. Otras acciones de vinculación de alarmas no son compatibles con los metadatos de vídeo.

### Procedimiento

## Paso 1 Seleccionar**Menú principal**>**AI**>**Parámetros**>**Metadatos de vídeo**.

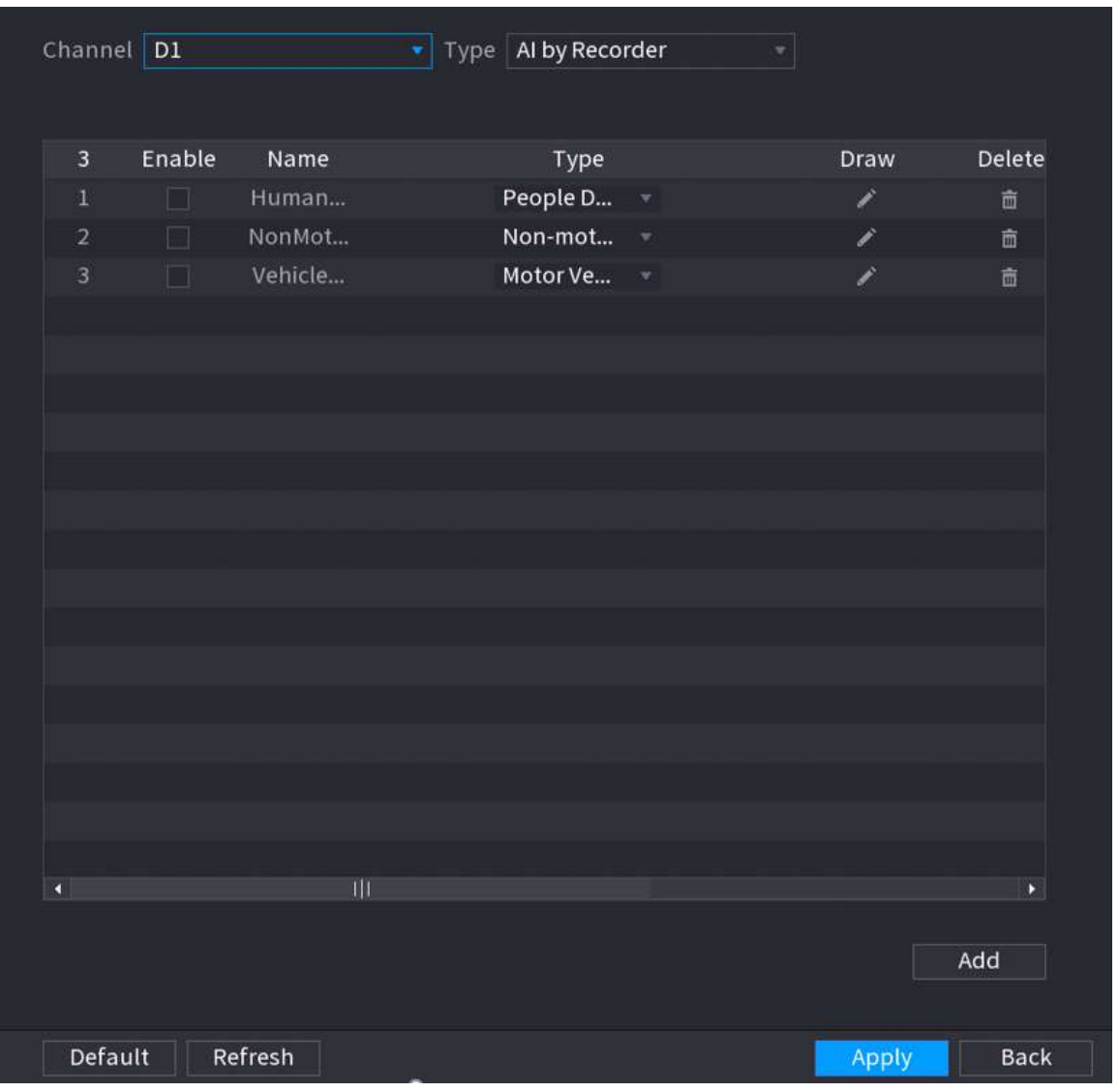

Figura 5-166 Metadatos de vídeo

Paso 2 Seleccione un canal y tipo de IA.

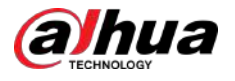

# $\Box$

AI by Recorder está disponible en modelos selectos.

Paso 3 Hacer clic**Agregar**para agregar una regla.

- Etapa 4 Seleccionar**Permitir**y luego establecer**Tipo**a**Detección de personas**,**Detección de vehículos sin motor**o **Detección de vehículos motorizados**.
- Paso 5 Regla de detección de sorteo.
	- 1. Haga clic en y luego dibuje un área de detección en la imagen de video. Haga clic derecho en la imagen para dejar de dibujar.

Figura 5-167 Detección de personas

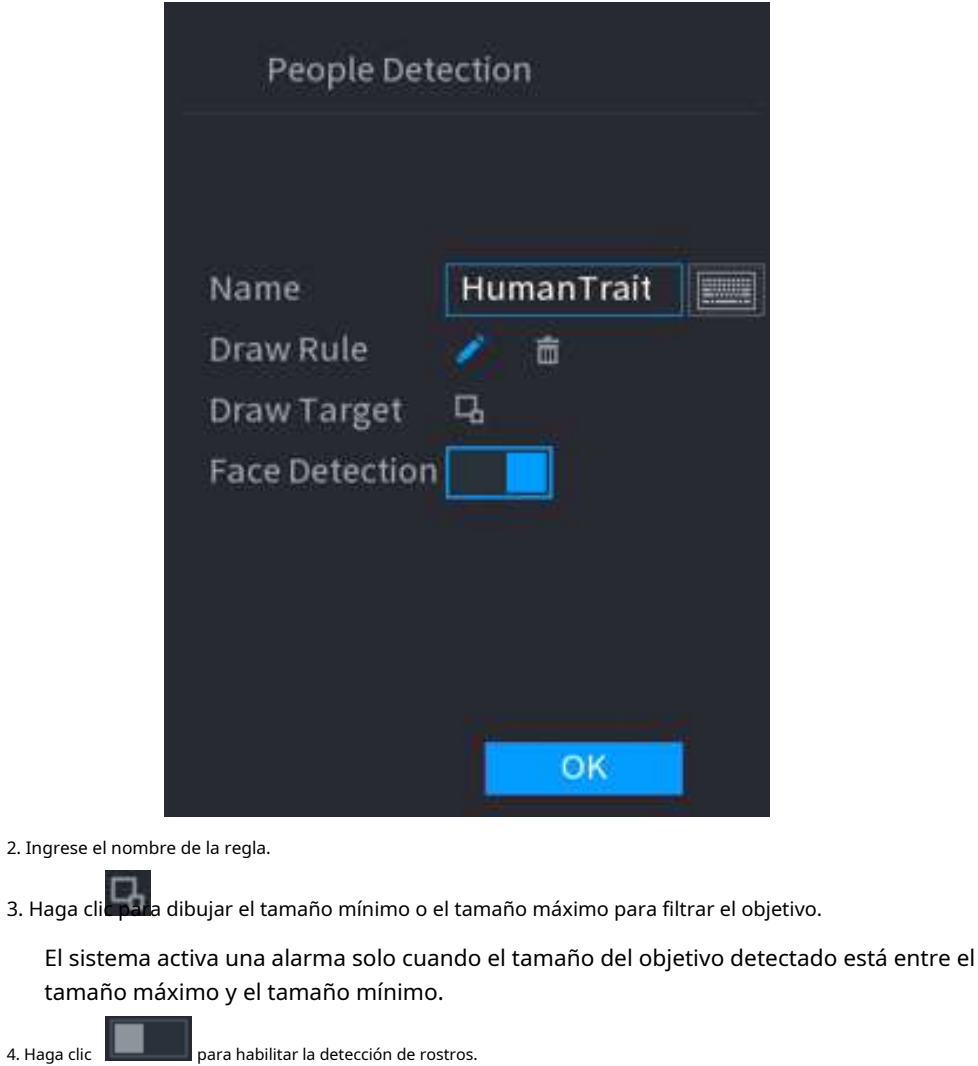

5. Seleccione**De la A, a la B**,**B a A**, o**Ambos**como dirección para el conteo de cables trampa.

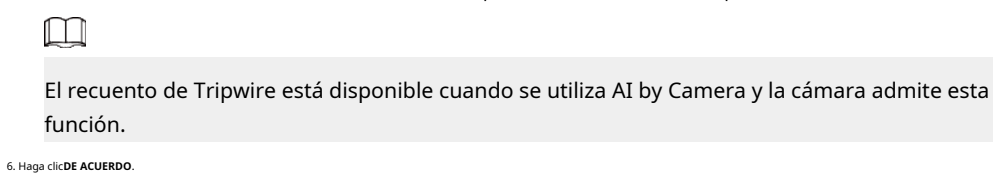

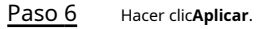

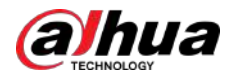

# **5.9.9.3 Búsqueda de IA (metadatos de vídeo)**

Puede buscar los resultados de la detección de metadatos de vídeo y reproducir vídeos relacionados.

# **5.9.9.3.1 Detección humana**

# Procedimiento

Paso 1 Seleccionar**Menú principal**>**AI**>**Búsqueda por IA**>**Detección humana**.

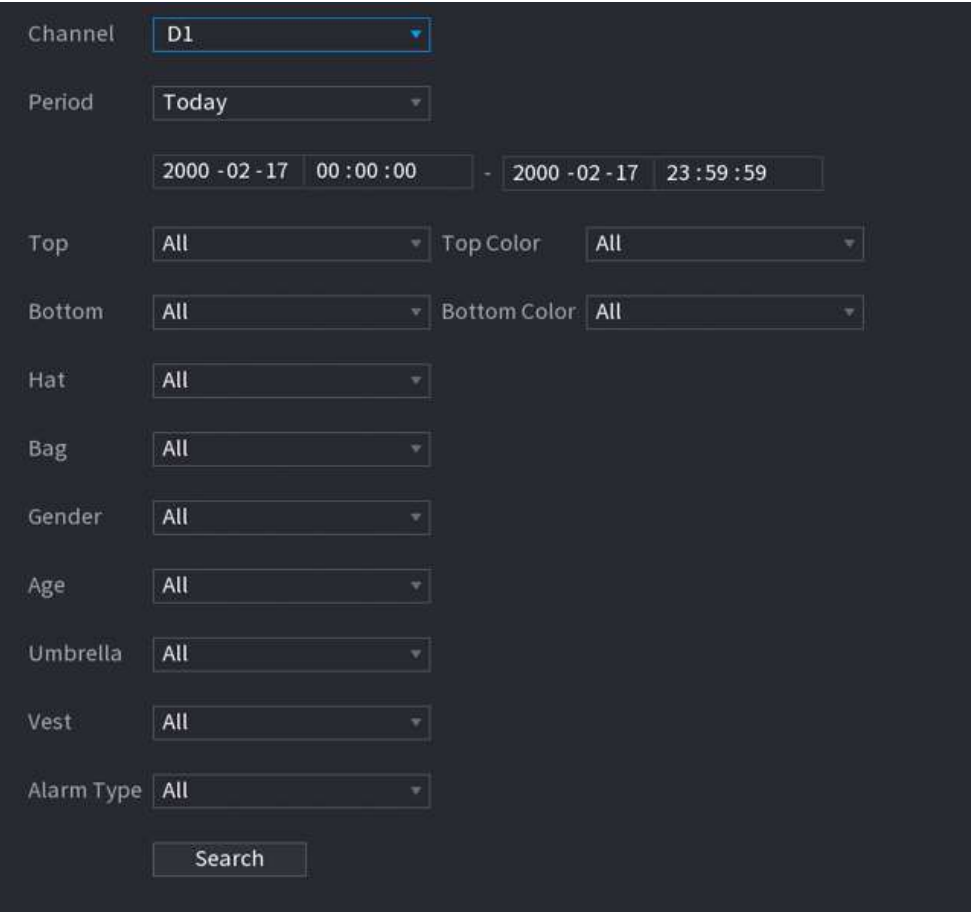

Figura 5-168 Detección humana

- Paso 2
- Paso 3 Seleccione un canal, hora de inicio, hora de finalización y configure los parámetros correspondientes. Hacer clic**Buscar**.

 $\boxed{1}$ 

Para proteger la privacidad, los rostros están intencionalmente difuminados.

<span id="page-302-0"></span>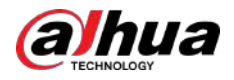

### Figura 5-169 Resultados de la búsqueda

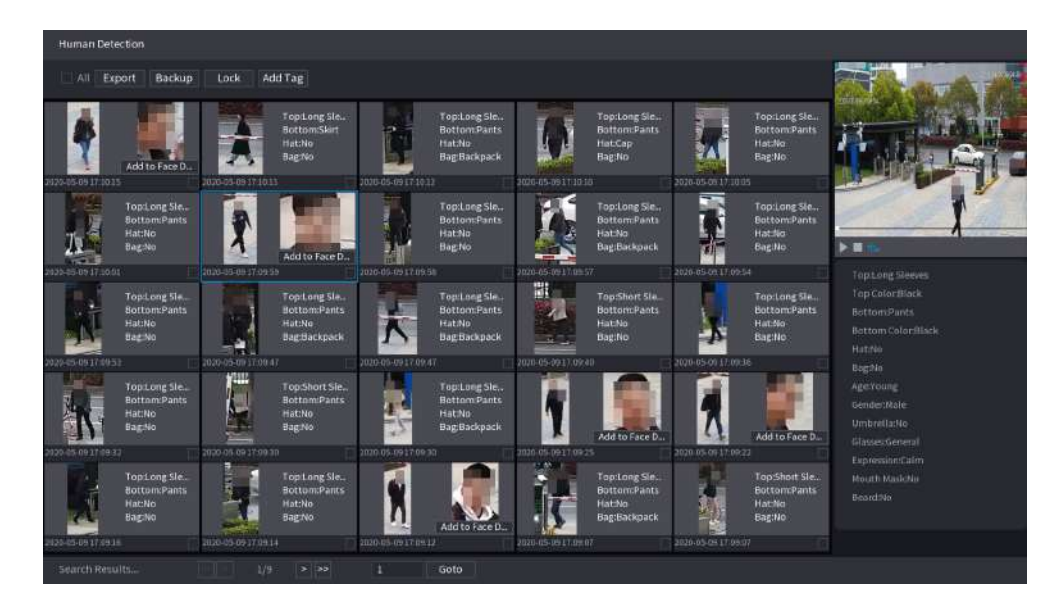

# Operaciones relacionadas

● Reproducir vídeo.

Haga clic en una imagen y luego haga clic para reproducir el vídeo relacionado.

en Durante la reproducción, puede:

- Hacer clic **III** pausar.
- $\Diamond$ Hacer clic para detener.

 $\Diamond$ Hacer clic **the** para mostrar la regla de IA. El icono cambia a ti<sup>lli</sup>c.

Agregar etiquetas.

Seleccione una o más imágenes y luego haga clic en**Añadir etiqueta**.

● Cerrar con llave.

Seleccione una o más imágenes y luego haga clic en**Cerrar**. Los archivos bloqueados no se sobrescribirán.

Exportar.

Seleccione una o más imágenes y luego haga clic en**Exportar**para exportar resultados de búsqueda seleccionados en Excel.

Respaldo.

Seleccione una o más imágenes, haga clic**Respaldo**,seleccione la ruta de almacenamiento y el tipo de archivo y luego haga clic en **Comenzar** para exportar archivos a un dispositivo de almacenamiento externo.

### **5.9.9.3.2 Detección de vehículos motorizados**

# Información de contexto

Puede buscar resultados de detección de vehículos de motor según los parámetros del vehículo.

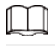

Esta función está disponible en modelos selectos.

### Procedimiento

Paso 1 Seleccionar**Menú principal**>**AI**>**Búsqueda por IA**>**Detección de vehículos motorizados**.

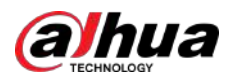

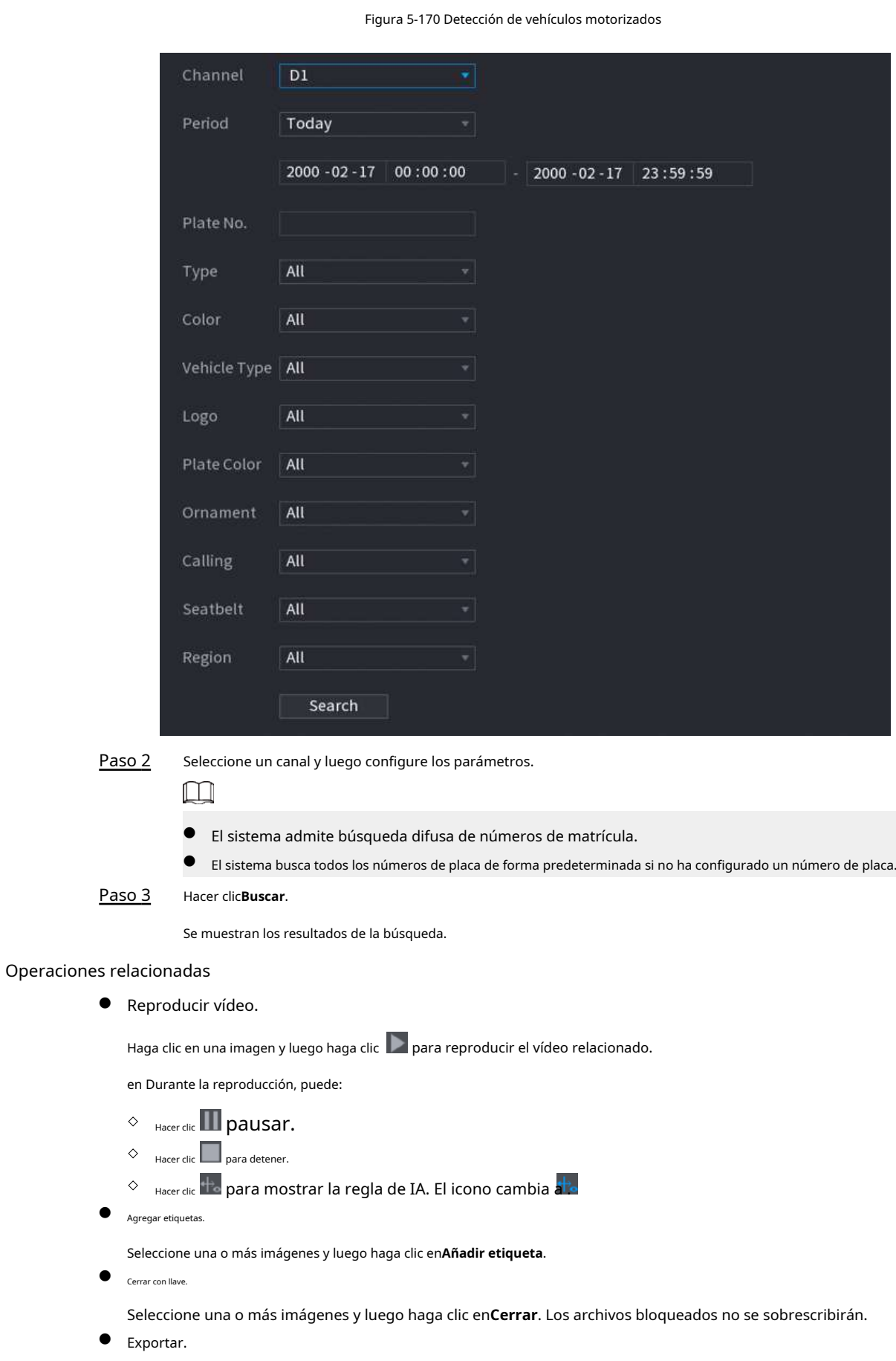

Seleccione una o más imágenes y luego haga clic en**Exportar**para exportar resultados de búsqueda seleccionados en Excel.

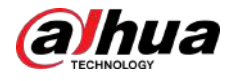

### ● Respaldo.

Seleccione una o más imágenes, haga clic**Respaldo**,seleccione la ruta de almacenamiento y el tipo de archivo y luego haga clic en **Comenzar** para exportar archivos a un dispositivo de almacenamiento externo.

# **5.9.9.3.3 Detección de vehículos sin motor**

# Información de contexto

Puede buscar resultados de detección de vehículos no motorizados según los parámetros del vehículo no motorizado.

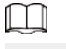

Esta función está disponible en modelos selectos.

# Procedimiento

Paso 1 Seleccionar**Menú principal**>**AI**>**Búsqueda por IA**>**Detección de vehículos no motorizados**.

Figura 5-171 Detección de vehículos sin motor

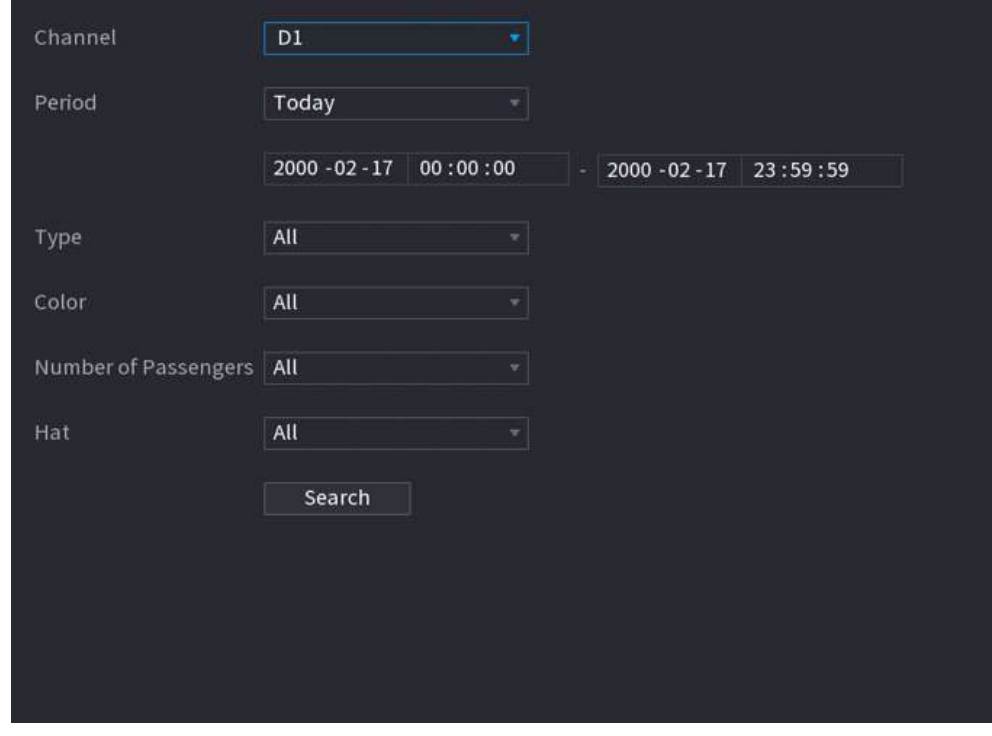

Paso 2 Seleccione un canal y luego configure los parámetros.

Paso 3 Hacer clic**Buscar**.

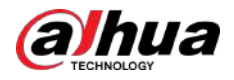

### Figura 5-172 Resultados de la búsqueda

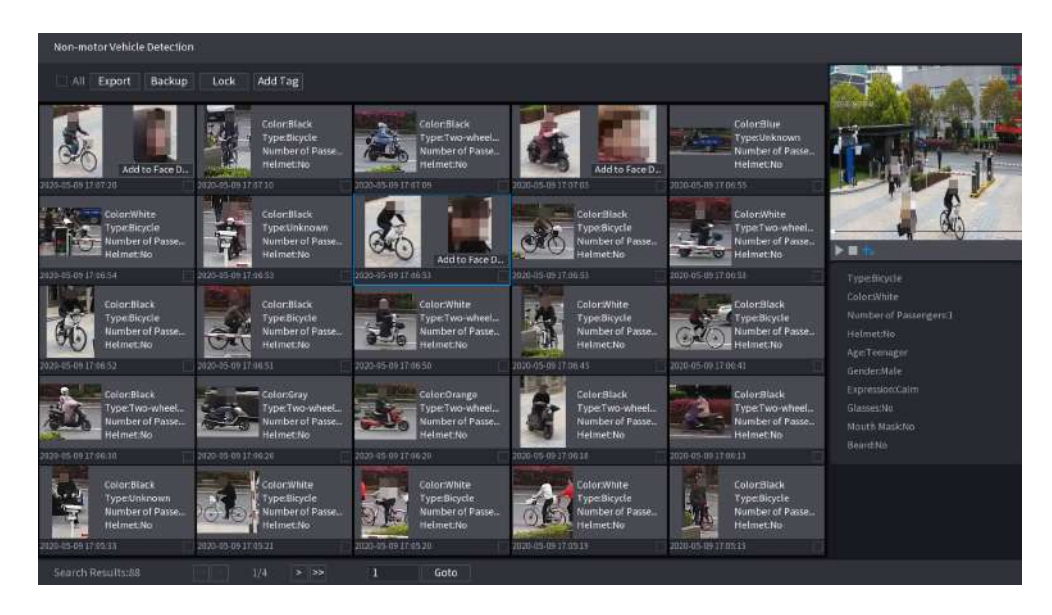

### Operaciones relacionadas

● Reproducir vídeo.

Haga clic en una imagen y luego haga clic para reproducir el vídeo relacionado.

en Durante la reproducción, puede:

- Hacer clic **III** pausar.
- $\Diamond$ Hacer clic para detener.
- $\Diamond$ Hacer clic **the** para mostrar la regla de IA. El icono cambia a ti<sup>lli</sup>c.
- Seleccione una o más imágenes y luego haga clic en**Añadir etiqueta**.

● Agregar etiquetas.

● Cerrar con llave.

Seleccione una o más imágenes y luego haga clic en**Cerrar**. Los archivos bloqueados no se sobrescribirán.

Exportar.

Seleccione una o más imágenes y luego haga clic en**Exportar**para exportar resultados de búsqueda seleccionados en Excel.

Respaldo.

Seleccione una o más imágenes, haga clic**Respaldo**,seleccione la ruta de almacenamiento y el tipo de archivo y luego haga clic en **Comenzar** para exportar archivos a un dispositivo de almacenamiento externo.

### **5.9.9.3.4 Consulta de informe**

# Información de contexto

Puede buscar y exportar estadísticas de metadatos de vídeo.  $\Box$ 

- Es posible que las estadísticas se sobrescriban cuando se agote el espacio de almacenamiento. Retroceda en el tiempo.
- Cuando restaure el dispositivo a la configuración de fábrica, se borrarán todos los datos, excepto los datos del dispositivo de almacenamiento externo. Puede borrar los datos del dispositivo de almacenamiento externo formateándolos u otros métodos.

## Procedimiento

Paso 1 Seleccionar**Menú principal**>**AI**>**Consulta de informe**>**Metadatos de vídeo**.

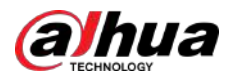

Figura 5-173 Estadísticas de metadatos

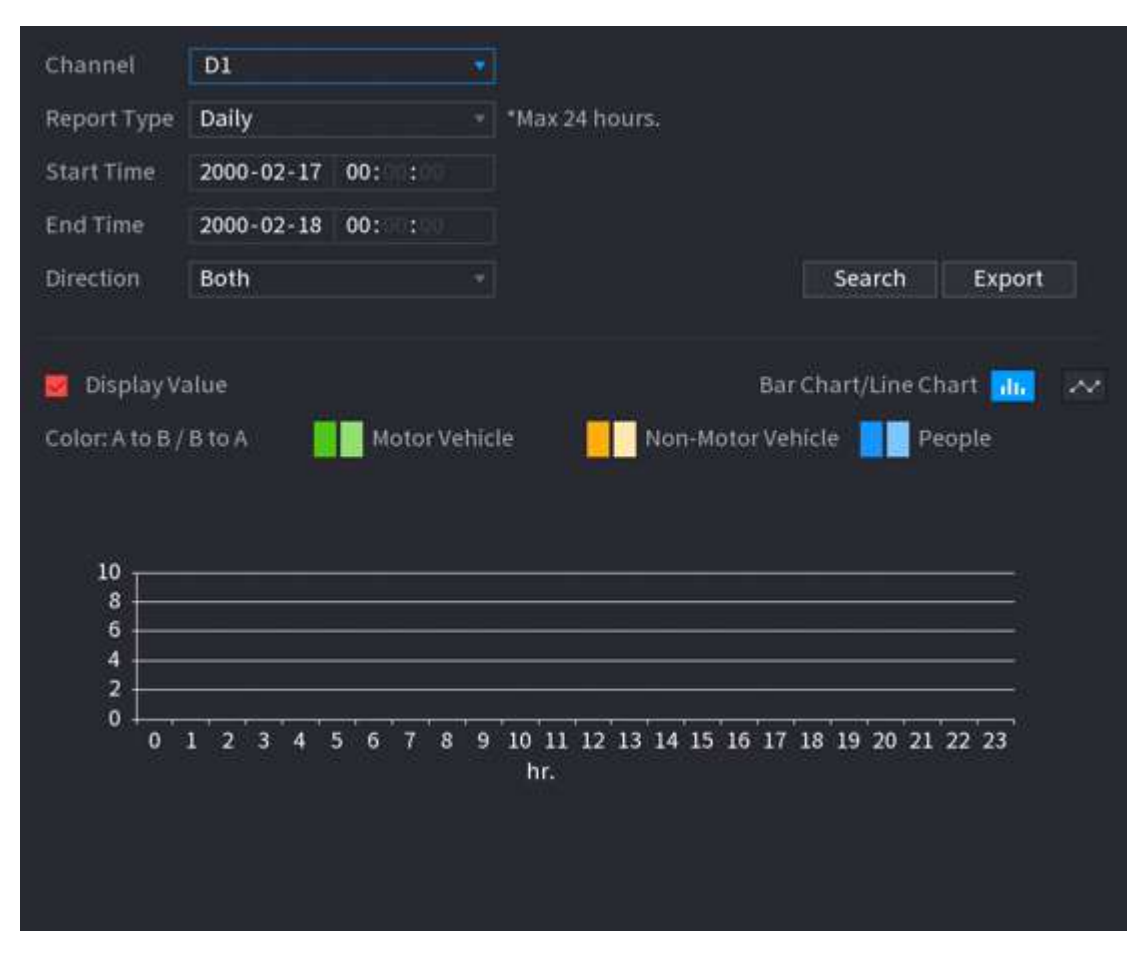

Paso 2 Seleccione canal, tipo de informe, hora de inicio y hora de finalización, dirección y luego haga clic**Buscar**.

### Operaciones relacionadas

● Cambiar tipo de gráfico.

Hacer clic**Gráfico de Bart**o**Gráfico de linea**para cambiar el tipo de gráfico.

Exportar.

Seleccione el tipo de archivo y luego haga clic en**Exportar**para exportar el informe en formato de imagen o csv.

# **5.9.10 ANPR**

El sistema extrae el número de placa en el video de vigilancia y luego lo compara con la información de placa especificada. Cuando se detecta una coincidencia, el sistema activa una alarma.

# **5.9.10.1 Agregar lista de vehículos bloqueados y permitidos**

# Información de contexto

Para facilitar la gestión de vehículos, puede agregar los números de placa a la lista de bloqueo o lista de permitidos. El sistema puede comparar la información de la placa detectada con la placa en la lista de bloqueo y lista de permitidos y luego activar el enlace de alarma correspondiente.

Con la lista de bloqueo y la lista de permitidos habilitadas, en la página en vivo, la placa en la lista de bloqueo se muestra en rojo en la lista de placas y la placa en la lista de permitidos se muestra en verde. Para la placa que no está en la lista de bloqueo o lista de permitidos, el color es blanco.

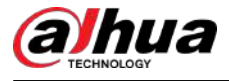

● La lista de bloqueo y la lista de permitidos agregadas se sincronizarán con la cámara ITC conectada.

### Procedimiento

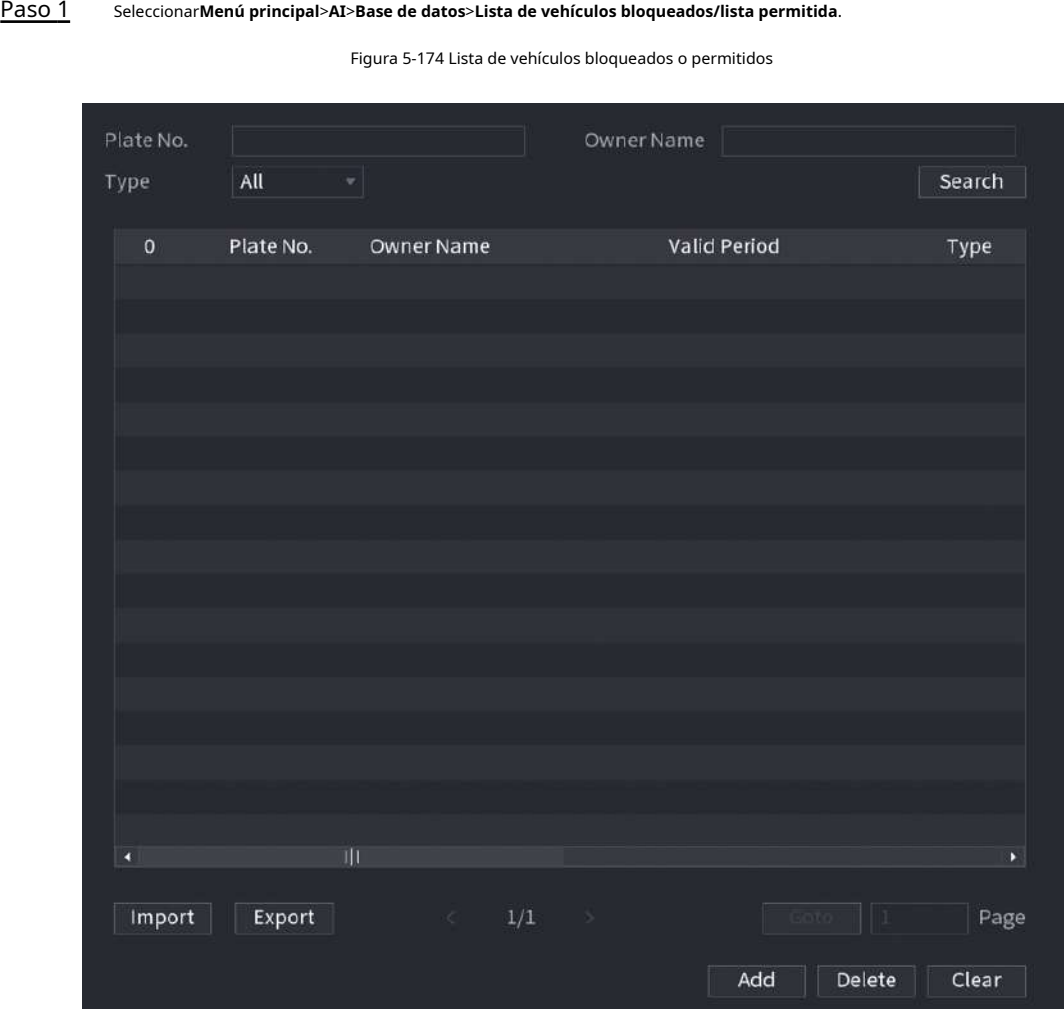

#### Paso 2 Hacer clic**Agregar**.

Paso 3

Configure la información de la placa, como el número de placa, el nombre del propietario del automóvil, seleccione**Lista de bloqueos**o**Lista de permitidos**y luego establezca el período de validez.

Etapa 4 Hacer clic**DE ACUERDO**.

### Operaciones relacionadas

● Buscar.

Introduzca palabras clave para**Placa No.**y**Nombre del dueño**, seleccione el tipo y luego haga clic**Buscar**.

- Importar y exportar información de placas.
	- Importar: haga clic**Importar**,seleccione el archivo correspondiente y luego haga clic en**Navegar**para importar el archivo. Exportar: haga clic
	- **Exportar**,seleccione la ruta de almacenamiento del archivo y luego haga clic en**Ahorrar**.
- Eliminar información de la placa.
	- Eliminar uno por uno: haga clic en **del del número de placa correspondiente**.
	- Eliminar en lotes: seleccione los números de placa y luego haga clic**Borrar**.

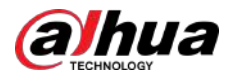

# **5.9.10.2 Configuración de ANPR**

Configure las reglas de alarma ANPR.

### Procedimiento

## Paso 1 Seleccionar**Menú principal**>**AI**>**Parámetros**>**ANPR**.

Figura 5-175 ANPR

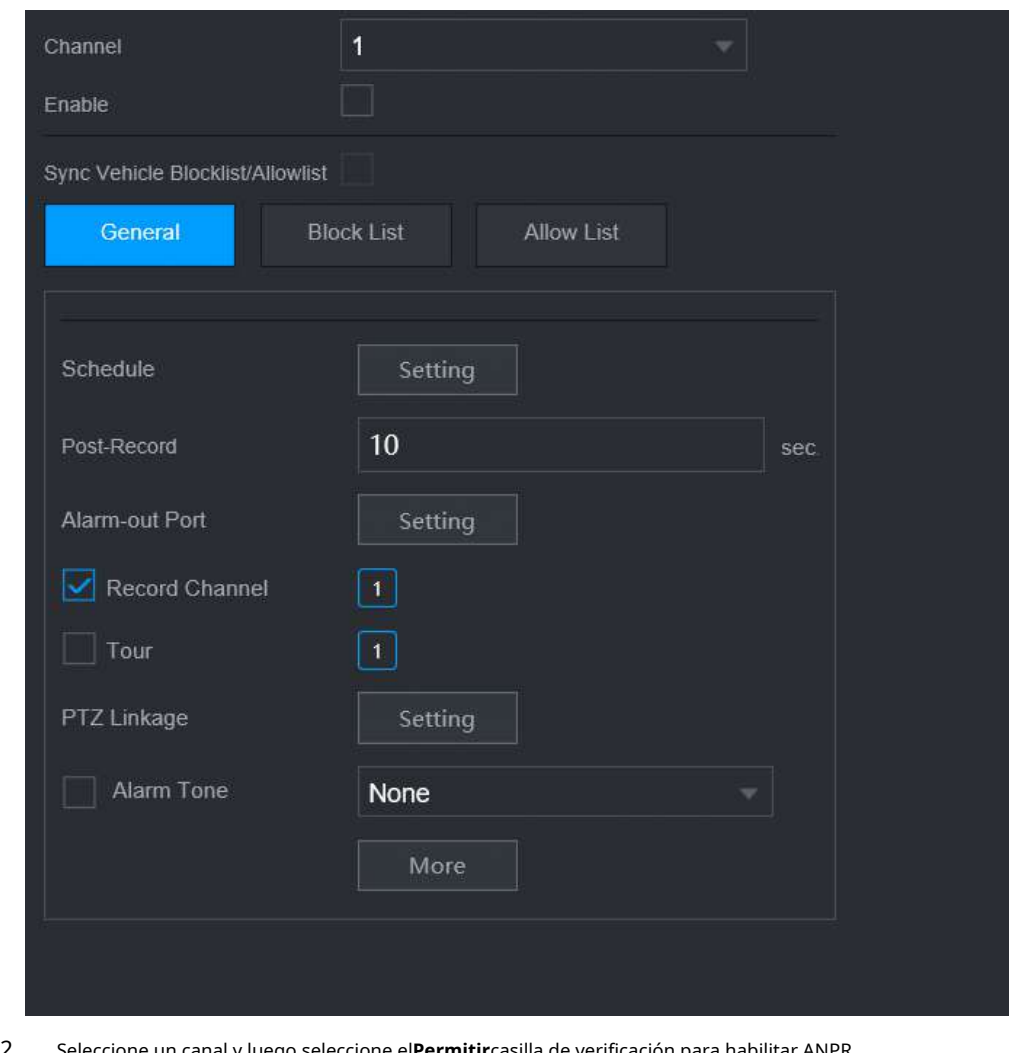

Paso 2

ón para habilitar ANPR.

Paso 3 (Opcional) Habilitar**Sincronizar lista de vehículos bloqueados/lista permitida**para sincronizar la lista de bloqueo y la lista de permitidos en el NVR con la cámara conectada.

Etapa 4 Hacer clic**General**(por defecto),**Lista de bloqueos**o**Lista de permitidos**pestaña.

 $\square$ 

Antes de habilitar la alarma de lista bloqueada o alarma de lista permitida, debe agregar la información de la placa correspondiente.

- **General**:El sistema activa una alarma cuando detecta cualquier número de placa.
- **Lista de bloqueos**:El sistema activa una alarma cuando detecta el número de placa en la lista de bloqueo.
- **Lista de permitidos**:El sistema activa una alarma cuando detecta un número de placa en la lista de permitidos.

Paso 5 Hacer clic**Configuración**junto a**Cronograma**para configurar el período de armado.

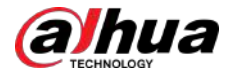

El sistema activa las acciones de alarma correspondientes sólo durante el período de armado.

- En la línea de tiempo, arrastre para establecer el período.
- También puede hacer clic para establecer el período.

Configurar acciones de vinculación de alarmas. Para más detalles, consult[e la Tabla 5-50.](#page-322-0)  Paso 6

Hacer clic**Aplicar**. Paso 7

# **5.9.10.3 Búsqueda de IA (ANPR)**

Puede buscar los resultados de la detección de ANPR. Para obtener más información, consulte "[5.9.9.3.2 Detección de vehículos motorizados".](#page-302-0)

# **5.9.11 Distribución de multitudes**

El sistema detecta la distribución de la multitud. Cuando la densidad de multitud excede el umbral definido, se activa una alarma.

## **5.9.11.1 Habilitación del plan inteligente**

Para usar IA por cámara, primero debes habilitar el plan inteligente. Para obtener más información, consult[e "5.9.3 Plan inteligente".](#page-247-0)

# **5.9.11.2 Configurar la distribución multitudinaria**

Configure las reglas de alarma para la detección de distribución de multitudes.

### Requisitos previos

Asegúrese de que la cámara conectada admita la función de distribución de multitudes.

### Procedimiento

Paso 1 Seleccionar**Menú principal**>**AI**>**Parámetros**>**Distribución de multitudes**.

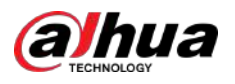

Figura 5-176 Distribución de multitudes

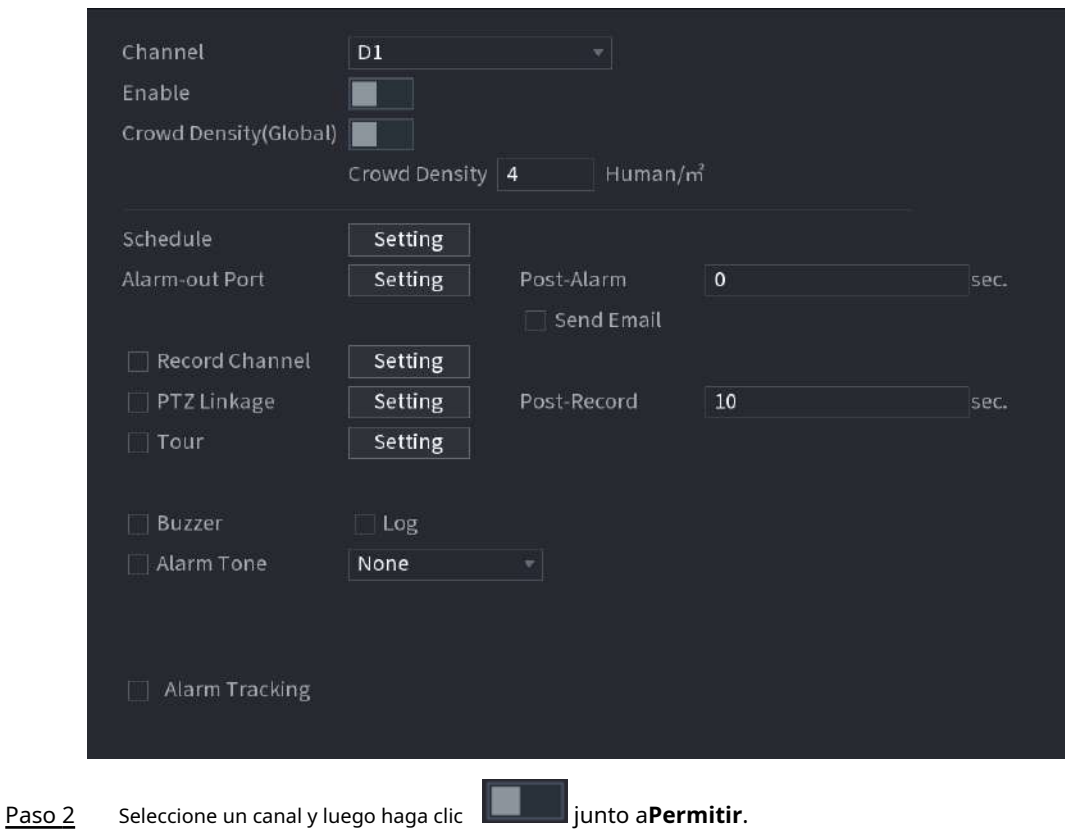

Paso 3 en Configurar parámetros.

### Tabla 5-46 Parámetros de distribución de multitudes

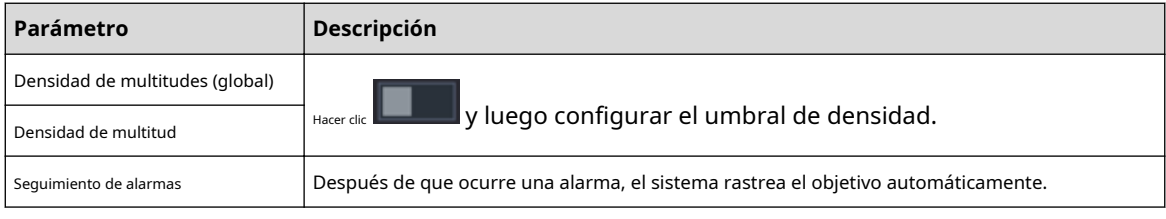

Etapa 4 Hacer clic**Configuración**junto a**Cronograma**para configurar el período de armado.

El sistema activa las acciones de alarma correspondientes sólo durante el período de armado.

- En la línea de tiempo, arrastre para establecer el período.
- También puede hacer clic para establecer el período.

Configurar acciones de vinculación de alarmas. Para más detalles, consult[e la Tabla 5-50.](#page-322-0)  Paso 5

Hacer clic**Aplicar**. Paso 6

# **5.9.11.3 Consulta de informe**

# Información de contexto

Puede buscar y exportar estadísticas de metadatos de vídeo.  $\Box$ 

● Es posible que las estadísticas se sobrescriban cuando se agote el espacio de almacenamiento. Retroceda en el tiempo.

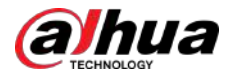

Cuando restaure el dispositivo a la configuración de fábrica, se borrarán todos los datos, excepto los datos del dispositivo de almacenamiento externo. Puede borrar los datos del dispositivo de almacenamiento externo formateándolos u otros métodos.

### Procedimiento

Paso 1

### Seleccionar**Menú principal**>**AI**>**Consulta de informe**>**Densidad de multitud**.

Paso 2 Seleccione el canal, el tipo de informe, la hora de inicio y la hora de finalización y luego haga clic en**Buscar**.

### Operaciones relacionadas

Cambiar tipo de gráfico.

Hacer clic**Gráfico de Bart**o**Gráfico de linea**para cambiar el tipo de gráfico.

Exportar.

Seleccione el tipo de archivo y luego haga clic en**Exportar**para exportar el informe en formato de imagen o csv.

# **5.9.12 Conteo de personas**

El sistema puede calcular el número de personas que entran o salen de la zona de detección. Se activa una alarma cuando el número ha superado el umbral.

# $\Box$

Asegúrese de que la cámara conectada admita el conteo de personas.

# **5.9.12.1 Habilitación del plan inteligente**

Para usar IA por cámara, primero debes habilitar el plan inteligente. Para obtener más información, consult[e "5.9.3 Plan inteligente".](#page-247-0)

# **5.9.12.2 Configurar el conteo de personas**

El sistema cuenta el número de personas que entran y salen del área de detección. Cuando el número de personas que entran, salen o permanecen supera el umbral, se activa una alarma.

### Procedimiento

Paso 1 Seleccionar**Menú principal**>**AI**>**Parámetros**>**Conteo de personas**>**Conteo de personas**.

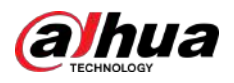

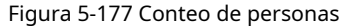

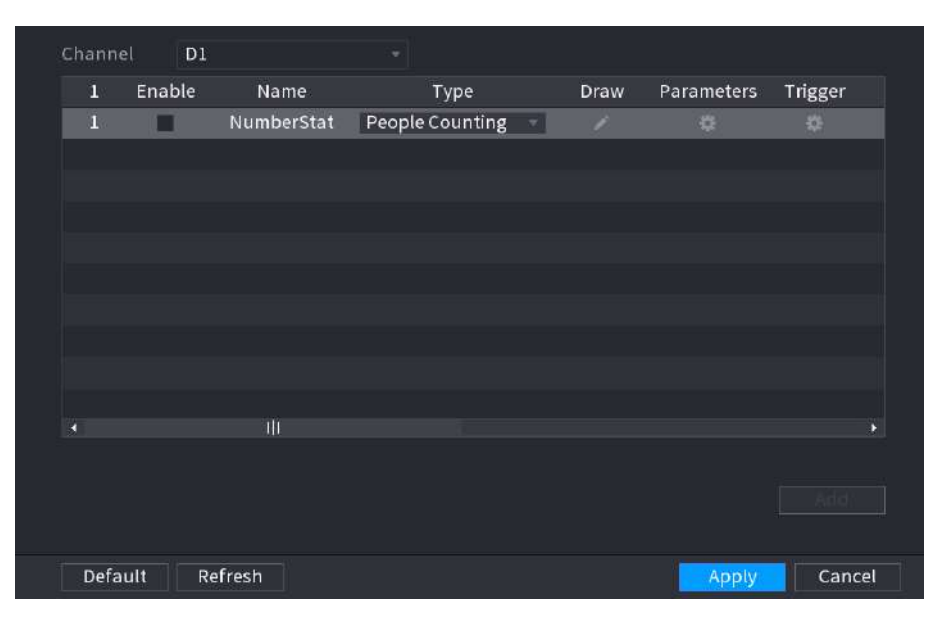

Paso 2

Seleccione un canal y luego haga clic en**Agregar**.

Paso 3 Selecciona el**Permitir**casilla de verificación y luego establezca**Tipo**a**Conteo de personas**. Dibuja la

Etapa 4 regla de conteo de personas.

> 1. Haga clic para dibujar la regla de conteo de personas. Haga clic derecho en la imagen para dejar de dibujar.

- Mantenga presionado el vértice de la línea de regla para ajustar el tamaño de la línea de regla.
	- era.<br>Haga clic para eliminar la línea de regla dibujada.

# Tabla 5-47 Relación entre regla y conteo de personas

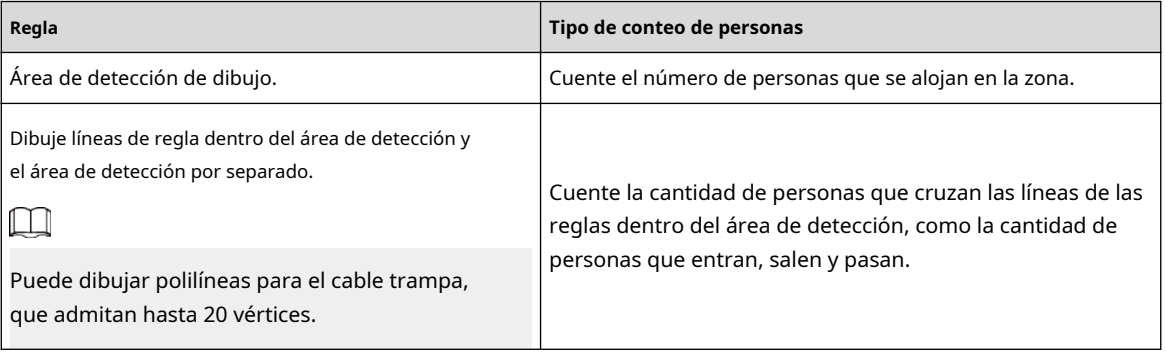

2. Haga clic para dibujar un área de filtrado de destino en la imagen.

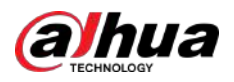

Figura 5-178 Recuento de personas (filtrado de objetivos)

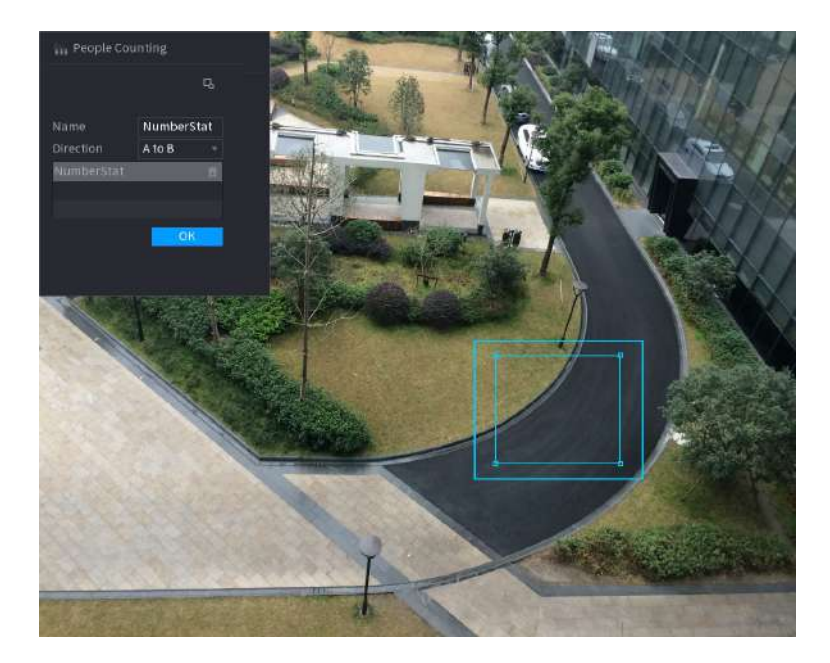

● Mantenga presionados los 4 vértices del área para ajustar el tamaño del área de filtrado.

● Hacer clic **para eliminar el área de filtrado dibujada.** 

3. Personalice el nombre de la regla y luego seleccione la dirección.

4. Haga clic**DE ACUERDO**.

# Paso 5 Haga clic debajo**Parámetros**y luego configurar los parámetros.

# Tabla 5-48 Parámetros de conteo de personas

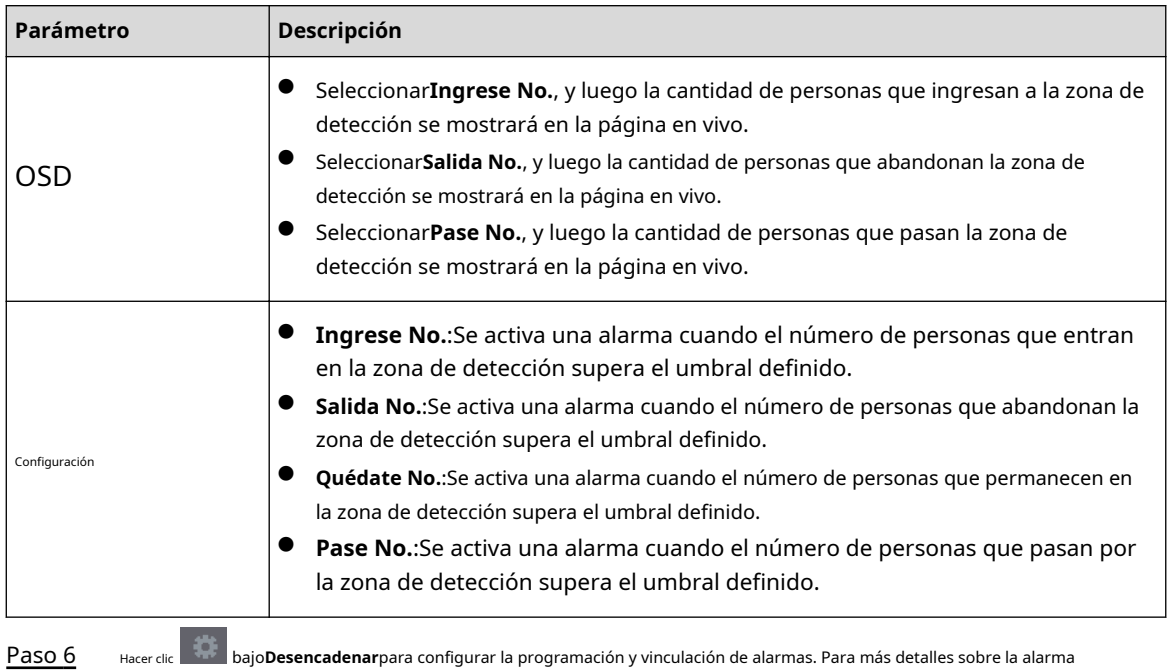

enlace, consulte [la Tabla 5-50.](#page-322-0) bajo**Desencadenar**para configurar la programación y vinculación de alarmas. Para más detalles sobre la alarma

Paso 7 Hacer clic**Aplicar**.

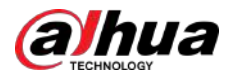

# **5.9.12.3 Configuración en el área No.**

Cuando el número de personas en el área de detección es mayor o menor que el umbral definido, o cuando el período de permanencia excede la duración definida, se activa una alarma.

# Procedimiento

Paso 1 Seleccionar**Menú principal**>**AI**>**Parámetros**>**Conteo de personas**>**Conteo de personas**.

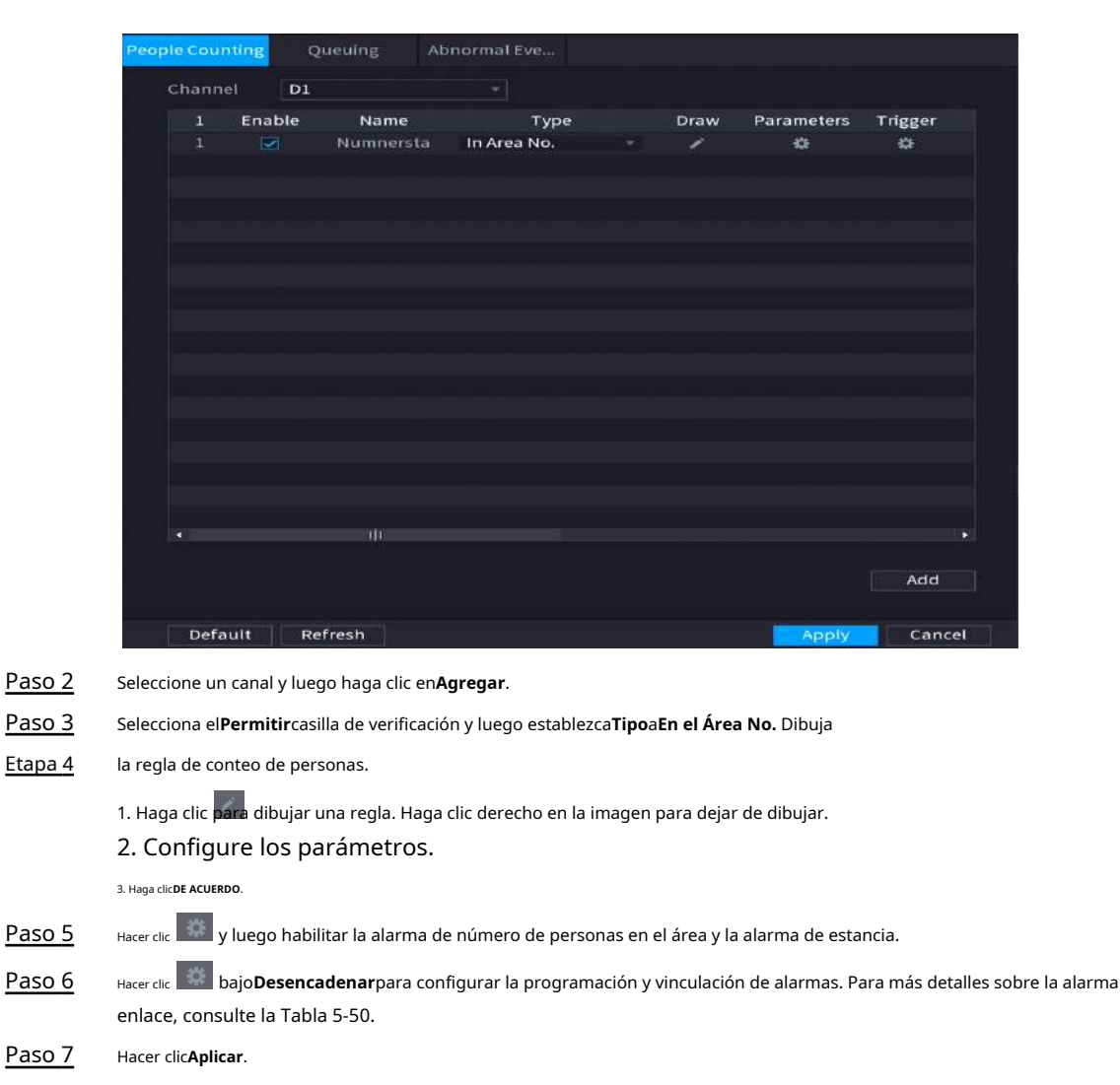

Figura 5-179 Conteo de personas

# **5.9.12.4 Configuración de colas**

Después de configurar la alarma de cola, el sistema puede realizar las acciones de vinculación correspondientes una vez que el número de personas en la cola o el tiempo de espera hayan activado una alarma.

# Procedimiento

Paso 1 Seleccionar**Menú principal**>**AI**>**Parámetros**>**Conteo de personas**>**hacer cola**.

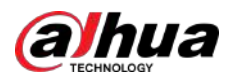

# Figura 5-180 Cola

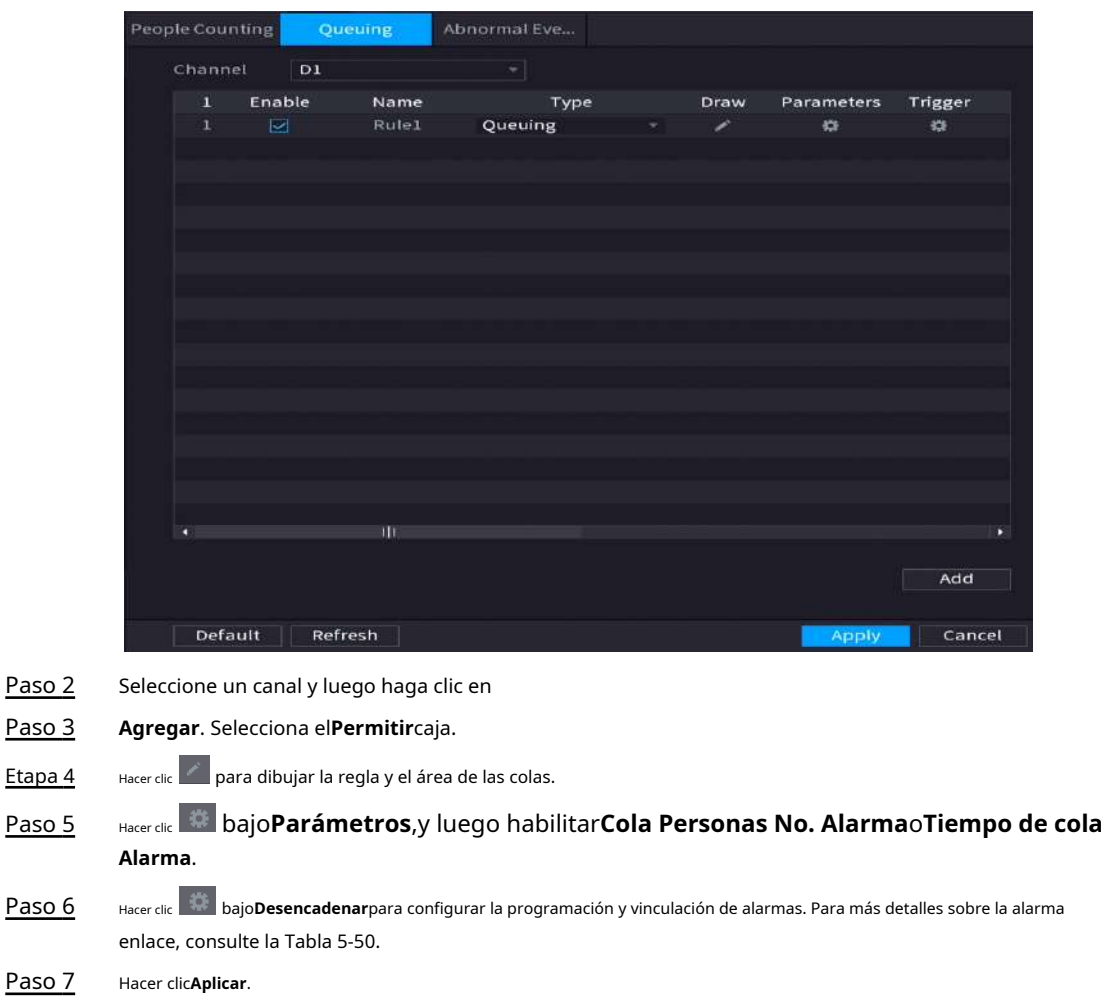

# **5.9.12.5 Configurar la detección de anomalías**

Después de configurar la alarma de cola, el sistema puede realizar las acciones de vinculación correspondientes una vez que el número de personas en la cola o el tiempo de espera hayan activado una alarma.

# Procedimiento

Paso 1 Seleccionar**Menú principal**>**AI**>**Parámetros**>**Conteo de personas**>**Detección anormal**.

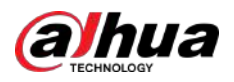

| People Counting |                         |         | Queuing           | Abnormal Eve           |   |      |            |         |  |
|-----------------|-------------------------|---------|-------------------|------------------------|---|------|------------|---------|--|
| Channel         |                         | D1      |                   | w                      |   |      |            |         |  |
| 4               | Enable                  |         | Name              | Type                   |   | Draw | Parameters | Trigger |  |
| 1               | $\overline{S}$          |         | Rule1             | Crowd Detection        | ٠ | v    | 烧          | 淼       |  |
| $\overline{2}$  | ☑                       |         | Rule3             | <b>Crowd Detection</b> | ٠ | 1    | 襟          | 森       |  |
| 3               | $\overline{\omega}$     |         | Rule <sub>4</sub> | Crowd Detection        | ۲ | i.   | Q.         | 獜       |  |
| $\ddot{4}$      | $\overline{\mathbf{v}}$ |         | Rule <sub>5</sub> | <b>Crowd Detection</b> | ÷ | Ž    | 器          | 柴       |  |
|                 |                         |         |                   |                        |   |      |            |         |  |
|                 |                         |         |                   |                        |   |      |            |         |  |
|                 |                         |         |                   |                        |   |      |            |         |  |
|                 |                         |         |                   |                        |   |      |            |         |  |
|                 |                         |         |                   |                        |   |      |            |         |  |
|                 |                         |         |                   |                        |   |      |            |         |  |
|                 |                         |         |                   |                        |   |      |            |         |  |
|                 |                         |         |                   |                        |   |      |            |         |  |
|                 |                         |         |                   |                        |   |      |            |         |  |
|                 |                         |         |                   |                        |   |      |            |         |  |
|                 |                         |         |                   |                        |   |      |            |         |  |
|                 |                         |         |                   |                        |   |      |            |         |  |
|                 |                         |         |                   |                        |   |      |            |         |  |
|                 |                         |         |                   |                        |   |      |            |         |  |
| ۵               |                         |         | m                 |                        |   |      |            | o       |  |
|                 |                         |         |                   |                        |   |      |            |         |  |
|                 |                         |         |                   |                        |   |      |            | Add     |  |
|                 |                         |         |                   |                        |   |      |            |         |  |
|                 |                         |         |                   |                        |   |      |            |         |  |
| Default         |                         | Refresh | Ш                 |                        |   |      | Apply      | Cancel  |  |

Figura 5-181 Detección anormal

- Paso 2 Seleccione un canal y luego haga clic en
- Paso 3 **Agregar**. Selecciona el**Permitir**caja.

Etapa 4 Hacer clic para dibujar la regla y el área de detección anormal.

Paso 5 Hacer clic bajo**Parámetros**,y luego seleccione**Autoadaptativo**o**Costumbre**.

1. Seleccione el tipo de alarma.

● **Autoadaptativo**:El algoritmo personalizará la cantidad de personas que han alcanzado la aglomeración en función de los píxeles objetivo en la imagen actual.

Figura 5-182 Autoadaptable

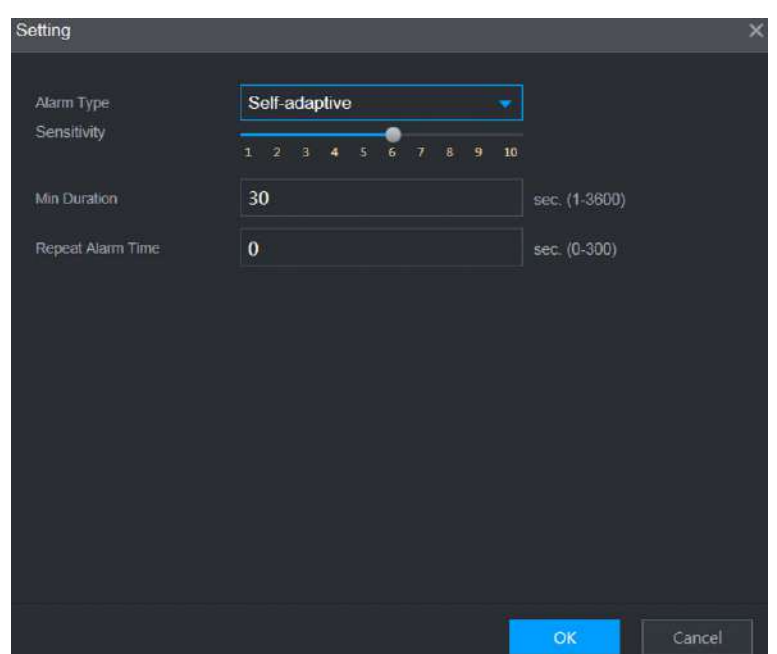

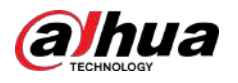

● **Costumbre**:Puede personalizar la cantidad de personas que han llegado a aglomerarse según sea necesario.

Puedes configurar el nivel de alarma y el número de personas.

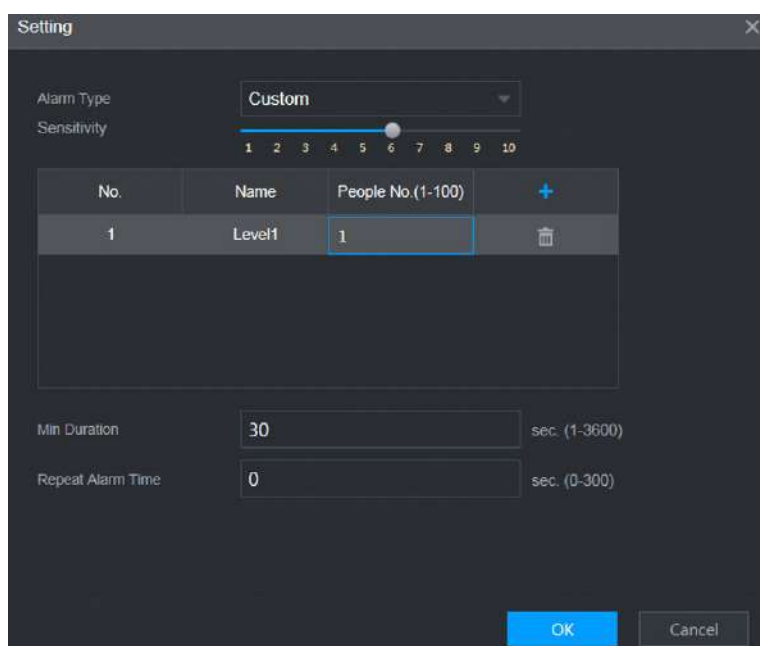

Figura 5-183 Personalizado

2. Configure los parámetros.

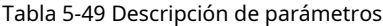

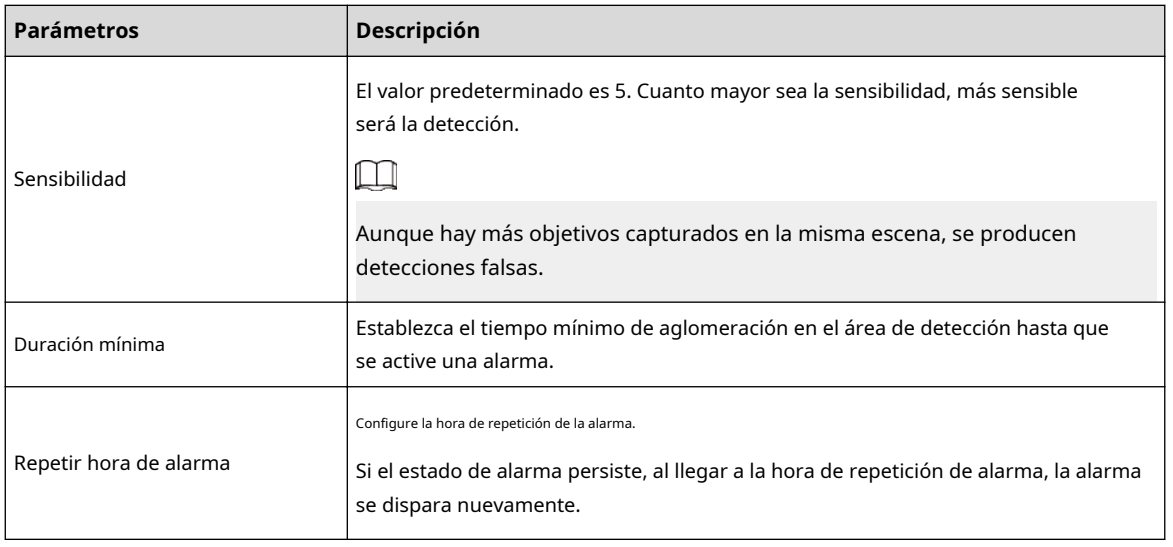

# $\boxed{1}$

Si la alarma se activa por menos de la duración mínima establecida, no se puede establecer la alarma.

Paso 6

enlace, consulte [la Tabla 5-50.](#page-322-0) bajo**Desencadenar**para configurar la programación y vinculación de alarmas. Para más detalles sobre la alarma

Paso 7 Hacer clic**Aplicar**.

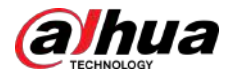

# **5.9.12.6 Consulta de informe**

# Información de contexto

Puede buscar y exportar las estadísticas de conteo de personas.

# $\Box$

- Es posible que las estadísticas se sobrescriban cuando se agote el espacio de almacenamiento. Retroceda en el tiempo.
- Cuando restaure el dispositivo a la configuración de fábrica, se borrarán todos los datos, excepto los datos del dispositivo de almacenamiento externo. Puede borrar los datos del dispositivo de almacenamiento externo formateándolos u otros métodos.

### Procedimiento

Paso 1 Seleccionar**Menú principal**>**AI**>**Consulta de informe**>**Conteo de personas**.

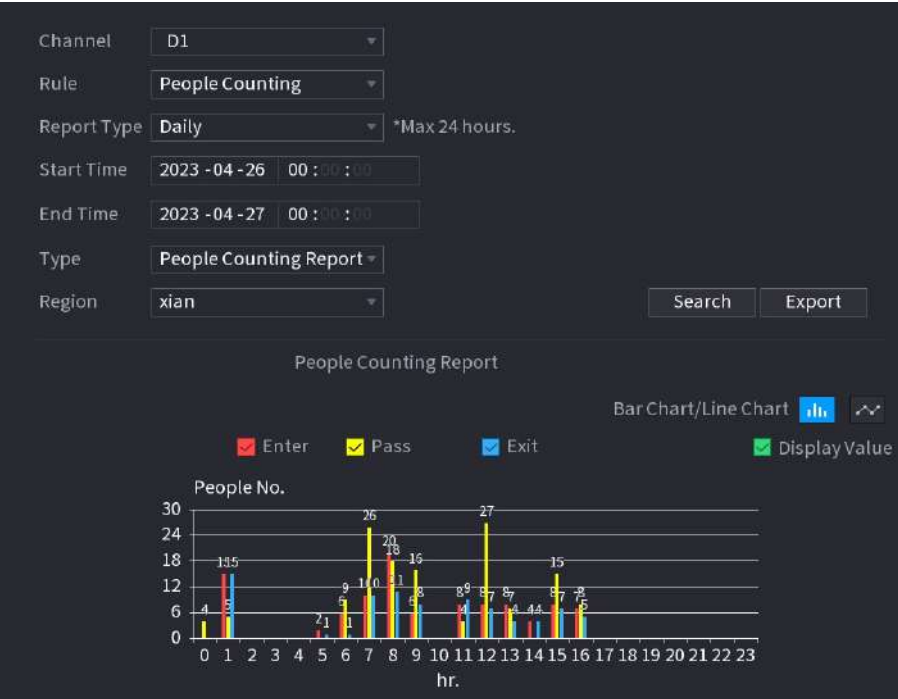

Figura 5-184 Conteo de personas

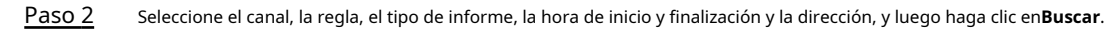

# Operaciones relacionadas

● Cambiar tipo de gráfico.

Hacer clic**Gráfico de Bart**o**Gráfico de linea**para cambiar el tipo de gráfico.

Exportar.

Seleccione el tipo de archivo y luego haga clic en**Exportar**para exportar el informe en formato de imagen o csv.

# **5.9.13 Mapa de calor**

El Dispositivo puede monitorear la distribución de objetos activos en la zona de detección durante un período de tiempo y usar diferentes colores para mostrar los objetos en el mapa de calor.

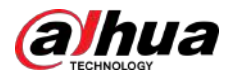

# **5.9.13.1 Habilitación del plan inteligente**

Para usar IA por cámara, primero debes habilitar el plan inteligente. Para obtener más información, consult[e "5.9.3 Plan inteligente".](#page-247-0)

# **5.9.13.2 Configuración del mapa de calor**

La tecnología de mapas de calor puede monitorear el estado de distribución de los objetos activos en la zona especificada durante un período de tiempo y usar diferentes colores para mostrarlos en el mapa de calor.

### Procedimiento

# Paso 1 Seleccionar**Menú principal**>**AI**>**Parámetros**>**Mapa de calor**.

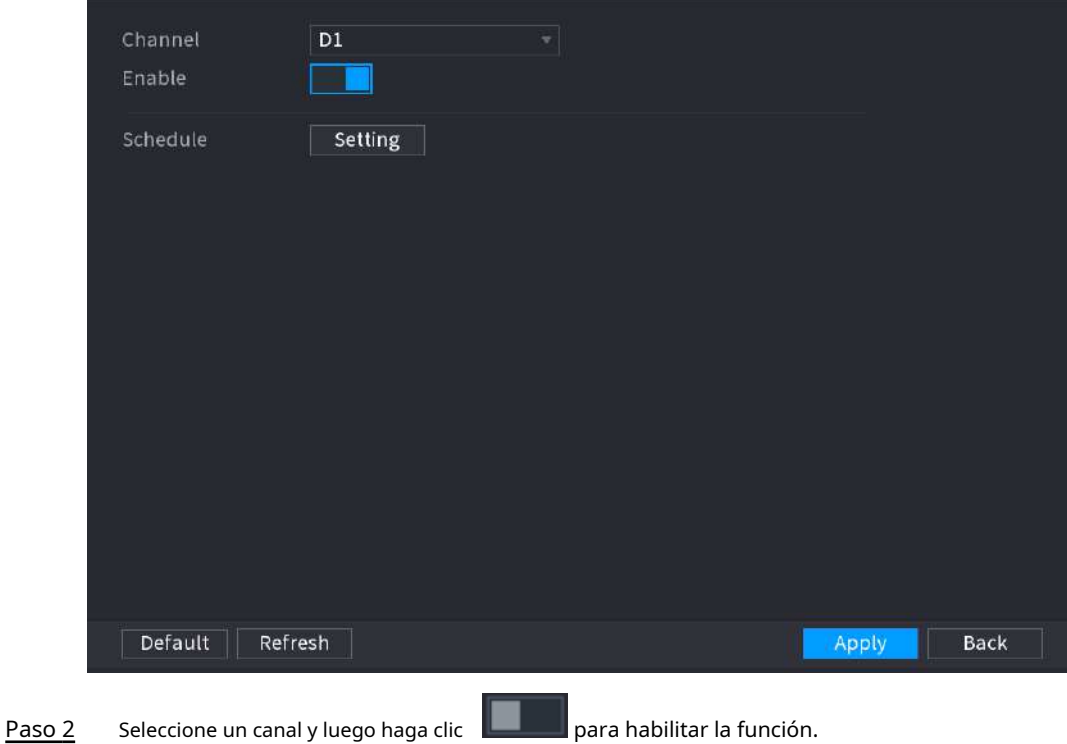

Figura 5-185 Mapa de calor

Paso 3 Hacer clic**Configuración**para configurar el horario de alarma.

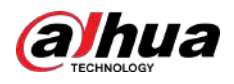

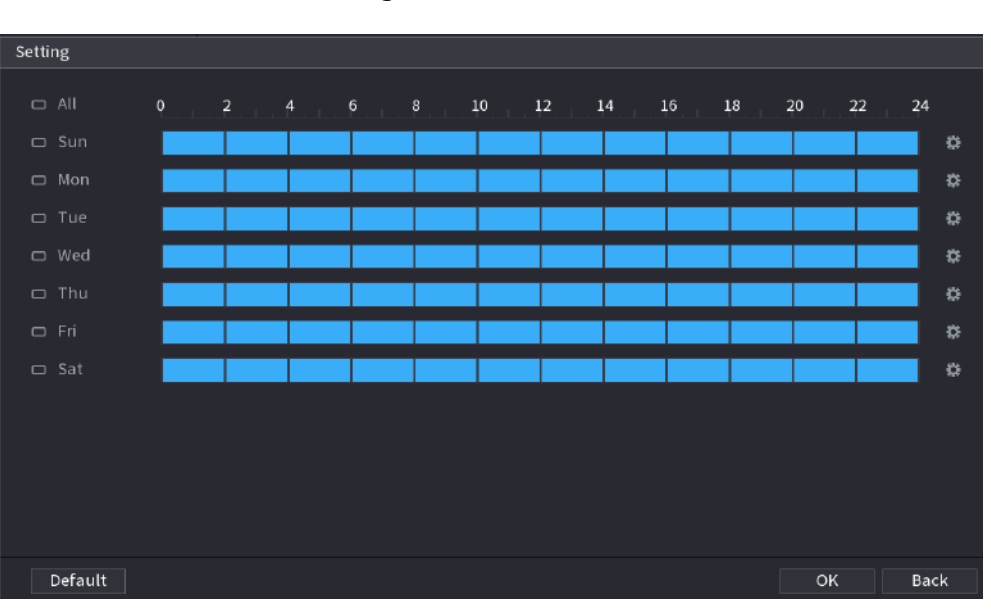

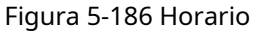

Etapa 4 Hacer clic**Aplicar**.

# **5.9.13.3 Consulta de informe**

Puede buscar y exportar el informe del mapa de calor de cámaras generales y de ojo de pez.

# **5.9.13.3.1 Generalidades**

# Procedimiento

### Paso 1 Seleccionar**Menú principal**>**AI**>**Consulta de informe**>**Mapa de calor**>**General**.

```
Fisheye
          General
          Channel D1
          Period
                   Today
                    2000 - 02 - 17 | 00 :
                                              -2000 - 02 - 17 23:
          *Max 1 month.
                                                 Heat Map
                                                IIIII
Paso 2
          Seleccione el canal, hora de inicio y hora de finalización. 
Paso 3
          Hacer clicBuscar.
```
Figura 5-187 Generalidades

Etapa 4 Hacer clic**Exportar**para exportar el mapa de calor.

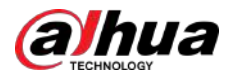

# **5.9.13.3.2 Ojo de pez**

### Procedimiento

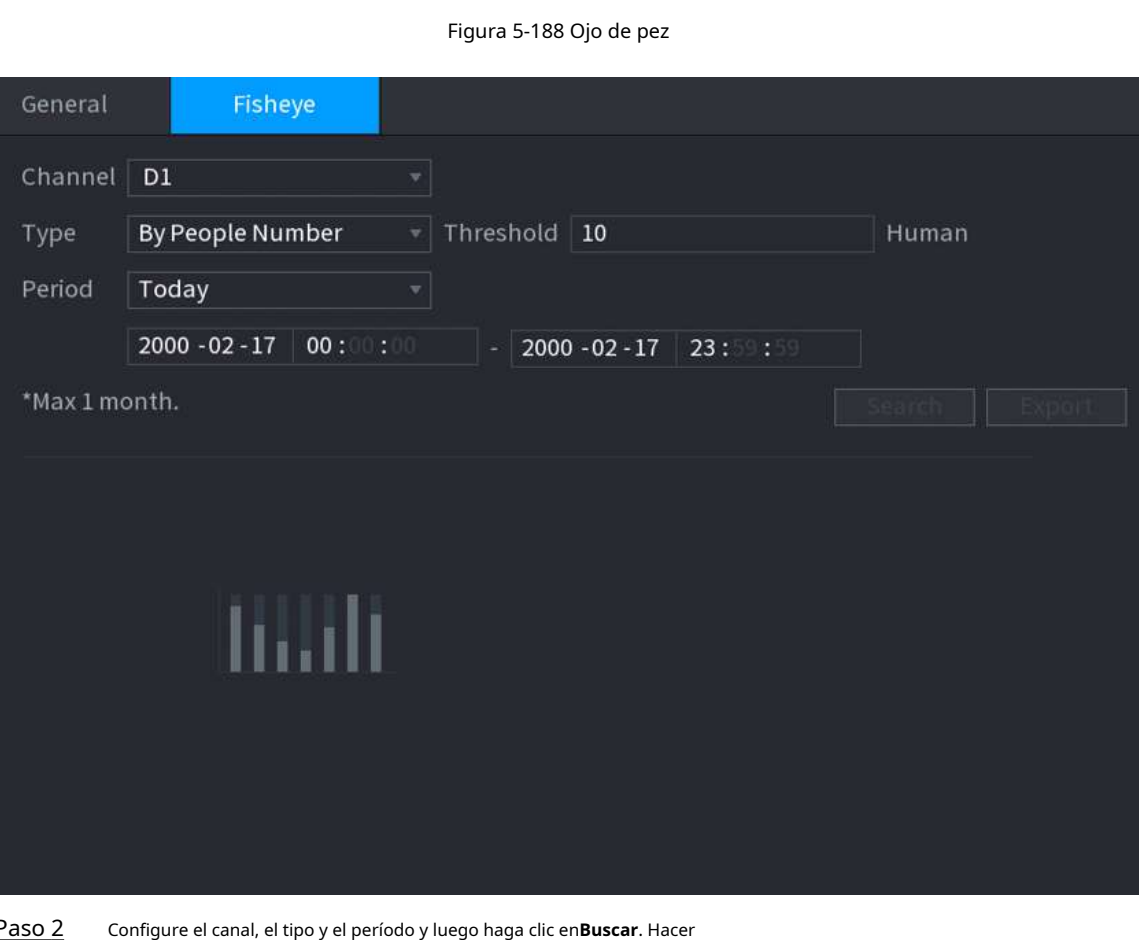

Paso 1 Seleccionar**Menú principal**>**AI**>**Consulta de informe**>**Mapa de calor**>**ojo de pez**.

# **5.9.14 SMD**

Paso 3

Puede utilizar SMD (Detección de movimiento inteligente) para detectar personas y vehículos en el video y almacenar los resultados de la detección en un almacenamiento estructurado para una recuperación rápida.

# **5.9.14.1 Habilitación del plan inteligente**

Para usar IA por cámara, primero debes habilitar el plan inteligente. Para obtener más información, consult[e "5.9.3 Plan inteligente".](#page-247-0)

# **5.9.14.2 Configuración de SMD**

### Procedimiento

Paso 1 Seleccionar**Menú principal**>**AI**>**Parámetros**>**SMD**.

clic**Exportar**para exportar el mapa de calor.

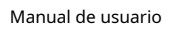

<span id="page-322-0"></span>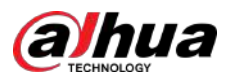

# Figura 5-189 SMD

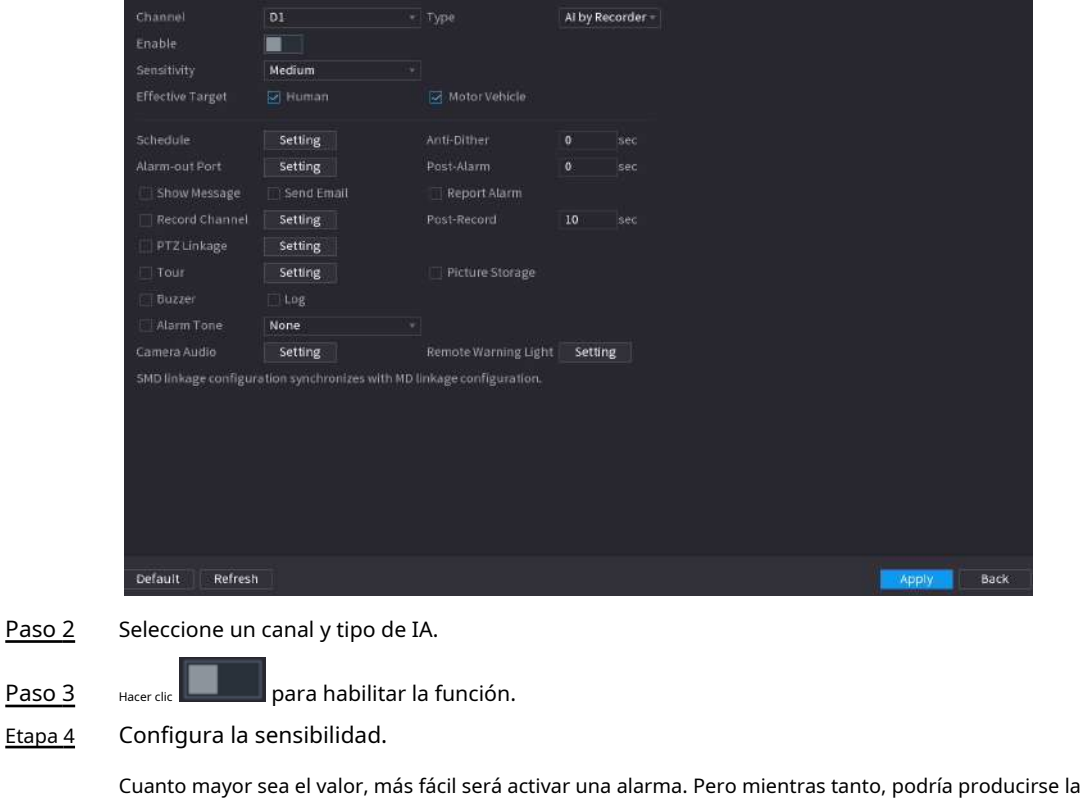

falsa alarma. Se recomienda el valor predeterminado.

- Paso 5 Seleccione el objetivo efectivo de**Humano**y**Vehículo de motor**. Hacer clic
- Paso 6 **Configuración**junto al horario para configurar el período de alarma. Configurar
- Paso 7 el enlace de alarma.

### Tabla 5-50 Parámetros de vinculación de alarma

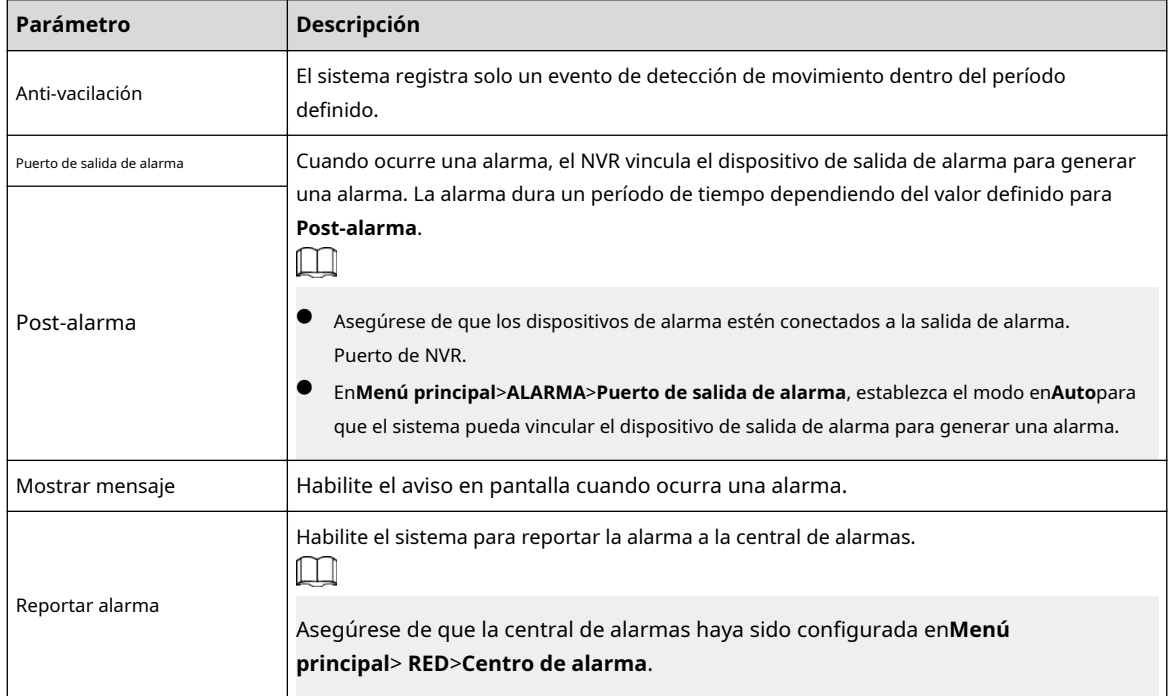

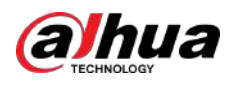

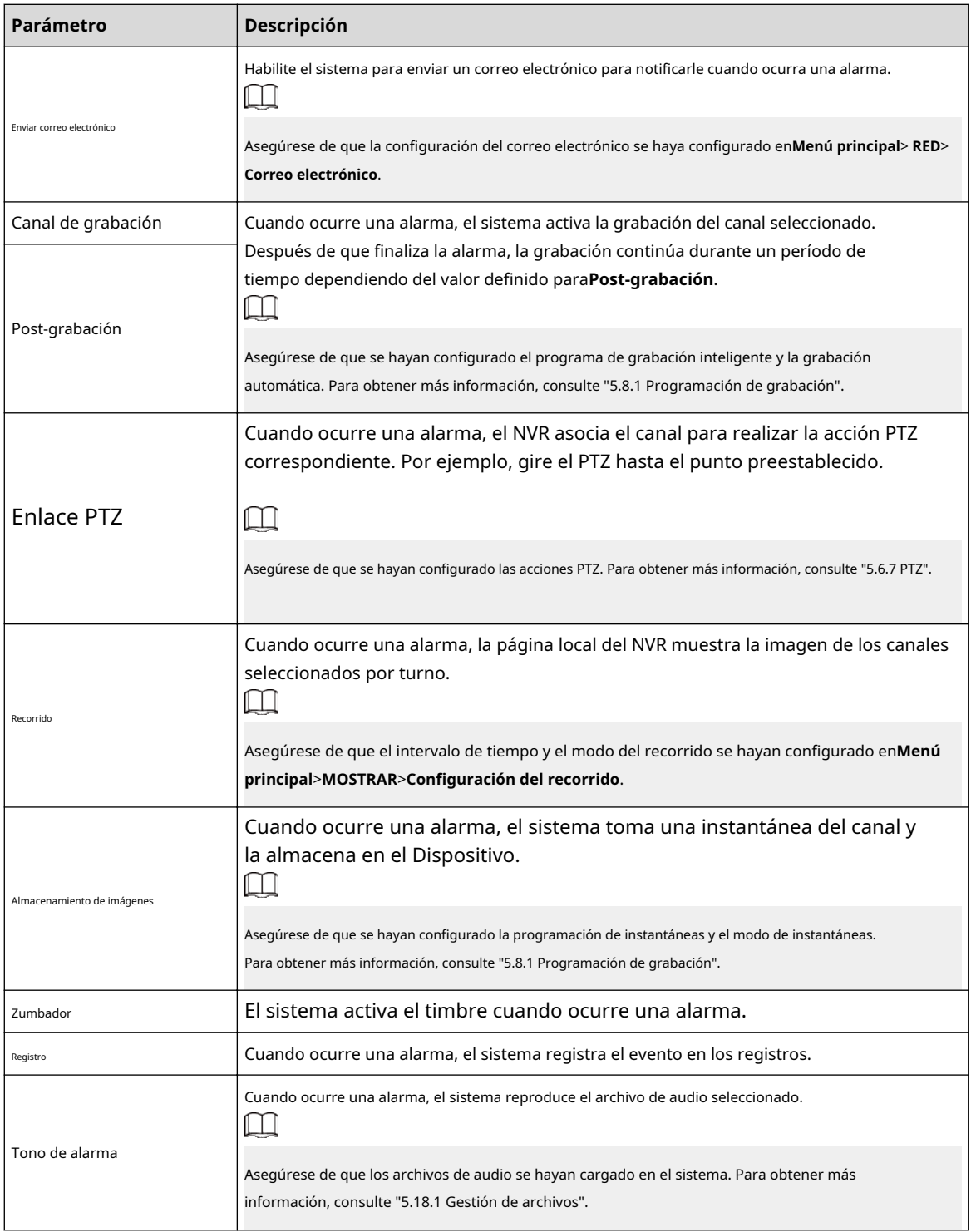
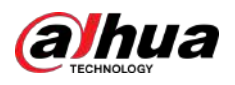

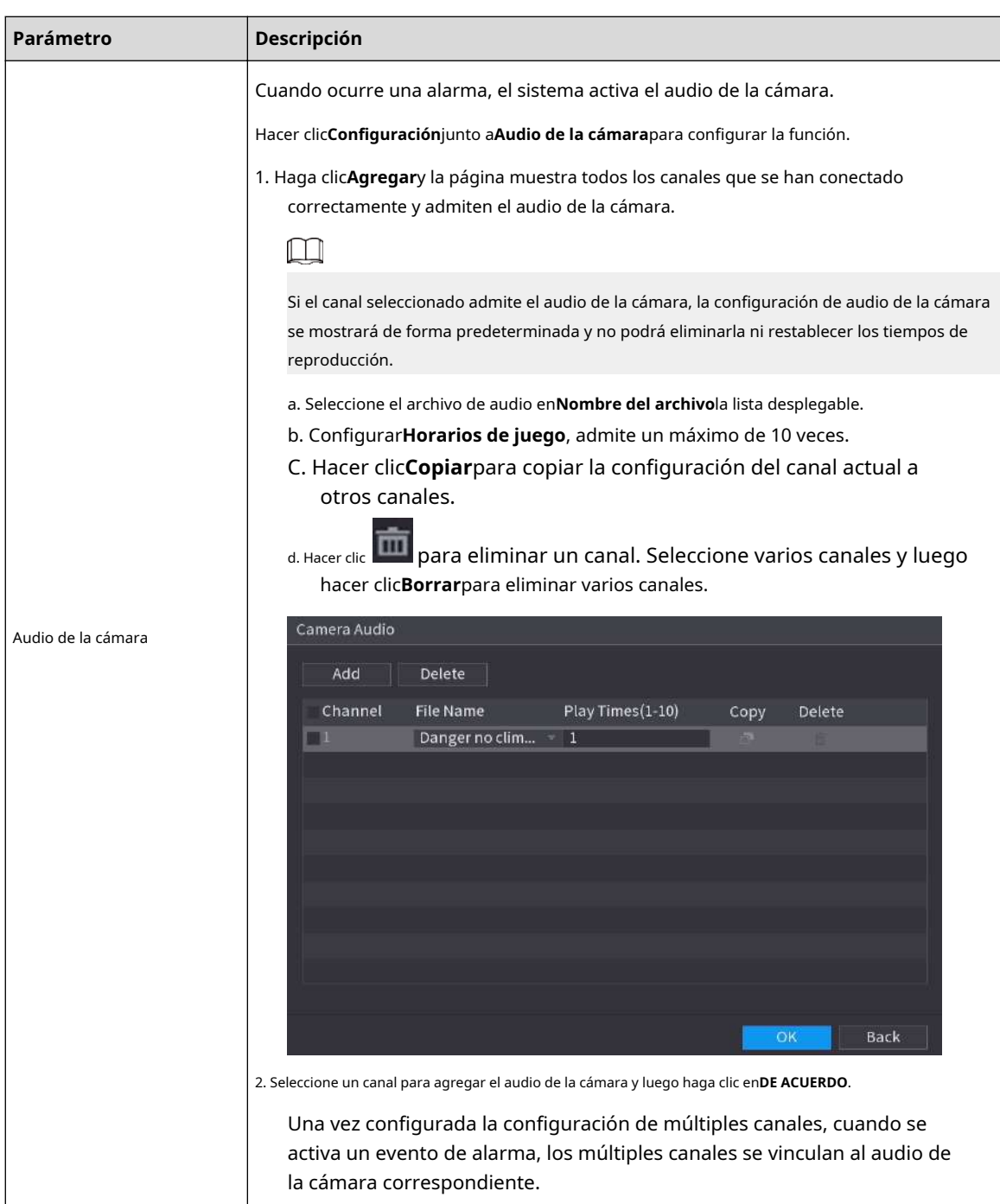

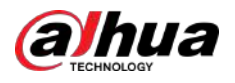

| Parámetro                 | Descripción                                                                                                    |  |  |
|---------------------------|----------------------------------------------------------------------------------------------------|--|--|
| Advertencia remota<br>Luz | Cuando ocurre una alarma, el sistema activa la luz de advertencia remota.                                                                                                    |  |  |
|                           | Hacer clicConfiguraciónjunto aLuz de advertencia remotapara configurar la función.                                                                                                    |  |  |
|                           | 1. Haga clic <b>Agregar</b> y la página muestra todos los canales que se han conectado<br>correctamente y admiten la luz de advertencia remota.                                                                                                    |  |  |
|                           | Si el canal seleccionado admite la luz de advertencia remota, la configuración de<br>la luz de advertencia remota se mostrará de forma predeterminada y no podrá<br>eliminarla.                                                                                                    |  |  |
|                           | a. ConfigurarModoyFrecuencia de parpadeo.<br>b. ConfigurarTiempo de estancia, admite un máximo de 30 segundos.<br>C. Hacer clicCopiarpara copiar la configuración del canal actual a<br>otros canales.<br>para eliminar un canal. Seleccione varios canales y luego<br>d. Hacer clic<br>hacer clic <b>Borrar</b> para eliminar varios canales.                                                                                                    |  |  |
|                           | Remote Warning Light<br>Add<br>Delete<br>√ Channel<br>Mode<br><b>Flicker Frequency</b><br>Stay Time(5-30)sec<br>Copy<br>Delete<br>$\sqrt{3}$<br>x   a<br>10<br>um-<br>E<br>J4<br>10<br>同<br>ŵ<br>Ш<br>OK<br><b>Back</b><br>2. Seleccione el canal para agregar la luz de advertencia remota y luego haga clic enDE ACUERDO.<br>Una vez configurada la configuración de múltiples canales, cuando se<br>activa un evento de alarma, los múltiples canales vinculan la luz de<br>advertencia remota correspondiente. |  |  |

Paso 8 Hacer clic**Aplicar**.

## **5.9.14.3 Búsqueda de IA (SMD)**

Puede buscar y reproducir vídeos que activaron alarmas SMD.

Procedimiento

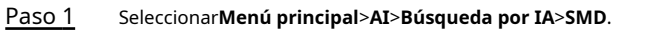

Paso 2 Seleccione el canal, el tipo, la hora de inicio y la hora de finalización y luego haga clic en**Buscar**.

- Haga *che* para reproducir el vídeo.
- Seleccione un vídeo y haga clic**Exportar**para exportar un archivo de vídeo a una unidad flash USB.

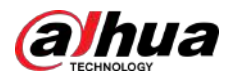

## **5.9.15 Densidad de vehículos**

Puede configurar las reglas para la congestión del tráfico y el límite superior de estacionamiento y ver los datos de conteo en la página en vivo.

- Congestión del tráfico: el sistema cuenta los vehículos en el área de detección. Cuando el número de vehículos contados y el tiempo de congestión continua exceden los valores configurados, se activa una alarma y el sistema realiza una vinculación de alarma.
- Límite superior de estacionamiento: El sistema cuenta los vehículos en el área de detección. Cuando el número de vehículo contado excede el valor configurado, se activa una alarma y el sistema realiza una vinculación de alarma.

#### **5.9.15.1 Habilitación del plan inteligente**

Para usar IA por cámara, primero debes habilitar el plan inteligente. Para obtener más información, consult[e "5.9.3 Plan inteligente".](#page-247-0)

#### **5.9.15.2 Configuración de la densidad del vehículo**

#### Procedimiento

Paso 1 Seleccionar**Menú principal**>**AI**>**Parámetros**>**Densidad de vehículos**.

Figura 5-190 Densidad de vehículos

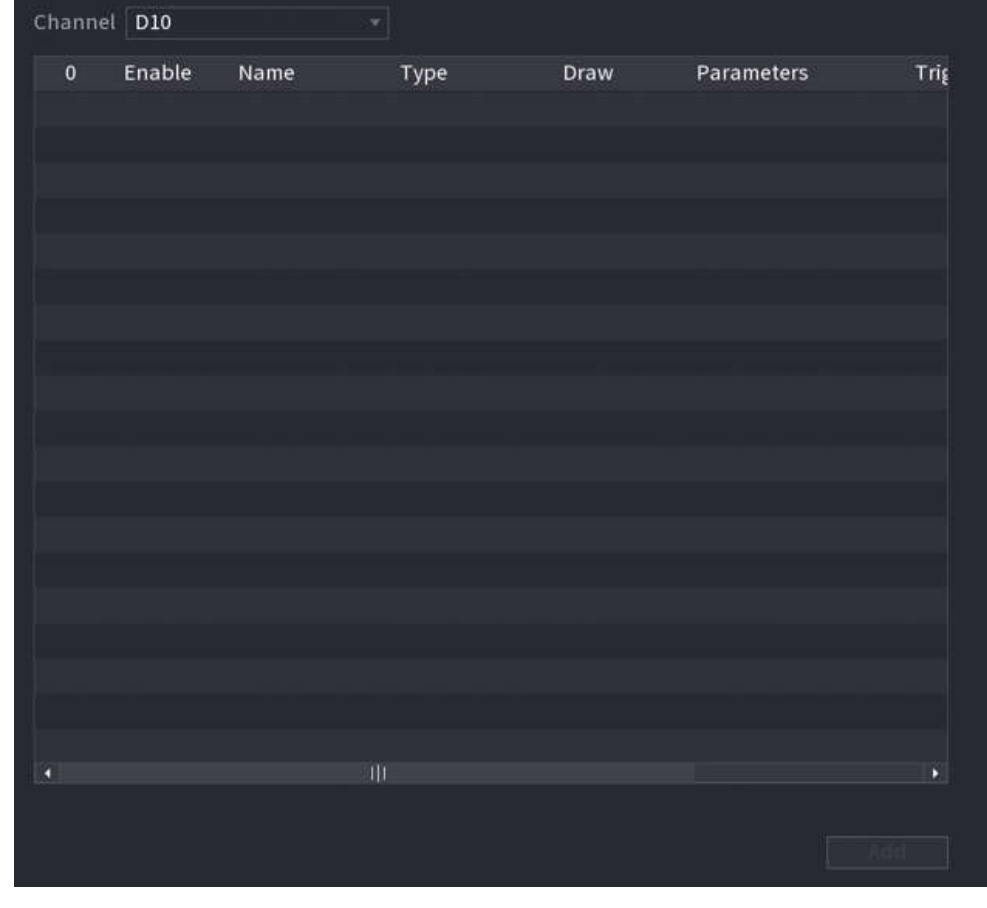

Paso 2 Seleccione un canal y luego haga clic**Agregar**.

Paso 3 Selecciona el**Permitir**y luego seleccione un tipo de detección.

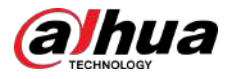

Etapa 4 Paso 5 Hacer clic para dibujar la regla de detección. Hacer clic bajo**Parámetros**y luego configurar los parámetros. bajo**Desencadenar** Paso 6 Hacer clic **Read** para configurar la programación y vinculación de alarmas. Paso 7 Hacer clic**Aplicar**.

## **5.9.15.3 Consulta de informe**

## Información de contexto

Puede buscar y exportar estadísticas sobre densidad de vehículos. LШ

- Es posible que las estadísticas se sobrescriban cuando se agote el espacio de almacenamiento. Retroceda en el tiempo.
- Cuando restaure el dispositivo a la configuración de fábrica, se borrarán todos los datos, excepto los datos del dispositivo de almacenamiento externo. Puede borrar los datos del dispositivo de almacenamiento externo formateándolos u otros métodos.

#### Procedimiento

Paso 1 Seleccionar**Menú principal**>**AI**>**Consulta de informe**>**Densidad de vehículos**.

Figura 5-191 Densidad de vehículos

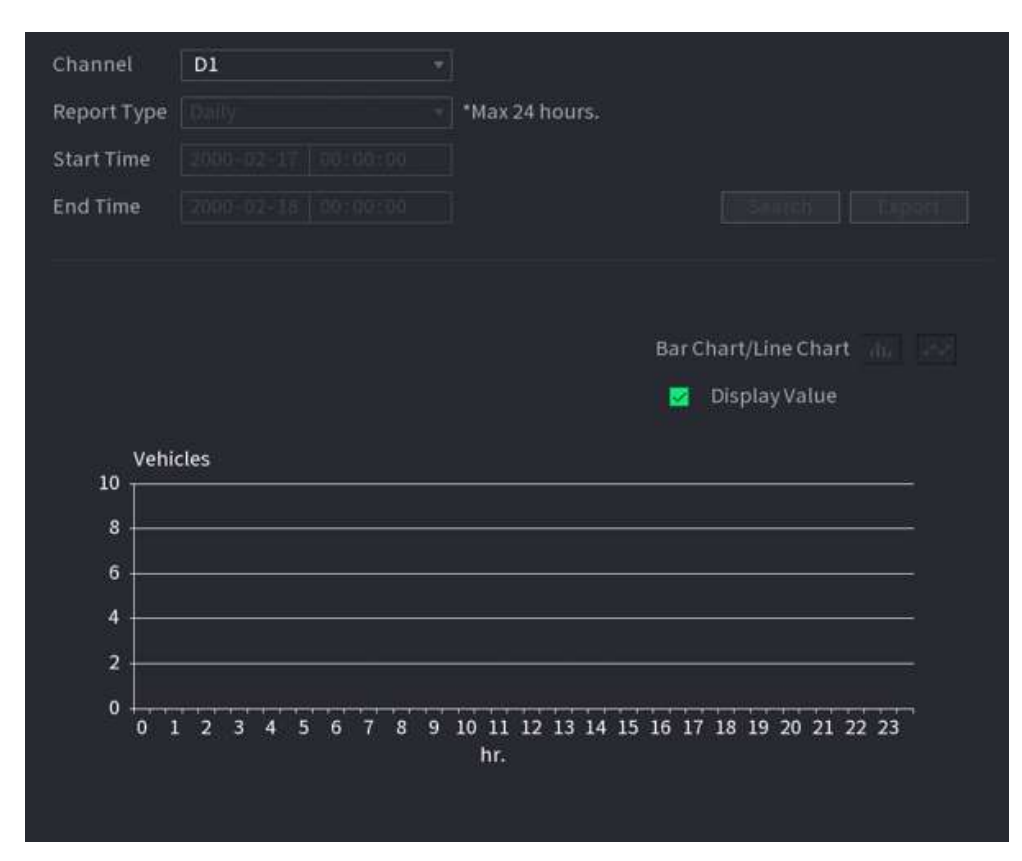

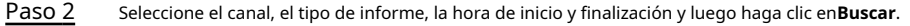

#### Operaciones relacionadas

● Cambiar tipo de gráfico.

Hacer clic**Gráfico de Bart**o**Gráfico de linea**para cambiar el tipo de gráfico.

Exportar.

Seleccione el tipo de archivo y luego haga clic en**Exportar**para exportar el informe en formato de imagen o csv.

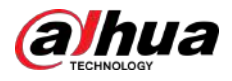

## **5.9.16 Seguimiento principal-sub**

El seguimiento principal-sub se refiere a la cámara ojo de pez y al sistema de conexión del domo de velocidad. La cámara ojo de pez sirve como cámara principal y captura vídeos panorámicos. El domo Speed sirve como cámara secundaria y captura detalles del vídeo.

Requisitos previos

- Las áreas de monitoreo de la cámara ojo de pez y el domo de velocidad son la misma área.
- La cámara ojo de pez y el domo Speed se agregan mediante protocolo privado.

## Información de contexto

 $\Box$ 

Esta función está disponible en modelos selectos.

#### Procedimiento

Paso 1 Paso 2

Seleccionar**Menú principal**>**AI**>**Parámetros**>**Seguimiento principal-sub**.

Agregar área de monitoreo.

1. Haga clic**Agregar**.

2. Configure los parámetros.

Tabla 5-51 Parámetros de seguimiento principal-sub

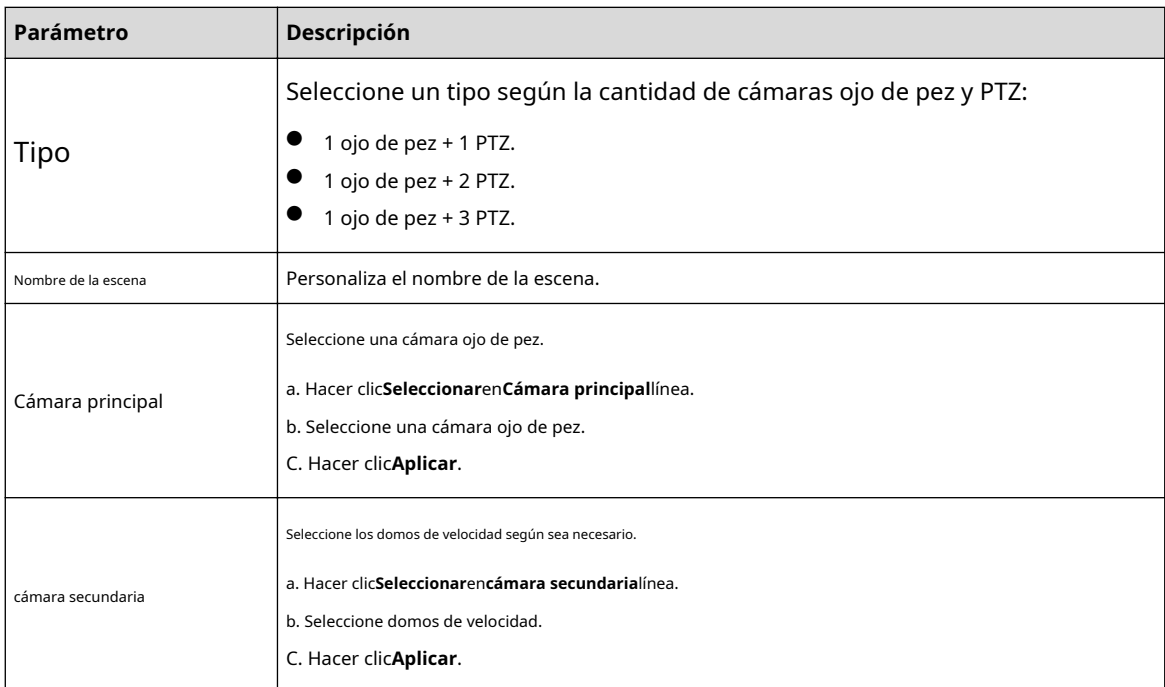

Paso 3 Hacer clic**Aplicar**.

 $\mathbb{C}$ 

El área de monitoreo se agregó exitosamente.

Etapa 4 Configure puntos de calibración para establecer la relación de vinculación de la cámara ojo de pez y el domo de velocidad.

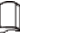

Establezca un lugar distante como primer punto de calibración para mejorar la precisión.

1. Haga clic  $\overline{1, \overline{1, \overline{1}}\overline{1}}$ o haga doble clic en la escena de destino.

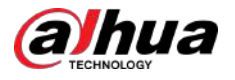

2. Haga clic en el lugar de destino en el vídeo de la cámara ojo de pez o muévase **al lugar de destino.** 

El vídeo de la esquina superior izquierda es la pantalla de la cámara ojo de pez y el vídeo de la esquina superior derecha es la pantalla del domo Speed.

3. Ajuste la posición a través de los iconos debajo de la pantalla del domo Speed para que el centro de

domo de velocidad idéntico al **de de cámara ojo de pez.** 

El En la pantalla del Speed Dome está el centro del Speed Dome.

Tabla 5-52 Descripción del icono

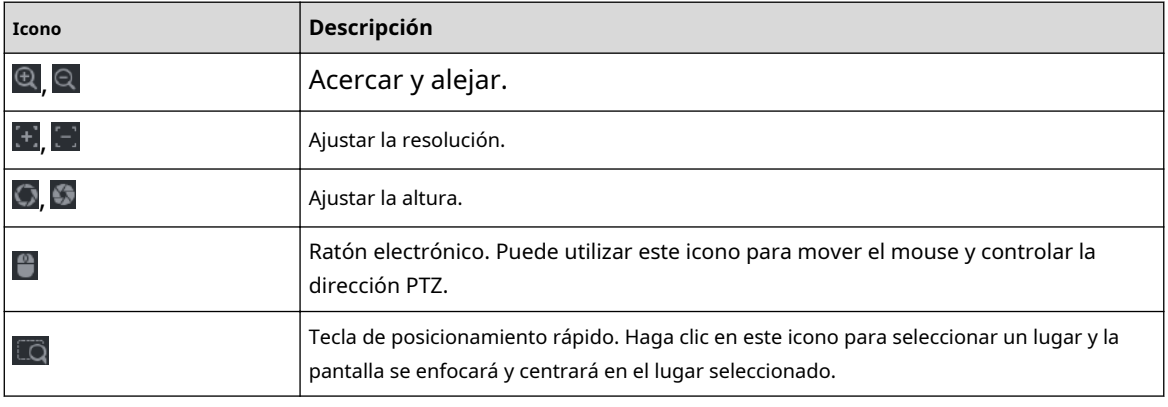

4. Haga clic**Agregar**.

 $\square$ 

El punto de calibración se mostrará en la lista en la esquina inferior derecha.

- Paso 5 Haga clic para guardar el punto de calibración recién agregado. Repita
- Paso 6 del Paso 2 al Paso 5 para agregar más puntos de calibración.

 $\Box$ 

Establezca entre 3 y 8 puntos de calibración para un domo Speed.

Paso 7 Hacer clic**Aplicar**.

## **5.9.17 Análisis de calidad de vídeo**

Cuando aparecen condiciones como borrosas, sobreexposición o cambios de color en la pantalla, el sistema activa la alarma.

 $\Box$ 

- Esta función tiene efecto solo cuando el IPC remoto admite análisis de calidad de video.
- Esta función está disponible en modelos selectos.

### **5.9.17.1 Configuración de análisis de calidad de vídeo**

#### Procedimiento

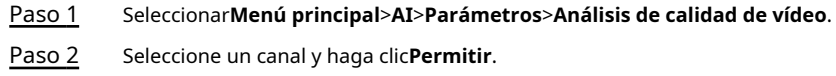

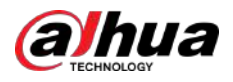

#### Figura 5-192 Análisis de calidad de video

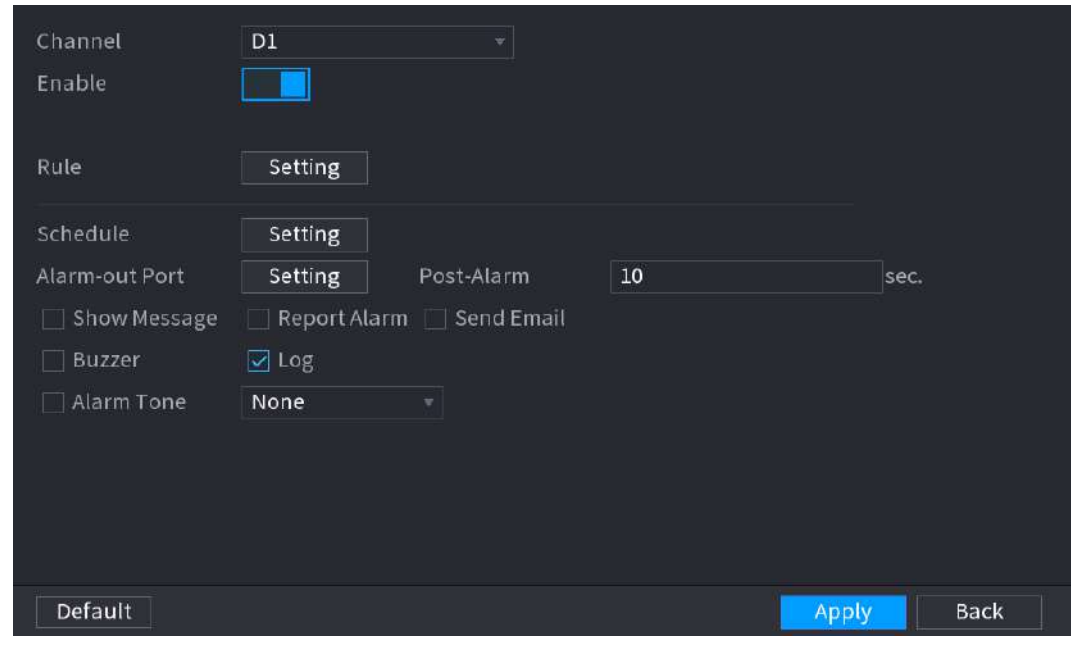

#### Paso 3 Hacer clic**Configuración**junto a**Regla**.

Etapa 4 Seleccione elementos y establezca umbrales según sea necesario.

Figura 5-193 Configuración de análisis de calidad de video

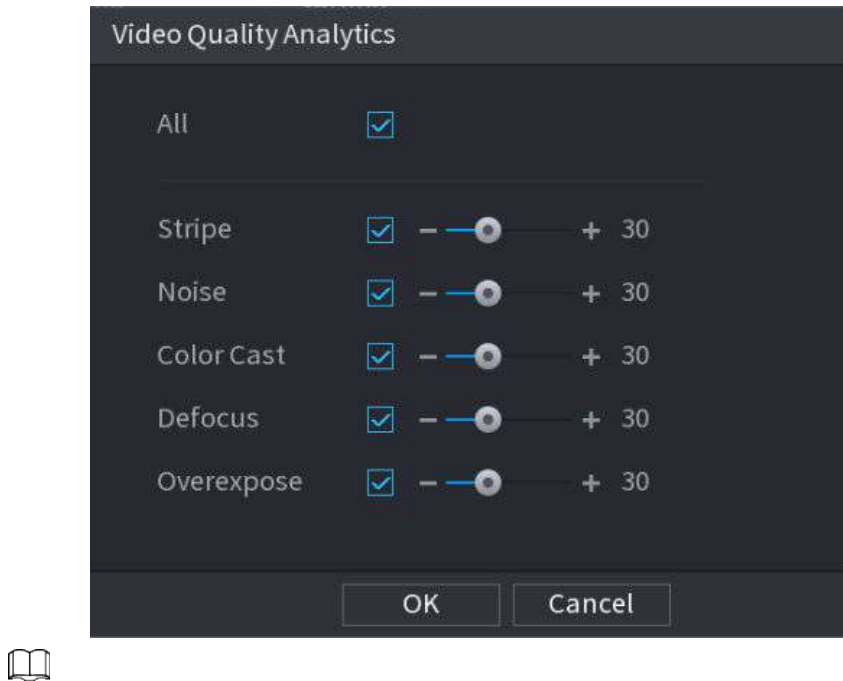

El rango de valores del umbral es de 0 a 100 y el valor predeterminado es 30. Cuando el valor excede el umbral establecido, se activará una alarma.

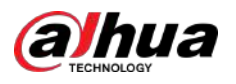

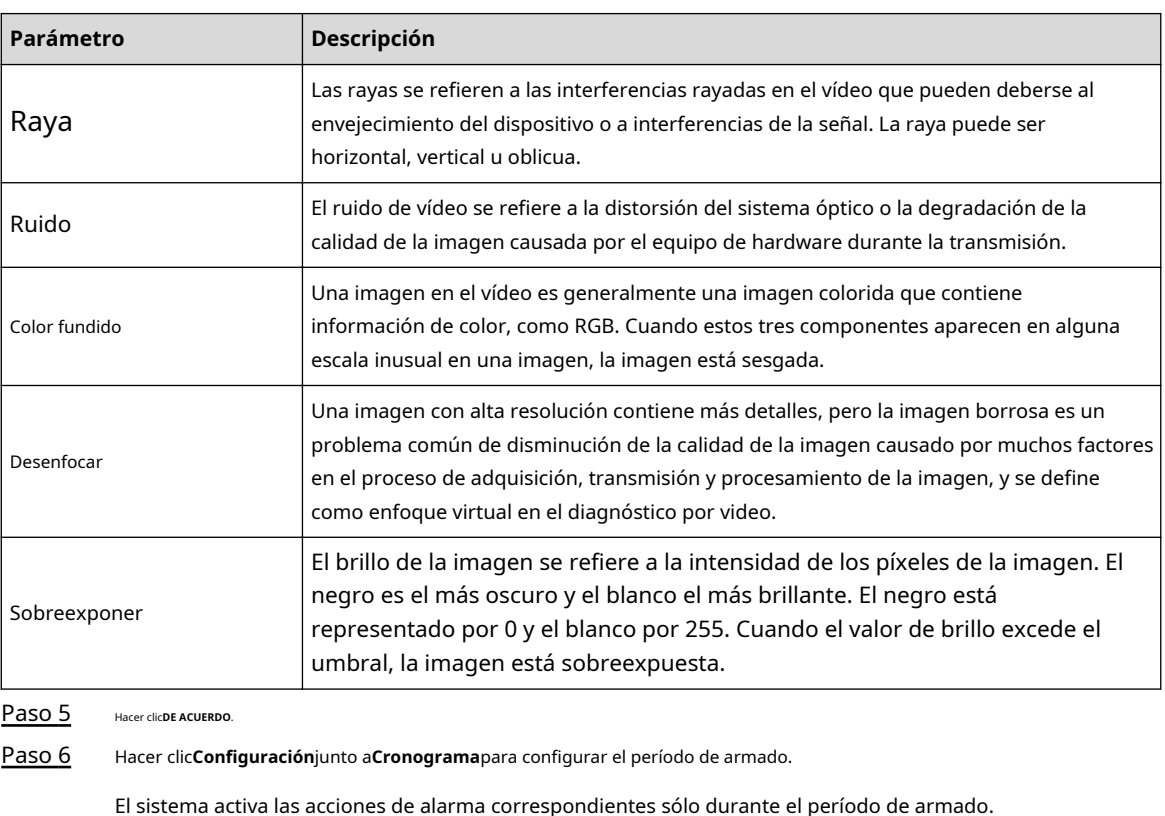

#### Tabla 5-53 Parámetros de análisis de calidad de video

● En la línea de tiempo, arrastre para establecer el período.

- También puede hacer clic para establecer el período.
- Configurar acciones de vinculación de alarmas. Para más detalles, consult[e la Tabla 5-50.](#page-322-0)  Paso 7

Hacer clic**Aplicar**. Paso 8

## **5.9.17.2 Lista de análisis**

Busque los resultados del análisis de calidad de video.

#### Procedimiento

- Paso 1 Seleccionar**Menú principal**>**AI**>**Búsqueda por IA**>**Lista de análisis**.
- Paso 2 Seleccione la hora de inicio y la hora de finalización.
- Paso 3 Seleccione uno o más canales.
- Etapa 4 Hacer clic**Buscar**.

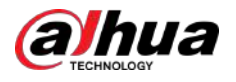

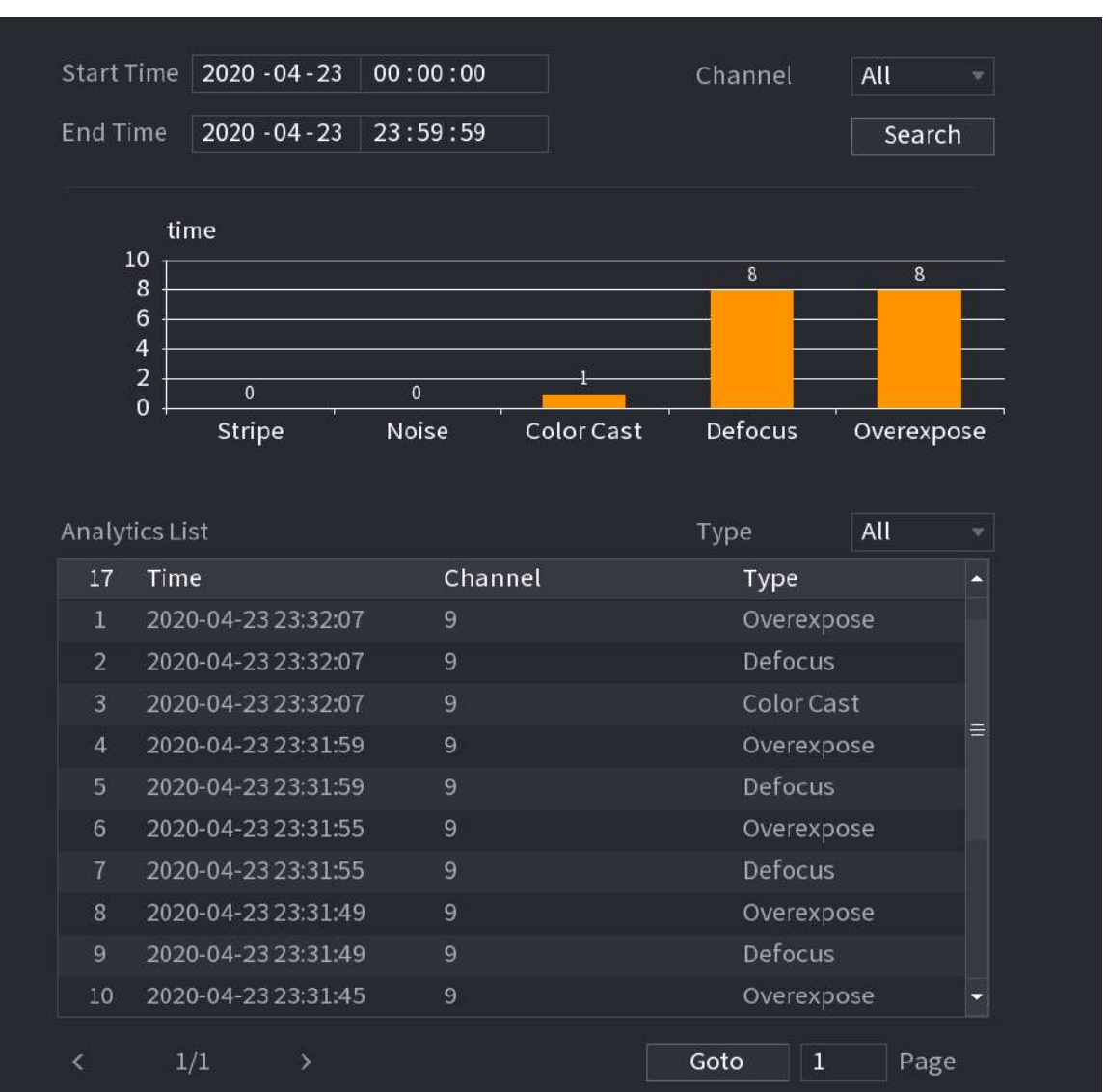

#### Figura 5-194 Lista de análisis

## **5.9.18 Frecuencia de entradas**

Después de configurar la frecuencia de las entradas, cuando las entradas detectadas de una persona alcanzan o superan el umbral, se activa una alarma.

Procedimiento

Paso 1 Seleccionar**Menú principal**>**AI**>**Parámetros**>**Reconocimiento facial**>**Frecuencia de entradas**.

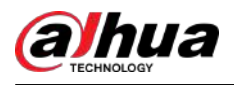

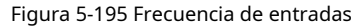

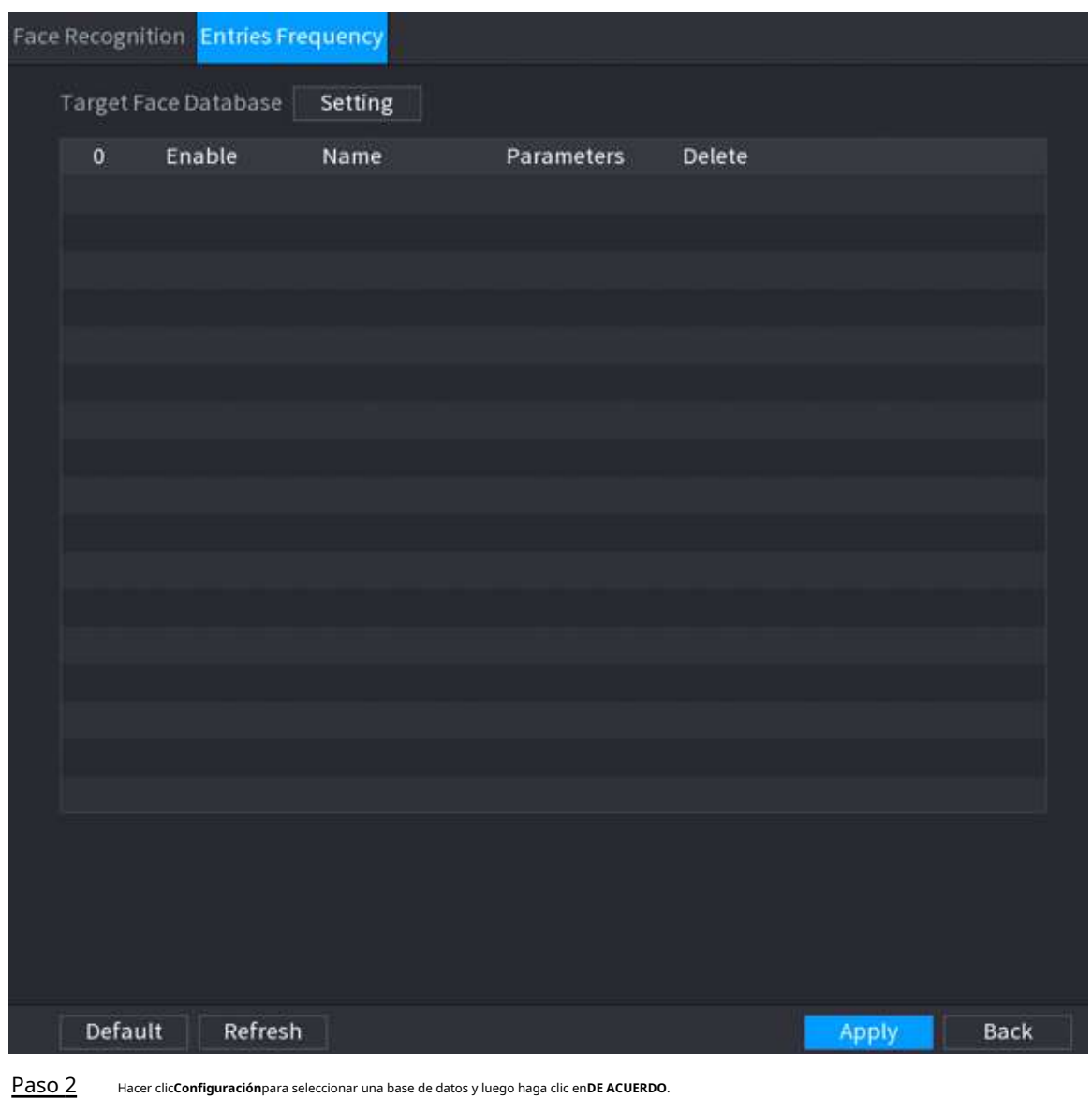

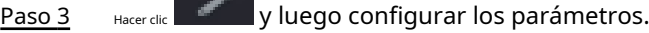

**Contractor** 

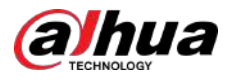

Figura 5-196 Configurar la frecuencia de las entradas

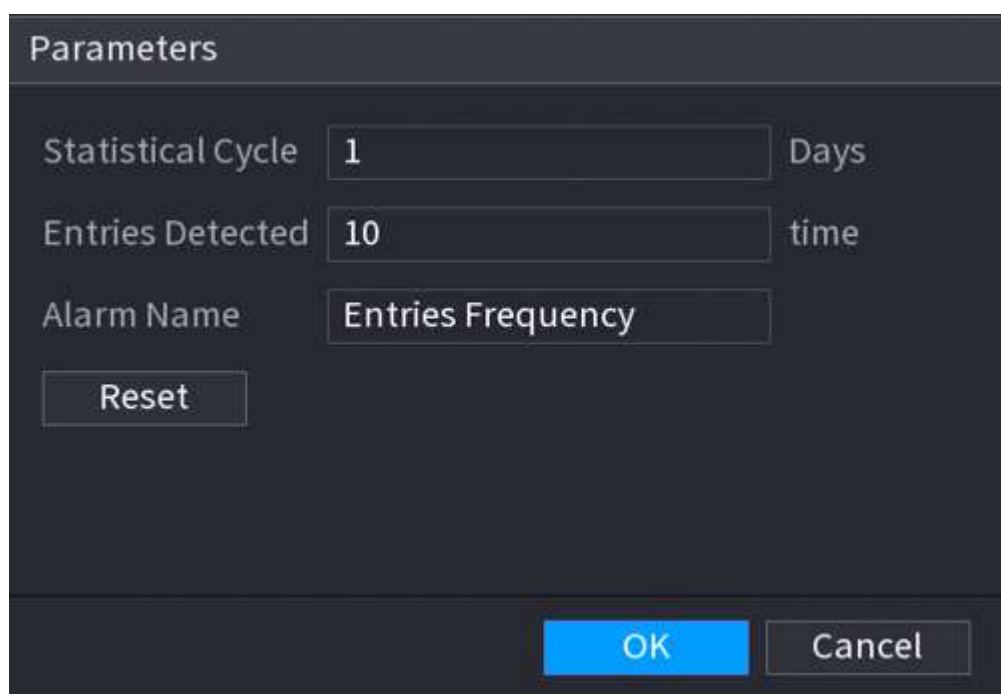

#### Tabla 5-54 Parámetros de frecuencia de entradas

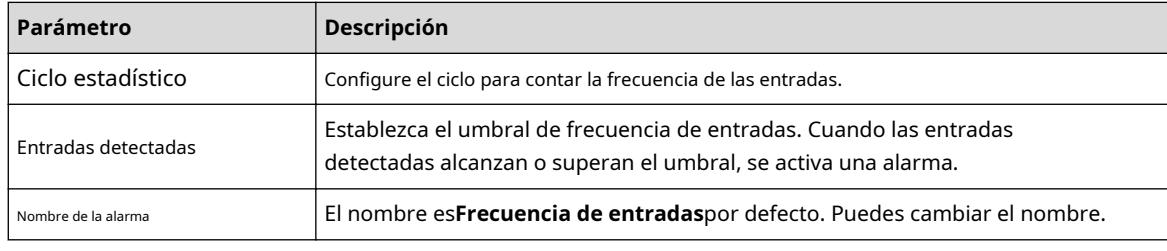

Etapa 4 Hacer clic**Aplicar**.

## **5.9.19 Detección inteligente de objetos**

Puede configurar reglas y establecer parámetros. Cuando alguien toma o coloca un artículo en el área de monitoreo, se activa una alarma.

## **5.9.19.1 Configuración del plan inteligente**

Para utilizar la función de detección inteligente, primero debe habilitar el plan inteligente. Para obtener más información, consulte ["5.9.3](#page-247-0)  [Plan inteligente".](#page-247-0)

## **5.9.19.2 Configurar la detección de objetos**

#### Procedimiento

Paso 1

Seleccionar**AI**>**Parámetros**>**Detección inteligente de objetos**.

Paso 2 Seleccione el canal y escriba, y luego haga clic**Aplicar**.

 $\Box$ 

El tipo de destino incluye equipaje, bolso, caja y vehículo sin motor.

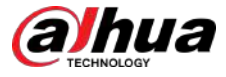

#### Paso 3 Dibuja la regla de detección.

- 1. Haga clic para dibujar un rectángulo en la imagen del video de vigilancia. Haga clic derecho en la imagen para dejar de dibujar.
- 2. Haga clic para dibujar el tamaño mínimo o el tamaño máximo para filtrar el objetivo.

El sistema activa una alarma solo cuando el tamaño del objetivo detectado está entre el tamaño máximo y el tamaño mínimo.

M

Hacer clic **para eliminar el tamaño dibujado.** 

3. Configure el nombre y la duración de la regla.

4. Haga clic**DE ACUERDO**.

Etapa 4 Configurar programación y vinculación de alarmas.

#### 1. Haga clic en .

2. Haga clic**Configuración**junto a**Cronograma**para configurar el período de alarma.

El sistema realiza acciones de vinculación sólo para alarmas durante el período de armado.

Figura 5-197 Vinculación de programación y alarma

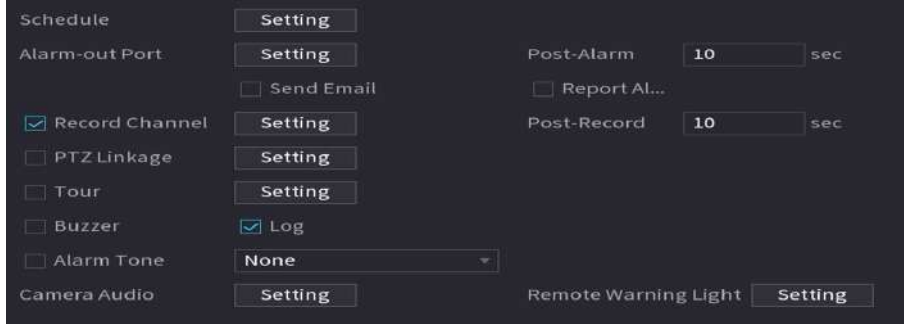

3. Configure el enlace de alarma. Para más detalles, consulte l[a Tabla 5-50.](#page-322-0)

4. Haga clic**Aplicar**.

Paso 5 Hacer clic**Aplicar**.

### **5.9.19.3 Búsqueda de detección inteligente de objetos**

Consulta el resultado de la detección dentro de un período de tiempo específico y reproduce el video relacionado.

#### Procedimiento

Paso 1 Seleccionar**AI**>**Búsqueda por IA**>**Detección inteligente de objetos**.

Paso 2 Seleccione el canal, el período, el tipo de evento y el objetivo y luego haga clic en**Buscar**.

#### Operaciones relacionadas

● Reproducir vídeo.

Haga clic en una imagen y luego haga clic en para reproducir el vídeo relacionado.

- Hacer clic **III** pausar.
- Hacer clic para detener.
- $\diamond$  Hacer clic **the para mostrar la regla de IA. El icono cambia a**
- Agregar etiquetas.

Seleccione una o más imágenes y luego haga clic en**Añadir etiqueta**.

● Cerrar con llave.

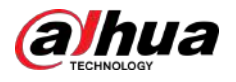

Seleccione una o más imágenes y luego haga clic en**Cerrar**. Los archivos bloqueados no se sobrescribirán.

Exportar.

Seleccione una o más imágenes y luego haga clic en**Exportar**para exportar resultados de búsqueda seleccionados en Excel.

Respaldo.

Seleccione una o más imágenes, haga clic**Respaldo**,seleccione la ruta de almacenamiento y el tipo de archivo y luego haga clic en **Comenzar** para exportar archivos a un dispositivo de almacenamiento externo.

## **5.9.20 Detección de sonido inteligente**

Cuando el sonido detectado coincide con las reglas de alarma, se activa una alarma.

### **5.9.20.1 Configuración de la detección de sonido inteligente**

Establecer parámetros de sonido.

### Información de contexto

La cámara frontal puede detectar el sonido.

#### Procedimiento

#### Paso 1 Seleccionar**AI**>**Parámetros**>**Detección de sonido inteligente**.

Figura 5-198 Configuración de la detección de sonido inteligente

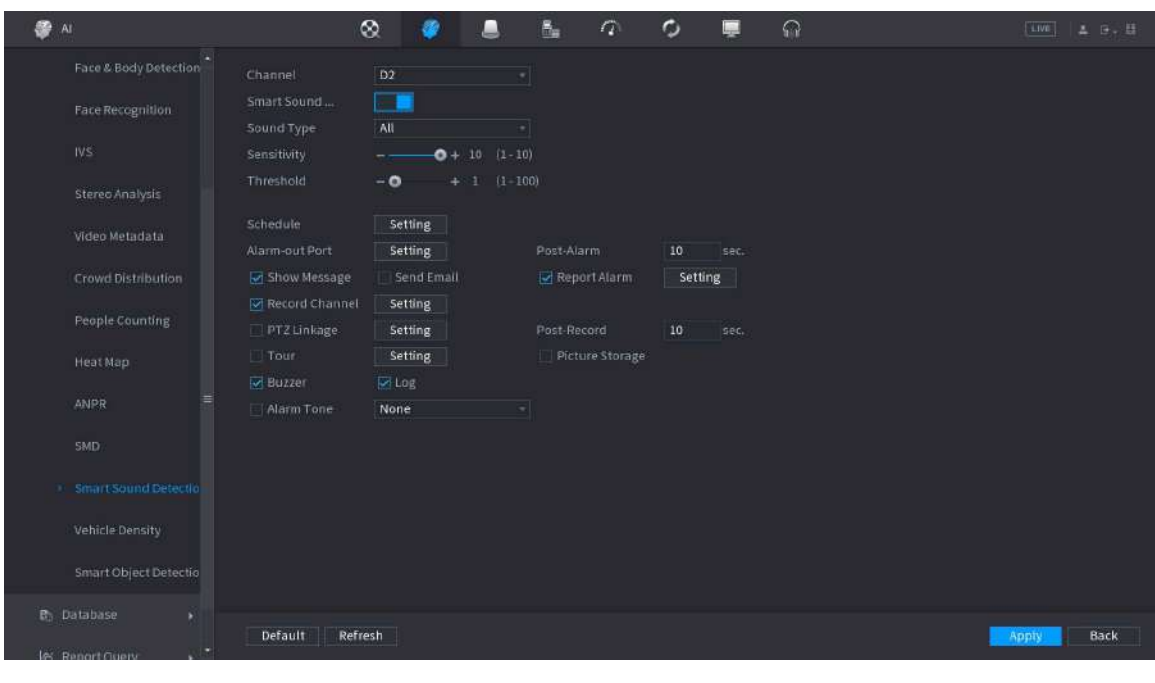

Paso 2 Seleccione el canal y luego habilite**Sonido inteligente**. Seleccione el tipo de sonido,

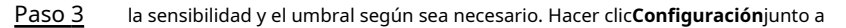

Etapa 4 **Cronograma**para configurar el período de armado.

El sistema activa las acciones de alarma correspondientes sólo durante el período de armado. Configurar

- el enlace de alarma. Para más detalles, consulte la Ta[bla 5-50.](#page-322-0) Paso 5
- Hacer clic**Aplicar**. Paso 6

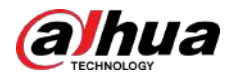

## **5.9.20.2 Búsqueda de detección de sonido inteligente**

Procedimiento

Paso 1 Seleccionar**AI**>**Búsqueda por IA**>**Detección de sonido inteligente**.

- Paso 2 Seleccione el canal, el tipo de sonido y el período y luego haga clic en**Buscar**.
	- Haga clic para reproducir el vídeo.
	- Hacer clic**Respaldo**para hacer una copia de seguridad del vídeo.

## **5.9.21 Detección de EPP**

Detecta si la persona lleva ropa de trabajo, gorro, guantes, cubrezapatos y similares.

#### Requisitos previos

La cámara frontal tiene función AI para la detección de EPI.

Procedimiento

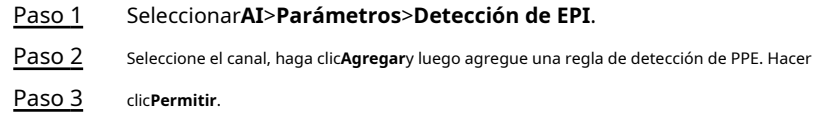

Figura 5-199 Detección de PPE

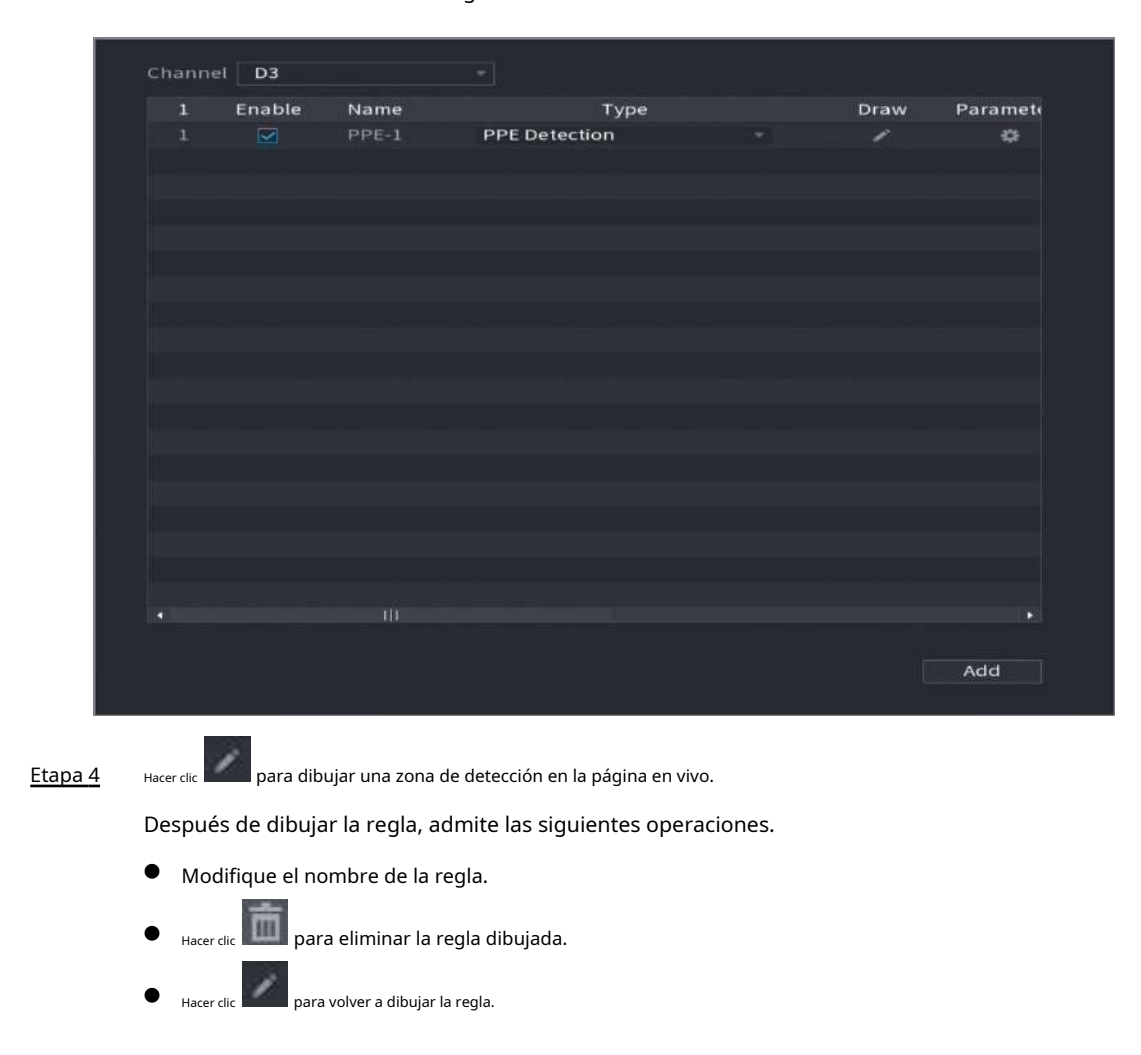

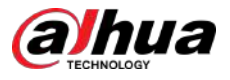

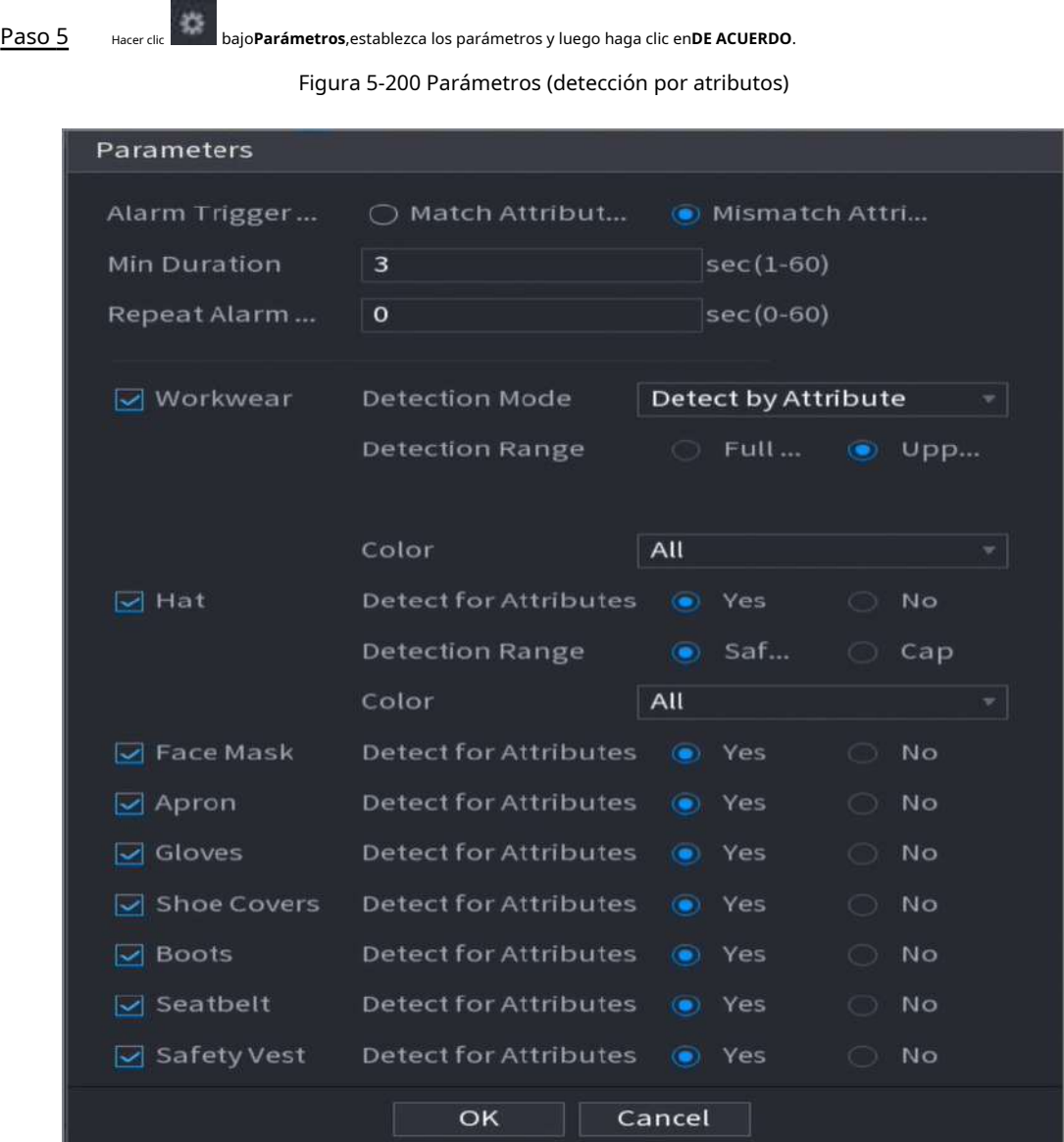

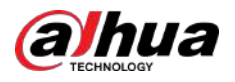

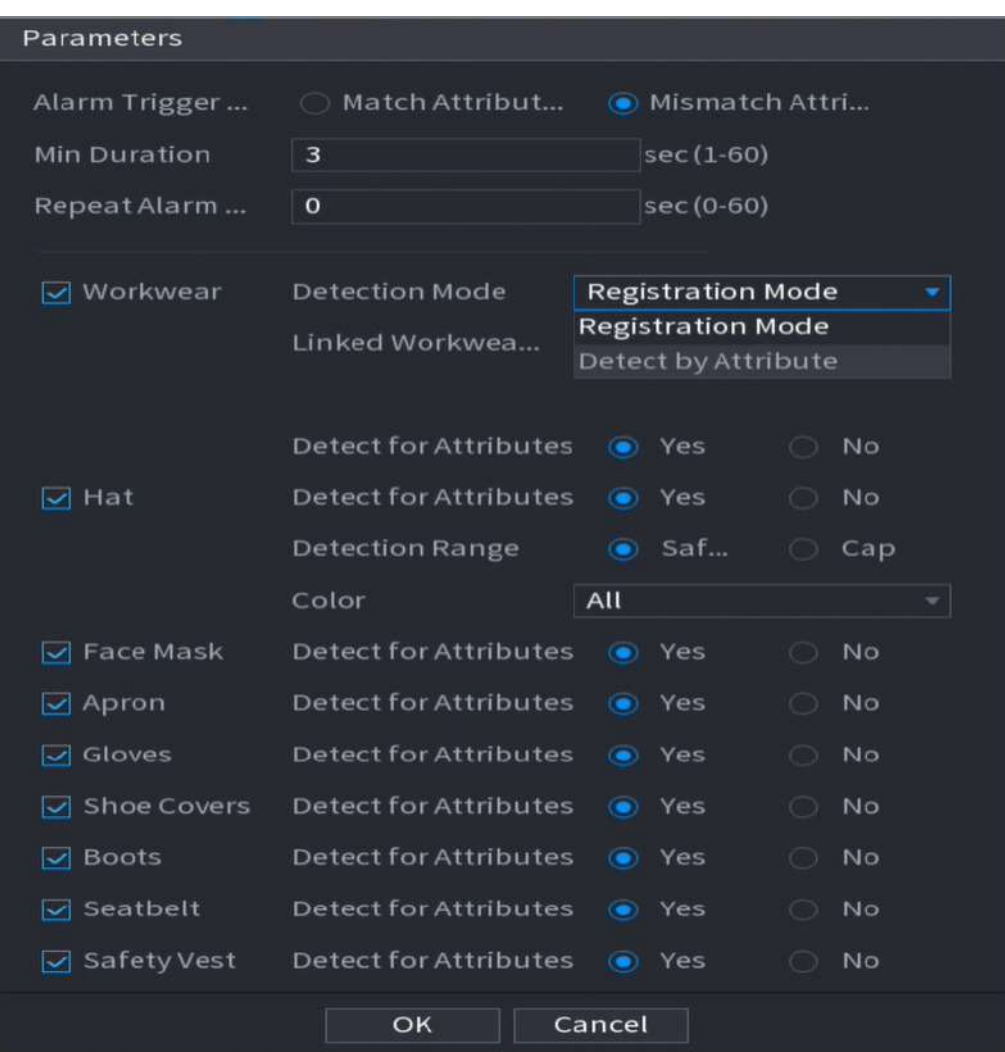

Figura 5-201 Parámetros (modo de registro)

## Tabla 5-55 Descripción de parámetros

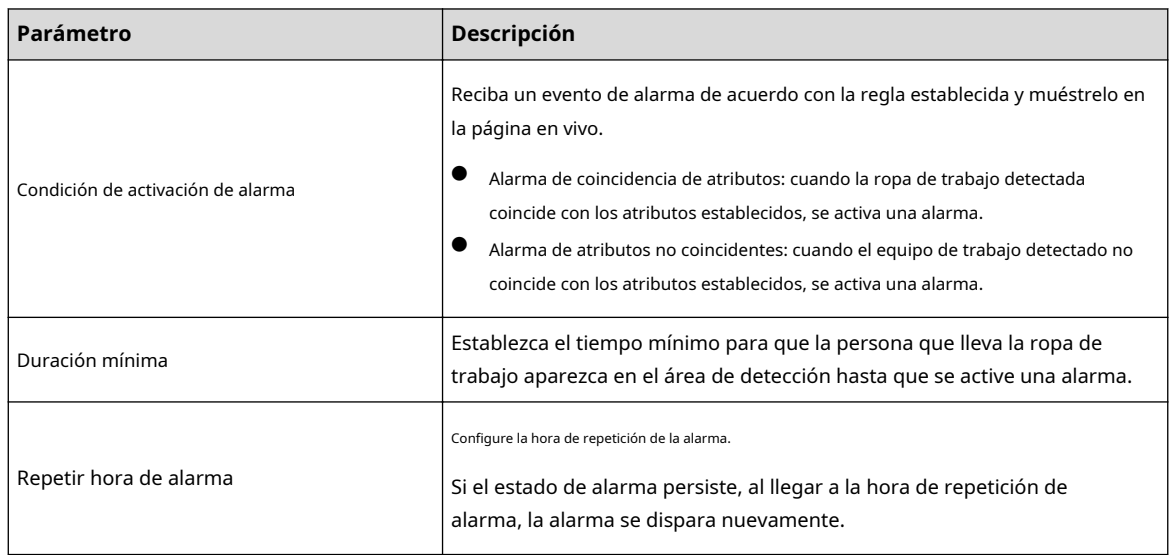

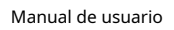

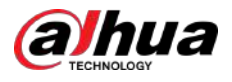

| Parámetro             | Descripción                                                                                                    |  |
|-----------------------|----------------------------------------------------------------------------------------------------|--|
| Ropa de trabajo       | Seleccionar <b>Modo de detección</b> .<br>Detectar por atributo: debe configurar el rango de detección.<br>Modo de registro: debe vincular la base de datos de ropa de<br>trabajo que se ha configurado para la cámara frontal.<br>Reciba un evento de alarma basado en la base de datos de ropa de<br>trabajo vinculada y muéstrelo.<br>1. Haga clicAjustesjunto aBase de datos de ropa de trabajo vinculada.<br>2. Seleccionebase de datos de ropa de trabajo1, y luego haga clicDE ACUERDO. |  |
| Sombrero              | SeleccionarDetectar atributos, Rango de detección, yColor.                                                                                                    |  |
| Mascarilla            |                                                                                                    |  |
| Delantal              |                                                                                                    |  |
| Guantes               |                                                                                                    |  |
| Cubrezapatos          | SeleccionarDetectar atributos.                                                                                                    |  |
| Botas                 |                                                                                                    |  |
| Cinturón de seguridad |                                                                                                    |  |
| Chaleco de seguridad  |                                                                                                    |  |

Paso 6 Configurar programación y vinculación de alarmas.

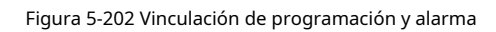

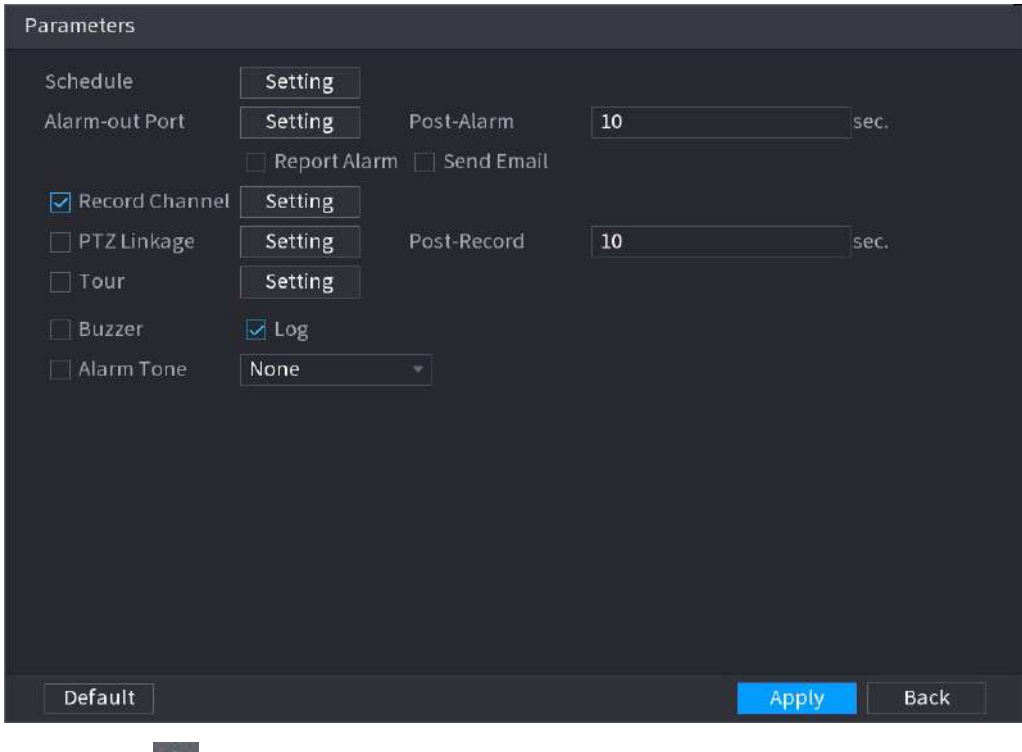

## 1. Haga clic en .

2. Haga clic**Configuración**junto a**Cronograma**para configurar el período de alarma.

El sistema realiza acciones de vinculación sólo para alarmas durante el período de armado.

● En la línea de tiempo, arrastre para establecer el período.

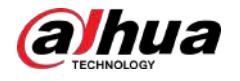

● También puedes hacer clic **el para fijar el periodo.** 

3. Configure el enlace de alarma. Para más detalles, consulte l[a Tabla 5-50.](#page-322-0)

4. Haga clic**Aplicar**.

Paso 7 Hacer clic**Aplicar**.

#### Operaciones relacionadas

Ver imágenes de alarma en la página de**Vivir**.

● Alarma de atributos de coincidencia.

Por ejemplo, al configurar los parámetros para la detección de PPE, seleccione**Guantes**>**Detectar atributos** >**No**, se activa una alarma de atributos de coincidencia cuando se detecta que una persona no lleva máscara.

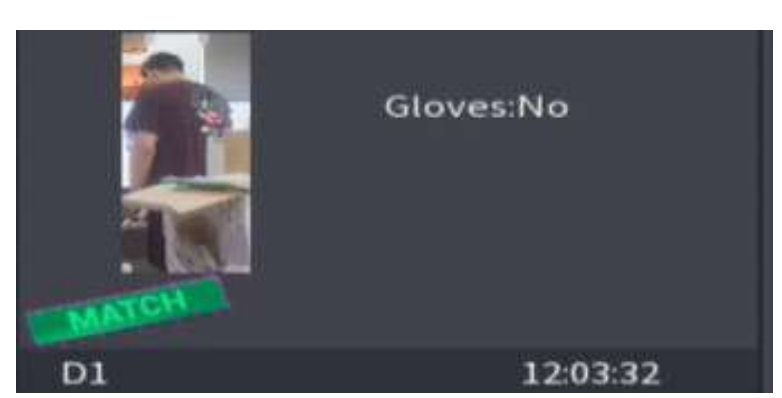

Figura 5-203 Alarma de atributos de coincidencia

Alarma de atributos no coincidentes.

Por ejemplo, al configurar los parámetros para la detección de PPE, seleccione**Delantal**>**Detectar atributos**>**Sí**, se activa una alarma de atributos no coincidentes cuando se detecta que una persona no lleva delantal.

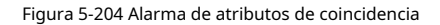

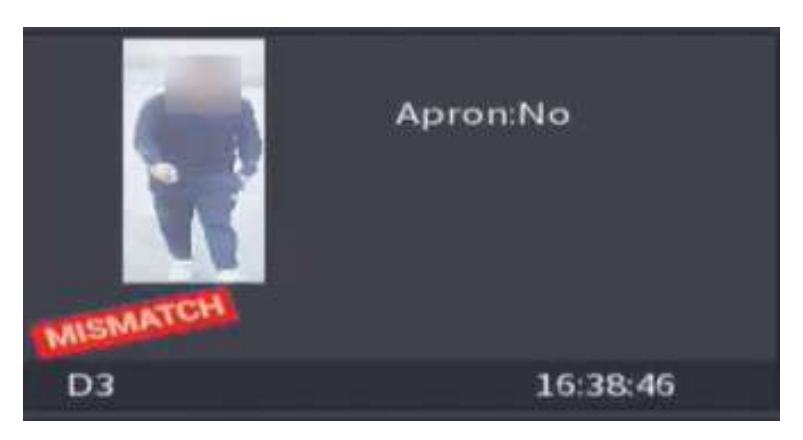

## **5.10 Configuración de alarma**

## **5.10.1 Información de alarma**

Puede buscar, ver y hacer una copia de seguridad de la información de la alarma.

#### Procedimiento

Paso 1 Seleccionar**Menú principal**>**ALARMA**>**Información de alarma**.

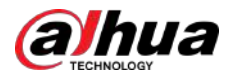

### Figura 5-205 Información de alarma

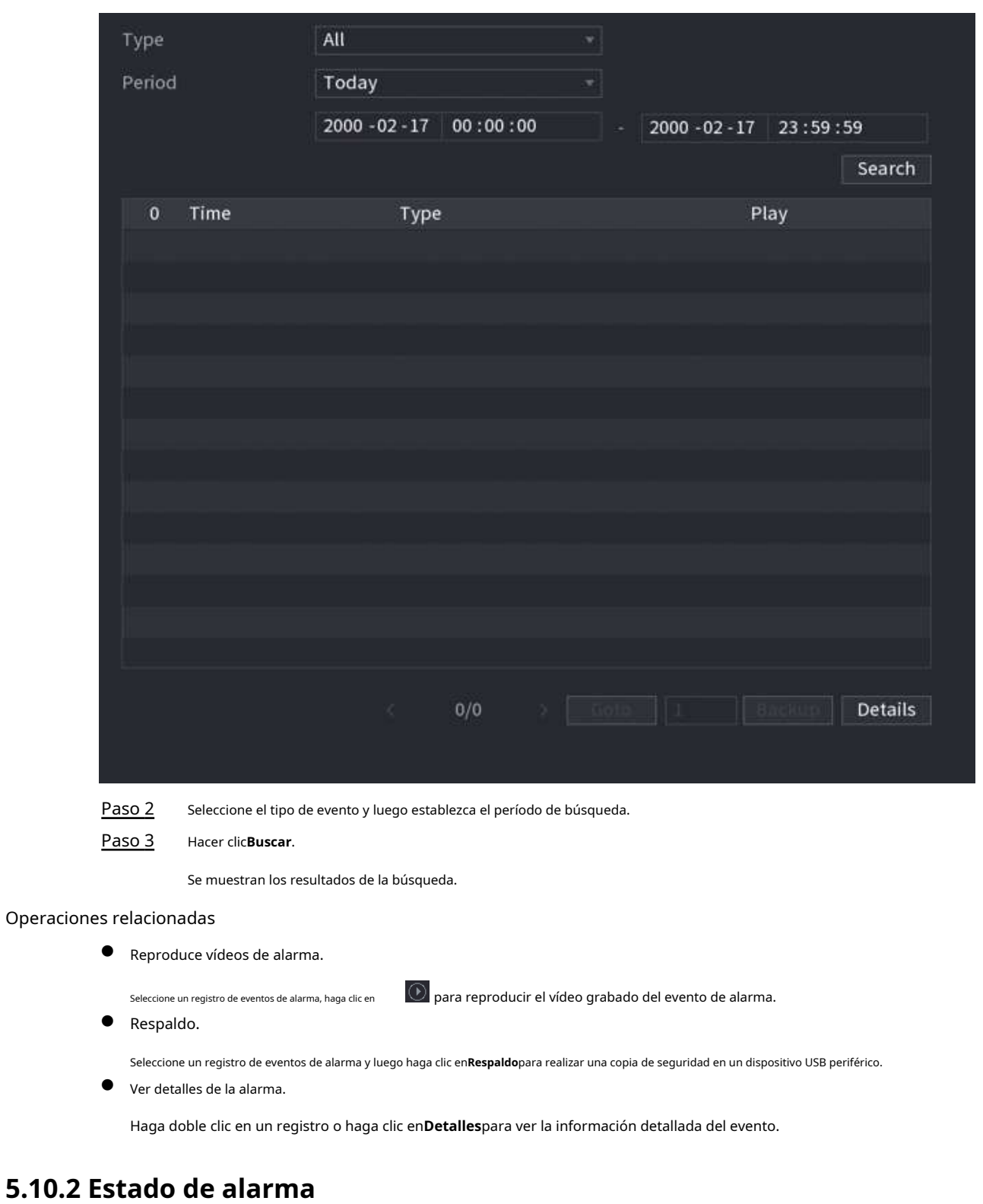

Puede ver el evento de alarma del NVR y el evento de alarma del canal remoto.

Seleccionar**Menú principal**>**ALARMA**>**Estado de alarma**.

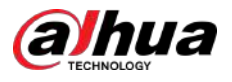

#### Figura 5-206 Estado de alarma

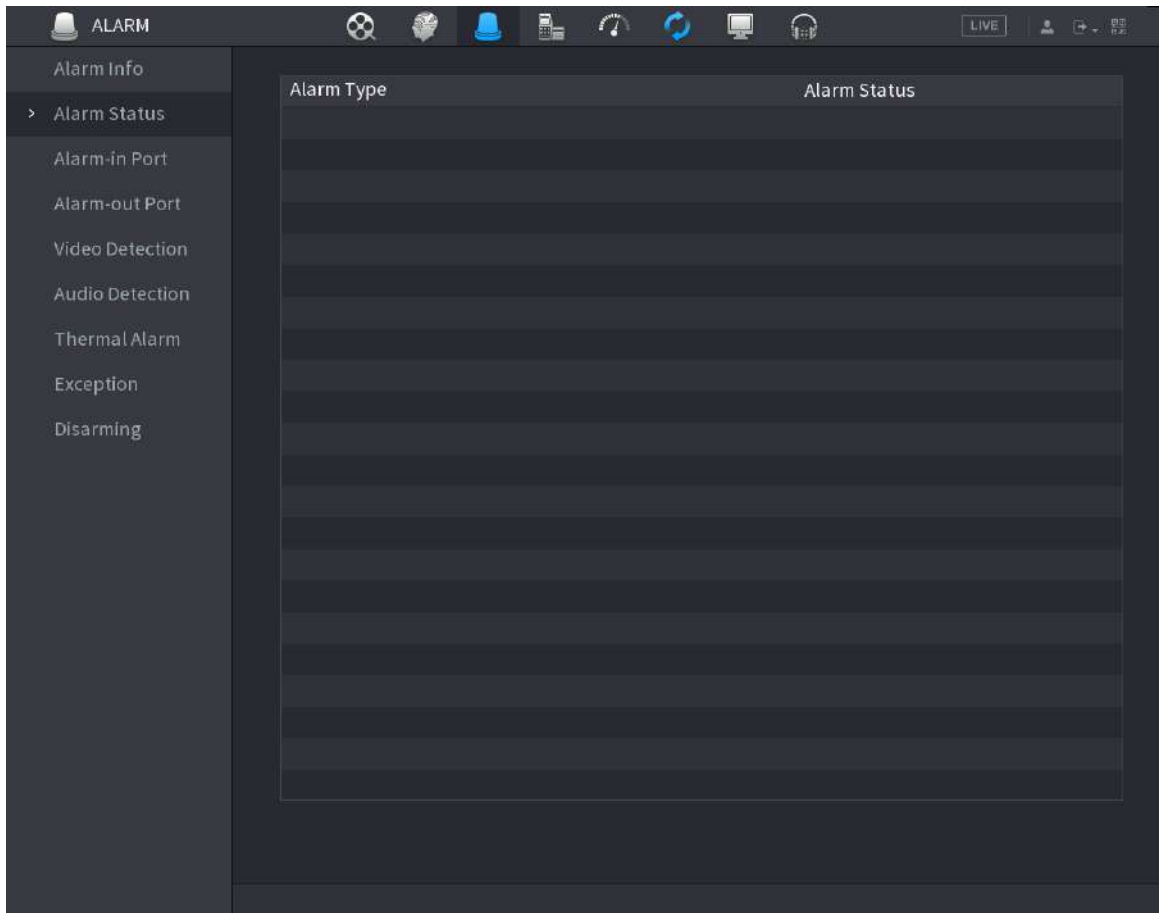

## **5.10.3 Entrada de alarma**

#### Procedimiento

Paso 1

Seleccionar**Menú principal**>**ALARMA**>**Puerto de entrada de alarma**. Haga clic

- Paso 2 en cada pestaña para configurar los ajustes de entrada de alarma.
	- Alarma local: después de conectar el dispositivo de alarma al puerto de entrada de alarma del NVR, el sistema realiza acciones de vinculación de alarma cuando hay una señal de alarma desde el puerto de entrada de alarma al NVR.

 $\Box$ 

Si la cámara tiene la capacidad de audio de cámara y luz de advertencia remota, admite la configuración en la página de alarma local y la configuración se sincroniza con la configuración de la cámara.

- Caja de alarma: Puede conectar la caja de alarma al puerto RS-485 del Dispositivo. Cuando el cuadro de alarma detecta la alarma, la información de la alarma se cargará en el Dispositivo y luego el Dispositivo realiza acciones de vinculación de alarma.
- Alarma de red: el NVR realiza acciones de vinculación de alarma cuando recibe la señal de alarma a través de la transmisión de red.
- Alarma externa de IPC: cuando el dispositivo periférico conectado a la cámara activa una alarma, la cámara carga la señal de alarma al NVR a través de la transmisión de red. El sistema realiza las acciones de vinculación de alarma correspondientes.

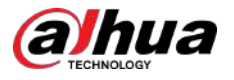

● Alarma fuera de línea de IPC: cuando la conexión de red entre el NVR y la cámara de red está apagada, el sistema realiza acciones de vinculación de alarma.

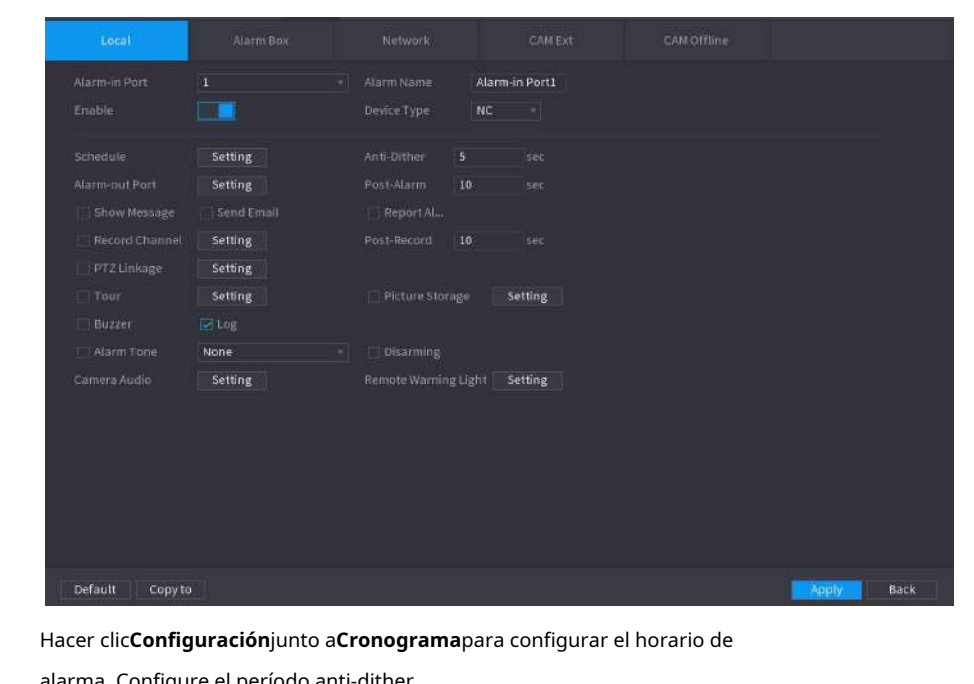

Figura 5-207 Alarma local

Paso 3

Etapa 4 alarma. Configure el período anti-dither.

> Si ocurren múltiples alarmas durante el período anti-vibración, el sistema solo registra el evento una vez.

- Paso 5 Configurar el enlace de alarma. Para más detalles, consul[te la Tabla 5-50.](#page-322-0)
- Paso 6 Permitir**Encantador**para que pueda conectar un interruptor al puerto de entrada de alarma para el control de desarmado.
- Paso 7 Hacer clic**Aplicar**.

## **5.10.4 Salida de alarma**

## Información de contexto

Puede configurar el modo de salida de alarma adecuado en automático, manual o apagado. Después de conectar el dispositivo de alarma al puerto de salida de alarma del NVR y configurar el modo en automático, el sistema realiza acciones de vinculación de alarma cuando ocurre una alarma.

- Automático: Una vez que ocurre un evento de alarma, el sistema genera una alarma.
- Manual: el dispositivo de alarma siempre está en modo de alarma.
- Apagado: Desactiva la función de salida de alarma.

#### Procedimiento

Paso 1 SeleccionarMenú principal>ALARMA>Puerto de salida de alarma.

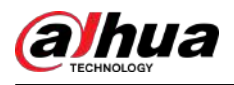

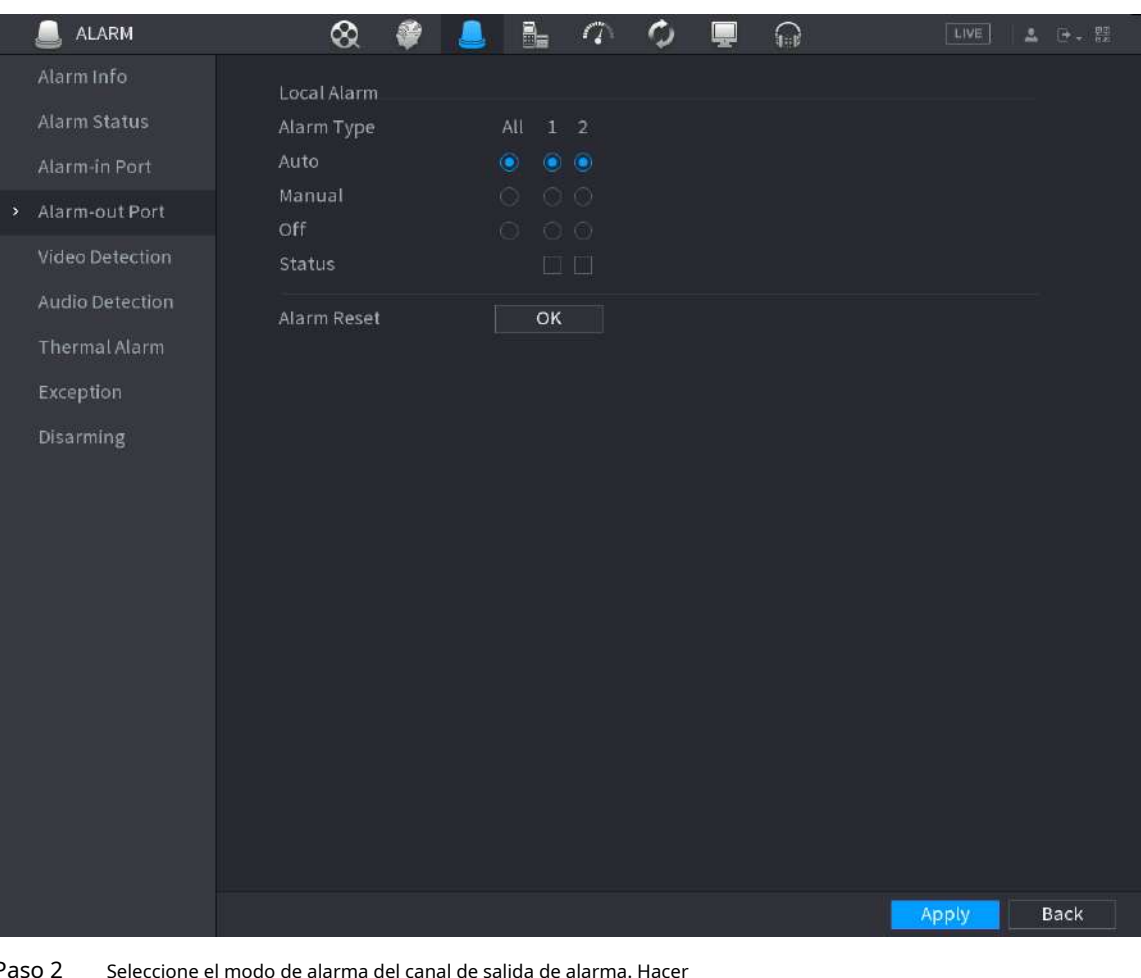

Figura 5-208 Puerto de salida de alarma

Paso 2 Seleccione el modo de alarma del canal de salida de alarma. Hacer

Paso 3 clic**Aplicar**.

- Hacer clic**DE ACUERDO**junto a**Reiniciar alarma**para borrar todos los estados de salida de alarma.
- Ver el estado de la salida de alarma en el**Estado**columna.

## **5.10.5 Detección de vídeo**

El sistema puede analizar el vídeo y comprobar si hay cambios considerables o no. Una vez que el vídeo ha cambiado considerablemente (por ejemplo, hay algún objeto en movimiento, el vídeo está distorsionado), el sistema realiza acciones de vinculación de alarma.

## **5.10.5.1 Detección de movimiento**

Cuando el objeto en movimiento aparece y se mueve lo suficientemente rápido como para alcanzar el valor de sensibilidad preestablecido, el sistema realiza acciones de vinculación de alarma.

#### Procedimiento

Paso 1 Seleccionar**Menú principal**>**ALARMA**>**Detección de vídeo**>**Detección de movimiento**.

Paso 2 Seleccione un canal y luego haga clic

para habilitar la función.

Paso 3

en Configurar la región de detección.

1. Haga clic**Configuración**junto a**Región**.

2. Señale la parte superior central de la página.

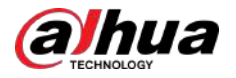

- 3. Seleccione una región, por ejemplo, haga clic en **0**
- 4. Arrastre en la pantalla para seleccionar la región que desea detectar.
- 5. Configure los parámetros.

Tabla 5-56 Parámetros de la región de detección

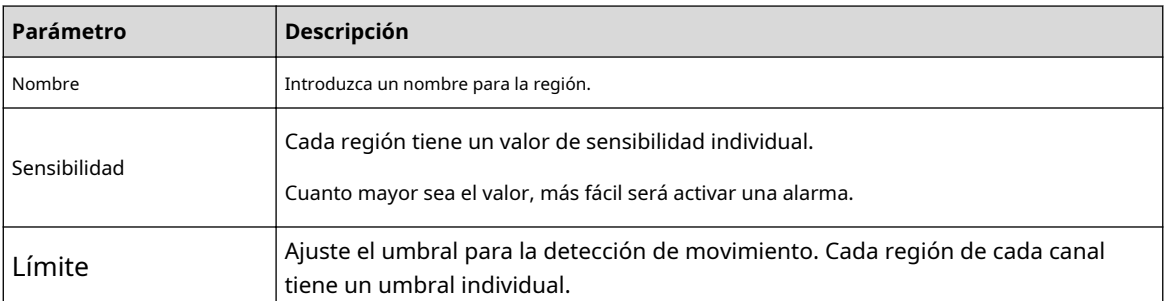

### $\Box$

Puede configurar hasta cuatro regiones de detección. Cuando cualquiera de las cuatro regiones activa la alarma de detección de movimiento, el canal al que pertenece esta región activará la alarma de detección de movimiento.

6. Haga clic derecho en la página para salir. Hacer clic**Configuración**junto a**Cronograma**para configurar el horario de Etapa 4

alarma. Configure el período anti-dither. Paso 5

> Si ocurren múltiples alarmas durante el período anti-vibración, el sistema solo registra el evento una vez.

Paso 6 Configurar el enlace de alarma. Para más detalles, co[nsulte la Tabla](#page-322-0) 5-50. Esta sección utiliza la asociación de sirena como ejemplo.

Permitir**Centro de alarmas**, seleccione el centro de alarma según sea necesario y luego seleccione sirena según sea necesario.

Paso 7 Hacer clic**Aplicar**.

#### **5.10.5.2 Pérdida de vídeo**

Cuando ocurre la pérdida de video, el sistema realiza acciones de vinculación de alarma.

#### Procedimiento

Paso 1 Seleccionar**Menú principal**>**ALARMA**>**Detección de vídeo**>**Vídeo perdido**.

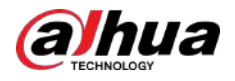

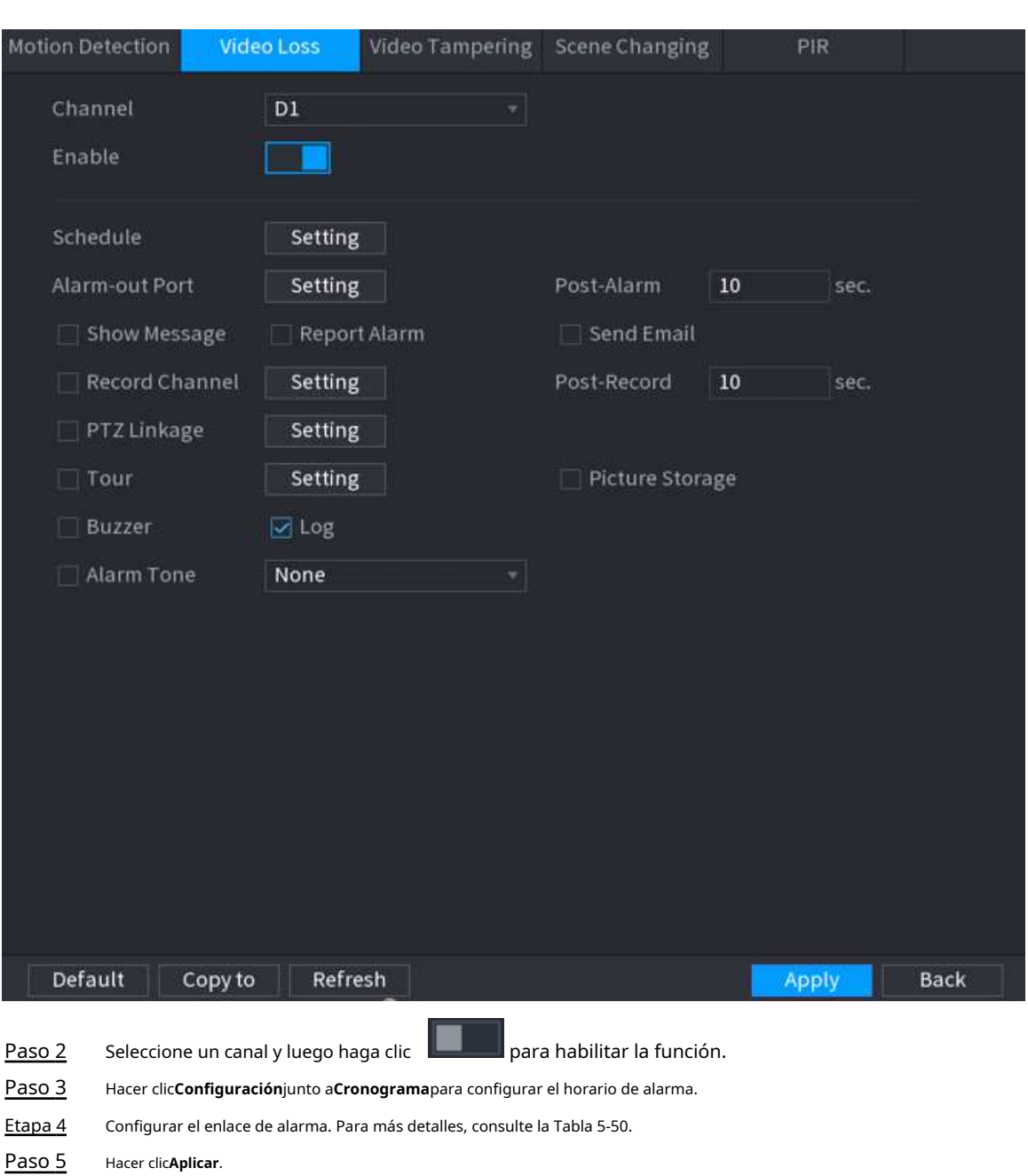

#### Figura 5-209 Pérdida de video

## **5.10.5.3 Manipulación de vídeo**

Cuando la lente de la cámara está cubierta o el vídeo se muestra en un solo color debido al estado de la luz solar, la monitorización no se puede continuar normalmente. Para evitar este tipo de situaciones, puede configurar los ajustes de la alarma de manipulación.

#### Procedimiento

Paso 1 Seleccionar**Menú principal**>**ALARMA**>**Detección de vídeo**>**Manipulación de vídeo**.

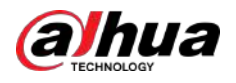

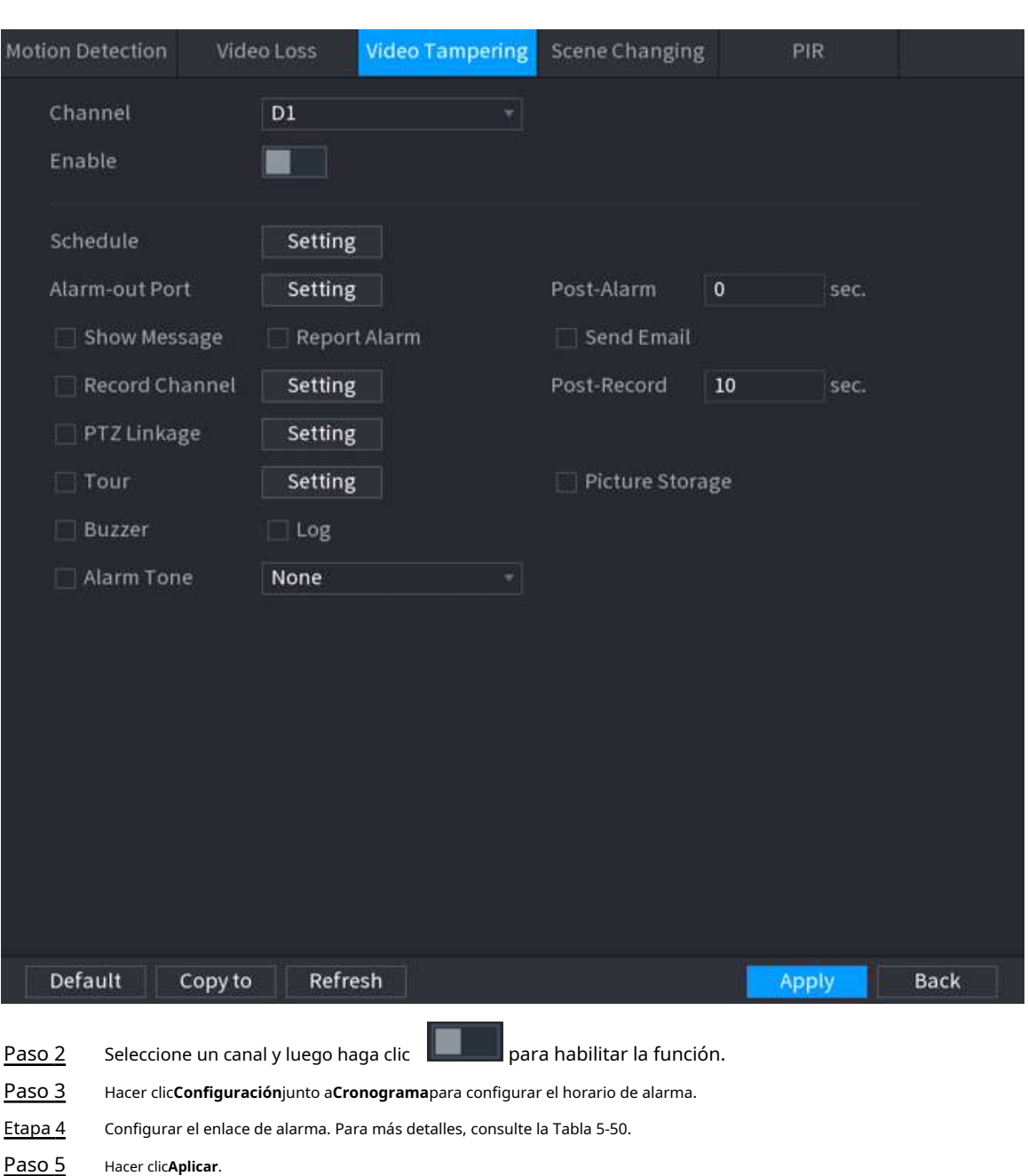

#### Figura 5-210 Manipulación de vídeo

## **5.10.5.4 Cambio de escena**

Cuando la escena detectada ha cambiado, el sistema realiza acciones de vinculación de alarma.

#### Procedimiento

Paso 1 Seleccionar**Menú principal**>**ALARMA**>**Detección de vídeo**>**Cambio de escena**.

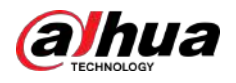

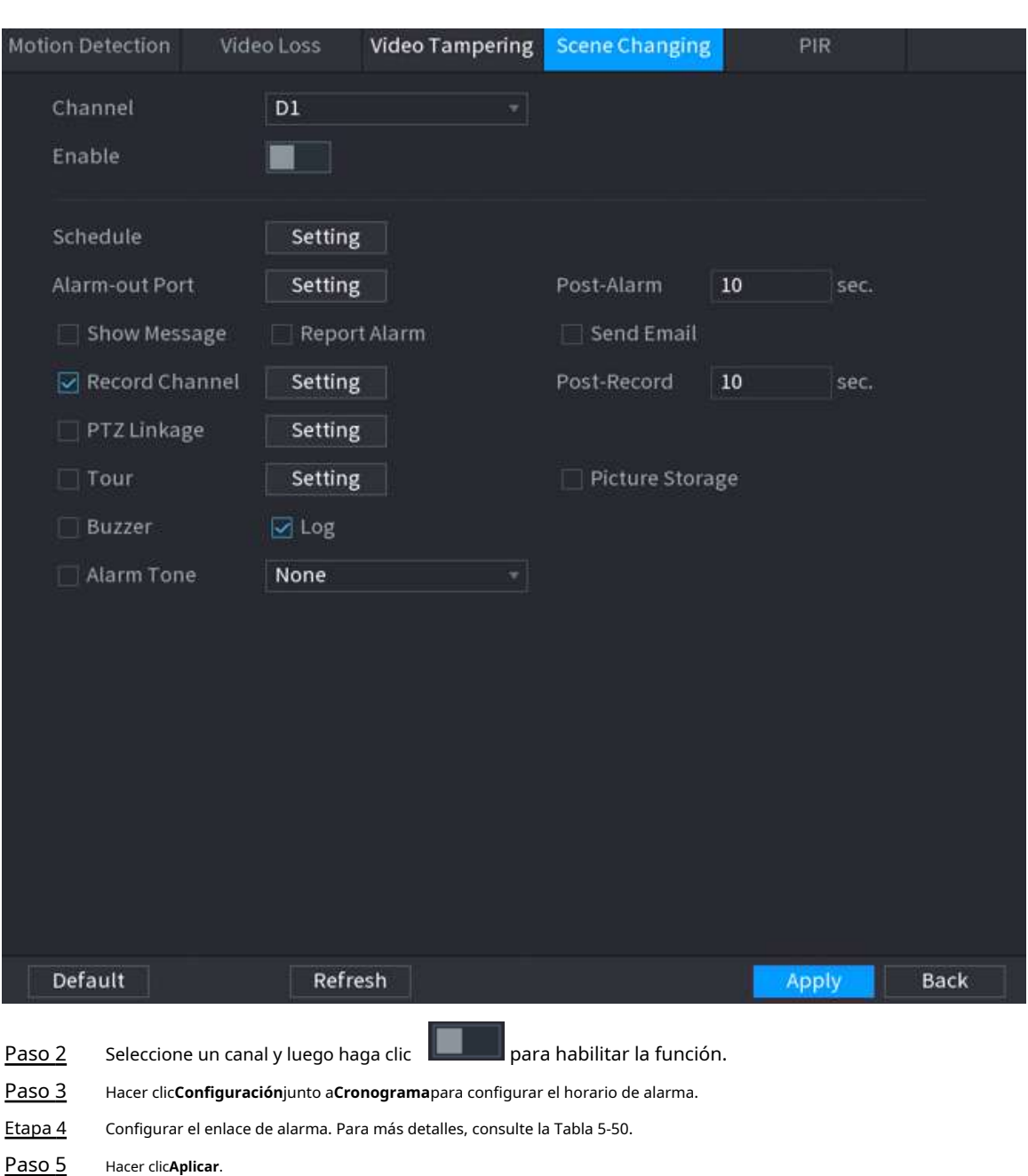

### Figura 5-211 Cambio de escena

## **5.10.5.5 Alarma PIR**

La función PIR ayuda a mejorar la precisión y validez de la detección de movimiento. Puede filtrar las alarmas sin sentido que se activan por objetos como hojas que caen y moscas. El rango de detección por PIR es menor que el ángulo de campo.

## Información de contexto

La función PIR está habilitada de forma predeterminada si es compatible con las cámaras. Al habilitar la función PIR, la detección de movimiento se habilitará automáticamente para generar alarmas de detección de movimiento.

#### Procedimiento

Paso 1 Seleccionar**Menú principal**>**ALARMA**>**Detección de vídeo**>**PIR**.

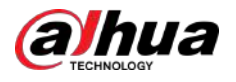

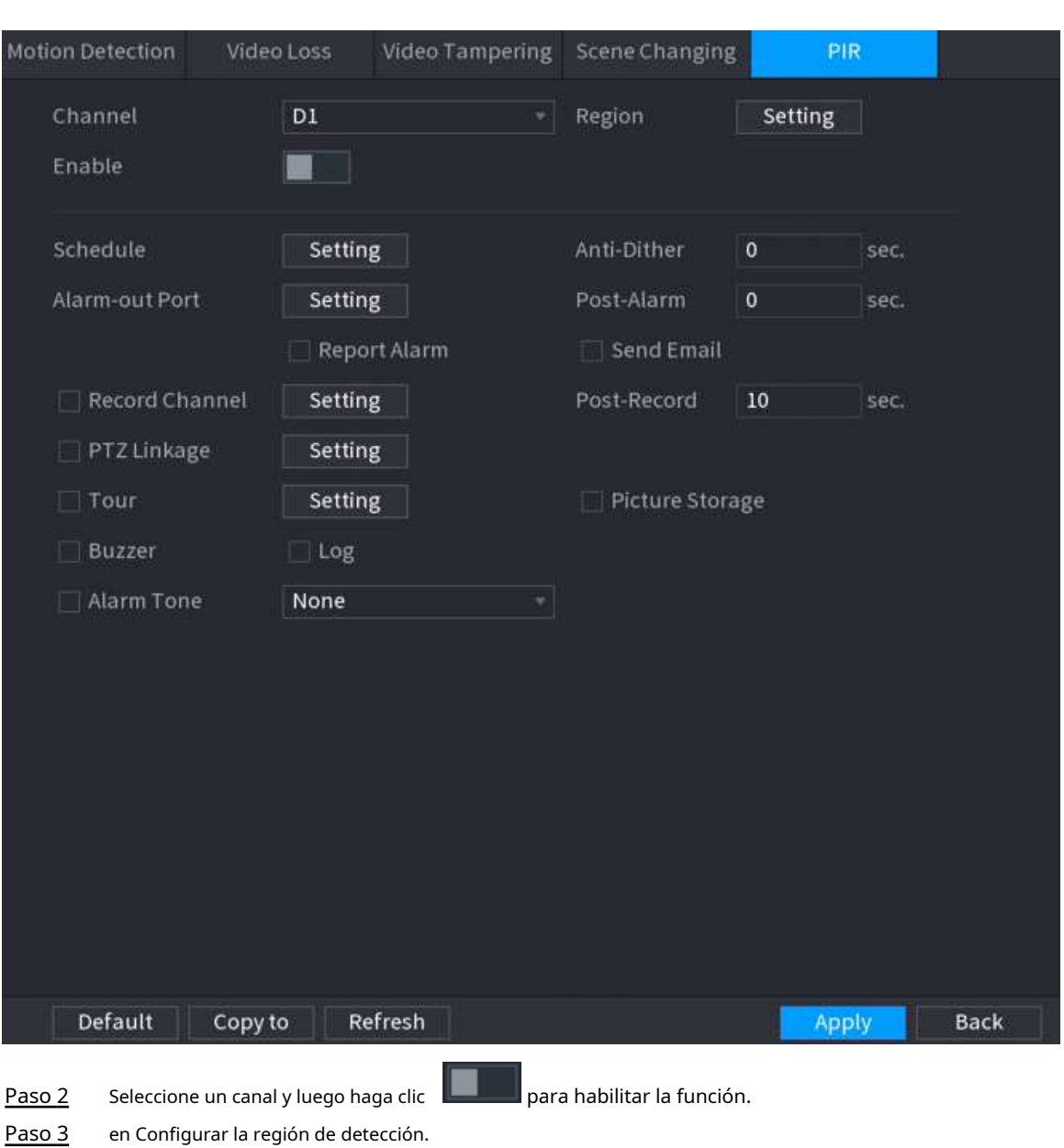

Figura 5-212 PIR

en Configurar la región de detección.

1. Haga clic**Configuración**junto a**Región**.

2. Señale la parte superior central de la página.

3. Seleccione una región, por ejemplo, haga clic en 0

4. Arrastre en la pantalla para seleccionar la región que desea detectar.

5. Configure los parámetros.

Tabla 5-57 Parámetros de la región de detección

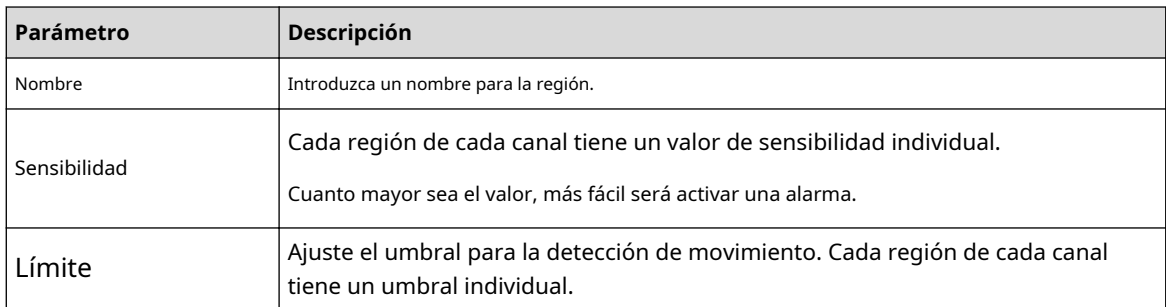

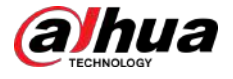

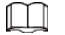

Puede configurar hasta cuatro regiones de detección. Cuando cualquiera de las cuatro regiones activa una alarma, el canal al que pertenece esa región activará una alarma. 6. Haga clic derecho para salir de la página. Hacer clic**Configuración**junto a**Cronograma**para configurar el horario de alarma. Configure el período anti-dither. Etapa 4 Paso 5 Si ocurren múltiples alarmas durante el período anti-vibración, el sistema solo registra el evento una vez. Paso 6 Paso 7 Configurar el enlace de alarma. Para más detalles, consulte Grabador de vídeo en red\_Manual del usuario. Hacer clic**Aplicar**.

## **5.10.6 Detección de audio**

El sistema puede generar una alarma una vez que detecta que el audio no es claro, el color del tono ha cambiado o hay un cambio anormal o en el volumen del audio.

#### Procedimiento

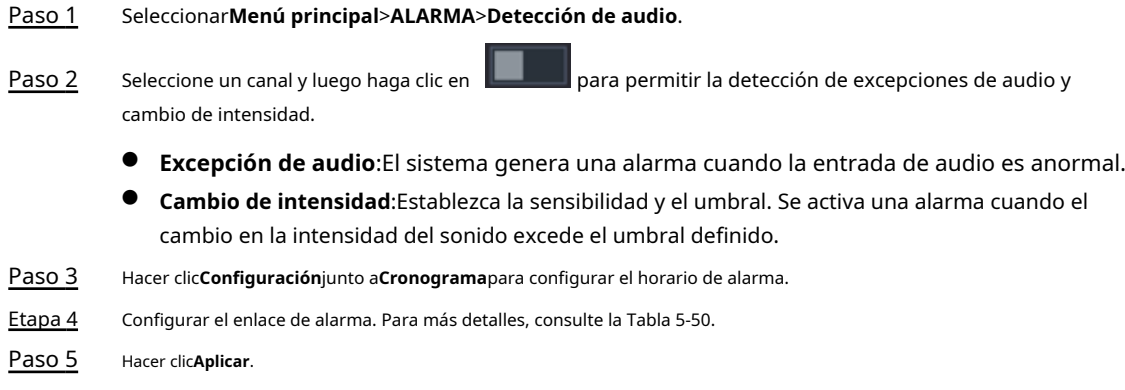

## **5.10.7 Alarma térmica**

## Información de contexto

Después de recibir la señal de alarma de los dispositivos térmicos conectados, el sistema puede reconocer el tipo de alarma y luego activar las acciones de alarma correspondientes.

El sistema admite alarma de calor, temperatura (diferencia de temperatura) y alarma de frío/calor.

- Alarma de calor: El sistema genera una alarma una vez que detecta que hay un incendio.
- Temperatura (diferencia de temperatura): El sistema activa una alarma una vez que la diferencia de temperatura entre dos posiciones es mayor o menor que el umbral especificado.
- $\bullet$  Alarma frío/calor: El sistema activa una alarma una vez que la temperatura de la posición detectada es superior o inferior al umbral especificado.

M

- Asegúrese de que la cámara conectada admita la función de monitoreo de temperatura.
- **Esta función está disponible en modelos selectos.**
- Las funciones de detección térmica pueden variar según la cámara conectada. Esta sección utiliza la alarma de calor como ejemplo.

#### Procedimiento

Paso 1 Seleccionar**Menú principal**>**ALARMA**>**Alarma térmica**.

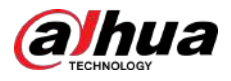

#### Figura 5-213 Alarma térmica

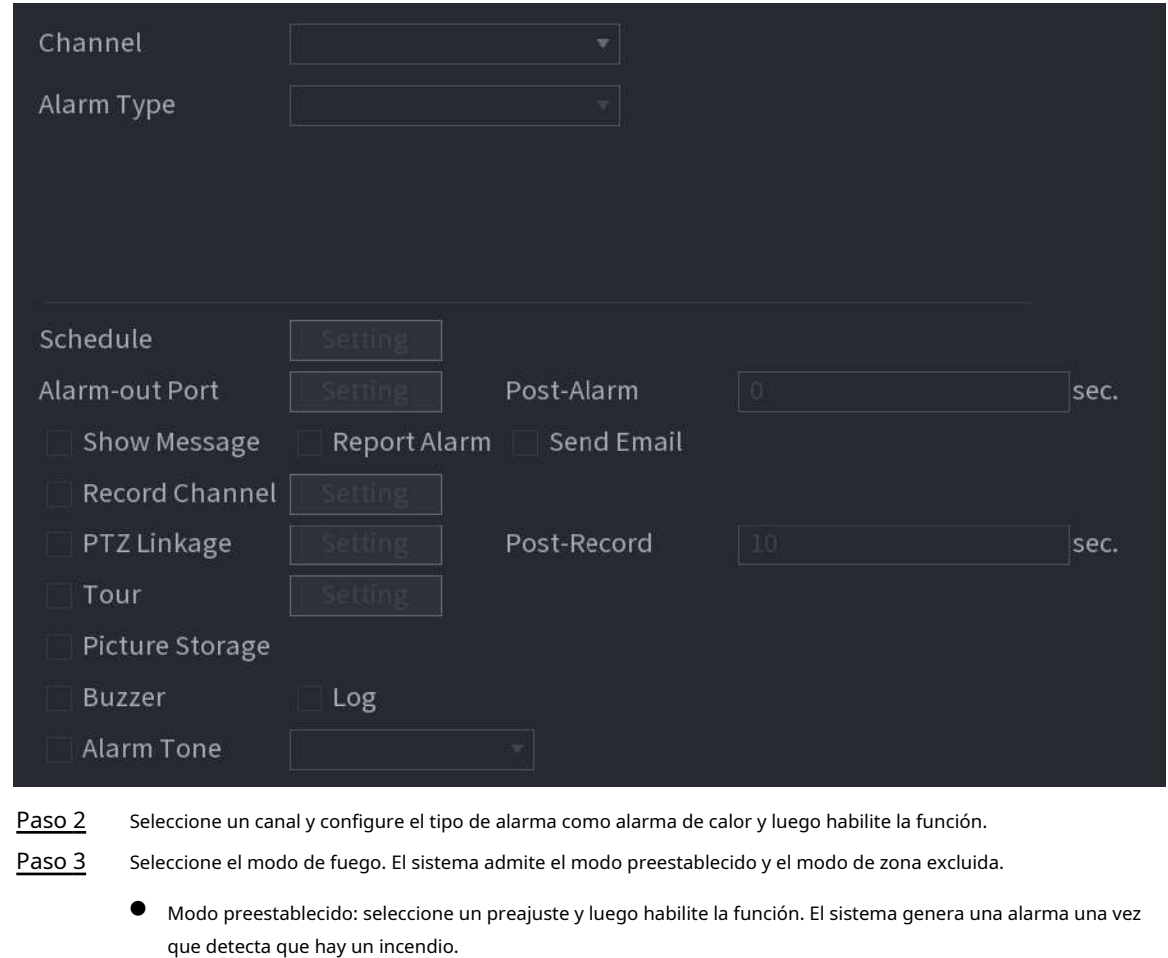

● Modo de zona excluida: el sistema filtra la zona de alta temperatura especificada. El sistema genera una alarma una vez que la zona de descanso tiene fuego.

Etapa 4

Configurar el enlace de alarma. Para más detalles, consulte la [Tabla 5-50. Hacer](#page-322-0)

Paso 5 clic**Aplicar**.

# **5.10.8 Excepción**

Cuando ocurre un error en el disco duro, la red y el dispositivo, el sistema realiza acciones de vinculación de alarma.

Procedimiento

Paso 1 Seleccionar**Menú principal**>**ALARMA**>**Excepción**.

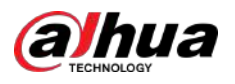

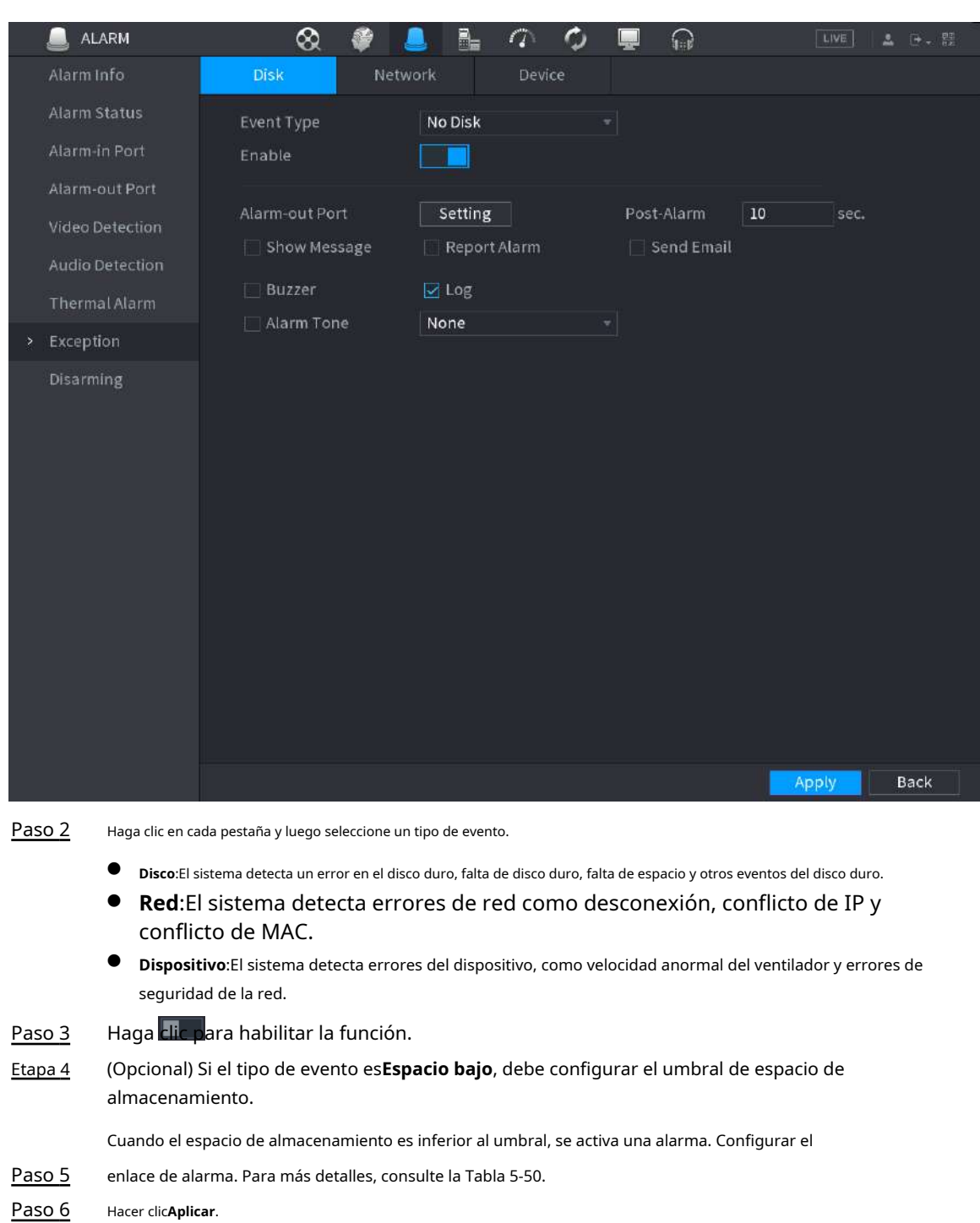

## Figura 5-214 Excepción de disco

# **5.10.9 Desarmado**

Puede desarmar todas las acciones de vinculación de alarma según sea necesario con un solo clic.

#### Procedimiento

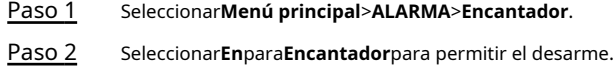

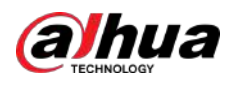

#### Figura 5-215 Desarmado

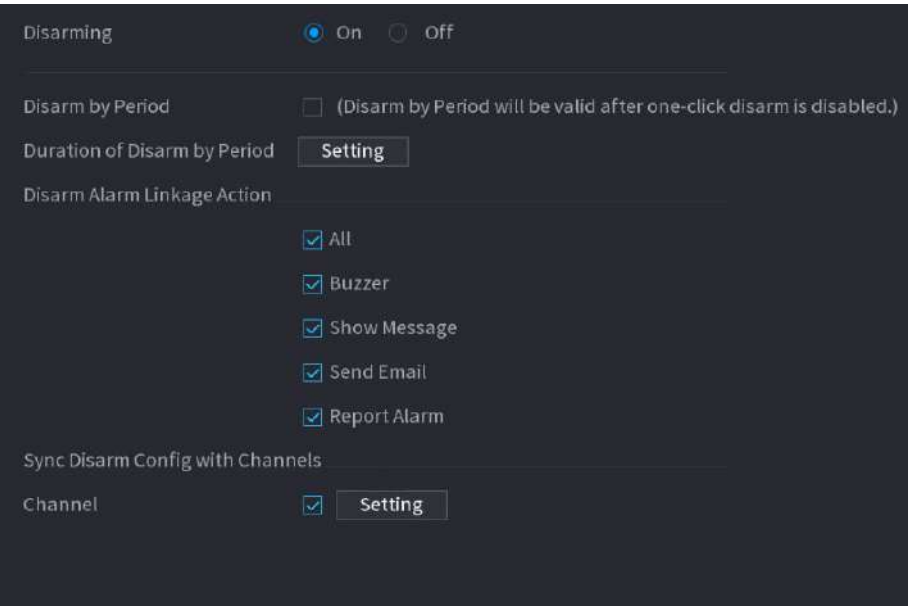

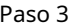

Paso 3 (Opcional) Para habilitar el desarmado programado, haga clic en**Configuración**junto a**Duración del desarmado por período** y luego establezca períodos.

 $\Box$ 

El desarmado programado sólo es efectivo cuando**Encantador**es**Apagado**.

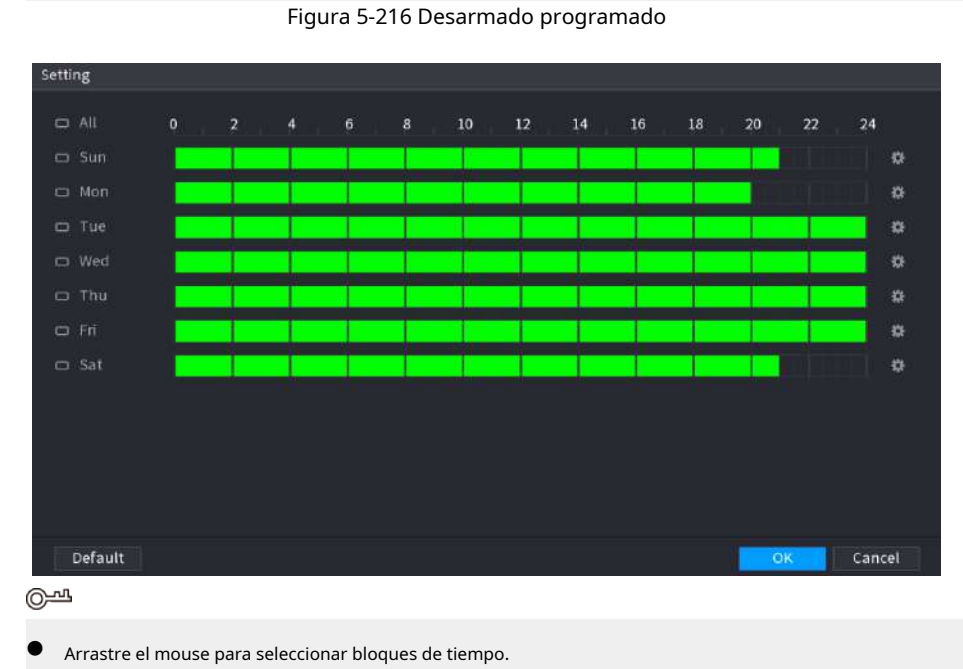

- Los bloques verdes indican que el desarmado está habilitado.
- También puede hacer clic para establecer períodos de tiempo. Un día puede tener 6 períodos como máximo.

 $\Box$ 

Etapa 4 Seleccione las acciones de vinculación de alarma para desarmar.

Todas las acciones de vinculación de alarma se desarmarán si selecciona**Todo**.

Paso 5 Para desarmar canales remotos, seleccione la casilla de verificación en**Canal**y luego haga clic en**Configuración**para seleccionar canales.

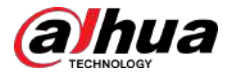

## $\boxed{1}$

Esta función solo es efectiva cuando la cámara conectada admite el desarmado con un solo clic.

Paso 6 Hacer clic**Aplicar**.

# **5.11 Red**

Configure los ajustes de red para garantizar que el dispositivo pueda comunicarse con otros dispositivos en la misma LAN.

# **5.11.1 TCP/IP**

Puede configurar los ajustes del dispositivo, como la dirección IP y DNS, según el plan de red.

#### Procedimiento

Paso 1 Seleccionar**Menú principal**>**RED**>**TCP/IP**.

Figura 5-217 TCP/IP

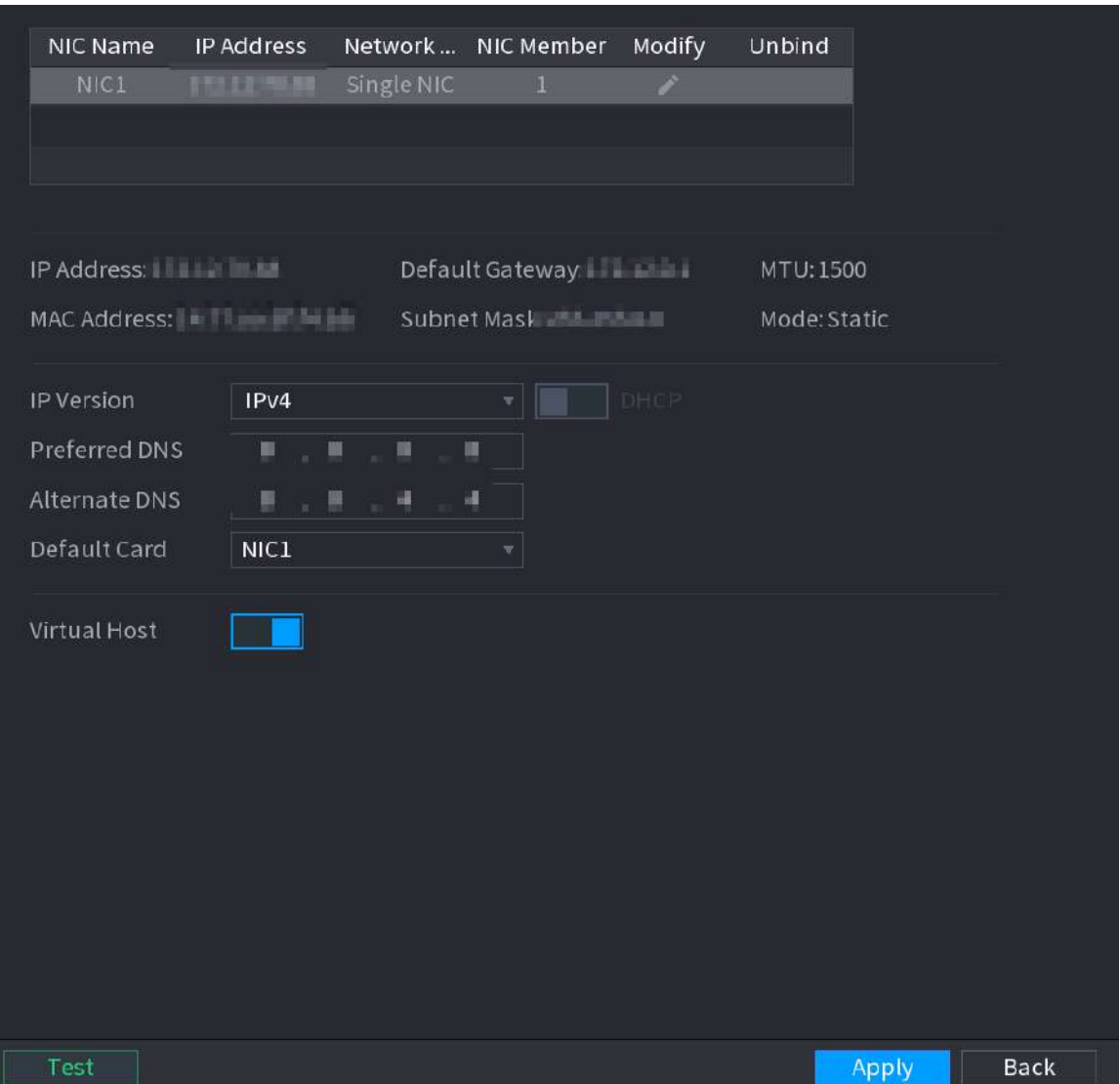

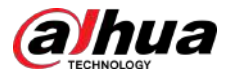

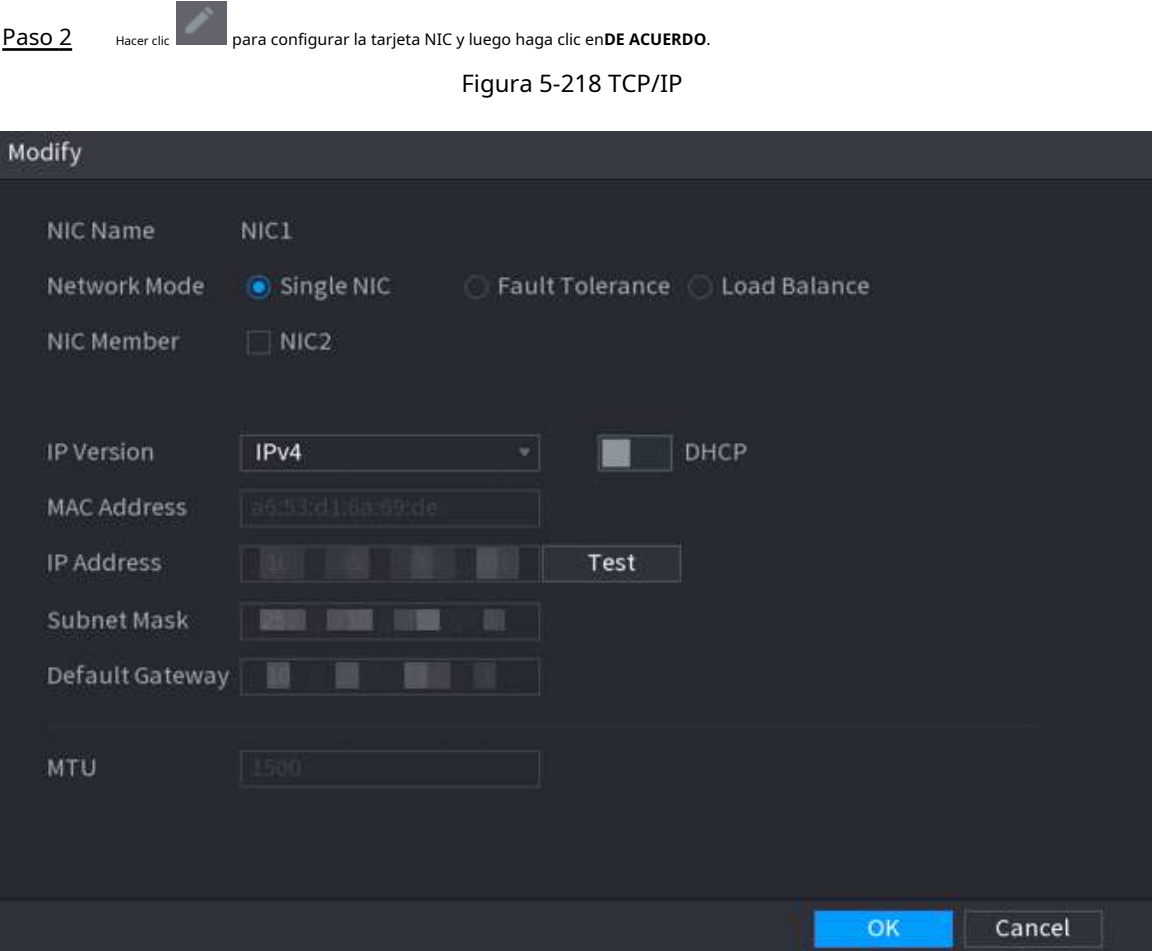

Tabla 5-58 Parámetros TCP/IP

| Parámetro   | <b>Descripción</b>                                                                                                    |  |  |
|-------------|----------------------------------------------------------------------------------------------------|--|--|
| Modo de red | NIC única: La tarjeta NIC actual funciona de forma independiente. Si se<br>desconecta la tarjeta NIC actual, el dispositivo se desconecta.<br>Tolerancia a fallos: Dos tarjetas NIC comparten una dirección IP. Normalmente<br>sólo funciona una tarjeta NIC. Cuando esta tarjeta falla, la otra tarjeta NIC<br>comenzará a funcionar automáticamente para garantizar la conexión de red. El<br>dispositivo se considera fuera de línea solo cuando ambas tarjetas NIC están<br>desconectadas.<br><b>Equilibrio de carga:</b> Dos tarjetas NIC comparten una dirección IP y funcionan al mismo<br>tiempo para compartir la carga de la red de manera promedio. Cuando falla una tarjeta NIC, la<br>otra tarjeta continúa funcionando normalmente. El dispositivo se considera fuera de línea solo<br>cuando ambas tarjetas NIC están desconectadas.<br>El dispositivo con un solo puerto Ethernet no admite esta función. |  |  |

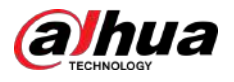

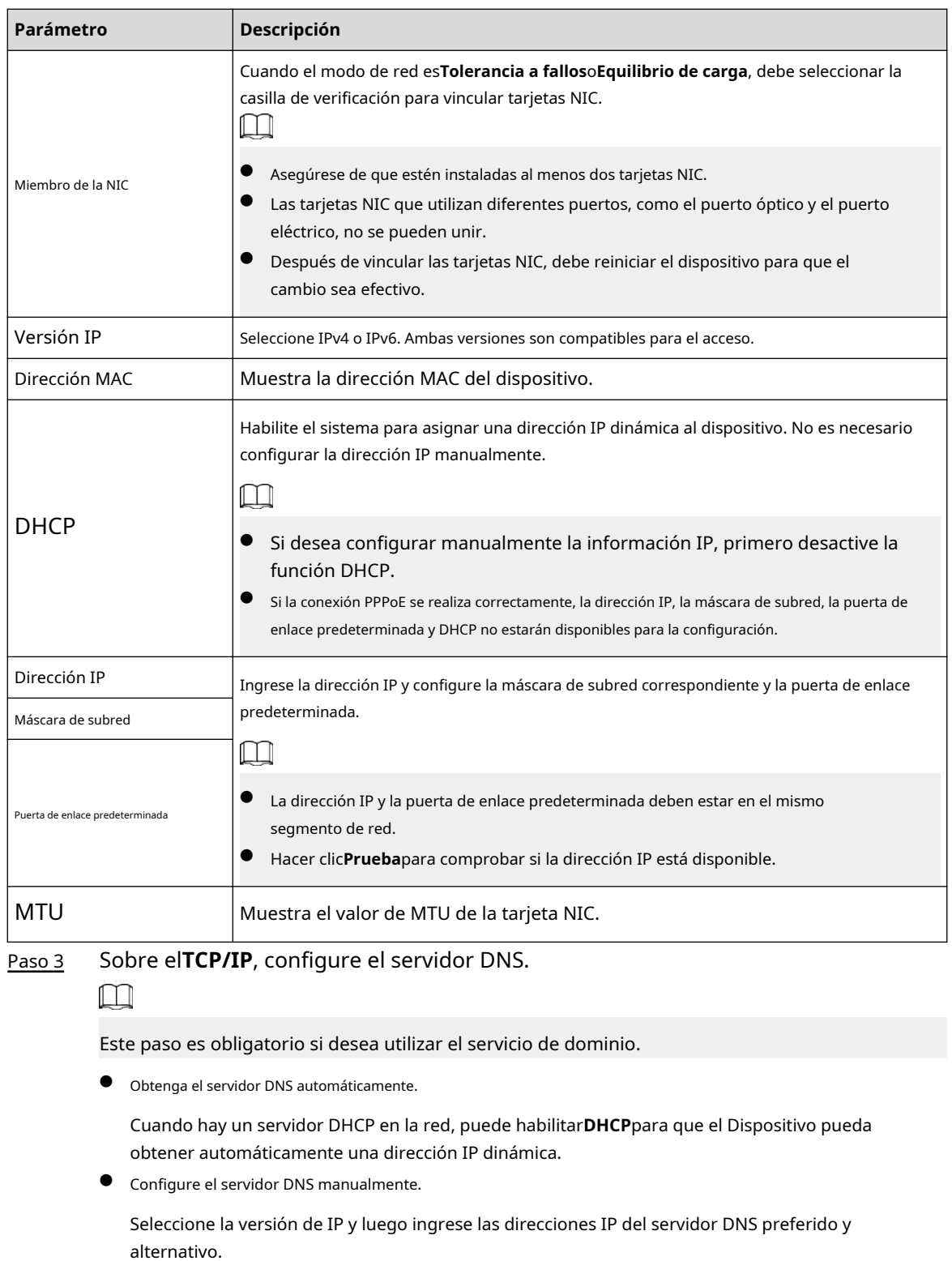

Etapa 4

Seleccione una tarjeta NIC como tarjeta predeterminada.

Paso 5 Hacer clic**Aplicar**.

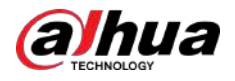

## **5.11.2 Tabla de enrutamiento**

Puede configurar la tabla de enrutamiento para que el sistema pueda calcular automáticamente la mejor ruta para la transmisión de datos.

#### Procedimiento

### Paso 1 Seleccionar**Menú principal**>**RED**>**TCP/IP**>**Tabla de ruteo**.

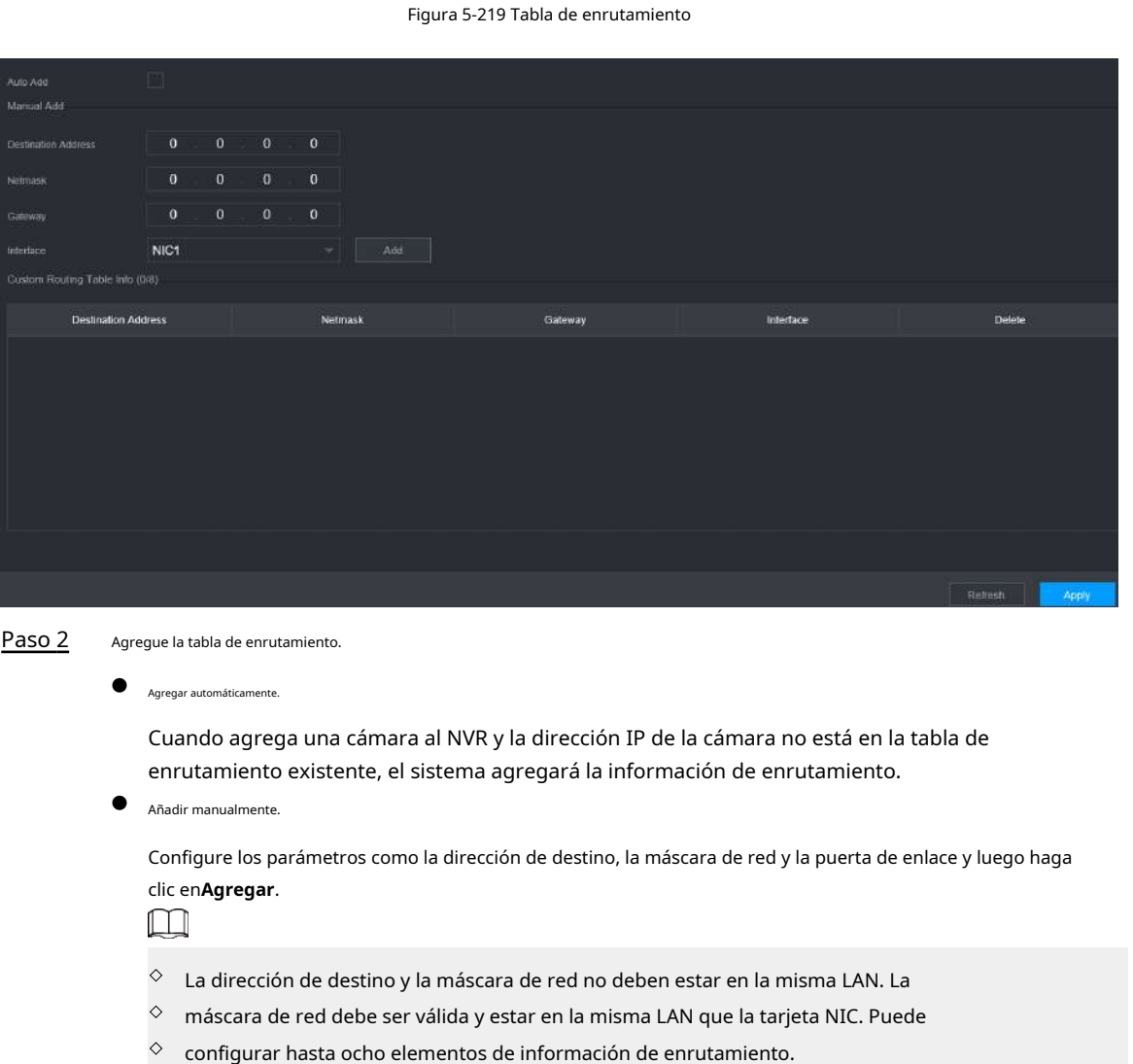

Paso 3 Hacer clic**Aplicar**.

## **5.11.3 Puerto**

Puede configurar la conexión máxima para acceder al Dispositivo desde la web, plataforma, teléfono móvil u otros clientes al mismo tiempo, y configurar cada número de puerto.

### Procedimiento

Paso 1 Seleccionar**Menú principal**>**RED**>**Puerto**.

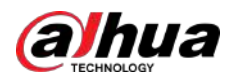

| Max Connection         | 128   | $(0 - 128)$      |
|------------------------|-------|------------------|
| <b>TCP Port</b>        | 37777 | $(1025 - 65535)$ |
| <b>UDP Port</b>        | 37778 | $(1025 - 65535)$ |
| <b>HTTP Port</b>       | 80    | $(1 - 65535)$    |
| <b>HTTPS Port</b>      | 443   | $(1 - 65535)$    |
| <b>RTSP Port</b>       | 554   | $(1 - 65535)$    |
| <b>NTP Server Port</b> | 123   | $(1 - 65535)$    |
| POS Port               | 38800 | $(1025 - 65535)$ |
| Auto Registratio       | 7000  | $(1025 - 65535)$ |
|                        |       |                  |

Figura 5-220 Puerto

Paso 2 Configure los parámetros.

 $\boxed{1}$ 

Los parámetros excepto**Conexión máxima**entrará en vigor después de que se reinicie el dispositivo.

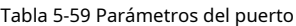

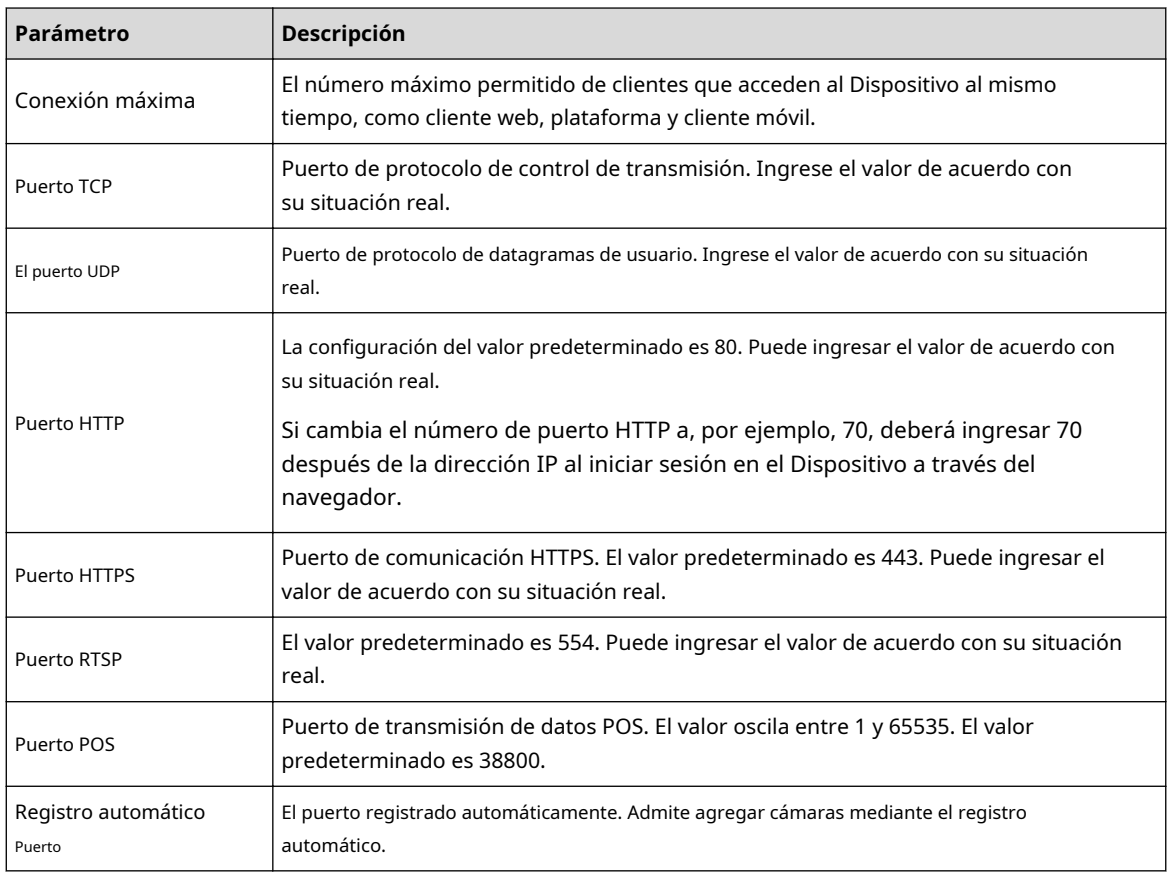

Paso 3 Hacer clic**Aplicar**.
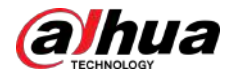

## **5.11.4 Wi-Fi externo**

El Dispositivo se puede conectar a una red inalámbrica con un módulo Wi-Fi externo.

#### Requisitos previos

Asegúrese de que el módulo Wi-Fi externo esté instalado en el dispositivo.

## Información de contexto

 $\Box$ 

Esta función está disponible en modelos selectos.

#### Procedimiento

### Paso 1 Seleccionar**Menú principal**>**RED**>**Wifi**.

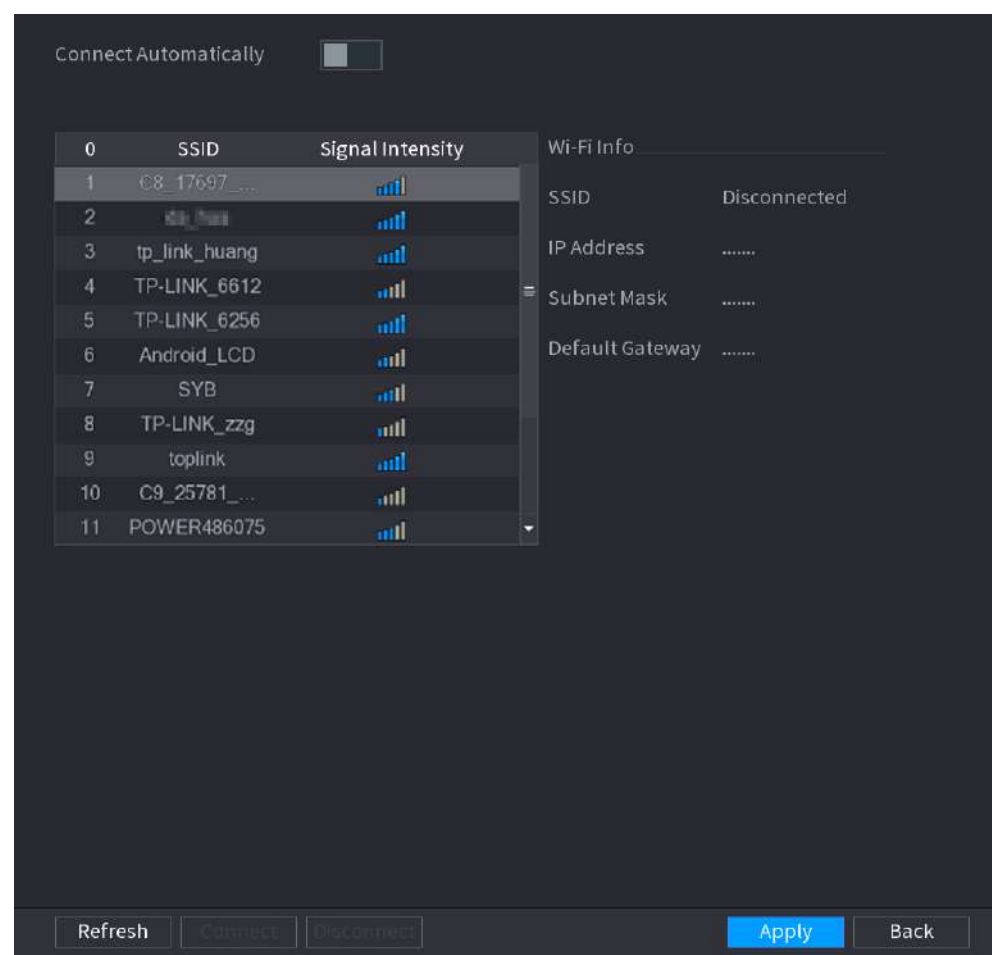

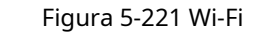

Paso 2 Configure los parámetros.

#### Tabla 5-60 Parámetros de Wi-Fi

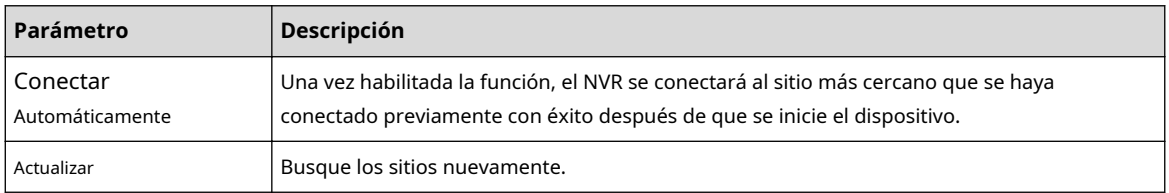

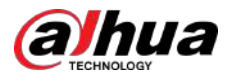

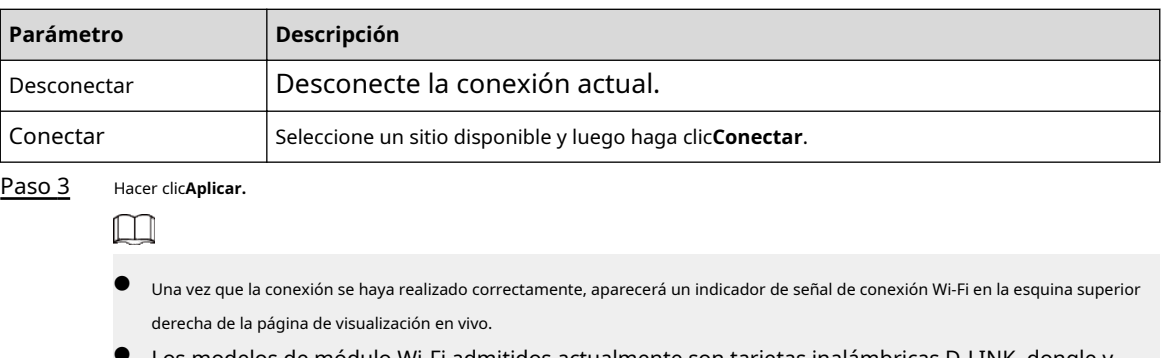

Los modelos de módulo Wi-Fi admitidos actualmente son tarjetas inalámbricas D-LINK, dongle y EW-7811UTC.

### **5.11.5 Punto de acceso Wi-Fi**

## Información de contexto

Puede configurar los parámetros de Wi-Fi para el NVR para garantizar que un IPC inalámbrico pueda conectarse al NVR a través del AP Wi-Fi.

 $\square$ 

Esta función requiere el módulo Wi-Fi integrado en el Dispositivo.

## **5.11.5.1 Configuración general**

### Información de contexto

Puede configurar SSID, tipo de cifrado, contraseña y canal del dispositivo.

 $\Box$ 

- Esta función es compatible con determinados modelos inalámbricos.
- Cuando el IPC inalámbrico y el NVR coincidan, el emparejamiento se completará en 120 segundos después de que se enciendan.

#### Procedimiento

Paso 1 Seleccionar**Menú principal**>**RED**>**Punto de acceso Wi-Fi**>**General**.

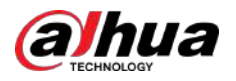

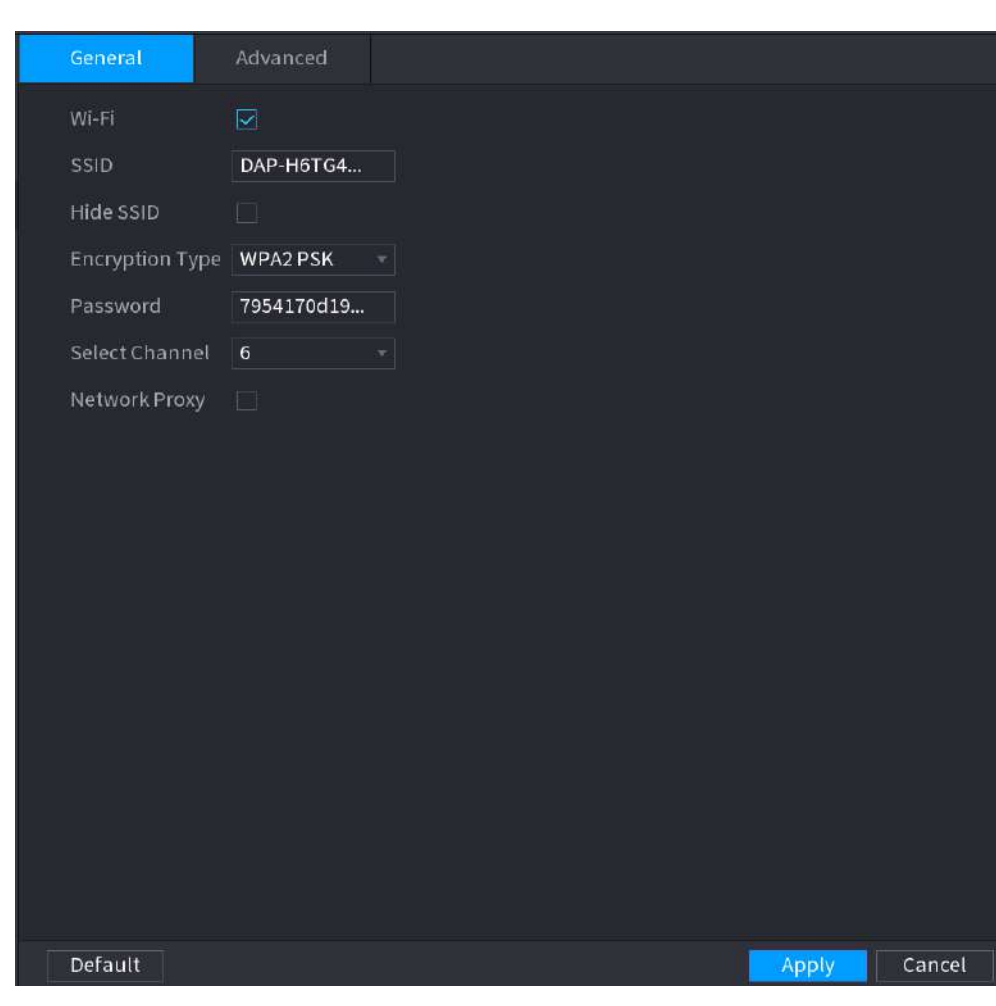

#### Figura 5-222 Configuración general

Paso 2 Seleccionar**Wifi**para habilitar Wi-Fi.

Paso 3 Configurar parámetros.

### Tabla 5-61 Parámetros de configuración general

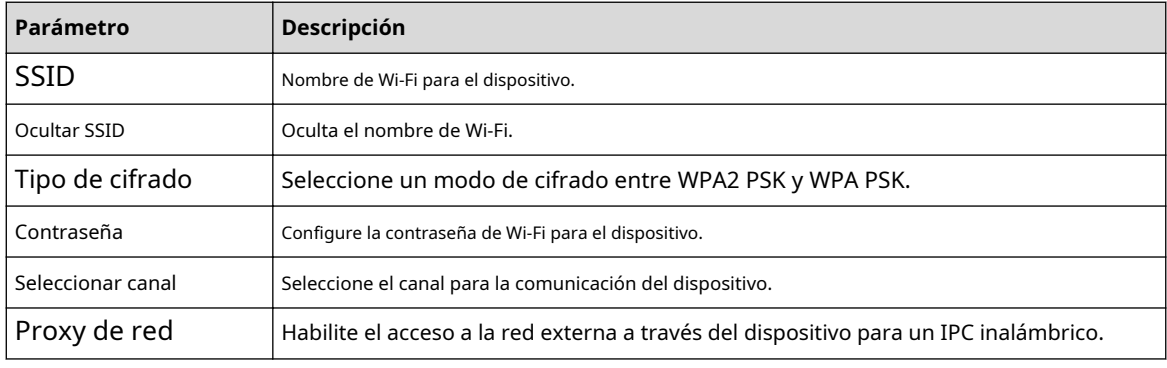

Etapa 4 Hacer clic**Aplicar**.

## **5.11.5.2 Configuración avanzada**

## Información de contexto

## $\boxed{1}$

Esta función es compatible con determinados modelos inalámbricos.

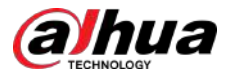

Puede configurar la dirección IP, la máscara de subred, la puerta de enlace predeterminada y el servidor DHCP del dispositivo.

#### Procedimiento

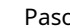

Paso 1 Seleccionar**Menú principal**>**RED**>**Punto de acceso Wi-Fi**>**Avanzado**.

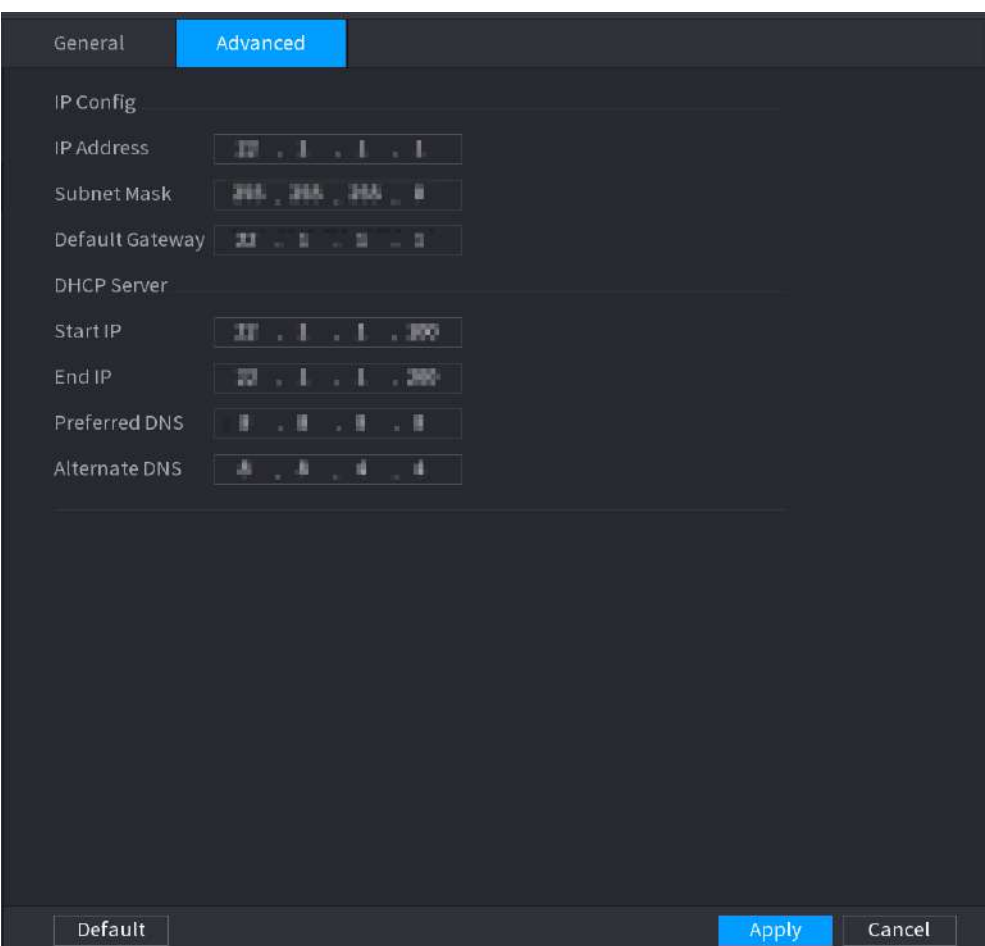

Figura 5-223 Configuración avanzada

Paso 2 Configurar parámetros.

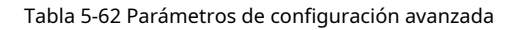

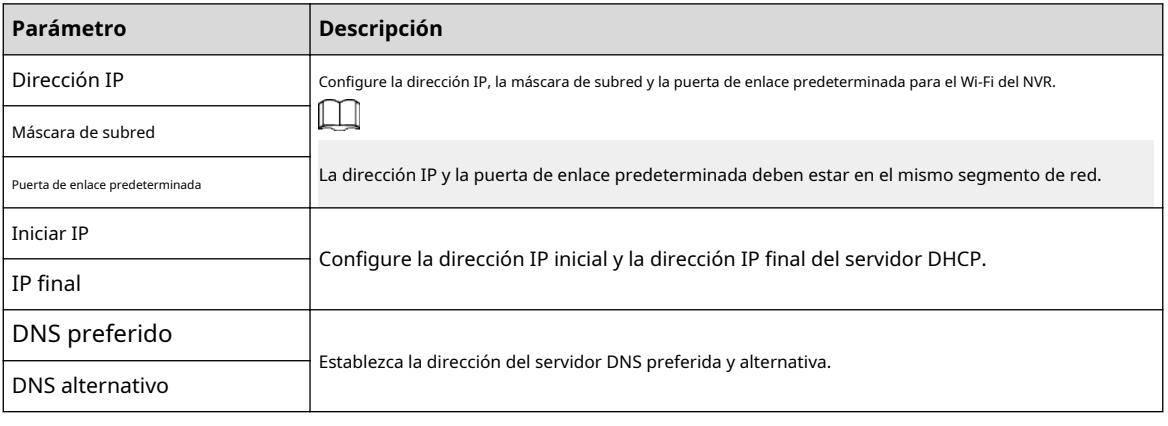

Paso 3 Hacer clic**Aplicar**.

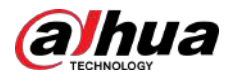

# **5.11.6 3G/4G**

#### Requisitos previos

Asegúrese de que el módulo 3G/4G esté instalado en el dispositivo.

## Información de contexto

 $\Box$ 

Esta función está disponible en modelos selectos.

#### Procedimiento

## Paso 1 Seleccionar**Menú principal**>**RED**>**3G/4G**.

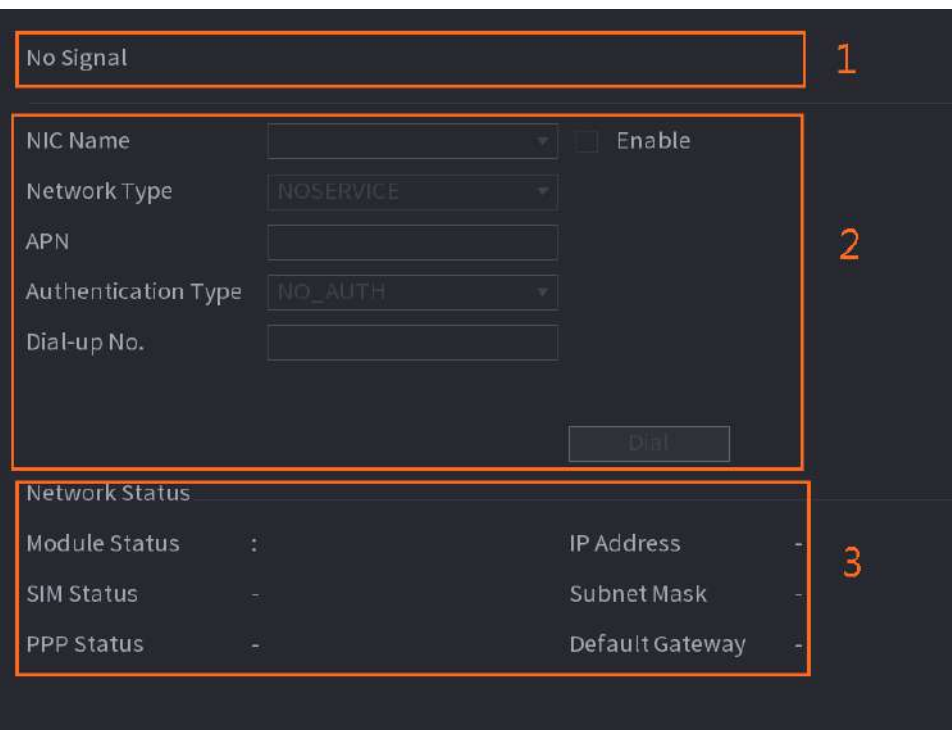

Figura 5-224 3G/4G

La página se divide en tres áreas principales:

- La Zona 1 muestra una indicación de señal 3G/4G.
- La Zona 2 muestra información de configuración del módulo 3G/4G.
- La Zona 3 muestra la información de estado del módulo 3G/4G.

## $\Box$

La Zona 2 muestra la información correspondiente cuando el módulo 3G/4G está conectado, mientras que la Zona 1 y la Zona 3 solo mostrarán el contenido correspondiente cuando el 3G/4G esté habilitado.

Paso 2 Configurar parámetros.

### Tabla 5-63 Parámetros 3G/4G

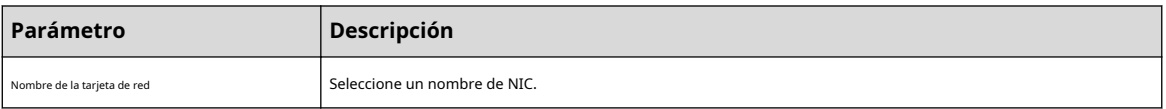

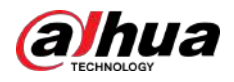

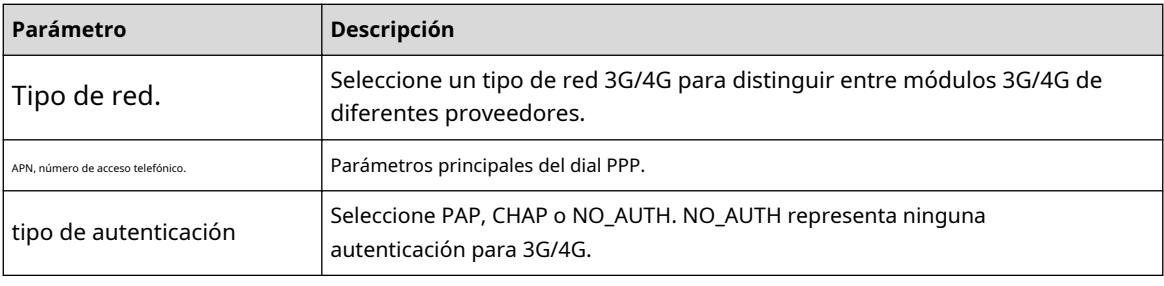

Paso 3 Hacer clic**Aplicar**.

# **5.11.7 Red celular**

Conecte el dispositivo a la red móvil y vea el estado de la red y el tráfico de la red celular.

#### Requisitos previos

Se inserta una tarjeta SIM en la grabadora.

### Información de contexto

 $\Box$ 

Esta función está disponible en modelos selectos.

#### Procedimiento

#### Paso 1 Seleccionar**Menú principal**>**RED**>**Red celular**>**Red celular**. Habilite

Paso 2 la red celular y configure los parámetros.

### Figura 5-225 Configuración de la red celular

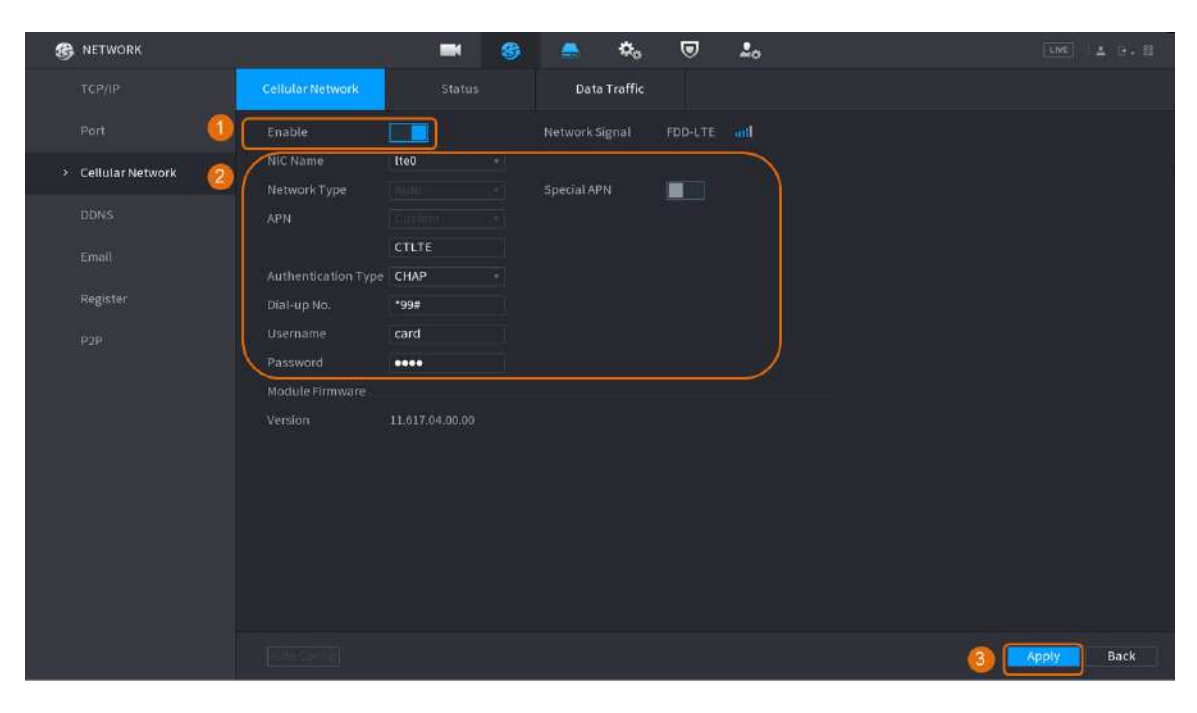

#### Tabla 5-64 Parámetros de la red celular 4G

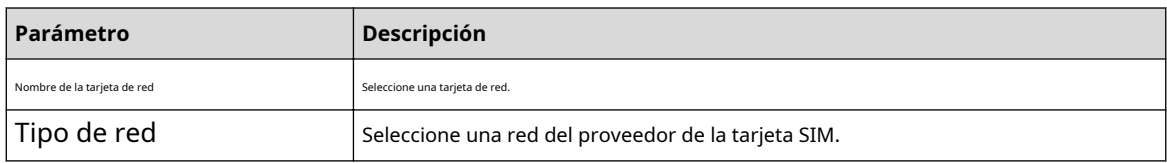

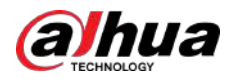

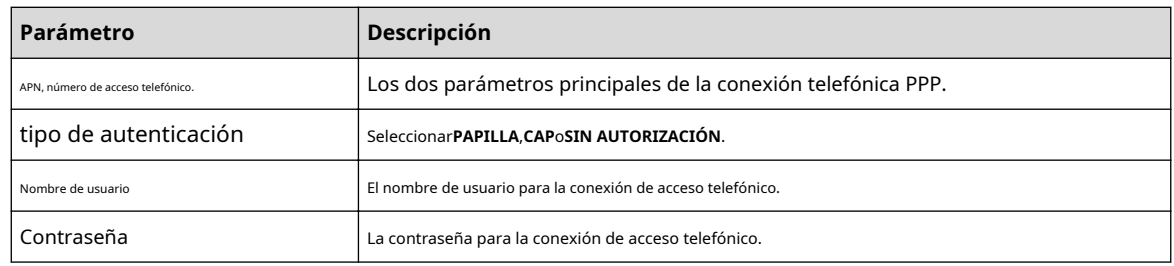

Paso 3 Hacer clic**Aplicar**.

### Operaciones relacionadas

● Ver el estado de la red.

Haga clic en el**Estado**para verificar el estado de la red celular, como la dirección IP, el estado de la tarjeta SIM y el estado del acceso telefónico.

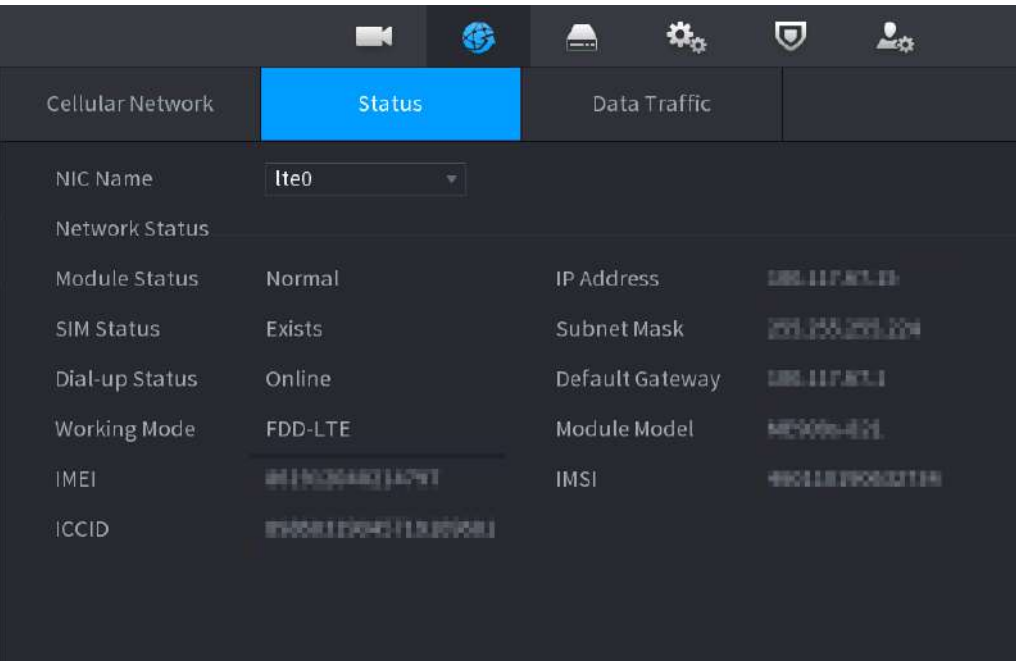

Figura 5-226 Estado de la red

● Ver el tráfico de datos.

Haga clic en el**Tráfico de datos**pestaña para ver el uso de datos diario y mensual.

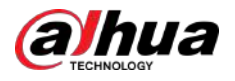

Figura 5-227 Uso de datos móviles

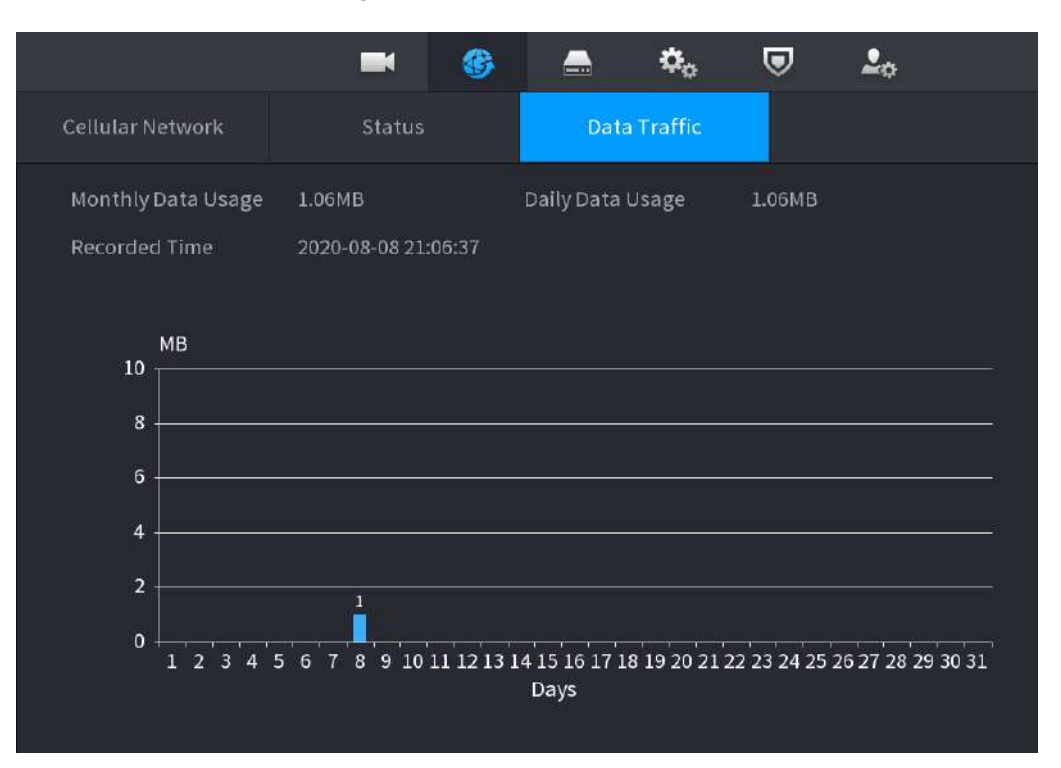

## **5.11.8 Repetidor**

El dispositivo admite configuraciones para que el repetidor inalámbrico IPC extienda la distancia y el alcance de la transmisión de video.

Requisitos previos

- El Dispositivo tiene el módulo Wi-Fi incorporado.
- El IPC dispone de módulo repetidor inalámbrico.

## Información de contexto

 $\Box$ 

Esta función está disponible en modelos selectos.

### Procedimiento

Paso 1 Encienda el NVR y el IPC repetidor inalámbrico, y conecte todos los IPC al NVR a través de Wi-Fi.

Paso 2 Seleccionar**Menú principal**>**RED**>**RELOJ DE REPETICIÓN**.

 $\Box$ 

- La línea de conexión verde representa la conexión exitosa entre el canal y el IPC inalámbrico.
- Cascada automática: después de seleccionar la cascada automática, el IPC puede conectarse en cascada al NVR automáticamente.

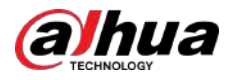

## Figura 5-228 Repetidor

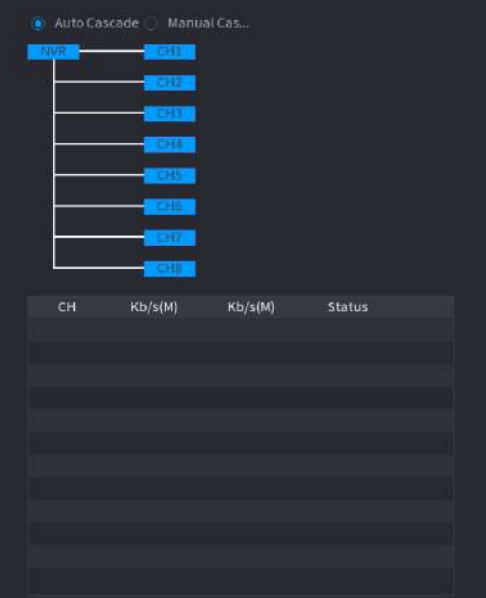

Paso 3 Seleccionar**Cascada manual**.

 $\Box$ 

Puede utilizar la cascada manual cuando haya al menos dos IPC en la red.

Figura 5-229 Cascada manual

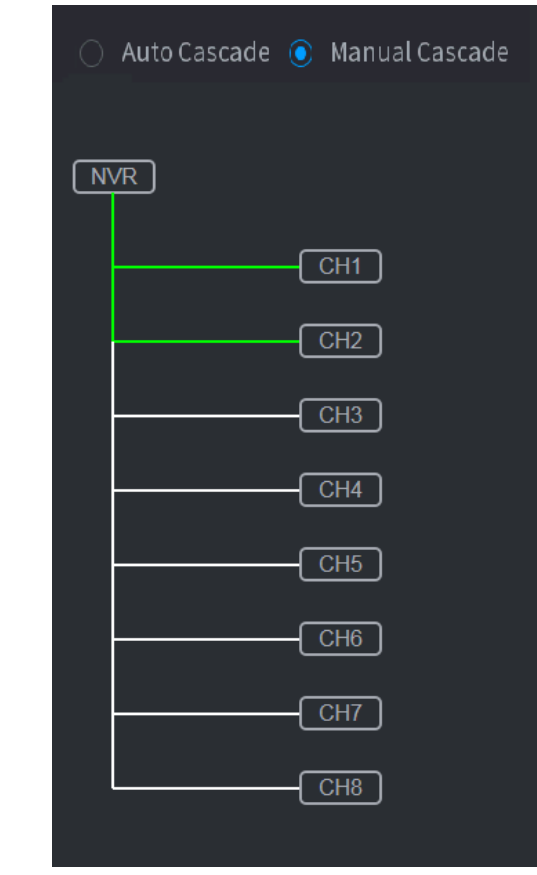

Etapa 4  $\qquad$  Hacer clic  $\bigoplus$  y seleccione el canal que desea agregar.

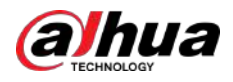

### Figura 5-230 Canal agregado

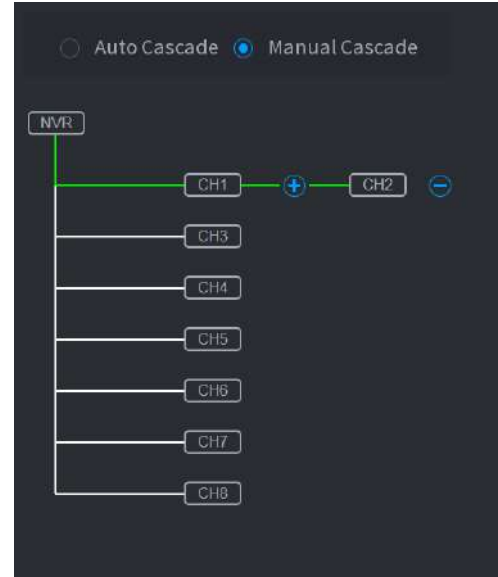

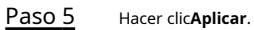

## **5.11.9 PPPoE**

PPPoE es otra forma para que el dispositivo acceda a la red. Puede establecer una conexión de red configurando los ajustes PPPoE para darle al dispositivo una dirección IP dinámica en la WAN.

#### Requisitos previos

Para utilizar esta función, primero debe obtener el nombre de usuario y la contraseña del proveedor de servicios de Internet.

#### Procedimiento

Paso 1 Seleccionar**Menú principal**>**RED**>**PPPoE**.

Figura 5-231 PPPoE

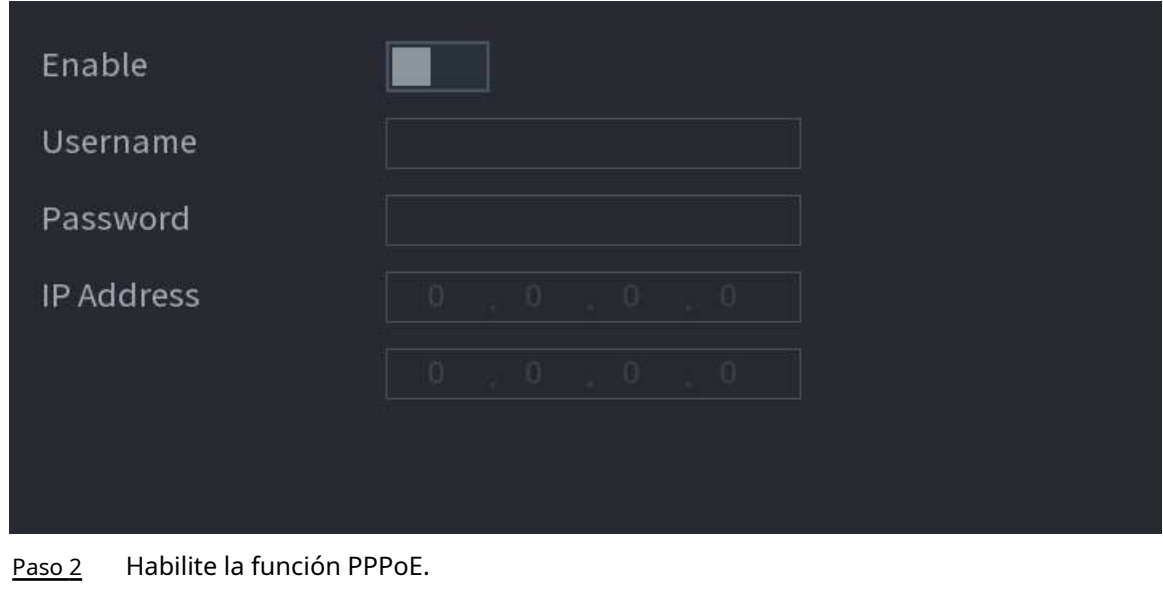

Paso 3 Ingrese el nombre de usuario y la contraseña proporcionados por el proveedor de servicios de Internet.

Etapa 4 Hacer clic**Aplicar**.

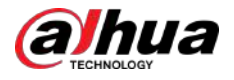

La dirección IP aparece en la página PPPoE. Puede utilizar esta dirección IP para acceder al Dispositivo.

 $\Box$ 

Cuando la función PPPoE está habilitada, la dirección IP en el**TCP/IP**La página no se puede modificar.

# **5.11.10 DNS**

Cuando la dirección IP del Dispositivo cambia con frecuencia, la función DDNS puede actualizar dinámicamente la correspondencia entre el dominio en DNS y la dirección IP. Puede acceder al Dispositivo utilizando el dominio.

#### Requisitos previos

Verifique el tipo de DDNS que admite el dispositivo y luego inicie sesión en el sitio web proporcionado por el proveedor del servicio DDNS para registrar el dominio y otra información.  $\Box$ 

Después del registro, puede iniciar sesión en el sitio web de DDNS para ver la información de todos los dispositivos conectados en la cuenta registrada.

#### Procedimiento

### Paso 1 Seleccionar**Menú principal**>**RED**>**DDNS**.

#### Figura 5-232 DDNS

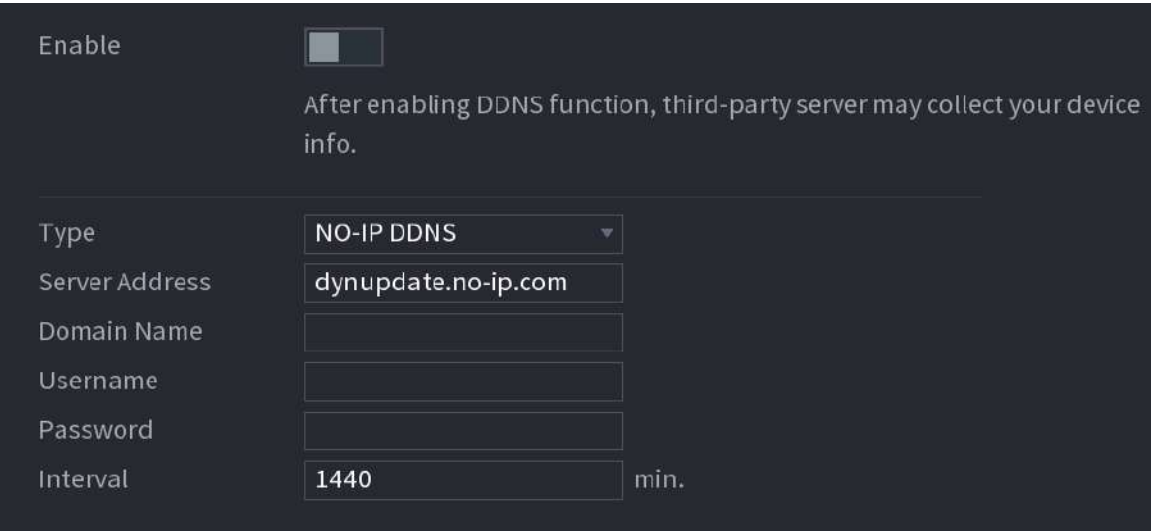

#### Paso 2 Habilite DDNS y luego configure los parámetros.

∕心

Después de habilitar la función DDNS, el servidor de terceros podría recopilar información de su dispositivo.

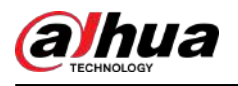

#### Tabla 5-65 Parámetros DDNS

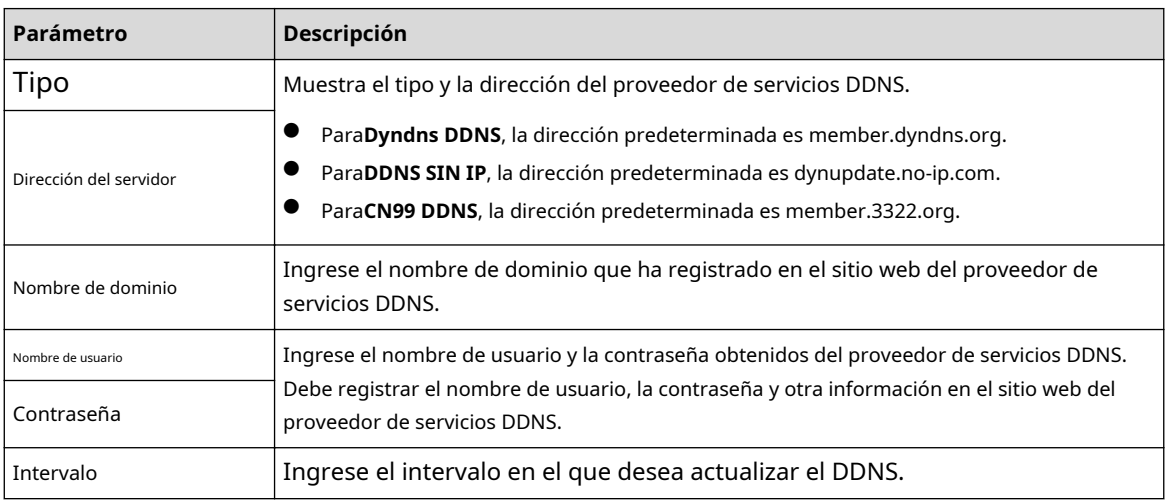

Paso 3 Hacer clic**Aplicar**.

Ingrese el nombre de dominio en el navegador de su computadora y luego presione la tecla Enter. Si se muestra la página web del Dispositivo, la configuración es exitosa. Si no, la configuración falló.

## **5.11.11 UPnP**

Puede asignar la relación entre la LAN y la WAN para acceder al Dispositivo en la LAN a través de la dirección IP en la WAN.

### **5.11.11.1 Configuración del enrutador**

#### Procedimiento

- Paso 1 Inicie sesión en el enrutador para configurar el puerto WAN y permitir que la dirección IP se conecte a la WAN.
- Paso 2 Habilite la función UPnP en el enrutador.
- Paso 3 Conecte el dispositivo con el puerto LAN del enrutador para conectarse a la LAN.
- Etapa 4 Seleccionar**Menú principal**>**RED**>**TCP/IP**, configure la dirección IP en el rango de direcciones IP del enrutador o habilite la función DHCP para obtener una dirección IP automáticamente.

## **5.11.11.2 Configuración de UPnP**

#### Procedimiento

Paso 1 Seleccionar**Menú principal**>**RED**>**UPnP**.

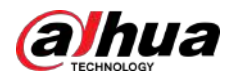

## Figura 5-233 UPnP

|                   | Port Mapping |                |                       |                  |       |        |
|-------------------|--------------|----------------|-----------------------|------------------|-------|--------|
| <b>Status</b>     |              | Offline        |                       |                  |       |        |
| LAN IP            |              | $\Omega$       | $0 -$<br>$\Box$       | $\mathbf{0}$     |       |        |
| <b>WAN IP</b>     |              | $\overline{0}$ | $\overline{0}$<br>- 6 | 10.              |       |        |
| Port Mapping List |              |                |                       |                  |       |        |
| $6\phantom{.}$    | Service Name |                | Protocol              | Internal Externa |       | Modify |
| $\perp$           | <b>HTTP</b>  |                | TCP                   | 80               | 80    | ◢      |
| $\overline{2}$    | <b>TCP</b>   |                | TCP                   | 37777            | 37777 | ◢      |
| 3                 | <b>UDP</b>   |                | <b>UDP</b>            | 37778            | 37778 | í      |
| 4                 | <b>RTSP</b>  |                | <b>UDP</b>            | 554              | 554   |        |
| 5                 | <b>RTSP</b>  |                | TCP                   | 554              | 554   |        |
| $6 \,$            | <b>HTTPS</b> |                | TCP                   | 443              | 443   |        |
|                   |              |                |                       |                  |       |        |
|                   |              |                |                       |                  |       |        |
|                   |              |                |                       |                  |       |        |

Paso 2 Configure los ajustes para los parámetros UPnP.

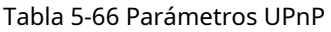

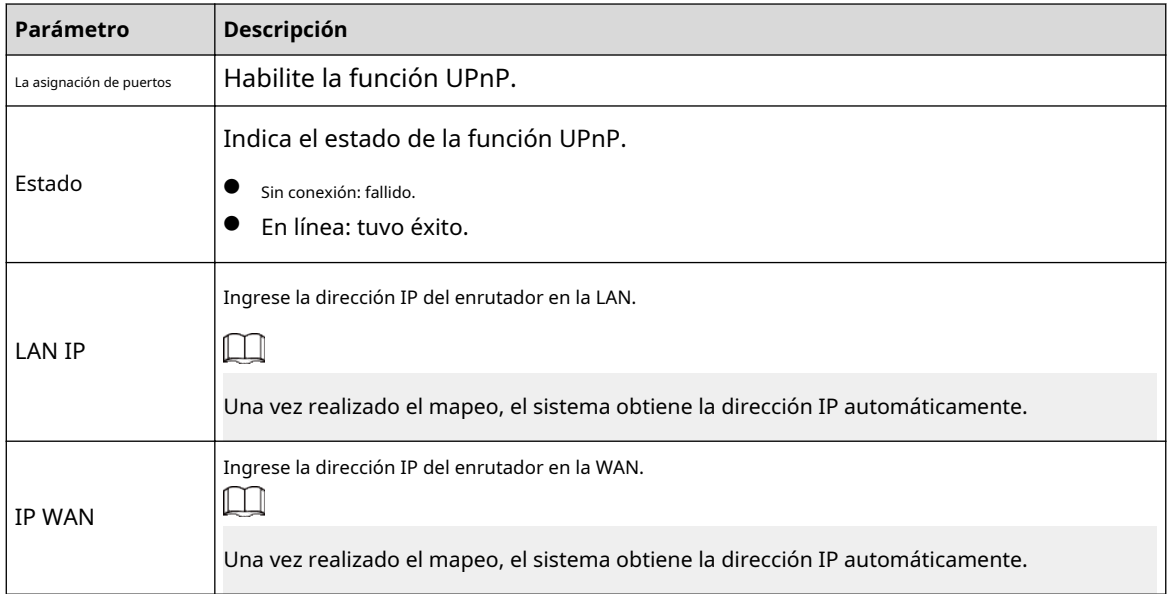

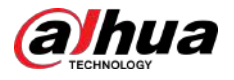

| Parámetro                         | Descripción                                                                                                    |
|-----------------------------------|----------------------------------------------------------------------------------------------------|
|                                   | La configuración de la lista de asignación de puertos corresponde a la lista de asignación de puertos UPnP del<br>enrutador.<br>Nombre del servicio: Nombre del servidor de red.<br>Protocolo: Tipo de protocolo.<br>Puerto Interno: Puerto interno que está mapeado en el Dispositivo.<br>Puerto externo: Puerto externo que está asignado en el enrutador.                                                                                                    |
| La asignación de puertos<br>Lista | Para evitar el conflicto, al configurar el puerto externo, intente utilizar los<br>puertos del 1024 al 5000 y evite los puertos populares del 1 al 255 y los<br>puertos del sistema del 256 al 1023.<br>Cuando hay varios dispositivos en la LAN, organice adecuadamente las relaciones de<br>asignación de puertos para evitar la asignación al mismo puerto externo.<br>Al establecer una relación de mapeo, asegúrese de que los puertos de mapeo no<br>estén ocupados ni limitados.<br>Los puertos internos y externos de TCP y UDP deben ser iguales y no se<br>pueden modificar.<br>Haga dic para modificar el puerto externo. |

Paso 3 Hacer clic**Aplicar** para completar la configuración.

En el navegador, ingrese http://WAN IP: Puerto IP externo. Puede visitar el Dispositivo en la LAN.

#### **5.11.12 Correo electrónico**

Puede configurar los ajustes del correo electrónico para permitir que el sistema envíe el correo electrónico como una notificación cuando ocurre un evento de alarma.

#### Procedimiento

Paso 1 Seleccionar**Menú principal**>**RED**>**Correo electrónico**.

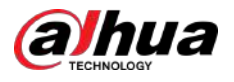

Paso 2 Paso 3

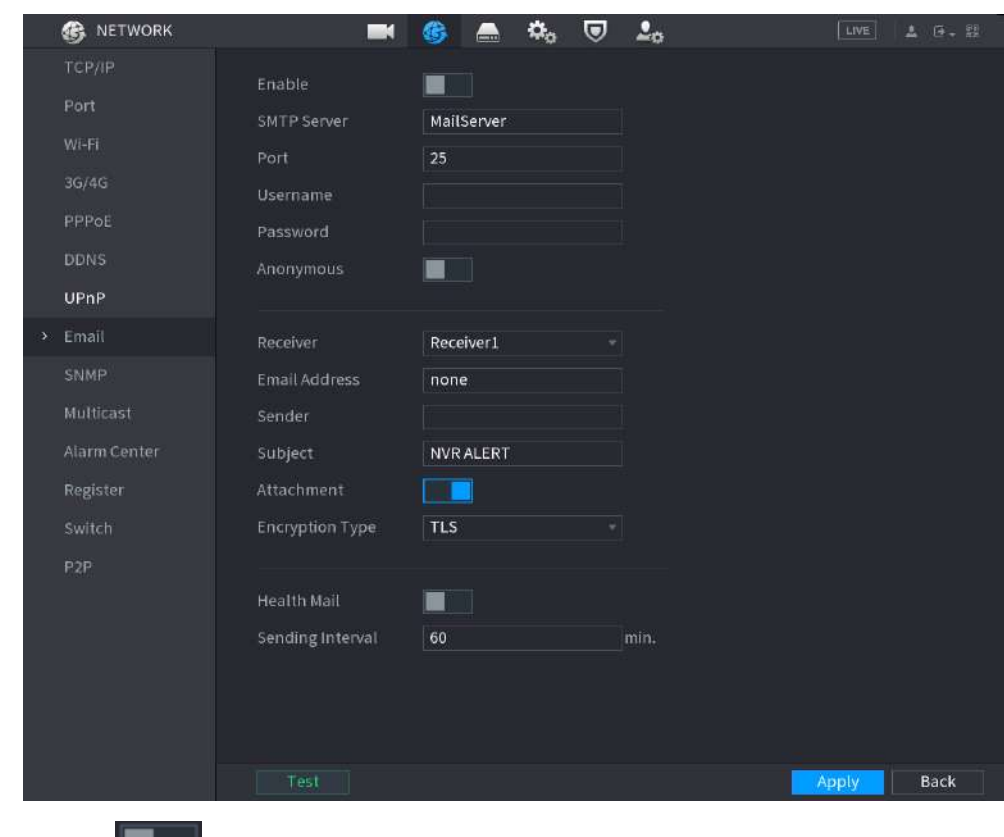

Figura 5-234 Correo electrónico

Configure los parámetros del correo electrónico.

Hacer clic **Lesbonnes de la para habilitar la función.** 

#### Tabla 5-67 Parámetros de correo electrónico

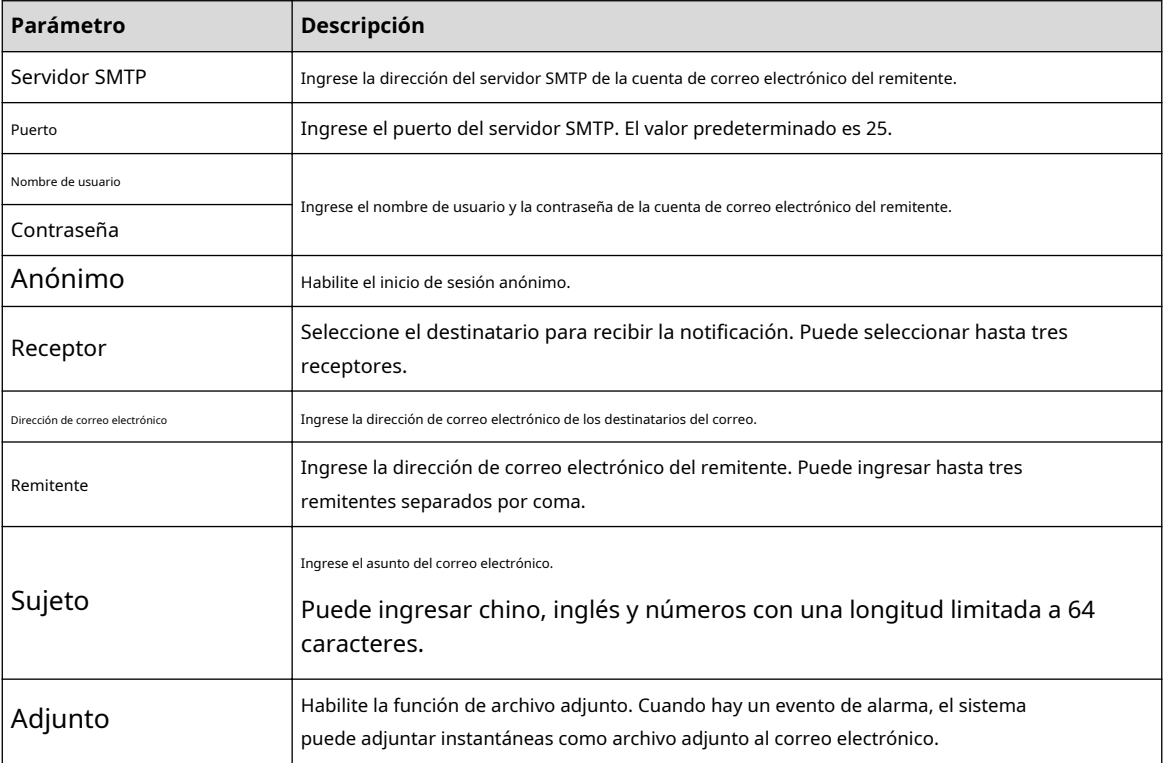

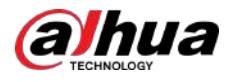

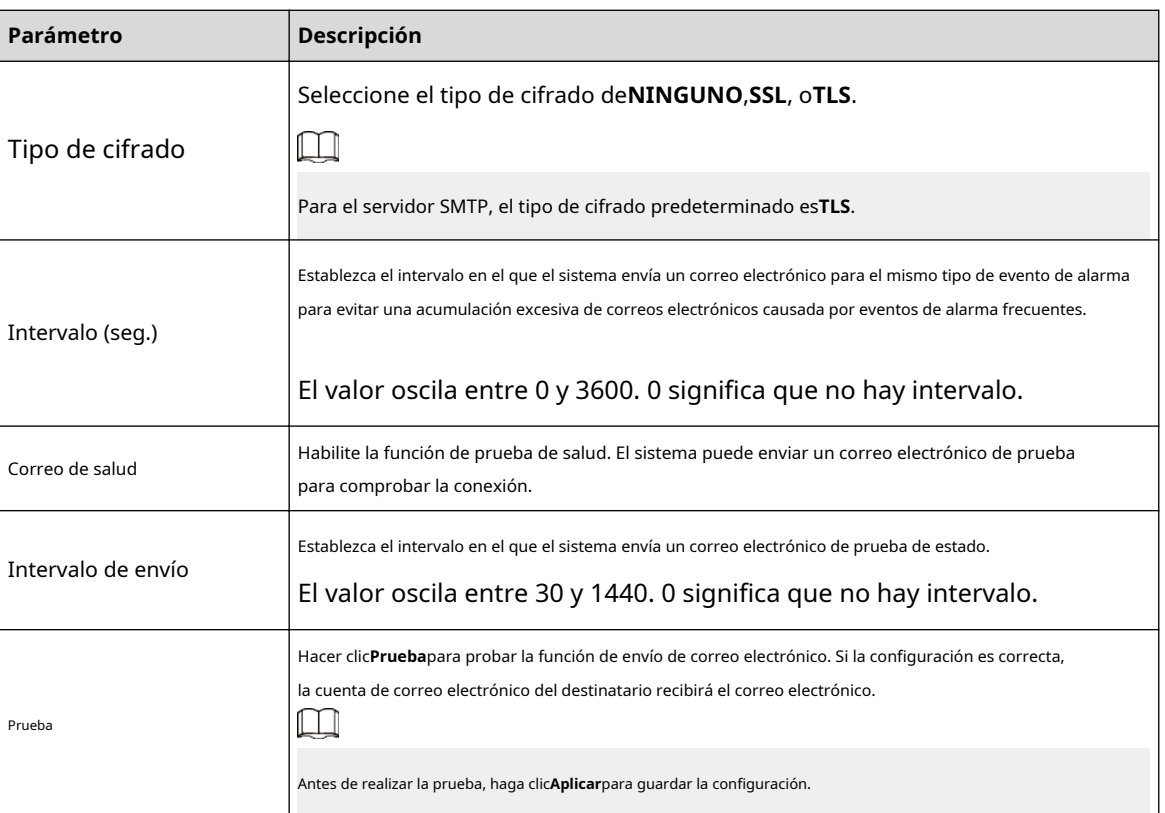

Etapa 4 Hacer clic**Aplicar**.

## **5.11.13 SNMP**

Puede conectar el dispositivo con algún software como MIB Builder y MG-SOFT MIB Browser para administrar y controlar el dispositivo desde el software.

Requisitos previos

- Instale el software que pueda administrar y controlar el SNMP, como MIB Builder y MG-SOFT MIB Browser.
- Obtenga los archivos MIB que corresponden a la versión actual del soporte técnico.

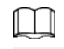

Esta función está disponible en modelos selectos.

#### Procedimiento

Paso 1 Seleccionar**Menú principal**>**RED**>**SNMP**.

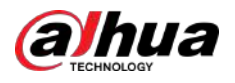

#### **B** NETWORK  $\blacksquare$  $\pmb{\Omega}_{\alpha}$  $\boldsymbol{\nabla}$  $\frac{\partial}{\partial \Omega}$ Æ, TCP/IP Enable Ħ  $V<sub>1</sub>$ Version V3 (Recommended) SNMP Port  $161$  $(1 - 65535)$ Read Community PPPoE Write Community **Trap Address** UPnP Trap Port 162  $(1 - 65535)$ Read-Only Username Public Read/Write Usern... Private  $>$  SNMP Authentication Type MD5 - Authentication Type MD5 Multicast Authentication Pa... Authentication Pa... **Encryption Type** CBC-DES  $\overline{\phantom{a}}$  Encryption Type CBC-DES Register **Encryption Password Encryption Password** P<sub>2P</sub> Apply Back Hacer clic

Figura 5-235 SNMP

Paso 2 Paso 3 para habilitar la función.

Configure los parámetros.

### Tabla 5-68 Parámetros SNMP

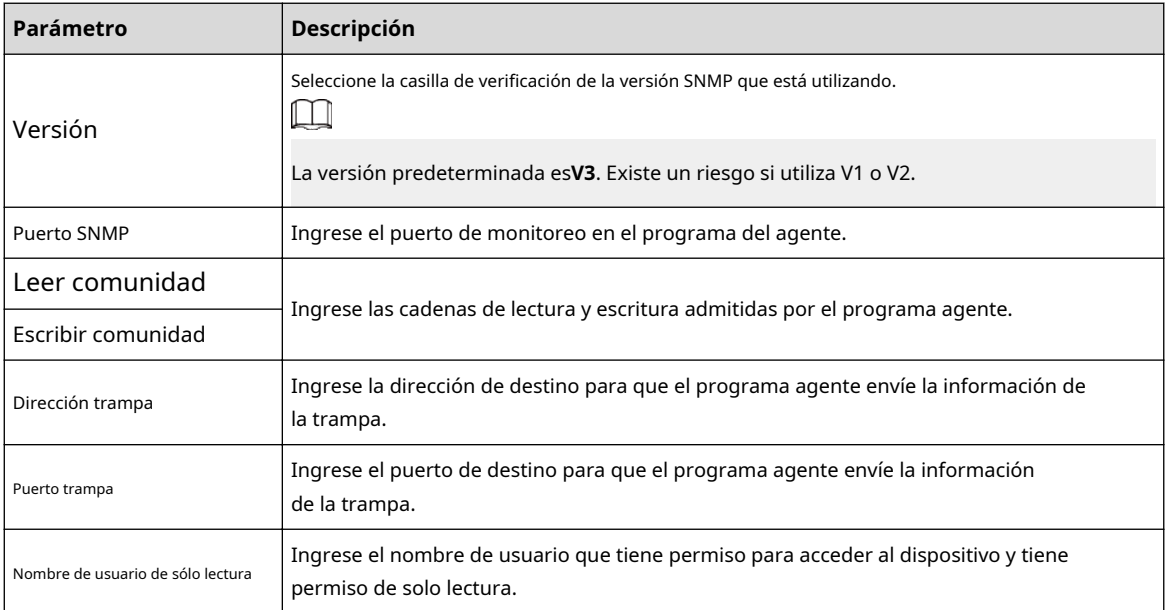

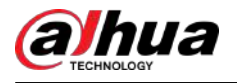

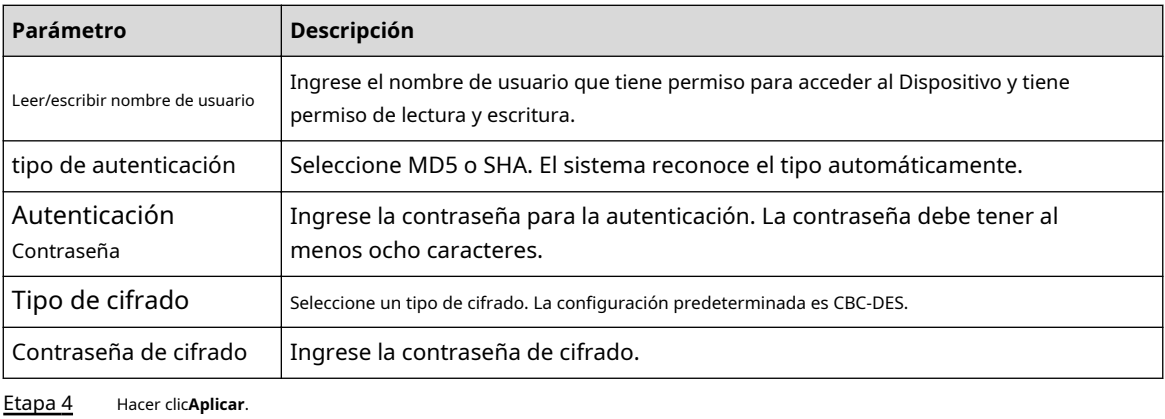

- Paso 5 Compile los dos archivos MIB con MIB Builder.
- Paso 6 Ejecute MG-SOFT MIB Browser para cargar el módulo desde la compilación.
- Paso 7 En el navegador MG-SOFT MIB, ingrese la IP del dispositivo que desea administrar y luego seleccione el número de versión para consultar.
- Paso 8 En el Navegador MIB MG-SOFT, despliegue el directorio estructurado en árbol para obtener las configuraciones del Dispositivo, como la cantidad de canales y la versión del software.

## **5.11.14 Multidifusión**

Cuando accede al Dispositivo desde la red para ver el video, si se excede el acceso, el video no se mostrará. Puede utilizar la función de multidifusión para agrupar la IP y resolver el problema.

#### Procedimiento

#### Paso 1 Seleccionar**Menú principal**>**RED**>**Multidifusión**.

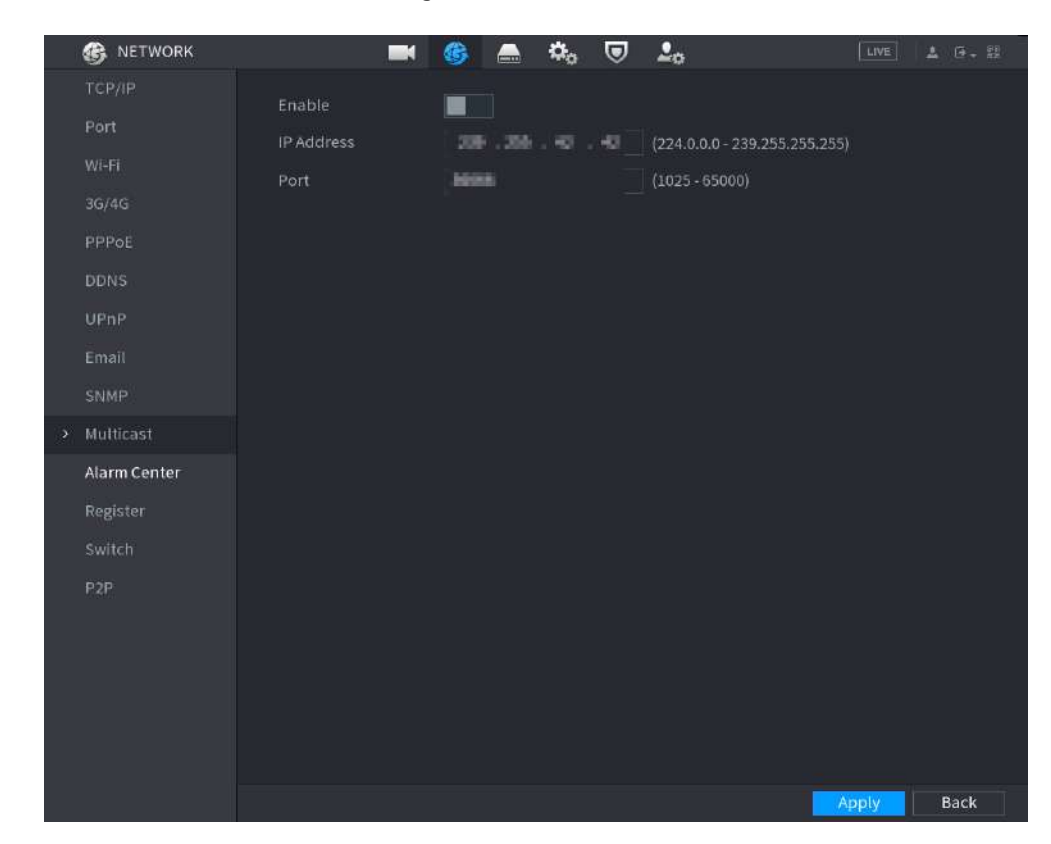

Figura 5-236 Multidifusión

Paso 2 Configure los parámetros.

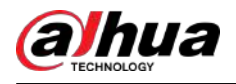

#### Tabla 5-69 Parámetros de multidifusión

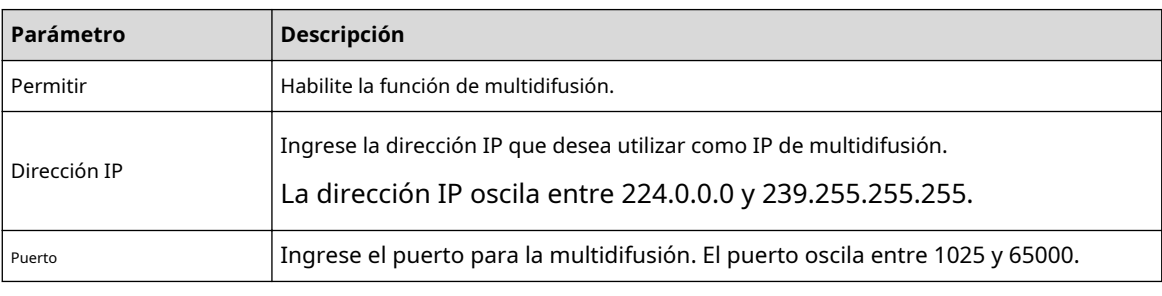

Paso 3 Hacer clic**Aplicar**.

Puede iniciar sesión en la página web mediante multidifusión.

En la página de inicio de sesión web, en el**Tipo**lista, seleccione**Multidifusión**. La web obtendrá automáticamente la dirección IP de multidifusión y se unirá al grupo de multidifusión. Luego podrá ver el vídeo a través de la función de multidifusión.

## **5.11.15 Central de alarmas**

Puede configurar el servidor del centro de alarmas para recibir la información de alarma cargada.

#### Procedimiento

#### Paso 1 Seleccionar**Menú principal**>**RED**>**Centro de alarma**.

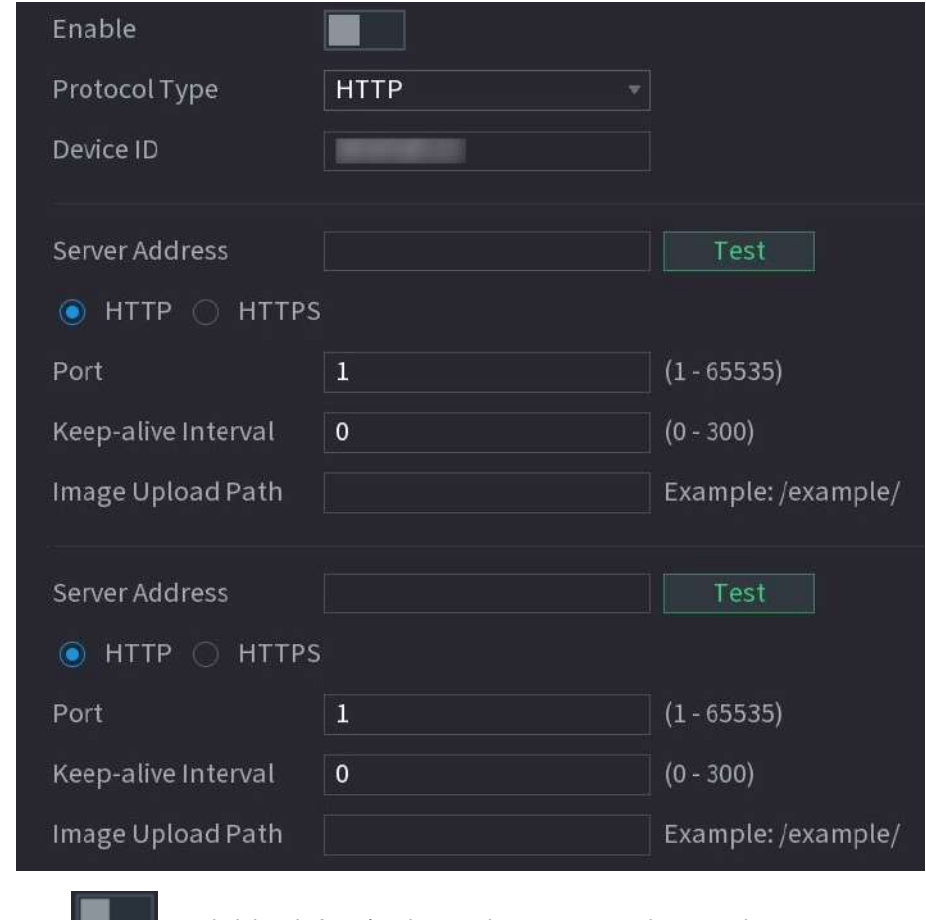

Figura 5-237 Centro de alarmas

Paso  $2$ 

Hacer clic **la computer de la para habilitar la función y luego seleccione un tipo de protocolo.** 

Puedes elegir**Protocolo privado**o**HTTP**.

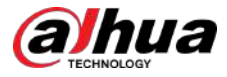

#### Paso 3 Configure los parámetros.

Al seleccionar**HTTP**,debe ingresar la dirección del servidor, el puerto y luego seleccionar**HTTP** o**HTTPS** según sea necesario.

Tabla 5-70 Parámetros de la central de alarmas

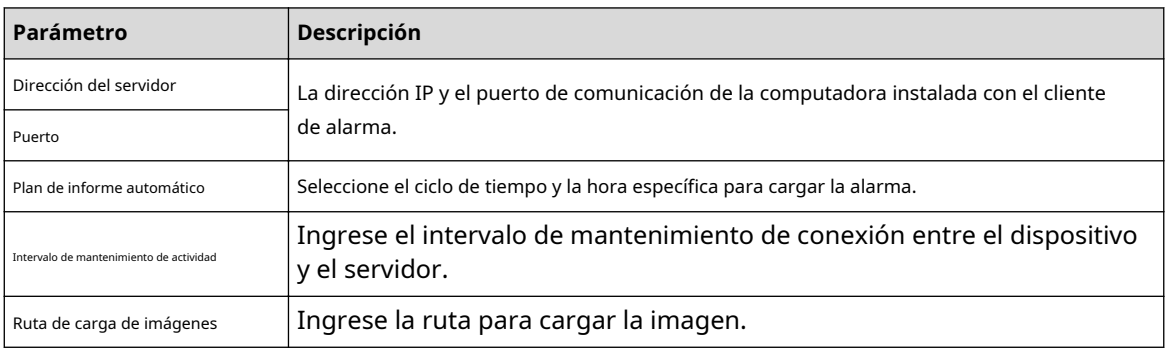

Etapa 4 Hacer clic**Aplicar**.

## **5.11.16 Registrarse**

Puede registrar el Dispositivo en el servidor proxy especificado que actúa como tránsito para permitir que el software del cliente acceda al Dispositivo.

#### Requisitos previos

- El servidor proxy se ha implementado.
- El Dispositivo, el servidor proxy y el dispositivo que ejecuta el software del cliente están en la misma red.

#### Procedimiento

Paso 1 Seleccionar**Menú principal**>**RED**>**Registro**.

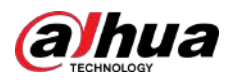

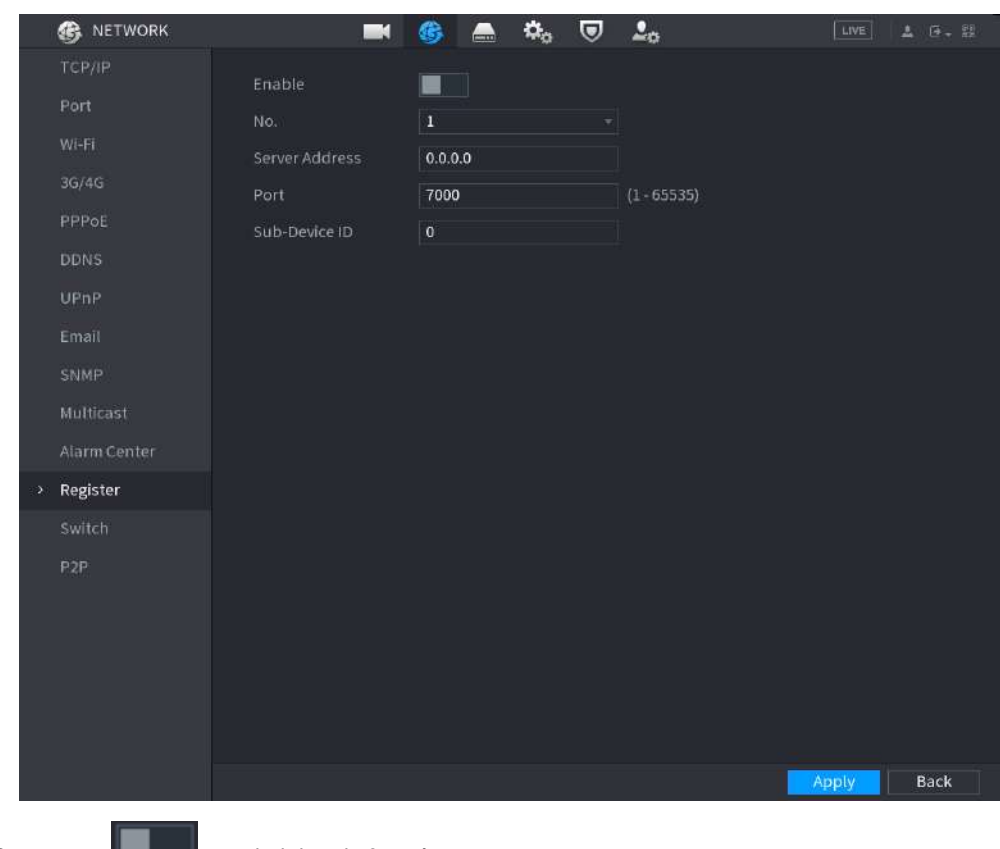

#### Figura 5-238 Registro

Paso 2 Hacer clic **Lesbonnes de la para habilitar la función.** 

Paso 3 Configure los parámetros.

#### Tabla 5-71 Parámetros de registro

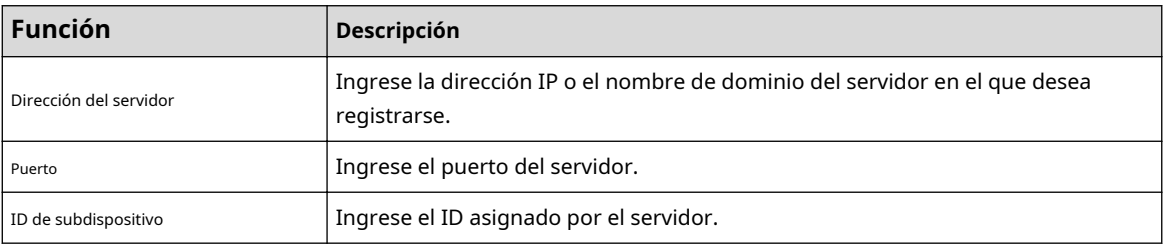

Etapa 4 Hacer clic**Aplicar**.

## **5.11.17 Cambiar**

## Información de contexto

Después de configurar**Cambiar**, cuando un IPC está conectado al puerto PoE, el sistema asigna automáticamente la dirección IP al IPC de acuerdo con el segmento de IP definido y el dispositivo se conectará automáticamente al IPC.

## $\Box$

- Sólo los modelos con puertos PoE admiten esta función.
- No conecte el puerto PoE con un conmutador, de lo contrario se producirá un error en la conexión.
- Esta función está habilitada de forma predeterminada y el segmento IP comienza desde 10.1.1.1. Le recomendamos que utilice la configuración predeterminada.

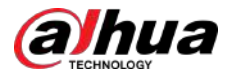

Al conectarse a un IPC de terceros, asegúrese de que el IPC admita el protocolo ONVIF y que DHCP esté habilitado.

#### Procedimiento

#### Paso 1 Seleccionar**Menú principal**>**RED**>**Cambiar**.

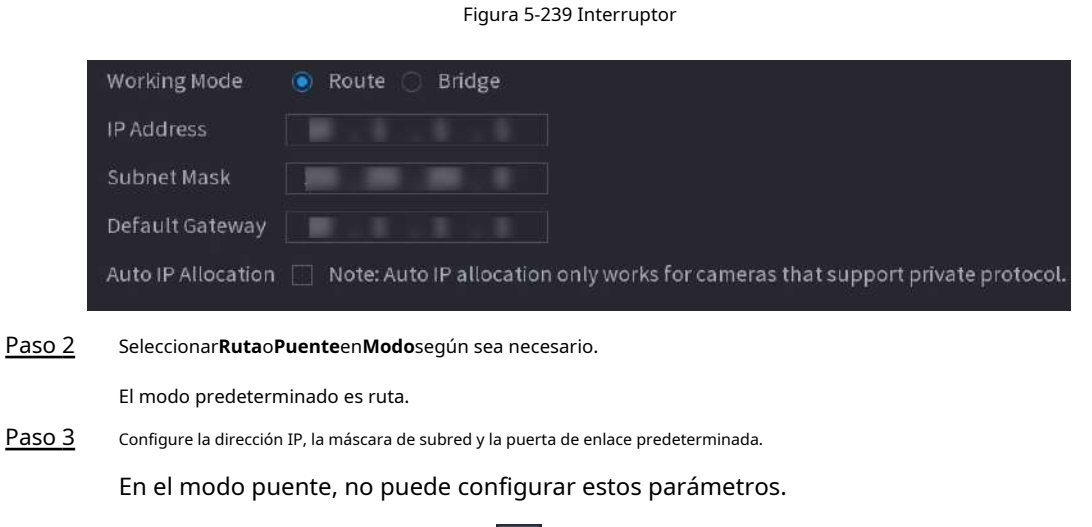

En el modo de ruta, puede hacer clic para habilitar**Asignación automática de IP**y la función está activada de forma predeterminada.

 $\Box$ 

No configure la dirección IP en el mismo segmento de red que el dispositivo. Le recomendamos que utilice la configuración predeterminada.

Etapa 4 Hacer clic**Aplicar**.

Operaciones relacionadas

 $\Box$ 

Al conectar una cámara IP al puerto PoE, si todos los canales están ocupados, el sistema le preguntará si desea ocupar el lugar de un canal.

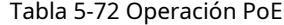

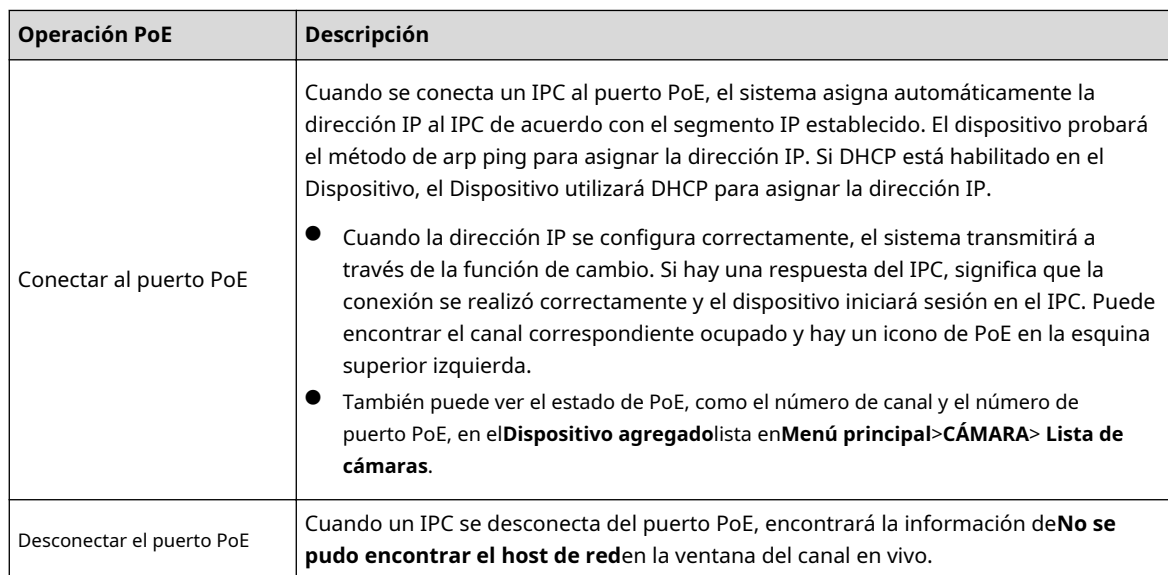

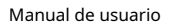

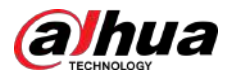

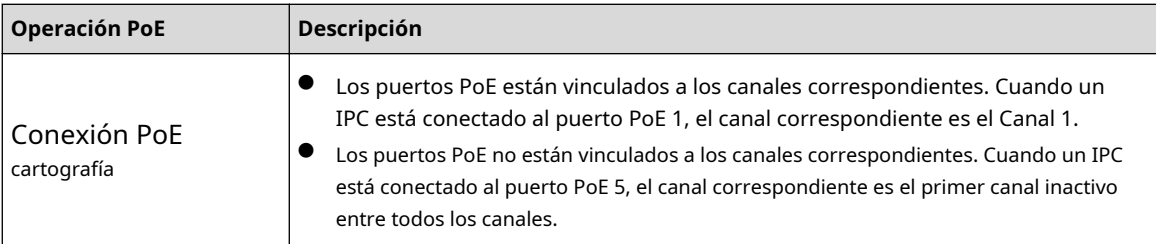

# **5.11.18 P2P**

P2P es un tipo de tecnología conveniente de penetración de redes privadas. En lugar de solicitar un nombre de dominio dinámico, mapear puertos o implementar un servidor de tránsito, puede agregar dispositivos NVR a la aplicación para administración remota.

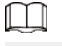

Esta función consumirá el tráfico del dispositivo cuando el dispositivo esté en línea.

#### Procedimiento

Paso 1 Seleccionar**Menú principal**>**RED**>**P2P**.

Figura 5-240 P2P

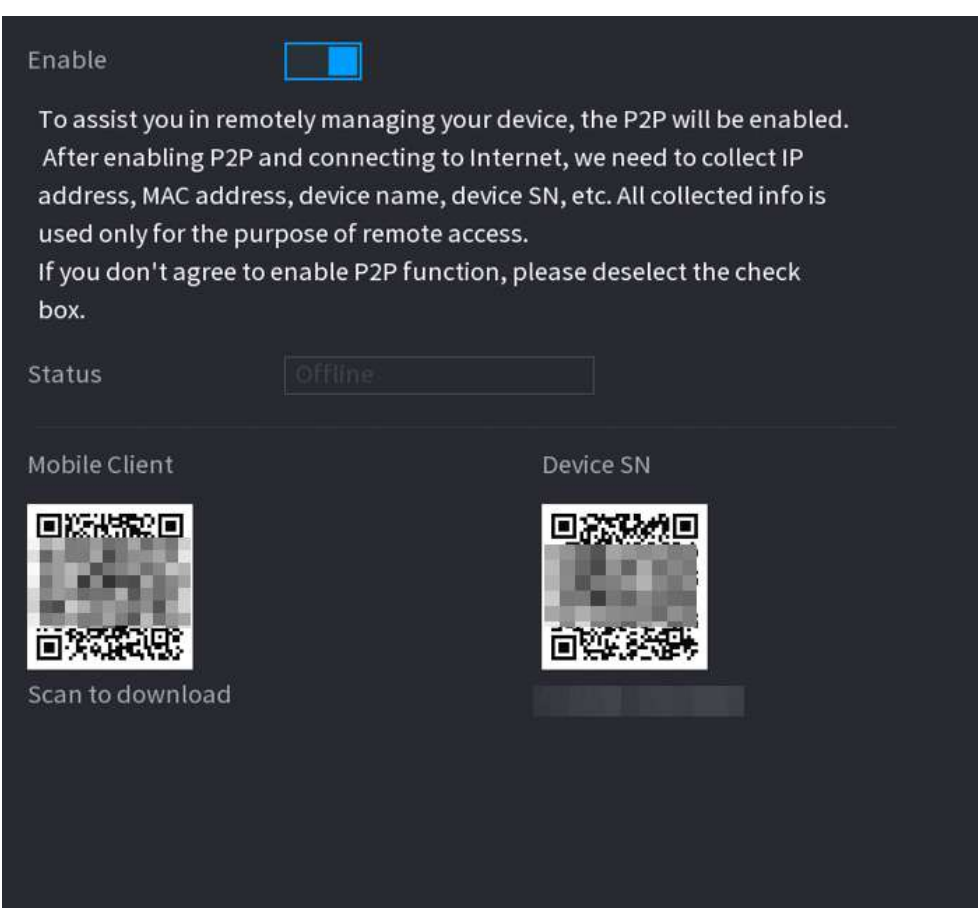

Paso 2 Habilite la función P2P.

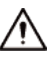

Después de habilitar la función P2P y conectarse a Internet, el sistema recopilará información como la dirección de correo electrónico y la dirección MAC para el acceso remoto.

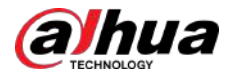

#### Paso 3 Hacer clic**Aplicar**.

La función P2P está habilitada. Puede usar su teléfono para escanear el código QR en**Cliente móvil**para descargar e instalar el cliente móvil. Después de eso, puede usar el cliente móvil para escanear el código QR en**Número de dispositivo**para agregar el Dispositivo para administración remota. Para obtener detalles sobre el funcionamiento de la aplicación, consulte el manual del usuario de la aplicación.

#### **5.12 Almacenamiento**

Puede administrar los recursos de almacenamiento (como el archivo de registro) y el espacio de almacenamiento. Para que le resulte fácil de usar y mejore el uso del espacio de almacenamiento.

## **5.12.1 Básico**

Puede configurar parámetros de almacenamiento básicos.

#### Procedimiento

#### Paso 1 Seleccionar**Menú principal**>**ALMACENAMIENTO**>**Básico**.

Figura 5-241 Almacenamiento básico

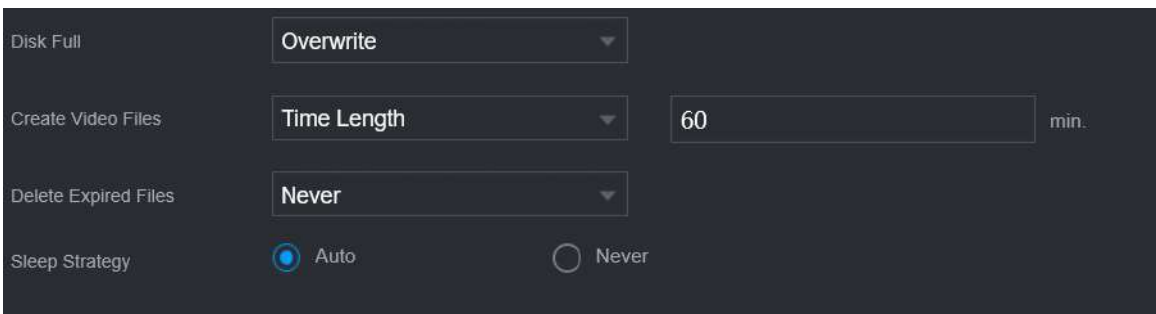

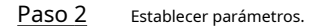

#### Tabla 5-73 Parámetros de almacenamiento básicos

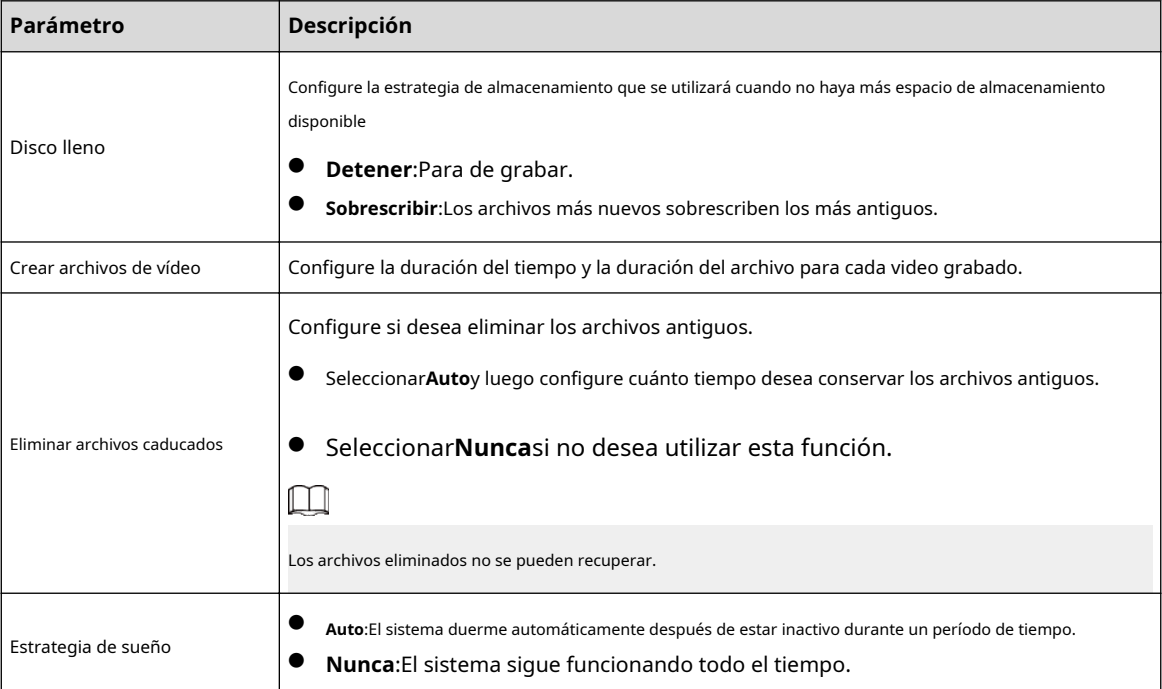

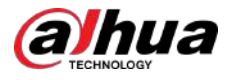

Paso 3 Hacer clic**Aplicar**.

## **5.12.2 Administrador de discos**

Seleccionar**Menú principal**>**ALMACENAMIENTO**>**Administrador de discos**y luego podrá configurar las propiedades del HDD y formatear el HDD.

| STORAGE<br>$\equiv$ |                | $\blacksquare$<br>€ | $\mathfrak{a}_\mathrm{o}$<br>$\boldsymbol{\nabla}$<br>e de la partie de la partie de la partie de la partie de la partie de la partie de la partie de la partie de la partie de la partie de la partie de la partie de la partie de la partie de la partie de la partie de la partie | $20$         | LIVE                 |              |
|---------------------|----------------|---------------------|----------------------------------------------------------------------------------------------------|--------------|----------------------|--------------|
| Basic               | $1^{\star}$    | Device Name         | <b>Physical Position</b>                                                                                                    | Properties   | <b>Health Status</b> | Free Sp      |
| Schedule            | All            |                     |                                                                                                    |              |                      | 0.00         |
| Disk Manager        | $1^*$          | sda                 | $Host-2$                                                                                                    | Read/Write = | Normal               | 0.00         |
| Record Mode         |                |                     |                                                                                                    |              |                      |              |
| Disk Group          |                |                     |                                                                                                    |              |                      |              |
| Disk Quota          |                |                     |                                                                                                    |              |                      |              |
| <b>Disk Check</b>   |                |                     |                                                                                                    |              |                      |              |
| Rec Estimate        |                |                     |                                                                                                    |              |                      |              |
| <b>FTP</b>          |                |                     |                                                                                                    |              |                      |              |
|                     |                |                     |                                                                                                    |              |                      |              |
|                     |                |                     |                                                                                                    |              |                      |              |
|                     |                |                     |                                                                                                    |              |                      |              |
|                     |                |                     |                                                                                                    |              |                      |              |
|                     |                |                     |                                                                                                    |              |                      |              |
|                     |                |                     |                                                                                                    |              |                      |              |
|                     |                |                     |                                                                                                    |              |                      |              |
|                     |                |                     |                                                                                                    |              |                      |              |
|                     | $\overline{a}$ |                     | ŢΠ                                                                                                    |              |                      | $\mathbf{F}$ |
|                     |                |                     |                                                                                                    |              |                      |              |
|                     |                |                     |                                                                                                    |              |                      |              |
|                     |                |                     |                                                                                                    |              |                      |              |
|                     | Format         |                     |                                                                                                    |              | Apply                | <b>Back</b>  |

Figura 5-242 Administrador de discos

Ver información del disco duro

Puede ver la posición física, las propiedades, el estado y la capacidad de almacenamiento de cada HDD.

#### Configurar propiedades del disco duro

En el**Propiedades**columna, puede configurar HDD de lectura y cableado, de solo lectura y redundante.

 $\Box$ 

Cuando hay dos o más discos duros instalados en el dispositivo, puede configurar un disco duro como disco redundante para realizar copias de seguridad de los archivos grabados.

#### Formatear disco duro

Seleccione un HDD, haga clic**Formato**y luego siga las instrucciones en pantalla para formatear el disco duro.  $\boxed{1}$ 

● El formateo borrará todos los datos del disco duro; proceda con precaución.

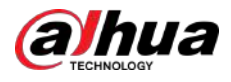

Puede seleccionar si desea borrar la base de datos del HDD. Si se borra la base de datos del HDD, se eliminarán los datos de búsqueda de AI y los archivos de audio cargados.

# **5.12.3 RAID**

RAID (matriz redundante de discos independientes) es una tecnología de virtualización de almacenamiento de datos que combina múltiples componentes físicos de HDD en una sola unidad lógica con fines de redundancia de datos, mejora del rendimiento o ambos.

 $\Box$ 

La función RAID está disponible en modelos selectos.

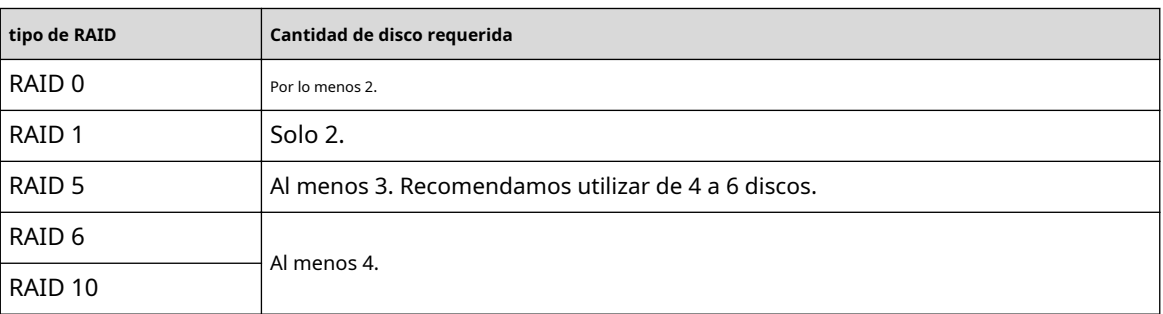

Tabla 5-74 Cantidad de discos para diferentes tipos de RAID

## **5.12.3.1 Creación de RAID**

RAID tiene diferentes niveles, como RAID 5 y RAID 6. Cada nivel tiene diferente protección de datos, disponibilidad de datos y grado de rendimiento. Puede crear diferentes tipos de RAID según sea necesario.

## Información de contexto

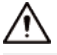

Cuando crea RAID, se formatearán los discos del grupo RAID. Haga una copia de seguridad de los datos a tiempo.

Puede crear diferentes tipos de RAID según sea necesario.

#### Procedimiento

Paso 1 Seleccionar**Menú principal**>**ALMACENAMIENTO**>**REDADA**>**REDADA**.

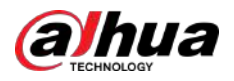

### Figura 5-243 RAID

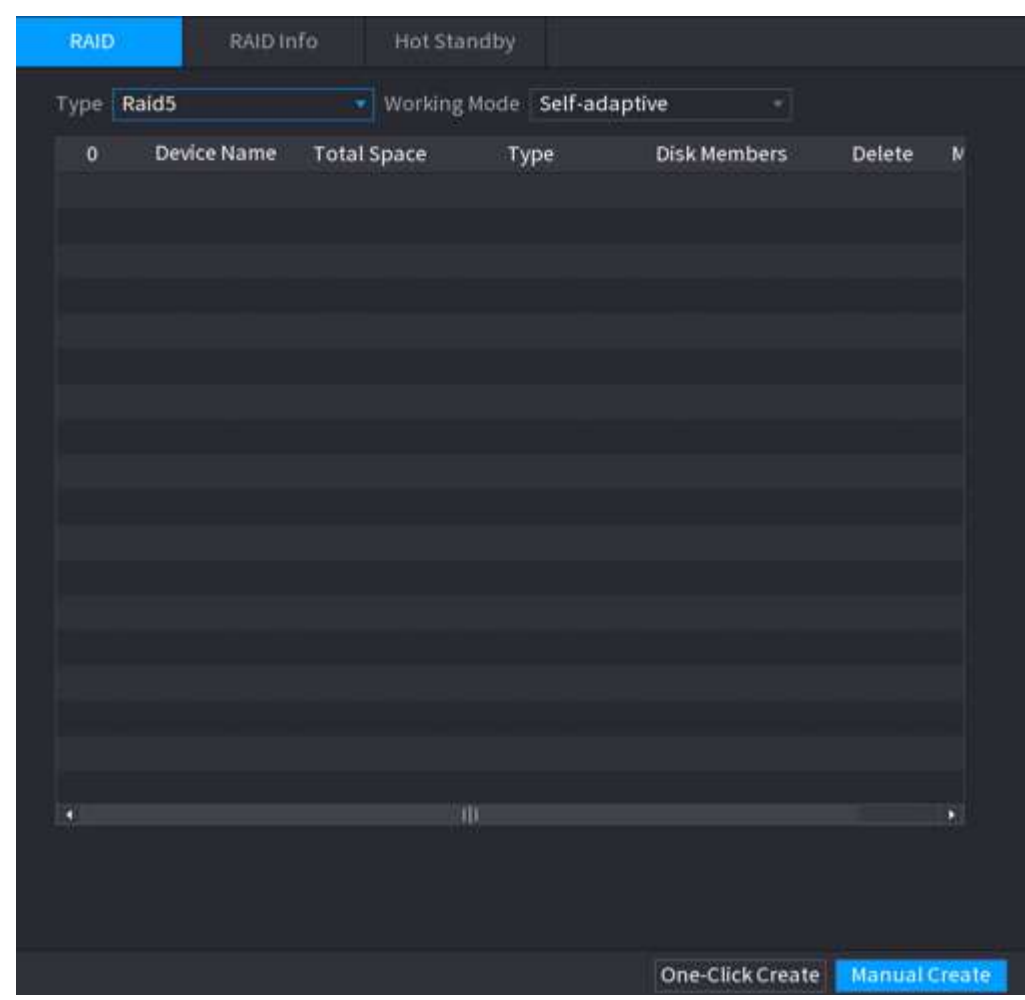

#### Paso 2 Seleccione el tipo de RAID y el modo de trabajo.

El modo de trabajo determina cómo el sistema asigna los recursos.

- **Autoadaptativo**: ajusta automáticamente la velocidad de sincronización RAID según el estado del negocio.
	- $\Diamond$  Cuando no hay ningún negocio en funcionamiento, la sincronización se realiza a alta velocidad.
	- $\diamond$   $\;\;$  Cuando hay un negocio en funcionamiento, la sincronización se realiza a baja velocidad.
- **Sincronizar primero**: La prioridad de recursos se asigna a la sincronización RAID.
- **Negocios primero**: La prioridad de recursos se asigna a las operaciones comerciales.
- **Balance**: Los recursos se distribuyen uniformemente entre la sincronización RAID y las operaciones comerciales.

### Paso 3 Crear RAID.

● Creación automática.

Seleccione los discos y luego haga clic en**Crear RAID**. El sistema creará RAID 5 automáticamente.  $\Box$ 

La creación automática de RAID está disponible sólo cuando el tipo de RAID es**Incursión5**.

Creación manual.

Seleccione discos, haga clic**Crear manualmente**y luego siga las instrucciones que aparecen en pantalla para crear RAID.

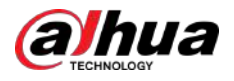

#### Operaciones relacionadas

● Cambiar modo de trabajo.

Hacer clic **para cambiar el modo de trabajo del grupo RAID.** 

● Eliminar RAID.

Hacer clic **para eliminar el grupo RAID.** 

Cuando elimina un grupo RAID, se formatearán los discos del grupo RAID.

### **5.12.3.2 Visualización de información RAID**

Seleccionar**Menú principal**>**ALMACENAMIENTO**>**REDADA**>**Información de RAID**. Puede ver la información de RAID, incluido el tipo, el espacio en disco, el repuesto dinámico y el estado.

#### **5.12.3.3 Creación de un disco de repuesto dinámico**

Puede crear un disco de repuesto dinámico. Cuando un disco del grupo RAID no funciona correctamente, el disco de repuesto dinámico puede reemplazar el disco que funciona mal.

#### Procedimiento

#### Paso 1 Seleccionar**Menú principal**>**ALMACENAMIENTO**>**REDADA**>**Disco de repuesto**.

Figura 5-244 Disco de repuesto

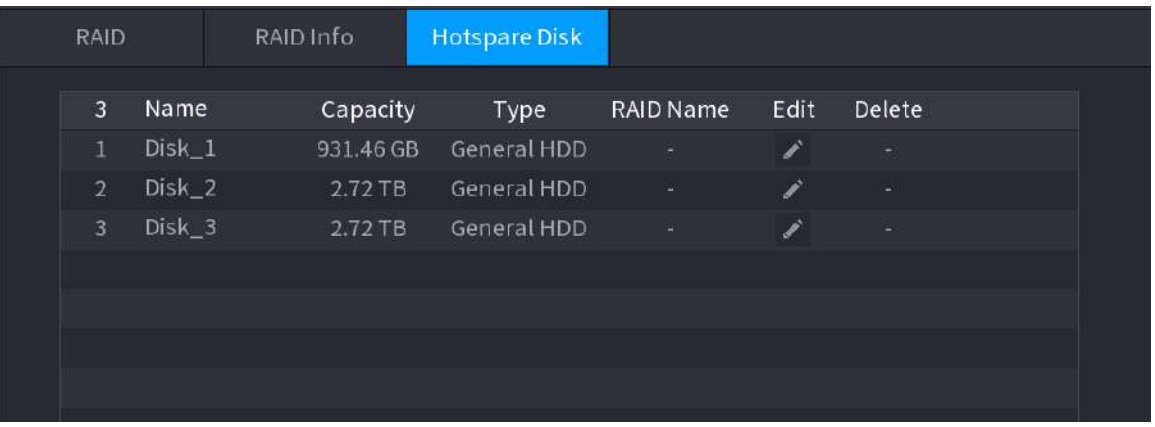

Paso 2 Hacer clic .

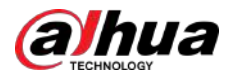

#### Figura 5-245 Repuesto activo local

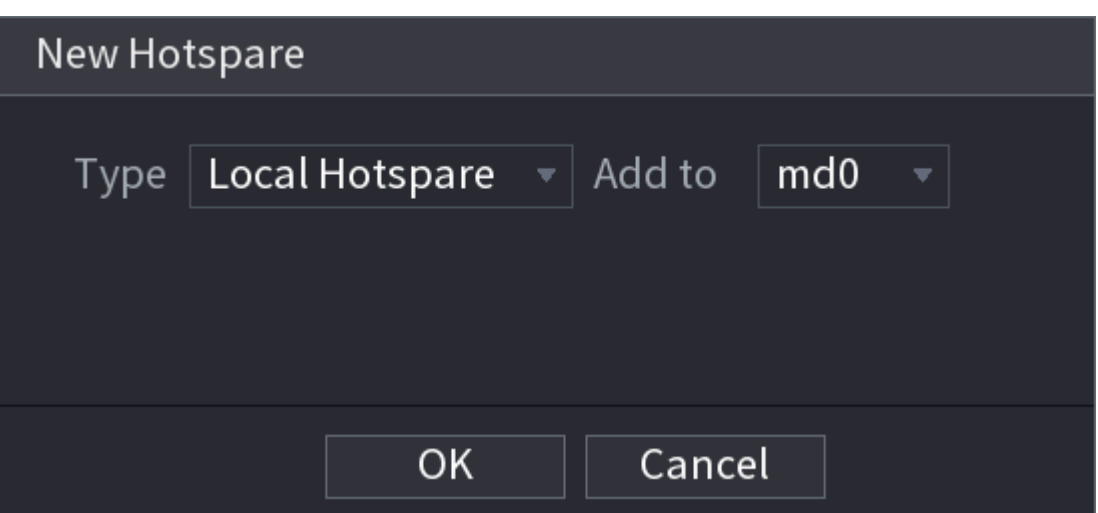

Figura 5-246 Repuesto dinámico global

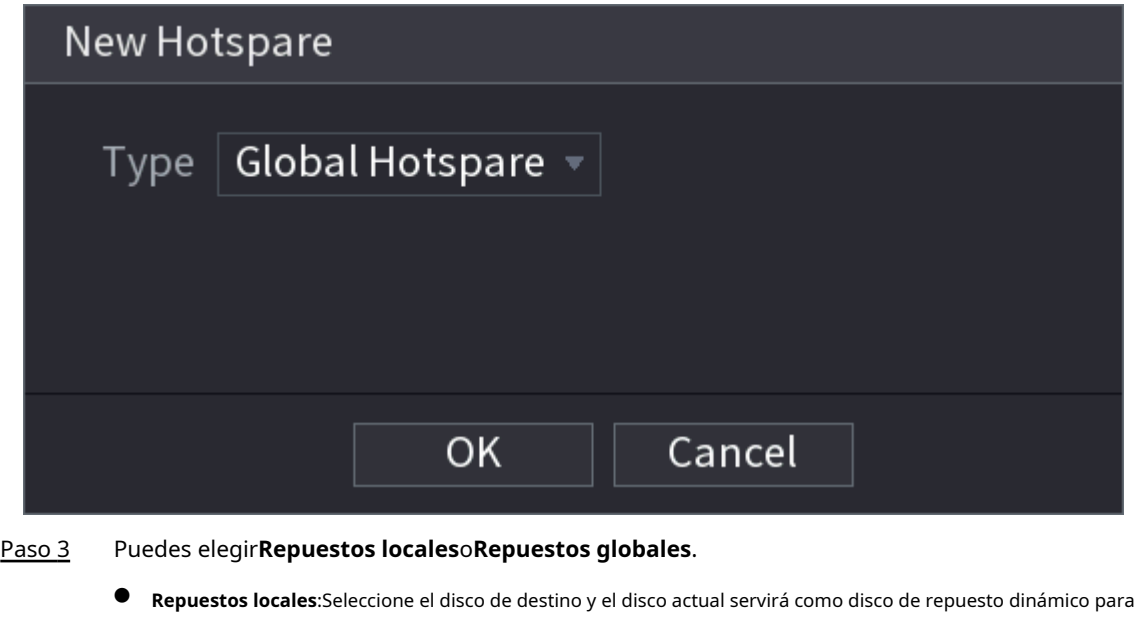

- el disco de destino seleccionado.
- **Repuestos globales**:El disco actual servirá como disco de repuesto dinámico de todo el RAID. Hacer clic**DE**

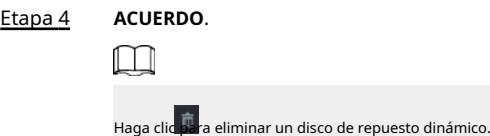

## **5.12.4 Grupo de discos**

De forma predeterminada, el disco duro instalado y el RAID creado están en el grupo de discos 1. Puede configurar el grupo de discos duros y la configuración del grupo de discos duros para la transmisión principal, la transmisión secundaria y la operación de instantáneas.

Procedimiento

Paso 1 Seleccionar**Menú principal**>**ALMACENAMIENTO**>**Grupo de discos**.

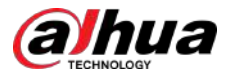

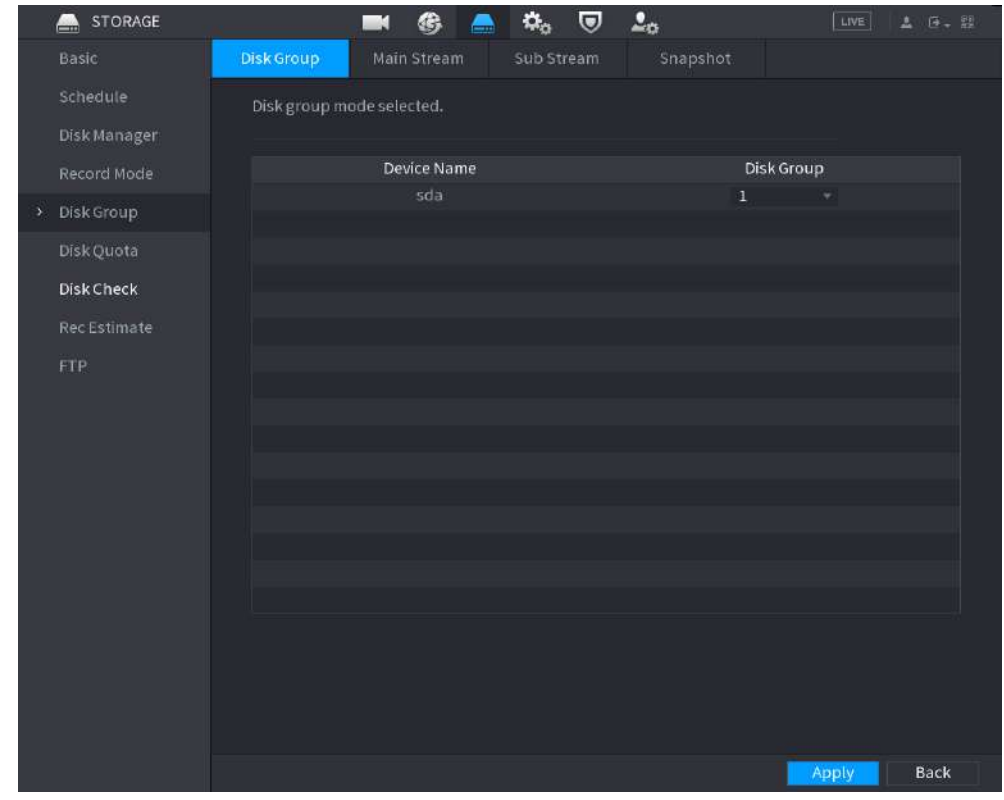

#### Figura 5-247 Grupo de discos

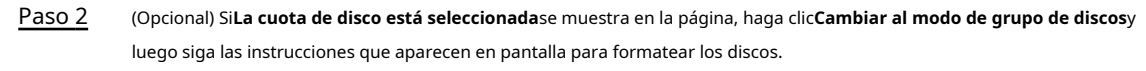

Paso 3 Seleccione el grupo para cada HDD y luego haga clic enAplicar.

Después de configurar el grupo HDD, en la sección**Convencional**pestaña,**Sub corriente**pestaña y **Instantánea**, configure los ajustes para guardar la transmisión principal, la transmisión secundaria y la instantánea en diferentes grupos de discos.

## **5.12.5 Cuota de disco**

Puede asignar una determinada capacidad de almacenamiento para cada canal para administrar el espacio de almacenamiento correctamente.

## Información de contexto

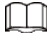

- Si**Modo de grupo de discos seleccionado.**se muestra en la página, haga clic**Cambie al modo de cuota.**
- El modo de cuota de disco y el modo de grupo de discos no se pueden seleccionar al mismo tiempo.

#### Procedimiento

Paso 1 Seleccionar**Menú principal**>**ALMACENAMIENTO**>**Cuota de disco**.

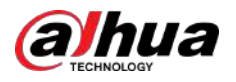

#### Figura 5-248 Cuota de disco

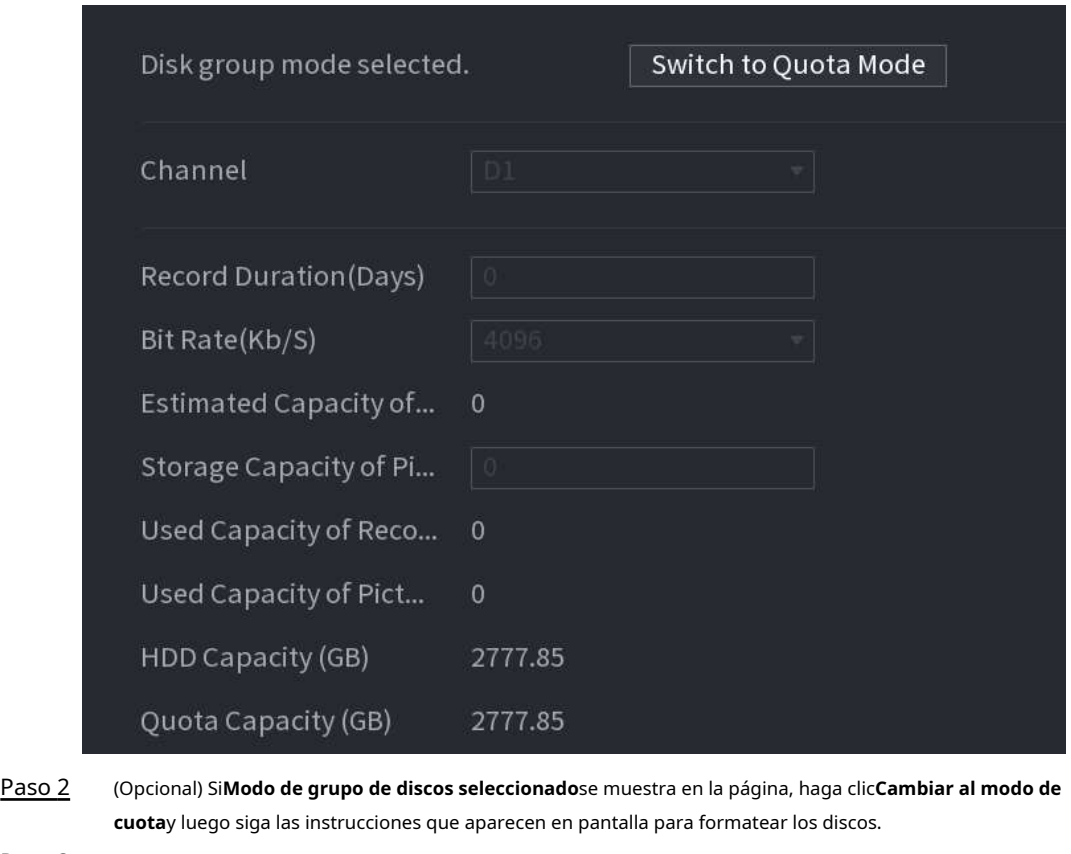

Paso 3 Etapa 4 Seleccione un canal y establezca la duración de la grabación, la velocidad de bits y la capacidad de almacenamiento de la imagen. Hacer clic**Aplicar**.

### **5.12.6 Verificación del disco**

El sistema puede detectar el estado del disco duro para que pueda comprender claramente el rendimiento del disco duro y reemplazar el disco duro que funciona mal.

## **5.12.6.1 Verificación manual**

Procedimiento

Paso 1 Seleccionar**Menú principal**>**ALMACENAMIENTO**>**Comprobación de disco**>**Verificación manual**.

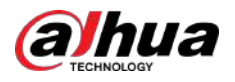

| <b>Start Check</b><br>Select Disk(s)<br>Key Area Detect<br><b>Disk</b><br>Type<br>$\overline{\mathbf{v}}$ .<br>$\pmb{\nabla}$<br>Blocked<br>Bad<br>$\blacksquare$ OK<br>▬<br>▬<br>$\blacksquare$ = 0 MB<br><b>Total Checked</b><br>$\Omega$<br>Total Space<br>$0.00$ GB<br>Error<br>Checking Disk<br>Speed<br>Progress<br>Check Time<br>Remaining Time | <b>Manual Check</b> | Check Report |  |  |
|----------------------------------------------------------------------------------------------------|---------------------|--------------|--|--|
|                                                                                                    |                     |              |  |  |
|                                                                                                    |                     |              |  |  |
|                                                                                                    |                     |              |  |  |
|                                                                                                    |                     |              |  |  |
|                                                                                                    |                     |              |  |  |
|                                                                                                    |                     |              |  |  |
|                                                                                                    |                     |              |  |  |
|                                                                                                    |                     |              |  |  |
|                                                                                                    |                     |              |  |  |
|                                                                                                    |                     |              |  |  |
|                                                                                                    |                     |              |  |  |
|                                                                                                    |                     |              |  |  |
|                                                                                                    |                     |              |  |  |

Figura 5-249 Comprobación manual

Paso 2 Seleccione el tipo de detección.

- Detección de área clave: el sistema detecta el espacio utilizado del disco duro a través del sistema de archivos integrado. Este tipo de detección es eficiente.
- Detección global: el sistema detecta todo el disco duro a través de Windows. Este tipo de detección lleva tiempo y puede afectar el disco duro que está grabando.

Paso 3 Seleccione el HDD que desea detectar. Hacer clic

#### Etapa 4 **Iniciar verificación**.

El sistema comienza a detectar el HDD y muestra la información de detección.

 $\Box$ 

Cuando el sistema detecte HDD, haga clic en**Detener verificación**para detener la detección actual. Hacer clic**Iniciar verificación**para detectar de nuevo.

## **5.12.6.2 Informe de detección**

Después de la detección, puede ver el informe de detección.

Procedimiento

Paso 1 Seleccionar**Menú principal**>**ALMACENAMIENTO**>**Comprobación de disco**>**Informe de verificación**.

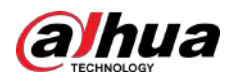

#### Figura 5-250 Informe de verificación

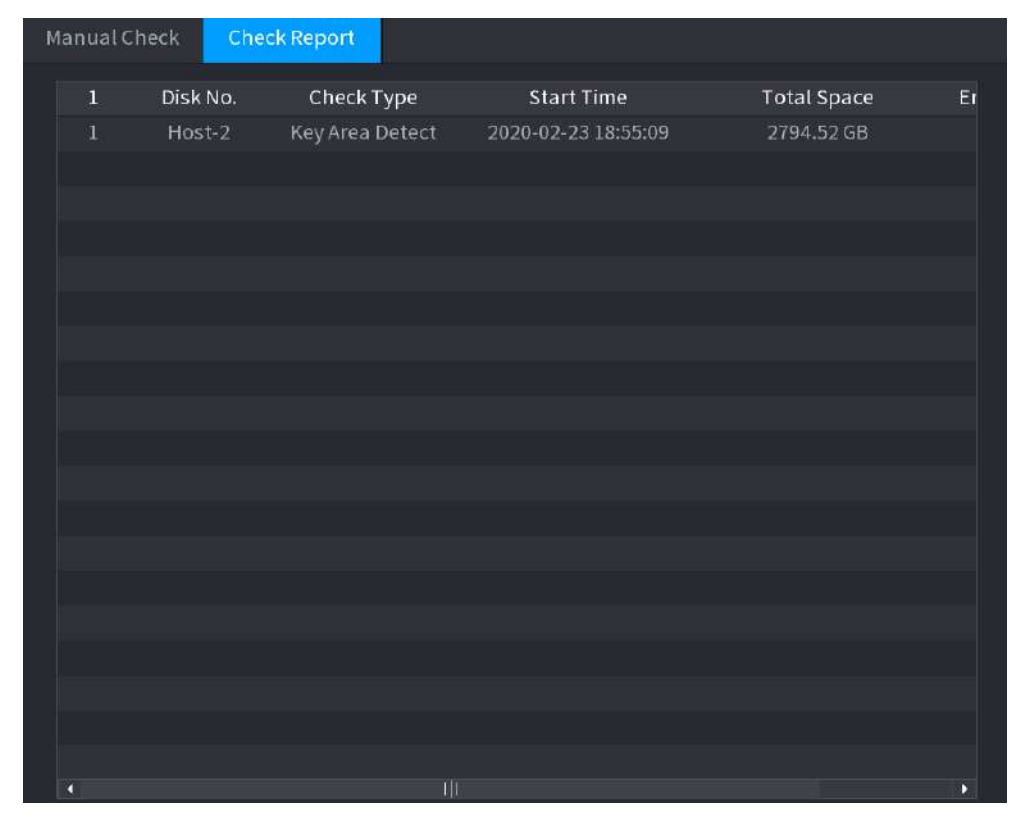

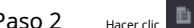

Paso 2 Hacer dic **D**e para ver los resultados de la detección y el informe SMART.

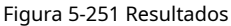

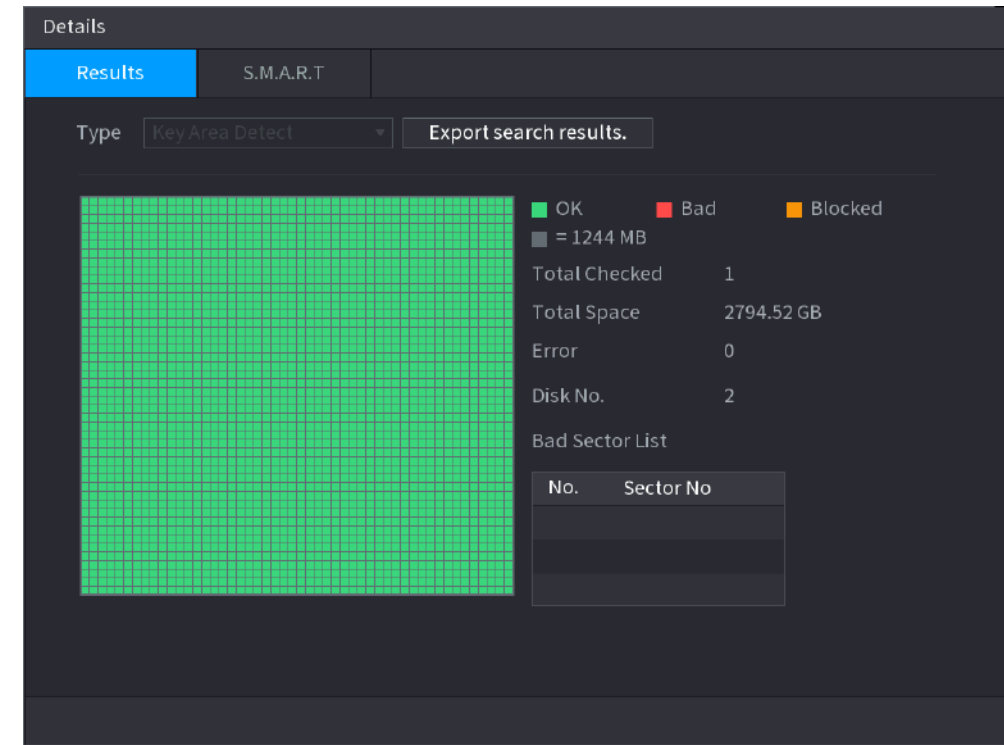

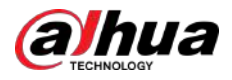

#### Figura 5-252 INTELIGENTE

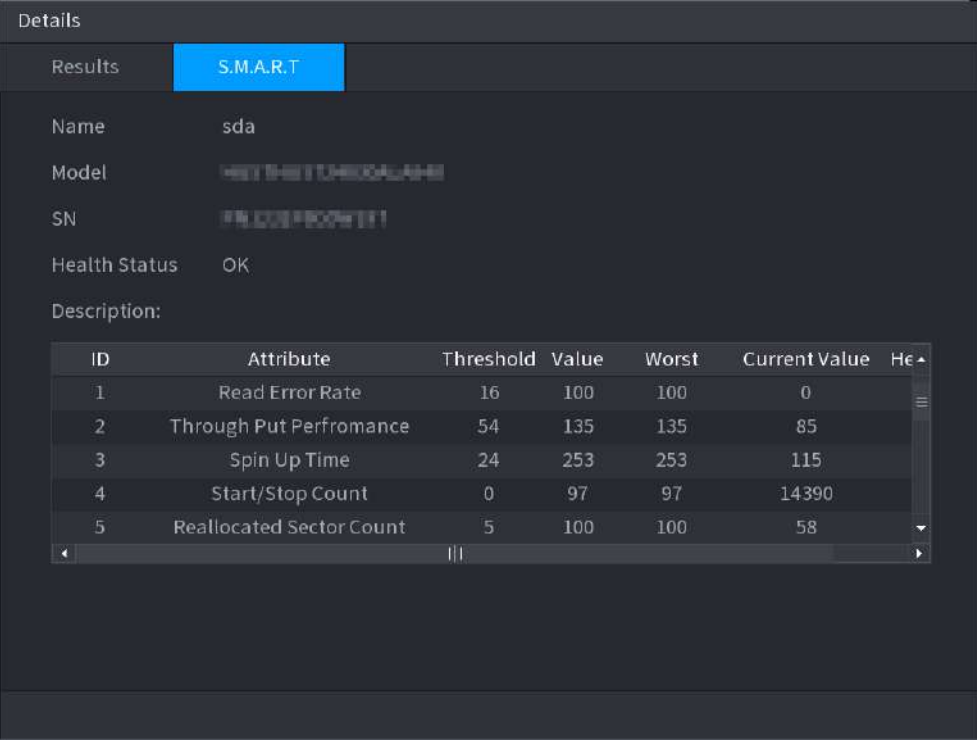

## **5.12.6.3 Monitoreo del estado del disco**

Supervise el estado de salud de los discos y repare si se encuentra alguna excepción para evitar la pérdida de datos.

Seleccionar**Menú principal**>**ALMACENAMIENTO**>**Comprobación de disco**>**Vigilancia de la salud**.

Hacer clic para mostrar la página de detalles del disco. Luego seleccione**Tipo de cheque**,establezca el período de tiempo y luego haga clic en**Buscar**. El sistema muestra los detalles del estado de monitoreo del disco.

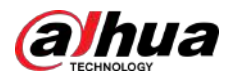

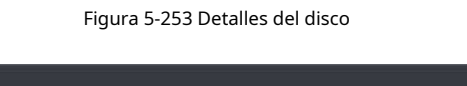

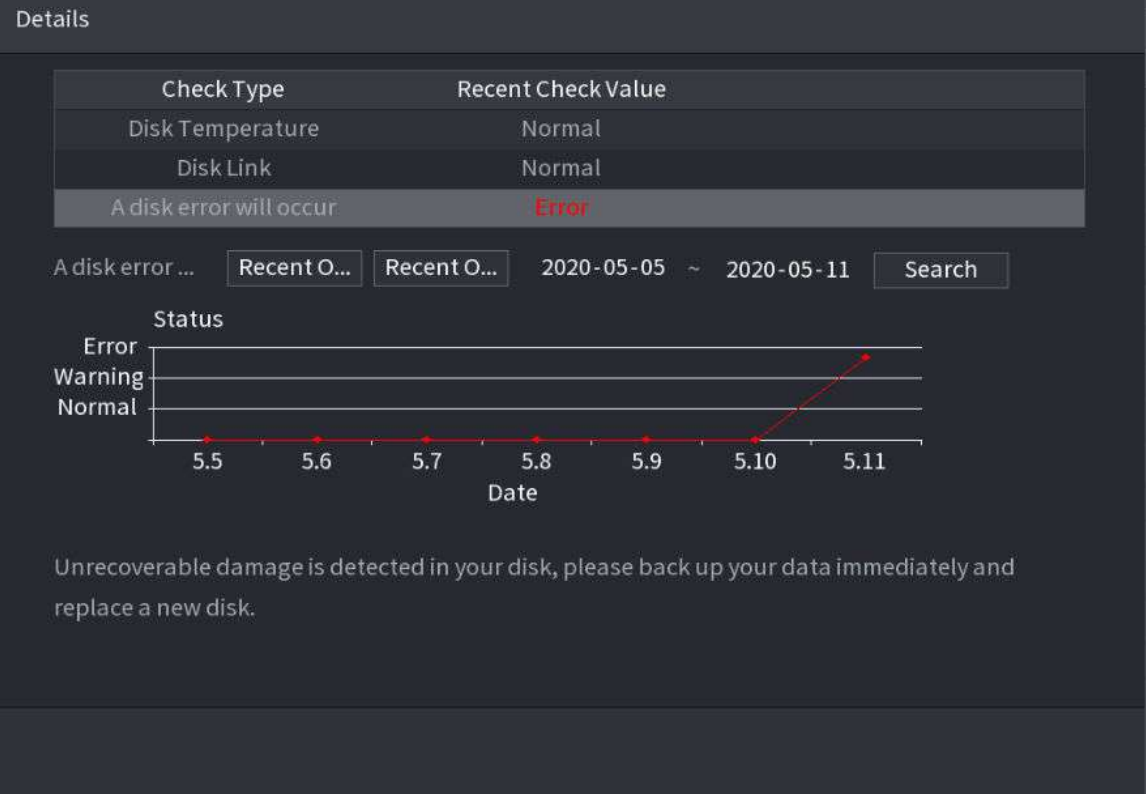

## **5.12.7 Estimación récord**

La función de estimación de grabación puede calcular cuánto tiempo puede grabar vídeo según la capacidad del disco duro y calcular la capacidad del disco duro requerida según el período de grabación.

Procedimiento

Paso 1 **Seleccionar Menú Principal**>**ALMACENAMIENTO**>**Estimación de grabación**.

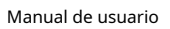

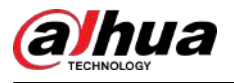

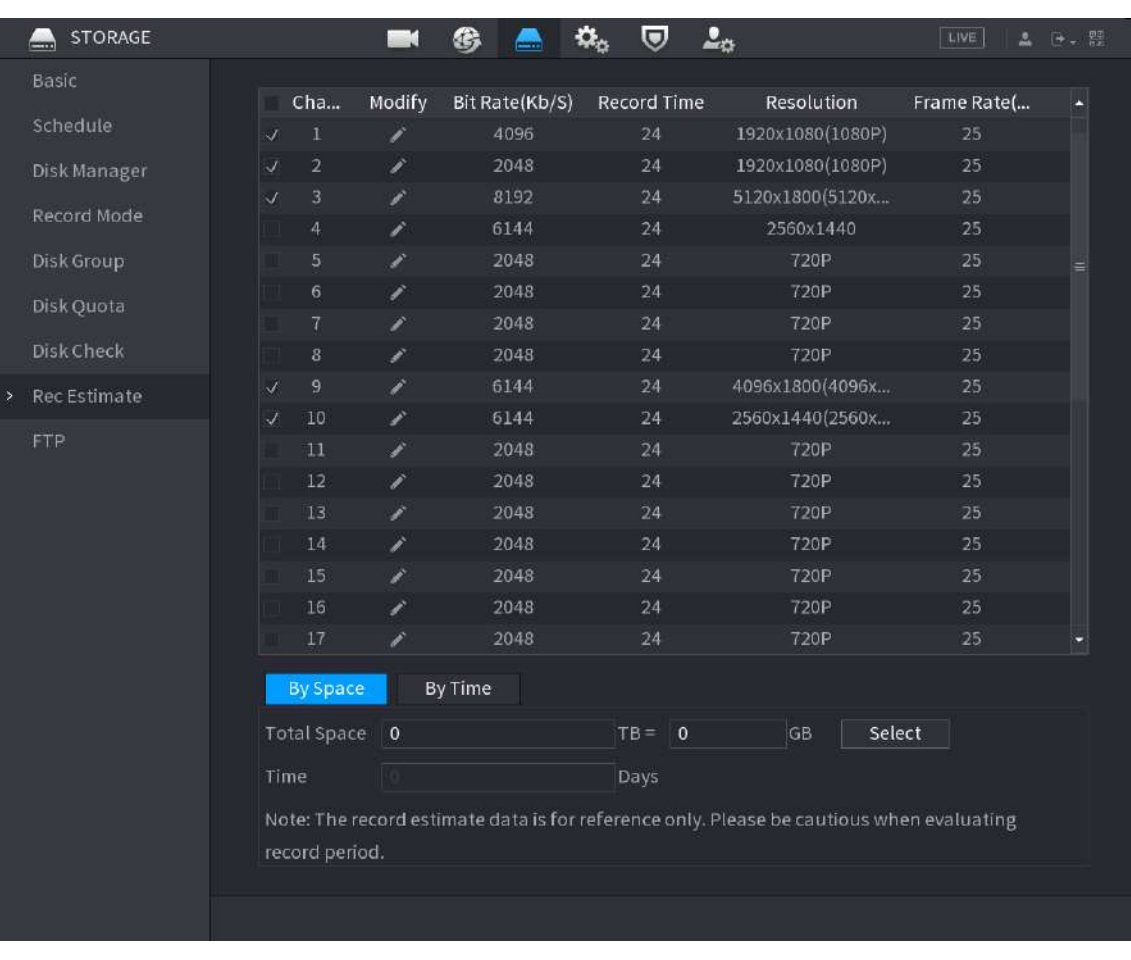

#### Figura 5-254 Estimación de registros

Paso 2 Haga clic.

Puedes configurar el**Resolución**,**Cuadros por segundo**,**Tasa de bits**y**Tiempo record**para el canal seleccionado.

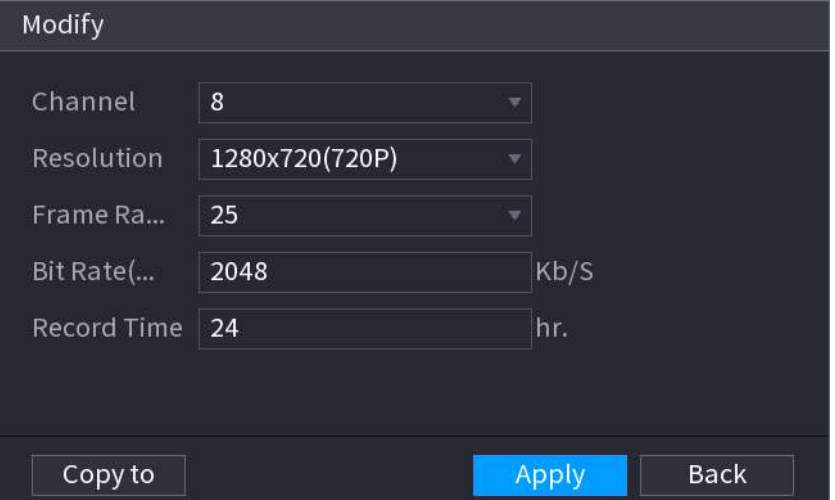

Figura 5-255 Modificar la configuración del canal

Paso 3 Hacer clic**Aplicar**.

Luego, el sistema calculará el período de tiempo que se puede utilizar para el almacenamiento de acuerdo con la configuración de los canales y la capacidad del disco duro.
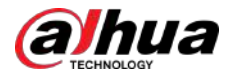

 $\boxed{1}$ 

Hacer clic**Copiar a**para copiar la configuración a otros canales.

# **5.12.7.1 Calcular el tiempo de grabación**

#### Procedimiento

Paso 1 Sobre el**Estimación de grabación**página, haga clic en**Por espacio**pestaña.

Figura 5-256 Por espacio

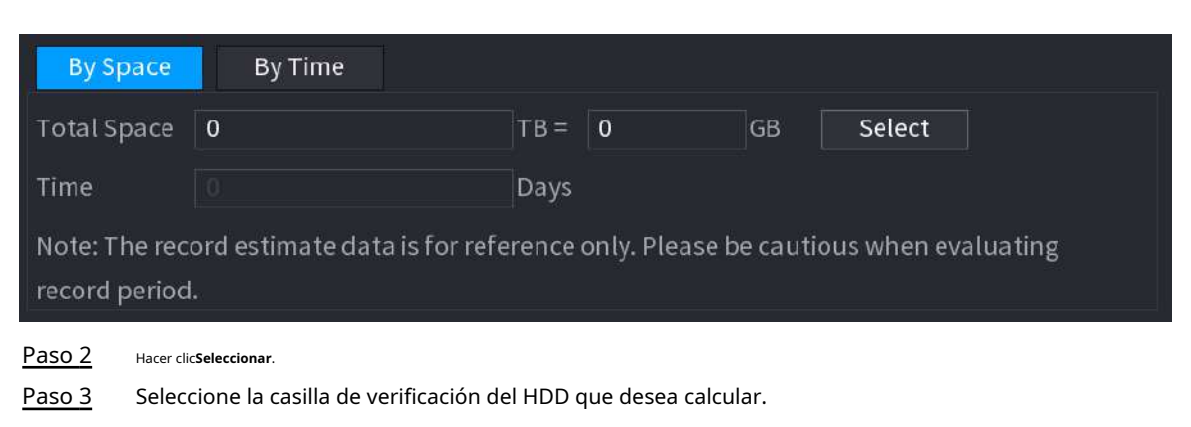

Figura 5-257 Tiempo de grabación

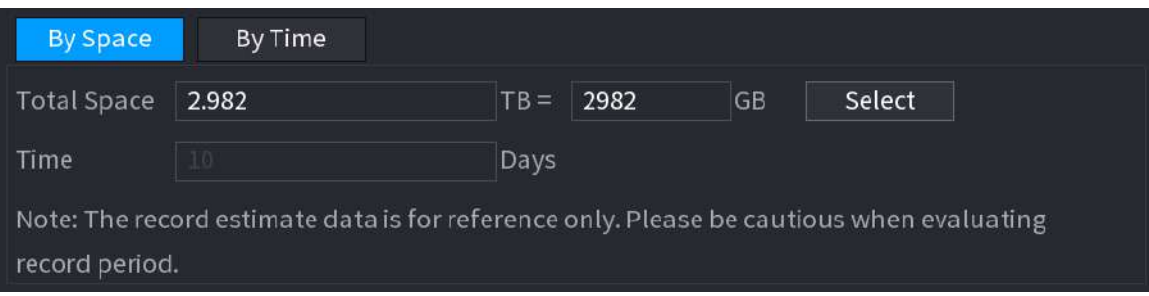

#### **5.12.7.2 Cálculo de la capacidad del disco duro para almacenamiento**

#### Procedimiento

Paso 1 Sobre el**Estimación de grabación**página, haga clic en**A tiempo**pestaña.

Figura 5-258 Por tiempo

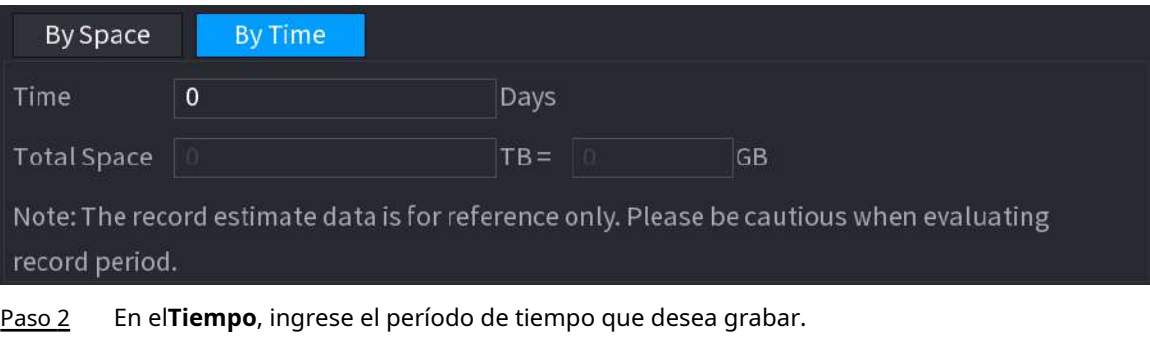

En el**Espacio total**, se muestra la capacidad requerida del disco duro.

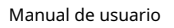

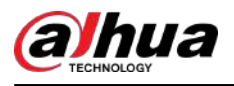

# **5.12.8 FTP**

Puede almacenar y ver los vídeos e instantáneas grabados en el servidor FTP.

#### Requisitos previos

Compre o descargue un servidor FTP (Protocolo de transferencia de archivos) e instálelo en su PC.

 $\boxed{1}$ 

Para el usuario FTP creado, debe configurar el permiso de escritura; de lo contrario, se producirá un error en la carga de vídeos e instantáneas grabados.

#### Procedimiento

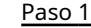

Paso 1 Seleccionar**Menú principal**>**ALMACENAMIENTO**>**ftp**.

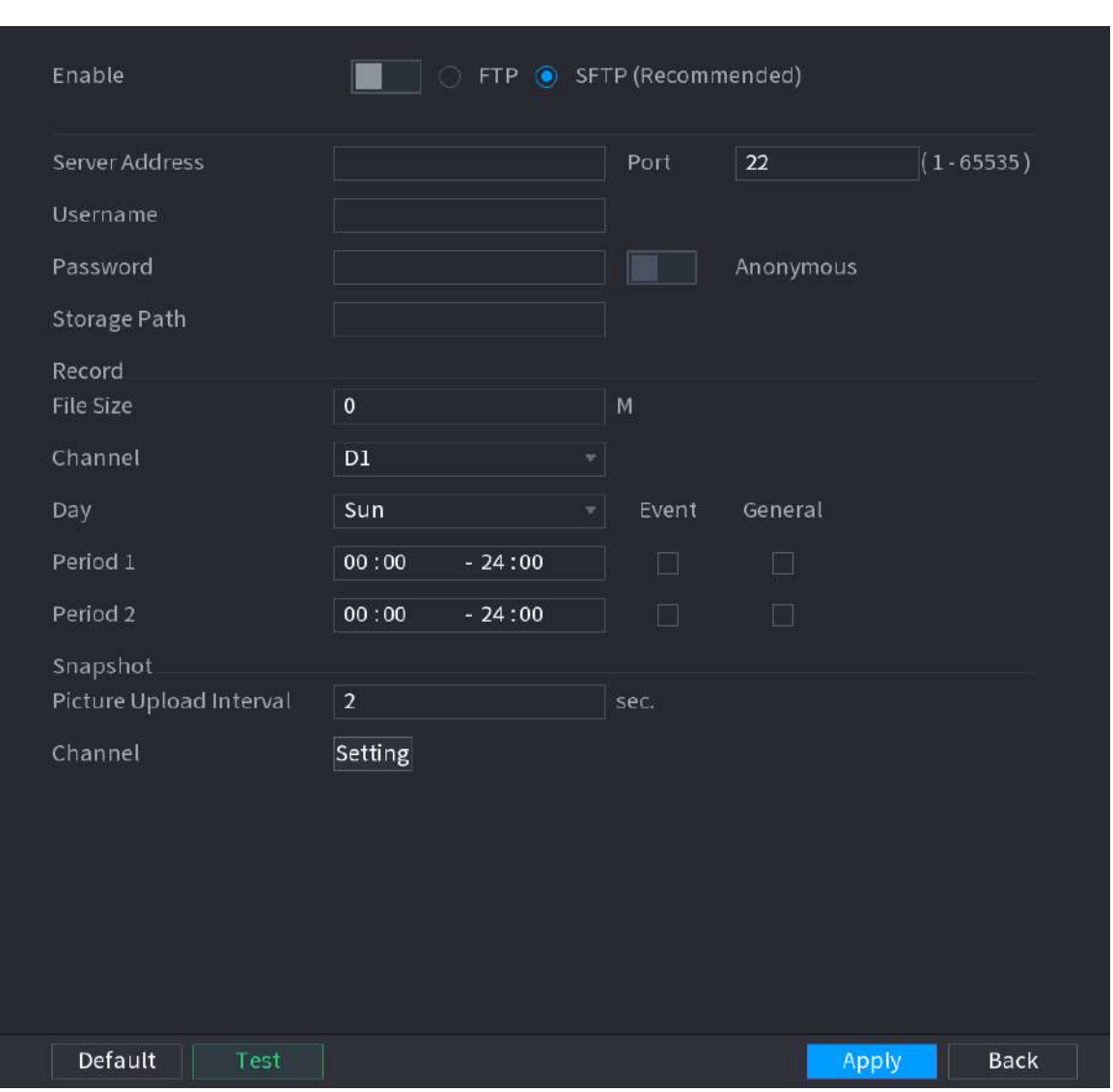

Figura 5-259 FTP

Paso 2 Configure los parámetros.

### Tabla 5-75 Parámetros FTP

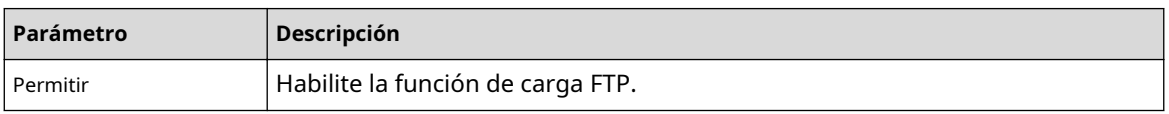

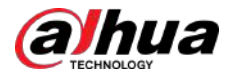

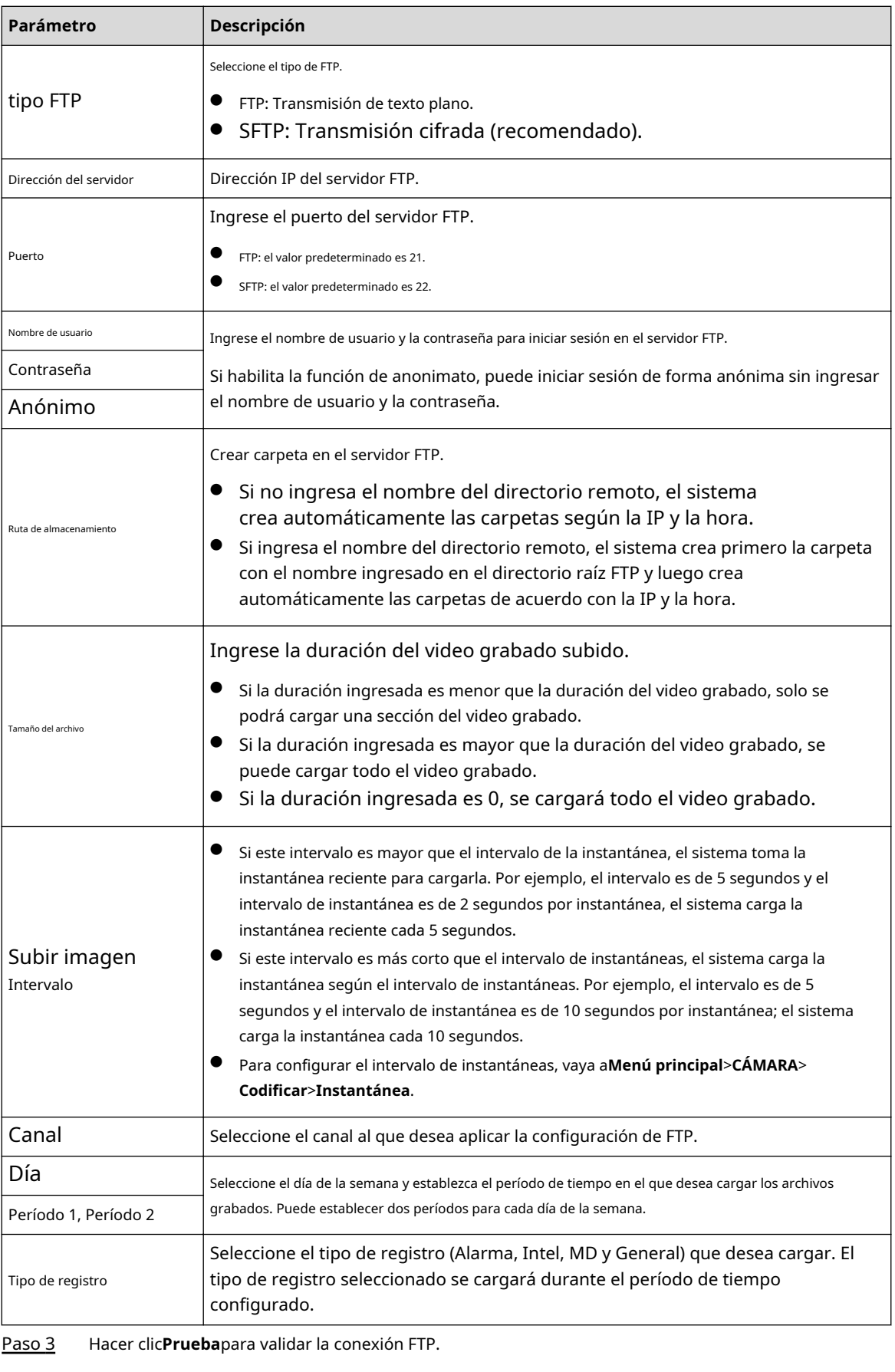

Si falla la conexión FTP, verifique la configuración de red y FTP. Hacer

Etapa 4 clic**Aplicar**.

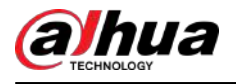

# **5.12.9 iSCSI**

## Información de contexto

La página de sistemas informáticos pequeños de Internet (iSCSI) es un protocolo de capa de transporte que funciona sobre el protocolo de control de transporte (TCP) y permite el transporte de datos SCSI a nivel de bloque entre el iniciador iSCSI y el destino de almacenamiento a través de redes TCP/IP. Una vez que el disco de red se asigna al dispositivo NVR a través de iSCSI, los datos se pueden almacenar en el disco de red.

Figura 5-260 iSCSI

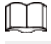

Esta función está disponible en modelos selectos.

#### Procedimiento

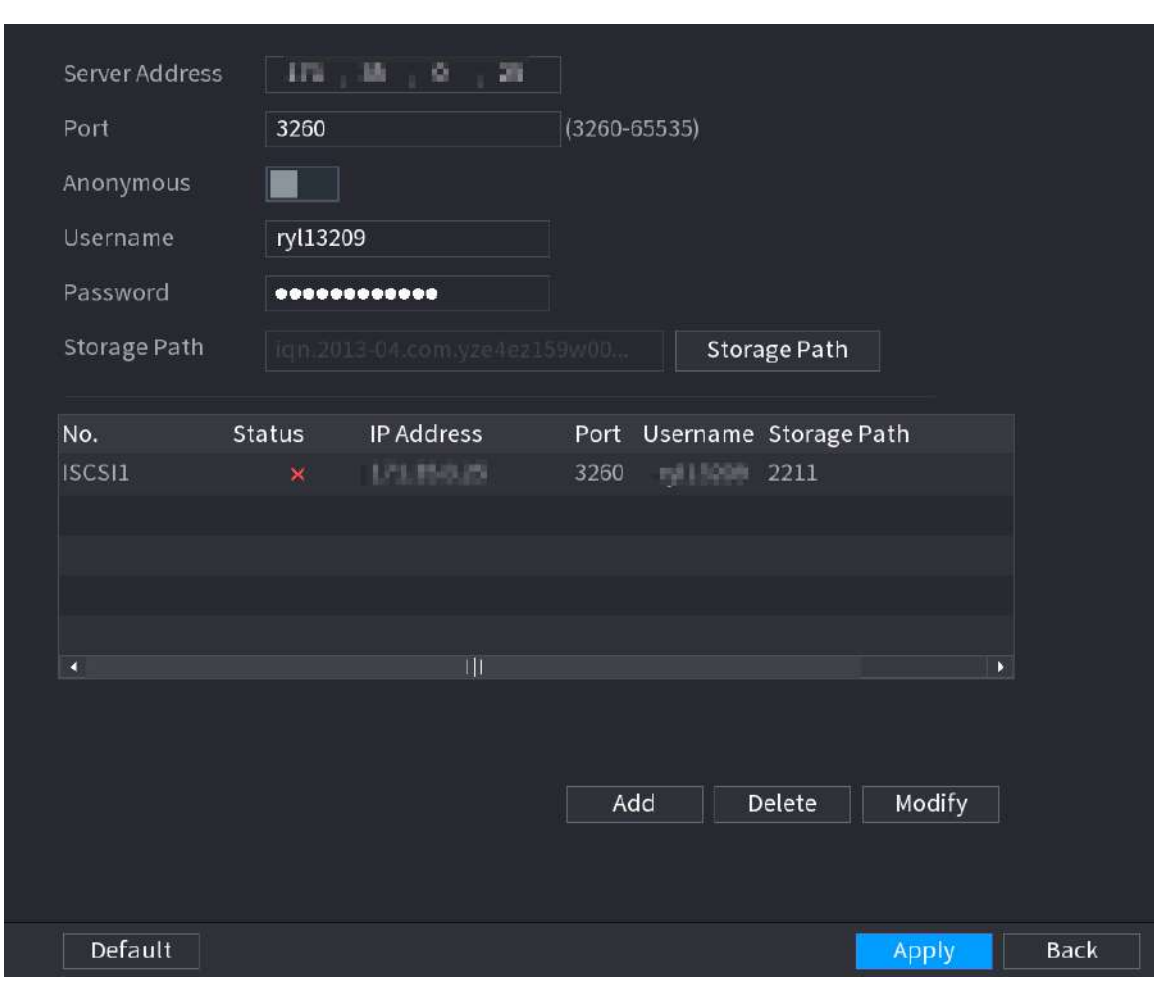

Paso 1 Seleccionar**Menú principal**>**ALMACENAMIENTO**>**iSCSI**.

Paso 2 Establecer parámetros.

#### Tabla 5-76 Parámetros iSCSI

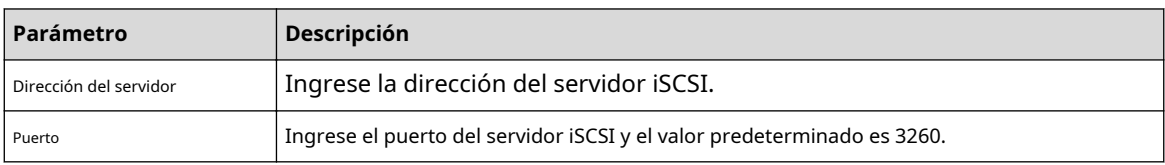

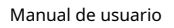

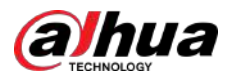

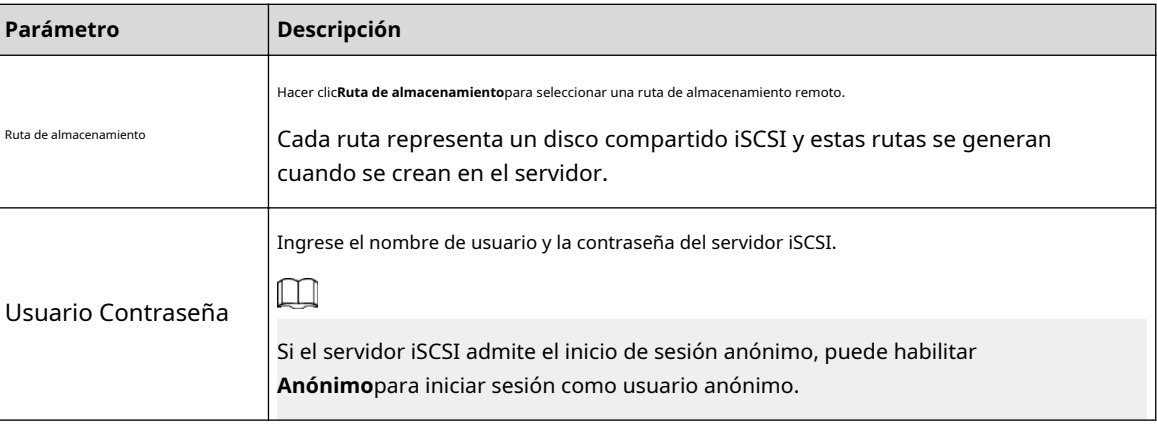

Paso 3 Hacer clic**Aplicar**.

# **5.13 Cuenta**

Puede administrar usuarios, grupos de usuarios y usuarios ONVIF, y establecer preguntas de seguridad del administrador.

# **5.13.1 Grupo**

Las cuentas del Dispositivo adoptan un modo de gestión de dos niveles: usuario y grupo de usuarios. Cada usuario debe pertenecer a un grupo y un usuario solo pertenece a un grupo.

## Información de contexto

El**administración**y**usuario**grupo son dos grupos de usuarios predeterminados que no se pueden eliminar. Puede agregar más grupos y definir los permisos correspondientes.

#### Procedimiento

Paso 1 Seleccionar**Menú principal**>**CUENTA**>**Grupo**.

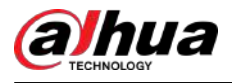

## Figura 5-261 Grupo

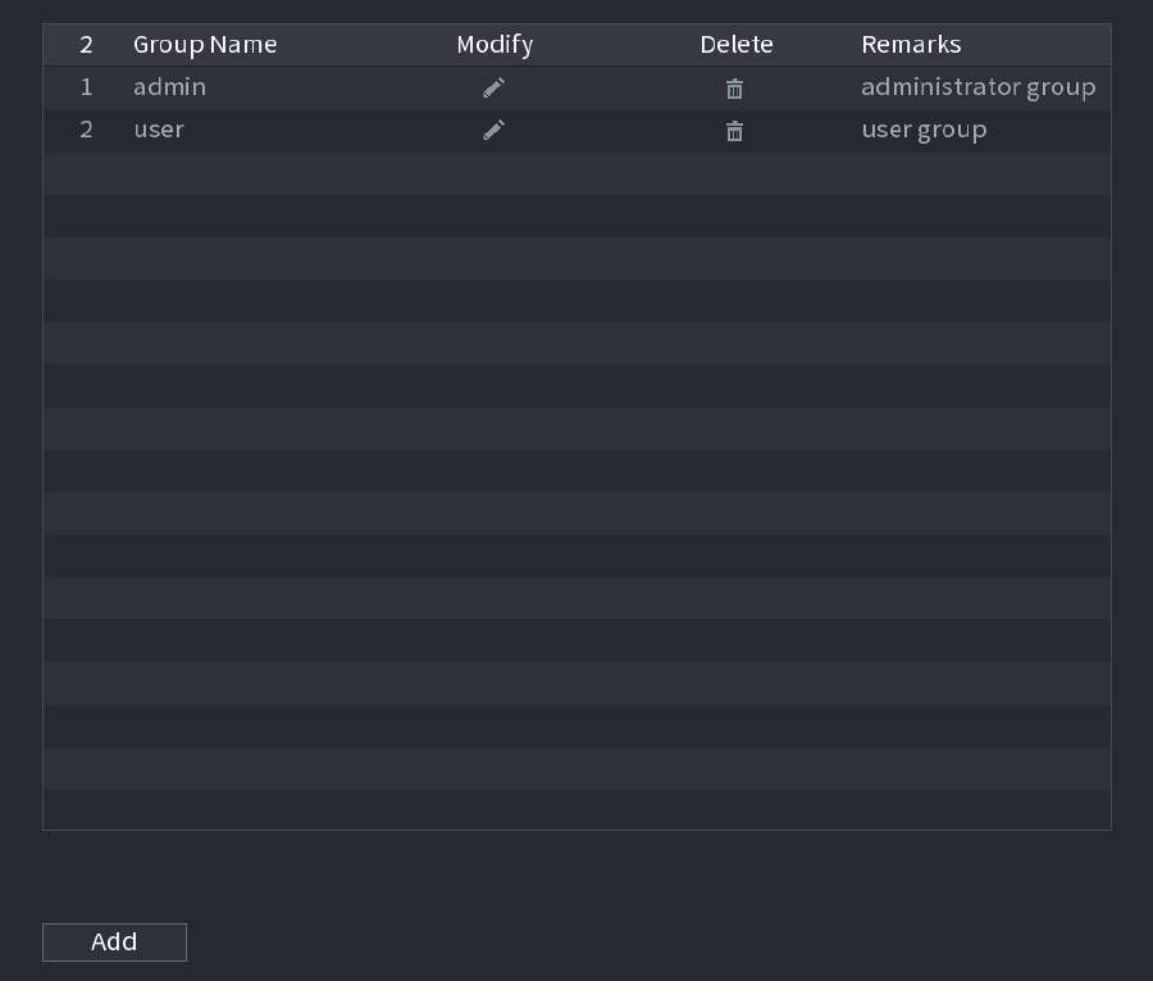

# Paso 2

Hacer clic**Agregar**.

Paso 3 Ingrese el nombre del grupo y luego ingrese algunos comentarios si es necesario.

Figura 5-262 Agregar grupo

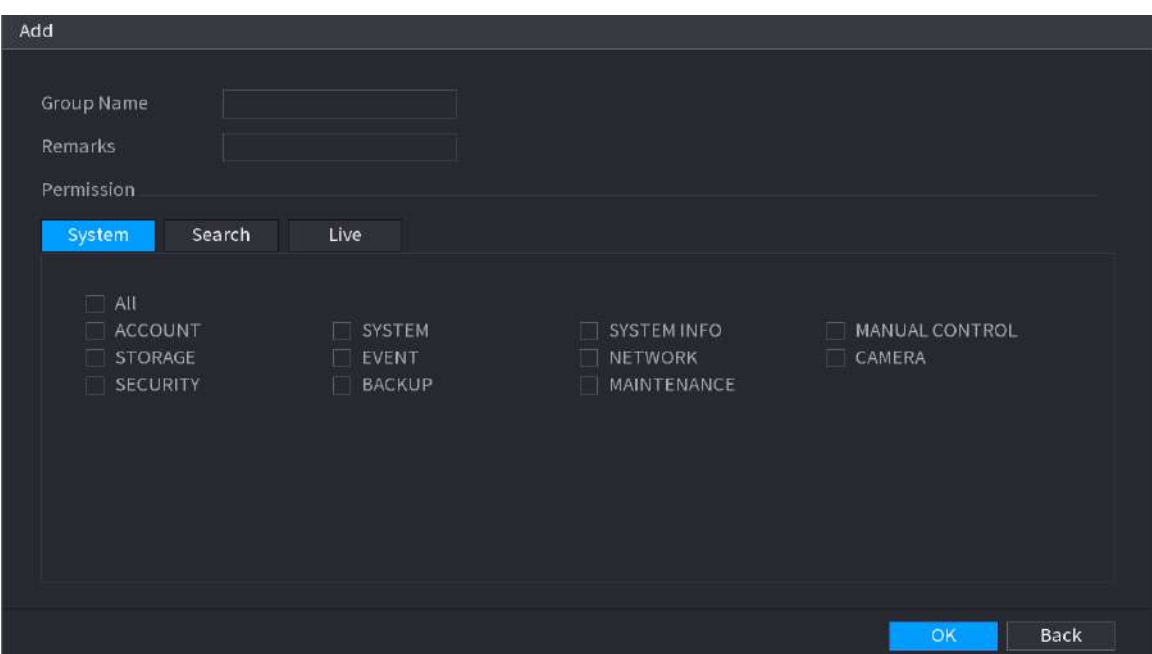

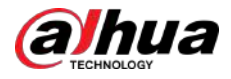

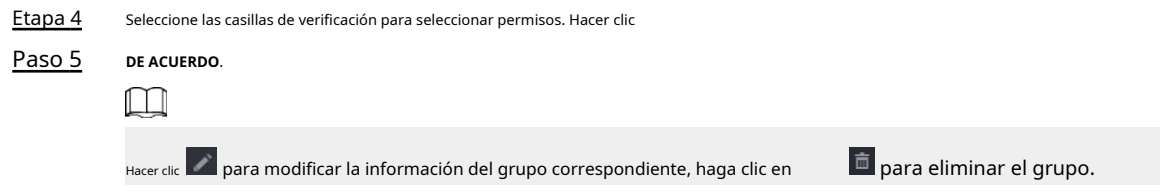

# **5.13.2 Usuario**

# **5.13.2.1 Agregar usuario**

## Procedimiento

Paso 1 Seleccionar**Menú principal**>**CUENTA**>**Usuario**.

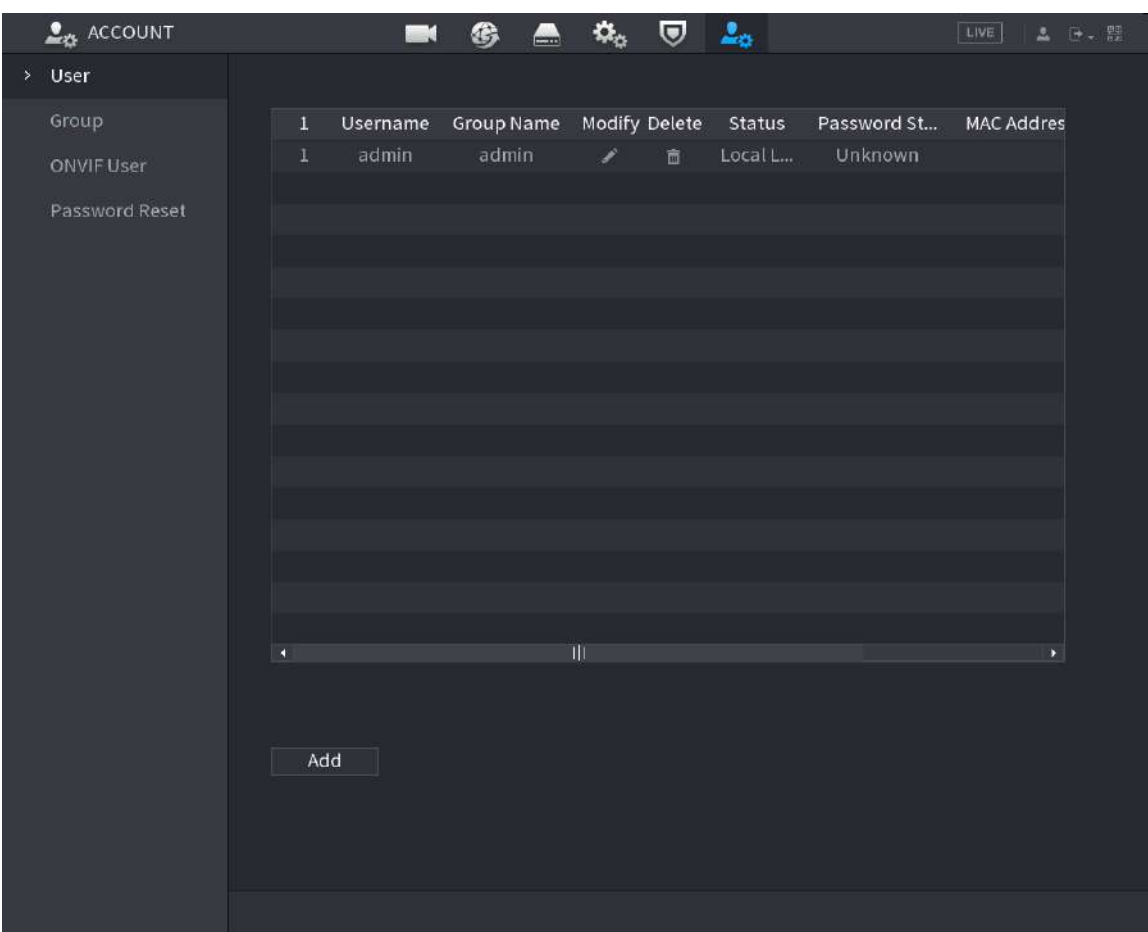

Figura 5-263 Usuario

Paso 2 Hacer clic**Agregar**.

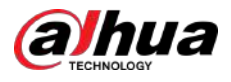

#### Figura 5-264 Agregar usuario

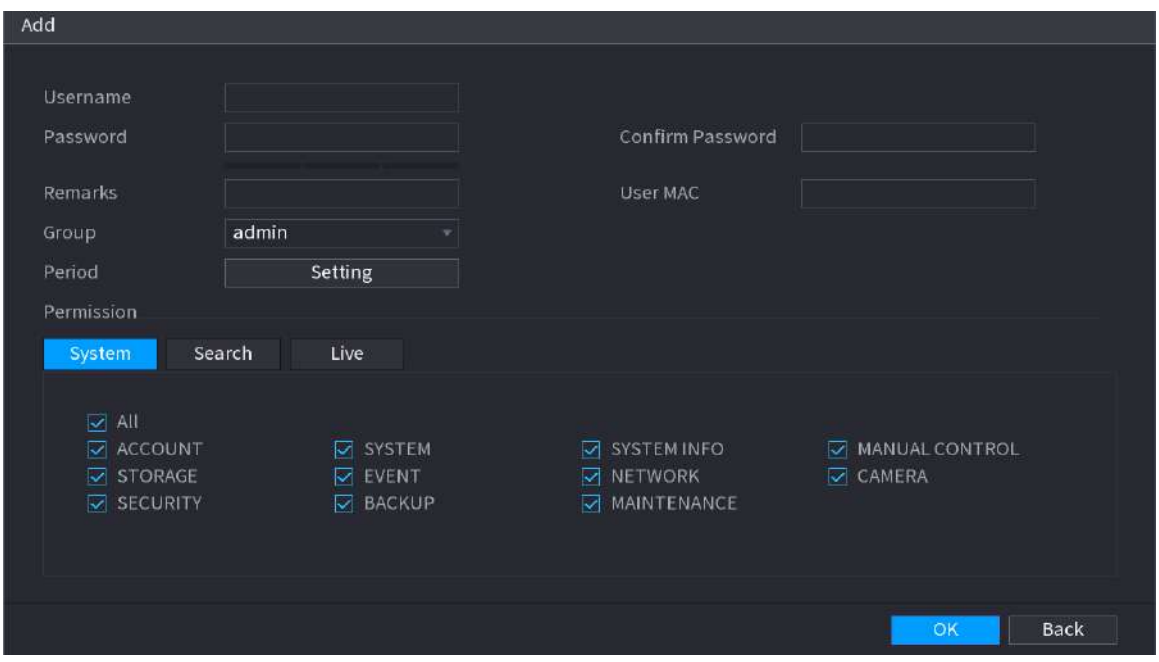

Paso 3 Configure los parámetros.

Tabla 5-77 Parámetros para agregar usuarios

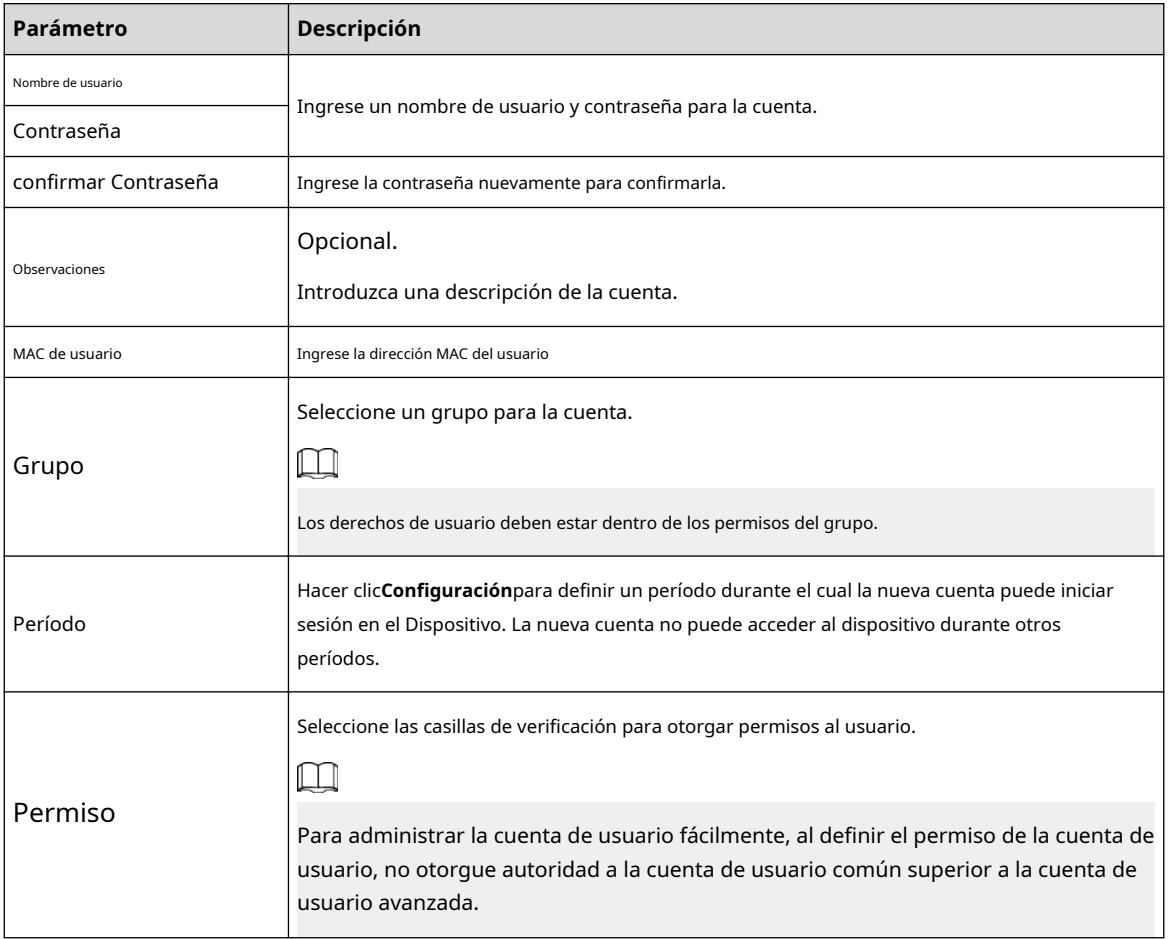

Etapa 4 Hacer clic**DE ACUERDO**.

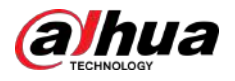

 $\Box$ Hacer clic **para modificar la información del usuario correspondiente, haga clic en** para eliminar al usuario.

# **5.13.2.2 Cambiar contraseña**

## Información de contexto

 $\square$ 

Le recomendamos que cambie la contraseña periódicamente para mejorar la seguridad del dispositivo.

Los usuarios con permisos de cuenta pueden cambiar la contraseña de otros usuarios.

#### Procedimiento

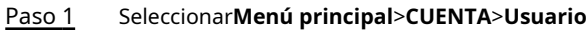

Paso 2 . Clic del usuario correspondiente.

Figura 5-265 Cambiar contraseña

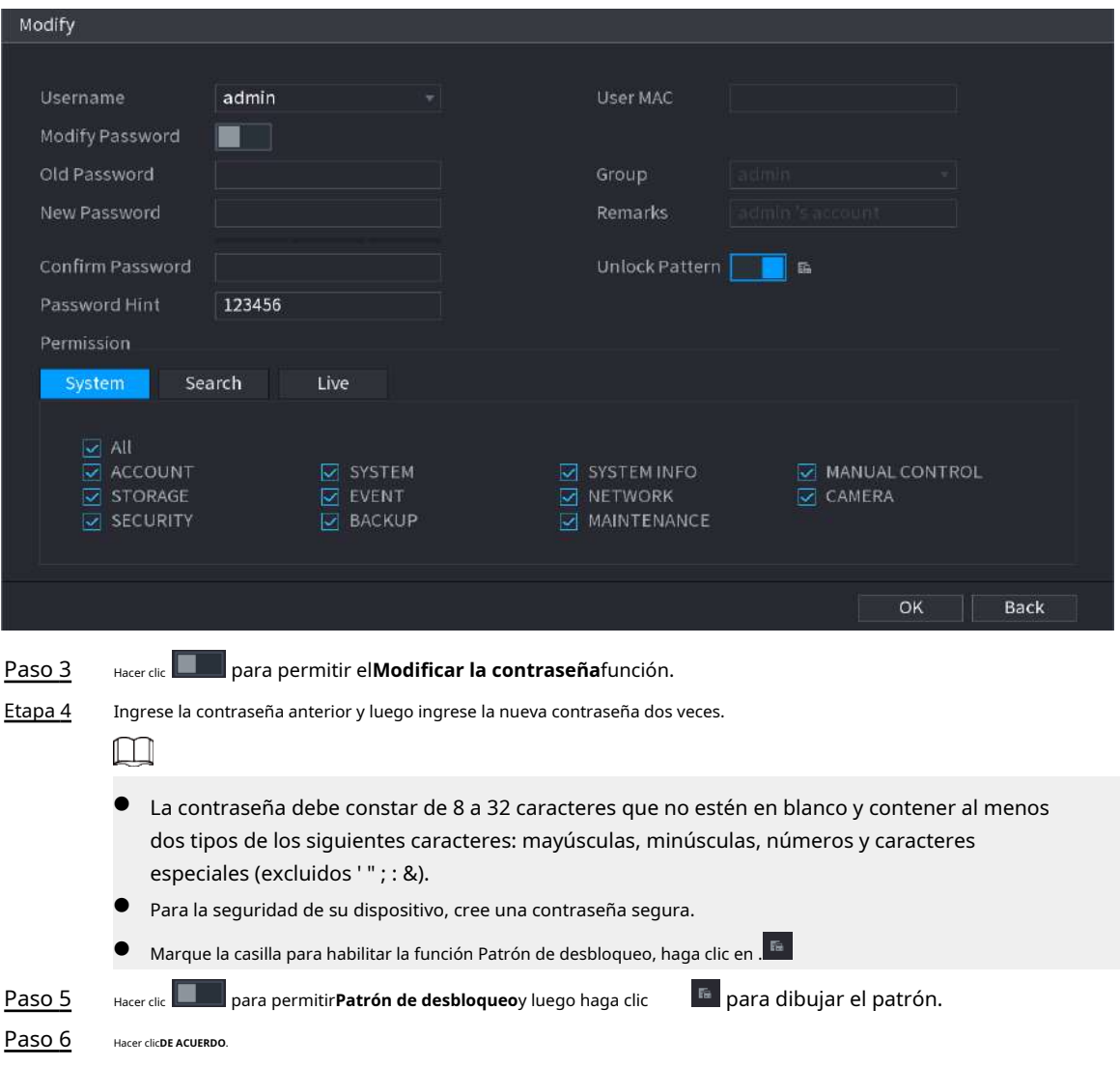

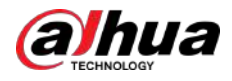

# **5.13.3 Restablecer contraseña**

#### Puede restablecer la contraseña cuando la olvide.

#### **5.13.3.1 Habilitación del restablecimiento de contraseña**

Habilite la función de restablecimiento de contraseña y configure la dirección de correo electrónico vinculada y las preguntas de seguridad que se utilizan para restablecer la contraseña.

#### Procedimiento

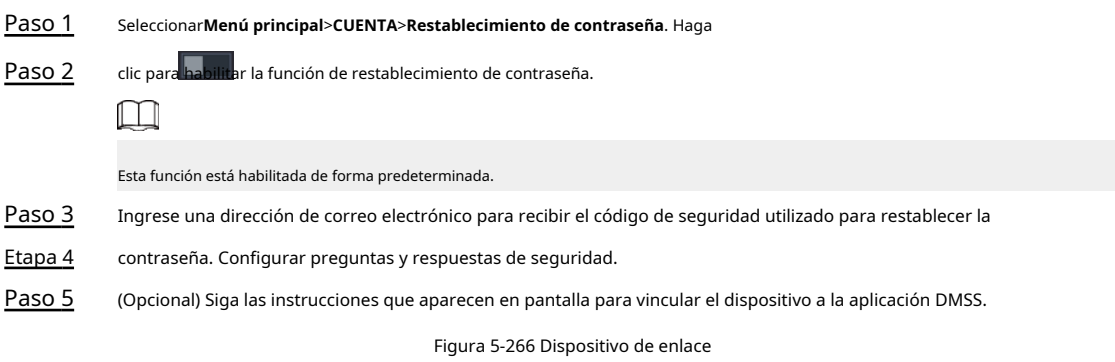

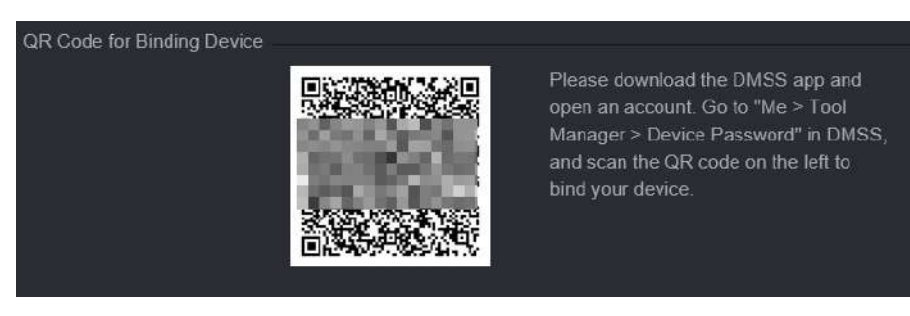

Paso 6 Hacer clic**DE ACUERDO**.

### **5.13.3.2 Restablecer contraseña en la página local**

#### Procedimiento

Paso 1 Haga clic derecho en la página en vivo y luego seleccione cualquier elemento en el menú contextual.

- Si ha configurado el patrón de desbloqueo, se muestra la ventana de inicio de sesión del patrón de desbloqueo. Hacer clic**Olvidé el patrón**para cambiar al inicio de sesión con contraseña.
- Si no configuró el patrón de desbloqueo, se muestra la ventana de inicio de sesión con contraseña.

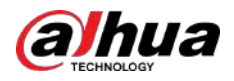

Figura 5-267 Inicio de sesión de patrón

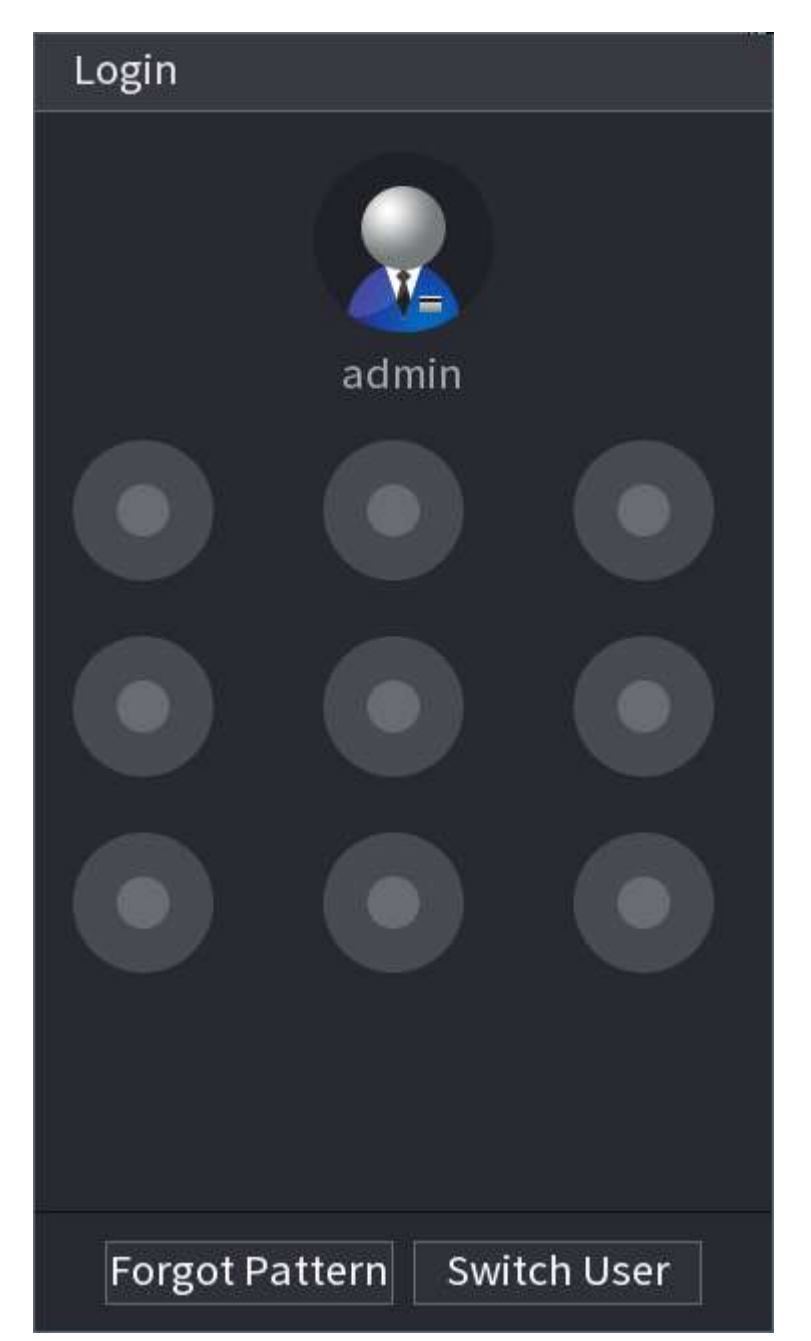

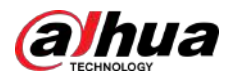

#### Figura 5-268 Inicio de sesión con contraseña

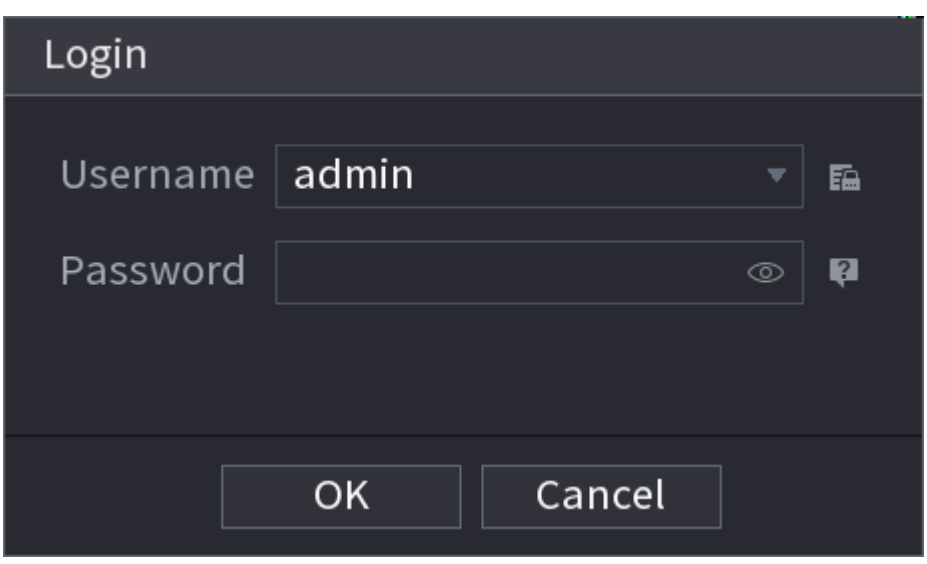

- Paso 2 Haga clic.
	- Si ha configurado la dirección de correo electrónico vinculada, el sistema le notificará sobre la recopilación de datos necesaria para restablecer la contraseña. Hacer clic**DE ACUERDO**.
	- Si no configuró la dirección de correo electrónico vinculada, el sistema le solicitará que ingrese una dirección de correo electrónico. Ingrese la dirección de correo electrónico y luego haga clic**Próximo**. Luego, el sistema le notificará sobre la recopilación de datos necesaria para restablecer la contraseña.

Figura 5-269 Notificación sobre recopilación de datos

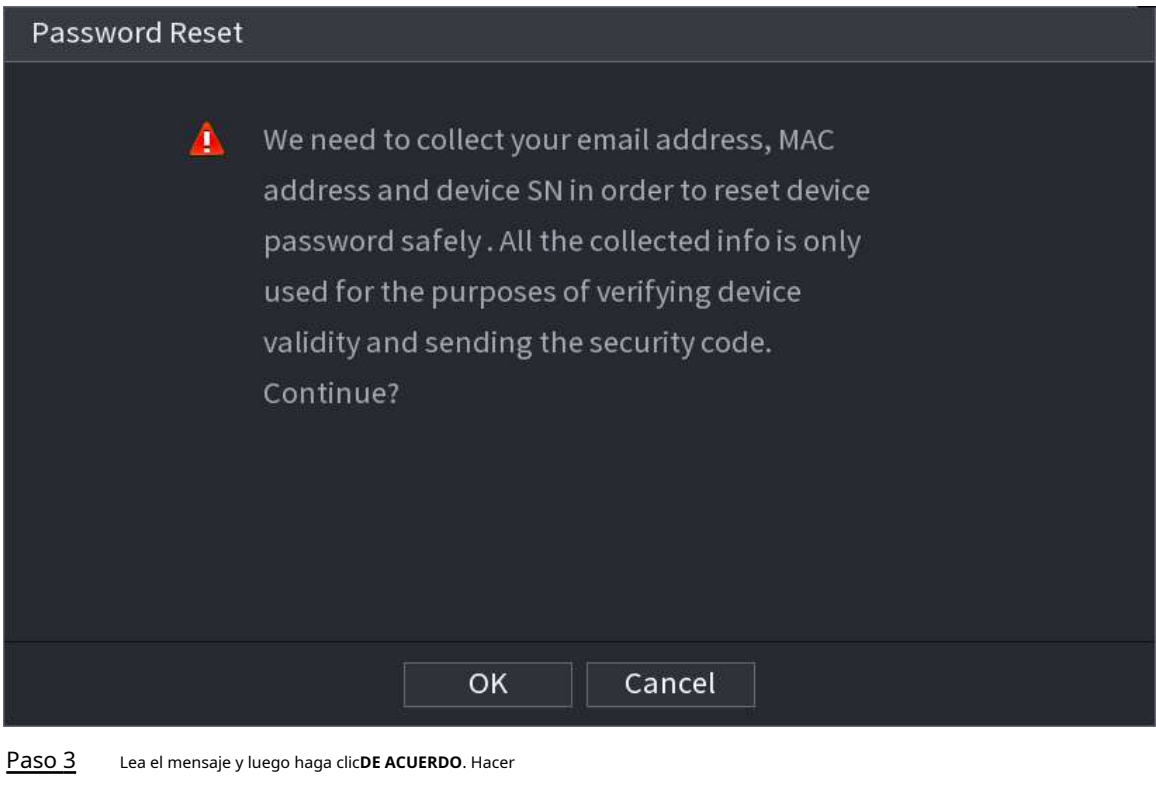

Etapa 4 clic**Próximo**.

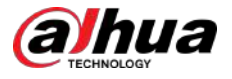

## $\boxed{1}$

Después de hacer clic**Próximo**,el sistema recopilará su información para restablecer la contraseña, el propósito y la información incluye, entre otros, la dirección de correo electrónico, la dirección MAC y el número de serie del dispositivo. Lea atentamente el mensaje antes de hacer clic**Próximo**.

Paso 5 Restablecer la contraseña.

● Correo electrónico.

Seleccionar**Correo electrónico**como modo de reinicio y luego siga las instrucciones en pantalla para obtener el código de seguridad en su dirección de correo electrónico vinculada. Después de eso, ingrese el código de seguridad en el **Código de seguridad**caja.

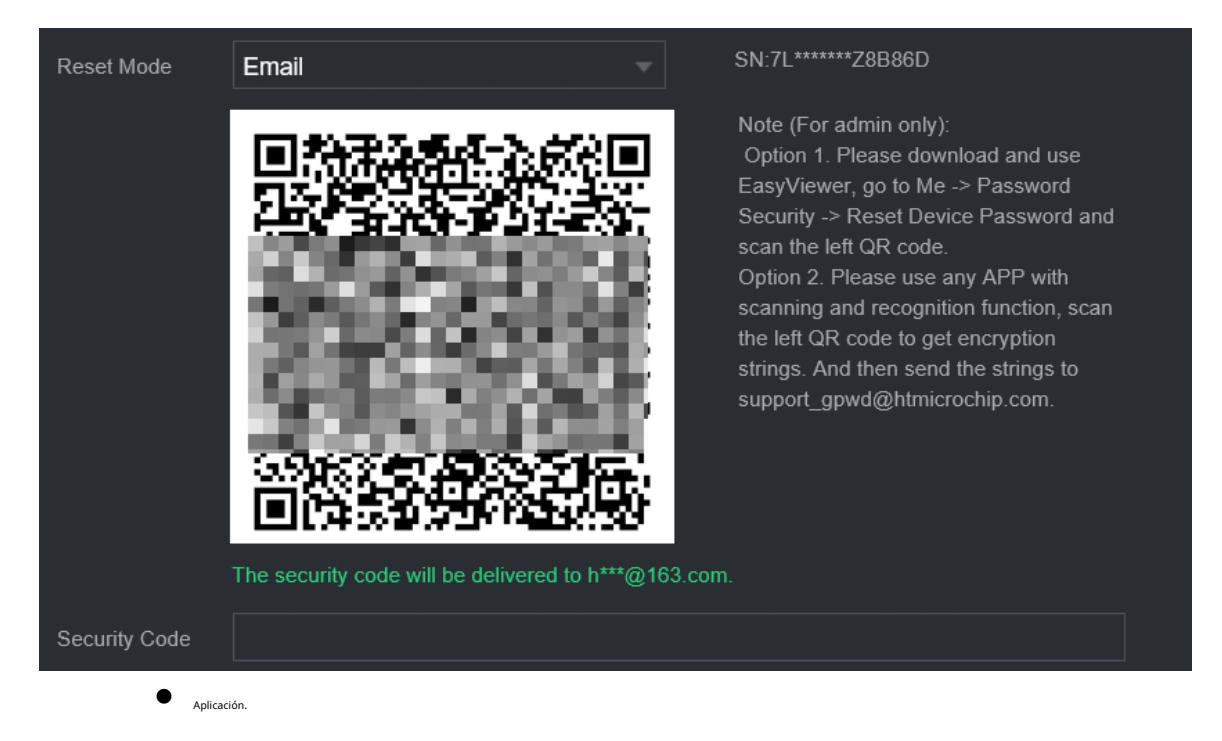

Figura 5-270 Modo de reinicio (correo electrónico)

Seleccionar**Código QR para dispositivo de encuadernación**como modo de reinicio y luego siga las instrucciones que aparecen en pantalla para obtener el código de seguridad en la aplicación DMSS. Después de eso, ingrese el código de seguridad en el**Código de seguridad**caja.

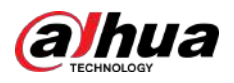

#### Figura 5-271 Modo de reinicio (aplicación)

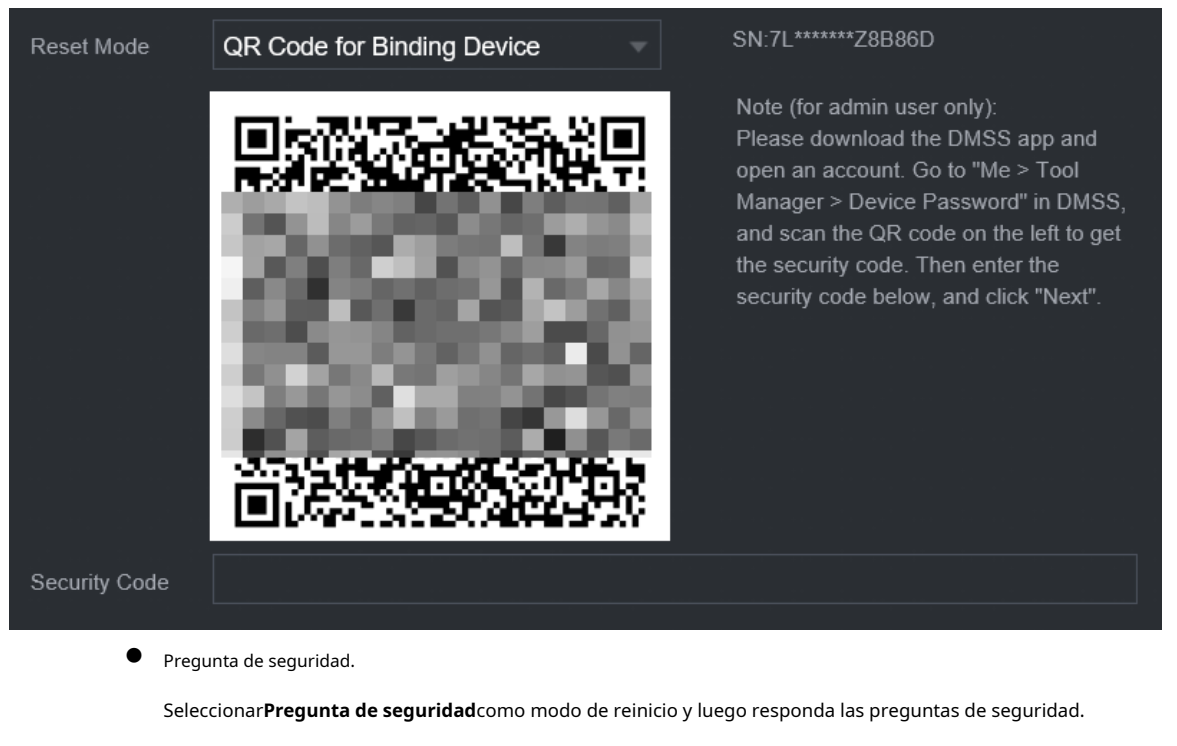

 $\Box$ 

Si no configuró las preguntas de seguridad de antemano,**Pregunta de seguridad**no está disponible en el**Modo de reinicio**lista.

Paso 6 Hacer clic**Próximo**.

Paso 7

Ingrese la nueva contraseña y luego ingrese la contraseña nuevamente para confirmarla.

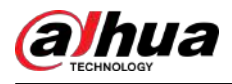

#### Figura 5-272 Ingrese una nueva contraseña

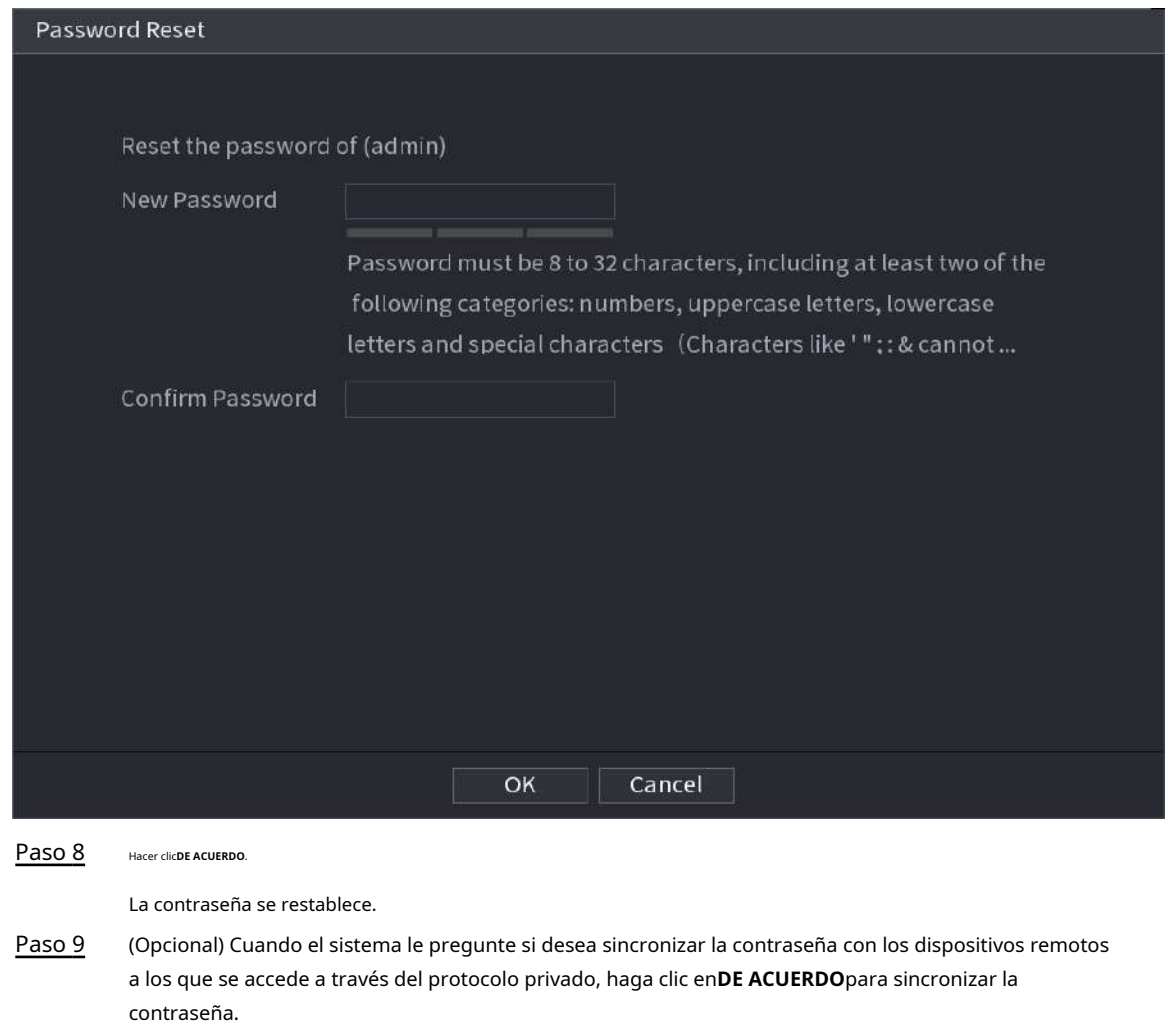

# **5.13.4 Usuario ONVIF**

## Información de contexto

Para conectar la cámara de un tercero al NVR a través del protocolo ONVIF, debe utilizar una cuenta ONVIF verificada.

 $\Box$ 

El usuario ONVIF predeterminado es**administración**. Se crea después de inicializar el NVR y no se puede eliminar.

Procedimiento

Paso 1 Seleccionar**Menú principal**>**CUENTA**>**Usuario ONVIF**.

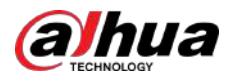

### Figura 5-273 Usuario ONVIF

| $\mathbf 1$ | Username | <b>Group Name</b> | Modify | Delete             | Password S |
|-------------|----------|-------------------|--------|--------------------|------------|
| $\mathbf 1$ | admin    | admin             | .<br>P | $\bar{\mathbb{m}}$ | Medium     |
|             |          |                   |        |                    |            |
|             |          |                   |        |                    |            |
|             |          |                   |        |                    |            |
|             |          |                   |        |                    |            |
|             |          |                   |        |                    |            |
|             |          |                   |        |                    |            |
|             |          |                   |        |                    |            |
|             |          |                   |        |                    |            |
|             |          |                   |        |                    |            |
|             |          |                   |        |                    |            |
|             |          |                   |        |                    |            |
|             |          |                   |        |                    |            |
|             |          |                   |        |                    |            |
|             |          |                   |        |                    |            |
|             |          |                   |        |                    |            |
|             |          |                   |        |                    |            |
|             |          |                   |        |                    |            |
| Add         |          |                   |        |                    |            |

Paso 2 Hacer clic**Agregar**.

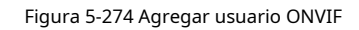

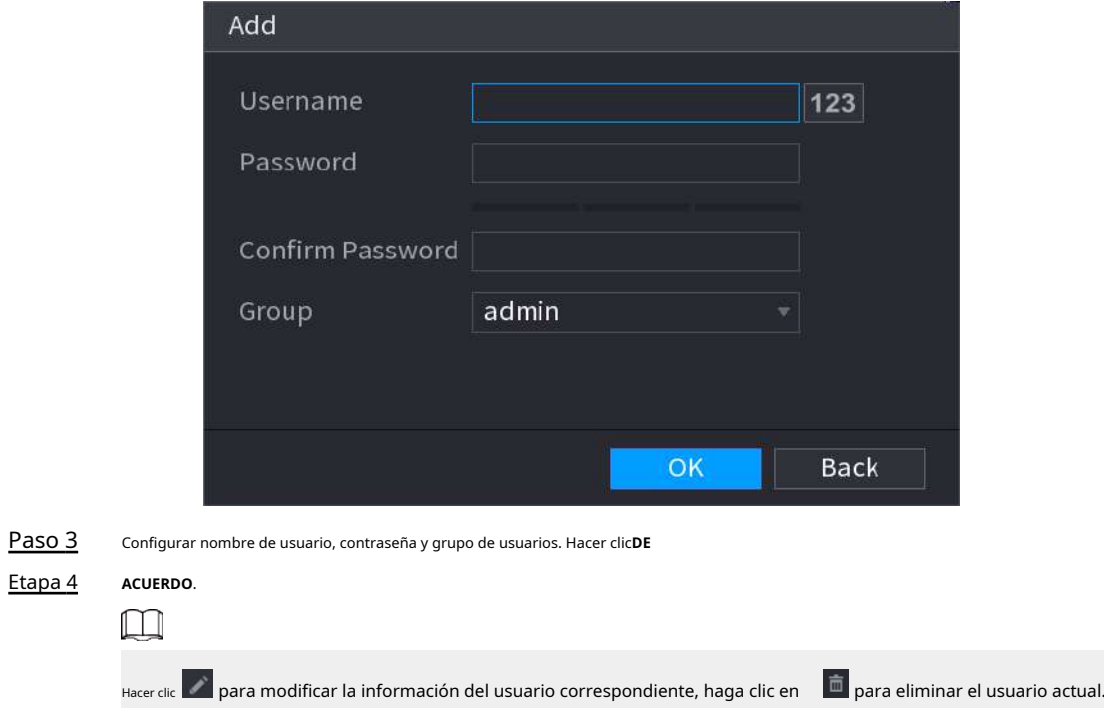

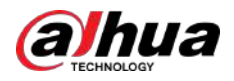

# **5.14 Seguridad**

# **5.14.1 Estado de seguridad**

El escaneo de seguridad ayuda a obtener una imagen completa del estado de seguridad del dispositivo. Puede escanear el estado del usuario, el servicio y el módulo de seguridad para obtener información detallada sobre el estado de seguridad del dispositivo.

## Detección de usuario y servicio

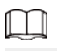

El ícono verde representa un estado saludable del elemento escaneado y el ícono naranja representa un estado de riesgo.

- Autenticación de inicio de sesión: Cuando exista un riesgo en la configuración del dispositivo, el icono estará en color naranja para advertir de riesgo. Puedes hacer clic**Detalles**para ver la descripción detallada del riesgo.
- Estado del usuario: cuando uno de los usuarios del dispositivo o de ONVIF utiliza una contraseña débil, el icono estará en naranja para advertir del riesgo. Puedes hacer clic**Detalles**para optimizar o ignorar la advertencia de riesgo.

#### Figura 5-275 Estado de seguridad

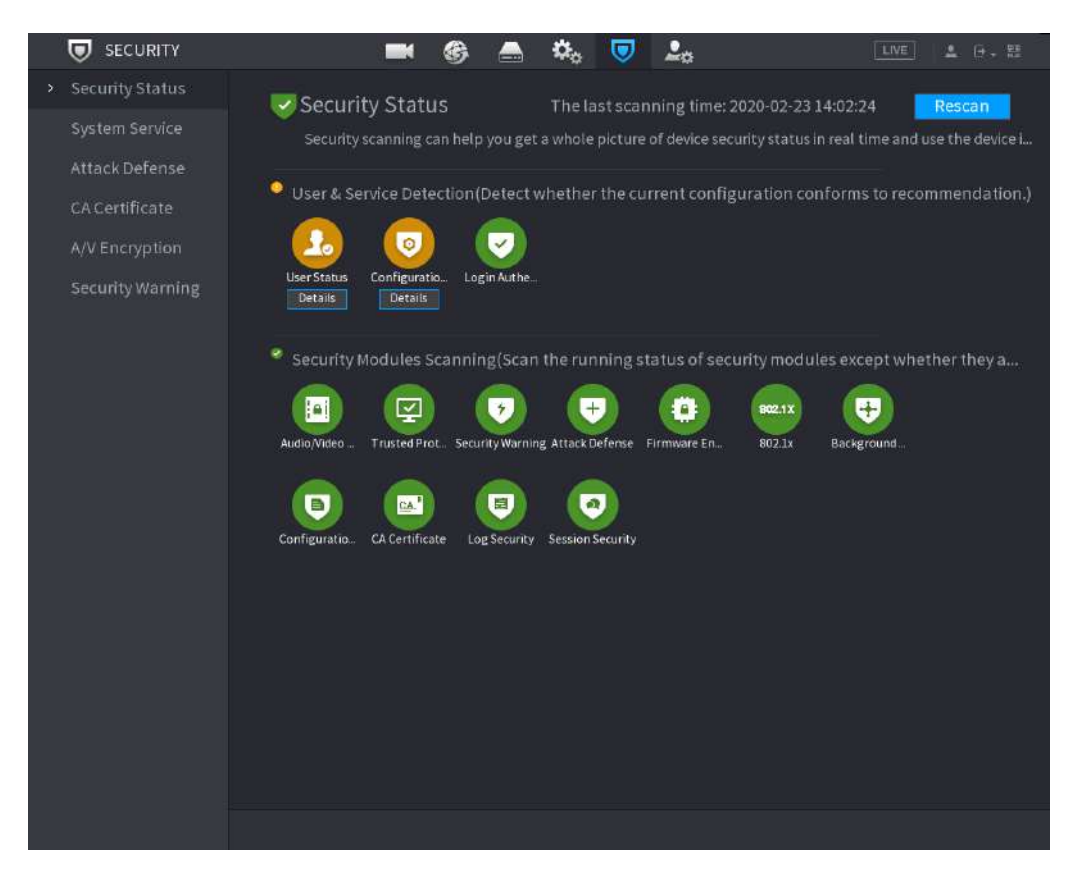

#### Figura 5-276 Detalles (1)

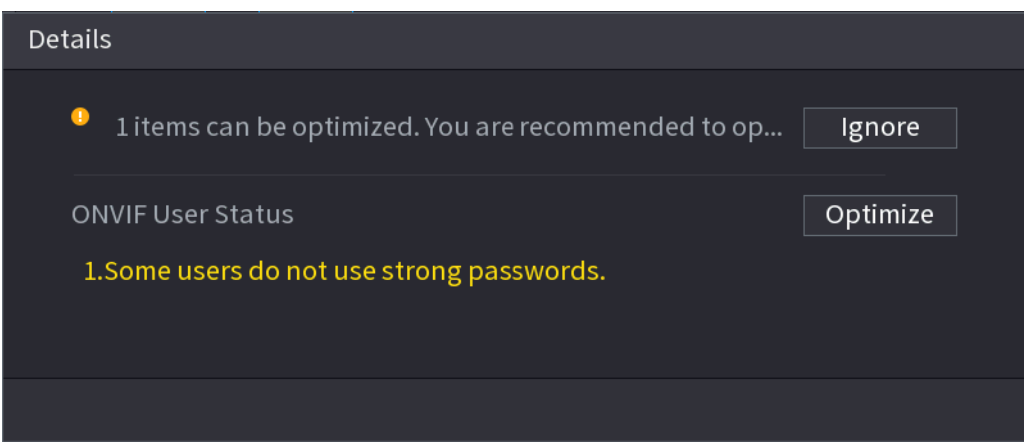

● Seguridad de Configuración: Cuando exista algún riesgo en la configuración del dispositivo, el icono estará en color naranja para advertir riesgo. Puedes hacer clic**Detalles**para ver la descripción detallada del riesgo.

#### Figura 5-277 Detalles (2)

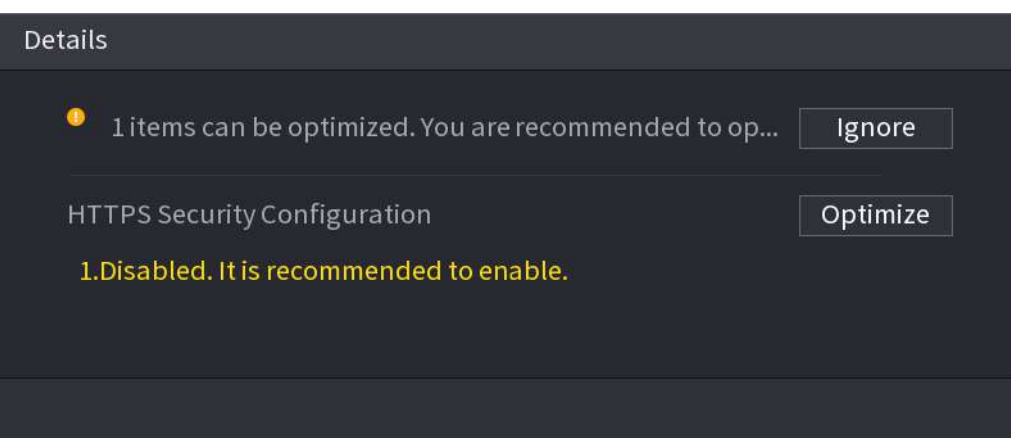

#### Escaneo de módulos de seguridad

hua

Esta área muestra el estado de ejecución de los módulos de seguridad. Para obtener detalles sobre los módulos de seguridad, señale el ícono para ver las instrucciones en pantalla.

Volver a escanear el estado de seguridad

Puedes hacer clic**Volver a escanear**para escanear el estado de seguridad.

# **5.14.2 Servicio del sistema**

Puede configurar información básica del NVR, como servicios básicos, 802.1x y HTTPS.

## **5.14.2.1 Servicios Básicos**

Procedimiento

Paso 1 Seleccionar**Menú principal**>**SEGURIDAD**>**Servicio del sistema**>**Servicios basicos**.

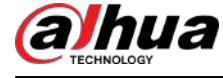

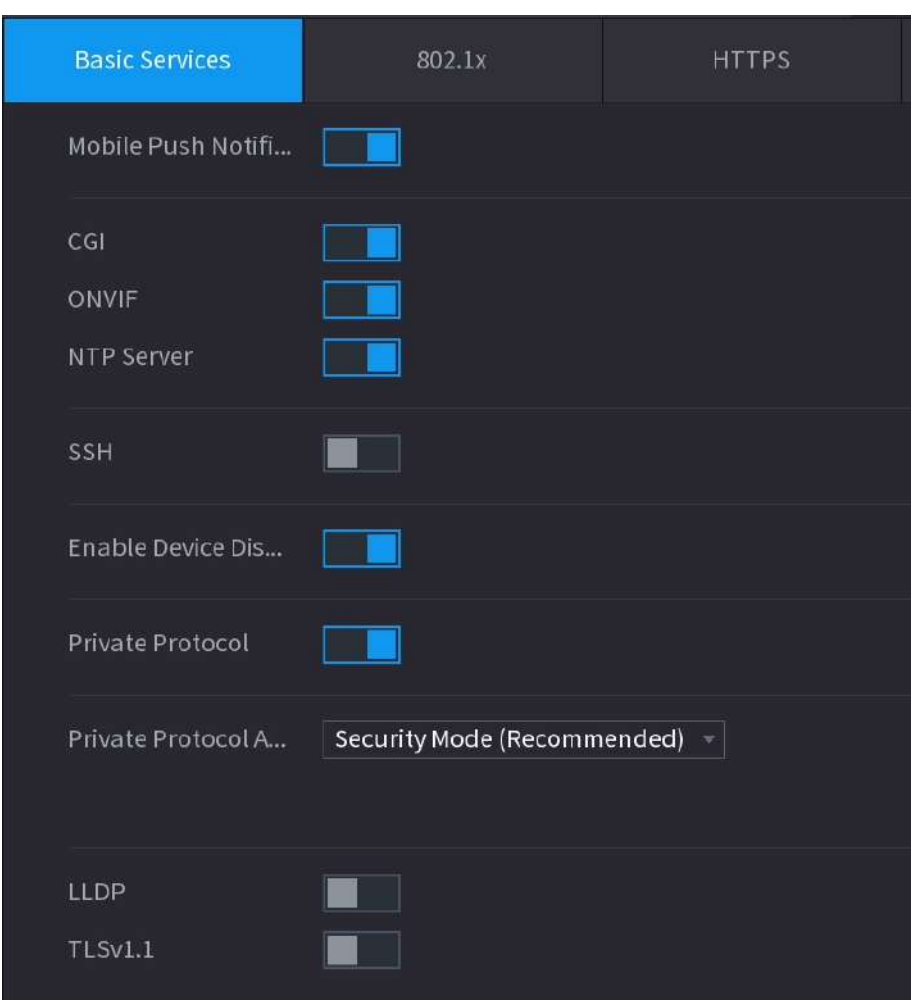

Figura 5-278 Servicios básicos

Paso 2 Habilite los servicios del sistema.

 $\triangle$ 

Puede haber riesgo de seguridad cuando**Notificaciones push móviles**,**CGI**,**ONVIF**,**SSH**y**Servidor NTP**está habilitado. Desactive estas funciones cuando no sean necesarias.

#### Tabla 5-78 Parámetros de servicio básicos

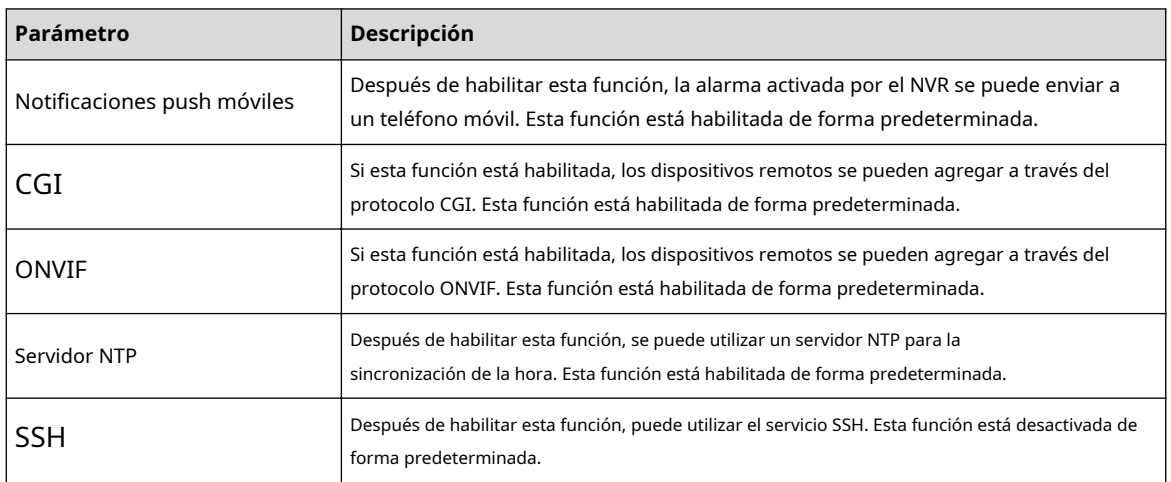

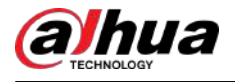

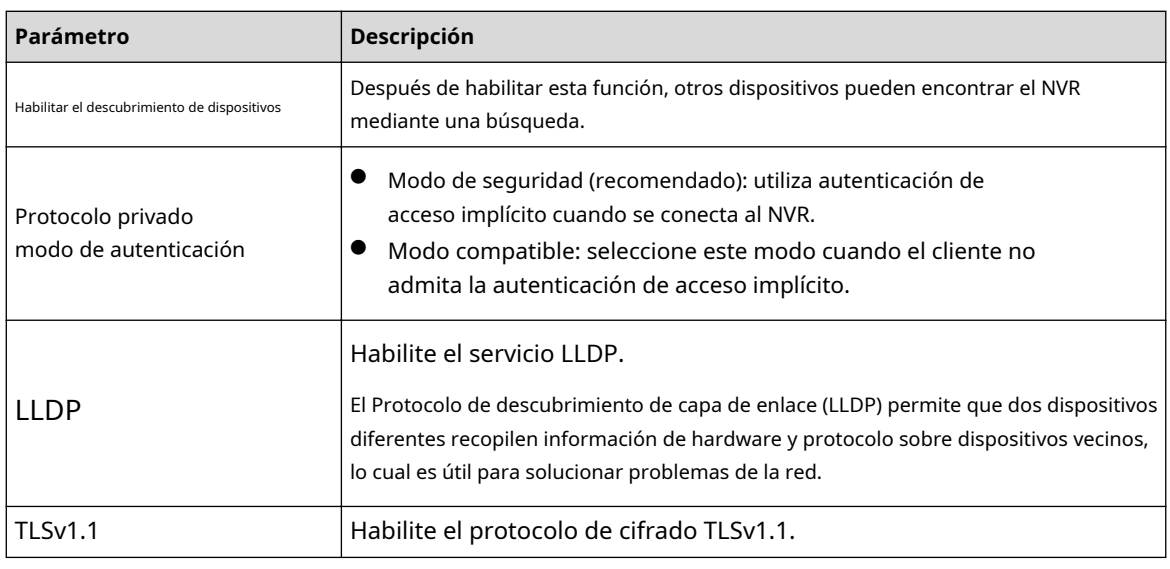

Paso 3 Hacer clic**Aplicar**.

# **5.14.2.2 802.1x**

El dispositivo debe pasar la certificación 802.1x para ingresar a la LAN.

#### Procedimiento

Paso 1 Seleccionar**Menú principal**>**SEGURIDAD**>**Servicio del sistema**>**802.1x**.

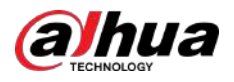

Figura 5-279 802.1x

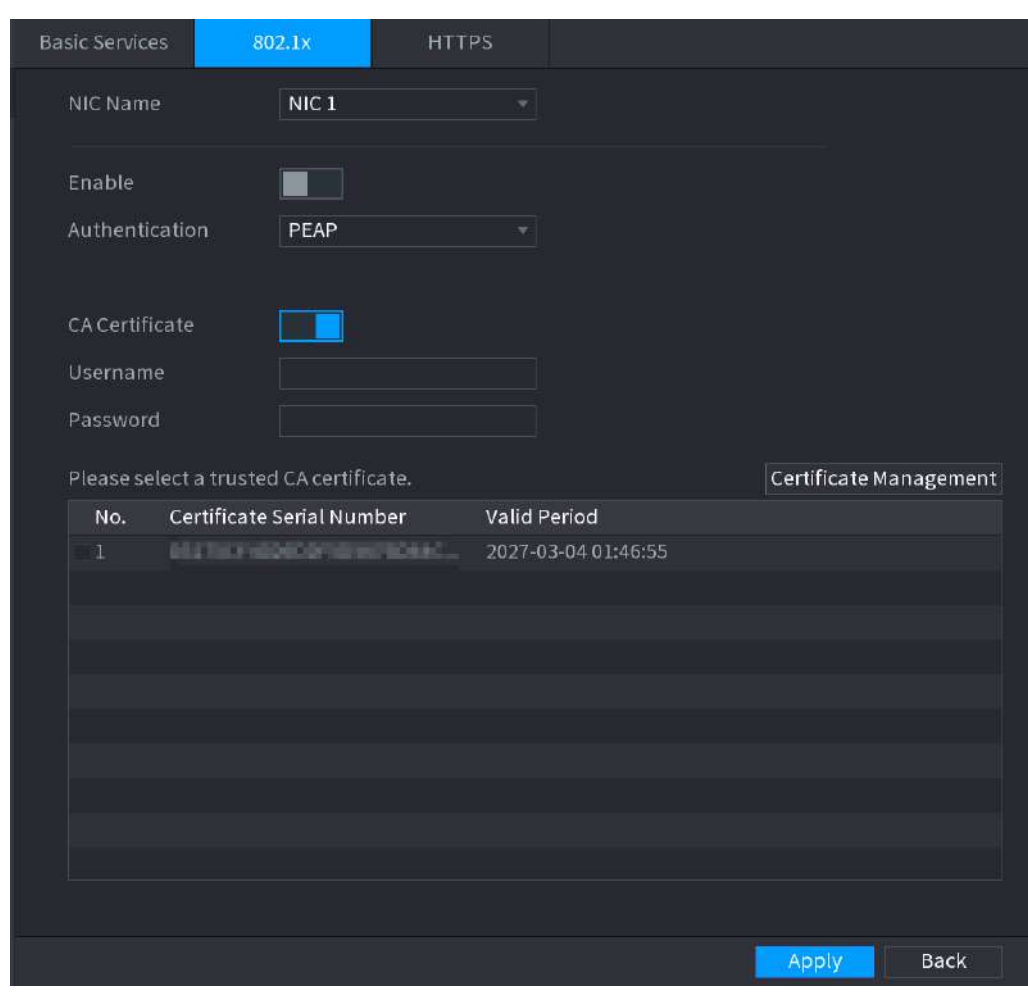

Paso 2 Seleccione la tarjeta Ethernet que desea certificar.

Paso 3 Seleccionar**Permitir**y configurar parámetros.

Tabla 5-79 Parámetros de 802.1x

| Parámetro         | <b>Descripción</b>                                                                                                    |  |  |
|-------------------|----------------------------------------------------------------------------------------------------|--|--|
| Autenticación     | PEAP: protocolo EAP protegido.<br>TLS: Seguridad de la capa de transporte. Proporciona privacidad e integridad de<br>datos entre dos programas de aplicaciones de comunicaciones.                              |  |  |
| Certificado de CA | Habilítelo y haga clic <b>Navegar</b> para importar el certificado de CA desde una unidad flash. Para obtener<br>detalles sobre la importación y creación de un certificado, consulte "5.14.4 Certificado CA". |  |  |
| Nombre de usuario | El nombre de usuario deberá estar autorizado en el servidor.                                                                                                    |  |  |
| Contraseña        | Contraseña del nombre de usuario correspondiente.                                                                                                    |  |  |

Etapa 4 Hacer clic**Aplicar**.

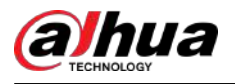

# **5.14.2.3 HTTPS**

Le recomendamos habilitar la función HTTPS para mejorar la seguridad del sistema.

#### Procedimiento

#### Paso 1 Seleccionar**Menú principal**>**SEGURIDAD**>**Servicio del sistema**>**HTTPS**.

Figura 5-280 HTTPS

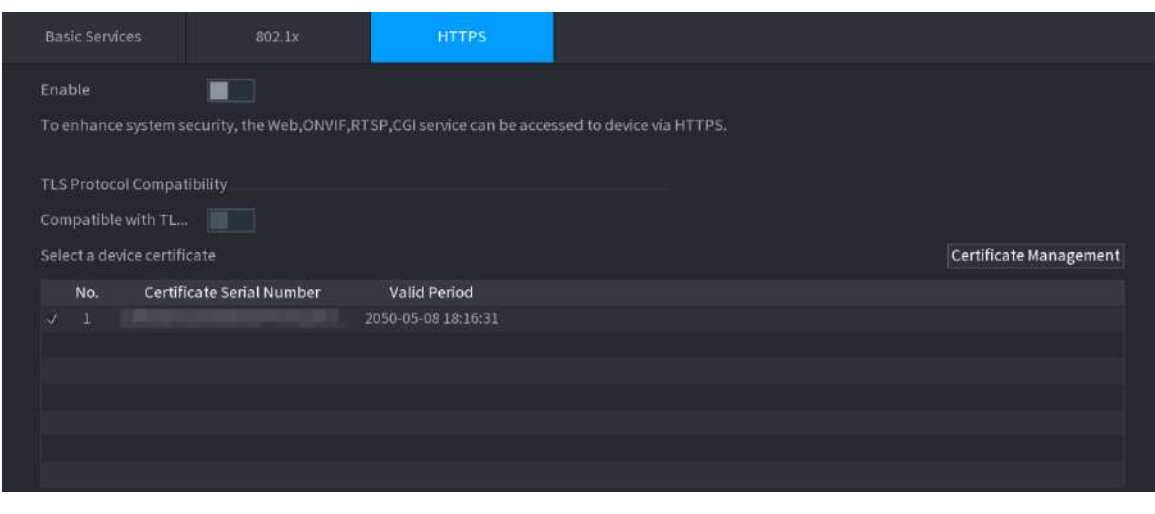

- Paso 2 Habilite la función HTTPS.
- Paso 3 (Opcional) Habilitar**Compatible con TLSv1.1 y versiones anteriores**para permitir la compatibilidad del protocolo.
- Etapa 4 Hacer clic**Gestión de certificados**para crear o importar un certificado HTTPS desde una unidad USB. Para obtener detalles sobre cómo importar o crear un certificado de CA, consulte "5.14[.4 Certificado de CA".](#page-421-0)
- Paso 5 Seleccione un certificado HTTPS.
- Paso 6 Hacer clic**Aplicar**.

# **5.14.3 Defensa de ataque**

### **5.14.3.1 Cortafuegos**

Puede configurar los hosts que tienen permitido o prohibido acceder al Dispositivo.

Procedimiento

Paso 1 Seleccionar**Menú principal**>**SEGURIDAD**>**Defensa de ataque**>**Cortafuegos**.

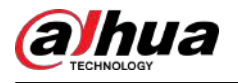

#### Figura 5-281 Cortafuegos

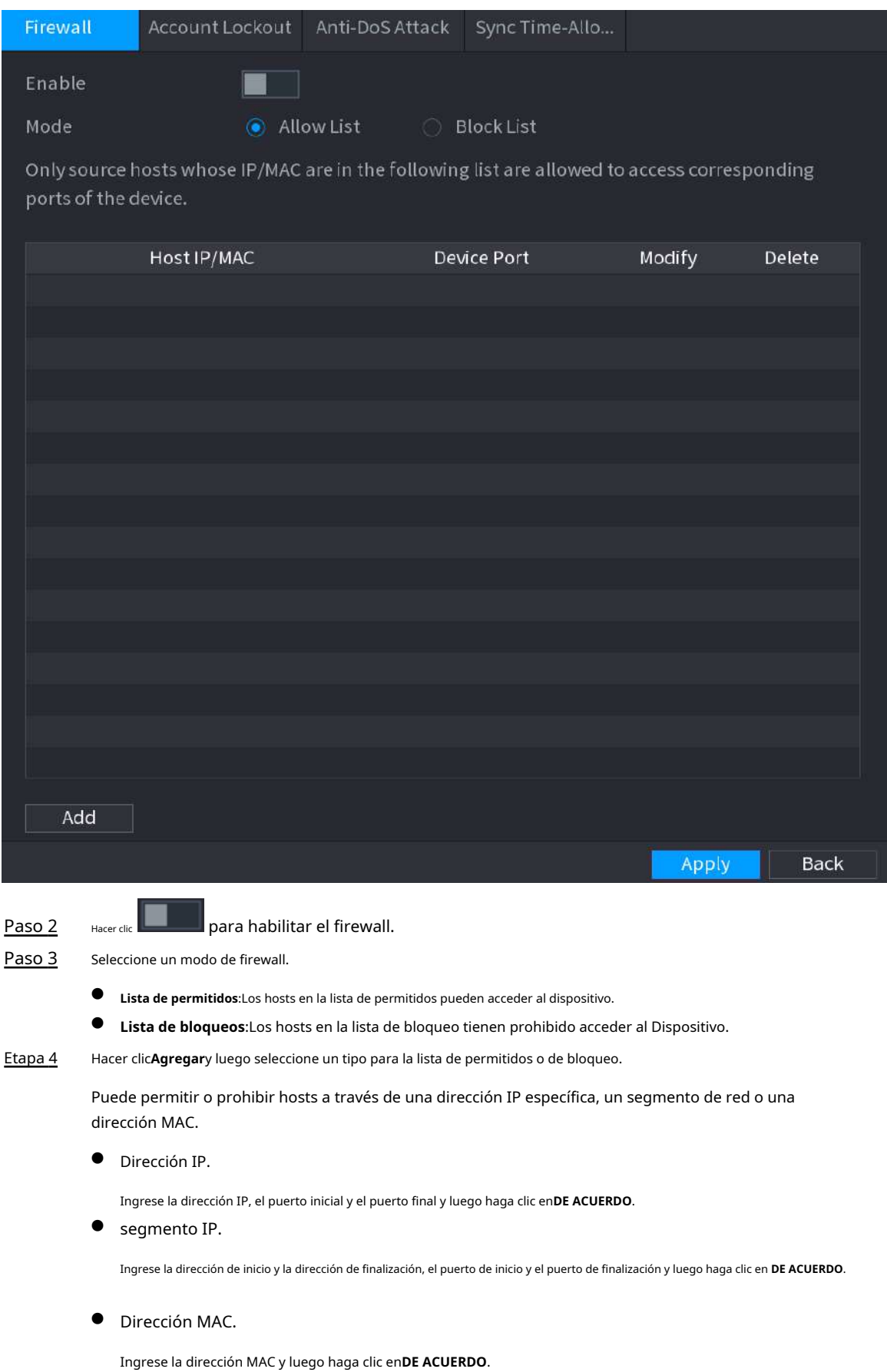

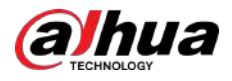

Paso 5 Hacer clic**Aplicar**.

# **5.14.3.2 Bloqueo de cuenta**

Procedimiento

Paso 1 Seleccionar**Menú principal**>**SEGURIDAD**>**Defensa de ataque**>**Bloqueo de cuenta**.

Figura 5-282 Bloqueo de cuenta

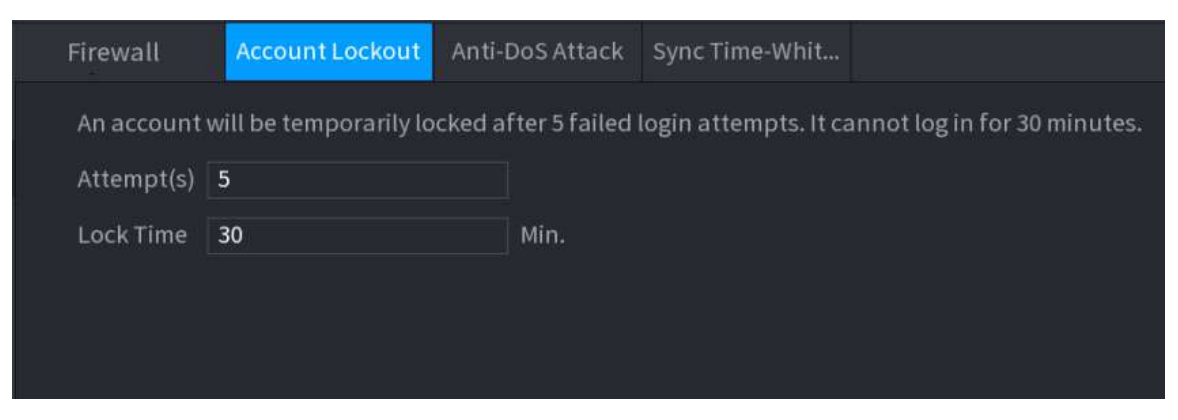

Paso 2 Establecer parámetros.

Tabla 5-80 Parámetros de bloqueo de cuenta

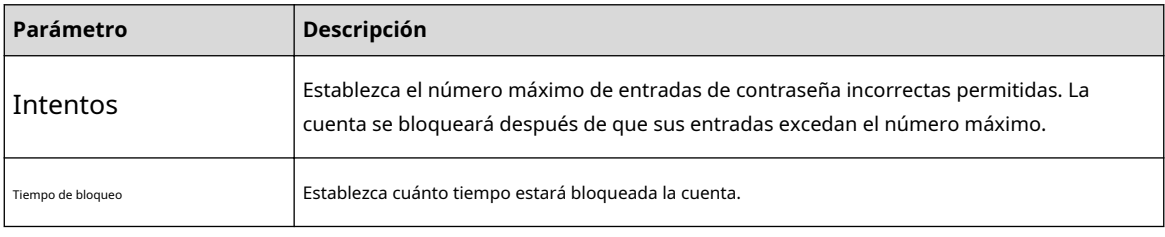

Paso 3 Hacer clic**Aplicar**.

# **5.14.3.3 Ataque anti-DoS**

Puedes habilitar**Defensa contra ataques de inundación SYN**y**Defensa contra ataques de inundaciones ICMP**para defender el dispositivo contra el ataque Dos.

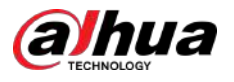

#### Figura 5-283 Ataque Anti-DOS

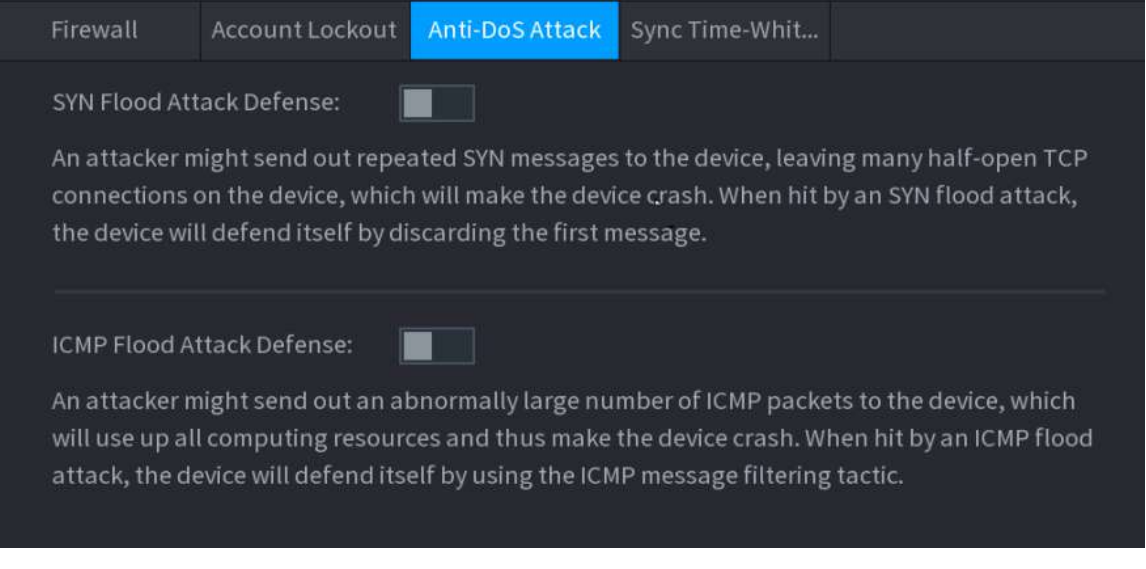

#### **5.14.3.4 Lista de tiempo permitido de sincronización**

Puede configurar qué hosts pueden sincronizar la hora con el dispositivo.

#### Procedimiento

Paso 1 Seleccionar**Menú principal**>**SEGURIDAD**>**Defensa de ataque**>**Lista de tiempo permitido de sincronización**.

<span id="page-421-0"></span>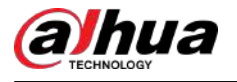

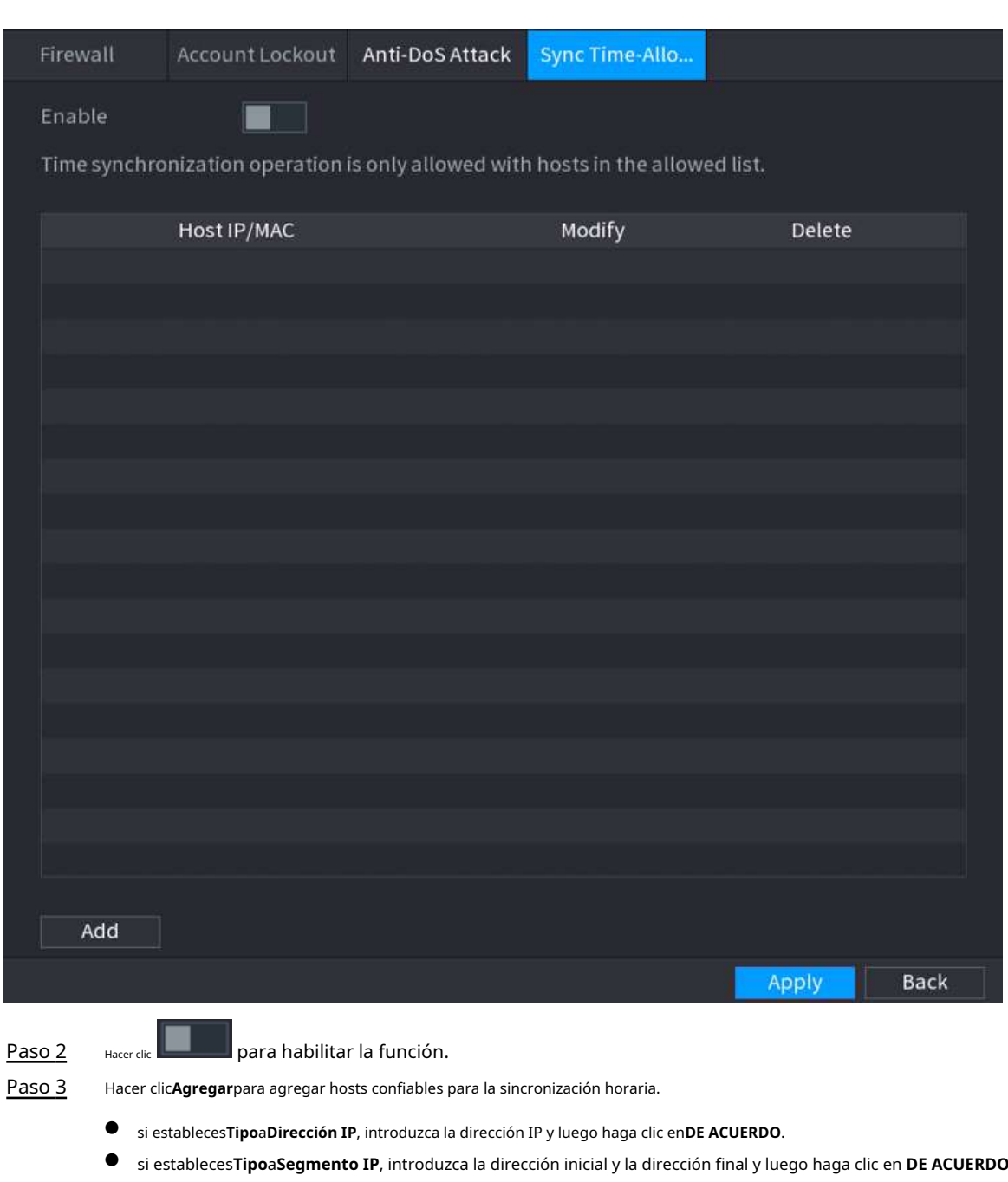

Figura 5-284 Lista de tiempo permitido de sincronización

Etapa 4 Hacer clic**Aplicar**.

.

# **5.14.4 Certificado de CA**

## **5.14.4.1 Certificado de dispositivo**

# Crear certificado

1. Seleccione**Menú principal**>**SEGURIDAD**>**Certificado de CA**>**Certificado de dispositivo**.

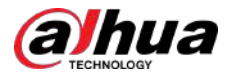

#### Figura 5-285 Certificado de dispositivo

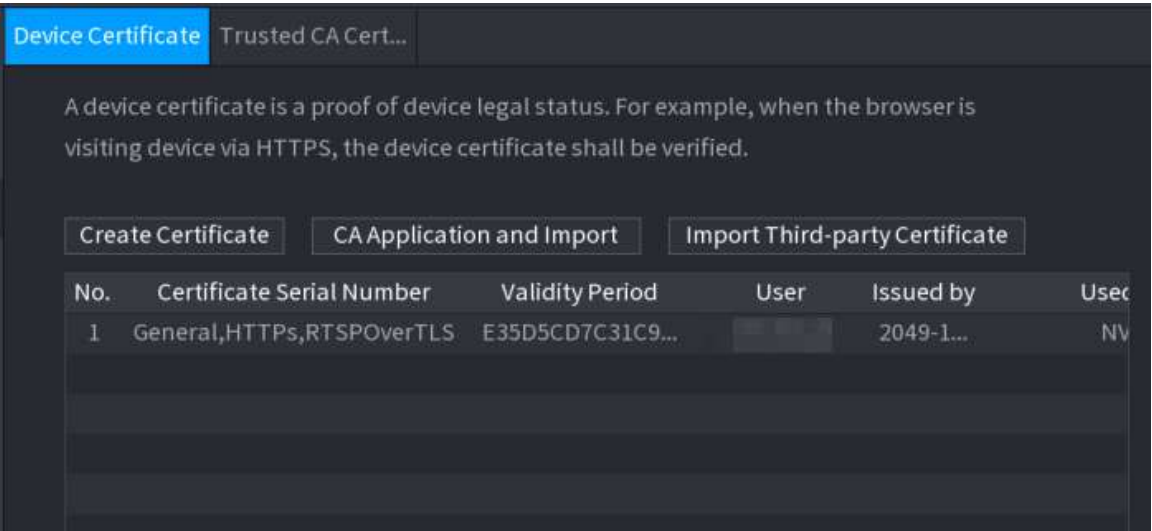

2. Haga clic**Crear certificado**.

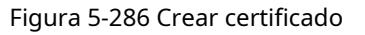

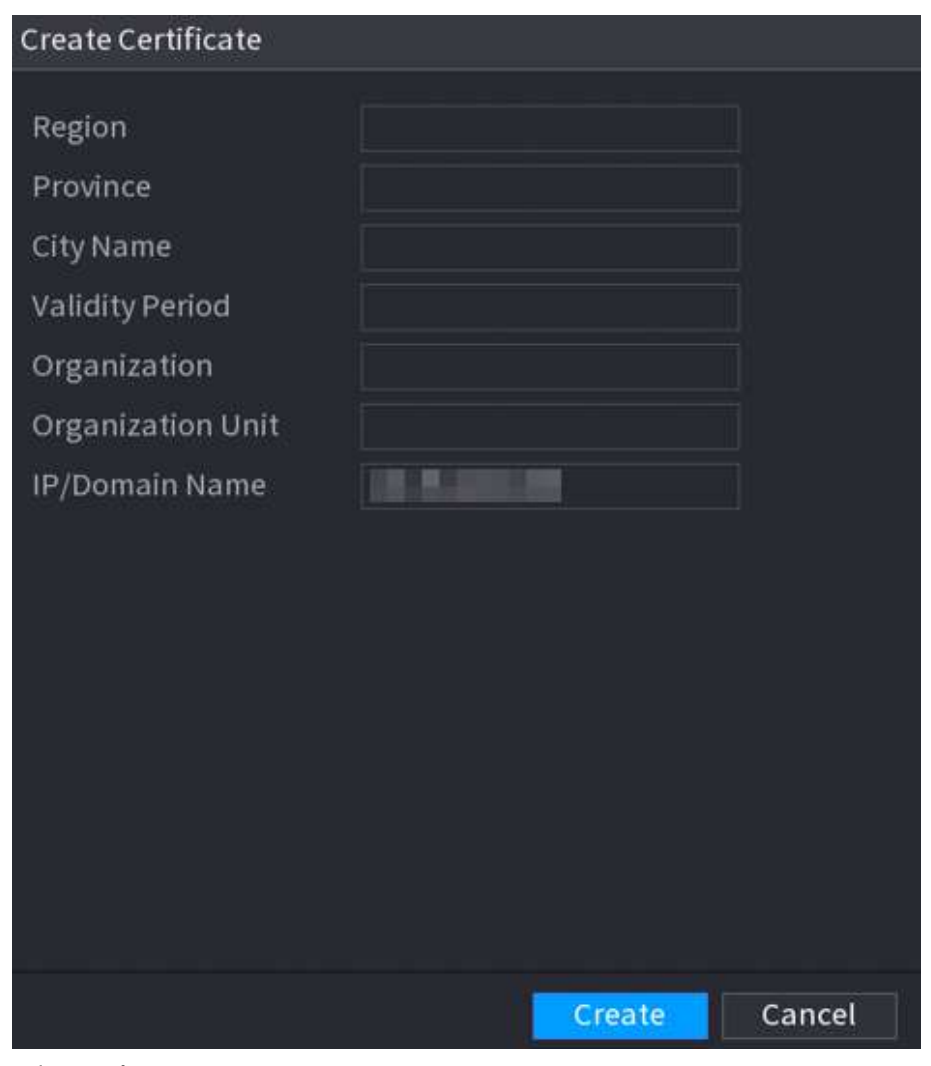

- 3. Configure los parámetros.
- 4. Haga clic**Crear**.

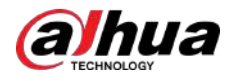

## Solicitud e importación de CA

Hacer clic**Solicitud e importación de CA**y luego siga las instrucciones que aparecen en pantalla para finalizar la aplicación e importación de CA.

Figura 5-287 Aplicación e importación de CA

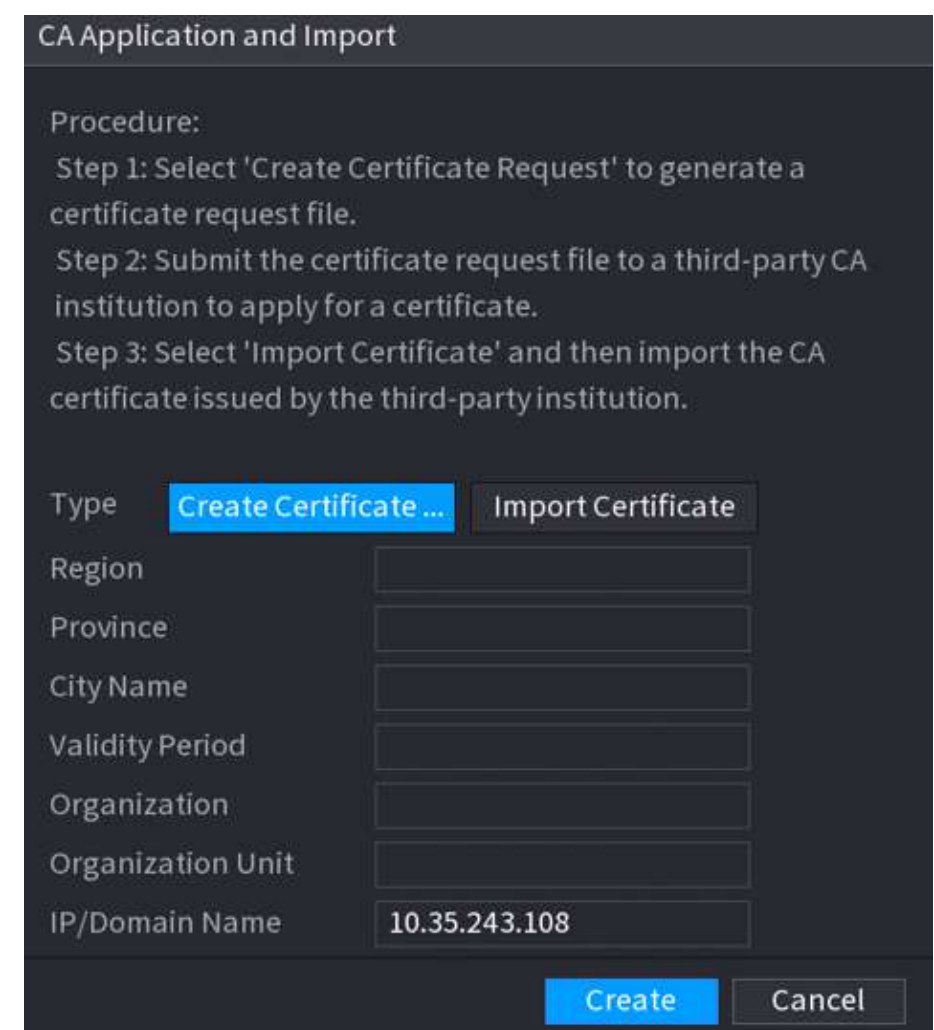

# Importar certificado de terceros

## 1. Haga clic**Importar certificado de terceros**

2. Configure los parámetros.

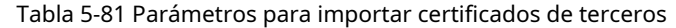

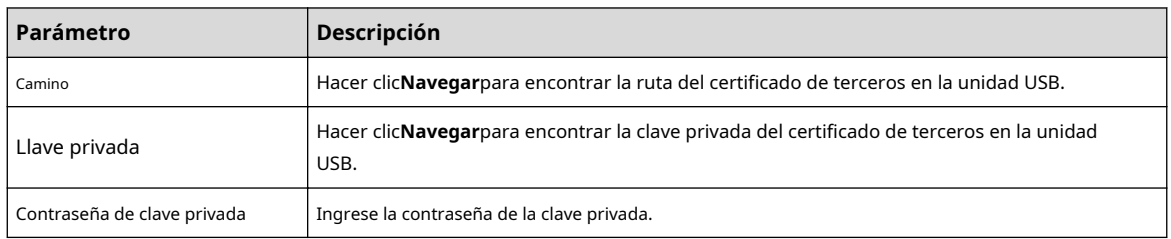

3. Haga clic**Crear**.

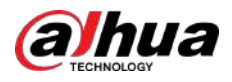

## **5.14.4.2 Certificado de CA confiable**

#### Procedimiento

Paso 1

Seleccionar**Menú principal**>**SEGURIDAD**>**Certificado de CA**>**Certificado de CA de confianza**.

Paso 2 Hacer clic**Instalar certificado de confianza**.

Figura 5-288 Crear certificado

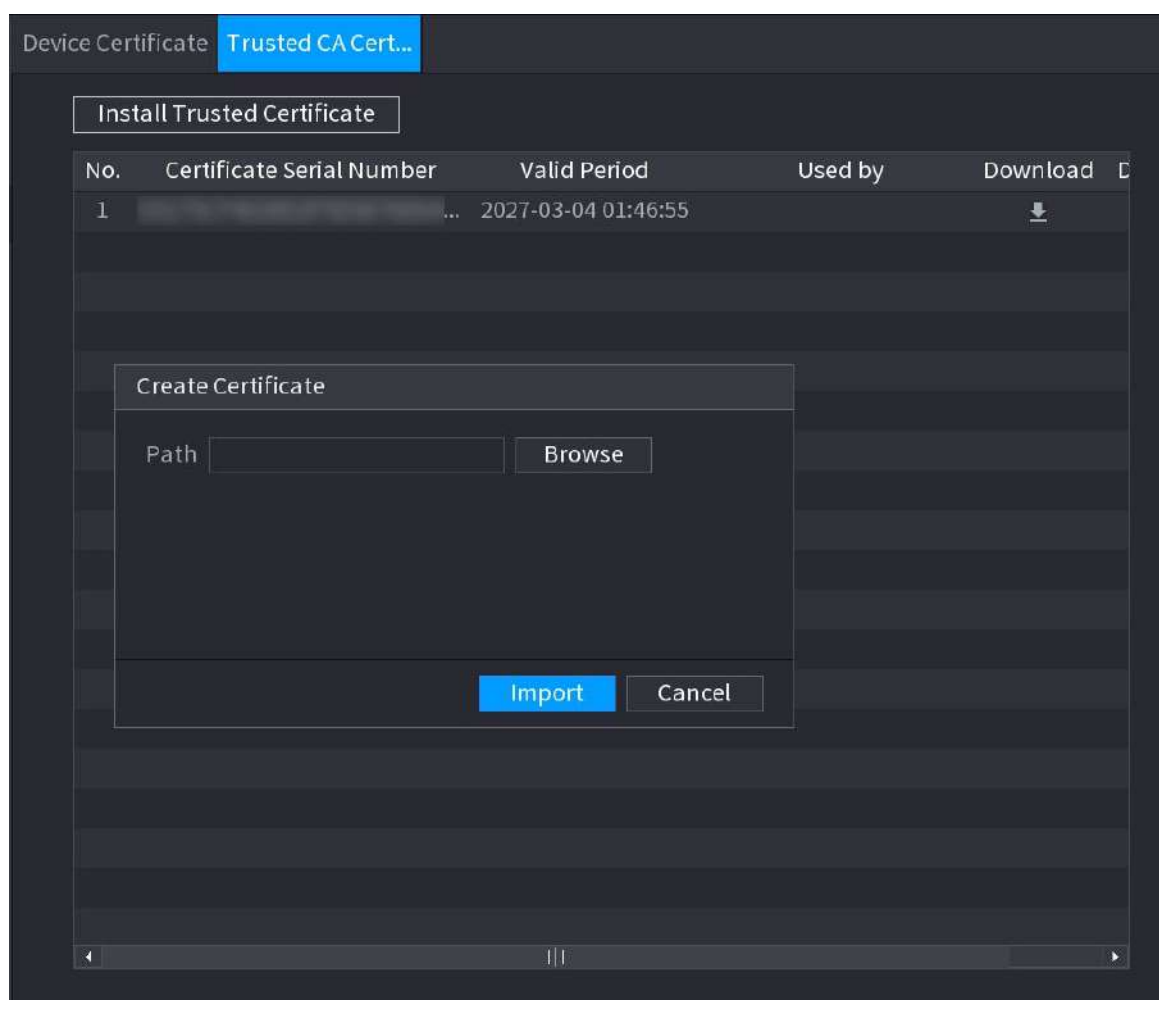

Paso 3 Etapa 4 Hacer clic**Navegar**para seleccionar el certificado que desea instalar. Hacer clic**Importar**.

# **5.14.5 Cifrado de audio/vídeo**

El Dispositivo admite cifrado de audio y video durante la transmisión de datos.

Procedimiento

Paso 1 Seleccionar**Menú principal**>**SEGURIDAD**>**CIFRADO DE AUDIO/VIDEO**>**Transmisión de audio/vídeo**.

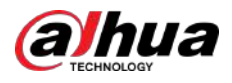

### Figura 5-289 Transmisión de audio y vídeo

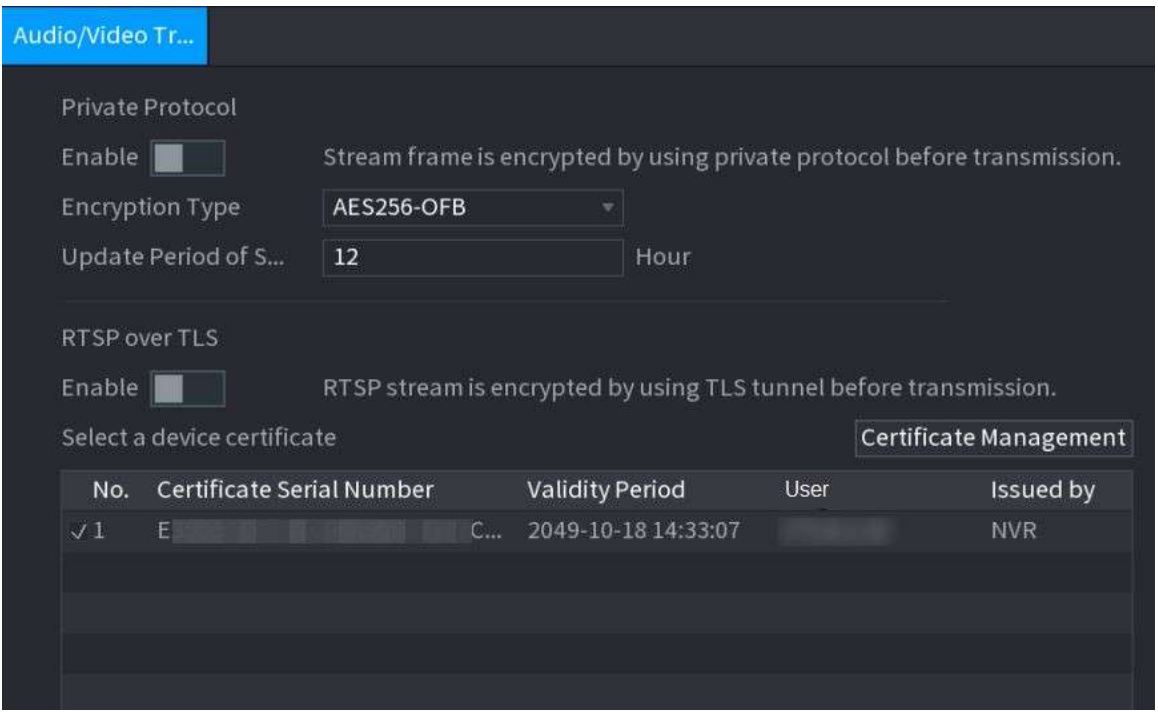

Paso 2 Configurar parámetros.

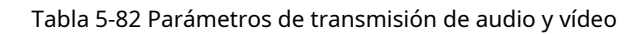

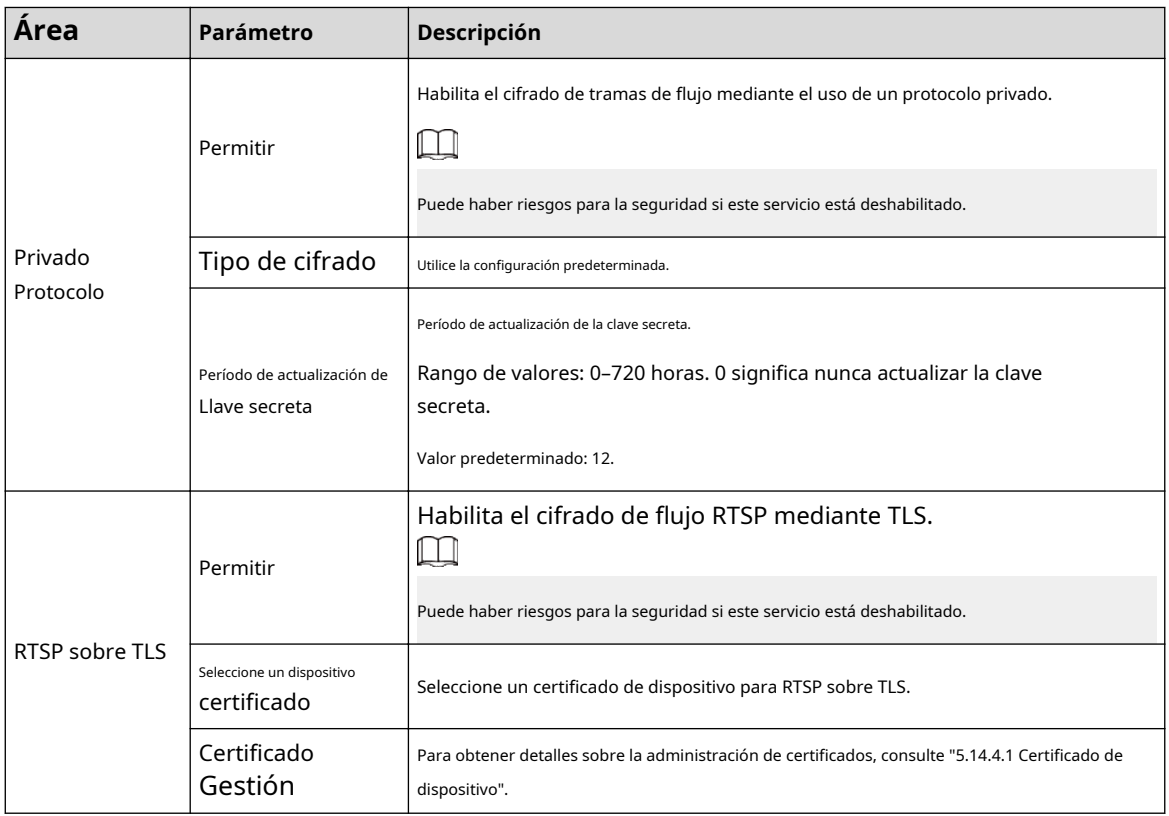

Paso 3 Hacer clic**Aplicar**.

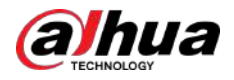

# **5.14.6 Advertencia de seguridad**

## **5.14.6.1 Excepción de seguridad**

El Dispositivo advierte al usuario cuando ocurre una excepción de seguridad.

### Procedimiento

Paso 1 Seleccionar**Menú principal**>**SEGURIDAD**>**Advertencia de seguridad**>**Excepcion de seguridad**.

Figura 5-290 Excepción de seguridad

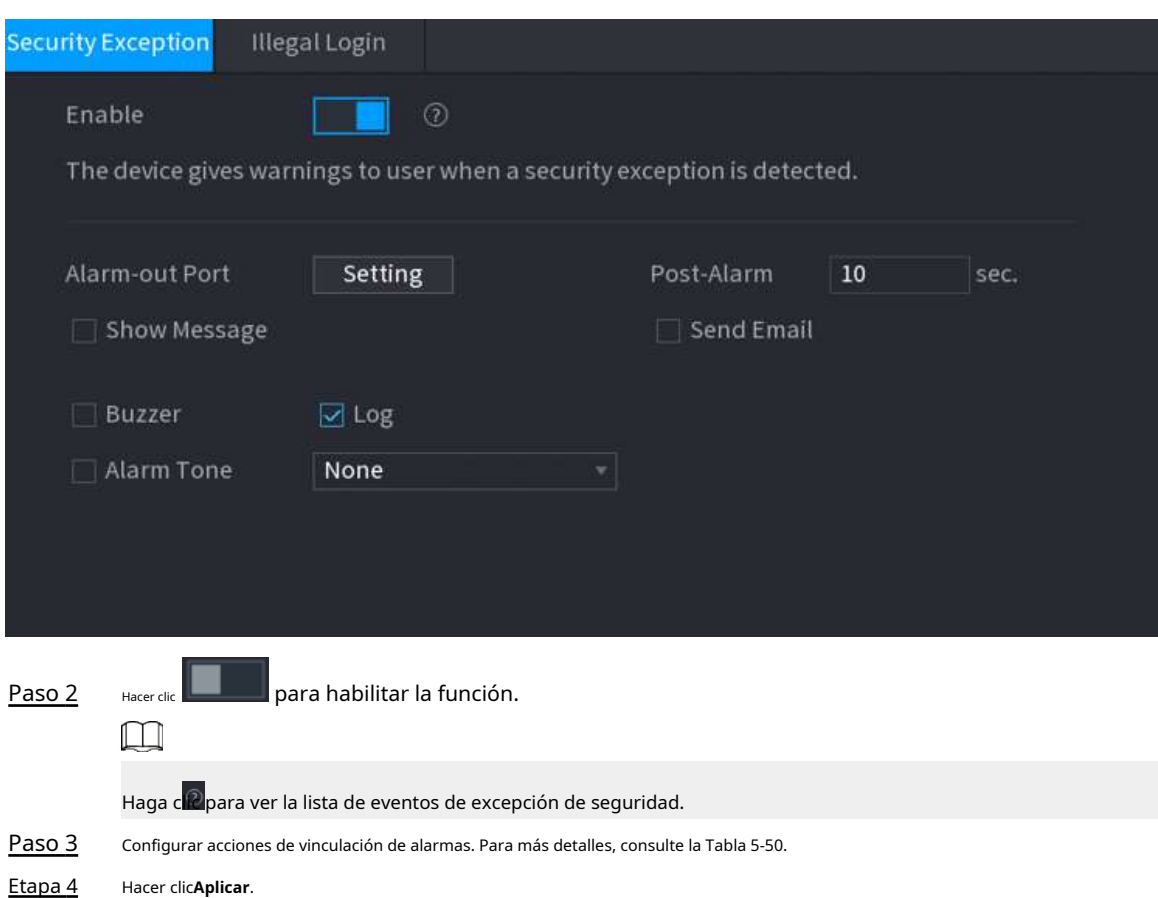

#### **5.14.6.2 Inicio de sesión ilegal**

#### Procedimiento

Paso 1 Seleccionar**Menú principal**>**SEGURIDAD**>**Advertencia de seguridad**>**Inicio de sesión ilegal**.

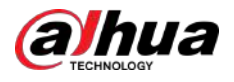

Figura 5-291 Inicio de sesión ilegal

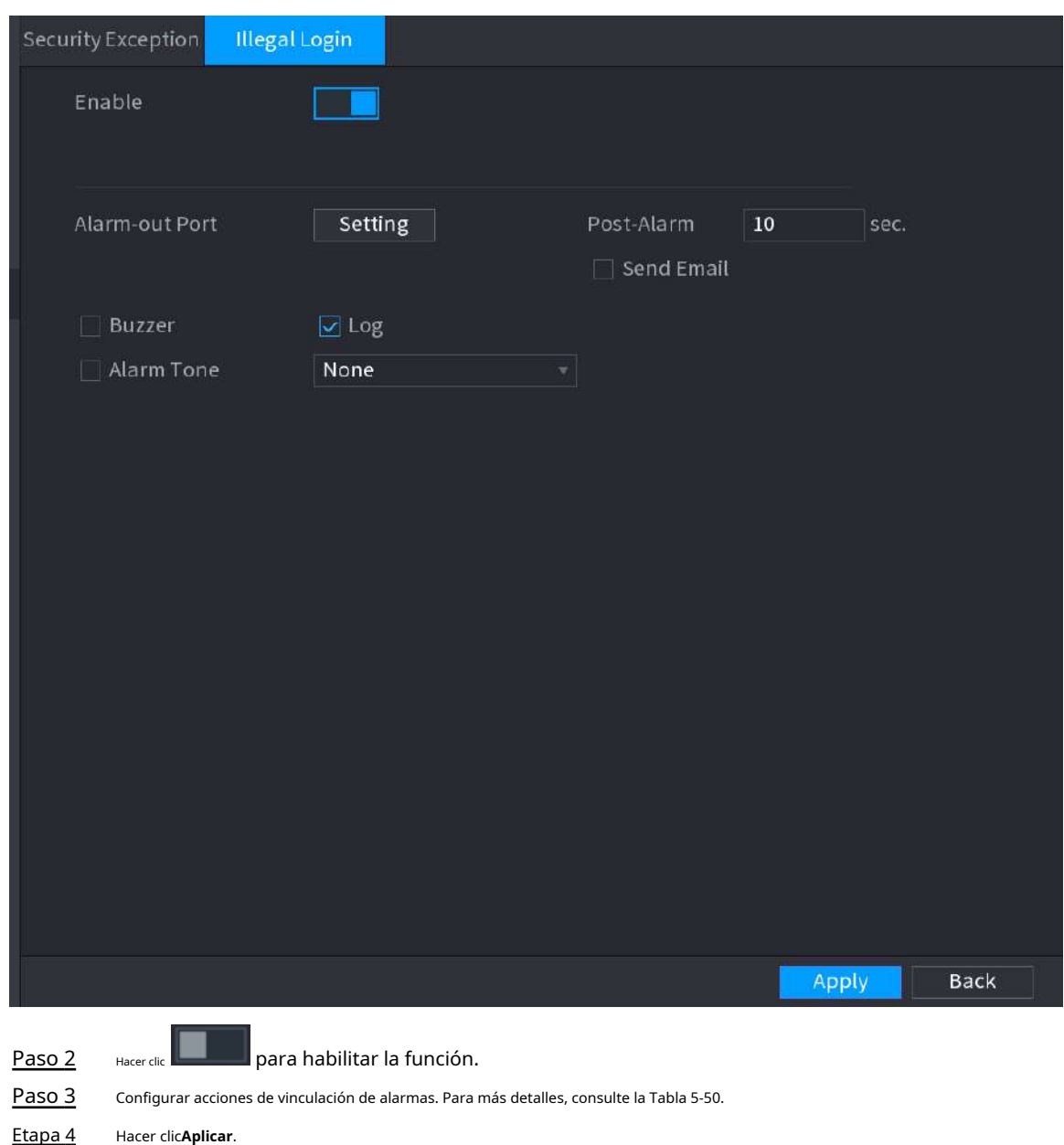

# **5.15 Sistema**

# **5.15.1 Configuración general**

Puede configurar información básica del NVR, como la fecha del sistema y los días festivos.

### **5.15.1.1 Generalidades**

Puede configurar información básica del dispositivo, como el nombre del dispositivo y el número de serie.

Procedimiento

Paso 1 Seleccionar**Menú principal**>**SISTEMA**>**General**>**Básico**.

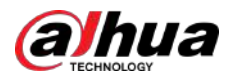

#### Figura 5-292 Configuración básica

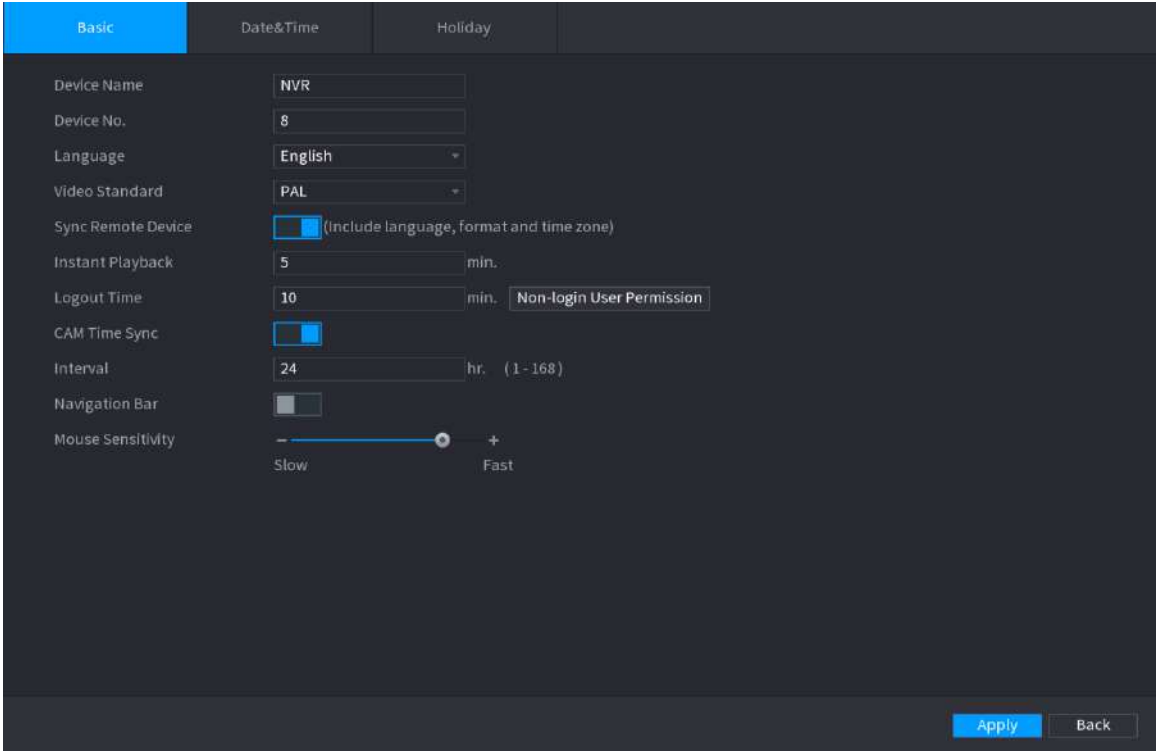

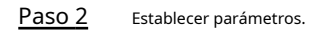

#### Tabla 5-83 Parámetros básicos

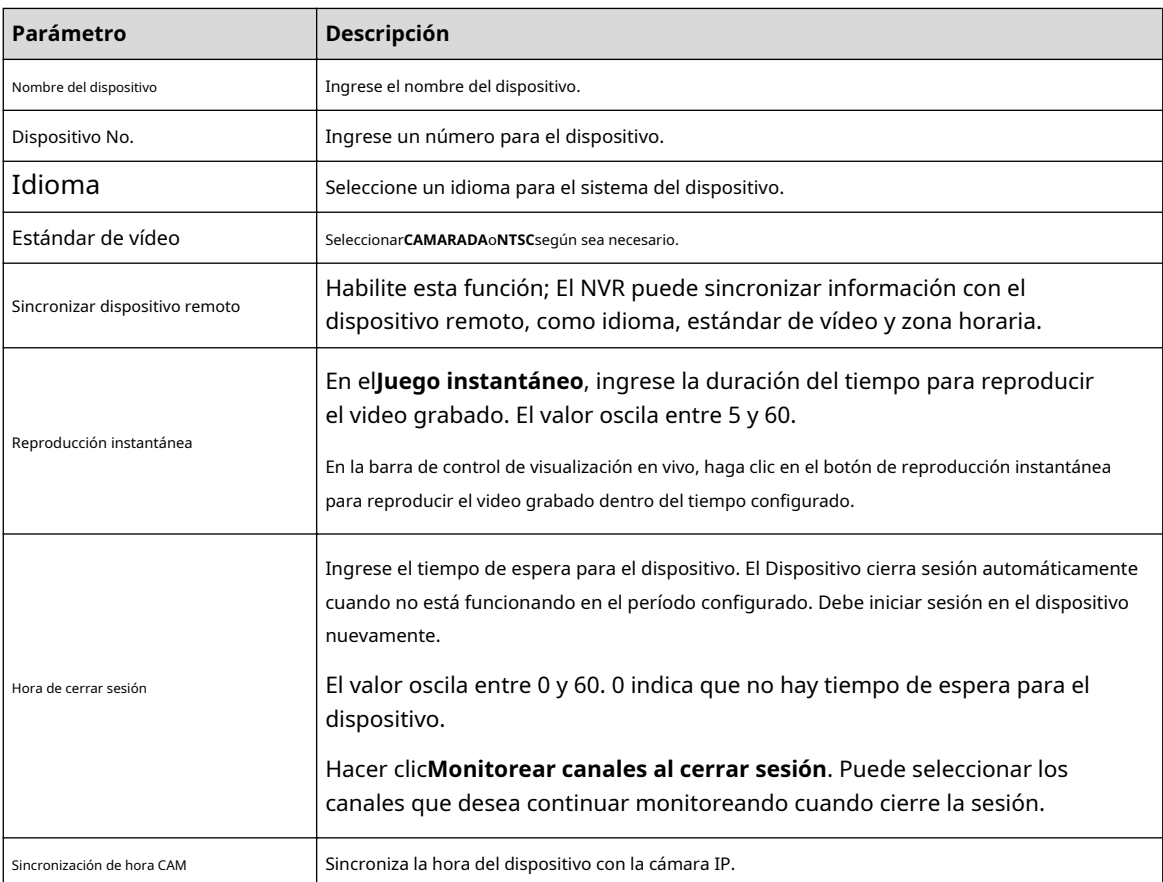

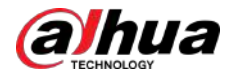

| Parámetro              | Descripción                                                                                                    |  |
|------------------------|----------------------------------------------------------------------------------------------------|--|
| Intervalo              | Ingrese el intervalo para la sincronización horaria.                                                                                                    |  |
| Hora de cerrar sesión  | Puede configurar el intervalo de cierre de sesión automático una vez que el usuario que inicia sesión permanece<br>inactivo durante un tiempo específico. El valor oscila entre 0 y 60 minutos. |  |
| Barra de navegación    | Habilite la barra de navegación. Cuando hace clic en la pantalla de visualización en vivo, se<br>muestra la barra de navegación.                                                                |  |
| Sensibilidad del ratón | Ajuste la velocidad del doble clic moviendo el control deslizante.<br>Cuanto mayor sea el valor, más rápida será la velocidad.                                                                  |  |

Paso 3 Hacer clic**Aplicar** para guardar la configuración.

# **5.15.1.2 Fecha y hora**

## Información de contexto

Puede configurar la hora del dispositivo. Puede habilitar la función NTP (Protocolo de hora de red) para que el dispositivo pueda sincronizar la hora con el servidor NTP.

También puede configurar los ajustes de fecha y hora seleccionando**Menú principal**>**SISTEMA**>**General**> **Fecha y hora**.

#### Procedimiento

Paso 1 Hacer clic**Fecha y hora**pestaña.

#### Figura 5-293 Fecha y hora

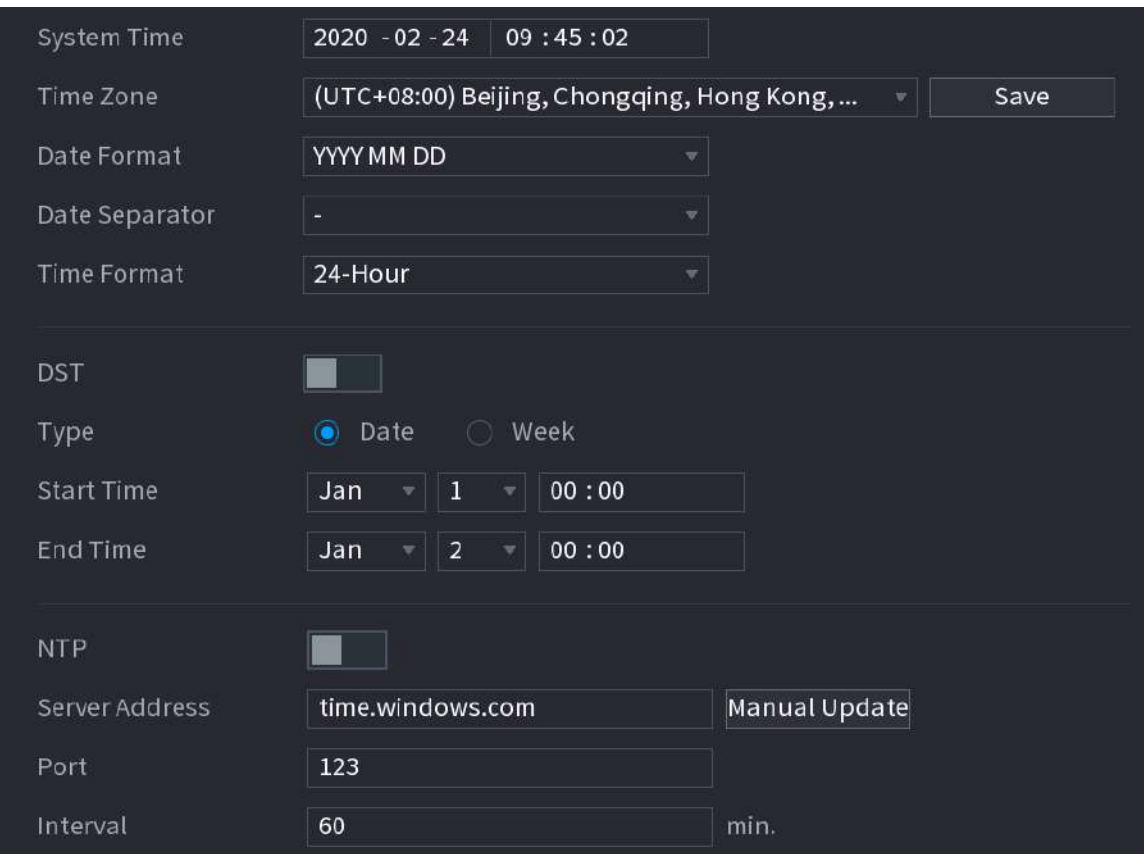

Paso 2 Configure los ajustes para los parámetros de fecha y hora.

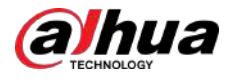

#### Tabla 5-84 Parámetros de datos y tiempo

| Parámetro              | Descripción                                                                                                    |  |  |
|------------------------|----------------------------------------------------------------------------------------------------|--|--|
|                        | En el <b>Hora del sistema</b> , ingrese la hora para el sistema.<br>Haga clic en la lista de zonas horarias, puede seleccionar una zona horaria para el<br>sistema y la hora se ajustará automáticamente.    |  |  |
| Hora del sistema       |                                                                                                    |  |  |
|                        | No cambie la hora del sistema al azar; de lo contrario, no se podrá<br>buscar el vídeo grabado. Se recomienda evitar el período de grabación<br>o detener la grabación antes de cambiar la hora del sistema. |  |  |
| Zona horaria           | En elZona horarialista, seleccione una zona horaria para el sistema.                                                                                                    |  |  |
| Formato de fecha       | En elFormato de fechalista, seleccione un formato de fecha para el sistema.                                                                                                    |  |  |
| Separador de fechas    | En el <b>Separador de fechas</b> lista, seleccione un estilo de separador para la fecha.                                                                                                    |  |  |
| Formato de tiempo      | En elFormato de tiempolista, seleccione12 HORASo24 HORASpara el estilo de<br>visualización de la hora.                                                                                                    |  |  |
| horario de verano      | Habilite la función de horario de verano. Hacer clic <b>SemanaoFecha</b> .                                                                                                    |  |  |
| Hora de inicio         | Configure la hora de inicio y finalización del horario de verano.                                                                                                    |  |  |
| Hora de finalización   |                                                                                                    |  |  |
| <b>NTP</b>             | Habilite la función NTP para sincronizar la hora del dispositivo con el servidor NTP.                                                                                                    |  |  |
|                        | Si NTP está habilitado, la hora del dispositivo se sincronizará automáticamente con el<br>servidor.                                                                                                    |  |  |
|                        | En elDirección del servidor, ingrese la dirección IP o el nombre de dominio<br>del servidor NTP correspondiente.                                                                                             |  |  |
| Dirección del servidor | Puedes seleccionar directamentetime.windows.comotime.google.com.                                                                                                    |  |  |
|                        | Hacer clicActualización manual, el dispositivo comienza a sincronizarse con el servidor<br>inmediatamente.                                                                                                   |  |  |
| Puerto                 | El sistema solo admite el protocolo TCP y la configuración predeterminada es 123.                                                                                                    |  |  |
| Intervalo              | En elIntervalo, ingrese la cantidad de tiempo que desea que el<br>dispositivo sincronice la hora con el servidor NTP. El valor oscila entre 0 y<br>65535.                                                    |  |  |

Paso 3 Hacer clic**Próximo**para guardar la configuración.

### **5.15.1.3 Vacaciones**

## Información de contexto

Aquí puede agregar, editar y eliminar vacaciones. Después de configurar correctamente la información de vacaciones, podrá ver el elemento de vacaciones en el registro y el período de instantánea.

También puede configurar los ajustes de vacaciones seleccionando**Menú principal**>**SISTEMA**>**General**>**Día festivo**.

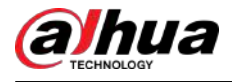

#### Procedimiento

Paso 1 Hacer clic**Próximo**. Figura 5-294 Día festivo  $\mathbf 0$ Status Name Date Duration Operation Add

Paso 2 Hacer clic**Agregar días festivos**.

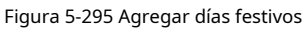

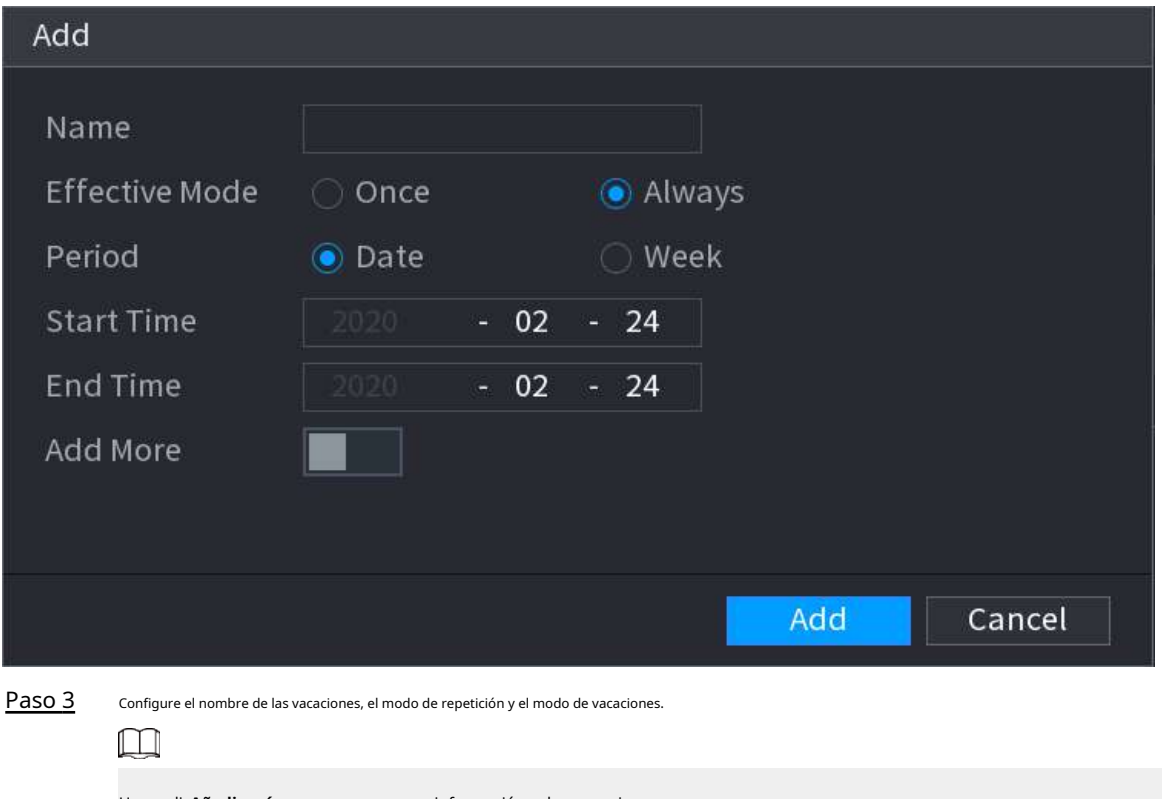
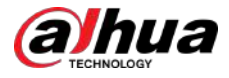

Etapa 4 Hacer clic**Agregar**, puede agregar el día festivo actual a la lista.

 $\Box$ 

- Haga clic en la lista desplegable del estado; puede habilitar/deshabilitar la fecha de vacaciones.
- Haga c**lić p**ara cambiar la información de vacaciones. Haga clic para eliminar la fecha actual.

Paso 5 Hacer clic**Próximo**para guardar la configuración.

### **5.15.2 Puerto serie**

Después de configurar los parámetros RS-232, el NVR puede usar el puerto COM para conectarse a otro dispositivo para depurar y operar.

### Procedimiento

Paso 1 Seleccionar**MENÚ PRINCIPAL**>**SISTEMA**>**Puerto serial**.

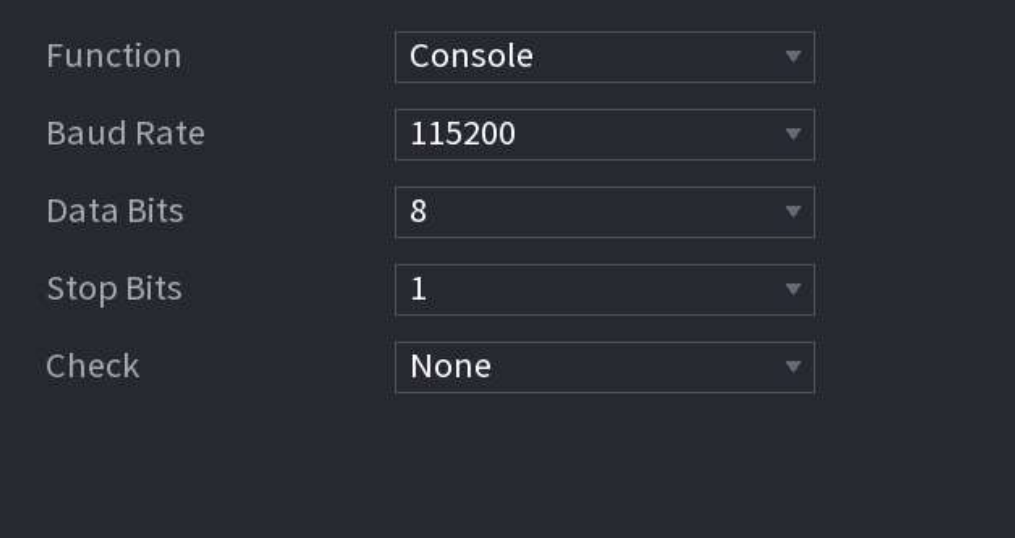

Figura 5-296 Puerto serie

Paso 2 Configurar parámetros.

Tabla 5-85 Parámetros del puerto serie

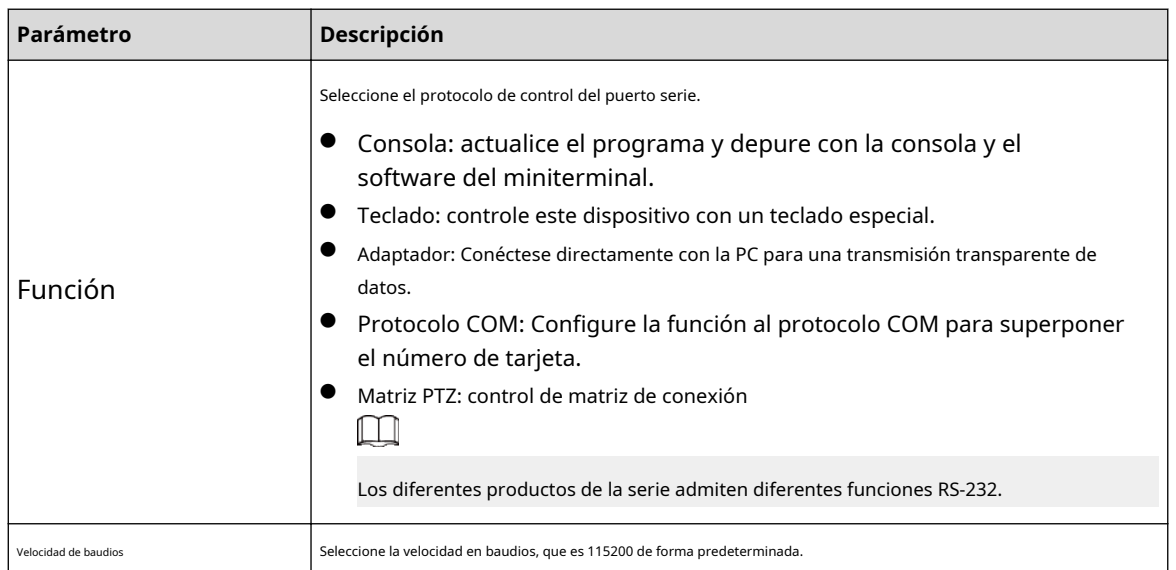

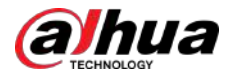

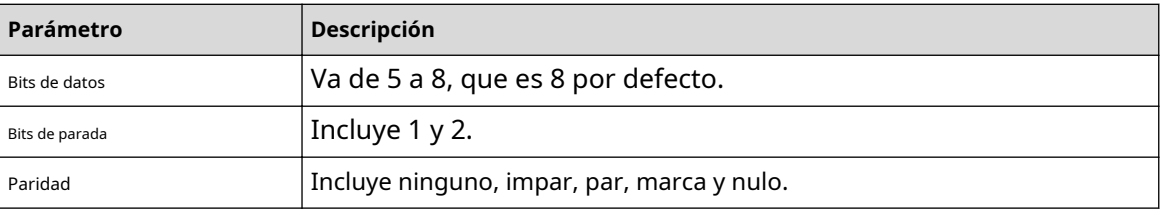

Paso 3 Hacer clic**Aplicar**.

### **5.16 Salida y visualización**

### **5.16.1 Pantalla**

Puede configurar el efecto de visualización, como mostrar el título de la hora y el título del canal, ajustar la transparencia de la imagen y seleccionar la resolución.

### Procedimiento

Paso 1 Seleccionar**Menú principal**>**MOSTRAR**>**Mostrar**.

Figura 5-297 Pantalla

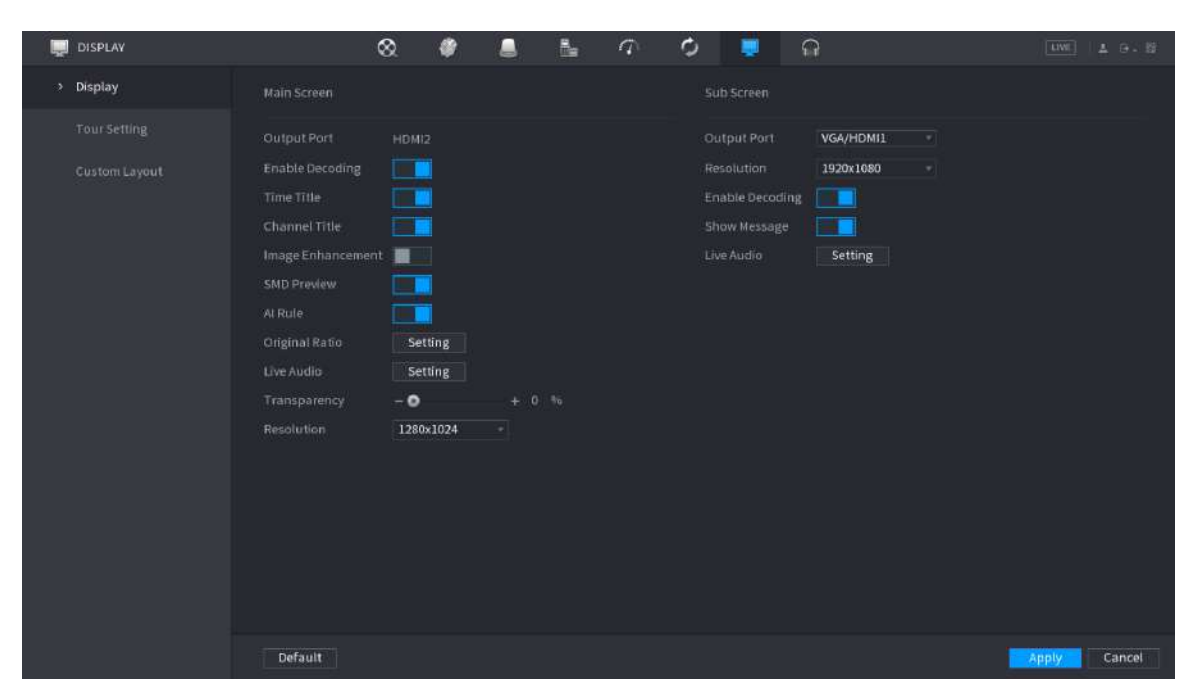

Paso 2 Configure los parámetros.

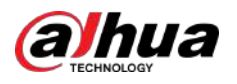

### Tabla 5-86 Parámetros de visualización

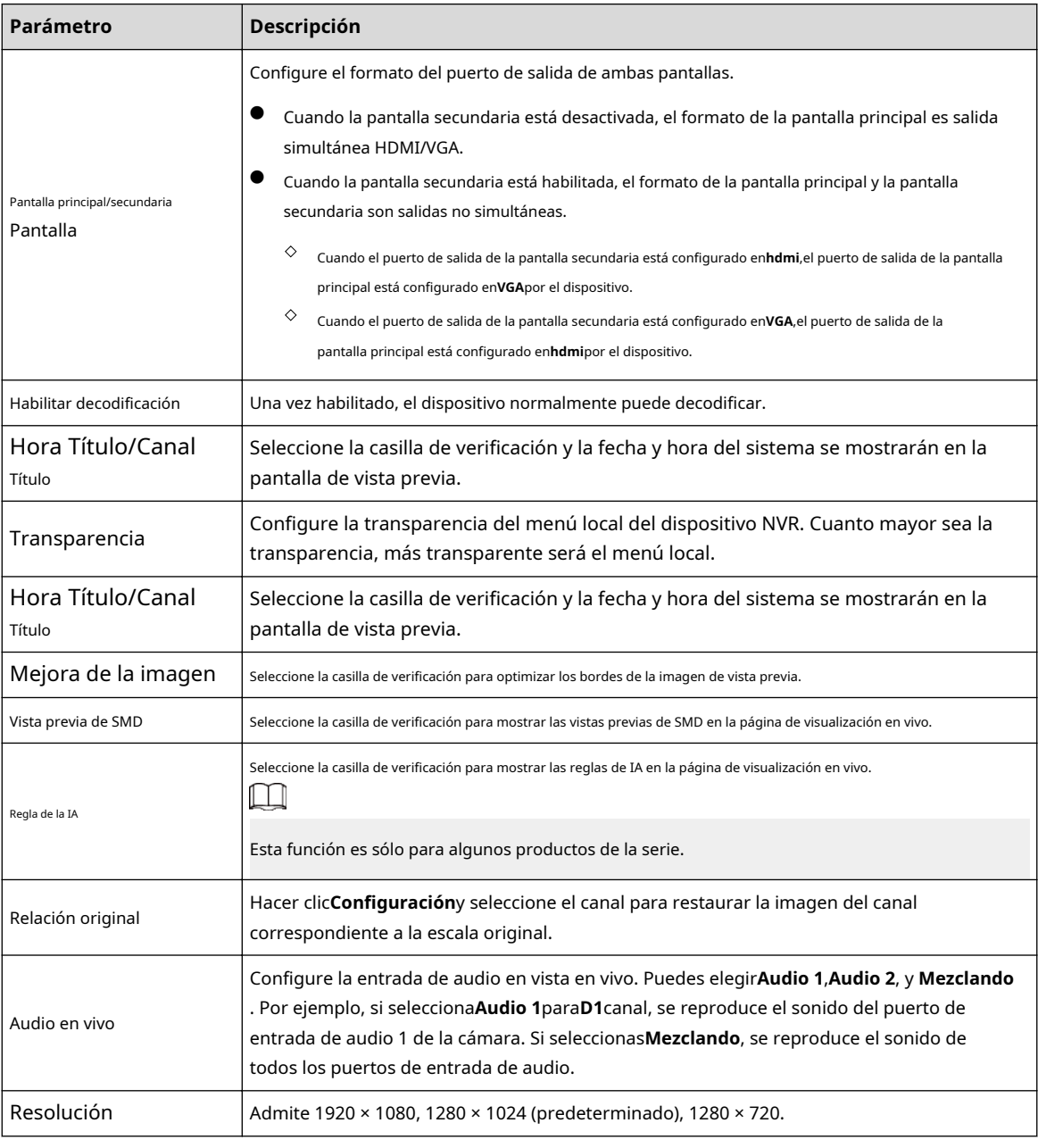

Paso 3 Hacer clic**Aplicar**.

### **5.16.2 Recorrido**

Puedes configurar un recorrido por canales seleccionados para repetir la reproducción de vídeos. Los videos se muestran a su vez según el grupo de canales configurado en la configuración del recorrido. El sistema muestra un grupo de canales durante un período determinado y luego cambia automáticamente al siguiente grupo de canales.

### Procedimiento

Paso 1 Seleccionar**MOSTRAR**>**Configuración del recorrido**>**Pantalla principal**.

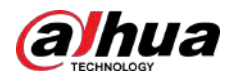

### Figura 5-298 Recorrido

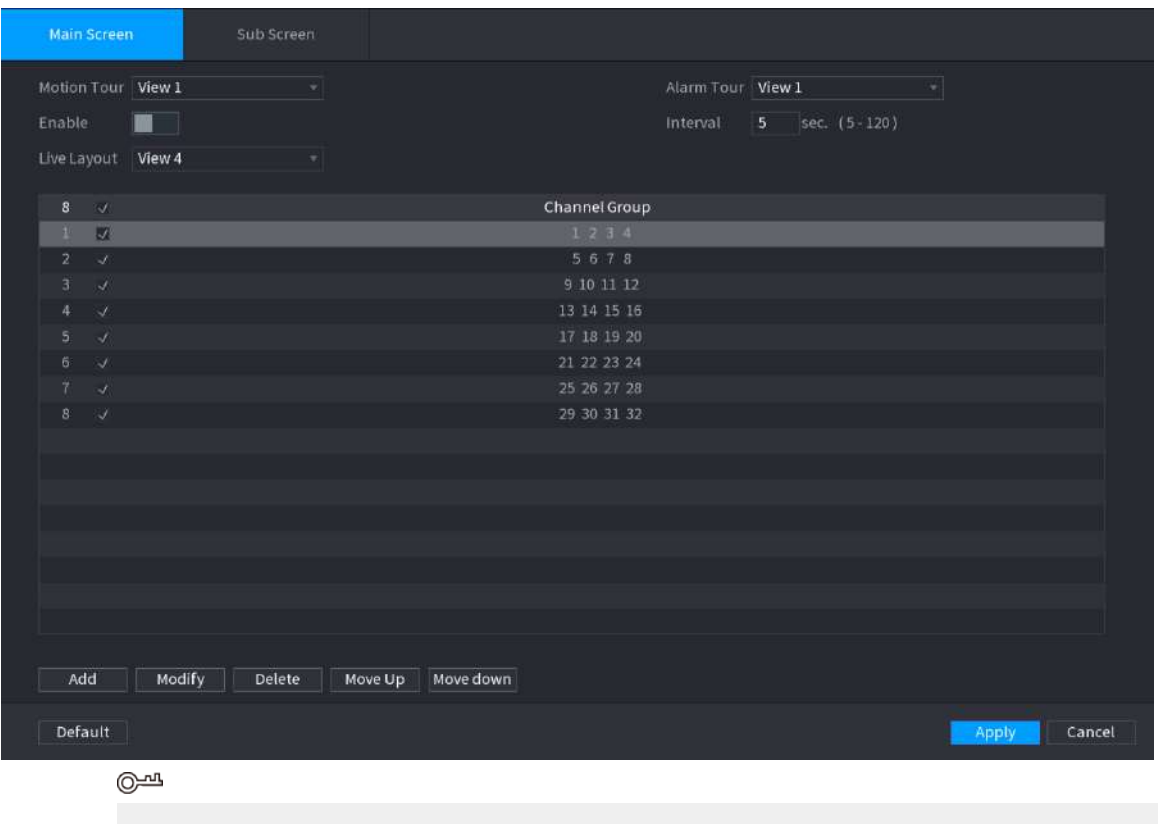

● En la parte superior derecha de la pantalla de visualización en vivo, use el botón izquierdo del mouse o presione Mayús para cambie entre (se permite el cambio de imagen) y (no se permite el cambio de imagen) para activar/desactivar la función de recorrido.

● En la barra de navegación, haga clic para habilitar el recorrido y haga clic para deshabilitarlo.

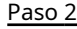

Paso 2 Configure los parámetros de configuración del recorrido.

#### Tabla 5-87 Parámetros del recorrido

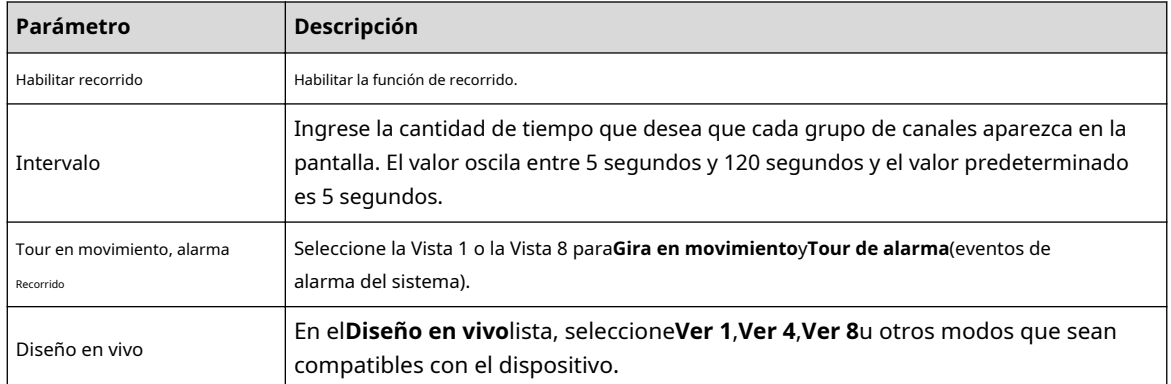

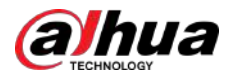

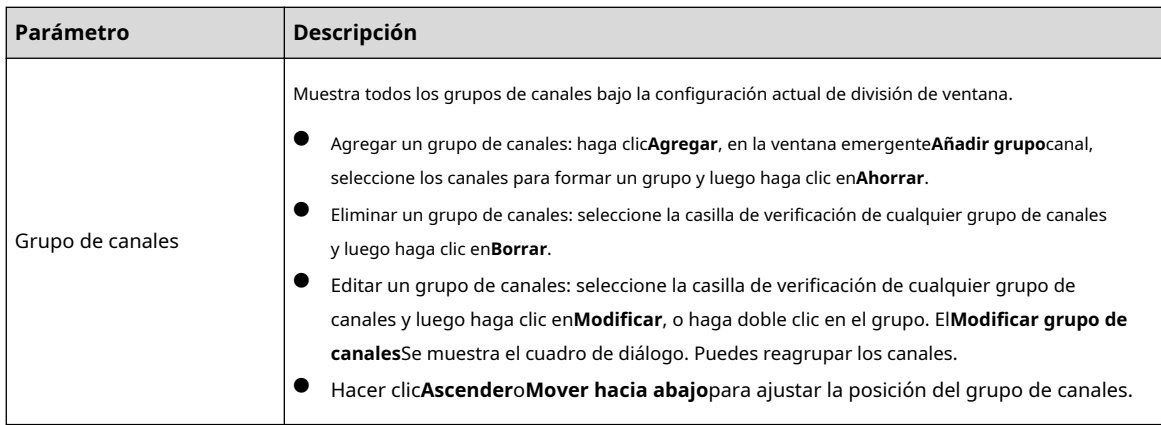

Paso 3 Hacer clic**Aplicar**para guardar la configuración.

### **5.16.3 Diseño personalizado**

### Información de contexto

Puede configurar el modo de división de video personalizado.

 $\Box$ 

- Esta función es para algunos productos de la serie. Consulte el producto real para obtener información detallada.
- Dispositivo máx. Admite 5 vídeos personalizados.

### Procedimiento

Paso 1 Seleccionar**Menú principal**>**MOSTRAR**>**División personalizada**.

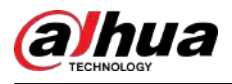

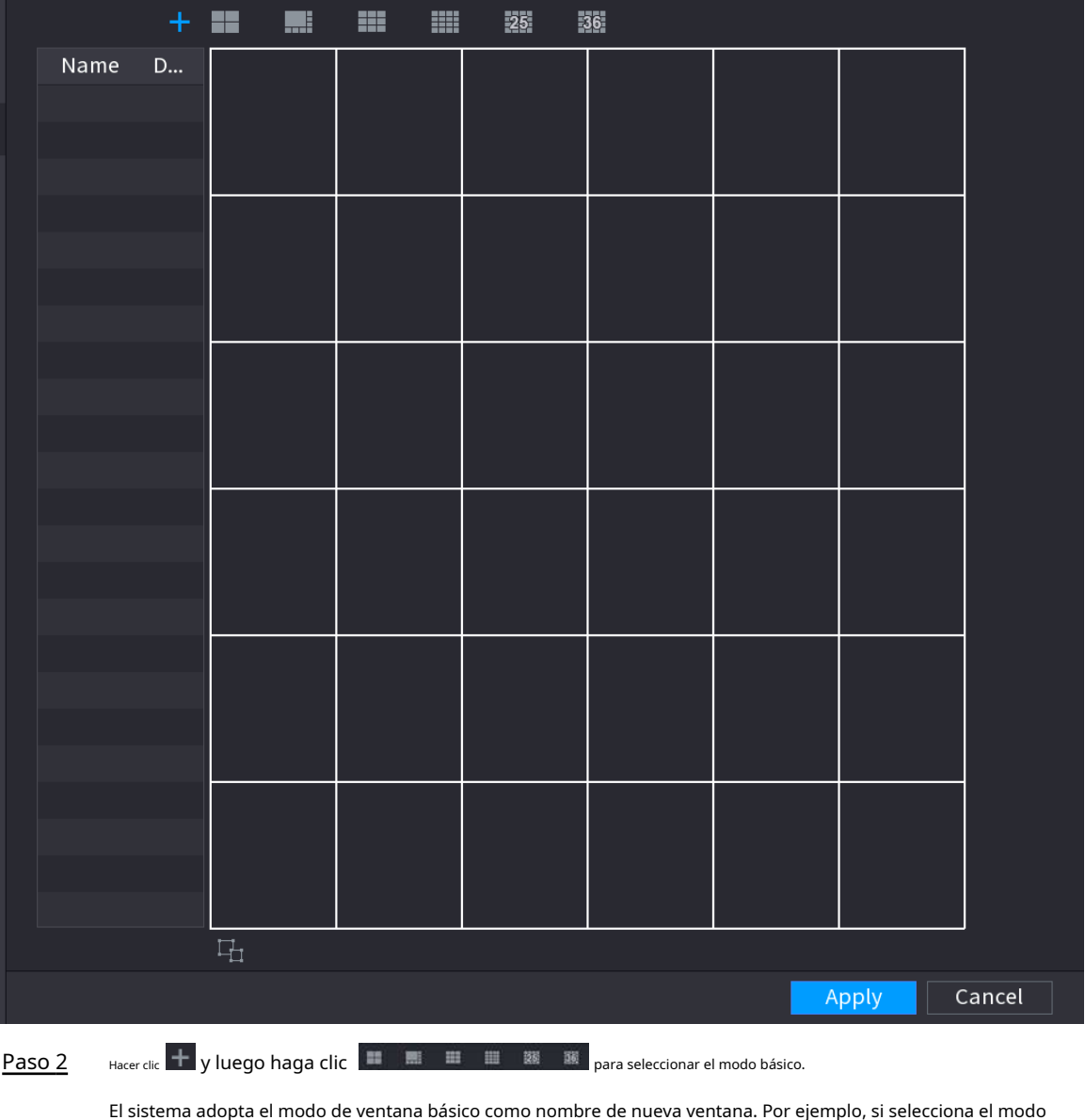

Figura 5-299 División personalizada

El sistema adopta el modo de ventana básico como nombre de nueva ventana. Por ejemplo, si selecciona el modo de visualización 8, el nombre predeterminado es Split8.

En modo normal, arrastre el mouse en el marco de vista previa; puede fusionar varias ventanas pequeñas en una sola ventana para obtener el modo de división que desee.

 $\Box$ 

- Después de fusionar la ventana, el sistema adopta la cantidad restante de la ventana como el nuevo nombre, como Split6.
- Seleccione la ventana que desea fusionar (resaltada en rojo), haga clic para ███ para cancelar la fusión restaurar el modo básico.
- Hacer dic **para eliminar el modo de ventana personalizado.**

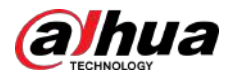

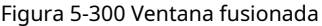

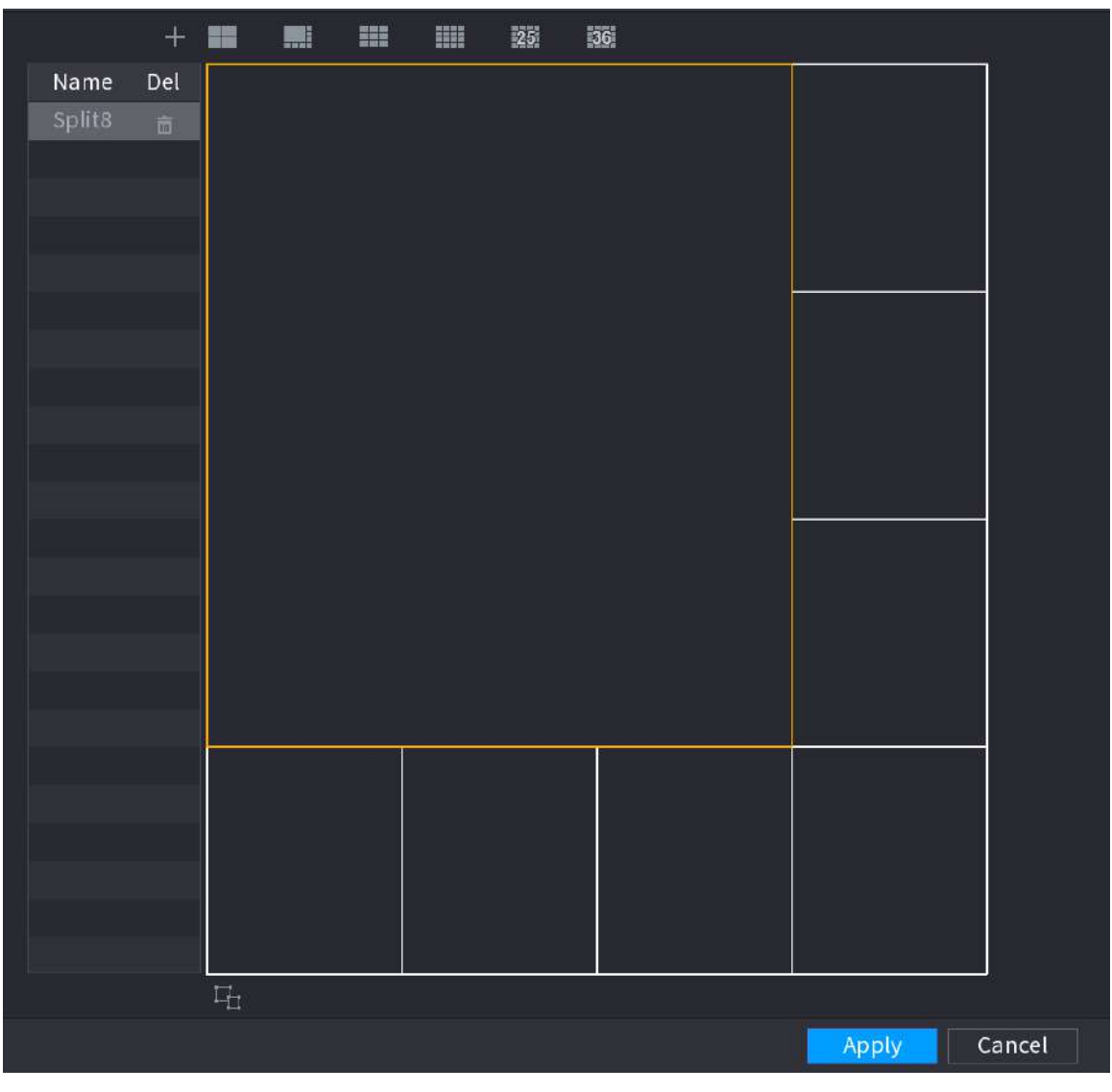

### Paso 3 Hacer clic**Aplicar**salir.

Después de la configuración, puede ir a la ventana de vista previa, hacer clic derecho y luego seleccionar**Diseño en vivo**para seleccionar el diseño de división personalizado.

#### **5.17 punto de venta**

Puede conectar el Dispositivo a la máquina POS (Punto de Venta) y recibir la información de ella. Esta función se aplica a escenarios como la máquina POS de supermercado. Una vez establecida la conexión, el dispositivo puede acceder a la información del POS y mostrar el texto superpuesto en la ventana del canal.

### **5.17.1 Configuración**

### Procedimiento

Paso 1 Seleccionar**Menú principal**>**punto de venta**>**Configuración de punto de venta**.

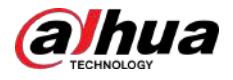

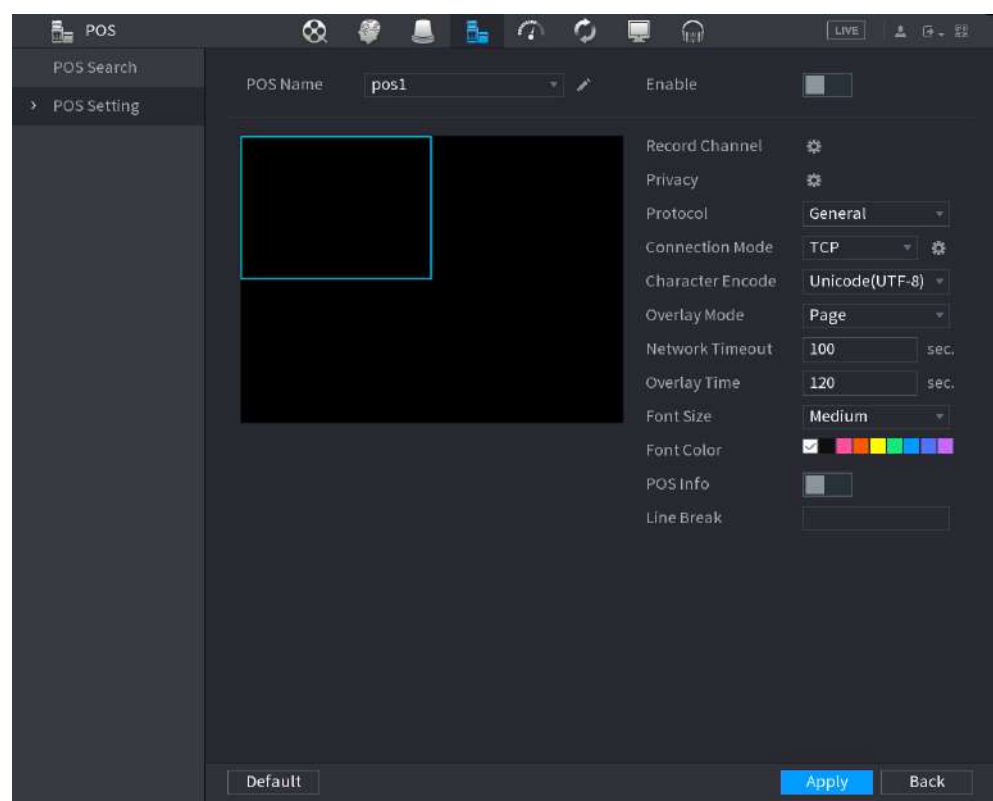

Figura 5-301 Configuración de POS

Paso 2 Configurar los parámetros del POS.

### Tabla 5-88 Parámetros de POS

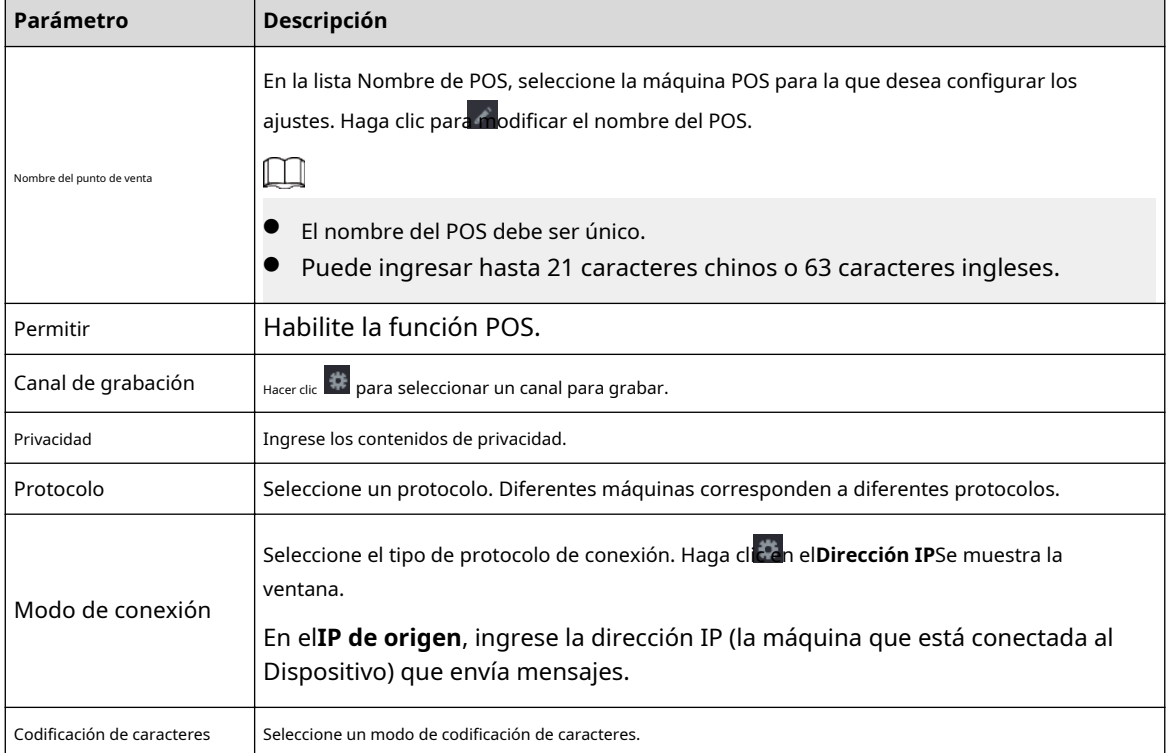

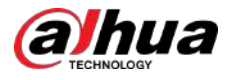

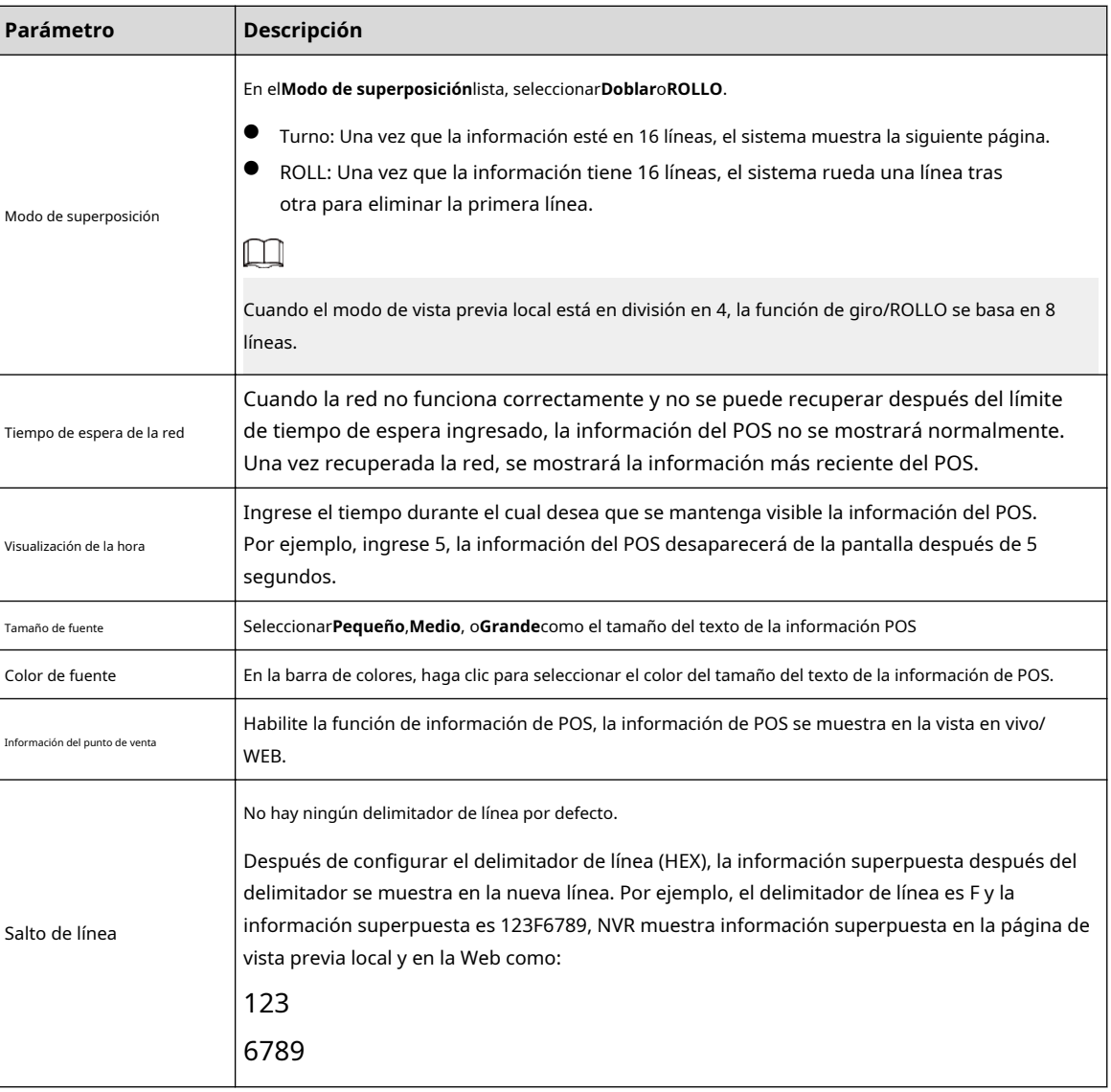

Paso 3 Hacer clic**Aplicar**.

### **5.17.1.1 Configuración de privacidad**

Procedimiento

Paso 1 Hacer clic junto a**Privacidad**.

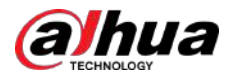

### Figura 5-302 Privacidad

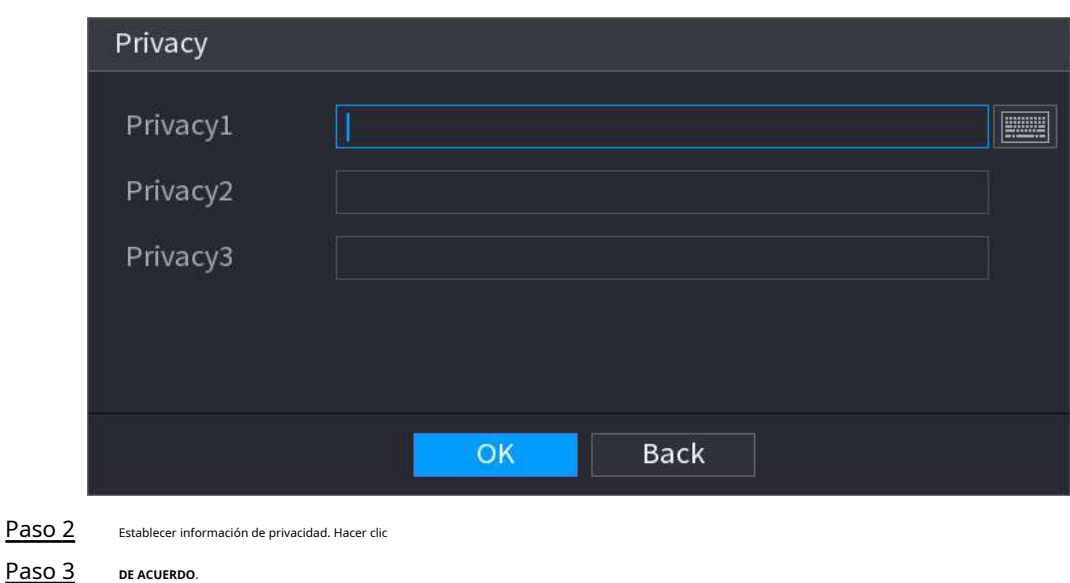

### **5.17.1.2 Modo de conexión**

El tipo de conexión es UDP o TCP.

**DE ACUERDO**.

### Procedimiento

#### Paso 1 Seleccionar**Modo de conexión**como**UDP**,**TCP\_CLINET**o**tcp**. Haga

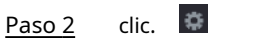

### Figura 5-303 Dirección IP

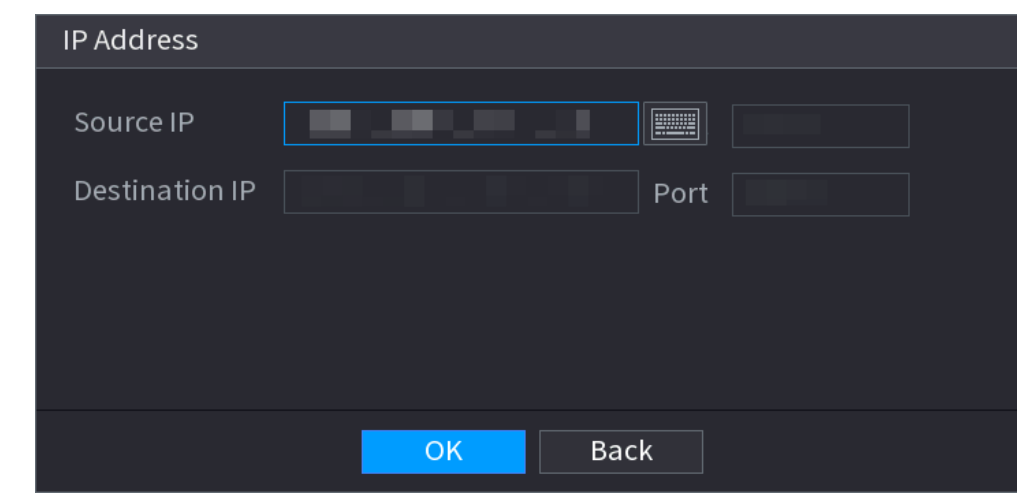

#### Paso 3 Para**IP de origen**y**Puerto**, ingrese la dirección IP y el puerto del POS. Hacer clic**DE**

Etapa 4 **ACUERDO**.

### **5.17.2 Buscar**

El sistema admite búsqueda difusa.

Procedimiento

Paso 1 Seleccionar**Menú principal**>**punto de venta**>**Búsqueda de TPV**.

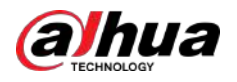

#### Figura 5-304 Búsqueda de POS

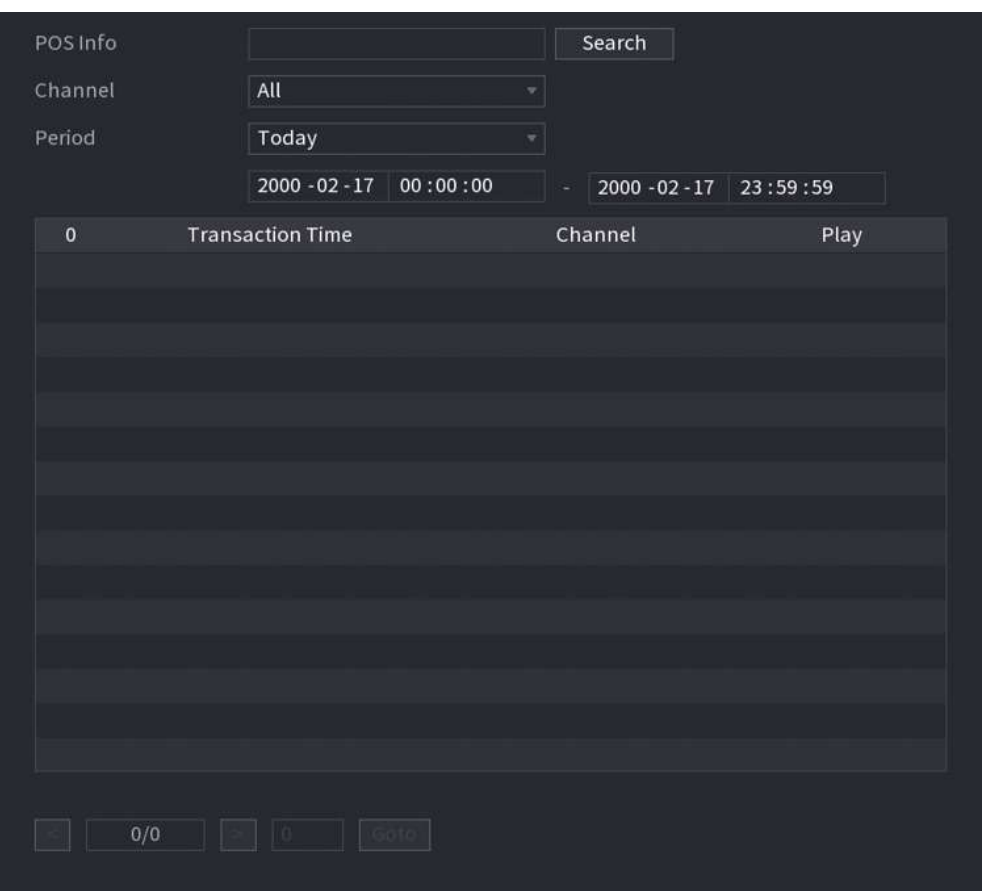

- Paso 2 En el**Búsqueda de TPV**, ingrese la información como el número de transacción en su recibo, monto o nombre del producto.
- Paso 3 En el**Hora de inicio**caja y**Hora de finalización**, ingrese el período de tiempo en el que desea buscar la información de la transacción POS.
- Etapa 4 Hacer clic**Buscar**.

Los resultados de la transacción buscada se muestran en la tabla.

### **5.18 Audio**

La función de audio es para administrar archivos de audio y configurar la función de reproducción programada. Es para realizar la función de activación de transmisión de audio.

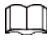

Esta función está disponible en modelos selectos.

### **5.18.1 Gestión de archivos**

Puede agregar archivos de audio, escuchar archivos de audio, cambiar el nombre y eliminar archivos de audio y configurar el volumen de audio.

Procedimiento

Paso 1 Seleccionar**Menú principal**>**AUDIO**>**Gestión de archivos**.

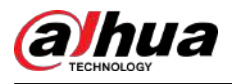

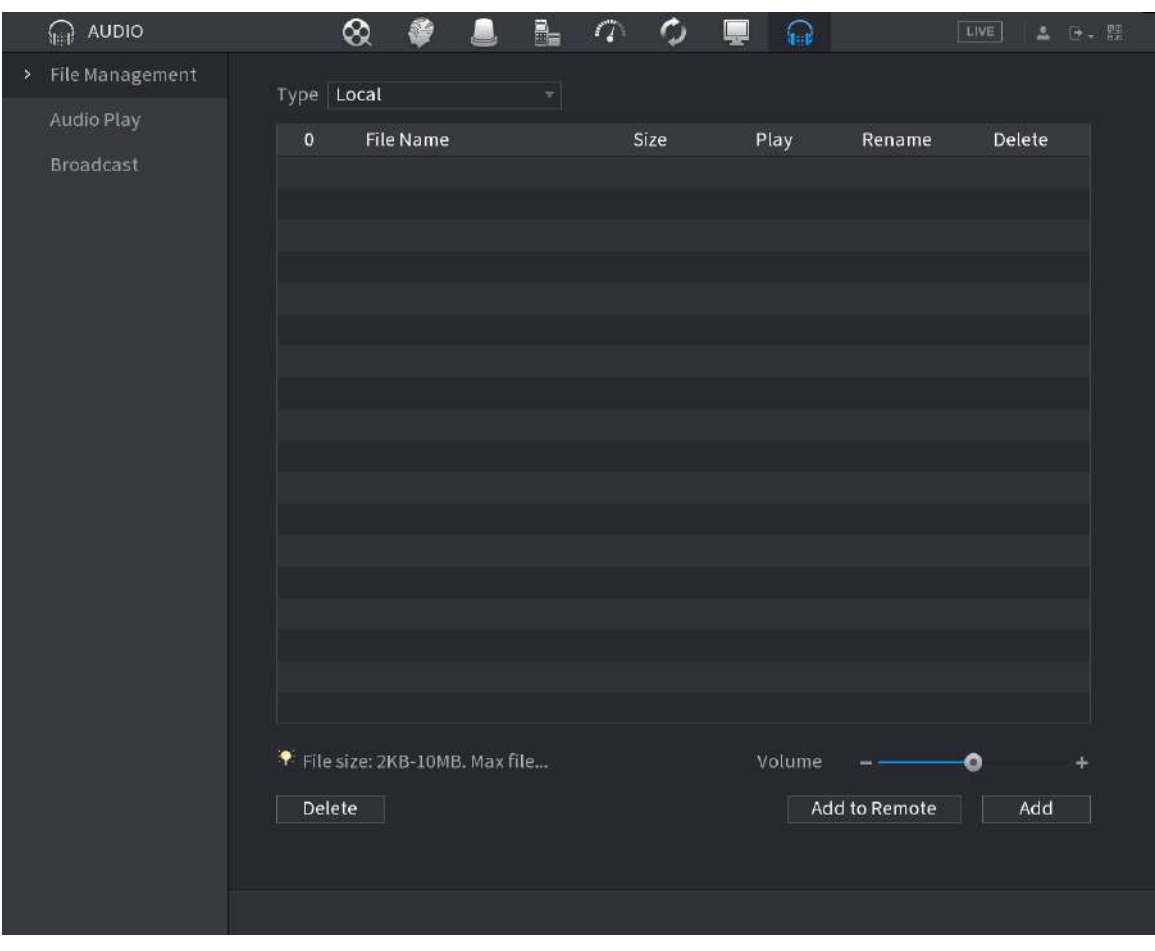

Figura 5-305 Gestión de archivos

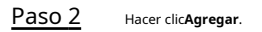

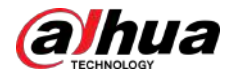

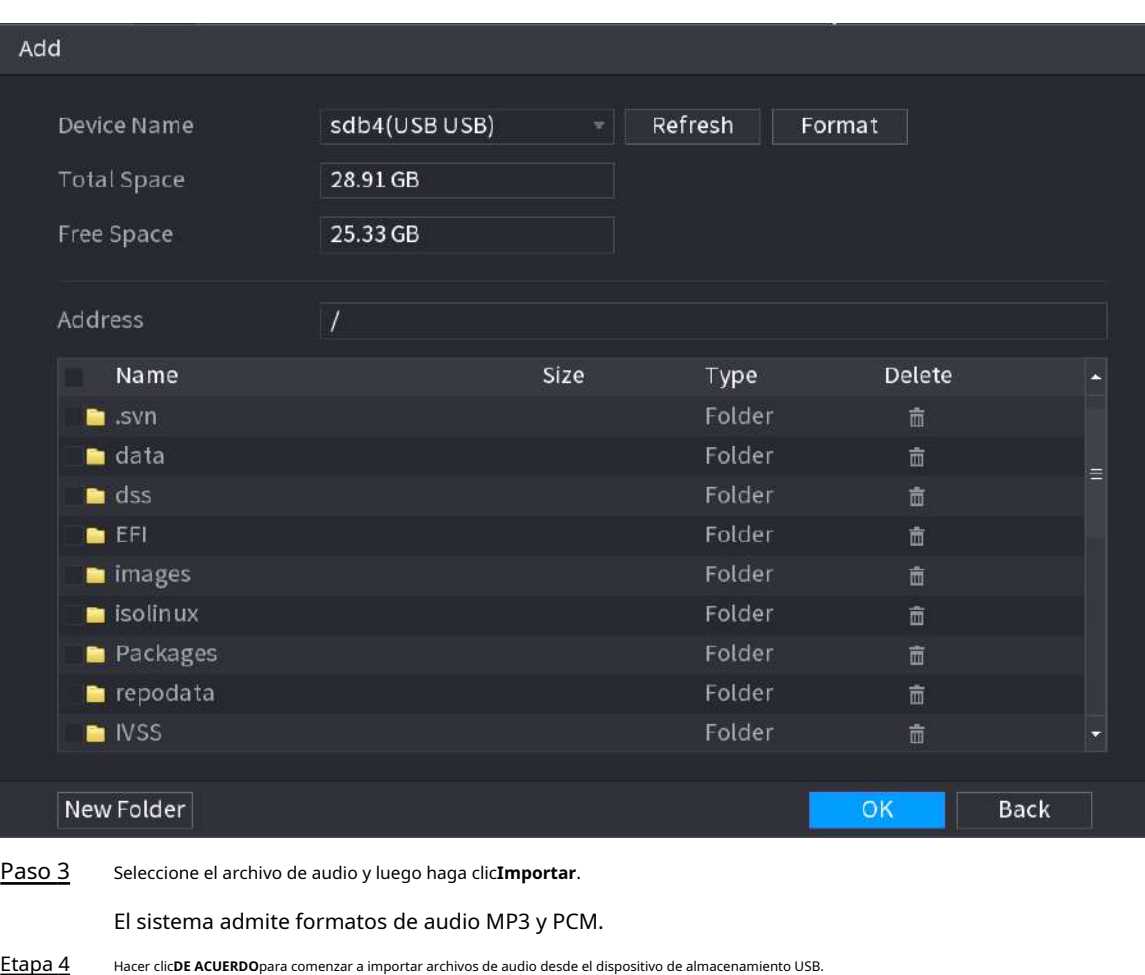

Figura 5-306 Agregar archivo

Si la importación se realiza correctamente, los archivos de audio se mostrarán en el**Gestión de archivos**página.

### **5.18.2 Reproducción de audio**

Puede configurar los ajustes para reproducir los archivos de audio durante el período de tiempo definido.

### Procedimiento

Paso 1 Seleccionar**Menú principal**>**AUDIO**>**Cronograma**.

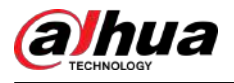

### Figura 5-307 Horario

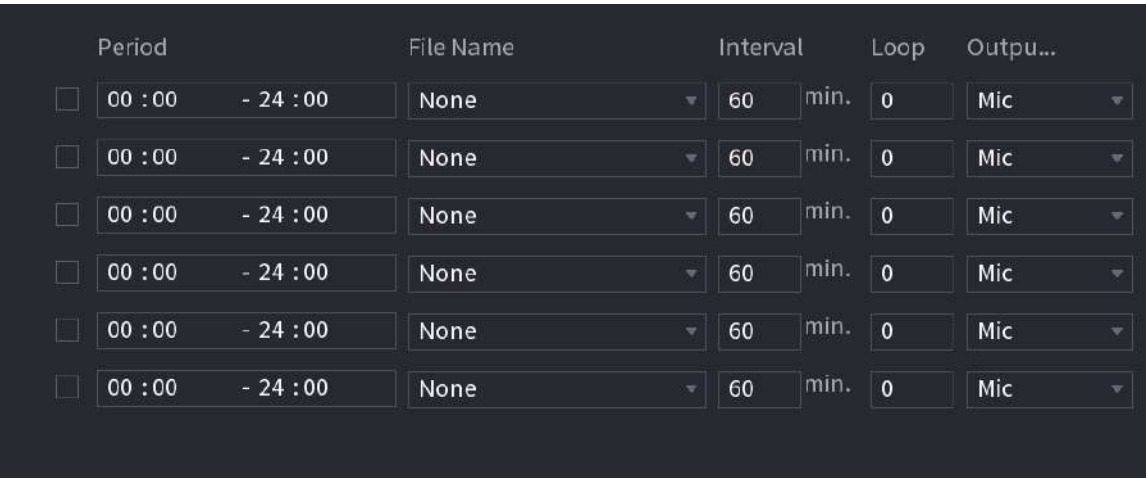

Paso 2 Configure los parámetros.

Tabla 5-89 Parámetros de programación

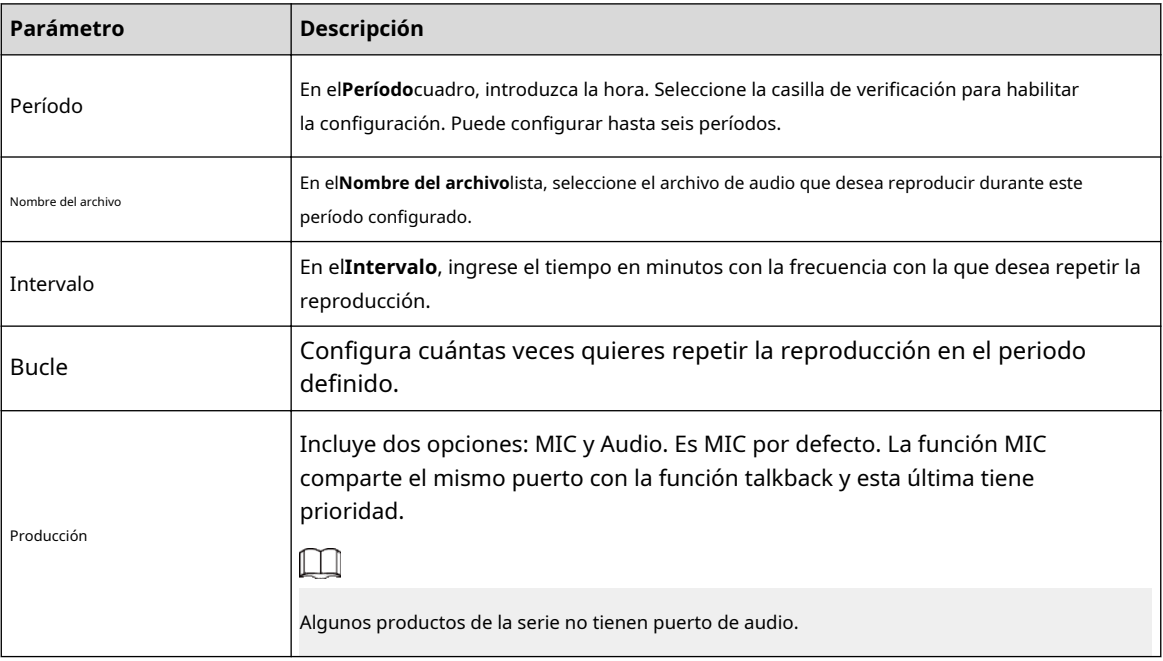

 $\square$ 

● El tiempo de finalización de la reproducción de audio depende del tamaño del archivo de audio y del intervalo

configurado.

● Prioridad de juego:**Evento de alarma**>**charla de audio**>**Escucha de prueba**>**Programar archivo de audio**.

Paso 3 Hacer clic**Aplicar**.

## **5.18.3 Difusión**

El sistema puede transmitir a la cámara o transmitir a un grupo de canales.

Procedimiento

Paso 1 Seleccionar**Menú Maní**>**AUDIO**>**Transmisión**.

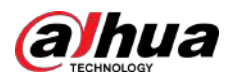

### Figura 5-308 Difusión

| $\pmb{0}$ | <b>Group Name</b> | Remarks | Modify | Delete |
|-----------|-------------------|---------|--------|--------|
|           |                   |         |        |        |
|           |                   |         |        |        |
|           |                   |         |        |        |
|           |                   |         |        |        |
|           |                   |         |        |        |
|           |                   |         |        |        |
|           |                   |         |        |        |
|           |                   |         |        |        |
|           |                   |         |        |        |
|           |                   |         |        |        |
|           |                   |         |        |        |
|           |                   |         |        |        |
|           |                   |         |        |        |
| Add Group |                   |         |        |        |

Paso 2 Hacer clic**Añadir grupo**.

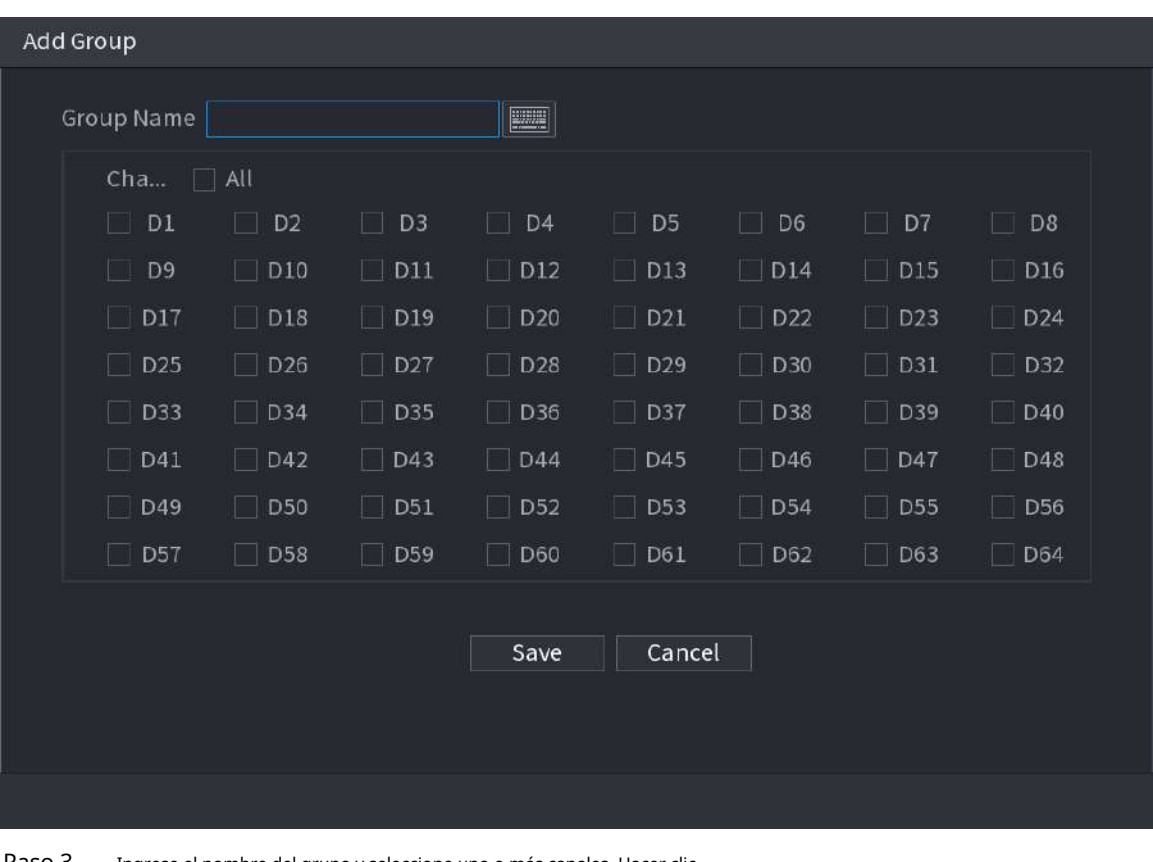

Figura 5-309 Agregar grupo (1)

Paso 3 Ingrese el nombre del grupo y seleccione uno o más canales. Hacer clic

Etapa 4 **Ahorrar**para completar la configuración del grupo de transmisión.

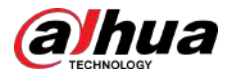

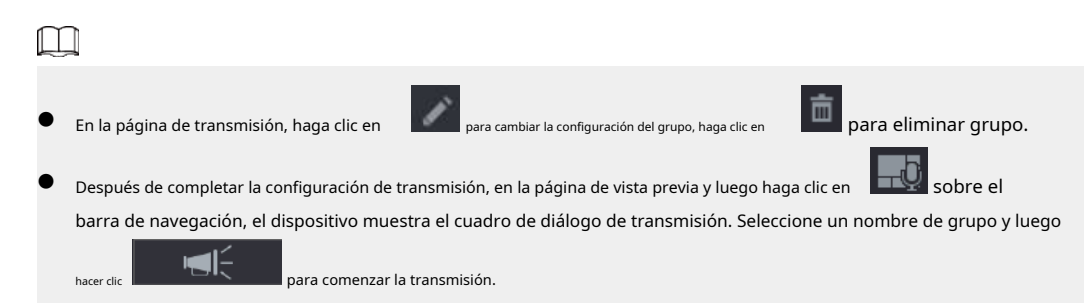

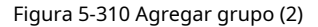

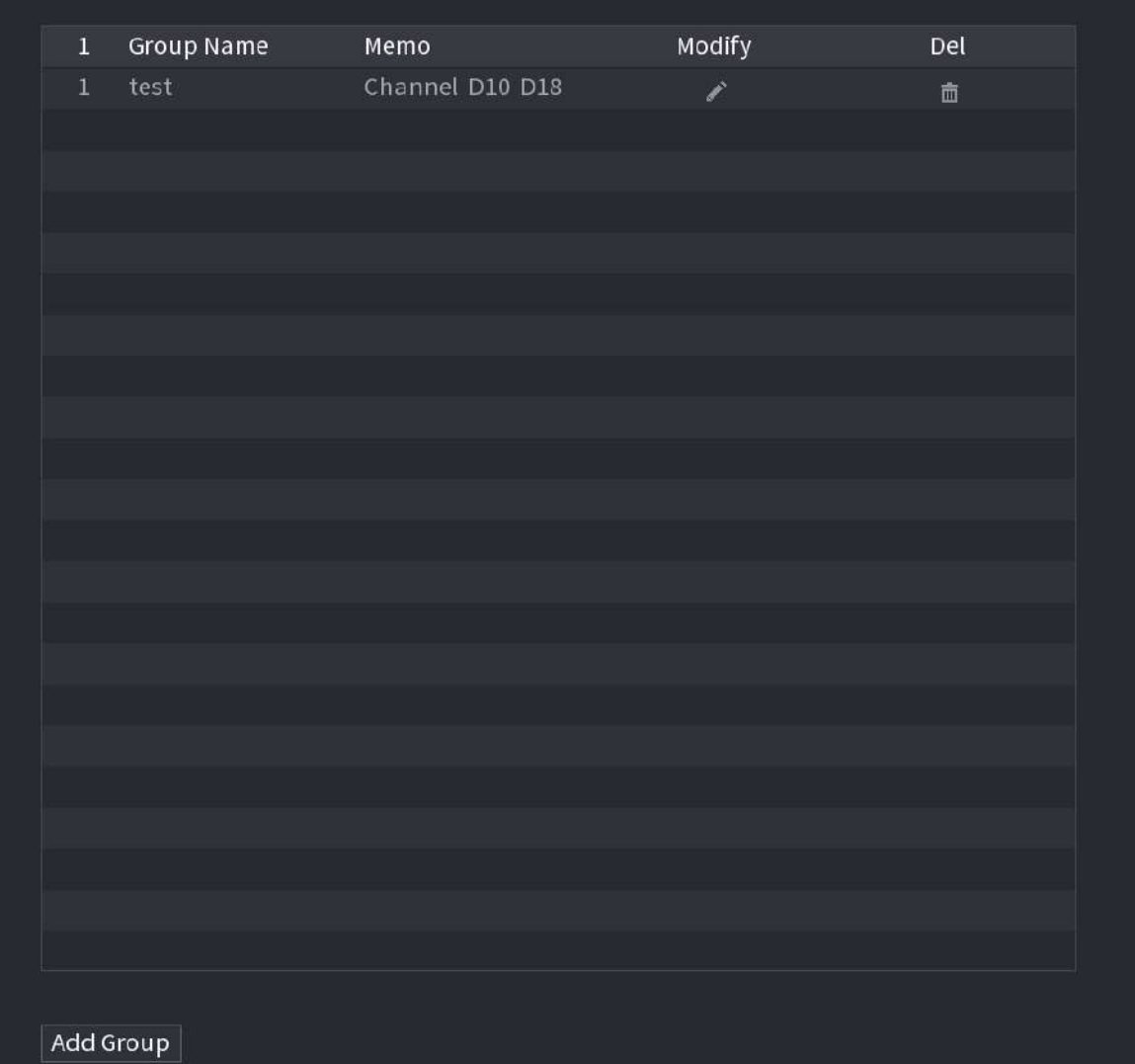

### **5.19 Operación y Mantenimiento**

### **5.19.1 Registro**

Puede ver y buscar la información del registro o hacer una copia de seguridad del registro en el dispositivo USB.

Procedimiento

Paso 1 Seleccionar**Menú principal**>**Centro de mantenimiento**>**Registro**.

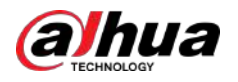

#### Figura 5-311 Registro

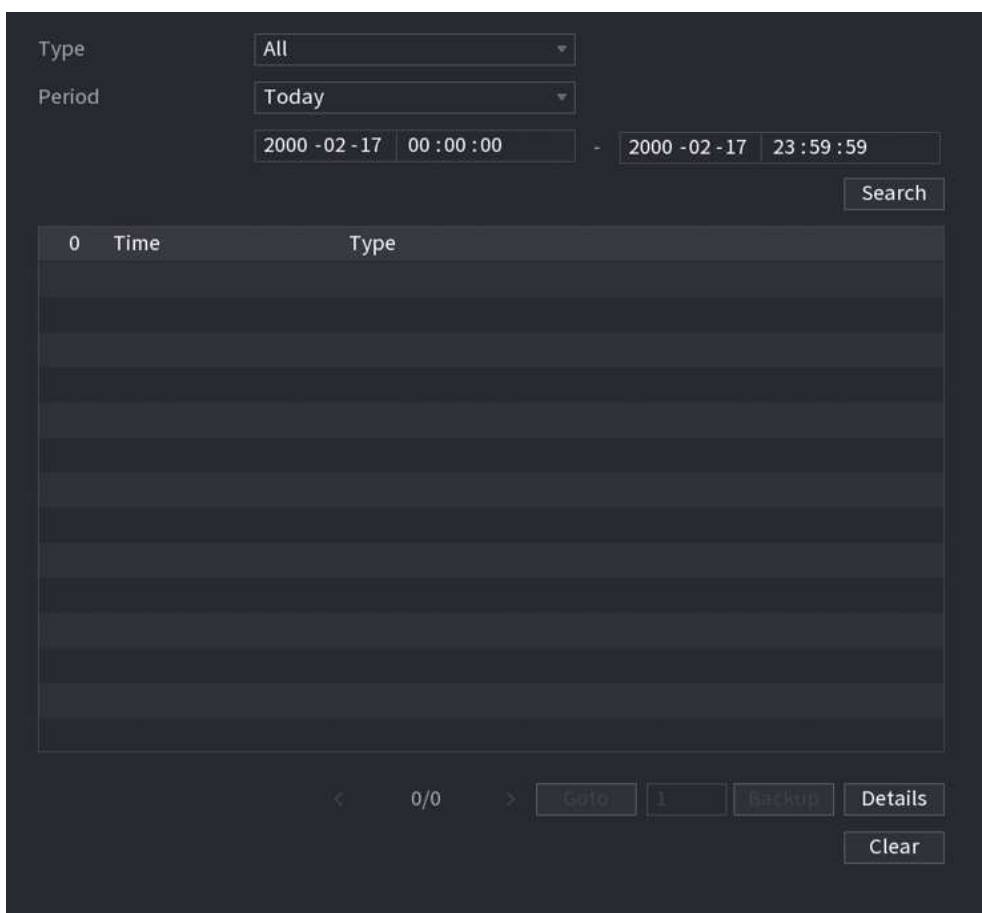

Paso 2 En el**Tipo**lista, seleccione el tipo de registro que desea ver (**Sistema**,**configuración**,**Almacenamiento**, **Registro**, **Cuenta**,**Borrar registro**,**Reproducción**, y**Conexión**) o seleccione**Todo**para ver todos los registros.

Paso 3 Ingrese el período de tiempo para buscar y luego haga clic en**Buscar**.

Se muestran los resultados de la búsqueda.

#### Operaciones relacionadas

- Hacer clic**Detalles**o haga doble clic en el registro para ver los detalles. Hacer clic**Próximo**o**Anterior**para ver más información de registro.
- Hacer clic**Respaldo**para hacer una copia de seguridad de los registros en el dispositivo de almacenamiento USB.
- Hacer clic**Claro**para eliminar todos los registros.

### **5.19.2 Sistema**

### **5.19.2.1 Versión del sistema**

Seleccionar**Menú principal**>**Centro de mantenimiento**>**Información del sistema**>**Versión**.

Puede ver información de la versión de NVR.

### **5.19.2.2 Versión del algoritmo de IA**

Seleccionar**Menú principal**>**Centro de mantenimiento**>**Información del sistema**>**Algoritmo inteligente**.

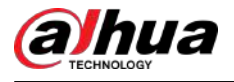

Puede ver información de la versión para funciones de IA como detección de rostros, reconocimiento de rostros, IVS y metadatos de video.

# Normal AcuPick (Human Body) AcuPick (Motor Vehi...

### Figura 5-312 Algoritmo inteligente

#### **5.19.2.3 Información del disco duro**

Puede ver la cantidad de HDD, el tipo de HDD, el espacio total, el espacio libre, el estado y la información SMART.

### Seleccionar**Menú principal**>**Centro de mantenimiento**>**Información del sistema**>**Disco**.

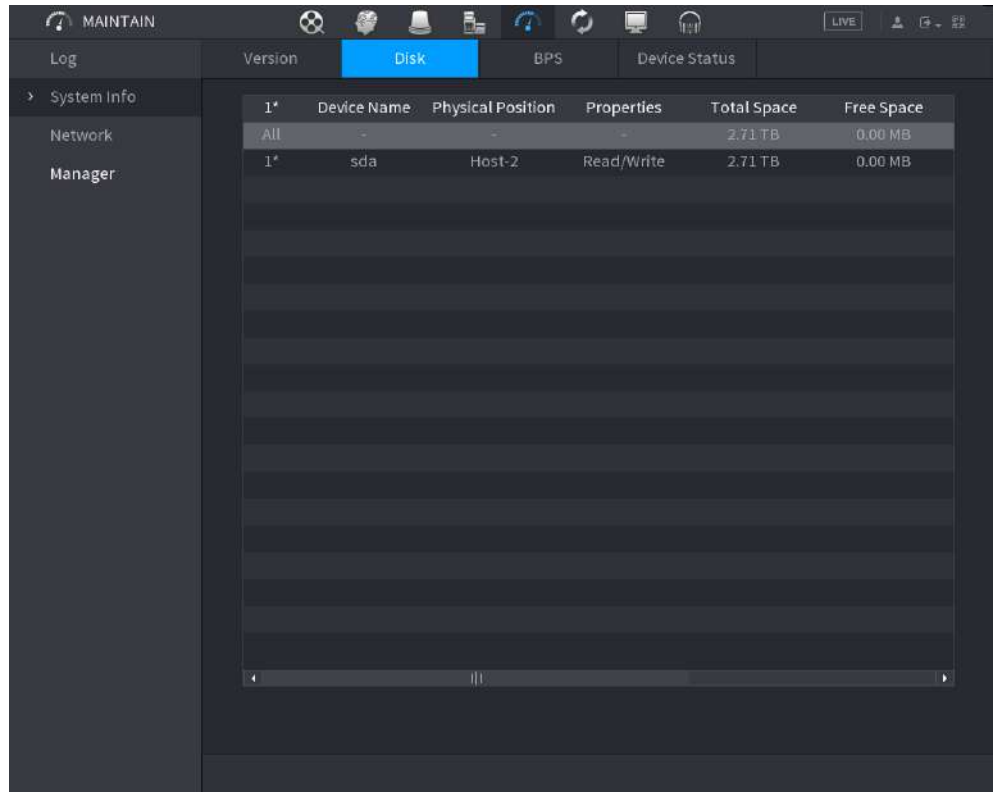

#### Figura 5-313 Información del disco

### Tabla 5-90 Información del disco

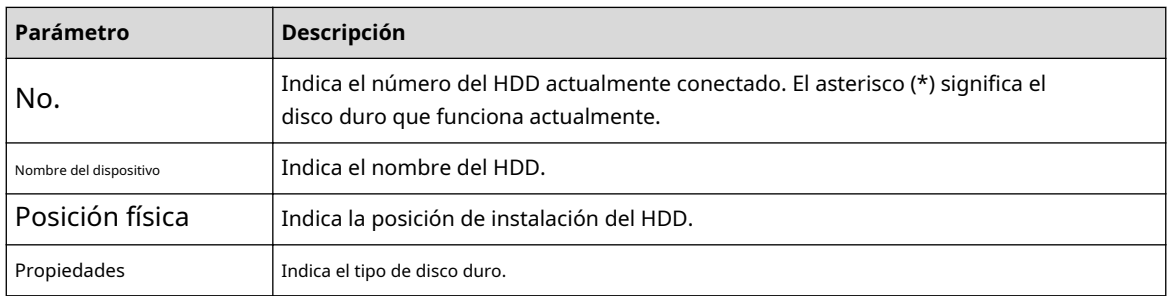

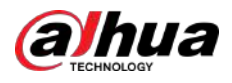

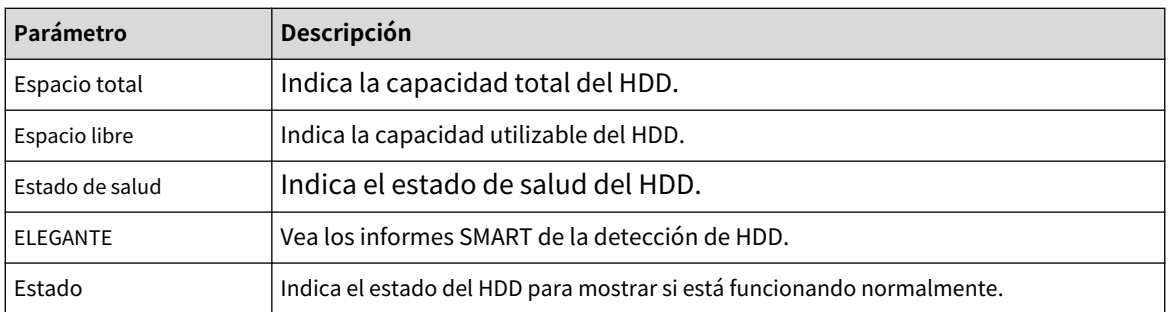

### **5.19.2.4 BPS**

Puede ver la velocidad de bits del vídeo actual (kb/s) y la resolución. Seleccionar**Menú** 

**principal**>**Centro de mantenimiento**>**Información del sistema**>**BPS**.

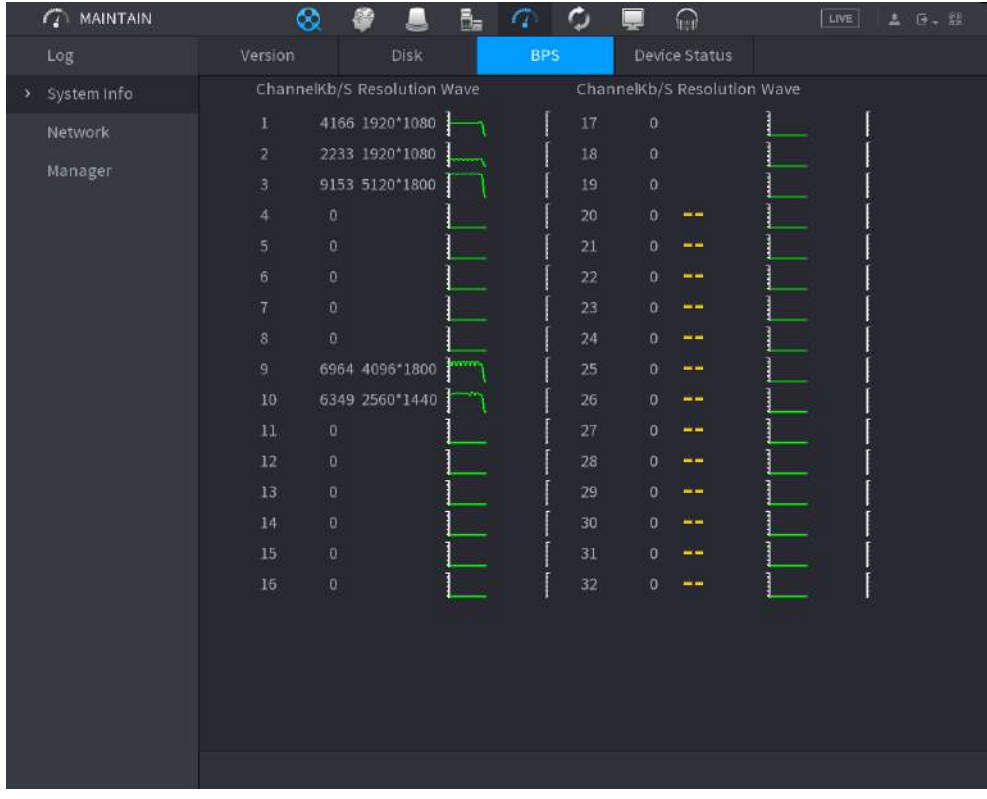

Figura 5-314 BPS

### **5.19.2.5 Estado del dispositivo**

Puede ver el estado de funcionamiento del ventilador, como la velocidad, la temperatura de la CPU y la memoria.

Seleccionar**Menú principal**>**Centro de mantenimiento**>**Información del sistema**>**Estado del dispositivo**.

<span id="page-451-0"></span>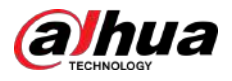

|                          | $\mathcal{L}$ MAINTAIN | ⊗               | 番<br>A      |                          | $A$ $Q$          | $\bigcap$<br>Ç       | LIVE | <b>A 日 記</b> |
|--------------------------|------------------------|-----------------|-------------|--------------------------|------------------|----------------------|------|--------------|
|                          | Log                    | Version         | <b>Disk</b> |                          | <b>BPS</b>       | <b>Device Status</b> |      |              |
| Y.<br>Network<br>Manager | System Info            | Fan Speed       | Self-ada -  |                          |                  |                      |      |              |
|                          |                        | <b>C</b> 4200   |             |                          |                  |                      |      |              |
|                          |                        |                 |             |                          |                  |                      |      |              |
|                          |                        | CPU Us          |             | CPU Temper               | Memor            |                      |      |              |
|                          |                        | ENGINEERI       |             |                          |                  |                      |      |              |
|                          |                        |                 |             | Normal<br>$51^{\circ}$ C |                  |                      |      |              |
|                          |                        | --------------- |             |                          | ---------------- |                      |      |              |
|                          |                        | 4%              |             |                          | 30%              |                      |      |              |
|                          |                        | Power<br>滩      |             |                          |                  |                      |      |              |
|                          |                        |                 |             |                          |                  |                      |      |              |
|                          |                        |                 |             |                          |                  |                      |      |              |
|                          |                        |                 |             |                          |                  |                      |      |              |
|                          |                        |                 |             |                          |                  |                      |      |              |
|                          |                        |                 |             |                          |                  |                      |      |              |
|                          |                        |                 |             |                          |                  |                      |      |              |
|                          |                        |                 |             |                          |                  |                      |      |              |

Figura 5-315 Estado del dispositivo

## **5.19.3 Red**

### **5.19.3.1 Usuario en línea**

Puede ver la información del usuario en línea o bloquear a cualquier usuario por un período de tiempo. Para bloquear un en línea usuario, haga chic y luego ingrese la hora en la que desea bloquear a este usuario. El valor máximo que puede establecer es 65535.

El sistema detecta cada 5 segundos para verificar si se ha agregado o eliminado algún usuario y actualiza la lista de usuarios oportunamente.

Seleccionar**Menú principal**>**Centro de mantenimiento**>**Red**>**Usuario en línea**.

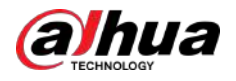

| <b>Online User</b> | Network Load | Test       |                     |                         |
|--------------------|--------------|------------|---------------------|-------------------------|
|                    |              |            |                     |                         |
|                    | Username     | IP Address | User Login Time     | Blocked                 |
|                    | admin        | 6 中国相談     | 2020-02-23 14:02:08 | $\mathbf{I}_\mathbf{S}$ |
|                    |              |            |                     |                         |
|                    |              |            |                     |                         |
|                    |              |            |                     |                         |
|                    |              |            |                     |                         |
|                    |              |            |                     |                         |
|                    |              |            |                     |                         |
|                    |              |            |                     |                         |
|                    |              |            |                     |                         |
|                    |              |            |                     |                         |
|                    |              |            |                     |                         |
|                    |              |            |                     |                         |
|                    |              |            |                     |                         |
|                    |              |            |                     |                         |
|                    |              |            |                     |                         |
| Blocked            | 60           | sec.       |                     |                         |

Figura 5-316 Usuario en línea

### **5.19.3.2 Carga de red**

La carga de la red significa el flujo de datos que mide la capacidad de transmisión. Puede ver información como la velocidad de recepción y envío de datos.

### Procedimiento

Paso 1 Seleccionar**Menú principal**>**Centro de mantenimiento**>**Red**>**Carga de red**.

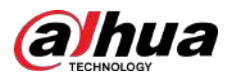

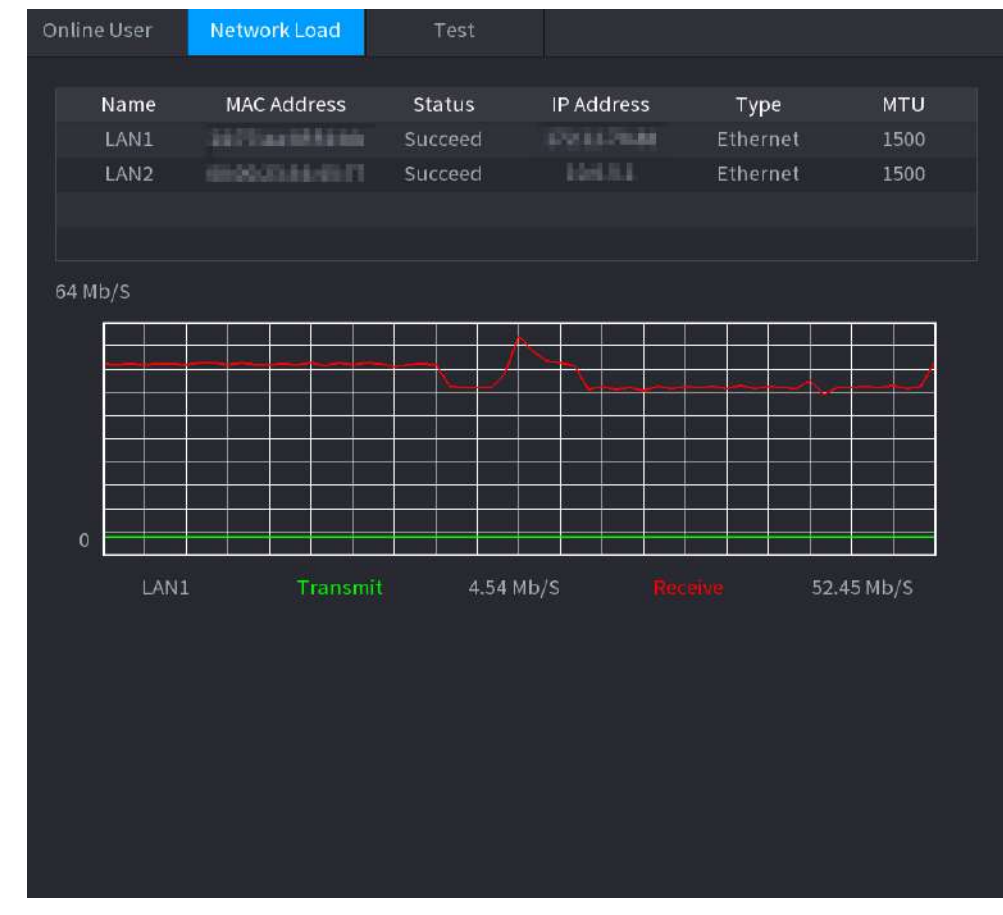

### Figura 5-317 Carga de red

Paso 2 Haga clic en el nombre de la LAN que desea ver, por ejemplo,**LAN1**.

El sistema muestra la información de la velocidad de envío y recepción de datos.

 $\Box$ 

- El sistema muestra la carga LAN1 de forma predeterminada.
- Sólo se puede mostrar una carga LAN a la vez.

### **5.19.3.3 Prueba de red**

Puede probar el estado de la conexión de red entre el dispositivo y otros dispositivos.

Procedimiento

Paso 1 Seleccionar**Menú principal**>**Centro de mantenimiento**>**Red**>**Prueba**.

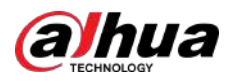

#### Figura 5-318 Prueba

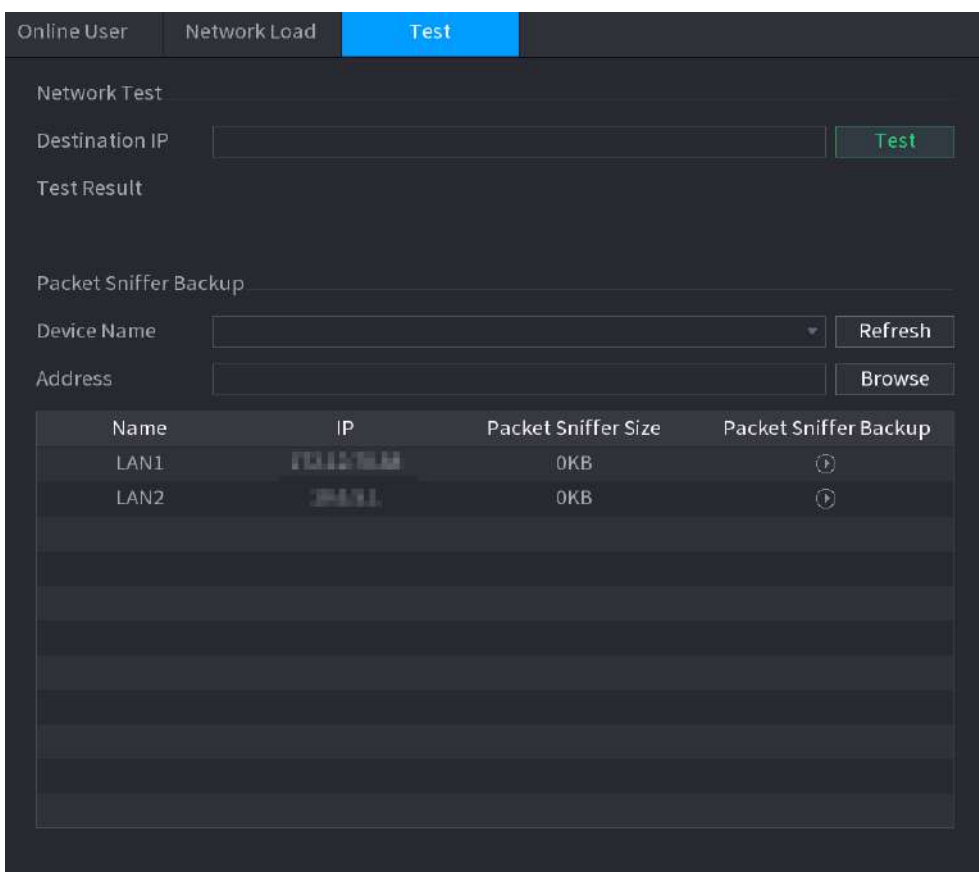

Paso 2 En el**IP de destino**, ingrese la dirección IP. Hacer clic

Paso 3

**Prueba**.

Una vez completada la prueba, se muestra el resultado de la prueba. Puede verificar la evaluación del retraso promedio, la pérdida de paquetes y el estado de la red.

## **5.19.4 Mantenimiento y Gestión**

### **5.19.4.1 Mantenimiento del dispositivo**

Cuando el dispositivo ha estado funcionando durante mucho tiempo, puede permitir que se reinicie automáticamente en el momento de inactividad. También puede habilitar el mantenimiento de emergencia.

Procedimiento

Paso 1 Seleccionar**Menú principal**>**Centro de mantenimiento**>**Gerente**>**Mantenimiento**.

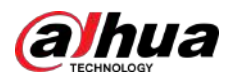

### Figura 5-319 Mantenimiento

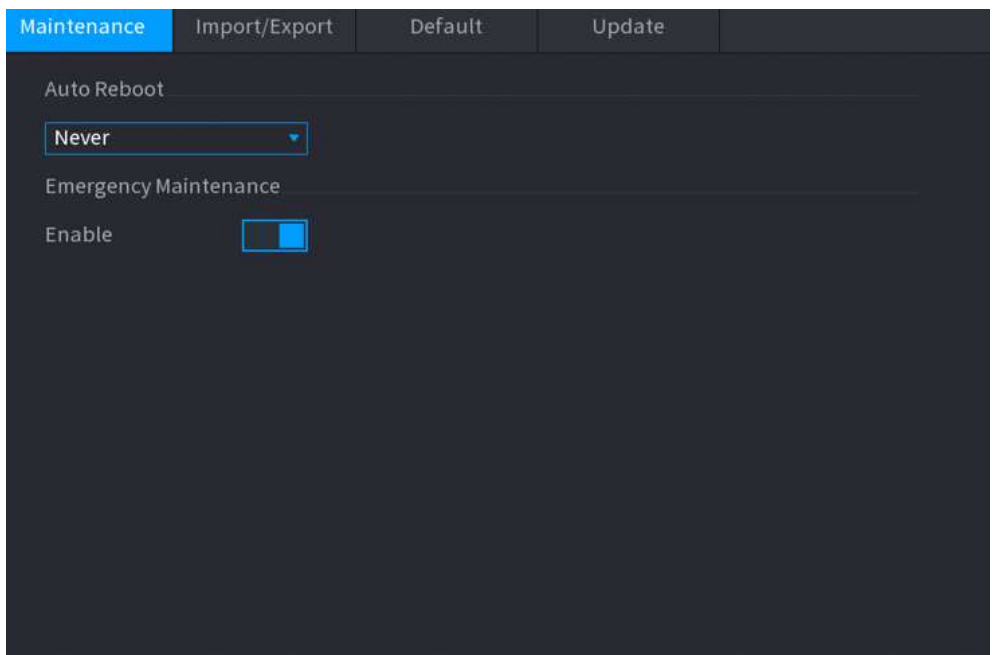

### Paso 2 Configure los parámetros.

- **Reinicio automático**:Habilite el dispositivo para que se reinicie en el momento de inactividad.
- **Mantenimiento de emergencia**:Cuando el Dispositivo tiene un corte de energía de actualización, un error de ejecución y otros problemas, y no puede iniciar sesión, puede usar la función de mantenimiento de emergencia para reiniciar el Dispositivo, borrar la configuración, actualizar el sistema y más.

Paso 3 Hacer clic**Aplicar**.

### **5.19.4.2 Exportación de la configuración del sistema**

### Información de contexto

Puede exportar o importar la configuración del sistema del dispositivo si hay varios dispositivos que requieren la misma configuración.

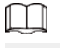

- El**Importación y exportación**La página no se puede abrir si la operación de copia de seguridad está en curso en las otras páginas.
- Cuando abres el**Importación y exportación**página, el sistema actualiza los dispositivos y establece el directorio actual como el primer directorio raíz.
- Hacer clic**Formato**para formatear el dispositivo de almacenamiento USB.

### Procedimiento

Paso 1 Seleccionar**Menú principal**>**Centro de mantenimiento**>**Gerente**>**Importación y exportación**.

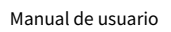

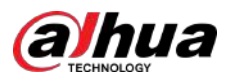

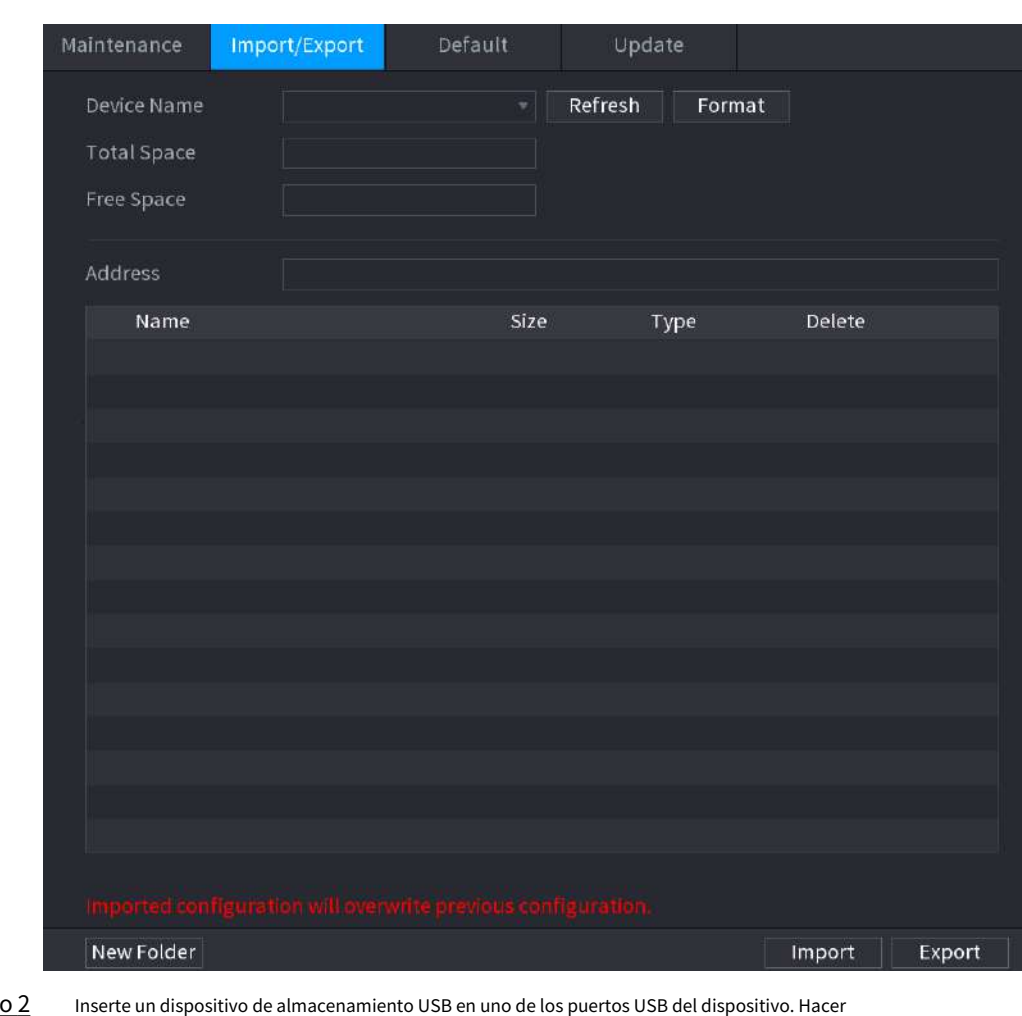

### Figura 5-320 Importación y exportación

Paso 2 Paso 3

clic**Actualizar**para actualizar la página.

Se muestra el dispositivo de almacenamiento USB conectado.

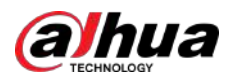

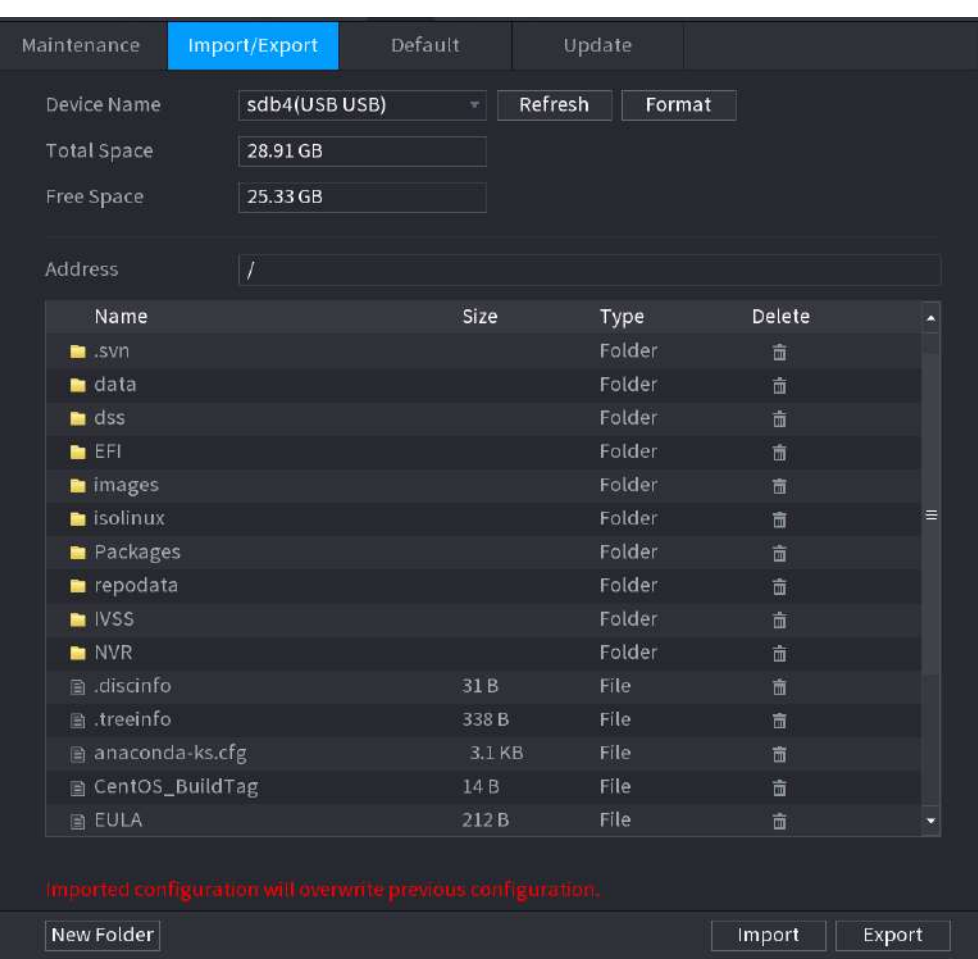

### Figura 5-321 Dispositivo USB conectado

### Etapa 4 Hacer clic**Exportar**.

Hay una carpeta con el nombre de estilo "Config\_xxxx". Haga doble clic en esta carpeta para ver los archivos de copia de seguridad.

### **5.19.4.3 Restaurar valores predeterminados**

### **5.19.4.3.1 Restaurar los valores predeterminados en la página local**

### Información de contexto

 $\square$ 

Esta función es sólo para cuentas de administrador.

Puede restaurar el dispositivo a la configuración predeterminada en la página local.

### Procedimiento

Paso 1 Seleccionar**Menú principal**>**Centro de mantenimiento**>**Gerente**>**Por defecto**.

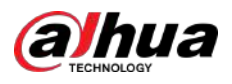

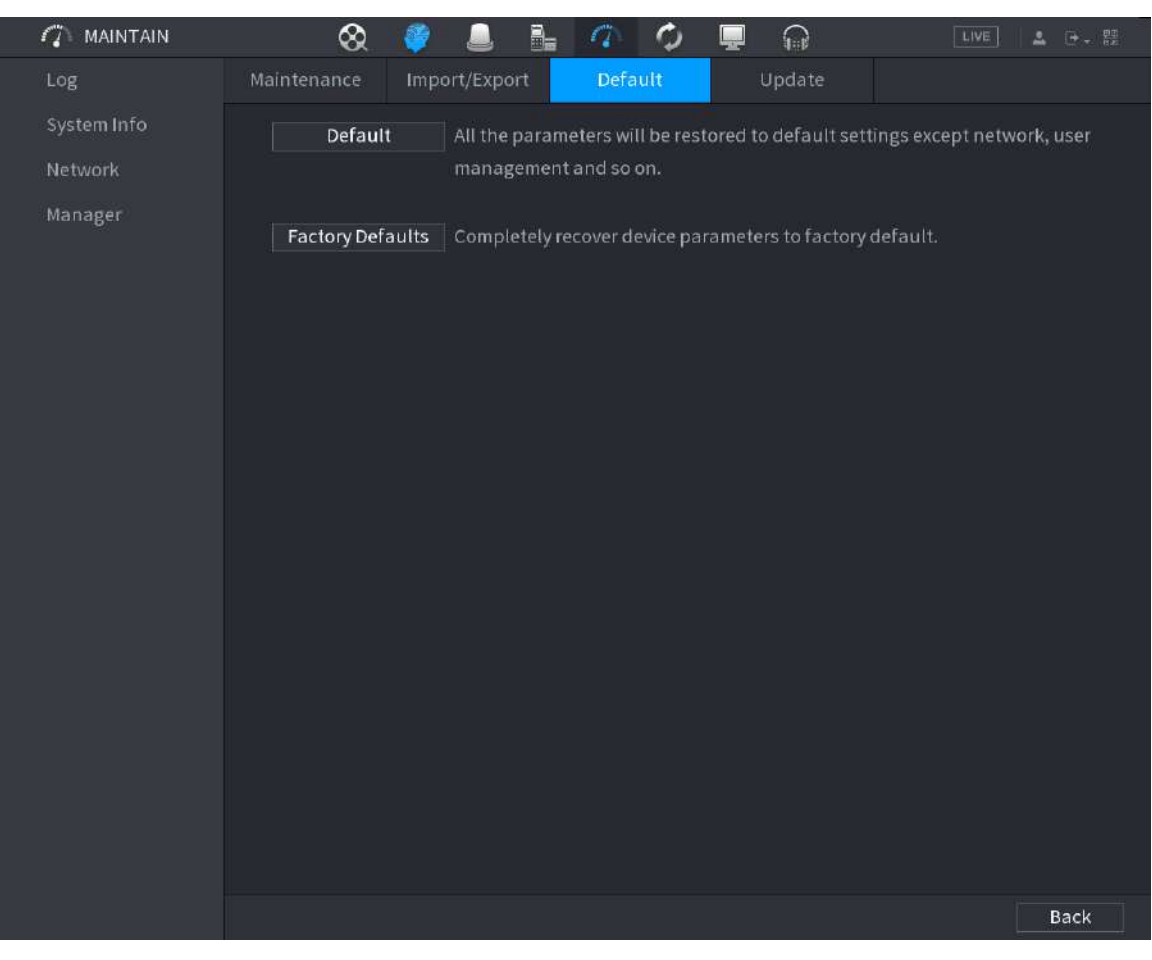

#### Figura 5-322 Predeterminado

Paso 2 Restaurar la configuración.

- Por defecto: Restaura todas las configuraciones, excepto la configuración de red y la administración de usuarios, a los valores predeterminados.
- **Predeterminado de fábrica**: Restaura todas las configuraciones a los valores predeterminados de fábrica.

### **5.19.4.3.2 Restablecer el dispositivo mediante el botón Restablecer**

### Información de contexto

Puede utilizar el botón de reinicio en la placa base para restablecer el dispositivo a la configuración predeterminada de fábrica.

## $\sqrt{N}$

Después de restablecer, se perderán todas las configuraciones.

### $\Box$

El botón de reinicio está disponible en modelos selectos.

### Procedimiento

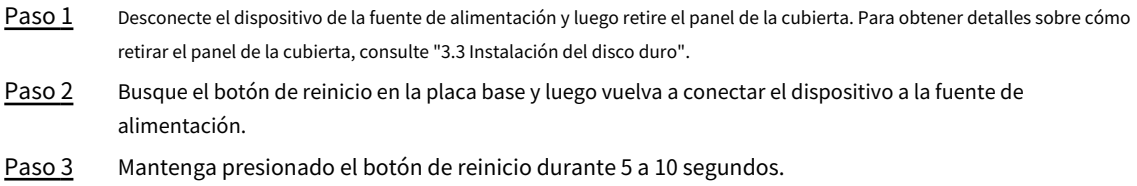

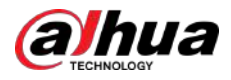

### Figura 5-323 Botón de reinicio

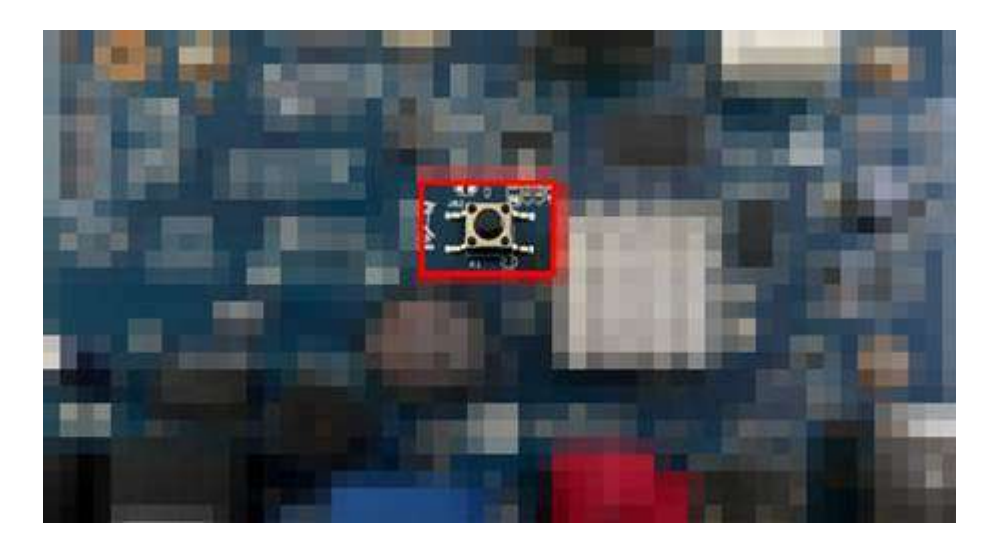

Etapa 4 Reinicie el dispositivo.

Después de que el dispositivo se reinicia, la configuración se restablece a los valores predeterminados de fábrica.

### **5.19.4.4 Actualización del sistema**

### **5.19.4.4.1 Actualización de archivo**

### Procedimiento

Paso 1 Paso 2 Inserte un dispositivo de almacenamiento USB que contenga los archivos de actualización en el puerto USB del

dispositivo. Seleccionar**Menú principal**>**Centro de mantenimiento**>**Gerente**>**Actualizar**

Figura 5-324 Actualización

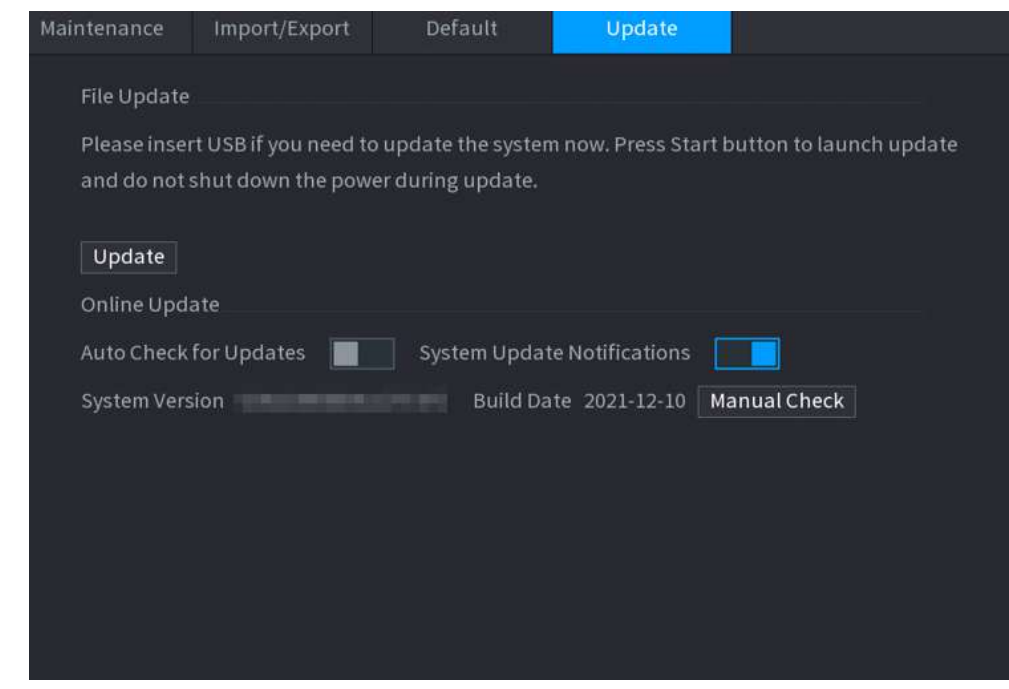

#### Paso 3 Hacer clic**Actualizar**.

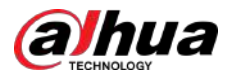

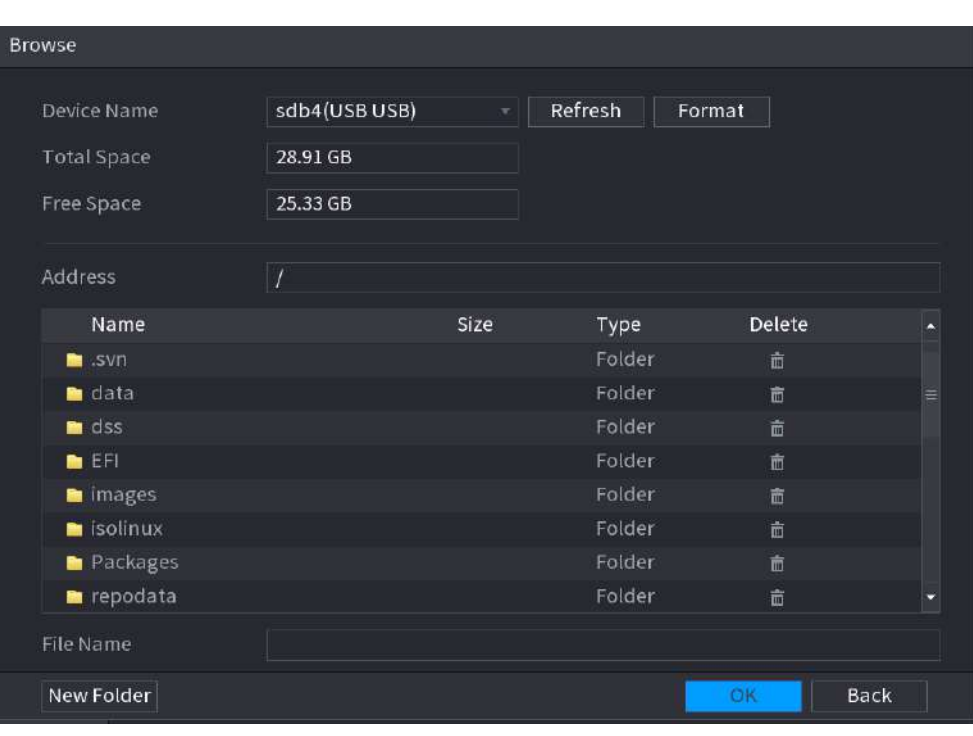

### Figura 5-325 Explorar

Etapa 4 Paso 5 Paso 6 Haga clic en el archivo que desea actualizar. El archivo seleccionado se muestra en la**Actualizar archivo**caja. Hacer clic **Comenzar**.

### **5.19.4.4.2 Actualización en línea**

### Información de contexto

Cuando el dispositivo está conectado a Internet, puede utilizar la función de actualización en línea para actualizar el sistema.

Antes de utilizar esta función, debe verificar si hay alguna versión nueva mediante verificación automática o manual.

- Comprobación automática: el dispositivo comprueba periódicamente si hay alguna nueva versión disponible.
- Verificación manual: realice una verificación en tiempo real si hay alguna nueva versión disponible.

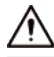

Asegúrese de que el suministro de energía y la conexión de red sean correctos durante la actualización; de lo contrario, la actualización podría fallar.

Procedimiento

#### Paso 1 Seleccionar**Menú principal**>**Centro de mantenimiento**>**Gerente**>**Actualizar**

Paso 2

- . Compruebe si hay alguna nueva versión disponible.
	- Comprobación automática de actualizaciones: habilite la comprobación automática de actualizaciones.
	- Comprobación manual: haga clic**Verificación manual**.

El sistema comienza a comprobar las nuevas versiones. Una vez completada la verificación, se muestra el resultado de la verificación.

- Si aparece el texto "Es la última versión", no es necesario actualizar.
- Si aparece el texto que indica que hay una nueva versión, vaya al paso 3.

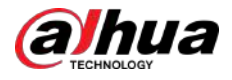

Paso 3 Hacer clic**Actualizar ahora**para actualizar el sistema.

### **5.19.4.4.3 Actualización de arranque**

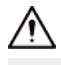

- En el directorio raíz del dispositivo de almacenamiento USB, debe haber guardados el archivo "u-boot.bin.img" y el archivo "update.img", y el dispositivo de almacenamiento USB debe estar en formato FAT32.
- Asegúrese de que el dispositivo de almacenamiento USB esté insertado; de lo contrario, no se podrá realizar la actualización.

Al iniciar el dispositivo, el sistema verifica automáticamente si hay un dispositivo de almacenamiento USB conectado y algún archivo de actualización, y si es así y el resultado de la verificación del archivo de actualización es correcto, el sistema se actualizará automáticamente. La actualización de Uboot puede evitar la situación en la que tenga que actualizar a través de +TFTP cuando el dispositivo esté detenido.

### **5.19.4.5 Diagnóstico inteligente**

Cuando ocurre una excepción, exporte datos para verificar los detalles

### Información de contexto

Seleccionar**Centro de mantenimiento**>**Diagnóstico inteligente**.

Figura 5-326 Diagnóstico inteligente

Data Export When exception occurs, export data to check details.

### **5.20 Ventana emergente automática de dispositivo USB**

Después de insertar el dispositivo USB, el sistema puede detectarlo automáticamente y mostrar el siguiente cuadro de diálogo. Le permite realizar cómodamente una copia de seguridad de archivos, registros, configuraciones o actualizar el sistema.

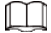

Puede agregar un teclado USB a través del puerto USB y puede ingresar caracteres limitados al teclado virtual.

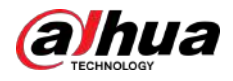

#### Figura 5-327 Mensaje de dispositivo USB

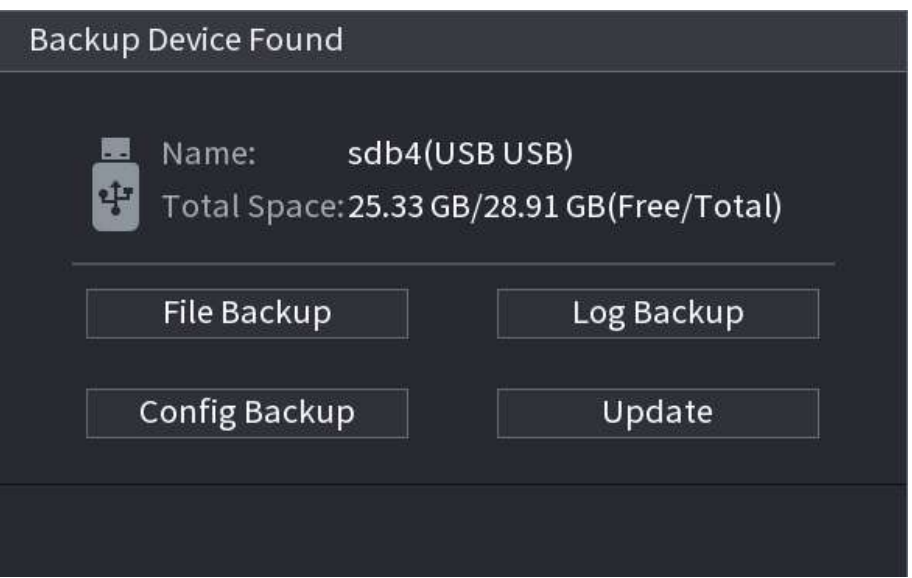

### **5.21 Apagado**

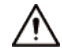

- Cuando vea el cuadro de diálogo correspondiente "El sistema se está apagando..." No haga clic directamente en el botón de encendido y apagado.
- No desconecte el cable de alimentación ni haga clic en el botón de encendido y apagado para apagar el dispositivo directamente cuando el dispositivo esté funcionando (especialmente cuando esté grabando).
- Apague el dispositivo y luego desconecte el cable de alimentación antes de reemplazar el disco duro.

### Procedimiento

● Desde el menú principal (Recomendado)

1. Haga clicien en la esquina superior derecha.

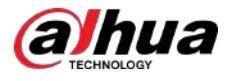

### Figura 5-328 Apagado (1)

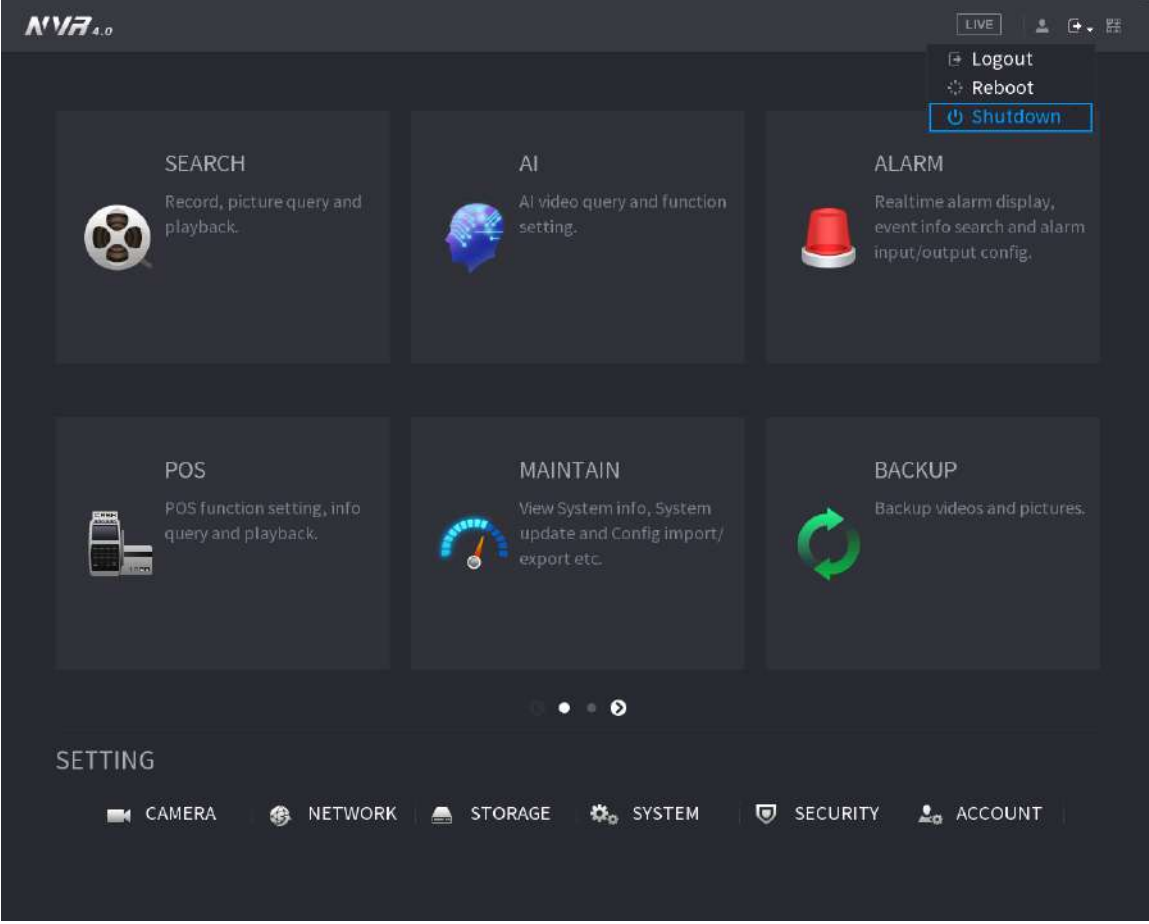

2. Seleccione**Cerrar.**

Primero dibuje el patrón de desbloqueo o ingrese la contraseña si no tiene autoridad para apagar.

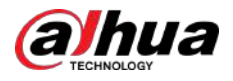

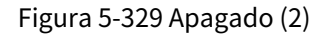

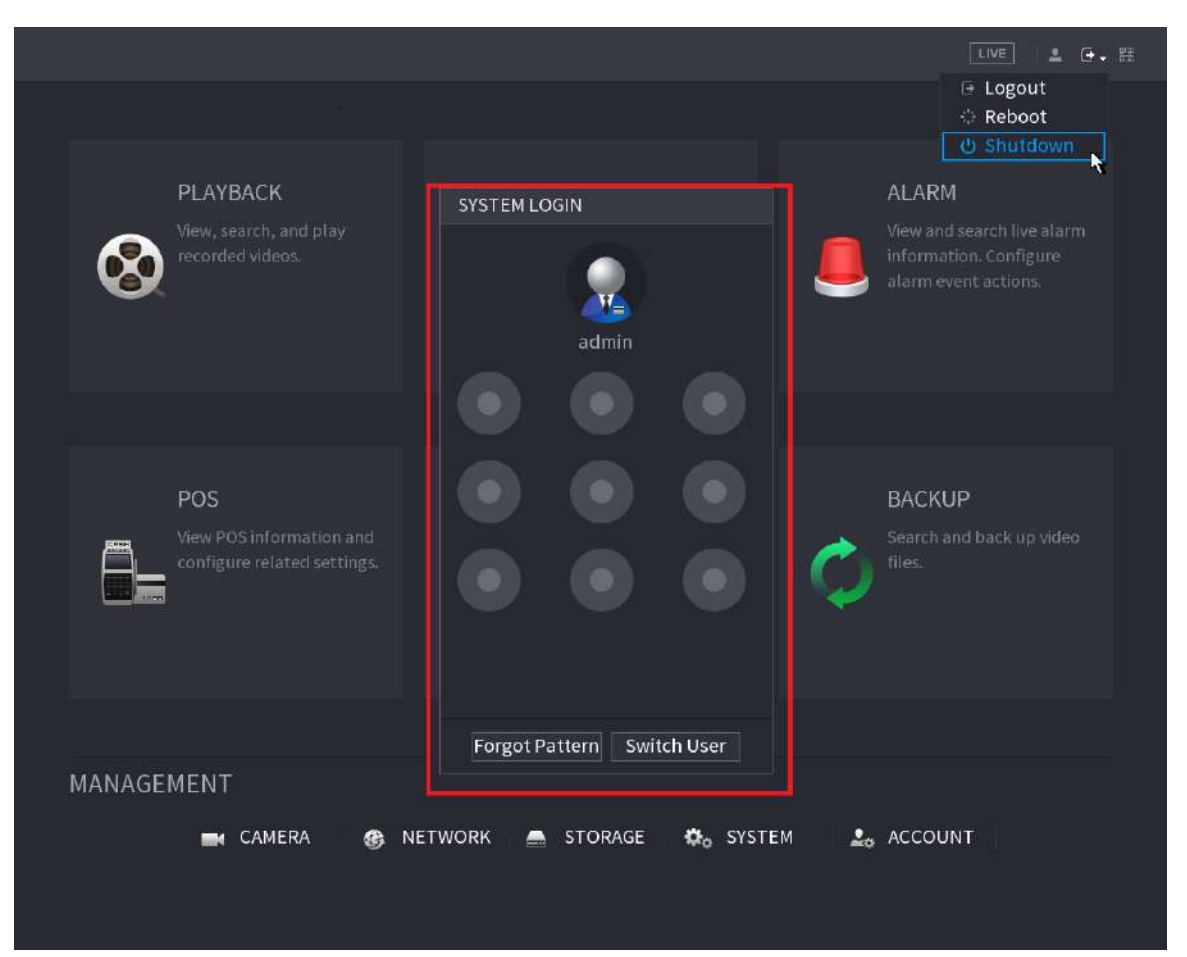

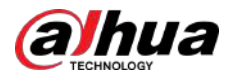

### Figura 5-330 Apagado (3)

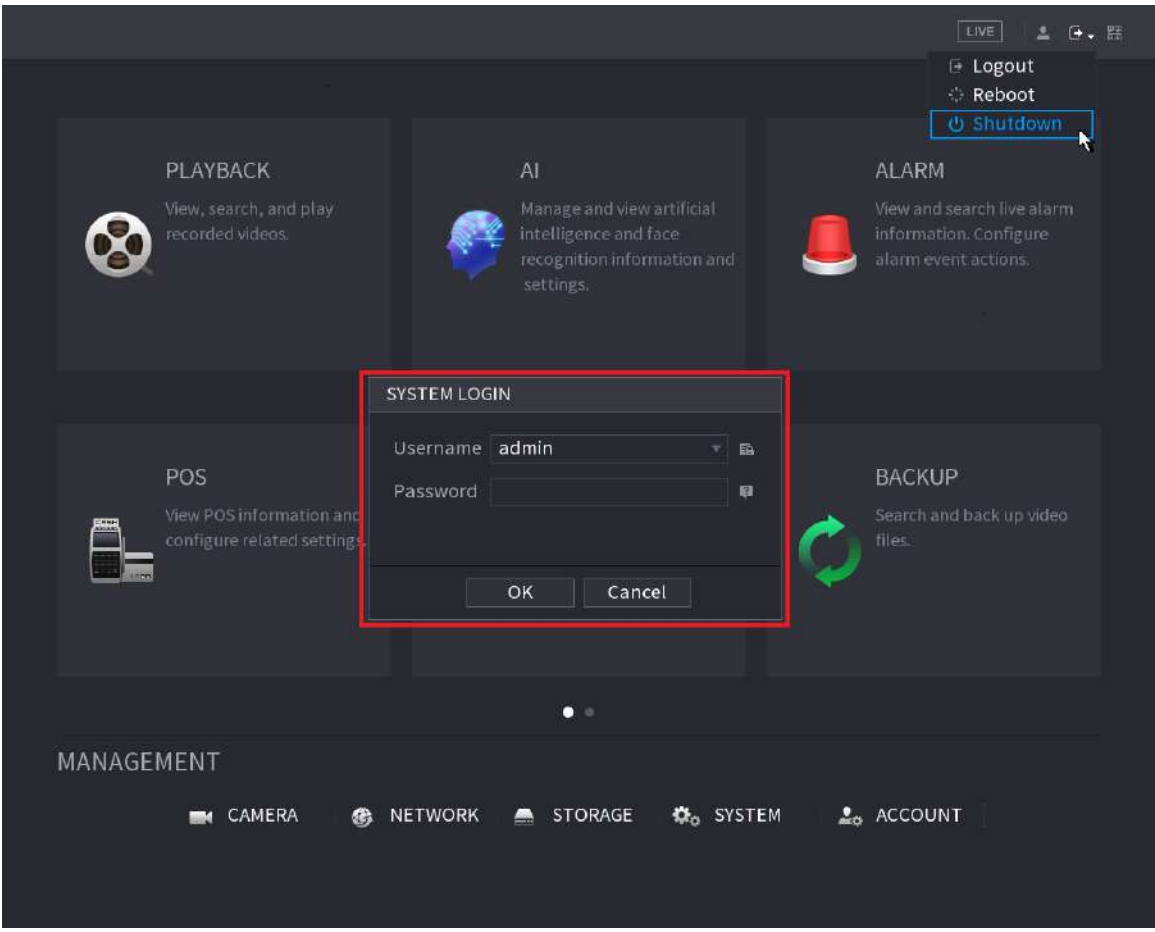

● Control remoto

Presione el botón de encendido en el control remoto durante al menos 3 segundos.

● Presione el botón de encendido en el panel posterior del dispositivo.

Reanudación automática después de un corte de energía

El sistema puede realizar una copia de seguridad automática del archivo de vídeo y reanudar el estado de trabajo anterior después de un corte de energía.

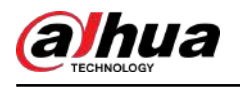

## **6 Operación Web**

### M

- Las figuras del Manual se utilizan para introducir las operaciones y sólo como referencia. La página real puede ser diferente según el modelo que haya adquirido.
- El Manual es un documento general para presentar el producto, por lo que es posible que algunas funciones descritas para el Dispositivo en el Manual no se apliquen al modelo que compró.
- Además de la Web, puede utilizar nuestro Smart PSS para iniciar sesión en el dispositivo. Para obtener información detallada, consulte el manual del usuario de Smart PSS.

## **6.1 Conexión de red**

### Información de contexto

m

- La IP predeterminada de fábrica del dispositivo es 192.168.1.108.
- El Dispositivo admite monitoreo en diferentes navegadores como Safari, Firefox, Google para realizar funciones como monitoreo multicanal, control PTZ y configuraciones de parámetros del dispositivo.

### Procedimiento

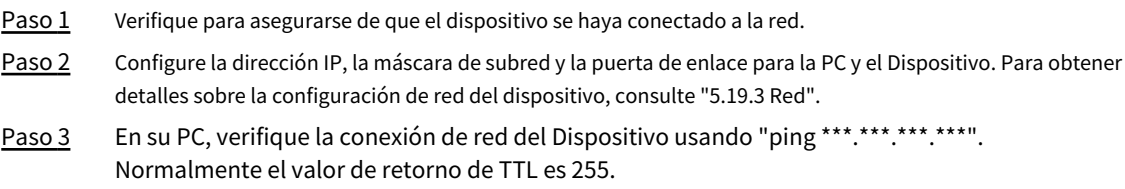

### **6.2 Inicio de sesión web**

### Procedimiento

Paso 1 Abra el navegador, ingrese la dirección IP del dispositivo y luego presione Entrar.

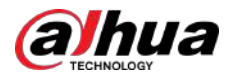

Figura 6-1 Iniciar sesión

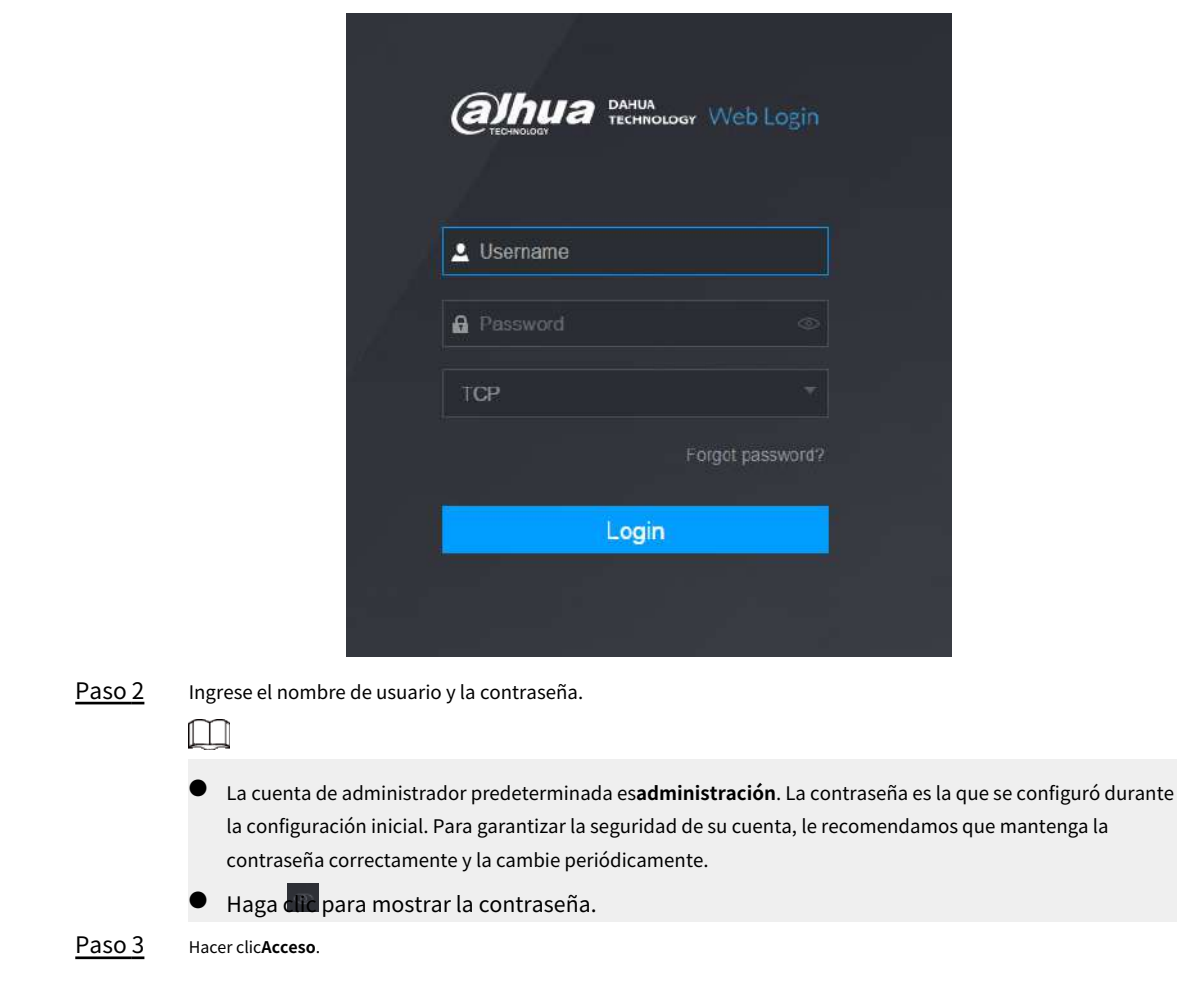

### **6.3 Menú principal web**

Después de haber iniciado sesión en la web, se muestra el menú principal.

Para operaciones detalladas, consult[e "5 Operaciones locales".](#page-139-0)
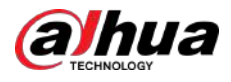

### Figura 6-2 Menú principal

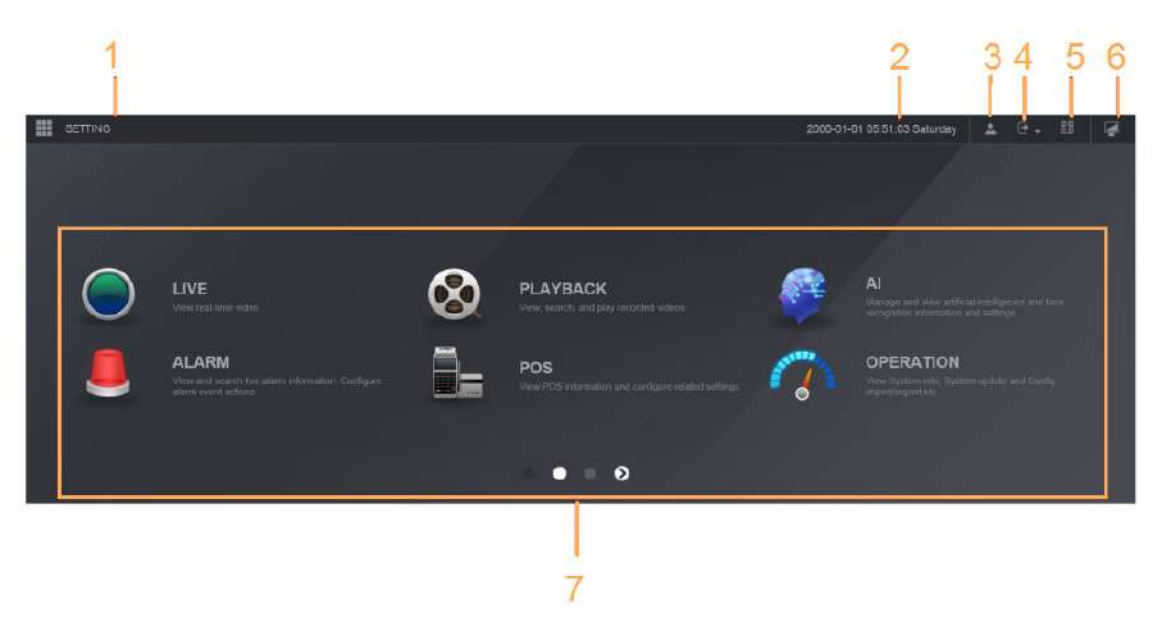

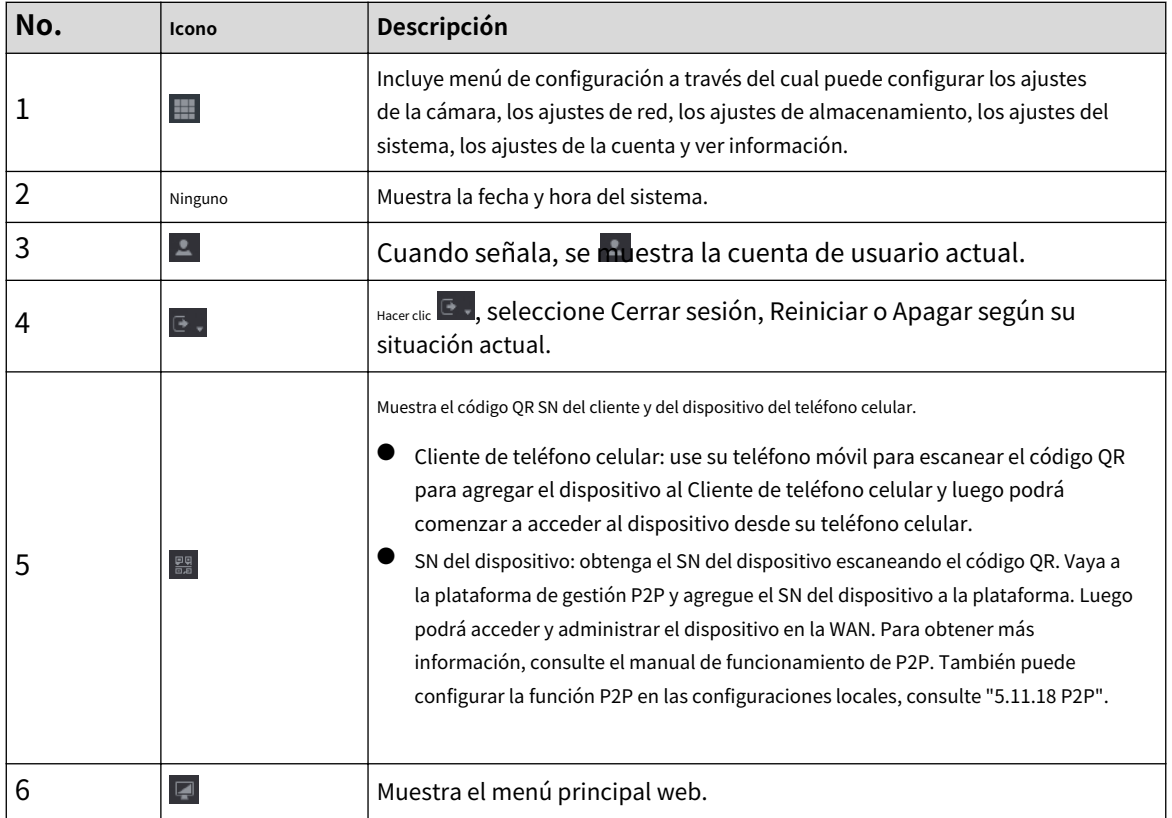

Tabla 6-1 Símbolos del menú principal

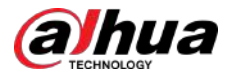

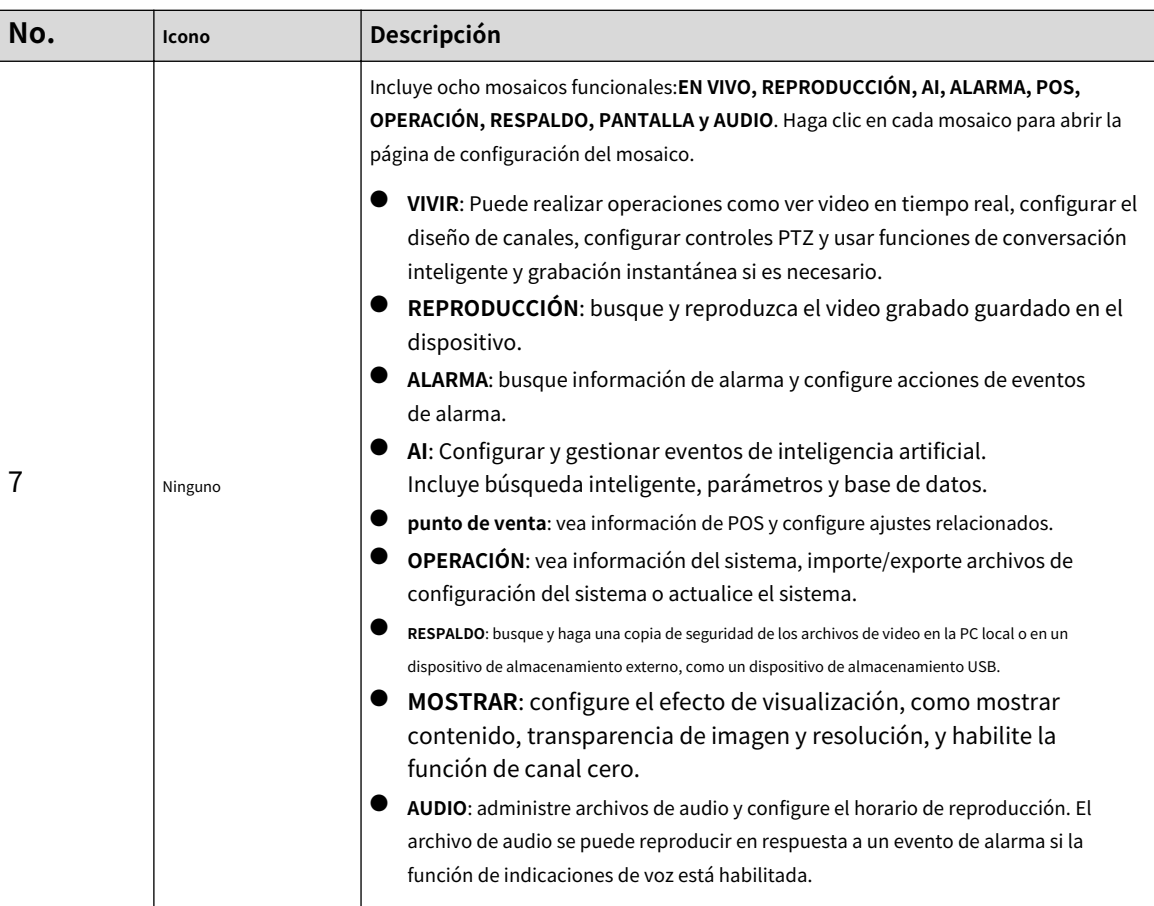

# **6.4 Servicio de clúster**

La función de clúster, también conocida como redundancia de clúster, es un tipo de método de implementación que puede mejorar la confiabilidad del dispositivo. En el sistema de clúster, hay una cantidad de dispositivos principales y otra cantidad de dispositivos secundarios (el modo N+M), y tienen una dirección IP virtual (la IP del clúster). Cuando el dispositivo principal falla, el dispositivo secundario correspondiente se hará cargo del trabajo automáticamente. Cuando el dispositivo principal se recupere, el dispositivo secundario transmitirá los datos de configuración, la dirección IP del clúster y los videos grabados durante la falla al dispositivo principal, que luego se hará cargo del trabajo nuevamente.

En el sistema de clúster N+M, hay un servidor de administración, el servidor DCS (Consola de despacho), que es responsable de la administración de programación correcta y oportuna de los dispositivos principales y secundarios. Cuando crea un clúster, el dispositivo actual se utiliza como primer subdispositivo y servidor DCS de forma predeterminada.

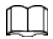

Esta función está disponible en modelos selectos.

## **6.4.1 Configuración de IP del clúster**

Cuando el dispositivo principal no funciona correctamente, el dispositivo secundario puede usar la configuración del dispositivo principal y la dirección IP virtual para reemplazar el trabajo (monitorear o grabar) en consecuencia. Cuando utiliza la IP virtual para acceder al dispositivo, aún puede ver el video en tiempo real y no hay riesgo de pérdida de registros.

Procedimiento

Paso 1 Inicie sesión en la web como usuario administrador.

<span id="page-470-0"></span>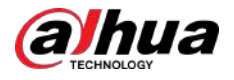

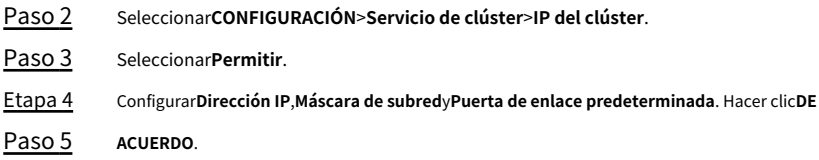

## **6.4.2 Dispositivo principal**

Puede agregar varios dispositivos principales manualmente. Después de habilitar la función de clúster, puede ver la dirección IP, el estado de funcionamiento y el registro de conexión del dispositivo principal.

### Procedimiento

Paso 1 Seleccionar**CONFIGURACIÓN**>**Servicio de clúster**>**Dispositivo principal**. Hacer clic

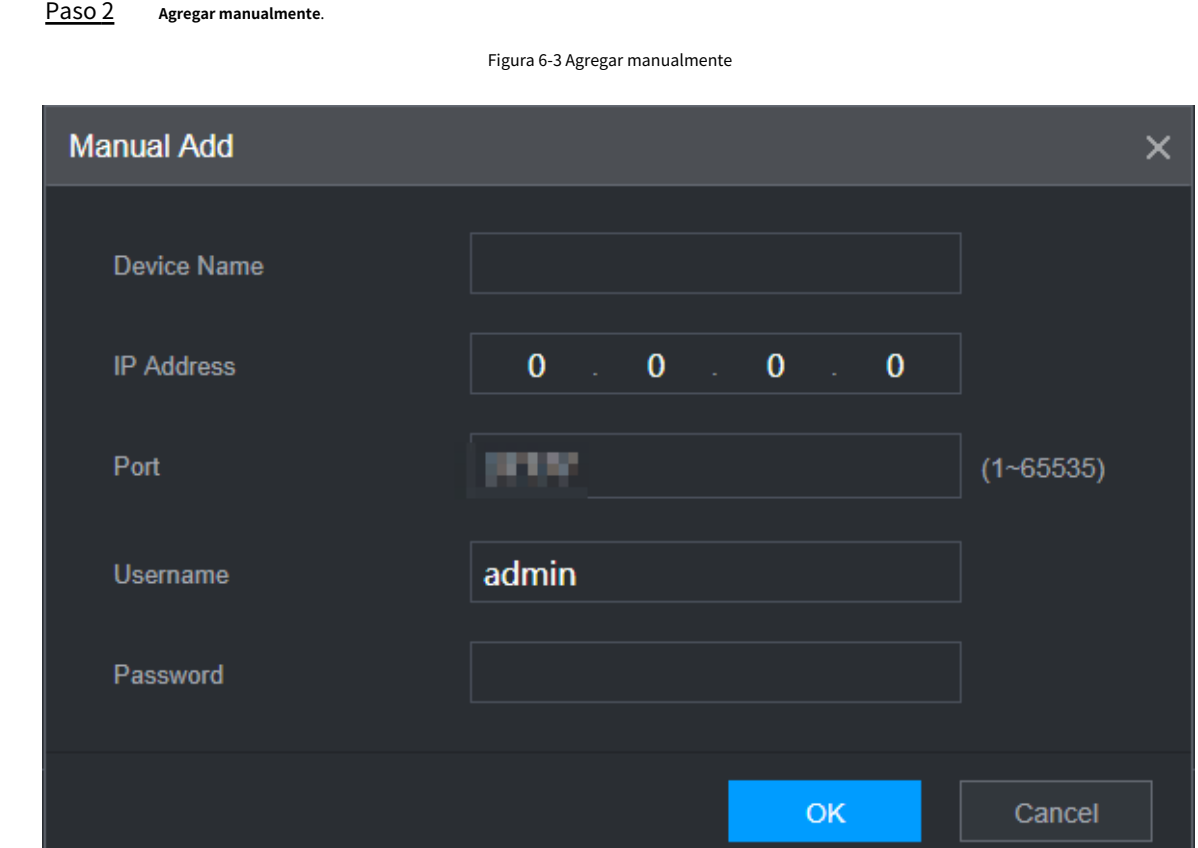

Paso 3 Configurar parámetros.

### Tabla 6-2 Parámetros para agregar el dispositivo principal

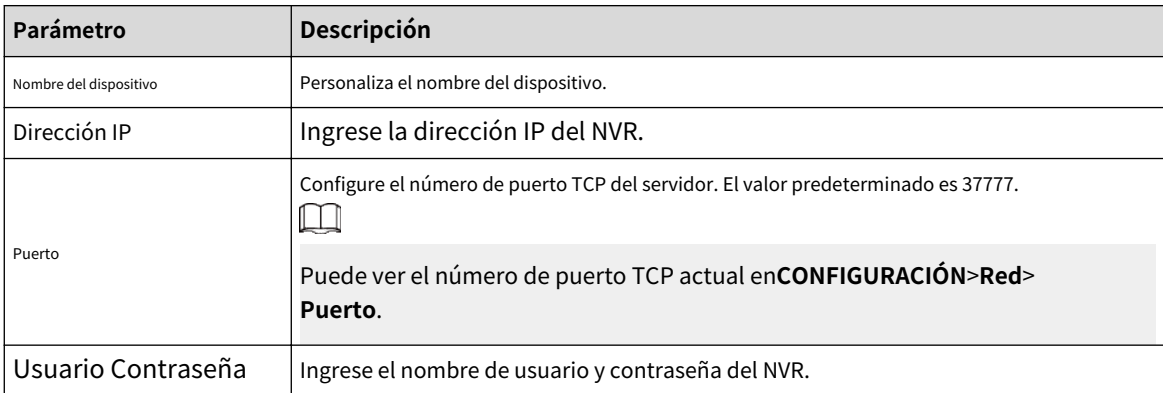

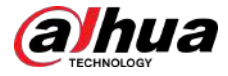

Etapa 4 Hacer clic**DE ACUERDO**.

Paso 5 (Opcional) Haga clic  $\overline{Q}$  para ver la hora, el nombre, la operación y el motivo de ocurrencia del evento.

## **6.4.3 Subdispositivo**

## Información de contexto

Cuando agrega el primer subdispositivo, la IP predeterminada es la dirección IP del dispositivo que inicia sesión en la web.

De**CONFIGURACIÓN**>**Servicio de clúster**>**Subdispositivo**, puede agregar subdispositivos. Para obtener más información, consulte "6.4.2 Di[spositivo](#page-470-0) [principal".](#page-470-0)

 $\boxed{1}$ 

Al agregar el primer subdispositivo, no es necesario ingresar la dirección IP, porque el primer subdispositivo es el dispositivo actual de forma predeterminada.

Después de agregar el dispositivo principal y el dispositivo secundario, debe habilitar la función de clúster. Consulte "6.4.5 Configuración del control de clúster" para obtener más información.

# **6.4.4 Transferencia de vídeos**

Una vez que el dispositivo principal se haya recuperado, los videos grabados en el dispositivo secundario durante el período de falla se pueden transferir al dispositivo principal.

### Requisitos previos

El dispositivo principal funciona normalmente.

### Procedimiento

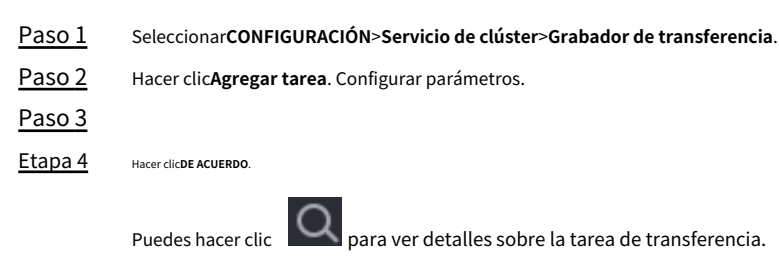

# **6.4.5 Configuración del control de clúster**

## **6.4.5.1 Control de grupo**

### Información de contexto

De**CONFIGURACIÓN**>**Servicio de clúster**>**Control de clúster**, puede habilitar o deshabilitar el clúster.

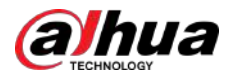

### Figura 6-4 Iniciar clúster

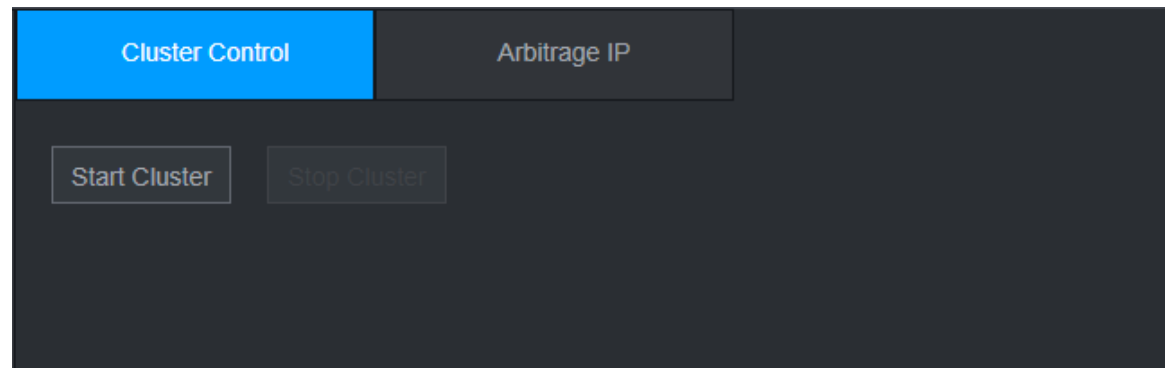

Puede ver el mensaje correspondiente si habilitó correctamente el servicio de clúster.

#### **6.4.5.2 Propiedad intelectual de arbitraje**

Cuando solo hay 2 dispositivos en el clúster, se requiere un dispositivo de terceros para determinar si el dispositivo principal está defectuoso, por lo que se debe configurar la IP de arbitraje para que el clúster realice una operación de reemplazo normal. La IP de arbitraje puede ser la dirección IP de otro dispositivo, computadora o puerta de enlace.

### Procedimiento

Paso 1 Seleccionar**CONFIGURACIÓN**>**Servicio de clúster**>**Propiedad intelectual de arbitraje**.

Arbitrage IP **Cluster Control** Preferred IP  $\mathbf{0}$  $\mathbf{0}$  $\mathbf{0}$  $\mathbf{0}$ Alternate IP  $\mathbf{0}$  $\mathbf{0}$  $\mathbf{0}$  $\bf{0}$ Paso 2 Configure la IP preferida y alternativa. Hacer clic**DE** 

Figura 6-5 IP de arbitraje

### **6.4.6 Registro del clúster**

Paso 3

Puede buscar y ver registros del clúster.

**ACUERDO**.

### Procedimiento

Paso 1 Seleccionar**CONFIGURACIÓN**>**Servicio de clúster**>**Registro de clúster**.

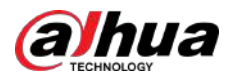

### Figura 6-6 Registro de clúster

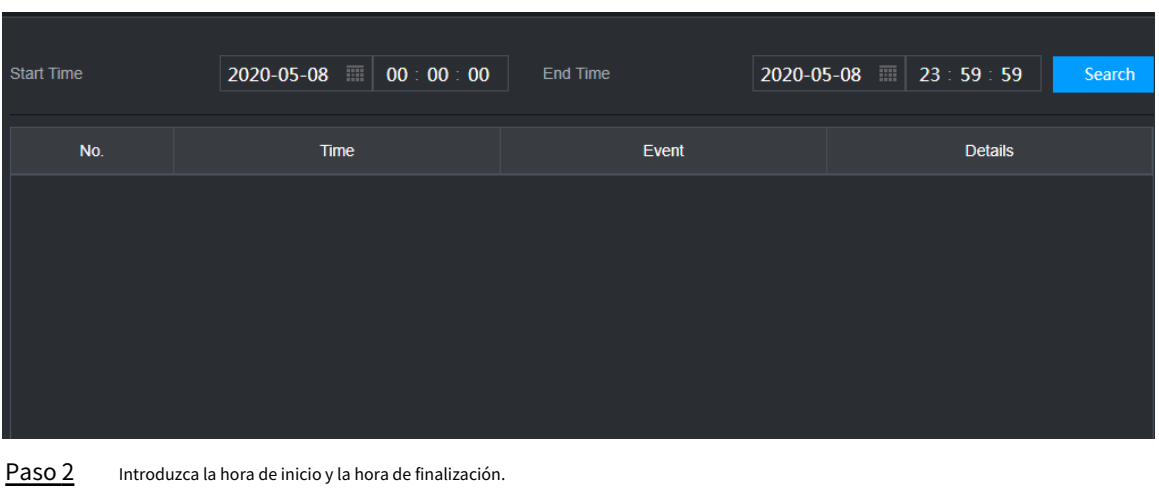

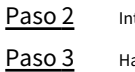

Hacer clic**Buscar**.

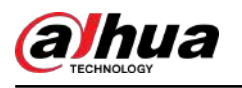

# **7 Glosario**

- **DHCP**: DHCP (Protocolo de configuración dinámica de host) es uno del grupo de protocolos TCP/IP. Se utiliza principalmente para asignar direcciones IP temporales a computadoras en una red.
- **DDNS**: DDNS (Servidor de nombres de dominio dinámico) es un servicio que asigna nombres de dominio de Internet a direcciones IP. Este servicio es útil para cualquier persona que quiera operar un servidor (servidor web, servidor de correo, servidor ftp y más) conectado a Internet con una IP dinámica o para alguien que quiera conectarse a una computadora o servidor de oficina desde una ubicación remota. con software.
- eSATA: eSATA (External Serial AT) es una página que proporciona una rápida transferencia de datos para dispositivos de almacenamiento externos. Son las especificaciones de extensión de una página SATA.
- **GPS**: GPS (Sistema de Posicionamiento Global) es un sistema satelital, protegido por los EE. UU., que orbita de manera segura a miles de kilómetros sobre la tierra.
- **PPPoE**: PPPoE (Protocolo punto a punto sobre Ethernet) es una especificación para conectar varios usuarios de computadoras en una red de área local Ethernet a un sitio remoto. Ahora el modo popular es ADSL y adopta el protocolo PPPoE.
- **Wifi**: Wi-Fi es el nombre de una popular tecnología de redes inalámbricas que utiliza ondas de radio para proporcionar conexiones de red e Internet inalámbricas de alta velocidad. El estándar es para redes de área local inalámbricas (WLAN). Es como un lenguaje común que utilizan todos los dispositivos para comunicarse entre sí. En realidad es IEEE802.11, una familia de estándares que el IEEE (Institute of Electrical and Electronics Engineers Inc.)
- **3G**: 3G es el estándar de red inalámbrica. Se llama 3G porque es la tercera generación de estándares de telecomunicaciones celulares. 3G es una red más rápida para la transmisión de datos y teléfonos y la velocidad supera varios cientos de kbps. Ahora existen cuatro estándares: CDMA2000, WCDMA, TD-SCDMA y WiMAX.
- **Doble flujo**: La tecnología de doble flujo adopta un flujo de bits de alta velocidad para el almacenamiento HD local, como la codificación QCIF/CIF/2CIF/DCIF/4CIF, y un flujo de bits de baja velocidad para la transmisión en red, como la codificación QCIF/CIF. Puede equilibrar el almacenamiento local y la transmisión de red remota. El dualstream puede cumplir con los diferentes requisitos de ancho de banda de la transmisión local y la transmisión remota. De esta manera, la transmisión local que utiliza un flujo de bits alto puede lograr almacenamiento HD y la transmisión de red adopta un flujo de bits bajo adecuado para los requisitos de fluidez de la red 3G, como WCDMA, EVDO, TD-SCDMA.
- **Valor encendido-apagado**: Es el muestreo y salida de señal no consecutiva. Incluye muestreo remoto y salida remota. Tiene dos estados: 1/0.

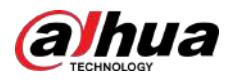

## **8 preguntas frecuentes**

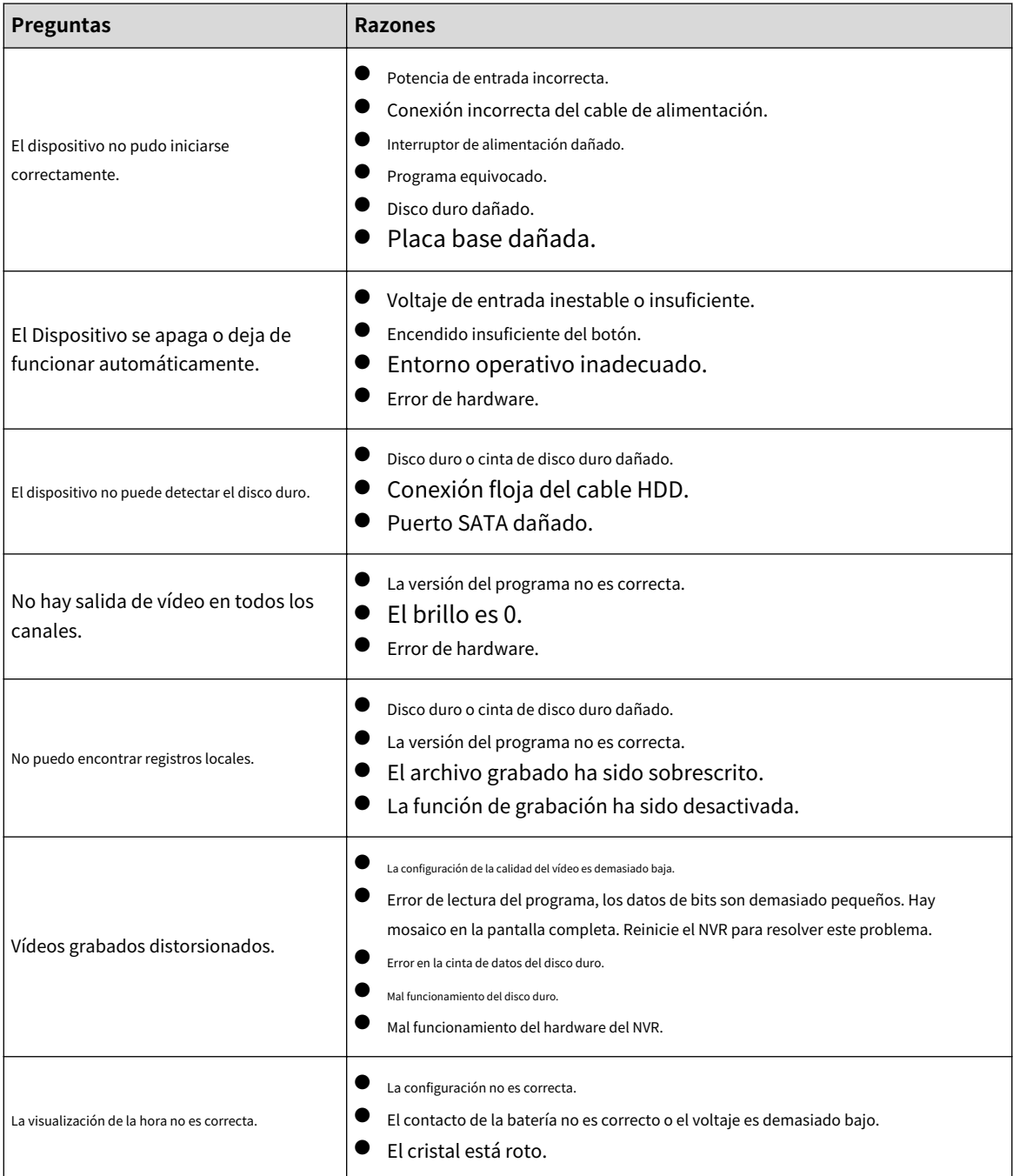

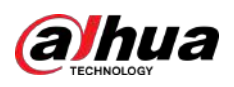

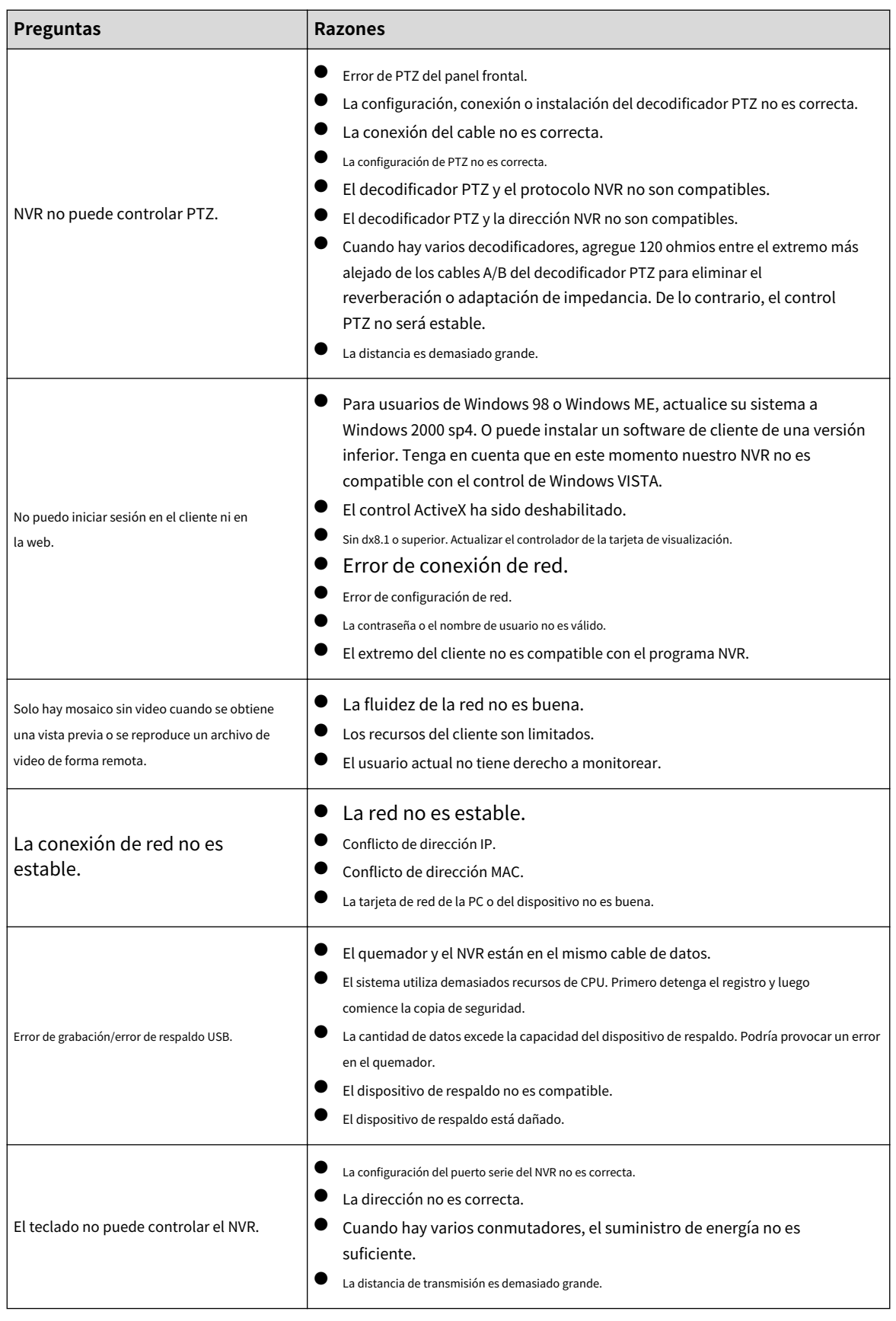

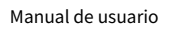

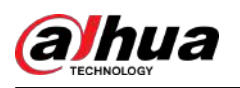

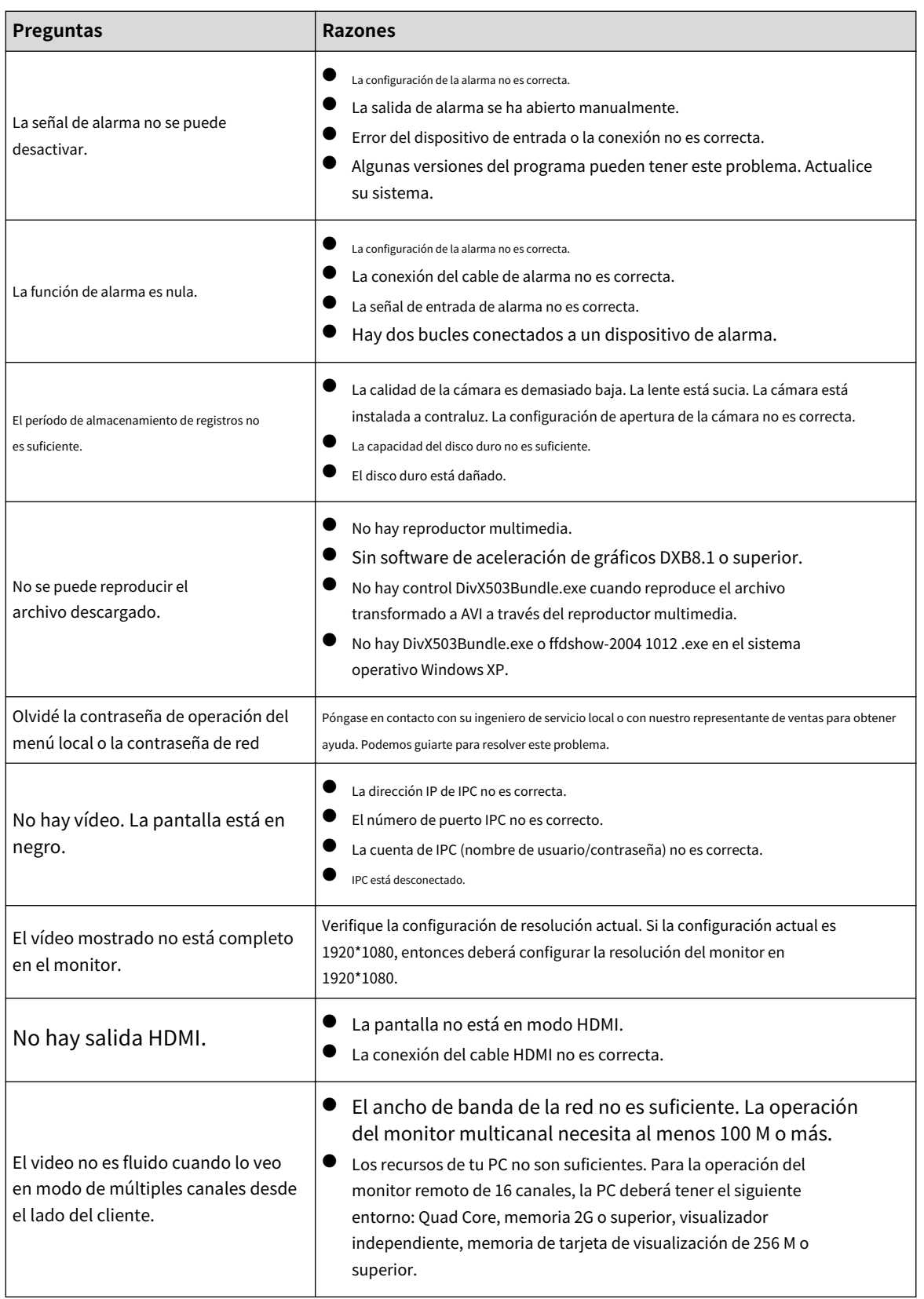

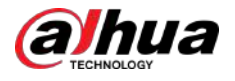

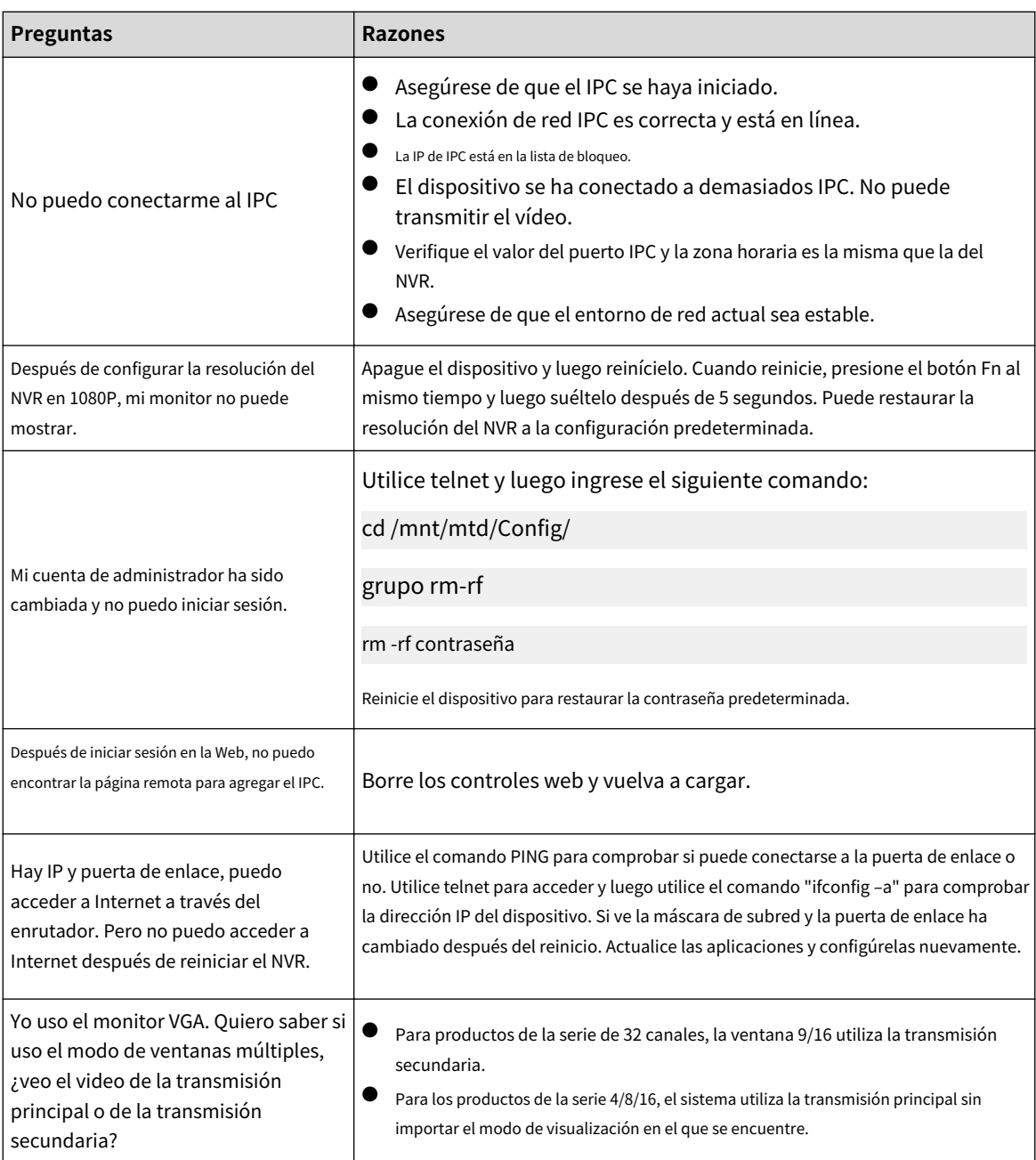

### Mantenimiento diario

- Utilice el cepillo para limpiar la placa, el conector hembra y el chasis con regularidad.
- El dispositivo deberá estar bien conectado a tierra en caso de que se produzcan perturbaciones de audio/vídeo. Mantenga el dispositivo alejado de voltaje estático o voltaje inducido.
- Desenchufe el cable de alimentación antes de quitar el cable de señal de audio/vídeo, el cable RS-232 o RS-485.
- No conecte el televisor al puerto de salida de video local (VOUT). Podría provocar un circuito de salida de vídeo.
- Apague siempre el dispositivo correctamente. Utilice la función de apagado en el menú, o puede presionar el botón de encendido en el panel posterior durante al menos tres segundos para apagar el dispositivo. De lo contrario, podría producirse un mal funcionamiento del disco duro.
- Asegúrese de que el dispositivo esté alejado de la luz solar directa u otras fuentes de calor. Mantenga la buena ventilación.
- Compruebe y mantenga el dispositivo con regularidad.

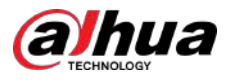

# **Apéndice 1 Cálculo de la capacidad del disco duro**

Calcule la capacidad total que necesita cada dispositivo según la grabación de video (tipo de grabación de video y tiempo de almacenamiento de archivos de video).

1. De acuerdo con la Fórmula (1), para calcular la capacidad de almacenamiento, es decir, la capacidad de cada canal necesaria para cada hora, unidad Mbyte.

$$
q_i = d_i \div 8 \times 3600 \div 1024 \tag{1}
$$

**En la fórmula:**  $d_i$  significa la velocidad de bits, unidad Kbit/s

2. Después de confirmar el requisito de tiempo de video, de acuerdo con la Fórmula (2) para calcular la capacidad de almacenamiento, que es la unidad de almacenamiento necesaria en Mbytes de cada canal.

$$
m_i = q_i \times h_i \times D_i \tag{2}
$$

En la fórmula:

 $h_i$  significa el tiempo de grabación para cada día (hora)

 $D_i$  significa el número de días durante los cuales se conservará el vídeo

3. De acuerdo con la Fórmula (3) para calcular la capacidad total (acumulación) de canales en el dispositivo durante**grabación de video programada**.  $q_T$  eso es necesario para todos

$$
q_T = \sum_{i=1}^c m_i \tag{3}
$$

En la fórmula:

 $\mathcal C$  significa el número total de canales en un dispositivo

4. Según la Fórmula (4) para calcular la capacidad total (acumulación) canales en el dispositivo durante**Grabación de vídeo de alarma (incluida la detección de movimiento).**.  $q_{\textit{T}}$  eso es necesario para todos

$$
q_T = \sum_{i=1}^{c} m_i \times \mathbf{a} \tag{4}
$$

En la fórmula:  $a\%$  significa tasa de aparición de alarmas

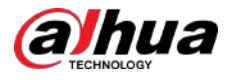

# **Apéndice 2 Operación del mouse**

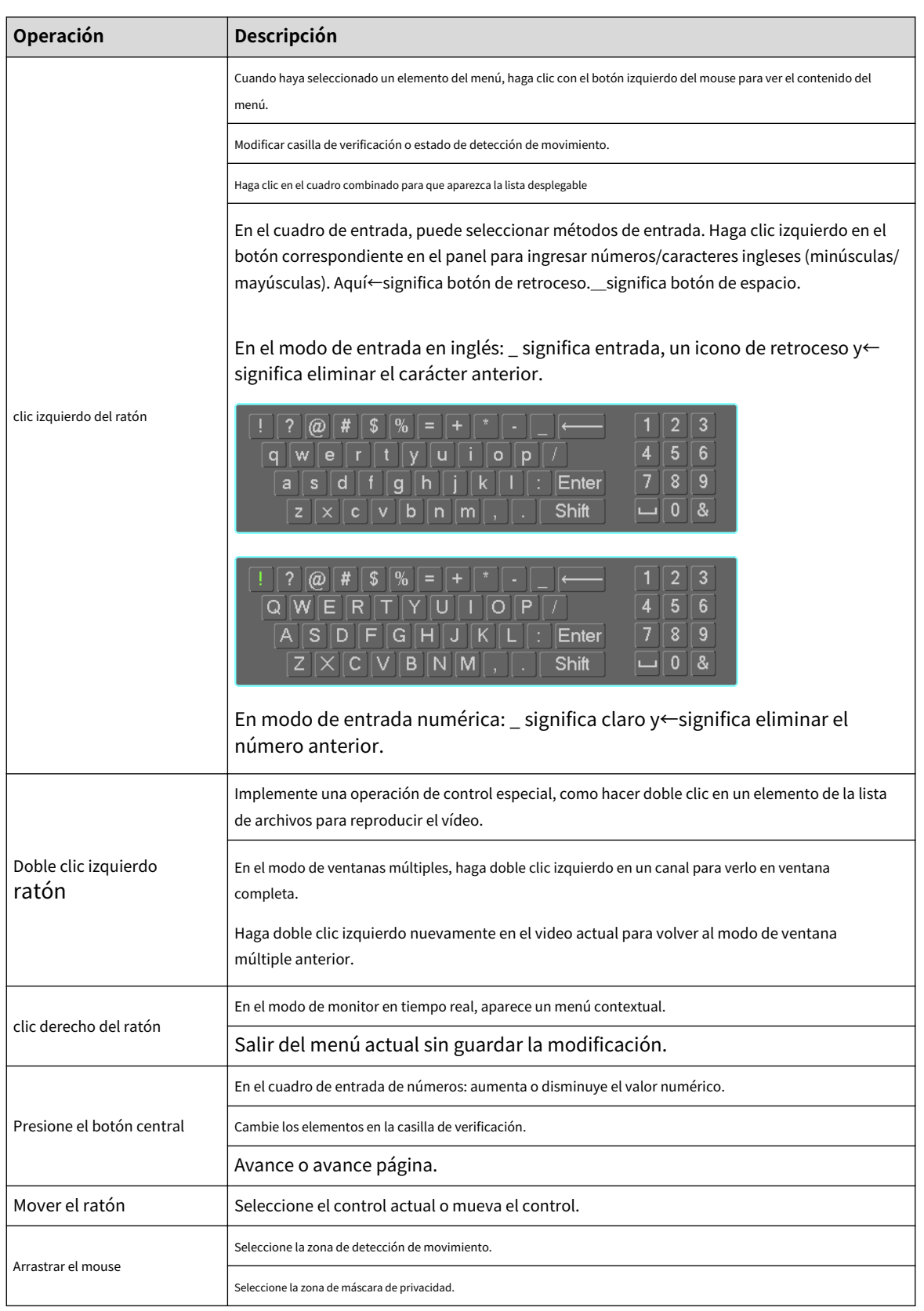

Apéndice Tabla 2-1 Operación del mouse

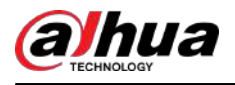

# **Apéndice 3 Control remoto**

 $\Box$ 

El control remoto no es nuestro accesorio estándar y no está incluido en el paquete de accesorios.

 $\omega$ Add  $\cdot$  2 1 teler-3  $H$  $H$ 7  $\frac{5}{4}$ Me- $\overline{\mathbf{R}}$  $\cdot$  8 Ю 6 Esc Rec 9  $-10$  $11 -$ Enter  $-12$ D  $13 -14$ Mult Fn  $1.7$  $2ABC$ 3<sub>DEF</sub> 4GHI 5JKL **GMNO**  $15 -$ **7PQRS**  $8<sub>TUV</sub>$ **9wxyz** Shift  $0 -$ -/-

Apéndice Figura 3-5 Control remoto

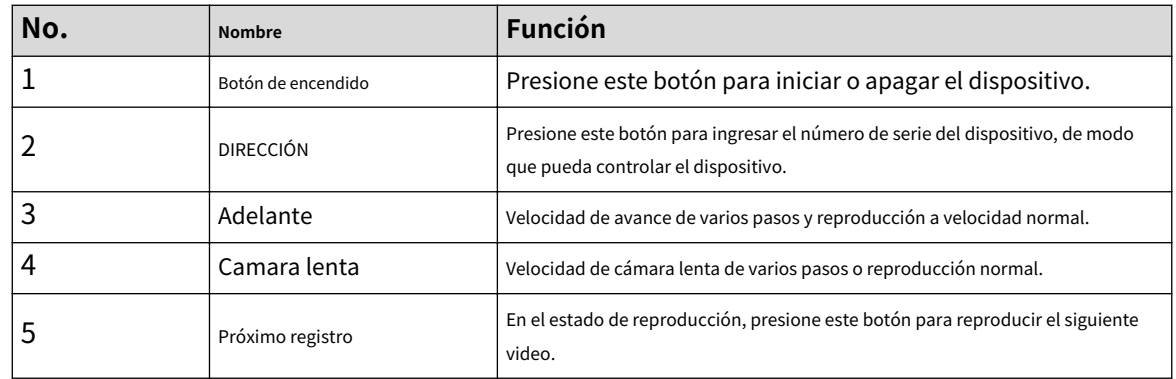

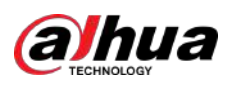

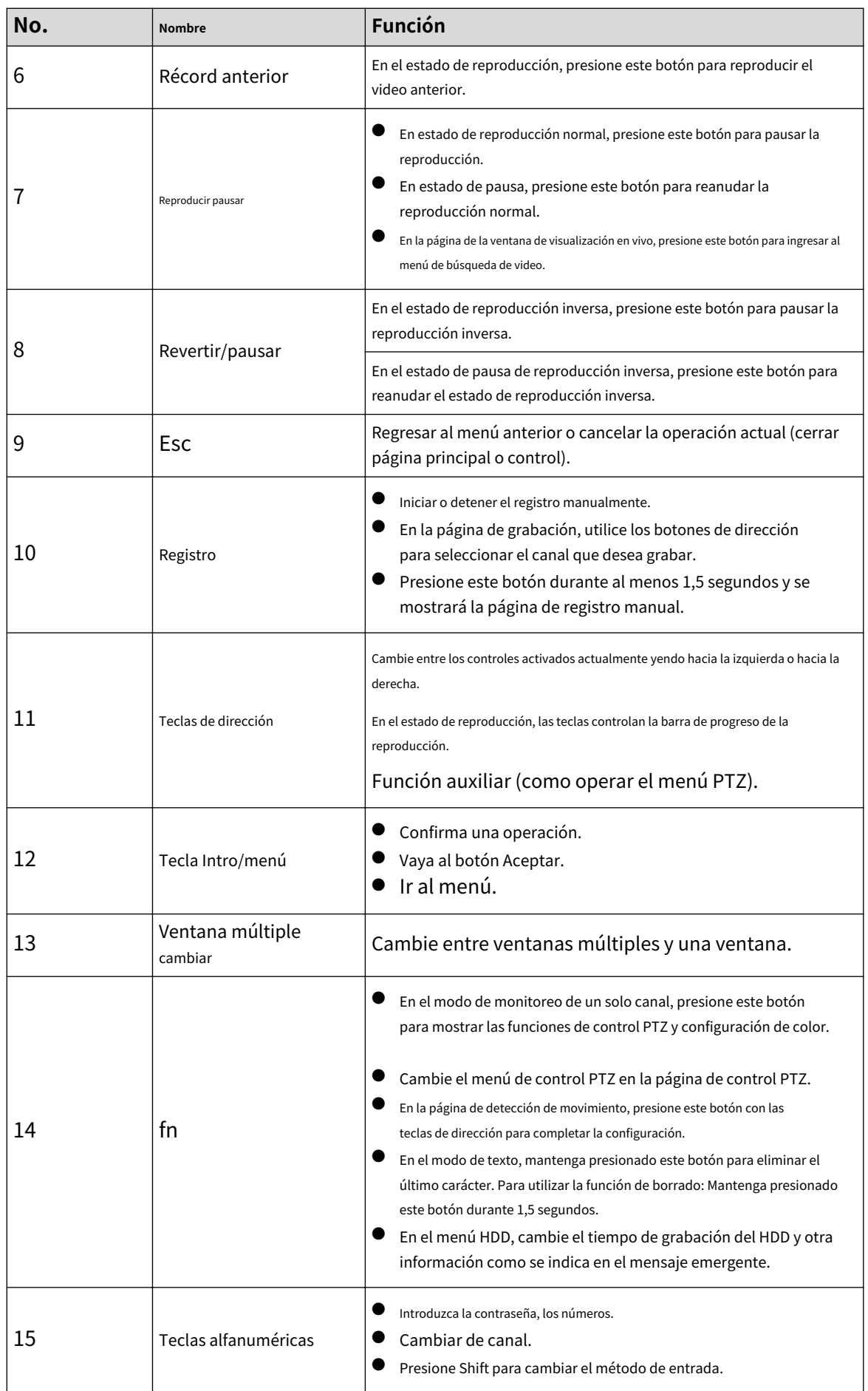

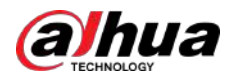

# **Apéndice 4 Lista de cámaras de red compatibles**

Tenga en cuenta todos los modelos en la siguiente lista solo como referencia. Para aquellos productos que no están incluidos en la lista, comuníquese con su distribuidor local o con su ingeniero de soporte técnico para obtener información detallada.

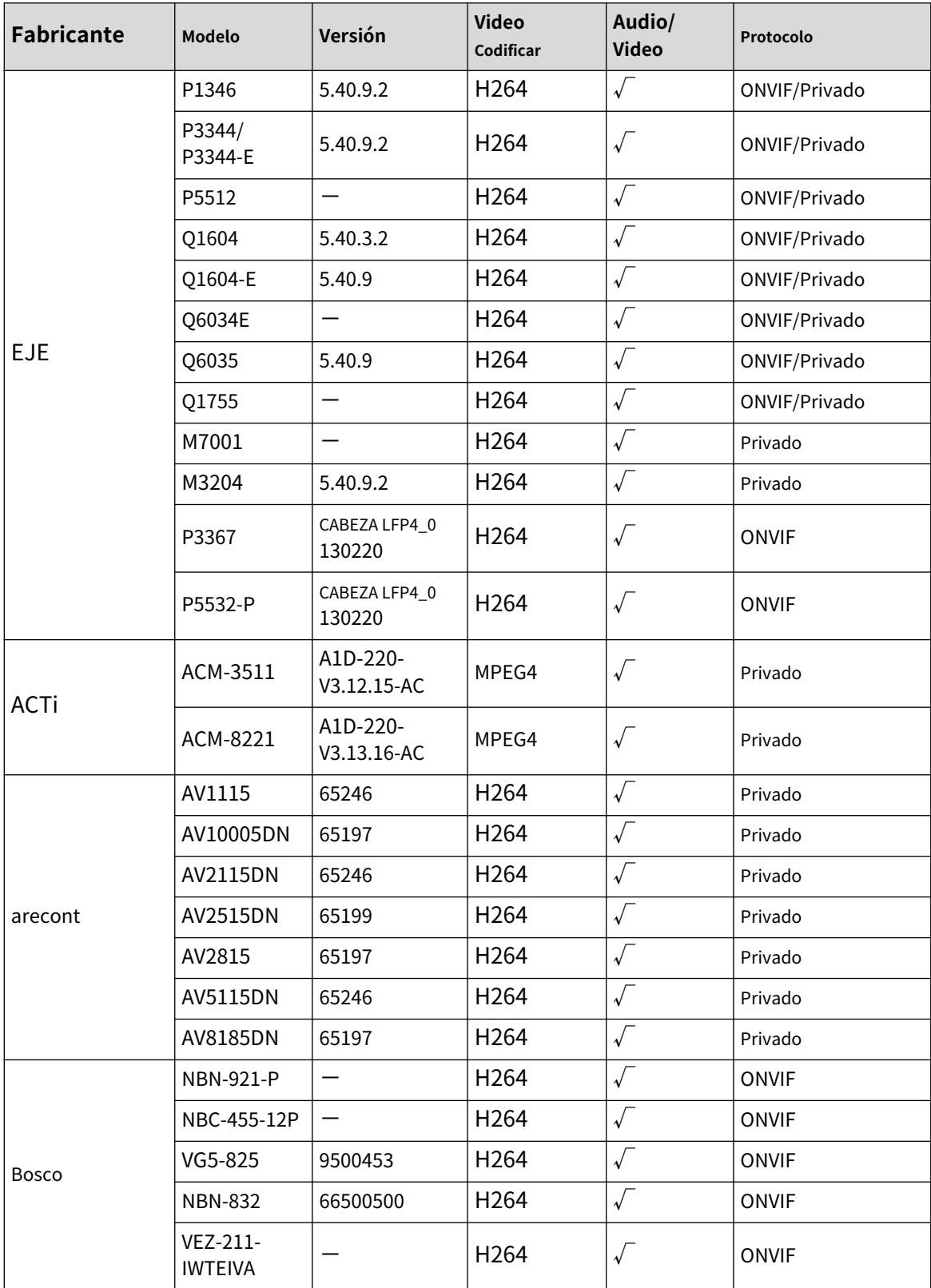

Apéndice Tabla 4-2 Lista de cámaras de red compatibles

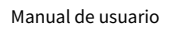

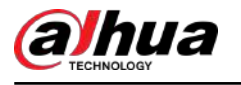

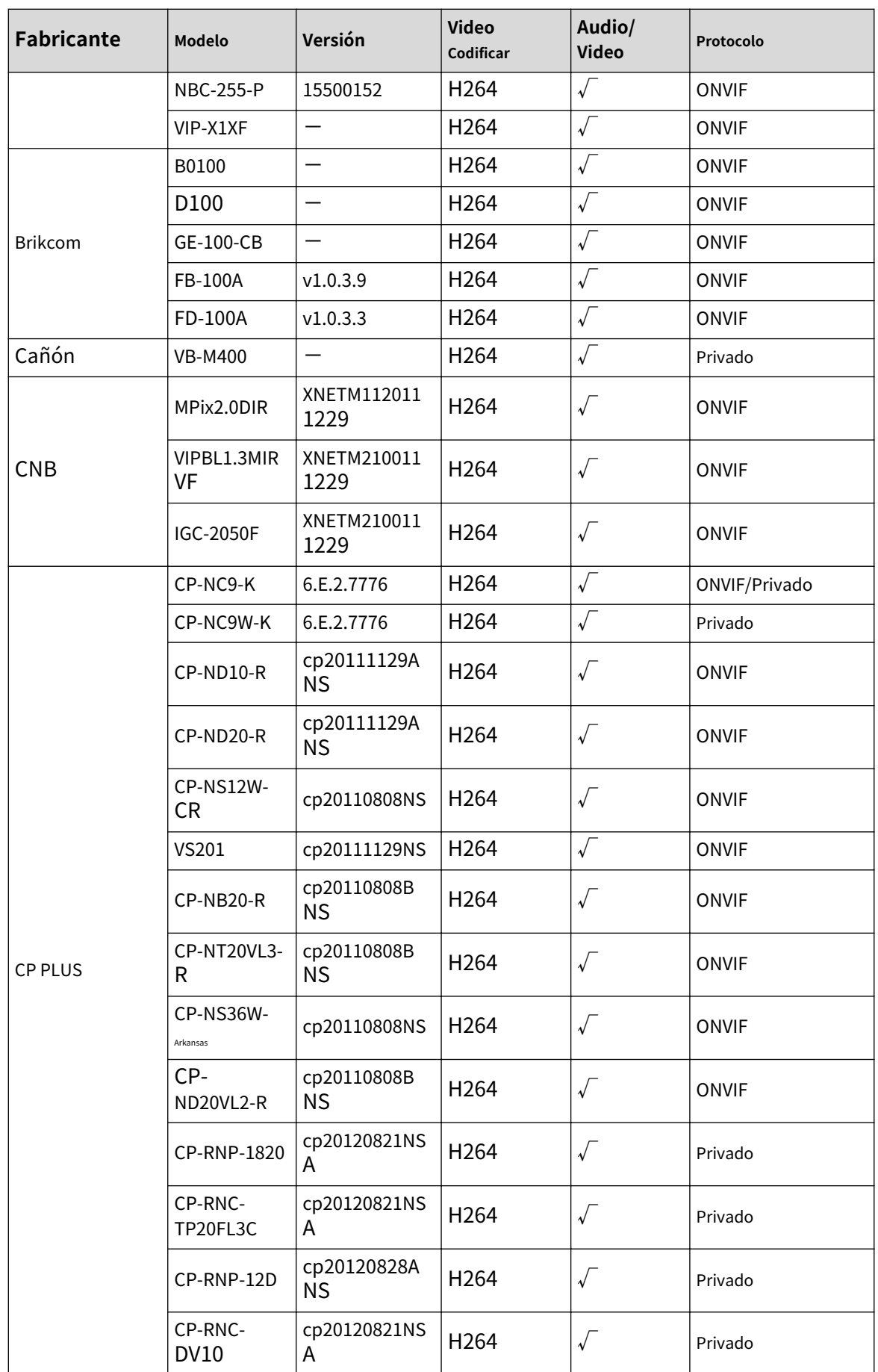

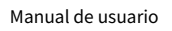

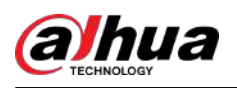

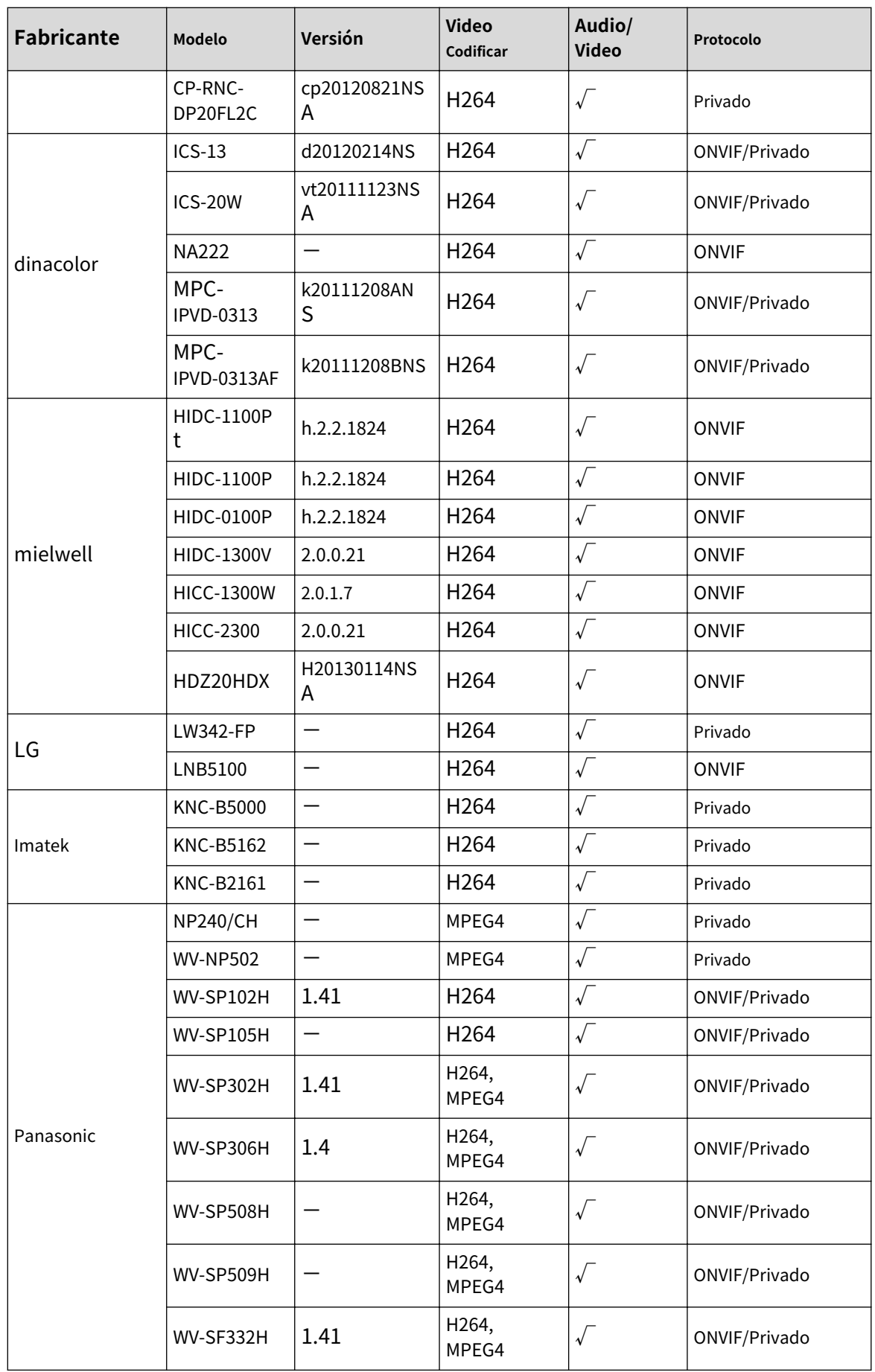

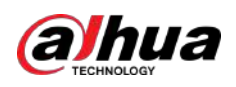

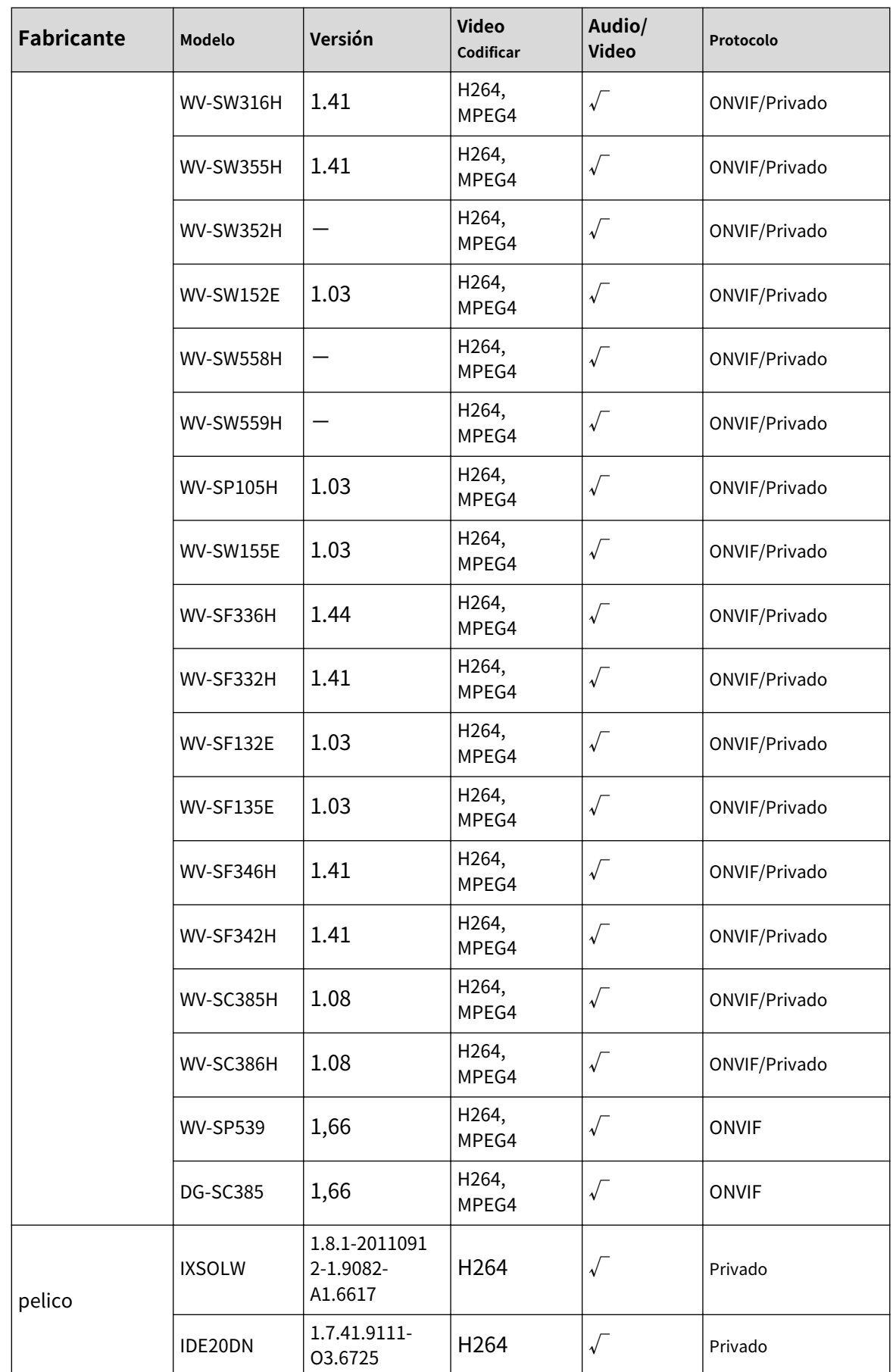

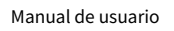

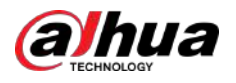

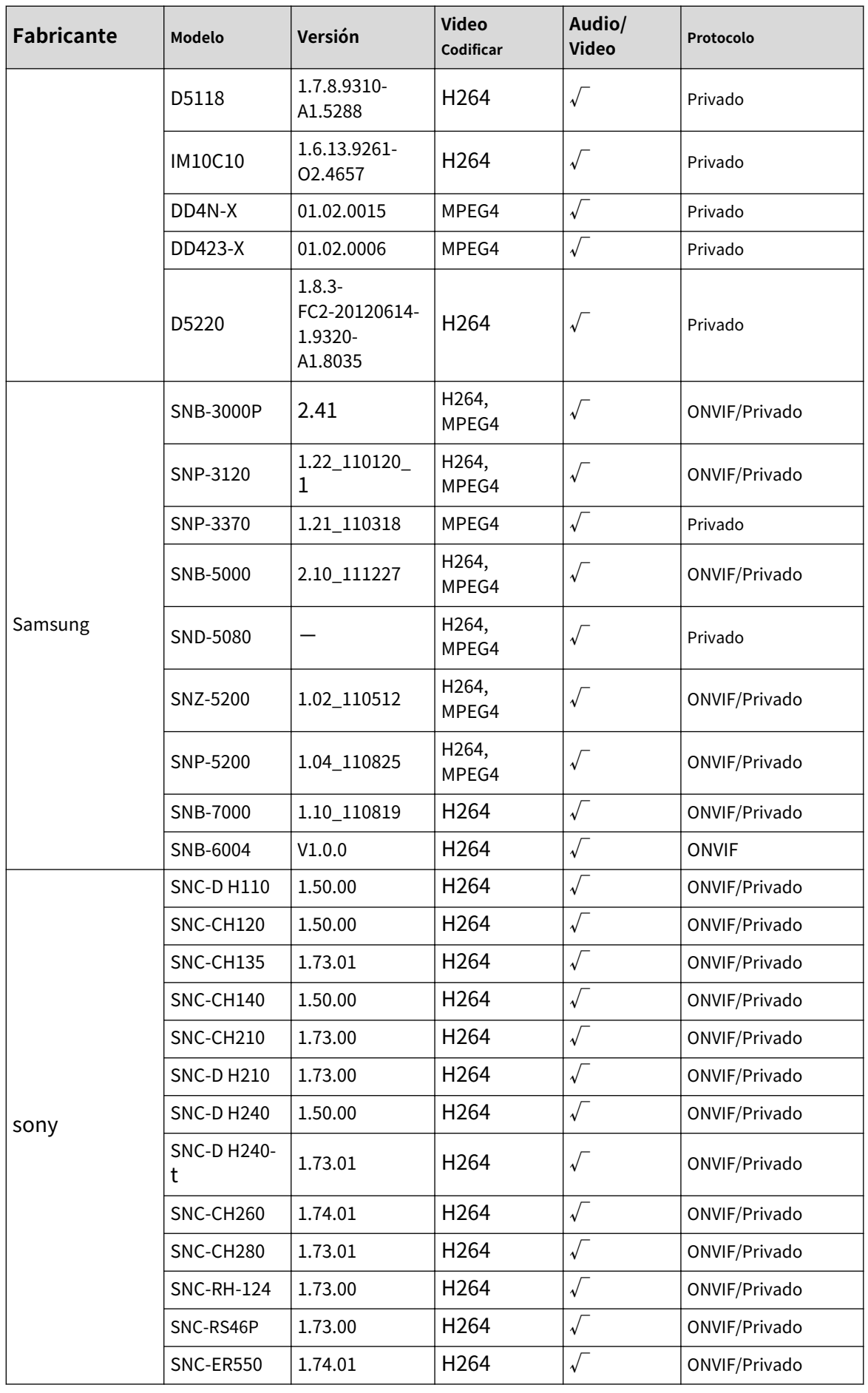

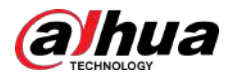

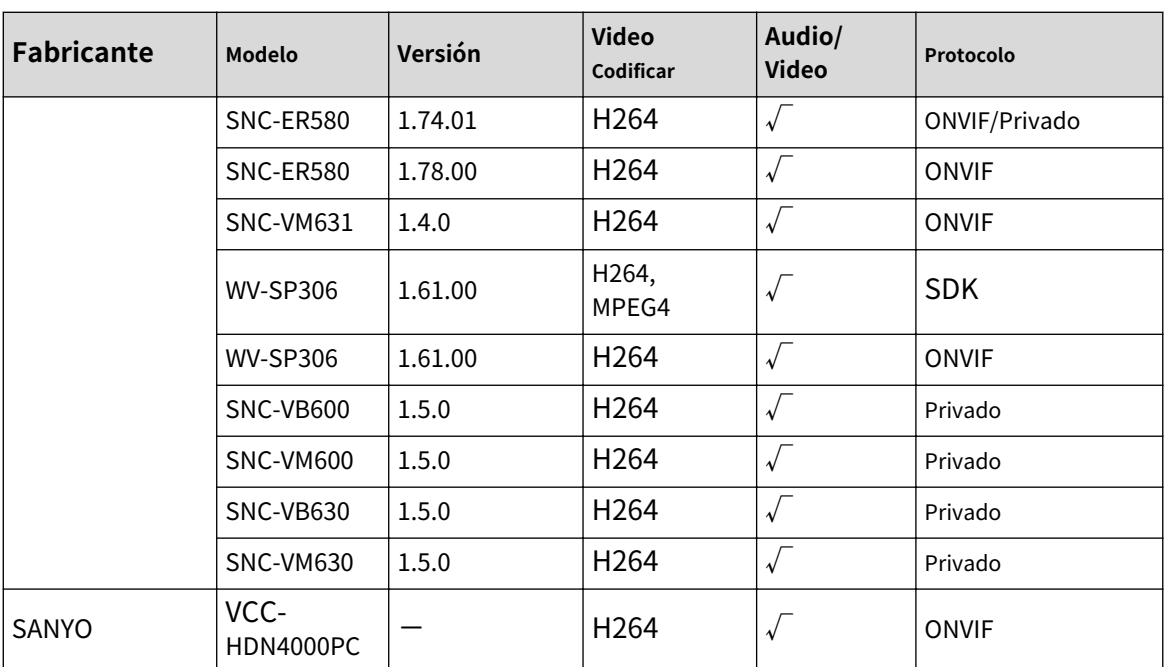

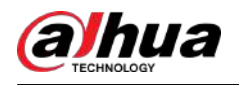

# **Apéndice 5 Compromiso de Seguridad y Recomendación**

Dahua Vision Technology Co., Ltd. (en lo sucesivo, "Dahua") concede gran importancia a la ciberseguridad y la protección de la privacidad, y continúa invirtiendo fondos especiales para mejorar integralmente la conciencia y las capacidades de seguridad de los empleados de Dahua y proporcionar una seguridad adecuada para los productos. Dahua ha establecido un equipo de seguridad profesional para brindar potenciación y control de seguridad del ciclo de vida completo para el diseño, desarrollo, prueba, producción, entrega y mantenimiento de productos. Si bien se adhieren al principio de minimizar la recopilación de datos, minimizar los servicios, prohibir la implantación de puertas traseras y eliminar servicios innecesarios e inseguros (como Telnet), los productos Dahua continúan introduciendo tecnologías de seguridad innovadoras y se esfuerzan por mejorar las capacidades de garantía de seguridad del producto, brindando servicios globales. usuarios con alarma de seguridad y servicios de respuesta a incidentes de seguridad 24 horas al día, 7 días a la semana para proteger mejor los derechos e intereses de seguridad de los usuarios. Al mismo tiempo, Dahua alienta a los usuarios, socios, proveedores, agencias gubernamentales, organizaciones industriales e investigadores independientes a informar cualquier riesgo o vulnerabilidad potencial descubierto en los dispositivos Dahua a Dahua PSIRT. Para conocer métodos de informes específicos, consulte la sección de seguridad cibernética de Dahua. página web oficial.

La seguridad del producto requiere no sólo la atención y los esfuerzos continuos de los fabricantes en I+D, producción y entrega, sino también la participación activa de los usuarios que pueden ayudar a mejorar el entorno y los métodos de uso del producto, a fin de garantizar mejor la seguridad de los productos después de su fabricación. se ponen en uso. Por este motivo, recomendamos que los usuarios utilicen el dispositivo de forma segura, lo que incluye, entre otros:

### Administración de cuentas

### 1.**Utilice contraseñas complejas**

Consulte las siguientes sugerencias para establecer contraseñas:

- La longitud no debe ser inferior a 8 caracteres:
- Incluir al menos dos tipos de caracteres: letras mayúsculas y minúsculas, números y símbolos;
- No contener el nombre de la cuenta o el nombre de la cuenta en orden inverso:
- No utilice caracteres continuos, como 123, abc, etc.;
- No utilice caracteres repetidos, como 111, aaa, etc.

### 2.**Cambiar contraseñas periódicamente**

Se recomienda cambiar periódicamente la contraseña del dispositivo para reducir el riesgo de que la adivinen o la descifren.

### 3.**Asigne cuentas y permisos adecuadamente**

Agregue usuarios adecuadamente según los requisitos de servicio y administración y asigne conjuntos de permisos mínimos a los usuarios.

### 4.**Habilitar la función de bloqueo de cuenta**

La función de bloqueo de cuenta está habilitada de forma predeterminada. Se recomienda mantenerlo habilitado para proteger la seguridad de la cuenta. Después de varios intentos fallidos de contraseña, la cuenta correspondiente y la dirección IP de origen se bloquearán.

#### 5.**Establecer y actualizar la información de restablecimiento de contraseña de manera oportuna**

El dispositivo Dahua admite la función de restablecimiento de contraseña. Para reducir el riesgo de que esta función sea utilizada por actores de amenazas, si hay algún cambio en la información, modifíquelo a tiempo. Al establecer preguntas de seguridad, se recomienda no utilizar respuestas fáciles de adivinar.

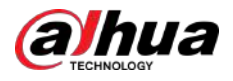

### 1.**Habilitar HTTPS**

Se recomienda habilitar HTTPS para acceder a servicios web a través de canales seguros. 2.**Transmisión cifrada de audio y vídeo.**

Si el contenido de sus datos de audio y video es muy importante o confidencial, le recomendamos utilizar la función de transmisión cifrada para reducir el riesgo de que sus datos de audio y video sean interceptados durante la transmisión.

### 3.**Apague los servicios no esenciales y use el modo seguro**

Si no es necesario, se recomienda desactivar algunos servicios como SSH, SNMP, SMTP, UPnP, punto de acceso AP, etc., para reducir las superficies de ataque.

Si es necesario, se recomienda encarecidamente elegir modos seguros, incluidos, entre otros, los siguientes servicios:

- SNMP: elija SNMP v3 y configure contraseñas de autenticación y cifrado seguras.
- SMTP: elija TLS para acceder al servidor de buzones.
- FTP: elija SFTP y configure contraseñas complejas.
- Punto de acceso AP: elija el modo de cifrado WPA2-PSK y configure contraseñas complejas.

### 4.**Cambiar HTTP y otros puertos de servicio predeterminados**

Se recomienda cambiar el puerto predeterminado de HTTP y otros servicios a cualquier puerto entre 1024 y 65535 para reducir el riesgo de que los actores de amenazas lo adivinen.

## configuración de la red

### 1.**Habilitar lista de permitidos**

Se recomienda activar la función de lista de permitidos y solo permitir que IP en la lista de permitidos acceda al dispositivo. Por lo tanto, asegúrese de agregar la dirección IP de su computadora y la dirección IP del dispositivo compatible a la lista de permitidos.

### 2.**Enlace de dirección MAC**

Se recomienda vincular la dirección IP de la puerta de enlace a la dirección MAC del dispositivo para reducir el riesgo de suplantación de ARP.

### 3.**Construya un entorno de red seguro**

Para garantizar mejor la seguridad de los dispositivos y reducir los posibles riesgos cibernéticos, se recomienda lo siguiente:

- Deshabilite la función de mapeo de puertos del enrutador para evitar el acceso directo a los dispositivos de la intranet desde la red externa;
- Particione la red de acuerdo con las necesidades reales de la red: si no hay demanda de comunicación entre las dos subredes, se recomienda utilizar VLAN, puerta de enlace y otros métodos para particionar la red y lograr el aislamiento de la red;
- Establecer un sistema de autenticación de acceso 802.1x para reducir el riesgo de acceso ilegal de terminales a la red privada.

### Auditoría de seguridad

### 1.**Verificar usuarios en línea**

Se recomienda comprobar periódicamente a los usuarios en línea para identificar a los usuarios ilegales.

#### 2.**Verificar el registro del dispositivo**

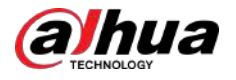

Al ver los registros, puede obtener información sobre las direcciones IP que intentan iniciar sesión en el dispositivo y las operaciones clave de los usuarios registrados.

### 3.**Configurar el registro de red**

Debido a la capacidad de almacenamiento limitada de los dispositivos, el registro almacenado es limitado. Si necesita guardar el registro durante un período prolongado, se recomienda habilitar la función de registro de red para garantizar que los registros críticos estén sincronizados con el servidor de registro de red para su seguimiento.

### Seguridad del software

#### 1.**Actualice el firmware a tiempo**

De acuerdo con las especificaciones operativas estándar de la industria, el firmware de los dispositivos debe actualizarse a la última versión a tiempo para garantizar que el dispositivo tenga las últimas funciones y seguridad. Si el dispositivo está conectado a la red pública, se recomienda habilitar la función de detección automática de actualización en línea, para obtener la información de actualización del firmware publicada por el fabricante de manera oportuna.

### 2.**Actualice el software del cliente a tiempo**

Le recomendamos descargar y utilizar el software de cliente más reciente.

## Protección física

Se recomienda llevar a cabo protección física para los dispositivos (especialmente los dispositivos de almacenamiento), como colocar el dispositivo en una sala de máquinas y un gabinete dedicados, y tener control de acceso y administración de claves para evitar que personal no autorizado dañe el hardware y otros equipos periféricos. (por ejemplo, disco flash USB, puerto serie).

# ENABLING A SMARTER SOCIETY AND BETTER LIVING